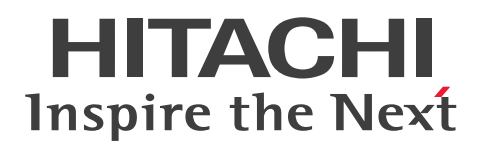

JP1 Version 13

JP1/Integrated Management 3 - Manager 構築ガ イド

3021-3-L03-10

# <span id="page-1-0"></span>前書き

#### ■ 対象製品

適用 OS のバージョン, JP1/Integrated Management 3 - Manager, JP1/Integrated Management 3 - View, および JP1/Integrated Management 3 - Agent が前提とするサービスパックやパッチなどの 詳細については各製品のリリースノートで確認してください。

●JP1/Integrated Management 3 - Manager (適用 OS: Windows)

P-2A2C-8EDL JP1/Integrated Management 3 - Manager 13-01

#### 製品構成一覧および内訳形名

P-CC2A2C-9MDL JP1/Integrated Management 3 - Manager 13-01 (適用 OS: Windows Server 2022, Windows Server 2019, Windows Server 2016)

P-CC2A2C-6HDL JP1/Integrated Management 3 - View 13-00 (適用 OS: Windows 11, Windows Server 2022, Windows Server 2019, Windows Server 2016, Windows 10)

P-CC2A2C-9GDL JP1/Integrated Management 3 - Agent 13-01 (適用 OS: Windows Server 2022, Windows Server 2019, Windows Server 2016)

P-CC842C-9GDL JP1/Integrated Management 3 - Agent 13-01 (適用 OS: Linux 9, Linux 8, Linux 7, Oracle Linux 9, Oracle Linux 8, Oracle Linux 7, SUSE Linux 15, SUSE Linux 12, Amazon Linux 2023)

P-CC2A2C-6LDL JP1/Base 13-00 (適用 OS: Windows Server 2022, Windows Server 2019, Windows Server 2016)

P-CC842C-6LDL JP1/Base 13-00 (適用 OS: Linux 9, Linux 8, Linux 7, Oracle Linux 9, Oracle Linux 8, Oracle Linux 7, SUSE Linux 15, SUSE Linux 12, Amazon Linux 2023) P-CC1M2C-6LDL JP1/Base 13-00 (適用 OS: AIX)

#### ●JP1/Integrated Management 3 - Manager (適用 OS: Linux)

P-842C-8EDL JP1/Integrated Management 3 - Manager 13-01

#### 製品構成一覧および内訳形名

P-CC842C-9MDL JP1/Integrated Management 3 - Manager 13-01 (適用 OS: Linux 9, Linux 8, Linux 7, Oracle Linux 9, Oracle Linux 8, Oracle Linux 7, Amazon Linux 2023)

P-CC9W2C-9MDL JP1/Integrated Management 3 - Manager 13-01 (適用 OS: SUSE Linux 15, SUSE Linux 12)

P-CC2A2C-6HDL IP1/Integrated Management 3 - View 13-00 (適用 OS: Windows 11, Windows Server 2022, Windows Server 2019, Windows Server 2016, Windows 10)

P-CC2A2C-9GDL JP1/Integrated Management 3 - Agent 13-01 (適用 OS: Windows Server 2022, Windows Server 2019, Windows Server 2016)

P-CC842C-9GDL JP1/Integrated Management 3 - Agent 13-01 (適用 OS: Linux 9, Linux 8, Linux 7, Oracle Linux 9, Oracle Linux 8, Oracle Linux 7, SUSE Linux 15, SUSE Linux 12, Amazon Linux 2023)

P-CC2A2C-6LDL IP1/Base 13-00 (適用 OS: Windows Server 2022, Windows Server 2019, Windows Server 2016)

P-CC842C-6LDL JP1/Base 13-00 (適用 OS: Linux 9, Linux 8, Linux 7, Oracle Linux 9, Oracle Linux 8, Oracle Linux 7, SUSE Linux 15, SUSE Linux 12, Amazon Linux 2023) P-CC1M2C-6LDL JP1/Base 13-00 (適用 OS: AIX)

#### ■ 輸出時の注意

本製品を輸出される場合には、外国為替及び外国貿易法の規制並びに米国輸出管理規則など外国の輸出関 連法規をご確認の上、必要な手続きをお取りください。

なお、不明な場合は、弊社担当営業にお問い合わせください。

#### ■ 商標類

HITACHI, Cosminexus, HiRDB, IP1, ServerConductor は, 株式会社 日立製作所の商標または登 録商標です。

Active Directory は,マイクロソフト 企業グループの商標です。

AIX は,世界の多くの国で登録された International Business Machines Corporation の商標です。

Amazon Web Services, AWS, Powered by AWS ロゴ, Amazon CloudWatch は, Amazon.com, Inc. またはその関連会社の商標です。

Amazon Web Services, AWS, Powered by AWS ロゴ, Amazon DynamoDB は, Amazon.com, Inc. またはその関連会社の商標です。

Amazon Web Services, AWS, Powered by AWS ロゴ, Amazon EC2 は, Amazon.com, Inc. ま たはその関連会社の商標です。

Amazon Web Services, AWS, Powered by AWS ロゴ, Amazon S3 は, Amazon.com, Inc. また はその関連会社の商標です。

Amazon Web Services, AWS, Powered by AWS ロゴ, Amazon Simple Queue Service は, Amazon.com, Inc. またはその関連会社の商標です。

Amazon Web Services, AWS, Powered by AWS ロゴ, Amazon Web Services は, Amazon.com, Inc. またはその関連会社の商標です。

Amazon Web Services, AWS, Powered by AWS ロゴ, AWS は, Amazon.com, Inc. またはその 関連会社の商標です。

Amazon Web Services, AWS, Powered by AWS ロゴ, AWS Lambda は, Amazon.com, Inc. ま たはその関連会社の商標です。

Azure は,マイクロソフト 企業グループの商標です。

BSAFE は、Dell Inc. またはその子会社の商標です。

Docker および Docker ロゴは, Docker Inc. の米国およびその他の国における商標もしくは登録商標で す。

Linux は、Linus Torvalds 氏の米国およびその他の国における登録商標です。

Microsoft は,マイクロソフト 企業グループの商標です。

OpenShift is a registered trademark of Red Hat, Inc. in the United States and other countries. OpenShift は,米国およびその他の国における Red Hat, Inc.の登録商標です。

Oracle(R), Java 及び MySQL は, Oracle, その子会社及び関連会社の米国及びその他の国における登 録商標です。

Red Hat is a registered trademark of Red Hat, Inc. in the United States and other countries.

Red Hat は,米国およびその他の国における Red Hat, Inc.の登録商標です。

Red Hat Enterprise Linux is a registered trademark of Red Hat, Inc. in the United States and other countries.

Red Hat Enterprise Linux は,米国およびその他の国における Red Hat, Inc.の登録商標です。

Ruby は, Advanced Micro Devices, Inc.の商標です。

すべての SPARC 商標は、米国 SPARC International, Inc. のライセンスを受けて使用している同社の米 国およびその他の国における商標または登録商標です。SPARC 商標がついた製品は,米国 Sun Microsystems, Inc. が開発したアーキテクチャに基づくものです。

SAP, および本文書に記載されたその他の SAP 製品, サービス, ならびにそれぞれのロゴは, ドイツお よびその他の国々における SAP SE の商標または登録商標です。

UNIX は,The Open Group の登録商標です。

Windows は,マイクロソフト 企業グループの商標です。

Windows Server は、マイクロソフト企業グループの商標です。

その他記載の会社名,製品名などは,それぞれの会社の商標もしくは登録商標です。

本製品は,米国 Dell Inc.の Dell BSAFE(TM)ソフトウェアを搭載しています。

This product includes software developed by the Apache Software Foundation (http:// www.apache.org/).

This product includes software developed by Ben Laurie for use in the Apache-SSL HTTP server project.

Portions of this software were developed at the National Center for Supercomputing Applications (NCSA) at the University of Illinois at Urbana-Champaign.

This product includes software developed by the University of California, Berkeley and its contributors.

This software contains code derived from the RSA Data Security Inc. MD5 Message-Digest Algorithm, including various modifications by Spyglass Inc., Carnegie Mellon University, and Bell Communications Research, Inc (Bellcore).

Regular expression support is provided by the PCRE library package, which is open source software, written by Philip Hazel, and copyright by the University of Cambridge, England. The original software is available from ftp://ftp.csx.cam.ac.uk/pub/software/programming/pcre/ This product includes software developed by Ralf S. Engelschall  $\leq$ rse@engelschall.com> for use in the mod\_ssl project (http://www.modssl.org/).

This product includes software developed by Andy Clark.

This product includes software developed by Daisuke Okajima and Kohsuke Kawaguchi (http:// relaxngcc.sf.net/).

This product includes software developed by IAIK of Graz University of Technology.

This product includes software developed by the Java Apache Project for use in the Apache JServ servlet engine project (http://java.apache.org/).

Java is a registered trademark of Oracle and/or its affiliates.

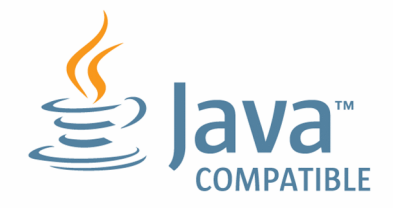

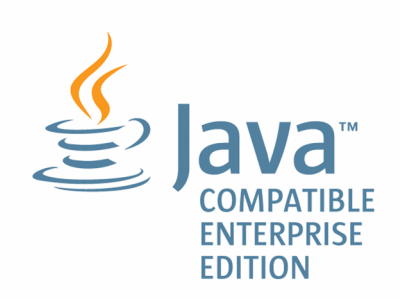

# ■ マイクロソフト製品の表記について

このマニュアルでは,マイクロソフト製品の名称を次のように表記しています。

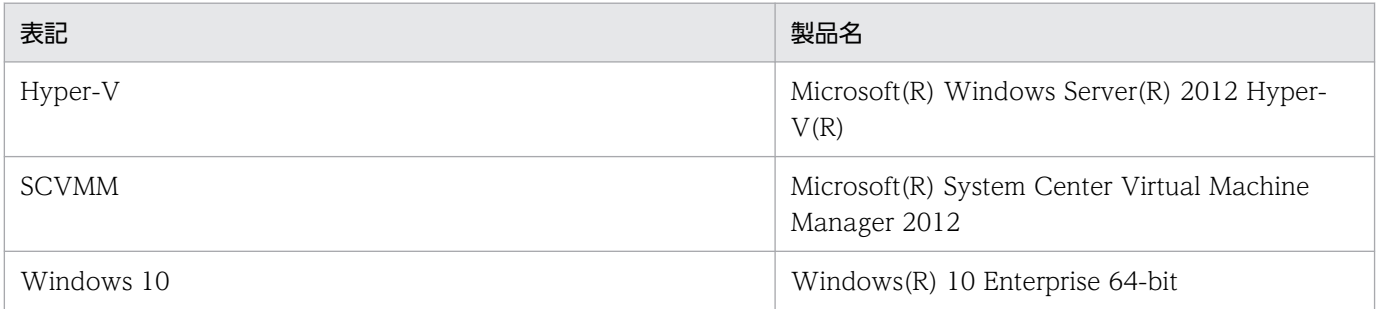

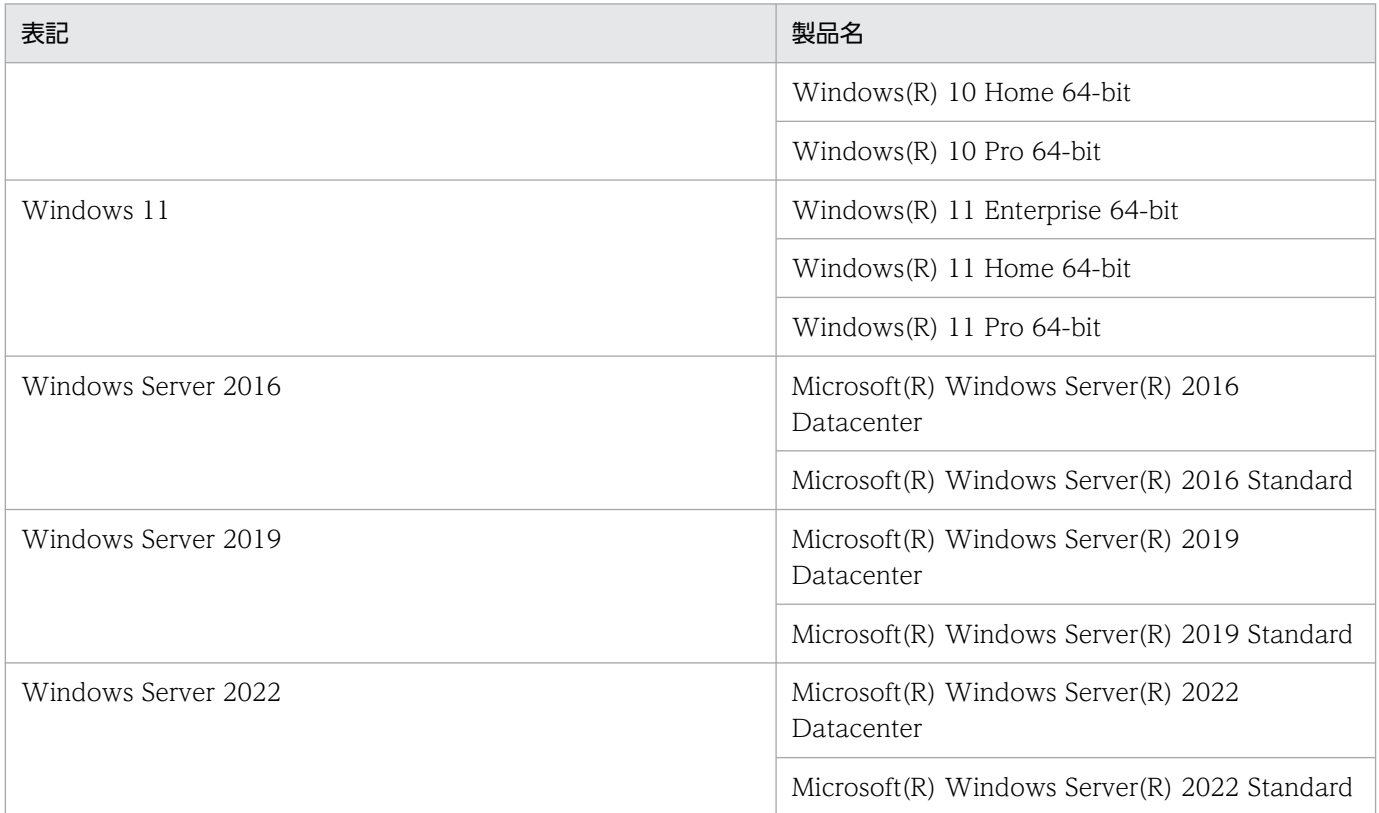

Windows 11, Windows Server 2022, Windows Server 2019, Windows Server 2016, Windows 10 を総称して Windows と表記することがあります。

### ■ 発行

2024 年 3 月 3021-3-L03-10

### ■ 著作権

Copyright (C) 2023, 2024 Hitachi, Ltd. Copyright (C) 2023, 2024 Hitachi Solutions, Ltd.

# <span id="page-6-0"></span>変更内容

# 変更内容(3021-3-L03-10) JP1/Integrated Management 3 - Manager 13-01

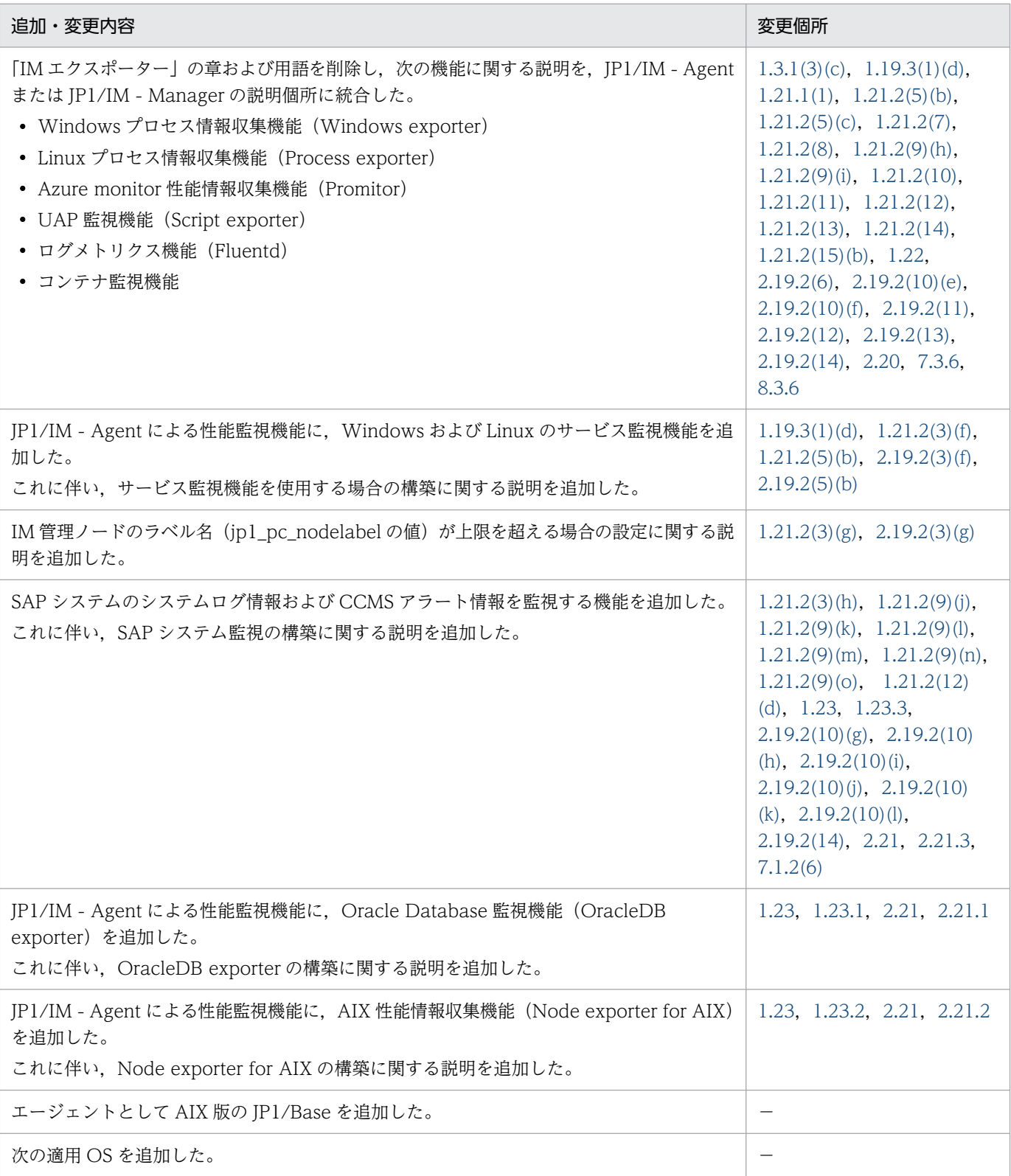

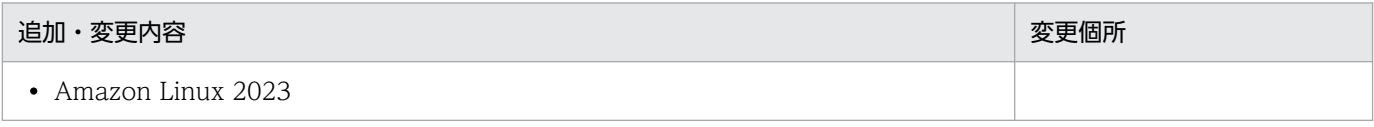

単なる誤字・脱字などはお断りなく訂正しました。

# <span id="page-8-0"></span>はじめに

このマニュアルは, JP1/Integrated Management 3 - Manager, JP1/Integrated Management 3 -View,および JP1/Integrated Management 3 - Agent のシステム構築方法について説明したもので す。なお, このマニュアルでは, IP1/Integrated Management 3 - Manager, IP1/Integrated Management 3 - View, および JP1/Integrated Management 3 - Agent を総称して, JP1/Integrated Management または JP1/IM と表記します。また,このマニュアルでの JP1/Integrated Management - Manager, JP1/Integrated Management - View, および JP1/Integrated Management - Agent は,それぞれ JP1/Integrated Management 3 - Manager,JP1/Integrated Management 3 - View, および JP1/Integrated Management 3 - Agent と読み替えてください。

### ■ 対象読者

オープンプラットフォームのシステムを管理するインフラを、JP1/IM で構築される方を対象としていま す。具体的には次の方を対象としています。

- システムで発生する事象を一元監視するシステムを JP1/IM を使って構築されるシステム管理者
- OS およびアプリケーションについて知識がある方

#### ■ マニュアルの構成

このマニュアルは、次に示す章から構成されています。

第 1 章 インストールとセットアップ(Windows の場合)

Windows 環境で JP1/IM をインストールおよびセットアップする手順について説明していま す。

第2章 インストールとセットアップ (UNIX の場合)

UNIX 環境で JP1/IM をインストールおよびセットアップする手順について説明しています。

第 3 章 IM 構成管理によるシステムの階層構成の設定

IM 構成管理を使用する場合にシステムの階層構成(IM 構成)を設定する方法について説明し ています。

第 4 章 インテリジェント統合管理基盤の設定

インテリジェント統合管理基盤を使用するための環境を設定する方法について説明しています。

第 5 章 セントラルコンソールの設定

セントラルコンソールを使用するための環境を設定する方法について説明しています。

#### 第 6 章 セントラルスコープの設定

セントラルスコープを使用するための環境を設定する方法について説明しています。

- 第 7 章 クラスタシステムでの運用と環境構築(Windows の場合) Windows の場合の JP1/IM - Manager のクラスタシステムでの運用と環境構築について説 明しています。
- 第8章 クラスタシステムでの運用と環境構築(UNIX の場合)

UNIX の場合の JP1/IM - Manager のクラスタシステムでの運用と環境構築について説明し ています。

#### 第 9 章 ネットワーク構成に応じた運用と環境構築

ネットワーク構成 (JP1/IM - Manager のホストが複数のネットワークに接続された構成,お よびファイアウォールを経由した構成)に応じた運用と環境構築について説明しています。

#### 第 10 章 ほかの JP1 製品と連携するための設定

JP1/IM とほかの JP1 製品 (JP1/Service Support, JP1/Navigation Platform, JP1/AJS, および JP1/PFM)を連携する場合の環境設定について説明しています。

#### ■ マニュアルの体系

JP1/IM のマニュアルでは,システムの設計・構築・運用などのシステムのライフサイクルでの段階ごと に必要な情報を説明しています。目的に合わせて必要なマニュアルをお読みください。

JP1/IM のマニュアルとシステムのライフサイクルの関係を次の図に示します。

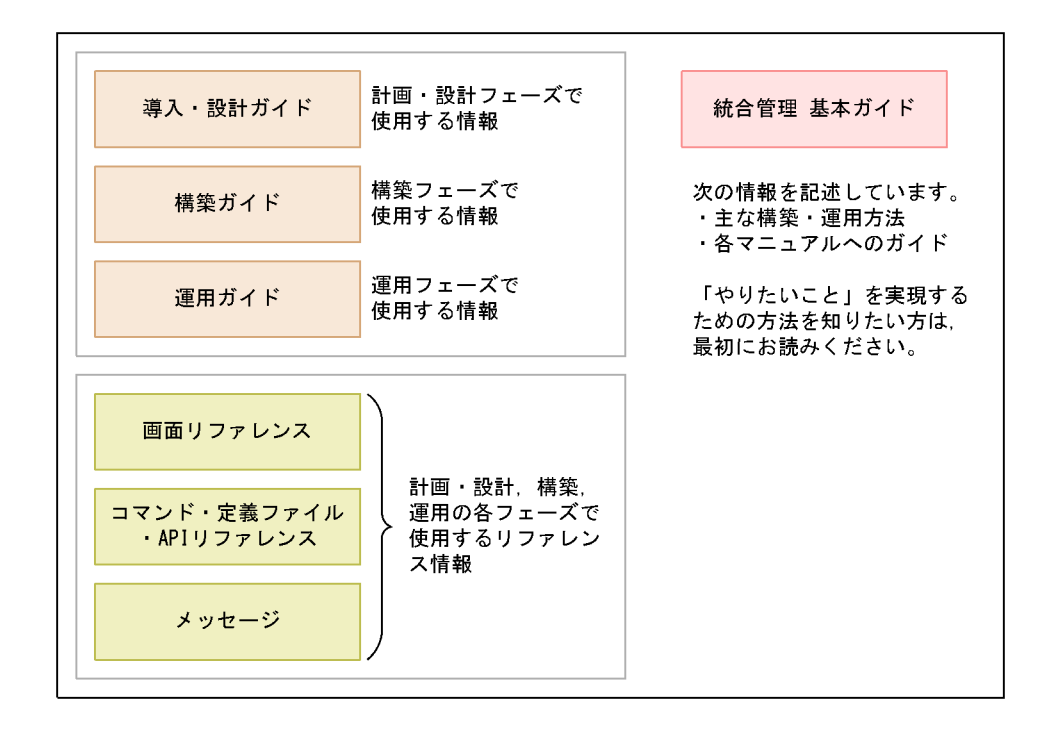

# ■ このマニュアルで使用する記号

このマニュアルで使用する記号を次に示します。

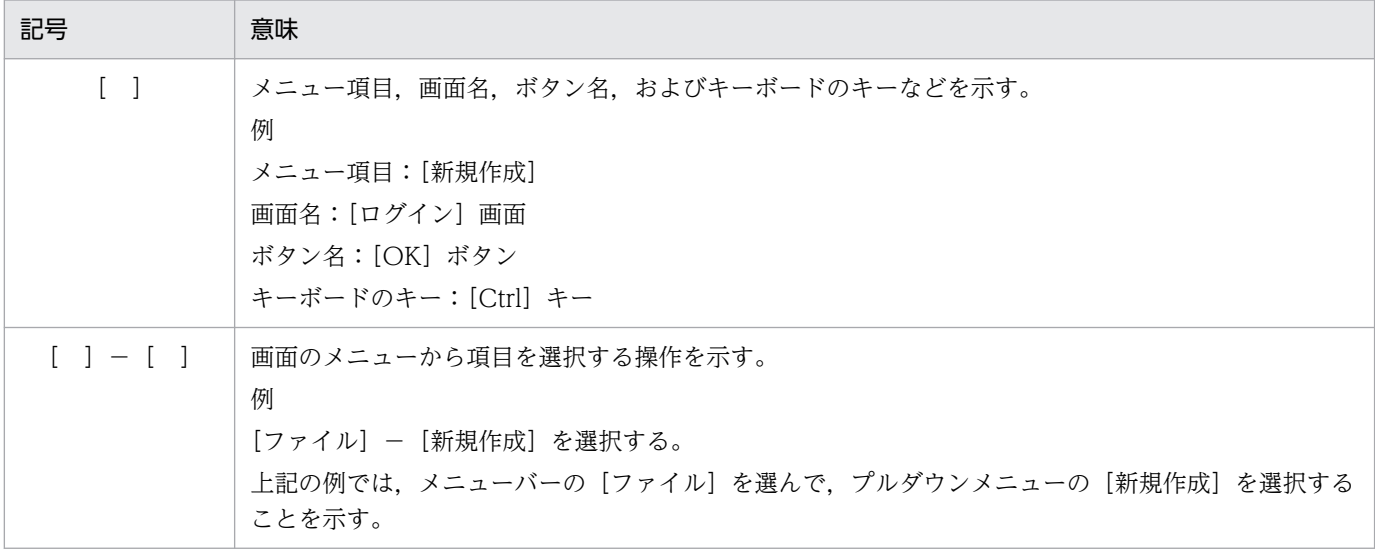

### ■ コマンドの文法で使用する記号

コマンドとパラメーターの説明で使用する記号を,次のように定義します。

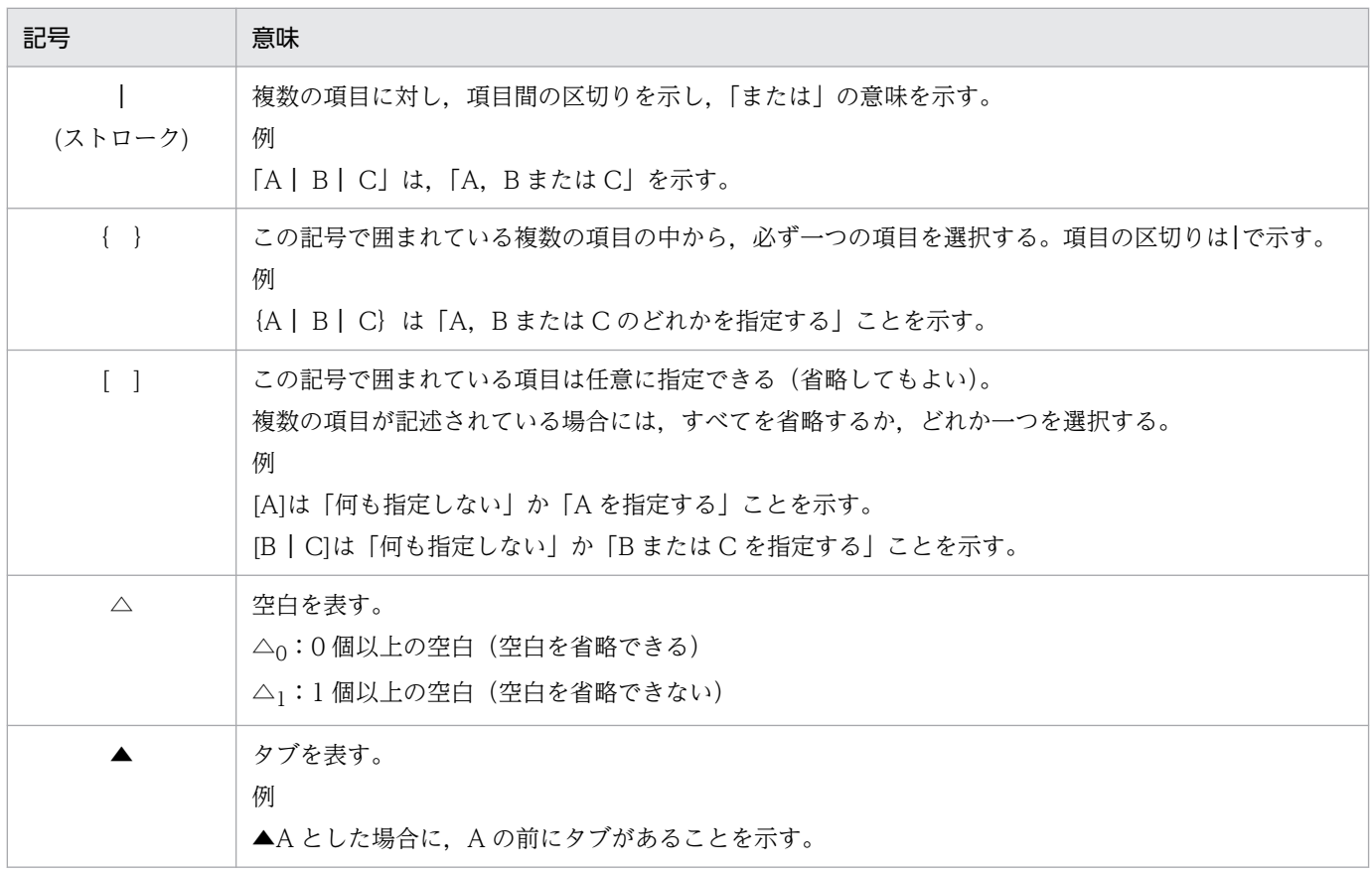

# ■ 図中で使用する記号

このマニュアルの図中で使用する記号を、次のように定義します。

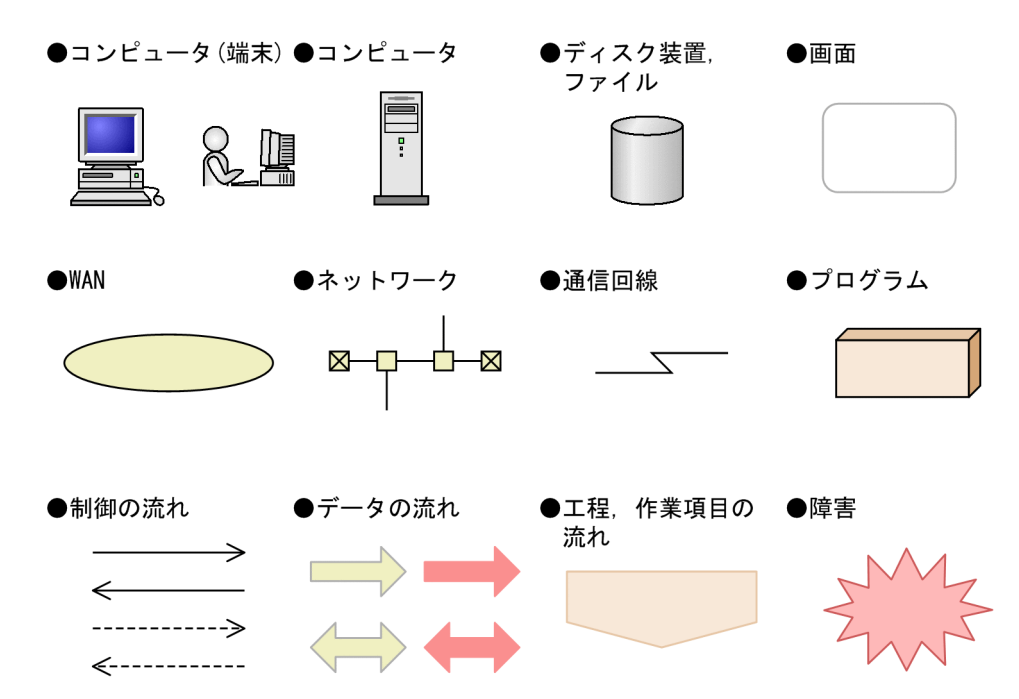

# ■ Windows 版 JP1/IM, JP1/Base のインストール先フォルダの表記

このマニュアルでは, Windows 版 JP1/IM, JP1/Base のインストール先フォルダを次のように表記し ています。

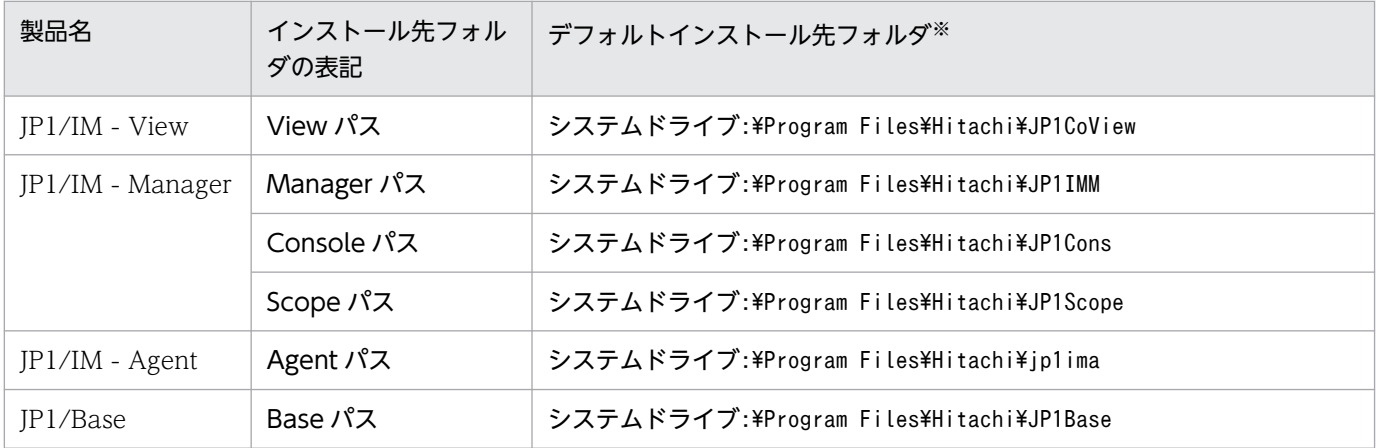

注※ 各製品をデフォルトのままインストールした場合のインストール先フォルダを表しています。「システムドライブ:\Program Files」と表記している部分は,インストール時の OS 環境変数によって決定されるため,環境によって異なる場合があります。

## ■ このマニュアルで使用する「Administrators 権限」について

このマニュアルで表記している「Administrators 権限」とは、ローカル PC に対する Administrators 権 限です。ローカル PC に対して Administrators 権限を持つユーザーであれば、ローカルユーザー、ドメ インユーザーおよび、Active Directory 環境で動作に違いはありません。

### ■ オンラインマニュアルについて

JP1/IM では,Web ブラウザーで参照できる HTML マニュアルを提供しています。

オンラインマニュアルの内容は,このマニュアルと同様です。

オンラインマニュアルは,次の操作で目次が表示されます。

- JP1/IM View:[ヘルプ]−[目次]を選択する。
- 統合オペレーション・ビューアー:[ヘルプ]−[オンラインマニュアル]を選択する。

#### 注意事項

• スタートメニューからオンラインマニュアルを表示させると,OS の設定によってすでに表示されて いるブラウザーの画面上に HTML マニュアルが表示されることがあります。

### ■ 統合トレースログの出力先について

JP1/IM 12-10 から, JP1/IM - Manager の 32 ビット Java プロセスを, すべて 64 ビット Java プロセ スに変更しました。このため、IP1/IM の各機能の Java プロセス機能が出力する統合トレースログの出 力先が変更となります。

バージョン 12-10 以降の JP1/IM の各機能の統合トレースログの出力先を次に示します。ログファイル トラップ機能を使用している場合,出力先の変更に応じて設定変更が必要です。

統合トレースログの出力先 (32 ビット):システムドライブ¥Program Files(x86)\Hitachi\HNTRLib2\spool

- IM データベース
- セントラルスコープサービス
- プロセス管理
- コマンド実行
- 自動アクション
- インストールおよびセットアップ

統合トレースログの出力先 (64 ビット):システムドライブ\Program Files\Hitachi\HNTRLib2\spool

- イベント基盤サービス
- セントラルコンソール・ビューアー
- セントラルスコープ・ビューアー
- 相関イベント発行サービス
- IM 構成管理
- IM 構成管理・ビューアー
- インテリジェント統合管理基盤

# 目次

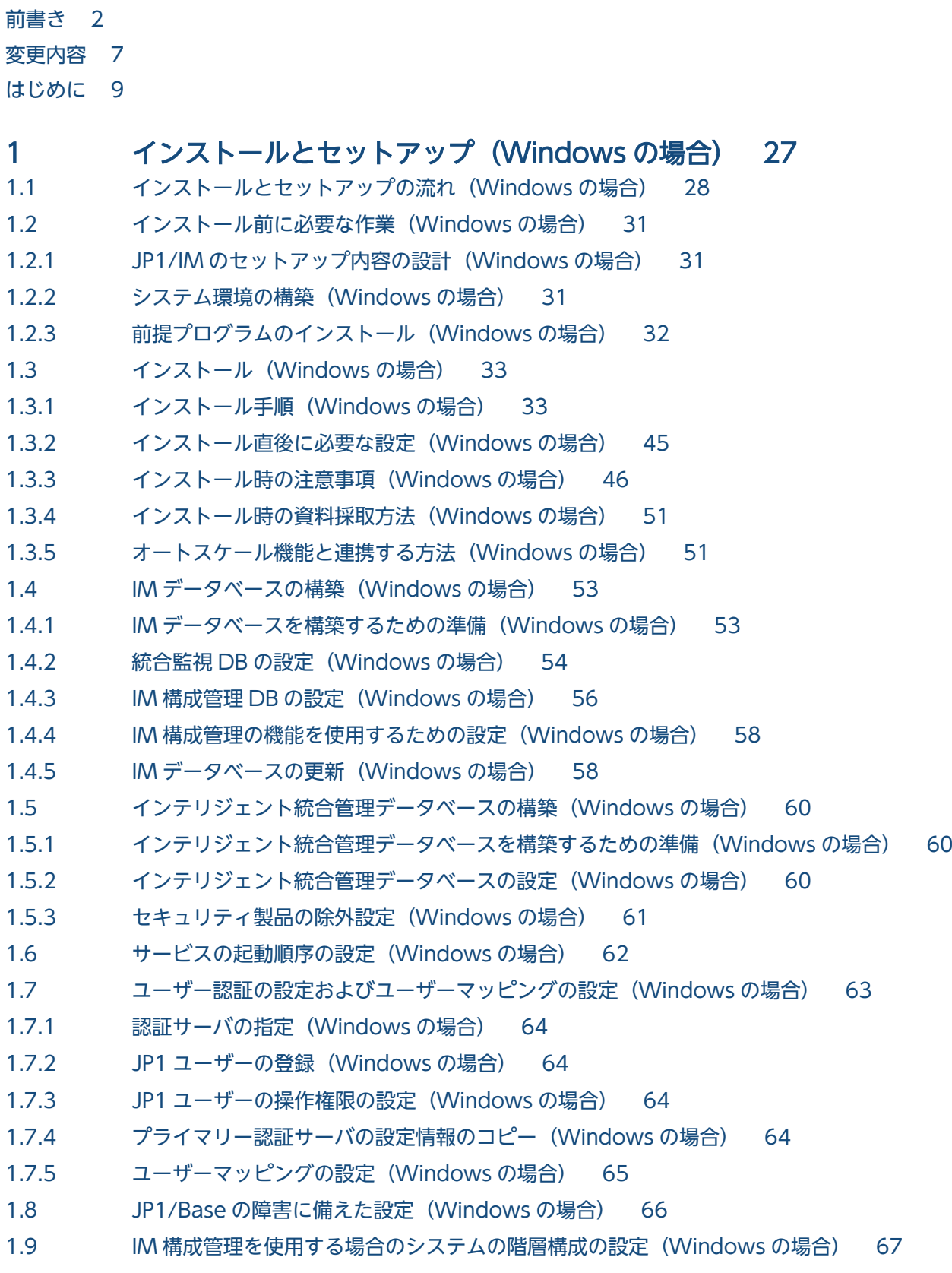

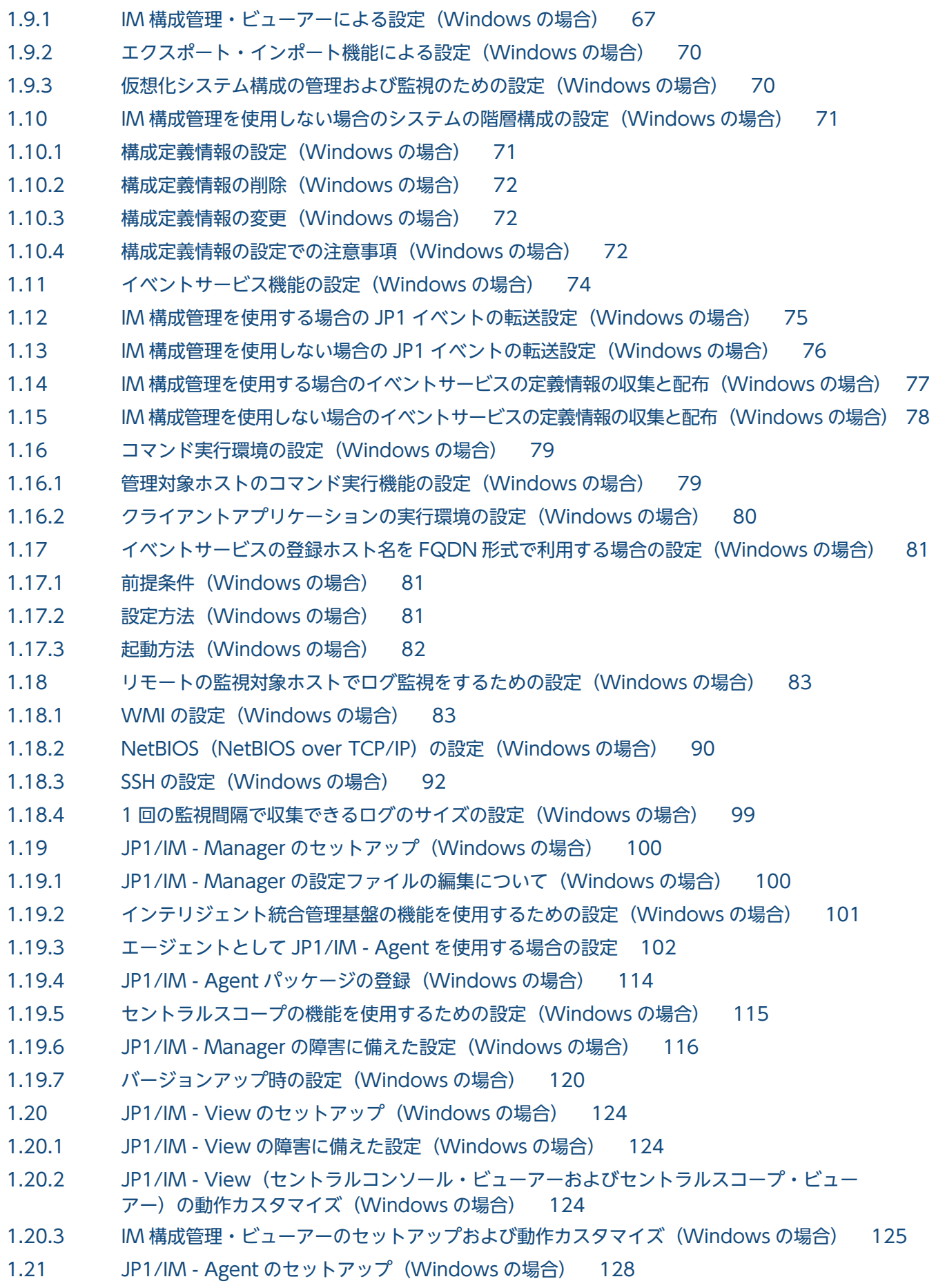

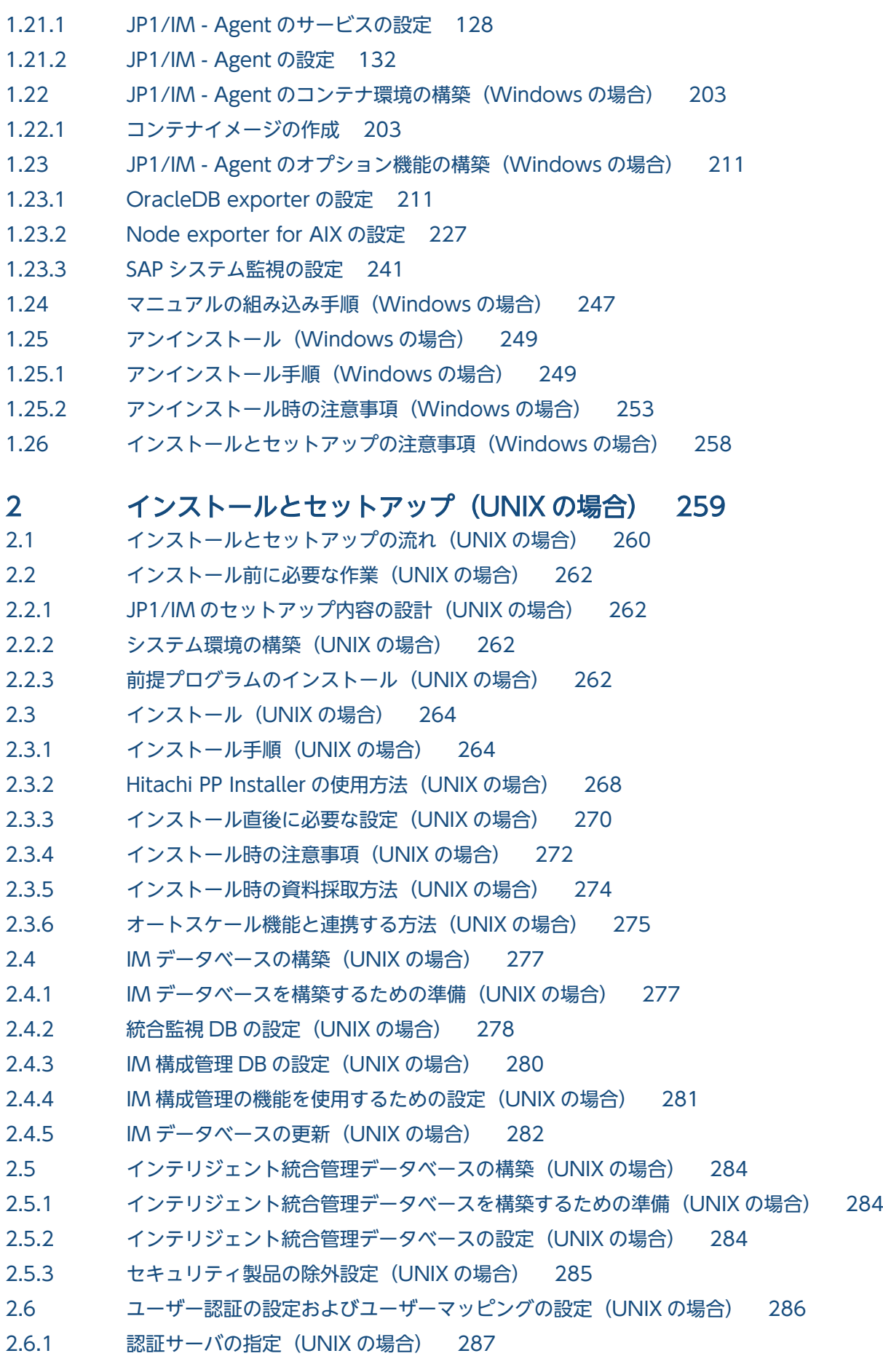

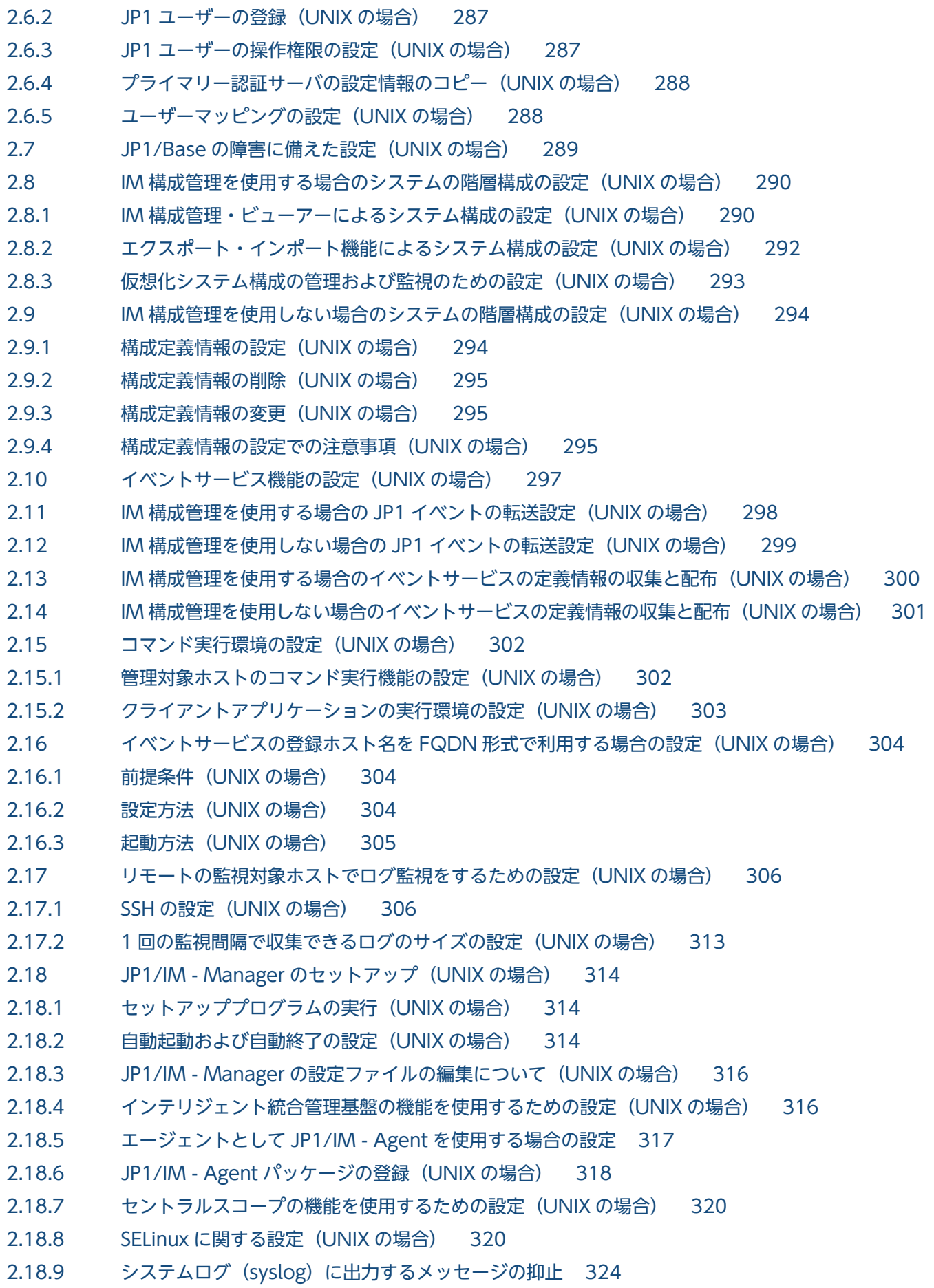

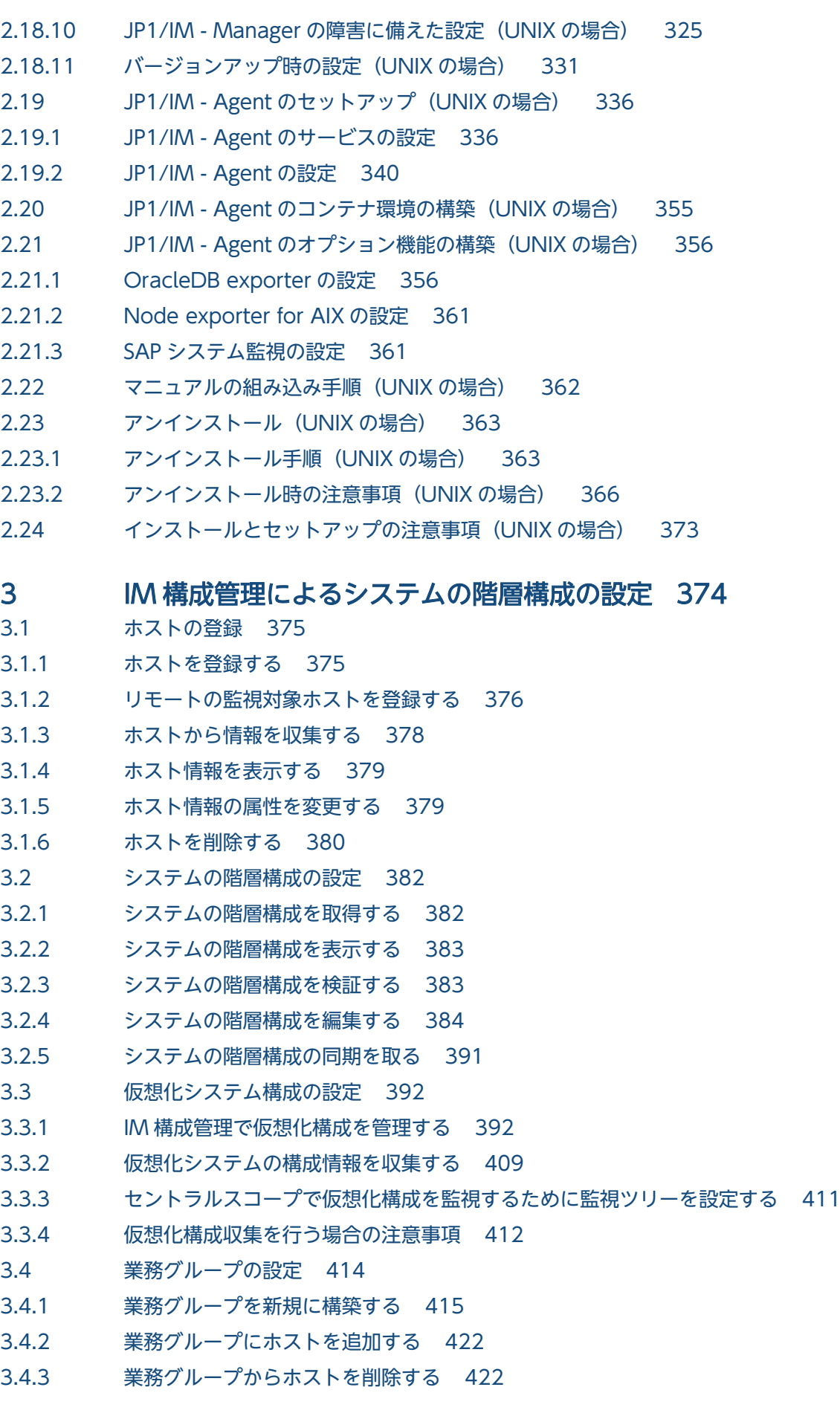

- 3.4.4 [セントラルスコープで業務グループを監視する 422](#page-421-0)
- 3.5 [プロファイルの設定 425](#page-424-0)
- 3.5.1 [エージェント構成のホストにプロファイルを設定する 425](#page-424-0)
- 3.5.2 [リモート監視構成のホストにプロファイルを設定する 440](#page-439-0)
- 3.6 [IM 構成管理の管理情報のインポート・エクスポート 451](#page-450-0)

#### 4 [インテリジェント統合管理基盤の設定 452](#page-451-0)

- 4.1 [インテリジェント統合管理基盤の環境設定の概要 453](#page-452-0)
- 4.1.1 [インテリジェント統合管理基盤の環境設定を始める前に 453](#page-452-0)
- 4.2 [システム構成情報を設定する 454](#page-453-0)
- 4.3 [インテリジェント統合管理基盤で暗号化機能を使用する場合の設定 457](#page-456-0)
- 4.4 [インテリジェント統合管理基盤のクラスタ環境を構築する 458](#page-457-0)
- 4.5 [カスタム UI 表示機能を使用する場合の設定 459](#page-458-0)
- 4.6 [繰り返しイベントの表示抑止機能の互換設定 461](#page-460-0)
- 4.7 [関連性の定義の設定 462](#page-461-0)
- 4.8 [業務影響アイコンの設定 463](#page-462-0)
- 4.9 [連携製品のモニター起動の設定 465](#page-464-0)
- 4.10 [システムの状況に応じた対処アクションの提案機能の設定 466](#page-465-0)
- 4.11 [OpenID プロバイダとシングルサインオン連携するための設定\(外部製品との連携\) 467](#page-466-0)
- 4.11.1 [OpenID プロバイダとシングルサインオン連携する 467](#page-466-0)
- 4.11.2 シングルサインオンマッピング定義ファイル (imdd sso\_mapping.properties) のリロード手順 469
- 4.11.3 [OpenID プロバイダとの連携解除手順 469](#page-468-0)
- 4.12 [ダイレクトアクセス URL の設定 471](#page-470-0)
- 4.12.1 [ダイレクトアクセス URL 471](#page-470-0)
- 4.12.2 [ノード選択のダイレクトアクセス URL 取得 473](#page-472-0)
- 4.12.3 [OpenID 認証ダイレクトアクセス URL 474](#page-473-0)
- 4.12.4 [ダイレクトアクセス URL の指定例 475](#page-474-0)
- 4.13 [システム構成情報反映方式の設定 479](#page-478-0)
- 4.14 [IM 管理ノードリンク定義ファイルの移行手順 480](#page-479-0)
- 4.15 [統合オペレーション・ビューアーを使用するための Web ブラウザーの設定手順 481](#page-480-0)
- 4.16 [ダッシュボードの設定 482](#page-481-0)
- 4.16.1 [自動生成ダッシュボードをカスタマイズする 482](#page-481-0)
- 4.16.2 [ダッシュボードを新規に作成する 482](#page-481-0)
- 4.16.3 [ダッシュボードを編集する 483](#page-482-0)
- 4.16.4 [\[ダッシュボード\]画面を共有する 483](#page-482-0)
- 4.16.5 [ダッシュボードを削除する 483](#page-482-0)

#### 5 [セントラルコンソールの設定 485](#page-484-0)

5.1 [JP1/IM のイベント取得時の動作設定 486](#page-485-0)

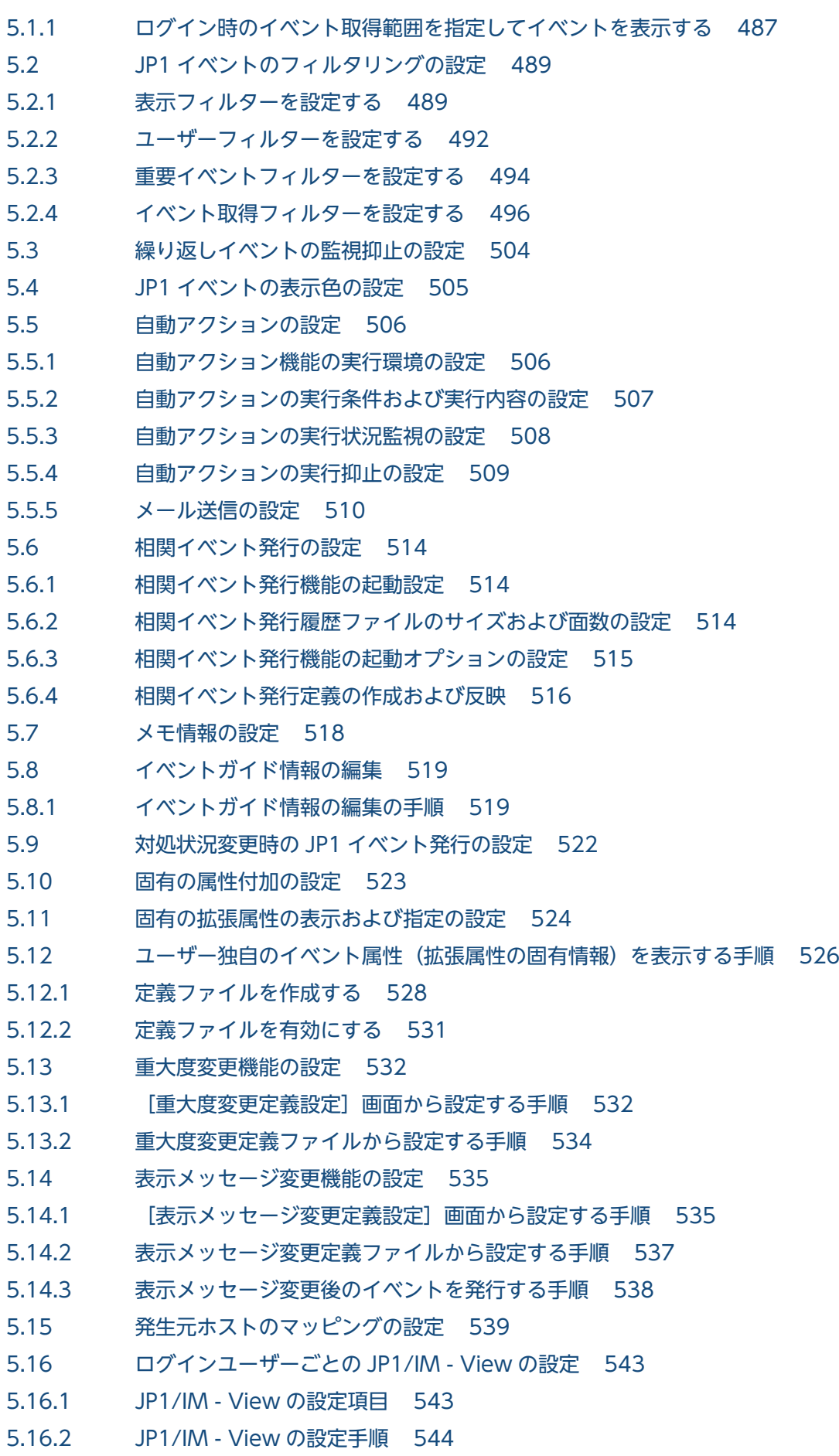

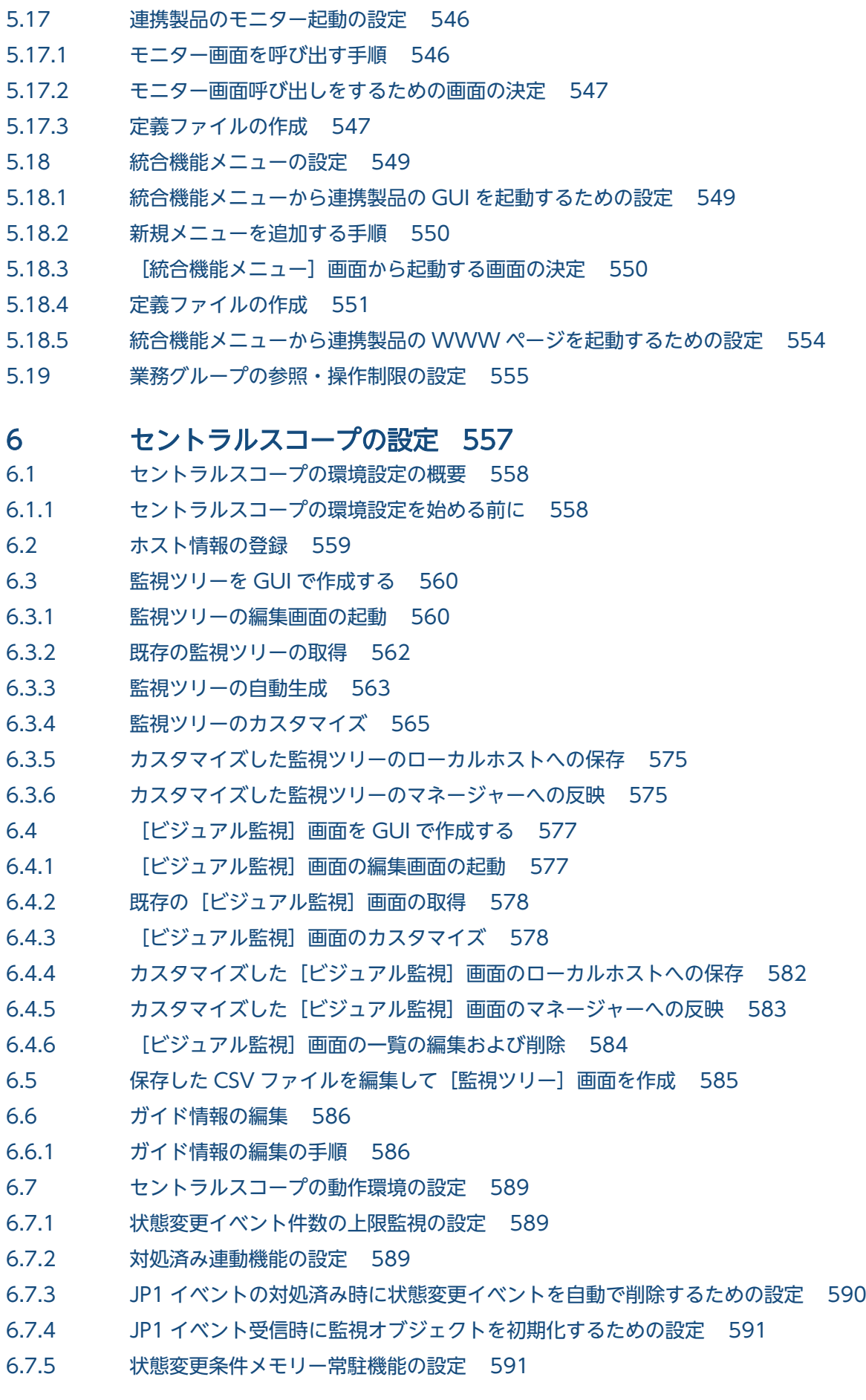

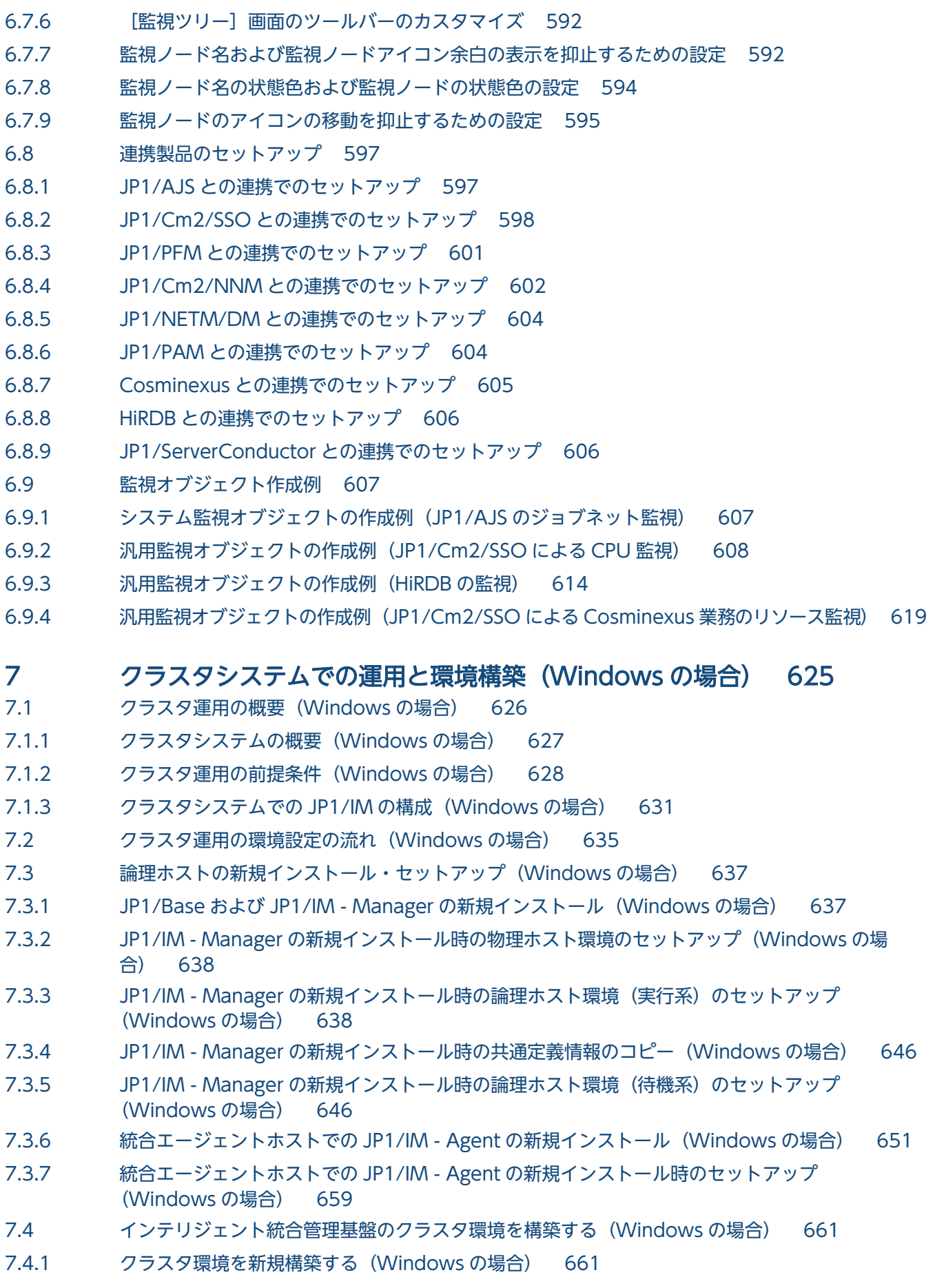

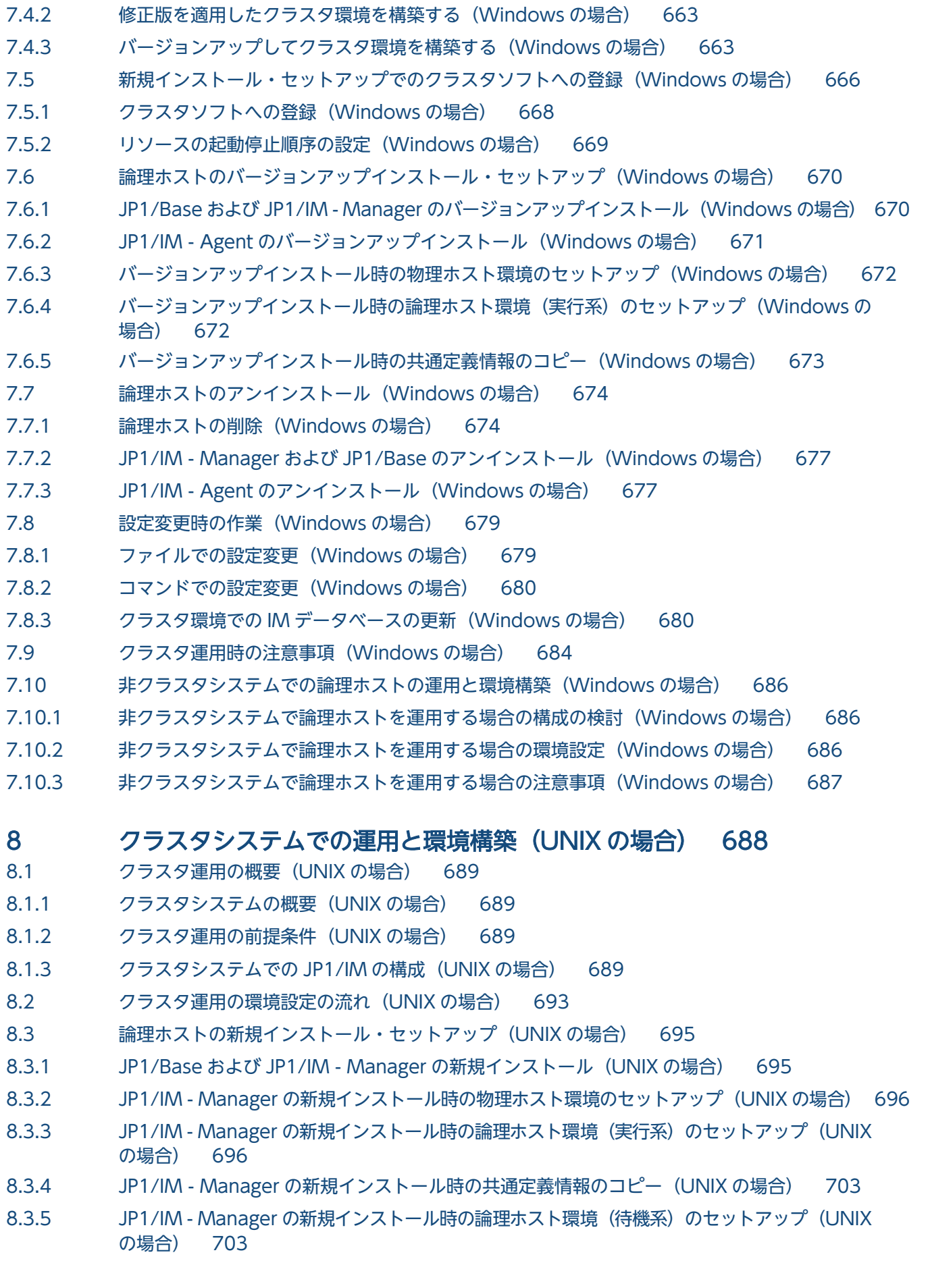

- 8.3.6 [統合エージェントホストでの JP1/IM Agent の新規インストール\(UNIX の場合\) 707](#page-706-0) 8.3.7 [統合エージェントホストでの JP1/IM - Agent の新規インストール時のセットアップ\(UNIX](#page-714-0) [の場合\) 715](#page-714-0) 8.4 [インテリジェント統合管理基盤のクラスタ環境を構築する\(UNIX の場合\) 717](#page-716-0) 8.4.1 [クラスタ環境を新規構築する\(UNIX の場合\) 717](#page-716-0) 8.4.2 [修正版を適用したクラスタ環境を構築する\(UNIX の場合\) 719](#page-718-0) 8.4.3 [バージョンアップしてクラスタ環境を構築する\(UNIX の場合\) 719](#page-718-0) 8.5 [新規インストール・セットアップでのクラスタソフトへの登録\(UNIX の場合\) 722](#page-721-0) 8.5.1 [クラスタソフトに登録するスクリプトの作成\(UNIX の場合\) 723](#page-722-0) 8.5.2 [リソースの起動停止順序の設定\(UNIX の場合\) 726](#page-725-0) 8.6 [論理ホストのバージョンアップインストール・セットアップ\(UNIX の場合\) 727](#page-726-0) 8.6.1 JP1/Base および JP1/IM - Manager のバージョンアップインストール (UNIX の場合) 727 8.6.2 [JP1/IM - Agent のバージョンアップインストール\(UNIX の場合\) 728](#page-727-0) 8.6.3 [バージョンアップインストール時の物理ホスト環境のセットアップ\(UNIX の場合\) 728](#page-727-0) 8.6.4 バージョンアップインストール時の論理ホスト環境 (実行系) のセットアップ (UNIX の場合) 728 8.6.5 [バージョンアップインストール時の共通定義情報のコピー\(UNIX の場合\) 730](#page-729-0) 8.7 [論理ホストのアンインストール\(UNIX の場合\) 731](#page-730-0) 8.7.1 [論理ホストの削除\(UNIX の場合\) 731](#page-730-0) 8.7.2 [JP1/IM - Manager および JP1/Base のアンインストール\(UNIX の場合\) 733](#page-732-0) 8.7.3 [JP1/IM - Agent のアンインストール\(UNIX の場合\) 734](#page-733-0) 8.8 [設定変更時の作業\(UNIX の場合\) 735](#page-734-0) 8.8.1 [ファイルでの設定変更\(UNIX の場合\) 735](#page-734-0) 8.8.2 [コマンドでの設定変更\(UNIX の場合\) 736](#page-735-0) 8.8.3 [クラスタ環境での IM データベースの更新\(UNIX の場合\) 736](#page-735-0) 8.9 [クラスタ運用時の注意事項\(UNIX の場合\) 739](#page-738-0) 8.10 [非クラスタシステムでの論理ホストの運用と環境構築\(UNIX の場合\) 741](#page-740-0) 8.10.1 [非クラスタシステムで論理ホストを運用する場合の構成の検討\(UNIX の場合\) 741](#page-740-0) 8.10.2 [非クラスタシステムで論理ホストを運用する場合の環境設定\(UNIX の場合\) 741](#page-740-0) 8.10.3 [非クラスタシステムで論理ホストを運用する場合の注意事項\(UNIX の場合\) 742](#page-741-0) 9 [ネットワーク構成に応じた運用と環境構築 743](#page-742-0) 9.1 [JP1/Base による通信の制御 744](#page-743-0) 9.2 [複数ネットワークでの運用 745](#page-744-0) 9.2.1 [構成例 1\(クラスタ運用なし,JP1/IM - View 接続\) 745](#page-744-0) 9.2.2 [構成例 2\(クラスタ運用なし,コマンド実行\) 746](#page-745-0) 9.2.3 [構成例 3\(クラスタ運用,JP1/IM - View 接続\) 747](#page-746-0) 9.2.4 [構成例 4\(クラスタ運用,コマンド実行\) 748](#page-747-0)
- 9.3 [ファイアウォール環境での運用 750](#page-749-0)
- 9.3.1 [ファイアウォールの基礎知識 750](#page-749-0)
- 9.3.2 [JP1/IM の通信 756](#page-755-0)
- 9.3.3 [Windows ファイアウォールの注意事項 762](#page-761-0)
- 9.4 [暗号化通信の構築 764](#page-763-0)
- 9.4.1 [新規に通信暗号化機能を使用する 764](#page-763-0)
- 9.4.2 [設定済みの証明書を変更する 769](#page-768-0)
- 9.4.3 [通信暗号化機能の使用を中止する 771](#page-770-0)
- 9.4.4 [JP1/IM Manager の設定 773](#page-772-0)
- 9.4.5 JP1/IM Agent (統合エージェント制御基盤)の設定 774
- 9.4.6 [通信暗号化機能が正しく設定できているか確認する 775](#page-774-0)

#### 10 [ほかの JP1 製品と連携するための設定 777](#page-776-0)

- 10.1 [JP1/Service Support と連携する 778](#page-777-0)
- 10.1.1 [JP1/Service Support 画面呼び出し設定 778](#page-777-0)
- 10.2 [JP1/Navigation Platform と連携する 779](#page-778-0)
- 10.3 [JP1/AJS と連携する 780](#page-779-0)
- 10.3.1 [モニター起動で JP1/AJS の画面を起動するための設定 780](#page-779-0)
- 10.3.2 [\[統合機能メニュー\]画面から JP1/AJS の画面を起動するための設定 780](#page-779-0)
- 10.3.3 [イベントガイド情報からモニター画面を表示するための設定 780](#page-779-0)
- 10.3.4 [自動アクションの送信メールからモニター画面を表示するための設定 780](#page-779-0)
- 10.3.5 [インテリジェント統合管理基盤でルートジョブネットの関連や構成情報を確認するための設定 780](#page-779-0)
- 10.4 [JP1/PFM と連携する 782](#page-781-0)
- 10.4.1 [モニター起動で JP1/PFM の画面を起動するための設定 782](#page-781-0)
- 10.4.2 [\[統合機能メニュー\]画面から JP1/PFM の画面を起動するための設定 782](#page-781-0)
- 10.4.3 [事象発生元ホストの性能レポートを表示する場合の設定 782](#page-781-0)
- 10.4.4 [インテリジェント統合管理基盤で稼働情報を確認するための設定 782](#page-781-0)

### [索引 784](#page-783-0)

<span id="page-26-0"></span>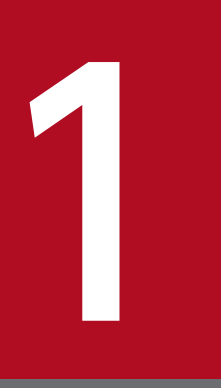

# インストールとセットアップ (Windows の場合)

この章では, Windows 環境で JP1/IM をインストール, およびセットアップする手順について 説明します。

# <span id="page-27-0"></span>1.1 インストールとセットアップの流れ(Windows の場合)

インストールの開始からセットアップの終了までの作業の流れを,マネージャーの場合,エージェントの 場合,リモートの監視対象ホストの場合およびビューアーの場合に分けて示します。なお,アンインストー ル手順の詳細については,「[1.25.1 アンインストール手順\(Windows の場合\)](#page-248-0)」を参照してください。

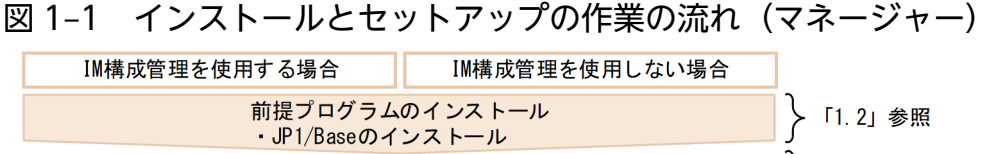

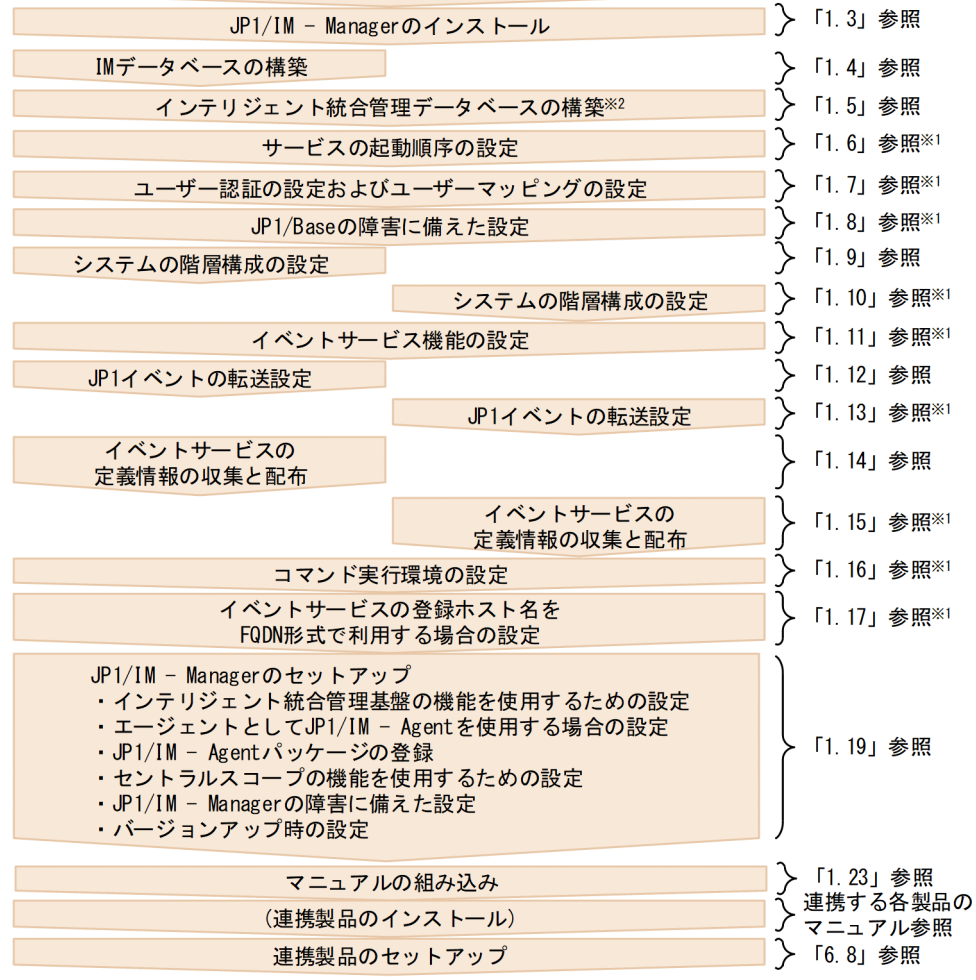

注※1 詳細については、マニュアル「JP1/Base 運用ガイド」を参照してください。 注※2 インテリジェント統合管理データベースを使用する場合に実施します。

図 1-2 インストールとセットアップの作業の流れ (エージェント (JP1/IM - Agent))

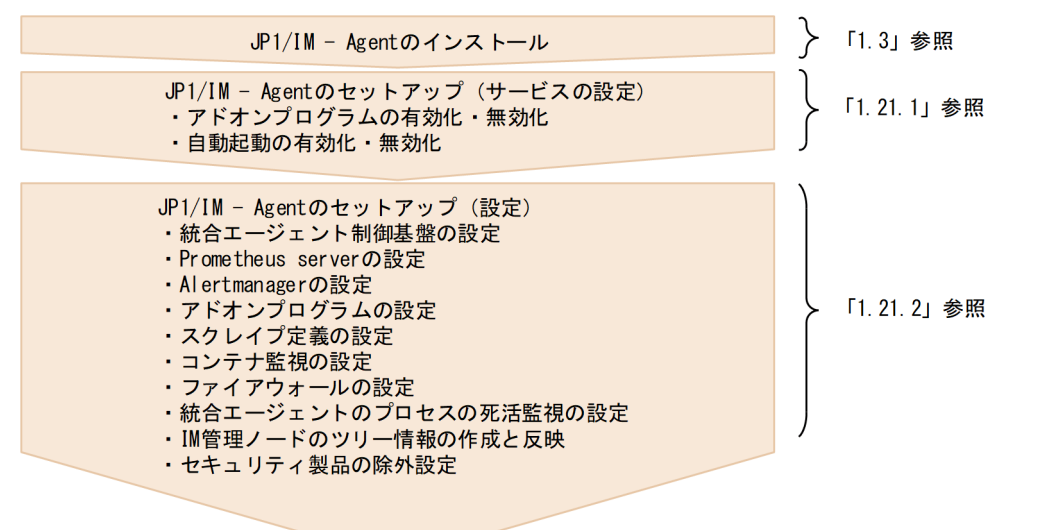

図 1-3 インストールとセットアップの作業の流れ (エージェント (JP1/Base))

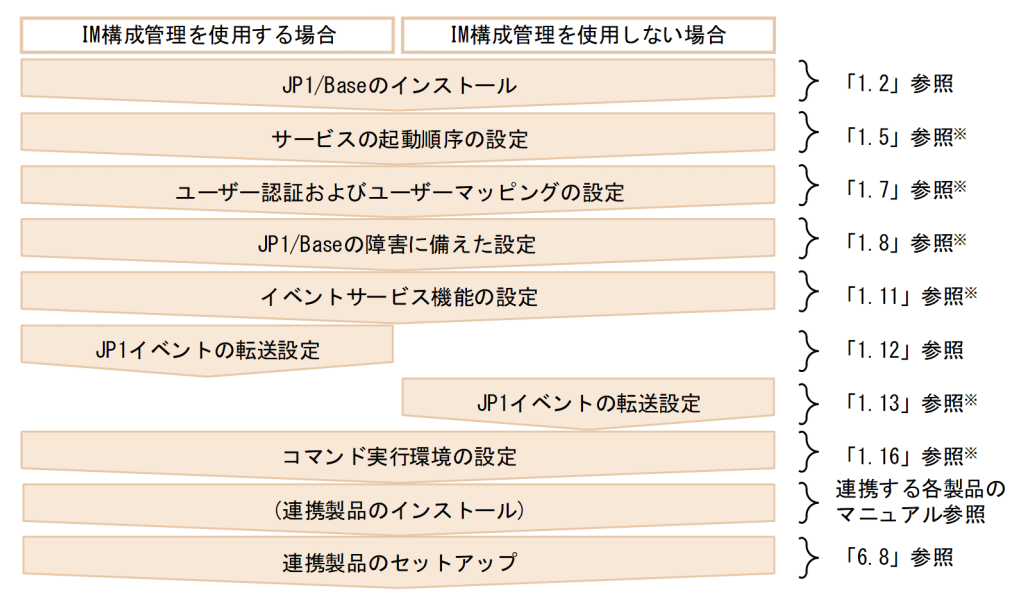

注※ 詳細については、マニュアル「JP1/Base 運用ガイド」を参照してください。

#### 図 1-4 インストールとセットアップの作業の流れ (ビューアー)

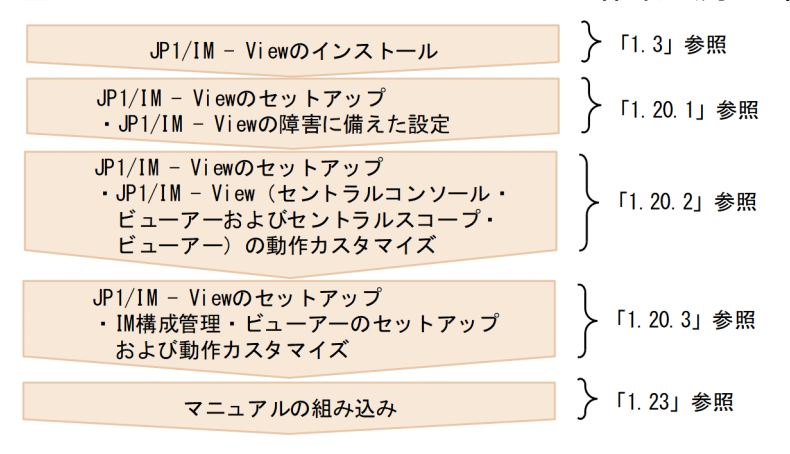

リモートの監視対象ホストでログ監視をするための設定については,[「1.18 リモートの監視対象ホストで](#page-82-0) [ログ監視をするための設定\(Windows の場合\)」](#page-82-0)を参照してください。

通信データを暗号化する通信暗号化機能を使用するための設定については,「[9.4 暗号化通信の構築」](#page-763-0)を 参照してください。

# <span id="page-30-0"></span>1.2 インストール前に必要な作業(Windows の場合)

# 1.2.1 JP1/IM のセットアップ内容の設計(Windows の場合)

インストール作業に入る前に、JP1/IM のセットアップ内容について検討し、設定する内容をまとめてお いてください。

セットアップ内容の設計については,マニュアル「JP1/Integrated Management 3 - Manager 導入・設 計ガイド」の「第3編 設計編」を参照してください。

# 1.2.2 システム環境の構築(Windows の場合)

# (1) OS の環境構築

JP1/IM のインストール前に,次を満たす OS の環境を構築してください。

- JP1/IM の前提バージョンの OS であること
- JP1/IM の前提とするサービスパックやパッチが適用されていること
- ホスト名解決,IP アドレス解決が一意に行えること
- IM データベースを使用する場合,ホスト名が,半角英数字,-,.(ピリオド)で構成される 32 文字以 内の文字列であること

JP1/IM - Manager および JP1/IM - View のリリースノートを参照して、JP1/IM が前提とするサービス パックやパッチを確認し,OS に適用してください。

OS のパッチを適用する際は, JP1/IM を停止した状態で適用してください。

### 重要

- インストール,セットアップおよびアンインストールの操作を行うには,管理者権限が必要 です。Windows の UAC(ユーザーアカウント制御)が有効な環境で管理者 (Administrator)以外のユーザーからこれらの操作を行う場合は,管理者への昇格を行って ください。なお,UAC が無効な環境である場合は,Administrators グループに所属する ユーザーでこれらの操作を行ってください。
- JP1/IM Manager および JP1/IM View がインストールされている OS をアップグレー ドする場合,OS をアップグレードする前に JP1/IM - Manager および JP1/IM - View を 必ずアンインストールしてください。

# <span id="page-31-0"></span>1.2.3 前提プログラムのインストール(Windows の場合)

# (1) JP1/Base のインストール

JP1/IM のマネージャーおよびエージェントには,JP1/IM の前提製品である JP1/Base をインストールす る必要があります。

マニュアル「JP1/Integrated Management 3 - Manager 導入・設計ガイド」の「1.5 JP1/IM - Manager の構成」を参照し,システム構成を確認してください。また,JP1/Base のインストール方法に ついては,マニュアル「JP1/Base 運用ガイド」を参照してください。

# <span id="page-32-0"></span>1.3 インストール (Windows の場合)

ここでは, JP1/IM - Manager, JP1/IM - View, および JP1/IM - Agent をインストールする手順につ いて説明します。なお、インストール作業を行うユーザーは、Administrators 権限が必要です。

# 1.3.1 インストール手順 (Windows の場合)

JP1/IM - Manager, JP1/IM - View, および JP1/IM - Agent をインストールする手順について説明し ます。

なお, JP1/IM - Manager をインストールすると, JP1/IM - Agent を利用するための統合エージェント 管理基盤もインストールされます。

# (1) JP1/IM - Manager のインストールの手順

次の手順でインストールします。

#### 1. すべてのプログラムを終了する。

インストールする前に,すべてのプログラムを終了してください。

「JP1/Base」のサービスを停止してください。

バージョンアップインストールをする場合,「JP1/IM3-Manager」サービスを停止してください。ま た,バージョンアップインストールをする JP1/IM - Manager に接続中の JP1/IM - View がある場合 は,ログアウトしてください。

#### 2. 提供媒体を該当するドライブに入れ,インストールする。

自動的に起動するインストーラーの指示に従ってインストールします。 インストールするソフトウェアを選択したあと,次の項目を入力します。

• ユーザー情報

新規インストールの場合だけ入力します。 旧バージョンの JP1/IM - Manager からバージョンアップした場合は,旧バージョンで設定した情 報を引き継ぎます。

• インストール先フォルダ

x64 環境の場合、システムドライブ\Program Files\配下 (x86 が付いていないProgram Files フォ ルダ)にはインストールしないでください。64 ビットモジュールと混在することによって,動作上 問題が発生することがあります。

JP1/IM - Manager をインストールすると,次に示すインストール先フォルダが作成されます。

表 1-1 インストール時に作成されるフォルダ

| 製品               | 作成されるフォルダ <sup>※1</sup>                      | 説明                         |
|------------------|----------------------------------------------|----------------------------|
| JP1/IM - Manager | $^{\shortmid}$ インストール先フォルダ\JP1IMM\ $^{*2}$ - | JP1/IM - Manager 情報が格納される。 |

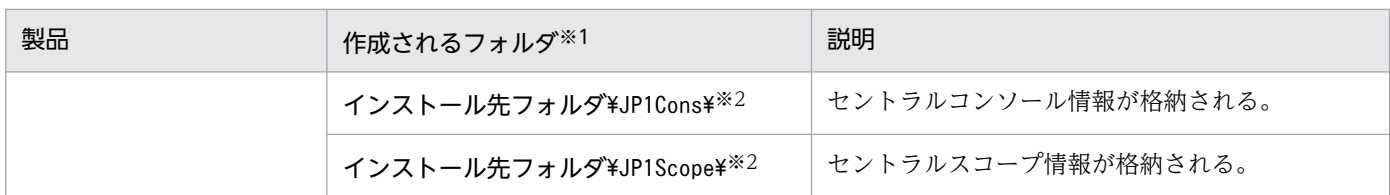

注※1 インストール先フォルダのデフォルト値は"システムドライブ:\Program Files\Hitachi"で す。Windowsの場合、「システムドライブ:\Program Files」と表記している部分は、インストー ル時の OS 環境変数によって決定されるため,環境によって異なる場合があります。

注※2 異なるフォルダに旧バージョンの JP1/IM - Manager をインストールしていた場合は、旧 バージョンのインストール先フォルダを引き継ぎます。その場合,上に示すフォルダは作成されま せん。

なお,JP1/IM - Manager のインストール先フォルダに指定できるドライブは固定ディスクだけです。

#### 3. 再起動を要求された場合は,Windows を再起動する。

統合トレース機能(HNTRLib2)がインストールされる時に再起動が必要です。詳細については, [「1.3.3 インストール時の注意事項\(Windows の場合\)」](#page-45-0)を参照してください。

# 重要

- IM データベースをセットアップ済みの環境で, JP1/IM Manager をバージョンアップ した場合,jimdbupdate コマンドを実行して IM データベースを更新してください。IM データベースを更新していない場合は、JP1/IM - Manager を起動したときに警告メッ セージが表示されます。
- JP1/IM Manager のインストール先フォルダに指定できるドライブは固定ディスクだ けです。リムーバブルディスク,ネットワークドライブ,UNC パスにはインストール できません。
- JP1/IM Manager のインストール先フォルダに次に示すフォルダを指定しないでくだ さい。インストールした場合,正常に動作しません。
	- ・記号(;#'%など)を含むフォルダ
	- ・SIIS の文字コード範囲外の文字コード (IIS 第 3 水準, 第 4 水準) を含むフォルダ
- JP1/IM Manager のインストール先フォルダ(JP1IMM, JP1Cons, および JP1Scope)は,ほかの製品のインストール先フォルダと同じにしないでください。
- JP1/IM Manager によって作成される最上位フォルダ (JP1IMM, JP1Cons, および JP1Scope), 下位フォルダ, およびファイルは, インストール先フォルダの権限を継承 します。そのため,インストール先フォルダには,管理者権限のない OS ユーザーに対 して次に示す権限を付与しないことを推奨します。
	- ・フルコントロール
	- ・変更
	- ・書き込み
	- ・特殊なアクセス許可
- JP1/IM Manager をインストールするボリューム, および, JP1/IM Manager のデー 夕を格納するボリュームでは、ショートネーム (8.3 形式の名前) が作成されている必 要があります。OS によっては,デフォルトでショートネームの作成が無効の場合があ るため, JP1/IM - Manager をインストールする前に OS の設定を確認し、ショートネー ムの作成が有効となっていること,およびショートネームが削除されていないことを確 認してください。
- Windows Server 2016, Windows Server 2019, Windows Server 2022 の記憶域 プールで作成した仮想ディスクへのインストールはサポートしていません。
- インストール中にキャンセルした場合,タイミングによってファイルが残る場合があり ます。

JP1/IM - Agent との暗号化通信を行う場合は、統合エージェント管理基盤に関する次の手順を実施します。

#### 1. サーバ証明書とサーバ証明書のキーファイルを設定する。

統合エージェントホストと暗号通信を行う場合は、imbase 共通設定ファイル (jpc\_imbasecommon.json)の tls\_config.cert\_file にサーバ証明書ファイルのフルパス, tls\_config.key\_file にサーバ証明書のキーファイルのフルパスを指定してください。 詳細については,マニュアル「JP1/Integrated Management 3 - Manager コマンド・定義ファイル・ API リファレンス」の「imbase 共通設定ファイル(jpc\_imbasecommon.json)」(2. 定義ファイル) を参照してください。

## (2) JP1/IM - View のインストールの手順

次の手順でインストールします。

1. すべてのプログラムを終了する。

インストールする前に,すべてのプログラムを終了してください。

2. 提供媒体を該当するドライブに入れ,インストールする。

自動的に起動するインストーラーの指示に従ってインストールします。 インストールするソフトウェアを選択したあと,次の項目を入力します。

• ユーザー情報

新規インストールの場合だけ入力します。

• インストール先フォルダ x64 環境の場合. システムドライブ\Program Files\配下 (x86 が付いていないProgram Files フォ ルダ)にはインストールしないでください。64 ビットモジュールと混在することによって、動作上 問題が発生することがあります。

IP1/IM - View をインストールすると、次に示すインストール先フォルダが作成されます。

#### 表 1‒2 インストール時に作成されるフォルダ

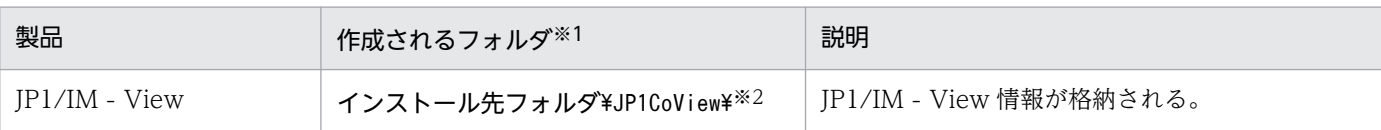

注※1 インストール先フォルダのデフォルト値は"システムドライブ:\Program Files\Hitachi"で す。Windowsの場合,「システムドライブ:\Program Files」と表記している部分は、インストー ル時の OS 環境変数によって決定されるため,環境によって異なる場合があります。

注※2 異なるフォルダに旧バージョンの JP1/IM - View をインストールしていた場合は, 旧バー ジョンのインストール先フォルダを引き継ぎます。その場合,上に示すフォルダは作成されません。 なお, JP1/IM - View のインストール先フォルダに指定できるドライブは固定ディスクだけです。

#### 3. 再起動を要求された場合は,Windows を再起動する。

統合トレース機能(HNTRLib2)がインストールされるときに再起動が必要です。詳細については. [「1.3.3 インストール時の注意事項\(Windows の場合\)」](#page-45-0)を参照してください。

### 重要

- JP1/IM View のインストール先フォルダに指定できるドライブは固定ディスクだけです。 リムーバブルディスク,ネットワークドライブ,UNC パスにはインストールできません。
- JP1/IM View のインストール先フォルダに次に示すフォルダを指定しないでください。 インストールした場合,正常に動作しません。
	- ·記号(:#' % など)を含むフォルダ
	- ・SJIS の文字コード範囲外の文字コード(JIS 第 3 水準,第 4 水準)を含むフォルダ
- 旧バージョンからバージョンアップする場合, JP1/IM View が固定ディスク以外にイン ストールされているときはバージョンアップできません。
- JP1/IM View のインストール先フォルダ(JP1CoView)は,ほかの製品のインストール 先フォルダと同じにしないでください。
- JP1/IM View によって作成される最上位フォルダ(JP1CoView),下位フォルダ,およ びファイルは,インストール先フォルダの権限を継承します。そのため,インストール先 フォルダには,管理者権限のない OS ユーザーに対して次に示す権限を付与しないことを推 奨します。
	- ・フルコントロール
	- ・変更
	- ・書き込み
	- ・特殊なアクセス許可
- Windows 10, および Windows 11 にインストールする場合、インストール先としてシス テムドライブ:\Program Files\WindowsApps 配下を指定しないでください。上記のフォルダ は管理者ユーザーであっても書き込みができないため,インストールが失敗します。
# (3) JP1/IM - Agent のインストールの手順

### (a) インストール前に必要な情報

JP1/IM - Agent を新規インストールする場合は、次の情報が必要です。インストール前に準備してくださ  $V_{\alpha}$ 

### 表 1-3 新規インストールに必要な情報

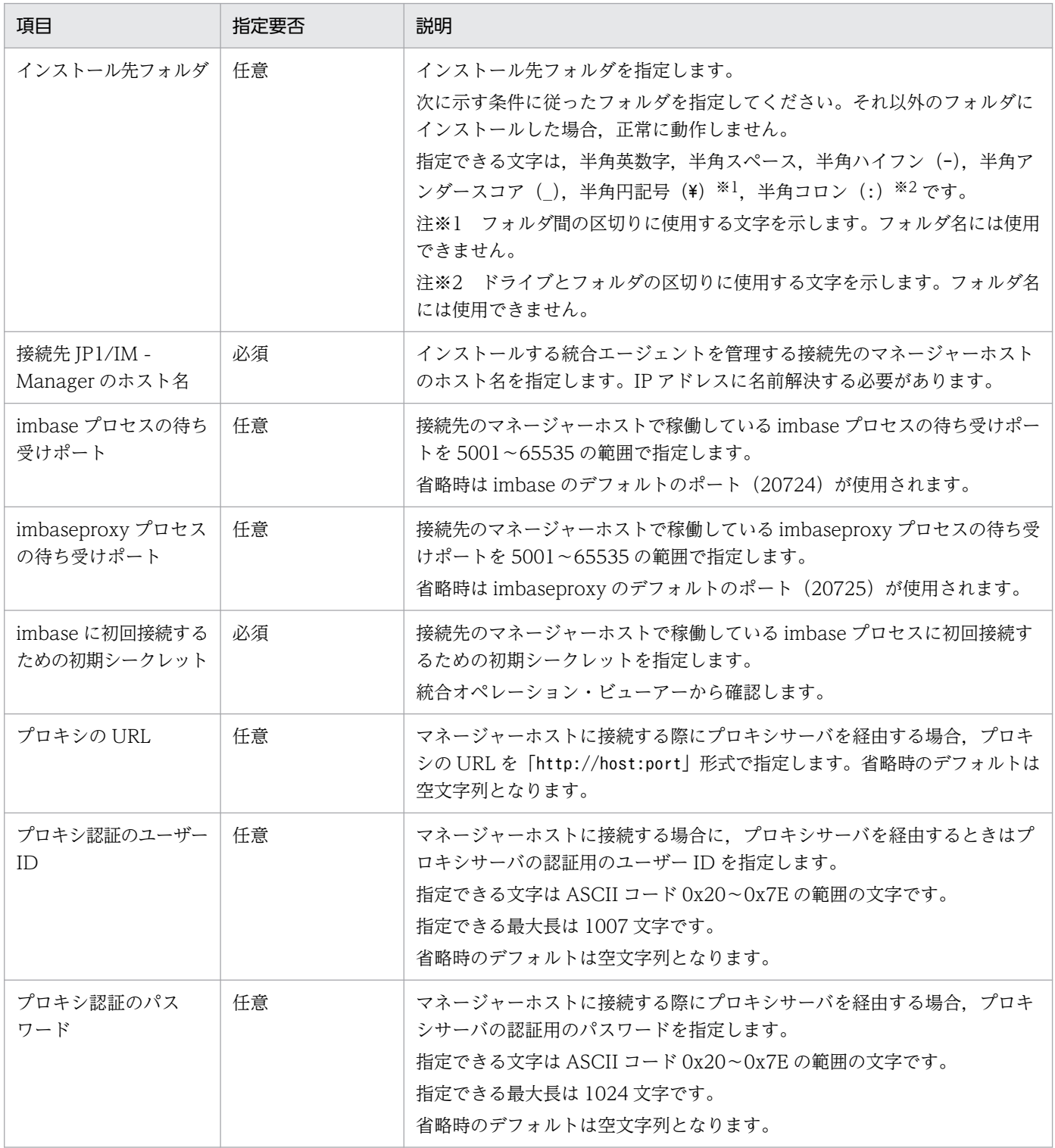

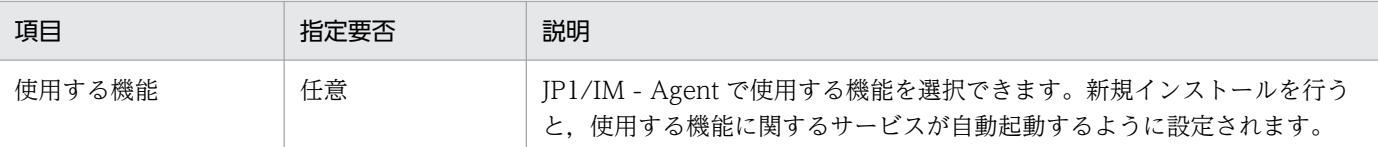

### (b) インストール手順

次の手順でインストールします。

1. エージェントホストに管理者権限でログインする。

インストール作業を行うユーザーには,Administrators 権限が必要です。

#### 2. JP1/IM - Agent をインストールする。

JP1/IM - Agent をインストールするには,次の二つの方法があります。

- 提供媒体をドライブにセットしてインストールする方法
- マネージャーホストに登録されている JP1/IM Agent パッケージを統合オペレーション・ビュー アーからダウンロードで取得してインストールする方法※

注※

JP1/IM - Agent パッケージをダウンロードで取得する手順については,[「1.19.4\(3\) JP1/IM - Agent](#page-113-0) [パッケージのダウンロードの手順](#page-113-0)」を参照してください。

#### 3. インストールするホストに対し、初期設定用環境変数を設定する。

■サイレントインストールおよびリモートインストールの場合(必須)

インストール時に必要となるパラメーターはあらかじめ環境変数※で設定しておく必要があります。

■通常のインストールの場合(任意)

インストーラーの画面上で設定する各パラメーターは,ユーザー名,所属,およびインストール先フォ ルダを除いて、あらかじめ環境変数※で値を設定しておくことができます。

インストーラーの画面上で手動で入力する場合は,環境変数を設定する必要はありません。

注※

環境変数の詳細については,[「1.3.1\(3\)\(c\)インストーラーで使用する初期設定用環境変数](#page-39-0)」を参照し てください。

#### 4. すべてのプログラムを終了する。

インストールする前に,すべてのプログラムを終了してください。

バージョンアップインストールをする場合,JP1/IM - Agent のサービスを停止してください。

#### 5. 取得した JP1/IM - Agent のインストーラーを実行し,JP1/IM - Agent をインストールする。

起動したインストーラーの指示に従ってインストールします。

インストールするソフトウェアを選択したあと,次の項目を入力します。インストールモードは「通常 インストールモード」を選択します。

• ユーザー情報

<sup>1.</sup> インストールとセットアップ(Windows の場合)

新規インストールの場合だけ入力します。

旧バージョンの JP1/IM - Agent からバージョンアップした場合は,旧バージョンで設定した情報 を引き継ぎます。

• インストール先フォルダ

システムドライブ¥Program Files (x86)¥配下 (x86 が付いているProgram Files フォルダ) にはイ ンストールしないでください。32 ビットモジュールと混在することによって,動作上問題が発生す ることがあります。

JP1/IM - Agent をインストールすると、次に示すインストール先フォルダが作成されます。

表 1‒4 インストール時に作成されるフォルダ

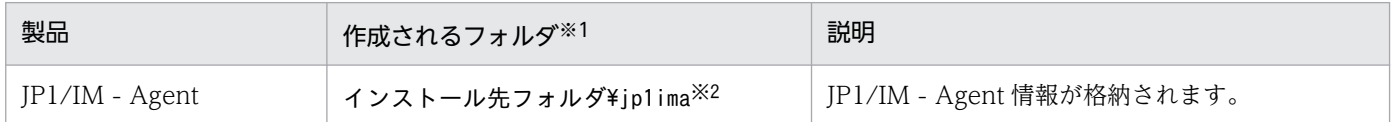

注※1 インストール先フォルダのデフォルト値は"システムドライブ:\Program Files\Hitachi"で す。Windowsの場合、「システムドライブ:\Program Files」と表記している部分は、インストー ル時の OS 環境変数によって決定されるため,環境によって異なる場合があります。

注※2 異なるフォルダに旧バージョンの JP1/IM - Agent をインストールしていた場合は、旧バー ジョンのインストール先フォルダを引き継ぎます。その場合,上に示すフォルダは作成されません。 なお、JP1/IM - Agent のインストール先フォルダに指定できるドライブは固定ディスクだけです。

6. 再起動を要求された場合は,Windows を再起動します。

#### 7. インストール完了後,必要な設定変更を行う。

[「1.21.2 JP1/IM - Agent の設定」](#page-131-0)に記載されている必要な設定変更を行います。必須の設定について は,漏れなく実施してください。

### 重要

• JP1/IM - Agent のインストール先フォルダに指定できるドライブは固定ディスクだけで す。リムーバブルディスク,ネットワークドライブ,UNC パスにはインストールでき ません。

• JP1/IM - Agent のインストール先フォルダは、次に示す条件に従ったフォルダを指定し てください。それ以外のフォルダにインストールした場合,正常に動作しません。 ・指定できる文字は,半角英数字,半角スペース,半角ハイフン(-),半角アンダース コア(), 半角円記号(¥) ※1, 半角コロン(:) ※2 です。 注※1 フォルダ間の区切りに使用する文字を示します。フォルダ名には使用できません。 注※2 ドライブとフォルダの区切りに使用する文字を示します。フォルダ名には使用で きません。

• JP1/IM - Agent のインストール先フォルダ(jp1ima)は,ほかの製品のインストール 先フォルダと同じにしないでください。

- <span id="page-39-0"></span>• JP1/IM - Agent によって作成される最上位フォルダ(jp1ima),下位フォルダ,および ファイルは,インストール先フォルダの権限を継承します。そのため,インストール先 フォルダには,管理者権限のない OS ユーザーに対して次に示す権限を付与しないこと を推奨します。
	- ・フルコントロール
	- ・変更
	- ・書き込み
	- ・特殊なアクセス許可
- Windows Server 2016, Windows Server 2019, Windows Server 2022 の記憶域 プールで作成した仮想ディスクへのインストールはサポートしていません。
- インストール中にキャンセルした場合,タイミングによってファイルが残る場合があり ます。
- 統合エージェントホストで,統合エージェント制御基盤をインストールしたあと,統合 エージェント制御基盤の初回起動までの間に,初期シークレットを変更した場合は,統 合エージェントをアンインストールして再度インストールする必要があります。

### (c) インストーラーで使用する初期設定用環境変数

JP1/IM - Agent のインストーラーで使用する初期設定用環境変数を、次に示します。

#### 表 1‒5 JP1/IM - Agent のインストーラーで使用する初期設定用環境変数の一覧

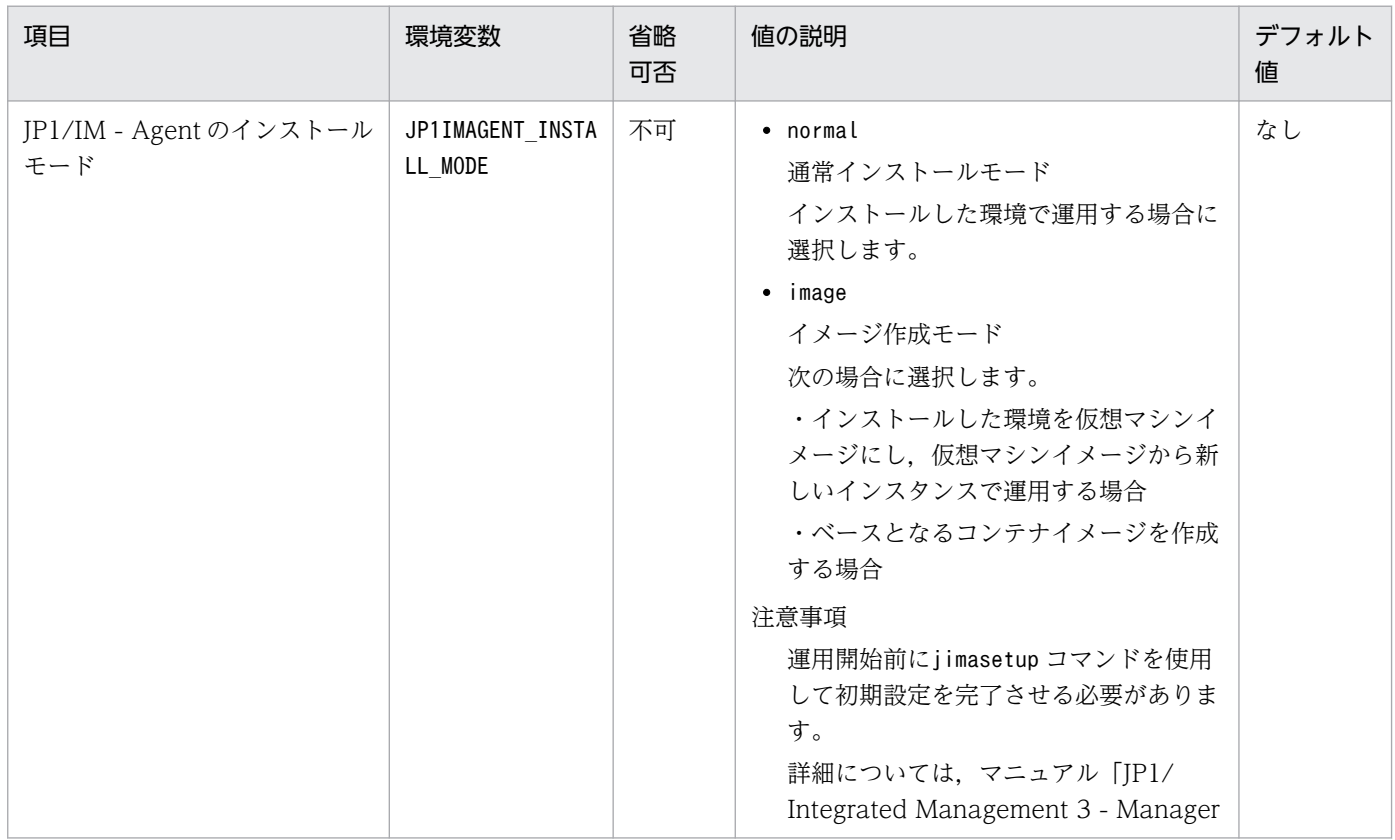

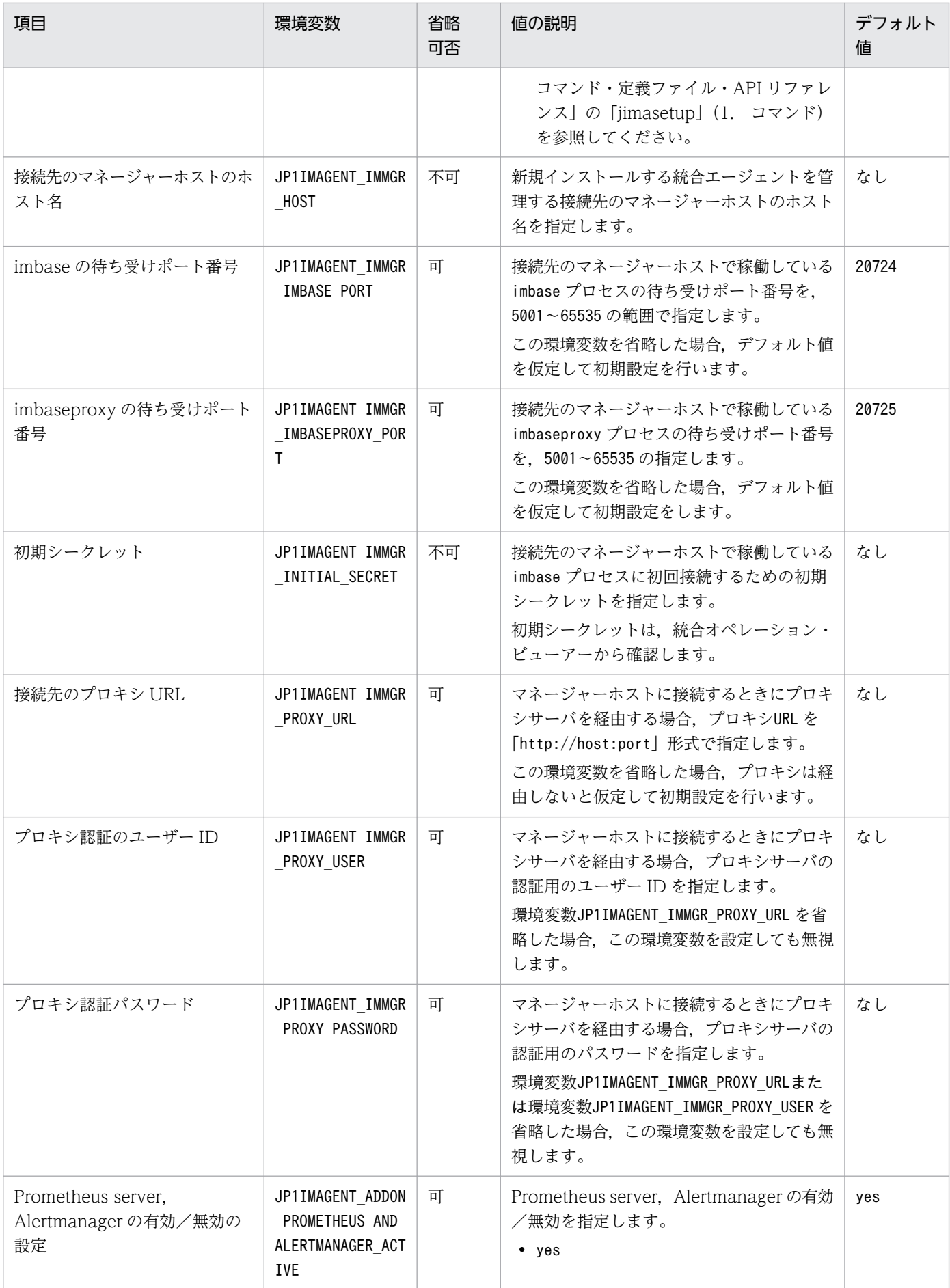

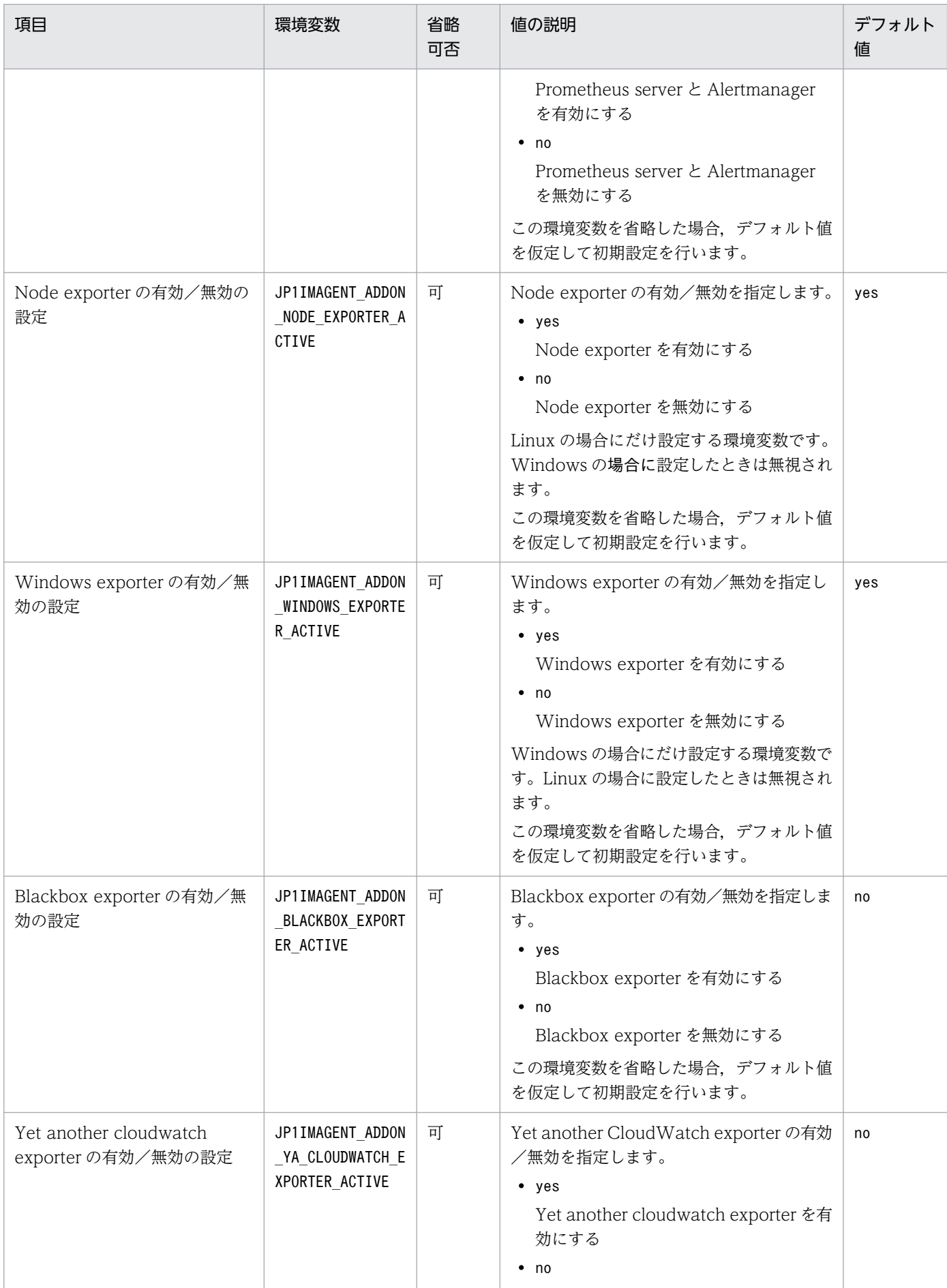

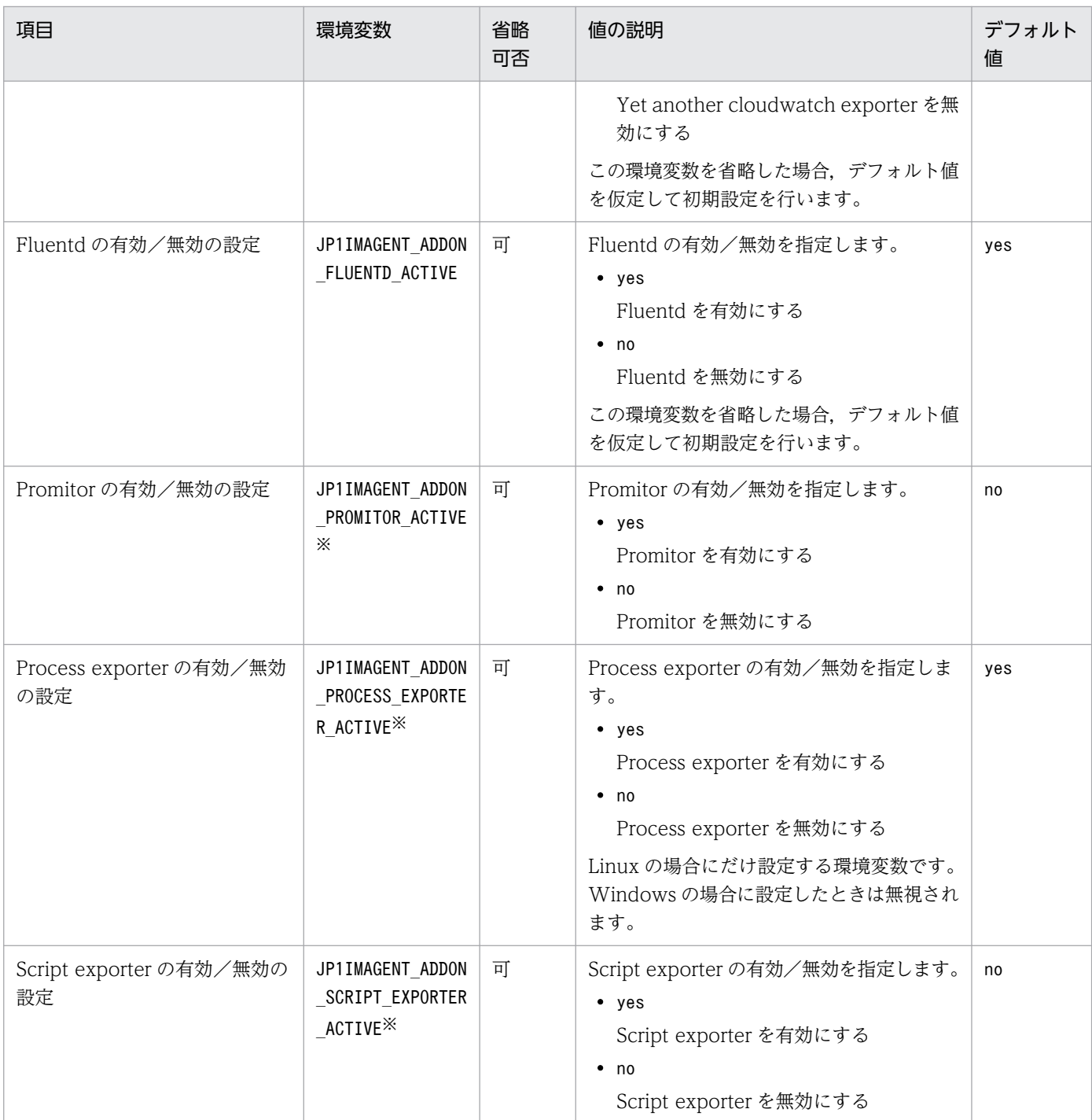

注※

指定を省略した場合,デフォルト値が仮定されます。

# (4) 各種インストールについて

### バージョンアップインストールについて

旧バージョンからバージョンアップする場合は,マニュアル「JP1/Integrated Management 3 - Manager 導入・設計ガイド」の「14.2 旧バージョンの JP1/IM からのバージョンアップについて」 を参照してバージョンアップ時の注意について事前に知っておいてください。

<sup>1.</sup> インストールとセットアップ(Windows の場合)

スタートメニューのプログラムフォルダの注意事項

- バージョンアップインストール中の「プログラムフォルダの選択]画面に示されるデフォルトの プログラムフォルダ名称は,バージョンアップ前の製品で使用していたプログラムフォルダの名 称となります。バージョンアップ前の製品で使用していたプログラムフォルダ名称から変更する 場合は,[プログラムフォルダの選択]画面で新しいプログラムフォルダ名称を入力してください。
- JP1/NETM/DM を使用してバージョンアップインストールした場合は,バージョンアップ前製 品で使用していたプログラムフォルダが引き継がれます。プログラムフォルダ名称を変更する場 合は,バージョンアップインストールが完了してから手動で行ってください。
- バージョンアップ前の製品で,スタートメニューのプログラムフォルダを手動で変更した場合 は, IP1/IM - Manager, IP1/IM -View, および IP1/IM - Agent をバージョンアップインス トールしてもプログラムフォルダは削除されません。不要な場合は,バージョンアップインス トール完了後に手動で削除してください。
- バージョンアップする前の製品でプログラムフォルダにショートカットが設定されている場合
	- プログラムフォルダ名称を変更した場合は,バージョンアップ前製品で設定されたショートカッ トは引き継がれません。バージョンアップ前製品のショートカットを使用したい場合は,ショー トカットを変更後のプログラムフォルダに設定してください。また,バージョンアップ前製品で 使用していたプログラムフォルダにはショートカットが残ったままとなりますので,不要な場合 は削除してください。

バージョンアップインストールする前に次の内容を実施してください。

■JP1/IM - Manager の場合

- JP1/IM Manager のサービス(サービス名:JP1\_Console)を停止してください。
- 論理ホストを設定している場合は,論理ホストの JP1/IM Manager のサービス(サービス名: JP1\_Console\_論理ホスト名)を停止してください。
- •[サービス]画面および[コンピュータの管理]画面のサービスを表示している場合は画面を閉 じてください。

■JP1/IM - Agent の場合

• 論理ホストのサービスが起動している場合は,サービスを停止してからバージョンアップインス トールを実行してください。論理ホストのサービス起動中にバージョンアップインストールを実 行すると,論理ホストのサービスで使用するファイルが削除され,サービスが異常終了するおそ れがあります。

インストール後は,コンピュータを再起動してください。

JP1/NETM/DM,JP1/IT Desktop Management 2 および Job Management Partner 1/Software Distribution を使ったリモートインストールについて

JP1/IM は、JP1/NETM/DM, JP1/IT Desktop Management 2 および Job Management Partner 1/Software Distribution を使ったリモートインストール(ソフトウェア配布)に対応しており. JP1/IM の新規インストールおよびバージョンアップができます。次のリモートインストール方法が利 用できます。

<sup>1.</sup> インストールとセットアップ(Windows の場合)

・更新インストール

■JP1/IM - Manager の場合

インストール済みの JP1/IM - Manager と同じフォルダにインストールします。インストール済み の JP1/IM - Manager の設定情報は引き継がれます。JP1/IM - Manager がインストールされてい ない場合,更新インストールはできません。

■JP1/IM - Agent の場合

インストール済みの JP1/IM - Agent と同じフォルダにインストールします。インストール済みの JP1/IM - Agent の設定情報は引き継がれます。JP1/IM - Agent がインストールされていない場 合,更新インストールはできません。

・新規インストール

ドライブ・フォルダともデフォルト値を使用した場合,次のフォルダを作成してインストールします。 ■JP1/IM - Manager の場合

- "システムドライブ:\Program Files\HITACHI\JP1IMM"フォルダ
- "システムドライブ:\Program Files\HITACHI\JP1Cons"フォルダ
- "システムドライブ:\Program Files\HITACHI\JP1Scope"フォルダ

■JP1/IM - Agent の場合

• "システムドライブ:\Program Files\HITACHI\jp1ima"フォルダ

ドライブのみ指定した場合,指定したドライブ直下にインストールします。

フォルダを指定した場合,指定したフォルダにインストールします。

実際の操作・運用方法については、JP1/NETM/DM, JP1/IT Desktop Management 2 または Job Management Partner 1/Software Distribution のマニュアルを参照してください。JP1/IM をパッ ケージングする際は,必ず JP1/NETM/DM 09 -00 以降,Job Management Partner 1/Software Distribution 09 -00 以降,または JP1/IT Desktop Management 2 のパッケージャを使用してくだ さい。なお,JP1/NETM/DM は日本でだけ販売している製品です。

# 1.3.2 インストール直後に必要な設定(Windows の場合)

インストール後にロケール(システムロケール)を変更する場合は,次の表に示す文字コードの設定が必 要になります。JP1/Base で設定します。

#### 表 1-6 Windows の文字コード

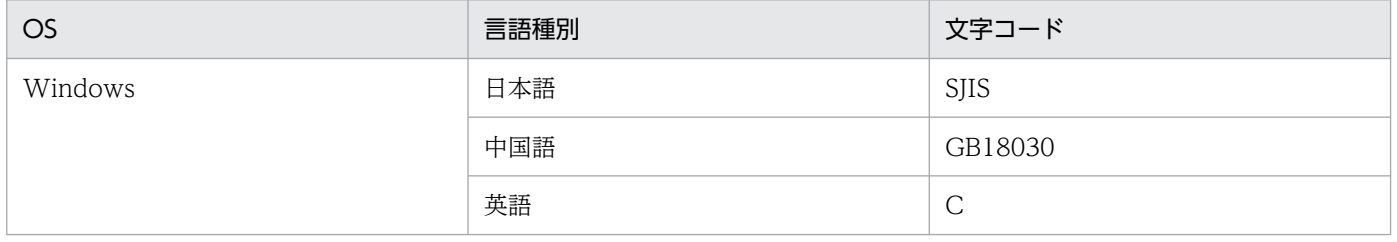

## 重要

JP1/IM - View を使用中にシステムのロケールを変更した場合の動作は保証しません。システ ムのロケールを変更する場合は,JP1/IM をアンインストールしてからロケールを変更した後 に,本製品をインストールし直してください。

## (1) 文字コードの設定手順

1. jp1bs\_param.conf を編集する。

Base パス\conf\jp1bs\_param.conf ファイルをエディターで開き, "LANG"="文字コード"の文字コード の部分に,上の表で示した文字コードの値を設定してください。

2. ファイルを保存したあと、Administrators 権限で次に示すコマンドを実行する。

Baseパス<sup>¥bin¥jbssetcnf Baseパス¥conf¥jp1bs\_param.conf</sup>

3. JP1/Base および JP1/IM - Manager を起動または再起動する。

設定は JP1/Base および JP1/IM - Manager の起動時に有効になります。JP1/Base および JP1/IM - Manager が起動済みの場合は,再起動してください。

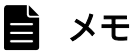

文字コードを設定して運用を開始した後でも,この手順で文字コードの変更ができます。

# 1.3.3 インストール時の注意事項(Windows の場合)

## (1) 製品間の関連について

IP1/IM - Manager は IP1/Base を前提製品としています。製品のインストール時には、次の点に注意し てください。

- 前提製品がある場合は,前提の製品から順にインストールしてください。
- JP1/Base, JP1/IM Manager の順序にインストールしてください。
- JP1/Base を停止してから、JP1/IM Manager をインストールしてください。JP1/Base の停止を忘 れた場合は,必ず JP1/Base を再起動してください。再起動しなかった場合は,システム構成情報を正 しく管理できません。

1. インストールとセットアップ(Windows の場合)

# (2) 統合トレース機能 (HNTRLib2) について

- IP1/IM View または IP1/Base のインストール時に、統合トレース機能 (HNTRLib2) がインストー ルされます。このとき. Windows のシステム環境変数 Path に HNTRLib2 のパス(システムドライ ブ:\Program Files\Common Files\Hitachi※)が追加されます。
- JP1/IM View のインストール時に, Hitachi Network Objectplaza Trace Monitor 2 サービス (統 合トレース)に「自動」が設定され,システムの起動時に自動起動するように初期設定されます。 注※ Windows の場合,「システムドライブ:\Program Files」と表記している部分は、インストール 時の OS 環境変数によって決定されるため,環境によって異なる場合があります。

## (3) Windows 環境への設定について

インストール時に次の情報を Windows に設定します。

• システム環境変数に,次の JP1/IM のbin フォルダのパスと HNTRLib2 のパスを設定します。

#### Console パス¥bin

JP1/IM - Manager のインストール時に追加されます。

#### View パス¥bin

JP1/IM - View のインストール時に追加されます。

#### システムドライブ:\Program Files\Common Files\Hitachi※

JP1/IM - View または JP1/Base のどちらかのインストール時に追加されます。

services ファイルに,マニュアル「JP1/Integrated Management 3 - Manager 導入・設計ガイド」 の「付録 C ポート番号」のポート番号を設定します。なお、アンインストール時に、ポート番号は削 除されます。

注※ Windows の場合,「システムドライブ:\Program Files」と表記している部分は、インストール 時の OS 環境変数によって決定されるため、環境によって異なる場合があります。

# (4) インストールパスの変更について

- インストールパスを変更する場合は,一度アンインストールしてから再インストールしてください。
- JP1/Base と同じホストに JP1/IM View を再インストールする場合は,アンインストールしたあと, インストール先のconf フォルダおよびbin フォルダの下位のファイルを削除してから再インストールし てください。
- JP1/IM Manager, JP1/IM View, または JP1/Base のインストールパスを変更する際に, バック アップから定義をリカバリーできません。再インストール後,定義を個別に設定し直してください。

1. インストールとセットアップ(Windows の場合)

# (5) ファイル・レジストリについて

- JP1/IM Manager および JP1/IM View は、プログラム情報. 設定情報. 保守情報などをファイル. およびレジストリで管理しているため、次の操作を行わないでください。次の操作を行った場合. JP1/IM - Manager および JP1/IM - View の動作を保証できません。
	- エクスプローラなどを使用して、JP1/IM Manager のファイル,およびフォルダの削除や変更を 行う。または,アクセス権限を変更する。
	- レジストリエディターで,JP1/IM Manager の情報の削除や変更,およびアクセス権限の変更を 行う。
- "システムドライブ:\Program"という名前のファイルまたはフォルダを作成しないでください。上記ファ イルまたはフォルダが存在する場合,jcodbsetup コマンド,またはjcfdbsetup コマンドが次のメッセー ジを出力して異常終了するなどの問題が発生します。

KNAN11053-E ファイルの読み込みに失敗しました。 (ファイル名:instdb.log)

なお,上記ファイルまたはフォルダが存在する場合,JP1/IM - Manager に限らず,各種プログラムが 正しく動かない可能性があります。

# (6) 再インストールについて

JP1/IM - Manager,JP1/IM - View,および JP1/IM - Agent のアンインストールでは,インストール 後に作成された定義ファイルやログファイル,ユーザーが修正する可能性のあるファイルは削除されませ ん。これらのファイルが残っている状態で再インストールすると,プログラムの動作が不正になる場合が あります。したがって、再インストールする場合は、OS を必ず再起動し、JP1/IM - Manager, JP1/IM - View, および JP1/IM - Agent をインストールしていたフォルダをエクスプローラにより削除してか ら,再インストールしてください。

# (7) バージョンダウンインストールについて

JP1/IM - Manager, JP1/IM - View, および JP1/IM - Agent は, バージョンダウンインストールに対 応していません。インストールされている製品をバージョンダウンしたい場合は,製品をアンインストー ルしてから再インストールしてください。

## (8) ウィルス対策ソフトについて

- JP1/IM Manager のインストールを実施した際に,ウィルス対策ソフトが JP1/IM Manager のイ ンストール先のウィルススキャンを行った場合,インストーラーとウィルス対策ソフトとの競合により アプリケーションエラーが発生し,インストールに失敗する可能性があります。ウィルス対策ソフトを 停止してインストールを実施してください。
- JP1/IM View をインストールする前に,ウィルス対策ソフトなど JP1/IM View のファイルをロッ クするようなアプリケーションを終了してください。終了しなかった場合,インストールに失敗するこ とがあります。

1. インストールとセットアップ(Windows の場合)

- JP1/IM View をバージョンアップインストールする前に,ウィルス対策ソフトなど JP1/IM View のファイルをロックするようなアプリケーションを終了してください。終了しなかった場合,インス トールに失敗し,JP1/IM - View が起動しなかったり,JP1/IM - View 起動時にエラーが発生したり することがあります。
- JP1/IM View バージョンアップ後,イベントログ(アプリケーション)に次のようなメッセージが 出力されており、かつ JP1/IM - View が起動しない場合は、OS 再起動後, JP1/IM - View を再イン ストールしてください。

再起動が必要です。製品名: JP1/Integrated Management - View, 製品バージョン: <バージョンアップ前のJP1/IM - Viewのバージョン>, 製品の言語: 1041,製造元: Hitachi, Ltd., システム再起動の種類: <XX>,再起動の理由: <XX>

## (9) サイレントインストールについて

JP1/IM - Manager では,サイレントインストール機能によるインストール方法が利用できます。

実行コマンド

提供媒体\ OWNEXE\HPPSINST.BAT△/提供媒体\ PPDIR\PCC2A2C9MDL\DISK1△/"<mark>インストール先のフルパ</mark> ス"

△:1個以上の半角スペース

JP1/IM - View では,サイレントインストール機能によるインストール方法が利用できます。

実行コマンド

提供媒体\ OWNEXE\HPPSINST.BAT△/<mark>提供媒体</mark>\ PPDIR\PCC2A2C6HDL\DISK1△/"<mark>インストール先のフルパ</mark> ス"

△:1個以上の半角スペース

JP1/IM - Agent では,サイレントインストール機能によるインストール方法が利用できます。

実行コマンド

• 提供媒体の場合

提供媒体¥ OWNEXE¥HPPSINST.BAT△/提供媒体¥ PPDIR¥PCC2A2C9GDL¥DISK1△/"<mark>インストール先のフル</mark> パス

• 統合オペレーション・ビューアーからダウンロードして取得した JP1/IM - Agent パッケージの場合

msiexec△/i△<mark>JP1/IM - Agentパッケージ</mark>\DISK1\JP1IMAgent.msi△/qn△STARTFROM=NETM

△:1個以上の半角スペース

<sup>1.</sup> インストールとセットアップ(Windows の場合)

- 提供媒体を HDD 上にコピーして実行する場合は,スペースを含まないディレクトリパス上に媒体の内 容をすべてコピーしてください。また,コピーしたファイル群は,コンペアなどによって,バイナリレ ベルで一致することを確認してください。
- インストールが正常終了したかどうかは、実行結果の戻り値を参照してください。戻り値については. JP1 の Web サイトに公開しているドキュメントの「サイレントインストール機能」を参照してくださ い。
- JP1/IM Manager, JP1/IM View, および JP1/IM Agent をサイレントインストール機能でイン ストールする場合は,ユーザー情報を指定することができません。ユーザー情報を指定する場合は, [「1.3.1 インストール手順\(Windows の場合\)」](#page-32-0)に記載のインストール手順でインストールしてくだ さい。

## (10) Windows Defender について

Windows Defender が有効になっている場合に, JP1/IM - Manager および JP1/IM - View をインス トールすると Windows Defender の履歴およびイベントビューアの Windows ログ (システムログ)に Windows Defender の警告イベントが出力される場合がありますが問題ありません。

## (11) 上書きインストール後の再起動について

JP1/NETM/DM を使用せずにインストールをする場合は,次の手順を適用することで,上書きインストー ル後にコンピュータの再起動を行わずに JP1/IM - Manager および JP1/IM - View を動作させることが できます。

- 1. 上書きインストール前に次のプログラムを終了してください。
	- JP1/IM Manager および JP1/IM View
	- JP1/IM Manager および JP1/IM View のインストール先フォルダ以下のファイルをロックする アプリケーション(ウィルス対策ソフト製品など)
	- JP1/Base の全てのサービス
	- JP1/Base を前提とする製品のすべてのサービス
	- 統合トレース機能(HNTRLib2)のサービス
- 2. JP1/IM Manager および JP1/IM View のインストール後に,コンピュータの再起動を要求された 場合は「いいえ」を選択してください。

# (12) ReFS を使用する場合

Windows Server 2016, Windows Server 2019, Windows Server 2022 の ReFS 上に JP1/IM -Manager をインストールした場合, NTFS 上にインストールした場合に比べて、処理性能が低下する可能 性があります。そのため、ReFS を使用する場合は運用を想定したテストを十分に実施し、性能に問題が ないことを検証してください。性能要件を満たせない場合は,ReFS ではなく NTFS を使用することを検 討してください。

## (13) JP1/IM - View について

- IP1/IM View をインストールしているボリュームには, Windows Server 2016, Windows Server 2019. Windows Server 2022 のデータ重複除去を適用しないでください。
- JP1/IM View を使用中に上書きインストールした場合,ダイアログが表示されます。この場合は [キャンセル] ボタンをクリックし,いったん上書きインストールを中断したあと,起動中の JP1/IM -View をすべて停止してから,再度 JP1/IM - View を上書きインストールしてください。

## 1.3.4 インストール時の資料採取方法(Windows の場合)

### (1) JP1/IM - Manager のインストール時の資料採取方法

インストール時に障害が発生した場合の資料採取方法を,次に示します。

1. マネージャーホストにログインする。

- 2. 次のファイルを手動で採取する。
	- システムドライブ\Windows\Temp\HCDINST\以下のファイル

# (2) JP1/IM - Agent のインストール時の資料採取方法

インストール時に障害が発生した場合の資料採取方法を,次に示します。

1. 統合エージェントホストにログインする。

- 2. 次のファイルを手動で採取する。
	- 提供媒体でインストールした場合 システムドライブ\Windows\Temp\HCDINST\以下のファイル
	- 統合オペレーション・ビューアーからダウンロードした JP1/IM Agent パッケージでインストー ルした場合

%TEMP%<sup>※</sup>¥以下のインストール実行時に出力されたログファイル (MSI\*.LOG)

注※ %TEMP%は,環境変数 TEMP に指定されているパスを示します。

## 1.3.5 オートスケール機能と連携する方法(Windows の場合)

### (1) JP1/IM - Agent でオートスケール機能と連携する方法

### (a) 前提サービスと前提条件

オートスケール機能と連携して運用する場合の前提サービスと前提条件を,次に示します。

前提サービス

- Amazon EC2
- Amazon EC2 Auto Scaling

#### 前提条件

オートスケール機能と連携して運用する場合の前提条件を次に示します。

- クラスタ環境の論理ホストを対象とすることはできません。
- システムの構成はマネージャーホストを含めて 2,500 台以内にしてください。
- スケールアウトやスケールインが行われた後でシステム構成情報の作成と反映を行う必要がありま す。詳細については,「[1.21.2\(16\) IM 管理ノードのツリー情報の作成と反映\(Windows の場合\)](#page-200-0) [\(必須\)](#page-200-0)」を参照してください

### (b) 仮想マシンイメージ (AMI) の作成

仮想マシンイメージ(AMI)を作成する手順を次に示します。

1. JP1/IM - Agent をインストールします。

このとき,インストールモード[イメージ作成]を選択します。詳細については,[「1.3.1\(3\)\(c\)インス](#page-39-0) [トーラーで使用する初期設定用環境変数」](#page-39-0)を参照してください。

2. 仮想マシンイメージ (AMI) を作成します。

仮想マシンイメージ(AMI)の作成方法については,Amazon Web Services の公式サイトを参照し てください。

### (c) Auto Scaling の起動設定の作成

Auto Scaling の起動設定を作成する手順を次に示します。

- 1. [AWS マネジメントコンソール]から [Amazon EC2] コンソールを開きます。
- 2. 左側ナビゲーションペインの[Auto Scaling]で[起動設定]をクリックします。
- 3. [起動設定の作成] をクリックします。
- 4.[AMI の選択]画面から,手順 1 で作成した仮想マシンイメージ(AMI)を選択します。
- 5.[詳細設定]画面の [高度な詳細] [ユーザーデータ] で [テキストで] を選択して. テキストボック スに次の内容を記述します。

Windows の場合

```
\langlescript\rangleインストール先\jp1ima\tools\jimasetup phost
インストール先\jp1ima\tools\jpc_service_start -s all
\langle/script\rangle
```
### 1.4 IM データベースの構築 (Windows の場合)

IM データベースを使用して、システムで発生したイベントを監視します。IM データベースには、統合監 視 DB と IM 構成管理 DB とがあります。統合監視 DB は、インテリジェント統合管理基盤,またはセン トラルコンソールを利用する場合に使用します。IM 構成管理 DB は,IM 構成管理を使用してシステムの 階層構成を管理します。統合監視 DB と IM 構成管理 DB を使用した場合に利用できる機能の詳細につい ては,マニュアル「JP1/Integrated Management 3 - Manager 導入・設計ガイド」の「2.6 IM データ ベースが提供する機能」を参照してください。

システム構築時および運用開始後に、統合監視 DB. IM 構成管理 DB のどちらかまたは両方が必要になっ たときは,その時点で IM データベースを構築できます。

IM データベースは、JP1/IM3-Manager サービスより先に、起動する必要があります。マニュアル「JP1/ Integrated Management 3 - Manager 運用ガイド」の「3.1.1 Windows の場合」を参照し, JP1/Base の起動管理機能を使って設定してください。

統合監視 DB には、JP1/IM3-Manager サービスが起動したあとにイベント DB から取得した JP1 イベン トが格納されます。詳細については,マニュアル「JP1/Integrated Management 3 - Manager 導入・設 計ガイド」の「4.1.3(2) 統合監視 DB を使用する場合の JP1 イベント制御の仕組み」を参照してください。

ここでは,IM データベースを構築する手順について説明します。

### 重要

Amazon EC2 インスタンス環境での運用では、ホスト名が32 文字を超えることがあります (例:ip-xx-xx-xx-xx.ap-northeast-1.compute.internal(xx-xx-xx-xx の部分は IP アドレ ス))。IM データベースをセットアップする場合. IM データベースのホスト名が上限 (32 文 字)を超えると,KNAN11141-E のエラーメッセージを出力して,セットアップが失敗しま す。そのため、AWS が公開する Amazon EC2 インスタンスに静的ホスト名を永続的に割り 当てる方法に従って,上限(32 文字)を超えないホスト名に変更してください。

### 1.4.1 IM データベースを構築するための準備(Windows の場合)

IM データベースを構築するために必要なデータベース領域のサイズやデータベース格納ディレクトリの情 報を記述したセットアップ情報ファイルを準備します。

1. セットアップ情報ファイルを編集する。 設定例を次に示します。 #IM DATABASE SERVICE - DB Size IMDBSIZE=S #IM DATABASE SERVICE - Data Storage Directory IMDBDIR=Manager パス¥database

<sup>1.</sup> インストールとセットアップ(Windows の場合)

#IM DATABASE SERVICE - Port Number

IMDBPORT=20700

#IM DATABASE SERVICE - DB Install Directory

#### IMDBENVDIR=Manager パス\dbms

JP1/IM - MO を使用する場合で,JP1/IM - Manager と JP1/IM - MO が異なるホストで動作すると きは,セットアップ情報ファイルに記載する項目に「IMDBHOSTNAME」を追加する必要があります。セッ トアップ情報ファイルについては,マニュアル「JP1/Integrated Management 3 - Manager コマン ド・定義ファイル・API リファレンス」の「セットアップ情報ファイル(jimdbsetupinfo.conf)」(2. 定義ファイル)を参照してください。

#### 2. セットアップ情報ファイルの設定値を確認する。

次の項目を確認してください。

- IMDBENVDIR およびIMDBDIR に,ネットワークドライブや Windows の予約デバイスファイルを指定 していないか。また,シンボリックリンクを含むパスを指定していないか。
- 3. Application Experience サービスが存在する場合は、Application Experience サービスのスタート アップの種類が無効になっていないことを確認する。

無効の場合,jcodbsetup コマンド,または jcfdbsetup コマンドを実行した際に,次のメッセージを 出力して IM データベースのセットアップに失敗する可能性があります。

KNAN11141-E システム DB 領域の作成中にエラーが発生しました。 (エラーコード:-1073741811)。

### 重要

- システム環境変数 TEMP に 200 バイト以上のパスを指定しないでください。200 バイ ト以上のパスを指定している場合. IM データベースのセットアップ, アンセットアップ に失敗することがあります。セットアップに失敗した場合は,システム環境変数 TEMP の値を修正した後,一度,統合監視 DB,IM 構成管理 DB の両方をアンセットアップ し,再セットアップを行ってください。アンセットアップに失敗した場合は,システム 環境変数 TEMP の値を修正した後、統合監視 DB, IM 構成管理 DB の両方をアンセッ トアップしてください。
- jcodbsetup コマンド, または jcfdbsetup コマンドを実行する際は, Manager パスの ディスク容量が不足していないか確認してください。ディスク容量が不足している場合, 次のメッセージを出力して異常終了する問題が発生します。 KNAN11053-E ファイルの読み込みに失敗しました。 (ファイル名:instdb.log)

## 1.4.2 統合監視 DB の設定 (Windows の場合)

統合監視 DB を作成し,インテリジェント統合管理基盤,またはセントラルコンソール機能で統合監視 DB を使用できるように設定します。統合監視 DB を使用しない場合,この手順は不要です。

すでに IM 構成管理 DB をセットアップしているかどうかで、設定の手順が異なります。それぞれの設定 手順を次に示します。

### (1) すでに IM 構成管理 DB をセットアップしている場合の手順

IP1/IM3-Manager サービスを停止するかどうかで、設定の手順が異なります。それぞれの設定手順を次 に示します。

• JP1/IM3-Manager サービスを停止して統合監視 DB を作成する場合の手順

1. IM データベースサービス(JP1/IM3-Manager DB Server)が起動しているか確認する。

#### 2. 次のサービスを停止する。

- JP1/IM3-Manager サービス
- JP1/IM MO を使用している場合,接続元の JP1/IM MO の JP1/IM Message Optimizer サー ビス
- 3. jcodbsetup コマンドを実行し、統合監視 DB を作成する。 jcodbsetup -s [-q]
- 4. jcoimdef コマンドを実行して、統合監視 DB を有効にする。 jcoimdef -db ON
- 5. JP1/IM3-Manager サービスを起動する。
- JP1/IM3-Manager サービスを停止しないで統合監視 DB を作成する場合の手順
- 1. jcoimdef コマンドを実行して,IM 構成管理サービス(jcfmain)を無効にする。 jcoimdef -cf OFF
- 2. JP1/IM3-Manager サービスを再起動する。
- 3. IM データベースサービス(JP1/IM3-Manager DB Server)が起動しているか確認する。
- 4. 次のサービスを停止する。
	- JP1/IM MO を使用している場合,接続元の JP1/IM MO の JP1/IM Message Optimizer サー ビス
- 5. jcodbsetup コマンドを実行し,統合監視 DB を作成する。 jcodbsetup -s [-q]
- 6. jcoimdef コマンドを実行して,統合監視 DB を有効にする。 jcoimdef -db ON
- 7. jcoimdef コマンドを実行して,IM 構成管理サービス(jcfmain)を有効にする。

<sup>1.</sup> インストールとセットアップ(Windows の場合)

<span id="page-55-0"></span>8. JP1/IM3-Manager サービスを再起動する。

jcodbsetup コマンドについては、マニュアル「JP1/Integrated Management 3 - Manager コマンド・ 定義ファイル・API リファレンス」の「jcodbsetup」(1. コマンド)を参照してください。

jcoimdef コマンドについては、マニュアル「JP1/Integrated Management 3 - Manager コマンド・定 義ファイル・API リファレンス」の「jcoimdef」(1. コマンド)を参照してください。

## (2) IM 構成管理 DB をセットアップしていない場合の手順

1. 次のサービスを停止する。

- JP1/IM MO を使用している場合,接続元の JP1/IM MO の JP1/IM Message Optimizer サー ビス
- 2. jcodbsetup コマンドを実行し、統合監視 DB を作成する。 jcodbsetup -f セットアップ情報ファイル名 [-q]
- 3. jcoimdef コマンドを実行して、統合監視 DB を有効にする。 jcoimdef -db ON

#### 4. JP1/IM3-Manager サービスを再起動する。

jcodbsetup コマンドについては,マニュアル「JP1/Integrated Management 3 - Manager コマンド・ 定義ファイル・API リファレンス」の「jcodbsetup」(1. コマンド)を参照してください。

jcoimdef コマンドについては、マニュアル「JP1/Integrated Management 3 - Manager コマンド・定 義ファイル・API リファレンス」の「jcoimdef」(1. コマンド)を参照してください。

### 1.4.3 IM 構成管理 DB の設定 (Windows の場合)

IM 構成管理 DB を作成し,IM 構成管理サービスをプロセス管理から起動できるように設定します。IM 構成管理の機能を使用しない場合,この手順は不要です。

すでに統合監視 DB をセットアップしているかどうかで、設定の手順が異なります。それぞれの設定手順 を次に示します。

### (1) すでに統合監視 DB をセットアップしている場合の手順

IP1/IM3-Manager サービスを停止するかどうかで、設定の手順が異なります。それぞれの設定手順を次 に示します。

• JP1/IM3-Manager サービスを停止して IM 構成管理 DB を作成する場合の手順

1. IM データベースサービス(JP1/IM3-Manager DB Server)が起動しているか確認する。

#### 2. 次のサービスを停止する。

- JP1/IM3-Manager サービス
- JP1/IM MO を使用している場合,接続元の JP1/IM MO の JP1/IM Message Optimizer サー ビス

3. jcfdbsetup コマンドを実行して,IM 構成管理 DB を作成する。

jcfdbsetup -s [-q]

- JP1/IM3-Manager サービスを停止しないで IM 構成管理 DB を作成する場合の手順
- 1. jcoimdef コマンドを実行して,統合監視 DB を無効にする。 jcoimdef -db OFF
- 2. JP1/IM3-Manager サービスを再起動する。
- 3. IM データベースサービス (JP1/IM3-Manager DB Server) が起動しているか確認する。

### 4. 次のサービスを停止する。

- JP1/IM MO を使用している場合,接続元の JP1/IM MO の JP1/IM Message Optimizer サー ビス
- 5. jcfdbsetup コマンドを実行して,IM 構成管理 DB を作成する。 jcfdbsetup -s [-q]
- 6. jcoimdef コマンドを実行して,統合監視 DB を有効にする。 jcoimdef -db ON

jcfdbsetup コマンドについては、マニュアル「JP1/Integrated Management 3 - Manager コマンド・ 定義ファイル・API リファレンス」の「jcfdbsetup」(1. コマンド)を参照してください。

jcoimdef コマンドについては、マニュアル「JP1/Integrated Management 3 - Manager コマンド・定 義ファイル・API リファレンス」の「jcoimdef」(1. コマンド)を参照してください。

## (2) 統合監視 DB をセットアップしていない場合の手順

1. jcfdbsetup コマンドを実行して,IM 構成管理 DB を作成する。

jcfdbsetup -f セットアップ情報ファイル名 [-q]

jcfdbsetup コマンドについては、マニュアル「JP1/Integrated Management 3 - Manager コマンド・ 定義ファイル・API リファレンス」の「jcfdbsetup」(1. コマンド)を参照してください。

## 1.4.4 IM 構成管理の機能を使用するための設定(Windows の場合)

JP1/IM - Manager を新規にインストールした場合, IM 構成管理の機能はデフォルトで無効になっていま す。システム構築時またはシステム運用時に IM 構成管理を使用する場合は,[「1.4.3 IM 構成管理 DB の](#page-55-0) [設定\(Windows の場合\)」](#page-55-0)の手順で IM 構成管理 DB を構築したあと,IM 構成管理の機能を有効にする 必要があります。

ここでは,IM 構成管理の機能を有効にする手順について説明します。

- 1. jcoimdef コマンドを実行して,IM 構成管理サービス(jcfmain)を有効にする。 jcoimdef -cf ON
- 2. JP1/IM Manager を再起動する。
- 3. jco\_spmd\_status コマンドを実行して, IM 構成管理サービス (jcfmain) が稼働プロセスに表示されて いることを確認する。

jcoimdef コマンドの詳細については、マニュアル「JP1/Integrated Management 3 - Manager コマン ド・定義ファイル・API リファレンス」の「jcoimdef」(1. コマンド)を参照してください。

jco\_spmd\_status コマンドの詳細については,マニュアル「JP1/Integrated Management 3 - Manager コマンド・定義ファイル・API リファレンス」の「jco\_spmd\_status」(1. コマンド)を参照してください。

### 1.4.5 IM データベースの更新(Windows の場合)

JP1/IM - Manager をバージョンアップまたは JP1/IM - Manager の修正版を適用した場合に IM データ ベースを使用しているときは,IM データベースの更新処理が必要になります。次に示す手順に従い,IM データベースを更新してください。

#### 1. サービスの状態を確認する。

次の状態と異なる場合は,サービスを起動または停止し次の状態にしてください。

- JP1/IM MO を使用している場合は,接続元の JP1/IM MO の JP1/IM Message Optimizer サービスが停止している。
- JP1/OA で JP1/IM3 Manager から JP1 イベントを取得している場合は,接続元の JP1/OA が停 止している。
- JP1/IM3-Manager DB Server サービスが起動している。
- JP1/IM3-Manager サービスが停止している。
- 2. jimdbupdate コマンドを実行して IM データベースの更新を確認する。
	- 次のメッセージが出力された場合は,手順 7 を実行してください。 KNAN11201-I IM データベースサービスは最新の状態です
	- 次のどれかのメッセージが出力された場合は,手順 3 以降を実行してください。

<sup>1.</sup> インストールとセットアップ(Windows の場合)

KNAN11202-I IM データベースサービスの上書きインストールが必要です KNAN11207-I IM データベースサービスのテーブルスキーマの更新が必要です KNAN11211-I IM データベースサービスの設定ファイルの更新が必要です

- 3. jimdbbackup コマンドを実行し,IM データベースをバックアップする。 jimdbbackup -o バックアップファイル名 -m MAINT
- 4. jimdbupdate コマンドを実行し,IM データベースを更新する。 iimdbupdate -i
- 5. 次のサービスを停止する。
	- JP1/IM3-Manager DB Server サービス
- 6. 次のサービスを開始する。
	- JP1/IM3-Manager DB Server サービス
- 7. 次のサービスを開始する。
	- JP1/IM3-Manager サービス
- 8. 手順 1 で次のサービスを停止した場合,開始する。
	- 接続元の JP1/IM MO の JP1/IM Message Optimizer サービス (JP1/IM - MO を使用している場合)
	- 接続元の JP1/OA (JP1/OA で JP1/IM3 - Manager から JP1 イベントを取得している場合)

### 重要

jimdbupdate コマンドを実行する前に取得した IM データベースの更新前のバックアップデータ は,jimdbupdate コマンド実行後の IM データベースにリカバリーしないでください。

jimdbupdate コマンドを実行したあとは,再度jimdbbackup コマンドでバックアップを取得して ください。

## 1.5 インテリジェント統合管理データベースの構築 (Windows の場合)

インテリジェント統合管理データベースを使用する場合は, JP1/IM - Manager のインストール後, セッ トアップコマンド(jimgndbsetup コマンド)を手動で実行してください。

インテリジェント統合管理データベースを構築することで,マニュアル「JP1/Integrated Management 3 - Manager 導入・設計ガイド」の「2.7.1(1)(a)データベースの構成」に示す各種情報の管理 DB を構築 して,各種機能で使用するデータを管理できるようになります。

インテリジェント統合管理データベースを構築する手順について、次に説明します。

## 1.5.1 インテリジェント統合管理データベースを構築するための準備 (Windows の場合)

インテリジェント統合管理データベースを構築するために必要な定義を記述したインテリジェント統合管 理データベースセットアップ情報ファイルを準備します。

マニュアル「JP1/Integrated Management 3 - Manager コマンド・定義ファイル・API リファレンス」 の「インテリジェント統合管理データベースセットアップ情報ファイル(jimgndbsetupinfo.conf)」(2. 定義ファイル)を参照して,インテリジェント統合管理データベースセットアップ情報ファイルを編集し てください。

### 1.5.2 インテリジェント統合管理データベースの設定 (Windows の場合)

インテリジェント統合管理データベースを作成し,インテリジェント統合管理基盤でインテリジェント統 合管理データベースを使用できるように設定します。インテリジェント統合管理データベースを使用しな い場合,この手順は不要です。

設定手順を次に示します。

#### 1. jimgndbsetup コマンドを実行し,インテリジェント統合管理データベースを作成する。

iimgndbsetup -f インテリジェント統合管理データベースセットアップ情報ファイル

jimgndbsetup コマンドの詳細については,マニュアル「JP1/Integrated Management 3 - Manager コマンド・定義ファイル・API リファレンス」の「jimgndbsetup」(1. コマンド)を参照してくださ い。

# 1.5.3 セキュリティ製品の除外設定(Windows の場合)

JP1/IM - Manager の起動中にウィルスチェックを実施する場合は,次のファイルおよびフォルダをスキャ ンの対象から除外してください。また、IP1/IM - Manager の停止中にウィルスチェックを実施して JP1/IM - Manager を再起動する場合は,次のファイルおよびフォルダに対してウィルスチェックが完了 したことを確認してください。

JP1/IM - Manager のファイルおよびフォルダ(Windows の場合)

- インテリジェント統合管理データベースの実行ファイルの格納先¥以下すべて<sup>※</sup>
- インテリジェント統合管理データベースのデータファイルの格納先¥以下すべて<sup>※</sup>
- インテリジェント統合管理データベースの関連ライブラリの格納先¥以下すべて<sup>※</sup>
- インテリジェント統合管理データベースの設定ファイルの格納先¥以下すべて<sup>※</sup>
- インテリジェント統合管理データベースの運用コマンドの格納先¥以下すべて※
- インテリジェント統合管理データベースの運用コマンドの個別ログの格納先\以下すべて<sup>※</sup>
- トレンドデータ管理サービスのログの格納先¥以下すべて※

上記の各格納先の詳細については,マニュアル「JP1/Integrated Management 3 - Manager 導入・ 設計ガイド」の,「2.7.1 インテリジェント統合管理データベース」の「(1)(d)関連ファイルの格納先」 を参照してください。

論理ホスト環境の場合は,共有フォルダ以下もスキャンの対象から除外してください。

- 共有フォルダ\jp1imm\以下すべて
- 論理ホストのインテリジェント統合管理データベースのデータファイルの格納先¥以下すべて

注※

インテリジェント統合管理データベースをセットアップしている場合は除外してください。

# 1.6 サービスの起動順序の設定(Windows の場合)

JP1/Base の起動管理機能により、各 JP1 のサービスの起動順序を設定します。

#### 1. 起動順序制御の設定をする。

通常はデフォルトのまま運用できますが,例えば,次のような場合は設定をカスタマイズしてください。

- JP1/Power Monitor により起動停止を管理する
- IM データベースを使用する

設定内容の詳細については,マニュアル「JP1/Base 運用ガイド」のサービス起動終了順序の設定の章を 参照してください。また,IM データベースの起動については,マニュアル「JP1/Integrated Management 3 - Manager 運用ガイド」の「3.1 JP1/IM - Manager を起動する」を参照してください。

# 1.7 ユーザー認証の設定およびユーザーマッピングの設定(Windows の場 合)

JP1 ユーザー管理に必要な、認証サーバの指定, JP1 ユーザーの登録, ユーザーマッピングの設定をします。 ホストの役割に合わせて,次のように設定します。

### 表 1-7 ホストの役割ごとの設定項目

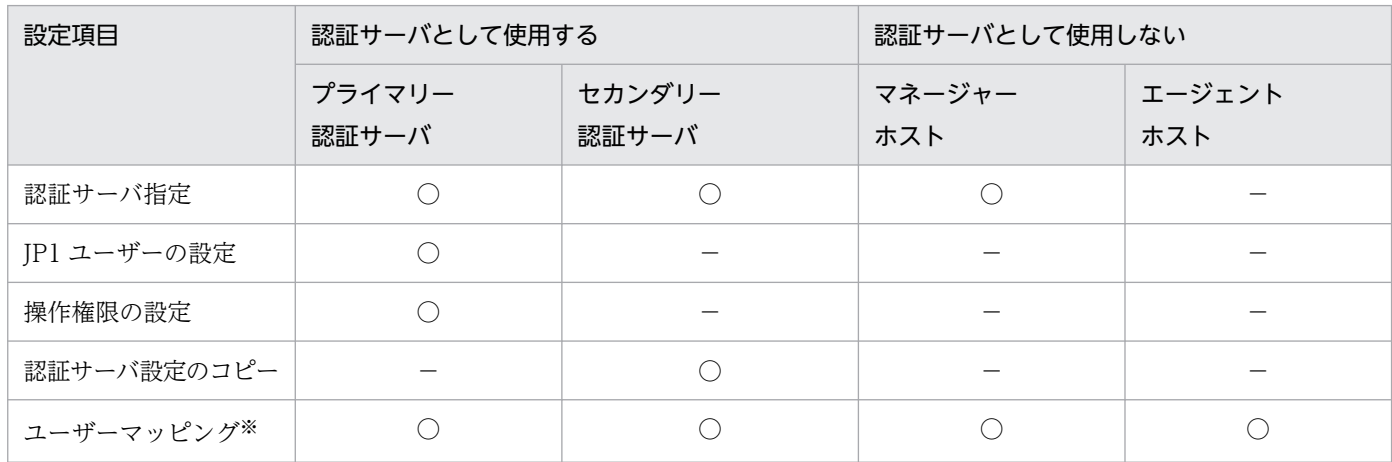

(凡例)

○:設定が必要

−:設定が不要

注※ 自動アクションしない場合、および JP1/IM - View から管理対象ホストにコマンド実行しない場合は不要です。

設定は,GUI の [JP1/Base 環境設定] ダイアログボックスまたは JP1/Base のコマンドにより行います。

また,ユーザーマッピングは,自動アクションまたは JP1/IM - View の操作によってコマンドを実行する すべてのホストで,次のように設定します。

#### 表 1-8 自動アクションや JP1/IM - View によってコマンドを実行する場合のユーザーマッピング

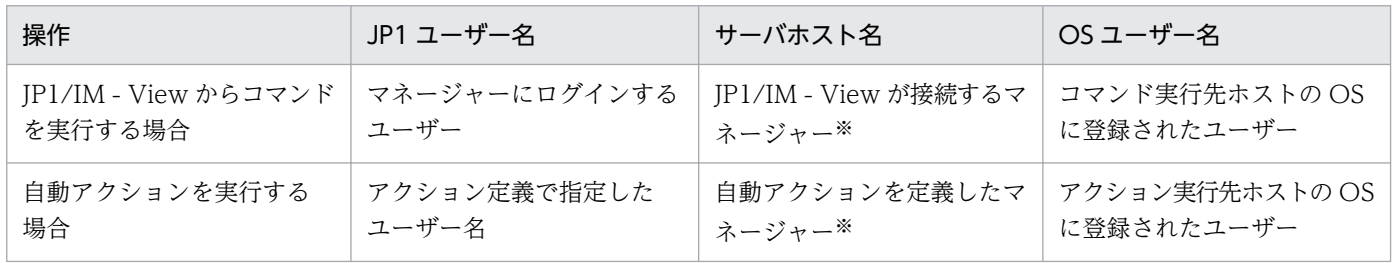

注※ サーバホスト名には「\*」も指定できます。この場合は、すべてのホストでユーザーマッピングが許可されます。

なお, [ip1admin] という IP1 ユーザーがデフォルトで登録されています。「ip1admin」には, IP1 資源 グループが「\*」で. IP1 権限レベルが IP1 Console Admin である操作権限が設定されています (IP1 資 源グループが「\*」の場合,すべての JP1 資源グループにアクセスできます)。

### 1.7.1 認証サーバの指定 (Windows の場合)

認証サーバのホスト名を指定します。この設定は,認証サーバのホストおよび JP1/IM のマネージャーで 必要です。エージェントでは必要ありません。

#### 1. 認証サーバを指定する。

[認証サーバ]タブの[認証サーバの検索順序]で指定します。 認証サーバはプライマリー,セカンダリーの2台まで設定できます。

設定方法の詳細については,マニュアル「JP1/Base 運用ガイド」のユーザー管理機能の設定の章を参照 してください。

### 1.7.2 JP1 ユーザーの登録 (Windows の場合)

JP1/IMを使用するJP1 ユーザーを登録します。この設定は、プライマリー認証サーバのホストで必要です。

1. JP1 ユーザーを登録する。

[認証サーバ] タブの [IP1 ユーザー] で. IP1 ユーザーとパスワードを登録します。

### 1.7.3 JP1 ユーザーの操作権限の設定(Windows の場合)

JP1/IM を使用する JP1 ユーザーに操作権限を登録します。この設定は,プライマリー認証サーバのホス トで必要です。

1. JP1 ユーザーに操作権限を設定する。

[認証サーバ] タブの [JP1 資源グループ別権限レベル]で, JP1 ユーザーの操作権限を設定します。

JP1/IM の操作権限としては, JP1 資源グループに JP1\_Console, 権限レベルに JP1\_Console\_Admin な どを指定します。

なお. IM 構成管理の操作権限としては. IP1 資源グループに IP1 Console. 権限レベルに IP1/IM の権 限レベルと IM 構成管理の権限レベルを設定する必要があります。IM 構成管理の権限レベルを設定してい ない場合. 実行できる操作は. IM 構成管理の IP1 権限レベル「IP1 CF User」の範囲に限定されます。

JP1/IM の操作権限については,マニュアル「JP1/Integrated Management 3 - Manager 導入・設計ガ イド」の「9.4.1 JP1 ユーザーの管理」および「付録 E 操作権限一覧」を参照してください。

## 1.7.4 プライマリー認証サーバの設定情報のコピー(Windows の場合)

プライマリー認証サーバから認証サーバの設定ファイルをコピーします。この設定は,セカンダリー認証 サーバのホストで必要です。

1. 認証サーバの設定ファイルをコピーする。

Base パス¥conf¥user\_acl¥フォルダに格納されている設定ファイルJP1 Group, JP1 Passwd, JP1 UserLevel をコピーします。テキストファイルのため,FTP で ASCII 転送するなどでコピーします。

### 1.7.5 ユーザーマッピングの設定(Windows の場合)

自動アクションや JP1/IM - View の操作によって、コマンドを実行するホストで、JP1 ユーザー名と OS ユーザー名とのユーザーマッピングを設定します。この設定は、JP1/IM からコマンドを実行するすべて のホストで必要です。

#### 1. OS ユーザー名とパスワードを登録する。

[ユーザーマッピング] タブの「パスワード管理]で登録します。

#### 2. JP1 ユーザー名とホスト名を設定する。

[ユーザーマッピング] タブの [JP1 ユーザー] で設定します。

#### 3. JP1 ユーザーと OS ユーザーをマッピングする。

[JP1 ユーザー] ダイアログボックスで [OK] ボタンをクリックして, [マッピング OS ユーザー詳細] ダイアログボックスを表示し,ユーザーマッピングを設定します。

なお,ユーザーが複数いる場合は,すべてのユーザーに対してユーザーマッピングの設定が必要です。JP1 ユーザー名と OS ユーザー名が同じ場合でも,ユーザーマッピングの設定が必要です。

また、自動アクションや JP1/IM - View の操作によって実行されるコマンドは、JP1 ユーザーにマッピン グされているプライマリーユーザーで実行されます。特定の OS ユーザーでコマンドを実行したい場合に は,その OS ユーザーをプライマリーユーザーとして登録してください。

ユーザーマッピングの詳細については、マニュアル「IP1/Base 運用ガイド」のユーザー管理機能の設定 の説明を参照してください。

JP1/Base は,JP1/Base 自身の障害がシステム運用に影響を及ぼすのをできるだけ防ぐために,次の機能 を提供しています。

- プロセスの異常を検知する機能(ヘルスチェック機能)
- プロセスが異常終了した場合に自動で再起動する機能
- プロセスや認証サーバの異常を検知した場合に JP1 イベントを発行する機能
- JP1/Base の障害発生時に調査資料を採取するツール

デフォルトではプロセスの異常検知や再起動, IP1 イベントの発行もしない設定になっています。設定を 変更する場合は、マニュアル「IP1/Base 運用ガイド」のインストールとセットアップの章の説明を参照 してください。

また, JP1/Base では, トラブルシュート資料を迅速に採取できるよう, 資料採取ツールを提供しています。

JP1/Base の資料採取ツールで採取できる資料については,マニュアル「JP1/Base 運用ガイド」を参照し てください。なお、JP1/Base の資料採取ツールで採取できる資料にはメモリーダンプ、クラッシュダン プがあります。これらのダンプは,あらかじめ出力されるよう,設定しておく必要があります。詳細につ いては、マニュアル「IP1/Base 運用ガイド」を参照してください。

## <span id="page-66-0"></span>1.9 IM 構成管理を使用する場合のシステムの階層構成の設定(Windows の場合)

ここでは, IM 構成管理を使用する場合のシステムの階層構成 (IM 構成) の設定について説明します。IM 構成管理を使用しない場合のシステムの階層構成の設定については,[「1.10 IM 構成管理を使用しない場](#page-70-0) [合のシステムの階層構成の設定\(Windows の場合\)」](#page-70-0)を参照してください。

IM 構成管理を使用する場合は、IM 構成管理・ビューアーを操作して、IP1/IM が運用管理するシステム のマネージャーおよびエージェントの階層関係を設定します。

また,IM 構成管理のエクスポート・インポート機能を使用して,テスト環境のシステム構成を運用環境に 移行したり,変更前の環境のシステム構成を変更後の環境に移行したりできます。

IM 構成管理のエクスポート·インポート機能を使用すると、仮想ホストを含むシステムの階層構成(仮想 化システム構成)を IM 構成管理で管理するための設定や,セントラルスコープで監視するための設定が できます。

IM 構成管理を使用してシステムの階層構成を管理している場合,次の処理を実行すると,IM 構成管理が 保持する構成定義情報と JP1/Base が保持する構成定義情報が不一致となります。

- JP1/Base の構成定義ファイルを編集する
- jbsrt\_distrib コマンドを実行する

そのため,IM 構成管理を使用してシステムの階層構成を管理している場合は,IM 構成管理を使用して構 成を一元管理することを推奨します。

JP1/Base が提供する機能を使用してシステムの階層構成の定義の配布をした場合は,IM 構成管理と JP1/ Base で保持する構成定義情報を一致させるために,システムの階層構成を取得する必要があります。シス テムの階層構成の取得がされていない場合,構成定義情報が不一致のため,動作が不正になります。

## 1.9.1 IM 構成管理・ビューアーによる設定 (Windows の場合)

ここでは,IM 構成管理・ビューアーを操作して,システムの階層構成を設定する方法について説明します。

IM 構成管理を使用していない既存の JP1/IM システムに IM 構成管理を追加した場合,IM 構成管理・ ビューアーを使用すると,既存の JP1/IM のシステムから収集した構成定義情報を編集して,システムの 階層構成を設定できます。

ここでは,新規にシステムの階層構成を設定する場合,および既存のシステムの階層構成を編集する場合 の手順について説明します。

<sup>1.</sup> インストールとセットアップ(Windows の場合)

## (1) 新規にシステムの階層構成を設定する場合

システムの階層構成は,最上位のマネージャーで一括して定義する方法と,各マネージャーが管理する複 数の部分に分割して定義する方法があります。

システムの階層構成の管理および構成定義情報の定義例については,マニュアル「JP1/Integrated Management 3 - Manager 導入・設計ガイド」の「8.2.1 IM 構成管理で管理対象となるシステムの階 層構成」を参照してください。

新規にシステムの階層構成を設定する手順を次に示します。

- 1. システムの階層構成に追加するホストを,IM 構成管理の管理対象として登録する。
	- ホストを登録する方法,およびホストに関する情報を設定する方法については,「[3.1.1 ホストを](#page-374-0) [登録する](#page-374-0)」を参照してください。
	- 登録したホストに関する情報を参照する方法については,「[3.1.4 ホスト情報を表示する」](#page-378-0)を参照 してください。
	- ホストを削除する方法については、「[3.1.6 ホストを削除する」](#page-379-0)を参照してください。
	- 登録したホストに関する情報を変更する方法については,「[3.1.5 ホスト情報の属性を変更する」](#page-378-0) を参照してください。
- 2. IM 構成管理に登録したホストをシステムの階層構成に追加して、マネージャーとエージェントの階層 関係を設定する。
	- JP1/IM のシステムにホストを追加する方法については,[「3.2.4\(1\)\(a\) ホストを追加する」](#page-383-0)を参照 してください。
	- マネージャーとエージェントの階層関係を設定する方法については,「[3.2.4\(1\)\(b\) ホストを移動す](#page-384-0) [る](#page-384-0)」を参照してください。
	- JP1/IM のシステムからホストを削除する方法については,「[3.2.4\(1\)\(c\) ホストを削除する」](#page-385-0)を参 照してください。
- 3. 設定したシステムの階層構成をシステムに反映する。

IM 構成管理・ビューアーで設定したシステムの階層構成を、JP1/IM が運用管理するシステムに反映 します。

- 設定したシステムの階層構成をシステムに反映する方法については,「[3.2.4\(3\) システムの階層構](#page-388-0) [成を IM 構成管理が管理するシステムに反映する](#page-388-0)」を参照してください。
- 設定したシステムの階層構成を確認する方法については,[「3.2.2 システムの階層構成を表示する](#page-382-0)」 を参照してください。

システムの階層構成を統合マネージャーと拠点マネージャーに分割して定義する場合は,マネージャーご とに上記の手順を行ってください。そのあとに,統合マネージャーに接続した IM 構成管理ビューアーで 次の手順を実施して,システム全体の定義を作成します。

#### 1. システムの階層構成の同期を取る。

統合マネージャーと拠点マネージャーの間で,構成定義情報の同期を取ります。

システムの階層構成の同期を取る方法については,「[3.2.5 システムの階層構成の同期を取る」](#page-390-0)を参照 してください。

### (2) 既存のシステムの階層構成を編集する場合

構成管理情報の設定方法を JP1/Base が提供する構成管理機能から IM 構成管理に切り替える場合の手順 を次に示します。

1. IM 構成管理・ビューアーの[IM 構成管理]画面から既存の JP1/IM の構成定義情報を読み込んで, シ ステムの階層構成を取得する。

取得した構成定義情報が IM 構成管理 DB に保存され,自動的にホストの登録が実施されます。 詳細は,[「3.2.1 システムの階層構成を取得する](#page-381-0)」を参照してください。

2.[ホスト属性編集]画面から登録されたホスト属性を確認し,必要に応じてホスト名やホスト種別を編 集する。

詳細は,[「3.1.5 ホスト情報の属性を変更する](#page-378-0)」を参照してください。

3.[IM 構成管理]画面からホスト情報を収集する。

詳細は、[「3.1.3 ホストから情報を収集する](#page-377-0)」を参照してください。

4.[IM 構成管理]画面から収集したホスト情報を確認する。

ホスト情報として下位ホスト情報,基本情報,製品情報,およびサービス情報を確認できます。 詳細は,[「3.1.4 ホスト情報を表示する](#page-378-0)」を参照してください。

5.[IM 構成管理]画面からシステムの階層構成を確認し,必要に応じて編集する。

システムの階層構成を編集した場合は,必ずシステムの階層構成を反映してください。

詳細は,「[3.2.2 システムの階層構成を表示する」](#page-382-0),「[3.2.4 システムの階層構成を編集する](#page-383-0)」,および [「3.2.4\(3\) システムの階層構成を IM 構成管理が管理するシステムに反映する](#page-388-0)」を参照してください。

6.[IM 構成管理]画面からプロファイル情報を収集する。

エージェントの各サービスで現在使用されている設定情報とエージェントに保存されている設定ファイ ルが収集されます。

詳細は,[「3.5.1\(2\) プロファイルを収集する」](#page-426-0)を参照してください。

7.[IM 構成管理]画面からプロファイル情報を確認し,必要に応じて設定ファイルを編集する。

設定ファイルを編集した場合は,必ず設定ファイルの編集内容を反映してください。また,反映後に手 順 6 を実施し,プロファイル情報を確認してください。

詳細は, [3.5.1(3) プロファイルを表示する1, [3.5.1(5) 設定ファイルを編集する1, および [「3.5.1\(6\) 設定ファイルの編集内容を反映する」](#page-432-0)を参照してください。

1. インストールとセットアップ(Windows の場合)

# 1.9.2 エクスポート・インポート機能による設定(Windows の場合)

IM 構成管理のエクスポート・インポート機能を使用すると,テスト環境のシステム構成を運用環境に移行 したり,環境を変更する前のシステムの階層構成(IM 構成)を変更後の環境に移行したりできます。エク スポート・インポート機能によってシステムの階層構成を設定する方法については,「[3.6 IM 構成管理の](#page-450-0) [管理情報のインポート・エクスポート](#page-450-0)」を参照してください。

# 1.9.3 仮想化システム構成の管理および監視のための設定(Windows の場 合)

IM 構成管理のエクスポート・インポート機能を使用すると、仮想化システム構成の構成定義情報を IM 構 成管理で管理したり,仮想化システム構成をセントラルスコープで監視したりできます。仮想化システム 構成を管理および監視するための環境を設定する方法については,「[3.3 仮想化システム構成の設定」](#page-391-0)を 参照してください。

## <span id="page-70-0"></span>1.10 IM 構成管理を使用しない場合のシステムの階層構成の設定(Windows の場合)

ここでは, IM 構成管理を使用しない場合のシステムの階層構成(IM 構成)の設定について説明します。 IM 構成管理を使用する場合のシステムの階層構成の設定については,「[1.9 IM 構成管理を使用する場合](#page-66-0) [のシステムの階層構成の設定\(Windows の場合\)」](#page-66-0)を参照してください。

IM 構成管理を使用しない場合は、IP1/Base が提供する構成管理機能を使用して、IP1/IM が運用管理す るシステムのマネージャーおよびエージェントの階層関係を設定します。

システムの階層構成は,最上位のマネージャーで一括して定義する方法と,各マネージャーが管理する複 数の部分に分割して定義する方法があります。

IM 構成管理を使用してシステムの階層構成を管理している場合は,JP1/Base が提供する構成管理機能の 定義ファイルを編集したり,コマンドを実行したりしないでください。

システムの階層構成の管理および構成定義情報の定義例については,マニュアル「JP1/Integrated Management 3 - Manager 導入・設計ガイド」の「9.4.3 システムの階層構成の管理」を参照してくだ さい。

### 1.10.1 構成定義情報の設定(Windows の場合)

構成定義情報は,次の手順で設定します。

- 1. マネージャーで, 構成定義ファイル (jbs\_route.conf) を作成する。
	- システムを一括して定義する場合はシステム階層構成全体を,分割して定義する場合はそのマネージャー から下位に当たる管理対象ホストおよびマネージャーを,定義ファイルに記述します。
- 2. マネージャーで,設定コマンド(jbsrt\_distrib)を実行する。

コマンドを実行すると,定義情報が更新されます。

システム階層構成を複数の部分に分割して定義する場合は,マネージャーごとに上記の手順を行ってくだ さい。そのあとに,最上位のマネージャーで次の手順を実施してシステム全体の定義を作成します。

1. 最上位のマネージャーで,構成定義ファイル(jbs\_route.conf)を作成する。

最上位のマネージャーから次の階層のマネージャーまでのシステム階層構成を,定義ファイルに記述し ます。

#### 2. 最上位のマネージャーで、設定コマンド (jbsrt\_sync) を実行する。

なお,構成定義情報の内容を確認するには,各ホスト上でjbsrt\_get コマンドを実行してください。

構成定義ファイル.jbsrt\_distrib コマンドおよびjbsrt\_sync コマンドについては、マニュアル「IP1/ Base 運用ガイド」を参照してください。

<sup>1.</sup> インストールとセットアップ(Windows の場合)

IM 構成管理を使用している場合は,[IM 構成管理]画面から[IM 構成取得]を実行してください。

### 1.10.2 構成定義情報の削除(Windows の場合)

構成定義情報を一度クリアするなど,定義を削除できます。

- 1. マネージャーで, 構成定義ファイル (jbs route.conf) を用意する。 構成定義ファイルがない場合は,自ホスト名だけを記述したファイルを作成してください。 既存のファイルがある場合は,そのまま使用します。
- 2. マネージャーで,設定コマンド(jbsrt\_distrib)を実行する。

なお, JP1/Base が停止していて構成定義情報が削除されなかったホストがある場合は、そのホストで jbsrt del コマンドを実行して構成定義情報を削除します。そのあと、最上位のマネージャーで jbsrt\_distrib コマンドを実行してください。 jbsrt\_del コマンドについては,マニュアル「JP1/Base 運用ガイド」を参照してください。

### 1.10.3 構成定義情報の変更(Windows の場合)

構成定義情報を変更する場合は,「[1.10.1 構成定義情報の設定\(Windows の場合\)](#page-70-0)」と同じ手順で設定 してください。これによって,変更後の構成定義情報が配布されます。

#### 最上位のマネージャーを変更する場合

システムの最上位のマネージャーを変更する場合は,次の手順で変更してください。

- 1. 変更前の最上位のマネージャーで,構成定義情報を削除する。 変更前の最上位のマネージャーで,「1. 10.2 構成定義情報の削除(Windows の場合)」の削除手 順により構成定義情報を削除します。
- 2. 変更後の最上位のマネージャーで,構成定義情報を設定する。 変更後の最上位のマネージャーで,[「1. 10.1 構成定義情報の設定\(Windows の場合\)」](#page-70-0)の設定手 順により,構成定義情報を設定します。

### 1.10.4 構成定義情報の設定での注意事項(Windows の場合)

構成定義情報を配布するときは,各ホストで JP1/Base が動作している必要があります。JP1/Base が停止 していた場合の影響と対処方法を説明します。

• JP1/Base が停止していた場合の影響 構成定義情報は,JP1/Base により管理されています。このため,構成定義情報で定義したホストの JP1/Base が停止していると,構成定義情報の配布に失敗します。この場合,次のように対処してくだ さい。
1. jbsrt\_distrib コマンド実行時に KAVB3107-E のメッセージが表示されても、そのまま処理を続 行する。

JP1/Base が起動しているホストには構成定義情報が配布されます。

- 2. 定義を配布できなかったホストの IP1/Base を起動してから、再度jbsrt\_distrib コマンドを実行 する。
- JP1/Base イベントサービスが停止していた場合の影響

構成定義情報は JP1 イベント転送に関連するため, jbsrt\_distrib コマンドやjbsrt\_del コマンドを実 行した時に. jevreload コマンドが自動的に実行され、イベントサービスの転送設定が更新(リロー ド)されます。このリロードのとき,イベントサービスが停止していると,構成定義情報が配布されて も JP1 イベントの転送先は更新されません。この場合は,イベントサービスを再起動してください。

なお,構成定義情報については,マニュアル「JP1/Base 運用ガイド」を参照してください。

## 1.11 イベントサービス機能の設定(Windows の場合)

JP1/IM で JP1 イベントにより事象を管理するために、各ホストを設定します。

### 1. イベントサービス環境の設定をする。

通常はデフォルトの設定のまま運用できますが,例えば,次のような場合は設定をカスタマイズしてく ださい。

- イベント DB の容量を大きくする
- JP1/SES 形式のイベントを JP1/IM で管理する

また、JP1/IM - Manager は、JP1/Base(イベントサービス)からユーザー名SYSTEM およびroot で IP1 イベントを取得します。同一ホスト上で動作する IP1/Base (イベントサービス)のイベントサー バ設定ファイル (conf) でusers パラメーターを指定する場合には、SYSTEM およびroot を含める設定 としてください。含めなかった場合、JP1/IM - Manager が正常に起動できなくなります。

#### 2. イベント変換機能の設定をする。

ログファイル. SNMP トラップ, Windows イベントログを JP1 イベントにより管理する場合は、イ ベント変換機能の設定をしてください。

設定内容の詳細については、マニュアル「IP1/Base 運用ガイド」イベントサービス環境の設定の章,お よびイベント変換機能の章を参照してください。

## 重要

JP1/IM - Manager が動作するホストの API 設定ファイルでは,通信タイプに必ずkeep-alive を指定してください。通信タイプにclose を指定すると、JP1/IM - Manager がイベントを 1 件受信するたびに一時ポートを一つ使用するため,一時ポートの不足が発生する場合があります。

# 1.12 IM 構成管理を使用する場合の JP1 イベントの転送設定(Windows の 場合)

ここでは,IM 構成管理を使用する場合の JP1 イベントの転送設定について説明します。

IM 構成管理を使用する場合は、IM 構成管理・ビューアーを操作して、IP1 イベントの転送設定を実行し ます。

JP1 イベントの転送設定では,JP1/IM で管理する JP1 イベントを,上位の JP1/IM マネージャーに転送す るように,各ホストを設定します。

通常はデフォルトのまま運用できますが,例えば,次のような場合は設定をカスタマイズしてください。

- JP1 イベントの重大度の通知や情報のイベントを JP1/IM で管理する
- JP1/SES 形式のイベントを JP1/IM で管理する

なお,デフォルトの設定では,「1.9 IM [構成管理を使用する場合のシステムの階層構成の設定\(Windows](#page-66-0) [の場合\)」](#page-66-0)で設定する階層定義に従ってイベントが転送されます。

IM 構成管理を使用する場合,[プロファイル表示/編集]画面の[設定ファイル]ページで,イベント転送 情報の設定ファイルを編集して,イベント転送設定を変更できます。設定ファイルを編集する方法につい ては,「[3.5.1\(5\) 設定ファイルを編集する](#page-431-0)」を参照してください。

# 1.13 IM 構成管理を使用しない場合の JP1 イベントの転送設定(Windows の場合)

ここでは,IM 構成管理を使用しない場合の JP1 イベントの転送設定について説明します。

IM 構成管理を使用しない場合は、IP1/Base が提供する構成管理機能を使用して、IP1 イベントの転送設 定を実行します。

JP1 イベントの転送設定では,JP1/IM で管理する JP1 イベントを,上位の JP1/IM マネージャーに転送す るように,各ホストを設定します。

通常はデフォルトのまま運用できますが,例えば,次のような場合は設定をカスタマイズしてください。

- JP1 イベントの重大度の通知や情報のイベントを JP1/IM で管理する
- JP1/SES 形式のイベントを JP1/IM で管理する

なお,デフォルトの設定では,「[1.10 IM 構成管理を使用しない場合のシステムの階層構成の設定](#page-70-0) [\(Windows の場合\)](#page-70-0)」で設定する階層定義に従ってイベントが転送されます。

設定内容の詳細については,マニュアル「JP1/Base 運用ガイド」の転送設定ファイルの詳細の章を参照 してください。

# 1.14 IM 構成管理を使用する場合のイベントサービスの定義情報の収集と配 布(Windows の場合)

ここでは,IM 構成管理を使用する場合のイベントサービスの定義情報の収集と配布について説明します。

IM 構成管理を使用する場合は,IM 構成管理・ビューアーを操作して,イベントサービスの定義情報の収 集と配布を実行します。

JP1/Base と JP1/IM で構成されたシステムでは,バージョン 9 以降の JP1/Base が動作するホストとの 間で,マネージャーから複数のホストのイベントサービスの定義情報を一括して収集したり,複数のホス トへイベントサービスの定義情報を配布したりできます。そのため,イベントサービスの定義情報を各ホ ストで確認したり,定義したりすることなく,マネージャー上で各ホストの定義情報を集中的に管理できま す。

IM 構成管理を使用する場合に収集,配布できるのは,次の定義情報です。

- 転送設定ファイル
- ログファイルトラップ動作定義ファイル
- ログファイルトラップ起動定義ファイル
- イベントログトラップ動作定義ファイル
- ローカルアクションの定義ファイル

IM 構成管理を使用する場合, [IM 構成管理] 画面の [ホスト一覧] ページまたは [IM 構成] ページで, プロファイル(有効設定情報および設定ファイル)の収集を実行して,イベントサービスの定義情報を収 集できます。プロファイルを収集する方法については,[「3.5.1\(2\) プロファイルを収集する」](#page-426-0)を参照して ください。

また.IM 構成管理を使用する場合,[IM 構成管理] 画面の[ホスト一覧]ページまたは[IM 構成]ペー ジで、設定ファイルの編集内容の反映を実行して、イベントサービスの定義情報を、JP1/Base が動作す るホストに配布できます。設定ファイルの編集内容を反映する方法については,「[3.5.1\(6\) 設定ファイル](#page-432-0) [の編集内容を反映する](#page-432-0)」を参照してください。

# 1.15 IM 構成管理を使用しない場合のイベントサービスの定義情報の収集と 配布(Windows の場合)

ここでは,IM 構成管理を使用しない場合のイベントサービスの定義情報の収集と配布について説明します。

IM 構成管理を使用しない場合は、IP1/Base が提供する定義収集・配布機能を使用して、イベントサービ スの定義情報の収集と配布を実行します。

JP1/Base と JP1/IM で構成されたシステムでは,マネージャーから複数のホストのイベントサービスの定 義情報を一括して収集したり,複数のホストへイベントサービスの定義情報を配布したりできます。その ため,イベントサービスの定義情報を各ホストで確認したり,定義したりすることなく,マネージャー上 で各ホストの定義情報を集中的に管理できます。

IM 構成管理を使用しない場合の収集方法,配布方法の詳細については,マニュアル「JP1/Base 運用ガイ ド」のイベントサービスの定義情報の収集と配布の章を参照してください。

## 1.16 コマンド実行環境の設定(Windows の場合)

コマンド実行環境の設定について,管理対象ホストのコマンド実行環境の設定と,クライアントアプリケー ションの実行環境の設定に分けて説明します。

### 1.16.1 管理対象ホストのコマンド実行機能の設定(Windows の場合)

自動アクション機能および JP1/IM - View の[コマンド実行]画面から管理対象ホストのコマンドを実行 するときの,コマンド実行環境を設定します。

#### 1. コマンド実行環境の設定

jcocmddef コマンドを実行して,コマンド実行環境を設定します。

- コマンド同時実行数の調整をすることを推奨します。この場合は,次のようにコマンドを実行します。
- (例)コマンド同時実行数を 3 にする場合

jcocmddef -execnum 3

#### 2. 環境変数ファイルの作成

コマンド実行時に環境変数ファイルを使用する場合は,ファイルを作成します。

3. ホストグループの定義

必要に応じて,ホストグループ(同時に複数のホストにコマンド実行を指示するためのグループ)を定 義します。

### 4. コマンドボタン定義ファイルの作成

コマンドを[コマンド]ボタンから実行する場合は,コマンドボタン定義ファイルを作成します。 イベント情報を引き継ぐ場合は,inev パラメーターにtrue を設定してください。

#### 5. イベント引き継ぎ情報変換設定ファイルの作成

自動アクションおよびコマンド実行でイベント情報を引き継ぐ場合,引き継がれるイベント情報に含ま れる特定の ASCII 文字を別の文字列に変換するときは,イベント引き継ぎ情報変換設定ファイルを作 成します。

なお,コマンド実行環境設定が有効になる契機や,定義ファイルの作成方法などについては,次の説明を 参照してください。

#### コマンド実行環境について

- jcocmddef コマンドについて 参照先:マニュアル「JP1/Base 運用ガイド」のコマンドを説明している章
- 環境変数ファイルの作成について 参照先:マニュアル「JP1/Base 運用ガイド」の環境変数ファイルを説明している章
- ホストグループの定義について 参照先:マニュアル「JP1/Base 運用ガイド」のホストグループの定義ファイルを説明している章
- コマンドボタン定義ファイルの作成について 参照先:マニュアル「JP1/Integrated Management 3 - Manager コマンド・定義ファイル・API リファレンス」の「コマンドボタン定義ファイル(cmdbtn.conf)」(2. 定義ファイル)
- イベント引き継ぎ情報変換設定ファイルの作成について 参照先:マニュアル「JP1/Integrated Management 3 - Manager コマンド・定義ファイル・API リファレンス」の「イベント引き継ぎ情報変換設定ファイル (event\_info\_replace.conf)」(2. 定 義ファイル)

## 1.16.2 クライアントアプリケーションの実行環境の設定 (Windows の場合)

JP1/IM - View の[コマンド実行]画面からクライアントアプリケーションを実行するときの,コマンド 実行環境を設定します。

1. コマンドボタン定義ファイルの作成

クライアントアプリケーションを「コマンド]ボタンから実行する場合は、コマンドボタン定義ファイ ルを作成します。

イベント情報を引き継ぐ場合は,inev パラメーターにtrue を設定してください。また,cmdtype パラ メーターにclient を設定してください。

### 2. イベント引き継ぎ情報変換設定ファイルの作成

自動アクションおよびコマンド実行でイベント情報を引き継ぐ場合,引き継がれるイベント情報に含ま れる特定の ASCII 文字を別の文字列に変換するときは,イベント引き継ぎ情報変換設定ファイルを作 成します。

なお. コマンド実行環境設定が有効になる契機や、定義ファイルの作成方法などについては、次の説明を 参照してください。

### コマンド実行環境について

- コマンドボタン定義ファイルの作成について 参照先:マニュアル「JP1/Integrated Management 3 - Manager コマンド・定義ファイル・API リファレンス」の「コマンドボタン定義ファイル(cmdbtn.conf)」(2. 定義ファイル)
- イベント引き継ぎ情報変換設定ファイルの作成について 参照先:マニュアル「JP1/Integrated Management 3 - Manager コマンド・定義ファイル・API リファレンス」の「イベント引き継ぎ情報変換設定ファイル (event\_info\_replace.conf)」(2. 定 義ファイル)

# 1.17 イベントサービスの登録ホスト名を FQDN 形式で利用する場合の設定 (Windows の場合)

JP1/IM - Manager はイベントサービスの登録ホスト名を FQDN 形式で利用する運用に対応しています。 イベントサービスの登録ホスト名を FQDN 形式で利用することで、複数のドメインで構成されたシステ ムで JP1 イベントを監視できます。

ここでは,マネージャー上のイベントサービスの登録ホスト名を FQDN 形式で利用する場合の前提条件, 設定方法,および起動方法について説明します。エージェント上のイベントサービスの登録ホスト名を FQDN 形式で利用する場合,ここで説明する設定は不要です。

## 1.17.1 前提条件(Windows の場合)

JP1/IM ホスト上の JP1/Base イベントサービスの登録ホスト名を FQDN 形式で利用する場合は、次の前 提条件を満たす必要があります。

- 物理ホストの環境であること。
- JP1/IM Manager ホスト上でhostname コマンドを実行して,ショートネーム形式のホスト名が返さ れること。

## 1.17.2 設定方法(Windows の場合)

JP1/IM3-Manager サービスと JP1/Base Event サービスの依存関係を解除する必要があります。JP1/ Base で FQDN 形式のイベントサーバを設定後,次の手順でサービスの依存関係を解除してください。

1. コマンドプロンプトから次のコマンドを実行して,JP1/IM3-Manager サービスと JP1/Base Event サービスの依存関係を解除する。

SpmSetSvcCon -setdepend no

FQDN 形式のイベントサーバの設定については、マニュアル「JP1/Base 運用ガイド」の次に示す説明を 参照してください。

- DNS を使ったシステムでのイベントサーバの設定
- イベントサービスの注意事項

SpmSetSvcCon コマンドについては,マニュアル「JP1/Integrated Management 3 - Manager コマンド・ 定義ファイル・API リファレンス」の「SpmSetSvcCon(Windows 限定)」(1. コマンド)を参照してく ださい。

<sup>1.</sup> インストールとセットアップ(Windows の場合)

# 1.17.3 起動方法(Windows の場合)

JP1/IM3-Manager サービスは FQDN 形式の JP1/Base Event サービスと依存関係を設定していないた め, JP1/IM3-Manager サービスを起動する前に FQDN 形式の JP1/Base Event サービス, JP1/Base サービスを起動しておく必要があります。

次の順序でサービスを起動してください。

- 1. JP1/Base Event\_FQDN ホスト名 サービスを起動する。
- 2. JP1/Base サービスを起動する。
- 3. JP1/IM3-Manager サービスを起動する。

# 1.18 リモートの監視対象ホストでログ監視をするための設定(Windows の場合)

ここでは、リモートの監視対象ホストでログ監視をするための WMI, NetBIOS (NetBIOS over TCP/ IP). および SSH の設定について説明します。

なお、リモートの監視対象ホストから収集できるログの種別とリモート通信の接続方法については、マニュ アル「JP1/Integrated Management 3 - Manager 導入・設計ガイド」の「13.5.2 リモート監視構成の 管理」を参照してください。

また,リモートの監視対象ホストを IM 構成管理に登録する手順については,「[3.1 ホストの登録」](#page-374-0)を参 照してください。

### 日 メモ

リモート監視が停止している間にリモート監視対象ホストで出力されたログ情報を収集できま す。リモート監視が停止中に出力されたログ情報を収集するかどうかは,リモートログトラッ プ環境定義ファイル (jp1cf\_remote\_logtrap.conf) のSTART OPTION パラメーターで指定しま す。なお,新規にインストールした場合は,有効です。11-01 以前からバージョンアップした 場合は無効です。必要に応じて,リモートログトラップ環境定義ファイルを設定してください。

リモートログトラップ環境定義ファイルの詳細については,マニュアル「JP1/Integrated Management 3 - Manager コマンド・定義ファイル・API リファレンス」の「リモートログ トラップ環境定義ファイル(jp1cf\_remote\_logtrap.conf)」(2. 定義ファイル)を参照してく ださい。

### 1.18.1 WMI の設定(Windows の場合)

ここでは、WMIの設定について説明します。

WMI の接続には次の設定が必要となります。

• DCOM の設定

JP1/IM - Manager ホストとリモートの監視対象ホストの両方で設定が必要です。

なお. IP1/IM - Manager ホストをクラスタシステムで運用する場合は、実行系ノードと待機系ノード の両方で設定してください。

• ファイアウォールの設定

リモートの監視対象ホストで設定します。必要に応じて設定してください。

設定が完了したら、JP1/IM - Manager ホストからリモートの監視対象ホストに接続できることを確認し てください。

<sup>1.</sup> インストールとセットアップ(Windows の場合)

#### 注意事項

- リモートの監視対象ホストの OS のシステム管理情報を提供する Windows Management Instrumentation サービス(サービス名: WinMgmt)のスタートアップの種類が「無効」に設定 されている場合は収集できません。
- リモートの監視対象ホストに接続するユーザーは,リモートの監視対象ホストの Administrators グ ループのメンバーに設定されている必要があります。

## (1) DCOM を設定する

JP1/IM - Manager ホストとリモートの監視対象ホストで DCOM を設定する方法について説明します。

### (a) JP1/IM - Manager ホストでの設定をする

JP1/IM - Manager ホストで, DCOM を設定します。

DCOM の設定手順について次に示します。

なお,リモートの監視対象ホストの OS の環境によっては,一部の実施手順が異なることがあります。

例えば,リモートの監視対象ホストの OS が Windows Server 2008 の場合,Windows の[スタート] メニューに [ファイル名を指定して実行] が表示されない場合があります。その場合は, [Windows] + [r]キーを押して呼び出すなどして表示してください。

- 1. Windows の [スタート] メニューから [ファイル名を指定して実行] を選択する。
- 2.「dcomcnfg.exe」を入力し,[OK]ボタンをクリックする。 [コンポーネントサービス]画面が表示されます。
- 3.[コンポーネントサービス]画面の [コンポーネントサービス]と[コンピュータ]をクリックし,ツ リーを展開する。
- 4.[マイコンピュータ]を右クリックし,表示されたメニューから[プロパティ]を選択する。 [マイコンピュータのプロパティ]画面が表示されます。
- 5. [既定のプロパティ] タブを選択して, [このコンピュータ上で分散 COM を有効にする] チェックボッ クスをチェックする。
- 6. [OK] ボタンをクリックする。 [マイコンピュータのプロパティ]画面が閉じます。
- 7. Windows の[スタート]メニューから[ファイル名を指定して実行]を選択する。
- 8.「gpedit.msc」を入力し,[OK]ボタンをクリックする。 [グループポリシー]画面が表示されます。

<sup>1.</sup> インストールとセットアップ(Windows の場合)

- 9.[グループポリシー]画面の[コンピュータの構成]−[管理用テンプレート]−[システム]−[ユー ザープロファイル]をクリックし,ツリーを展開する。
- 10.「ユーザーのログオフ時に強制的にユーザーレジストリをアンロードしない」を有効にする。

11. マシンを再起動する。

### (b) リモートの監視対象ホストでの設定をする

リモートの監視対象ホストで,DCOMを設定します。

DCOM の設定手順を次に示します。

なお, リモートの監視対象ホストの OS の環境によって, 次のように一部の実施手順が異なることがありま す。

1. Windows の[スタート]メニューから[ファイル名を指定して実行]を選択する。

- 2. [dcomcnfg.exe] を入力し, [OK] ボタンをクリックする。 [コンポーネントサービス]画面が表示されます。
- 3.[コンポーネントサービス]画面の [コンポーネントサービス]と[コンピュータ]をクリックし,ツ リーを展開する。
- 4.[マイコンピュータ]を右クリックし,表示されたメニューから [プロパティ]を選択する。 [マイコンピュータのプロパティ]画面が表示されます。
- 5.[既定のプロパティ]タブを選択し,[このコンピュータ上で分散 COM を有効にする]チェックボック スをチェックする。
- 6. [COM セキュリティ] タブを選択して, [アクセス許可] の [制限の編集] ボタンをクリックする。 [アクセス許可]画面が表示されます。

[アクセス許可]画面の[グループ名またはユーザー名]に,リモートの監視対象ホストに接続するユー ザー,またはユーザーが属するグループが表示されているかどうかを確認してください。

表示されていない場合は、[追加]ボタンをクリックして、ユーザーまたはユーザーが属するグループ を追加してください。

7.「ユーザーまたはグループの選択]のリモートの監視対象ホストに接続するユーザーまたはユーザーが 属するグループを選択する。

「リモートアクセス」の「許可」がチェックされているかどうか確認してください。チェックが外され ている場合は,チェックしてください。

8. [OK] ボタンをクリックする。

[アクセス許可]画面が閉じます。

<sup>1.</sup> インストールとセットアップ(Windows の場合)

9. [COM セキュリティ] タブを選択し, [起動とアクティブ化のアクセス許可]の[制限の編集] ボタン をクリックする。

[起動とアクティブ化のアクセス許可]画面が表示されます。

[グループ名またはユーザー名]に,リモートの監視対象ホストに接続するユーザー,またはユーザー が属するグループが表示されているかどうかを確認してください。

表示されていない場合は、[追加]ボタンをクリックし、ユーザーまたはユーザーが属するグループを 追加してください。

10.[起動とアクティブ化のアクセス許可]画面の [ユーザーまたはグループの選択] のリモートの監視対 象ホストに接続するユーザーまたはユーザーが属するグループを選択する。

[リモートからの起動]と「リモートからのアクティブ化]の「許可]がチェックされているかどうか 確認してください。チェックが外されている場合は、チェックしてください。

11. [OK] ボタンをクリックする。

[マイコンピュータのプロパティ]画面に戻ります。

12. [OK] ボタンをクリックする。

[マイコンピュータのプロパティ]画面が閉じます。

13. マシンを再起動する。

[このコンピュータ上で分散 COM を有効にする]の設定を変更していない場合,この作業は不要です。

### (2) ファイアウォールを設定する

この設定は,Windows のファイアウォールが有効になっている場合に必要です。

Windows の[スタート]メニューから,[コントロールパネル]−[Windows ファイアウォール]を選 択し,Windows のファイアウォールが有効になっているかどうかを確認してください。

有効になっている場合の設定手順を次に示します。

- 1. Windows の「スタート]メニューから「ファイル名を指定して実行]を選択する。
- 2.「gpedit.msc」を入力し,[OK]ボタンをクリックする。 [グループポリシーオブジェクトエディタ]画面が表示されます。
- 3.[グループポリシーオブジェクトエディタ]画面の [コンピュータの構成], [管理用テンプレート], [ネットワーク], [ネットワーク接続] および [Windows ファイアウォール] をクリックし, ツリー を展開させる。
- 4. 「標準プロファイル]※をクリックして、右ペインにある「Windows ファイアウォール:着信リモー ト管理の例外を許可する]を右クリックし,表示されたメニューから[編集]を選択する。 [Windows ファイアウォール:リモート管理の例外を許可するのプロパティ]画面が表示されます。 注※ ホストマシンがドメイン環境の場合は、「ドメインプロファイル】となります。

<sup>1.</sup> インストールとセットアップ(Windows の場合)

- 5.[Windows ファイアウォール:リモート管理の例外を許可するのプロパティ]画面のラジオボタンか ら「有効」を選択する。
- 6. [OK] ボタンをクリックする。

[Windows ファイアウォール:リモート管理の例外を許可するのプロパティ]画面が閉じます。

## (3) WMI の名前空間を設定する

WMI の名前空間の設定手順を次に示します。

監視対象ホストで UAC のセキュリティ機能が有効の場合は、ユーザー自身に対して設定するか, Users グループと Administrators グループ以外のユーザーが属するグループに対して設定してください。

- 1. Windows の「スタート]メニューから「ファイル名を指定して実行]を選択する。
- 2.「wmimgmt.msc」を入力し,[OK]ボタンをクリックする。 [Windows Management Infrastructure (WMI)]ダイアログが表示されます。
- 3. [WMI コントロール (ローカル)] を選択して, 右クリックメニューから [プロパティ] を選択する。 [WMI コントロール (ローカル)のプロパティ] ダイアログが表示されます。
- 4.[セキュリティ]タブを選択して, [Root] と [CIMV2] をクリックし, ツリーを展開させる。

### 5. [セキュリティ]ボタンをクリックする。

「セキュリティ ROOT¥CIMV2」ダイアログが表示されます。

[グループ名またはユーザー名]に,監視対象ホストに接続するユーザー,またはユーザーが属するグ ループが表示されているかどうかを確認してください。表示されていない場合は, [追加] ボタンをク リックして,ユーザーまたはユーザーが属するグループを追加してください。

6.「グループ名またはユーザー名]の監視対象ホストに接続するユーザーまたはユーザーが属するグルー プを選択する。

[アカウントの有効化]と[リモートの有効化]の[許可]がチェックされているかどうか確認してく ださい。チェックが外されている場合は,チェックしてください。

7. [OK] ボタンをクリックする。

「セキュリティ ROOT\CIMV2]ダイアログが閉じ, [WMI コントロール (ローカル)のプロパティ] ダイアログに戻ります。

8. [OK] ボタンをクリックする。

[WMI コントロール (ローカル)のプロパティ]ダイアログが閉じます。

9. [Windows Management Infrastructure (WMI)] ダイアログの「ファイル] − [終了] を選択し て,[Windows Management Infrastructure (WMI)]ダイアログを終了する。

1. インストールとセットアップ(Windows の場合)

# (4) UAC を設定する

監視対象の設定で User にビルトイン Administrator 以外の管理者権限を持つユーザーを指定したとき, UAC によって権限が制限され,一般ユーザーの権限で接続されます。これによって,アクセス拒否が発 生し,性能情報を取得できないことがあります。この場合,次のどちらかの設定を実施してください。

### (a) LocalAccountTokenFilterPolicy を設定する

監視対象ホストが自ホストではない場合だけ設定できます。

reg add HKLM\SOFTWARE\Microsoft\Windows\CurrentVersion\Policies\System /v LocalAccountTokenF ilterPolicy /t REG\_DWORD /d 1 /f

元に戻す場合は次のコマンドを実行してください。

reg delete HKLM\SOFTWARE\Microsoft\Windows\CurrentVersion\Policies\System /v LocalAccountTok enFilterPolicy /f

## (b) UAC を無効化する

JP1/IM - Manager ホストおよび監視対象ホストで次の設定を実施してください。

- UAC の設定スライダーを「通知しない」に設定
	- 1.[コントロールパネル]−[ユーザー アカウント]−[ユーザーアカウント制御設定の変更]を選 択する。

2. [ユーザーアカウント制御の設定]ウィンドウの左にあるスライダーを「通知しない」に設定する。

- ローカルセキュリティポリシーを設定
	- 1.[コントロールパネル]−[管理ツール]−[ローカルセキュリティポリシー]を選択する。
	- 2.[セキュリティの設定]−[ローカルポリシー]−[セキュリティオプション]を選択する。
	- 3.「ユーザーアカウント制御:管理者承認モードですべての管理者を実行する」を無効にする。

## (5) WMI の接続確認をする

Windows のツール「wbemtest.exe」を使用して JP1/IM - Manager ホストとリモートの監視対象ホスト が接続されているかどうかを確認します。

WMI の接続確認手順を次に示します。なお,この手順は JP1/IM - Manager ホストで実施してください。

### 1. コマンドプロンプトで次のコマンドを実行する。

runas /user:ユーザー名 wbemtest

[Windows Management Instrumentation テスト]画面が表示されます。

なお. ユーザー名には「システム共通設定]画面の「IM ホストアカウント]ページの「ユーザー名] に設定する値を指定します。また、コマンドの実行後にパスワード入力を要求された場合は、「IM ホス トアカウント]ページの「パスワード]に設定する値を指定します。

- 2. [Windows Management Instrumentation テスト]画面の [接続] ボタンをクリックする。 [接続]画面が表示されます。
- 3.[接続]画面の [名前空間], [ユーザー], [パスワード] および [機関] に必要な情報を入力する。 入力内容を説明します。
	- 名前空間

「¥監視対象ホスト名¥root¥cimv2」を入力します。

監視対象ホスト名は,実際に監視するホスト名に置き換えてください。

• ユーザー

リモートの監視対象ホストにログオンするユーザー名を入力します。

• パスワード

ユーザーのパスワードを入力します。

• 機関

「ntlmdomain:監視対象ホストのドメイン名」を入力します。リモートの監視対象ホストがワークグ ループの場合は,未入力のままにしてください。

### 4. [接続] ボタンをクリックする。

接続に成功すると[接続]画面が閉じ,[Windows Management Instrumentation テスト]画面の ボタンがすべて活性化されます。

エラーが表示される場合は,エラー番号に応じて設定を確認してください。エラー番号とその要因を次 に示します。

なお,ツール「wbemtest.exe」を起動したまま設定を変更し,接続を再度実施してもエラーになること があります。その場合は,ツールを再起動してから接続を確認してください。

• 0x8001011c

JP1/IM - Manager ホストで DCOM が設定されていません。

• 0x80070005

次のどれかがエラー要因として考えられます。

- ・JP1/IM Manager ホストで DCOM が設定されていない
- ・リモートの監視対象ホストで DCOM が設定されていない
- ・リモートの監視対象ホストに接続するユーザー名,パスワードまたはドメイン名に誤りがある
- 0x80041003

リモートの監視対象ホストで WMI の「名前空間」が設定されていません。

• 0x80041008

「機関」に指定している値が「ntlmdomain:」で始まっていません。

<sup>1.</sup> インストールとセットアップ(Windows の場合)

### • 0x800706XX

次のどれかがエラー要因として考えられます。

- ・リモートの監視対象ホスト名に誤りがある
- ・リモートの監視対象ホストが起動していない
- ・リモートの監視対象ホストでファイアウォールが設定されていない
- ・リモートの監視対象ホストにログインするユーザーのパスワードが有効期限を過ぎている
- 5. リモートの監視対象ホストで,ログの種別が"System"または"Application"のイベントログがあ ることを確認したあと,[クエリ]ボタンをクリックし,次のクエリを入力して,[適用]ボタンをク リックする。

Select \* From Win32 NTLogEvent Where ( Logfile='System' Or Logfile='Application' ) 実行後に,[クエリ結果]画面にクエリの実行結果が表示されることを確認してください。

## 1.18.2 NetBIOS (NetBIOS over TCP/IP) の設定 (Windows の場合)

ここでは、NetBIOS (NetBIOS over TCP/IP) の設定について説明します。設定後、JP1/IM - Manager ホストから監視対象ホストのログファイルが読み取り可能になっていることを確認してください。監視対 象ホストのログファイルが SEQ2 形式の場合は,監視対象のログファイルの退避ファイルも読み取り可能 になっていることを確認してください。

## (1) ファイル共有を設定する

リモートの監視対象ホストで,監視対象のログファイルが配置されているフォルダの共有設定を有効にし ます。監視対象ホストのホスト情報のリモート通信設定にユーザー名を追加し,そのユーザーに読み取り 可能な権限を付与します。なお,ファイル共有を許可するユーザー数を少なく設定すると,ログファイル トラップの開始時に,ファイル共有の接続を許可するユーザー数の上限を超え,エラーとなるおそれがあ ります。

## (2) JP1/IM - Manager ホストでローカルセキュリティを設定する

JP1/IM - Manager ホストで[管理ツール]−[ローカルセキュリティポリシー]−[セキュリティの設 定]−[ローカルポリシー]−[ユーザー権利の割り当て]−[ネットワーク経由でのアクセス]に,シ ステム共通設定の IM ホストアカウントに設定するユーザー名を追加します。

## (3) 監視対象ホストでローカルセキュリティを設定する

リモートの監視対象ホストで [管理ツール] − [ローカルセキュリティポリシー] − [セキュリティの設 定]−[ローカルポリシー]−[ユーザー権利の割り当て]−[ネットワーク経由でのアクセス]に,監 視対象ホストのホスト情報のリモート通信設定に設定するユーザー名を追加します。

# (4) レジストリを設定する

監視対象ホストが論理ホストの場合,一つの監視対象ホストに対して複数の IP アドレスやホスト名を使用 してリモート監視するときは,対象の監視対象ホストでレジストリを設定してください。手順を次に示しま す。

1. 監視対象ホストに管理者権限でログインする。

- 2. レジストリエディターを起動する。
- 3.[レジストリエディタ]で対応するキーを選択する。
	- キー名

HKEY\_LOCAL\_MACHINE\System\CurrentControlSet\Services\LanmanServer\Parameters

- 4. レジストリ値を追加する。
	- 名前:DisableStrictNameChecking
	- データ型:REG\_DWORD
	- 基数:10 進数
	- 値:1
- 5. レジストリエディターを終了する。
- 6. 監視対象ホストを再起動する。

### (5) NetBIOS(NetBIOS over TCP/IP)の接続確認をする

- 1. エクスプローラの [アドレス]に「¥リモートの監視対象ホスト名」を入力する。 リモートの監視対象ホスト名には,実際に設定した内容を入力してください。
- 2. 接続ウィンドウが表示されたら,リモートの監視対象ホストにログオンするユーザー名とパスワードを 入力する。
- 3. リモートの監視対象ホストに NetBIOS 接続ができることを確認する。
- 4. エクスプローラの「アドレス]に「¥リモートの監視対象ホスト名\(1)で共有したフォルダのパス! を 入力する。

リモートの監視対象ホスト名および(1)で共有したフォルダのパスには,実際に設定した内容を入力し てください。

5. (1)で共有したフォルダのパスにアクセスできることを確認する。

アクセスに失敗する場合は,手順が正しく実施できているかどうか見直してください。

# 1.18.3 SSH の設定(Windows の場合)

ここでは、JP1/IM - Manager ホストが Windows 環境である場合の、SSH の設定について説明します。 なお. SSH の認証には、公開鍵認証方式を使用します。

SSH で接続するには次の設定が必要となります。

• SSH サーバを設定する

リモートの監視対象ホストで設定します。

- 鍵を作成する UNIX 環境の監視対象ホストで設定します。
- 秘密鍵を JP1/IM Manager ホストに配置する UNIX 環境の監視対象ホストから JP1/IM - Manager ホストに配置します。
- 公開鍵を監視対象ホストに配置する リモートの監視対象ホストに配置します。
- 監視対象のログファイルへのアクセス権を設定する 監視対象ホストが UNIX の場合は,マネージャーホストから監視対象ホストに SSH 接続するユーザー にアクセス権を設定します。

## 重要

対話環境が前提であるstty,tty,tset,script コマンドなどは, SSH 接続ユーザーのログイ ンスクリプトに記載しないでください。記載されている場合は,リモート監視用に SSH 接続 ユーザーを新たに作成するか,これらのコマンドを実行しないように SSH 接続ユーザーのログ インスクリプトを変更してください。

# (1) SSH サーバを設定する

SSH サーバを設定するための手順を次に示します。なお、OS の設定やコマンドは、OS のバージョンに よって異なる可能性があります。詳細は,各 OS のマニュアルおよび JP1/IM - Manager のリリースノー トを参照してください。

1. リモートの監視対象ホストに root 権限のユーザーでログインする。

2. sshd\_config を開く。

Linux,AIX の場合:/etc/ssh/sshd\_config

3. PubkeyAuthentication の値を yes に設定する※1。

4. UseDNS を no に設定する※1,※2。

5. PermitRootLogin をyes に設定する※1。

<sup>1.</sup> インストールとセットアップ(Windows の場合)

<span id="page-92-0"></span>root 権限のユーザーでログインして情報収集する場合だけ,この手順を実行してください。

#### 6. 次のコマンドを実行し, sshd サービスを再起動する。

実行するコマンドの例を、OS ごとに次に示します。

- Linux の場合(Linux 9 の例) systemctl restart sshd.service
- AIX の場合 (AIX 7.3 の例) stopsrc -s sshd startsrc -s sshd

#### 注※1

sshd\_config の設定項目および設定方法については,使用する SSH サーバのマニュアルを参照してく ださい。

#### 注※2

設定しない場合は,監視対象ホストで次の名前解決ができるように設定してください。

- マネージャーホストの IP アドレスからマネージャーホスト名を解決できる
- マネージャーホストのホスト名の解決先 IP アドレスが, マネージャーホストの IP アドレスと一致する

名前解決に DNS を使用していて DNS サーバに接続できない場合,リモート監視ログファイルトラッ プの起動,またはログファイルの収集が遅延することがあります。また,遅延によってタイムアウトし てしまい,起動や収集が失敗することがあります。そのため,UseDNS をno に設定することを推奨します。

### (2) 鍵を作成する(初めて鍵を作成する場合)

UNIX 環境の監視対象ホストにリモート監視で使用するユーザーでログインし、ssh-keygen コマンドを実 行して鍵を作成します。なお,この手順は,初めて鍵を作成する場合だけに必要な作業です。

鍵の種類は RSA 暗号と DSA 暗号のどちらかを選択できます。

作業を始める前に.ssh ディレクトリの上位ディレクトリのパーミッションに所有者以外の書き込み権限が 設定されていないことを確認してください。所有者以外の書き込み権限が設定されていると SSH の接続に 失敗します。

### 1. UNIX 環境の監視対象ホストにリモート監視で使用するユーザーでログインする。

#### 2. ssh-keygen コマンドを実行する。

次のように入力してコマンドを実行してください。

- RSA 鍵を作成する場合:ssh-keygen -t rsa
- DSA 鍵を作成する場合:ssh-keygen -t dsa

### 3. 秘密鍵の出力先と名前を決める。

マルチバイト文字を含まないパスとファイル名を指定してください。デフォルトは「~/.ssh/id\_rsa」 が設定されます。

4. リターンキーを 2 回押す。

秘密鍵のパスフレーズの入力を求められるため,何も入力しないでリターンキーを押します。再入力を 求められるので,何も入力しないで再度リターンキーを押します。

ssh-keygen -t rsa コマンドの実行例を次に示します。

[root@HOST]\$ ssh-keygen -t rsa

Generating public/private rsa key pair.

Enter file in which to save the key (/home/ssh-user/.ssh/id rsa):

Enter passphrase (empty for no passphrase):

Enter same passphrase again:

Your identification has been saved in /home/ssh-user/.ssh/id rsa.

Your public key has been saved in /home/ssh-user/.ssh/id rsa.pub.

The key fingerprint is:

ax:xx:xx:xx:xx:bx:xx:xc:xx:xx:xx:xd:xd:xa:ed:xx root@HOST

5. cat コマンドを実行し,公開鍵ファイルの内容を認証鍵ファイルに追加する。

6. chmod コマンドを実行し、認証鍵ファイルの属性を 600 に変更する。 cat コマンドおよびchmod コマンドの実行例を次に示します。 [ClientUser@TargetHost .ssh]\$ cat id\_rsa.pub >> authorized\_keys [ClientUser@TargetHost .ssh]\$ chmod 600 authorized\_keys

7.「/etc/ssh/sshd\_config」の「AuthorizedKeysFile」を設定する。

デフォルトでは「~/.ssh/authorized\_keys」または「.ssh/authorized\_keys」が設定されています。手 順 6 で作成した認証鍵のパスを変更した場合は,AuthorizedKeysFile の値を見直してください。なお, sshd config の設定を変更した場合は、スーパーユーザーでsshd サービスを再起動してください。

注意事項

- 秘密鍵の情報は厳重に管理してください。
- 鍵(公開鍵と秘密鍵のペア)の作成は環境やツールには依存しないため,どのような環境やツール でも問題ありません。ただし,鍵の作成後は,秘密鍵と公開鍵を適切に配置する必要があります。

# (3) 秘密鍵を JP1/IM - Manager ホストに配置する(初めて鍵を作成する場 合)

JP1/IM - Manager ホストが Windows の場合は,[「1.18.3\(2\) 鍵を作成する\(初めて鍵を作成する場合\)](#page-92-0)」 で作成した秘密鍵を Windows の JP1/IM - Manager ホストに配置します。秘密鍵を配置するパスには, マルチバイト文字を含まないようにしてください。配置した秘密鍵ファイルが管理者権限の無い OS ユー

ザーにアクセスされないよう,適切なアクセス権限を付与してください。なお,この手順は,初めて鍵を 作成する場合だけに必要な作業です。

### (4) 秘密鍵が配置された場所を登録する

次のように秘密鍵が IP1/IM - Manager ホストに配置された場所を「システム共通設定]画面で登録して ください。

#### 1.[IM 構成管理]画面のメニューバーから[編集]−[システム共通設定]を選択する。

[システム共通設定]画面が表示されます。

2.[システム共通設定]画面で SSH の秘密鍵ファイルパスを設定する。

[システム共通設定]画面に表示される項目の詳細については,マニュアル「JP1/Integrated Management 3 - Manager 画面リファレンス」の「5.20 [システム共通設定]画面」を参照してください。

# (5) 公開鍵をリモートの監視対象ホストに配置する(すでに鍵を作成してい る場合)

[「1.18.3\(2\) 鍵を作成する\(初めて鍵を作成する場合\)」](#page-92-0)で作成した公開鍵をリモートの監視対象ホストに 配置します。配置する手順を次に示します。なお,この手順は,すでに別のリモートの監視対象ホストで 鍵を作成している場合だけに必要な作業です。

作業を始める前に.ssh ディレクトリの上位ディレクトリのパーミッションに所有者以外の書き込み権限が 設定されていないことを確認してください。所有者以外の書き込み権限が設定されていると SSH の接続に 失敗します。

1. リモートの監視対象ホストにリモート監視で使用するユーザーでログインする。

2. .ssh ディレクトリに移動する。

リモート監視で使用するユーザーのホームディレクトリ配下に.ssh ディレクトリがない場合は作成し てください。ディレクトリの属性は 700 を設定してください。

3. scp コマンドを実行し, 公開鍵ファイルをリモートの監視対象ホストにコピーする。

[「1.18.3\(2\) 鍵を作成する\(初めて鍵を作成する場合\)](#page-92-0)」で作成済みの公開鍵ファイルを監視対象ホス トにコピーします。公開鍵のコピー先は,リモート監視で使用するユーザーのホームディレクトリの.ssh ディレクトリです。

- 4. cat コマンドを実行し、公開鍵ファイルの内容を認証鍵ファイルに追加する。
- 5. コピーした公開鍵ファイルを削除する。
- 6. chmod コマンドを実行し,認証鍵ファイルの属性を 600 に変更する。

7.「/etc/ssh/sshd\_config」の「AuthorizedKeysFile」を設定する。

<sup>1.</sup> インストールとセットアップ(Windows の場合)

デフォルトでは「~/.ssh/authorized\_keys」または「.ssh/authorized\_keys」が設定されています。手 順6で作成した認証鍵のパスを変更した場合は、AuthorizedKeysFile の値を見直してください。なお. sshd\_config の設定を変更した場合は、スーパーユーザーでsshd サービスを再起動してください。

scp コマンド, cat コマンド, およびchmod コマンドの実行例を次に示します。ここでは, [[1. 18.3\(2\) 鍵](#page-92-0) [を作成する\(初めて鍵を作成する場合\)」](#page-92-0)で鍵を作成したホストのホスト名を IMHost としています。

• コマンドの実行例 [ClientUser@TargetHost ]\$ cd .ssh [ClientUser@TargetHost .ssh]\$ scp root@IMHost:/home/ssh-user/.ssh/id\_rsa.pub ./ root@IMHost's password: <パスワードを入力> id\_rsa 100% 233 0.2KB/s 00:00 [ClientUser@TargetHost .ssh]\$ cat id\_rsa.pub >> authorized\_keys [ClientUser@TargetHost .ssh]\$ rm id rsa.pub [ClientUser@TargetHost .ssh]\$ chmod 600 authorized\_keys

## (6) 監視対象のログファイルへのアクセス権を設定する

監視対象ホストが UNIX の場合は、マネージャーホストから監視対象ホストに SSH 接続するユーザーは, 次に示すアクセス権が必要です。

• 監視対象のログファイル

読み込み権限が必要です。監視対象のログファイルが SEQ2 形式の場合は、監視対象のログファイル の退避ファイルにも読み込み権限が必要です。

• 監視対象のログファイルがあるディレクトリおよびその上位のすべてのディレクトリ 読み込み権限と実行権限が必要です。監視対象のログファイルが SEQ2 形式の場合は、監視対象のロ グファイルの退避ファイルがあるディレクトリおよびその上位のすべてのディレクトリに読み込み権限 と書き込み権限が必要です。

# (7) 接続を確認する

Windows 環境の JP1/IM - Manager ホストに SSH クライアントソフトがインストールされている場合 は、配置した秘密鍵を使って、リモートの監視対象ホストに SSH 接続ができることを確認してください。 また、SSH接続するときに、パスワードおよびパスフレーズの入力が不要であることを確認してください。

エラーが発生した場合や,パスワードおよびパスフレーズの入力を要求された場合は,手順どおり正しく 設定できているかどうかを見直してください。また、OS の設定を見直し、SSH 接続ができる環境である か確認してください。

また,リモート監視では,リモートの監視対象ホストで次のコマンドを実行します。リモート監視で使用 するユーザーで次のコマンドが実行できることを確認してください。

<sup>1.</sup> インストールとセットアップ(Windows の場合)

- uname
- ls
- wc
- tail
- find
- grep
- head

コマンドを実行できるか確認する際の手順を,次に示します。

### (a) ホスト情報を収集する場合に使用するコマンドの確認

- 1. [システム共通設定]画面の [SSH] ページで設定したユーザーで監視対象ホストにログインする。
- 2. 次のコマンドを実行し、戻り値が0 であることを確認する。

uname  $-s$ 

### (b) ログファイルを収集する場合に使用するコマンドの確認

- 1. [システム共通設定]画面の [SSH] ページで設定したユーザーで監視対象ホストにログインする。
- 2. 次のコマンドを実行し、戻り値が0 であることを確認する。
	- ls -ild 監視対象のログファイルパス コマンドの例: ls -ild /var/log/messages 実行結果の例: 12345 -rw-r--r-- 1 root root 100 4月 12 13:00 2013 messages
	- ls 監視対象のログファイルが存在するディレクトリパス コマンドの例: ls /var/log 実行結果の例: messages
	- (監視対象ホストの OS が AIX の場合) LC CTYPE=C wc -l 監視対象のログファイルパス コマンドの例:

```
LC CTYPE=C wc -l /var/log/messages
```
実行結果の例:

20 /var/log/messages

• (監視対象ホストの OS が Linux の場合) wc -l 監視対象のログファイルパス

<sup>1.</sup> インストールとセットアップ(Windows の場合)

```
コマンドの例:
wc -l /var/log/messages
実行結果の例:
20 /var/log/messages
```
• tail -n +監視対象のファイルの任意の行番号 監視対象のログファイルパス | tail -c 収集するサ イズの上限値

```
コマンドの例:
tail -n +19 /var/log/messages | tail -c 10241
実行結果の例:
line num = 19
line num = 20
```
- 3. ログファイルの出力形式が SEQ2 の場合, 手順 2 のコマンドに加えて, 次のコマンドを実行し, 標準 出力の結果を確認する。
	- find 監視対象のログファイルが存在するディレクトリパス -xdev -inum 監視対象のログファイル の退避ファイルのinode

コマンドの例:

find  $\sqrt{var/log}$  -xdev -inum 12345

標準出力の例:

/var/log/messages.1

標準出力の結果として,監視対象のログファイルの退避ファイルのパスが出力されることを確認し てください。

標準出力を確認する場合に,標準出力を stdout.txt に出力して標準エラー出力を stderr.txt に出力 するときは,次のように実行してください。

コマンドの例:

find  $\sqrt{var/log}$  -xdev -inum 12345 1> stdout.txt 2> stderr.txt

### (c) 事前フィルターを適用する場合に使用するコマンドの確認

1.[システム共通設定]画面の[SSH]ページで設定したユーザーで監視対象ホストにログインする。

### 2. 次のコマンドを実行し, 戻り値が0 であることを確認する。

- •(監視対象ホストの OS が Linux の場合)/bin/grep -E '事前フィルター' コマンドの例: tail -n +19 /var/log/messages | /bin/grep -E 'filter' | tail -c 10241 実行結果の例: line num = 19 line num = 20
- •(監視対象ホストの OS が AIX の場合)/usr/bin/grep -E '事前フィルター'

<sup>1.</sup> インストールとセットアップ(Windows の場合)

```
コマンドの例:
  tail -n +19 /var/log/messages | /usr/bin/grep -E 'filter' | tail -c 10241
 実行結果の例:
  line num = 19
  line num = 20
• head -n 監視対象ファイルの任意の行番号
  コマンドの例:
  tail -n +19 /var/log/messages | head -n 20
 実行結果の例:
  line num = 19
  line num = 20
```
### 1.18.4 1 回の監視間隔で収集できるログのサイズの設定(Windows の場合)

事前フィルターを適用しても,1 回の監視間隔で収集できるログのサイズの上限が超えてしまう環境では, 1 回の監視間隔で収集できるログのサイズの上限の初期値を変更することができます。

変更する場合は,次の手順で設定します。

1. リモート監視ログファイルトラップ機能とリモート監視イベントログトラップ機能の実行環境を設定す る。

リモートログトラップ環境定義ファイル (jp1cf\_remote\_logtrap.conf) を編集します。

Manager パス¥conf¥imcf

2. jbssetcnf コマンドを実行して、定義内容を反映する。

jbssetcnf Manager パス¥conf¥imcf¥jp1cf\_remote\_logtrap.conf

3. JP1/IM - Manager を再起動する。

再起動後に設定内容が反映されます。

- 1 回の監視間隔で収集できるログのサイズの設定について
	- リモートログトラップ環境定義ファイル(jp1cf\_remote\_logtrap.conf) 参照先:マニュアル「JP1/Integrated Management 3- Manager コマンド・定義ファイル・API リファレンス」の「リモートログトラップ環境定義ファイル (jp1cf\_remote\_logtrap.conf)」(2. 定義ファイル)

1. インストールとセットアップ(Windows の場合)

## 1.19 JP1/IM - Manager のセットアップ (Windows の場合)

ここでは,JP1/IM - Manager のセットアップ項目について説明します。

なお、セットアップ作業を行うユーザーは、Administrators 権限が必要です。

# 1.19.1 JP1/IM - Manager の設定ファイルの編集について (Windows の 場合)

設定ファイルを変更するには,次の 2 つの方法があります。

- 統合オペレーション・ビューアーを使用する方法
- ホストにログインして設定する方法

統合オペレーション・ビューアーを使用する場合に、編集できる設定ファイルについては、マニュアル 「JP1/Integrated Management 3 - Manager コマンド・定義ファイル・API リファレンス」の「定義ファ イル一覧」(2. 定義ファイル)で, JP1/IM - Manager に関する定義ファイルの注記を参照してくださ い。ホストにログインして設定する方法の場合は,すべての設定ファイルを編集できます。

各設定方法の手順を次に示します。

### ■統合オペレーション・ビューアーを使用する方法

- 1. 統合オペレーション・ビューアーから設定ファイルをダウンロードする。 ファイルを追加する場合は,ダウンロードする必要はありません。
- 2. ダウンロードしたファイルを編集する。
- 3. 統合オペレーション・ビューアーを使用して、編集したファイルをアップロードする。 アップロードすると自動的に設定が反映されます。

### ■ホストにログインして設定する方法

- 1. マネージャーホストにログインする。
- 2. JP1/IM Manager のサービスを停止する。
- 3. 設定ファイルを編集する。
- 4. サービスを起動する。

1. インストールとセットアップ(Windows の場合)

# 1.19.2 インテリジェント統合管理基盤の機能を使用するための設定 (Windows の場合)

JP1/IM - Manager を新規インストールした場合,インテリジェント統合管理基盤の機能はデフォルトで 無効になっています。

インテリジェント統合管理基盤の機能を使用する場合は,次の手順に従ってください。

1. 統合監視 DB を設定する。

2. インテリジェント統合管理データベースを設定する。

3. 発生元ホストのマッピングを有効にする。

jcoimdef -hostmap ON を実行します。

- 4. インテリジェント統合管理基盤サービス(jddmain)を有効にする。 jcoimdef -dd ON を実行します。
- 5. JP1/IM Manager を起動する。
- 6. インテリジェント統合管理基盤サービスの稼働を確認する。

jco\_spmd\_status コマンドを実行します。稼働中のプロセスに jddmain が表示されていることを確認 してください。

統合監視 DB については、「1.4.2 統合監視 DB の設定 (Windows の場合)」を参照してください。

インテリジェント統合管理データベースについては,「[1.5.2 インテリジェント統合管理データベースの](#page-59-0) [設定\(Windows の場合\)」](#page-59-0)を参照してください。

jcoimdef コマンドの詳細については,マニュアル「JP1/Integrated Management 3- Manager コマン ド・定義ファイル・API リファレンス」の「jcoimdef」(1. コマンド)を参照してください。

### 重要

インテリジェント統合管理基盤の設定を行うと、JP1/IM3-Manager サービスの起動時間が延 びます。クラスタソフトで JP1/IM3-Manager サービスの起動時間を監視している場合や JP1/ Base の起動管理機能で JP1/IM3-Manager サービスを起動している場合は,クラスタソフト のタイムアウト値を見直す必要があります。インテリジェント統合管理基盤を設定したあとで サービスの起動時間を確認し,タイムアウト値を調整してください。

## <span id="page-101-0"></span>1.19.3 エージェントとして JP1/IM - Agent を使用する場合の設定

### (1) 統合エージェント管理基盤の設定変更

### (a) 共通の設定方法

### ■ 設定ファイルを編集する (Windows の場合)

設定ファイルは,次のディレクトリに格納されています。

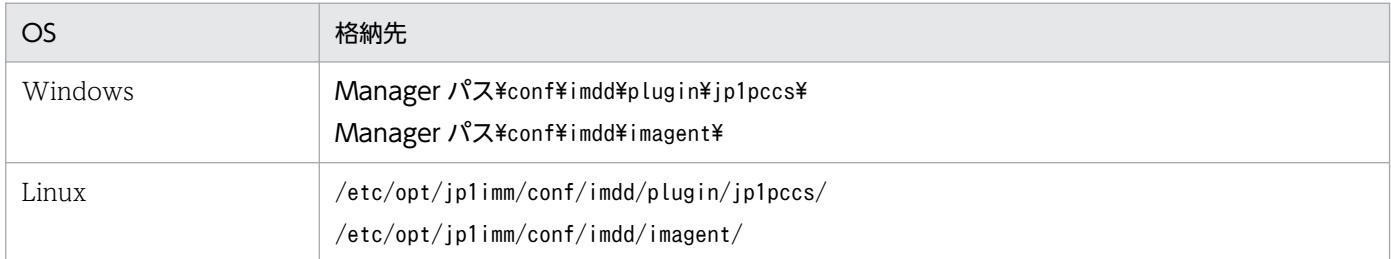

設定ファイルを変更するには,次の 2 つの方法があります。

- 統合オペレーション・ビューアーを使用する方法
- ホストにログインして設定する方法

統合オペレーション・ビューアーを使用する場合に、編集できる設定ファイルについては、マニュアル 「JP1/Integrated Management 3 - Manager コマンド・定義ファイル・API リファレンス」の「定義ファ イル一覧」(2. 定義ファイル)で, JP1/IM - Agent (統合エージェント管理基盤)に関する定義ファイ ルの注記を参照してください。ホストにログインして設定する方法の場合は,すべての設定ファイルを編 集できます。

各設定方法の手順を次に示します。

### ■統合オペレーション・ビューアーを使用する方法

- 1. 統合オペレーション・ビューアーから設定ファイルをダウンロードする。 ファイルを追加する場合は,ダウンロードする必要はありません。
- 2. ダウンロードしたファイルを編集する。
- 3. 統合オペレーション・ビューアーを使用して、編集したファイルをアップロードする。 アップロードすると自動的に設定が反映されます。

### ■ホストにログインして設定する方法

- 1. 統合マネージャーホストにログインする。
- 2. JP1/IM Manager のサービスを停止する。

<sup>1.</sup> インストールとセットアップ(Windows の場合)

サービスの停止方法については,マニュアル「JP1/Integrated Management 3 - Manager 運用ガイ ド」の「3.2 JP1/IM - Manager を終了する」を参照してください。

### 3. 設定ファイルを編集する。

#### 4. サービスを起動する。

サービスの起動方法については,マニュアル「JP1/Integrated Management 3 - Manager 運用ガイ ド」の「3.1 JP1/IM - Manager を起動する」を参照してください。

### (b) 統合エージェント管理基盤の設定変更(Windows の場合)

統合エージェント管理基盤 (imbase, imbaseproxy) の設定変更の手順を、次に示します。

### ■ 統合エージェント管理基盤の設定ファイルを変更する

統合エージェント管理基盤の設定ファイルは、imbase 設定ファイル (jpc\_imbase.json) と imbaseproxy 設定ファイル (jpc\_imbaseproxy.json) です。

設定ファイルの編集方法については,「[1.19.3\(1\)\(a\) 共通の設定方法」](#page-101-0)の「設定ファイルを編集する (Windows の場合)」を参照してください。

#### ■ 統合エージェント管理基盤のポートを変更する

次の手順を実施します。

1. JP1/IM - Manager を停止する。

2. 統合エージェント管理基盤のリッスンポート番号を変更する。

待ち受けポート番号は、統合エージェント管理基盤の imbase 設定ファイル (jpc\_imbase.json) と imbaseproxy 設定ファイル (jpc\_imbaseproxy.json)の port メンバーに設定されています。これを 新しいポート番号に変更します。

imbase 設定ファイルと imbaseproxy 設定ファイルの詳細については、マニュアル「JP1/Integrated Management 3 - Manager コマンド・定義ファイル・API リファレンス」の該当するファイル(2. 定義ファイル)を参照してください。

#### 3. JP1/IM - Manager を開始する。

すでに運用中の環境において統合エージェント管理基盤のリッスンポート番号を変更した場合、統合エー ジェント制御基盤側の接続先ポートも変更する必要があります。

### ■ 証明書を設定する

次の手順を実施します。

1. JP1/IM - Manager を停止する。

#### 2. 統合エージェント管理基盤のサーバ証明書およびキーファイルを変更する。

リッスンポート番号は、imbase 設定ファイル (jpc\_imbase.json) や imbaseproxy 設定ファイル (jpc\_imbaseproxy.json)の cert\_file や key\_file のメンバーに設定されています。

cert\_file や key\_file の設定値,または、設定しているファイル自体を更新します。

imbase 設定ファイルと imbaseproxy 設定ファイルの詳細については、マニュアル「JP1/Integrated Management 3 - Manager コマンド・定義ファイル・API リファレンス」の「2. 定義ファイル」の, 該当するファイルの説明を参照してください。

3. JP1/IM - Manager を開始する。

### (c) IM 管理ノードのツリー情報の作成と反映(Windows の場合)(必須)

次に示す手順で,IM 管理ノードのツリー情報の作成と反映を行います。

1. 統合エージェントホストで行う手順を実施する。

[「1.21.2\(16\) IM 管理ノードのツリー情報の作成と反映\(Windows の場合\)\(必須\)」](#page-200-0)の手順 1〜4 を実 施します。

- 2. JP1/IM Manager の jddcreatetree コマンドまたは IM 管理ノード関連情報の生成 API を実行する。 実行に失敗した場合は,メッセージの内容に従って対処を行い,再度実行します。
- 3. アドオンプログラム,または,ユーザー独自の Prometheus もしくは Fluentd の構成変更や削除を 行った場合に,下記の「■IM 管理ノード関連ファイルの編集」に記載する IM 管理ノード関連ファイ ルの編集を行う(新規構築時には実施不要です)。
- 4. JP1/IM Manager の jddupdatetree コマンド(構成変更モード)または IM 管理ノード関連情報の 反映 API を実行する。

実行に失敗した場合,メッセージの内容に従って対処を行い,再度実行します。

5. 統合オペレーション・ビューアーを表示し,正しく IM 管理ノードが作成されているか確認する。 正しく作成されていない場合,作成されていない統合エージェント,アドオンプログラム,ユーザー独

自の Prometheus または Fluentd の設定内容を見直し,再度,手順 2 以降を実施します。

■IM 管理ノード関連ファイルの編集

アドオンプログラム,または,ユーザー独自の Prometheus もしくは Fluentd の構成変更(設定変更, または,削除)を行った場合,トレンドデータ管理 DB からそれらのサンプルが削除されるまで,構成 変更前の IM 管理ノードが作成されます。トレンドデータが削除される契機については、マニュアル 「JP1/Integrated Management 3 - Manager 導入・設計ガイド」の「2.7.2 トレンドデータ管理 DB」 を参照してください。

構成変更前の IM 管理ノードを作成したくない場合,jddcreatetree コマンドにより出力された IM 管 理ノードファイル,および, IM 管理ノードツリーファイルを編集します。IM 管理ノードツリーファイ ルについては,マニュアル「JP1/Integrated Management 3 - Manager 導入・設計ガイド」の「3.5.3 IM 管理ノード関連ファイル」を参照してください。ファイルをコピーしてバックアップを作成してか ら編集を行ってください。

<sup>1.</sup> インストールとセットアップ(Windows の場合)

■IM 管理ノードファイルの編集

jddcreatetree コマンドにより出力された IM 管理ノードファイル(ファイル名:

imdd node HITACHI JP1 JPCCS CONFINFO JP1/IM - Manager のホスト名.json) には,構成変更前の IM管理ノードの情報も出力されます。設定変更の場合,変更前と変更後で構成情報の SID が同一とな り, 2 つ目以降の構成情報の SID は, 末尾に「-xx」(xx は 01~99 までの数字) を付与して出力され ます。

構成変更前の IM 管理ノードが不要である場合, jddcreatetree コマンドにより出力された IM 管理ノー ドファイルを編集して,構成変更前の IM 管理ノードのオブジェクトの情報を削除します。IM 管理ノー ドファイルの形式を次に示します。

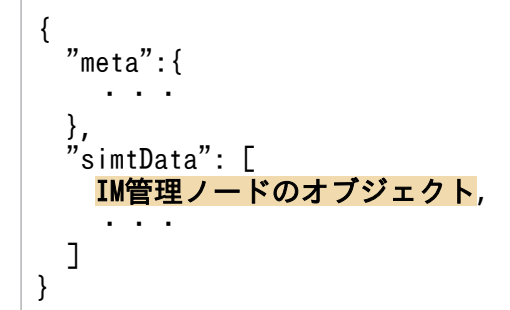

IM 管理ノードのオブジェクトは,simtData の配列の要素で,次の形式です。

• IM 管理ノードのオブジェクトの形式

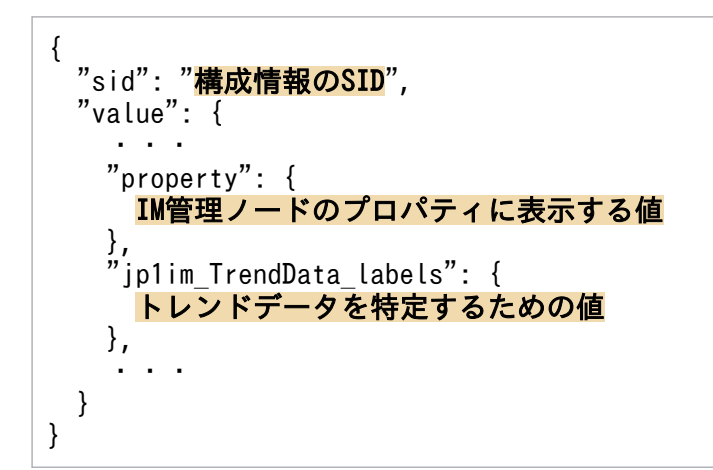

IM 管理ノードのプロパティに表示する値,および,トレンドデータを特定するための値を確認し,構 成変更前の IM 管理ノードのオブジェクトを削除します。IM 管理ノードのプロパティに表示する値に ついては,マニュアル「JP1/Integrated Management 3 - Manager 導入・設計ガイド」の「3.15.6(1) (f)プロパティ表示」を参照してください。トレンドデータを特定するための値として、次に表に示す値 が設定されています。

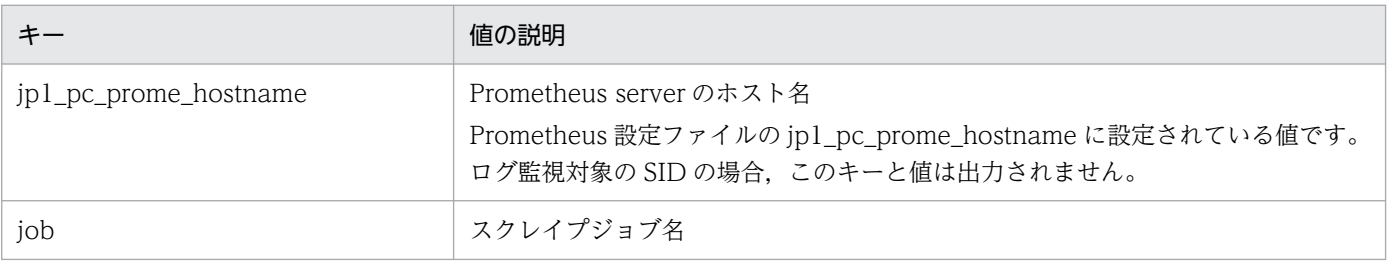

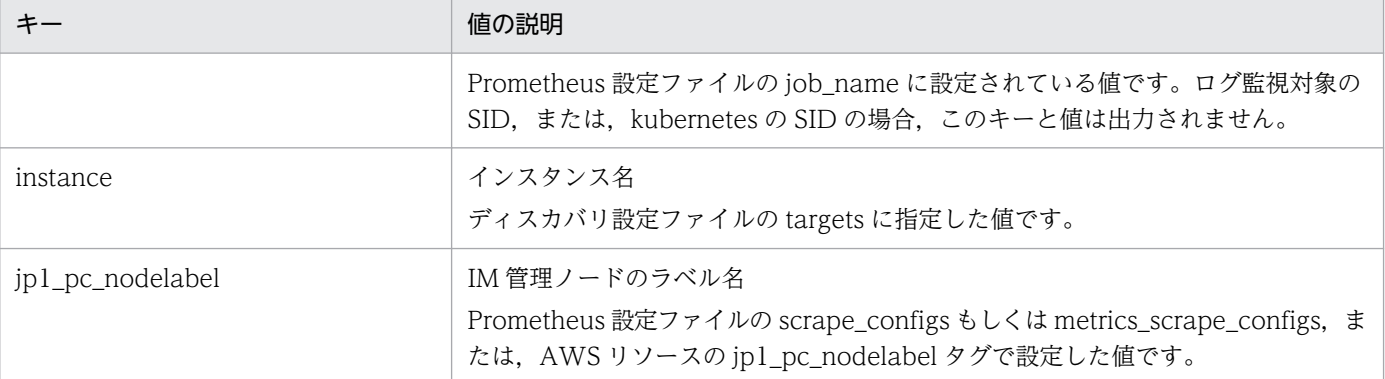

構成情報の SID の末尾に「-xx」が付与されていない IM 管理ノードのオブジェクトを削除し,末尾に 「-xx」が付与されている IM 管理ノードのオブジェクトを残す場合,残す構成情報の SID の末尾の「xx」を削除して保存してください。

Node exporter のポート番号を変更した場合の編集例を、次に示します。 この例では,変更前のポート番号が 20716,変更後のポート番号が 29999 とします。

• 編集前の IM 管理ノードファイルの例

{ "meta":{ ・・・ }, "simtData": [ ・・・ { "sid": "\_JP1PC-IMB\_MHOST/\_JP1PC-M\_AHOST/\_JP1PC-AHOST\_AHOST/\_HOST\_AHOST/\_JP1PC-A\_Lin ux%20metric%20collector%28Node%20exporter%29", "value": { "component": "/HITACHI/JP1/JPCCS/CONFINFO", "category": "platform", "visible": true, "label": "Linux metric collector(Node exporter)", "property": { "jp1\_pc\_prome\_hostname": "ahost", "job": "jpc\_node", "jp1\_pc\_exporter": "JPC Node exporter", "jp1\_pc\_trendname": "node\_exporter"  $\}$ , ip1im TrendData labels": { "jp1\_pc\_prome\_hostname": "ahost", "job": "jpc\_node", "instance": "ahost:20716", "jp1 pc nodelabel": "Linux metric collector(Node exporter)" }, "methods": [ "\_\_metricListGet", "\_\_timeSeriesDataGet" ] } },  $\overline{\phantom{a}}$  "sid": "\_JP1PC-IMB\_MHOST/\_JP1PC-M\_AHOST/\_JP1PC-AHOST\_AHOST/\_HOST\_AHOST/\_JP1PC-A\_Lin ux%20metric%20collector%28Node%20exporter%29-01",

```
 "value": {
         "component": "/HITACHI/JP1/JPCCS/CONFINFO",
 "category": "platform",
 "visible": true,
 "label": "Linux metric collector(Node exporter)",
         "property": {
 "jp1_pc_prome_hostname": "ahost",
 "job": "jpc_node",
 "jp1_pc_exporter": "JPC Node exporter",
           "jp1_pc_trendname": "node_exporter"
         },
         ip1im TrendData labels": {
           \bar{r}jp1\bar{ }pc prome \bar{h}ostname": "ahost",
          \sum_{j=0}^{n} \sum_{j=0}^{n} \sum_{j=0}^{n} p c_j node",
           "instance": "ahost:29999",
           "jp1_pc_nodelabel": "Linux metric collector(Node exporter)"
         },
         'methods": [
             metricListGet",
             "__timeSeriesDataGet"
         ]
       }
     },
 ・・・
   ]
}
```
instance のキーに [ahost:20716] が設定されている IM 管理ノードのオブジェクトを削除し,残す構 成情報の SID の末尾の「-xx」を削除します。編集後の IM 管理ノードファイルを、次に示します。

• 編集後の IM 管理ノードファイルの例

```
{
 "meta":{
     ・・・
  },
   "simtData": [
     ・・・
     {
      "sid": "_JP1PC-IMB_MHOST/_JP1PC-M_AHOST/_JP1PC-AHOST_AHOST/_HOST_AHOST/_JP1PC-A_Lin
ux%20metric%20collector%28Node%20exporter%29",
       "value": {
        "component": "/HITACHI/JP1/JPCCS/CONFINFO",
        "category": "platform",
        "visible": true,
        "label": "Linux metric collector(Node exporter)",
        "property": {
 "jp1_pc_prome_hostname": "ahost",
 "job": "jpc_node",
 "jp1_pc_exporter": "JPC Node exporter",
         "jp1_pc_trendname": "node_exporter"
\},
 "jp1im_TrendData_labels": {
 "jp1_pc_prome_hostname": "ahost",
 "job": "jpc_node",
          "instance": "ahost:29999",
          "jp1_pc_nodelabel": "Linux metric collector(Node exporter)"
        },
```

```
1. インストールとセットアップ(Windows の場合)
```

```
 "methods": [
         "__metricListGet"
            timeSeriesDataGet"
 ]
      }
    },
 ・・・
  ]
}
```
■IM 管理ノードツリーファイルの編集

jddcreatetree コマンドにより出力された IM 管理ノードツリーファイルを編集します。 構成の削除を行った場合,削除した IM 管理ノードのツリーオブジェクトの記述を削除します。 設定変更を行った場合,構成情報の SID の末尾に「-xx」が付与されている構成情報の SID の記述を, target の配列から削除します。

Node exporter の設定を変更した場合の編集例を,次に示します。

• 編集前の IM 管理ノードツリーファイルの例

```
{
   "meta":{
 ・・・
 },
 "simtData": [
 ・・・
\overline{\phantom{a}}"sid": " ROOT AllSystems/ HOST AHOST/ CATEGORY platform/_OBJECT_JP1PC-ALinux%20metr
ic%20collector%28Node%20exporter%29",
        "value": {
         'target": [
            JP1PC-IMB_MHOST/_JP1PC-M_AHOST/_JP1PC-AHOST_AHOST/_HOST_AHOST/_JP1PC-A_Linux%
20metric%20collector%28Node%20exporter%29"
 ],
 "label": "Linux metric collector(Node exporter)"
       }
     },
\overline{\phantom{a}}"sid": " ROOT AllSystems/ HOST AHOST/ CATEGORY_platform/_OBJECT_JP1PC-ALinux%20metr
ic%20collector%28Node%20exporter%29-01",
       "value": {
         'target": \mathsf{\Gamma}JP1PC-IMB_MHOST/_JP1PC-M_AHOST/_JP1PC-AHOST_AHOST/_HOST_AHOST/_JP1PC-A_Linux%
20metric%20collector%28Node%20exporter%29-01"
 ],
         "label": "Linux metric collector(Node exporter)"
       }
     },
 ・・・
   ]
}
• 編集後の IM 管理ノードツリーファイルの例
```

```
"meta": {
```
{

1. インストールとセットアップ(Windows の場合)
```
 ・・・
 },
 "simtData": [
 ・・・
\overline{\phantom{a}}"sid": " ROOT AllSystems/ HOST AHOST/ CATEGORY platform/ OBJECT JP1PC-ALinux%20metr
ic%20collector%28Node%20exporter%29",
        "value": {
         "target": [
            "_JP1PC-IMB_MHOST/_JP1PC-M_AHOST/_JP1PC-AHOST_AHOST/_HOST_AHOST/_JP1PC-A_Linux%
20metric%20collector%28Node%20exporter%29"
 ],
        \frac{1}{n}label": "Linux metric collector(Node exporter)"
       }
     },
 ・・・
   ]
}
```
■IM 管理ノード関連ファイルの編集しない場合の動作

IM 管理ノード関連ファイルを編集しない場合,トレンドデータ管理 DB から構成変更前のサンプルが 削除されるまで、それらの IM 管理ノードが作成されます。設定変更の場合、アドオンプログラム,ま たは,ユーザー独自の Prometheus および Fluentd が発行する JP1 イベントは,構成情報の SID の末 尾に「-xx」が付与されていない IM 管理ノードにマッピングされます。

### (d) 製品プラグインの設定(Windows の場合)

製品プラグインの設定方法について説明します。

### ■ トレンド表示するメトリックを定義する (オプション)

統合オペレーション・ビューアーの「トレンド]タブで表示するメトリックを,メトリック定義ファイル に定義します。主要なメトリックは、初期設定されています。メトリック定義ファイルについては、「IP1/ Integrated Management 3 - Manager コマンド・定義ファイル・API リファレンス」の各メトリック定 義ファイル (2. 定義ファイル)を参照してください。

### ■ AWS 定義ファイルを設定する (オプション)

Yet another cloudwatch exporter で監視を行う場合, AWS 定義ファイルを編集し, Yet another cloudwatch exporter で監視するときに使用する AWS のアカウント ID と, SID や IM 管理ノードのプ ロパティに設定するアカウント文字列のマッピングを指定します。

AWS 定義ファイルの詳細については,マニュアル「JP1/Integrated Management 3 - Manager コマン ド・定義ファイル・API リファレンス」の「AWS 定義ファイル(aws\_settings.conf)」(2. 定義ファイ ル)を参照してください。

1. インストールとセットアップ(Windows の場合)

### ■ システムノード定義ファイル (imdd\_systemnode.conf) を編集する (Yet another cloudwatch exporter を使用する場合だけ必須)

アドオンプログラムの Yet another cloudwatch exporter を使用して監視を行い,システムノードを作 成する場合,JP1/IM - Manager のシステムノード定義ファイル(imdd\_systemnode.conf)を設定しま す。

この設定は、アドオンプログラムの Yet another cloudwatch exporter を使用して監視する場合は、必 須の設定となります。

マニュアル「JP1/Integrated Management 3 - Manager 導入・設計ガイド」の「3.15.6(1)(i)ツリーの 形式」に示すシステムノードを作成するときは,システムノード定義ファイル(imdd\_systemnode.conf) を編集して,次の設定項目を指定します。ここに記載のない設定項目については,任意の値を指定します。

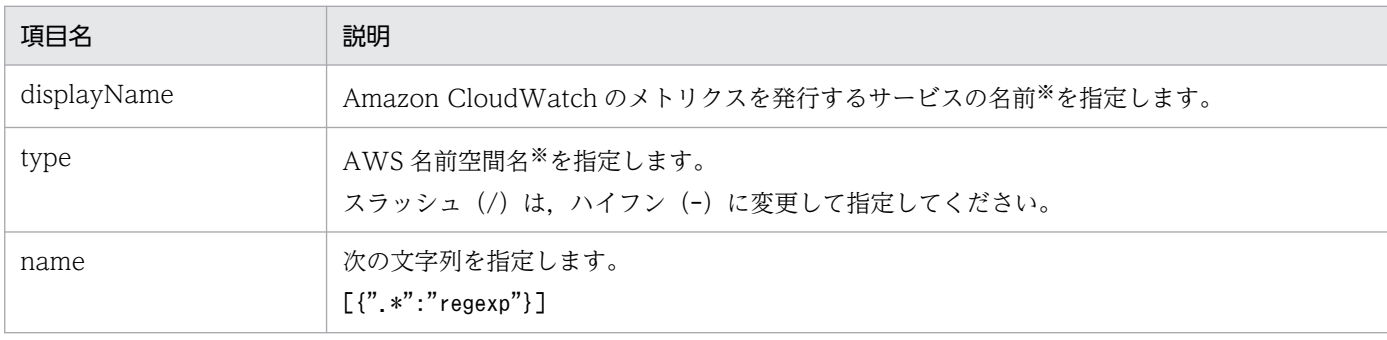

#### 注※

Amazon CloudWatch の Web ページに記載されている内容を示します。

Yet another cloudwatch exporter のメトリック定義ファイル

(metrics\_ya\_cloudwatch\_exporter.conf)の初期設定で監視する AWS 名前空間に対して,システム管 理ノードの設定する場合に,システムノード定義ファイルの各項目に設定する値の例を,次に示します。

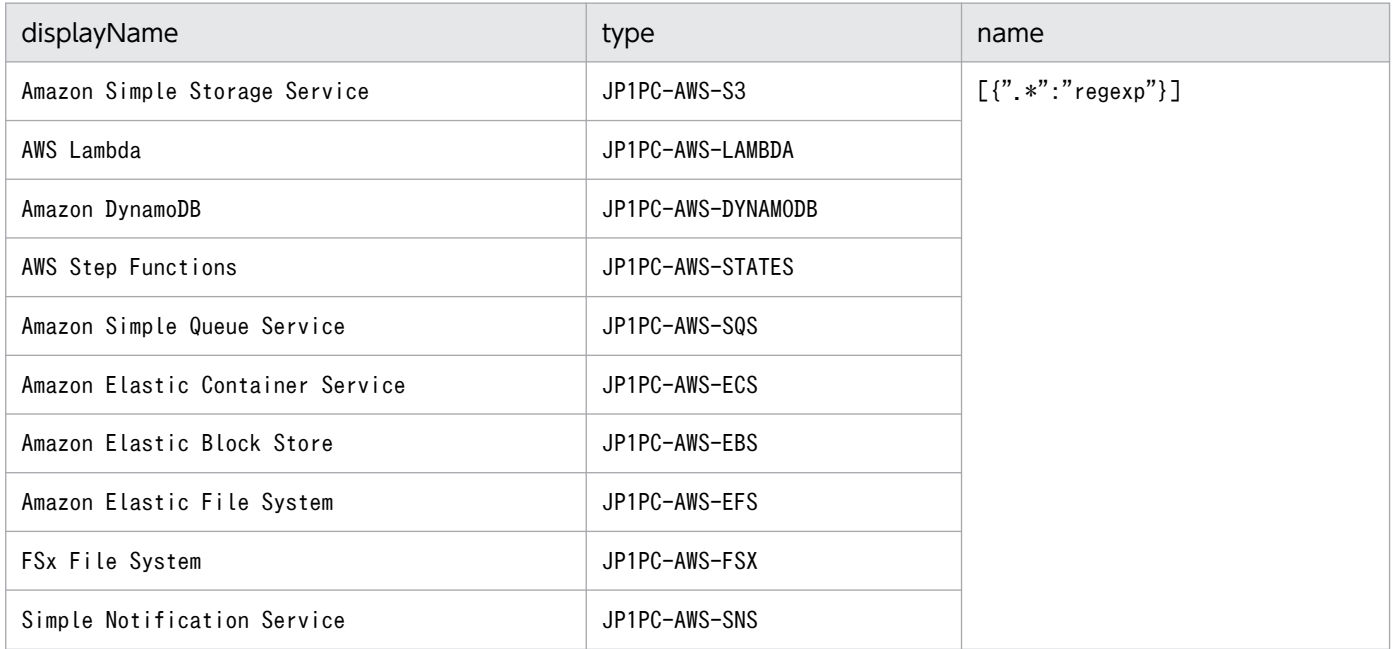

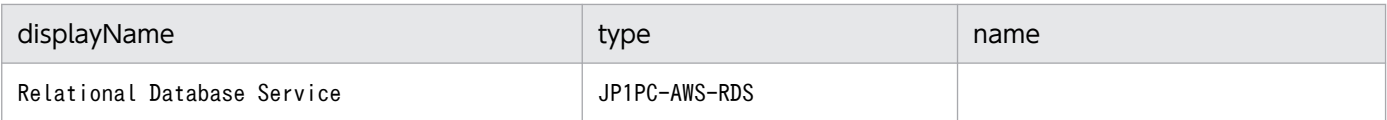

上記の内容をシステムノード定義ファイルに設定した場合,次のとおりになります。

```
{
  "meta":{
     "version":"2"
 },
 "allSystem":[
\overline{\phantom{a}} "id":"strageSystem",
       "displayName":"Amazon Simple Storage Service",
       "objectRoot":[
 {
 "type":"JP1PC-AWS-S3",
 "name":[{".*":"regexp"}]
         }
       ]
     },
     {
 "id":"lambda",
 "displayName":"AWS Lambda",
       "objectRoot":[
         {
 "type":"JP1PC-AWS-LAMBDA",
 "name":[{".*":"regexp"}]
         }
      ]
 },
\overline{\phantom{a}} "id":"dynamodb",
      "displayName":"Amazon DynamoDB",
       "objectRoot":[
 {
           "type":"JP1PC-AWS-DYNAMODB",
          "name": [\{''}. *": "regexp"] }
      ]
     },
\overline{\phantom{a}} "id":"states",
 "displayName":"AWS Step Functions",
       "objectRoot":[
         {
           "type":"JP1PC-AWS-STATES",
          "name" : [\n<br>*" : "regexp"\n }
       ]
     },
     {
       "id":"sqs",
       "displayName":"Amazon Simple Queue Service",
       "objectRoot":[
         {
           "type":"JP1PC-AWS-SQS",
```
<sup>1.</sup> インストールとセットアップ(Windows の場合)

```
"name" : [\n    {\n    " " " " " regexp" } \n    ] }
       ]
     },
     {
       "id":"ecs",
       "displayName":"Amazon Elastic Container Service",
        "objectRoot":[
          {
            "type":"JP1PC-AWS-ECS",
            "name" : [\{'' *'' : "regexp" }] }
       ]
 },
\overline{\phantom{a}} "id":"ebs",
        "displayName":"Amazon Elastic Block Store",
        "objectRoot":[
\{ "type":"JP1PC-AWS-EBS",
           "name" : [\n' " * " : "regexp" \n'] }
       ]
     },
      {
       "id":"efs",
       "displayName":"Amazon Elastic File System",
        "objectRoot":[
          {
            "type":"JP1PC-AWS-EFS",
           "name" : [\n' * " : "regexp" \n'] }
       ]
     },
      {
       "id":"fsx",
        "displayName":"FSx File System",
        "objectRoot":[
          {
            "type":"JP1PC-AWS-FSX",
            "name" : [\{" * " : "regexp" \}] }
       ]
     },
      {
       "id":"sns",
       "displayName":"Simple Notification Service",
        "objectRoot":[
          {
            "type":"JP1PC-AWS-SNS",
           "name":[{", *":"regexp"}]
          }
       ]
     },
\overline{\phantom{a}} "id":"rds",
        "displayName":"Relational Database Service",
        "objectRoot":[
```
1. インストールとセットアップ(Windows の場合)

 $\{$  "type":"JP1PC-AWS-RDS",  $"$ name":[{".\*":"regexp"}] } ] } ] }

システムノード定義ファイルの設定を行ったあと、JP1/IM - Manager の jddcreatetree コマンドを実行 して、EC2 以外の CloudWatch を作成すると、IP1/IM - Manager の統合オペレーション・ビューアー の [稼働状況]領域で, AWS 名前空間名に応じたシステムノードの配下に, IM 管理ノードが表示されま す。

システムノード定義ファイルの詳細については,マニュアル「JP1/Integrated Management 3 - Manager コマンド・定義ファイル・API リファレンス」の「システムノード定義ファイル (imdd\_systemnode.conf)」(2. 定義ファイル)を参照してください。

### ■ credentials ファイルの配置について

アドオンプログラムの Yet another cloudwatch exporter で監視を行う場合,「[1.21.2\(7\) Yet another](#page-151-0) [cloudwatch exporter の設定](#page-151-0)」の「[\(b\) CloudWatch に接続するための設定を変更する\(Windows の場](#page-152-0) [合\)\(オプション\)](#page-152-0)」に記載している credentials ファイルは,

「C:\Windows\System32\config\systemprofile\.aws\」に配置してください。

### ■ IM 管理ノードカテゴリ名称定義ファイル (imdd\_category\_name.conf) の編集 (オプション)

サービス監視機能を使用する場合,次の設定を行います。ただし, JP1/IM - Manager 13-01 以降を新規 インストールしたときは,インストール時に設定されているため,この設定は不要です。

IM管理ノードカテゴリ名称定義ファイル (imdd category name.conf) に、次の表に示す定義を追加し ます。サービス監視機能によって作成するエージェント SID の IM 管理ノードは,この表で示した表示カ テゴリ名称の値で表示されます。なお、定義を追加しない場合は、IM 管理ノードのカテゴリは「service」 (指定カテゴリ ID の値)となります。すでに指定カテゴリ ID に「service」を設定しているときは、この 設定は不要です。

### 表 1‒9 サービス監視機能のカテゴリ

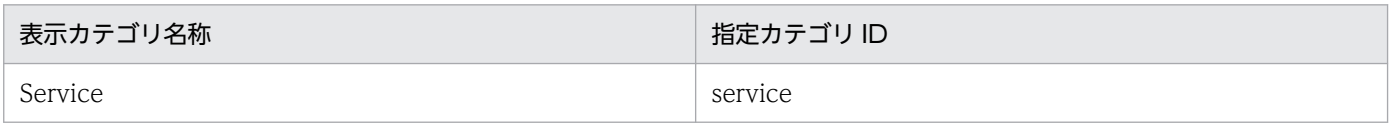

この定義ファイルの詳細については、マニュアル「JP1/Integrated Management 3 - Manager コマン ド・定義ファイル・API リファレンス」の「IM 管理ノードカテゴリ名称定義ファイル (imdd category name.conf)」(2. 定義ファイル)を参照してください。

# 1.19.4 JP1/IM - Agent パッケージの登録 (Windows の場合)

JP1/IM のマネージャーホストに, JP1/IM - Agent のパッケージ (以降, JP1/IM - Agent パッケージと 呼びます)を登録できます。複数のバージョンの JP1/IM - Agent パッケージを登録することもできます。

JP1/IM - Agent の提供媒体を使用せずに,JP1/IM のマネージャーホストに登録された JP1/IM - Agent パッケージをダウンロードして,エージェントホストに JP1/IM - Agent をインストールできます。

なお,JP1/IM - Agent パッケージの登録は任意です。

# (1) JP1/IM - Agent パッケージの登録方法

JP1/IM のマネージャーホストに JP1/IM - Manager をインストールすると,同梱されている JP1/IM - Agent パッケージが自動的に登録されます。

# 重要

マネージャーホストに登録された JP1/IM - Agent パッケージをダウンロードできるようにす るには,インテリジェント統合管理基盤のセットアップが必要です。

マネージャーホストに JP1/IM - Manager をバージョンアップインストールした場合,すでにインストー ルされている旧バージョンの JP1/IM - Agent パッケージは,削除されます。

# (2) JP1/IM - Agent パッケージの削除方法

マネージャーホストに登録された JP1/IM - Agent パッケージを削除したい場合は,次に示す JP1/IM - Agent パッケージの登録場所のファイルを削除します。

### 表 1-10 JP1/IM - Agent パッケージの登録場所(統合マネージャーホスト (Windows の場合))

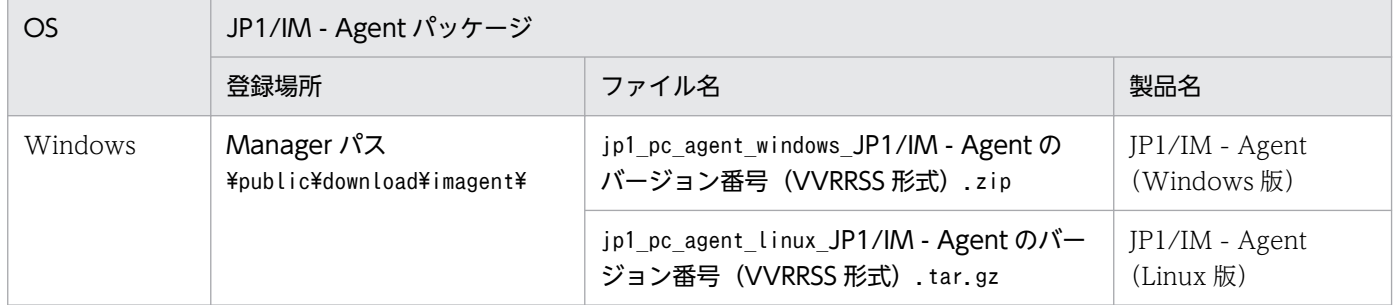

# (3) JP1/IM - Agent パッケージのダウンロードの手順

JP1/IM - Agent パッケージをダウンロードする手順を、次に示します。

■前提条件

- マネージャーホストに JP1/IM Agent パッケージが登録されている
- インテリジェント統合管理基盤のセットアップが完了している

• ログインに使用する JP1 ユーザーに必要な権限が割り当てられている

#### ■手順

1. ファイルダウンロードの REST API を実行して,JP1/IM - Agent パッケージをダウンロードする。 <記述例>

GET http://JP1/IM - Manager (インテリジェント管理基盤) のホスト名:20703/download/imagent/ JP1/IM - Agentパッケージのファイル名

JP1/IM - Manager から配布物を取得(ファイルダウンロード)するには、JP1 ユーザーの認証が必要 です。詳細については,マニュアル「JP1/Integrated Management 3 - Manager コマンド・定義ファ イル・API リファレンス」の「5.2.8 REST API の認証方法」を参照してください。

- 2. ダウンロードした JP1/IM Agent パッケージを解凍する。
	- Windows 版の場合

PowerShell を使用して,次のコマンドを実行します。

Expand-Archive -Path jp1 pc agent windows JP1/IM - Agentのバージョン番号 (VVRRSS形式).z ip

• Linux 版の場合

シェルを使用して,次のコマンドを実行します。

tar -zxvf jp1 pc agent linux JP1/IM - Agentのバージョン番号 (VVRRSS形式).tar.gz

### 1.19.5 セントラルスコープの機能を使用するための設定 (Windows の場合)

JP1/IM - Manager を新規インストールした場合,セントラルスコープの機能はデフォルトで無効になっ ています。

セントラルスコープの機能を使用する場合は,次の手順に従ってください。

1. セントラルスコープのデータベースを作成する。

Scope パス¥bin¥jcsdbsetup を実行します。必要に応じてオプションを指定してください。

- 2. セントラルスコープサービス(jcsmain)を有効にする。 jcoimdef -s ON を実行します。
- 3. JP1/IM Manager を起動する。
- 4. セントラルスコープサービスの稼働を確認する。

jco\_spmd\_status コマンドを実行します。稼働中のプロセスにjcsmain が表示されていることを確認し てください。

<sup>1.</sup> インストールとセットアップ(Windows の場合)

<span id="page-115-0"></span>jcsdbsetup コマンドの詳細については,マニュアル「JP1/Integrated Management 3 - Manager コマ ンド・定義ファイル・API リファレンス」の「jcsdbsetup」(1. コマンド)を参照してください。

jcoimdef コマンドの詳細については、マニュアル「JP1/Integrated Management 3 - Manager コマン ド・定義ファイル・API リファレンス」の「jcoimdef」(1. コマンド)を参照してください。

# 重要

セントラルスコープのデータベースの再構成について

JP1/IM - Manager アンインストール後の再インストールまたは jcsdbsetup コマンド実行後 に,JP1/IM - View を接続すると[監視ツリー]画面に JP1/IM - Manager 再インストール前ま たは jcsdbsetup コマンド実行前の監視ツリーが表示される場合があります。この場合は、起動 中の JP1/IM - View を停止し、次のフォルダを削除後、JP1/IM - View を起動してください。

削除フォルダ:

システムドライブ:\ProgramData\HITACHI\JP1\JP1\_DEFAULT\JP1CoView\log\output

# 1.19.6 JP1/IM - Manager の障害に備えた設定(Windows の場合)

JP1/IM - Manager は JP1/IM - Manager 自身に障害が発生した場合に備えて,トラブル解決の調査資料 を採取するツールや,プロセスの異常終了時に自動で再起動する機能などを提供しています。

ここでは、JP1/IM - Manager の障害に備えた設定項目について説明します。

### (1) 障害発生時の資料採取の準備

JP1/IM - Manager ではトラブル発生時に資料を採取するためのツールをバッチファイル(jim\_log.bat) として提供しています。このツールは,トラブルの解決の調査資料となる情報を一括して採取するツールで す。

JP1/IM - Manager の資料採取ツールで採取できるのは, JP1/IM - Manager, JP1/Base および JP1/IM - View (同一ホストにある場合)のトラブルシュート資料です。採取できる資料の詳細については、マ ニュアル「JP1/Integrated Management 3 - Manager 運用ガイド」の「12.3 トラブル発生時に採取が 必要な資料」を参照してください。

### 資料採取ツールについて

• jim log.batについて

参照先:マニュアル「JP1/Integrated Management 3 - Manager コマンド・定義ファイル・API リファレンス」の「jim\_log.bat(Windows 限定)」(1. コマンド)

なお、トラブルが発生した場合にメモリーダンプおよびクラッシュダンプが必要となることがあります(資 料採取ツールでこれらのダンプも採取できます)。

## 重要

- メモリーダンプのサイズは、実メモリーのサイズによって異なります。搭載している物理メ モリーが大きいと,メモリーダンプのサイズも大きくなります。メモリーダンプを採取でき るだけのディスク領域を確保してください。詳細は,Windows のヘルプの「STOP エ ラー」の項目を参照してください。
- クラッシュダンプに出力される情報は JP1 だけでなく,ほかのアプリケーションプログラム のトラブル情報も出力されます。また、クラッシュダンプが出力されると、その分ディスク 容量が圧迫されます。クラッシュダンプが出力されるように設定する場合は,十分なディス ク領域を確保しておいてください。
- 起動前に以下のレジストリを設定することで. JavaVM 異常終了時に即座に調査資料のユー ザーモードプロセスダンプを取得できます。なお,レジストリの設定はシステム全体に対し て影響を与えますので,設定にあたりましては十分ご注意願います。 HKEY LOCAL MACHINE\SOFTWARE\Microsoft\Windows\Windows Error Reporting\LocalDumps 上記のレジストリキーに次のレジストリ値を設定する。 DumpFolder: REG\_EXPAND\_SZ <ダンプ出力先のフォルダ名> (出力先フォルダにはアクセス権が必要です) DumpCount : REG\_DWORD <保存するダンプの数> DumpType : REG\_DWORD 2

# (2) プロセス異常終了時の再起動の設定

### 1. プロセス再起動を定義する。

プロセス再起動が有効になるよう、次の拡張起動プロセス定義ファイル (jp1co\_service.conf) を編集 します。

#### Console パス¥conf¥jp1co\_service.conf

「再起動可否」パラメーターは「|」で区切られた3番目の値で、0(再起動しない:デフォルト)また は1(再起動する)を設定します。なお、「|」で区切られた1番目の値は変更しないでください。

### 2. 定義内容を反映する。

IP1/IM - Manager が稼働している場合は、プロセス再起動の設定が有効になるよう. IP1/IM -Manager のリロードコマンドを実行します。

jco\_spmd\_reload

### プロセス再起動の定義について

• 拡張起動プロセス定義ファイル(jp1co\_service.conf)について 参照先:マニュアル「JP1/Integrated Management 3 - Manager コマンド・定義ファイル・API リファレンス」の「拡張起動プロセス定義ファイル(jp1co\_service.conf)」(2. 定義ファイル)

#### 注意事項

異常終了時の再起動設定は,クラスタ運用時には設定しないでください。JP1/IM - Manager の障害時 にはプロセス再起動の機能も障害の影響を受けるおそれがあります。クラスタ運用時に再起動をしたい 場合は,JP1/IM - Manager 外部のクラスタソフトから再起動を制御してください。

# (3) プロセス異常検知時の JP1 イベントの発行の設定

1. JP1 イベント発行を設定する。

次の IM パラメーター定義ファイル (ip1co\_param\_V7.conf) を編集します。

Console パス¥conf¥jp1co\_param\_V7.conf

このファイルの「SEND\_PROCESS\_TERMINATED\_ABNORMALLY\_EVENT」と「SEND\_PROCESS\_RESTART\_EVENT」が JP1 イベント発行の設定パラメーターです。JP1 イベントを発行するには,値を「dword:1」に変更し ます。

2. jbssetcnf コマンドを実行して、定義内容を反映する。

jbssetcnf Console パス¥conf¥jp1co\_param\_V7.conf

3. JP1/Base および JP1/Base を前提とする製品を再起動する。

再起動後に設定内容が反映されます。

JP1 イベント発行の設定について

• IM パラメーター定義ファイル (jp1co\_param\_V7.conf) について 参照先:マニュアル「JP1/Integrated Management 3 - Manager コマンド・定義ファイル・API リファレンス」の「IM パラメーター定義ファイル(jp1co\_param\_V7.conf)」(2. 定義ファイル)

# (4) ヘルスチェック機能の設定

ヘルスチェック機能を使って JP1/IM - Manager プロセスのハングアップを検知したい場合に設定します。

- 1. ヘルスチェック定義ファイル(jcohc.conf)を開き,パラメーターを設定する。 ヘルスチェック機能を有効にするため,ENABLE=true にします。 また. ハングアップ検知時に IP1 イベントを発行する場合にはEVENT=true を. 通知コマンドを実行す る場合にはCOMMAND=実行するコマンドを指定します。
- 2. jco\_spmd\_reload コマンドで JP1/IM Manager をリロードする。または, JP1/IM Manager を再 起動する。
- 3. 通知コマンドを設定した場合は、jcohctest コマンドを実行して動作確認する。

jcohctest コマンドを実行して、正しくCOMMAND で指定したコマンドが実行されるか確認します。正し く動作しなかった場合は指定を見直してください。

<sup>1.</sup> インストールとセットアップ(Windows の場合)

# 重要

Windows (x64)では、%WINDIR%¥System32 フォルダ以下に配置されているコマンド を実行すると,WOW64 のリダイレクト機能によって,%WINDIR%¥SysWow64 フォ ルダ以下に配置されているコマンドにリダイレクトされます。リダイレクト先のコマンドが ない場合,コマンドの実行に失敗することがあります。%WINDIR%¥System32 フォルダ 以下に配置されているコマンドを実行コマンドに指定する場合は注意してください。

### ヘルスチェック機能の設定について

- ヘルスチェック定義ファイル (icohc.conf) について 参照先:マニュアル「JP1/Integrated Management 3 - Manager コマンド・定義ファイル・API リファレンス」の「ヘルスチェック定義ファイル(jcohc.conf)」(2. 定義ファイル)
- jcohctest コマンドについて 参照先:マニュアル「JP1/Integrated Management 3 - Manager コマンド・定義ファイル・API リファレンス」の「jcohctest」(1. コマンド)

# (5) 監視オブジェクト DB の自動バックアップ・リカバリー設定

セントラルスコープの機能を使用する場合に設定します。

監視ツリーの更新中に,OS がシャットダウンしたり,クラスタ運用時にフェールオーバーしたりすると, 監視オブジェクト DB が破損するおそれがあります。このため、監視ツリーの更新時に監視オブジェクト DB を自動でバックアップ・リカバリーするよう設定します。

なお, 新規インストールの場合は有効, 旧バージョンの JP1/IM - Manager で設定を無効にしていた場合 は無効となっています。運用に合わせて,設定を変更してください。

### 1. JP1/IM - Manager を停止する。

### 2. 次のファイルを引数にして jbssetcnf コマンドを実行する。

監視オブジェクト DB の自動バックアップ・リカバリー機能を有効にする: auto dbbackup\_on.conf 監視オブジェクト DB の自動バックアップ・リカバリー機能を無効にする: auto dbbackup off.conf jbssetcnf コマンドを実行すると、JP1 共通定義情報に設定内容が反映されます。 jbssetcnf コマンドについては,マニュアル「JP1/Base 運用ガイド」を参照してください。

### ファイルの設定内容について

ファイルの設定内容については,マニュアル「JP1/Integrated Management 3 - Manager コマン ド・定義ファイル・API リファレンス」の「監視オブジェクト DB の自動バックアップ・リカバリー 設定ファイル (auto dbbackup xxx.conf)」(2. 定義ファイル)を参照してください。

### 3. JP1/IM - Manager を起動する。

<sup>1.</sup> インストールとセットアップ(Windows の場合)

# 1.19.7 バージョンアップ時の設定(Windows の場合)

ここでは、JP1/IM - Manager のバージョンアップインストール時のセットアップ項目について説明します。

IM データベースを使用している場合は,「[1.4.5 IM データベースの更新\(Windows の場合\)」](#page-57-0)を参照し て,IM データベースを更新する必要があります。

# (1) セントラルスコープのバージョンアップコマンドの実行

バージョン 8 以前の JP1/IM - Central Scope からバージョンアップした場合は、次の手順に従い、バー ジョンアップコマンドを実行してください。バージョンアップコマンドを実行するまでは,旧バージョン の JP1/IM - Central Scope と互換モードで動作します (旧バージョンから追加された機能は使用できま せん)。

### 1. JP1/IM - Manager を停止する。

### 2. ディスクの空き容量を確認する。

次の手順に示すjp1csverup.bat コマンドを実行するには,監視オブジェクト DB 分の空き容量が必要 です。監視オブジェクト DB は、次に示すフォルダ内のすべてのデータです。

Scope パス\database\jcsdb\

### 3. jp1csverup.bat コマンドを実行する。

#### 4. jbssetcnf コマンドを実行する。

次に示す機能の有効,無効は旧バージョンの JP1/IM - Central Scope の設定に依存します。

- 対処済み連動機能
- 状態変更イベントの上限監視

機能を無効から有効にしたい場合、次の表に示すファイルを引数にjbssetcnf コマンドを実行してくだ さい。

### 表 1-11 機能を有効にするための設定ファイル

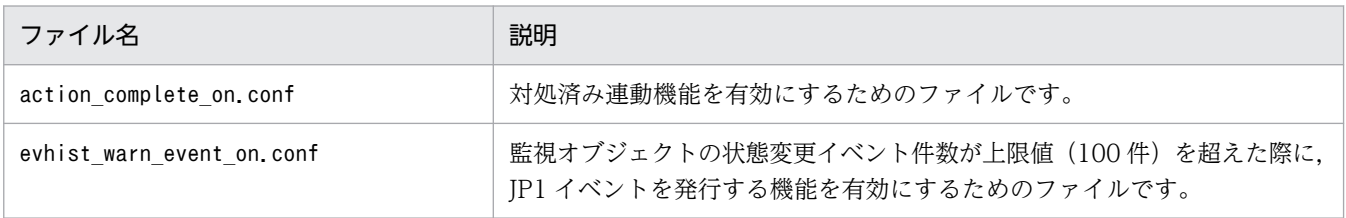

### 5. JP1/IM - Manager を起動する。

- 6. JP1/IM View で JP1/IM Manager (JP1/IM Central Scope) に接続し,問題がないか動作を確 認する。
- jp1csverup.bat コマンドについて

<sup>1.</sup> インストールとセットアップ(Windows の場合)

参照先:マニュアル「JP1/Integrated Management 3 - Manager コマンド・定義ファイル・API リ ファレンス」の「jp1csverup.bat(Windows 限定)」(1. コマンド)

# (2) 自動アクション定義ファイルの更新

11-10 以前の JP1/IM - Manager からバージョンアップした場合は,次の手順に従い,自動アクション定 義ファイルを更新してください。

ただし,11-10 以前の自動アクション定義ファイルをそのまま使用したい場合は必要ありません。

### 1. JP1/IM - Manager を停止する。

- 2. jcadefconv コマンドを実行して自動アクション定義ファイルを更新する。 jcadefconv -i 変換するアクション定義ファイル名 -o 変換後のアクション定義ファイル名
- 3. jcadefconv コマンドの-o オプションに指定したファイルをactdef.conf にリネームして格納先に配置 する。

格納先およびファイル名を次に示します。なお、次に示す格納先およびファイル名を-o オプションに 直接指定している場合は,この手順は不要です。

物理ホストの場合: Console パス\conf\action\actdef.conf

論理ホストの場合:共有フォルダ\jp1cons\conf\action\actdef.conf

- 4. JP1/IM Manager を起動する。
- 自動アクションの機能について 参照先:マニュアル「JP1/Integrated Management 3 - Manager 導入・設計ガイド」の「6. 自動 アクションによるコマンド実行 (JP1/Base 連携)」
- jcadefconv コマンドについて 参照先:マニュアル「JP1/Integrated Management 3 - Manager コマンド・定義ファイル・API リ ファレンス」の「jcadefconv」(1. コマンド)

# (3) イベントレポート出力の出力形式の指定

10-50 以前の JP1/IM - Manager からバージョンアップした場合,イベントレポート出力で CSV 出力す る際に,1 件の固有の拡張属性に一つの列を割り当てて出力する機能が無効になっています。この機能を 有効にするかどうかは,イベントレポート出力環境定義ファイル(evtreport.conf)の PROGRAM SPECIFIC EX ATTR COLUMN パラメーターで指定します。なお、新規にインストールした場合は有 効です。必要に応じて,イベントレポート出力環境定義ファイルを設定してください。

イベントレポート出力環境定義ファイルの詳細については,マニュアル「JP1/Integrated Management 3 - Manager コマンド・定義ファイル・API リファレンス」の「イベントレポート出力環境定義ファイル (evtreport.conf)」(2. 定義ファイル)を参照してください。

<sup>1.</sup> インストールとセットアップ(Windows の場合)

# (4) [ログファイルトラップサービスが起動したときに自動でプロセス起動す る]チェックボックスの表示

11-01 以前の JP1/IM - Manager からバージョンアップした場合,[ログファイルトラップサービスが起 動したときに自動でプロセス起動する]チェックボックスが無効(非表示)になっています。

[ログファイルトラップサービスが起動したときに自動でプロセス起動する]チェックボックスの有効・無 効は,プロファイル管理環境定義ファイル(jp1cf\_profile\_manager.conf)の

LOGFILETRAP AUTO START CONTROL パラメーターで指定します。詳細については、マニュアル「JP1/ Integrated Management 3 - Manager コマンド・定義ファイル・API リファレンス」の「プロファイル 管理環境定義ファイル(jp1cf\_profile\_manager.conf)」(2. 定義ファイル)を参照してください。

# (5) エージェントのプロファイル更新通知機能

11-01 以前の JP1/IM - Manager からバージョンアップした場合,エージェントのプロファイル更新通知 機能が無効になっています。

エージェントのプロファイル更新通知機能の有効・無効は,プロファイル管理環境定義ファイル (jp1cf\_profile\_manager.conf) のAGENT\_PROFILE\_UPDATE\_NOTICE はパラメーターで指定します。詳細につ いては,マニュアル「JP1/Integrated Management 3 - Manager コマンド・定義ファイル・API リファ レンス」の「プロファイル管理環境定義ファイル(jp1cf\_profile\_manager.conf)」(2. 定義ファイル) を参照してください。

# (6) リモート監視が停止中のログの監視設定

11-01 以前の JP1/IM - Manager からバージョンアップした場合,リモート監視が停止中に出力されたロ グ情報を収集しない設定になっています。

リモート監視が停止中に出力されたログ情報を収集するかどうかは,リモートログトラップ環境定義ファ イル (jp1cf remote logtrap.conf) のSTART OPTION パラメーターで指定します。詳細については、マニュ アル「JP1/Integrated Management 3 - Manager コマンド・定義ファイル・API リファレンス」の「リ モートログトラップ環境定義ファイル(jp1cf\_remote\_logtrap.conf)」(2. 定義ファイル)を参照してく ださい。

# (7) インテリジェント統合管理基盤のバージョンアップ(Windows の場合)

インテリジェント統合管理基盤を利用している場合のバージョンアップ時の設定について説明します。

なお,連携製品のバージョンアップも同時に実施する場合は,手順 5 を実行する前に連携製品のバージョ ンアップを実施してください。

### 1. JP1/IM - Manager を停止する。

2. 12-50 以前の JP1/IM - Manager からバージョンアップした場合,インテリジェント統合管理データ ベースを構築する。

<sup>1.</sup> インストールとセットアップ(Windows の場合)

インテリジェント統合管理データベースの構築の詳細については,[「1.5 インテリジェント統合管理](#page-59-0) [データベースの構築\(Windows の場合\)](#page-59-0)」を参照してください。

3. 新しい設定値を追加する。

利用する機能に合わせて,新しく追加された設定値を追加します。

- 4. JP1/IM Manager を起動する。
- 5. jddcreatetree コマンドを実行する。

6. jddupdatetree コマンドを新規・再構築モードで実行する。

- jddcreatetree コマンドについて 参照先:マニュアル「JP1/Integrated Management 3 - Manager コマンド・定義ファイル・API リ ファレンス」の「jddcreatetree」(1. コマンド)
- jddupdatetree コマンドについて 参照先:マニュアル「JP1/Integrated Management 3 - Manager コマンド・定義ファイル・API リ ファレンス」の「jddupdatetree」(1. コマンド)

バージョンアップを実行しない場合,インテリジェント統合管理基盤 13-00 の機能は利用できません。

ここでは,JP1/IM - View のセットアップ項目について説明します。

なお、セットアップ作業を行うユーザーは、Administrators 権限が必要です。

# 1.20.1 JP1/IM - View の障害に備えた設定 (Windows の場合)

JP1/IM - View は,障害が発生した場合に備えて,トラブル解決の調査資料を採取するツールを提供して います。JP1/IM - View に障害が発生した場合に備え,ツールの実行時に Windows のクラッシュダンプ およびメモリーダンプを採取できるよう,ダンプの出力設定をしておくことをお勧めします。

JP1/IM - View では,トラブル発生時に資料を採取するためのツールをバッチファイル(jcoview\_log.bat) として提供しています。JP1/IM - View の資料採取ツールで採取できるのは,JP1/IM - View のトラブル シュート資料です。採取できる資料の詳細については、マニュアル「JP1/Integrated Management 3 -Manager 運用ガイド」の「12.3 トラブル発生時に採取が必要な資料」を参照してください。

資料採取ツールについて

• jcoview\_log.batについて

参照先:マニュアル「JP1/Integrated Management 3 - Manager コマンド・定義ファイル・API リファレンス」の「jcoview log.bat (Windows 限定)」(1. コマンド)

メモリーダンプおよびクラッシュダンプを出力する設定を「[1.19.6\(1\) 障害発生時の資料採取の準備」](#page-115-0)の 説明を参照して,設定してください。

また, IM 構成管理では、IM 構成管理・ビューアーで障害が発生した場合、スレッドダンプを採取するた めのコマンド (jcfthreaddmp) を提供しています。jcfthreaddmp コマンドについては、マニュアル「JP1/ Integrated Management 3 - Manager コマンド・定義ファイル・API リファレンス」の「jcfthreaddmp (Windows 限定)」(1. コマンド)を参照してください。

# 1.20.2 JP1/IM - View(セントラルコンソール・ビューアーおよびセント ラルスコープ・ビューアー)の動作カスタマイズ (Windows の場合)

JP1/IM - View(セントラルコンソール・ビューアーおよびセントラルスコープ・ビューアー)の動作を 設定します。設定を変更したい場合は,IM-View 設定ファイル(tuning.conf)を編集します。JP1/IM - View (セントラルコンソール・ビューアーおよびセントラルスコープ・ビューアー)の動作について、設 定できる項目を次に示します。

- •[ログイン]画面の接続先ホスト入力履歴数
- 次の項目で,前回ログインした JP1 ユーザー名の表示を抑止

<sup>1.</sup> インストールとセットアップ(Windows の場合)

- [ログイン] 画面の [ユーザー名]
- •[イベントコンソール]画面起動時の[統合機能メニュー]画面起動可否
- •[イベントコンソール]画面起動時の[アクション結果一覧]画面起動可否
- 統合機能メニューおよびモニター画面呼び出しで使用する WWW ブラウザーの起動パス
- クリップボードへのコピー可否
- •[監視ツリー]画面,[監視ツリー(編集中)]画面,[ビジュアル監視(編集中)]画面,[イベントコン ソール]画面, [アクション結果一覧]画面, および [コマンド実行]画面のログイン中の JP1 ユーザー 名の表示を抑止

ここで設定した内容は,IM-View 設定ファイルを編集したビューアーでだけ有効になります。手順を次に 示します。

- 1. 次の IM-View 設定ファイル(tuning.conf)をテキストエディターなどで編集する。 View パス¥conf¥tuning.conf
- 2. JP1/IM View を再起動する。

#### IM-View 設定ファイルの動作カスタマイズについて

• IM-View 設定ファイルについて 参照先:マニュアル「JP1/Integrated Management 3 - Manager コマンド・定義ファイル・API リファレンス」の「IM-View 設定ファイル(tuning.conf)」(2. 定義ファイル)

# 1.20.3 IM 構成管理・ビューアーのセットアップおよび動作カスタマイズ (Windows の場合)

IM 構成管理・ビューアーを起動するには、次の2種類の方法があります。

- Windows のスタートメニューから起動する方法
- IM 構成管理・ビューアーを起動するコマンド(jcfview)を実行して起動する方法

# (1) IM 構成管理・ビューアーのセットアップ

ここでは,IM 構成管理・ビューアーを Windows のスタートメニューから起動する場合のセットアップ について説明します。なお,jcfview コマンドを実行して起動する場合には,このセットアップは不要です。

JP1/IM - View のインストール時に,スタートメニューに IM 構成管理・ビューアーのショートカットが 作成されます。

IM 構成管理・ビューアーのショートカットを削除したあとに再度作成する場合には、次の手順を実施して ください。

<sup>1.</sup> インストールとセットアップ(Windows の場合)

1. JP1/IM - View を停止する。

#### 2. 次のコマンドを実行する。

jcovcfsetup -i (-i オプションは省略できます)

Windows のスタートメニューの[すべてのプログラム]−[JP1\_Integrated Management 3 - View]の下に, IM 構成管理・ビューアーのショートカットが追加されます。名称は [構成管理] です。

jcovcfsetup コマンドについては、マニュアル「JP1/Integrated Management 3 - Manager コマンド・ 定義ファイル・API リファレンス」の「jcovcfsetup(Windows 限定)」(1. コマンド)を参照してくだ さい。

#### 注意事項

スタートメニューに登録されている [JP1 Integrated Management 3 - View] (ショートカット)の 位置,または名称を変更した場合には,ショートカットは追加されません。

## (2) IM 構成管理・ビューアーの動作カスタマイズ

IM 構成管理・ビューアーの動作を設定します。設定を変更したい場合は,IM 構成管理・ビューアー動作 定義ファイル(jcfview.conf)を編集します。IM 構成管理・ビューアーの動作について,設定できる項目 を次に示します。

- IM 構成管理の[ログイン]画面の接続先ホスト入力履歴数
- IM 構成管理の[ログイン]画面の接続ユーザー入力履歴数
- •[IM 構成管理]画面,[エージェント構成編集]画面,[リモート監視構成編集]画面,および[プロ ファイル表示/編集]画面起動時の画面表示設定履歴機能の使用可否
- サーバ応答待ちのタイムアウト時間
- システムの階層構成の反映応答待ちタイムアウト時間
- •[IM 構成管理]画面,[エージェント構成編集]画面,[リモート監視構成編集]画面,および[プロ ファイル表示/編集]画面のログイン中の JP1 ユーザー名の表示を抑止

ここで設定した内容は,IM 構成管理・ビューアー動作定義ファイルを編集したビューアーでだけ有効にな ります。手順を次に示します。

1. 次の IM 構成管理・ビューアー動作定義ファイル(jcfview.conf)をテキストエディターなどで編集す る。

View パス¥conf¥icfview.conf

2. JP1/IM - View を再起動する。

#### IM 構成管理・ビューアー動作定義ファイルの動作カスタマイズについて

• IM 構成管理・ビューアー動作定義ファイルについて

<sup>1.</sup> インストールとセットアップ(Windows の場合)

参照先:マニュアル「JP1/Integrated Management 3 - Manager コマンド・定義ファイル・API リファレンス」の「IM 構成管理・ビューアー動作定義ファイル(jcfview.conf)」(2. 定義ファイ ル)

## <span id="page-127-0"></span>1.21.1 JP1/IM - Agent のサービスの設定

### (1) アドオンプログラムの有効化・無効化

アドオンプログラムの有効化・無効化について説明します。JP1/IM - Agent は,複数のアドオンプログラ ムを含んでおり,有効化したサービスだけを起動できます。

なお、ログメトリクス機能は、Fluentd のプラグインであるため、ログメトリクス機能そのものを起動・ 停止する方法はありません。ログメトリクス機能の起動・停止は,Fluentd の起動・停止に準じます。

### (a) アドオンプログラムの有効化

■インストール時に設定する場合

インストール時に使用する初期設定コマンドで,有効化したいアドオンプログラムを選択します。

詳細については,マニュアル「JP1/Integrated Management 3 - Manager 導入・設計ガイド」の 「3.15.9 初期設定コマンド」の説明を参照してください。

なお,バージョンアップインストール時は,既存の設定を引き継ぎます。ただし,新バージョンで新たに 追加されたアドオンプログラムは無効化された状態となります。

■インストール後に設定する場合

JP1/IM - Agent のアドオンプログラムのサービスを有効化する手順を、次に示します。

1. サービスが起動中の場合は、次のコマンドを実行して停止する。

Agentパス¥tools¥jpc service stop -s all

2. 次のコマンドを実行して,サービスを有効化する。

Agentパス¥tools¥jpc\_service -on [JP1/IM - Agentのサービスキー]

#### 3. サービスに対応するディスカバリ設定ファイルを移動する。

次に示すサービスに対応するディスカバリ設定ファイルを、Agent パス¥conf¥jpc\_file\_sd\_config\_off フォルダから Agent パス¥conf フォルダに移動します。

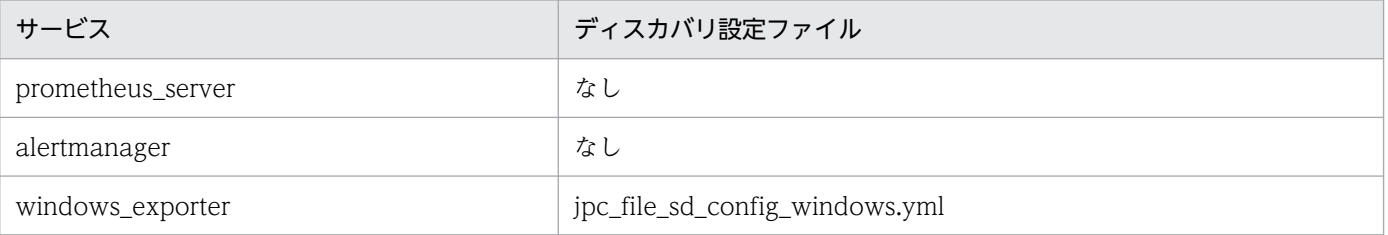

<sup>1.</sup> インストールとセットアップ(Windows の場合)

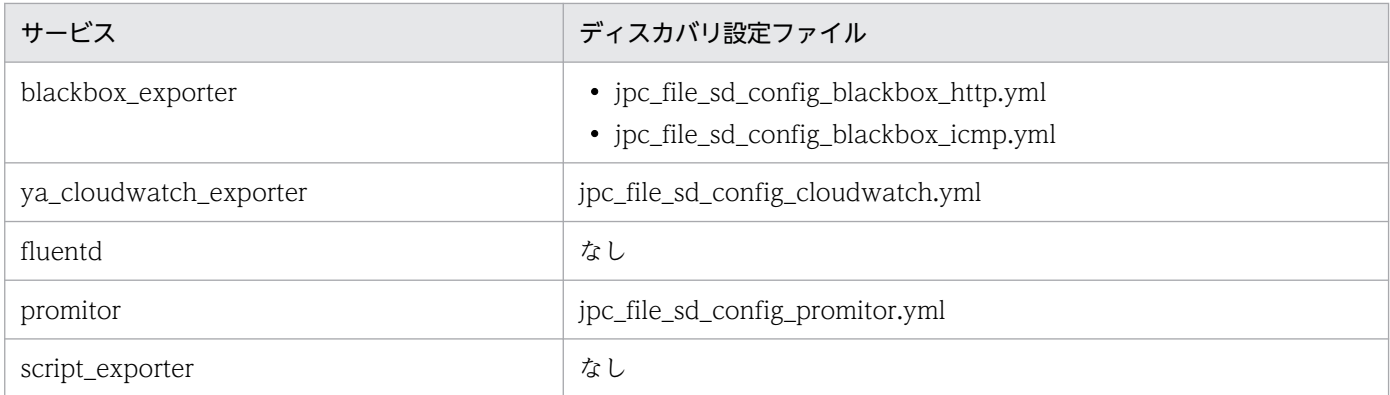

#### 4. サービスが有効化されたことを確認する。

コマンドプロンプトで「services.msc」を実行すると,管理コンソールでサービスを確認できます。該 当するサービスが存在する場合,そのサービスは有効です。

5.[「1.21.2\(16\) IM 管理ノードのツリー情報の作成と反映\(Windows の場合\)\(必須\)](#page-200-0)」を実施する。

## (b) アドオンプログラムの無効化

JP1/IM - Agent のアドオンプログラムのサービスを無効化する手順を、次に示します。

1. サービスが起動中の場合は、次のコマンドを実行して停止する。

Agentパス¥tools¥jpc service stop -s all

2. 次のコマンドを実行して,サービスを無効化する。

Agentパス\tools\jpc\_service -off [JP1/IM - Agentのサービスキー]

### 3. サービスに対応するディスカバリ設定ファイルを移動する。

次に示すサービスに対応するディスカバリ設定ファイルを、Agent パス¥conf フォルダから Agent パ ス¥conf¥jpc file sd config off フォルダに移動します。

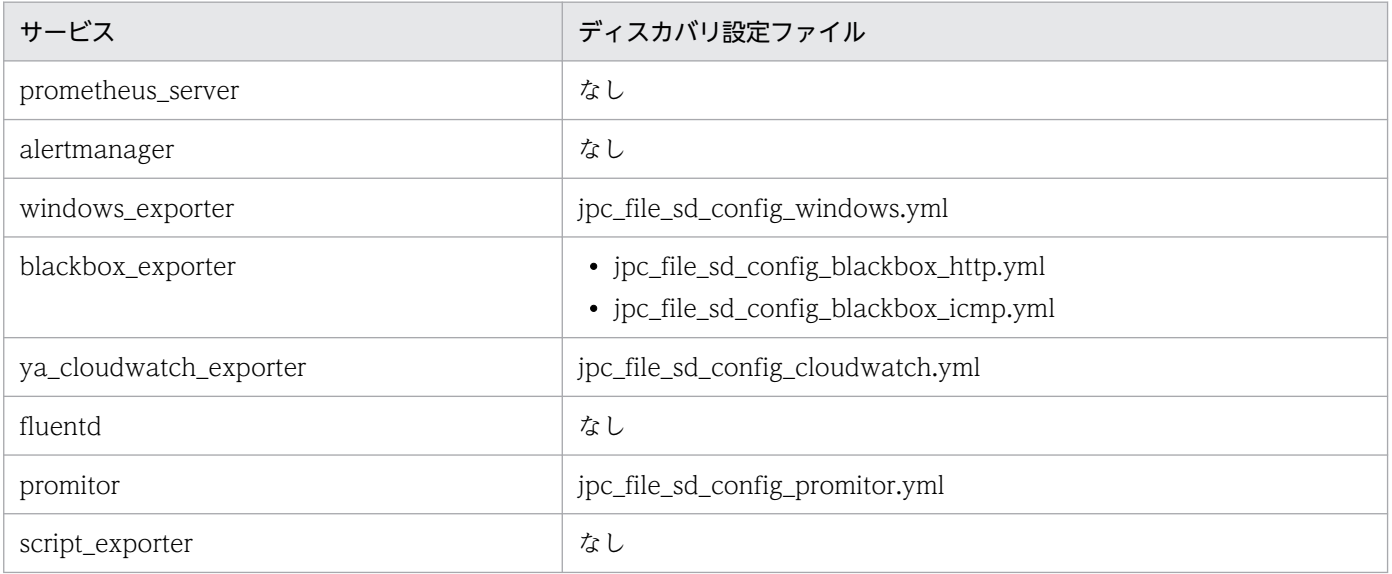

#### 4. サービスが無効化されたことを確認する。

コマンドプロンプトで「services.msc」を実行すると,管理コンソールでサービスを確認できます。該 当するサービスが存在しない場合,そのサービスは無効です。

### (2) 自動起動の有効化・無効化

### (a) 自動起動の有効化

OS 起動時のサービス自動起動を有効にする手順を,次に示します。

1. 次のコマンドを実行して,JP1/IM - Agent のすべてのサービスの自動起動を有効にする。

jpc service autostart -on

### (b) 自動起動の無効化

OS 起動時のサービス自動起動を無効にする手順を,次に示します。

1. 次のコマンドを実行して,JP1/IM - Agent のすべてのサービスの自動起動を無効にする。

jpc service autostart -off

### (c) 自動起動および自動停止の確認方法

コマンドプロンプトで「services.msc」を実行すると,管理コンソールでサービスを確認できます。

該当するサービスのプロパティを開き,「スタートアップの種類」が「自動」または「自動(遅延)」であ れば有効です。それ以外であれば無効です。サービス名については,マニュアル「JP1/Integrated Management 3 - Manager 導入・設計ガイド」の「2.9 JP1/IM - Agent のサービス」を参照してくださ  $V_{\alpha}$ 

### (d) OS シャットダウン時の自動停止についての注意事項

Windows をシャットダウンする前に、統合エージェントのすべてのサービスを手動で停止してください。 Windows のシャットダウンは,サービスの停止完了を待たないため,サービスが稼動中に Windows を シャットダウンするとサービスが正常に停止できない場合があります。この場合,イベントログにエラー や警告が出力され,OS シャットダウンした前後の統合エージェントのログの内容が不正になることがあ ります。また,次回のサービスの起動に時間がかかることがあります。

### (3) 手動で起動・停止する方法

JP1/IM - Agent を手動で起動・停止する場合は,次のコマンドを使用します。

#### 表 1‒12 起動停止コマンド

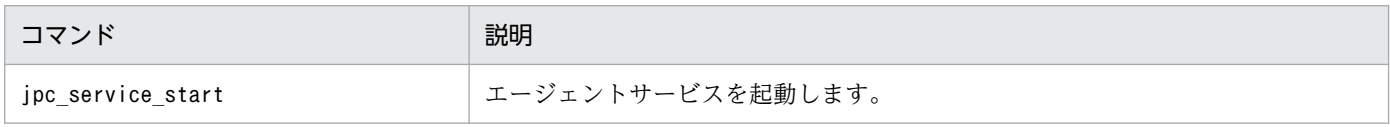

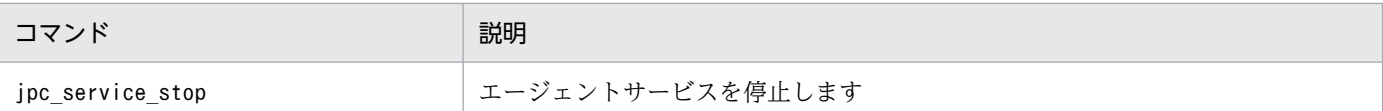

コマンドの詳細については,マニュアル「JP1/Integrated Management 3 - Manager コマンド・定義 ファイル・API リファレンス」を参照してください。

# (4) サービスの起動状態の確認方法

コマンドプロンプトで「services.msc」を実行すると,管理コンソールでサービスを確認できます。対象 のサービスの状態を確認します。

### (5) 設定ファイルの配置場所

インストール時に, imagent, imagentproxy, imagentaction, および各アドオンプログラムのサービス 定義ファイルを,次の場所に配置します。

サービス定義ファイルの詳細については,マニュアル「JP1/Integrated Management 3 - Manager コマ ンド・定義ファイル・API リファレンス」の「サービス定義ファイル (jpc プログラム名 service.xml)」 (2. 定義ファイル)を参照してください。

表 1-13 アドオンプログラムのサービス定義ファイルの配置場所

| 配置場所(パス)                          | 用涂                                                | 配置方法                                  |
|-----------------------------------|---------------------------------------------------|---------------------------------------|
| Agent パス¥conf¥<br>(物理ホストの場合)      | モデルファイル(サービス定義ファイルの雛<br>型)<br>モデルファイルは編集しないでください。 | インストーラーで配置します。                        |
| 共有ディスク\jp1ima\conf\<br>(論理ホストの場合) | モデルファイル(サービス定義ファイルの雛<br>型)<br>モデルファイルは編集しないでください。 | 手動で配置します。                             |
| Agent パス¥bin¥                     | サービス定義ファイル本体<br>このファイルを編集してください。                  | 物理ホスト用は初期設定コマンドで,論<br>理ホスト用は手動で配置します。 |

# (6) 設定ファイルの編集

サービスの設定を変更したい場合は,サービス定義ファイルを編集します。サービス定義ファイルを編集 した場合,定義の反映方法は,変更したパラメーターに応じて異なり,次のどれかになります。

- サービスをアンインストール (jpc\_service\_disable コマンドを実行) して再インストール (jpc\_service enable コマンドを実行)する
- サービスを再起動する
- サービス定義ファイルを保存する

1. インストールとセットアップ(Windows の場合)

<span id="page-131-0"></span>詳細については,マニュアル「JP1/Integrated Management 3 - Manager コマンド・定義ファイル・ API リファレンス| の「サービス定義ファイル (jpc プログラム名 service.xml)| (2. 定義ファイル) の「定義の反映時期」を参照してください。

## (7) サービス自動起動の設定変更に関する注意事項

サービス定義ファイルの<startmode>で,サービス自動起動の設定を行うことができます。ただし, jpc\_service\_autostart コマンドや Windows サービスの設定を直接変更することで、サービス自動起動 の設定を変更できるため,必ずしもサービス定義ファイルに指定した<startmode>の設定と現在のサービス 自動起動の設定が一致しているとは限りません。

# (8) サービスの無効化に関する注意事項

jpc service disable コマンドを実行してサービスを無効化する場合,サービス定義ファイルが存在しな い,または,サービス定義ファイルの内容が不正だったときは,無効化に失敗することがあります。その 場合は,次のコマンドを管理者権限で実行してください。

SC Delete サービス名

## 1.21.2 JP1/IM - Agent の設定

### (1) 共通の設定方法

### (a) 設定ファイルを編集する(Windows の場合)

設定ファイルは. conf ディレクトリに格納されています。設定ファイルの内容を変更する方法には、次の 2 つの方法があります。

- 統合オペレーション・ビューアーを使用する方法
- ホストにログインして設定する方法

統合オペレーション・ビューアーを使用する場合に、編集できる設定ファイルについては、マニュアル 「JP1/Integrated Management 3 - Manager コマンド・定義ファイル・API リファレンス」の「定義ファ イル一覧」(2. 定義ファイル)で, JP1/IM - Agent (統合エージェント制御基盤)に関する定義ファイ ルの注記を参照してください。ホストにログインして設定する方法の場合は,すべての設定ファイルを編 集できます。

### ■ 統合オペレーション・ビューアーを使用する方法

1. 統合オペレーション・ビューアーから設定ファイルをダウンロードする。 統合オペレーション・ビューアーから編集したい定義ファイルを選択してダウンロードします。 ユーザーが任意で作成できる定義ファイルを追加する場合は,次の手順を実施します。

<sup>1.</sup> インストールとセットアップ(Windows の場合)

<span id="page-132-0"></span>1. ユーザー作成定義ファイル定義ファイルをダウンロードします。

2. ユーザー作成定義ファイルリスト定義ファイルに追加したい定義ファイルの情報を記載します。

- 3. ユーザー作成定義ファイルリスト定義ファイルをアップロードします。
- 4. 追加したい定義ファイルをアップロードします。

#### 2. ダウンロードしたファイルを編集する。

### 目 メモ

Prometheus server の定義ファイルは、promtool コマンドで書式チェックができるため, この時点でチェックすることを推奨します。

promtool コマンドは、Prometheus server に付属しています。Prometheus server は, GitHub のサイトからダウンロードできます。JP1/IM - Agent に同梱されている Prometheus server と同じバージョンを使用してください。

JP1/IM - Agent のアドオンプログラムのバージョンは,統合オペレーション・ビューアー の [統合エージェント一覧] 画面のアドオン機能一覧, または、Agent パス ¥addon management¥アドオン名¥フォルダに格納されているaddon info.txt ファイルで確認 できます。

3. 統合オペレーション・ビューアーを使用して、編集したファイルをアップロードする。 アップロードすると自動的に設定が反映されます。

### ■ ホストにログインして設定する方法

1. 統合エージェントホストにログインする。

- 2. JP1/IM Agent のサービスを停止する。
- 3. 設定ファイルを編集する。

### ■ メモ

Prometheus server の定義ファイルは, promtool コマンドで書式チェックができるため, この時点でチェックすることを推奨します。

4. JP1/IM - Agent のサービスを起動する。

### (b) サービス定義ファイルを変更する(Windows の場合)

サービス定義ファイルの格納先とファイル名を,次に示します。

- 格納先:インストール先フォルダ\jp1ima\bin\
- ファイル名:jpc サービス名 service.xml

<sup>1.</sup> インストールとセットアップ(Windows の場合)

# <span id="page-133-0"></span>重要

- サービス定義ファイルの項目を変更した場合,変更を反映するために,サービスの再起 動またはサービスの再インストール※が必要となります。各項目の反映に必要な操作に ついては,マニュアル「JP1/Integrated Management 3 - Manager コマンド・定義 ファイル・API リファレンス」の「サービス定義ファイル(jpc プログラム名 service.xml)」(2. 定義ファイル)の「定義の反映時期」を参照してください。
- サービスの再インストール※が必要な項目を変更した場合は、サービスの登録を一度無 効化し,有効化しなおす必要があります。サービスの登録の有効化・無効化の方法につ いては,[「1.21.1\(1\)アドオンプログラムの有効化・無効化](#page-127-0)」を参照してください。

注※

サービスの再インストールとは,いったんサービスを削除してから,再度サービスを作 成する(jpc service コマンドを使用)ことを意味しています。

サービス定義ファイルを変更する手順を,次に示します。

1. 統合エージェントホストにログインする。

2. JP1/IM - Agent のサービスを停止する。

3. サービス定義ファイルを編集する。

4. JP1/IM - Agent のサービスを起動する。

### (c) コマンドラインオプションを変更する(Windows の場合)

サービス定義ファイルの<arguments>タグで,コマンドラインオプションを変更します。

編集方法については,[「1.21.2\(1\)\(b\)サービス定義ファイルを変更する\(Windows の場合\)」](#page-132-0)を参照してく ださい。

### (2) 統合エージェント制御基盤の設定

### (a) 接続先の統合マネージャーを変更する(Windows の場合)(オプション)

1. JP1/IM - Agent のサービスを停止する。

#### 2. 接続先の統合マネージャーを変更する。

imagent 共通設定ファイル (jpc\_imagentcommon.json) に定義されている接続先の統合マネージャー を,新しい接続先に変更します。

設定ファイルの変更方法については,「[1.21.2\(1\)\(a\) 設定ファイルを編集する\(Windows の場合\)」](#page-131-0)を 参照してください。

### 3. 初期シークレットを確認する。

統合マネージャーホストの統合オペレーション・ビューアーで初期シークレット(初回接続用のシーク レット)を確認します。

詳細については,マニュアル「JP1/Integrated Management 3 - Manager 画面リファレンス」の 「2.2.3 [初期シークレットの表示]画面」を参照してください。

#### 4. 初期シークレットを難読化して登録する。

シークレット管理コマンドで,初期シークレットを難読化して登録します。

jimasecret -add -key immgr.initial\_secret -s "初期シークレット"

#### 5. 個別シークレットを削除する。

シークレット管理コマンドで,個別シークレットを削除します。

jimasecret -rm -key immgr.client\_secret

#### 6. 証明書を変更する。

CA 証明書の変更方法については,「1.21.2(2)(c) CA [証明書を配置する\(Windows の場合\)\(オプショ](#page-135-0) [ン\)](#page-135-0)」を参照してください。

変更前の接続先の統合マネージャーと新しい接続先の imbase のサーバー証明書を発行した認証局が同 じである場合は,この手順は不要です。

#### 7. JP1/IM - Agent を起動する。

### (b) ポートを変更する(Windows の場合)(オプション)

統合エージェント制御基盤が使用するリッスンポートは、imagent 設定ファイル (ipc\_imagent.json) と imagentproxy 設定ファイル(jpc\_imagent\_proxy.json)に指定します。

設定ファイルの変更方法については,「[1.21.2\(1\)\(a\) 設定ファイルを編集する\(Windows の場合\)](#page-131-0)」を参 照してください。

デフォルトのポート番号については、マニュアル「JP1/Integrated Management 3 - Manager 導入・設 計ガイド」の「付録 C.1(2)JP1/IM - Agent が使用するポート番号」を参照してください。

なお、imagentproxy プロセスのポートを変更した場合は、Prometheus のリモートライト先, Alertmanager のアラート通知先,および Fluentd のアラート通知先を変更する必要があります。それぞ れの変更の詳細については,下記を参照してください。

- Prometheus のリモートライト先:[1.21.2\(3\)\(e\) リモートライト先を変更する\(Windows の場合\)\(オ](#page-141-0) [プション\)](#page-141-0)
- Alertmanager のアラート通知先[:1.21.2\(4\)\(b\) アラート通知先を変更する\(Windows の場合\)\(オ](#page-144-0) [プション\)](#page-144-0)
- Fluentd のアラート通知先[:1.21.2\(9\)\(a\) ログ監視の共通定義の設定を変更する\(Windows の場合\)](#page-170-0) [\(オプション\)](#page-170-0)

<sup>1.</sup> インストールとセットアップ(Windows の場合)

# <span id="page-135-0"></span>重要

ポート番号を変更した場合は,ファイアウォールの設定についても見直す必要があります。 詳細については,「[1.21.2\(14\) ファイアウォールの設定\(Windows の場合\)\(必須\)](#page-196-0)」を参 照してください。

## (c) CA 証明書を配置する(Windows の場合)(オプション)

統合エージェント管理基盤と統合エージェント制御基盤の間の通信を暗号化する場合に,この設定が必要 となります。暗号化を行わない場合は,この設定は不要です。

CA 証明書を配置する手順については,[「9.4.5 JP1/IM - Agent\(統合エージェント制御基盤\)の設定」](#page-773-0)を 参照してください。

### ■ 統合エージェント管理基盤のサーバー証明書を検証する場合

### 1. CA 証明書を配置する。

接続先の imbase のサーバー証明書を発行した認証局の CA 証明書を、次のディレクトリに配置します。

- Windows の場合 Agent パス¥conf¥user¥cert¥
- Linux の場合 /opt/jp1ima/conf/user/cert/
- 2. imagent 共通設定ファイル(jpc\_imagentcommon.json)に CA 証明書のパスを記載する。
- 3. imagent と imagentproxy を再起動する。

### ■ 統合エージェント管理基盤のサーバー証明書を検証しない場合

1. imagent 共通設定ファイル (jpc\_imagentcommon.json) の tls\_config.insecure\_skip\_verify に 「true」を設定する。

### (d) アクション実行に関する設定を変更する(Windows の場合)(オプション)

アクション実行に関する設定は,imagent 設定ファイル(jpc\_imagent.json)に定義します。

設定方法については,「[1.21.2\(1\)\(a\) 設定ファイルを編集する\(Windows の場合\)](#page-131-0)」を参照してください。

### (e) プロキシ認証の認証 ID とパスワードを設定する(Windows の場合)(オプション)

エージェントホストとマネージャーホストの間に Basic 認証が必要なプロキシサーバが存在する場合. 認 証 ID とパスワードを設定する必要があります。

認証 ID は、imagent 共通設定ファイル (jpc\_imagentcommon.json) の immgr.proxy\_user に設定しま す。各定義ファイルの設定方法については,「[1.21.2\(1\)\(a\) 設定ファイルを編集する\(Windows の場合\)](#page-131-0)」 を参照してください。

パスワードは,次の手段で設定します。詳細については,それぞれの説明個所を参照してください。

- シークレット管理コマンド 詳細については,マニュアル「JP1/Integrated Management 3 - Manager コマンド・定義ファイル・ API リファレンス」の「jimasecret」(1. コマンド)を参照してください。
- 統合オペレーション・ビューアーの [シークレット一覧] ダイアログ 詳細については,マニュアル「JP1/Integrated Management 3 - Manager 画面リファレンス」の 「2.2.2(4)[シークレット一覧]ダイアログ」を参照してください。
- 統合オペレーション・ビューアーのシークレット管理の REST API 詳細については,マニュアル「JP1/Integrated Management 3 - Manager コマンド・定義ファイル・ API リファレンス」の「5.4.3 初期シークレット発行」を参照してください。

## (f) アクションの実行ユーザーを変更する(必須)

imagent 設定ファイル (jpc\_imagent.json) の action.username, action.domainname を変更します。 設定方法については,「[1.21.2\(1\)\(a\) 設定ファイルを編集する\(Windows の場合\)](#page-131-0)」を参照してください。 また,指定したユーザーのパスワードを jimasecret コマンドで登録する必要があります。

## (3) Prometheus server の設定

## (a) ポートを変更する(Windows の場合)(オプション)

Prometheus server が使用するリッスンポートは, prometheus コマンドの--web.listen-address オプ ションに指定します。

prometheus コマンドのオプションの変更方法については,「[1.21.2\(1\)\(c\) コマンドラインオプションを変](#page-133-0) [更する\(Windows の場合\)」](#page-133-0)を参照してください。また、--web.listen-address オプションの詳細につい ては,マニュアル「JP1/Integrated Management 3 - Manager コマンド・定義ファイル・API リファレ ンス」の「サービス定義ファイル (jpc\_プログラム名\_service.xml)」(2. 定義ファイル)の「prometheus コマンドのオプション」を参照してください。

なお,デフォルトのポートは「20713」です。ポート番号を変更した場合は,ファイアウォールの設定を 見直して,外部からのアクセスを禁止してください。ただし,他ホストの Blackbox exporter による外形 監視で Prometheus server を監視する場合は,アクセスを許可します。この場合,必要に応じて送信元 IP アドレスを制限するなどセキュリティ対策を検討してください。

### (b) アラート定義を追加する(Windows の場合)(オプション)

アラート定義は、アラート設定ファイル (jpc alerting rules.yml) に定義します。

アラート設定ファイルの編集方法については,「[1.21.2\(1\)\(a\) 設定ファイルを編集する\(Windows の場](#page-131-0) [合\)」](#page-131-0)を参照してください。

アラート定義で設定が必要な項目については,マニュアル「JP1/Integrated Management 3 - Manager 導入・設計ガイド」の,「3.15.1(3)パフォーマンスデータの監視・通知機能」の「(a)アラート評価機能」 の「JP1 イベントに変換するためのアラートルール定義」を参照してください。また,各項目の詳細につ いては,マニュアル「JP1/Integrated Management 3 - Manager コマンド・定義ファイル・API リファ レンス | の「アラート設定ファイル (ipc\_alerting\_rules.yml) | (2. 定義ファイル) を参照してください。

アラート定義のサンプルについては,次の定義ファイルのモデルファイルの設定内容(初期状態)を参考 にしてください。

- Node exporter のメトリック定義ファイル(metrics\_node\_exporter.conf)
- Windows exporter のメトリック定義ファイル(metrics\_windows\_exporter.conf)
- Blackbox exporter のメトリック定義ファイル (metrics blackbox exporter.conf)
- Yet another cloudwatch exporter のメトリック定義ファイル (metrics\_ya\_cloudwatch\_exporter.conf)

### 目 メモ

アラート定義を作成するときのポイントを次に示します。

- JP1/IM Agent の性能監視機能では,期間(for)を指定できます。指定した期間に継 続してアラート条件に該当した場合,発火と判定されます。
- メトリックが存在することを検知したい場合は,アラート条件でabsent()関数を使用し て実現します。

absent(メトリック{ラベル})

• 特定期間だけアラートを有効にしたい場合は,アラート条件に PromQL を使用して設定 します。

(例)日本時刻で 8 時から 12 時まで監視する場合

アラート条件 and ON() (23 <= hour() or 0 <= hour() < 3)

[hour()] は UTC の時刻を返却するため、UTC を考慮する必要がある点に注意してく ださい。

- JP1/IM Agent の性能監視機能では発火と回復が通知されます。警告と異常の 2 段階 で通知させたい場合は,警告用のアラートと異常用のアラートを作成してください。
- アラート発生時に表示するメッセージには,次の内容を指定できます。
	- ・発火時のメッセージ
	- ・回復時のメッセージ
- アラートのメッセージに埋め込むことができる変数については,マニュアル「JP1/ Integrated Management 3 - Manager 導入・設計ガイド」の「3.15.1(3)(a)アラート 評価機能」を参照してください。

# 重要

アラート定義は,各アラート定義で評価される時系列データ数の合計が 150 未満となるよ うに設定してください。

たとえば. Windows のネットワークインターフェースに関するアラートを3つ作成したと して、Windows ホストにネットワークインターフェイスが4つある場合、Windows exporter が収集するネットワークインターフェイスの時系列データは 4 つ生成されます。

このため、4つの時系列データが3つのアラートで評価されることになるので、合計で時系 列データは 4 \* 3 = 12 個となります。

# (c) Blackbox exporter のスクレイプジョブを追加する(Windows の場合)(オプショ ン)

Blackbox exporter のスクレイプジョブを追加する前に, Blackbox exporter の設定ファイルにモジュー ルを追加する必要があります。詳細については,「[1.21.2\(6\)\(b\) モジュールを追加・変更・削除する](#page-147-0) [\(Windows の場合\)\(オプション\)」](#page-147-0)を参照してください。

モジュールを追加したあとに,次の手順を実施して,新しく作成したモジュールをスクレイプするスクレ イプジョブを設定します。

### 1. Blackbox exporter のディスカバリ設定ファイルを作成する。

次に示すコピー元のモデルファイルをコピーし,コピー先の定義ファイル名にリネームすることで, Blackbox exporter のディスカバリ設定ファイルを作成します。

■HTTP/HTTPS 監視を行う場合

• Windows の場合

コピー元: Agent パス\conf\jpc\_file\_sd\_config\_blackbox\_http.yml.model

コピー先: Agent パス\conf\file\_sd\_config\_blackbox\_http で始まるモジュール

• Linux の場合

コピー元:/opt/jp1ima/conf/jpc file sd config blackbox http.yml.model

```
コピー先:/opt/jp1ima/conf/file_sd_config_blackbox_http で始まるモジュール名.yml
```
■ICMP 監視を行う場合

• Windows の場合

コピー元: Agent パス\conf\jpc\_file\_sd\_config\_blackbox\_icmp.yml.model

コピー先: Agent パス\conf\file\_sd\_config\_blackbox\_icmp で始まるモジュール名.yml

• Linux の場合

コピー元:/opt/jp1ima/conf/jpc\_file\_sd\_config\_blackbox\_icmp.yml.model

コピー先:/opt/jp1ima/conf/file\_sd\_config\_blackbox\_icmp で始まるモジュール名.yml

モジュール名は,[「1.21.2\(6\)\(b\) モジュールを追加・変更・削除する\(Windows の場合\)\(オプショ](#page-147-0) [ン\)](#page-147-0)」で追加したモジュールを示します。

### 2. Blackbox exporter のディスカバリ設定ファイルを編集する。

• HTTP/HTTPS 監視のディスカバリ設定ファイルの場合

記述内容については,マニュアル「JP1/Integrated Management 3 - Manager コマンド・定義ファ イル・API リファレンス」の「Blackbox exporter(HTTP/HTTPS 監視)のディスカバリ設定ファ イル(jpc\_file\_sd\_config\_blackbox\_http.yml)」(2. 定義ファイル)を参照してください。

• ICMP 監視のディスカバリ設定ファイルの場合

記述内容については,マニュアル「JP1/Integrated Management 3 - Manager コマンド・定義ファ イル・API リファレンス」の「Blackbox exporter(ICMP 監視)のディスカバリ設定ファイル (jpc file sd config blackbox icmp.yml)」(2. 定義ファイル)を参照してください。

3. 統合オペレーション・ビューアーを使用して定義ファイルを追加する。

定義ファイルを追加する手順については,「[1.21.2\(1\)\(a\) 設定ファイルを編集する\(Windows の場合\)](#page-131-0)」 を参照してください。

### 4. Prometheus 設定ファイルにスクレイプジョブを追加する。

• HTTP/HTTPS 監視を行う場合

Prometheus 設定ファイル (jpc\_prometheus\_server.yml) で, ジョブ名が「jpc\_blackbox\_http」の スクレイプジョブの定義をコピーして,新しいスクレイプジョブを追加します。

• ICMP 監視を行う場合

Prometheus 設定ファイル (jpc\_prometheus\_server.yml) で, ジョブ名 [jpc\_blackbox\_icmp] の スクレイプジョブの定義をコピーして,新しいスクレイプジョブを追加します。

<設定例>

```
scrape_configs:
 - job_name: 任意のスクレイプジョブ名
    metrics_path: /probe
    params:
     module: [モジュール名]
    file_sd_configs:
      - files:
       - 'ディスカバリ設定ファイル名'
    relabel_configs:
       (省略)
    metric_relabel_configs:
       (省略)
```
### 任意のスクレイプジョブ名

ほかのスクレイプジョブ名と重複しない任意の名前を,1〜255 文字の範囲で,制御文字以外の文 字で指定します。

モジュール名

[「1.21.2\(6\)\(b\) モジュールを追加・変更・削除する\(Windows の場合\)\(オプション\)](#page-147-0)」で追加した モジュール名を指定します。

### ディスカバリ設定ファイル名

手順 1 で作成したファイル名を指定します。

Prometheus 設定ファイルの記述内容については,マニュアル「JP1/Integrated Management 3 - Manager コマンド・定義ファイル・API リファレンス」の「Prometheus 設定ファイル (jpc\_prometheus\_server.yml)」(2. 定義ファイル)の<scrape\_config>を参照してください。 Prometheus 設定ファイルを編集する手順については,「[1.21.2\(1\)\(a\) 設定ファイルを編集する](#page-131-0) [\(Windows の場合\)」](#page-131-0)を参照してください。

# (d) ユーザー独自の Exporter のスクレイプジョブを追加する (Windows の場合) (オ プション)

ユーザー独自の Exporter をスクレイプするには、次の設定が必要です。

- ユーザー独自のディスカバリ設定ファイルの追加
- Prometheus 設定ファイル(jpc\_prometheus\_server.yml)の編集

各定義ファイルを追加・編集する手順については,「[1.21.2\(1\)\(a\) 設定ファイルを編集する\(Windows の](#page-131-0) [場合\)」](#page-131-0)を参照してください。

#### 1. ユーザー独自のディスカバリ設定ファイルを追加する。

スクレイプしたいユーザー独自の Exporter を、ユーザー独自のディスカバリ設定ファイルに指定しま す。

記述内容については,マニュアル「JP1/Integrated Management 3 - Manager コマンド・定義ファ イル・API リファレンス」の「ユーザー独自のディスカバリ設定ファイル (user\_file\_sd\_config\_任意 の名前.yml)」(2. 定義ファイル)を参照してください。

### 2. Prometheus 設定ファイルにスクレイプジョブを追加する。

Prometheus 設定ファイル (jpc\_prometheus\_server.yml)に, ユーザー独自の Exporter をスクレイ プするためのスクレイプジョブを追加します。

スクレイプジョブは scrape\_configs の中に記載します。

<設定例>

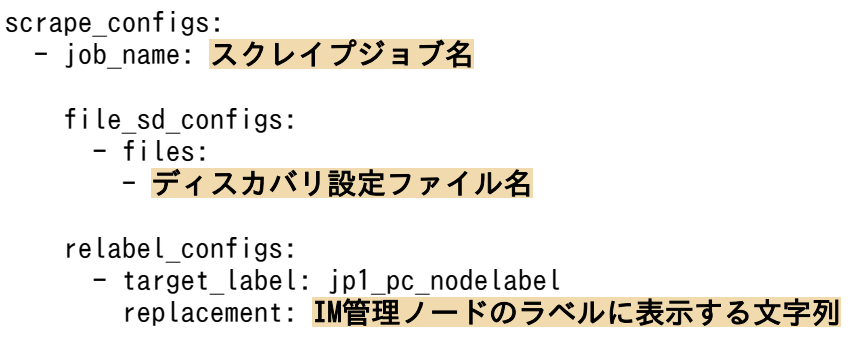

```
metric relabel configs:
 - source_labels: ['_name_']
   regex: メトリック1 メトリック2 メトリック3'
    action: 'keep'
```
#### スクレイプジョブ名

任意の文字列を指定します。この値がメトリックの job ラベルに設定されます。

#### ディスカバリ設定ファイル名

上記の手順 1 で作成したユーザー独自のディスカバリ設定ファイルのファイル名を指定します。

#### メトリック 1,メトリック 2,メトリック 3

収集したいメトリックを指定します。収集したいメトリックが複数存在する場合は,「|」で区切っ て指定します。

すべてのメトリックを収集したい場合は,「metric\_relabel\_configs」の記載は不要です。ただし, メトリックが大量に存在した場合に,データ量が増加するため,「metric\_relabel\_configs」を記載 し,監視するメトリックだけに絞ることを推奨します。

#### IM 管理ノードのラベルに表示する文字列

統合オペレーション・ビューアーで IM 管理ノードのラベルに表示する文字列を制御文字以外の文 字で指定します。

値は,URL エンコードしたときの文字列が,234 バイト以内(すべてマルチバイト文字の場合の上 限は 26 文字)となるようにしてください。JP1/IM - Agent が作成する IM 管理ノードのラベルと 同じ値を指定することはできません。同一ホスト内で重複しない文字列を指定してください。重複 する文字列を指定した場合,構成情報の SID が同一となり,正しく IM 管理ノードが作成されません。

#### 3. メトリック定義ファイルを追加する。

ユーザー独自の Exporter 用のメトリック定義ファイルを追加します。

記述内容については,マニュアル「JP1/Integrated Management 3 - Manager コマンド・定義ファ イル・API リファレンス」の「ユーザー独自のメトリック定義ファイル (metrics 任意の Prometheus トレンド名.conf)」(2. 定義ファイル)を参照してください。

# (e) リモートライト先を変更する(Windows の場合)(オプション)

リモートライト先は, Prometheus 設定ファイル (jpc\_prometheus\_server.yml)の remote\_write.url に,同じホスト上で稼働する imagentproxy プロセスの URL とポートを指定します。imagentproxy プ ロセスのポートを変更する場合にだけ,変更が必要です。

<設定例>

remote\_write: - url: http://localhost:20727/ima/api/v1/proxy/service/promscale/write

設定ファイルを変更する手順については,「[1.21.2\(1\)\(a\) 設定ファイルを編集する\(Windows の場合\)](#page-131-0)」 を参照してください。

# (f) サービス監視の設定をする(Windows の場合)(オプション)

JP1/IM - Agent 13-00 から 13-01 以降にバージョンアップインストールした環境で,サービス監視機能 を使用する場合,次の設定を行います。JP1/IM - Agent 13-01 以降を新規インストールした場合は,こ の設定は不要です。

### ■ Prometheus 設定ファイル (jpc\_prometheus\_server.yml) の編集

jpc\_windows スクレイプジョブの metric\_relabel\_configs の設定で、メトリックを保持する設定に 「windows service state」が設定されていない場合. 設定を追加します。また. 同じ metric relabel configs の設定で, [windows service .\*] メトリックに対する relabel config が設定さ れていない場合,設定を追加します。下記のとおりに下線部分の設定を追加します。

```
(省略)
scrape configs:
 (省略)
   - job_name: 'jpc_windows'
 (省略)
    metric_relabel_configs:
      - source_labels: ['_name_']
        regex: 'windows_cs_physical_memory_bytes|windows_cache_copy_read_hits_total|(省略)
|windows_process_working_set_peak_bytes|windows_process_working_set_bytes|windows_service_st
ate'
        action: 'keep'
     - source_labels: ['_name_']
       regex: 'windows_process .*'
 target_label: 'jp1_pc_trendname'
 replacement: 'windows_exporter_process'
     - source_labels: ['__name_','process']
       regex: 'windows process *;(*)'
        target_label: 'jp1_pc_nodelabel'
        replacement: ${1}
     - source labels: [' name
        regex: 'windows_service_.*'
 target_label: 'jp1_pc_trendname'
 replacement: 'windows_exporter_service'
     - source labels: ['__name
________regex: 'windows_service_.*'
 target_label: 'jp1_pc_category'
 replacement: 'service'
      - source labels: ['__name ','name']
       regex: 'windows service *;(*)'
       target label: 'jp1 pc nodelabel'
        replacement: ${1}
      - regex: jp1_pc_multiple_node
        action: labeldrop
```
### ■ Windows exporter のディスカバリ設定ファイル (jpc\_file\_sd\_config\_windows.yml) の編集

jp1\_pc\_multiple\_node の設定に, 「windows\_service\_state」が設定されていない場合, 下記のとおりに 下線部分の設定を追加します。

- targets: - ホスト名:20717

1. インストールとセットアップ(Windows の場合)

# (g) IM 管理ノードのラベル名 (jp1\_pc\_nodelabel の値) が上限を超える場合の設定を する(Windows の場合)(オプション)

IM管理ノードのラベル名 (jp1\_pc\_nodelabel の値)の長さの上限は、URL エンコードしたときの文字 列で 234 バイトです(すべてマルチバイト文字の場合の上限は 26 文字です)。上限を超える場合, Prometheus 設定ファイル (jpc\_prometheus\_server.yml) の metric\_relabel\_configs で, ip1\_pc\_nodelabel の値を変更する必要があります。値を変更しなかった場合,IM 管理ノードを作成する 操作を行ったときに,その値をもつ IM 管理ノードは作成されません。

値を変更する場合,Prometheus 設定ファイル(jpc\_prometheus\_server.yml)のスクレイプジョブの, metric\_relabel\_configs の設定に、次の下線部分の設定を追加します。複数の監視対象で値を変更すると きは,監視対象の数だけ設定を追加します。

### ■ Prometheus 設定ファイル (jpc\_prometheus\_server.yml) の編集

```
(省略)
scrape_configs:
 (省略)
  - job_name: '<mark>スクレイプジョブ名</mark>'
 (省略)
   metric relabel configs:
 (省略)
      - source_labels: ['jp1_pc_nodelabel']
       regex: 'jp1 pc nodelabelの変更前の値にマッチする正規表現'
<u>target_label:'jp1_pc_nodelabel'</u>
<u>________replacement:'jp1_pc_nodelabelの変更後の値'</u>
```
# (h) SAP システムのログ抽出コマンドを Script exporter を使用して実行する場合の設 定(Windows の場合)(オプション)

次の手順を実施します。

### 1. Prometheus 設定ファイルのスクレイプ定義を編集する。

SAP システムのログ抽出コマンドを、Script exporter の http\_sd\_config 方式を使用して実行する場 合は,Script exporter のスクレイプ定義を,下記の下線部分のように変更します。

• Prometheus 設定ファイル (jpc\_prometheus\_server.yml) の編集

```
(省略)
scrape_configs:
(省略)
 - job name: 'jpc script'
   http_sd_configs:
```
<sup>1.</sup> インストールとセットアップ(Windows の場合)
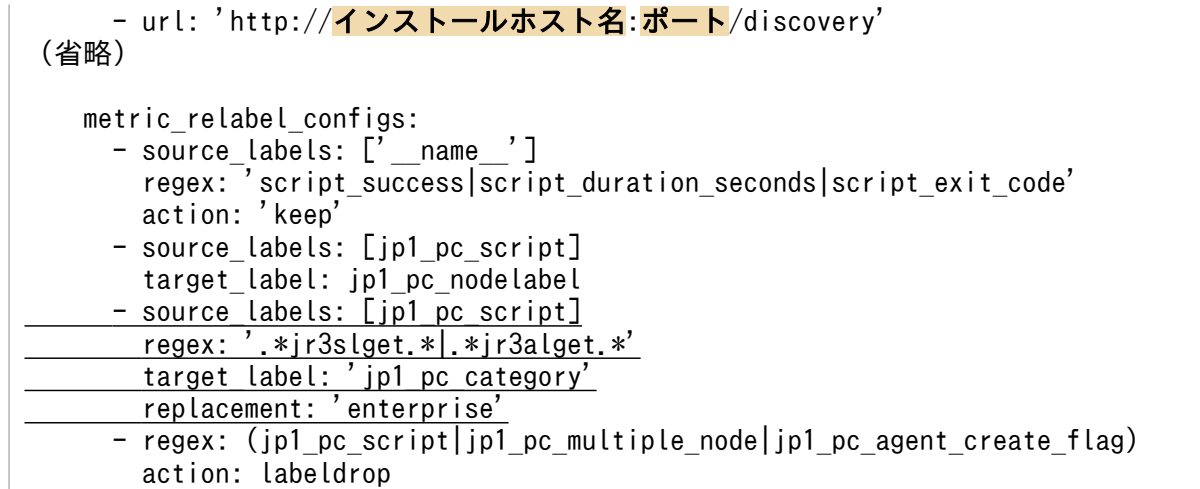

# (4) Alertmanager の設定

## (a) ポートを変更する(Windows の場合)(オプション)

Alertmanager が使用するリッスンポートは,alertmanager コマンドの--web.listen-address オプション に指定します。

alertmanager コマンドのオプションの変更方法については,[「1.21.2\(1\)\(c\) コマンドラインオプションを](#page-133-0) [変更する\(Windows の場合\)」](#page-133-0)を参照してください。また、--web.listen-address オプションの詳細につ いては,マニュアル「JP1/Integrated Management 3 - Manager コマンド・定義ファイル・API リファ レンス」の「サービス定義ファイル (jpc\_プログラム名\_service.xml)」(2. 定義ファイル)の 「alertmanager コマンドのオプション」を参照してください。

なお,デフォルトのポートは「20714」です。ポート番号を変更した場合は,ファイアウォールの設定を 見直して,外部からのアクセスを禁止してください。ただし,他ホストの Blackbox exporter による外形 監視で Alertmanager を監視する場合は,アクセスを許可します。この場合,必要に応じて送信元 IP アド レスを制限するなどセキュリティ対策を検討してください。

## (b) アラート通知先を変更する(Windows の場合)(オプション)

アラート通知先は, Alertmanager 設定ファイル (jpc\_alertmanager.yml) の receivers. webhook configs.url に、アラート通知先は同じホスト上で稼働する imagentproxy プロセスの URL と ポートを指定します。imagentproxy プロセスのポートを変更する場合にだけ,変更が必要です。

設定ファイルを変更する手順については, [1.21.2(1)(a) 設定ファイルを編集する (Windows の場合)」 を参照してください。

## (c) サイレンスを設定する(Windows の場合)(オプション)

サイレンスを設定したい Alertmanager が稼動しているホストに対して,JP1/IM - Manager からコマン ドを実行します。curl コマンドを使用して,サイレンスの設定を行う REST API を呼び出します。

サイレンスを設定する REST API については,マニュアル「JP1/Integrated Management 3 - Manager コマンド・定義ファイル・API リファレンス」の「5.21.4 Alertmanager のサイレンス作成」を参照して ください。

リクエストのメッセージボディーに指定するサイレンスの設定内容は、curl コマンドの引数で渡します。

## (5) Windows exporter の設定

## (a) ポートを変更する(オプション)

Windows exporter が使用するリッスンポートは, windows exporter コマンドの--telemetry.addr オプ ションに指定します。

windows exporter コマンドのオプションの変更方法については、[「1.21.2\(1\)\(c\) コマンドラインオプショ](#page-133-0) [ンを変更する\(Windows の場合\)」](#page-133-0)を参照してください。また、--telemetry.addr オプションの詳細につ いては,マニュアル「JP1/Integrated Management 3 - Manager コマンド・定義ファイル・API リファ レンス」の「サービス定義ファイル (jpc プログラム名 service.xml)」(2. 定義ファイル)の 「windows exporter コマンドのオプション」を参照してください。

なお,デフォルトのポートは「20717」です。ポート番号を変更した場合は,ファイアウォールの設定を 見直して,外部からのアクセスを禁止してください。

## (b) 収集するメトリックを変更する(オプション)

### 1. Prometheus 設定ファイルにメトリックを追加する。

Prometheus 設定ファイル (jpc\_prometheus\_server.yml) の metric\_relabel\_configs に, 収集する メトリックが「|」で区切って定義されています。収集する必要がないメトリックを削除し,収集する メトリックを追加します。

設定ファイルを更新する手順については,「[1.21.2\(1\)\(a\) 設定ファイルを編集する\(Windows の場合\)](#page-131-0)」 を参照してください。

<設定例>

```
- job name: 'jpc windows'
: 1994
     metric_relabel_configs:
      - source labels: ['__name ']
         regex:\overline{\phantom{a}} windows cache copy read hits total|windows cache copy reads total|windows
_cpu_time_total|windows_logical_disk_free_bytes|windows_logical_disk_idle_seconds_total|w
\overline{\text{indows}} logical disk read bytes total\overline{\cdot\cdot\cdot} \cdot |windows net packets sent total|windows net
packets received total|windows system context switches total|windows system processor que
ue_length|windows_system_system_calls_total【ここにメトリクスを追加します】
         \overline{abc} ion: \overline{b} keep'
```
2. 必要に応じて,メトリック定義ファイルにトレンド表示の定義を行う。

Windows exporter および Windows exporter (プロセス監視)のメトリック定義ファイルに、トレ ンド表示の定義を行います。

<sup>1.</sup> インストールとセットアップ(Windows の場合)

記述内容については、マニュアル「IP1/Integrated Management 3 - Manager コマンド・定義ファ イル・API リファレンス」の「Windows exporter のメトリック定義ファイル (metrics windows exporter.conf)| (2. 定義ファイル) および「Windows exporter(プロセス監 視)のメトリック定義ファイル (metrics windows exporter process.conf)」(2. 定義ファイル) を参照してください。

#### 3. サービス監視の設定を行う。

■Windows exporter 設定ファイル (jpc\_windows\_exporter.yml) の編集 サービス監視を行う場合,下記の下線部分のとおりに,Windows exporter 設定ファイル (jpc\_windows\_exporter.yml)の編集を行います。

```
collectors:
  enabled: cache, cpu, logical disk,memory, net, system, cs, process, service
collector:
   logical_disk:
     volume-whitelist: ".+"
     volume-blacklist: ""
  net:
     nic-whitelist: ".+"
     nic-blacklist: ""
   process:
     whitelist: ""
     blacklist: ""
  service:
    services-where: "WQLのWhere句"
scrape:
   timeout-margin: 0.5
```
「collectors」の「enabled」に「service」が設定されていない場合,「service」の設定を追加します。 「collector」の「service」が設定されていない場合,「service」と「services-where」の行を追加し ます。「services-where」の値は、WQL の Where 句で、監視したいサービスのサービス名を 「Name='サービス名'」の形式で設定します。サービス名は完全一致で設定し、複数のサービスを監視 する場合は,OR でつなげて,「Name='サービス名' OR Name='サービス名' OR …」の形式で設定します。 ■Windows exporter 設定ファイル (jpc\_windows\_exporter.yml) の定義例

jpc\_imagent と jpc\_imagentproxy のサービスを監視する場合の定義例を、次に示します。

```
collectors:
  enabled: cache, cpu, logical disk,memory,net, system, cs, process, service
collector:
   logical_disk:
     volume-whitelist: ".+"
     volume-blacklist: ""
  net:
     nic-whitelist: ".+"
     nic-blacklist: ""
   process:
     whitelist: ""
     blacklist: ""
  service:
    services-where: "Name='jpc_imagent' OR Name='jpc_imagentproxy'"
```
### (c) 監視対象プロセスの指定(必須)

■Windows exporter 設定ファイル(jpc\_windows\_exporter.yml)の編集

Windows exporter 設定ファイル (jpc\_windows\_exporter.yml) を編集し, 監視対象プロセスを定 義します。

デフォルトでは,すべてのプロセスが監視対象外となるため,監視したいプロセスの指定を Windows exporter 設定ファイルで行います。

Windows exporter 設定ファイルの詳細については,マニュアル「JP1/Integrated Management 3 - Manager コマンド・定義ファイル・API リファレンス」の「Windows exporter 設定ファイル (jpc\_windows\_exporter.yml)」(2. 定義ファイル)を参照してください。

## (6) Blackbox exporter の設定

### (a) ポートを変更する(Windows の場合)(オプション)

Blackbox exporter が使用するリッスンポートは, blackbox\_exporter コマンドの--web.listen-address オプションに指定します。

blackbox exporter コマンドのオプションの変更方法については、「[1.21.2\(1\)\(c\) コマンドラインオプショ](#page-133-0) ンを変更する (Windows の場合) | を参照してください。また. --web.listen-address オプションの詳細 については,マニュアル「JP1/Integrated Management 3 - Manager コマンド・定義ファイル・API リ ファレンス|の「サービス定義ファイル (jpc プログラム名 service.xml)| (2. 定義ファイル)の 「blackbox\_exporter コマンドのオプション」を参照してください。

なお,デフォルトのポートは「20715」です。ポート番号を変更した場合は,ファイアウォールの設定を 見直して,外部からのアクセスを禁止してください。

### (b) モジュールを追加・変更・削除する(Windows の場合)(オプション)

Blackbox exporter では,監視対象(ホストや URL)ごとに,プロトコル,認証情報などの監視方法を定 義する必要があります。

初期設定で定義されているモジュールは,次のとおりです。

### 表 1‒14 初期設定で定義されているモジュール

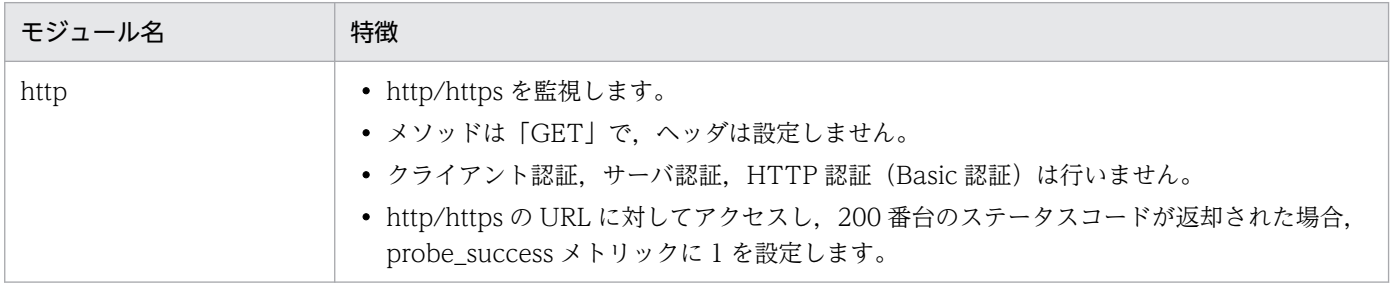

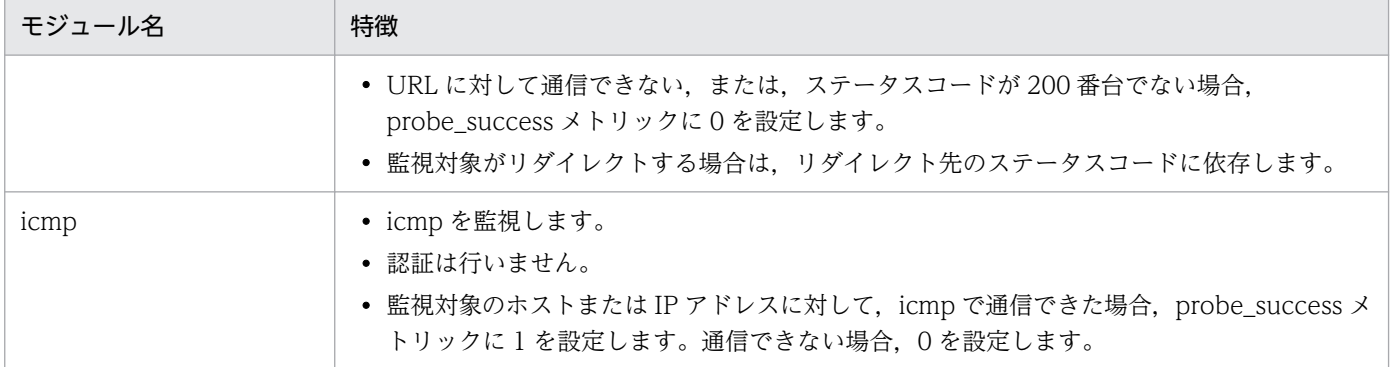

初期設定のモジュールで監視できる場合は,新たに定義する必要はありません。次に示すように,初期設 定のモジュールでは監視できない要件がある場合は,モジュール定義を追加する必要があります。

- 認証が必要な場合
- レスポンスの内容によって判定を変更したい場合

モジュールは, Blackbox exporter 設定ファイルに定義します。記述内容については、マニュアル「JP1/ Integrated Management 3 - Manager コマンド・定義ファイル・API リファレンス」の「Blackbox exporter 設定ファイル(jpc\_blackbox\_exporter.yml)」(2. 定義ファイル)を参照してください。

記述規則を次に示します。

- 新しいモジュール名は、次のように設定してください。
	- HTTP/HTTPS 監視を行う場合 http で始まる名称を設定します。
	- ICMP 監視の場合 icmp で始まる名称を設定します。
- クライアント認証,サーバ認証,HTTP 認証(Basic 認証)を行うモジュールを作成する場合,証明書 やパスワードの設定が必要となります。

証明書の配置先については,マニュアル「JP1/Integrated Management 3 - Manager 導入・設計ガ イド」の「付録 A.4 JP1/IM - Agent」のファイルおよびディレクトリ一覧を参照してください。 HTTP 認証 (Basic 認証) のパスワードの設定方法については, [1.21.2(6)(e) プロキシ認証の認証 ID [とパスワードを設定する\(Windows の場合\)\(オプション\)」](#page-150-0)と「[1.21.2\(6\)\(f\) 監視対象の Web サー](#page-151-0) バにアクセスするための認証 ID, パスワード, Bearer トークンを設定する (Windows の場合) (オ [プション\)](#page-151-0)」を参照してください。

#### 表 1‒15 監視条件と必要な設定

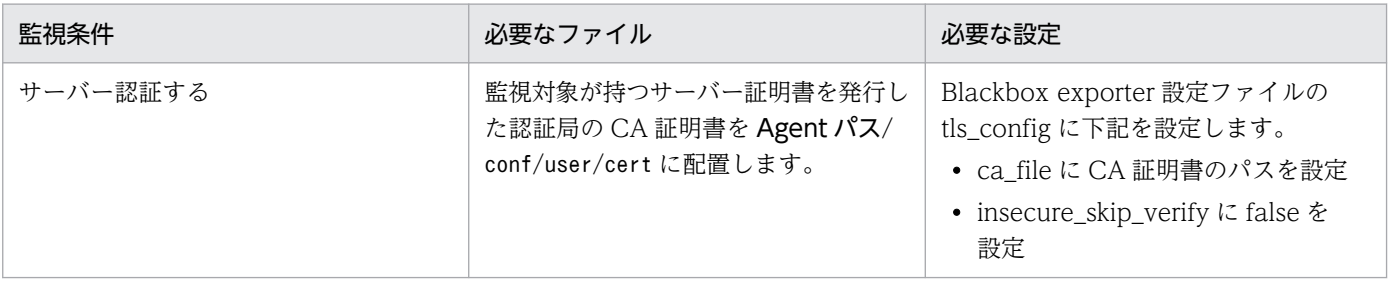

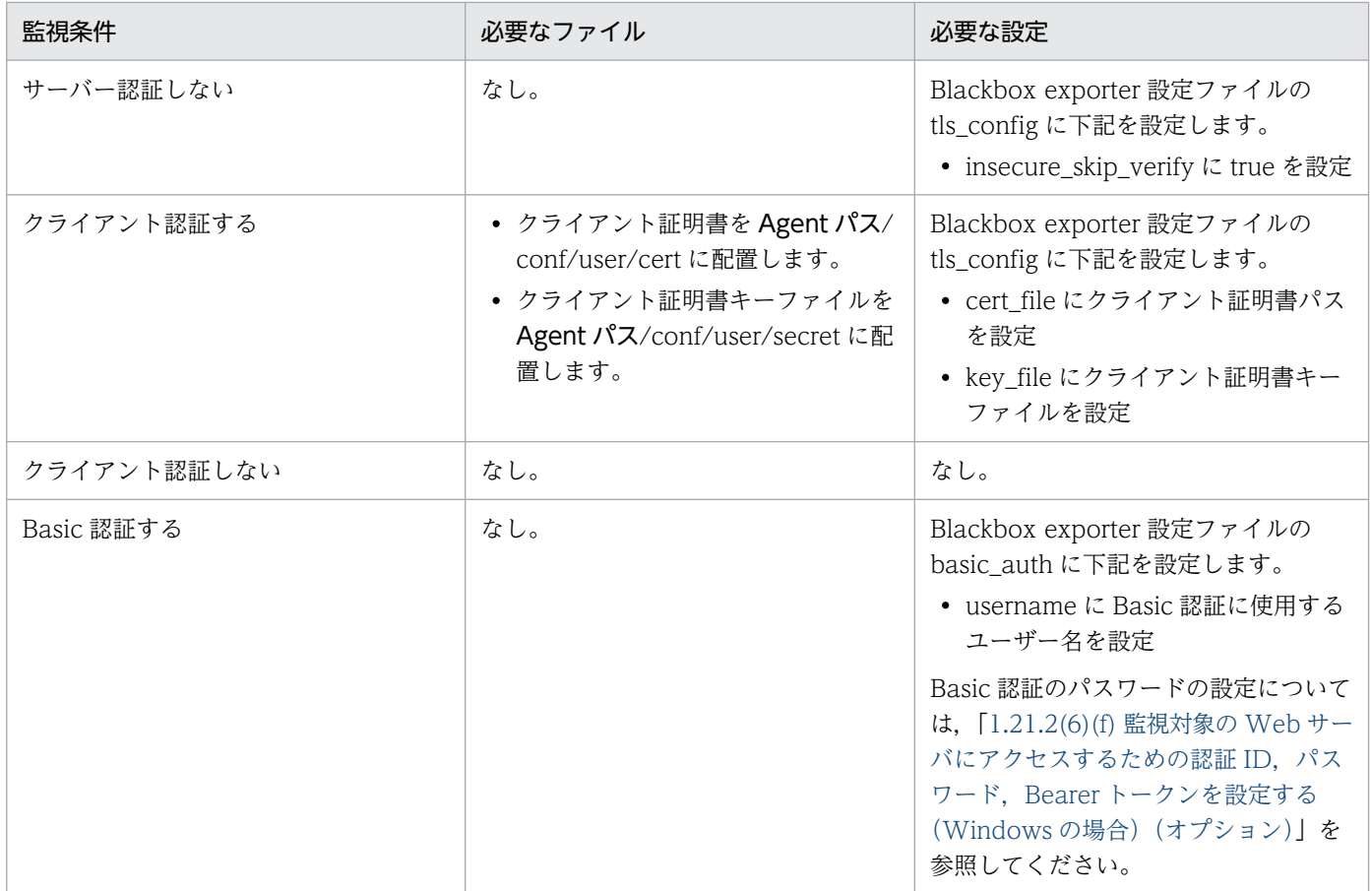

Blackbox exporter 設定ファイルの更新,証明書ファイルの配置の手順については,[「1.21.2\(1\)\(a\) 設定](#page-131-0) [ファイルを編集する\(Windows の場合\)」](#page-131-0)を参照してください。

Blackbox exporter から監視対象 Web サーバにアクセスする際にプロキシサーバを経由する必要がある 場合は,プロキシサーバの設定が必要です。[「1.21.2\(6\)\(d\) プロキシ経由で HTTP 監視をする\(Windows](#page-150-0) の場合) (オプション)| を参照してください。

モジュール定義を追加した場合は,Prometheus server から新しく作成したモジュールを使ってスクレイ プするためのスクレイプジョブの定義が必要になります。Prometheus server 側の設定については, 「1.21.2(3)(c) Blackbox exporter [のスクレイプジョブを追加する\(Windows の場合\)\(オプション\)」](#page-138-0)を 参照してください。

### (c) 監視対象を追加・変更・削除する(Windows の場合)(必須)

Blackbox exporter の監視対象を,次の表に示す定義ファイルに記載します。

監視対象を追加したあとで,IM 管理ノードのツリー情報を更新する必要があります。詳細については, 「1.21.2(16) IM [管理ノードのツリー情報の作成と反映\(Windows の場合\)\(必須\)](#page-200-0)」を参照してください。

• Blackbox exporter (HTTP/HTTPS 監視) のディスカバリ設定ファイル

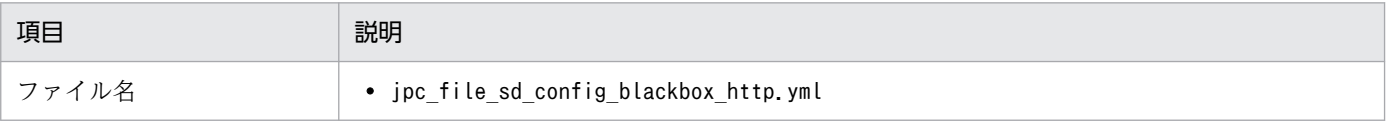

<span id="page-150-0"></span>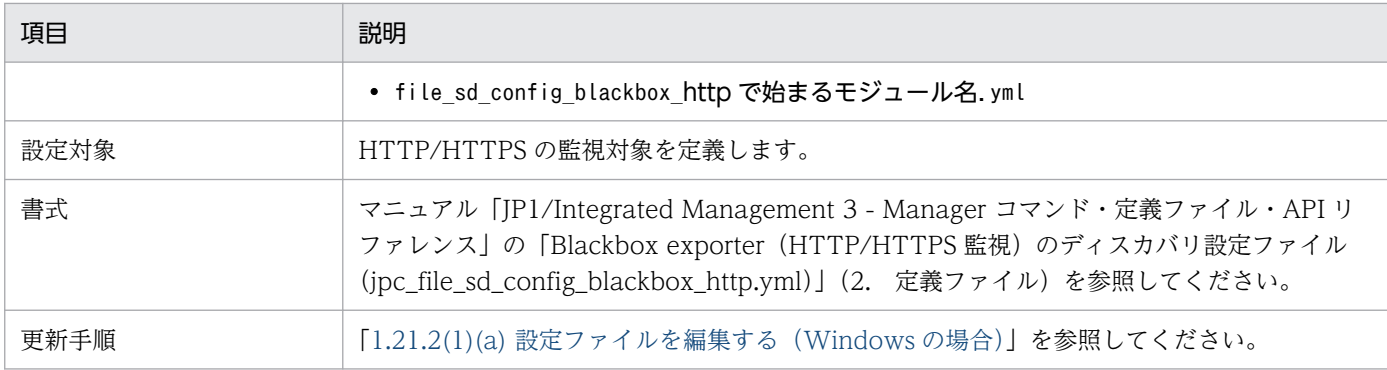

• Blackbox exporter (ICMP 監視)のディスカバリ設定ファイル

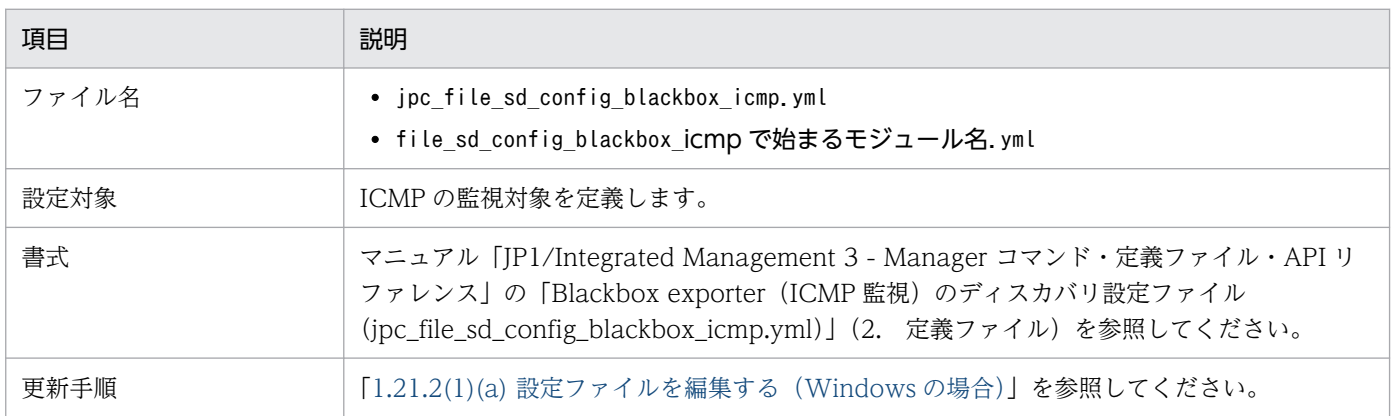

# (d) プロキシ経由で HTTP 監視をする(Windows の場合)(オプション)

Blackbox exporter 設定ファイル(jpc\_blackbox\_exporter.yml)に「proxy\_url」を設定します。

Blackbox exporter 設定ファイルの詳細については,マニュアル「JP1/Integrated Management 3 - Manager コマンド・定義ファイル・API リファレンス」の「Blackbox exporter 設定ファイル (jpc\_blackbox\_exporter.yml)」(2. 定義ファイル)を参照してください。

Blackbox exporter 設定ファイルの更新手順については,[「1.21.2\(1\)\(a\) 設定ファイルを編集する](#page-131-0) [\(Windows の場合\)](#page-131-0)」を参照してください。

なお、認証が必要なプロキシを経由する場合は、認証 ID とパスワードを設定する必要があります。認証 ID とパスワードの設定方法については,「1.21.2(6)(e) プロキシ認証の認証 ID とパスワードを設定する (Windows の場合)(オプション)」を参照してください。

Blackbox exporter が実施する DNS 解決と URL の変更をスキップする場合は, Blackbox exporter 設 定ファイルの skip\_resolve\_phase\_with\_proxy に true を設定する必要があります。 skip\_resolve\_phase\_with\_proxy の設定が必要な場合の例と詳細については、マニュアル「JP1/ Integrated Management 3 - Manager コマンド・定義ファイル・API リファレンス」の「Blackbox exporter 設定ファイル (jpc\_blackbox\_exporter.yml)」(2. 定義ファイル)を参照してください。

## (e) プロキシ認証の認証 ID とパスワードを設定する(Windows の場合)(オプション)

HTTP/HTTPS 監視を行う際に、Blackbox exporter と監視対象の Web サーバの間に Basic 認証が必要 なプロキシサーバが存在する場合,認証 ID とパスワードを設定する必要があります。

<span id="page-151-0"></span>認証 ID は, Blackbox exporter 設定ファイル (jpc\_blackbox\_exporter.yml) の「modules.モジュール 名.http.proxy\_user」に指定します。Blackbox exporter 設定ファイルの設定方法については, [1.21.2(1) [\(a\) 設定ファイルを編集する\(Windows の場合\)](#page-131-0)」を参照してください。

パスワードは,次の手段で設定します。詳細については,それぞれの説明個所を参照してください。

- シークレット管理コマンド
- 統合オペレーション・ビューアーの「シークレット一覧] ダイアログ
- 統合オペレーション・ビューアーのシークレット管理の REST API

## (f) 監視対象の Web サーバにアクセスするための認証 ID,パスワード,Bearer トーク ンを設定する(Windows の場合)(オプション)

HTTP/HTTPS 監視を行う際に,監視対象の Web サーバにアクセスするために Basic 認証が必要な場 合,認証 ID,パスワード,および Bearer トークンを設定する必要があります。

認証 ID は, Blackbox exporter 設定ファイル (jpc\_blackbox\_exporter.yml) の「modules.モジュール 名.http.basic\_auth.username」に指定します。Blackbox exporter 設定ファイルの設定方法については, 「[1.21.2\(1\)\(a\) 設定ファイルを編集する\(Windows の場合\)](#page-131-0)」を参照してください。

パスワードおよび Bearer トークンは,次の手段で設定します。詳細については,それぞれの説明個所を 参照してください。

- シークレット管理コマンド
- 統合オペレーション・ビューアーの [シークレット一覧] ダイアログ
- 統合オペレーション・ビューアーのシークレット管理の REST API

## (7) Yet another cloudwatch exporter の設定

### (a) ポートを変更する(Windows の場合)(オプション)

Yet another cloudwatch exporter が使用するリッスンポートは, vet-another-cloudwatch-exporter コマンドの-listen-address オプションに指定します。

yet-another-cloudwatch-exporter コマンドのオプションの変更方法については,「[1.21.2\(1\)\(c\)コマンド](#page-133-0) [ラインオプションを変更する\(Windows の場合\)」](#page-133-0)を参照してください。また,-listen-address オプショ ンの詳細については,マニュアル「JP1/Integrated Management 3 - Manager コマンド・定義ファイ ル・API リファレンス」の「ユニット定義ファイル (jpc プログラム名.service)」の「yet-anothercloudwatch-exporter コマンドのオプション」を参照してください。

なお,デフォルトのポートは「20718」です。ポート番号を変更した場合は,ファイアウォールの設定を 見直して,外部からのアクセスを禁止してください。

<sup>1.</sup> インストールとセットアップ(Windows の場合)

## (b) CloudWatch に接続するための設定を変更する(Windows の場合)(オプション)

Yet another cloudwatch exporter から CloudWatch に接続する方式には,アクセスキーを使用する方 式(以降,アクセスキー方式と呼びます)と IAM ロールを使用する方式(以降, IAM ロール方式と呼び ます)があります。Yet another cloudwatch exporter を AWS/EC2 以外のホスト上にインストールす る場合は,アクセスキー方式だけが使用できます。Yet another cloudwatch exporter を AWS/EC2 上 にインストールする場合は,アクセスキー方式または IAM ロール方式を使用できます。

CloudWatch に接続する手順について,次に示す 4 つのパターンで説明します。

- アクセスキー方式 (その1) AWS アカウントの IAM ユーザーで CloudWatch に接続する
- アクセスキー方式 (その2) 同じロールを設定した AWS アカウントの複数の IAM ユーザーを作成し,このロール内の IAM ユー ザーで CloudWatch に接続する
- IAM ロール方式 (その 1) IAM ロールを設定した AWS アカウントで CloudWatch に接続する
- IAM ロール方式 (その 2) 同じ IAM ロールを設定した複数の AWS アカウントで CloudWatch に接続する

■アクセス方式(その 1)で CloudWatch に接続する場合

1. AWS アカウント①に,IAM ポリシー「yace\_policy」を作成し,次に示す JSON 形式の情報を設定す る。

```
{
"Version": "2012-10-17",
"Statement": [
{
"Sid": "CloudWatchExporterPolicy",
"Effect": "Allow",
"Action": [
"tag:GetResources",
"cloudwatch:ListTagsForResource",
"cloudwatch:GetMetricData",
"cloudwatch:ListMetrics"
],
"Resource": "*"
}
]
}
```
2. AWS アカウント①に, IAM グループ「yace\_group」を作成し,手順 1 で作成した IAM ポリシー 「yace\_policy」を割り当てる。

<sup>1.</sup> インストールとセットアップ(Windows の場合)

- 3. AWS アカウント①に, IAM ユーザー「yace\_user」を作成し,手順 2 で作成した IAM グループ 「yace\_group」に所属させる。
- 4. 監視モジュールのホストで,「/root/.aws/」ディレクトリに credentials ファイルを作成し, credentials ファイルの [default] セクションに,手順 3 で作成した IAM ユーザー「yace\_user」の アクセスキーとシークレットアクセスキーを設定する。

■アクセス方式 (その 2)で CloudWatch に接続する場合

- 1. AWS アカウント②に, IAM ポリシー「yace\_policy」を作成し,「■アクセス方式(その 1)」の手順 1 と同じ JSON 形式の情報を設定する。
- 2. AWS アカウント2に、IAM ロール「cross\_access\_role」を作成し, [信頼されたエンティティの種 類を選択]に「別の AWS アカウント」を選択したあと, アカウント ID に AWS アカウント①のアカ ウント ID を指定する。
- 3. 手順 2 で作成した IAM ロール「cross\_access\_role」に,手順 1 で作成した IAM ポリシー 「yace\_policy」を割り当てる。
- 4. AWS アカウント①に, IAM ポリシー「yace\_policy」を作成し,「■アクセス方式(その 1)」の手順 1 と同じ JSON 形式の情報を設定する。
- 5. AWS アカウント①に, IAM ポリシー [account2\_yace\_policy] を作成し, 次に示す JSON 形式の 情報を設定する。

```
{
"Version": "2012-10-17",
"Statement": [
{
"Effect": "Allow",
"Action": "sts:AssumeRole",
"Resource": "arn:aws:iam::AWS アカウント②:role/cross_access_role"
}
]
```
下線部の「cross access role」は、手順 2 で作成した IAM ロールの名称です。

- 6. AWS アカウント①に,IAM グループ「yace\_group」を作成し,手順 1 で作成した IAM ポリシー 「yace\_policy」と手順 5 で作成した IAM ポリシー「account2\_yace\_policy」を割り当てる。
- 7. AWS アカウント①に,IAM ユーザー「yace\_user」を作成し,手順 6 で作成した IAM グループ 「yace\_group」に所属させる。
- 8. 監視モジュールのホストで,「/root/.aws/」ディレクトリに credentials ファイルを作成し, credentials ファイルの[default]セクションに,手順 7 で作成した IAM ユーザー「yace\_user」の アクセスキーとシークレットアクセスキーを設定する。

}

<sup>1.</sup> インストールとセットアップ(Windows の場合)

9. Yet another cloudwatch exporter 設定ファイル (ya\_cloudwatch\_exporter.yml)に,次に示す AWS アカウント②の定義※を追加する。

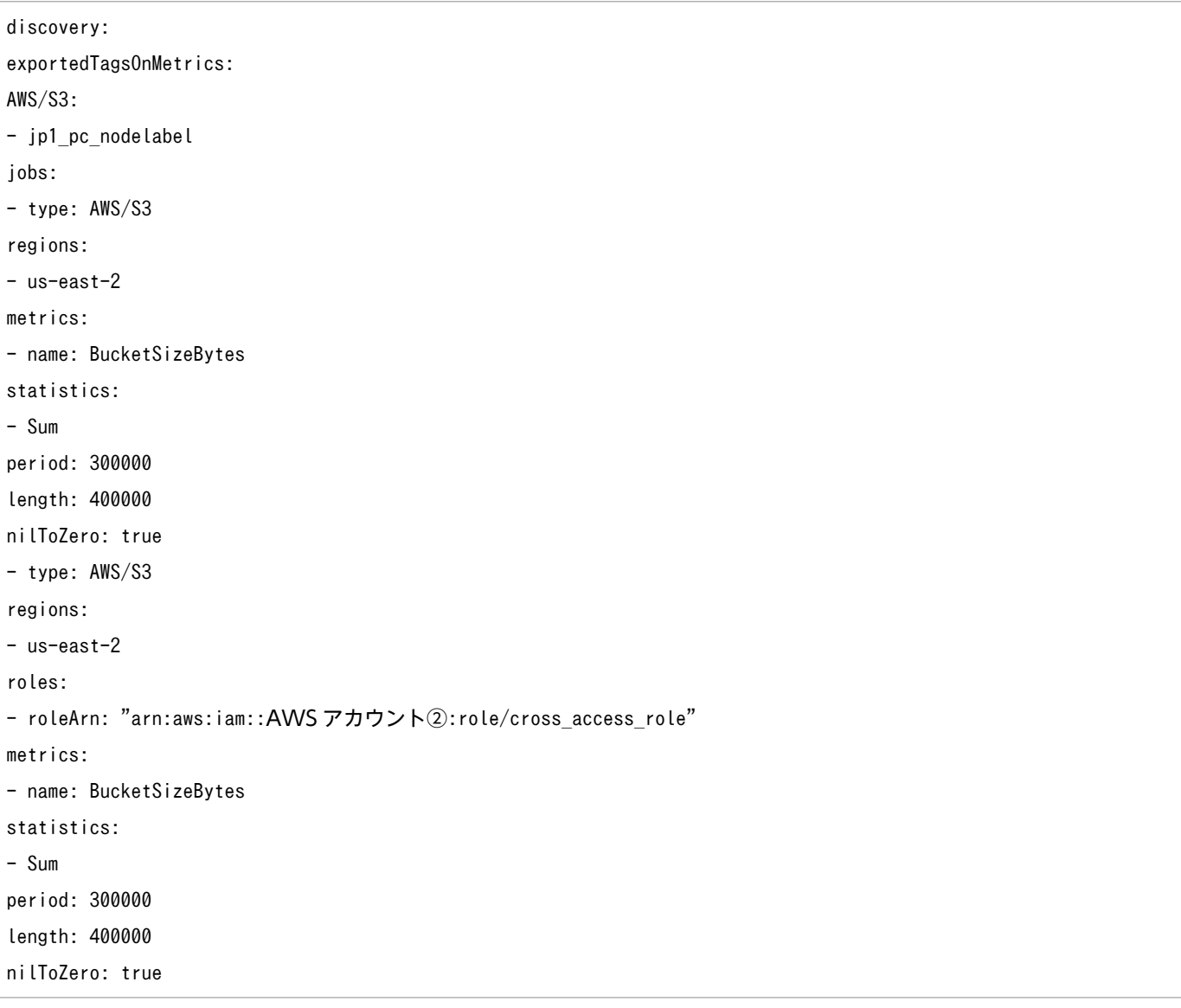

#### 注※

1〜15 行目は AWS アカウント①の収集設定,17 行目以降は AWS アカウント②の収集設定を示 します。

AWS アカウント②の収集設定には,「roles.roleArn」を指定する必要があります。「roles.roleArn」 には,AWS アカウントを 2 つまで指定できますが,2 つ以上のアカウントを指定する場合は,日 立営業までお問い合わせください。

■IAM ロール方式 (その 1)で CloudWatch に接続する場合

- 1. AWS アカウント①に, IAM ポリシー「yace\_policy」を作成し, 「■アクセス方式(その 1)」の手順 1 と同じ JSON 形式の情報を設定する。
- 2. AWS アカウント①に, IAM ロール「yace\_role」を作成し, [信頼されたエンティティの種類を選択] には AWS サービス,[ユースケースの選択]には EC2 を選択する。

<sup>1.</sup> インストールとセットアップ(Windows の場合)

- 3. 手順 2 で作成した IAM ロール「yace\_role」に、手順 1 で作成した IAM ポリシー「yace\_policy」を 割り当てる。
- 4. AWS アカウント①の監視モジュールをインストールした EC2 インスタンスに,手順 2〜3 で作成した IAM ロール「yace\_role」を割り当てる。※

注※

AWS コンソールの EC 画面を開き, [アクション] − [セキュリティ] − [IAM ロールを変更]の メニューで実施します。

■IAM ロール方式 (その 2)で CloudWatch に接続する場合

- 1. AWS アカウント②に, IAM ポリシー「yace\_policy」を作成し,「■アクセス方式(その 1)」の手順 1 と同じ JSON 形式の情報を設定する。
- 2. AWS アカウント2に、IAM ロール「cross\_access\_role」を作成し, [信頼されたエンティティの種 類を選択]に「別の AWS アカウント」を選択したあと,アカウント ID に AWS アカウント①のアカ ウント ID を指定する。また,必要に応じて外部 ID を指定する。
- 3. AWS アカウント①に, IAM ポリシー [account2\_yace\_policy] を作成し, 次に示す JSON 形式の 情報を設定する。

```
{
"Version": "2012-10-17",
"Statement": [
{
"Effect": "Allow",
"Action": "sts:AssumeRole",
"Resource": "arn:aws:iam::AWS アカウント②:role/cross_access_role"
}
]
}
```
下線部の「cross\_access\_role」は,手順 2 で作成した IAM ロールの名称です。

- 4. AWS アカウント①に, IAM ロール「yace\_role」を作成し, [信頼されたエンティティの種類を選択] には AWS サービス,[ユースケースの選択]には EC2 を選択する。
- 5. 手順 4 で作成した IAM ロール「yace\_role」に,手順 3 で作成した IAM ポリシー 「account2\_yace\_policy」を割り当てる。
- 6. AWS アカウント①の監視モジュールをインストールした EC2 インスタンスに,手順 4 で作成した IAM ロール「yace\_role」を割り当てる。※

注※

AWS コンソールの EC 画面を開き, [アクション] − [セキュリティ] − [IAM ロールを変更] の メニューで実施します。

### 7. Yet another cloudwatch exporter 設定ファイル (ya\_cloudwatch\_exporter.yml)に,次に示す AWS アカウント②の定義※を追加する。

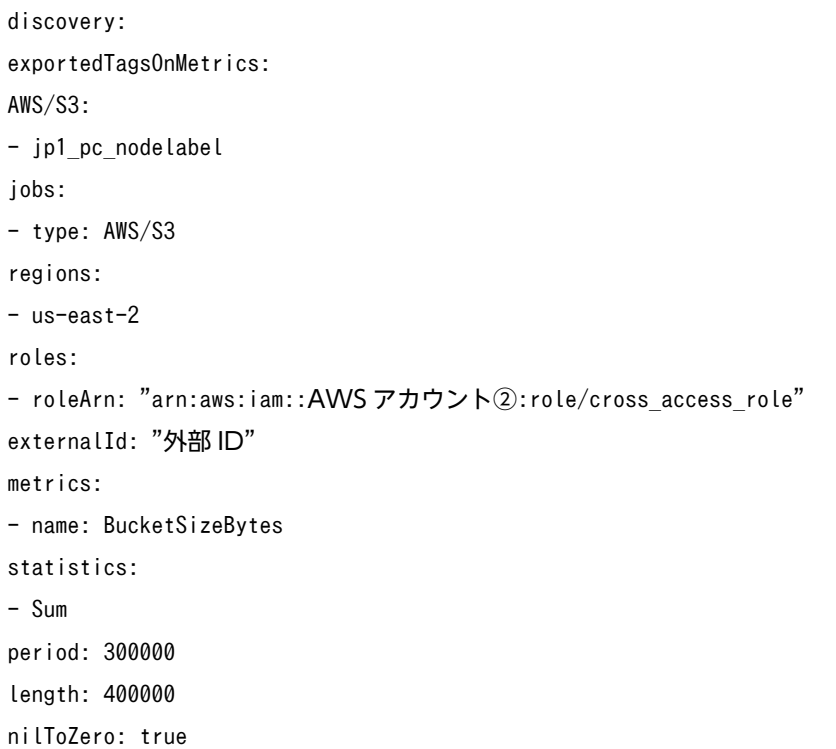

注※

9〜11 行目が AWS アカウント②の収集設定を示します。

AWS アカウント②の収集設定には,「roles.roleArn」を指定する必要があります。「roles.roleArn」 には、AWS アカウントを2つまで指定できますが、2つ以上のアカウントを指定する場合は、日 立営業までお問い合わせください。

AWS アカウント②の収集設定の「externalId」は,手順 2 で外部 ID を指定した場合にだけ指定し ます。

### (c) CloudWatch にプロキシ経由で接続する(Windows の場合)(オプション)

CloudWatch にプロキシ経由で接続する必要がある場合は、環境変数 HTTPS\_PROXY を使用します(環 境変数 HTTP\_PROXY は使用できません)。

環境変数 HTTPS PROXY に指定する値の書式を次に示します。

http://プロキシのユーザー名:パスワード@プロキシサーバのホスト名:ポート番号

## 重要

環境変数名の HTTPS PROXY に対して、値の先頭が「http://」となる点に注意してください。

### ■ Windows の場合

- 1. Yet another cloudwatch exporter を停止する。
- 2.[設定]-[システム]-[詳細情報]-[関連設定]-[システムの詳細設定]からシステムのプロパティ ダイアログを表示する。
- 3. [環境変数] ボタンをクリックし, 環境変数ダイアログを表示する。

#### 4. システム環境変数に、次のように設定する。

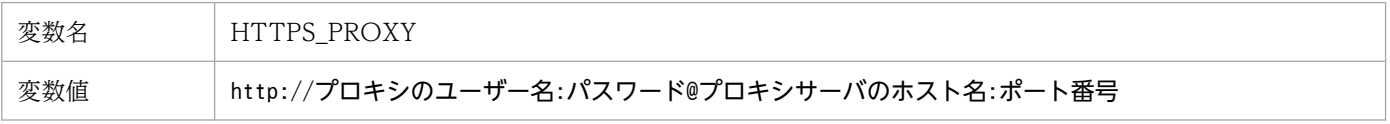

5. Yet another cloudwatch exporter を起動する。

## 重要

- 環境変数 HTTPS\_PROXY をシステム環境変数に設定するため,そのホストで稼働する すべてのプロセスに反映されます。
- システム環境変数は,ログイン可能なユーザーであれば内容を表示できてしまう点に注 意が必要です。環境変数 HTTPS PROXY にパスワードを指定して運用する場合は、ロ グインできるユーザーを限定するなどの対策が必要です。

#### ■ Linux の場合

- 1. Yet another cloudwatch exporter を停止する。
- 2. 任意のファイルを作成して、次のように記載する。

HTTPS\_PROXY=http://プロキシのユーザー名:パスワード@プロキシサーバのホスト名:ポート番号

記載する内容の詳細については、man systemd.exec を実行して、「EnvironmentFile=」に設定され ている値を確認してください。

3. ユニット定義ファイルに EnvironmentFile を追加し,手順 2 で作成したファイルのパスを記載する。

```
 :
[Service]
EnvironmentFile = "手順2で作成したファイルのパス"
WorkingDirectory = ....
ExecStart =....
   :
```
#### 4. systemd を更新する。

次のコマンドを実行します。

systemctl daemon-reload

```
1. インストールとセットアップ(Windows の場合)
```
5. Yet another cloudwatch exporter を起動する。

### (d) 監視する AWS サービスを追加する(オプション)

デフォルトで監視対象となっている AWS サービスは、次の 6 つです。それ以外の AWS サービスを監視 する場合,ここでの手順を実施してください。

- AWS/EC2
- AWS/Lambda
- AWS/S3
- AWS/DynamoDB
- AWS/States
- AWS/SQS
- 1. Yet another cloudwatch exporter 設定ファイルに AWS サービスの定義を追加する。

編集方法については,「[1.21.2\(1\)\(a\)設定ファイルを編集する\(Windows の場合\)」](#page-131-0)を参照してください。 下記の下線部の個所に AWS サービスの定義を追加します。

• discovery.exportedTagsOnMetrics

```
■記載内容
```

```
discovery:
  exportedTagsOnMetrics:
    AWSサービス名:
     - jp1_pc_nodelabel
```
■設定例

```
discovery:
   exportedTagsOnMetrics:
     AWS/EC2:
       - jp1_pc_nodelabel
```
• discovery.jobs

■記載内容

```
discovery:
   :
   jobs:
  - type: AWSサービス名
     regions:
       - AWSリージョン
     period: 0
     length: 600
     delay: 120
     metrics:
```
■設定例

```
discovery:
 :
   jobs:
   - type: AWS/EC2
     regions:
       - ap-northeast-1
     period: 0
     length: 600
     delay: 120
     metrics:
```
2. 収集するメトリックを追加する。

「1.21.2(7)(f) 収集するメトリックを変更する(オプション)」を参照してください。

## (e) AWS リソースを監視対象にする(オプション)

AWS リソースを Yet another cloudwatch exporter で監視するためには,監視対象としたい AWS リ ソースに, jp1\_pc\_nodelabel タグを設定する必要があります。AWS リソースに対するタグの設定方法に ついては,AWS のドキュメントを参照してください。

jp1\_pc\_nodelabel タグには、次の値を設定します。1~255 文字の範囲で、英数字またはハイフンで指定 してください。

- EC2 の場合 ホスト名を指定します。
- EC2 以外の場合

IM 管理ノードのラベルに表示する文字列を指定します。

## 重要

- AWS のサービス内でユニークな文字列を設定します。EC2 と Lambda など,別のサー ビスであれば同一の文字列でも設定できます。
- YACE の監視先が異なるアカウントは異なる文字列にしてください。異なるリージョン であっても,同一のサービスであれば異なる文字列としてください。
- 文字列が重複した場合,IM 管理ノードが 1 つしか作成されません。

jp1\_pc\_nodelabel タグに設定した値は, Yet another cloudwatch exporter が収集するサンプルの, jp1 pc nodelabel ラベルの値として追加されます。

## (f) 収集するメトリックを変更する(オプション)

### 1. CloudWatch で収集されているメトリックを確認する。

収集したいメトリックが CloudWatch で収集されていることを確認します。

また,以降の手順での設定に備えて, CloudWatch メトリック名, CloudWatch 統計タイプの設定を 確認しておく必要があります。

<sup>1.</sup> インストールとセットアップ(Windows の場合)

CloudWatch メトリック名および CloudWatch 統計タイプについては,AWS のドキュメントの 「Amazon CloudWatch User Guide」を参照してください。

2. Yet another cloudwatch exporter 設定ファイルに CloudWatch メトリックの定義を追加する。

下記の discovery.jobs.metrics の下線部の個所に, CloudWatch メトリックの定義を記載します。

```
discovery:
    :
   jobs:
  - type: AWSサービス名
     regions:
       - AWSリージョン
     period: 0
     length: 600
     delay: 120
     metrics:
      - name: CloudWatchメトリック名1<sup>※1</sup>
         statistics:
        - CloudWatch統計タイプ※2
      - name: CloudWatchメトリック名2<sup>※3</sup>
         statistics:
         - CloudWatch統計タイプ<sup>※4</sup>
      - name: CloudWatchメトリック名3<sup>※5</sup>
         statistics:
        - CloudWatch統計タイプ<sup>※6</sup>
: 100 minutes
```
- 注※1 CloudWatch メトリック名 1の例: CPUUtilization
- 注※2 CloudWatch 統計タイプの例:Average
- 注※3 CloudWatch メトリック名 2の例: DiskReadBytes
- 注※4 CloudWatch 統計タイプの例: Sum
- 注※5 CloudWatch メトリック名3の例: DiskWriteBytes
- 注※6 CloudWatch 統計タイプの例: Sum

### 3. Prometheus 設定ファイルにメトリックを追加する。

metric\_relabel\_configs の値に、収集するメトリックが「|」で区切って記載されています。収集が必 要なメトリックを追加します。また,収集が不要なメトリックを削除します。メトリック名の名称規則 については,マニュアル「JP1/Integrated Management 3 - Manager 導入・設計ガイド」の, 「3.15.1(1)(g) Yet another cloudwatch exporter(Amazon CloudWatch 性能情報収集機能)」の 「■Exporter のメトリックの名称規則」の説明を参照してください。

Prometheus 設定ファイルの編集方法については,「[1.21.2\(1\)\(a\)設定ファイルを編集する\(Windows](#page-131-0) [の場合\)](#page-131-0)」を参照してください。

<設定例>

```
- job name: 'jpc cloudwatch'
: 1994
    metric_relabel_configs:
     - regex: ' tag (jp1~pc .*)' replacement: ${1}
```

```
1. インストールとセットアップ(Windows の場合)
```
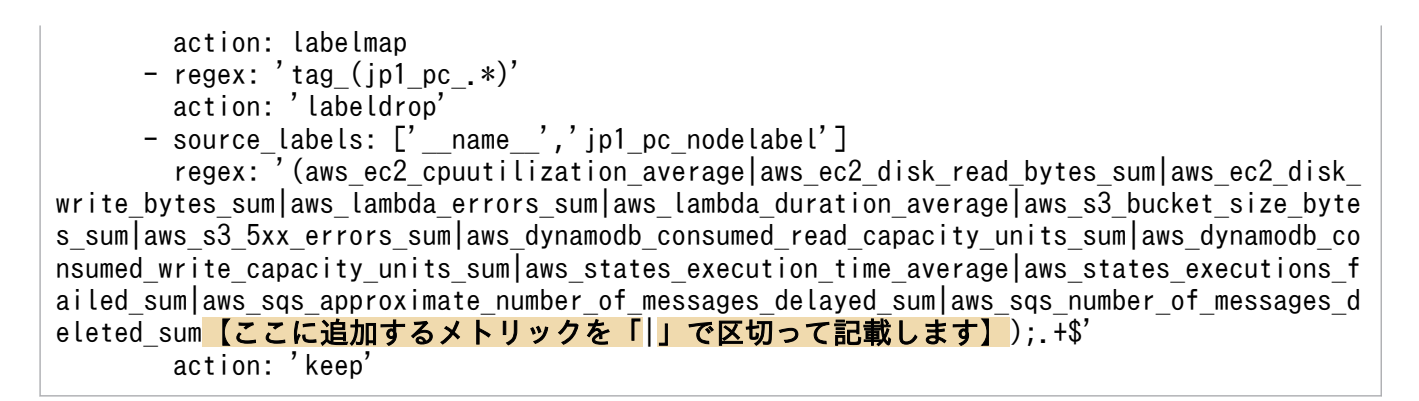

4. 必要に応じて,メトリック定義ファイルにトレンド表示の定義を行う。

記述内容については,マニュアル「JP1/Integrated Management 3 - Manager コマンド・定義ファ イル・API リファレンス」の「Yet another cloudwatch exporter のメトリック定義ファイル (metrics\_ya\_cloudwatch\_exporter.conf)」(2. 定義ファイル)を参照してください。

# (8) Promitor の設定

Promitor で監視を行う場合は、次の設定を行います。

### (a) Azure に接続するための設定(必須)

■サービス定義ファイル (Windows の場合) またはユニット定義ファイル (Linux の場合) の変更 Promitor の設定ファイルの格納先は、環境変数 PROMITOR CONFIG FOLDER に絶対パスで指定 します。この環境変数はサービス定義ファイル(Windows の場合)またはユニット定義ファイル (Linux の場合)に定義されているため、該当個所を変更します。サービス定義ファイル (Windows の場合)およびユニット定義ファイル (Linux の場合) については、マニュアル「JP1/Integrated Management 3 - Manager コマンド・定義ファイル・API リファレンス」の「2. 定義ファイル」の, 該当するファイルを説明している個所を参照してください。

#### ■Promitor Scraper runtime 設定ファイル (runtime.yaml) の変更

Promitor Scraper の runtime 設定ファイル (runtime.yaml) では, Promitor Scraper の設定ファイ ル (metrics-declaration.yaml) のパスを metricsConfiguration.absolutePath に指定します。 Promitor Scraper の runtime 設定ファイル(runtime.yaml)については,マニュアル「JP1/ Integrated Management 3 - Manager コマンド・定義ファイル・API リファレンス」の「2. 定義ファ イル」の,該当するファイルを説明している個所を参照してください。

#### ■Azure への接続情報の設定

Promitor から Azure に接続するための認証情報を設定します。設定方法については,「1.21.2(8) (b)Azure に接続するための認証情報の設定」を参照してください。

### (b) Azure に接続するための認証情報の設定

Promitor から Azure に接続する方式には,サービスプリンシパル方式とマネージド ID 方式があります。 Promitor を Azure VirtualMachine 以外のホスト上にインストールする場合は、サービスプリンシパル

方式だけが使用できます。Promitor を Azure VirtualMachine 上にインストールする場合は、サービス プリンシパル方式またはマネージド ID 方式が使用できます。

Azure に接続する手順について、次に示す3つのパターンで説明します。

- サービスプリンシパル方式 クライアントシークレットを使用して、Azure に接続する
- マネージド ID 方式 (システム割り当て) システム割り当てマネージド ID を使用して、Azure に接続する
- マネージド ID 方式 (ユーザー割り当て) ユーザー割り当てマネージド ID を使用して、Azure に接続する

■サービスプリンシパル方式で Azure に接続する場合

Azure Portal で手順 1∼3, Promitor がインストールされたホストで手順 4∼6 を実施します。

- 1. アプリケーションを作成し,クライアントシークレットを発行する。
- 2. アプリケーションの [概要] からアプリケーション (クライアント) ID を取得する。
- 3. 監視対象のリソースグループ (またはサブスクリプション) を選択し, [アクセス制御(IAM)] − [ロー ルの割り当ての追加]を実行する。
- 4. 手順 1 で取得したクライアントシークレットの「値」を,JP1/IM Agent に登録する。 シークレットを登録するためのキーには,次に示す値を指定します。

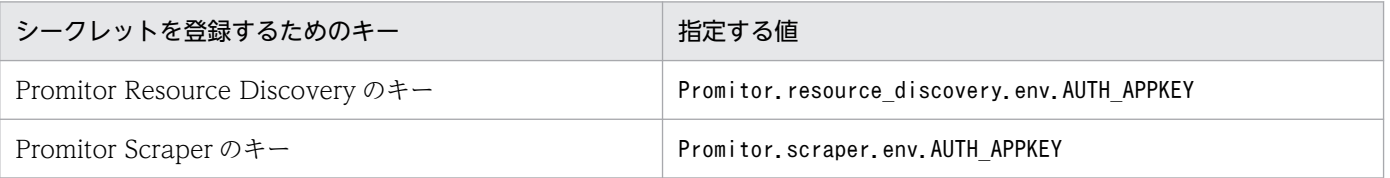

シークレットの登録方法については,マニュアル「JP1/Integrated Management 3 - Manager 導入・ 設計ガイド」の JP1/IM - Agent の「3.15.10 シークレット難読化機能」で,「3.15.10(2)シークレッ トの追加・変更・削除」の説明を参照してください。

## 重要

コンテナ環境で構築する場合,コンテナイメージの作成前にこの手順を実施できません。コ ンテナの作成後に実施してください。

- 5. Promitor Scraper runtime 設定ファイル(runtime.yaml)と Promitor Resource Discovery runtime 設定ファイル (runtime.yaml) で, authentication.mode にServicePrincipal を指定します。
- 6. Promitor Scraper 設定ファイル(metrics-declaration.yaml)と Promitor Resource Discovery 設 定ファイル (resource-discovery-declaration.yaml)に, 接続先の Azure の情報を指定する。
	- Promitor Scraper 設定ファイル (metrics-declaration.yaml)

azureMetadata に接続先の Azure の情報を指定します。

• Promitor Resource Discovery 設定ファイル (resource-discovery-declaration.yaml) azureLandScape に接続先の Azure の情報を指定します。

■マネージド ID 方式 (システム割り当て)で Azure に接続する場合

Azure Portal で手順 1∼3, Promitor がインストールされたホストで手順 4~6 を実施します。

- 1.[Virtual Machines]で,Promitor がインストールされている Azure VirtualMachine を選択する。
- 2. [ID] [システム割り当て済み] で [状態] を 「オン」に変更する。
- 3. [ID] [システム割り当て済み]の [アクセス許可]で「Azure ロールの割り当て」を選択し,「監 視閲覧者」を指定する。
- 4. Promitor Scraper runtime 設定ファイル(runtime.yaml)と Promitor Resource Discovery runtime 設定ファイル (runtime.vaml) で, authentication.mode にSystemAssignedManagedIdentity を指定する。
- 5. Promitor Scraper 設定ファイル(metrics-declaration.yaml)と Promitor Resource Discovery 設 定ファイル (resource-discovery-declaration.yaml)に, 接続先の Azure の情報を指定する。
	- Promitor Scraper 設定ファイル(metrics-declaration.yaml) azureMetadata に接続先の Azure の情報を指定します。
	- Promitor Resource Discovery 設定ファイル (resource-discovery-declaration.yaml) azureLandScape に接続先の Azure の情報を指定します。

■マネージド ID 方式(ユーザー割り当て)で Azure に接続する場合

Azure Portal で手順 1~5, Promitor がインストールされたホストで手順 6~7 を実施します。

- 1. サービス検索で,[マネージド ID]−[マネージド ID の作成]を選択する。
- 2. リソースグループ, 名前などを指定して, マネージド ID を作成する。
- 3. [Azure ロールの割り当て]で「監視閲覧者」を割り当てる。
- 4.[Virtual Machines]で,Promitor がインストールされている Azure VirtualMachine を選択する。
- 5.[ID]−[ユーザー割り当て済み]−[追加]を選択し,手順 2 で作成したマネージド ID を追加する。
- 6. Promitor Scraper runtime 設定ファイル(runtime.yaml)と Promitor Resource Discovery runtime 設定ファイル (runtime.yaml)で, authentication.mode にUserAssignedManagedIdentity を 指定します。
- 7. Promitor Scraper 設定ファイル(metrics-declaration.yaml)と Promitor Resource Discovery 設 定ファイル (resource-discovery-declaration.yaml)に, 接続先の Azure の情報を指定する。

- Promitor Scraper 設定ファイル(metrics-declaration.yaml) azureMetadata に接続先の Azure の情報を指定します。
- Promitor Resource Discovery 設定ファイル (resource-discovery-declaration.yaml) azureLandScape に接続先の Azure の情報を指定します。

## (c) Azure にプロキシ経由で接続する設定(オプション)

Azure にプロキシ経由で接続する必要がある場合は,環境変数 HTTPS\_PROXY と NO\_PROXY を使用 します。設定方法の詳細については,「[2.19 JP1/IM - Agent のセットアップ\(UNIX の場合\)」](#page-335-0)の 「2.19.2(8)(c)CloudWatch [にプロキシ経由で接続する\(Linux の場合\)\(オプション\)」](#page-347-0)を参照してくださ い。NO\_PROXY には、Promitor Scraper runtime 設定ファイル (runtime.yaml) の resourceDiscovery.host の値を指定してください。

## (d) 取得対象の設定(必須)

### ■個別に指定が必要な監視対象の設定(必須)

監視対象は,デフォルトでは自動検出する設定となっていますが,次に示す一部のサービスは自動検出 に対応していません。これらのサービスについては、Promitor Scraper 設定ファイル (metricsdeclaration.yaml)を編集し,監視対象を個別に指定してください。

• 監視対象を個別に指定する必要があるサービス

マニュアル「JP1/Integrated Management 3 - Manager 導入・設計ガイド」の「3.15.1(1) (h)Promitor(Azure Monitor 性能情報収集機能)」の Promitor が監視対象としてサポートするサー ビスについて説明している表で,オートディスカバリの対象外となっているサービスが該当します。

• 監視対象を個別に指定する方法 Promitor Scraper 設定ファイル(metrics-declaration.yaml)のコメントアウトを解除し, resources セクションで監視対象を指定します。

### ■監視対象の変更 (オプション)

Promitor で監視対象を指定する方法には、次に示す2種類の方法があります。

- 監視対象を個別に指定する方法 監視する Azure リソースを個別に指定する場合は、Promitor Scraper 設定ファイル (metricsdeclaration.yaml)に指定します。
- 監視対象を自動検出する方法

テナント内のリソースを自動的に検出し、Azure リソースを監視する場合は、Promitor Scraper 設 定ファイル (metrics-declaration.yaml) および Promitor Resource Discovery 設定ファイル (resource-discovery-declaration.yaml)に指定します。

### ■監視メトリクスの変更 (オプション)

取得するメトリクスや表示するメトリクスを変更する場合は,次の設定を行います。

1. Azure Monitor で収集されていることを確認する。

収集したいメトリックが Azure Monitor で収集されていることを確認します。

<sup>1.</sup> インストールとセットアップ(Windows の場合)

次の手順での設定に備えて,メトリック名,統計タイプを確認しておきます。

メトリック名については,Azure Monitor Documentation の Reference - Supported metrics - Resource metrics の Metric を参照してください。統計タイプについては、Azure Monitor Documentation の Reference - Supported metrics - Resource metrics の Aggregation Type を参照してください。

- 2. Prometheus 設定ファイル(jpc\_prometheus\_server.yml)の設定内容を変更する。 収集対象のメトリクスを変更する場合は,Prometheus 設定ファイル (jpc\_prometheus\_server.yml) の metric\_relabel\_configs の設定を変更します。 Prometheus 設定ファイルの詳細については,マニュアル「JP1/Integrated Management 3 - Manager コマンド・定義ファイル・API リファレンス」(2. 定義ファイル)の JP1/IM - Agent の「Prometheus 設定ファイル(jpc\_prometheus\_server.yml)」を参照してください。
- 3. Promitor のメトリック定義ファイル(metrics\_promitor.conf)の設定内容を変更する。 統合オペレーション・ビューアーの [トレンド] タブに表示するメトリックを変更する場合は, Promitor のメトリック定義ファイル(metrics\_promitor.conf)の設定を変更します。 Promitor のメトリック定義ファイルについては,マニュアル「JP1/Integrated Management 3 - Manager コマンド・定義ファイル・API リファレンス」の「Promitor のメトリック定義ファイル (metrics promitor.conf)」(2. 定義ファイル)を参照してください。

## (e) テナント情報の表示文字列の設定(オプション)

プロパティ表示文字列定義ファイル (property\_labels.conf) に、監視対象のテナント ID とサブスクリプ ション ID の表示文字列を設定します。この設定を行わない場合,IM 管理ノードのプロパティや JP1 イベ ントの拡張属性には,テナントとサブスクリプションは「default」と表示されます。

プロパティ表示文字列定義ファイルの詳細については、マニュアル「JP1/Integrated Management 3 -Manager コマンド・定義ファイル・API リファレンス」の「プロパティ表示文字列定義ファイル (property\_labels.conf)」(2. 定義ファイル)を参照してください。

## (f) システムノード定義ファイル(imdd\_systemnode.conf)の設定(必須)

マニュアル「JP1/Integrated Management 3 - Manager 導入・設計ガイド」の「3.15.6(1)(i)ツリーの 形式」に示すシステムノードを作成するときは,システムノード定義ファイル(imdd\_systemnode.conf) を編集して,次の設定項目を指定します。ここに記載のない設定項目については,任意の値を指定します。

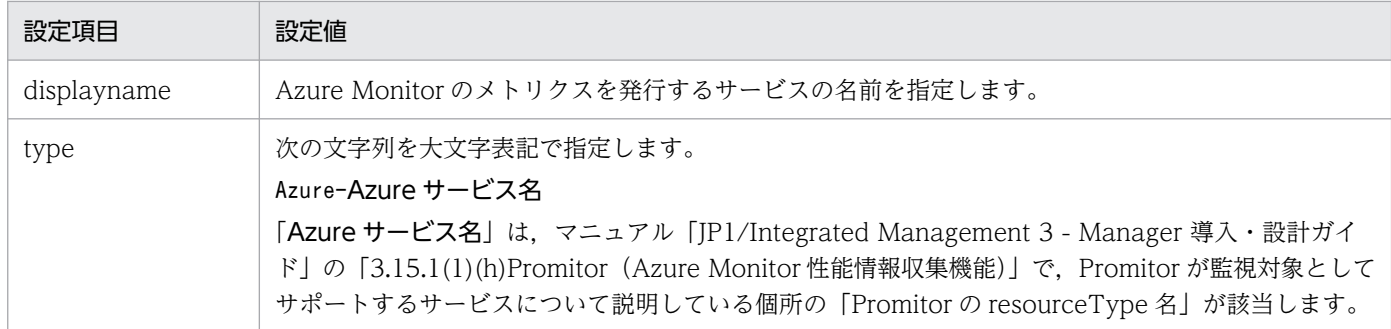

### 表 1-16 システムノード定義ファイル (imdd\_systemnode.conf) の設定項目

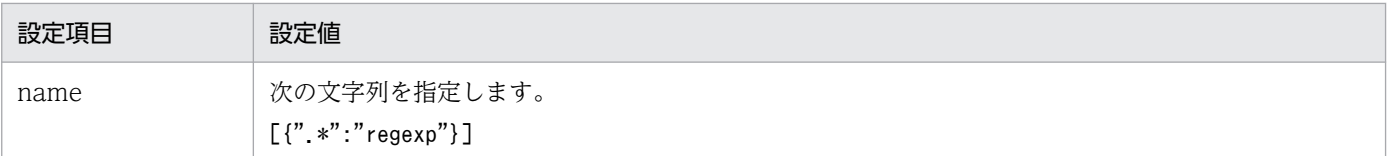

Promitor のメトリック定義ファイル (metrics\_promitor.conf) の初期設定で監視する Azure サービスに 対して,システム管理ノードを設定する場合の,システムノード定義ファイルの設定例を,次に示します。

### 表 1-17 システムノード定義ファイル (imdd\_systemnode.conf) の設定例

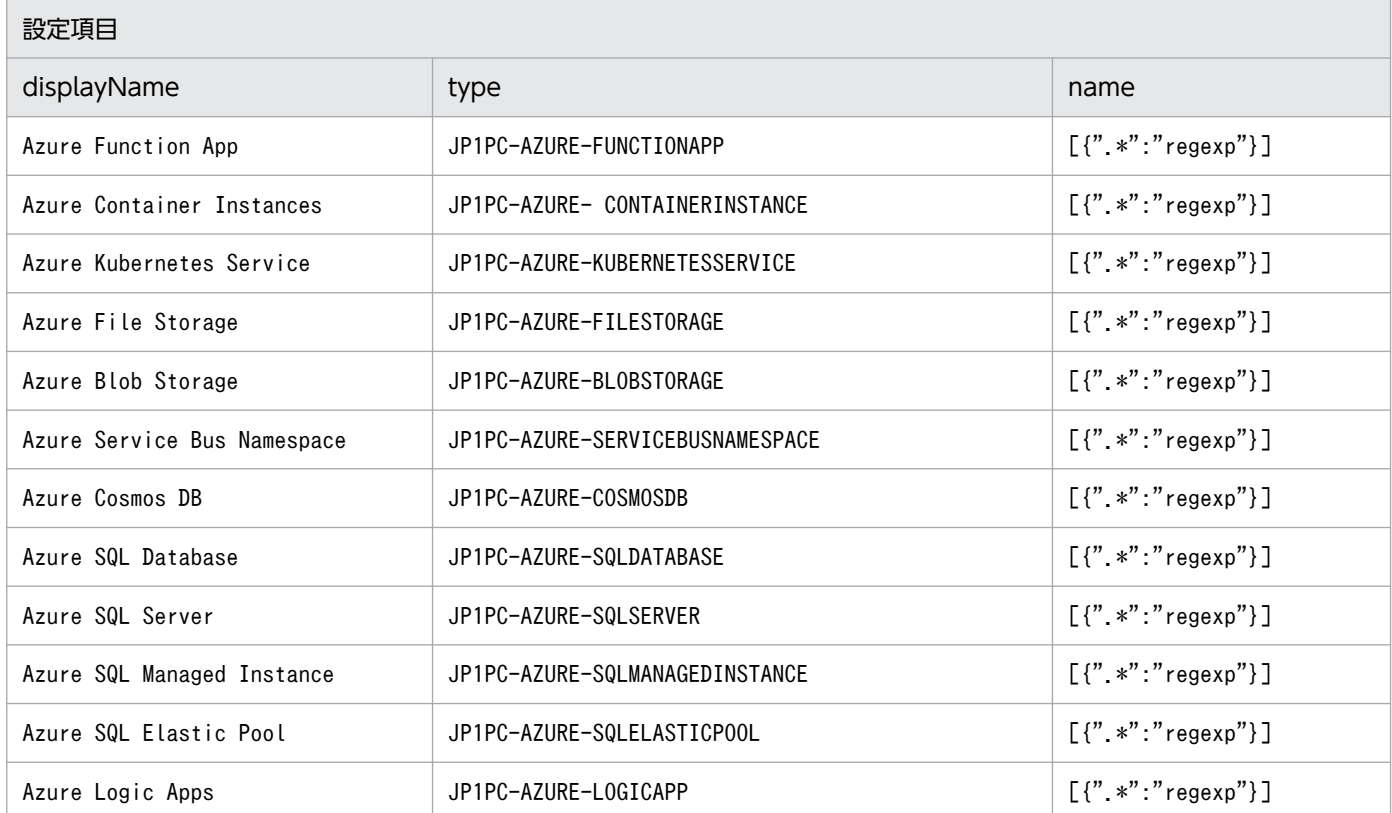

上記の内容をシステムノード定義ファイルに設定した場合,次のようになります。

```
{
  "meta":{
     "version":"2"
 },
 "allSystem":[
\overline{\phantom{a}} "id":"functionApp",
 "displayName":"Azure Function App",
 "objectRoot":[
 {
            "type":"JP1PC-AZURE-FUNCTIONAPP",
           "name" : [\{'' *'' : "regexp"}] }
       ]
 },
\overline{\phantom{a}} "id":"containerInstance",
```

```
 "displayName":"Azure Container Instances",
       "objectRoot":[
 {
            "type":"JP1PC-AZURE-CONTAINERINSTANCE",
           "name" : [\{'' *'' : "regexp"}] }
       ]
 },
\overline{\phantom{a}} "id":"kubernetesService",
       "displayName":"Azure Kubernetes Service",
       "objectRoot":[
 {
            "type":"JP1PC-AZURE-KUBERNETESSERVICE",
         "name":[{".*":"regexp"}]<br>}
 }
       ]
 },
\overline{\phantom{a}} "id":"fileStorage",
       "displayName":"Azure File Storage",
       "objectRoot":[
 {
            "type":"JP1PC-AZURE-FILESTORAGE",
           "name" : [\{'' . *'' : "regexp" }] }
       ]
     },
\overline{\phantom{a}} "id":"blobStorage",
       "displayName":"Azure Blob Storage",
       "objectRoot":[
          {
            "type":"JP1PC-AZURE-BLOBSTORAGE",
           "name" : [\n' * " : "regexp"\n] }
       ]
     },
     {
       "id":"serviceBusNamespace",
 "displayName":"Azure Service Bus Namespace",
 "objectRoot":[
\left\{ \begin{array}{cc} & \end{array} \right. "type":"JP1PC-AZURE-SERVICEBUSNAMESPACE",
           "name": [\{''.*":"repeatxp"\} }
       ]
     },
\overline{\phantom{a}} "id":"cosmosDb",
       "displayName":"Azure Cosmos DB",
       "objectRoot":[
          {
            "type":"JP1PC-AZURE-COSMOSDB",
            "name":[{".*":"regexp"}]
          }
       ]
     },
```
1. インストールとセットアップ(Windows の場合)

```
 {
       "id":"sqlDatabase",
       "displayName":"Azure SQL Database",
       "objectRoot":[
         {
           "type":"JP1PC-AZURE-SQLDATABASE",
           "name":[{".*":"regexp"}]
 }
       ]
     },
     {
       "id":"sqlServer",
       "displayName":"Azure SQL Server",
       "objectRoot":[
\{ "type":"JP1PC-AZURE-SQLSERVER",
            "name":[{".*":"regexp"}]
 }
       ]
     },
     {
 "id":"sqlManagedInstance",
 "displayName":"Azure SQL Managed Instance",
       "objectRoot":[
 {
           "type":"JP1PC-AZURE-SQLMANAGEDINSTANCE",
          "name" : [\n    {" *" : "regexp" } ] }
       ]
     },
     {
       "id":"sqlElasticPool",
       "displayName":"Azure SQL Elastic Pool",
       "objectRoot":[
 {
           "type":"JP1PC-AZURE-SQLELASTICPOOL",
          "name" : [\{'' *'' : "regexp" }] }
       ]
 },
\overline{\phantom{a}} "id":"logicApp",
 "displayName":"Azure Logic Apps",
       "objectRoot":[
 {
           "type":"JP1PC-AZURE-LOGICAPP",
          "name" : [\{'' *'' : "regexp"}] }
       ]
     }
   ]
}
```
システムノード定義ファイルを設定しておくと、iddcreatetree コマンドが実行されて、VirtualMachine 以外の PromitorSID が作成されたときに、Azure サービス名に応じたシステムノードの配下に IM 管理

ノードが表示されます。VirtualMachine の PromitorSID については,システムノード定義ファイルに記 載不要で,ホストを表すノードの配下に IM 管理ノードが表示されます。

システムノード定義ファイルの詳細については,マニュアル「JP1/Integrated Management 3 - Manager コマンド・定義ファイル・API リファレンス」(2. 定義ファイル)の JP1/IM - Manager の「システム ノード定義ファイル(imdd\_systemnode.conf)」を参照してください。

## (g) ポートを変更する(オプション)

#### ■ Promitor Scraper が使用するスクレイプのポート番号の指定

Promitor Scraper が使用するリッスンポートは, Promitor Scraper runtime 設定ファイル (runtime.yaml)に指定します。

設定ファイルの変更方法については,「[1.21.2\(1\)\(a\) 設定ファイルを編集する\(Windows の場合\)](#page-131-0)」を参 照してください。

なお,デフォルトのポートは「20719」です。ポート番号を変更した場合は,ファイアウォールの設定を 見直して,外部からのアクセスを禁止してください。

#### 注意事項

コマンドラインオプションではなく,Promitor Scraper runtime 設定ファイル(runtime.yml)で変 更します。この設定ファイルを変更した場合,Promitor のディスカバリ設定ファイル

(jpc\_file\_sd\_config\_promitor.yml)も変更する必要があります。

詳細については,マニュアル「JP1/Integrated Management 3 - Manager コマンド・定義ファイル・ API リファレンス」の「Promitor Scraper runtime 設定ファイル(runtime.yml)」(2. 定義ファイ ル)を参照してください。

#### ■ Promitor Resource Discovery が使用するスクレイプのポート番号の指定

Promitor Resource Discovery が使用するリッスンポートは, Promitor Resource Discovery runtime 設定ファイル(runtime.yaml)に指定します。

設定ファイルの変更方法については,「[1.21.2\(1\)\(a\) 設定ファイルを編集する\(Windows の場合\)](#page-131-0)」を参 照してください。

なお,デフォルトのポートは「20720」です。ポート番号を変更した場合は,ファイアウォールの設定を 見直して,外部からのアクセスを禁止してください。

#### 注意事項

コマンドラインオプションではなく,Promitor Resource Discovery runtime 設定ファイル (runtime.yml) で変更します。この設定ファイルを変更した場合, Promitor Scraper runtime 設定 ファイル(runtime.yml)も変更する必要があります。

詳細については,マニュアル「JP1/Integrated Management 3 - Manager コマンド・定義ファイル・ API リファレンス」の「Promitor Resource Discovery runtime 設定ファイル(runtime.yml)」(2. 定義ファイル)を参照してください。

<sup>1.</sup> インストールとセットアップ(Windows の場合)

# (9) Fluentd の設定

## (a) ログ監視の共通定義の設定を変更する(Windows の場合)(オプション)

次の設定を変更する場合は,ログ監視共通定義ファイルの設定を変更します。

- 統合エージェントの制御基盤のポート番号
- buffer プラグインの設定

ログ監視共通定義ファイルについての詳細については、マニュアル「JP1/Integrated Management 3 -Manager コマンド・定義ファイル・API リファレンス」の「ログ監視共通定義ファイル (jpc\_fluentd\_common.conf)」(2. 定義ファイル)を参照してください。

設定ファイルの変更方法については,「[1.21.2\(1\)\(a\) 設定ファイルを編集する\(Windows の場合\)](#page-131-0)」を参 照してください。

### (b) テキスト形式のログファイルを監視する(Windows の場合)(必須)

テキスト形式のログファイルを新たに監視する場合,次の手順を実施します。

#### 1. テキスト形式のログファイルの監視定義ファイルを作成する。

次に示すコピー元のテンプレートをコピーし,コピー先の定義ファイルにリネームすることで,テキス ト形式のログファイルの監視定義ファイルを作成します。

- コピー元: Agent パス\conf\fluentd\_@@trapname@@\_tail.conf.template
- コピー先: Agent パス\conf\user\fluentd\_ログ監視名\_tail.conf

テンプレート (fluentd @@trapname@@\_tail.conf.template) をコピーして、テキスト形式のログ ファイルの監視定義ファイルを作成します。コピー先のファイル名は「fluentd ログ監視名 tail.conf」 に変更します。

テキスト形式のログファイルの監視定義ファイルの記述内容については,マニュアル「JP1/Integrated Management 3 - Manager コマンド・定義ファイル・API リファレンス」の「テキスト形式のログ ファイルの監視定義ファイル(fluentd\_@@trapname@@\_tail.conf.template)」(2. 定義ファイル) を参照してください。

設定ファイルの変更方法については,「[1.21.2\(1\)\(a\) 設定ファイルを編集する\(Windows の場合\)」](#page-131-0)を 参照してください。

#### 2. ログ監視対象定義ファイル (jpc fluentd common list.conf) を編集する。

一時的に一部の監視定義ファイルのログ監視を止める運用を行いたい場合,ログ監視対象定義ファイル に,監視定義ファイルのファイル名を列挙して定義します。

ログ監視対象定義ファイルの記述内容については,マニュアル「JP1/Integrated Management 3 - Manager コマンド・定義ファイル・API リファレンス」の「ログ監視対象定義ファイル (jpc\_fluentd\_common\_list.conf)」(2. 定義ファイル)を参照してください。ログ監視対象定義ファ イルを編集する運用を行っていない場合は編集不要です。

<span id="page-171-0"></span>設定ファイルの変更方法については,「[1.21.2\(1\)\(a\) 設定ファイルを編集する\(Windows の場合\)」](#page-131-0)を 参照してください。

#### 3. 統合オペレーション・ビューアーのツリーに反映する。

反映方法については,「[1.21.2\(16\) IM 管理ノードのツリー情報の作成と反映\(Windows の場合\)\(必](#page-200-0) [須\)](#page-200-0)」を参照してください。

### 目 メモ

監視定義ファイルのログ監視名を変更した場合などで,テキスト形式のログファイルの監視 設定を変更するときは,上記の手順 2 と 3 を実施してください。

### (c) テキスト形式のログファイルの監視設定を変更する(Windows の場合)(オプション)

テキスト形式のログファイルの監視設定を変更する場合,次の手順を実施します。

#### 1. テキスト形式のログファイルの監視定義ファイルを変更する。

作成済みの監視定義ファイル (fluentd\_ログ監視名\_tail.conf) を変更します。

テキスト形式のログファイルの監視定義ファイルの記述内容については,マニュアル「JP1/Integrated Management 3 - Manager コマンド・定義ファイル・API リファレンス」の「テキスト形式のログ ファイルの監視定義ファイル (fluentd @@trapname@@\_tail.conf.template)」(2. 定義ファイル) を参照してください。

設定ファイルの変更方法については,「[1.21.2\(1\)\(a\) 設定ファイルを編集する\(Windows の場合\)」](#page-131-0)を 参照してください。

#### 2. ログ監視対象定義ファイル(jpc\_fluentd\_common\_list.conf)を編集する。

次の場合,ログ監視対象定義ファイルに,監視定義ファイルのファイル名を列挙して定義します。

- 監視定義ファイルのログ監視名を変更した場合
- 一時的に一部の監視定義ファイルのログ監視を止める運用を行うユーザーの場合

ログ監視対象定義ファイルの記述内容については,マニュアル「JP1/Integrated Management 3 - Manager コマンド・定義ファイル・API リファレンス」の「ログ監視対象定義ファイル (jpc\_fluentd\_common\_list.conf)」(2. 定義ファイル)を参照してください。ログ監視対象定義ファ イルを編集する運用を行っていない場合は編集不要です。

設定ファイルの変更方法については,「[1.21.2\(1\)\(a\) 設定ファイルを編集する\(Windows の場合\)」](#page-131-0)を 参照してください。

#### 3. 統合オペレーション・ビューアーのツリーに反映します。

[Metric Settings]セクションの値を変更した場合,変更内容を統合オペレーション・ビューアーのツ リーに反映します。反映方法については,[「1.21.2\(16\) IM 管理ノードのツリー情報の作成と反映](#page-200-0) [\(Windows の場合\)\(必須\)](#page-200-0)」を参照してください。

## <span id="page-172-0"></span>(d) テキスト形式のログファイルの監視設定を削除する(Windows の場合)(オプショ ン)

テキスト形式のログファイルの監視設定を削除する場合,次の手順を実施します。

#### 1. テキスト形式のログファイルの監視定義ファイルを削除する。

作成済みの監視定義ファイル (fluentd ログ監視名 tail.conf) を削除します。

設定ファイルの削除方法については,「[1.21.2\(1\)\(a\) 設定ファイルを編集する\(Windows の場合\)」](#page-131-0)を 参照してください。

#### 2. ログ監視対象定義ファイル(jpc\_fluentd\_common\_list.conf)を編集する。

一時的に一部の監視定義ファイルのログ監視を止める運用を行う場合,ログ監視対象定義ファイルに定 義されている監視定義ファイルのファイル名を削除します。

3. 統合オペレーション・ビューアーのツリーに反映する。

反映方法については,「[1.21.2\(16\) IM 管理ノードのツリー情報の作成と反映\(Windows の場合\)\(必](#page-200-0) [須\)](#page-200-0)」を参照してください。

### (e) Windows イベントログを監視する(必須)

Windows イベントログを新たに監視する場合,次の手順を実施します。

#### 1. Windows イベントログの監視定義ファイルを作成する。

次に示すコピー元のテンプレートをコピーし、コピー先の定義ファイルにリネームすることで、Windows イベントログの監視定義ファイルを作成します。

- コピー元: Agent パス\conf\fluentd @@trapname@@ wevt.conf.template
- コピー先: Agent パス\conf\user\fluentd\_ログ監視名\_wevt.conf

テンプレート(fluentd\_@@trapname@@\_wevt.conf.template)をコピーして,Windows イベントログ の監視定義ファイルを作成します。コピー先のファイル名は「fluentd ログ監視名 wevt.conf」に変更 します。

Windows イベントログの監視定義ファイルの記述内容については,マニュアル「JP1/Integrated Management 3 - Manager コマンド・定義ファイル・API リファレンス」の「Windows イベントロ グの監視定義ファイル(fluentd\_@@trapname@@\_wevt.conf.template)」(2. 定義ファイル)を参 照してください。

設定ファイルの変更方法については,「[1.21.2\(1\)\(a\) 設定ファイルを編集する\(Windows の場合\)」](#page-131-0)を 参照してください。

#### 2. Windows イベントログの監視定義ファイルを編集する。

一時的に一部の監視定義ファイルのログ監視を止める運用を行いたい場合, Windows イベントログの 監視定義ファイルに,監視定義ファイルのファイル名を列挙して定義します。

ログ監視対象定義ファイルの記述内容については,マニュアル「JP1/Integrated Management 3 - Manager コマンド・定義ファイル・API リファレンス」の「ログ監視対象定義ファイル

(jpc fluentd common list.conf)」(2. 定義ファイル)を参照してください。ログ監視対象定義ファ イルを編集する運用を行っていない場合は編集不要です。

設定ファイルの変更方法については,「[1.21.2\(1\)\(a\) 設定ファイルを編集する\(Windows の場合\)」](#page-131-0)を 参照してください。

#### 3. 統合オペレーション・ビューアーのツリーに反映する。

反映方法については,「[1.21.2\(16\) IM 管理ノードのツリー情報の作成と反映\(Windows の場合\)\(必](#page-200-0) [須\)](#page-200-0)」を参照してください。

### 自 メモ

監視定義ファイルのログ監視名を変更した場合などで,テキスト形式のログファイルの監視 設定を変更するときは,上記の手順 2 と 3 を実施してください。

### (f) Windows イベントログの監視設定を変更する(オプション)

Windows イベントログの監視設定を変更する場合,次の手順を実施します。

#### 1. Windows イベントログの監視定義ファイルを変更する。

作成済みの監視定義ファイル (fluentd ログ監視名 wevt.conf) を変更します。

Windows イベントログの監視定義ファイルの記述内容については,マニュアル「JP1/Integrated Management 3 - Manager コマンド・定義ファイル・API リファレンス」の「Windows イベントロ グの監視定義ファイル(fluentd\_@@trapname@@\_wevt.conf.template)」(2. 定義ファイル)を参 照してください。

設定ファイルの変更方法については,「[1.21.2\(1\)\(a\) 設定ファイルを編集する\(Windows の場合\)」](#page-131-0)を 参照してください。

#### 2. ログ監視対象定義ファイル(jpc\_fluentd\_common\_list.conf)を編集する。

次の場合,ログ監視対象定義ファイルに,監視定義ファイルのファイル名を列挙して定義します。

- 監視定義ファイルのログ監視名を変更した場合
- 一時的に一部の監視定義ファイルのログ監視を止める運用を行うユーザーの場合

ログ監視対象定義ファイルの記述内容については,マニュアル「JP1/Integrated Management 3 - Manager コマンド・定義ファイル・API リファレンス」の「ログ監視対象定義ファイル (jpc\_fluentd\_common\_list.conf)」(2. 定義ファイル)を参照してください。ログ監視対象定義ファ

イルを編集する運用を行っていない場合は編集不要です。

設定ファイルの変更方法については,「[1.21.2\(1\)\(a\) 設定ファイルを編集する\(Windows の場合\)」](#page-131-0)を 参照してください。

#### 3. 統合オペレーション・ビューアーのツリーに反映する。

[Metric Settings]セクションの値を変更した場合,変更内容を統合オペレーション・ビューアーのツ リーに反映します。反映方法については,[「1.21.2\(16\) IM 管理ノードのツリー情報の作成と反映](#page-200-0) [\(Windows の場合\)\(必須\)](#page-200-0)」を参照してください。

<sup>1.</sup> インストールとセットアップ(Windows の場合)

## (g) Windows イベントログの監視設定を削除する(オプション)

Windows イベントログの監視設定を削除する場合,次の手順を実施します。

#### 1. Windows イベントログの監視定義ファイルを削除する。

作成済みの監視定義ファイル (fluentd ログ監視名 wevt.conf) を削除します。

Windows イベントログの監視定義ファイルの記述内容については,マニュアル「JP1/Integrated Management 3 - Manager コマンド・定義ファイル・API リファレンス」の「Windows イベントロ グの監視定義ファイル(fluentd\_@@trapname@@\_wevt.conf.template)」(2. 定義ファイル)を参 照してください。

設定ファイルの削除方法については,「[1.21.2\(1\)\(a\) 設定ファイルを編集する\(Windows の場合\)」](#page-131-0)を 参照してください。

#### 2. ログ監視対象定義ファイル(jpc\_fluentd\_common\_list.conf)を編集する。

一時的に一部の監視定義ファイルのログ監視を止める運用を行う場合,ログ監視対象定義ファイルに定 義されている監視定義ファイルのファイル名を削除します。

3. 統合オペレーション・ビューアーのツリーに反映する。

反映方法については,「[1.21.2\(16\) IM 管理ノードのツリー情報の作成と反映\(Windows の場合\)\(必](#page-200-0) [須\)](#page-200-0)」を参照してください。

### (h) ログメトリクス定義の設定(必須)

ログメトリクス機能を使用する場合,アドオンプログラムの有効化手順で JP1/IM - Agent の Fluentd の 設定を実施したあと,次の設定を行います。

### ■ ログメトリクス定義ファイルの編集 (ログメトリクスの定義)

ログメトリクス定義ファイル (fluentd 任意の名前 logmetrics.conf) を作成し、インプットプラグイン 機能とアウトプットプラグイン機能の定義を行います。

また,監視対象のログメトリクスは,ログメトリクス定義ファイルのアウトプットプラグイン機能定義で 指定します。

- 監視対象のログメトリクスを追加する場合 既存の<metric>の定義に並列して,新たな<metric>の定義を追加します。
- 監視対象のログメトリクスを変更する場合 該当する<metric>の定義内容を変更します。
- 監視対象のログメトリクスを削除する場合 ログメトリクス定義ファイル内の関連する定義を,すべて削除またはコメントアウトします。

ログメトリクス定義ファイルのサンプルファイルについては,マニュアル「JP1/Integrated Management 3 - Manager 導入・設計ガイド」の [3.15.1(1)(l) Fluentd (ログメトリクス機能)」で, 該当するファイ ルを説明している個所を参照してください。

<sup>1.</sup> インストールとセットアップ(Windows の場合)

### ■ ログ監視対象定義ファイルの編集 (include の追加)

ログメトリクス定義ファイルによるログ監視を有効にするため,ログ監視対象定義ファイル (jpc fluentd common list.conf) に「@include」の行を追加して,「ログメトリクス定義ファイルの編 集(ログメトリクスの定義)」で定義したログメトリクス定義ファイルを追加します。

ログ監視対象定義ファイルのサンプルファイルについては,マニュアル「JP1/Integrated Management 3 - Manager 導入・設計ガイド | の [3.15.1(1)(l) Fluentd (ログメトリクス機能) | で, 該当するファイ ルを説明している個所を参照してください。

#### ■ Fluentd の再起動

「ログメトリクス定義ファイルの編集(ログメトリクスの定義)」および「ログ監視対象定義ファイルの編 集 (include の追加)」の定義内容を反映するため, Fluentd の再起動を行います。

再起動する場合のサービスの起動と停止の詳細については,マニュアル「JP1/Integrated Management 3 - Manager 運用ガイド」の「10. JP1/IM - Agent の起動と終了」を参照してください。

#### ■ JP1/IM - Manager でのログメトリクス定義のセットアップ

ログメトリクス機能を利用して, JP1/IM - Manager の統合オペレーション・ビューアーの [トレンド] タブで,ノードのトレンド情報を表示したときに,ログメトリクスの時系列データを表示したい場合は, JP1/IM - Manager で表示するログメトリクスの定義を行います。

ここでのログメトリクス定義には,ユーザー独自のメトリック定義を利用します。

記述内容については,マニュアル「JP1/Integrated Management 3 - Manager コマンド・定義ファイ ル・API リファレンス」の「ユーザー独自のメトリック定義ファイル (metrics 任意の Prometheus トレ ンド名.conf)」(2. 定義ファイル)を参照してください。

### (i) ポートを変更する(オプション)

#### ■ Fluentd が使用するスクレイプのポート番号の指定

ログメトリクス定義ファイルに、fluent-plugin-prometheus プラグインが使用するスクレイプのポート番 号を指定します。

次の変更例に示す<source>内のport にリッスンポート番号※を指定します。

(変更例)

```
## Input
<worker ログメトリクス機能で使用するworkerのid>
   <source>
    @type prometheus
    bind 0.0.0.0
    port リッスンポート番号
    metrics_path /metrics
  \langle/source\rangle</worker>
```
<sup>1.</sup> インストールとセットアップ(Windows の場合)

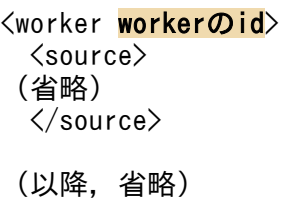

#### 注※

Fluentd(ログメトリクス機能)で実際に使用する Listen ポートは,ログメトリクス機能で使用する worker の worker\_id(ログメトリクス定義ファイル(fluentd\_**任意の名前**\_logmetrics.conf)の 「worker の id」で指定する値)に依存し、次に示す式のとおりのポート番号になります。  $24820 +$  worker id

なお,ログメトリクス機能で 129 個の worker を利用する場合,デフォルトのポート番号は 24820 か ら 24948 までの連番となります。

### ■ Prometheus がスクレイプで使用するポート番号の変更

Prometheus のディスカバリ設定ファイルに定義したスクレイプのポート番号を,「Fluentd が使用するス クレイプのポート番号の指定」で指定したリッスンポート番号+worker の id に変更します。

次の変更例に示すtargets のリッスンポート番号を変更します。

- targets: - 監視対象ホスト名:リッスンポート番号+workerのid (省略) labels: (省略)

## (j) SAP システムのログ情報を監視する(オプション)

SAP システムのシステムログ情報を新たに監視する場合,次に記載する Fluentd の設定手順と,[「1.21.2\(12\)](#page-196-0) [\(d\)SAP システムのログ抽出コマンドを実行する場合の設定\(オプション\)」](#page-196-0)に記載する Script exporter の設定手順を併せて実施します。

### 1. SAP システムのシステムログ情報監視定義ファイルを作成する。

サンプルファイル(fluentd\_sap\_syslog\_tail.conf)をコピーして,テキスト形式のログファイルの監 視定義ファイルを作成します。配置先については,マニュアル「JP1/Integrated Management 3 - Manager 導入・設計ガイド」の「付録 A.4 JP1/IM - Agent」のファイルおよびディレクトリ一覧を 参照してください。コピー先のファイル名は「fluentd ログ監視名 tail.conf」に変更します。 テキスト形式のログファイルの監視定義ファイルの記述内容については,マニュアル「JP1/Integrated Management 3 - Manager コマンド・定義ファイル・API リファレンス」の「テキスト形式のログ ファイルの監視定義ファイル(fluentd\_@@trapname@@\_tail.conf.template)」(2. 定義ファイル) を参照してください。

設定ファイルの変更方法については,「[1.21.2\(1\)\(a\) 設定ファイルを編集する\(Windows の場合\)」](#page-131-0)を 参照してください。

<sup>1.</sup> インストールとセットアップ(Windows の場合)

2. ログ監視対象定義ファイル (jpc fluentd common list.conf) を編集する。

一時的に一部の監視定義ファイルのログ監視を止める運用を行いたい場合,ログ監視対象定義ファイル に,監視定義ファイルのファイル名を列挙して定義します。

ログ監視対象定義ファイルの記述内容については,マニュアル「JP1/Integrated Management 3 - Manager コマンド・定義ファイル・API リファレンス」の「ログ監視対象定義ファイル

(jpc fluentd common list.conf)」(2. 定義ファイル)を参照してください。ログ監視対象定義ファ イルを編集する運用を行っていない場合は編集不要です。

設定ファイルの変更方法については. [1.21.2(1)(a)設定ファイルを編集する(Windows の場合) | を 参照してください。

3. 統合オペレーション・ビューアーのツリーに反映する。

反映方法については,[「1.21.2\(16\)IM 管理ノードのツリー情報の作成と反映\(Windows の場合\)\(必](#page-200-0) [須\)](#page-200-0)」を参照してください。

### (k) SAP システムのログ情報の監視設定を変更する(オプション)

SAP システムのシステムログ情報の監視設定を変更する場合の手順については,[「1.21.2\(9\)\(c\)テキスト形](#page-171-0) [式のログファイルの監視設定を変更する\(Windows の場合\)\(オプション\)](#page-171-0)」を参照してください。

### (l) SAP システムのログ情報の監視設定を削除する(オプション)

SAP システムのシステムログ情報の監視設定を削除する場合の手順については,[「1.21.2\(9\)\(d\)テキスト形](#page-172-0) [式のログファイルの監視設定を削除する\(Windows の場合\)\(オプション\)](#page-172-0)」を参照してください。

### (m) SAP システムの CCMS アラート情報を監視する(オプション)

SAP システムの CCMS アラート情報を新たに監視する場合、次の手順を実施します。

#### 1. SAP システムの CCMS アラート情報監視定義ファイルを作成する。

サンプルファイル(fluentd\_sap\_alertlog\_tail.conf)をコピーして,テキスト形式のログファイルの 監視定義ファイルを作成します。配置先については、マニュアル「JP1/Integrated Management 3 -Manager 導入・設計ガイド」の「付録 A.4 JP1/IM - Agent」のファイルおよびディレクトリ一覧を 参照してください。コピー先のファイル名は「fluentd\_ログ監視名\_tail.conf」に変更します。

テキスト形式のログファイルの監視定義ファイルの記述内容については,マニュアル「JP1/Integrated Management 3 - Manager コマンド・定義ファイル・API リファレンス」の「テキスト形式のログ ファイルの監視定義ファイル(fluentd\_@@trapname@@\_tail.conf.template)」(2. 定義ファイル) を参照してください。

設定ファイルの変更方法については,「[1.21.2\(1\)\(a\) 設定ファイルを編集する\(Windows の場合\)」](#page-131-0)を 参照してください。

#### 2. ログ監視対象定義ファイル (jpc fluentd common list.conf) を編集する。

一時的に一部の監視定義ファイルのログ監視を止める運用を行いたい場合,ログ監視対象定義ファイル に,監視定義ファイルのファイル名を列挙して定義します。

<sup>1.</sup> インストールとセットアップ(Windows の場合)

ログ監視対象定義ファイルの記述内容については,マニュアル「JP1/Integrated Management 3 - Manager コマンド・定義ファイル・API リファレンス」の「ログ監視対象定義ファイル (ipc fluentd common list.conf)| (2. 定義ファイル)を参照してください。ログ監視対象定義ファ イルを編集する運用を行っていない場合は編集不要です。

設定ファイルの変更方法については,「[1.21.2\(1\)\(a\) 設定ファイルを編集する\(Windows の場合\)」](#page-131-0)を 参照してください。

### 3. 統合オペレーション・ビューアーのツリーに反映する。

反映方法については,[「1.21.2\(16\)IM 管理ノードのツリー情報の作成と反映\(Windows の場合\)\(必](#page-200-0) [須\)](#page-200-0)」を参照してください。

## (n) SAP システムの CCMS アラート情報の監視設定を変更する(オプション)

SAP システムの CCMS アラート情報の監視設定を変更する場合の手順については,[「1.21.2\(9\)\(c\)テキス](#page-171-0) [ト形式のログファイルの監視設定を変更する\(Windows の場合\)\(オプション\)](#page-171-0)」を参照してください。

## (o) SAP システムの CCMS アラート情報の監視設定を削除する(オプション)

SAP システムの CCMS アラート情報の監視設定を削除する場合の手順については,[「1.21.2\(9\)\(d\)テキス](#page-172-0) [ト形式のログファイルの監視設定を削除する\(Windows の場合\)\(オプション\)](#page-172-0)」を参照してください。

## (10) スクレイプ定義の設定

アドオンプログラムが提供する機能をスクレイプ対象に設定する場合は,次に示すスクレイプ定義を追加 します。

### 表 1-18 アドオンプログラムが提供する機能のスクレイプ定義

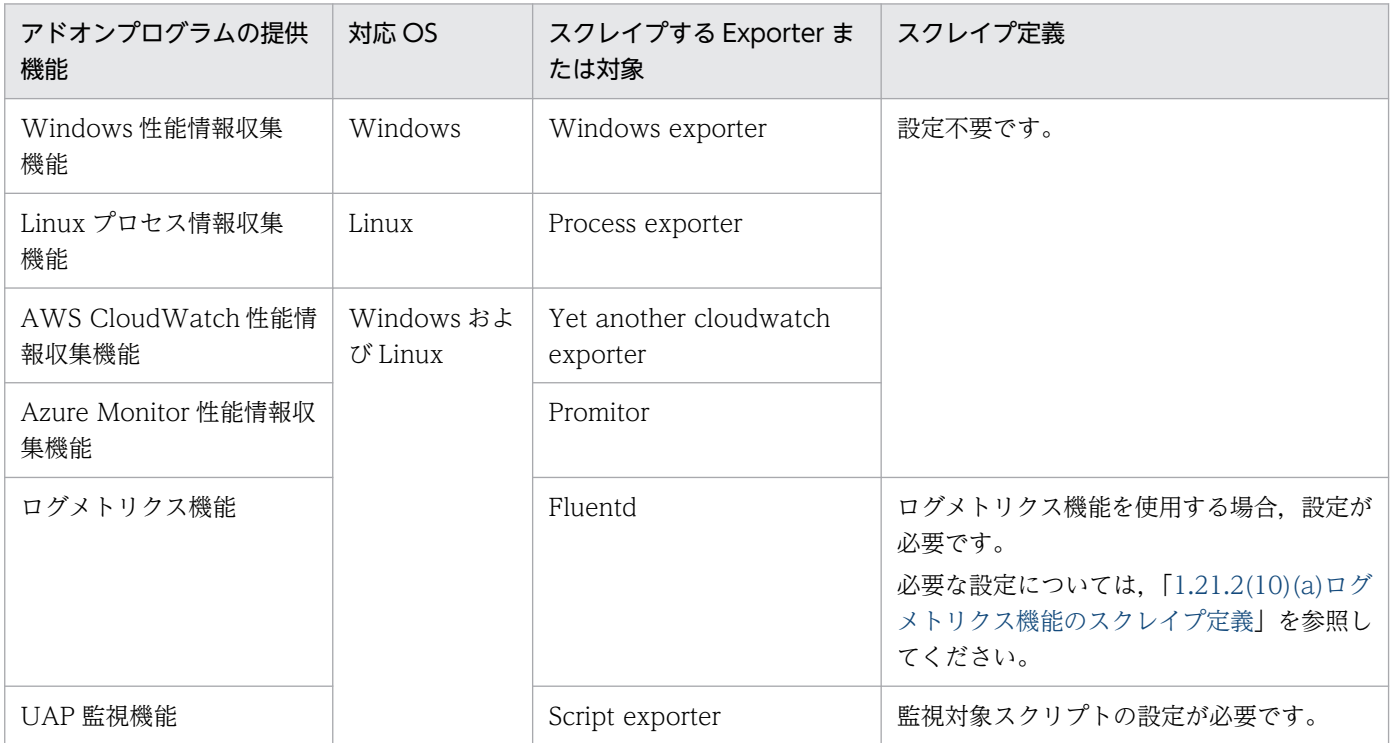

<span id="page-179-0"></span>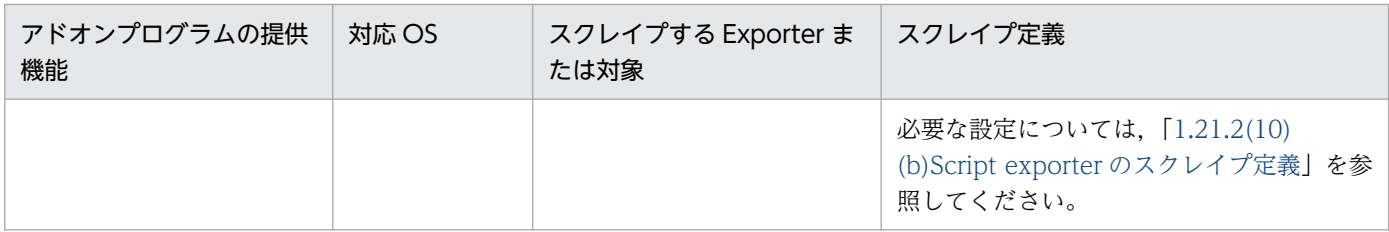

## (a) ログメトリクス機能のスクレイプ定義

ログメトリクス機能のスクレイプ機能では,ユーザー独自の Exporter のスクレイプ機能を利用します。

• ユーザー独自のディスカバリ設定ファイルの作成(必須) ユーザー独自のディスカバリ設定ファイル (user file sd config 任意の名前.yml) を作成し, 監視対 象を定義します。 ユーザー独自のディスカバリ設定ファイルの詳細については,マニュアル「JP1/Integrated Management 3 - Manager コマンド・定義ファイル・API リファレンス」(2. 定義ファイル)の該 当するファイルを説明している個所を参照してください。 また、ログメトリクス機能に関する記述内容については、マニュアル「JP1/Integrated Management 3 - Manager 導入・設計ガイド」の [3.15.1(1)(l) Fluentd (ログメトリクス機能)」で, 該当するファ

イルのサンプルファイルを説明している個所を参照してください。

• Prometheus 設定ファイルでの scrape\_configs の設定(必須)

Prometheus 設定ファイル (jpc\_prometheus\_server.yml) で, scrape\_configs の設定を追加します。 Prometheus 設定ファイルの詳細については,マニュアル「JP1/Integrated Management 3 - Manager コマンド・定義ファイル・API リファレンス」(2. 定義ファイル)の該当するファイルを説 明している個所を参照してください。

また、ログメトリクス機能に関する記述内容については、マニュアル「JP1/Integrated Management 3 - Manager 導入・設計ガイド」の [3.15.1(1)(l) Fluentd (ログメトリクス機能)」で, 該当するファ イルのサンプルファイルを説明している個所を参照してください。

## (b) Script exporter のスクレイプ定義

スクレイプ定義を指定する方法には、Script exporter 設定ファイル (jpc\_script\_exporter.yml) に定義 したスクリプトをすべて実行する「http\_sd\_config 方式」と, Script exporter 設定ファイル (jpc\_script\_exporter.yml)に定義したスクリプトの 1 つを Prometheus 設定ファイル (jpc\_prometheus\_server.yml) の scrape\_configs の params に指定する「file\_sd\_config 方式」があり ます。デフォルトは「http\_sd\_config 方式」です。

Script exporter 設定ファイルおよび Prometheus 設定ファイルの詳細については、マニュアル「JP1/ Integrated Management 3 - Manager コマンド・定義ファイル・API リファレンス」(2. 定義ファイ ル)の該当するファイルを説明している個所を参照してください。

スクレイプ定義の例を、次に示します。

• http\_sd\_config 方式によるスクレイプ定義の例

<sup>1.</sup> インストールとセットアップ(Windows の場合)
```
scrape_configs:
 - job name: jpc script exporter
    http_sd_configs:
      - url: http://<mark>インストールホスト名:ポート</mark>/discovery
     relabel_configs:
      - source labels: [ param script]
        target label: jp1 pc script
     - target label: jp1 pc_exporter
         replacement: JPC Script Exporter
     - target_label: jp1_pc_category
        replacement: <mark>任意のカテゴリ名</mark>
      - target label: jp1 pc trendname
         replacement: script_exporter
      - target label: jp1 pc multiple node
        replacement: jp1 pc exporter="{job='jpc script.*',jp1 pc multiple node=''}"
      - target label: ip\bar{1} pc nodelabel
         replacement: Script metric collector(Script exporter)
      - target label: jp1 pc agent create flag
         replacement: false
   metric relabel configs:
      - source labels: [jp1 pc script]
         target_label: jp1_pc_nodelabel
      - regex: (jp1 pc multiple node|jp1 pc script|jp1 pc agent create flag)
         action: labeldrop
```
インストールホスト名

Script exporter をインストールしたホスト名を,1〜255 文字の制御文字以外の文字で指定します。

ポート

Script exporter のポート番号を指定します。

#### 任意のカテゴリ名

エージェント SID の IM 管理ノードのカテゴリ ID を,1〜255 文字の制御文字以外の文字で指定します。

• file\_sd\_config 方式によるスクレイプ定義の例

```
scrape_configs:
# 設定ファイルのスクリプトを実行する例
  - job_name: 任意のスクレイプジョブ名1
    file_sd_configs:
      - files:
        - 'Script Exporterのディスカバリ設定ファイルのパス'
    metrics_path: /probe
    params:
     script: [Script Exporter設定ファイルのscripts.name]
    relabel_configs:
      - source_labels: [__param_script]
        target_label: jp1_pc_nodelabel
     - target label: jp1 pc category
       replacement: 任意のカテゴリ名
     - target label: jp1 pc nodelabel
        replacement: Script metric collector(Script exporter)
   metric relabel configs:
     - source labels: [jp1 pc script]
       target label: jp1 pc nodelabel
```

```
 - regex: (jp1_pc_multiple_node|jp1_pc_script|jp1_pc_agent_create_flag)
        action: labeldrop
# 設定ファイルのスクリプトに,追加で引数1,2を指定し実行する例
- job_name: <mark>任意のスクレイプジョブ名2</mark>
   file sd configs:
      - files:
        - 'Script Exporterのディスカバリ設定ファイルのパス'
    metrics_path: /probe
    params:
     script: [Script Exporter設定ファイルのscripts.name]
      引数名1: [引数名1の値]
      引数名2: [引数名2の値]
    relabel_configs:
     - source labels: [ param script]
        target_label: jp1_pc_nodelabel
     - target_label: jp1_pc_category
       replacement: 任意のカテゴリ名
      - target_label: jp1_pc_nodelabel
        replacement: Script metric collector(Script exporter)
    metric_relabel_configs:
     - source labels: [jp1 pc script]
       target label: jp1 pc nodelabel
     - regex: (jp1 pc multiple node|jp1 pc script|jp1 pc agent create flag)
        action: labeldrop
```
### 任意のスクレイプジョブ名

同一ホストのほかのスクレイプジョブ名と重複しない任意の名前を,1〜255 文字の制御文字以外の文 字で指定します。

#### Script exporter のディスカバリ設定ファイルのパス

Script exporter のディスカバリ設定ファイル(jpc\_file\_sd\_config\_script.yml)のパスを指定します。

#### 任意のカテゴリ名

エージェント SID の IM 管理ノードのカテゴリ ID を,1〜255 文字の制御文字以外の文字で指定します。

# (11) コンテナ監視の設定

監視対象によって,利用する機能とセットアップの方法が異なります。監視対象ごとの利用する機能とセッ トアップ方法の参照先を,次に示します。

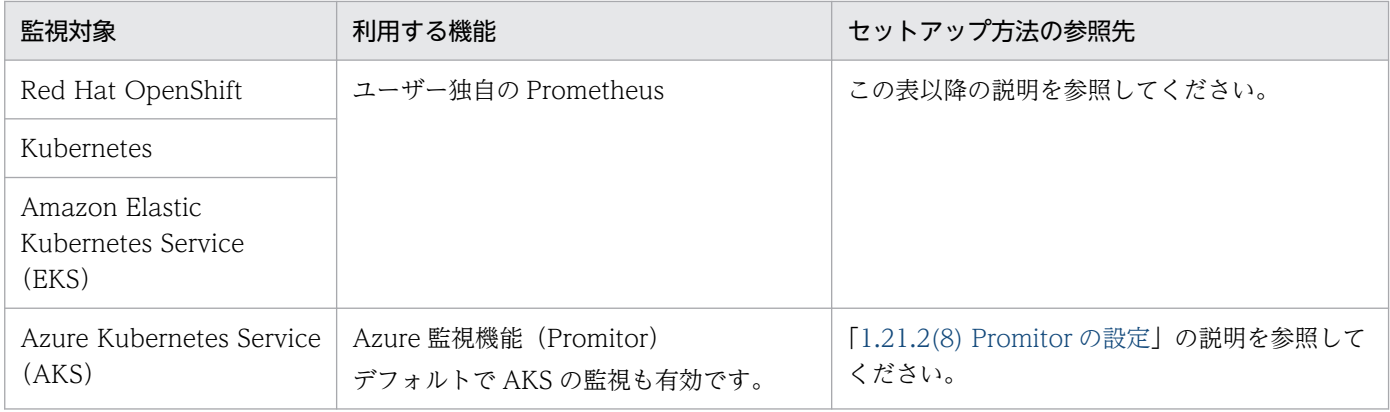

<sup>1.</sup> インストールとセットアップ(Windows の場合)

# (a) ユーザー独自の Prometheus でのスクレイプの設定(必須)

• Red Hat OpenShift の場合

設定不要です。

```
インストール時に openshift-monitoring プロジェクトのインストールとスクレイピングの設定が行わ
れます。
```
• Kubernetes および Amazon Kubernetes Service(EKS)の場合

Prometheus が未導入の場合. または、Prometheus が導入済みで次の表に示すスクレイプ対象が未設 定の場合に,スクレイピングの設定を行います。

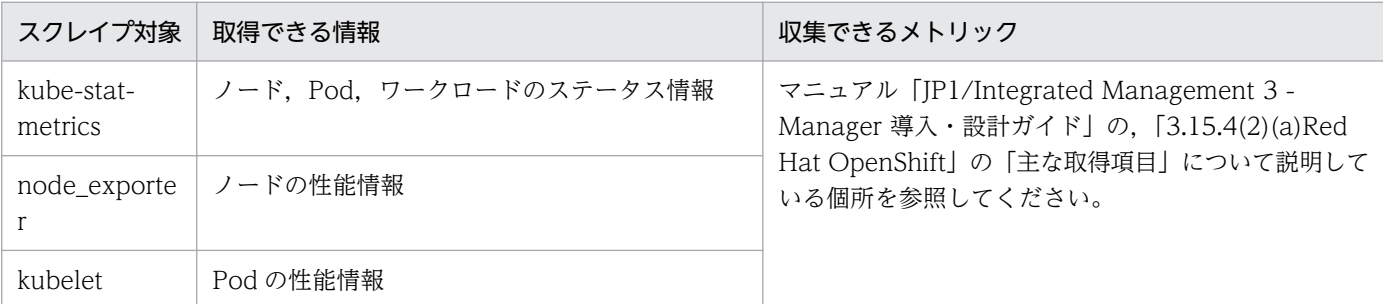

以降の手順は, Red Hat OpenShift, Kubernetes, および Amazon Kubernetes Service (EKS) で共 通となります。

## (b) 接続のための設定(必須)

ユーザー独自の Prometheus から情報を収集するための,リモートライトの設定を行います。

監視対象ごとの設定変更の方法については,「[1.21.2\(11\)\(c\) Prometheus の設定変更\(Red Hat](#page-186-0) [OpenShift\)」](#page-186-0)および「[1.21.2\(11\)\(d\) Prometheus の設定変更\(Amazon Elastic Kubernetes Service](#page-189-0) [\(EKS\)\)](#page-189-0)」を参照してください。

### ■global.external\_labels セクション

- jp1 pc prome hostname (必須) Prometheus のホスト名を指定します。
- jp1\_pc\_prome\_clustername(オプション) クラスタ名を指定します。

このラベルを指定しない場合,クラスタの IM 管理ノードは作成されません。

(指定例)

```
global:
external labels:
  jp1 pc prome hostname: promHost
  jp1 pc prome clustername: myCluster
```
### ■remote\_write セクション

• 接続先の設定

<sup>1.</sup> インストールとセットアップ(Windows の場合)

リモートライト先として. IP1/IM - Manager (インテリジェント統合管理基盤) のエンドポイン トを指定します。エンドポイントを 2 つ指定し,「コンテナ監視に必要なラベルの設定」の 1.と 2. をそれぞれのセクションに記載します。クラスタのノードを作成する場合は,エンドポイントをも う 1 つ指定し,3.を記載してください。

• コンテナ監視に必要なラベルの設定

コンテナ監視に必要なラベルを付与するため、次に示す内容を write\_relabel\_configs セクション に記述します。リモートライト時にリラベルされるため,ユーザー独自の Prometheus のローカル ストレージには影響しません。

Red Hat OpenShift を監視する場合は,「1. 基本の設定」「2. Pod のノードを作成するための設 定」の先頭に,次の内容を追加で設定してください。

```
- source labels: ['__name__']
  regex: 'kube_.*'
 target label: instance
 replacement: クラスタ内で一意となる任意の値※
```
注※ ここで指定した値は, Kubernetes state metric collector (Kube state metrics)が稼働するホストとしてツリーに表示されます。

1. 基本の設定

- source\_labels: '[\_name\_ ]'

```
regex: 'kube job status failed|kube job owner|kube pod status phase|kube daemonset st
atus desired number scheduled|kube daemonset status current number scheduled|kube deploym
ent spec replicas|kube deployment status replicas available|kube replicaset spec replicas
|kube_replicaset_status_ready_replicas|kube_replicaset_owner|kube_statefulset_replicas|ku
be statefulset status replicas ready|kube node status condition|container cpu_usage secon
ds total|container_fs_reads_bytes_total|container_fs_writes_bytes_total|container_memory_
working set bytes|container_spec_memory_limit_bytes|node_boot_time_seconds|node_context_s
witches total|node cpu seconds total|node disk io now|node disk io time seconds total|nod
e_disk_read_bytes_total|node_disk_reads_completed_total|node_disk_writes_completed_total|
node_disk_written_bytes_total|node_filesystem_avail_bytes|node_filesystem_files|node_file
system files free|node filesystem free bytes|node filesystem size bytes|node intr total|n
ode_load1|node_load15|node_load5|node_memory_Active_file_bytes|node_memory_Buffers_bytes|
node memory Cached bytes|node memory Inactive file bytes|node memory MemAvailable bytes|n
ode memory MemFree bytes|node memory MemTotal bytes|node memory SReclaimable bytes|node m
emory SwapFree bytes|node memory SwapTotal bytes|node netstat Icmp6 InMsgs|node netstat I
cmp_InMsgs|node_netstat_Icmp6_OutMsgs|node_netstat_Icmp_OutMsgs|node_netstat_Tcp_InSegs|n
ode_netstat_Tcp_OutSegs|node_netstat_Udp_InDatagrams|node_netstat_Udp_OutDatagrams|node_n
etwork_flags|node_network_iface_link|node_network_mtu_bytes|node_network_receive_errs_tot
al|node_network_receive_packets_total|node_network_transmit_colls_total|node_network_tran
smit errs total|node network transmit packets total|node time seconds|node uname info|nod
e vmstat pswpin|node vmstat pswpout'
  action: 'keep'<br>- source labels: ['
```
 $\_$ name $\_^{'}$ ,'namespace'] regex: $\overline{\phantom{x}}'$  (kube\_pod\_kube\_job\_|container\_).\*;(.\*)' target label: jp1 pc nodelabel replacement: \$2

 - source\_labels: ['\_\_name\_\_','node'] regex: 'kube\_node\_.\*;(.\*)' target\_label: jp1\_pc\_nodelabel - source\_labels: ['\_\_name\_\_','daemonset']

```
regex: 'kube daemonset *; (*)'
```

```
 target_label: jp1_pc_nodelabel
 - source_labels: ['__name__','deployment']
 regex: 'kube_deployment_.*;(.*)'
     target_label: jp1_pc_nodelabel
 - source_labels: ['__name_','replicaset']
     regex: 'kube_replicaset_.*;(.*)'
     target_label: jp1_pc_nodelabel
 - source_labels: ['__name__','statefulset']
 regex: 'kube_statefulset_.*;(.*)'
     target_label: jp1_pc_nodelabel
 - source_labels: ['__name_','owner_kind','owner_name']
     regex: 'kube_job_owner;CronJob;(.*)'
    target label: jp1 pc nodelabel
 - source_labels: ['_name_']
    regex:\overline{\phantom{a}} node \overline{\phantom{a}}.*'
    target label: jp1 pc nodelabel
     replacement: Linux metric collector(Node exporter)
 - source_labels: ['__name_']
    regex: '(kube pod |kube job |container).*;(.*)'
     target_label: jp1_pc_module
     replacement: kubernetes/Namespace
 - source_labels: ['_name_']
    res<sub>-</sub> assecs: E_{\text{max}}<br>regex: \overline{\phantom{0}} kube node \overline{\phantom{0}} *'
    target label: jp1 pc module
     replacement: kubernetes/Node
  - source_labels: ['__name__'
    resex: kube_daemonset \overline{*}'target label: jp1 pc module
     replacement: kubernetes/DaemonSet
  - source labels: [' name ']
     regex: 'kube_deployment_.*'
     target_label: jp1_pc_module
     replacement: kubernetes/Deployment
 - source_labels: ['_name_']
    regex: 'kube_replicaset_.*'
    target label: jp1 pc module
     replacement: kubernetes/ReplicaSet
 - source_labels: ['_name_']
     regex: 'kube_statefulset_.*'
    target label: jp1 pc module
     replacement: kubernetes/StatefulSet
 - source_labels: ['_name_','owner_kind']
     regex: 'kube_job_owner;CronJob'
    target label: jp1 pc module
     replacement: kubernetes/CronJob
 - source_labels: ['_name_']
    regex: 'kube_.*|container_.*'
     target_label: jp1_pc_trendname
     replacement: kubernetes
 - source_labels: ['_name_']
     regex: 'node_.*'
    target label: jp1 pc trendname
     replacement: node_exporter
 - source_labels: ['__name__']
 regex: 'kube_.*'
     target_label: jp1_pc_exporter
     replacement: JPC Kube state metrics
  - source labels: ['__name__']
```
<sup>1.</sup> インストールとセットアップ(Windows の場合)

```
 regex: 'node_.*'
    target label: jp1 pc exporter
     replacement: JPC Node exporter
  - source_labels: ['__name_']
    regex:\overline{\phantom{x}} container\overline{\phantom{x}}*'
    target label: jp1 pc exporter
     replacement: JPC Kubelet
  - source_labels: ['_name_']
    regex: 'kube_*
     target_label: job
     replacement: jpc_kube_state
  - source labels: ['__name_']
     regex: 'node_.*'
    target label: job
     replacement: jpc_kube_node
  - source_labels: ['_name_']
     regex: 'container_.*'
     target_label: job
     replacement: jpc_kubelet
  - source_labels: ['__name_']
 regex: 'node_.*'
 target_label: jp1_pc_category
     replacement: platform
  - source labels: ['job','instance']
    regex: 'ipc kube state;(\lceil<sup>2</sup>: \rceil+):?(.*)'
     target_label: jp1_pc_remote_monitor_instance
     replacement: ${1}:Kubernetes state metric collector(Kube state metrics)
 - source_labels: ['job','instance']
 regex: 'jpc_kubelet;([^:]+):?(.*)'
    target label: jp1 pc remote monitor instance
     replacement: ${1}:Kubernetes resource metric collector(Kubelet)
   - regex: '__.+__|jp1_pc_prome_hostname|jp1_pc_prome_clustername|jp1_pc_nodelabel|jp1_pc
_trendname|jp1_pc_module|jp1_pc_exporter|jp1_pc_remote_monitor_instance|instance|job|cron
\overline{\text{j}}ob|namespace|schedule|concurrency_policy|daemonset|deployment\overline{\text{j}}condition|status|job_name|
owner_kind|owner_name|owner_is_controller|reason|replicaset|statefulset|revision|phase|no
de|kernel_version|os_image|container_runtime_version|kubelet_version|kubeproxy_version|po
d cidr|provider id|system uuid|internal ip|key|value|effect|resource|unit|pod|host ip|pod
_ip|created_by_kind|created_by_name|uid|priority_class|host_network|ip|ip_family|image_im
age id|image spec|container id|container|type|persistentvolumeclaim|label + LABEL|id|nam
e|device|major|minor|operation|cpu|failure_type|scope'
     action: 'labelkeep'
```
2. Pod のノードを作成するための設定

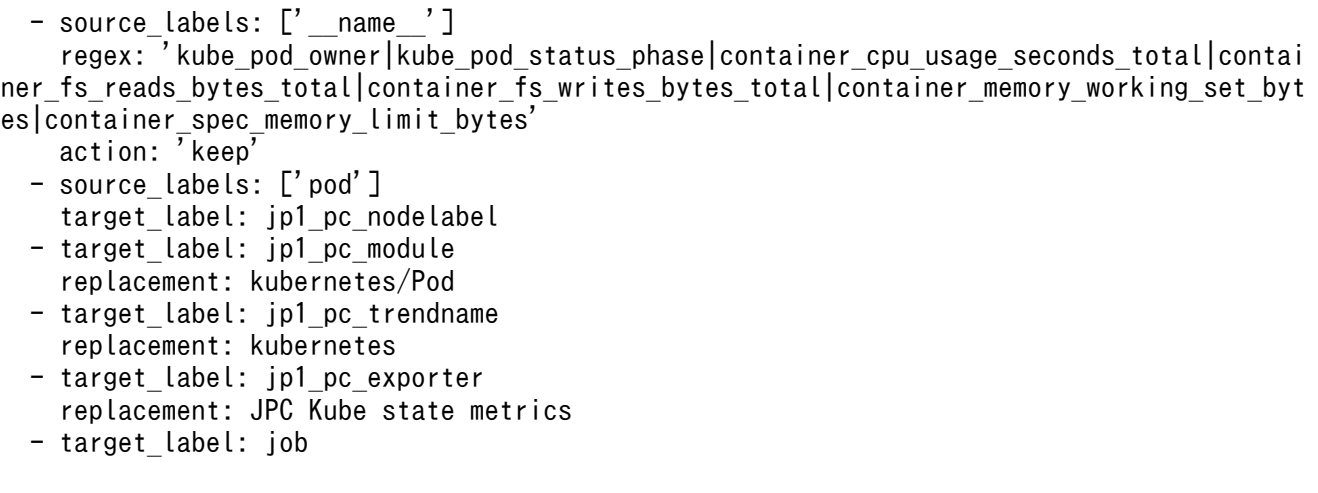

```
 replacement: jpc_kube_state
 - source_labels: ['instance']
 regex: '([^:]+):?(.*)'
    target label: jp1 pc remote monitor instance
     replacement: ${1}:Kubernetes state metric collector(Kube state metrics)
  - regex: '<sub>1</sub>+ |jp1 pc prome hostname|jp1 pc prome clustername|jp1 pc nodelabel|jp1 pc
_trendname|jp1_pc_module|jp1_pc_exporter|jp1_pc_remote_monitor_instance|instance|job|cron
job|namespace|schedule|concurrency_policy|daemonset|deployment|condition|status|job_name|
owner_kind|owner_name|owner_is_controller|reason|replicaset|statefulset|revision|phase|no
de|kernel_version|os_image|container_runtime_version|kubelet_version|kubeproxy_version|po
d_cidr|provider_id|system_uuid|internal_ip|key|value|effect|resource|unit|pod|host_ip|pod
_ip|created_by_kind|created_by_name|uid|priority_class|host_network|ip|ip_family|image_im
age_id|image_spec|container_id|container|type|persistentvolumeclaim|label_.+_LABEL|id|nam
e|device|major|minor|operation|cpu|failure_type|scope'
```
3. クラスタのノードを作成するための設定

```
- source_labels: ['__name_','jp1_pc_prome_clustername']
      regex: '(container_cpu_usage_seconds_total|container_fs_reads_bytes_total|container
fs writes bytes total|container memory working set bytes|container spec memory limit byt
(es); (, +)'
       action: 'keep'
     - source_labels: ['jp1_pc_prome_clustername']
      target label: jp1 pc nodelabel
    - target label: jp1 pc module
       replacement: kubernetes/Cluster
    - target label: jp1 pc trendname
       replacement: kubernetes
     - target_label: jp1_pc_exporter
       replacement: JPC Kubelet
    - target label: job
       replacement: jpc_kubelet
    - source labels: [\overline{'}] instance']
      regex: ([^{\sim}:]+):?(.*)'
       target_label: jp1_pc_remote_monitor_instance
       replacement: ${1}:Kubernetes state metric collector(Kubelet)
    - regex: '___+ |jp1_pc_prome_hostname|jp1_pc_prome_clustername|jp1_pc_nodelabel|jp1_
pc_trendname|jp1_pc_module|jp1_pc_exporter|jp1_pc_remote_monitor_instance|instance|job|cr
onjob|namespace|schedule|concurrency_policy|daemonset|deployment|condition|status|job_nam
e|owner_kind|owner_name|owner_is_controller|reason|replicaset|statefulset|revision|phase|
node|kernel_version|os_image|container_runtime_version|kubelet_version|kubeproxy_version|
pod_cidr|provider_id|system_uuid|internal_ip|key|value|effect|resource|unit|pod|host_ip|p
od ip|created by kind|created by name|uid|priority class|host_network|ip|ip_family|image_
image_id|image_spec|container_id|container|type|persistentvolumeclaim|label_.+_LABEL|id|n
ame|device|major|minor|operation|cpu|failure_type|scope'
       action: labelkeep
```
## (c) Prometheus の設定変更(Red Hat OpenShift)

#### ■前提条件

- cluster-admin ロールを持つユーザーとしてクラスタにアクセスできる
- OpentShift CLI (oc) がインストールされている

■手順

<sup>1.</sup> インストールとセットアップ(Windows の場合)

1. ConfigMap オブジェクトが作成されているか確認する。

\$ oc -n openshift-monitoring get configmap cluster-monitoring-config

2. ConfigMap オブジェクトが作成されていない場合,新規にファイルを作成する。

\$ vi cluster-monitoring-config.yaml

3. ConfigMap オブジェクトが作成されている場合, openshift-monitoring プロジェクトで clustermonitoring-config オブジェクトを編集する。

\$ oc -n openshift-monitoring edit configmap cluster-monitoring-config

4. data/config.yaml/prometheusK8s に設定内容をキャメルケースで記載する。

(記載例)

```
apiVersion: v1
kind: ConfigMap
metadata:
   name: cluster-monitoring-config
  namespace: openshift-monitoring
data:
   config.yaml: |
     prometheusK8s:
       externalLabels:
         jp1_pc_prome_hostname: promHost
         jp1_pc_prome_clustername: myCluster
       remoteWrite:
      - url: http://<mark>JP1/IM - Manager(インテリジェント統合管理基盤)のホスト名</mark>:20703/im/a
pi/v1/trendData/write
         writeRelabelConfigs:
         - sourceLabels: '[__name__]'
          regex: 'kube job_status_failed|kube_job_owner|kube_pod_status_phase|kube_daemon
set_status_desired_number_scheduled|kube_daemonset_status_current_number_scheduled|kube_d
eployment_spec_replicas|kube_deployment_status_replicas_available|kube_replicaset_spec_re
plicas|kube_replicaset_status_ready_replicas|kube_replicaset_owner|kube_statefulset_repli
cas|kube_statefulset_status_replicas_ready|kube_node_status_condition|container_cpu_usage
seconds total|container fs_reads_bytes_total|container_fs_writes_bytes_total|container_m
emory_working_set_bytes|container_spec_memory_limit_bytes|node_boot_time_seconds|node_con
text_switches_total|node_cpu_seconds_total|node_disk_io_now|node_disk_io_time_seconds_tot
al|node_disk_read_bytes_total|node_disk_reads_completed_total|node_disk_writes_completed
total|node_disk_written_bytes_total|node_filesystem_avail_bytes|node_filesystem_files|nod
e_filesystem_files_free|node_filesystem_free_bytes|node_filesystem_size_bytes|node_intr_t
otal|node_load1|node_load15|node_load5|node_memory_Active_file_bytes|node_memory_Buffers
bytes|node memory Cached bytes|node memory Inactive file bytes|node memory MemAvailable \overline{b}ytes|node_memory_MemFree_bytes|node_memory_MemTotal_bytes|node_memory_SReclaimable_bytes|
node memory SwapFree bytes|node memory SwapTotal bytes|node netstat Icmp6 InMsgs|node net
stat Icmp InMsgs|node netstat Icmp6 OutMsgs|node netstat Icmp OutMsgs|node netstat Tcp In
Segs|node_netstat_Tcp_OutSegs|node_netstat_Udp_InDatagrams|node_netstat_Udp_OutDatagrams|
node network flags|node network iface link|node network mtu bytes|node network receive er
rs_total|node_network_receive_packets_total|node_network_transmit_colls_total|node_networ
k_transmit_errs_total|node_network_transmit_packets_total|node_time_seconds|node_uname_in
fo|node_vmstat_pswpin|node_vmstat_pswpout'
           action: keep
```

```
- source_labels: ['_name_','namespace']
```

```
 regex: '(kube_pod_|kube_job_|container_).*;(.*)'
   target label: jp1 pc nodelabel
    replacement: $2
 - source_labels: ['__name__','node']
 regex: 'kube_node_.*;(.*)'
 target_label: jp1_pc_nodelabel
 - source_labels: ['__name__','daemonset']
 regex: 'kube_daemonset_.*;(.*)'
   target label: jp1_pc_nodelabel
 - source_labels: ['__name_','deployment']
   resex: kube deployment .*; (.*)'
   target label: jp1 pc nodelabel
 - source_labels: ['_name_','replicaset']
   regex: 'kube replicaset .*;(.*)' target_label: jp1_pc_nodelabel
- source_labels: ['__name__','statefulset']
   regex: 'kube statefulset .*;(.*)' target_label: jp1_pc_nodelabel
 - source_labels: ['_name_','owner_name']
    regex: 'kube_job_owner;(.*)'
 target_label: jp1_pc_nodelabel
 - source_labels: ['__name__','instance']
 regex: 'node_.*;(.*)'
    target_label: jp1_pc_nodelabel
 - source_labels: ['_name_']
    regex: 'kube_.*'
    target_label: jp1_pc_trendname
   replacement: kube state metrics
 - source_labels: ['_name_']
    regex: 'node_.*'
    target_label: jp1_pc_trendname
    replacement: node_exporter
 - source_labels: ['_name_']
 regex: 'container_.*'
 target_label: jp1_pc_trendname
    replacement: kubelet
 - source_labels: ['_name_']
    regex: 'kube_.*'
    target_label: jp1_pc_exporter
    replacement: JPC Kube state metrics
 - source_labels: ['__name__']
 regex: 'node_.*'
   target label: jp1 pc exporter
    replacement: JPC Node exporter
 - source labels: ['__name ']
 regex: 'container_.*'
 target_label: jp1_pc_exporter
    replacement: JPC Kubelet
 - source_labels: ['_name_']
    regex: 'kube_.*'
   target label: job
    replacement: jpc_kube_state
 - source_labels: ['__name__']
 regex: 'node_.*'
    target_label: job
    replacement: jpc_node
 - source labels: [\overline{'} \quad name ']
    regex: 'container_.*'
```
<sup>1.</sup> インストールとセットアップ(Windows の場合)

<span id="page-189-0"></span> target\_label: job replacement: jp1\_kubelet

5. ファイルを保存して,変更内容を ConfigMap オブジェクトに適用する。

```
$ oc apply -f cluster-monitoring-config.yaml
```
## (d) Prometheus の設定変更(Amazon Elastic Kubernetes Service(EKS))

■手順

- 1. 任意の名前の yml ファイル (例: my\_prometheus\_values.yml) を作成し, server セクションに設 定内容を記載する。
	- external\_labels の設定内容 global.external\_labels セクションに記載します。
	- remote\_write の設定内容 remoteWrite セクションに記載します。

(記載例)

```
server:
  global:
    external labels:
       jp1_pc_prome_hostname: promHost
      jp1 pc prome clustername: myCluster
   remoteWrite:
    - url: http://<mark>JP1/IM - Manager(インテリジェント統合管理基盤)のホスト名</mark>:20703/im/api
/v1/trendData/write
        write relabel configs:
         - sourceLabels: '[__name__]'
          regex: 'kube job_status_failed|kube_job_owner|kube_pod_status_phase|kube_daemon
set status desired number scheduled|kube daemonset status current number scheduled|kube d
eployment_spec_replicas|kube_deployment_status_replicas_available|kube_replicaset_spec_re
plicas|kube_replicaset_status_ready_replicas|kube_replicaset_owner|kube_statefulset_repli
cas|kube_statefulset_status_replicas_ready|kube_node_status_condition|container_cpu_usage
seconds total|container_fs_reads_bytes_total|container_fs_writes_bytes_total|container_m
emory_working_set_bytes|container_spec_memory_limit_bytes|node_boot_time_seconds|node_con
text switches total|node cpu seconds total|node disk io now|node disk io time seconds tot
al|node_disk_read_bytes_total|node_disk_reads_completed_total|node_disk_writes_completed_
total|node disk written bytes total|node filesystem avail bytes|node filesystem files|nod
e_filesystem_files_free<sup>|</sup>node_filesystem_free_bytes|node_filesystem_size_bytes|node_intr_t
otal|node_load1|node_load15|node_load5|node_memory_Active_file_bytes|node_memory_Buffers_
bytes|node_memory_Cached_bytes|node_memory_Inactive_file_bytes|node_memory_MemAvailable_b
ytes|node_memory_MemFree_bytes|node_memory_MemTotal_bytes|node_memory_SReclaimable_bytes|
node memory SwapFree bytes|node memory SwapTotal bytes|node netstat Icmp6 InMsgs|node net
stat Icmp InMsgs|node netstat Icmp6 OutMsgs|node netstat Icmp OutMsgs|node netstat Tcp In
Segs|node_netstat_Tcp_OutSegs|node_netstat_Udp_InDatagrams|node_netstat_Udp_OutDatagrams|
node_network_flags|node_network_iface_link|node_network_mtu_bytes|node_network_receive_er
rs total|node network receive packets total|node network transmit colls total|node networ
k_transmit_errs_total|node_network_transmit_packets_total|node_time_seconds|node_uname_in
fo|node_vmstat_pswpin|node_vmstat_pswpout'
           action: keep
```

```
- source_labels: ['_name_','namespace']
```

```
 regex: '(kube_pod_|kube_job_|container_).*;(.*)'
   target label: jp1 pc nodelabel
    replacement: $2
 - source_labels: ['__name__','node']
 regex: 'kube_node_.*;(.*)'
 target_label: jp1_pc_nodelabel
 - source_labels: ['__name__','daemonset']
 regex: 'kube_daemonset_.*;(.*)'
   target label: jp1_pc_nodelabel
 - source_labels: ['__name_','deployment']
   resex: kube deployment .*; (.*)'
   target label: jp1 pc nodelabel
 - source_labels: ['_name_','replicaset']
   regex: 'kube replicaset .*;(.*)' target_label: jp1_pc_nodelabel
- source_labels: ['__name__','statefulset']
   regex: 'kube statefulset .*;(.*)' target_label: jp1_pc_nodelabel
 - source_labels: ['_name_','owner_name']
    regex: 'kube_job_owner;(.*)'
 target_label: jp1_pc_nodelabel
 - source_labels: ['__name__','instance']
 regex: 'node_.*;(.*)'
    target_label: jp1_pc_nodelabel
 - source_labels: ['_name_']
    regex: 'kube_.*'
    target_label: jp1_pc_trendname
   replacement: kube state metrics
 - source_labels: ['_name_']
    regex: 'node_.*'
    target_label: jp1_pc_trendname
    replacement: node_exporter
 - source_labels: ['_name_']
 regex: 'container_.*'
 target_label: jp1_pc_trendname
    replacement: kubelet
 - source_labels: ['_name_']
    regex: 'kube_.*'
    target_label: jp1_pc_exporter
    replacement: JPC Kube state metrics
 - source_labels: ['__name__']
 regex: 'node_.*'
   target label: jp1 pc exporter
    replacement: JPC Node exporter
 - source labels: ['__name ']
 regex: 'container_.*'
 target_label: jp1_pc_exporter
    replacement: JPC Kubelet
 - source_labels: ['_name_']
    regex: 'kube_.*'
   target label: job
    replacement: jpc_kube_state
 - source_labels: ['__name__']
 regex: 'node_.*'
    target_label: job
    replacement: jpc_node
 - source labels: [\overline{'} \quad name ']
    regex: 'container_.*'
```
<sup>1.</sup> インストールとセットアップ(Windows の場合)

#### 2. 変更内容を適用する。

helm upgrade prometheus-chart-name prometheus-community/prometheus -n prometheus-namespac e -f my prometheus values yaml

## (e) 取得対象の設定(オプション)

#### ■監視対象の変更

ユーザー環境の監視対象の一部だけを JP1/IM で監視したい場合は、write\_relabel\_configs セクショ ンに指定します。下記に指定例を示します。

(指定例1)特定のリソースのホワイトリストを指定

```
- source labels: ['__name ','pod']
  regex: '(kube_pod<sup>---</sup>container ).*; coredns-.*|prometheus'
   action: 'keep'
```
(指定例2)すべてのリソースのブラックリストを指定

 - source\_labels: ['jp1\_pc\_nodelabel'] regex: 'coredns-.\*|prometheus' action: 'drop' また,すでに収集対象としているメトリックについて,異なる単位でも集約して監視を行いたい場 合は,remote\_writeセクションを追加し,監視したい単位での定義を行います。

#### ■監視メトリクスの変更

統合オペレーション・ビューアーの「トレンド〕タブに表示するメトリックを変更する場合は、メト リック定義ファイルを編集します。

対象となるメトリック定義ファイルを,次に示します。

- Node exporter のメトリック定義ファイル (metrics node exporter.conf)
- コンテナ監視のメトリック定義ファイル (metrics kubernetes.conf)

各メトリック定義ファイルについては,マニュアル「JP1/Integrated Management 3 - Manager コ マンド・定義ファイル・API リファレンス」の該当するファイルを説明している個所を参照してくださ い。

### (f) システムノード定義ファイル(imdd\_systemnode.conf)の設定(必須)

マニュアル「JP1/Integrated Management 3 - Manager 導入・設計ガイド」の「3.15.6(1)(i)ツリーの 形式」に示すシステムノードを作成するときは、システムノード定義ファイル (imdd systemnode.conf) を編集して,次の設定項目を指定します。ここに記載のない設定項目については,任意の値を指定します。

#### 表 1-19 システムノード定義ファイル (imdd systemnode.conf) の設定項目

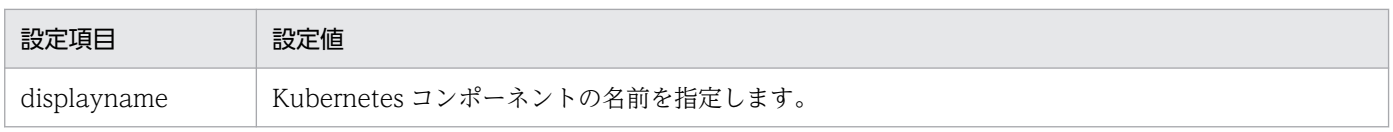

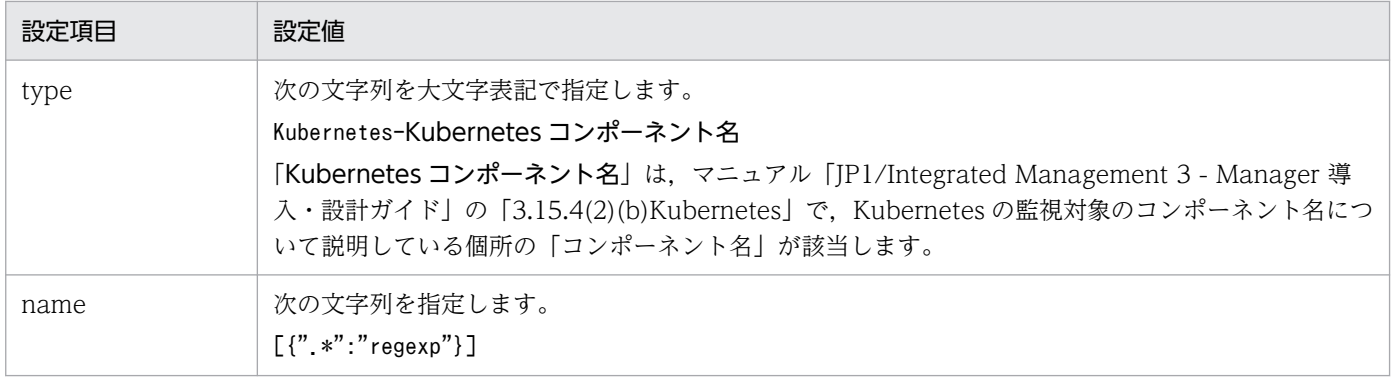

コンテナ監視のメトリック定義ファイルの初期設定で監視する Kubernetes コンポーネントに対して,シ ステム管理ノードを設定する場合の,システムノード定義ファイルの設定例を,次に示します。

表 1-20 システムノード定義ファイル (imdd\_systemnode.conf) の設定例

| 設定項目         |                              |                            |
|--------------|------------------------------|----------------------------|
| displayName  | type                         | name                       |
| Clusters     | JP1PC-KUBERNETES-CLUSTER     | $\lbrack$ {" *":"regexp"}] |
| <b>Nodes</b> | JP1PC-KUBERNETES-NODE        | $[$ {" *":" regexp"}]      |
| Namespaces   | JP1PC-KUBERNETES-NAMESPACE   | $[$ {" *": "regexp"}]      |
| Deployments  | JP1PC-KUBERNETES-DEPLOYMENT  | $[$ {".*":"regexp"}]       |
| DaemonSets   | JP1PC-KUBERNETES-DAEMONSET   | $[$ {" *":" regexp"}]      |
| ReplicaSets  | JP1PC-KUBERNETES-REPLICASET  | $[$ {" *":" regexp"}]      |
| StatefulSets | JP1PC-KUBERNETES-STATEFULSET | $[$ {".*":"regexp"}]       |
| CronJobs     | JP1PC-KUBERNETES-CRONJOB     | $[$ {" *":" regexp"}]      |
| Pods         | JP1PC-KUBERNETES-POD         | $[$ {" *":" regexp"}]      |

上記の内容と上位の Kubernetes をシステムノード定義ファイルに設定した場合、次のようになります。

```
{
  "meta":{
    "version":"2"
 },
 "allSystem":[
\overline{\phantom{a}} "id":"kubernetes",
      "displayName":"Kubernetes",
      "children":[
 {
          "id":"cluster",
 "displayName":"Clusters",
 "objectRoot":[
\{ "type":"JP1PC-KUBERNETES-CLUSTER",
              "name" : [' " * " : "regexp" ]
```
<sup>1.</sup> インストールとセットアップ(Windows の場合)

```
 }
 ]
        },
        {
         "id":"namespace",
         "displayName":"Namespaces",
         "objectRoot":[
\{ "type":"JP1PC-KUBERNETES-NAMESPACE",
           "name":[{".*":"regexp"}]
 }
         ]
        },
 {
 "id":"node",
 "displayName":"Nodes",
          "objectRoot":[
\{ "type":"JP1PC-KUBERNETES-NODE",
           "name":[{".*":"regexp"}]
 }
 ]
       },
        {
         "id":"deployment",
         "displayName":"Deployments",
         "objectRoot":[
\{ "type":"JP1PC-KUBERNETES-DEPLOYMENT",
            "name" : [\{'' *'' : "regexp" } ] }
         ]
        },
 {
         "id":"daemonset",
         "displayName":"DaemonSets",
          "objectRoot":[
\{ "type":"JP1PC-KUBERNETES-DAEMONSET",
            "name" : [\n" " " " " regexp" ] }
 ]
        },
\{ "id":"replicaset",
         "displayName":"ReplicaSets",
          "objectRoot":[
\{ "type":"JP1PC-KUBERNETES-REPLICASET",
            "name" : [\{'' *'' : "regexp" }] }
         ]
\},
\left\{ \begin{array}{cc} & \end{array} \right. "id":"statefulset",
          "displayName":"StatefulSets",
          "objectRoot":[
\{
```

```
1. インストールとセットアップ(Windows の場合)
```

```
 "type":"JP1PC-KUBERNETES-STATEFULSET",
            "name": [\{''}. *": "regexp"] }
 ]
\},
 {
         "id":"cronjob",
         "displayName":"CronJobs",
         "objectRoot":[
\{ "type":"JP1PC-KUBERNETES-CRONJOB",
            "name" : [!" *" : "request"]
 }
 ]
        },
 {
         "id":"pod",
          "displayName":"Pods",
          "objectRoot":[
\{ "type":"JP1PC-KUBERNETES-POD",
          "name":[{".*":"regexp"}]<br>}
 }
         ]
       }
      ]
    }
  ]
}
```
システムノード定義ファイルを指定しておくと,jddcreatetree コマンドが実行されたときに, Kubernetes コンポーネント名に応じたシステムノードの配下に IM 管理ノードが表示されます。

システムノード定義ファイルの詳細については,マニュアル「JP1/Integrated Management 3 - Manager コマンド・定義ファイル・API リファレンス」(2. 定義ファイル)の JP1/IM - Manager の「システム ノード定義ファイル(imdd\_systemnode.conf)」を参照してください。

# (12) Script exporter の定義ファイルの編集

## (a) 監視対象スクリプトの指定(必須)

■Script exporter 設定ファイル (jpc\_script\_exporter.yml) の編集

Script exporter 設定ファイル (jpc\_script\_exporter.yml) を編集して、監視対象スクリプトを定義し ます。

Script exporter 設定ファイルの詳細については,マニュアル「JP1/Integrated Management 3 - Manager コマンド・定義ファイル・API リファレンス」の「Script exporter 設定ファイル (jpc\_script\_exporter.yml)」(2. 定義ファイル)を参照してください。

# (b) 監視メトリックの変更(オプション)

#### ■Prometheus 設定ファイル (jpc\_prometheus\_server.yml) の編集

スクリプトから収集したメトリクスを追加する場合は,Prometheus 設定ファイル (jpc\_prometheus\_server.yml)の metric\_relabel\_config セクションに追加します。 Prometheus 設定ファイルの詳細については,マニュアル「JP1/Integrated Management 3 - Manager コマンド・定義ファイル・API リファレンス」の「Prometheus 設定ファイル (jpc\_prometheus\_server.yml)」(2. 定義ファイル)を参照してください。

```
scrape_configs:
  - job name: jpc script exporter
: 15 M
     metric_relabel_configs:
       - source_labels:['__name__']
        regex: 'script_success|script_duration_seconds|script_exit_code <mark>【ここにメトリクス</mark>
を追加します】'
```
#### ■Script exporter のメトリック定義ファイル (metrics\_script\_exporter.conf) の編集

統合オペレーション・ビューアーの [トレンド] タブに表示するメトリックを変更する場合は、Script exporter のメトリック定義ファイル(metrics\_script\_exporter.conf)の設定を変更します。 Script exporter のメトリック定義ファイルの詳細については,マニュアル「JP1/Integrated Management 3 - Manager コマンド・定義ファイル・API リファレンス」の「Script exporter のメ トリック定義ファイル(metrics\_script\_exporter.conf)」(2. 定義ファイル)を参照してください。

## (c) ポートを変更する(オプション)

Script exporter が使用するリッスンポートは, script\_exporter コマンドの--web.listen-address オプショ ンに指定します。

script\_exporter コマンドのオプションの変更方法については,「[1.21.2\(1\)\(c\)コマンドラインオプションを](#page-133-0) 変更する (Windows の場合)」,および [2.19.2(1)(c)コマンドラインオプションを変更する (Linux の場 [合\)](#page-339-0)」を参照してください。また,--web.listen-address オプションの詳細については,マニュアル「JP1/ Integrated Management 3 - Manager コマンド・定義ファイル・API リファレンス」の「サービス定義 ファイル (jpc\_プログラム名.service.xml)」(2. 定義ファイル)の「script\_exporter コマンドのオプ ション」,および「ユニット定義ファイル (jpc\_プログラム名.service)」(2. 定義ファイル)の「コマン ドラインのオプションを変更したい場合」を参照してください。

なお,デフォルトのポートは「20722」です。ポート番号を変更した場合は,ファイアウォールの設定を 見直して,外部からのアクセスを禁止してください。

#### 注意事項

• このオプションにホスト名を指定する場合,同じホスト上の Script exporter のディスカバリ設定 ファイル (jpc file sd config script.yml) の targets に、同じホスト名を設定する必要がありま す。http\_sd\_config で指定する場合は,\_url も変更します。

• このオプションに IP アドレスを指定する場合, 同じホスト上の Script exporter のディスカバリ設 定ファイル (jpc\_file\_sd\_config\_script.yml)の targets に、オプションで指定した IP アドレスに 解決されるホスト名を設定する必要があります。http\_sd\_config で指定する場合は、url も変更し ます。

### (d) SAP システムのログ抽出コマンドを実行する場合の設定(オプション)

Script exporter を使用して、SAP システムのログ抽出コマンドを実行する場合は、SAP システム監視の Script exporter 設定ファイルのサンプルファイル (jpc\_script\_exporter\_sap.yml) を使用して, Script exporter の設定を行います。

SAP システム監視の Script exporter 設定ファイルのサンプルファイルについては、マニュアル「JP1/ Integrated Management 3 - Manager コマンド・定義ファイル・API リファレンス」の「SAP システ ム監視の Script exporter 設定ファイルのサンプルファイル(jpc\_script\_exporter\_sap.yml)」(2. 定義 ファイル)を参照してください。

設定方法については,マニュアル「JP1/Integrated Management 3 - Manager コマンド・定義ファイ ル・API リファレンス」の「SAP システム監視の Script exporter 設定ファイルのサンプルファイル (jpc\_script\_exporter\_sap.yml)」(2. 定義ファイル),および[「1.21.2\(12\)Script exporter の定義ファ](#page-194-0) [イルの編集](#page-194-0)」を参照してください。

# (13) リッスンポート番号とリッスンアドレスの設定(オプション)

デフォルトのポート番号から変更しない、かつ、リッスンする IP アドレスを限定しない場合は、この手順 の実施は不要です。

リッスンするポート番号や IP アドレスを変更する場合の変更個所などについては,[「1.21.2 JP1/IM - Agent](#page-131-0) [の設定](#page-131-0)」(Windows の場合) および [[2.19.2 JP1/IM - Agent の設定](#page-339-0)」(Linux の場合) で, JP1/IM -Agent のモジュールやアドオンプログラムのポートを変更する手順について説明している個所を参照して ください。

# (14) ファイアウォールの設定(Windows の場合)(必須)

次に示すとおりファイアウォールを設定し,外部からのアクセスを制限する必要があります。

### 表 1-21 ファイアウォールの設定

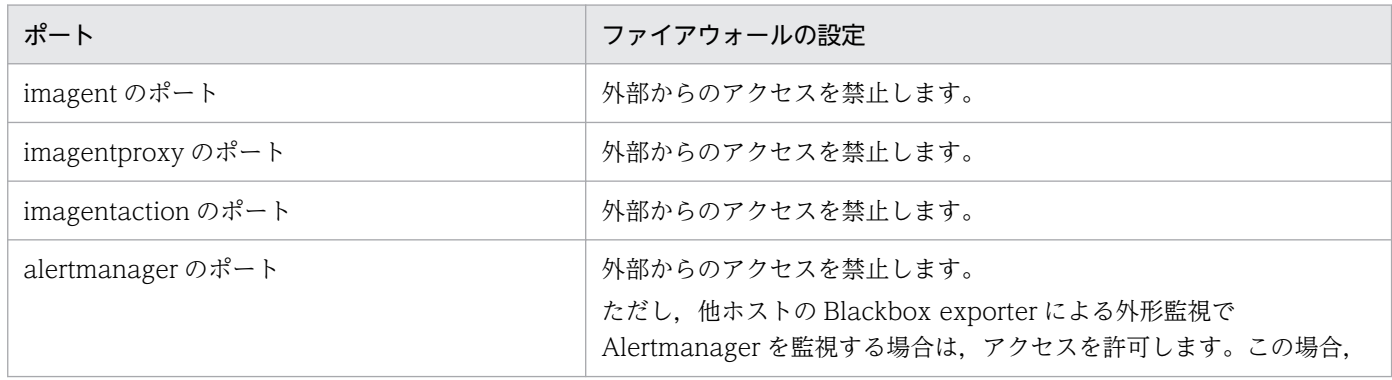

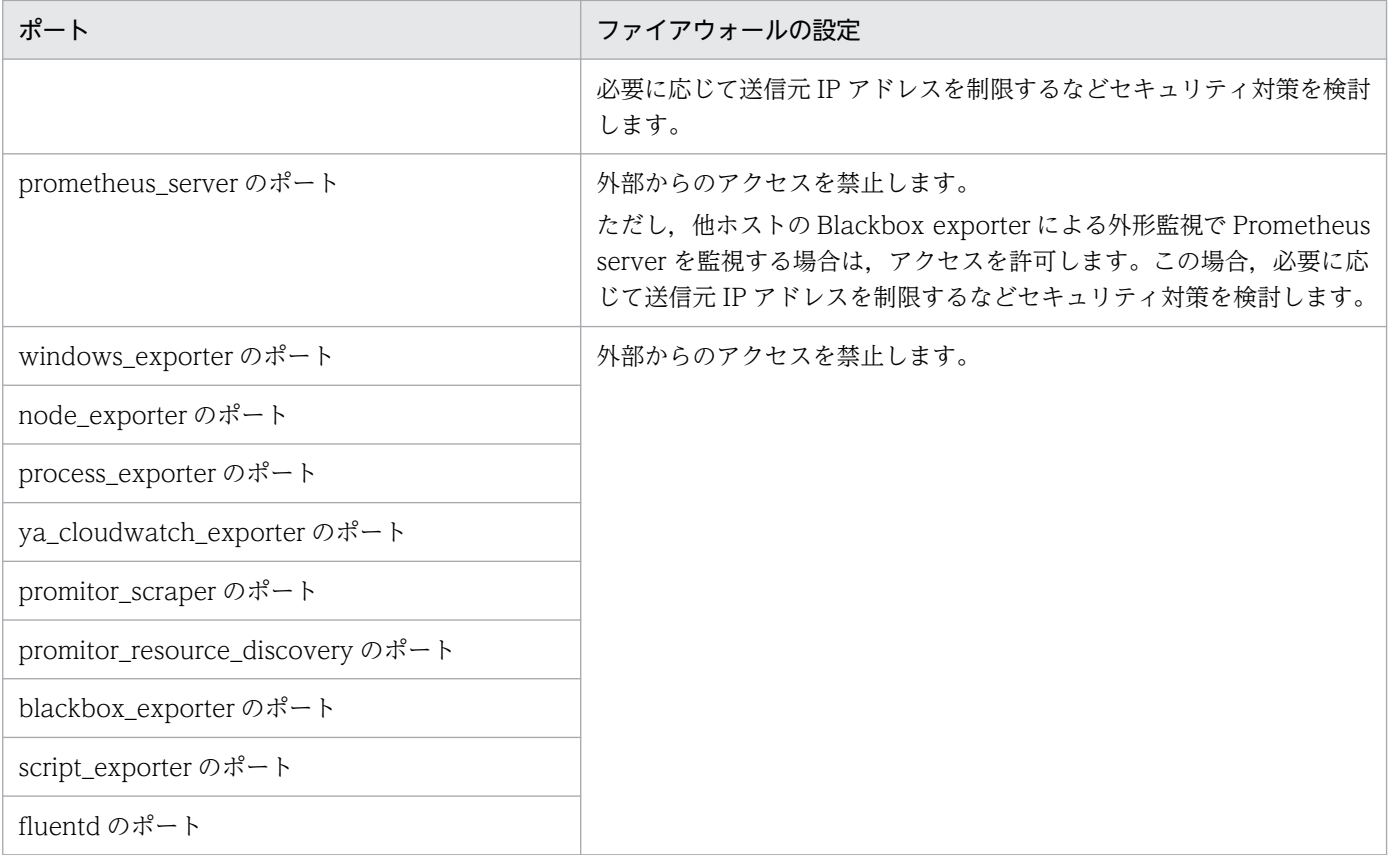

# (15) 統合エージェントのプロセスの死活監視の設定(Windows の場合)(オ プション)

統合エージェントのプロセスは,次の種類の方法で監視します。

- 他ホストの Blackbox exporter による外形監視
- Windows exporter によるプロセスの死活監視
- Prometheus server の up メトリックによる監視

## (a) 他ホストの Blackbox exporter による外形監視

Prometheus server サービスと Alertmanager サービスは,他ホスト上で稼働している統合エージェント の Blackbox exporter から監視します。監視する URL は、次の表のとおりです。

Blackbox exporter の HTTP 監視を追加する方法については,[「1.21.2\(6\)\(c\) 監視対象を追加・変更・削](#page-149-0) 除する(Windows の場合) (必須)」を参照してください。アラート定義の設定方法については, [[1.21.](#page-136-0) [2\(3\)\(b\) アラート定義を追加する\(Windows の場合\)\(オプション\)」](#page-136-0)を参照してください。

### 表 1-22 Blackbox exporter の HTTP 監視で監視する URL

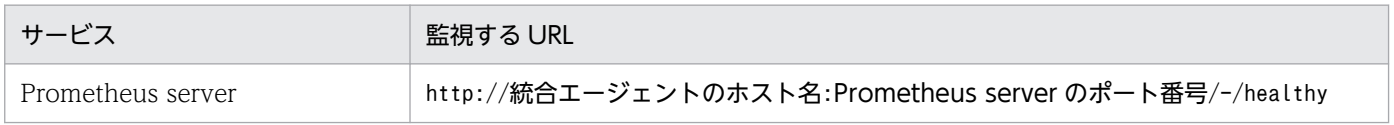

<span id="page-198-0"></span>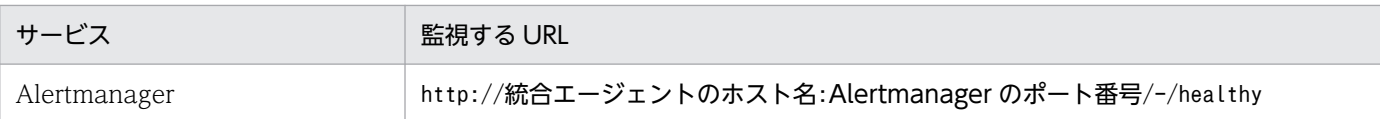

Blackbox exporter の HTTP 監視で監視するアラート定義の例を、次に示します。

```
groups:
  - name: service healthcheck
     rules:
    - alert: jp1 pc prometheus healthcheck
     expr: probe_success{instance="".*:20713/-/healthy"} == 0
      for: 3m
       labels:
       jp1 pc product name: "/HITACHI/JP1/JPCCS2"
        jp1_pc_component: "/HITACHI/JP1/JPCCS/CONFINFO"
        jp1_pc_severity: "Error"
        jp1_pc_metricname: "probe_success"
      annotations:
       jp1 pc firing description: "Prometheus serverへの通信に失敗しました。"
       ip1_pc_resolved description: "Prometheus serverへの通信に成功しました。"
    - alert: jp1 pc alertmanager healthcheck
     expr: probe success{instance="".*:20714/-/healthy"} == 0
      for: 3m
       labels:
        jp1_pc_product_name: "/HITACHI/JP1/JPCCS2"
         jp1_pc_component: "/HITACHI/JP1/JPCCS/CONFINFO"
        jp1_pc_severity: "Error"
       ip1_pc_metricname: "probe_success"
      annotations:
        jp1_pc_firing_description: "Alertmanagerへの通信に失敗しました。"
       jp1 pc resolved description: "Alertmanagerへの通信に成功しました。"
```
## (b) Windows exporter によるプロセスの死活監視

imagentproxy サービス, imagentaction サービス, Fluentd サービス, および Windows サービス化プ ログラムは、Windows exporter のプロセス監視の稼動情報で監視します。監視するプロセスは次の表に 記載されています。

アラート定義の設定方法については,「[1.21.2\(3\)\(b\) アラート定義を追加する\(Windows の場合\)\(オプ](#page-136-0) [ション\)」](#page-136-0)を参照してください。

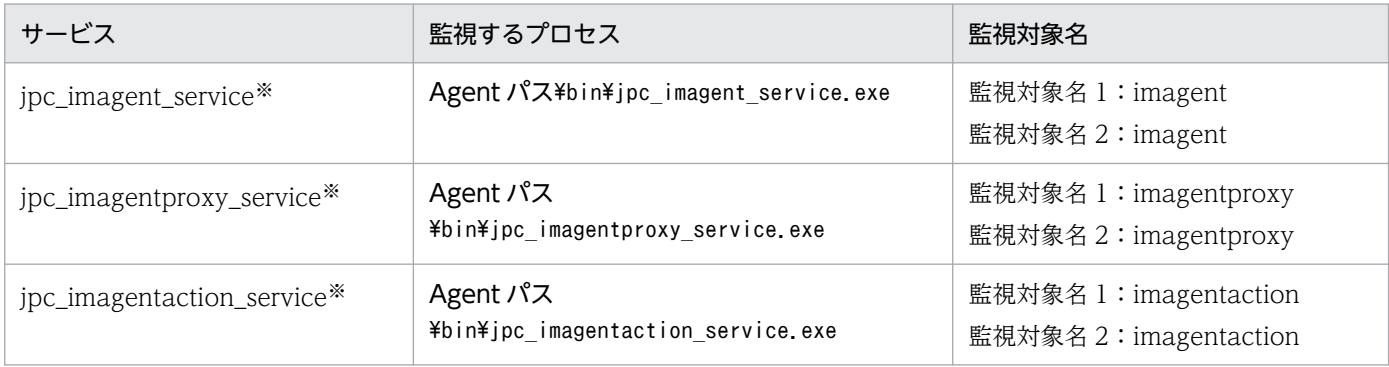

#### 表 1-23 Windows exporter で監視するプロセス

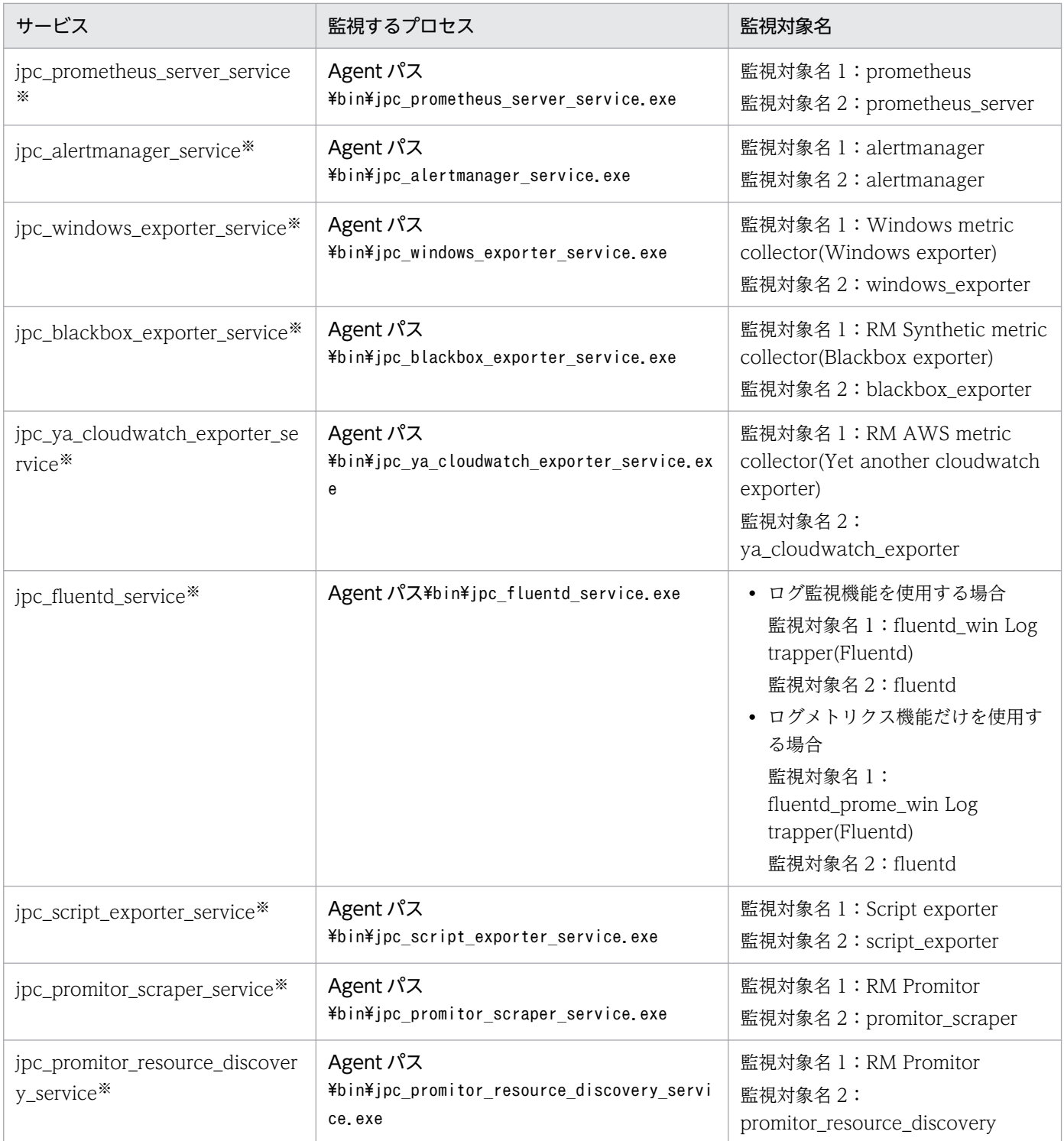

注※

Windows サービス化プログラムを示します。

Windows exporter で監視するアラート定義の例を、次に示します。

groups: - name: windows\_exporter rules: - alert: jp1\_pc\_procmon\_**監視対象名1** 

```
expr: expr: absent(windows_process_start_time{instance="imahost:20717", job="jpc_window
s", jp1_pc_exporter="JPC Windows exporter", jp1_pc_nodelabel="jpc_<mark>監視対象名2</mark>_service",proce
ss="jpc_<mark>監視対象名2</mark>_service"}) == 1
      for: 3m
       labels:
       jp1_pc_product_name: "/HITACHI/JP1/JPCCS2"
        jp1_pc_component: "/HITACHI/JP1/JPCCS/CONFINFO"
        jp1_pc_severity: "Error"
        jp1_pc_metricname: "windows_process_start_time"
      annotations:
       jp1 pc firing description: "プロセス数がしきい値(1個)を下回りました。"
       ip1_pc_resolved_description: "プロセス数がしきい値(1個)を上回りました。"
```
- imahost の部分には、統合エージェントホスト名を指定します。20717 の部分には、Windows exporter のポート番号を指定します。
- 監視対象名 1 と監視対象名 2 には,「表 [1-23 Windows exporter](#page-198-0) で監視するプロセス」の監視対象名 を指定します。
- アラート定義を複数指定する場合は,「 alert:」から始まる行以降を複数回繰り返して設定します。

### (c) Prometheus server の up メトリックによる監視

Windows exporter サービス, Blackbox exporter サービス, Yet another cloudwatch exporter サー ビスは、Prometheus server のアラート監視で監視します。アラート定義の設定方法については. 「[1.21.2\(3\)\(b\) アラート定義を追加する\(Windows の場合\)\(オプション\)](#page-136-0)」を参照してください。

up メトリックを監視するアラート定義の例を,次に示します。

```
groups:
  - name: exporter healthcheck
     rules:
    - alert: jp1 pc exporter healthcheck
      expr: up{jp1 pc remote monitor instance=""} == 0 or label replace(sum by (jp1 pc remot
e monitor instance, jp1 pc exporter) (up{jp1 pc remote monitor instance!=""}), "jp1 pc nodela
bel", "$\{\overline{1}\}", "jp1_pc_remote_monitor_instance", "^[^:]*:([^:]*)$") == 0
       for: 3m
       labels:
        jp1 pc product name: "/HITACHI/JP1/JPCCS2"
         jp1_pc_component: "/HITACHI/JP1/JPCCS/CONFINFO"
         jp1_pc_severity: "Error"
         jp1_pc_metricname: "up"
       annotations:
         jp1_pc_firing_description: "Exporterへの通信に失敗しました。"
        jp1_pc_resolved_description: "Exporterへの通信に成功しました。"
```
# (16) IM 管理ノードのツリー情報の作成と反映(Windows の場合)(必須)

次に示す手順で,IM 管理ノードのツリー情報の作成と反映を行います。

### 1. 統合エージェントホストを新しく追加,または,統合エージェントホストのホスト名を変更した場合, そのホストの統合エージェント制御基盤のサービスを起動する。

1. インストールとセットアップ(Windows の場合)

- 2. アドオンプログラムを新しく追加、または、アドオンプログラムの設定を変更し構成が変更となる場 合,そのアドオンプログラム,および,同居する統合エージェント制御基盤のサービスを起動する。
- 3. すべての統合エージェントホストで手順 1〜2 に該当するサービスを起動したら、サービス起動後 1 分 ※経過するのを待つ。

注※ Prometheus 設定ファイル (jpc\_prometheus\_server.yml) の scrape\_interval の値を変更して いる場合,その値の時間だけ待ちます。

4. 統合マネージャーホストで行う手順を実施する。

手順については、「[1.19.3\(1\)\(c\)IM 管理ノードのツリー情報の作成と反映\(Windows の場合\)\(必須\)](#page-103-0)」 の手順 2〜5 を参照してください。

# (17) セキュリティ製品の除外設定(Windows の場合)(オプション)

アンチウィルスソフトやセキュリティ製品を導入している場合は,次のディレクトリを除外するように設 定してください。

• Windows の場合

Agent パス¥

• Linux の場合 /opt/jp1ima/

# (18) 定義ファイル更新時の注意事項(Windows の場合)

定義ファイルの更新内容を反映するために, JP1/IM - Agent のサービスを再起動した場合, サービスの再 起動中は監視が停止します。

# 1.22 JP1/IM - Agent のコンテナ環境の構築 (Windows の場合)

コンテナ環境の作成は,次の手順で行います。

1. コンテナイメージを作成する

2. コンテナを起動する

## 1.22.1 コンテナイメージの作成

## (1) ベースとするコンテナイメージの条件

Docker イメージ, Podman イメージのベースとするコンテナイメージの条件については、それぞれマニュ アル「JP1/Integrated Management 3 - Manager 導入・設計ガイド」の「14.3.12(4)(b)コンテナイメー ジの前提条件」,「14.3.12(5)(b)コンテナイメージの前提条件」を参照してください。

# (2) Docker イメージ,Podman イメージの作成方法

1. イメージを作成する Docker ホスト上または Podman ホスト上に作業ディレクトリを作成する。

#### 2. 作業ディレクトリ下に、次のものを用意する。

- Dockerfile ファイル
- JP1/IM Agent のインストールパッケージ
- supervisord 定義ファイル(Supervisor を使用する場合を例として記載しています)
- 起動スクリプト
- credentials ファイル(Yet another cloudwatch exporter を使用する場合)
- conf ディレクトリに配置するファイル

ここでは、次のディレクトリ構成とします。

JP1/IM - Agent の定義ファイルのうち,更新したいファイルを conf ディレクトリに配置します。

```
作業ディレクトリ/※1
 \vdash Dockerfile\divideontimes 2- JP1IMA/\divideontimes3
       -\times 64LIN/
            \vdash h inst
            \vdash ppmanage
              ∙ setup
            \mathrel{\rule{0pt}{0pt}\text{--}} PCC842C/
               \overline{\phantom{0}} 9GDL/
                   │ └・・・
 \vdash supervisord.conf\divideontimes^4\vdash start.sh^{\divideontimes 5}\vdash credentials^{x \times 6}
```
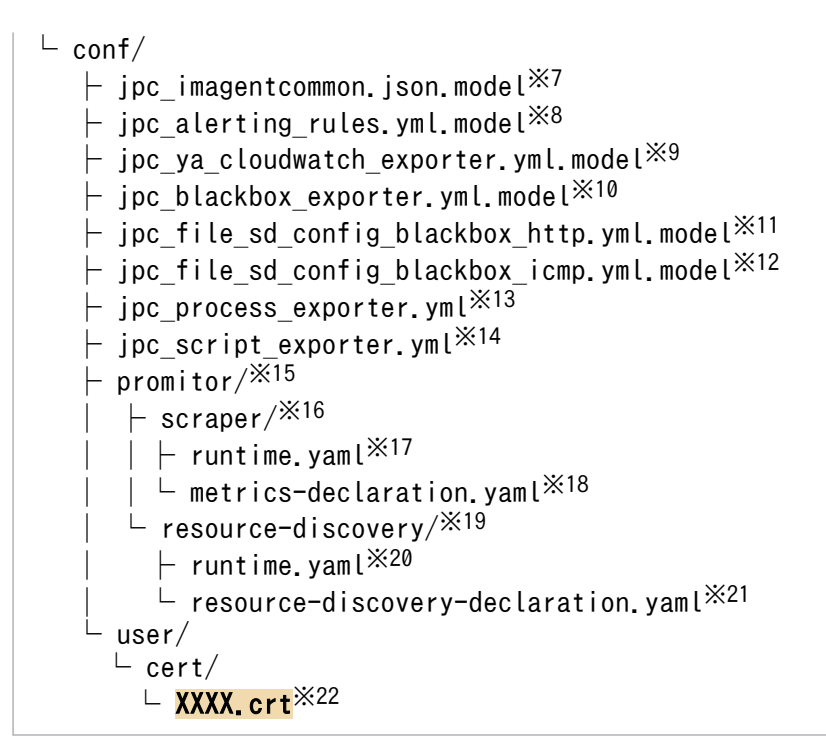

注※1 手順 1 で作成した作業ディレクトリ

- 注※2 Dockerfile ファイル
- 注※3 JP1/IM Agent のインストールパッケージを展開したディレクトリおよびファイル
- 注※4 supervisord 定義ファイル
- 注※5 起動スクリプト
- 注※6 AWS クレデンシャルファイル(Yet another cloudwatch exporter を使用する場合)
- 注※7 imagent 共通設定ファイル
- 注※8 アラート設定ファイル(アラート定義を行う場合)
- 注※9 Yet another cloudwatch exporter 設定ファイル
- 注※10 Blackbox exporter 設定ファイル
- 注※11 Blackbox (HTTP/HTTPS 監視)のディスカバリ設定ファイル
- 注※12 Blackbox (ICMP 監視)のディスカバリ設定ファイル
- 注※13 Process exporter 設定ファイル(設定を変更する場合)
- 注※14 Script exporter 設定ファイル(設定を変更する場合)
- 注※15 Promitor 定義ファイル格納ディレクトリ(設定を変更する場合)
- 注※16 Promitor Scraper 定義ファイル格納ディレクトリ(設定を変更する場合)
- 注※17 Promitor Scraper 設定ファイル(設定を変更する場合)
- 注※18 Promitor Scraper runtime 設定ファイル(設定を変更する場合)
- 注※19 Promitor Resource Discovery 定義ファイル格納ディレクトリ(設定を変更する場合)
- 注※20 Promitor Resource Discovery 設定ファイル(設定を変更する場合)
- 注※21 PromitorResource Discovery runtime 設定ファイル(設定を変更する場合)
- 注※22 統合マネージャーホストに接続するための CA 証明書

なお、サービスプリンシパル方式で Azure に接続する場合の構築手順は、次のとおりです。

1. 「JP1/IM - Agent のコンテナ環境の構築」の構築手順のうち,[「1.21.2\(8\) Promitor の設定」](#page-161-0)の 「(b) Azure に接続するための認証情報の設定」の手順 4 以外を実施し,作業ディレクトリ下にファイ ルを作成します。

2. コンテナを起動後,「[1.21.2\(8\) Promitor の設定](#page-161-0)」の「(b) Azure に接続するための認証情報の設定」 の手順 4 を実施します。

3. Promitor のサービスを起動します。サービス管理については,「JP1/IM - Agent のコンテナ環境の 構築」の説明を参照してください。

■定義ファイルに関する注意事項

定義ファイルに IP アドレスを指定しないでください。また,証明書ファイルに IP アドレス情報を含め ないでください。IP アドレス情報を含めた場合、動的に IP アドレスが変わるコンテナに対応できませ ん。

■Dockerfile ファイルの例

下記の例にある ENV の行のように必要に応じてインストーラの環境変数を設定してください。

FROM oraclelinux:8

RUN mkdir /root/.aws COPY credentials /root/.aws/credentials COPY JP1IMA/X64LIN /tmp/X64LIN COPY start.sh /opt/start.sh COPY supervisord.conf /opt/supervisord.conf RUN dnf install -y python3 RUN pip3 install supervisor RUN dnf install -y cpio RUN chmod a+x /opt/start.sh

ENV JP1IMAGENT INSTALL MODE "image" ENV JP1IMAGENT IMMGR HOST "接続先マネージャのホスト名を設定する" ENV JP1IMAGENT\_IMMGR\_INITIAL\_SECRET "初期シークレットを設定する" ENV JP1IMAGENT\_ADDON\_BLACKBOX\_EXPORTER\_ACTIVE "yes ENV JP1IMAGENT ADDON YA CLOUDWATCH EXPORTER ACTIVE "yes" ENV JP1IMAGENT ADDON PROMITOR ACTIVE "no"<sup>※</sup> ENV JP1IMAGENT ADDON PROCESS EXPORTER ACTIVE "yes" ENV JP1IMAGENT ADDON SCRIPT EXPORTER ACTIVE "no'

RUN /tmp/X64LIN/setup -f -k P-CC842C-9GDL /tmp/ COPY conf /opt/jp1ima/conf

CMD [ "/bin/bash", "-c", "/opt/start.sh" ]

注※

"yes"の場合,コンテナ起動後に次のログが出力され,サービス起動に失敗した状態となります。認 証情報を設定して再起動すると,正常に起動します。

Validation failed: Azure authentication is not configured correctly - No identity secret was configured for se rvice principle authentication

■supervisord のサービス定義ファイルの作成例

[unix http server] file=/tmp/supervisor.sock ; the path to the socket file [supervisord] logfile=/tmp/supervisord.log logfile\_maxbytes=5MB logfile\_backups=10 loglevel=info pidfile=/tmp/supervisord.pid nodaemon=true [program:imagent] command=/opt/jp1ima/bin/imagent directory=/opt/jp1ima/bin/ stopasgroup=true autostart=true stopwaitsecs=180 [program:imagentaction] command=/opt/jp1ima/bin/imagentaction directory=/opt/jp1ima/bin/ stopasgroup=true autostart=true stopwaitsecs=180 [program:imagentproxy] command=/opt/jp1ima/bin/imagentproxy directory=/opt/jp1ima/bin/ stopasgroup=true autostart=true stopwaitsecs=180 [program:prometheus] command=コマンドライン ※1 directory=/opt/jp1ima/bin  $\frac{\text{m}}{2}$ autostart=true ※3 stopasgroup=true stopwaitsecs=180 [program:alertmanager] command=コマンドライン ※1 directory=/opt/jp1ima/bin ※2 autostart=true ※3 stopasgroup=true stopwaitsecs=180 [program:node\_exporter] command=コマンドライン ※1 directory=/opt/jp1ima/bin ※2 autostart=true  $\frac{1}{3}$ stopasgroup=true stopwaitsecs=180 [program:process\_exporter] command=コマンドライン ※1 directory=/opt/jp1ima/bin

autostart=true stopwaitsecs=180

```
[program:プログラム名]
command=コマンドライン ※1
directory=/opt/jp1ima/bin ※2
autostart=true ※3
stopasgroup=true ※4
stopwaitsecs=180
```
注 使用しないサービスについては記述不要です。

注※1 コマンドラインには,物理ホストの/usr/lib/systemd/system ディレクトリに格納されている jpc\_xxxxxxx.service に記載されている ExecStart の値を使用します。

注※2 サービス管理プログラムから JP1/IM - Agent プログラムを動かす際のカレントディレクトリ は「/opt/jp1ima/bin」にします。

注※3 自動起動を有効にします。

注※4 stopasgroup を true にします。

■起動スクリプトの例

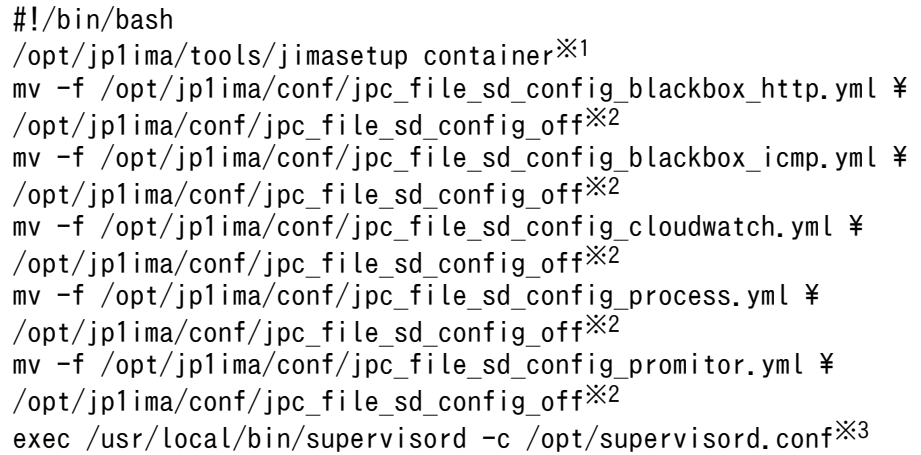

注※1 JP1/IM - Agent の初期設定コマンドを container オプション指定で実行します。

注※2 次に示すサービスについて,使用しないサービスに対応するディスカバリ設定ファイルを,/opt/ jp1ima/conf ディレクトリから/opt/jp1ima/conf/jpc\_file\_sd\_config\_off ディレクトリに移動します。

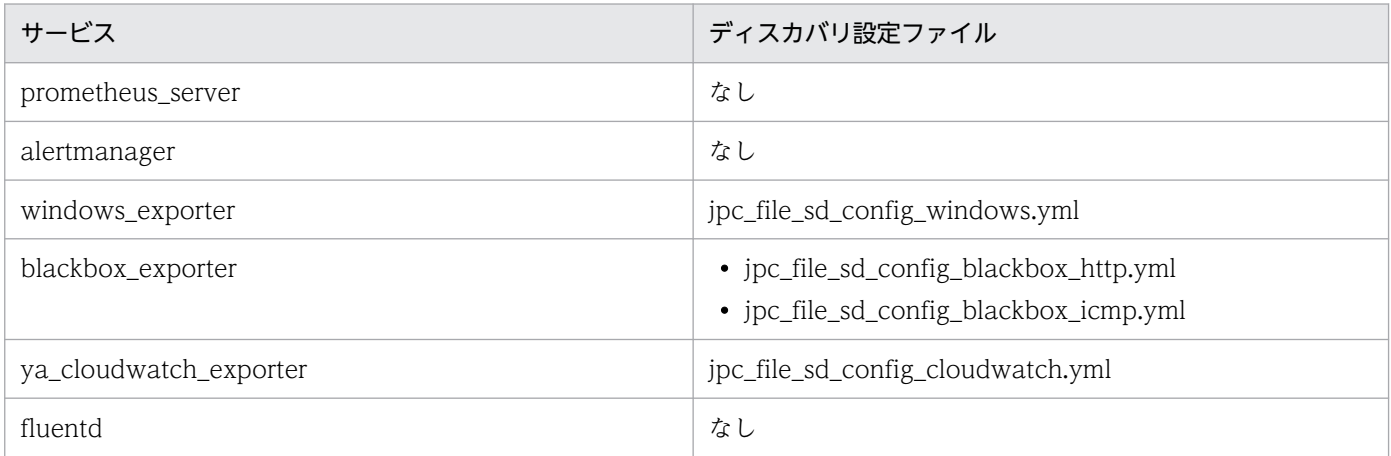

<span id="page-207-0"></span>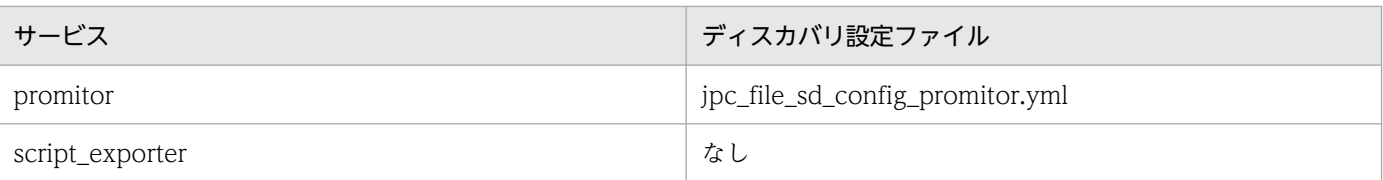

注※3 サービス管理ツールを実行します。

■imagent 共通設定ファイルの例

imagent 共通定義ファイルのモデルファイル (jpc\_imagentcommon.json.model) の例は次のとおり です。

TLS を使用する場合は ca\_file に CA 証明書のパスを設定します。TLS を使用しない場合は tls\_config の項目を削除します。

```
{
  "JP1_BIND_ADDR": "ANY",
   "COM_LISTEN_ALL_ADDR": 0,
 "COM_MAX_LISTEN_NUM": 4,
 "JP1_CLIENT_BIND_ADDR": "ANY",
  "http": {
    "max content length": 10,
    "client_timeout": 30
 },
 "immgr": {
 "host": "@@immgr.host@@",
 "proxy_url": "@@immgr.proxy_url@@",
 "proxy_user": "@@immgr.proxy_user@@",
 "tls_config": {
"ca_file": "/opt/jp1ima/conf/user/cert/<mark>XXXX</mark>.crt",
       "insecure_skip_verify": false,
       "min_version": "TLSv1_2"
 },
 "imbase": {
       "port": @@immgr.imbase_port@@
 },
 "imbaseproxy": {
       "port": @@immgr.imbaseproxy_port@@
     }
  }
}
```
3. Dockerfile の存在するディレクトリに移動し,Docker ビルドまたは Podman ビルドを起動する。

- Docker の場合
- # docker build -t Dockerイメージ名:タグ.
- Podman の場合

# podman build -t Podmanイメージ名:タグ.

# (3) Docker コンテナ,Podman コンテナの作成方法

1. Docker コンテナまたは Podman コンテナを起動する。

<sup>1.</sup> インストールとセットアップ(Windows の場合)

• Docker の場合

```
# docker container run --ulimit nofile=65536:65536 --add-host=<mark>マネージャホスト名:IPアドレ</mark>
ス -d -h コンテナにつけるホスト名 Dockerイメージ名:タグ
```
• Podman の場合

# podman container run --ulimit nofile=65536:65536 --add-host=<mark>マネージャホスト名:IPアドレ</mark> ス -d -h コンテナにつけるホスト名 Podmanイメージ名:タグ

# 重要

コンテナのホスト名は,統合オペレーション・ビューアーのツリーに表示されます。-h オ プションを省略すると,Docker や Podman が自動的にホスト名を設定し,そのホスト名 が統合オペレーション・ビューアーのツリーに表示されることになるため,ホスト名を指定 することを推奨します。

- 2. サービス管理ツールのログ, JP1/IM Agent のログを確認し, 正常に稼働していることを確認する。 エラーが出力されている場合や稼働させたいプロセスが起動していない場合は,原因を特定して, Docker イメージまたは Podman イメージを作り直します。
- 3. IM 管理ノードのツリー情報を更新する。

詳細については,「[1.21.2\(16\) IM 管理ノードのツリー情報の作成と反映\(Windows の場合\)\(必須\)](#page-200-0)」 を参照してください。

# (4) Docker コンテナ,Podman コンテナの削除方法

- 1. Docker コンテナまたは Podman コンテナを停止する。
	- Docker の場合
	- # docker container stop コンテナ名
	- Podman の場合
	- # podman container stop コンテナ名
- 2. Docker コンテナまたは Podman コンテナを削除する。
	- Docker の場合
	- # docker container rm コンテナ名
	- Podman の場合
	- # podman container rm <mark>コンテナ名</mark>
- 3. IM 管理ノードのツリー情報を更新する。
- 1. インストールとセットアップ(Windows の場合)

詳細については,「[1.21.2\(16\) IM 管理ノードのツリー情報の作成と反映\(Windows の場合\)\(必須\)](#page-200-0)」 を参照してください。

# (5) カーネルパラメーターへの影響について

ファイルディスクリプタ数の上限については,コンテナ起動時の--ulimit オプションに「65536」を指定 します。

詳細については, [1.22.1(3) Docker コンテナ, Podman コンテナの作成方法」を参照してください。

# <span id="page-210-0"></span>1.23 JP1/IM - Agent のオプション機能の構築 (Windows の場合)

# 1.23.1 OracleDB exporter の設定

ここでは,統合エージェントホストのオプション機能である OracleDB exporter の設定手順について説 明します。

# (1) OracleDB exporter の設定の前準備

OracleDB exporter の設定をする前準備について説明します。

## (a) セットアップアーカイブファイルの入手

OracleDB exporter を使用するためのセットアップアーカイブファイルを取得します。セットアップアー カイブファイルは JP1/IM - Agent のインストール先フォルダに格納されています。

セットアップアーカイブファイルのファイル名は,次のとおりです。

JP1/IM - Agent のインストール先/jp1ima/options/

- oracledb\_exporter\_windows\_VVRRSS.zip(Windows 版)
- oracledb\_exporter\_linux\_VVRRSS.tar.gz (Linux 版)

## (b) JP1/IM - Manager のセットアップ

JP1/IM - Manager 13-01 以降を新規にインストールした場合は,実施不要です。

JP1/IM - Manager 13-01 より前のバージョンからバージョンアップした場合,次の手順を実施します。

### ■ メトリック定義ファイルの配置

論理ホスト運用で,JP1/IM - Manager 13-01 より前のバージョンからバージョンアップした場合,次の 手順を実施します。

### 1. 次に示す OracleDB exporter のメトリック定義ファイルをコピーし,コピー先の定義ファイル名にリ ネームする。

• Windows の場合

コピー元のファイル名:JP1/IM - Manager のインストール先 \jp1imm\conf\imdd\plugin\jp1pccs\metrics\_oracledb\_exporter.conf.model コピー先のファイル名:JP1/IM - Manager のインストール先 \jp1imm\conf\imdd\plugin\jp1pccs\metrics\_oracledb\_exporter.conf

• Linux の場合

コピー元のファイル名:JP1/IM - Manager のインストール先/jp1imm/conf/imdd/plugin/jp1pccs/ metrics\_oracledb\_exporter.conf.model

<sup>1.</sup> インストールとセットアップ(Windows の場合)

コピー先のファイル名:JP1/IM - Manager のインストール先/jp1imm/conf/imdd/plugin/jp1pccs/ metrics\_oracledb\_exporter.conf

Linux の場合は,パーミッションを「600」に設定します。 また,論理ホスト運用の場合,このファイルを次の場所に配置します。

- Windows の場合 共有フォルダ\jp1imm\conf\imdd\plugin\jp1pccs\
- Linux の場合 共有ディレクトリ/jp1imm/conf/imdd/plugin/jp1pccs/

■ IM マネージャー更新可能定義ファイルリスト定義ファイルの更新

論理ホスト運用で, JP1/IM - Manager 13-01 より前のバージョンからバージョンアップした場合, 次の 手順を実施します。

- 1. 次に示す IM マネージャー更新可能定義ファイルリスト定義ファイルをコピーし、コピー先の定義ファ イル名にリネームする。
	- Windows の場合

コピー元のファイル名:JP1/IM - Manager のインストール先 \jp1imm\conf\imdd\system\fileoperation\imdd\_product\_deffile\_list.json.update コピー先のファイル名:JP1/IM - Manager のインストール先 \jp1imm\conf\imdd\system\fileoperation\imdd\_product\_deffile\_list.json

• Linux の場合

コピー元のファイル名:JP1/IM - Manager のインストール先/jp1imm/conf/imdd/system/ fileoperation/imdd\_product\_deffile\_list.json.update

コピー先のファイル名:JP1/IM - Manager のインストール先/jp1imm/conf/imdd/system/ fileoperation/imdd product deffile list.json

また,論理ホスト運用の場合,このファイルを次の場所に配置します。

- Windows の場合 共有フォルダ\jp1imm\conf\imdd\system\fileoperation\
- Linux の場合 共有ディレクトリ/jp1imm/conf/imdd/system/fileoperation/

# (c) JP1/IM - Agent のセットアップ

JP1/IM - Agent 13-01 以降を新規にインストールする場合は,不要です。

## ■ JP1/IM - Agent の停止

JP1/IM - Agent のサービスを停止します。

物理ホストの場合

次のコマンドを実行して, JP1/IM - Agent のサービスを停止します。

jpc\_service\_stop -s all

論理ホストの場合

クラスタソフトから停止します。

### ■ OracleDB exporter のスクレイプジョブの設定

バージョンアップ時に Prometheus の設定ファイルのモデルファイルが更新されます。Prometheus 設定 ファイルのモデルファイル (jpc\_prometheus\_server.yml.model)の次の内容を Prometheus 設定ファ イル (jpc\_prometheus\_server.yml)の scrape\_configs 配下に記載してください。

論理ホスト運用の場合は,次のファイルを更新します。

• Windows の場合

共有フォルダ\jp1ima\conf\jpc\_prometheus\_server.yml

• Linux の場合

共有ディレクトリ/jp1ima/conf/jpc\_prometheus\_server.yml

(略)

```
 :
scrape_configs:
 :
  - job name: 'jpc oracledb'
     scrape_interval: 60s
     scrape_timeout: 30s
     metrics_path: /metrics
    file sd_configs:
        - files:
         - ' jpc_file_sd_config_oracledb.yml'
     relabel_configs:
        - source_labels: [__address__]
        target label: instance
         regex: ([\hat{C}:\hat{J}+):([\hat{C}:\hat{J}+):(.*) replacement: ${1}:${2}
       - source_labels: [__address__]
        target label: jp<sup>1</sup> pc nodelabel
         regex: ([\hat{ } ]+]+):([\hat{ } ]]+):(.*) replacement: ${2}
      - source labels: [ address ]
 target_label: __address__
 regex: ([^:]+):([^:]+):(.*)
         replacement: @@hostname@@<sup>※</sup>: ${3}
    metric relabel configs:
      - source_labels: ['_name_']
          regex: 'oracledb_sessions_value|oracledb_resource_current_utilization|oracledb_resou
```
rce limit value|oracledb\_asm\_diskgroup\_total|oracledb\_asm\_diskgroup\_free|oracledb\_activity\_e xecute count|oracledb activity parse count total|oracledb activity user commits|oracledb act ivity\_user\_rollbacks|oracledb\_activity\_physical\_reads\_cache|oracledb\_activity\_consistent\_get\_ s from cache|oracledb activity db block gets from cache|oracledb process count|oracledb wait

\_time\_administrative|oracledb\_wait\_time\_application|oracledb\_wait\_time\_commit|oracledb\_wait\_ time concurrency|oracledb\_wait\_time\_configuration|oracledb\_wait\_time\_network|oracledb\_wait\_t ime\_other|oracledb\_wait\_time\_scheduler|oracledb\_wait\_time\_system\_io|oracledb\_wait\_time\_user\_ io|oracledb\_tablespace\_bytes|oracledb\_tablespace\_max\_bytes|oracledb\_tablespace\_free|oracledb tablespace used percent|oracledb exporter last scrape duration seconds|oracledb exporter la st scrape error|oracledb exporter scrapes total|oracledb up' action: 'keep'

#### 注※

JP1/IM - Agent のホスト名(論理ホスト運用の場合は、論理ホスト名)を指定します。

### ■ OracleDB exporter のディスカバリ設定ファイルの配置

- 1. 次に示す OracleDB exporter の監視対象を定義する定義ファイルのモデルファイルをコピーし,コ ピー先の定義ファイル名にリネームする。
	- Windows の場合 コピー元のファイル名:JP1/IM - Agent のインストール先 \jp1ima\conf\jpc\_file\_sd\_config\_oracledb.yml.model コピー先のファイル名:JP1/IM - Agent のインストール先 \jp1ima\conf\jpc\_file\_sd\_config\_oracledb.yml
	- Linux の場合

```
コピー元のファイル名:JP1/IM - Agent のインストール先/jp1ima/conf/
jpc_file_sd_config_oracledb.yml.model
コピー先のファイル名:JP1/IM - Agent のインストール先/jp1ima/conf/
jpc_file_sd_config_oracledb.yml
```
Linux の場合は,パーミッションを「600」に設定します。

また,論理ホスト運用の場合,このファイルを次の場所に配置します。

- Windows の場合 共有フォルダ\jp1ima\conf\
- Linux の場合 共有ディレクトリ/jp1ima/conf/
- 2. 手順 1.で作成した jpc\_file\_sd\_config\_oracledb.yml ファイルをテキストエディターで開き,次のよ うに編集して上書き保存する。

```
- targets:
# - <OracleDB hostname>:<an arbitrary name>:<oracledb exporter port>
   labels:
    jp1 pc exporter: JPC OracleDB exporter
    jp1 pc category: database
     jp1_pc_trendname: oracledb_exporter
    jp1_pc_remote_monitor_instance: <mark>@@hostname@@※</mark>:OracleDB collector(OracleDB exporter)
```
注※

JP1/IM - Agent のホスト名(論理ホスト運用の場合は,論理ホスト名)を指定します。

### ■ IM エージェント更新可能定義ファイルリスト定義ファイルの更新

IM エージェント更新可能定義ファイルリスト定義ファイルを更新する手順を次に示します。

- 1. 次に示す IM エージェント更新可能定義ファイルリスト定義ファイルをコピーし,コピー先の定義ファ イル名にリネームする。
	- Windows の場合 コピー元のファイル名:JP1/IM - Agent のインストール先 \jp1ima\conf\jpc\_product\_deffile\_list.json.update コピー先のファイル名:JP1/IM - Agent のインストール先 \jp1ima\conf\jpc\_product\_deffile\_list.json
	- Linux の場合 コピー元のファイル名:JP1/IM - Agent のインストール先/jp1ima/conf/ jpc product deffile list.json.update コピー先のファイル名:JP1/IM - Agent のインストール先/jp1ima/conf/ jpc\_product\_deffile\_list.json

また,論理ホスト運用の場合,このファイルを次の場所に配置します。

- Windows の場合 共有フォルダ\jp1ima\conf\
- Linux の場合 共有ディレクトリ/jp1ima/conf/

#### ■ 設定内容のチェック

Prometheus server の定義ファイルは,promtool コマンドで書式チェックができるため,チェックします。

promtool コマンドは, JP1/IM - Agent のインストール先/jp1ima/tools に格納されています。

promtool check config jpc\_prometheus\_server.yml

エラーが表示された場合は見直しを実施してください。

なお,次のような警告は表示されても問題はありません。

WARNING: file "../conf/jpc\_file\_sd\_config\_windows.yml" for file\_sd in scrape job "jpc\_window s" does not exist

#### ■ JP1/IM - Agent の起動

JP1/IM - Agent のサービスを起動します。

• 物理ホストの場合

次のコマンドを実行して,JP1/IM - Agent のサービスを起動します。

jpc\_service\_start -s all

• 論理ホストの場合 クラスタソフトから起動します。

# (2) OracleDB exporter のインストール

OracleDB exporter をインストールする手順について説明します。

## (a) OracleDB exporter の配置

「[1.23.1\(1\)\(a\) セットアップアーカイブファイルの入手」](#page-210-0)で入手したセットアップアーカイブファイル※ を任意のフォルダに展開します。展開先フォルダに,JP1/IM - Manager や JP1/IM - Agent のインストー ル先フォルダを指定しないでください。

注※

- Windows の場合 oracledb\_exporter\_windows\_VVRRSS.zip
- Linux の場合

oracledb\_exporter\_linux\_VVRRSS.tar.gz

OracleDB exporter を論理ホストで運用する場合は,共有フォルダに配置してください。

# (b) デフォルトのメトリック定義ファイルの作成

- 1. 次に示すデフォルトのメトリック定義ファイルのモデルファイルをコピーし、コピー先の定義ファイル 名にリネームする。
	- Windows の場合 コピー元のファイル名:OracleDB exporter の配置先 ¥oracledb exporter windows\jp1ima\conf\default-metrics.toml.model コピー先のファイル名:OracleDB exporter の配置先 \oracledb\_exporter\_windows\jp1ima\conf\default-metrics.toml
	- Linux の場合

コピー元のファイル名:OracleDB exporter の配置先/oracledb\_exporter\_linux/jp1ima/conf/ default-metrics.toml.model

コピー先のファイル名:OracleDB exporter の配置先/oracledb\_exporter\_linux/jp1ima/conf/ default-metrics.toml

### (c) 監視対象の追加

監視対象追加の詳細については,「[1.23.1\(4\)\(a\) 監視対象を追加する\(必須\)](#page-216-0)」を参照してください。
# <span id="page-216-0"></span>(3) OracleDB exporter のアンインストール

OracleDB exporter をアンインストールする手順について説明します。

# (a) 監視対象の削除

OracleDB exporter をアンインストールする場合, 監視対象をすべて削除したあと, OracleDB exporter を削除してください。監視対象削除の詳細については,「[1.23.1\(4\)\(d\) 監視対象を削除する\(オプショ](#page-224-0) [ン\)」](#page-224-0)を参照してください。

# (b) OracleDB exporter の削除

OracleDB exporter の削除は,「[1.23.1\(2\)\(a\) OracleDB exporter の配置」](#page-215-0)で配置したフォルダを削除 してください。

# (4) OracleDB exporter の設定

OracleDB exporter の設定方法について説明します。

# (a) 監視対象を追加する(必須)

### ■ 監視対象を追加するための準備

1. OracleDB exporter のインスタンス名を決める。

OracleDB exporter は監視対象ごとに起動する必要があります。複数の監視対象がある場合,複数の OracleDB exporter サービスを作成する必要があります。OracleDB exporter サービスを区別するた めの識別子を「インスタンス名」と呼びます。

- インスタンス名に使用できる文字は英数字だけです。
- インスタンス名の長さは 32 バイト以内です。

## 2. OracleDB exporter のリッスンポートを決める。

OracleDB exporter サービスがリッスンするポート番号を決めます。ほかのサービスやほかの OracleDB exporter サービスで使用していないポート番号にしてください。

## 3. 環境変数 JP1IMADIR に設定する値を確認する。

OracleDB exporter のサービス定義ファイル,または,ユニット定義ファイルに JP1IMADIR 環境変 数を設定する必要があります。JP1/IM - Manager のホストの種類によって次の値となります。

• Windows の場合

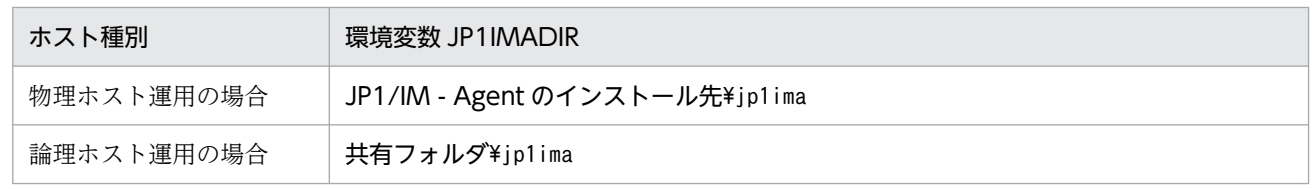

• Linux の場合

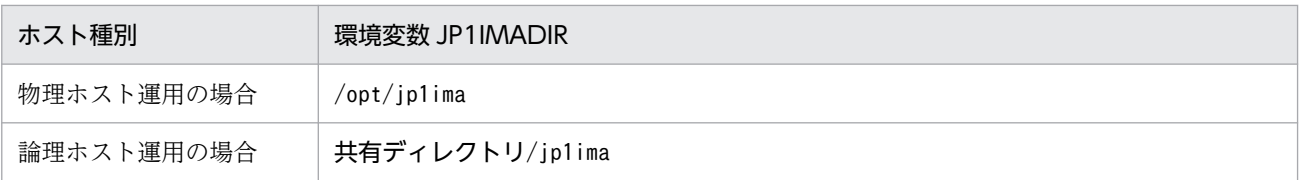

### 4. 環境変数 DATA\_SOURCE\_NAME に設定する値を確認する。

OracleDB exporter のサービス定義ファイルに設定する環境変数 DATA\_SOURCE\_NAME には,接 続用ユーザーや接続先情報を設定する必要があります。

環境変数 DATA\_SOURCE\_NAME は、次の書式で指定します。

- Windows の場合 oracle://ユーザー名@ホスト名:ポート/サービス名?connection timeout=10[&instance name= インスタンス名]
- Linux の場合 oracle://ユーザー名@ホスト名:ポート/サービス名?connection timeout=10 [&instance name=イン スタンス名]
- ユーザー名

Oracle Database への接続に使用するユーザーのユーザー名を指定します。 指定できる文字は,英大文字,数字,アンダースコア,ドル記号,シャープ記号,ピリオド,アッ トマークです。30 字以内で指定してください。

• ホスト名

監視対象の OracleDB ホストのホスト名を指定します。

指定できる文字は,英大文字,英小文字,数字,-(ハイフン),.(ピリオド)です。253 文字以内 で指定してください。

• ポート

Oracle リスナーに接続するためのポート番号を指定します。

• サービス名

Oracle リスナーのサービス名を指定します。 使用できる文字,英大文字,英小文字,数字, (アンダースコア), - (ハイフン), . (ピリオド) です。64 文字以内で指定してください。

• オプション

接続オプションを指定します。複数のオプションがある場合は, Windows では「&」, Linux では「&」でつなげて指定します。

・connection timeout=秒数

コネクションタイムアウトを秒数で指定します。このオプションの指定は必須です。

必ず 10 を指定してください。

10 以外の値を指定,およびこのオプションを指定しなかった場合は,Prometheus server のスク レイプがタイムアウトとなり、OracleDB exporter が稼働している場合でも up メトリックが0に なる場合があります。

<sup>1.</sup> インストールとセットアップ(Windows の場合)

・instance name=インスタンス名

接続するインスタンス名を指定します。このオプションの指定は任意です。

ホスト名,ポート,サービス名は Oracle Database のlsnrctl service コマンドで確認できます。下 記の例では、ホスト名は「ORAHOST」, ポートは「1521」, サービス名は「orcl.local」, インスタンス名 は「orcl」となります。

```
$ lsnrctl service
LSNRCTL for 64-bit Windows: Version 19.0.0.0.0 - Production on 13-12月-2023 09:09:34
Copyright (c) 1991, 2019, Oracle. All rights reserved.
(DESCRIPTION=(ADDRESS=(PROTOCOL=TCP)(HOST=ORAHOST)(PORT=1521)))に接続中
サービスのサマリー...
 :
 :
サービス"orcl.local"には、1件のインスタンスがあります。
  インスタンス"orcl"、状態READYには、このサービスに対する1件のハンドラがあります...
    ハンドラ:
      "DEDICATED" 確立:10674 拒否:1 状態:ready
        LOCAL SERVER
 :
  :
```
この場合,環境変数 DATA\_SOURCE\_NAME は、次のようになります。

• Windows の場合

oracle://ユーザー名@ORAHOST:1521/orcl.local?connection timeout=10&instance name=orcl

• Linux の場合

oracle://ユーザー名@ORAHOST:1521/orcl.local?connection timeout=10&instance name=orcl

### 5. インテリジェント統合管理基盤のツリーに表示される監視対象名を決める。

OracleDB exporter の監視対象はインテリジェント統合管理基盤のツリーに次のように表示されます。 監視対象名には任意の名称を指定できるので適切な監視対象名を決めておいてください。

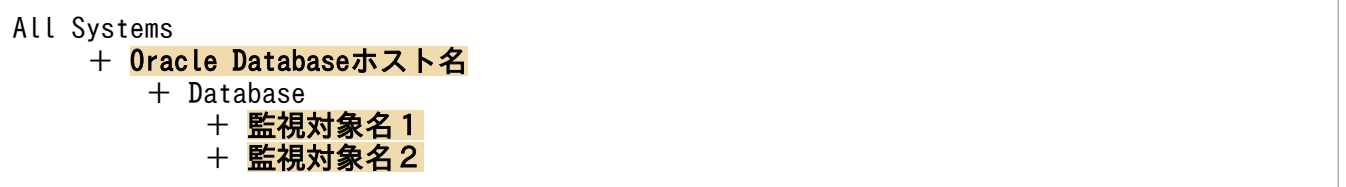

使用できる文字および文字列の長さについては,マニュアル「JP1/Integrated Management 3 - Manager コマンド・定義ファイル・API リファレンス」の「OracleDB exporter のディスカバリ設 定ファイル(jpc\_file\_sd\_config\_oracledb.yml)」(2. 定義ファイル)を参照してください。

### 6. 物理ホストで運用するか論理ホストで運用するか確認する。

新しく追加する OracleDB exporter をスクレイプする JP1/IM - Agent が物理ホスト運用の場合は, OracleDB exporter も物理ホスト運用となります。

新しく追加する OracleDB exporter をスクレイプする JP1/IM - Agent が論理ホスト運用の場合は, OracleDB exporter も論理ホスト運用となります。

### 7. 監視したいメトリックが取得できることを確認する。

データ取得用の SQL 文を接続に使用するユーザーで直接実行し,必要なメトリックが取得できるか確 認することを推奨します。

監視したいメトリックが取得できない場合は,Oracle Database のサポートに問い合わせて取得でき るようにしてください。

### ■ OracleDB exporter の設定

1. Windows サービス化プログラムをコピーし,コピー先のプログラム名にリネームする。 コピー元のファイル名:OracleDB exporter の配置先 ¥oracledb exporter windows\jp1ima\bin\oracledb exporter @@instance@@ service.exe コピー先のファイル名:

• 物理ホスト運用の場合

OracleDB exporter の配置先¥oracledb exporter windows¥jp1ima¥bin¥oracledb exporter イン スタンス名※\_service.exe

• 論理ホスト運用の場合

OracleDB exporter の配置先¥oracledb exporter windows¥jp1ima¥bin¥oracledb exporter イン スタンス名※ 論理ホスト名 service.exe

注※

インスタンス名は,「[1.23.1\(4\)\(a\) 監視対象を追加する\(必須\)](#page-216-0)」の「■監視対象を追加するため の準備」で決めた名称を指定します。

#### 2. サービス定義ファイルを作成する。

コピー元のサービス定義ファイルをコピーし,コピー先のプログラム名にリネームします。 コピー元のファイル名:OracleDB exporter の配置先 \oracledb\_exporter\_windows\jp1ima\bin\oracledb\_exporter\_@@instance@@\_service.xml.model コピー先のファイル名:

• 物理ホスト運用の場合

OracleDB exporter の配置先¥oracledb exporter windows¥jp1ima¥bin¥oracledb exporter イン スタンス名※ service.xml

• 論理ホスト運用の場合

OracleDB exporter の配置先¥oracledb\_exporter\_windows¥jp1ima¥bin¥oracledb\_exporter\_イン スタンス名※ 論理ホスト名 service.xml

注※

インスタンス名は,「[1.23.1\(4\)\(a\) 監視対象を追加する\(必須\)](#page-216-0)」の「■監視対象を追加するため の準備」で決めた名称を指定します。

<sup>1.</sup> インストールとセットアップ(Windows の場合)

## 3. サービス定義ファイルを更新する。

手順 2.で作成したサービス定義ファイルの次の値を変更します。

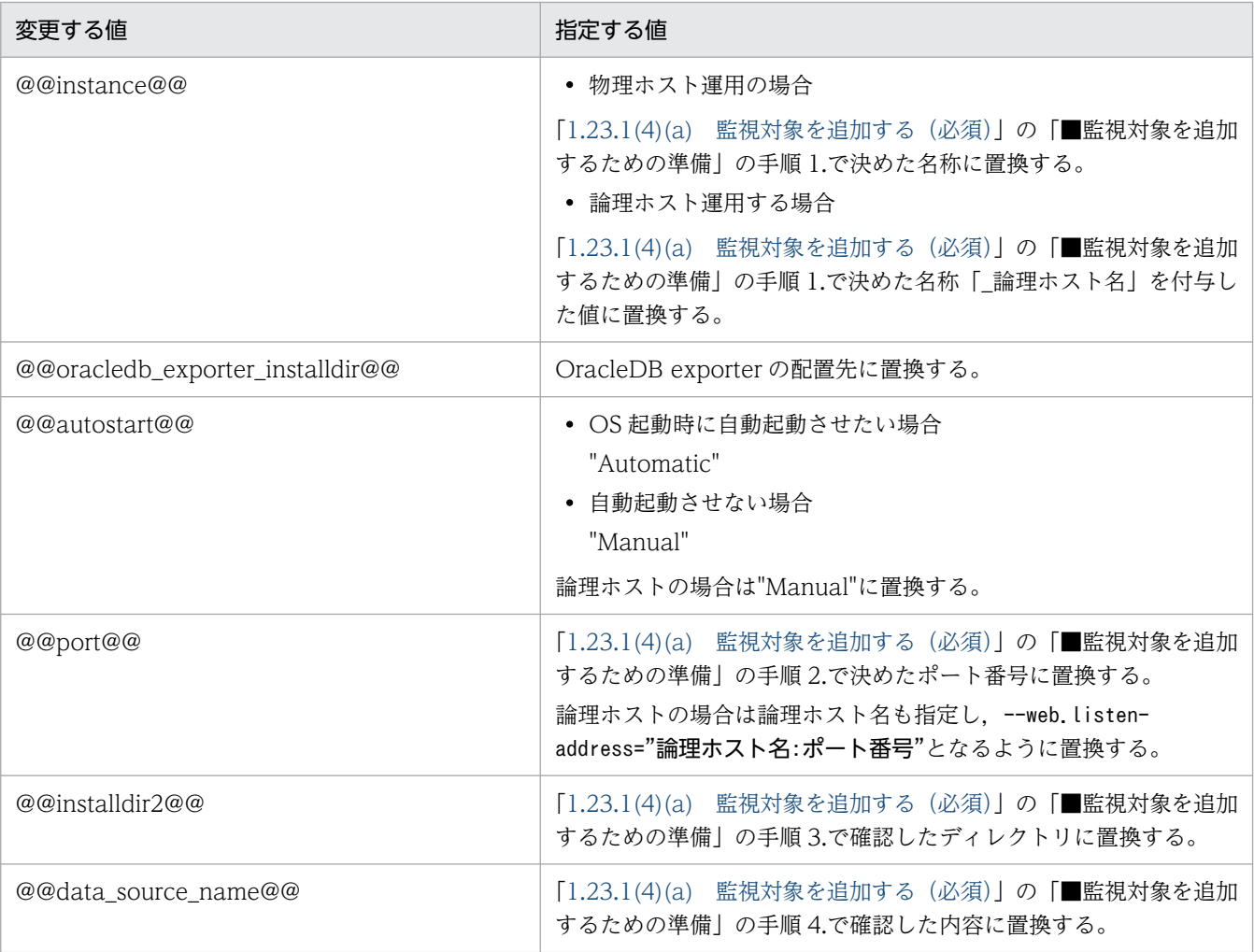

### 4. サービスを登録する。

手順 1.で作成したコマンドを次のように実行します。

• 物理ホスト運用の場合

oracledb exporter インスタンス名<sup>※</sup> service.exe install

• 論理ホスト運用の場合

oracledb\_exporter\_インスタンス名<sup>※</sup>\_論理ホスト名\_service.exe install

論理ホスト運用の場合はクラスタを構成する両ノードで実行してください。

注※

インスタンス名は,「[1.23.1\(4\)\(a\) 監視対象を追加する\(必須\)](#page-216-0)」の「■監視対象を追加するため の準備」で決めた名称を指定します。

#### 5. Oracle Database への接続に使用するユーザーのパスワードを登録する。

Oracle Database への接続に使用するユーザーのパスワードを jimasecret コマンドで登録します。

• 物理ホスト運用の場合

<sup>1.</sup> インストールとセットアップ(Windows の場合)

jimasecret -add -key OracleDB.user.ユーザー名 -s パスワード

• 論理ホスト運用の場合

jimasecret -add -key OracleDB.user.ユーザー名 -s パスワード -l 共有フォルダ

同一ユーザー名でパスワードが異なるユーザーを登録したい場合は,ホスト名とサービス名を含むキー を使用することができます。

jimasecret コマンドの詳細については,マニュアル「JP1/Integrated Management 3 - Manager コ マンド・定義ファイル・API リファレンス」の「jimasecret」(1. コマンド)を参照してください。

#### 6. クラスタソフトにサービスを登録する。

クラスタ構成の場合は,クラスタソフトにサービスを登録します。

7. OracleDB exporter サービスを起動する。

コマンドラインまたは Windows サービスコントロールマネージャーから OracleDB exporter のサー ビスを起動します。

クラスタ構成の場合はクラスタソフトからサービスを起動します。

8. OracleDB exporter で性能情報が取得できることを確認する。

curl コマンドやブラウザーで次の URL にアクセスし,性能情報が取得できているか確認してください。

http://<mark>ホスト名:ポート</mark>/metrics

ホスト名には OracleDB exporter を起動しているホスト、ポートには OracleDB exporter のリッス ンポートを指定します。

### ■ Prometheus の設定

#### 1. OracleDB exporter のディスカバリ設定ファイルに監視対象を追加する。

OracleDB exporter のディスカバリ設定ファイル (jpc\_file\_sd\_config\_oracledb.yml) の targets の 下に新しいエントリーを追加します。

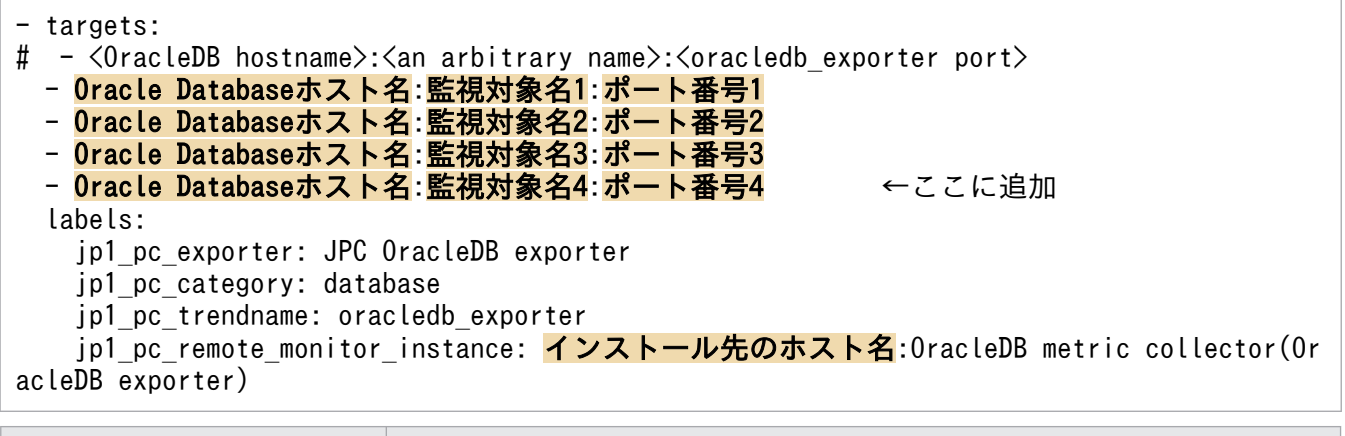

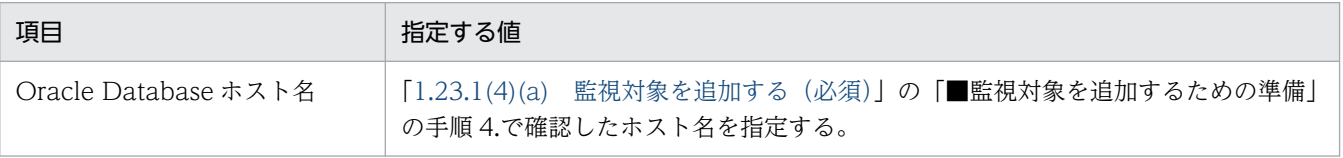

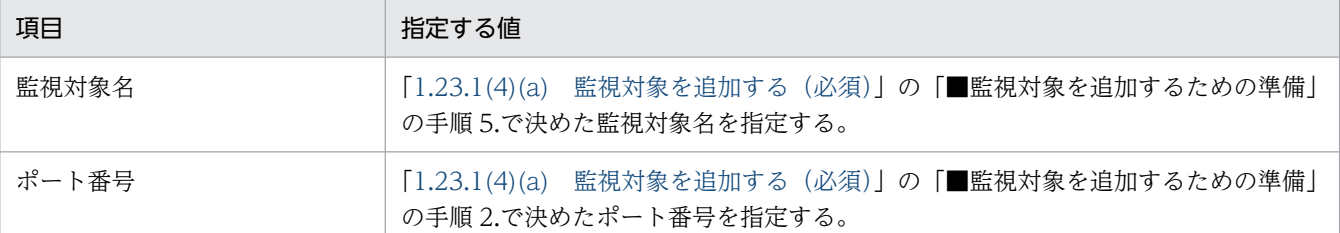

### 2. promtool コマンドで設定内容をチェックする。

設定内容が正しいことを確認します。

promtool は JP1/IM - Agent インストール先/jp1ima/tools フォルダにあります。

promtool check config jpc\_prometheus\_server.yml

エラーが表示された場合は見直しを実施してください。

#### 3. Prometheus を再起動する。

変更した内容を反映するために Prometheus を再起動します。

### ■ インテリジェント統合管理基盤の設定

# 1. すべてのサービスの起動が完了してから数分後にインテリジェント統合管理基盤のツリーの更新を実行 する。

統合オペレーション・ビューアーからのツリー情報の生成もしくは反映. または. iddcreatetree コマ ンドもしくは jddupdatetree コマンドを実行してツリーを更新し、次の表示を確認します。

- インテリジェント統合管理基盤のツリーに Oracle Database の監視対象が表示されていること
- 監視対象を選択し,トレンド表示できること

# (b) OracleDB exporter のポートを変更する(オプション)

OracleDB exporter のリッスンポートと Prometheus がスクレイプするポート番号を、変更する必要が あります。

変更する手順を、次に示します。

- 1. Prometheus サービスを停止する。
- 2. OracleDB exporter サービスを停止する。
- 3. 次の表に示す定義ファイルの OracleDB exporter のリッスンポートを変更します。
	- Windows の場合

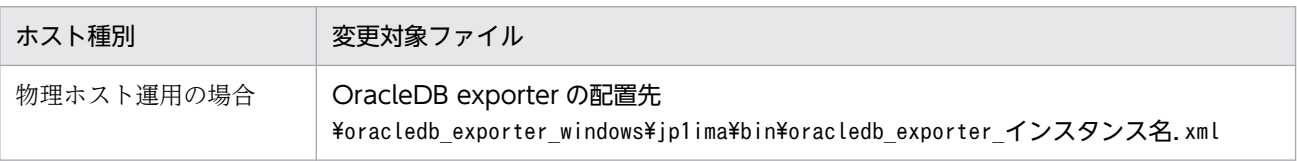

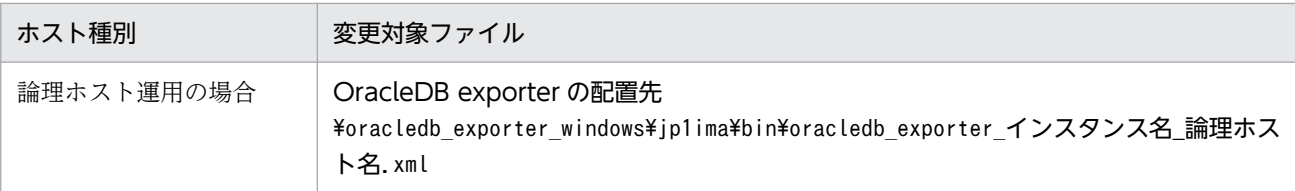

#### • Linux の場合

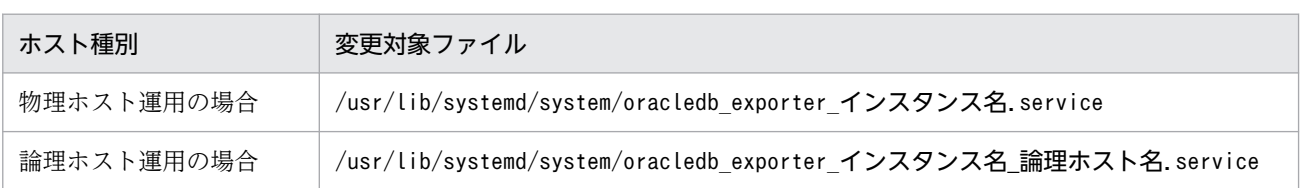

- 4. Linux の場合, systemctl daemon-reload コマンドを実行する。
- 5. 次の表に示す定義ファイルの Prometheus がスクレイプする OracleDB exporter のポート番号を変 更する。
	- Windows の場合

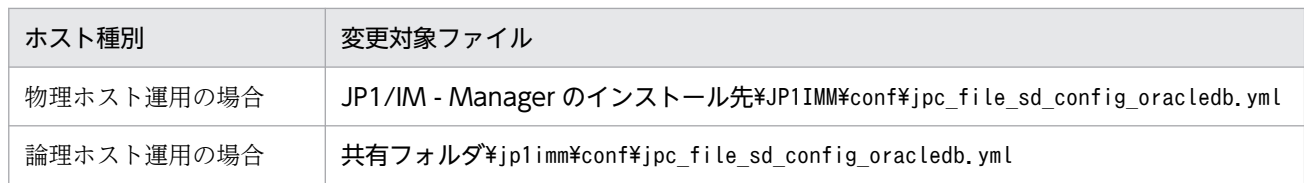

• Linux の場合

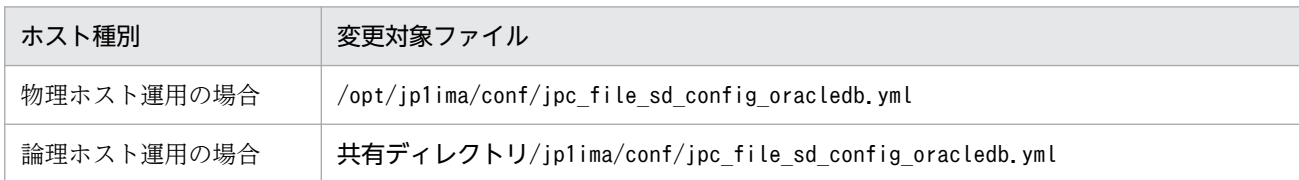

### 6. OracleDB exporter サービスを起動する。

7. Prometheus サービスを起動する。

# (c) 接続のためのパスワードを変更する(オプション)

Oracle Database のパスワードを変更した場合, OracleDB exporter が接続に使用するパスワードを更 新する必要があります。

### 1. OracleDB exporter を停止する。

### 2. パスワードを更新する。

Oracle Database への接続に使用するユーザーのパスワードを jimasecret コマンドで更新する。

• 物理ホスト運用の場合

jimasecret -add -key OracleDB.user.ユーザー名 -s パスワード

• 論理ホスト運用の場合

```
jimasecret -add -key OracleDB.user.ユーザー名 -s パスワード -l 共有フォルダ
```
<span id="page-224-0"></span>同一ユーザー名でパスワードが異なるユーザーを登録したい場合は,ホスト名とサービス名を含むキー を使用することができます。

3. OracleDB exporter を起動する。

# (d) 監視対象を削除する(オプション)

### ■ Prometheus の設定

1. OracleDB exporter のディスカバリ設定ファイル (jpc\_file\_sd\_config\_oracledb.yml) から監視対 象を削除する。

OracleDB exporter のディスカバリ設定ファイル (jpc\_file\_sd\_config\_oracledb.yml) の targets に 記載されている監視対象を削除します。

#### 2. Prometheus を再起動する。

変更した内容を反映するために Prometheus を再起動します。

### ■ クラスタソフトから OracleDB exporter の削除

論理ホスト運用の場合,クラスタソフトから OracleDB exporter を削除します。必要に応じてサービス の停止なども実施してください。

### ■ OracleDB exporter の設定

1. 削除する監視対象の OracleDB exporter サービスを停止する。

コマンドラインまたは Windows サービスコントロールマネージャーから OracleDB exporter のサー ビスを停止します。

### 2. サービスの登録を解除する。

次のコマンドを実行してサービスの登録を解除してください。

- 物理ホスト運用の場合 oracledb\_exporter\_インスタンス名\_service.exe uninstall
- 論理ホスト運用の場合 oracledb exporter インスタンス名 論理ホスト名 service.exe uninstall

論理ホスト運用の場合はクラスタを構成する両ノードで実行してください。

### 3. Oracle Database への接続に使用するユーザーのパスワードを削除する。

ほかの OracleDB exporter で同じユーザーを使用していない場合は,登録済みのパスワードを jimasecret コマンドで削除します。

- 物理ホスト運用の場合
	- jimasecret -rm -key OracleDB.user.ユーザー名
- 論理ホスト運用の場合

jimasecret -rm -key OracleDB.user.ユーザー名 -s パスワード -l 共有フォルダ

ホスト名やリスナー名を含むキーを指定して登録した場合は,そのキーを指定してください。

4. サービス定義ファイルと Windows サービス化プログラムを削除する。

OracleDB exporter の配置先\oracledb\_exporter\_windows\jp1ima\bin フォルダに存在する次のファ イルを削除してください。

• 物理ホスト運用の場合

oracledb\_exporter\_インスタンス名\_service.xml

oracledb exporter インスタンス名 service.exe

• 論理ホスト運用の場合 oracledb exporter インスタンス名 論理ホスト名 service.xml oracledb exporter インスタンス名 論理ホスト名 service.exe

# (e) OracleDB exporter の死活監視を設定する(オプション)

OracleDB exporter サービスの死活監視は Prometheus server の up メトリックで監視できます。アラー ト定義で OracleDB exporter も監視する場合の例を次に示します。

```
groups:
  - name: exporter healthcheck
     rules:
    - alert: jp1 pc exporter healthcheck
      expr: up{jp1 pc remote monitor instance=""} == 0 or label replace(up{jp1 pc exporter="
JPC OracleDB exporter"}, "jp1_pc_nodelabel", "${1}", "jp1_pc_remote_monitor_instance", "^[^:
]*:([^:]*)$") == 0 or label_replace(up{jp1_pc_remote_monitor_instance!="", jp1_pc_exporter!=
"JPC OracleDB exporter"}, "jp1_pc_nodelabel", "${1}", "jp1_pc_remote_monitor_instance", "^[^
:]\ast:([\hat{C}:\exists *)\<sup>"</sup>) == 0
       for: 3m
       labels:
        jp1 pc product name: "/HITACHI/JP1/JPCCS2"
         jp1_pc_component: "/HITACHI/JP1/JPCCS/CONFINFO"
         jp1_pc_severity: "Error"
        jp1 pc metricname: "up"
 annotations:
 jp1_pc_firing_description: "Exporterへの通信に失敗しました。instance={{ $labels.inst
ance }}"
        jp1 pc resolved description: "Exporterへの通信に成功しました。instance={{ $labels.in
stance }}"
```
# (f) 接続のためのユーザーを変更する(オプション)

1. Oracle Database に新しいユーザーを追加する。

- 2. OracleDB exporter を停止する。
- 3. 変更前のユーザーのパスワードを削除する。

Oracle Database への接続に使用するユーザーのパスワードを jimasecret コマンドで削除する。

• 物理ホスト運用の場合

<sup>1.</sup> インストールとセットアップ(Windows の場合)

jimasecret -rm -key OracleDB.user.旧ユーザー名

• 論理ホスト運用の場合

jimasecret -rm -key OracleDB.user.旧ユーザー名 -l 共有フォルダ

同一ユーザー名でパスワードが異なるユーザーを登録したい場合は,ホスト名とサービス名を含むキー を使用してください。

### 4. 変更後のユーザーのパスワードを登録する。

Oracle Database への接続に使用するユーザーのパスワードを jimasecret コマンドで登録します。

- 物理ホスト運用の場合
	- jimasecret -add -key OracleDB.user.新ユーザー名 -s パスワード
- 論理ホスト運用の場合

jimasecret -add -key OracleDB.user.新ユーザー名 -s パスワード -l 共有フォルダ

同一ユーザー名でパスワードが異なるユーザーを登録したい場合は,ホスト名とサービス名を含むキー を使用することができます。

### 5. 環境変数 DATA\_SOURCE\_NAME を修正する。

サービス定義ファイルをテキストエディターで開き,環境変数 DATA\_SOURCE\_NAME に記載され ているユーザー名を新しいユーザー名に変更して保存します。

- 6. OracleDB exporter を起動する。
- 7. Oracle Database から変更前のユーザーを削除する。 変更前のユーザーが不要な場合、Oracle Database から変更前のユーザーを削除してください。

# (5) クラスタ環境

OracleDB exporter をスクレイプする IM-Agent が論理ホスト運用の場合は、OracleDB exporter も論 理ホスト運用とする必要があります。

# 1.23.2 Node exporter for AIX の設定

ここでは,統合エージェントホストのオプション機能である Node exporter for AIX の設定手順について 説明します。

# (1) Node exporter for AIX の設定の前準備

Node exporter for AIX の設定をする前準備について説明します。

# <span id="page-227-0"></span>(a) セットアップアーカイブファイルの入手

Node exporter for AIX を使用するためのセットアップアーカイブファイルを取得します。セットアップ アーカイブファイルは JP1/IM - Agent のインストール先フォルダに格納されています。

セットアップアーカイブファイルのファイル名は,次のとおりです。

JP1/IM - Agent のインストール先/jp1ima/options/

• node\_exporter\_aix\_VVRRSS.tar.Z (AIX 版)

# (b) JP1/IM - Manager のセットアップ

JP1/IM - Manager 13-01 以降を新規にインストールした場合は,実施不要です。

JP1/IM - Manager 13-01 より前のバージョンからバージョンアップした場合,次の手順を実施します。

## ■ メトリック定義ファイルの配置

論理ホスト運用で, JP1/IM - Manager 13-01 より前のバージョンから 13-01 以降にバージョンアップし た場合,次の手順を実施します。

1. 次に示す Node exporter for AIX のメトリック定義ファイルをコピーし,コピー先の定義ファイル名 にリネームする。

バージョンアップ時に,メトリック定義ファイルのモデルファイルが生成されます。

- Windows の場合 コピー元のファイル名:JP1/IM - Manager のインストール先 \jp1imm\conf\imdd\plugin\jp1pccs\metrics\_node\_exporter\_aix.conf.model コピー先のファイル名:共有フォルダ \jp1imm\conf\imdd\plugin\jp1pccs\metrics\_node\_exporter\_aix.conf
- Linux の場合

コピー元のファイル名:JP1/IM - Manager のインストール先/jp1imm/conf/imdd/plugin/jp1pccs/ metrics\_node\_exporter\_aix.conf.model コピー先のファイル名:共有ディレクトリ/jp1imm/conf/imdd/plugin/jp1pccs/ metrics node exporter aix.conf

Linux の場合は,パーミッションを「600」に設定します。

## ■ IM マネージャー更新可能定義ファイルリスト定義ファイルの更新

IM マネージャー更新可能定義ファイルリスト定義ファイルを更新する手順については,「[1.23.1\(1\)\(b\)](#page-210-0)  [JP1/IM - Manager](#page-210-0) のセットアップ」の「■IM マネージャー更新可能定義ファイルリスト定義ファイルの 更新」を参照してください。

# (c) JP1/IM - Agent のセットアップ

JP1/IM - Manager 13-01 以降を新規にインストールした場合は,実施不要です。

JP1/IM - Manager 13-01 より前のバージョンからバージョンアップした場合,次の手順を実施します。

# ■ JP1/IM - Agent の停止

JP1/IM - Agent のサービスを停止します。

• 物理ホストの場合

次のコマンドを実行して、JP1/IM - Agent のサービスを停止します。

jpc\_service\_stop -s all

• 論理ホストの場合

クラスタソフトから停止します。

# ■ Node exporter for AIX のスクレイプジョブの設定

バージョンアップ時に Prometheus の設定ファイルのモデルファイルが更新されます。Prometheus 設定 ファイルのモデルファイル (jpc\_prometheus\_server.yml.model)の次の内容を Prometheus 設定ファ イル (jpc\_prometheus\_server.yml)の scrape\_configs 配下に記載してください。

論理ホスト運用の場合は,次のファイルを更新します。

- Windows の場合
	- 共有フォルダ\jp1ima\conf\jpc\_prometheus\_server.yml
- Linux の場合 共有ディレクトリ/jp1ima/conf/jpc\_prometheus\_server.yml

```
(略)
 :
scrape_configs:
 :
 - job name: 'jpc node aix'
    file_sd_configs:
       - files:
        - ' jpc_file_sd_config_node_aix.yml'
     relabel_configs:
       - target_label: jp1_pc_nodelabel
         replacement: AIX metric collector(Node exporter for AIX)
   metric relabel configs:
      - source labels: ['\_name\_']
        regex: 'node_context_switches|node_cpu|aix diskpath wblks|aix diskpath rblks|aix dis
k rserv|aix disk rblks|aix disk wserv|aix disk wblks|aix disk time|aix disk xrate|aix disk x
fers|node_filesystem_avail_bytes|node_filesystem_files|node_filesystem_files_free|node_files
ystem free bytes|node filesystem size bytes|node intr|node load1|node load5|node load15|aix
memory real avail|aix memory real free|aix memory real inuse|aix memory real total|aix netin
terface mtu|aix netinterface ibytes|aix netinterface ierrors|aix netinterface ipackets|aix n
etinterface obytes|aix_netinterface_collisions|aix_netinterface_oerrors|aix_netinterface_opa
ckets|aix_memory_pgspins|aix_memory_pgspouts'
 action: 'keep'
```
### ■ Node exporter for AIX のディスカバリ設定ファイルの配置

1. 次に示す Node exporter for AIX のディスカバリ設定ファイルのモデルファイルをコピーし、コピー 先の定義ファイル名にリネームする。

バージョンアップ時にディスカバリ設定ファイルのモデルファイルが生成されます。

• Windows の場合

コピー元のファイル名:JP1/IM - Agent のインストール先 \jp1ima\conf\jpc\_file\_sd\_config\_node\_aix.yml.model コピー先のファイル名:JP1/IM - Agent のインストール先 \jp1ima\conf\jpc\_file\_sd\_config\_node\_aix.yml

• Linux の場合

コピー元のファイル名:JP1/IM - Agent のインストール先/jp1ima/conf/ jpc\_file\_sd\_config\_node\_aix.yml.model コピー先のファイル名:JP1/IM - Agent のインストール先/jp1ima/conf/ jpc file sd config node aix.yml

Linux の場合は,パーミッションを「600」に設定します。

また,論理ホスト運用の場合,このファイルを次の場所に配置します。

• Windows の場合

共有フォルダ\jp1ima\conf\

• Linux の場合 共有ディレクトリ/jp1ima/conf/

監視対象の設定を追加する場合は,「[1.23.2\(4\)\(a\) 監視対象を追加する\(必須\)](#page-232-0)」を参照してください。

#### ■ IM エージェント更新可能定義ファイルリスト定義ファイルの更新

IM エージェント更新可能定義ファイルリスト定義ファイルの更新については,「[1.23.1\(1\)\(c\) JP1/IM -](#page-211-0) [Agent のセットアップ」](#page-211-0)の「■IM エージェント更新可能定義ファイルリスト定義ファイルの更新」を参 照してください。

#### ■ 設定内容のチェック

設定内容のチェック手順については,「[1.23.1\(1\)\(c\) JP1/IM - Agent のセットアップ](#page-211-0)」の「■設定内容 のチェック」を参照してください。

#### ■ JP1/IM - Agent の起動

JP1/IM - Agent の起動手順については,「[1.23.1\(1\)\(c\) JP1/IM - Agent のセットアップ」](#page-211-0)の「■ JP1/IM - Agent の起動」を参照してください。

# (2) Node exporter for AIX のインストール

Node exporter for AIX をインストールする手順について説明します。

# <span id="page-230-0"></span>(a) Node exporter for AIX の配置

「[1.23.2\(1\)\(a\) セットアップアーカイブファイルの入手」](#page-227-0)で入手したnode\_exporter\_aix\_VVRRSS.tar.Z を監視対象ホスト (AIX) の任意のディレクトリに展開します。展開先ディレクトリに、JP1/IM - Manager や JP1/IM - Agent のインストール先と同じディレクトリ構成を指定しないでください。

Node exporter for AIX を論理ホストで運用する場合は,共有ディレクトリに配置してください。

# (b) システムログの出力設定

システムログを出力していない場合は設定します。

Node exporter for AIX のログは、OS のシステムログに出力されます。そのため, Node exporter for AIX のログ出力の設定は,OS のシステムログの設定に従います。OS のシステムログを出力する設定にし ていない場合は,/etc/syslog.conf に設定を追加します。

追加する設定例を次に示します。

user.info /var/log/syslog.log rotate size 10m files 8

上記の設定を追加したあと, syslogd を再起動して設定を有効にします。

なお,ほかの製品などでuser を使用してシステムログに出力している場合は,そのログも出力されます。

# (c) Node exporter for AIX のサービスの登録有効化

Node exporter for AIX のサービスの登録の有効化については,マニュアル「JP1/Integrated Management 3 - Manager 運用ガイド」の「10.4.2(1) サービスの登録の有効化」を参照してください。

# (d) Node exporter for AIX のサービスの登録有効化確認

Node exporter for AIX のサービスの登録有効化確認については,マニュアル「JP1/Integrated Management 3 - Manager 運用ガイド」の「10.4.2(4) サービスの状態の確認」を参照してください。

# (e) Node exporter for AIX の起動

Node exporter for AIX のサービスの起動については,マニュアル「JP1/Integrated Management 3 - Manager 運用ガイド」の「10.4.2(6) サービスの起動」を参照してください。

# (f) 監視対象の追加

監視対象追加の詳細については,「[1.23.2\(4\)\(a\) 監視対象を追加する\(必須\)](#page-232-0)」を参照してください。

# (3) Node exporter for AIX のアンインストール

Node exporter for AIX をアンインストールする手順について説明します。

# (a) 監視対象ホスト(AIX)の削除

#### 1. 監視対象ホスト(AIX)を削除する。

Node exporter for AIX のディスカバリ設定ファイル (jpc\_file\_sd\_config\_node\_aix.yml) の targets に記載されている監視対象ホスト(AIX)を削除します。

Node exporter for AIX のディスカバリ設定ファイルの詳細については,マニュアル「JP1/Integrated Management 3 - Manager コマンド・定義ファイル・API リファレンス」の「Node exporter for AIX のディスカバリ設定ファイル (jpc file sd config node aix.yml)」(2. 定義ファイル)を参照し てください。

監視対象ホスト (AIX) を複数削除する場合は、targets に記載されている監視対象ホスト (AIX) を 複数削除し,Prometheus を再起動したあと,「1.23.2(3)(b) Node exporter for AIX の停止」以降 を,削除した監視対象ホスト(AIX)に対してそれぞれ実施してください。

#### 2. Prometheus を再起動する。

変更した内容を反映するために Prometheus を再起動します。

# (b) Node exporter for AIX の停止

Node exporter for AIX のサービスの停止については,マニュアル「JP1/Integrated Management 3 - Manager 運用ガイド」の「10.4.2(7) サービスの停止」を参照してください。

# (c) Node exporter for AIX の自動起動の無効化

Node exporter for AIX の自動起動を有効化している場合,無効化する必要があります。

Node exporter for AIX の自動起動無効化については,マニュアル「JP1/Integrated Management 3 - Manager 運用ガイド」の「10.4.2(10) 自動起動の無効化」を参照してください。

# (d) Node exporter for AIX の自動停止の無効化

Node exporter for AIX の自動停止を有効化している場合,無効化する必要があります。

Node exporter for AIX の自動停止無効化については,マニュアル「JP1/Integrated Management 3 - Manager 運用ガイド」の「10.4.2(12) 自動停止の無効化」を参照してください。

# (e) Node exporter for AIX のサービスの登録の無効化

Node exporter for AIX のサービスの登録を有効化している場合,無効化する必要があります。

Node exporter for AIX のサービスの登録の無効化については,マニュアル「JP1/Integrated Management 3 - Manager 運用ガイド」の「10.4.2(2) サービスの登録の無効化」を参照してください。

実施後に Node exporter for AIX のサービスの登録が無効化されたことを確認してください。

# <span id="page-232-0"></span>(f) Node exporter for AIX の削除

Node exporter for AIX の削除は,[「1.23.2\(2\)\(a\) Node exporter for AIX の配置」](#page-230-0)で配置したディレ クトリを削除してください。

# (4) Node exporter for AIX の設定

# (a) 監視対象を追加する(必須)

監視対象を追加する手順を次に示します。

### ■ Prometheus の設定

1. Node exporter for AIX のディスカバリ設定ファイルに監視対象を追加する。

Node exporter for AIX のディスカバリ設定ファイル (jpc\_file\_sd\_config\_node\_aix.yml) の targets の下に新しいエントリーを追加します。

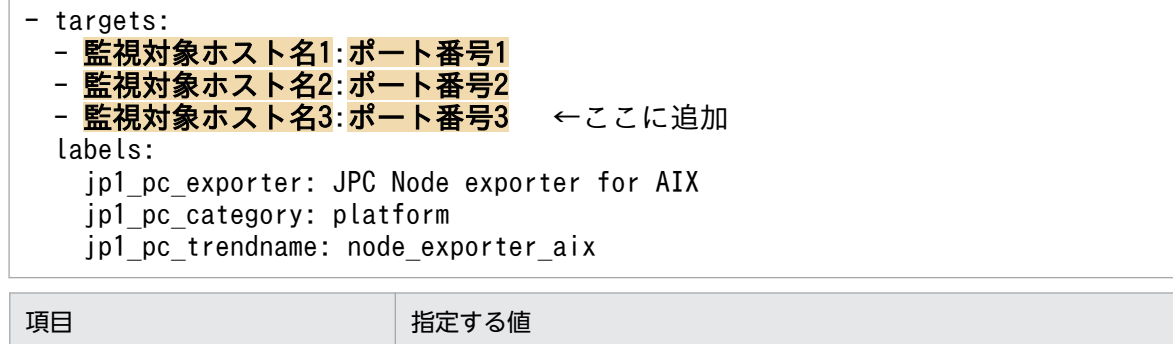

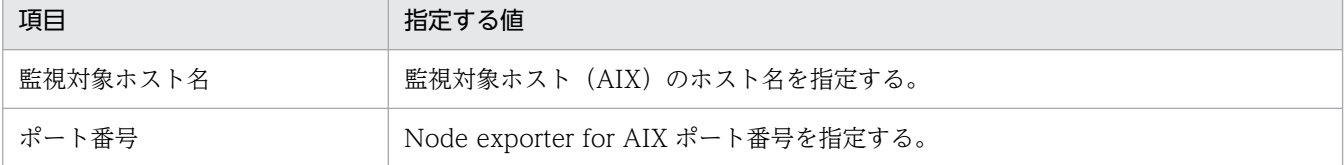

2. promtool コマンドで設定内容をチェックする。

設定内容が正しいことを確認します。

promtool は JP1/IM - Agent のインストール先/jp1ima/tools フォルダにあります。

promtool check config jpc\_prometheus\_server.yml

エラーが表示された場合は見直しを実施してください。

#### 3. Prometheus を再起動する。

変更した内容を反映するために Prometheus を再起動します。

### ■ インテリジェント統合管理基盤の設定

1. すべてのサービスの起動が完了してから数分後にインテリジェント統合管理基盤のツリーの更新を実行 する。

統合オペレーション・ビューアーからのツリー情報の生成もしくは反映,または,jddcreatetree コマ ンドもしくは jddupdatetree コマンドを実行してツリーを更新し、次の表示を確認します。

<sup>1.</sup> インストールとセットアップ(Windows の場合)

- インテリジェント統合管理基盤のツリーに Node exporter for AIX のノードが表示されていること
- Node exporter for AIX のノードを選択し,トレンド表示できること

# (b) Node exporter for AIX のポートを変更する(オプション)

Node exporter for AIX のリッスンポートと Prometheus がスクレイプするポート番号を、変更する必要 があります。

変更する手順を. 次に示します。

- 1. Prometheus サービスを停止する。
- 2. Node exporter for AIX サービスを停止する。
- 3. 次の表に示すサービスに登録している Node exporter for AIX のリッスンポートを変更します。

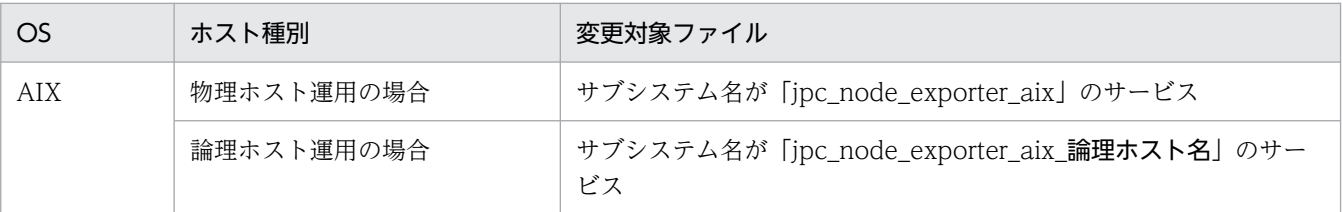

サービスの登録の変更については,マニュアル「JP1/Integrated Management 3 - Manager 運用ガ イド」の「10.4.2(3) サービスの登録の変更」を参照してください。

4. 次の表に示す定義ファイルの Prometheus がスクレイプする Node exporter for AIX のポート番号を 変更する。

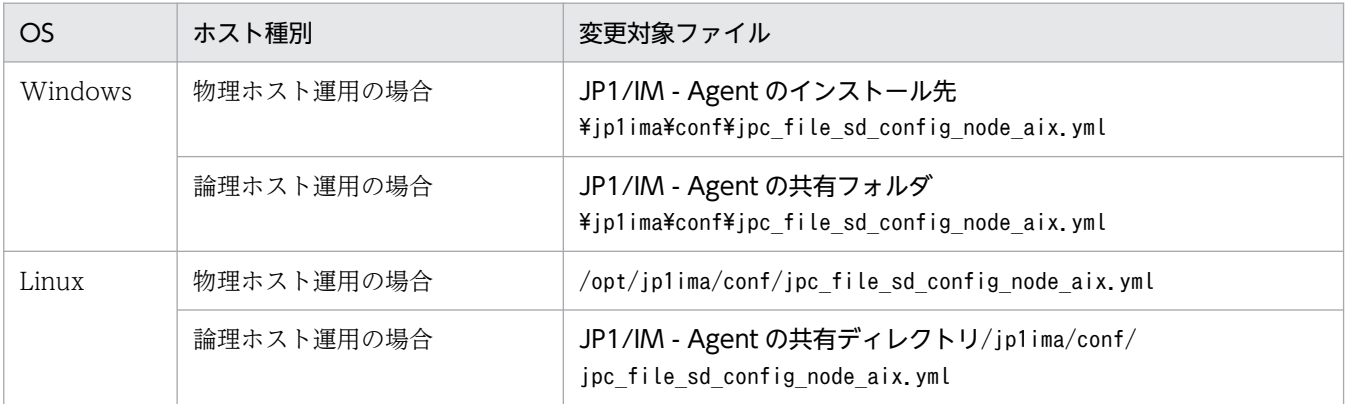

5. Node exporter for AIX を起動する。

6. Prometheus サービスを起動する。

7. 手順 1〜6 の設定を実施して,すべてのサービスの起動が完了してから数分待つ。

8. IM 管理ノードのツリーを更新する。

[「1.19.3\(1\)\(c\)IM 管理ノードのツリー情報の作成と反映\(Windows の場合\)\(必須\)](#page-103-0)」の手順 2〜5 を 実施します。

<sup>1.</sup> インストールとセットアップ(Windows の場合)

# (c) 収集するメトリックを変更する(オプション)

1. Prometheus 設定ファイル(jpc\_prometheus\_server.yml)にメトリックを追加する。

Prometheus 設定ファイル (jpc\_prometheus\_server.yml) の metric\_relabel\_configs に記載されて いるメトリックを変更します。

Prometheus 設定ファイルの編集方法については,[「1.21.2\(1\)\(a\)設定ファイルを編集する\(Windows](#page-131-0) [の場合\)](#page-131-0)」を参照してください。

なお,サポートしているメトリックは初期設定で収集する設定になっています。

```
- job name: 'jpc node aix'
     :
    metric_relabel_configs:
     - source_labels: ['__name_']
       regex: 'node context switches|node cpu|aix diskpath wblks|aix diskpath rblks|aix
disk_rserv|aix_disk_rblks|aix_disk_wserv|aix_disk_wblks|························
packets|aix memory pgspins|aix memory pgspouts 【ここに追加】'
        action: 'keep'
```
### 2. メトリック定義ファイルにトレンド表示の定義

必要に応じて統合オペレーション・ビューアーのトレンド表示で表示するメトリックをメトリック定義 ファイルに定義します。主要なメトリックは初期設定されています。

# (d) Node exporter for AIX の死活監視を設定する(オプション)

Node exporter for AIX のプロセスは、Prometheus server の up メトリックで監視します。

Prometheus server の up メトリックによる監視の設定方法は,「[1.21.2\(15\)\(c\) Prometheus server の](#page-200-0) [up メトリックによる監視」](#page-200-0)を参照してください。

# (e) 監視対象ホスト(AIX)上のプロセス監視(オプション)

Script exporter で次のスクリプトの結果を使って,監視対象ホスト(AIX)上のプロセスを監視します。

● 監視対象ホスト(AIX)に SSH 接続し,監視対象ホスト(AIX)上で ps コマンドを実行するスクリプト

設定手順と具体的なスクリプトや定義ファイルの例を,次に示します。

次の例の場合,統合オペレーション・ビューアーのツリー形式で、AIX のホストノードの Platform カテ ゴリノード配下に,プロセス名のノードが作成され,「プロセスの状態」のメトリックだけがグラフ表示さ れます。「プロセスの状態」以外の Script exporter のメトリックは, Script exporter をインストールして いるエージェントホストノードの Other Applications カテゴリノード配下の「監視対象ホスト名 (AIX): aix\_process」ノードで,グラフ表示され,「プロセスの状態」のメトリックはグラフ表示されません。

### 1. Script exporter で実行するスクリプトを作成する。

監視対象ホスト (AIX) に SSH 接続し、監視対象ホスト (AIX) 上でps コマンドを実行するスクリプ トを作成します。

<sup>1.</sup> インストールとセットアップ(Windows の場合)

注

あらかじめ統合エージェントホストから監視対象ホスト(AIX)に SSH 接続できるように設定して おく必要があります。

また.次に示すスクリプトを実行するユーザーで SSH 接続できる必要があります。

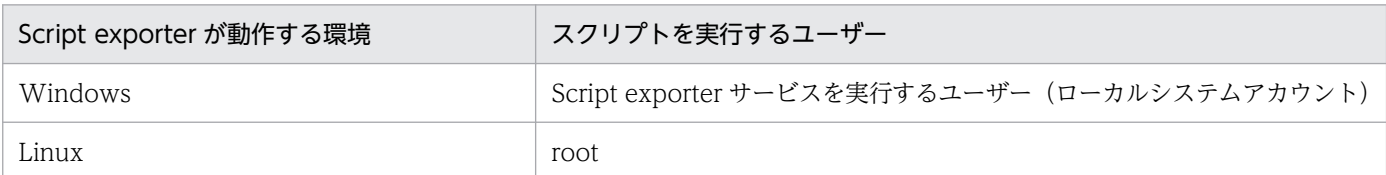

• Windows 環境で Script exporter が動作する場合

次のバッチファイルとテキストファイルを作成します。

なお. SSH 接続には. PuTTY の Plink コマンドを使用しています。

**■バッチファイル** 

@echo off setlocal rem 監視対象ホスト(AIX)上の監視するプロセス名 (複数指定する場合は空白文字区切りで指定) set PROCESS=node exporter aix logger rem 監視対象ホスト(AIX)にssh接続するユーザー set USER=user1 rem 監視対象ホスト(AIX)にssh接続する際に使用するPuTTY形式の秘密鍵ファイルパス set PUTTY ID RSA="C:\tmp\ScriptExporter\id rsa.ppk" rem 監視対象ホスト(AIX)のホスト名 set AIX HOST=aixhost1 rem psコマンドの結果出力先ファイル(任意の場所を指定) set FILE1="C:\tmp\ScriptExporter\ps.txt" rem Script exporterに読み込ませる内容を出力するファイル(任意の場所を指定) set FILE2="C:\tmp\ScriptExporter\ps\_for\_exporter.txt" rem plink.exeのファイルパスを指定 set PLINK EXE="C:\Program Files\PuTTY\plink.exe" rem (b)のテキストファイルパスを指定 set CMD LIST="C:\tmp\ScriptExporter\command.txt" rem plink.exeの標準エラー出力の出力先ファイル(任意の場所を指定) set LOG FILE="C:\tmp\ScriptExporter\ssh\_log.txt" echo enter | %PLINK\_EXE% %USER%@%AIX\_HOST% -i %PUTTY\_ID\_RSA% -m %CMD\_LIST% > %FILE1% 2>%L OG\_FILE% rem Output metrics (echo # HELP script\_aix\_process AIX process status.&echo # TYPE script\_aix\_process gauge )> %FILE2% for %%i in (%PROCESS%) do call:findpsinfo %%i

```
type %FILE2%
endlocal
exit /b
:findpsinfo
for /f "tokens=1-3* usebackq" %%i in (`findstr %1 %FILE1%`) do (
   set PNAME=%1
   set STATE=%%j
  call:putinfo
   exit /b
)
set PNAME=%1
set STATE=
call:putinfo
exit /b
:putinfo
if "%STATE%"=="A" (
 echo script aix process{host="%AIX HOST%",process="%PNAME%",state="A"} 1 >> %FILE2%
) else (
  echo script aix process{host="%AIX_HOST%",process="%PNAME%",state="A"} 0 >> %FILE2%
)
exit /b
```
■テキストファイル

/usr/bin/ps  $-A$  -X -o comm, st, etime

• Linux 環境で Script exporter が動作する場合

次のシェルスクリプトを作成します。

#!/bin/sh

# 監視対象ホスト(AIX)上の監視するプロセス名(複数指定する場合は空白文字区切りで指定) PROCESS=("node\_exporter\_aix" "logger")

# 監視対象ホスト(AIX)にssh接続する際に使用する秘密鍵ファイル ID\_RSA=/temp/script\_exporter/id\_rsa

# 監視対象ホスト(AIX)にssh接続するユーザー USER=guest

# 監視対象ホスト(AIX)のホスト名 AIX\_HOST=aixhsot1

# psコマンドの結果出力先ファイル(任意の場所を指定) FILE1=/temp/script\_exporter/ps.txt

#Script exporterに読み込ませる内容を出力するファイル(任意の場所を指定) FILE2=/temp/script exporter/ps for exporter.txt

# sshの標準エラー出力の出力先ファイル(任意の場所を指定) LOG FILE=/temp/script exporter/ssh log.txt

/usr/bin/ssh -i \$ID\_RSA \$USER@\$AIX\_HOST /usr/bin/ps -A -X -o comm,st,etime >\$FILE1 2>\$LOG \_FILE

<sup>1.</sup> インストールとセットアップ(Windows の場合)

```
echo '# HELP script aix process AIX process status.'>$FILE2
echo '# TYPE script aix process gauge'>>$FILE2
for target in "${PROCESS[@]}" ; do
   psinfo=`grep -m1 "$target" $FILE1`
   find_flag=$?
  if \begin{bmatrix} -\$ \text{find flag} = 0 \end{bmatrix}; then
    psinfo=(\overline{$p}sinfo)if [ "${psinfo[1]}" = "A" ]; then
      echo "script_aix_process{host=\"$AIX_HOST\",process=\"$target\",state=\"A\"} 1">>$F
ILE2
     else
      echo "script aix process{host=\"$AIX HOST\",process=\"$target\",state=\"A\"} 0">>$F
ILE2
     fi
   else
    echo "script_aix_process{host=\"$AIX_HOST\",process=\"$target\",state=\"A\"} 0">>$FIL
E2
   fi
done
cat $FILE2
```
2. Script exporter 設定ファイルと Prometheus 設定ファイルを編集する。

Script exporter 設定ファイルと Prometheus 設定ファイルを次のように編集します。設定ファイルの 編集方法については,「[1.21.2\(1\)\(a\)設定ファイルを編集する\(Windows の場合\)」](#page-131-0)を参照してください。

• Script exporter 設定ファイルの編集

次のように変更します。

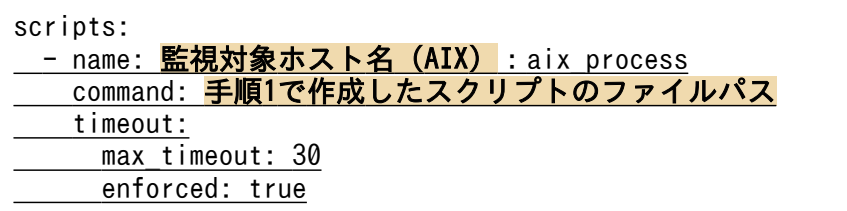

• Prometheus 設定ファイルの編集

Script exporter の metric\_relabel\_configs を次のように変更します。

```
- job name: 'jpc script exporter'
: 11
    metric_relabel_configs:
      - source_labels: ['__name_']
       regex: 'script_success|script_duration_seconds|script_exit_code|script_aix_proces
s'
        action: 'keep'
      - source labels: [jp1 pc script]
       target label: jp1 pc nodelabel
     - source labels: [' name ']
       target label: jp1 pc category
       regex: 'script_aix_process'
       replacement: platform
      - source_labels: ['__name_','process']
       regex: 'script aix process.*;(.*)'
```
<sup>1.</sup> インストールとセットアップ(Windows の場合)

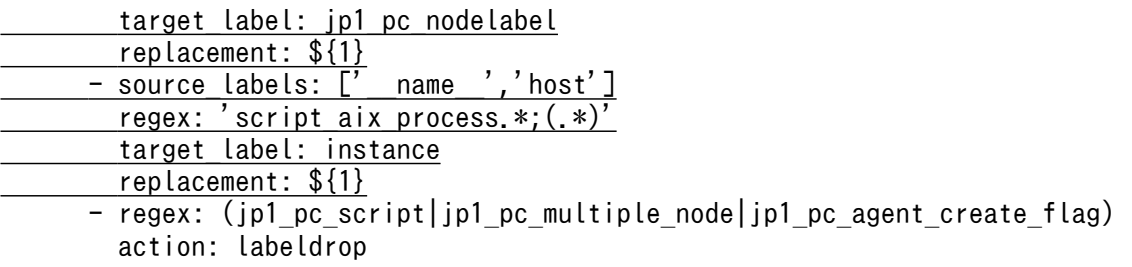

#### 3. アラート設定ファイルを編集する。

監視対象プロセスが停止したときにアラートを発行するアラート定義の場合は,アラート設定ファイル を次のように編集します。

アラート設定ファイルの編集方法については,[「1.21.2\(1\)\(a\)設定ファイルを編集する\(Windows の場](#page-131-0) [合\)](#page-131-0)」を参照してください。

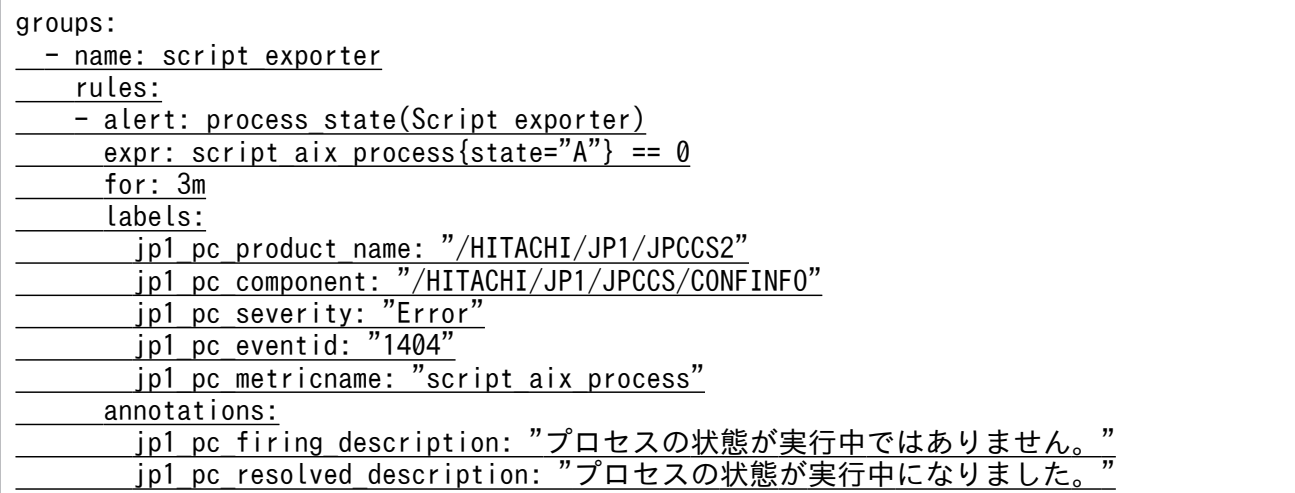

4. IM 管理ノードのツリー情報の作成と反映を行う。

手順 1〜3 の設定を実施して,すべてのサービスの起動が完了してから数分後に,「[1.19.3\(1\)\(c\)IM 管](#page-103-0) [理ノードのツリー情報の作成と反映\(Windows の場合\)\(必須\)」](#page-103-0)の手順 2〜5 を実施します。

### 5. Script exporter のメトリック定義ファイルを編集する。

Script exporter のメトリック定義ファイルを次のように編集します。

Script exporter のメトリック定義ファイルの編集方法については,「[1.19.3\(1\)\(a\)共通の設定方法](#page-101-0)」の 「設定ファイルを編集する(Windows の場合)」を参照してください。

 $\overline{[}$ :  $\{$ "name": "script\_exit\_code", : 1994 },  $\overline{\phantom{a}}$ "name": "script aix process", "default": true, 'promql": "script\_aix\_process{state=\"A\"} and \$jp1im\_TrendData\_labels",  $r$ esource en": { <u>vecures on . .</u><br>"category": "script aix process",

1. インストールとセットアップ(Windows の場合)

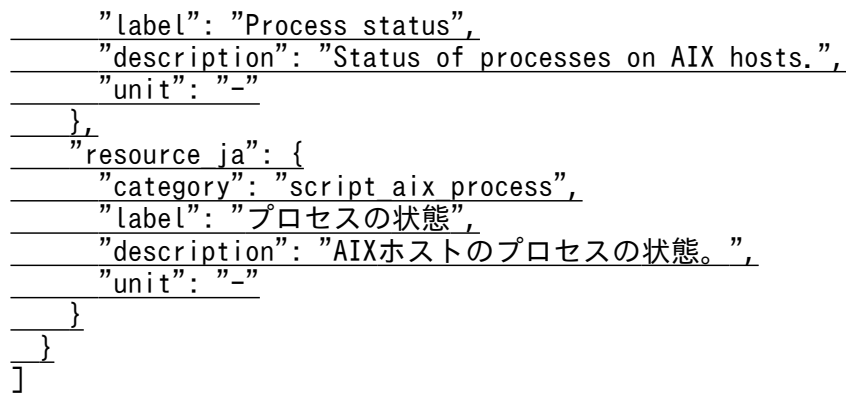

上記の監視対象ホスト (AIX) は、次の OS とパッケージを適用している環境で動作確認しています。

• OS

AIX7.2 TL3 SP2

• パッケージ

openssh.base.client 7.5.102.1500 openssh.base.server 7.5.102.1500 openssh.man.en\_US 7.5.102.1500 openssh.msg.en\_US 7.5.102.1500

# (f) Node exporter for AIX のログ出力先の変更(オプション)

Node exporter for AIX のログは、OS のシステムログに出力されます。Node exporter for AIX のログ 出力先を変更する場合は、syslogd の設定と logger コマンドを使用します。

logger コマンドの-p に local1.info を指定して,システムログのログ出力先を/var/log/ jpc\_node\_exporter\_aix/jpc\_node\_exporter\_aix.log に, ログサイズを 10MB, ログ面数を 8 面に変更す る例を次に示します。※

注※

ほかの製品などでlocal1 を使用してシステムログに出力している場合は,そのログの出力先も変更さ れます。なお,jpc\_stop\_node\_exporter\_aix コマンドのログ出力先は変更されません。

## 1. /etc/syslog.conf に次を追加する。

local1. info /var/log/jpc\_node\_exporter\_aix/jpc\_node\_exporter\_aix.log rotate size 10m file s 8

2. ログ出力先のディレクトリおよびファイルを作成する。

3. syslogd を再起動する。

## 4. Node exporter for AIX を停止する。

## 5. サービスの登録を変更する。

次のコマンドを実行してください。

• 物理ホスト運用の場合

chssys  $-p$  /bin/sh -s jpc\_node\_exporter\_aix -u root -S -f 9 -n 15 -a "-c  $\frac{4}{3}$ "'Node exporter for AIX の配置先/jp1ima/bin/node exporter aix' -CcADmdiabf -p 20730 2>&1 | logger -p local1.info\""

• 論理ホスト運用の場合

chssys -p /bin/sh -s jpc\_node\_exporter\_aix\_論理ホスト名 -u root -S -f 9 -n 15 -a "-c ¥"'Node exporter for AIX の配置先/jp1ima/bin/node\_exporter\_aix' -CcADmdiabf -p 20730  $2\overline{\smash{\times}}1$  | logger -p local1.info\""

6. Node exporter for AIX を起動する。

# 1.23.3 SAP システム監視の設定

ここでは、統合エージェントホストのオプション機能である SAP システム監視機能のうち, SAP システ ムのログ抽出コマンドの設定手順について説明します。

SAP システムのログ抽出コマンド以外の、SAP システム監視機能の設定手順については、次のとおりです。

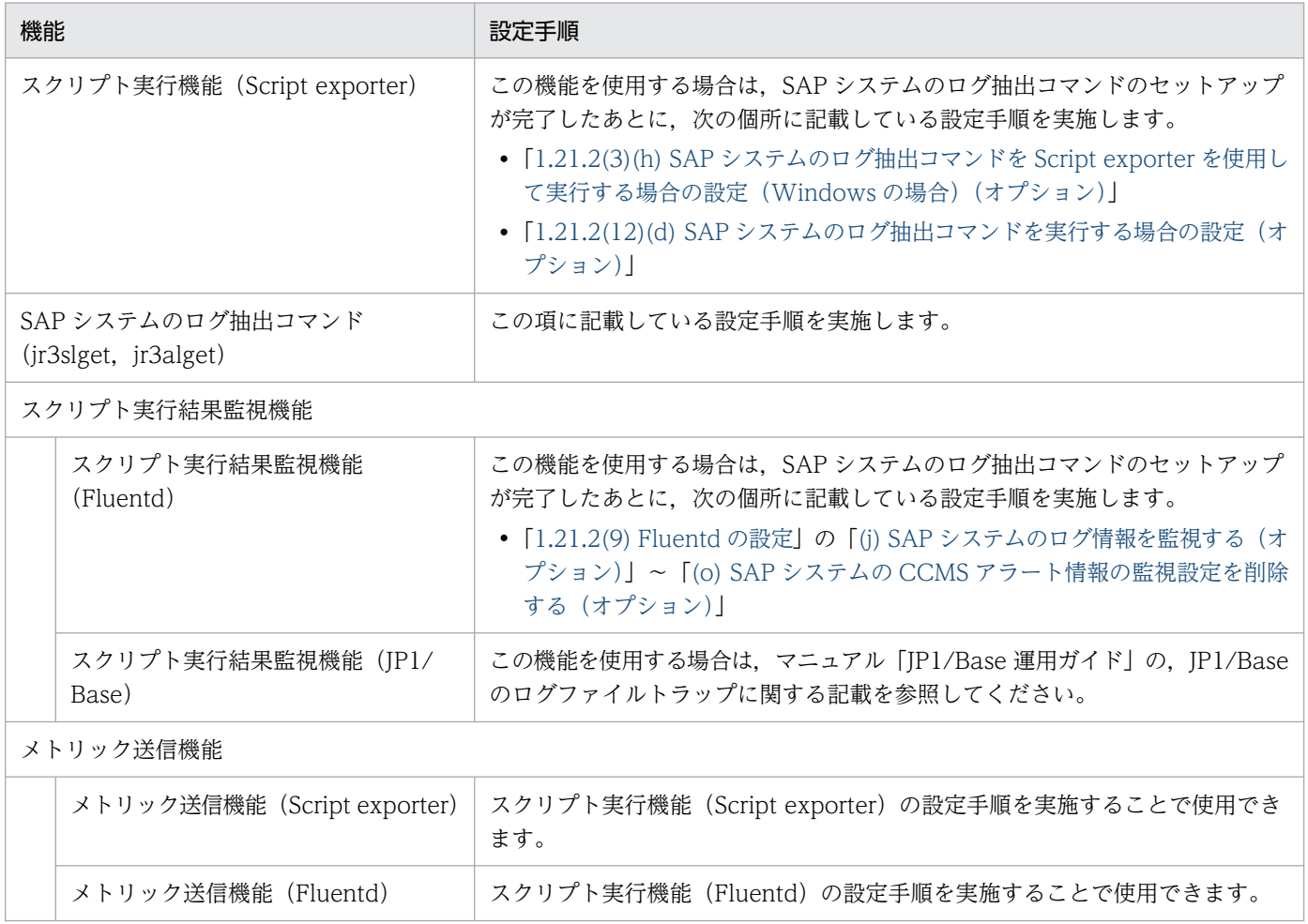

# <span id="page-241-0"></span>(1) SAP システム監視の設定の前準備

SAP システム監視の設定をする前準備について説明します。

# (a) セットアップアーカイブファイルの入手

SAP システム監視を使用するためのアーカイブファイルを取得します。アーカイブファイルは JP1/IM - Agent のインストール先フォルダに格納されています。

アーカイブファイルのファイル名は,次のとおりです。

JP1/IM - Agent のインストール先/jp1ima/options/

- sap windows VVRRSS.zip (Windows 版)
- sap linux VVRRSS.tar.gz (Linux 版)

# (b) SAP システムのログ抽出コマンドのセットアップ

同梱する SAP のログ抽出コマンドは、JP1/PFM - Agent for EAP と JP1/IM - Agent が同居していない 場合にだけ使用できます。JP1/PFM - Agent for EAP と JP1/IM - Agent が同居する環境での手順につい ては,「[1.23.3\(1\)\(d\) JP1/IM - Agent と JP1/PFM - Agent for EAP が同居する環境での構築手順](#page-244-0)」を 参照してください。

## ■ SAP システムのログ抽出コマンドのインストール

- Windows の場合
	- 1. コマンドが使用するレジストリを登録する。

コマンドプロンプトで次のコマンドを実行してください。

reg add "HKEY LOCAL MACHINE\SOFTWARE\WOW6432Node\Hitachi\JP1PC\InstalledProduct" /v "JP1PCAGTM" /t "REG\_SZ" /d "1200"

reg add "HKEY LOCAL MACHINE\SOFTWARE\WOW6432Node\Hitachi\JP1PCAGTM\1200\PathName" /v  $"Path00\frac{3}{2}"$  /t "REG SZ" /d "C:\Program Files (x86)\Hitachi\jp1pc"

注※

コマンドの配置先です。

2. 解凍後のagtm フォルダを配置する。

sap windows VVRRSS.zip を JP1/IM - Agent のインストール先フォルダ\jp1ima\options に展開 すると, sap windows フォルダが生成されます。

sap windows\command 配下にあるagtm フォルダをPath00 に設定したパスのフォルダ(コマンドの配 置先)直下に配置します。手順 1 のコマンドを実行した場合は,次のパスに配置します。

C:\Program Files (x86)\Hitachi\jp1pc

agtmフォルダの配置先パスが存在しない場合は,新しく配置先フォルダを作成してください。

• Linux の場合

<sup>1.</sup> インストールとセットアップ(Windows の場合)

1. 解凍後のagtm ディレクトリを配置する。

sap\_linux\_VVRRSS.tar.gz を JP1/IM - Agent のインストール先ディレクトリ/jp1ima/options/に 展開すると、sap linux ディレクトリが生成されます。

sap linux/command 配下にあるagtm ディレクトリを、次のディレクトリ直下に配置します。 /opt/jp1pc/

agtm ディレクトリの配置先パスが存在しない場合は、次に示すオーナーと権限で、新しく配置先 ディレクトリを作成してください。

オーナー:root

権限:755

## ■ RFC ライブラリの入手

RFC ライブラリの入手および配置手順については、JP1/IM - Agent のリリースノートもあわせて参照し てください 。

1. SAP NW RFC SDK 7.50 を SAP Software Download Center から入手する。

• Windows の場合

SAP NW RFC SDK 7.50 (Windows on x64 64bit)  $( \sqrt{N} \cdot \pi + \sqrt{N} \cdot 0 \cdot \mu + \sqrt{N} \cdot \pi)$ 

• Linux の場合

SAP NW RFC SDK 7.50 (Linux on 64bit) (パッチレベル 0 以上)

#### 2. 入手した圧縮ファイルを SAP の手順に従って解凍する。

解凍したフォルダの構造は、次のとおりです。

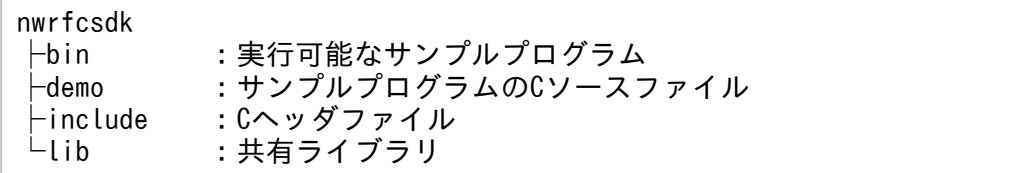

SAP のログ抽出コマンドの動作に必要なファイルはlib フォルダに格納されています。

- 3. 解凍した「lib」フォルダ配下の全てのファイルを,次のフォルダに格納する。
	- Windows の場合

コマンドの配置先<sup>※</sup>¥agtm¥lib\rfc

注※:「■SAP システムの情報を取得するコマンドのインストール」で設定したコマンドの配置先

• Linux の場合

/opt/jp1pc/agtm/lib/rfc/

上記のパスにインストール先フォルダと同じ権限がない場合は,権限を付与してください。

# ■ CRT ライブラリの入手 (Windows の場合だけ)

RFC ライブラリの動作に必要な CRT ライブラリを入手し、適用します。必要な CRT ライブラリのバー ジョンについては、SAP ノート 2573790 で確認できます。

### <span id="page-243-0"></span>■ 環境パラメーター設定ファイルのセットアップ(オプション)

#### 1. 環境パラメーター設定ファイルを作成する。

環境設定パラメーター設定ファイルのサンプルファイル (jr3slget.ini.sample, jr3alget.ini.sample) をコピーし、コピー先のファイル名を「任意の名前.ini」に変更して使用します。

環境設定パラメーター設定ファイルの配置先については,マニュアル「JP1/Integrated Management 3 - Manager 導入・設計ガイド」の「付録 A.4(3)統合エージェントホスト(Windows)」および「付 録 A.4(3)統合エージェントホスト(Linux)」を参照してください。

環境設定パラメーター設定ファイルの設定内容については,マニュアル「JP1/Integrated Management 3 - Manager コマンド・定義ファイル・API リファレンス」(2. 定義ファイル)の「jr3slget コマンド の環境パラメーター設定ファイル(jr3slget.ini)」および「jr3alget コマンドの環境パラメーター設定 ファイル(jr3alget.ini)」を参照してください。

環境設定パラメーター設定ファイルのサンプルファイルについては,マニュアル「JP1/Integrated Management 3 - Manager コマンド・定義ファイル・API リファレンス」(2. 定義ファイル)の 「jr3slget コマンドの環境パラメーター設定ファイルのサンプルファイル(jr3slget.ini.sample)」およ び「jr3alget コマンドの環境パラメーター設定ファイルのサンプルファイル(jr3alget.ini.sample)」 を参照してください。

#### 2. SAP システムのログ抽出コマンドの作業ディレクトリを作成する。

環境パラメーター設定ファイルを編集したあと、SAP システムのログ抽出コマンドの作業ディレクト リを作成します。環境パラメーター設定ファイルの WORKDIR ラベルに設定しているパスのディレク トリを作成してください。

なお、Linux の場合は、次に示すオーナーと権限で作成してください。

オーナー:root

権限:777

# (c) SAP システムのログ抽出コマンドのアンインストール

1. スクリプト実行結果監視を停止する。

SAP システムのログ抽出コマンドのログデータを,スクリプト実行結果監視機能(Fluentd または JP1/ Base)を使用して監視している場合は,監視を停止します。

2. スクリプト実行を停止する。

SAP システム監視のスクリプト実行機能 (Script exporter) や cron を使用して、SAP システムのロ グ抽出コマンドを実行している場合は,コマンドの実行を停止します。

#### 3. コマンドが使用していたレジストリを削除する(Windows の場合だけ)。

コマンドプロンプトで次のコマンドを実行します。

reg delete "HKEY LOCAL MACHINE\SOFTWARE\WOW6432Node\Hitachi\JP1PC\InstalledProduct" /v "J P1PCAGTM" reg delete "HKEY LOCAL MACHINE\SOFTWARE\WOW6432Node\Hitachi\JP1PCAGTM\1200\PathName" /v " Path00"

<sup>1.</sup> インストールとセットアップ(Windows の場合)

### <span id="page-244-0"></span>4. SAP システムのログ抽出コマンドの作業ディレクトリを削除する。

[「1.23.3\(1\)\(b\)SAP システムのログ抽出コマンドのセットアップ」](#page-241-0)の「環境パラメーター設定ファイル のセットアップ(オプション)」で,環境パラメーター設定ファイルの WORKDIR ラベルに設定して いるパスのディレクトリを作成した場合は,作成したディレクトリを削除します。

#### 5. SAP システムのログ抽出コマンドの配置先ディレクトリを削除する。

次のフォルダおよび配下のファイルを削除します。

• Windows の場合

#### コマンドの配置先※¥agtm

注※:「[1.23.3\(1\)\(b\)SAP システムのログ抽出コマンドのセットアップ](#page-241-0)」の「SAP システムのログ 抽出コマンドのインストール」で設定したコマンドの配置先

• Linux の場合 /opt/jp1pc/agtm

# (d) JP1/IM - Agent と JP1/PFM - Agent for EAP が同居する環境での構築手順

## ■ JP1/PFM - Agent for EAP が導入済みの環境で JP1/IM - Agent を新規インストールする

JP1/IM - Agent と JP1/PFM - Agent for EAP が同居する環境では,JP1/IM - Agent に同梱する SAP のログ抽出コマンドは使用できません。

### ■ JP1/IM - Agent が導入済みの環境で JP1/PFM - Agent for EAP を新規インストールする

SAP システムのログ抽出コマンドがセットアップ済みの場合

JP1/IM - Agent に同梱する SAP のログ抽出コマンドは使用できないため,削除する必要があります。

1. JP1/IM - Agent に同梱する SAP システムのログ抽出コマンドと定義ファイルをバックアップする。 SAP システムの情報を取得するコマンドのインストールで指定した配置先フォルダおよび配下にある ファイルをコピーして,任意のフォルダにバックアップしてください。

### 2. SAP システムのログ抽出コマンドのアンインストールを実施する。

手順については,「[1.23.3\(1\)\(c\) SAP システムのログ抽出コマンドのアンインストール」](#page-243-0)を参照してく ださい。

3. JP1/PFM - Agent for EAP のインストールとセットアップを実施する。

SAP システムのログ抽出コマンドが未セットアップの場合

事前にしておくことはありません。

# ■ JP1/IM - Agent と JP1/PFM - Agent for EAP が同居する環境で JP1/PFM - Agent for EAP をバー ジョンアップインストールする

この環境では、JP1/IM - Agent に同梱する SAP のログ抽出コマンドは使用できないため、必要な手順は ありません。

## ■ JP1/IM - Agent と JP1/PFM - Agent for EAP が同居する環境で JP1/IM - Agent をバージョンアッ プインストールする

この環境では、JP1/IM - Agent に同梱する SAP のログ抽出コマンドは使用できないため、必要な手順は ありません。

# ■ JP1/IM - Agent と JP1/PFM - Agent for EAP が同居する環境から JP1/PFM - Agent for EAP をア ンインストールする

JP1/PFM - Agent for EAP を運用中に作成した、jr3slget および jr3alget コマンドを使用するための環境 パラメーター設定ファイルをバックアップしてください。

JP1/IM - Agent に同梱する SAP のログ抽出コマンドは使用する場合に,バックアップした JP1/PFM - Agent for EAP の環境パラメーター設定ファイルのパラメーターを参考値として参照できます。

# ■ JP1/IM - Agent と JP1/PFM - Agent for EAP が同居する環境から JP1/IM - Agent をアンインストー ルする

この環境では、JP1/IM - Agent に同梱する SAP のログ抽出コマンドは使用できないため、必要な手順は ありません。

# 1.24 マニュアルの組み込み手順(Windows の場合)

所定のフォルダに HTML マニュアルを格納することで、各画面の [ヘルプ] ボタンからマニュアルを参照 できます。

HTML マニュアルの組み込み手順を次に示します。

1. プログラムプロダクトに標準添付されているマニュアル提供媒体を用意する。

2. マニュアル提供媒体に格納されている対象データを JP1/IM - Manager および JP1/IM - View に格納 する。

マニュアル提供媒体の格納先フォルダ配下に格納されているすべての対象データを,マニュアルごとに JP1/IM - Manager および JP1/IM - View の格納先フォルダに格納してください。

すべてのマニュアルを正しく配置することで,マニュアルの目次ページを表示できるようになります。 データを誤って配置している状態や一部のデータだけを配置している状態で[ヘルプ]−[目次]を選 択すると,エラーダイアログボックス(KAVB8550-E)が表示されます。

- 格納されている対象データ(HTML マニュアル) CSS ファイル,HTM ファイル,GRAPHICS フォルダ
- マニュアル提供媒体側の格納先(Windows マシンのドライブにマニュアル提供媒体をセットした 場合)

「該当するドライブ¥MAN¥3021」配下に資料番号フォルダ単位でマニュアルが格納されています。こ こに格納されているマニュアルがどの製品に対応するかを確認する場合は、資料番号フォルダ配下 の INDEX.HTM を参照してください。

• JP1/IM - Manager 側の格納先 「インストール先フォルダ\JP1Cons\www\manual\ja」配下 「インストール先フォルダ\JP1IMM\public\manual\ia」配下 各資料番号のフォルダに,マニュアル提供媒体の資料番号フォルダ配下に格納されているすべての 対象データを格納してください。

• JP1/IM - View 側の格納先 統合管理 基本ガイド (マニュアル提供媒体側の格納先¥ia¥03L0100D) インストール先フォルダ\JP1CoView\manual\ja\03L0100D JP1/IM3 - Manager 導入・設計ガイド(マニュアル提供媒体側の格納先\ja\03L0200D) インストール先フォルダ\JP1CoView\manual\ia\03L0200D JP1/IM3 - Manager 構築ガイド(マニュアル提供媒体側の格納先¥ia¥03L0300D) インストール先フォルダ\JP1CoView\manual\ja\03L0300D JP1/IM3 - Manager 運用ガイド (マニュアル提供媒体側の格納先¥ja¥03L0400D) インストール先フォルダ\JP1CoView\manual\ja\03L0400D JP1/IM3 - Manager 画面リファレンス (マニュアル提供媒体側の格納先\ja\03L0500D) インストール先フォルダ\JP1CoView\manual\ia\03L0500D

<sup>1.</sup> インストールとセットアップ(Windows の場合)

JP1/IM3 - Manager コマンド・定義ファイル・API リファレンス(マニュアル提供媒体側の格納 先¥ja¥03L0600D)

インストール先フォルダ\JP1CoView\manual\ja\03L0600D

JP1/IM3 - Manager メッセージ (マニュアル提供媒体側の格納先¥ja¥03L0700D)

インストール先フォルダ\JP1CoView\manual\ja\03L0700D

マニュアル提供媒体の資料番号フォルダ名と、格納先の資料番号フォルダ名の一部が異なる場合は、マ ニュアル提供媒体の資料番号フォルダを配置したあと,格納先の資料番号フォルダ名にリネームしてく ださい。

すでに HTML マニュアルが JP1/IM - Manager および JP1/IM - View の格納先フォルダに格納され ている場合は,格納されている HTML マニュアルを削除してから格納してください。

# 1.25 アンインストール(Windows の場合)

ここでは, JP1/IM - Manager, JP1/IM - View, および JP1/IM - Agent をアンインストールする手順 について説明します。なお,アンストール作業を行うユーザーは,Administrators 権限が必要です。

# 1.25.1 アンインストール手順(Windows の場合)

JP1/IM - Manager, JP1/IM - View, および JP1/IM - Agent をアンインストールする手順について説 明します。なお,IM データベース(統合監視 DB および IM 構成管理 DB)およびインテリジェント統合 管理データベースを使用している場合は,JP1/IM - Manager をアンインストールする前に IM データベー スおよびインテリジェント統合管理データベースを削除する必要があります。

# (1) インテリジェント統合管理データベースの削除の手順

環境を再構築するためにインテリジェント統合管理データベースを削除する場合は,事前にバックアップ を取得してください。バックアップの方法については,マニュアル「JP1/Integrated Management 3 - Manager 運用ガイド」の「1.2 データベースの管理」を参照してください。

次の手順でインテリジェント統合管理データベースを削除します。

1. JP1/IM - Manager を停止する。

JP1/IM - Manager を停止してください。

#### 2. インテリジェント統合管理データベースを削除する。

次のコマンドを実行してください。

• 物理ホスト運用の場合

jimgndbunsetup [-q]

• 論理ホスト運用で実行系ホストの場合

iimgndbunsetup -h 論理ホスト名 -c online [−q]

• 論理ホスト運用で待機系ホストの場合

jimgndbunsetup -h <mark>論理ホスト名</mark> -c standby [-q]

3. マシンを再起動する。

# (2) IM データベースの削除の手順

環境を再構築するために IM データベースを削除する場合は,事前にバックアップを取得してください。 バックアップの方法については,マニュアル「JP1/Integrated Management 3 - Manager 運用ガイド」 の「1.2 データベースの管理」を参照してください。

<sup>1.</sup> インストールとセットアップ(Windows の場合)

各コマンドの詳細については,マニュアル「JP1/Integrated Management 3 - Manager コマンド・定義 ファイル・API リファレンス」を参照してください。

次の手順で IM データベースを削除します。

#### 1. JP1/IM - Manager を停止する。

JP1/IM - Manager を停止してください。JP1/IM - MO を使用している場合は,接続元の JP1/IM - MO の JP1/IM - Message Optimizer サービスも停止してください。

#### 2. 統合監視 DB または IM 構成管理 DB を削除する場合, 次のサービスの状態を確認する。

- 物理ホストの場合 IMデータベースサービス (JP1/IM3-Manager DB Server)が開始している。
- 物理ホストの場合に,統合監視 DB または IM 構成管理 DB がセットアップ済み, かつ IM データ ベースを使用しているとき JP1/IM - Manager のサービス(JP1/IM3-Manager)が停止している。
- 論理ホストの場合 論理ホストの IM データベースサービス (JP1/IM3-Manager DB Server\_論理ホスト名)が開始し ている。
- 論理ホストの場合に,統合監視 DB または IM 構成管理 DB がセットアップ済み,かつ IM データ ベースを使用しているとき

JP1/IM - Manager のサービス (JP1/IM3-Manager\_論理ホスト名) が停止している。

3. 統合監視 DB を削除する場合, jcoimdef コマンドを実行する。

jcoimdef -db OFF 統合監視 DB が無効になります。

4. 統合監視 DB を削除する場合,jcodbunsetup コマンドを実行する。

jcodbunsetup 統合監視 DB が削除されます。

5. IM 構成管理 DB を削除する場合, jcoimdef コマンドを実行する。

jcoimdef -cf OFF IM 構成管理サービス (icfmain) が無効になります。

6. IM 構成管理 DB を削除する場合,jcfdbunsetup コマンドを実行する。

jcfdbunsetup IM 構成管理 DB が削除されます。

7. 次の物理ホストのファイルおよびフォルダを削除する。

Manager パス\data\imcf\imconfig 以下のファイル Manager パス\data\imcf\profiles 以下のファイルおよびフォルダ

<sup>1.</sup> インストールとセットアップ(Windows の場合)

8. マシンを再起動する。

# (3) JP1/IM - Manager のアンインストールの手順

次の手順でアンインストールします。

なお, JP1/IM - Manager をアンインストールすると, JP1/IM - Agent を利用するための統合エージェ ント管理基盤もアンインストールされます。

#### 1. プログラムを終了する。

アンインストールする前に,すべてのプログラムを終了してください。

「JP1/IM3-Manager サービス」のサービスを停止してください。また,アンインストールする JP1/IM - Manager に接続中の JP1/IM - View がある場合はログアウトしてください。

2. Windows の [サービス]ダイアログボックスを閉じる。

Windows の「サービス]ダイアログボックスを表示している場合は、製品のアンインストール前に閉 じてください。

3. Windows の「コントロールパネル]−「プログラム]−「プログラムのアンインストール]※から, アンインストールしたい製品を選択する。

起動したインストーラーの指示に従ってアンインストールを進めてください。

アンインストール時には,入力項目はありません。

注※ コントロールパネルをクラシック表示にしている場合は、[コントロールパネル] – [プログラ ムと機能]となります。

- 4. 再起動を要求された場合は,Windows を再起動する。
- 5. ユーザーファイルを削除する。

アンインストールでは,インストール後に作成された定義ファイルやログファイル,ユーザーが修正す る可能性のあるファイルは削除されません。これらのファイルを削除する場合は,JP1/IM - Manager をインストールしていたフォルダを,エクスプローラにより削除してください。

# (4) JP1/IM - View のアンインストールの手順

次の手順でアンインストールします。

1. プログラムを終了する。

アンインストールする前に,すべてのプログラムを終了してください。

2. Windows の「サービス]ダイアログボックスを閉じる。

Windows の「サービス」ダイアログボックスを表示している場合は、製品のアンインストール前に閉 じてください。

3. Windows の「コントロールパネル]−「プログラム]−「プログラムのアンインストール]※から, アンインストールしたい製品を選択する。

起動したインストーラーの指示に従ってアンインストールを進めてください。

アンインストール時には,入力項目はありません。

注※ コントロールパネルをクラシック表示にしている場合は、「コントロールパネル] − [プログラ ムと機能]となります。

#### 4. 再起動を要求された場合は,Windows を再起動する。

#### 5. ユーザーファイルを削除する。

アンインストールでは,インストール後に作成された定義ファイルやログファイル,ユーザーが修正す る可能性のあるファイルは削除されません。これらのファイルを削除する場合は,JP1/IM - View を インストールしていたフォルダを,エクスプローラにより削除してください。

# (5) JP1/IM - Agent のアンインストールの手順

次の手順でアンインストールします。

1. JP1/IM - Agent のサービスを停止する。

#### 2. JP1/IM - Agent のサービス削除を実行する。

サービスの削除方法については,[「1.21.1\(1\)\(b\) アドオンプログラムの無効化](#page-128-0)」を参照してください。

- 3. Windows のコントロールパネルの [プログラムと機能]画面を表示し, JP1/IM Agent を削除する。
- 4. 削除が完了したら, 統合マネージャーの統合オペレーション・ビューアーにログインし, 削除したホス トの統合エージェント情報を手動で削除する。

統合エージェント情報の削除手順については、マニュアル「JP1/Integrated Management 3 - Manager 画面リファレンス」の「2.2.1 [統合エージェント一覧]画面」を参照してください。

5. ユーザーファイルを削除する。

アンインストールでは,インストール後に作成された定義ファイルやログファイル,ユーザーが修正す る可能性のあるファイルは削除されません。これらのファイルを削除する場合は,JP1/IM - Agent を インストールしていたフォルダを,エクスプローラにより削除してください。

## 重要

論理ホストのサービスを起動している場合は,サービスを停止したのち論理ホストのサービ スを削除してから実行してください。論理ホストのサービス起動中にアンインストールを実 行すると,論理ホストのサービスで使用するファイルが削除され,サービスが異常終了する 可能性があります。論理ホストのサービスを削除せずアンインストールを実行した場合は, アンインストール後に論理ホストのサービスを削除してください。
# 1.25.2 アンインストール時の注意事項(Windows の場合)

# (1) 統合トレース機能 (HNTRLib2) について

IP1/IM - View のアンインストール時に、統合トレース機能 (HNTRLib2) はほかの製品が使用していな ければ削除されます。

## (2) Windows 環境への設定

インストール時に追加したシステム環境変数 Path の値は,アンインストール時に削除されます。ただし, 統合トレース機能 (HNTRLib2) を使用している製品がほかにある場合, HNTRLib2 のパス (システム ドライブ:\Program Files\Common Files\Hitachi※)は削除されません。

注※ Windows の場合,「システムドライブ:\Program Files」と表記している部分は、インストール時 の OS 環境変数によって決定されるため、環境によって異なる場合があります。

# (3) JP1/IM - Manager,JP1/IM - View,および JP1/IM - Agent のアン インストールについて

- JP1/IM Manager および JP1/IM View をアンインストールした場合,スタートメニューにプログ ラムフォルダが残るときがあります。不要な場合はスタートメニューで Windows のヘルプを参照し て削除方法を確認の上,削除してください。
- JP1/IM Manager をアンインストールすると,監視オブジェクト DB およびホスト情報 DB は削除さ れます。
- JP1/IM Manager および JP1/IM View をアンインストールした後に再インストールする場合,ア ンインストール後に必ず OS を再起動してください。OS を再起動したあと、JP1/IM - Manager およ び JP1/IM - View をインストールしていたフォルダをエクスプローラから削除してから,再インストー ルしてください。
- JP1/IM View を使用中にアンインストールした場合,ダイアログが表示されます。この場合は [キャ ンセル]ボタンをクリックし,いったんアンインストールを中断したあと,起動中の JP1/IM - View をすべて停止してから,再度 JP1/IM - View をアンインストールしてください。

# (4) JP1/Base のアンインストールについて

JP1/Base をアンインストールすると, JP1/IM - Manager および JP1/IM - View の定義情報も削除され ます。JP1/Base を再インストールしても,JP1/IM - Manager および JP1/IM - View は動作しません。 このような場合は, JP1/IM - Manager および JP1/IM - View をアンインストールしてから, JP1/IM -Manager および JP1/IM - View を再インストールする必要があります。

# (5) 物理ホストで IM データベースを手動アンインストールする手順について

物理ホストで IM データベースを手動でアンインストールする場合,次の手順で行なってください。

1. Administrators 権限のあるユーザーでログオンする。

2. JP1/IM - Manager のサービス (JP1/IM3-Manager) が稼働している場合, 停止する。

3. IM データベースのサービス (JP1/IM3-Manager DB Server) が稼働している場合, 停止する。

4. 次のフォルダが存在する場合は削除する。

<セットアップ情報ファイルの IMDBENVDIR の値>\JM0

<セットアップ情報ファイルの IMDBDIR の値>\imdb

5. レジストリエディターで次のレジストリを選択し, [InstallGuid]<sup>※2</sup> の値を確認する。

HKEY\_LOCAL\_MACHINE\SOFTWARE\Wow6432Node\Hitachi\HiRDBEmbeddedEdition\_JM0\{<mark>英数字列</mark>}※1

注※1 {英数字列}の例 08042Y

注※2 [InstallGuid]の値の例 BAB5F425-3C8F-4CD5-9117-DA371EAD50DF

6. 次のレジストリが存在する場合は,レジストリエディターを使用して削除する。

HKEY\_LOCAL\_MACHINE\SOFTWARE\Wow6432Node\Hitachi\HiRDBEmbeddedEdition\_JM0※1 HKEY\_LOCAL\_MACHINE\SOFTWARE\Wow6432Node\Microsoft\Windows\CurrentVersion\Uninstall\{<mark>英数</mark> 字列}※1※2 HKEY\_LOCAL\_MACHINE\SYSTEM\CurrentControlSet\Services\HiRDBEmbeddedEdition\_JM0 HKEY\_LOCAL\_MACHINE\SYSTEM\CurrentControlSet\Services\HiRDBClusterService\_JM0 HKEY\_LOCAL\_MACHINE\SYSTEM\CurrentControlSet\Services\Eventlog\Application\JP1/IM-M\_DB\_Ser ver

注※1 Windows が 32bit 環境の場合は,HKEY\_LOCAL\_MACHINE\SOFTWARE\Wow6432Node\HITACHI\を HKEY\_LOCAL\_MACHINE\SOFTWARE\HITACHI\に読み替えてください。

注※2 {英数字列}が手順 5 で確認した[InstallGuid]の値と等しいこと確認して削除してください。

7. 次に示すフォルダ(隠しフォルダ)が存在する場合は削除する。

OSドライブ:\Program Files(x86)\ InstallShield Installation Information\{<mark>英数字列</mark>}※1

注※1 {英数字列}が手順 5 で確認した[InstallGuid]の値と等しいことを確認して削除してください。

8. 次の手順で IM データベースの設定ファイルを更新する。

- Manager パス\conf\imdb\system\dbconf\JM0 を削除する。
- Manager パス\conf\imdb\system\dbconf\jimdbsetuplist.conf をテキストエディターで開き, 次 のように編集してJP1 DEFAULT を削除し、上書き保存する。

(編集前) JM0=JP1 DEFAULT

- (編集後) \_JM0=
- 9. OS を再起動してください。レジストリエディターの値とメモリ上の値の同期を取るため、必ず実施し てください。

# (6) クラスタシステムで IM データベースを手動アンインストールする手順 について

クラスタシステムで IM データベースを手動でアンインストールする場合,次に示す手順で行なってくださ い。

- 1. 実行系ホストに Administrators 権限のあるユーザーでログオンする。
- 2. 実行系ホストで JP1/IM Manager のサービス (JP1/IM3-Manager 論理ホスト)が稼働している場 合,停止する。
- 3.実行系ホストで次の IM データベースのサービスが稼働している場合, 停止する。

JP1/IM3-Manager DB Server\_論理ホスト名

JP1/IM3-Manager DB Cluster Service\_論理ホスト名

- 4. 実行系ホストに次のフォルダが存在する場合、削除する。
	- <クラスタセットアップ情報ファイルの IMDBENVDIR の値>¥JM<n>※1

<クラスタセットアップ情報ファイルの IMDBDIR の値>\imdb

<クラスタセットアップ情報ファイルの SHAREDBDIR の値>\imdb

注※1 n はクラスタセットアップ情報ファイルのLOGICALHOSTNUMBER の値

5. レジストリエディターを使用して次のレジストリを選択し、[InstallGuid]<sup>※2</sup> の値を確認する。

HKEY\_LOCAL\_MACHINE\SOFTWARE\Wow6432Node\Hitachi\HiRDBEmbeddedEdition\_JM<n>\{<mark>英数字列</mark>}※1※ 2

#### 注※1 {英数字列}の例 08042Y

注※2 [InstallGuid]の値の例 BAB5F425-3C8F-4CD5-9117-DA371EAD50DF

6. 実行系ホストに次のレジストリが存在する場合は,レジストリエディターを使用して削除する。

HKEY LOCAL MACHINE\SOFTWARE\Wow6432Node\Hitachi\HiRDBEmbeddedEdition\_JM<n><sup>※1</sup> HKEY\_LOCAL\_MACHINE\SOFTWARE\Wow6432Node\Microsoft\Windows\CurrentVersion\Uninstall\{<mark>英数</mark> 字列}※1※2 HKEY\_LOCAL\_MACHINE\SYSTEM\CurrentControlSet\Services\HiRDBEmbeddedEdition\_JM<n> HKEY LOCAL MACHINE\SYSTEM\CurrentControlSet\Services\HiRDBClusterService\_JM<n> HKEY\_LOCAL\_MACHINE\SYSTEM\CurrentControlSet\Services\Eventlog\Application\HiRDBEmbeddedEd ition JM<n> HKEY\_LOCAL\_MACHINE\SYSTEM\CurrentControlSet\Services\Eventlog\Application\JP1/IM-M\_DB\_Ser ver 論理ホスト名

注※1 Windows が 32bit 環境の場合は,HKEY\_LOCAL\_MACHINE\SOFTWARE\Wow6432Node\HITACHI\を HKEY\_LOCAL\_MACHINE\SOFTWARE\HITACHI\に読み替えてください。

注※2 {英数字列}が手順 5 で確認した[InstallGuid]の値と等しいこと確認して削除してください。

7. 実行系ホストに次のフォルダ(隠しフォルダ)が存在する場合は、削除する。

OSドライブ:\Program Files(x86)\InstallShield Installation Information\{<mark>英数字列</mark>}※1

注※1 {英数字列}が手順 5 で確認した[InstallGuid]の値と等しいことを確認して削除してください。

8. 実行系ホストで IM データベースの設定ファイルを,次の手順で更新する。

- Manager パス\conf\imdb\system\dbconf\JM<n>※1 を削除する。
- Manager パス\conf\imdb\system\dbconf\jimdbsetuplist.conf をテキストエディターで開き, n+1 行目を次のように編集して論理ホスト名を削除し,上書き保存する。

注※1 n はクラスタセットアップ情報ファイルのLOGICALHOSTNUMBER の値

(編集前)jimdbsetuplist.conf n+1 行目

```
  _JM<n>=論理ホスト名
```

```
 (編集後)jimdbsetuplist.conf n+1 行目
```
\_JM<n>=

9. 実行系ホストで OS を再起動する。

レジストリエディターの値とメモリ上の値の同期を取るため,必ず実施してください。

- 10. 待機系ホストに Administrators 権限のあるユーザーでログオンする。
- 11. 待機系ホストで IP1/IM Manager のサービス (IP1\_IM3-Manager\_論理ホスト名) が稼働している 場合,停止する。
- 12. 待機系ホストで IM データベースのサービスが稼働している場合,停止する。
	- JP1/IM3-Manager DB Server\_論理ホスト名
	- JP1/IM3-Manager DB Cluster Service 論理ホスト名
- 13. 待機系ホストに次のフォルダが存在する場合,削除する。

 $<$ クラスタセットアップ情報ファイルの IMDBENVDIR の値>\\_JM<n>※1

<クラスタセットアップ情報ファイルの IMDBDIR の値>\imdb

<クラスタセットアップ情報ファイルの SHAREDBDIR の値>\imdb

注※1 n はクラスタセットアップ情報ファイルの LOGICALHOSTNUMBER の値

14. 待機系ホストに次のレジストリが存在する場合は,レジストリエディターを使用して削除する。

HKEY LOCAL MACHINE\SOFTWARE\Wow6432Node\Hitachi\HiRDBEmbeddedEdition\_JM<n><sup>※1</sup> HKEY\_LOCAL\_MACHINE\SOFTWARE\Wow6432Node\Microsoft\Windows\CurrentVersion\Uninstall\{<mark>英数</mark> 字列}※1※2

HKEY LOCAL MACHINE\SYSTEM\CurrentControlSet\Services\HiRDBEmbeddedEdition\_JM<n> HKEY\_LOCAL\_MACHINE\SYSTEM\CurrentControlSet\Services\HiRDBClusterService\_JM<n> HKEY\_LOCAL\_MACHINE\SYSTEM\CurrentControlSet\Services\Eventlog\Application\HiRDBEmbeddedEd ition\_JM<n>

HKEY\_LOCAL\_MACHINE\SYSTEM\CurrentControlSet\Services\Eventlog\Application\JP1/IM-M\_DB\_Ser ver 論理ホスト名

注※1 Windows が 32bit 環境の場合は, HKEY LOCAL MACHINE\SOFTWARE\Wow6432Node\HITACHI\を HKEY\_LOCAL\_MACHINE\SOFTWARE\HITACHI\に読み替えてください。

注※2 {英数字列}が手順5で確認した[InstallGuid]の値と等しいこと確認して削除してください。

15. 待機系ホストに次のフォルダ(隠しフォルダ)が存在する場合は、削除する。

OS ドライブ: \Program Files(x86)\InstallShield Installation Information\{英数字列}※1

注※1 {英数字列}が手順 5 で確認した[InstallGuid]の値と等しいことを確認して削除してください。

16. 待機系ホストで次の手順で IM データベースの設定ファイルを更新する。

- Manager パス\conf\imdb\system\dbconf\JM<n>※1 を削除する。
- Manager パス¥conf¥imdb¥system¥dbconf¥jimdbsetuplist.conf をテキストエディターで開き, n+1 行目を次のように編集して論理ホスト名を削除し,上書き保存する。
- 注※1 n はクラスタセットアップ情報ファイルのLOGICALHOSTNUMBER の値

```
 (編集前)jimdbsetuplist.conf n+1 行目
```

```
  _JM<n>=論理ホスト名
```

```
(編集後) jimdbsetuplist.conf n+1 行目
```

```
  _JM<n>=
```
- 17. 待機系ホストで OS を再起動する。
	- レジストリエディタの値とメモリ上の値の同期を取るため,必ず実施してください。

<sup>1.</sup> インストールとセットアップ(Windows の場合)

# 1.26 インストールとセットアップの注意事項(Windows の場合)

## 重要

Linux 8 以降でコンテナ環境を作成する場合は Docker を Podman に読み替えてください。

• JP1/IM は,ServerConductor/DeploymentManager および JP1/ServerConductor/Deployment Manager のディスク複製インストールには適合していません。また、仮想化プラットフォームが提供 するイメージファイル化による複製機能にも対応していません。

ディスク複製インストールまたは仮想化プラットフォームによる複製を実施する前に, JP1/IM をアン インストールし、ディスク複製インストールまたは仮想化プラットフォームによる複製後に、改めて JP1/IM をインストールし直してください。

ディスク複製インストールの操作・運用方法については、ServerConductor/DeploymentManager および JP1/ServerConductor/Deployment Manager のマニュアルを参照してください。仮想化プ ラットフォームの複製機能については,仮想化ソフトウェアのマニュアルを参照してください。

- Docker 環境上のコンテナをエージェントホストとして監視する場合の注意事項
	- コンテナ上に JP1/Base がインストールされている必要があります。JP1/Base がサポートする Docker 環境については JP1/Base のリリースノートを参照してください。
	- コンテナ上の JP1/Base が使用するポート番号に対して、JP1/IM Manager ホストから TCP/IP 通信できるようにしてください。
	- コンテナから外部への通信に NAT(ネットワークアドレス変換)が使用されているため,通常と同 様に,コンテナ上の JP1/Base から発行されたイベントの「発行元 IP アドレス」には正確な値が表 示されません。JP1/IM - Manager の各機能の条件に,「発行元 IP アドレス」に表示される IP アド レスを使用しないでください。
- Docker 環境上のコンテナをリモート監視ホストとして監視する場合の注意事項
	- リモート監視機能がサポートしている Docker 環境は次のとおりです。

Docker ホストの OS

リモート監視機能がサポートしている OS のうち、以下の OS をサポートします。

・Red Hat Enterprise Linux Server 7.1 以降

Docker バージョン

Docker ホストの OS がサポートするバージョン

- コンテナ上に SSH がインストールされている必要があります。
- コンテナに対して JP1/IM Manager ホストから SSH 接続できるようにしてください。

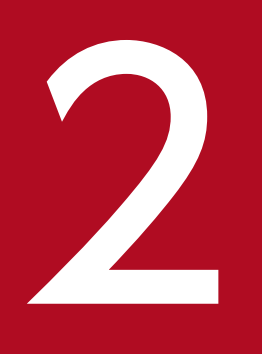

# インストールとセットアップ (UNIX の場合)

この章では,UNIX 環境で JP1/IM をインストール,およびセットアップする手順について説明 します。

# 2.1 インストールとセットアップの流れ (UNIX の場合)

インストールの開始からセットアップの終了までの作業の流れを,マネージャーの場合,エージェントの 場合,およびリモートの監視対象ホストの場合に分けて示します。なお,アンインストール手順の詳細に ついては,「[2.23.1 アンインストール手順\(UNIX の場合\)」](#page-362-0)を参照してください。

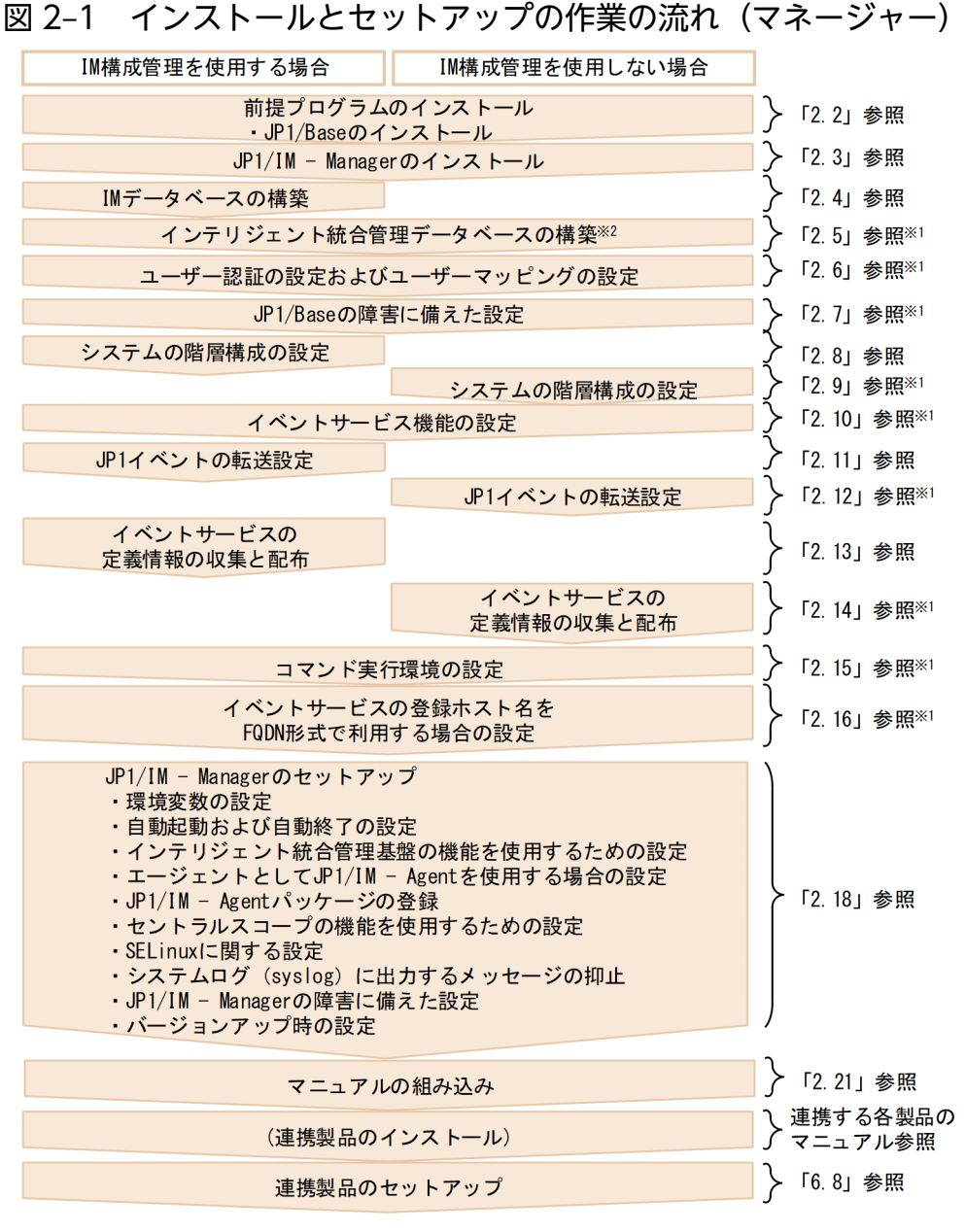

注※1 詳細については、マニュアル「JP1/Base 運用ガイド」を参照してください。 注※2 インテリジェント統合管理データベースを使用する場合に実施します。

図 2-2 インストールとセットアップの作業の流れ (エージェント (JP1/IM - Agent))

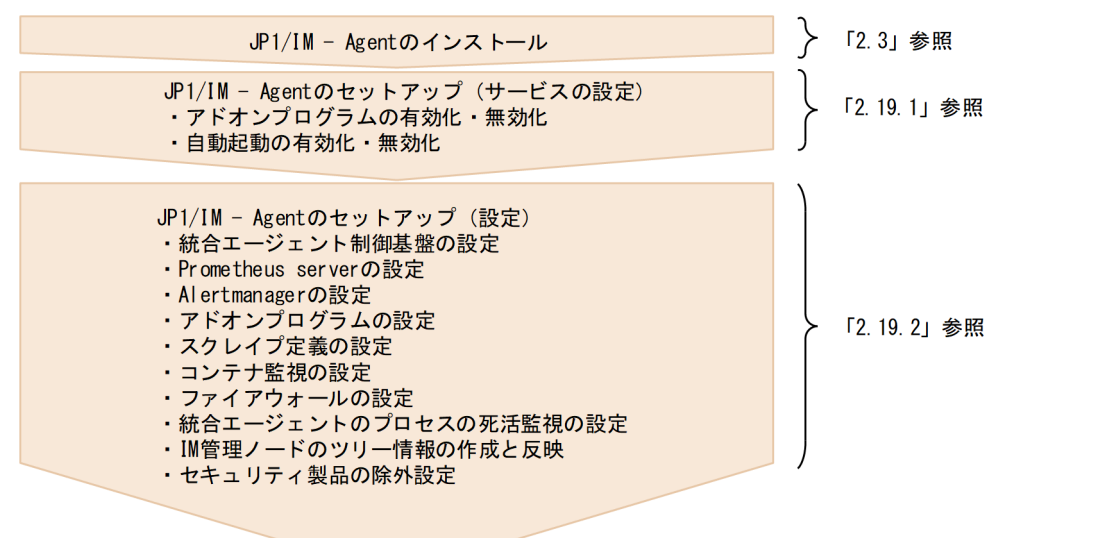

図 2‒3 インストールとセットアップの作業の流れ(エージェント(JP1/Base))

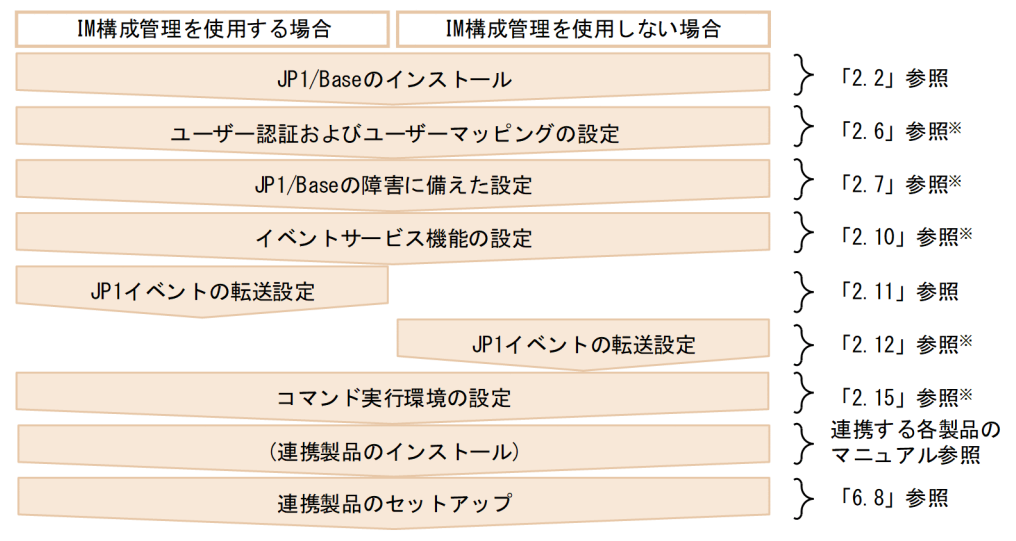

注※詳細については、マニュアル「JP1/Base 運用ガイド」を参照してください。

リモートの監視対象ホストでログ監視をするための設定については,[「2.17 リモートの監視対象ホストで](#page-305-0) [ログ監視をするための設定\(UNIX の場合\)](#page-305-0)」を参照してください。

通信データを暗号化する通信暗号化機能を使用するための設定については,「[9.4 暗号化通信の構築」](#page-763-0)を 参照してください。

## 2.2 インストール前に必要な作業 (UNIX の場合)

#### 2.2.1 JP1/IM のセットアップ内容の設計(UNIX の場合)

インストール作業に入る前に、JP1/IM のセットアップ内容について検討し、設定する内容をまとめてお いてください。

セットアップ内容の設計については,マニュアル「JP1/Integrated Management 3 - Manager 導入・設 計ガイド」の「第3編 設計編」を参照してください。

## 2.2.2 システム環境の構築 (UNIX の場合)

## (1) OS の環境構築

JP1/IM のインストール前に,次を満たす OS の環境を構築してください。

- JP1/IM の前提バージョンの OS であること
- JP1/IM の前提とするサービスパックやパッチが適用されていること
- JP1/IM の構成に合わせてカーネルパラメーターを調整していること
- 自ホストのホスト名を,接続している LAN 環境の IP アドレス(ループバックアドレス以外の IP アド レス)で名前解決できること
- IM データベースを使用する場合,ホスト名が,半角英数字, -,. (ピリオド) で構成される 32 文字以 内の文字列であること

JP1/IM - Manager および JP1/IM - View のリリースノートを参照して,次を実施してください。

- IP1/IM が前提とするパッチを確認し、OS に適用する
- JP1/IM の構成に合わせてカーネルパラメーターを調整する

OS のパッチを適用する際は、JP1/IM を停止した状態で適用してください。

## 2.2.3 前提プログラムのインストール (UNIX の場合)

## (1) JP1/Base のインストール

JP1/IM のマネージャーおよびエージェントには,JP1/IM - Manager の前提製品である JP1/Base をイ ンストールする必要があります。

マニュアル「JP1/Integrated Management 3 - Manager 導入・設計ガイド」の「1.5 JP1/IM - Manager の構成」を参照し,システム構成を確認してください。また,JP1/Base のインストール方法に ついては,マニュアル「JP1/Base 運用ガイド」を参照してください。

2. インストールとセットアップ(UNIX の場合)

# <span id="page-263-0"></span>2.3 インストール (UNIX の場合)

ここでは,JP1/IM - Manager および JP1/IM - Agent をインストールおよびアンインストールする手順 について説明します。

なお,インストール作業を行うユーザーは,root 権限が必要です。

# 2.3.1 インストール手順 (UNIX の場合)

JP1/IM - Manager および JP1/IM - Agent をインストールする手順について説明します。

# (1) JP1/IM - Manager のインストールの手順

次の手順で JP1/IM - Manager および JP1/IM - Agent をインストールします。この作業には、root 権限 が必要です。

なお, JP1/IM - Manager をインストールすると, JP1/IM - Agent を利用するための統合エージェント 管理基盤もインストールされます。

#### 1. すべてのプログラムを終了する。

インストールする前に, JP1/Base および JP1/Base を前提とするプログラムを停止してください。 バージョンアップインストールをする場合, JP1/IM - Manager を停止してください。また,接続中の JP1/IM - View がある場合はログアウトしてください。

#### 2. Hitachi PP Installer を実行する。

Hitachi PP Installer の指示に従ってインストールしてください。操作手順については,「[2.3.2 Hitachi](#page-267-0) [PP Installer の使用方法\(UNIX の場合\)」](#page-267-0)を参照してください。

なお,JP1/IM - Manager のインストール時にインストーラーのログとして次のファイルが作成されます。 これはインストールが異常終了した場合の保守資料です。インストールが正常終了したあと,JP1/IM -Manager を起動して問題がなければ削除してください。

/tmp/HITACHI\_JP1\_INST\_LOG/jp1imm\_inst{1|2|3|4|5}.log

# 重要

IM データベースをセットアップ済みの環境で, IP1/IM - Manager をバージョンアップした場 合,jimdbupdate コマンドを実行して IM データベースを更新してください。IM データベース を更新していない場合は、IP1/IM - Manager を起動したときに警告メッセージが表示されます。

JP1/IM - Agent との暗号化通信を行う場合は、統合エージェント管理基盤に関する次の手順を実施します。

1. サーバ証明書とサーバ証明書のキーファイルを設定する。

統合エージェントホストと暗号通信を行う場合は、imbase 共通設定ファイル (jpc\_imbasecommon.json)の tls\_config.cert\_file にサーバ証明書ファイルのフルパス, tls\_config.key\_file にサーバ証明書のキーファイルのフルパスを指定してください。 詳細については,マニュアル「JP1/Integrated Management 3 - Manager コマンド・定義ファイル・ API リファレンス」の「imbase 共通設定ファイル(jpc\_imbasecommon.json)」(2. 定義ファイル) を参照してください。

# (2) JP1/IM - Agent のインストールの手順

## (a) インストール前に必要な情報

JP1/IM - Agent を新規インストールする場合は、次の情報が必要です。インストール前に準備してくださ い。

#### 表 2-1 新規インストールに必要な情報

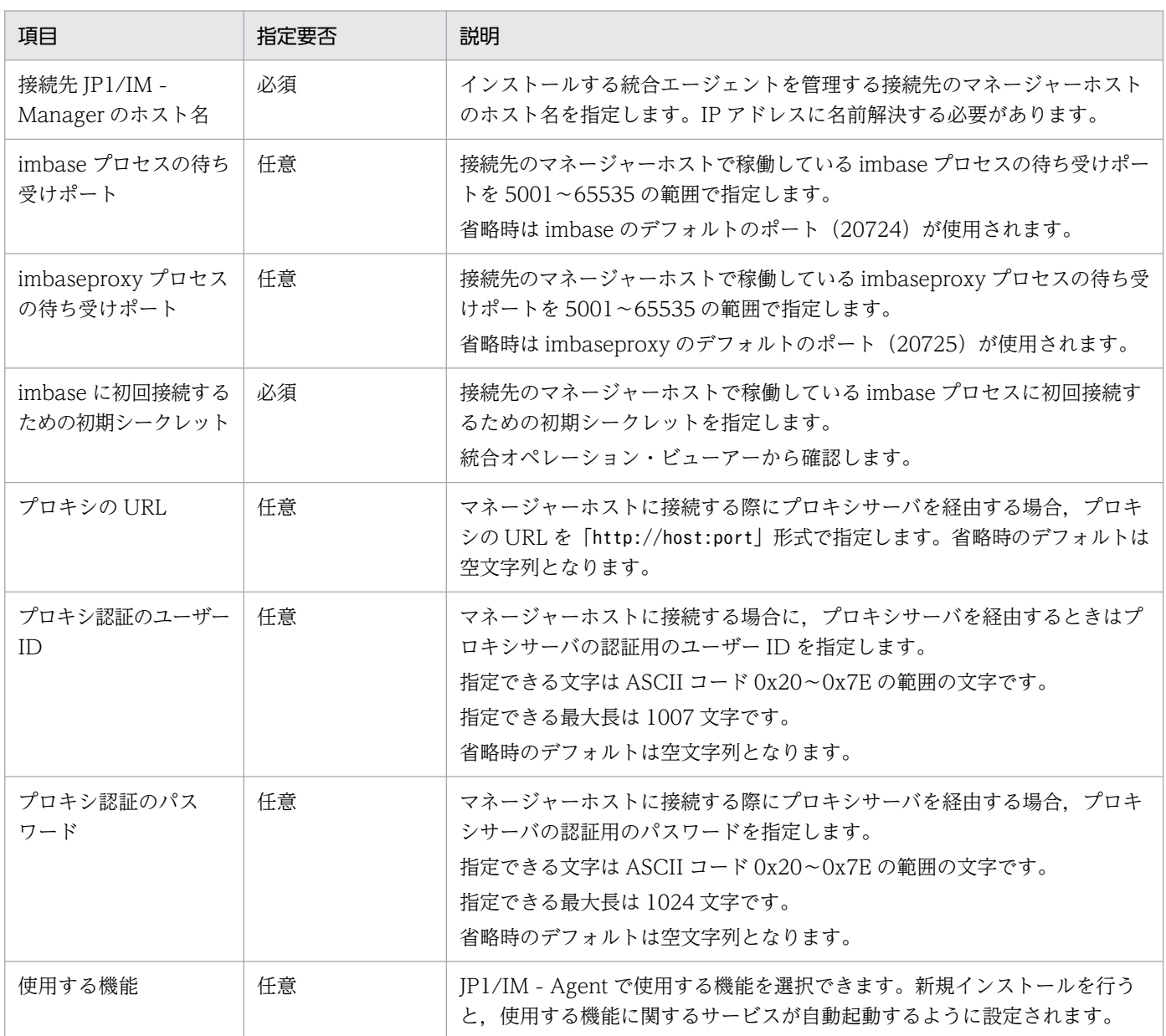

## (b) インストール手順

次の手順でインストールします。

1. エージェントホストに管理者権限でログインする。

インストール作業を行うユーザーには、root 権限が必要です。

#### 2. JP1/IM - Agent をインストールする。

JP1/IM - Agent をインストールするには、次の二つの方法があります。

- 提供媒体をドライブにセットしてインストールする方法
- マネージャーホストに登録されている JP1/IM Agent パッケージをダウンロードで取得してイン ストールする方法※

注※

JP1/IM - Agent パッケージをダウンロードで取得する手順については,[「2.18.6\(3\) JP1/IM - Agent](#page-318-0) [パッケージのダウンロードの手順](#page-318-0)」を参照してください。

#### 3. インストールするホストに対し、初期設定用環境変数を設定する。

■通常のインストール,サイレントインストール,およびリモートインストールの場合(必須) インストール時に必要となるパラメーターはあらかじめ環境変数※で設定しておく必要があります。 注※

環境変数の詳細については,[「1.3.1\(3\)\(c\)インストーラーで使用する初期設定用環境変数](#page-39-0)」を参照し てください。

#### 4. すべてのプログラムを終了する。

インストールする前に,すべてのプログラムを終了してください。

バージョンアップインストールをする場合,JP1/IM - Agent のサービスを停止してください。

#### 5. 取得した JP1/IM - Agent のインストーラーを実行し,JP1/IM - Agent をインストールする。

Hitachi PP Installer※の指示に従ってインストールします。

注※ 操作手順については,[「2.3.2 Hitachi PP Installer](#page-267-0) の使用方法(UNIX の場合)」を参照してく ださい。

インストールするソフトウェアを選択します。

#### 6. インストール完了後,必要な設定変更を行う。

[「2.19.2 JP1/IM - Agent の設定」](#page-339-0)に記載されている必要な設定変更を行います。必須の設定について は,漏れなく実施してください。

JP1/IM - Agent の新規インストール後, /tmp/HITACHI\_JP1\_INST\_LOG/jp1imagent\_inst1.log に, jimasetup コマンドまたはjimasecret コマンドの実行に失敗したことを示すエラーメッセージが出力さ れていないか確認してください。エラーメッセージが出力されている場合は、jimasetup コマンドまた はjimasecret コマンドのログファイルを確認し,出力されているエラーメッセージの内容に従って対 処してください。

## 重要

統合エージェントホストで, JP1/IM - Agent をインストールしたあと, 統合エージェント 制御基盤の初回起動までの間に,初期シークレットを変更した場合は,JP1/IM - Agent を アンインストールして再度インストールする必要があります。

# (3) 各種インストールについて

バージョンアップインストールについて

旧バージョンの JP1/IM - Manager からバージョンアップする場合は,マニュアル「JP1/Integrated Management 3 - Manager 導入・設計ガイド」の「14.2 旧バージョンの JP1/IM からのバージョン アップについて」を参照してバージョンアップ時の注意について事前に知っておいてください。

# 重要

論理ホストの設定を行っているコンピュータでバージョンアップインストールする場合は, バージョンアップインストールを行う前に論理ホストの JP1/IM - Manager のデーモンを 停止してください。

JP1/NETM/DM, JP1/IT Desktop Management 2 および Job Management Partner 1/Software Distribution を使ったリモートインストールについて

JP1/IM は, JP1/NETM/DM, JP1/IT Desktop Management 2 および Job Management Partner 1/Software Distribution を使ったリモートインストール(ソフトウェア配布)に対応しており, JP1/IM の新規インストールおよびバージョンアップができます。次のリモートインストール方法が利 用できます。

・更新インストール

■JP1/IM - Manager の場合

インストール済みの JP1/IM - Manager の設定情報は引き継がれます。JP1/IM - Manager がイン ストールされていない場合,更新インストールはできません。

■JP1/IM - Agent の場合

インストール済みの JP1/IM - Agent の設定情報は引き継がれます。JP1/IM - Agent がインストー ルされていない場合,更新インストールはできません。

新規インストール

新規インストールします。

実際の操作・運用方法については、JP1/NETM/DM, JP1/IT Desktop Management 2 または Job Management Partner 1/Software Distribution のマニュアルを参照してください。JP1/IM をパッ ケージングする際は,必ず JP1/NETM/DM 09 -00 以降,Job Management Partner 1/Software Distribution 09 -00 以降,または JP1/IT Desktop Management 2 のパッケージャを使用してくだ さい。なお,JP1/NETM/DM は日本でだけ販売している製品です。

# <span id="page-267-0"></span>2.3.2 Hitachi PP Installer の使用方法(UNIX の場合)

Hitachi PP Installer は、IP1/IM の提供媒体に格納されています。ここでは、次の操作について説明しま す。

- Hitachi PP Installer の起動方法
- Hitachi PP Installer を使用して JP1/IM Manager または JP1/IM Agent をインストールする方法
- Hitachi PP Installer を使用して JP1/IM Manager または JP1/IM Agent を削除する方法
- Hitachi PP Installer を使用して現在インストールされている日立製品のバージョンを確認する方法

#### Hitachi PP Installer 実行時のユーザー権限

• Hitachi PP Installer を使用するときは,root 権限が必要です。root でログインするか,またはsu コマンドでユーザーを root に変更してください。

# (1) Hitachi PP Installer の起動

Hitachi PP Installer の起動手順を次に示します。

1. ドライブに JP1/IM - Manager または JP1/IM - Agent の提供媒体をセットする。

#### 2. 提供媒体をマウントする。

マウント方法は,ご使用の OS,ハードウェアおよび環境によって異なります。マウント方法の詳細は OS のマニュアルを参照してください。

• Linux の場合

/bin/mount -r -o mode=0544 /dev/cdrom /mnt/cdrom

下線部の提供媒体ファイルシステムのマウントディレクトリ名は,環境によって異なりますので注意し てください。

#### 3. Hitachi PP Installer を起動する。

提供媒体のディレクトリ名やファイル名は,マシン環境によっては記載されている内容と見え方が異な る場合があります。ls コマンドで確認の上,表示されたファイル名を入力してください。

• Linux の場合

/mnt/cdrom/linux/setup /mnt/cdrom

下線部にはご使用になる提供媒体のマウントディレクトリ名を指定してください。

## 重要

インストール時は/etc/hitachi\_x64setup を実行して Hitachi PP Installer を起動しないで ください。

#### 4. 提供媒体をアンマウントする。

```
2. インストールとセットアップ (UNIX の場合)
```
<span id="page-268-0"></span>インストール完了後,アンマウントします。アンマウント方法の詳細は OS のマニュアルを参照してく ださい。

- Linux の場合
	- /bin/umount /mnt/cdrom

下線部にはご使用になる提供媒体のマウントディレクトリ名を指定してください。

# (2) JP1/IM - Manager および JP1/IM - Agent のインストール

Hitachi PP Installer を使用して JP1/IM - Manager または JP1/IM - Agent をインストールする方法を 説明します。Hitachi PP Installer を起動すると,初期画面が表示されます。

#### 図 2‒4 Hitachi PP Installer の初期画面例

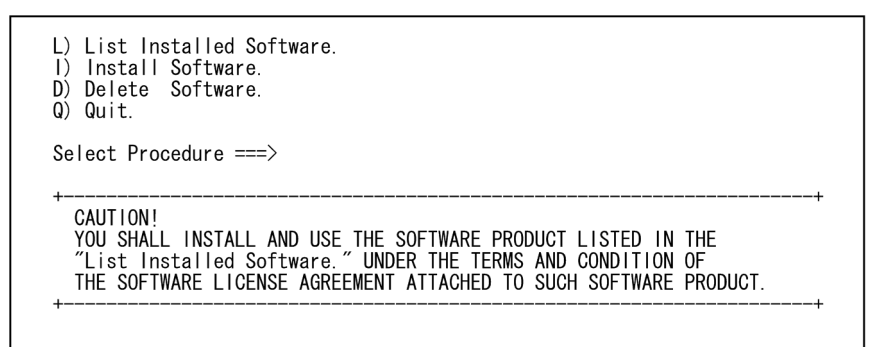

初期画面で「I」を入力すると,インストールできるソフトウェアの一覧が表示されます。インストールし たいソフトウェアにカーソルを移動し,スペースバーで選択します。さらに「I」を入力すると, IP1/IM - Manager または JP1/IM - Agent がインストールされます。インストール完了後,「Q」を入力すると初 期画面に戻ります。

# (3) JP1/IM - Manager および JP1/IM - Agent の削除

次のコマンドを実行して、Hitachi PP Installer を起動します。

/etc/hitachi\_x64setup

Hitachi PP Installer の初期画面が表示されます。初期画面については,「図 2-4 Hitachi PP Installer の 初期画面例」を参照してください。

初期画面で「D」を入力すると,削除できるソフトウェアの一覧が表示されます。削除したいソフトウェア にカーソルを移動し,スペースバーで選択します。さらに「D」を入力すると,ソフトウェアが削除されま す。削除完了後,「Q」を入力すると初期画面に戻ります。

# (4) バージョン情報の表示

次のコマンドを実行して、Hitachi PP Installer を起動します。

/etc/hitachi\_x64setup

<sup>2.</sup> インストールとセットアップ (UNIX の場合)

<span id="page-269-0"></span>Hitachi PP Installer の初期画面が表示されます。初期画面については,[「図 2-4 Hitachi PP Installer](#page-268-0) の [初期画面例](#page-268-0)」を参照してください。

初期画面で「L」を入力すると,インストール済みの日立製品の一覧が表示されます。

## 2.3.3 インストール直後に必要な設定(UNIX の場合)

JP1/Base の環境変数に JP1/IM - Manager の動作する言語コードを設定してください。言語コードの設 定は環境変数ファイルと共通定義の両方に設定してください。なお,11-00 から JP1/IM の環境変数 (jp1co env.conf ファイル)は、なくなります。

それぞれの設定は,ローカルホスト内で統一して運用してください。また,JP1/SES 形式イベントを監視 するシステムでは,システム内の言語環境を JP1/SES 形式のイベントの文字コードで統一してください。 設定方法を次に示します。

# (1) 環境変数ファイルの設定

/etc/opt/jp1base/conf/jp1bs\_env.conf ファイルをvi などで開き, 先頭行の「LANG=」の後ろに, 次の表 に従って環境変数 LANG の値を設定します。

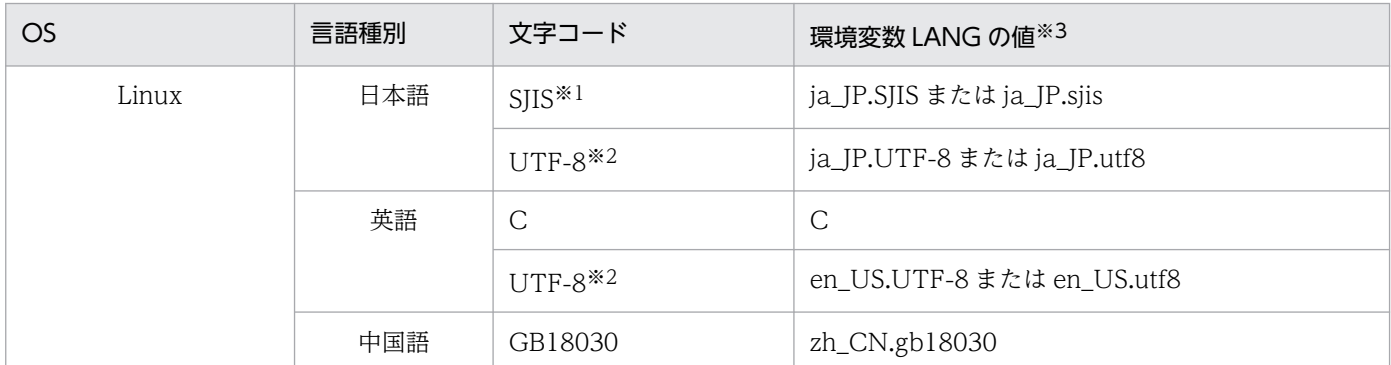

#### 表 2-2 jp1bs\_env.conf ファイルの LANG に指定できる値

#### 注※1

SUSE Linux の場合だけ有効です。

#### 注※2

UTF-8 コードでは、次に示す記号を二つの文字コードで表現します。

円記号(\):0x5C または 0xC2A5

チルダ(~):0x7E または 0xE280BE

これらの記号について、JP1/IM - Manager では¥: 0x5C,~: 0x7E の文字コードを使用します。

#### 注※3

記載されている LANG の値以外を指定しないでください。また、LANG の値は大文字・小文字を区別します。

この定義は、次に JP1/IM - Manager を起動したときから有効になります。

# 重要

言語種別を英語に設定した場合, JP1/IM - Manager の設定にマルチバイト文字を使用しない でください。使用した場合, ASCII 文字で記述されたものとして扱われます。このため, JP1/IM - Manager の動作が不正になることがあります。

# (2) JP1/Base の言語環境設定の確認

1. /etc/opt/jp1base/conf/jp1bs\_env.conf ファイルの設定値を確認する。 jp1bs\_env.conf ファイルの「LANG=」の後ろに設定されている値が,[「2.3.3\(1\) 環境変数ファイルの設](#page-269-0) [定」](#page-269-0)で設定した値と一致していることを確認してください。 jp1bs\_env.conf ファイルについては,マニュアル「JP1/Base 運用ガイド」を参照してください。

2. /etc/opt/jp1base/jbs\_start ファイルの設定値を確認する。

jbs start ファイルの [LANG=] の後ろに設定されている値が, [2.3.3(1) 環境変数ファイルの設定] で設定した値と一致していることを確認してください。

jbs start ファイルについては、マニュアル「IP1/Base 運用ガイド」を参照してください。

#### いち 首 メモ

文字コードを設定して運用を開始した後でも,この手順で文字コードの変更ができます。

JP1/Base の言語環境設定については,マニュアル「JP1/Base 運用ガイド」の言語種別の設定の説明を参 照してください。

## (3) 共通定義への言語環境設定

1. jp1bs\_param.conf ファイルを編集する。

/etc/opt/jp1base/conf/jp1bs\_param.conf ファイルをテキストエディターで開き,「LANG=」の後ろに, 次の表に従って共通定義への設定値を指定します。

#### 表 2–3 jp1bs\_param.conf ファイルの LANG に指定できる値

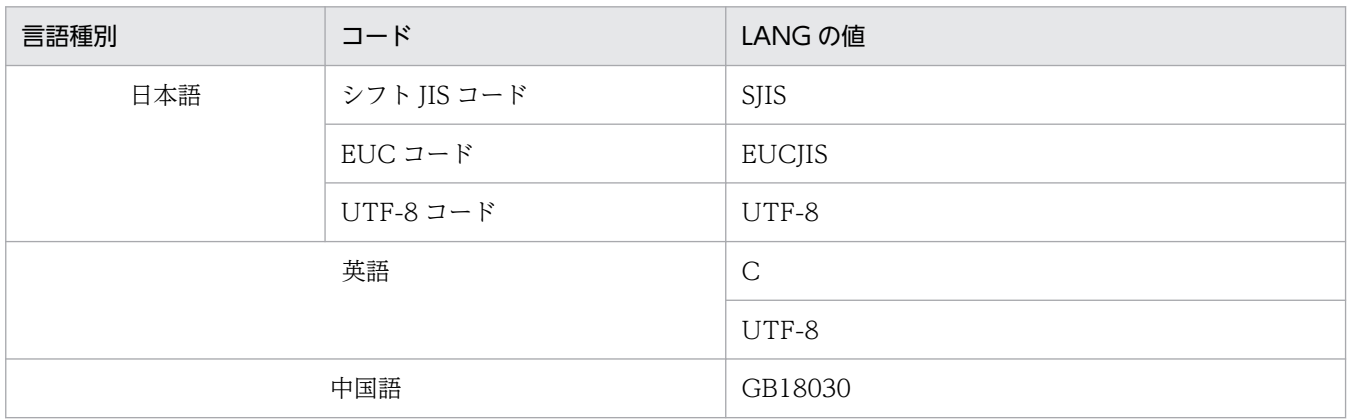

2. インストールとセットアップ (UNIX の場合)

2. JP1/IM - Manager を停止する。

3. JP1/Base を停止する。

#### 4. 次のコマンドを実行する。

/opt/jp1base/bin/jbssetcnf /etc/opt/jp1base/conf/jp1bs\_param.conf

セントラルスコープを使用している場合,稼働中に JP1/IM - Manager の環境変数を変更するときは,次 の操作をしてください。

1. jcsdbexport コマンドで監視オブジェクト DB の保管情報をローカルファイルに出力する。

2. JP1/IM - Manager を停止する。

- 3. JP1/IM Manager で動作する言語コードを変更して, JP1/IM Manager を起動する。
- 4. jcsdbimport コマンドでローカルファイルに出力した監視オブジェクト DB を、セントラルスコープの 監視オブジェクト DB に反映する。

上記の操作をしない場合は,[監視ツリー]画面,[ビジュアル監視]画面の表示が不正になります。

## (4) JP1/Base および JP1/IM - Manager の起動

1. JP1/Base を起動する。

2. JP1/IM - Manager を起動する。

# 2.3.4 インストール時の注意事項 (UNIX の場合)

## (1) 製品間の関連について

JP1/IM - Manager は JP1/Base を前提製品としています。製品のインストール時には、次の点に注意し てください。

- 前提製品がある場合は,前提の製品から順にインストールしてください。
- JP1/Base, JP1/IM Manager の順序にインストールしてください。
- JP1/Base を停止してから、JP1/IM Manager をインストールしてください。JP1/Base の停止を忘 れた場合は,必ず JP1/Base を再起動してください。再起動しなかった場合は,システム構成情報を正 しく管理できません。

# (2) 統合トレース機能 (HNTRLib2) について

JP1/Base のインストール時に、統合トレース機能 (HNTRLib2) がインストールされます。

# (3) OS 環境への設定

インストール時に次の情報を OS に設定します。

services ファイルに,マニュアル「JP1/Integrated Management 3 - Manager 導入・設計ガイド」の 「付録 C ポート番号」のポート番号を設定します。

JP1/IM - Manager のアンインストール時に, services ファイルに設定された, マニュアル「JP1/ Integrated Management 3 - Manager 導入・設計ガイド」の「付録 C ポート番号」のポート番号が削 除されます。

# (4) バージョンダウンインストールについて

JP1/IM - Manager および JP1/IM - Agent は,バージョンダウンインストールに対応していません。イ ンストールされている製品をバージョンダウンしたい場合は,製品をアンインストールしてから再インス トールしてください。

## (5) JP1/IM - Manager の管理する情報について

JP1/IM - Manager は、プログラム情報,設定情報,保守情報などをファイルで管理しているため,次の 操作を行わないでください。次の操作を行った場合,JP1/IM- Manager の動作を保証できません。

- JP1/IM Manager のファイル,およびディレクトリの削除や変更を行う。
- JP1/IM Manager のファイル,およびディレクトリのアクセス権限を変更する。

# (6) インストール実行について

一時ディレクトリ(/tmp)に,5MB の空きがあることを確認してからインストールを実行してください。

## (7) ウィルス対策ソフトについて

JP1/IM - Manager のインストールを実施した際に,ウィルス対策ソフトが JP1/IM - Manager のインス トール先のウィルススキャンを行った場合,インストーラーとウィルス対策ソフトとの競合によりアプリ ケーションエラーが発生し,インストールに失敗する可能性があります。ウィルス対策ソフトを停止して インストールを実施してください。

# (8) サイレントインストールについて

#### (a) JP1/IM - Manager の場合

JP1/IM - Manager では、サイレントインストール機能によるインストール方法が利用できます。

#### 実行コマンド

Linux の場合:DVD-R 媒体/X64LIN/setup△-f△-k△P-CC842C-9MDL△DVD-R 媒体のパス

SUSE Linux の場合:DVD-R 媒体/SLES/setup△-f△-k△P-CC9W2C-9MDL△DVD-R 媒体のパス

△:1個以上の半角スペース

- DVD-R 媒体を HDD 上にコピーして実行する場合は,スペースを含まないディレクトリパス上に媒体 の内容をすべてコピーしてください。また、コピーしたファイル群は、コンペアなどによって、バイナ リレベルで一致することを確認してください。
- インストールが正常終了したかどうかは、実行結果の戻り値を参照してください。戻り値については. JP1 の Web サイトに公開しているドキュメントの「サイレントインストール機能」を参照してくださ  $\mathcal{U}$
- JP1/IM Manager および JP1/IM View をサイレントインストール機能でインストールする場合は, ユーザー情報を指定することができません。ユーザー情報を指定する場合は,[「2.3.1 インストール手](#page-263-0) [順\(UNIX の場合\)」](#page-263-0)に記載のインストール手順でインストールしてください。

#### (b) JP1/IM - Agent の場合

JP1/IM - Agent では,サイレントインストール機能によるインストール方法が利用できます。

実行コマンド

Linux の場合:DVD-R 媒体/X64LIN/setup△-f△-k△P-CC842C-9GDL△DVD-R 媒体のパス

△:1個以上の半角スペース

# 2.3.5 インストール時の資料採取方法 (UNIX の場合)

## (1) JP1/IM - Manager のインストール時の資料採取方法

インストール時に障害が発生した場合の資料採取方法を,次に示します。

1. マネージャーホストにログインします。

#### 2. 次のファイルを手動で採取します。

- /etc/.hitachi/.hitachi.log
- /etc/.hitachi/.install.log
- /etc/.hitachi/.uninstall.log
- /tmp/HITACHI JP1 INST LOG/以下のファイル

# (2) JP1/IM - Agent のインストール時の資料採取方法

インストール時に障害が発生した場合の資料採取方法を,次に示します。

1. 統合エージェントホストにログインする。

<sup>2.</sup> インストールとセットアップ (UNIX の場合)

2. 次のファイルを手動で採取する。

- /etc/.hitachi/pplistd/pplistd
- /etc/.hitachi/.install.log\*
- /etc/.hitachi/.uninstall.log\*
- /tmp/HITACHI JP1 INST LOG/以下のファイル

# 2.3.6 オートスケール機能と連携する方法 (UNIX の場合)

# (1) JP1/IM - Agent でオートスケール機能と連携する方法

#### (a) 前提サービスと前提条件

オートスケール機能と連携して運用する場合の前提サービスと前提条件を,次に示します。

前提サービス

- Amazon EC2
- Amazon EC2 Auto Scaling

#### 前提条件

オートスケール機能と連携して運用する場合の前提条件を次に示します。

- クラスタ環境の論理ホストを対象とすることはできません。
- システムの構成はマネージャーホストを含めて 2,500 台以内にしてください。
- スケールアウトやスケールインが行われた後でシステム構成情報の作成と反映を行う必要がありま す。詳細については,「[2.19.2\(17\) IM 管理ノードのツリー情報の作成と反映\(Linux の場合\)\(必](#page-352-0) [須\)」](#page-352-0)を参照してください

#### (b) 仮想マシンイメージ (AMI) の作成

仮想マシンイメージ(AMI)を作成する手順を次に示します。

#### 1. JP1/IM - Agent をインストールします。

このとき、インストールモード [イメージ作成] を選択します。詳細は「1.5.2 インストール前に必要 な作業」を参照してください。

2. 仮想マシンイメージ (AMI) を作成します。

仮想マシンイメージ(AMI)の作成方法については,Amazon Web Services の公式サイトを参照し てください。

#### (c) Auto Scaling の起動設定の作成

Auto Scaling の起動設定を作成する手順を次に示します。

1. [AWS マネジメントコンソール]から [Amazon EC2] コンソールを開きます。

2. 左側ナビゲーションペインの [Auto Scaling] で [起動設定] をクリックします。

3. [起動設定の作成]をクリックします。

4.[AMI の選択]画面から,手順 1 で作成した仮想マシンイメージ(AMI)を選択します。

5. [詳細設定]画面の [高度な詳細] - [ユーザーデータ] で [テキストで] を選択して, テキストボック スに次の内容を記述します。

#!/bin/sh /opt/jp1ima/tools/jimasetup phost /opt/jp1ima/tools/jpc\_ service\_start -s all

2. インストールとセットアップ(UNIX の場合)

# 2.4 IM データベースの構築 (UNIX の場合)

IM データベースを使用して、システムで発生したイベントを監視します。IM データベースには、統合監 視 DB と IM 構成管理 DB とがあります。統合監視 DB は、インテリジェント統合管理基盤,またはセン トラルコンソールを利用する場合に使用します。IM 構成管理 DB は,IM 構成管理を使用してシステムの 階層構成を管理します。統合監視 DB と IM 構成管理 DB を使用した場合に利用できる機能の詳細につい ては,マニュアル「JP1/Integrated Management 3 - Manager 導入・設計ガイド」の「2.6 IM データ ベースが提供する機能」を参照してください。

システム構築時および運用開始後に、統合監視 DB. IM 構成管理 DB のどちらかまたは両方が必要になっ たときは,その時点で IM データベースを構築できます。

統合監視 DB には、JP1/IM3-Manager サービスが起動したあとにイベント DB から取得した JP1 イベン トが格納されます。詳細については,マニュアル「JP1/Integrated Management 3 - Manager 導入・設 計ガイド」の「4.1.3(2) 統合監視 DB を使用する場合の JP1 イベント制御の仕組み」を参照してください。

ここでは,IM データベースを構築する手順について説明します。

# 重要

Amazon EC2 インスタンス環境での運用では,ホスト名が 32 文字を超えることがあります (例: ip-xx-xx-xx-xx.ap-northeast-1.compute.internal (xx-xx-xx-xx の部分は IP アドレ ス))。IM データベースをセットアップする場合, IM データベースのホスト名が上限(32文 字)を超えると, KNAN11141-E のエラーメッセージを出力して、セットアップが失敗しま す。そのため, AWS が公開する Amazon EC2 インスタンスに静的ホスト名を永続的に割り 当てる方法に従って,上限(32 文字)を超えないホスト名に変更してください。

## 2.4.1 IM データベースを構築するための準備 (UNIX の場合)

IM データベースを構築するために必要なデータベース領域のサイズやデータベース格納ディレクトリの情 報を記述したセットアップ情報ファイルを準備します。

1. セットアップ情報ファイルを編集する。

設定例を次に示します。 #IM DATABASE SERVICE - DB Size IMDBSIZE=S

#IM DATABASE SERVICE - Data Storage Directory

IMDBDIR=/var/opt/jp1imm/database

#IM DATABASE SERVICE - Port Number

IMDBPORT=20700

#IM DATABASE SERVICE - DB Install Directory

JP1/IM - MO を使用する場合で,JP1/IM - Manager と JP1/IM - MO が異なるホストで動作すると きは,セットアップ情報ファイルに記載する項目に「IMDBHOSTNAME」を追加する必要があります。セッ トアップ情報ファイルについては,マニュアル「JP1/Integrated Management 3 - Manager コマン ド・定義ファイル・API リファレンス」の「セットアップ情報ファイル(jimdbsetupinfo.conf)」(2. 定義ファイル)を参照してください。

2. セットアップ情報ファイルの設定値を確認する。

次の項目を確認してください。

• IMDBENVDIR およびIMDBDIR に,常にマウント状態にあるディレクトリを指定しているか。アンマウ ントされやすいディレクトリを指定していないか。また,シンボリックリンクを含むパスを指定し ていないか。

#### 重要

jcodbsetup コマンド,またはjcfdbsetup コマンドを実行する際は,/etc/opt/jp1imm/のディス ク容量が不足していないか確認してください。ディスク容量が不足している場合,以下のメッ セージを出力して異常終了する問題が発生します。

KNAN11053-E ファイルの読み込みに失敗しました。(ファイル名:instdb.log)

# 2.4.2 統合監視 DB の設定 (UNIX の場合)

統合監視 DB を作成し,インテリジェント統合管理基盤,またはセントラルコンソール機能で統合監視 DB を使用できるように設定します。統合監視 DB を使用しない場合,この手順は不要です。

すでに IM 構成管理 DB をセットアップしているかどうかで、設定の手順が異なります。それぞれの設定 手順を次に示します。

# (1) すでに IM 構成管理 DB をセットアップしている場合の手順

JP1/IM3-Manager サービスを停止するかどうかで、設定の手順が異なります。それぞれの設定手順を次 に示します。

• JP1/IM3-Manager サービスを停止して統合監視 DB を作成する場合の手順

1. IM データベースサービス(JP1/IM3-Manager DB Server)が起動しているか確認する。

#### 2. 次のサービスを停止する。

- JP1/IM3-Manager サービス
- JP1/IM MO を使用している場合,接続元の JP1/IM MO の JP1/IM Message Optimizer サー ビス

2. インストールとセットアップ (UNIX の場合)

- 3. jcodbsetup コマンドを実行し、統合監視 DB を作成する。 jcodbsetup -s [-q]
- 4. jcoimdef コマンドを実行して, 統合監視 DB を有効にする。 jcoimdef -db ON
- 5. JP1/IM3-Manager サービスを起動する。
- JP1/IM3-Manager サービスを停止しないで統合監視 DB を作成する場合の手順
- 1. jcoimdef コマンドを実行して,IM 構成管理サービス(jcfmain)を無効にする。 jcoimdef -cf OFF
- 2. JP1/IM3-Manager サービスを再起動する。
- 3. IM データベースサービス (JP1/IM3-Manager DB Server) が起動しているか確認する。
- 4. 次のサービスを停止する。
	- JP1/IM MO を使用している場合,接続元の JP1/IM MO の JP1/IM Message Optimizer サー ビス
- 5. jcodbsetup コマンドを実行し、統合監視 DB を作成する。 jcodbsetup -s [-q]
- 6. jcoimdef コマンドを実行して,統合監視 DB を有効にする。 jcoimdef -db ON
- 7. jcoimdef コマンドを実行して,IM 構成管理サービス(jcfmain)を有効にする。 jcoimdef -cf ON
- 8. JP1/IM3-Manager サービスを再起動する。

jcodbsetup コマンドについては、マニュアル「JP1/Integrated Management 3 - Manager コマンド・ 定義ファイル・API リファレンス」の「jcodbsetup」(1. コマンド)を参照してください。

jcoimdef コマンドについては、マニュアル「JP1/Integrated Management 3 - Manager コマンド・定 義ファイル・API リファレンス」の「jcoimdef」(1. コマンド)を参照してください。

## (2) IM 構成管理 DB をセットアップしていない場合の手順

- 1. 次のサービスを停止する。
	- JP1/IM MO を使用している場合,接続元の JP1/IM MO の JP1/IM Message Optimizer サー ビス
- 2. jcodbsetup コマンドを実行し、統合監視 DB を作成する。

<span id="page-279-0"></span>jcodbsetup -f セットアップ情報ファイル名 [-q]

3. jcoimdef コマンドを実行して、統合監視 DB を有効にする。 jcoimdef -db ON

4. JP1/IM3-Manager サービスを再起動する。

jcodbsetup コマンドについては、マニュアル「JP1/Integrated Management 3 - Manager コマンド・ 定義ファイル・API リファレンス」の「jcodbsetup」(1. コマンド)を参照してください。

jcoimdef コマンドについては、マニュアル「JP1/Integrated Management 3 - Manager コマンド・定 義ファイル・API リファレンス」の「jcoimdef」(1. コマンド)を参照してください。

## 2.4.3 IM 構成管理 DB の設定 (UNIX の場合)

IM 構成管理 DB を作成し,IM 構成管理サービスをプロセス管理から起動できるように設定します。IM 構成管理の機能を使用しない場合,この手順は不要です。

すでに統合監視 DB をセットアップしているかどうかで、設定の手順が異なります。それぞれの設定手順 を次に示します。

## (1) すでに統合監視 DB をセットアップしている場合の手順

JP1/IM3-Manager サービスを停止するかどうかで,設定の手順が異なります。それぞれの設定手順を次 に示します。

• JP1/IM3-Manager サービスを停止して IM 構成管理 DB を作成する場合の手順

1. IM データベースサービス (JP1/IM3-Manager DB Server) が起動しているか確認する。

2. 次のサービスを停止する。

- JP1/IM3-Manager サービス
- JP1/IM MO を使用している場合,接続元の JP1/IM MO の JP1/IM Message Optimizer サー ビス
- 3. jcfdbsetup コマンドを実行して,IM 構成管理 DB を作成する。

- JP1/IM3-Manager サービスを停止しないで IM 構成管理 DB を作成する場合の手順
- 1. jcoimdef コマンドを実行して、統合監視 DB を無効にする。 jcoimdef -db OFF
- 2. JP1/IM3-Manager サービスを再起動する。

jcfdbsetup -s [-q]

<sup>2.</sup> インストールとセットアップ (UNIX の場合)

3. IM データベースサービス (JP1/IM3-Manager DB Server) が起動しているか確認する。

4. 次のサービスを停止する。

- IP1/IM MO を使用している場合,接続元の JP1/IM MO の JP1/IM Message Optimizer サー ビス
- 5. jcfdbsetup コマンドを実行して,IM 構成管理 DB を作成する。 jcfdbsetup -s [-q]
- 6. jcoimdef コマンドを実行して,統合監視 DB を有効にする。

jcoimdef -db ON

jcfdbsetup コマンドについては、マニュアル「JP1/Integrated Management 3 - Manager コマンド・ 定義ファイル・API リファレンス」の「jcfdbsetup」(1. コマンド)を参照してください。

jcoimdef コマンドについては、マニュアル「JP1/Integrated Management 3 - Manager コマンド・定 義ファイル・API リファレンス」の「jcoimdef」(1. コマンド)を参照してください。

#### (2) 統合監視 DB をセットアップしていない場合の手順

1. jcfdbsetup コマンドを実行して,IM 構成管理 DB を作成する。

jcfdbsetup -f セットアップ情報ファイル名 [-q]

jcfdbsetup コマンドについては、マニュアル「JP1/Integrated Management 3 - Manager コマンド・ 定義ファイル・API リファレンス」の「jcfdbsetup」(1. コマンド)を参照してください。

#### 2.4.4 IM 構成管理の機能を使用するための設定 (UNIX の場合)

JP1/IM - Manager を新規にインストールした場合, IM 構成管理の機能はデフォルトで無効になっていま す。システム構築時またはシステム運用時に IM 構成管理を使用する場合は,[「2.4.3 IM 構成管理 DB の](#page-279-0) [設定\(UNIX の場合\)](#page-279-0)」の手順で IM 構成管理 DB を構築したあと, IM 構成管理の機能を有効にする必要 があります。

ここでは,IM 構成管理の機能を有効にする手順について説明します。

1. jcoimdef コマンドを実行して,IM 構成管理サービス(jcfmain)を有効にする。

jcoimdef -cf ON

- 2. JP1/IM Manager を再起動する。
- 3. jco\_spmd\_status コマンドを実行して, IM 構成管理サービス (jcfmain) が稼働プロセスに表示されて いることを確認する。

jcoimdef コマンドの詳細については,マニュアル「JP1/Integrated Management 3 - Manager コマン ド・定義ファイル・API リファレンス」の「jcoimdef」(1. コマンド)を参照してください。

jco\_spmd\_status コマンドの詳細については、マニュアル「JP1/Integrated Management 3 - Manager コマンド・定義ファイル・API リファレンス」の「jco\_spmd\_status」(1. コマンド)を参照してください。

## 2.4.5 IM データベースの更新 (UNIX の場合)

JP1/IM - Manager をバージョンアップまたは JP1/IM - Manager の修正版を適用した場合に IM データ ベースを使用しているときは,IM データベースの更新処理が必要になります。次に示す手順に従い,IM データベースを更新してください。

#### 1. サービスの状態を確認する。

次の状態と異なる場合は,サービスを停止し次の状態にしてください。

- JP1/IM MO を使用している場合は,接続元の JP1/IM MO の JP1/IM Message Optimizer サービスが停止している。
- JP1/OA で JP1/IM Manager から JP1 イベントを取得している場合は,接続元の JP1/OA が停 止している。
- JP1/IM Manager が停止している。
- 2. jimdbupdate コマンドを実行して IM データベースの更新を確認する。
	- 次のメッセージが出力された場合は,手順 6 を実行してください。 KNAN11201-I IM データベースサービスは最新の状態です
	- 次のどれかのメッセージが出力された場合は,手順 3 以降を実行してください。 KNAN11202-I IM データベースサービスの上書きインストールが必要です KNAN11207-I IM データベースサービスのテーブルスキーマの更新が必要です KNAN11211-I IM データベースサービスの設定ファイルの更新が必要です
- 3. jimdbbackup コマンドを実行し,IM データベースをバックアップする。 jimdbbackup -o バックアップファイル名 -m MAINT
- 4. jimdbupdate コマンドを実行し,IM データベースを更新する。 iimdbupdate -i
- 5. jimdbstop コマンドを実行し,IM データベースを停止する。

jimdbstop 次のどれかのメッセージが出力されることを確認します。 KNAN11186-I IM データベースサービスの停止処理は正常に終了しました KNAN11183-I IM データベースサービスは停止中です

#### 6. JP1/IM - Manager を起動する。

- 7. 手順 1 で次のサービスを停止した場合,開始する。
	- 接続元の JP1/IM MO の JP1/IM Message Optimizer サービス (JP1/IM - MO を使用している場合)
	- 接続元の JP1/OA

(JP1/OA で JP1/IM - Manager から JP1 イベントを取得している場合)

#### 重要

jimdbupdate コマンドを実行する前に取得した IM データベースの更新前のバックアップデータ は,jimdbupdate コマンド実行後の IM データベースにリカバリーしないでください。

jimdbupdate コマンドを実行したあとは,再度jimdbbackup コマンドでバックアップを取得して ください。

# 2.5 インテリジェント統合管理データベースの構築 (UNIX の場合)

インテリジェント統合管理データベースを使用する場合は, JP1/IM - Manager のインストール後, セッ トアップコマンド(jimgndbsetup コマンド)を手動で実行してください。

インテリジェント統合管理データベースを構築することで,マニュアル「JP1/Integrated Management 3 - Manager 導入・設計ガイド」の「2.7.1(1)(a)データベースの構成」に示す各種情報の管理 DB を構築 して,各種機能で使用するデータを管理できるようになります。

インテリジェント統合管理データベースを構築する手順について、次に説明します。

# 2.5.1 インテリジェント統合管理データベースを構築するための準備 (UNIX の場合)

インテリジェント統合管理データベースを構築するために必要な定義を記述したインテリジェント統合管 理データベースセットアップ情報ファイルを準備します。

マニュアル「JP1/Integrated Management 3 - Manager コマンド・定義ファイル・API リファレンス」 の「インテリジェント統合管理データベースセットアップ情報ファイル(jimgndbsetupinfo.conf)」(2. 定義ファイル)を参照して,インテリジェント統合管理データベースセットアップ情報ファイルを編集し てください。

#### 2.5.2 インテリジェント統合管理データベースの設定 (UNIX の場合)

インテリジェント統合管理データベースを作成し,インテリジェント統合管理基盤でインテリジェント統 合管理データベースを使用できるように設定します。インテリジェント統合管理データベースを使用しな い場合,この手順は不要です。

設定手順を次に示します。

#### 1. root 以外の OS ユーザーを作成する。

インテリジェント統合管理データベースを起動する root 以外の OS ユーザー(ログインが可能なユー ザー)が必要です。

必要に応じて,OS の useradd コマンドで,インテリジェント統合管理データベースを起動するユー ザーを作成してください。すでに作成済みの場合は,次の手順に進んでください。

ユーザー「imdbuser」を作成する場合の useradd コマンドの実行例を次に示します。

useradd imdbuser

#### 2. jimgndbsetup コマンドを実行し,インテリジェント統合管理データベースを作成する。

#### jimgndbsetup -f インテリジェント統合管理データベースセットアップ情報ファイル

jimgndbsetup コマンドの詳細については,マニュアル「JP1/Integrated Management 3 - Manager コマンド・定義ファイル・API リファレンス」の「jimgndbsetup」(1. コマンド)を参照してくださ い。

# 2.5.3 セキュリティ製品の除外設定 (UNIX の場合)

JP1/IM - Manager の起動中にウィルスチェックを実施する場合は,次のファイルおよびディレクトリを スキャンの対象から除外してください。また. IP1/IM - Manager の停止中にウィルスチェックを実施し て JP1/IM - Manager を再起動する場合は、次のファイルおよびディレクトリに対してウィルスチェック が完了したことを確認してください。

JP1/IM - Manager のファイルおよびディレクトリ(UNIX の場合)

- インテリジェント統合管理データベースの実行ファイルの格納先/以下すべて※
- インテリジェント統合管理データベースのデータファイルの格納先/以下すべて※
- インテリジェント統合管理データベースの関連ライブラリの格納先/以下すべて※
- インテリジェント統合管理データベースの設定ファイルの格納先/以下すべて※
- インテリジェント統合管理データベースの運用コマンドの格納先/以下すべて※
- インテリジェント統合管理データベースの運用コマンドの個別ログの格納先/以下すべて※
- トレンドデータ管理サービスのログの格納先/以下すべて※

上記の各格納先の詳細については,マニュアル「JP1/Integrated Management 3 - Manager 導入・ 設計ガイド」の,「2.7.1 インテリジェント統合管理データベース」の「(1)(d)関連ファイルの格納先」 を参照してください。

論理ホスト環境の場合は,共有ディレクトリ以下もスキャンの対象から除外してください。

• 共有ディレクトリ/jp1imm/以下すべて

#### • 論理ホストのインテリジェント統合管理データベースのデータファイルの格納先/以下すべて 注※

インテリジェント統合管理データベースをセットアップしている場合は除外してください。

# 2.6 ユーザー認証の設定およびユーザーマッピングの設定 (UNIX の場合)

JP1 ユーザー管理に必要な、認証サーバの指定, JP1 ユーザーの登録, ユーザーマッピングの設定をします。 ホストの役割に合わせて,次のように設定します。

#### 表 2‒4 ホストの役割ごとの設定項目

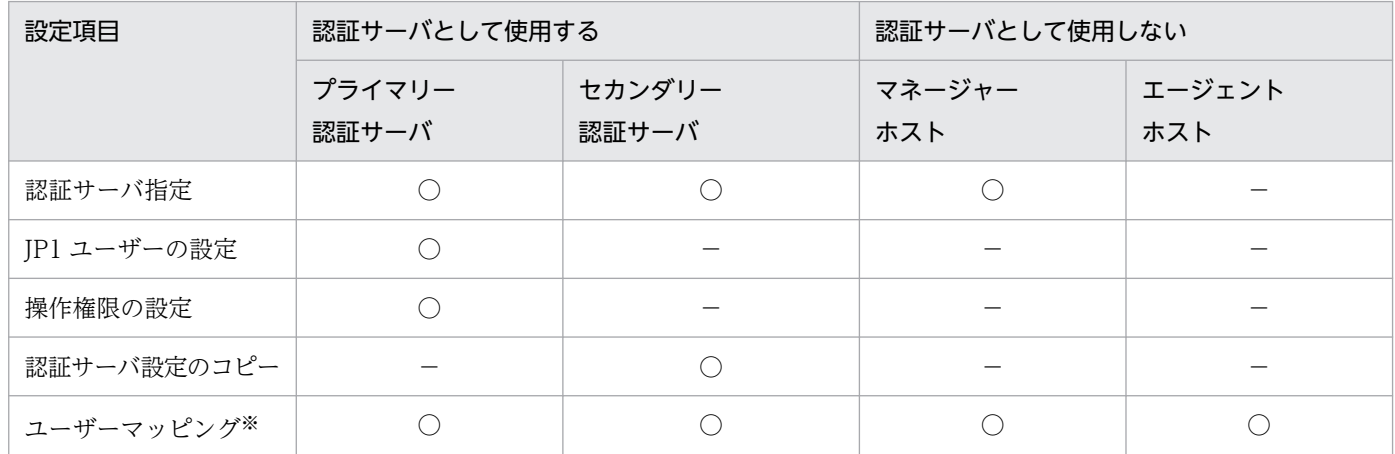

(凡例)

○:設定が必要

−:設定が不要

注※ 自動アクションしない場合、および JP1/IM - View から管理対象ホストにコマンド実行しない場合は不要です。

設定は,JP1/Base のコマンドによって行います。

なお,ユーザーマッピングは,自動アクションまたは JP1/IM - View の操作によってコマンドを実行する すべてのホストで,次のように設定します。

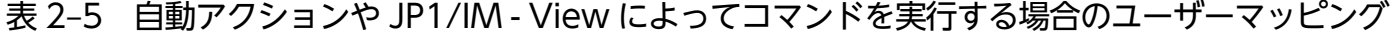

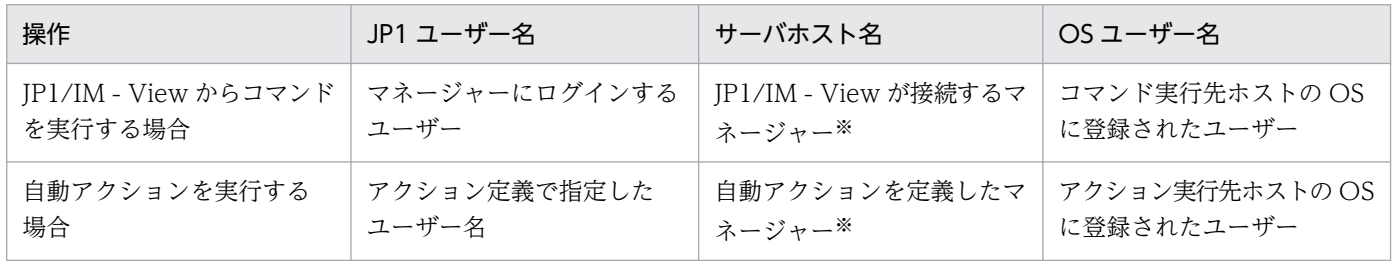

注※ サーバホスト名には「\*」も指定できます。この場合は,すべてのホストでユーザーマッピングが許可されます。

なお, [jp1admin」という JP1 ユーザーがデフォルトで登録されています。[jp1admin」には, JP1 資源 グループが「\*」で. IP1 権限レベルが IP1 Console Admin である操作権限が設定されています (IP1 資 源グループが「\*」の場合,すべての JP1 資源グループにアクセスできます)。

## 2.6.1 認証サーバの指定 (UNIX の場合)

認証サーバのホスト名を指定します。この設定は、認証サーバのホストおよび IP1/IM のマネージャーで 必要です。エージェントでは必要ありません。

#### 1. 認証サーバを指定する。

/opt/jp1base/bin/jbssetusrsrv ホスト名 1 [ホスト名 2]

認証サーバはプライマリー、セカンダリーの2台まで設定できます。ホスト名1がプライマリー認証 サーバ,ホスト名 2 がセカンダリー認証サーバです。

設定方法の詳細については,マニュアル「JP1/Base 運用ガイド」のユーザー管理機能の設定の章を参照 してください。

## 2.6.2 JP1 ユーザーの登録 (UNIX の場合)

JP1/IM を使用する JP1 ユーザーを登録します。この設定は,プライマリー認証サーバのホストで必要です。

#### 1. JP1 ユーザーを登録する。

/opt/jp1base/bin/jbsadduser JP1 ユーザー名

## 2.6.3 JP1 ユーザーの操作権限の設定 (UNIX の場合)

JP1/IM を使用する JP1 ユーザーに操作権限を登録します。この設定は,プライマリー認証サーバのホス トで必要です。

1. JP1 ユーザーに操作権限を設定する。

認証サーバのホストで、ユーザー権限レベルファイル (JP1 UserLevel) を編集し、JP1 ユーザーに操 作権限を設定します。

設定内容については,マニュアル「JP1/Base 運用ガイド」の JP1 ユーザーの操作権限の設定に関する説 明を参照してください。

IP1/IM の操作権限としては、IP1 資源グループに IP1\_Console, 権限レベルに IP1\_Console\_Admin な どを指定します。

なお, IM 構成管理の操作権限としては, IP1 資源グループに IP1 Console, 権限レベルに IP1/IM の権 限レベルと IM 構成管理の権限レベルを設定する必要があります。IM 構成管理の権限レベルを設定してい ない場合、実行できる操作は、IM 構成管理の IP1 権限レベル「IP1 CF User」の範囲に限定されます。

JP1/IM の操作権限については,マニュアル「JP1/Integrated Management 3 - Manager 導入・設計ガ イド」の「9.4.1 JP1 ユーザーの管理」および「付録 E 操作権限一覧」を参照してください。

# 2.6.4 プライマリー認証サーバの設定情報のコピー (UNIX の場合)

プライマリー認証サーバから認証サーバの設定ファイルをコピーします。この設定は,セカンダリー認証 サーバのホストで必要です。

1. 認証サーバの設定ファイルをコピーする。

/etc/opt/jp1base/conf/user\_acl ディレクトリに格納されている設定ファイルJP1 Group, JP1\_Passwd, JP1\_UserLevel をコピーします。テキストファイルのため,FTP で ASCII 転送するなど でコピーします。

## 2.6.5 ユーザーマッピングの設定 (UNIX の場合)

自動アクションや IP1/IM - View の操作によって、コマンドを実行するホストで、IP1 ユーザー名と OS ユーザー名とのユーザーマッピングを設定します。この設定は, JP1/IM からコマンドを実行するすべて のホストで必要です。

1. ユーザーマッピング定義を設定する。

コマンド実行をする各ホストで、ユーザーマッピング定義ファイル (jp1BsUmap.conf) を編集し、JP1 ユーザーと OS ユーザーのユーザーマッピングを設定します。

#### 2. 次のユーザーマッピング定義コマンドを実行する。

/opt/jp1base/bin/jbsmkumap

なお,ユーザーが複数いる場合は,すべてのユーザーに対してユーザーマッピングの設定が必要です。JP1 ユーザー名と OS ユーザー名が同じ場合でも,ユーザーマッピングの設定が必要です。

また,自動アクションや JP1/IM - View の操作によって実行されるコマンドは, JP1 ユーザーにマッピン グされているプライマリーユーザーで実行されます。特定の OS ユーザーでコマンドを実行したい場合に は,その OS ユーザーをプライマリーユーザーとして登録してください。

ユーザーマッピング定義ファイル (jp1BsUmap.conf), およびjbsmkumap コマンドについては、マニュアル 「JP1/Base 運用ガイド」のユーザー管理機能の設定の説明を参照してください。
# 2.7 JP1/Base の障害に備えた設定 (UNIX の場合)

JP1/Base は, JP1/Base 自身の障害がシステム運用に影響を及ぼすのをできるだけ防ぐために,次の機能 を提供しています。

- プロセスの異常を検知する機能(ヘルスチェック機能)
- プロセスが異常終了した場合に自動で再起動する機能
- プロセスや認証サーバの異常を検知した場合に JP1 イベントを発行する機能
- JP1/Base の障害発生時に調査資料を採取するツール

デフォルトでは、プロセスの異常検知や再起動, JP1 イベントの発行もしない設定になっています。設定 を変更する場合は,マニュアル「JP1/Base 運用ガイド」のインストールとセットアップの章の説明を参 照してください。

## <span id="page-289-0"></span>2.8 IM 構成管理を使用する場合のシステムの階層構成の設定(UNIX の場合)

ここでは,IM 構成管理を使用する場合のシステムの階層構成(IM 構成)の設定について説明します。IM 構成管理を使用しない場合のシステムの階層構成の設定については,[「2.9 IM 構成管理を使用しない場合](#page-293-0) [のシステムの階層構成の設定\(UNIX の場合\)](#page-293-0)」を参照してください。

IM 構成管理を使用する場合は、IM 構成管理・ビューアーを操作して、IP1/IM が運用管理するシステム のマネージャーおよびエージェントの階層関係を設定します。

また,IM 構成管理のエクスポート・インポート機能を使用して,テスト環境のシステム構成を運用環境に 移行したり,変更前の環境のシステム構成を変更後の環境に移行したりできます。

IM 構成管理のエクスポート・インポート機能を使用すると. 仮想ホストを含むシステムの階層構成(仮想 化システム構成)を IM 構成管理で管理するための設定や,セントラルスコープで監視するための設定が できます。

IM 構成管理を使用してシステムの階層構成を管理している場合,次の処理を実行すると,IM 構成管理が 保持する構成定義情報と JP1/Base が保持する構成定義情報が不一致となります。

- JP1/Base の構成定義ファイルを編集する
- jbsrt\_distrib コマンドを実行する

そのため,IM 構成管理を使用してシステムの階層構成を管理している場合は,IM 構成管理を使用して構 成を一元管理することを推奨します。

JP1/Base が提供する機能を使用してシステムの階層構成の定義の配布をした場合は,IM 構成管理と JP1/ Base で保持する構成定義情報を一致させるために,システムの階層構成を取得する必要があります。シス テムの階層構成の取得がされていない場合,構成定義情報が不一致のため,動作が不正になります。

## 2.8.1 IM 構成管理・ビューアーによるシステム構成の設定 (UNIX の場合)

ここでは,IM 構成管理・ビューアーを操作して,システムの階層構成を設定する方法について説明します。

IM 構成管理を使用していない既存の JP1/IM システムに IM 構成管理を追加した場合,IM 構成管理・ ビューアーを使用すると,既存の JP1/IM のシステムから収集した構成定義情報を編集して,システムの 階層構成を設定できます。

新規にシステムの階層構成を設定する場合,および既存のシステムの階層構成を編集する場合の手順につ いて説明します。

### (1) 新規にシステムの階層構成を設定する場合

システムの階層構成は,最上位のマネージャーで一括して定義する方法と,各マネージャーが管理する複 数の部分に分割して定義する方法があります。

<sup>2.</sup> インストールとセットアップ (UNIX の場合)

システムの階層構成の管理および構成定義情報の定義例については,マニュアル「JP1/Integrated Management 3 - Manager 導入・設計ガイド」の「8.2.1 IM 構成管理で管理対象となるシステムの階 層構成」を参照してください。

新規にシステムの階層構成を設定する手順の概要を次に示します。

### 1. システムの階層構成に追加するホストを,IM 構成管理の管理対象として登録する。

- ホストを登録する方法,およびホストに関する情報を設定する方法については,「[3.1.1 ホストを](#page-374-0) [登録する](#page-374-0)」を参照してください。
- 登録したホストに関する情報を参照する方法については、「[3.1.4 ホスト情報を表示する」](#page-378-0)を参照 してください。
- ホストを削除する方法については、「[3.1.6 ホストを削除する」](#page-379-0)を参照してください。
- 登録したホストに関する情報を変更する方法については,「[3.1.5 ホスト情報の属性を変更する」](#page-378-0) を参照してください。
- 2. IM 構成管理に登録したホストをシステムの階層構成に追加して、マネージャーとエージェントの階層 関係を設定する。
	- JP1/IM のシステムにホストを追加する方法については,[「3.2.4\(1\)\(a\) ホストを追加する」](#page-383-0)を参照 してください。
	- JP1/IM のシステムからホストを削除する方法については,「[3.2.4\(1\)\(c\) ホストを削除する」](#page-385-0)を参 照してください。
	- マネージャーとエージェントの階層関係を設定する方法については,「[3.2.4\(1\)\(b\) ホストを移動す](#page-384-0) [る](#page-384-0)」を参照してください。
- 3. 設定したシステムの階層構成をシステムに反映する。

IM 構成管理・ビューアーで設定したシステムの階層構成を、JP1/IM が運用管理するシステムに反映 します。

- 設定したシステムの階層構成をシステムに反映する方法については,「[3.2.4\(3\) システムの階層構](#page-388-0) [成を IM 構成管理が管理するシステムに反映する](#page-388-0)」を参照してください。
- 設定したシステムの階層構成を確認する方法については,[「3.2.2 システムの階層構成を表示する](#page-382-0)」 を参照してください。

システムの階層構成を統合マネージャーと拠点マネージャーに分割して定義する場合は,マネージャーご とに上記の手順を行ってください。そのあとに,統合マネージャーに接続した IM 構成管理ビューアーで 次の手順を実施して,システム全体の定義を作成します。

#### 1. システムの階層構成の同期を取る。

統合マネージャーと拠点マネージャーの間で,構成定義情報の同期を取ります。

システムの階層構成の同期を取る方法については,「[3.2.5 システムの階層構成の同期を取る」](#page-390-0)を参照 してください。

## (2) 既存のシステムの階層構成を編集する場合

構成管理情報の設定方法を JP1/Base が提供する構成管理機能から IM 構成管理に切り替える場合の手順 を次に示します。

1. IM 構成管理・ビューアーの[IM 構成管理]画面から既存の JP1/IM の構成定義情報を読み込んで,シ ステムの階層構成を取得する。

取得した構成定義情報が IM 構成管理 DB に保存され,自動的にホストの登録が実施されます。 詳細は,[「3.2.1 システムの階層構成を取得する](#page-381-0)」を参照してください。

2.[ホスト属性編集]画面から登録されたホスト属性を確認し,必要に応じてホスト名やホスト種別を編 集する。

詳細は,[「3.1.5 ホスト情報の属性を変更する](#page-378-0)」を参照してください。

3.[IM 構成管理]画面からホスト情報を収集する。

詳細は,[「3.1.3 ホストから情報を収集する](#page-377-0)」を参照してください。

4.[IM 構成管理]画面から収集したホスト情報を確認する。

ホスト情報として下位ホスト情報,基本情報,製品情報,およびサービス情報を確認できます。 詳細は,[「3.1.4 ホスト情報を表示する](#page-378-0)」を参照してください。

5.[IM 構成管理]画面からシステムの階層構成を確認し,必要に応じて編集する。 システムの階層構成を編集した場合は,必ずシステムの階層構成を反映してください。 詳細は、「[3.2.2 システムの階層構成を表示する」](#page-382-0),「[3.2.4 システムの階層構成を編集する](#page-383-0)」,および

[「3.2.4\(3\) システムの階層構成を IM 構成管理が管理するシステムに反映する](#page-388-0)」を参照してください。

6.[IM 構成管理]画面からプロファイル情報を収集する。

エージェントの各サービスで現在使用されている設定情報とエージェントに保存されている設定ファイ ルが収集されます。

詳細は,[「3.5.1\(2\) プロファイルを収集する」](#page-426-0)を参照してください。

7.[IM 構成管理]画面からプロファイル情報を確認し,必要に応じて設定ファイルを編集する。

設定ファイルを編集した場合は,必ず設定ファイルの編集内容を反映してください。また,反映後に手 順 6 を実施し,プロファイル情報を確認してください。

詳細は, [3.5.1(3) プロファイルを表示する1, [3.5.1(5) 設定ファイルを編集する1, および [「3.5.1\(6\) 設定ファイルの編集内容を反映する」](#page-432-0)を参照してください。

# 2.8.2 エクスポート・インポート機能によるシステム構成の設定 (UNIX の 場合)

IM 構成管理のエクスポート・インポート機能を使用すると,テスト環境のシステム構成を運用環境に移行 したり、変更前の環境のシステムの階層構成(IM 構成)を変更後の環境に移行したりできます。エクス

ポート・インポート機能によってシステムの階層構成を設定する方法については,「[3.6 IM 構成管理の管](#page-450-0) [理情報のインポート・エクスポート](#page-450-0)」を参照してください。

## 2.8.3 仮想化システム構成の管理および監視のための設定(UNIX の場合)

IM 構成管理のエクスポート・インポート機能を使用すると、仮想化システム構成の構成定義情報を IM 構 成管理で管理したり,仮想化システム構成をセントラルスコープで監視したりできます。仮想化システム 構成を管理および監視するための環境を設定する方法については,「[3.3 仮想化システム構成の設定」](#page-391-0)を 参照してください。

2. インストールとセットアップ(UNIX の場合)

# <span id="page-293-0"></span>2.9 IM 構成管理を使用しない場合のシステムの階層構成の設定(UNIX の場 合)

ここでは、IM 構成管理を使用しない場合のシステムの階層構成(IM 構成)の設定について説明します。 IM 構成管理を使用する場合のシステムの階層構成の設定については,「[2.8 IM 構成管理を使用する場合](#page-289-0) [のシステムの階層構成の設定\(UNIX の場合\)](#page-289-0)」を参照してください。

IM 構成管理を使用しない場合は、コマンドを操作して、IP1/IM が運用管理するシステムのマネージャー およびエージェントの階層関係を設定します。

システムの階層構成は,最上位のマネージャーで一括して定義する方法と,各マネージャーが管理する複 数の部分に分割して定義する方法があります。

IM 構成管理を使用してシステムの階層関係を管理している場合は,JP1/Base が提供する構成管理機能の 定義ファイルを編集したり,コマンドを実行したりしないでください。

システムの階層構成の管理および構成定義情報の定義例については,マニュアル「JP1/Integrated Management 3 - Manager 導入・設計ガイド」の「9.4.3 システムの階層構成の管理」を参照してくだ さい。

ここでは,構成定義情報の設定,削除,および変更の手順について説明します。

## 2.9.1 構成定義情報の設定(UNIX の場合)

構成定義情報は,次の手順で設定します。

1. マネージャーで,構成定義ファイル(jbs\_route.conf)を作成する。

システムを一括して定義する場合はシステム階層構成全体を,分割して定義する場合はそのマネージャー から下位に当たる管理対象ホストおよびマネージャーを,定義ファイルに記述します。

2. マネージャーで,設定コマンド (jbsrt\_distrib) を実行する。

コマンドを実行すると,定義情報が更新されます。

システム階層構成を複数の部分に分割して定義する場合は,マネージャーごとに上記の手順を行ってくだ さい。そのあとに,最上位のマネージャーで次の手順を実施してシステム全体の定義を作成します。

1. 最上位のマネージャーで, 構成定義ファイル (ibs route.conf) を作成する。

最上位のマネージャーから次の階層のマネージャーまでのシステム階層構成を,定義ファイルに記述し ます。

- 2. 最上位のマネージャーで, 設定コマンド(jbsrt\_sync)を実行する。
- なお、構成定義情報の内容を確認するには、各ホスト上でibsrt\_get コマンドを実行してください。

構成定義ファイル, ibsrt\_distrib コマンドおよびibsrt\_sync コマンドについては, マニュアル「IP1/ Base 運用ガイド」を参照してください。

## 2.9.2 構成定義情報の削除 (UNIX の場合)

構成定義情報を一度クリアするなど,定義を削除できます。

1. マネージャーで, 構成定義ファイル (jbs\_route.conf) を用意する。

構成定義ファイルがない場合は,自ホスト名だけを記述したファイルを作成してください。 既存のファイルがある場合は,そのまま使用します。

2. マネージャーで,設定コマンド (jbsrt distrib) を実行する。

なお、IP1/Base が停止していて構成定義情報が削除されなかったホストがある場合は、そのホストで jbsrt\_del コマンドを実行して構成定義情報を削除します。そのあと、最上位のマネージャーで jbsrt\_distrib コマンドを実行してください。

ibsrt\_del コマンドについては、マニュアル「IP1/Base 運用ガイド」を参照してください。

### 2.9.3 構成定義情報の変更(UNIX の場合)

構成定義情報を変更する場合は,[「2.9.1 構成定義情報の設定\(UNIX の場合\)」](#page-293-0)と同じ手順で設定してく ださい。これにより,変更後の構成定義情報が配布されます。

#### 最上位のマネージャーを変更する場合

システムの最上位のマネージャーを変更する場合は,次の手順で変更してください。

1. 変更前の最上位のマネージャーで,構成定義情報を削除する。

変更前の最上位のマネージャーで, [2.9.2 構成定義情報の削除 (UNIX の場合)」の手順により, 構 成定義情報を削除します。

2. 変更後の最上位のマネージャーで,構成定義情報を設定する。

変更後の最上位のマネージャーで, [2.9.1 構成定義情報の設定 (UNIX の場合)」の手順により, 構 成定義情報を設定します。

## 2.9.4 構成定義情報の設定での注意事項(UNIX の場合)

構成定義情報を配布するときは,各ホストで JP1/Base が動作している必要があります。JP1/Base が停止 していた場合の影響と対処方法を説明します。

• JP1/Base が停止していた場合の影響

構成定義情報は,JP1/Base により管理されています。このため,構成定義情報で定義したホストの IP1/Base が停止していると、構成定義情報の配布に失敗します。この場合、次のように対処してくだ さい。

1. jbsrt\_distrib コマンド実行時に KAVB3107-E のメッセージが表示されても、そのまま処理を続 行する。

JP1/Base が起動しているホストには構成定義情報が配布されます。

- 2. 定義を配布できなかったホストの JP1/Base を起動してから、再度jbsrt\_distrib コマンドを実行 する。
- JP1/Base イベントサービスが停止していた場合の影響

構成定義情報は JP1 イベント転送に関連するため, jbsrt\_distrib コマンドやjbsrt\_del コマンドを実 行した時に. jevreload コマンドが自動的に実行され、イベントサービスの転送設定が更新(リロー ド)されます。このリロードのとき,イベントサービスが停止していると,構成定義情報が配布されて も JP1 イベントの転送先は更新されません。イベントサービスを再起動してください。

なお,構成定義情報については,マニュアル「JP1/Base 運用ガイド」を参照してください。

## 2.10 イベントサービス機能の設定 (UNIX の場合)

JP1/IM で JP1 イベントにより事象を管理するために,各ホストを設定します。

#### 1. イベントサービス環境の設定をする。

通常はデフォルトの設定のまま運用できますが,例えば,次のような場合は設定をカスタマイズしてく ださい。

- イベント DB の容量を大きくする
- JP1/SES 形式のイベントを JP1/IM で管理する

また, JP1/IM - Manager は, JP1/Base (イベントサービス)からユーザー名 root で JP1 イベントを 取得します。同一ホスト上で動作する IP1/Base (イベントサービス)のイベントサーバ設定ファイル (conf)でusers パラメーターを指定する場合には,root を含める設定としてください。含めなかった 場合, IP1/IM - Manager が正常に起動できなくなります。

#### 2. イベント変換機能の設定をする。

ログファイルや SNMP トラップなどを JP1 イベントにより管理する場合は,イベント変換機能の設定 をしてください。

設定内容の詳細については、マニュアル「IP1/Base 運用ガイド」のイベントサービス環境の設定の章. およびイベント変換機能の章を参照してください。

## 重要

JP1/IM - Manager が動作するホストの API 設定ファイルでは,通信タイプに必ずkeep-alive を指定してください。通信タイプにclose を指定すると、JP1/IM - Manager がイベントを 1 件受信するたびに一時ポートを一つ使用するため,一時ポートの不足が発生する場合があります。

## 重要

JP1/IM - Manager は, JP1/Base (イベントデーモン)から, ユーザー名 root で JP1 イベン トを取得します。同一ホスト上で動作する JP1/Base (イベントデーモン)のイベントサーバ設 定ファイルでusers パラメーターを指定する場合は,root を含める設定としてください。含め なかった場合, JP1/IM - Manager が正常に起動できません。

## 2.11 IM 構成管理を使用する場合の JP1 イベントの転送設定 (UNIX の場合)

ここでは,IM 構成管理を使用する場合の JP1 イベントの転送設定について説明します。

IM 構成管理を使用する場合は、IM 構成管理・ビューアーを操作して、IP1 イベントの転送設定を実行し ます。

JP1 イベントの転送設定では,JP1/IM で管理する JP1 イベントを,上位の JP1/IM マネージャーに転送す るように,各ホストを設定します。

通常はデフォルトのまま運用できますが,例えば,次のような場合は設定をカスタマイズしてください。

- JP1 イベントの重大度の通知や情報のイベントを JP1/IM で管理する
- JP1/SES 形式のイベントを JP1/IM で管理する

なお. デフォルトの設定では. 「2.8 IM [構成管理を使用する場合のシステムの階層構成の設定\(UNIX の](#page-289-0) [場合\)」](#page-289-0)で設定する階層定義に従ってイベントが転送されます。

IM 構成管理を使用する場合,[プロファイル表示/編集]画面の[設定ファイル]ページで,イベント転送 情報の設定ファイルを編集して,イベント転送設定を変更できます。設定ファイルを編集する方法につい ては,「[3.5.1\(5\) 設定ファイルを編集する](#page-431-0)」を参照してください。

# 2.12 IM 構成管理を使用しない場合の JP1 イベントの転送設定 (UNIX の場 合)

ここでは,IM 構成管理を使用しない場合の JP1 イベントの転送設定について説明します。

IM 構成管理を使用しない場合は、IP1/Base が提供する構成管理機能を使用して、IP1 イベントの転送設 定を実行します。

JP1 イベントの転送設定では,JP1/IM で管理する JP1 イベントを,上位の JP1/IM マネージャーに転送す るように,各ホストを設定します。

通常はデフォルトのまま運用できますが,例えば,次のような場合は設定をカスタマイズしてください。

- JP1 イベントの重大度の通知や情報のイベントを JP1/IM で管理する
- JP1/SES 形式のイベントを JP1/IM で管理する

なお、デフォルトの設定では、「[2.9 IM 構成管理を使用しない場合のシステムの階層構成の設定\(UNIX](#page-293-0) [の場合\)」](#page-293-0)で設定する階層定義に従ってイベントが転送されます。

設定内容の詳細については,マニュアル「JP1/Base 運用ガイド」の転送設定ファイルの詳細の章を参照 してください。

# 2.13 IM 構成管理を使用する場合のイベントサービスの定義情報の収集と配 布(UNIX の場合)

ここでは,IM 構成管理を使用する場合のイベントサービスの定義情報の収集と配布について説明します。

IM 構成管理を使用する場合は,IM 構成管理・ビューアーを操作して,イベントサービスの定義情報の収 集と配布を実行します。

JP1/Base と JP1/IM で構成されたシステムでは,バージョン 9 以降の JP1/Base が動作するホストとの 間で,マネージャーから複数のホストのイベントサービスの定義情報を一括して収集したり,複数のホス トへイベントサービスの定義情報を配布したりできます。そのため,イベントサービスの定義情報を各ホ ストで確認したり,定義したりすることなく,マネージャー上で各ホストの定義情報を集中的に管理できま す。

IM 構成管理を使用する場合に収集,配布できるのは,次の定義情報です。

- 転送設定ファイル
- ログファイルトラップ動作定義ファイル
- ログファイルトラップ起動定義ファイル
- ローカルアクション定義ファイル

IM 構成管理を使用する場合, [IM 構成管理] 画面の [ホスト一覧] ページまたは [IM 構成] ページで, プロファイル(有効設定情報および設定ファイル)の収集を実行して,イベントサービスの定義情報を収 集できます。プロファイルを収集する方法については,[「3.5.1\(2\) プロファイルを収集する」](#page-426-0)を参照して ください。

また,IM 構成管理を使用する場合,[IM 構成管理] 画面の[ホスト一覧]ページまたは[IM 構成]ペー ジで、設定ファイルの編集内容の反映を実行して、イベントサービスの定義情報を、IP1/Base が動作す るホストに配布できます。設定ファイルの編集内容を反映する方法については,「[3.5.1\(6\) 設定ファイル](#page-432-0) [の編集内容を反映する](#page-432-0)」を参照してください。

# 2.14 IM 構成管理を使用しない場合のイベントサービスの定義情報の収集と 配布(UNIX の場合)

ここでは,IM 構成管理を使用しない場合に実行するイベントサービスの定義情報の収集と配布について説 明します。この操作は、IP1/IM のシステムの構築で IM 構成管理 DB を使用しない場合に実行します。

IM 構成管理を使用しない場合は、JP1/Base が提供するコマンドを操作して、イベントサービスの定義情 報の収集と配布を実行します。

JP1/Base と JP1/IM で構成されたシステムでは,マネージャーから複数のホストの,イベントサービスの 定義情報を一括して収集したり,複数のホストへイベントサービスの定義情報を配布したりできます。そ のため,イベントサービスの定義情報を各ホストで確認したり,定義したりすることなく,マネージャー 上で各ホストの定義情報を集中的に管理できます。

収集方法,配布方法の詳細については、マニュアル「IP1/Base 運用ガイド」のイベントサービスの定義 情報の収集と配布の章を参照してください。

2. インストールとセットアップ(UNIX の場合)

## 2.15 コマンド実行環境の設定 (UNIX の場合)

コマンド実行環境の設定について,管理対象ホストのコマンド実行環境の設定と,クライアントアプリケー ションの実行環境の設定に分けて説明します。

## 2.15.1 管理対象ホストのコマンド実行機能の設定(UNIX の場合)

自動アクション機能および JP1/IM - View の[コマンド実行]画面から管理対象ホストのコマンドを実行 するときの,コマンド実行環境を設定します。

#### 1. コマンド実行環境の設定

jcocmddef コマンドを実行して,コマンド実行環境を設定します。

- コマンド同時実行数の調整をすることを推奨します。この場合は,次のようにコマンドを実行します。
- (例)コマンド同時実行数を 3 にする場合

/opt/jp1base/bin/jcocmddef -execnum 3

#### 2. 環境変数ファイルの作成

コマンド実行の時に環境変数ファイルを使用する場合は,ファイルを作成します。

3. ホストグループの定義

必要に応じて,ホストグループ(同時に複数のホストにコマンド実行を指示するためのグループ)を定 義します。

### 4. コマンドボタン定義ファイルの作成

コマンドを[コマンド]ボタンから実行する場合は,コマンドボタン定義ファイルを作成します。 イベント情報を引き継ぐ場合は,inev パラメーターにtrueを設定してください。

#### 5. イベント引き継ぎ情報変換設定ファイルの作成

自動アクションおよびコマンド実行でイベント情報を引き継ぐ場合,引き継がれるイベント情報に含ま れる特定の ASCII 文字を別の文字列に変換するときは,イベント引き継ぎ情報変換設定ファイルを作 成します。

なお,コマンド実行環境設定が有効になる契機や,定義ファイルの作成方法などについては,次の説明を 参照してください。

#### コマンド実行環境について

- jcocmddef コマンドについて 参照先:マニュアル「JP1/Base 運用ガイド」のコマンドを説明している章
- 環境変数ファイルの作成について 参照先:マニュアル「JP1/Base 運用ガイド」の環境変数ファイルを説明している章
- ホストグループの定義について 参照先:マニュアル「JP1/Base 運用ガイド」のホストグループの定義ファイルを説明している章
- コマンドボタン定義ファイルの作成について 参照先:マニュアル「JP1/Integrated Management 3 - Manager コマンド・定義ファイル・API リファレンス」の「コマンドボタン定義ファイル(cmdbtn.conf)」(2. 定義ファイル)
- イベント引き継ぎ情報変換設定ファイルの作成について 参照先:マニュアル「JP1/Integrated Management 3 - Manager コマンド・定義ファイル・API リファレンス」の「イベント引き継ぎ情報変換設定ファイル (event\_info\_replace.conf)」(2. 定 義ファイル)

## 2.15.2 クライアントアプリケーションの実行環境の設定 (UNIX の場合)

JP1/IM - View の[コマンド実行]画面からクライアントアプリケーションを実行するときの,コマンド 実行環境を設定します。

1. コマンドボタン定義ファイルの作成

クライアントアプリケーションを「コマンド]ボタンから実行する場合は、コマンドボタン定義ファイ ルを作成します。

イベント情報を引き継ぐ場合は,inev パラメーターにtrue を設定してください。また,cmdtype パラ メーターにclient を設定してください。

#### 2. イベント引き継ぎ情報変換設定ファイルの作成

自動アクションおよびコマンド実行でイベント情報を引き継ぐ場合,引き継がれるイベント情報に含ま れる特定の ASCII 文字を別の文字列に変換するときは,イベント引き継ぎ情報変換設定ファイルを作 成します。

なお. コマンド実行環境設定が有効になる契機や、定義ファイルの作成方法などについては、次の説明を 参照してください。

#### コマンド実行環境について

- コマンドボタン定義ファイルの作成について 参照先:マニュアル「JP1/Integrated Management 3 - Manager コマンド・定義ファイル・API リファレンス」の「コマンドボタン定義ファイル(cmdbtn.conf)」(2. 定義ファイル)
- イベント引き継ぎ情報変換設定ファイルの作成について 参照先:マニュアル「JP1/Integrated Management 3 - Manager コマンド・定義ファイル・API リファレンス」の「イベント引き継ぎ情報変換設定ファイル (event\_info\_replace.conf)」(2. 定 義ファイル)

# 2.16 イベントサービスの登録ホスト名を FQDN 形式で利用する場合の設定 (UNIX の場合)

JP1/IM - Manager はイベントサービスの登録ホスト名を FQDN 形式で利用する運用に対応しています。 イベントサービスの登録ホスト名を FQDN 形式で利用することで、複数のドメインで構成されたシステ ムで JP1 イベントを監視できます。

ここでは,マネージャー上のイベントサービスの登録ホスト名を FQDN 形式で利用する場合の前提条件, 設定方法,および起動方法について説明します。エージェント上のイベントサービスの登録ホスト名を FQDN 形式で利用する場合,ここで説明する設定は不要です。

## 2.16.1 前提条件 (UNIX の場合)

JP1/IM ホスト上の JP1/Base イベントサービスの登録ホスト名を FQDN 形式で利用する場合は、次の前 提条件を満たす必要があります。

- 物理ホストの環境であること。
- JP1/IM Manager ホスト上でhostname コマンドを実行して,ショートネーム形式のホスト名が返さ れること。

## 2.16.2 設定方法(UNIX の場合)

JP1/IM - Manager を自動的に起動するためのコマンドであるjco\_start を編集します。jco\_start コマン ドは,JP1/IM - Manager を起動する前に JP1/Base の起動確認をしています。FQDN 形式のイベント サーバを利用する場合,FQDN 形式のイベントサーバの起動確認を行う必要があります。JP1/Base で FQDN 形式のイベントサーバを設定後、次の手順でjco\_start コマンドを編集してください。

1. jco\_start.model を任意の名称でコピーする。

cd /etc/opt/jp1cons

- cp -p jco start.model 任意の名称
- 2.1.でコピーしたスクリプトをテキストエディターで開き、次のように編集する。

変更前:EVS\_HOST=`hostname`

変更後:EVS\_HOST=FQDN 形式ホスト名

FQDN 形式のイベントサーバの設定については、マニュアル「IP1/Base 運用ガイド」の次の説明を参照 してください。

- DNS を使ったシステムでのイベントサーバの設定
- イベントサービスの注意事項

<sup>2.</sup> インストールとセットアップ (UNIX の場合)

# 2.16.3 起動方法(UNIX の場合)

通常の起動方法と同じです。詳細については、マニュアル「JP1/Integrated Management 3 - Manager 運用ガイド」の「3.1.2 UNIX の場合」を参照してください。

2. インストールとセットアップ (UNIX の場合)

## 2.17 リモートの監視対象ホストでログ監視をするための設定(UNIX の場合)

ここでは,リモートの監視対象ホストでログ監視をするための SSH の設定について説明します。

なお、リモートの監視対象ホストから収集できるログの種別とリモート通信の接続方法については、マニュ アル「JP1/Integrated Management 3 - Manager 導入・設計ガイド」の「13.5.2 リモート監視構成の 管理」を参照してください。

また,リモートの監視対象ホストを IM 構成管理に登録する手順については,「[3.1 ホストの登録」](#page-374-0)を参 照してください。

### 目 メモ

リモート監視が停止している間にリモート監視対象ホストで出力されたログ情報を収集できま す。リモート監視が停止中に出力されたログ情報を収集するかどうかは,リモートログトラッ プ環境定義ファイル (jp1cf\_remote\_logtrap.conf) のSTART OPTION パラメーターで指定しま す。なお,新規にインストールした場合は,有効です。11-01 以前からバージョンアップした 場合は無効です。必要に応じて,リモートログトラップ環境定義ファイルを設定してください。

リモートログトラップ環境定義ファイルの詳細については,マニュアル「JP1/Integrated Management 3 - Manager コマンド・定義ファイル・API リファレンス」の「リモートログ トラップ環境定義ファイル(jp1cf\_remote\_logtrap.conf)」(2. 定義ファイル)を参照してく ださい。

## 2.17.1 SSH の設定 (UNIX の場合)

ここでは、JP1/IM - Manager ホストが UNIX 環境である場合の、SSH の設定について説明します。な お,SSH の認証には,公開鍵認証方式を使用します。

SSH で接続するには次の設定が必要となります。

• SSH サーバを設定する

リモートの監視対象ホストで設定します。

• 鍵を作成する

UNIX 環境の JP1/IM - Manager ホストで設定します。

- 公開鍵を監視対象ホストに配置する リモートの監視対象ホストで設定します。
- 監視対象のログファイルへのアクセス権を設定する 監視対象ホストが UNIX の場合は,マネージャーホストから監視対象ホストに SSH 接続するユーザー にアクセス権を設定します。

## 重要

対話環境が前提であるstty,tty,tset,script コマンドなどは, SSH 接続ユーザーのログ インスクリプトに記載しないでください。記載されている場合は,リモート監視用に SSH 接続ユーザーを新たに作成するか,これらのコマンドを実行しないように SSH 接続ユーザー のログインスクリプトを変更してください。

# (1) SSH サーバを設定する

SSH サーバを設定するための手順を次に示します。なお、OS の設定やコマンドは、OS のバージョンに よって異なる可能性があります。詳細は,各 OS のマニュアルおよび JP1/IM - Manager のリリースノー トを参照してください。

1. リモートの監視対象ホストに root 権限のユーザーでログインする。

2. sshd\_config を開く。

Linux,AIX の場合:/etc/ssh/sshd\_config

- 3. PubkeyAuthentication の値を yes に設定する※1。
- 4. UseDNS を no に設定する※1,※2。
- 5. PermitRootLogin をyes に設定する※1。 root 権限のユーザーでログインして情報収集する場合だけ,この手順を実行してください。

6. 次のコマンドを実行し, sshd サービスを再起動する。

実行するコマンドの例を、OS ごとに次に示します。

- Linux の場合(Linux 9 の例) systemctl restart sshd.service
- AIX の場合 (AIX 7.3 の例) stopsrc -s sshd startsrc -s sshd

注※1

sshd\_config の設定項目および設定方法については,使用する SSH サーバのマニュアルを参照してく ださい。

注※2

設定しない場合は,監視対象ホストで次の名前解決ができるように設定してください。

- マネージャーホストの IP アドレスからマネージャーホスト名を解決できる
- マネージャーホストのホスト名の解決先 IP アドレスが, マネージャーホストの IP アドレスと一致する

<span id="page-307-0"></span>名前解決に DNS を使用していて DNS サーバに接続できない場合,リモート監視ログファイルトラッ プの起動,またはログファイルの収集が遅延することがあります。また,遅延によってタイムアウトし てしまい,起動や収集が失敗することがあります。そのため,UseDNS をno に設定することを推奨します。

## (2) 鍵を作成する(初めて鍵を作成する場合)

UNIX 環境の IP1/IM - Manager ホストに root 権限のユーザーでログインし. ssh-keygen コマンドを実 行して鍵を作成します。なお,この手順は,初めて鍵を作成する場合だけに必要な作業です。

鍵の種類は RSA 暗号と DSA 暗号のどちらかを選択できます。

1. root 権限のユーザーでログインする。

#### 2. ssh-keygen コマンドを実行する。

次のように入力してコマンドを実行してください。

- RSA 鍵を作成する場合:ssh-keygen -t rsa
- DSA 鍵を作成する場合:ssh-keygen -t dsa

#### 3. 秘密鍵の出力先と名前を決める。

マルチバイト文字を含まないパスとファイル名を指定してください。デフォルトは「~/.ssh/id\_rsa」 が設定されます。

#### 4. リターンキーを 2 回押す。

秘密鍵のパスフレーズの入力を求められるため,何も入力しないでリターンキーを押します。再入力を 求められるので,何も入力しないで再度リターンキーを押します。

ssh-keygen -t rsa コマンドの実行例を次に示します。

[root@HOST]\$ ssh-keygen -t rsa

Generating public/private rsa key pair.

Enter file in which to save the key (/home/ssh-user/.ssh/id rsa):

Enter passphrase (empty for no passphrase):

Enter same passphrase again:

Your identification has been saved in /home/ssh-user/.ssh/id rsa.

Your public key has been saved in /home/ssh-user/.ssh/id\_rsa.pub.

The key fingerprint is:

ax:xx:xx:xx:xx:bx:xx:xc:xx:xx:xx:xd:xd:xa:ed:xx root@HOST

#### 注意事項

- 秘密鍵の情報は厳重に管理してください。また,秘密鍵ファイルが管理者権限の無い OS ユーザー にアクセスされないよう,適切なアクセス権限を付与してください。
- 鍵(公開鍵と秘密鍵のペア)の作成は環境やツールには依存しないため,どのような環境やツール でも問題ありません。ただし,鍵の作成後は,秘密鍵と公開鍵を適切に配置する必要があります。

## (3) 公開鍵をリモートの監視対象ホストに配置する

[「2.17.1\(2\) 鍵を作成する\(初めて鍵を作成する場合\)」](#page-307-0)で作成した公開鍵をリモートの監視対象ホストに 配置します。配置する手順を次に示します。

なお,作業を始める前に.ssh ディレクトリの上位ディレクトリのパーミッションに所有者以外の書き込み 権限が設定されていないことを確認してください。所有者以外の書き込み権限が設定されていると SSH の 接続に失敗します。

1. リモートの監視対象ホストにリモート監視で使用するユーザーでログインする。

#### 2. .ssh ディレクトリに移動する。

リモート監視で使用するユーザーのホームディレクトリ配下に.ssh ディレクトリがない場合は作成し てください。ディレクトリの属性は 700 を設定してください。

#### 3. scp コマンドを実行し,公開鍵ファイルをリモートの監視対象ホストにコピーする。

[「2.17.1\(2\) 鍵を作成する\(初めて鍵を作成する場合\)](#page-307-0)」で作成済みの公開鍵ファイルを監視対象ホス トにコピーします。公開鍵のコピー先は,リモート監視で使用するユーザーのホームディレクトリの.ssh ディレクトリです。

4. cat コマンドを実行し, 公開鍵ファイルの内容を認証鍵ファイルに追加する。

5. コピーした公開鍵ファイルを削除する。

6. chmod コマンドを実行し,認証鍵ファイルの属性を 600 に変更する。

7.「/etc/ssh/sshd\_config」の「AuthorizedKeysFile」を設定する。

デフォルトでは「~/.ssh/authorized\_keys」または「.ssh/authorized\_keys」が設定されています。手 順 6 で作成した認証鍵のパスを変更した場合は,AuthorizedKeysFile の値を見直してください。なお, sshd\_config の設定を変更した場合は,スーパーユーザーでsshd サービスを再起動してください。

scp コマンド,cat コマンドおよびchmod コマンドの実行例を次に示します。ここでは,[「2.17.1\(2\) 鍵を](#page-307-0) [作成する\(初めて鍵を作成する場合\)」](#page-307-0)で鍵を作成した JP1/IM - Manager ホストのホスト名を IMHost としています。

• コマンドの実行例

[ClientUser@TargetHost ]\$ cd .ssh [ClientUser@TargetHost .ssh]\$ scp root@IMHost:/home/ssh-user/.ssh/id\_rsa.pub ./ root@IMHost's password: <パスワードを入力> id\_rsa.pub 100% 233 0.2KB/s 00:00 [ClientUser@TargetHost .ssh]\$ cat id\_rsa.pub >> authorized\_keys [ClientUser@TargetHost .ssh]\$ rm id rsa.pub [ClientUser@TargetHost .ssh]\$ chmod 600 authorized\_keys

# (4) 監視対象のログファイルへのアクセス権を設定する

監視対象ホストが UNIX の場合は,マネージャーホストから監視対象ホストに SSH 接続するユーザーは, 次に示すアクセス権が必要です。

• 監視対象のログファイル

読み込み権限が必要です。監視対象のログファイルが SEQ2 形式の場合は,監視対象のログファイル の退避ファイルにも読み込み権限が必要です。

• 監視対象のログファイルがあるディレクトリおよびその上位のすべてのディレクトリ 読み込み権限と実行権限が必要です。監視対象のログファイルが SEQ2 形式の場合は、監視対象のロ グファイルの退避ファイルがあるディレクトリおよびその上位のすべてのディレクトリに読み込み権限 と書き込み権限が必要です。

## (5) 接続を確認する

JP1/IM - Manager ホストとリモートの監視対象ホストが接続できるかどうかを確認する手順について説 明します。

1. JP1/IM - Manager ホストに root 権限のユーザーでログインする。

2. 作成した秘密鍵を利用し,リモートの監視対象ホストに対してssh コマンドを実行する。

何も入力しないで接続に成功したら,SSH の設定は完了です。

エラーが発生した場合や,パスワードおよびパスフレーズの入力を要求された場合は,手順どおり正しく 設定できているかどうかを見直してください。また、OS の設定を見直し、SSH 接続ができる環境である か確認してください。

接続を確認するときのssh コマンドの実行例を次に示します。

ここでは, JP1/IM - Manager ホストのホスト名を IMHost としています。また, 監視対象ホストのホス ト名を TargetHost,リモート監視で使用するユーザー名を ssh-user としています。

• コマンドの実行例

```
[root@IMHost]$ /usr/bin/ssh -i /home/ssh-user/.ssh/id_rsa -p 22 ssh-user@TargetHost
```
The authenticity of host 'TargetHost (xxx.xxx.xxx.xxx)' can't be established.

RSA key fingerprint is xx:xx:xx:xx:xx:xx:xx:xx:xx:xx:xx:xx:xx:xx:xx:xx.

Are you sure you want to continue connecting (yes/no)? yes

Warning: Permanently added 'TargetHost,xxx.xxx.xxx.xxx' (RSA) to the list of known hosts.

Last login: Mon Mar 23 17:17:52 2011 from xxx.xxx.xxx.xxx

[ssh-user@TargetHost ~]\$ exit

logout

Connection to TargetHost closed.

また,リモート監視では,リモートの監視対象ホストで次のコマンドを実行します。リモート監視で使用 するユーザーで次のコマンドが実行できることを確認してください。

- uname
- ls
- wc
- tail
- find
- grep
- head

コマンドを実行できるか確認する際の手順を,次に示します。

### (a) ホスト情報を収集する場合に使用するコマンドの確認

- 1. [システム共通設定]画面の [SSH] ページで設定したユーザーで監視対象ホストにログインする。
- 2. 次のコマンドを実行し、戻り値が0 であることを確認する。 uname -s

### (b) ログファイルを収集する場合に使用するコマンドの確認

1. [システム共通設定]画面の [SSH] ページで設定したユーザーで監視対象ホストにログインする。

### 2. 次のコマンドを実行し、戻り値が0 であることを確認する。

- ls -ild 監視対象のログファイルパス
	- コマンドの例:
	- ls -ild /var/log/messages
	- 実行結果の例:
	- 12345 -rw-r--r-- 1 root root 100 4月 12 13:00 2013 messages
- ls 監視対象のログファイルが存在するディレクトリパス

```
コマンドの例:
ls /var/log
実行結果の例:
```
messages

• (監視対象ホストの OS が AIX の場合) LC CTYPE=C wc -l 監視対象のログファイルパス コマンドの例:

LC CTYPE=C wc  $-l$  /var/log/messages

<sup>2.</sup> インストールとセットアップ (UNIX の場合)

実行結果の例:

20 /var/log/messages

• (監視対象ホストの OS が Linux の場合) wc -l 監視対象のログファイルパス コマンドの例: wc -l /var/log/messages 実行結果の例:

20 /var/log/messages

• tail -n +監視対象のファイルの任意の行番号 監視対象のログファイルパス | tail -c 収集するサ イズの上限値

```
コマンドの例:
tail -n +19 /var/log/messages | tail -c 10241
実行結果の例:
line num = 19
line num = 20
```
- 3. ログファイルの出力形式が SEQ2 の場合, 手順 2 のコマンドに加えて, 次のコマンドを実行し, 標準 出力の結果を確認する。
	- find 監視対象のログファイルが存在するディレクトリパス -xdev -inum 監視対象のログファイル の退避ファイルのinode
		- コマンドの例:

find  $\sqrt{var/log}$  -xdev -inum 12345

標準出力の例:

/var/log/messages.1

標準出力の結果として,監視対象のログファイルの退避ファイルのパスが出力されることを確認し てください。

標準出力を確認する場合に,標準出力を stdout.txt にリダイレクトして標準エラー出力を stderr.txt にリダイレクトするときは,次のように実行してください。

コマンドの例:

find /var/log/ -xdev -inum 12345 1> stdout.txt 2> stderr.txt

## (c) 事前フィルターを適用する場合に使用するコマンドの確認

1.[システム共通設定]画面の[SSH]ページで設定したユーザーで監視対象ホストにログインする。

2. 次のコマンドを実行し、戻り値が0 であることを確認する。

•(監視対象ホストの OS が Linux の場合)/bin/grep -E '事前フィルター' コマンドの例: tail -n +19 /var/log/messages | /bin/grep -E 'filter' | tail -c 10241 実行結果の例:

<sup>2.</sup> インストールとセットアップ (UNIX の場合)

```
line num = 19
line num = 20
```
•(監視対象ホストの OS が AIX の場合)/usr/bin/grep -E '事前フィルター' コマンドの例: tail -n +19 /var/log/messages | /usr/bin/grep -E 'filter' | tail -c 10241 実行結果の例: line num = 19 line num = 20 • head -n 監視対象ファイルの任意の行番号

```
コマンドの例:
tail -n +19 /var/log/messages | head -n 20
実行結果の例:
line num = 19
line num = 20
```
# 2.17.2 1回の監視間隔で収集できるログのサイズの設定(UNIX の場合)

事前フィルターを適用しても,1 回の監視間隔で収集できるログのサイズの上限が超えてしまう環境では, 1 回の監視間隔で収集できるログのサイズの上限の初期値を変更することができます。

変更する場合は,次の手順で設定します。

1. リモート監視ログファイルトラップ機能とリモート監視のイベントログトラップ機能の実行環境を設定 する。

リモートログトラップ環境定義ファイル(jp1cf\_remote\_logtrap.conf)を編集します。 /etc/opt/jp1imm/conf/imcf/jp1cf\_remote\_logtrap.conf

2. jbssetcnf コマンドを実行して、定義内容を反映する。

/opt/jp1base/bin/jbssetcnf /etc/opt/jp1imm/conf/imcf/jp1cf\_remote\_logtrap.conf

3. JP1/IM - Manager を再起動する。

再起動後に設定内容が反映されます。

### 1 回の監視間隔で収集できるログのサイズの設定について

• リモートログトラップ環境定義ファイル(jp1cf\_remote\_logtrap.conf) 参照先:マニュアル「JP1/Integrated Management 3 - Manager コマンド・定義ファイル・API リファレンス」の「リモートログトラップ環境定義ファイル (jp1cf\_remote\_logtrap.conf)」(2. 定義ファイル)

```
2. インストールとセットアップ (UNIX の場合)
```
# <span id="page-313-0"></span>2.18 JP1/IM - Manager のセットアップ (UNIX の場合)

ここでは,JP1/IM - Manager のセットアップ項目について説明します。

なお,セットアップ作業を行うユーザーは,root 権限が必要です。

# 2.18.1 セットアッププログラムの実行 (UNIX の場合)

JP1/IM - Manager をインストールしたあと,セットアッププログラムを実行します。

### 1. セットアッププログラムを実行する。

- /opt/jp1cons/bin/jp1cc\_setup
- /opt/jp1scope/bin/jp1cs setup
- /opt/jp1imm/bin/imcf/jp1cf setup

なお,セットアッププログラムは,実行が必要な場合と,不要な場合があります。

- セットアッププログラムの実行が必要な場合 JP1/Base をアンインストールして,再インストールした場合
- セットアッププログラムの実行が不要な場合 JP1/IM - Manager を新規インストールした場合 同バージョンの JP1/IM - Manager を上書きインストールした場合

## 2.18.2 自動起動および自動終了の設定 (UNIX の場合)

ホストの起動・終了時に JP1/IM - Manager を自動的に起動・終了するためには、次の操作をします。

なお,自動起動・終了スクリプトでは,デフォルトでは環境変数 LANG に C が設定されています。スク リプト実行時の出力メッセージの言語を変更したい場合は,スクリプト内の環境変数 LANG を設定してい る行を編集してください。

# (1) Linux の場合

1. 自動起動, 自動終了のスクリプトをコピーする。

- # cd /etc/opt/jp1cons
- # cp -p jco\_start.model jco\_start
- # cp -p jco\_stop.model jco\_stop

<sup>2.</sup> インストールとセットアップ (UNIX の場合)

## (a) サービスの自動起動での注意事項

Linux 環境で JP1/IM - Manager の自動起動および自動終了を設定し有効にしている場合に, JP1/IM -Manager を手動で起動したり停止したりするときは,次のコマンドを実行してください。JP1/IM - Manager のプロセス群の起動状態は、jco\_spmd\_status コマンドで確認できます。IM データベースを使 用している場合,IM データベースの稼働状態はjimdbstatus コマンドで確認できます。

• JP1/IM - Manager の起動

物理ホストの場合

systemctl start jp1\_cons.service

論理ホストの場合

systemctl start jp1\_cons\_論理ホスト名.service

• JP1/IM - Manager の停止

物理ホストの場合

systemctl stop jp1 cons.service

論理ホストの場合

systemctl stop jp1\_cons\_論理ホスト名.service

JP1/IM - Manager の自動起動・自動停止が有効の場合, systemctl コマンド以外の, jco\_start コマン ド,jco\_start.cluster コマンドで起動したり,jco\_stop コマンド,jco\_stop.cluster コマンドで停止し たりすると, JP1/IM - Manager の自動停止が実行されません(システムの停止時に停止スクリプトは起 動されませんが,自動起動・自動停止の設定は有効のままです)。

システム停止時に JP1/IM - Manager を自動停止させる場合は,再度systemctl コマンドで起動操作をし てください。JP1/IM - Manager が自動停止するかどうかは,次のコマンドを実行して,「active」が表示 されることを確認してください。

物理ホストの場合

systemctl is-active jp1\_cons.service

論理ホストの場合

systemctl is-active jp1\_cons\_論理ホスト名.service

## (b) syslog での注意事項

systemd パッケージがインストールされている Linux の場合,自動起動および自動終了の設定を行ってい ない状態※1で、システムの起動、およびシステムの終了が行われると、syslog に次のメッセージが出力 されます。

次のメッセージは出力されるが,設定が行われていないため,自動起動および自動終了は行われません。 JP1/IM - Manager サービスのステータスはjco\_spmd\_status コマンドで確認する必要があります。

• syslog に出力されるメッセージ※2

起動時:systemd: Started JP1/Integrated Management - Manager Service.

注※1

自動起動および自動終了の設定を行っていない状態とは,次のファイルが存在しない場合を指します。 /etc/opt/jp1cons/jco\_start

/etc/opt/jp1cons/jco\_stop

注※2

非クラスタシステムでの論理ホストの自動起動および自動終了する場合は,論理ホスト用に作成した自 動起動および自動終了スクリプトのDescription に指定したサービス名がメッセージに表示されます。

例

起動時: systemd: Started JP1/Integrated Management - Manager 論理ホスト名 Service.

### (c) 自動終了の注意事項

JP1/IM - Manager を自動終了させるように設定した場合は,次の点に注意してください。

- JP1/IM Manager の自動終了はランレベルが 0 または 6 に変更されたときにのみ実行されるため, ランレベルをシングルユーザモードに変更した場合などは自動的に停止しません。
- JP1/IM Manager 起動中にランレベルを変更する場合は,必要に応じて JP1/IM -Manager を停止す るか,以下のコマンドを実行して JP1/IM - Manager の自動停止スクリプトを設定してください。

ln -s /etc/rc.d/init.d/jp1\_cons /etc/rc.d/rc<ランレベル>.d/K01\_JP1\_80\_CONS

## 2.18.3 JP1/IM - Manager の設定ファイルの編集について (UNIX の場合)

Windows の場合と同じです。「[1.19.1 JP1/IM - Manager の設定ファイルの編集について\(Windows](#page-99-0) [の場合\)」](#page-99-0)を参照してください。

# 2.18.4 インテリジェント統合管理基盤の機能を使用するための設定(UNIX の場合)

JP1/IM - Manager を新規インストールした場合,インテリジェント統合管理基盤の機能はデフォルトで 無効になっています。

インテリジェント統合管理基盤の機能を使用する場合は,次の手順に従ってください。

#### 1. 統合監視 DB を設定する。

#### 2. インテリジェント統合管理データベースを設定する。

#### 3. 発生元ホストのマッピングを有効にする。

<sup>2.</sup> インストールとセットアップ (UNIX の場合)

jcoimdef -hostmap ON を実行します。

- 4. インテリジェント統合管理基盤サービス(jddmain)を有効にする。 jcoimdef -dd ON を実行します。
- 5. JP1/IM Manager を起動する。
- 6. インテリジェント統合管理基盤サービスの稼働を確認する。

jco\_spmd\_status コマンドを実行します。稼働中のプロセスに jddmain が表示されていることを確認 してください。

統合監視 DB については. [2.4.2 統合監視 DB の設定 (UNIX の場合)| を参照してください。

インテリジェント統合管理データベースについては,「[2.5.2 インテリジェント統合管理データベースの](#page-283-0) [設定\(UNIX の場合\)](#page-283-0)」を参照してください。

jcoimdef コマンドの詳細については、マニュアル「JP1/Integrated Management 3 - Manager コマン ド・定義ファイル・API リファレンス」の「jcoimdef」(1. コマンド)を参照してください。

# 重要

インテリジェント統合管理基盤の設定を行うと、JP1/IM3-Manager サービスの起動時間が延 びます。クラスタソフトで JP1/IM3-Manager サービスの起動時間を監視している場合や JP1/ Base の起動管理機能で JP1/IM3-Manager サービスを起動している場合は,クラスタソフト のタイムアウト値を見直す必要があります。インテリジェント統合管理基盤を設定したあとで サービスの起動時間を確認し,タイムアウト値を調整してください。

## 2.18.5 エージェントとして JP1/IM - Agent を使用する場合の設定

## (1) 統合エージェント管理基盤のサービスの設定

### (a) 自動起動の設定

JP1/IM - Manager の自動起動の設定に準じます。JP1/IM - Manager の自動起動の設定については, 「[2.18.2 自動起動および自動終了の設定\(UNIX の場合\)](#page-313-0)」を参照してください。

### (2) 統合エージェント管理基盤の設定変更

### (a) 共通の設定方法

### ■ 設定ファイルを編集する

[「1.19.3\(1\)\(a\) 共通の設定方法」](#page-101-0)の「設定ファイルを編集する(Windows の場合)」を参照してください。

### (b) 統合エージェント管理基盤の設定変更

「[1.19.3\(1\)\(b\) 統合エージェント管理基盤の設定変更\(Windows の場合\)」](#page-102-0)を参照してください。

### (c) IM 管理ノードのツリー情報の作成と反映(必須)

「1.19.3(1)(c) IM [管理ノードのツリー情報の作成と反映\(Windows の場合\)\(必須\)](#page-103-0)」を参照してください。

### (d) 製品プラグインの設定

「[1.19.3\(1\)\(d\) 製品プラグインの設定\(Windows の場合\)」](#page-108-0)を参照してください。

## 2.18.6 JP1/IM - Agent パッケージの登録(UNIX の場合)

JP1/IM のマネージャーホストに, JP1/IM - Agent のパッケージ (以降, JP1/IM - Agent パッケージと 呼びます)を登録できます。複数のバージョンの JP1/IM - Agent パッケージを登録することもできます。

JP1/IM - Agent の提供媒体を使用せずに,JP1/IM のマネージャーホストに登録された JP1/IM - Agent パッケージをダウンロードして,エージェントホストに JP1/IM - Agent をインストールできます。

なお, JP1/IM - Agent パッケージの登録は任意です。

## (1) JP1/IM - Agent パッケージの登録方法

JP1/IM のマネージャーホストに JP1/IM - Manager をインストールすると,同梱されている JP1/IM - Agent パッケージが自動的に登録されます。

## 重要

マネージャーホストに登録された JP1/IM - Agent パッケージをダウンロードできるようにす るには,インテリジェント統合管理基盤のセットアップが必要です。

マネージャーホストに JP1/IM - Manager をバージョンアップインストールした場合,すでにインストー ルされている旧バージョンの JP1/IM - Agent パッケージは,削除されます。

## (2) JP1/IM - Agent パッケージの削除方法

マネージャーホストに登録された JP1/IM - Agent パッケージを削除したい場合は,次に示す JP1/IM - Agent パッケージの登録場所のファイルを削除します。

表 2-6 JP1/IM - Agent パッケージの登録場所 (統合マネージャーホスト (Linux の場合))

| OS    | JP1/IM - Agent パッケージ                     |                                                                    |                              |
|-------|------------------------------------------|--------------------------------------------------------------------|------------------------------|
|       | 登録場所                                     | ファイル名                                                              | 製品名                          |
| Linux | /opt/jp1imm/public/download/<br>imagent/ | jp1_pc_agent_windows_JP1/IM - Agent の<br>バージョン番号 (VVRRSS 形式) .zip  | JP1/IM - Agent<br>(Windows版) |
|       |                                          | jp1_pc_agent_linux_JP1/IM - Agent のバー<br>ジョン番号 (VVRRSS 形式) .tar.gz | JP1/IM - Agent<br>(Linux 版)  |

# (3) JP1/IM - Agent パッケージのダウンロードの手順

JP1/IM - Agent パッケージをダウンロードする手順を、次に示します。

■前提条件

- マネージャーホストに JP1/IM Agent パッケージが登録されている
- インテリジェント統合管理基盤のセットアップが完了している
- ログインに使用する JP1 ユーザーに必要な権限が割り当てられている

■手順

1. ファイルダウンロードの REST API を実行して,JP1/IM - Agent パッケージをダウンロードする。

JP1/IM - Manager から配布物を取得 (ファイルダウンロード) するには、JP1 ユーザーの認証が必要 です。詳細については,マニュアル「JP1/Integrated Management 3 - Manager コマンド・定義ファ イル・API リファレンス」の「5.2.8 REST API の認証方法」を参照してください。

OSS の curl コマンドを利用して,ファイルダウンロードの REST API でファイルを取得する場合の使 用例を,次に示します。

curl -OL -H "Authorization: Bearer トークン" -H "Cookie: JSESSIONID=セッションID" -v http ://JP1/IM - Managerホスト名:20703/download/imagent/ファイル名

トークンおよびセッション ID は、ログインの REST API を発行して取得します。

curl -X POST -H "Content-Type: application/json" -d '{"user": "ユーザー名", "password": '<mark>パスワード</mark>"}' -v http://<mark>JP1/IM - Managerホスト名</mark>:20703/im/api/v1/login

なお,ファイルの取得完了後は,速やかにログアウトの REST API を発行することを推奨します。

curl -X POST -H "Content-Type: application/json" -H "Cookie: JSESSIONID=<mark>セッションID</mark>" -v http://JP1/IM - Managerホスト名:20703/im/api/v1/logout

2. ダウンロードした JP1/IM - Agent パッケージを解凍する。

• Windows 版の場合

PowerShell を使用して,次のコマンドを実行します。

Expand-Archive -Path jp1 pc agent windows JP1/IM - Agentのバージョン番号 (VVRRSS形式).z ip

• Linux 版の場合

シェルを使用して,次のコマンドを実行します。

tar -zxvf jp1 pc agent linux JP1/IM - Agentのバージョン番号 (VVRRSS形式).tar.gz

## 2.18.7 セントラルスコープの機能を使用するための設定(UNIX の場合)

JP1/IM - Manager を新規インストールした場合,セントラルスコープの機能はデフォルトで無効になっ ています。

セントラルスコープの機能を使用する場合は,次の手順に従ってください。

- 1. セントラルスコープのデータベースを作成する。 jcsdbsetup コマンドを実行します。
- 2. セントラルスコープサービス(jcsmain)を有効にする。 jcoimdef -s ON を実行します。
- 3. JP1/IM Manager を再起動する。
- 4. セントラルスコープサービスの稼働を確認する。

jco\_spmd\_status コマンドを実行します。稼働中のプロセスにjcsmain が表示されていることを確認し てください。

jcsdbsetup コマンドの詳細については、マニュアル「JP1/Integrated Management 3 - Manager コマ ンド・定義ファイル・API リファレンス」の「jcsdbsetup」(1. コマンド)を参照してください。

jcoimdef コマンドの詳細については、マニュアル「JP1/Integrated Management 3 - Manager コマン ド・定義ファイル・API リファレンス」の「jcoimdef」(1. コマンド)を参照してください。

## 2.18.8 SELinux に関する設定 (UNIX の場合)

ここでは、Linux 8 以降の SELinux が有効な環境で、JP1/IM - Manager を動作させるための手順につい て説明します。

なお、SELinux セキュリティコンテキストの設定・解除では、semanage fcontext コマンドとrestorecon コマンドを使用します。

#### 2. インストールとセットアップ (UNIX の場合)

# (1) 自動起動および自動停止の設定

SELinux を有効にしている場合は, jco\_start およびjco\_stop の SELinux セキュリティコンテキストのコ ンテキストタイプをbin\_t に設定する必要があります。

設定手順は次のとおりです。

```
# semanage fcontext -a -t bin_t '/etc/opt/jp1cons/jco_start'
# semanage fcontext -a -t bin_t '/etc/opt/jp1cons/jco_stop'
# restorecon -F /etc/opt/jp1cons/jco_start
```
# restorecon -F /etc/opt/jp1cons/jco\_stop

# (2) IM データベースの設定

SELinux を有効にしている場合は,IM データベースのインストール先ディレクトリ配下のファイルに対 し、SELinux セキュリティコンテキストを設定する必要がありますが、IM データベースの構築. 更新. 削除で使用する各コマンドの内部処理で自動的に行います。ユーザーの手動による個別の設定は不要です。

また, SELinux セキュリティコンテキストの設定や解除は, SELinux の有効無効の状態に関わらず行われ ますが, IM データベースの構築後の運用中に, SELinux の有効無効の状態を変更した場合も同様に, ユー ザーによる設定・解除の操作は不要です。

なお、SELinux セキュリティコンテキストの設定に失敗した場合、SELinux が無効状態でも以降の動作に 問題がないため、エラーで中断せずに続行します。そのあと、SELinux を有効状態に変更した場合, IM データベースの起動時(IMデータベースに関する各コマンド内部での起動を含む)にエラーとなります。 この場合は,エラーメッセージの対処に従って,SELinux セキュリティコンテキストの再設定 (jimdbupdate コマンドの実行)を行ってください。

• SELinux セキュリティコンテキストの設定・解除の契機

IM データベースの SELinux セキュリティコンテキストの設定・解除の契機を、次に示します。

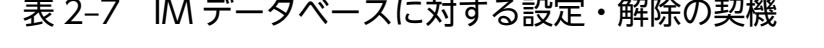

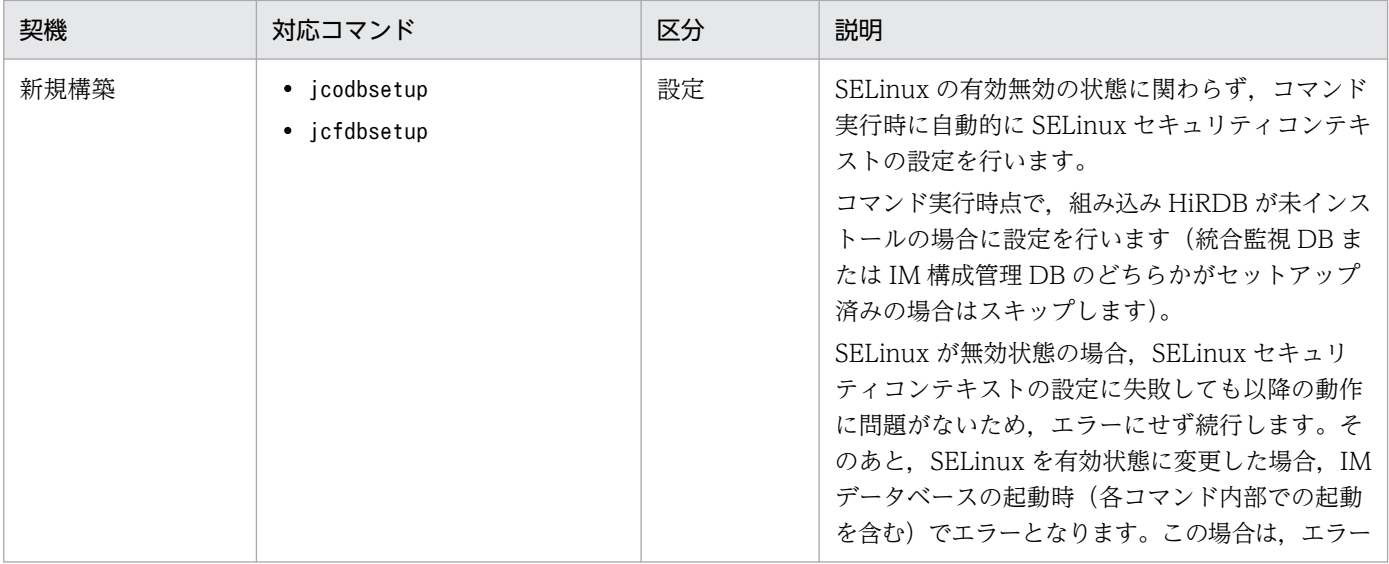

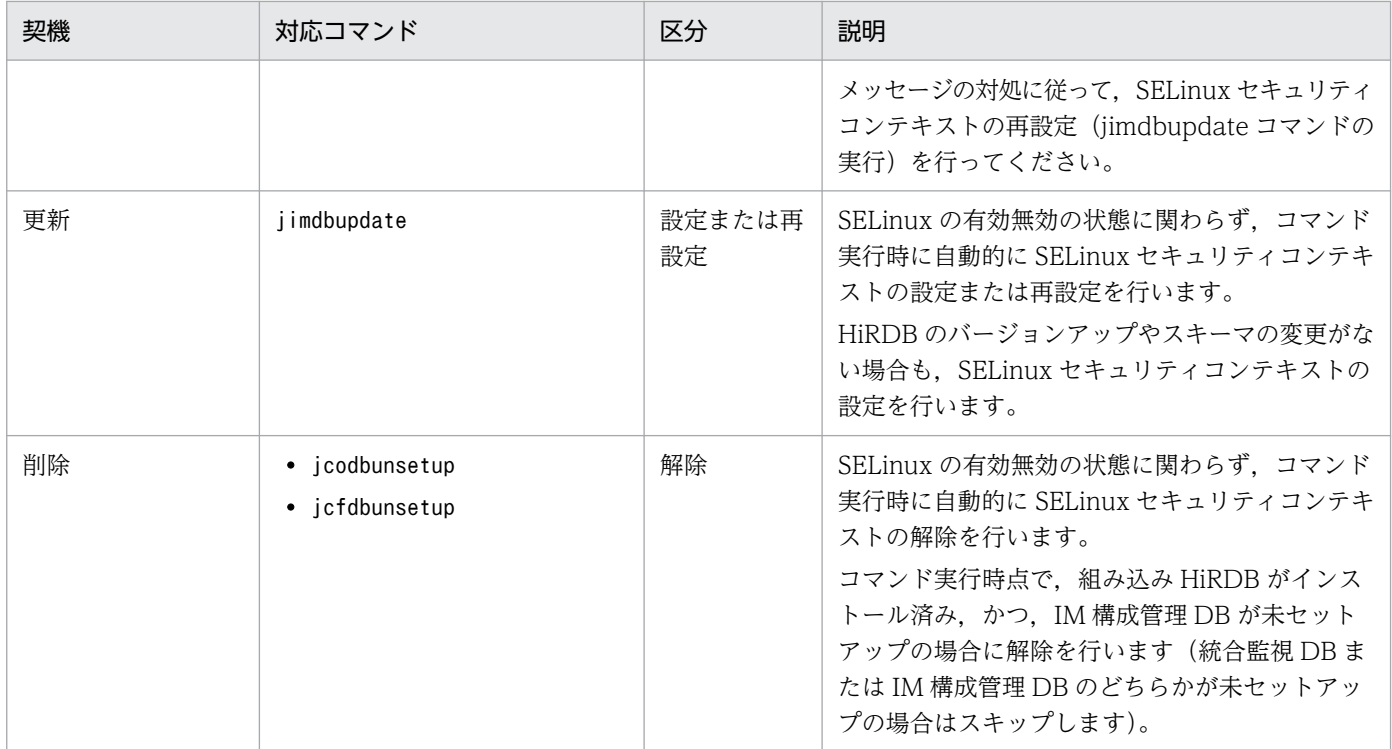

• JP1/IM - Manager を 13-00 より前のバージョンから 13-00 以降にバージョンアップする場合の注意 事項

IMデータベースがセットアップされた状態で, JP1/IM - Manager を 13-00 より前のバージョンから 13-00 以降へバージョンアップする場合は,SELinux を有効状態にする前に,必ずjimdbupdate コマン ドを実行し,IM データベースをアップデートする必要があります。

JP1/IM - Manager の 13-00 より前のバージョンでは,IM データベースに SELinux セキュリティコ ンテキストが設定されないため、jimdbupdate コマンドを実行するまでは、SELinux セキュリティコン テキストが設定されていない状態のままとなります。そのため,この状態で SELinux を有効状態にす ると,IM データベースの起動に失敗し,jimdbupdate コマンドの実行を促すエラーメッセージが表示 されます。

• SELinux セキュリティコンテキストの設定対象ディレクトリ

IM データベースのインストール先ディレクトリを「/var/opt/jp1imm/dbms/JM0」(物理ホスト用の IM データベースのデフォルトのパス※)に仮定した場合の、SELinux セキュリティコンテキストが設定さ れる対象ディレクトリと配下のファイルに設定する SELinux セキュリティコンテキストのタイプ,次 に示します。

注※ パスは必要に応じて読み替えてください。

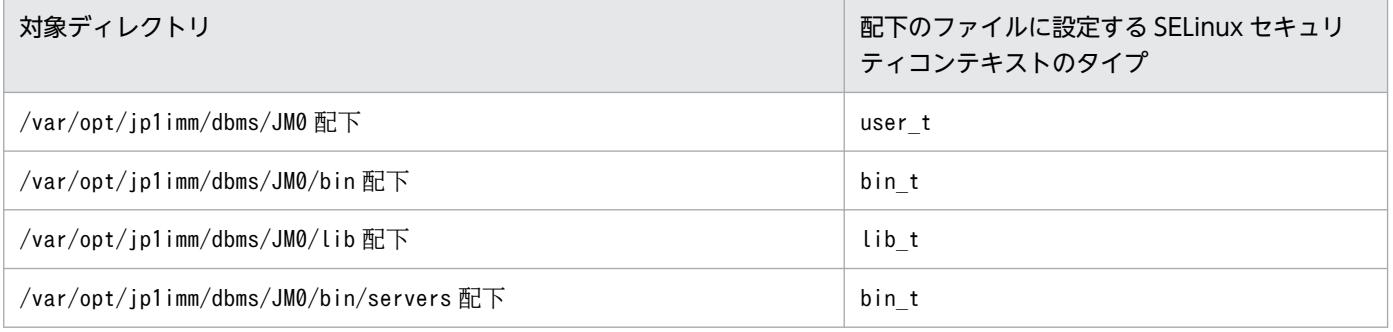

なお. IM データベースのインストール先ディレクトリのパスは、物理ホスト用と論理ホスト用で、次 のように異なります。

- 物理ホストの場合 物理ホスト用の IM データベースのセットアップに使用するセットアップ情報ファイル (jimdbsetupinfo.conf)の定義に従います。パスは「IMDBENVDIR の値/JM0」となります。
- 論理ホストの場合 論理ホスト用の IM データベースのセットアップに使用するクラスタセットアップ情報ファイル (iimdbclustersetupinfo.conf)の定義に従います。パスは「IMDBENVDIR の値/ JMLOGICALHOSTNUMBER の値」となります。

## (3) インテリジェント統合管理データベースの設定

SELinux を有効にしている場合は,インテリジェント統合管理データベースのインストール先ディレクト リ配下のファイルに対し,SELinux セキュリティコンテキストを設定する必要がありますが,インテリ ジェント統合管理データベースの構築,更新,削除で使用する各コマンドの内部処理で自動的に行います。 ユーザーの手動による個別の設定は不要です。

また、SELinux セキュリティコンテキストの設定や解除は、SELinux の有効無効の状態に関わらず行われ ますが,インテリジェント統合管理データベースの構築後の運用中に,SELinux の有効無効の状態を変更 した場合も同様に,ユーザーによる設定・解除の操作は不要です。

なお, SELinux セキュリティコンテキストの設定に失敗した場合, SELinux が無効状態でも以降の動作に 問題がないため、エラーで中断せずに続行します。また、SELinux を有効状態に変更してもエラーとなり ません。

• SELinux セキュリティコンテキストの設定・解除の契機

インテリジェント統合管理データベースの SELinux セキュリティコンテキストの設定・解除の契機を, 次に示します。

### 表 2-8 インテリジェント統合管理データベースに対する設定・解除の契機

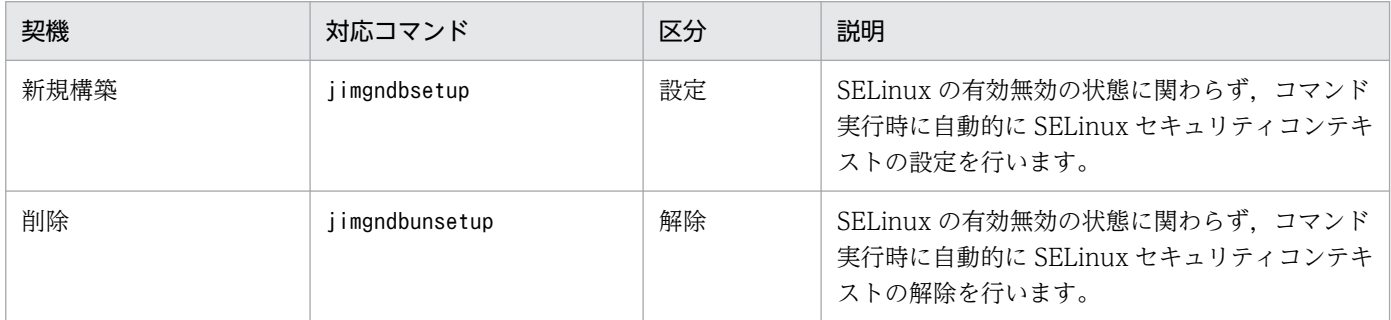

• SELinux セキュリティコンテキストの設定対象ディレクトリ

インテリジェント統合管理データベースのインストール先ディレクトリを「/var/opt/jp1imm/dbms/ imgndbbin/pgsql」(物理ホスト用のインテリジェント統合管理データベースのデフォルトのパス※)に 仮定した場合の,SELinux セキュリティコンテキストが設定される対象ディレクトリと配下のファイ ルに設定する SELinux セキュリティコンテキストのタイプ、次に示します。

注※ パスは必要に応じて読み替えてください。

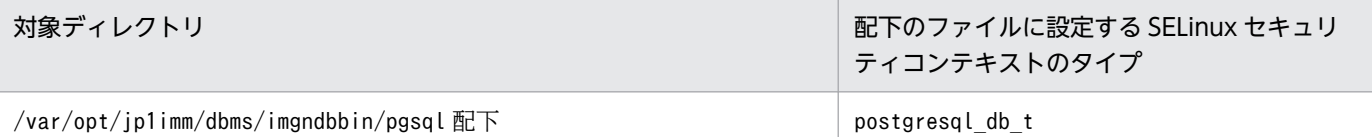

なお,インテリジェント統合管理データベースのインストール先ディレクトリのパスは,物理ホスト用 と論理ホスト用で,次のように異なります。

• 物理ホストの場合

物理ホスト用のインテリジェント統合管理データベースのセットアップに使用するインテリジェン ト統合管理データベースセットアップ情報ファイル(jimgndbsetupinfo.conf)の定義に従います。 パスは「IMGNDBENVDIR の値/imgndbbin/pgsql」となります。

• 論理ホストの場合

論理ホスト用のインテリジェント統合管理データベースのセットアップに使用するクラスタ環境イ ンテリジェント統合管理データベースセットアップ情報ファイル(jimgndbclustersetupinfo.conf) の定義に従います。パスは「IMGNDBENVDIR の値/imgndbbinLOGICALHOSTNUMBER の値/ pgsql」となります。

## 2.18.9 システムログ (syslog) に出力するメッセージの抑止

Linux 版の JP1/IM - Manager の稼働中は、OS (Linux) のシステムログ (syslog) に、メッセージが繰 り返し出力されます。このため,システムログの容量,および,ログのローテーション(切り替え)の間 隔には十分に注意し,必要に応じて,ディスク容量を増やす,または,ログのローテーションの間隔を短 くするなどで対処してください。

例えば,Linux 8 の場合は,次のようなメッセージがシステムログに出力されます。

•「/var/log/messages」ファイル

Feb 8 13:11:17 RHEL-8 su[17358]: (to imdbuser) root on pts/4

•「/var/log/secure」ファイル

```
Feb 8 13:12:38 RHEL-8 su[17462]: pam_systemd(su-l:session): Cannot create session: Alrea
dy running in a session or user slice
Feb 8 13:12:38 RHEL-8 su[17462]: pam_unix(su-l:session): session opened for user imdbuse
r by root(uid=0)
Feb 8 13:12:38 RHEL-8 su[17462]: pam_unix(su-l:session): session closed for user imdbuse
r
```
これらのメッセージの監視が不要な場合は,システムログに出力しないようにすることができます。なお, システムログの設定変更は,システム全体(Linux 環境)に影響するため,十分に注意してください。ま た,システムログへの出力抑止の詳細については,OS に関連する資料などを参照してください。
# 2.18.10 JP1/IM - Manager の障害に備えた設定 (UNIX の場合)

JP1/IM - Manager は JP1/IM - Manager 自身に障害が発生した場合に備えて,トラブル解決の調査資料 を採取するツールや,プロセスの異常終了時に自動で再起動する機能などを提供しています。

ここでは、JP1/IM - Manager の障害に備えた設定項目について説明します。

# (1) 障害発生時の資料採取の準備

JP1/IM - Manager ではトラブル発生時に資料を採取するためのツールをシェルスクリプト(jim\_log.sh) として提供しています。このツールは,トラブルの解決の調査資料となる情報を一括して採取するツールで す。

JP1/IM - Manager の資料採取ツールで採取できるのは,JP1/IM - Manager および JP1/Base のトラブ ルシュート資料です。採取できる資料の詳細については、マニュアル「JP1/Integrated Management 3 -Manager 運用ガイド」の「12.3 トラブル発生時に採取が必要な資料」を参照してください。

#### 資料採取ツールについて

• jim\_log.shについて

参照先:マニュアル「JP1/Integrated Management 3 - Manager コマンド・定義ファイル・API リファレンス」の「jim\_log.sh(UNIX 限定)」(1. コマンド)

なお,トラブルが発生した場合に調査資料として,コアダンプファイルが必要になることがあります。コ アダンプファイルの出力はユーザーの環境設定に依存するため,次に示す設定を確認しておいてください。

## (a) コアダンプファイルのサイズ設定

コアダンプファイルの最大サイズは、root ユーザーのコアダンプファイルのサイズ設定 (ulimit -c) に よって制限されます。JP1/IM - Manager ではコアダンプファイルがユーザーの環境設定に依存しないで 出力されるよう, jco\_start およびjco\_start.cluster スクリプト内で次の設定をしています。

ulimit -c unlimited

この設定が,ご使用のマシンのセキュリティポリシーに反する場合は,これらのスクリプトの設定を次の ように許容できる値に変更してください。

• 例 8388608 ブロックに制限する場合

ulimit -c 8388608

## 重要

コメント行にした場合やunlimited 以外を設定した場合は、JP1/IM - Manager のプロセスで 発生したセグメンテーション障害,バス障害やjcogencore コマンド実行時などのコアダンプ

ファイルの出力契機に,調査に十分なサイズのコアダンプファイルが出力されないため,調査 が行えないおそれがあります。

### (b) コアダンプに関連するカーネルパラメーターの設定(Linux 限定)

Linux のカーネルパラメーター (kernel.core\_pattern) の設定で、コアダンプファイルの出力先が採取対 象のログファイルディレクトリ以外に設定されている場合や,ファイル名をデフォルトの設定から変更し ている場合,資料採取ツールの実行時にコアダンプファイルを採取できません。

資料採取ツールは,次に示す採取対象のログファイルディレクトリにあるファイル名が core から始まる ファイルを採取します。

物理ホストの場合

- /var/opt/jp1cons/log/
- /var/opt/jp1scope/log
- /var/opt/jp1imm/log/imcf
- /var/opt/jp1imm/log/imdb
- /var/opt/jp1imm/log/imdd

#### 論理ホストの場合

- 共有ディレクトリ/jp1cons/log/
- 共有ディレクトリ/jp1socpe/log
- 共有ディレクトリ/jp1imm/log/imcf
- 共有ディレクトリ/jp1imm/log/imdb
- 共有ディレクトリ/jp1imm/log/imdd

kernel.core\_pattern の設定によって、資料採取ツールの実行前に次のことを確認および対処を実施して おく必要があります。デフォルトの設定内容は OS のバージョンによって異なるので、必ず設定内容を確 認してください。

- コアダンプファイルの出力先ディレクトリが採取対象のログファイルディレクトリ以外の場合 コアダンプファイルをデフォルトの出力先ディレクトリにコピーしておく。
- コアダンプファイルのファイル名を変更している場合 コアダンプファイルのファイル名を core から始まるファイル名にリネームしておく。
- コアダンプファイルを圧縮している場合 コアダンプファイルを解凍しておく。

## (c) コアダンプファイルに関連する ABRT の設定 (Linux 限定)

自動バグレポートツール (ABRT) をインストールしている Linux で, ABRT の設定でプロセスや OS ア カウントのユーザーまたはユーザーのグループに対してコアダンプファイルの生成を制限している場合, JP1/IM - Manager のプロセスで発生したセグメンテーション障害,バス障害やjcogencore コマンド実行 時などのコアダンプファイルの出力契機に,コアダンプファイルが出力されないため,調査が行えません。

ご使用の運用に合わせて,JP1/IM - Manager を実行する OS アカウントのユーザーまたはユーザーのグ ループやプロセスに対して,コアダンプファイルの生成を制限しないように ABRT の設定を見直してくだ さい。詳しくは,ご使用の Linux のドキュメントを参照してください。

## (d) コアダンプファイルに関連する systemd の設定(Linux 限定)

コアダンプファイル名の設定ファイル (/proc/sys/kernel/core\_pattern) が「|/usr/lib/systemd/ systemd-coredump」から始まる文字列で設定されている Linux が対象です。

コアダンプファイルの動作設定ファイル(/etc/systemd/coredump.conf)でコアダンプファイルを生成し ない設定をしている場合. IP1/IM - Manager のプロセスで発生したセグメンテーション障害. バス障害 やjcogencore コマンド実行時などのコアダンプファイルの出力契機に,コアダンプが出力されないため, 調査が行えません。

ご使用の運用に合わせて,コアダンプファイルを生成するようにコアダンプファイルの動作設定ファイル (/etc/systemd/coredump.conf)の設定を見直してください。詳しくは,ご使用の Linux のドキュメント を参照してください。

## (e) SUSE Linux での注意事項

SUSE Linux Enterprise Server 12 SP2 以降で、jcogencore コマンドでダンプを出力するときに、コマ ンドを格納するディレクトリにコアダンプファイルが出力されず,次のどちらかのメッセージが出力され た場合は,次の手順を実行してください。

- ・KAVB8428-W コアダンプファイルが見つかりません
- ・KAVB8408-E 指定したプロセスは起動していません

なお,コアダンプファイルが/var/lib/systemd/coredump/ に出力する設定であるものとして示します。

1./var/lib/systemd/coredump/にある, jcogencore コマンドを実行した頃のタイムスタンプの

JP1/IM - Manager の実行ファイル名を含むファイルを次に示すコピー先ディレクトリにコピーしてく ださい。

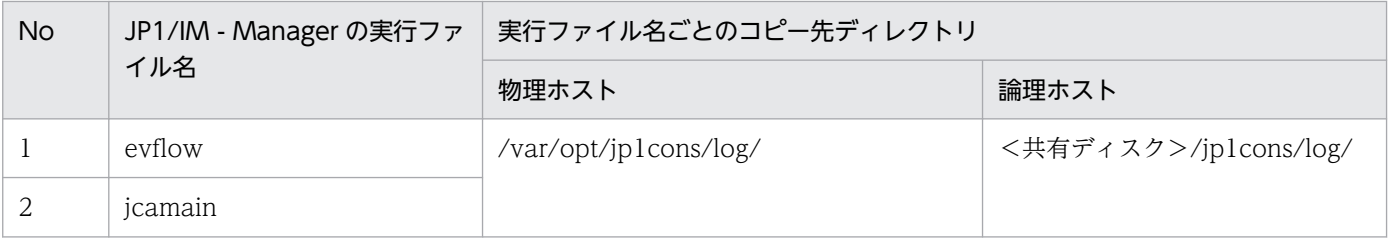

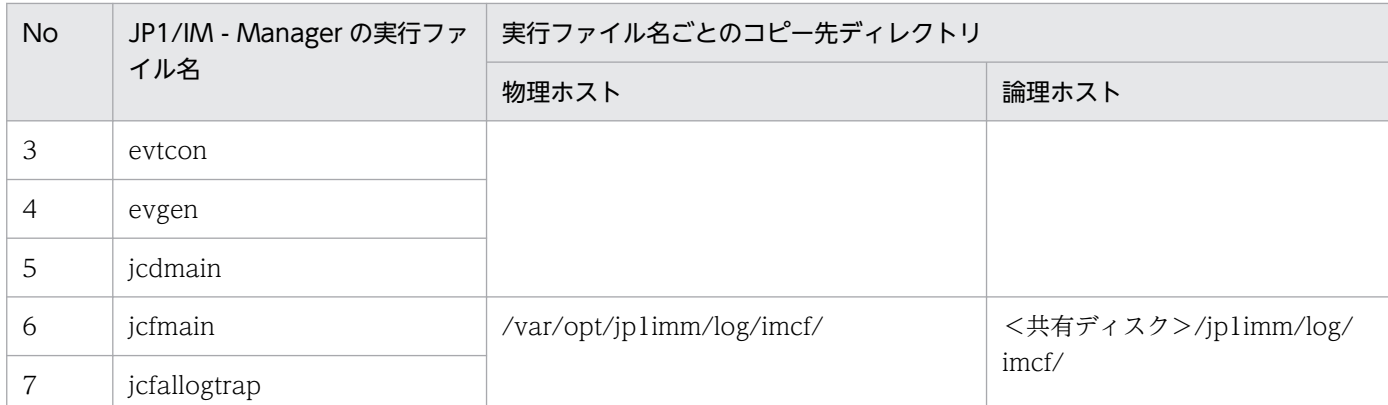

2. 圧縮されたファイルの場合は、展開する(非圧縮ファイルの場合は 3.へ)。コピーしたファイルの拡張子 が xz の場合は、次のコマンドで展開する。

unxz < 1.でコピーしたファイルパス>

3. 次のファイル名に変更する。

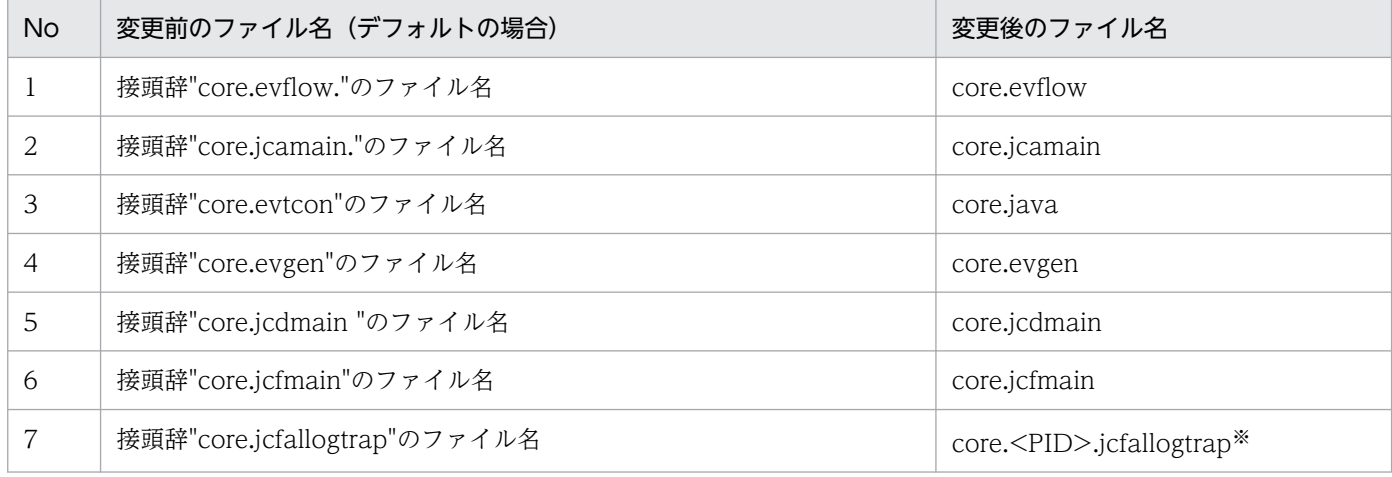

注※ <PID>は変更前のファイルにある<PID>を指定してください。変更前のファイル名は次の命名 規則になっています(圧縮されてない場合は拡張子 xz はありません)。

core.<実行ファイル名>.<実 UID>.<Boot ID>.<PID>.<通算秒>.xz

次のファイル名の場合は,1378 が<PID>になります。

core.jcfallogtrap.0.71abdba3becd450a8ac5c4469dfcd648.1378.1493089252000000.xz

## (2) プロセス異常終了時の再起動の設定

#### 1. プロセス再起動を定義する。

プロセス再起動が有効になるよう、次の拡張起動プロセス定義ファイル (jp1co\_service.conf) を編集 します。

/etc/opt/jp1cons/conf/jp1co\_service.conf

「再起動可否」パラメーターは「|」で区切られた4番目の値で、0(再起動しない:デフォルト)また は 1(再起動する)を設定します。

#### 2. 定義内容を反映する。

JP1/IM - Manager が稼働している場合は、プロセス再起動の設定が有効になるよう, JP1/IM -Manager のリロードコマンドを実行します。

/opt/jp1cons/bin/jco\_spmd\_reload

#### プロセス再起動の定義について

• 拡張起動プロセス定義ファイル(jp1co\_service.conf)について 参照先:マニュアル「JP1/Integrated Management 3 - Manager コマンド・定義ファイル・API リファレンス」の「拡張起動プロセス定義ファイル (jp1co\_service.conf)」(2. 定義ファイル)

#### 注意事項

異常終了時の再起動設定は,クラスタ運用時には設定しないでください。JP1/IM - Manager の障害時 にはプロセス再起動の機能も障害の影響を受けるおそれがあります。クラスタ運用時に再起動をしたい 場合は,JP1/IM - Manager 外部のクラスタソフトから再起動を制御してください。

## (3) プロセス異常検知時の JP1 イベントの発行の設定

#### 1. JP1 イベント発行の設定をする。

次の IM パラメーター定義ファイル(jp1co\_param\_V7.conf)を編集します。

/etc/opt/jp1cons/conf/jp1co\_param\_V7.conf

このファイルの「SEND\_PROCESS\_TERMINATED\_ABNORMALLY\_EVENT」と「SEND\_PROCESS\_RESTART\_EVENT」が JP1 イベント発行の設定パラメーターです。JP1 イベントを発行するには,値を「dword:1」に変更し ます。

2. jbssetcnf コマンドを実行して、定義内容を反映する。

/opt/jp1base/bin/jbssetcnf /etc/opt/jp1cons/conf/jp1co\_param\_V7.conf

3. JP1/Base および JP1/Base を前提とする製品を再起動する。

再起動後に設定内容が反映されます。

JP1 イベント発行の設定について

• IM パラメーター定義ファイル (jp1co\_param\_V7.conf) について 参照先:マニュアル「JP1/Integrated Management 3 - Manager コマンド・定義ファイル・API リファレンス」の「IM パラメーター定義ファイル(jp1co\_param\_V7.conf)」(2. 定義ファイル)

## (4) ヘルスチェック機能の設定

ヘルスチェック機能を使って JP1/IM - Manager プロセスのハングアップを検知したい場合に設定します。

1. ヘルスチェック定義ファイル(jcohc.conf)を開き,パラメーターを設定する。 ヘルスチェック機能を有効にするため,ENABLE=true にします。 また、ハングアップ検知時に JP1 イベントを発行する場合にはEVENT=true を、通知コマンドを実行す

る場合にはCOMMAND=実行するコマンドを指定します。

2. jco\_spmd\_reload コマンドで JP1/IM - Manager をリロードする。または, JP1/IM - Manager を再 起動する。

3. 通知コマンドを設定した場合は、jcohctest コマンドを実行して動作確認する。 jcohctest コマンドを実行して、正しくCOMMAND で指定したコマンドが実行されるか確認します。正し く動作しなかった場合は指定を見直してください。

#### ヘルスチェック機能の設定について

- ヘルスチェック定義ファイル (jcohc.conf) について 参照先:マニュアル「JP1/Integrated Management 3 - Manager コマンド・定義ファイル・API リファレンス」の「ヘルスチェック定義ファイル(jcohc.conf)」(2. 定義ファイル)
- jcohctest コマンドについて 参照先:マニュアル「JP1/Integrated Management 3 - Manager コマンド・定義ファイル・API リファレンス」の「jcohctest」(1. コマンド)

## (5) 監視オブジェクト DB の自動バックアップ・リカバリー設定

セントラルスコープの機能を使用する場合に設定します。

監視ツリーの更新中に, OS がシャットダウンしたり, クラスタ運用時にフェールオーバーしたりすると, 監視オブジェクト DB が破損するおそれがあります。このため、監視ツリーの更新時に監視オブジェクト DB を自動でバックアップ・リカバリーするよう設定します。

新規インストールの場合は有効、旧バージョンの IP1/IM - Manager で設定を無効にしていた場合は無効 となっています。運用に合わせて,設定を変更してください。

#### 1. JP1/IM - Manager を停止する。

2. 次のファイルを引数に jbssetcnf コマンドを実行する。

監視オブジェクト DB の自動バックアップ・リカバリー機能を有効にする: auto dbbackup\_on.conf 監視オブジェクト DB の自動バックアップ・リカバリー機能を無効にする: auto dbbackup off.conf jbssetcnf コマンドを実行すると、IP1 共通定義情報に設定内容が反映されます。

jbssetcnf コマンドについては,マニュアル「JP1/Base 運用ガイド」を参照してください。

#### ファイルの設定内容について

ファイルの設定内容については,マニュアル「JP1/Integrated Management 3 - Manager コマン ド・定義ファイル・API リファレンス」の「監視オブジェクト DB の自動バックアップ・リカバリー 設定ファイル (auto\_dbbackup\_xxx.conf)」(2. 定義ファイル)を参照してください。

#### 3. JP1/IM - Manager を起動する。

# 2.18.11 バージョンアップ時の設定 (UNIX の場合)

ここでは、JP1/IM - Manager のバージョンアップインストール時のセットアップ項目について説明して います。

IM データベースを使用している場合は,「[2.4.5 IM データベースの更新\(UNIX の場合\)](#page-281-0)」を参照して, IM データベースを更新する必要があります。

# (1) イベント取得フィルターの位置の変更

旧バージョンの JP1/IM - Manager で,イベント取得フィルター(互換用)を使用していた場合は, jcochafmode コマンドを実行して,イベント取得フィルターの位置をイベントコンソールサービスからイ ベント基盤サービスに変更できます。イベント取得フィルターの位置をイベント基盤サービスに変更する と、JP1 イベントの監視に加えて、自動アクションや監視オブジェクトの状態監視にも有効なフィルター として動作させることができます。また,フィルター条件を詳細に定義できるようになります。ただし, バージョンアップ前のイベント取得フィルターで運用したい場合は,フィルター位置の変更は不要です。

# 重要

一度イベント取得フィルターの位置を変更すると,以前のイベント取得フィルターには戻せま せん。jcochafmode コマンドを実行する前に,イベント取得フィルターの位置の変更について, 十分に検討してください。

#### 1. JP1/IM - Manager を停止する。

2. jcochafmode コマンドを実行してフィルター位置を変更する。

3. JP1/IM - Manager を起動する。

- イベント取得フィルターの機能について 参照先:マニュアル「JP1/Integrated Management 3 - Manager 導入・設計ガイド」の「4.2.2 イ ベント取得フィルター」
- jcochafmode コマンドについて 参照先:マニュアル「JP1/Integrated Management 3 - Manager コマンド・定義ファイル・API リ ファレンス」の「jcochafmode(UNIX 限定)」(1. コマンド)

# (2) セントラルスコープのバージョンアップコマンドの実行

バージョン 8 以前の IP1/IM - Central Scope からバージョンアップした場合は、次の手順に従い、バー ジョンアップコマンドを実行してください。バージョンアップコマンドを実行するまでは,旧バージョン の IP1/IM - Central Scope と互換モードで動作します(旧バージョンから追加された機能は使用できま せん)。

#### 1. JP1/IM - Manager を停止する。

### 2. ディスクの空き容量を確認する。

次の手順に示すjp1csverup コマンドを実行するには,監視オブジェクト DB 分の空き容量が必要です。 監視オブジェクト DB は、次に示すディレクトリ内のすべてのデータです。 /var/opt/jp1scope/database/jcsdb/

#### 3. jp1csverup コマンドを実行する。

#### 4. jbssetcnf コマンドを実行する。

次に示す機能の有効,無効は旧バージョンの JP1/IM - Central Scope の設定に依存します。

- 対処済み連動機能
- 状態変更イベントの上限監視

機能を無効から有効にしたい場合,次の表に示すファイルを引数にjbssetcnf コマンドを実行してくだ さい。

#### 表 2‒9 機能を有効にするための設定ファイル

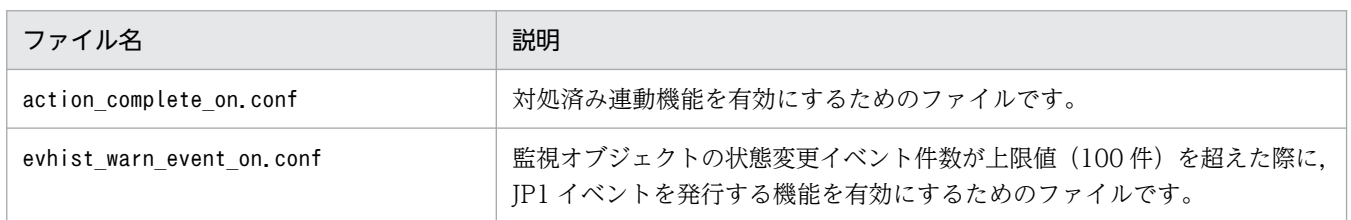

- 5. JP1/IM Manager を起動する。
- 6. JP1/IM View で JP1/IM Manager (JP1/IM Central Scope)に接続し,問題がないか動作を確 認する。
- jp1csverup コマンドについて

参照先:マニュアル「JP1/Integrated Management 3 - Manager コマンド・定義ファイル・API リ ファレンス」の「jp1csverup(UNIX 限定)」(1. コマンド)

## (3) 自動アクション定義ファイルの更新

11-10 以前の JP1/IM - Manager からバージョンアップした場合は,次の手順に従い,自動アクション定 義ファイルを更新してください。

ただし,11-10 以前の自動アクション定義ファイルをそのまま使用したい場合は必要ありません。

#### 1. JP1/IM - Manager を停止する。

- 2. jcadefconv コマンドを実行して自動アクション定義ファイルを更新する。 jcadefconv -i 変換するアクション定義ファイル名 -o 変換後のアクション定義ファイル名
- 3. jcadefconv コマンドの-o オプションに指定したファイルをactdef.conf にリネームして格納先に配置 する。

格納先およびファイル名を次に示します。なお,次に示す格納先およびファイル名を-o オプションに 直接指定している場合は,この手順は不要です。 物理ホスト:/etc/opt/jp1cons/conf/action/actdef.conf 論理ホスト:共有ディレクトリ/jp1cons/conf/action/actdef.conf

- 4. JP1/IM Manager を起動する。
- 自動アクションの機能について 参照先:マニュアル「JP1/Integrated Management 3 - Manager 導入・設計ガイド」の「6. 自動 アクションによるコマンド実行 (JP1/Base 連携)」
- jcadefconv コマンドについて 参照先:マニュアル「JP1/Integrated Management 3 - Manager コマンド・定義ファイル・API リ ファレンス」の「jcadefconv」(1. コマンド)

# (4) 発生元ホストの項目の表示

JP1/IM - Manager 09-00〜09-10 からバージョンアップした場合,イベント条件表示項目定義ファイル に発生元ホストが設定されていません。そのため、発生元ホストのマッピング機能を有効にしても, [アク ション詳細設定]画面のイベント条件に発生元ホストの項目が表示されません。[アクション詳細設定]画 面のイベント条件に発生元ホストの項目を表示する場合,イベント条件表示項目定義ファイルに 「E.JP1\_SOURCEHOST」を追加する必要があります。

[アクション詳細設定]画面については,マニュアル「JP1/Integrated Management 3 - Manager 画面 リファレンス」の「3.33.1 [アクション詳細設定]画面」を参照してください。

イベント条件表示項目定義ファイルについては,マニュアル「JP1/Integrated Management 3 - Manager コマンド・定義ファイル・API リファレンス」の「イベント条件表示項目定義ファイル(attr\_list.conf)」 (2. 定義ファイル)を参照してください。

# (5) イベントレポート出力の出力形式の指定

10-50 以前の JP1/IM - Manager からバージョンアップした場合,イベントレポート出力で CSV 出力す る際に,1 件の固有の拡張属性に一つの列を割り当てて出力する機能が無効になっています。この機能を 有効にするかどうかは,イベントレポート出力環境定義ファイル(evtreport.conf)の PROGRAM SPECIFIC EX ATTR COLUMN パラメーターで指定します。なお、新規にインストールした場合は有 効です。必要に応じて,イベントレポート出力環境定義ファイルを設定してください。

イベントレポート出力環境定義ファイルの詳細については,マニュアル「JP1/Integrated Management 3 - Manager コマンド・定義ファイル・API リファレンス」の「イベントレポート出力環境定義ファイル (evtreport.conf)」(2. 定義ファイル)を参照してください。

# (6) [ログファイルトラップサービスが起動したときに自動でプロセス起動す る]チェックボックスの表示

11-01 以前の JP1/IM - Manager からバージョンアップした場合,[ログファイルトラップサービスが起 動したときに自動でプロセス起動する]チェックボックスが無効(非表示)になっています。

[ログファイルトラップサービスが起動したときに自動でプロセス起動する]チェックボックスの有効・無 効は,プロファイル管理環境定義ファイル(jp1cf\_profile\_manager.conf)の

LOGFILETRAP AUTO START CONTROL パラメーターで指定します。詳細については、マニュアル「JP1/ Integrated Management 3 - Manager コマンド・定義ファイル・API リファレンス」の「プロファイル 管理環境定義ファイル(jp1cf\_profile\_manager.conf)」(2. 定義ファイル)を参照してください。

# (7) エージェントのプロファイル更新通知機能

11-01 以前の JP1/IM - Manager からバージョンアップした場合,エージェントのプロファイル更新通知 機能が無効になっています。

エージェントのプロファイル更新通知機能の有効・無効は,プロファイル管理環境定義ファイル (jp1cf\_profile\_manager.conf) のAGENT\_PROFILE\_UPDATE\_NOTICE はパラメーターで指定します。詳細につ いては,マニュアル「JP1/Integrated Management 3 - Manager コマンド・定義ファイル・API リファ レンス」の「プロファイル管理環境定義ファイル(jp1cf\_profile\_manager.conf)」(2. 定義ファイル) を参照してください。

# (8) リモート監視が停止中のログの監視設定

11-01 以前の JP1/IM - Manager からバージョンアップした場合,リモート監視が停止中に出力されたロ グ情報を収集しない設定になっています。

リモート監視が停止中に出力されたログ情報を収集するかどうかは,リモートログトラップ環境定義ファ イル (jp1cf remote logtrap.conf) のSTART OPTION パラメーターで指定します。詳細については、マニュ アル「JP1/Integrated Management 3 - Manager コマンド・定義ファイル・API リファレンス」の「リ モートログトラップ環境定義ファイル(jp1cf\_remote\_logtrap.conf)」(2. 定義ファイル)を参照してく ださい。

# (9) インテリジェント統合管理基盤のバージョンアップ(UNIX の場合)

インテリジェント統合管理基盤を利用している場合のバージョンアップ時の設定について説明します。

なお,連携製品のバージョンアップも同時に実施する場合は,手順 5 を実行する前に連携製品のバージョ ンアップを実施してください。

#### 1. JP1/IM - Manager を停止する。

2. 12-50 以前の JP1/IM - Manager からバージョンアップした場合,インテリジェント統合管理データ ベースを構築する。

インテリジェント統合管理データベースの構築の詳細については,[「2.5 インテリジェント統合管理](#page-283-0) データベースの構築(UNIXの場合)」を参照してください。

3. 新しい設定値を追加する。

利用する機能に合わせて,新しく追加された設定値を追加します。

- 4. JP1/IM-Manager を起動する。
- 5. jddcreatetree コマンドを実行する。

6. jddupdatetree コマンドを新規・再構築モードで実行する。

- jddcreatetree コマンドについて 参照先:マニュアル「JP1/Integrated Management 3 - Manager コマンド・定義ファイル・API リ ファレンス」の「jddcreatetree」(1. コマンド)
- jddupdatetree コマンドについて 参照先:マニュアル「JP1/Integrated Management 3 - Manager コマンド・定義ファイル・API リ ファレンス」の「jddupdatetree」(1. コマンド)

バージョンアップを実行しない場合,インテリジェント統合管理基盤 13-00 の機能は利用できません。

## 2.19.1 JP1/IM - Agent のサービスの設定

## (1) アドオンプログラムの有効化・無効化

アドオンプログラムの有効化・無効化について説明します。JP1/IM - Agent は,複数のアドオンプログラ ムを含んでおり,有効化したサービスだけを起動できます。

### (a) アドオンプログラムの有効化

■インストール時に設定する場合

インストール時に使用する初期設定コマンドで,有効化したいアドオンプログラムを選択します。

詳細については,マニュアル「JP1/Integrated Management 3 - Manager 導入・設計ガイド」の 「3.15.9 初期設定コマンド」の説明を参照してください。

なお,バージョンアップインストール時は,既存の設定を引き継ぎます。ただし,新バージョンで新たに 追加されたアドオンプログラムは無効化された状態となります。

■インストール後に設定する場合

JP1/IM - Agent のアドオンプログラムのサービスを有効化する手順を, 次に示します。

#### 1. サービスが起動中の場合は、次のコマンドを実行して停止する。

/opt/jp1ima/tools/jpc\_service\_stop -s all

#### 2. 次のコマンドを実行して,サービスを有効化する。

/opt/jp1ima/tools/jpc\_service -on [JP1/IM - Agentのサービスキー]

#### 3. サービスに対応するディスカバリ設定ファイルを移動する。

次に示すサービスに対応するディスカバリ設定ファイルを, /opt/jp1ima/conf/jpc file sd config off ディレクトリから/opt/jp1ima/conf ディレクトリに移動します。

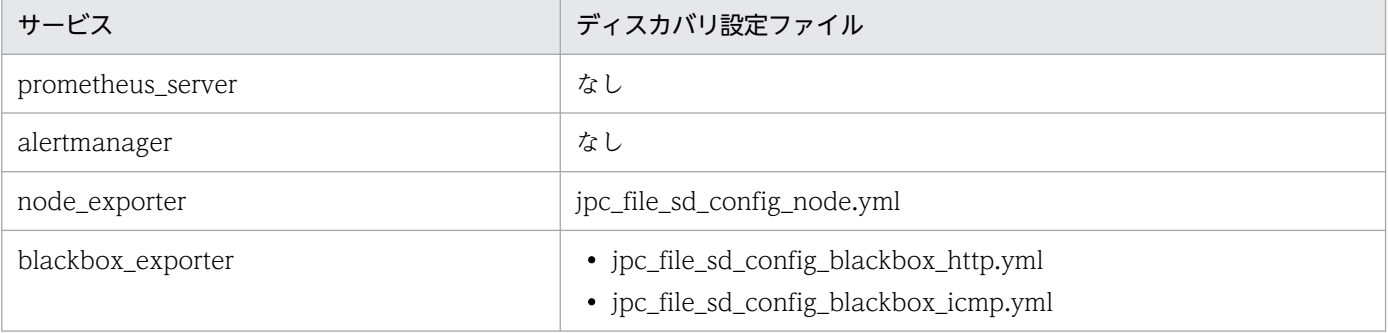

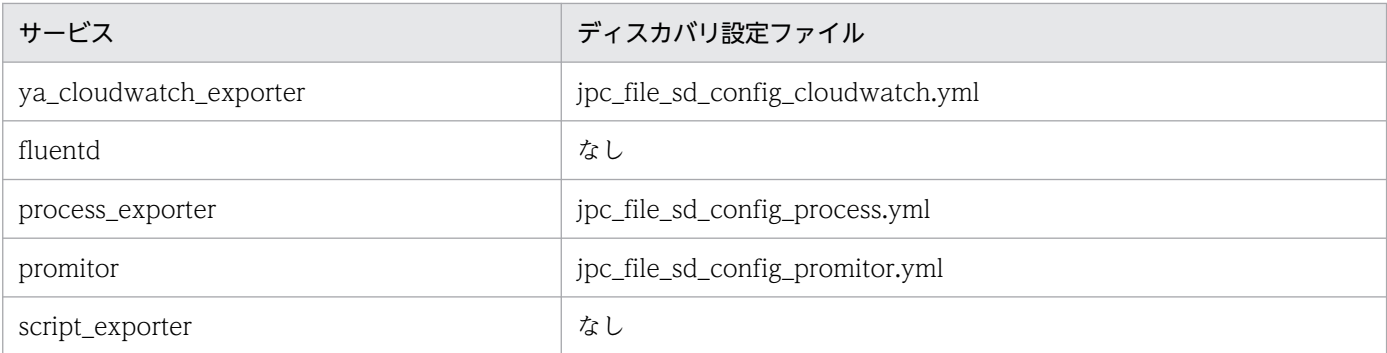

#### 4. サービスが有効化されたことを確認する。

systemctl list-unit-files コマンドを実行します。該当するサービスの STATE の値が「masked」以 外であれば有効です。

5.[「2.19.2\(17\) IM 管理ノードのツリー情報の作成と反映\(Linux の場合\)\(必須\)」](#page-352-0)を実施する。

## (b) アドオンプログラムの無効化

JP1/IM - Agent のアドオンプログラムのサービスを無効化する手順を、次に示します。

#### 1. サービスが起動中の場合は、次のコマンドを実行して停止する。

/opt/jp1ima/tools/jpc\_service\_stop -s all

#### 2. 次のコマンドを実行して,サービスを無効化する。

/opt/jp1ima/tools/jpc\_service -off [JP1/IM - Agentのサービスキー]

#### 3. サービスに対応するディスカバリ設定ファイルを移動する。

次に示すサービスに対応するディスカバリ設定ファイルを,/opt/jp1ima/conf ディレクトリから/opt/ jp1ima/conf/jpc\_file\_sd\_config\_off ディレクトリに移動します。

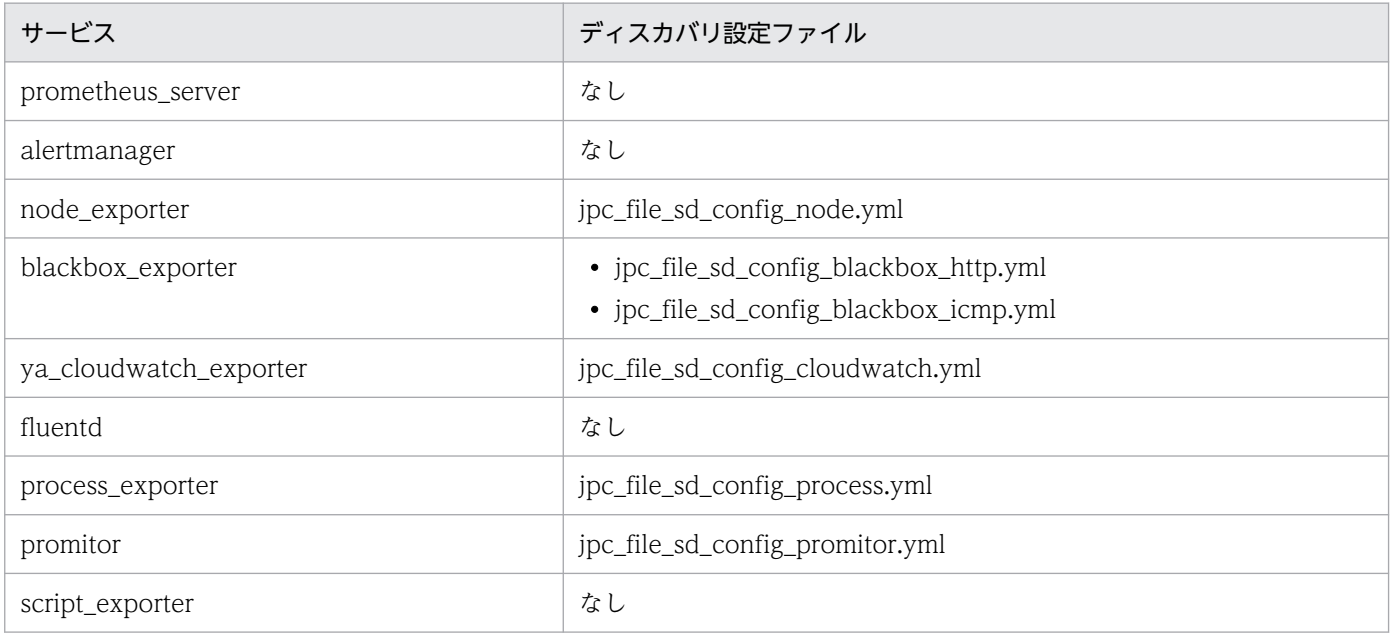

#### 4. サービスが無効化されたことを確認する。

systemctl list-unit-files コマンドを実行します。該当するサービスの STATE の値が「masked」で あれば無効です。

## (2) 自動起動の有効化・無効化

### (a) 自動起動の有効化

OS 起動時のサービス自動起動を有効にする手順を,次に示します。

1. 次のコマンドを実行して,JP1/IM - Agent のすべてのサービスの自動起動を有効にする。

jpc service autostart -on

### (b) 自動起動の無効化

OS 起動時のサービス自動起動を無効にする手順を、次に示します。

1. 次のコマンドを実行して, JP1/IM - Agent のすべてのサービスの自動起動を無効にする。

jpc service autostart -off

#### (c) 自動起動および自動停止の確認方法

次のコマンドで確認します。

#### systemctl list-unit-files

該当するサービスの STATE の値が「enabled」であれば有効です。「disabled」であれば無効です。サー ビス名については,マニュアル「JP1/Integrated Management 3 - Manager 導入・設計ガイド」の「2.9 JP1/IM - Agent のサービス」を参照してください。

### (d) OS シャットダウン時の自動停止についての注意事項

統合エージェントのサービスが稼働している状態で Linux をシャットダウンした場合,統合エージェント のサービスは停止しますが、/var/log/messages ファイルに統合エージェントのサービスが停止したこと を通知するメッセージが出力されないことがあります。

### (3) 手動で起動・停止する方法

JP1/IM - Agent を手動で起動・停止する場合は,次のコマンドを使用します。

#### 表 2‒10 起動停止コマンド

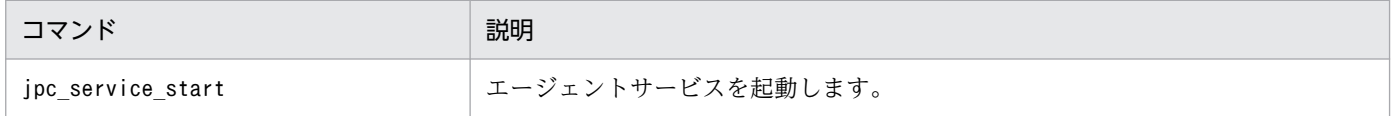

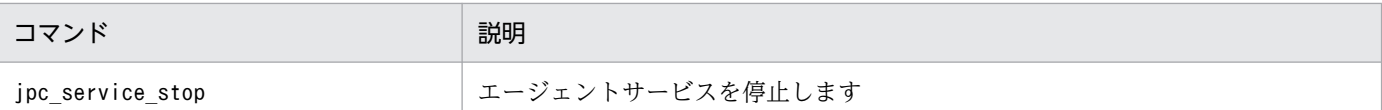

コマンドの詳細については,マニュアル「JP1/Integrated Management 3 - Manager コマンド・定義 ファイル・API リファレンス」を参照してください。

# (4) サービスの起動状態の確認方法

次のコマンドで確認します。

systemctl list-units --all --type=service

ACTIVE 列が「active」なら起動中です。それ以外なら停止中です。

## (5) 設定ファイルの配置場所

systemd のユニット定義ファイルを、次の場所に配置します。

ユニット定義ファイルの詳細については,マニュアル「JP1/Integrated Management 3 - Manager コマ ンド・定義ファイル・API リファレンス」の「ユニット定義ファイル (jpc プログラム名.service)」(2. 定義ファイル)を参照してください。

表 2-11 systemd のユニット定義ファイルの配置場所

| 配置場所(パス)                          | 用途                                                         | 配置方法                                  |
|-----------------------------------|------------------------------------------------------------|---------------------------------------|
| /opt/iplima/conf/<br>(物理ホストの場合)   | モデルファイル(ユニット定義ファイル<br>の雛型)<br>モデルファイルは編集しないでください。          | インストーラーで配置します。                        |
| 共有ディスク/ip1ima/conf/<br>(論理ホストの場合) | モデルファイル(ユニット定義ファイル<br>の雛型)<br>モデルファイルは編集しないでください。          | 手動で配置で配置します。                          |
| /usr/lib/systemd/system/          | ユニット定義ファイル本体<br>このファイルを編集してください。<br>systemd はこのファイルを使用します。 | 物理ホスト用は初期設定コマンドで,論<br>理ホスト用は手動で配置します。 |

# (6) 設定ファイルの編集

サービスの設定を変更したい場合は,ユニット定義ファイルを編集します。ユニット定義ファイルを編集 した場合、定義を反映するには、root 権限を持つユーザーで次のコマンドを実行する必要があります(マ シンを再起動した場合も反映されます)。

systemctl daemon-reload

# <span id="page-339-0"></span>2.19.2 JP1/IM - Agent の設定

## (1) 共通の設定方法

### (a) 設定ファイルを編集する(Linux の場合)

「[1.21.2\(1\)\(a\)設定ファイルを編集する\(Windows の場合\)」](#page-131-0)を参照してください。

### (b) ユニット定義ファイルを変更する(Linux の場合だけ)

ユニット定義ファイルの格納先とファイル名を,次に示します。

- 格納先:/usr/lib/systemd/system/
- ファイル名: jpc サービス名.service

ユニット定義ファイルを変更する手順を,次に示します。

1. 統合エージェントホストにログインする。

2. JP1/IM - Agent のサービスを停止する。

- 3. ユニット定義ファイルを編集する。
- 4. 次のコマンドを実行し,ユニット定義を反映する。

# systemctl daemon-reload

5. JP1/IM - Agent のサービスを起動する。

### (c) コマンドラインオプションを変更する (Linux の場合)

ユニット定義ファイルのExecStart 行で,コマンドラインオプションを変更します。

編集方法については,「2.19.2(1)(b)ユニット定義ファイルを変更する(Linux の場合だけ)」を参照して ください。

## (2) 統合エージェント制御基盤の設定

### (a) 接続先の統合マネージャーを変更する(Linux の場合)(オプション)

「[1.21.2\(2\)\(a\)接続先の統合マネージャーを変更する\(Windows の場合\)\(オプション\)](#page-133-0)」を参照してくだ さい。

## (b) ポートを変更する(Linux の場合)(オプション)

「[1.21.2\(2\)\(b\)ポートを変更する\(Windows の場合\)\(オプション\)」](#page-134-0)を参照してください。

## (c) CA 証明書を配置する(Linux の場合)(オプション)

「[1.21.2\(2\)\(c\)CA 証明書を配置する\(Windows の場合\)\(オプション\)」](#page-135-0)を参照してください。

## (d) アクション実行に関する設定を変更する(Linux の場合)(オプション)

「[1.21.2\(2\)\(d\)アクション実行に関する設定を変更する\(Windows の場合\)\(オプション\)」](#page-135-0)を参照してく ださい。

## (e) プロキシ認証の認証 ID とパスワードを設定する(Linux の場合)(オプション)

「[1.21.2\(2\)\(e\)プロキシ認証の認証 ID とパスワードを設定する\(Windows の場合\)\(オプション\)」](#page-135-0)を参 照してください。

## (f) アクションの実行ユーザーを変更する(必須)

imagent 設定ファイル (jpc\_imagent.json) の action.username を変更します。

設定方法については、「2.19.2(1)(a) 設定ファイルを編集する (Linux の場合)」を参照してください。

## (3) Prometheus server の設定

## (a) ポートを変更する(Linux の場合)(オプション)

Prometheus server が使用するリッスンポートは, prometheus コマンドの--web.listen-address オプ ションに指定します。

prometheus コマンドのオプションの変更方法については,[「2.19.2\(1\)\(c\)コマンドラインオプションを変](#page-339-0) 更する (Linux の場合)」を参照してください。また、--web.listen-address オプションの詳細について は,マニュアル「JP1/Integrated Management 3 - Manager コマンド・定義ファイル・API リファレン ス」の「ユニット定義ファイル (jpc プログラム名.service)」(2. 定義ファイル)の「コマンドライン のオプションを変更したい場合」を参照してください。

なお,デフォルトのポートは「20713」です。ポート番号を変更した場合は,ファイアウォールの設定を 見直して,外部からのアクセスを禁止してください。ただし,他ホストの Blackbox exporter による外形 監視で Prometheus server を監視する場合は、アクセスを許可します。この場合、必要に応じて送信元 IP アドレスを制限するなどセキュリティ対策を検討してください。

## (b) アラート定義を追加する(Linux の場合)(オプション)

「[1.21.2\(3\)\(b\)アラート定義を追加する\(Windows の場合\)\(オプション\)」](#page-136-0)を参照してください。

## (c) Blackbox exporter のスクレイプジョブを追加する (Linux の場合) (オプション)

「[1.21.2\(3\)\(c\)Blackbox exporter のスクレイプジョブを追加する\(Windows の場合\)\(オプション\)」](#page-138-0)を 参照してください。

# (d) ユーザー独自の Exporter のスクレイプジョブを追加する(Linux の場合)(オプショ ン)

「[1.21.2\(3\)\(d\)ユーザー独自の Exporter のスクレイプジョブを追加する\(Windows の場合\)\(オプショ](#page-140-0) [ン\)」](#page-140-0)を参照してください。

## (e) リモートライト先を変更する(Linux の場合)(オプション)

「[1.21.2\(3\)\(e\)リモートライト先を変更する\(Windows の場合\)\(オプション\)」](#page-141-0)を参照してください。

## (f) サービス監視の設定をする(Linux の場合)(オプション)

JP1/IM - Agent 13-00 から 13-01 以降にバージョンアップインストールした環境で,サービス監視機能 を使用する場合,次の設定を行います。JP1/IM - Agent 13-01 以降を新規インストールした場合は、こ の設定は不要です。

### ■ Prometheus 設定ファイル (jpc\_prometheus\_server.yml) の編集

jpc\_node スクレイプジョブの metric\_relabel\_configs の設定で,メトリックを保持する設定に [node systemd unit state] が設定されていない場合,設定を追加します。また,同じ metric\_relabel\_configs の設定で, [node\_systemd\_unit\_state] メトリックに対する relabel config が設 定されていない場合,設定を追加します。下記のとおりに下線部分の設定を追加します。

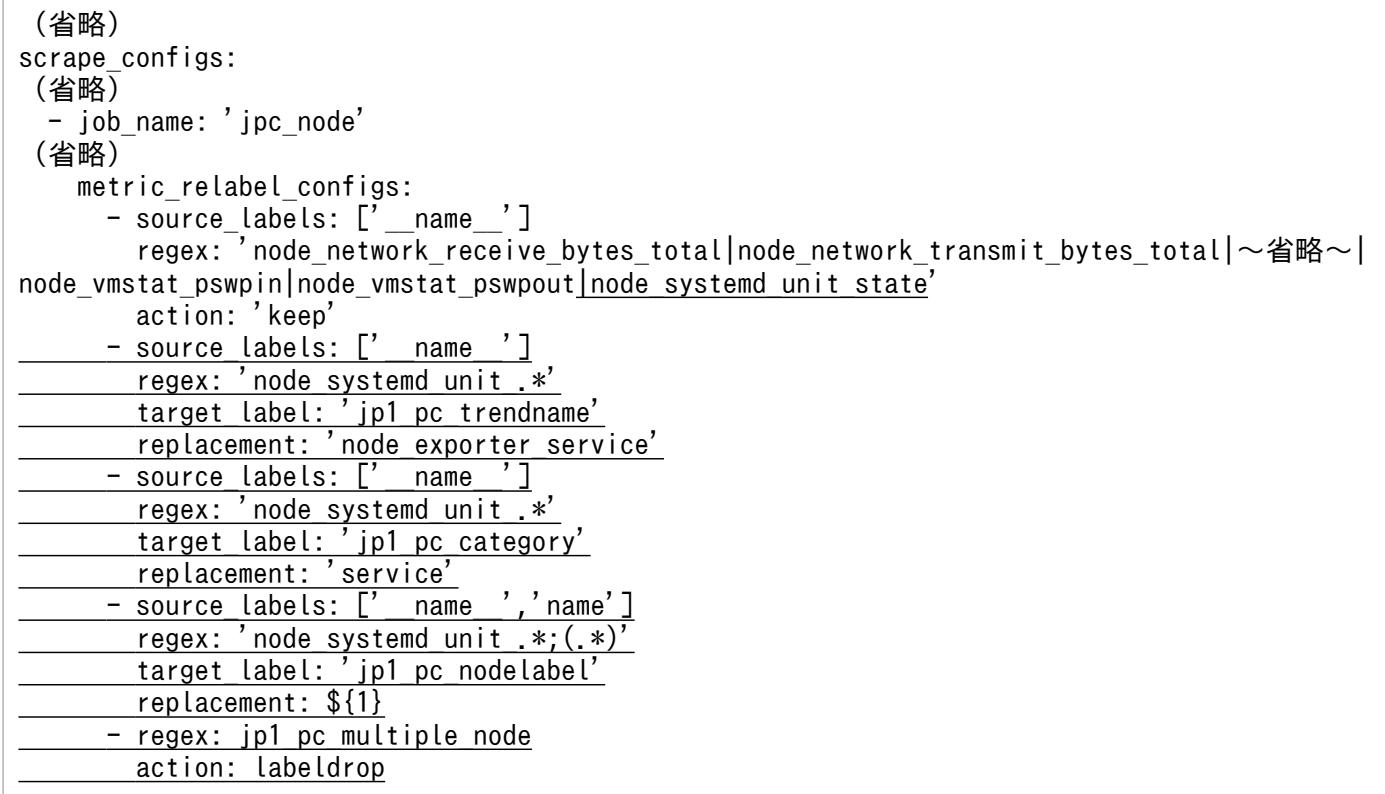

### ■ Node exporter のディスカバリ設定ファイル (jpc\_file\_sd\_config\_node.yml) の編集

jp1\_pc\_multiple\_node が設定されていない場合,下記のとおりに下線部分の設定を追加します。

- targets: - ホスト名:20716 labels: jp1\_pc\_exporter: JPC Node exporter jp1 pc category: platform jp1 pc trendname: node exporter jp1\_pc\_multiple\_node: "{\_\_name\_\_=~'node\_systemd\_unit\_.\*'}"

# (g) IM 管理ノードのラベル名 (jp1\_pc\_nodelabel の値) が上限を超える場合の設定を する(Linux の場合)(オプション)

「1.21.2(3)(g)IM 管理ノードのラベル名 (jp1\_pc\_nodelabel の値) が上限を超える場合の設定をする [\(Windows の場合\)\(オプション\)」](#page-143-0)を参照してください。

## (h) SAP システムのログ抽出コマンドを Script exporter を使用して実行する場合の設 定(Linux の場合)(オプション)

「[1.21.2\(3\)\(h\)SAP システムのログ抽出コマンドを Script exporter を使用して実行する場合の設定](#page-143-0) [\(Windows の場合\)\(オプション\)」](#page-143-0)を参照してください。

# (4) Alertmanager の設定

## (a) ポートを変更する(Linux の場合)(オプション)

Alertmanager が使用するリッスンポートは、alertmanager コマンドの--web.listen-address オプション に指定します。

alertmanager コマンドのオプションの変更方法については,[「2.19.2\(1\)\(c\)コマンドラインオプションを](#page-339-0) 変更する (Linux の場合)」を参照してください。また、--web.listen-address オプションの詳細について は,マニュアル「JP1/Integrated Management 3 - Manager コマンド・定義ファイル・API リファレン ス」の「ユニット定義ファイル (jpc プログラム名.service)」(2. 定義ファイル)の「コマンドライン のオプションを変更したい場合」を参照してください。

なお,デフォルトのポートは「20714」です。ポート番号を変更した場合は,ファイアウォールの設定を 見直して,外部からのアクセスを禁止してください。ただし,他ホストの Blackbox exporter による外形 監視で Alertmanager を監視する場合は,アクセスを許可します。この場合,必要に応じて送信元 IP アド レスを制限するなどセキュリティ対策を検討してください。

## (b) アラート通知先を変更する(Linux の場合)(オプション)

「[1.21.2\(4\)\(b\)アラート通知先を変更する\(Windows の場合\)\(オプション\)」](#page-144-0)を参照してください。

## (c) サイレンスを設定する(Linux の場合)(オプション)

「[1.21.2\(4\)\(c\)サイレンスを設定する\(Windows の場合\)\(オプション\)」](#page-144-0)を参照してください。

# (5) Node exporter の設定

## (a) ポートを変更する(オプション)

Node exporter が使用するリッスンポートは, node\_exporter コマンドの--web.listen-address オプショ ンに指定します。

node\_exporter コマンドのオプションの変更方法については,「[2.19.2\(1\)\(c\)コマンドラインオプションを](#page-339-0) 変更する (Linux の場合)」を参照してください。また、--web.listen-address オプションの詳細について は,マニュアル「JP1/Integrated Management 3 - Manager コマンド・定義ファイル・API リファレン ス」の「ユニット定義ファイル (jpc プログラム名.service)」(2. 定義ファイル)の「コマンドライン のオプションを変更したい場合」を参照してください。

なお,デフォルトのポートは「20716」です。ポート番号を変更した場合は,ファイアウォールの設定を 見直して,外部からのアクセスを禁止してください。

## (b) 収集するメトリックを変更する(オプション)

#### 1. Prometheus 設定ファイルにメトリックを追加する。

Prometheus 設定ファイル (ipc\_prometheus\_server.yml) の metric\_relabel\_configs に, 収集する メトリックが「|」で区切って定義されています。収集する必要がないメトリックを削除し,収集する メトリックを追加します。

設定ファイルを更新する手順については,[「1.21.2\(1\)\(a\)設定ファイルを編集する\(Windows の場合\)](#page-131-0)」 を参照してください。

<設定例>

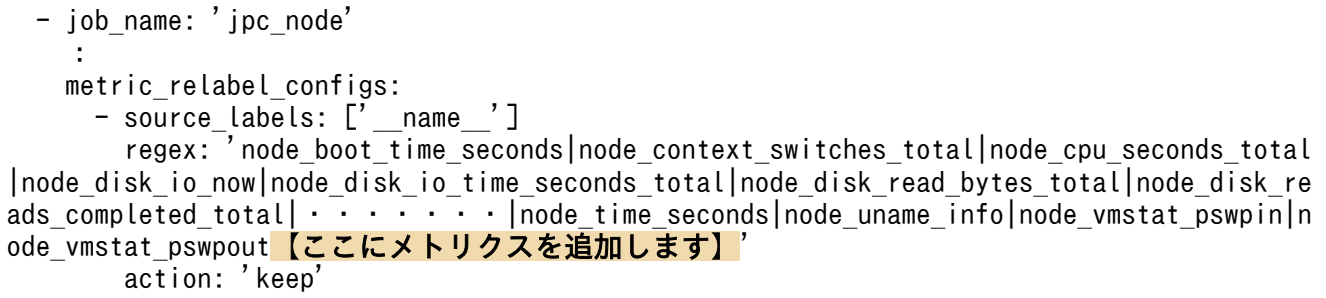

#### 2. 必要に応じて,メトリック定義ファイルにトレンド表示の定義を行う。

Node exporter のメトリック定義ファイルに,トレンド表示の定義を行います。 記述内容については,マニュアル「JP1/Integrated Management 3 - Manager コマンド・定義ファ イル・API リファレンス」の「Node exporter のメトリック定義ファイル (metrics\_node\_exporter.conf)」(2. 定義ファイル)を参照してください。

### 3. サービス監視の設定を行う。

■Node exporter のユニット定義ファイル (jpc\_node\_exporter.service) の編集 サービス監視を行う場合、下記の下線部分のとおりに、Node exporter のユニット定義ファイル (jpc\_node\_exporter.service)の編集を行います。

```
[Unit]
Description = JP1/IM3-Agent Linux metric collector
After=local-fs.target remote-fs.target rsyslog.service network.target
[Service]
WorkingDirectory = @@installdir2@@/jp1ima/bin
ExecStart = \binom{1}{1} /bin/sh -c '"@@installdir1@@/jp1ima/bin/node exporter" \
  --collector.cpu.info \angle(省略)
   --no-collector.supervisord \
 --collector.systemd ¥
  --collector.systemd.unit-include="ユニットファイル名にマッチする正規表現" \
 --no-collector.tcpstat \
  --no-collector.textfile \
  --no-collector.thermal zone \
 (省略)
```
ExecStart 行に設定する引数の値として,「--no-collector.systemd」が設定されている場合,「- collector.systemd」に変更します。「--collector.systemd.unit-include」が設定されていない場合 は,行を追加し,値には監視したいユニットのユニットファイル名にマッチする正規表現を設定します。 正規表現の指定の仕方によって,性能情報の収集に時間がかかることがあります。詳細については,マ ニュアル「JP1/Integrated Management 3 - Manager 導入・設計ガイド」の「付録 G.4 正規表現を 使用する際のヒント」を参照してください。

■Node exporter のユニット定義ファイル (jpc\_node\_exporter.service) の定義例

jpc\_imagent.service と jpc\_imagentproxy.service のユニットを監視する場合の定義例を,次に示し ます。

```
[Unit]
Description = JP1/IM3-Agent Linux metric collector
After=local-fs.target remote-fs.target rsyslog.service network.target
[Service]
WorkingDirectory = @@installdir2@@/jp1ima/bin
ExecStart = \binom{1}{1} -c '"@@installdir1@@/jp1ima/bin/node_exporter" \
  --collector.cou.info \angle(省略)
  --no-collector.supervisord \
 --collector.systemd ¥
 --collector.systemd.unit-include="^(jpc_imagent|jpc_imagentproxy)\.service$"\
  --no-collector.tcpstat \
  --no-collector.textfile \
  --no-collector.thermal_zone \
 (省略)
```
上記の指定に該当するユニットのうち,自動起動が有効,または,状態が実行中であるユニットが監視 対象となります。詳細については,マニュアル「JP1/Integrated Management 3 - Manager 導入・ 設計ガイド」の [3.15.1(1)(d)Node exporter (Linux 性能情報収集機能)」の「監視対象サービスの 指定」を参照してください。

# (6) Process exporter の設定

### (a) 監視対象プロセスの指定(必須)

■Process exporter 設定ファイル (ipc\_process\_exporter.yml) の編集

Process exporter 設定ファイル(jpc\_process\_exporter.yml)を編集し,監視対象プロセスを定義し ます。

デフォルトでは、コメントアウトによりすべてのプロセスが監視対象外となるため、初期設定のコメン トアウトを解除した上で,監視したいプロセスを指定します。

Process exporter 設定ファイルの詳細については,マニュアル「JP1/Integrated Management 3 - Manager コマンド・定義ファイル・API リファレンス」の「Process exporter 設定ファイル (jpc\_process\_exporter.yml)」(2. 定義ファイル)を参照してください。

## (b) 監視メトリックの変更(オプション)

#### ■Prometheus 設定ファイル (jpc\_prometheus\_server.yml) の編集

収集対象のメトリクスを変更する場合は,Prometheus 設定ファイル(jpc\_prometheus\_server.yml) の metric\_relabel\_configs の設定を変更します。

Prometheus 設定ファイルの詳細については,マニュアル「JP1/Integrated Management 3 - Manager コマンド・定義ファイル・API リファレンス」の「Prometheus 設定ファイル (jpc\_prometheus\_server.yml)」(2. 定義ファイル)を参照してください。

■Process exporter のメトリック定義ファイル (metrics\_process\_exporter.conf) の編集 統合オペレーション・ビューアーの [トレンド] タブに表示するメトリックを変更する場合は, Process exporter のメトリック定義ファイル(metrics\_process\_exporter.conf)の設定を変更します。 Process exporter のメトリック定義ファイルについては,マニュアル「JP1/Integrated Management 3 - Manager コマンド・定義ファイル・API リファレンス」の「Process exporter のメトリック定義 ファイル(metrics\_process\_exporter.conf)」(2. 定義ファイル)を参照してください。

## (c) ポートを変更する(オプション)

Process exporter が使用するリッスンポートは, process\_exporter コマンドの--web.listen-address オ プションに指定します。

process\_exporter コマンドのオプションの変更方法については,「[2.19.2\(1\)\(c\)コマンドラインオプション](#page-339-0) を変更する (Linux の場合)」を参照してください。また、--web.listen-address オプションの詳細につい ては,マニュアル「JP1/Integrated Management 3 - Manager コマンド・定義ファイル・API リファレ ンス」の「ユニット定義ファイル (jpc プログラム名.service)」(2. 定義ファイル)の「コマンドライ ンのオプションを変更したい場合」を参照してください。

なお,デフォルトのポートは「20721」です。ポート番号を変更した場合は,ファイアウォールの設定を 見直して,外部からのアクセスを禁止してください。

<sup>2.</sup> インストールとセットアップ (UNIX の場合)

#### 注意事項

- このオプションにホスト名を指定する場合,同じホスト上の Process exporter のディスカバリ設定 ファイル(jpc\_file\_sd\_config\_process.yml)の targets に,同じホスト名を設定する必要がありま す。
- このオプションに IP アドレスを指定する場合, 同じホスト上の Process exporter のディスカバリ 設定ファイル (jpc\_file\_sd\_config\_process.yml)の targets に、オプションで指定した IP アドレ スに解決されるホスト名を設定する必要があります。

# (7) Blackbox exporter の設定

### (a) ポートを変更する(Linux の場合)(オプション)

Blackbox exporter が使用するリッスンポートは, blackbox\_exporter コマンドの--web.listen-address オプションに指定します。

blackbox\_exporter コマンドのオプションの変更方法については,「[2.19.2\(1\)\(c\)コマンドラインオプショ](#page-339-0) [ンを変更する\(Linux の場合\)」](#page-339-0)を参照してください。また,--web.listen-address オプションの詳細につ いては,マニュアル「JP1/Integrated Management 3 - Manager コマンド・定義ファイル・API リファ レンス」の「ユニット定義ファイル (jpc プログラム名.service)」(2. 定義ファイル)の「コマンドラ インのオプションを変更したい場合」を参照してください。

なお,デフォルトのポートは「20715」です。ポート番号を変更した場合は,ファイアウォールの設定を 見直して,外部からのアクセスを禁止してください。

### (b) モジュールを追加・変更・削除する(Linux の場合)(オプション)

[「1.21.2\(6\)\(b\)モジュールを追加・変更・削除する\(Windows の場合\)\(オプション\)」](#page-147-0)を参照してください。

### (c) 監視対象を追加・変更・削除する(Linux の場合)(必須)

「[1.21.2\(6\)\(c\)監視対象を追加・変更・削除する\(Windows の場合\)\(必須\)」](#page-149-0)を参照してください。

### (d) プロキシ経由で HTTP 監視をする(Linux の場合)(オプション)

[「1.21.2\(6\)\(d\)プロキシ経由で HTTP 監視をする\(Windows の場合\)\(オプション\)」](#page-150-0)を参照してください。

## (e) プロキシ認証の認証 ID とパスワードを設定する(Linux の場合)(オプション)

「[1.21.2\(6\)\(e\)プロキシ認証の認証 ID とパスワードを設定する\(Windows の場合\)\(オプション\)」](#page-150-0)を参 照してください。

# (f) 監視対象の Web サーバにアクセスするための認証 ID,パスワード,Bearer トーク ンを設定する(Linux の場合)(オプション)

[1.21.2(6)(f)監視対象の Web サーバにアクセスするための認証 ID, パスワード, Bearer トークンを設 [定する\(Windows の場合\)\(オプション\)](#page-151-0)」を参照してください。

# (8) Yet another cloudwatch exporter の設定

## (a) ポートを変更する(Linux の場合)(オプション)

「[1.21.2\(7\)\(a\)ポートを変更する\(Windows の場合\)\(オプション\)](#page-151-0)」を参照してください。

## (b) CloudWatch に接続するための設定を変更する(Linux の場合)(オプション)

[「1.21.2\(7\)\(b\)CloudWatch に接続するための設定を変更する\(Windows の場合\)\(オプション\)](#page-152-0)」を参照 してください。

## (c) CloudWatch にプロキシ経由で接続する(Linux の場合)(オプション)

「1.21.2(7)(c)CloudWatch [にプロキシ経由で接続する\(Windows の場合\)\(オプション\)」](#page-156-0)を参照してく ださい。

## (d) 監視する AWS サービスを追加する(オプション)

「[1.21.2\(7\)\(d\)監視する AWS サービスを追加する\(オプション\)](#page-158-0)」を参照してください。

### (e) AWS リソースを監視対象にする(オプション)

「[1.21.2\(7\)\(e\)AWS リソースを監視対象にする\(オプション\)](#page-159-0)」を参照してください。

### (f) 収集するメトリックを変更する(オプション)

「[1.21.2\(7\)\(f\)収集するメトリックを変更する\(オプション\)」](#page-159-0)を参照してください。

# (9) Promitor の設定

「[1.21.2\(8\)Promitor の設定](#page-161-0)」を参照してください。

## (10) Fluentd の設定

### (a) ログ監視の共通定義の設定を変更する(オプション)

「[1.21.2\(9\)\(a\)ログ監視の共通定義の設定を変更する\(Windows の場合\)\(オプション\)](#page-170-0)」を参照してくだ さい。

## (b) テキスト形式のログファイルを監視する(必須)

[「1.21.2\(9\)\(b\)テキスト形式のログファイルを監視する\(Windows の場合\)\(必須\)」](#page-170-0)を参照してください。

## (c) テキスト形式のログファイルの監視設定を変更する(オプション)

「[1.21.2\(9\)\(c\)テキスト形式のログファイルの監視設定を変更する\(Windows の場合\)\(オプション\)」](#page-171-0)を 参照してください。

# (d) テキスト形式のログファイルの監視設定を削除する(オプション)

「[1.21.2\(9\)\(d\)テキスト形式のログファイルの監視設定を削除する\(Windows の場合\)\(オプション\)」](#page-172-0)を 参照してください。

### (e) ログメトリクス定義の設定(必須)

「[1.21.2\(9\)\(h\)ログメトリクス定義の設定\(必須\)」](#page-174-0)を参照してください。

## (f) ポートを変更する(オプション)

「[1.21.2\(9\)\(i\)ポートを変更する\(オプション\)](#page-175-0)」を参照してください。

### (g) SAP システムのログ情報を監視する(オプション)

「[1.21.2\(9\)\(j\)SAP システムのログ情報を監視する\(オプション\)](#page-176-0)」を参照してください。

### (h) SAP システムのログ情報の監視設定を変更する(オプション)

「[1.21.2\(9\)\(k\)SAP システムのログ情報の監視設定を変更する\(オプション\)」](#page-177-0)を参照してください。

### (i) SAP システムのログ情報の監視設定を削除する(オプション)

「[1.21.2\(9\)\(l\)SAP システムのログ情報の監視設定を削除する\(オプション\)」](#page-177-0)を参照してください。

### (j) SAP システムの CCMS アラート情報を監視する(オプション)

「[1.21.2\(9\)\(m\)SAP システムの CCMS アラート情報を監視する\(オプション\)」](#page-177-0)を参照してください。

### (k) SAP システムの CCMS アラート情報の監視設定を変更する(オプション)

「1.21.2(9)(n)SAP システムの CCMS [アラート情報の監視設定を変更する\(オプション\)」](#page-178-0)を参照してくだ さい。

## (l) SAP システムの CCMS アラート情報の監視設定を削除する(オプション)

「1.21.2(9)(o)SAP システムの CCMS [アラート情報の監視設定を削除する\(オプション\)」](#page-178-0)を参照してくだ さい。

## (11) スクレイプ定義の設定

「[1.21.2\(10\)スクレイプ定義の設定」](#page-178-0)を参照してください。

## (12) コンテナ監視の設定

「[1.21.2\(11\)コンテナ監視の設定」](#page-181-0)を参照してください。

# (13) Script exporter の定義ファイルの編集

「[1.21.2\(12\)Script exporter の定義ファイルの編集」](#page-194-0)を参照してください。

# (14) リッスンポート番号とリッスンアドレスの設定(オプション)

「[1.21.2\(13\)リッスンポート番号とリッスンアドレスの設定\(オプション\)](#page-196-0)」を参照してください。

# (15) ファイアウォールの設定(Linux の場合)(必須)

「[1.21.2\(14\)ファイアウォールの設定\(Windows の場合\)\(必須\)](#page-196-0)」を参照してください。

# (16) 統合エージェントのプロセスの死活監視の設定(Linux の場合)(オプ ション)

統合エージェントのプロセスは、次の種類の方法で監視します。

- 他ホストの Blackbox exporter による外形監視
- Process exporter によるプロセスの死活監視
- Prometheus server の up メトリックによる監視

## (a) 他ホストの Blackbox exporter による外形監視

Prometheus server サービスと Alertmanager サービスは,他ホスト上で稼働している統合エージェント の Blackbox exporter から監視します。監視する URL は、次の表のとおりです。

Blackbox exporter の HTTP 監視を追加する方法については,[「1.21.2\(6\)\(c\)監視対象を追加・変更・削](#page-149-0) [除する\(Windows の場合\)\(必須\)」](#page-149-0)を参照してください。アラート定義の設定方法については,[「1.21.2\(3\)](#page-136-0) [\(b\)アラート定義を追加する\(Windows の場合\)\(オプション\)](#page-136-0)」を参照してください。

Blackbox exporter の HTTP 監視で監視するアラート定義の例については,[「1.21.2\(15\)統合エージェン](#page-197-0) [トのプロセスの死活監視の設定\(Windows の場合\)\(オプション\)](#page-197-0)」を参照してください。

#### 表 2-12 Blackbox exporter の HTTP 監視で監視する URL

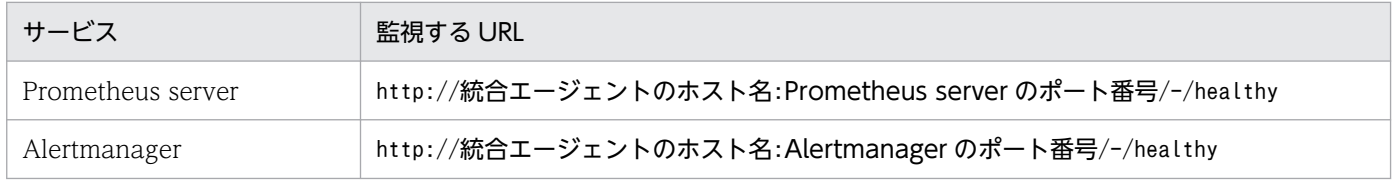

## (b) Process exporter によるプロセスの死活監視

imagentproxy サービス, imagentaction サービス, Fluentd サービスは, Process exporter のプロセス 監視の稼動情報で監視します。監視するプロセスは次の表に記載されています。

設定方法の詳細については,マニュアル「JP1/Integrated Management 3 - Manager コマンド・定義 ファイル・API リファレンス」の「Process exporter 設定ファイル(jpc\_process\_exporter.yml)」(2. 定義ファイル)を参照してください。

アラート定義の設定方法については,「[1.21.2\(3\)\(b\)アラート定義を追加する\(Windows の場合\)\(オプ](#page-136-0) [ション\)」](#page-136-0)を参照してください。

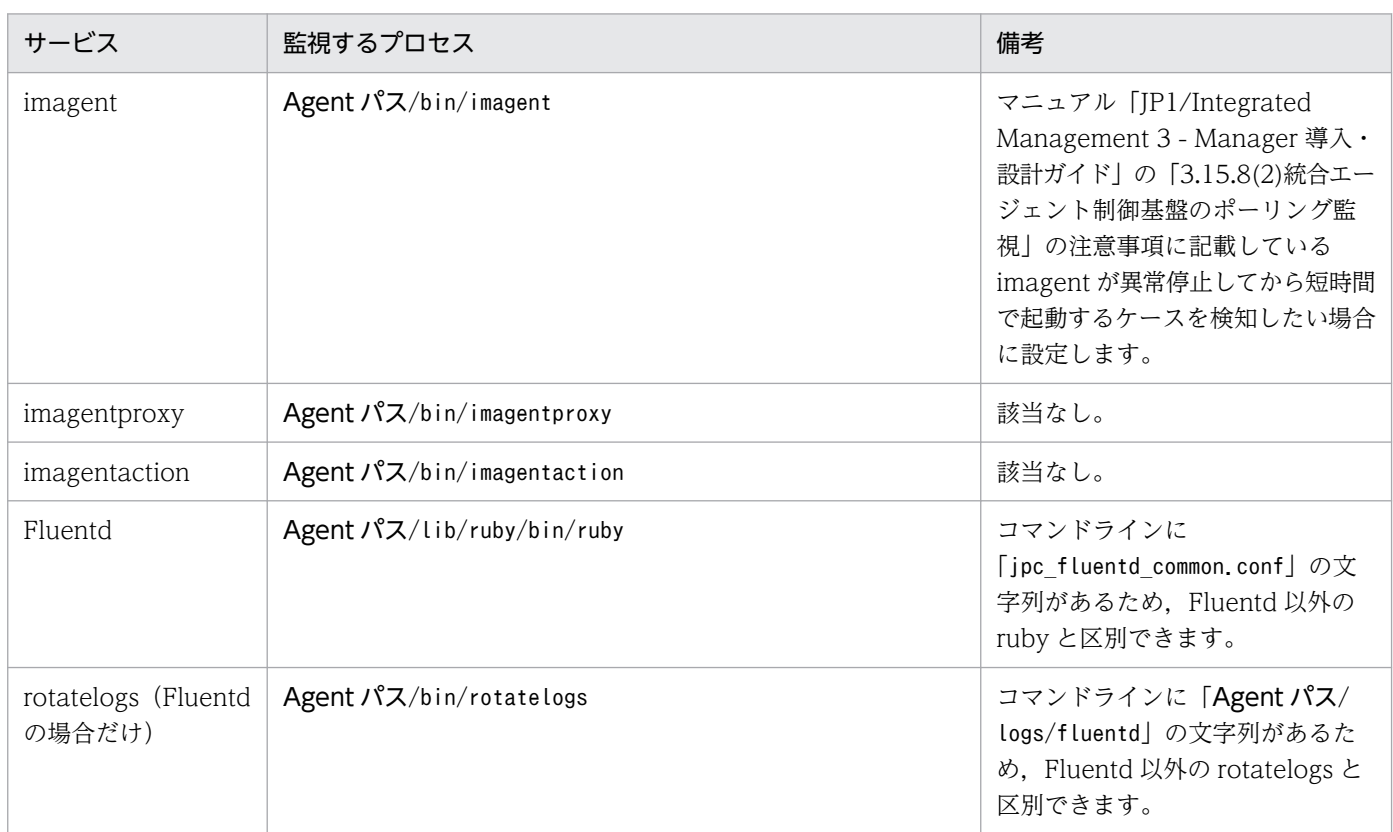

### 表 2-13 Process exporter で監視するプロセス

Process exporter で監視する Process exporter 設定ファイルの例を、次に示します。

```
process_names:
   - name: "{{.ExeBase}};{{.Username}};{{.Matches.cmdline}}"
     exe:
      - /opt/jp1ima/bin/imagent
      - /opt/jp1ima/bin/imagentproxy
      - /opt/jp1ima/bin/imagentaction
   - name: "{{.ExeBase}};{{.Username}};{{.Matches.cmdline}}"
     exe:
      - /opt/jp1ima/bin/rotatelogs
     cmdline:
      - (?P<cmdline>.*/opt/jp1ima/logs/fluentd\.*)
   - name: "{{.ExeBase}};{{.Username}};{{.Matches.cmdline}}"
     exe:
      - /opt/jp1ima/lib/ruby/bin/ruby
     cmdline:
     - (?P<cmdline> *jpc fluentd common\.conf.*)
```

```
groups:
  - name: process_exporter
     rules:
    - alert: jp1_pc_procmon imagent
     expr: 1 > sum by (program, instance, job, jp1 pc nodelabel, jp1 pc exporter) (namedpr
ocess_namegroup_num_procs{program="imagent"})
      for: 3m
      labels:<br>jp1_pc_product_name: "/HITACHI/JP1/JPCCS2"
 jp1_pc_product_name: "/HITACHI/JP1/JPCCS2"
 jp1_pc_component: "/HITACHI/JP1/JPCCS/CONFINFO"
 jp1_pc_severity: "Error"
        jp1_pc_eventid: "1303"
        jp1_pc_metricname: "namedprocess_namegroup_num_procs"
      annotations:
       jp1 pc firing description: "プロセス数がしきい値(1個)を下回りました。value={{ $value
 }}"
       jp1 pc resolved description: "プロセス数がしきい値(1個)を上回りました。"
   - alert: jp1_pc_procmon_imagentproxy
      expr: 1 > sum by (program, instance, job, jp1_pc_nodelabel, jp1_pc_exporter) (namedpr
ocess_namegroup_num_procs{program="imagentproxy"})
      for: 3m
       labels:
        jp1_pc_product_name: "/HITACHI/JP1/JPCCS2"
        jp1_pc_component: "/HITACHI/JP1/JPCCS/CONFINFO"
        jp1_pc_severity: "Error"
        jp1_pc_eventid: "1303"
        jp1 pc metricname: "namedprocess namegroup num procs"
      annotations:
       jp1 pc firing description: "プロセス数がしきい値(1個)を下回りました。value={{ $value
 }}"
       jp1 pc resolved description: "プロセス数がしきい値(1個)を上回りました。"
     - alert: jp1_pc_procmon_imagentactoin
      expr: 1 > sum by (program, instance, job, jp1_pc_nodelabel, jp1_pc_exporter) (namedpr
ocess_namegroup_num_procs{program="imagentaction"})
      for: 3m
       labels:
       jp1 pc product name: "/HITACHI/JP1/JPCCS2"
 jp1_pc_component: "/HITACHI/JP1/JPCCS/CONFINFO"
 jp1_pc_severity: "Error"
        jp1_pc_eventid: "1303"
       jp1_pc_metricname: "namedprocess_namegroup_num_procs"
      annotations:
       jp1 pc firing description: "プロセス数がしきい値(1個)を下回りました。value={{ $value
 }}"
        jp1_pc_resolved_description: "プロセス数がしきい値(1個)を上回りました。"
    - alert: jp1_pc_procmon_fluentd_rotatelogs Log trapper(Fluentd) ※1
     expr: 1 > sum by (program, instance, job, jp1 pc nodelabel, jp1 pc exporter) (namedpr
ocess namegroup num procs{program="rotatelogs"})
      for: 3m
       labels:
        jp1_pc_product_name: "/HITACHI/JP1/JPCCS2"
        jp1_pc_component: "/HITACHI/JP1/JPCCS/CONFINFO"
```

```
 jp1_pc_severity: "Error"
        jp1_pc_eventid: "1303"
       jp1 pc metricname: "namedprocess namegroup num procs"
      annotations:
        jp1_pc_firing_description: "プロセス数がしきい値(1個)を下回りました。value={{ $value
 }}"
        jp1_pc_resolved_description: "プロセス数がしきい値(1個)を上回りました。"
   - alert: jp1 pc procmon fluentd ruby Log trapper(Fluentd) \frac{1}{2}expr: 2 > sum by (program, instance, job, jp1 pc nodelabel, jp1 pc exporter) (namedpr
ocess namegroup num procs{program="ruby"}) *3 for: 3m
      labels:
       jp1 pc product name: "/HITACHI/JP1/JPCCS2"
        jp1_pc_component: "/HITACHI/JP1/JPCCS/CONFINFO"
        jp1_pc_severity: "Error"
        jp1_pc_eventid: "1303"
       jp1 pc metricname: "namedprocess namegroup num procs"
      annotations:
        jp1_pc_firing_description: "プロセス数がしきい値(2個)を下回りました。value={{ $value
 }}"
        jp1_pc_resolved_description: "プロセス数がしきい値(2個)を上回りました。"
```
注※1

ログメトリクス機能のみ使う場合, [jp1\_pc\_procmon\_fluentd\_prome\_rotatelogs Log trapper(Fluentd)」を指定します。

注※2

ログメトリクス機能のみ使う場合, [jp1\_pc\_procmon\_fluentd\_prome\_ruby Log\_trapper(Fluentd)」 を指定します。

注※3

ruby のプロセスは worker の数+1 起動します。しきい値は worker の数+1 を指定してください。 worker の数については,「ログ監視共通定義ファイル」を参照してください。

## (c) Prometheus server の up メトリックによる監視

Node exporter サービス, Process exporter サービス, Blackbox exporter サービス, Yet another cloudwatch exporter サービスは、Prometheus server のアラート監視で監視します。アラート定義の設 定方法については,「[1.21.2\(3\)\(b\)アラート定義を追加する\(Windows の場合\)\(オプション\)」](#page-136-0)を参照し てください。

up メトリックを監視するアラート定義の例については,[「1.21.2\(15\)統合エージェントのプロセスの死活](#page-197-0) [監視の設定\(Windows の場合\)\(オプション\)](#page-197-0)」を参照してください。

# (17) IM 管理ノードのツリー情報の作成と反映(Linux の場合)(必須)

「1.21.2(16) IM [管理ノードのツリー情報の作成と反映\(Windows の場合\)\(必須\)](#page-200-0)」を参照してください。

# (18) セキュリティ製品の除外設定(Linux の場合)(オプション)

「[1.21.2\(17\)セキュリティ製品の除外設定\(Windows の場合\)\(オプション\)](#page-201-0)」を参照してください。

# (19) 定義ファイル更新時の注意事項(Linux の場合)

「[1.21.2\(18\)定義ファイル更新時の注意事項\(Windows の場合\)」](#page-201-0)を参照してください。

JP1/IM - Agent のコンテナ環境の構築手順については,「[1.22 JP1/IM - Agent のコンテナ環境の構築](#page-202-0) [\(Windows の場合\)](#page-202-0)」を参照してください。

# 2.21 JP1/IM - Agent のオプション機能の構築 (UNIX の場合)

# 2.21.1 OracleDB exporter の設定

ここでは,統合エージェントホストのオプション機能である OracleDB exporter の設定手順について説 明します。

# (1) OracleDB exporter の設定の前準備

Windows の場合と共通です。「[1.23.1\(1\)OracleDB exporter の設定の前準備」](#page-210-0)を参照してください。

# (2) OracleDB exporter のインストール

Windows の場合と共通です。「[1.23.1\(2\)OracleDB exporter のインストール」](#page-215-0)を参照してください。

# (3) OracleDB exporter のアンインストール

Windows の場合と共通です。「[1.23.1\(3\)OracleDB exporter](#page-216-0) のアンインストール」を参照してください。

# (4) OracleDB exporter の設定

OracleDB exporter の設定方法について説明します。

## (a) 監視対象を追加する(必須)

### ■ 監視対象を追加するための準備

Windows の場合と共通です。「[1.23.1\(4\)\(a\)監視対象を追加する\(必須\)」](#page-216-0)の「■監視対象を追加するため の準備| を参照してください。

### ■ OracleDB exporter の設定

#### 1. ユニット定義ファイルを作成する。

コピー元のユニット定義ファイルをコピーし,コピー先のファイル名にリネームします。 作成したユニット定義ファイルのオーナーおよびオーナーグループは root. アクセス権は 644 にします。 コピー元のファイル名: OracleDB exporter の配置先/oracledb exporter\_linux/jp1ima/conf/ oracledb exporter @@instance@@.service.model

コピー先のファイル名:

• 物理ホスト運用の場合

OracleDB exporter の配置先/oracledb\_exporter\_linux/jp1ima/conf/oracledb\_exporter\_インス タンス名※.service

• 論理ホスト運用の場合

<sup>2.</sup> インストールとセットアップ (UNIX の場合)

OracleDB exporter の配置先/oracledb exporter\_linux/jp1ima/conf/oracledb\_exporter インス

タンス名※ 論理ホスト名.service

注※

インスタンス名は,「[1.23.1\(4\)\(a\)監視対象を追加する\(必須\)](#page-216-0)」の「■監視対象を追加するための 準備」で決めた名称を指定します。

### 2. ユニット定義ファイルを更新する。

手順 1.で作成したユニット定義ファイルの次の値を表のとおりに変更します。

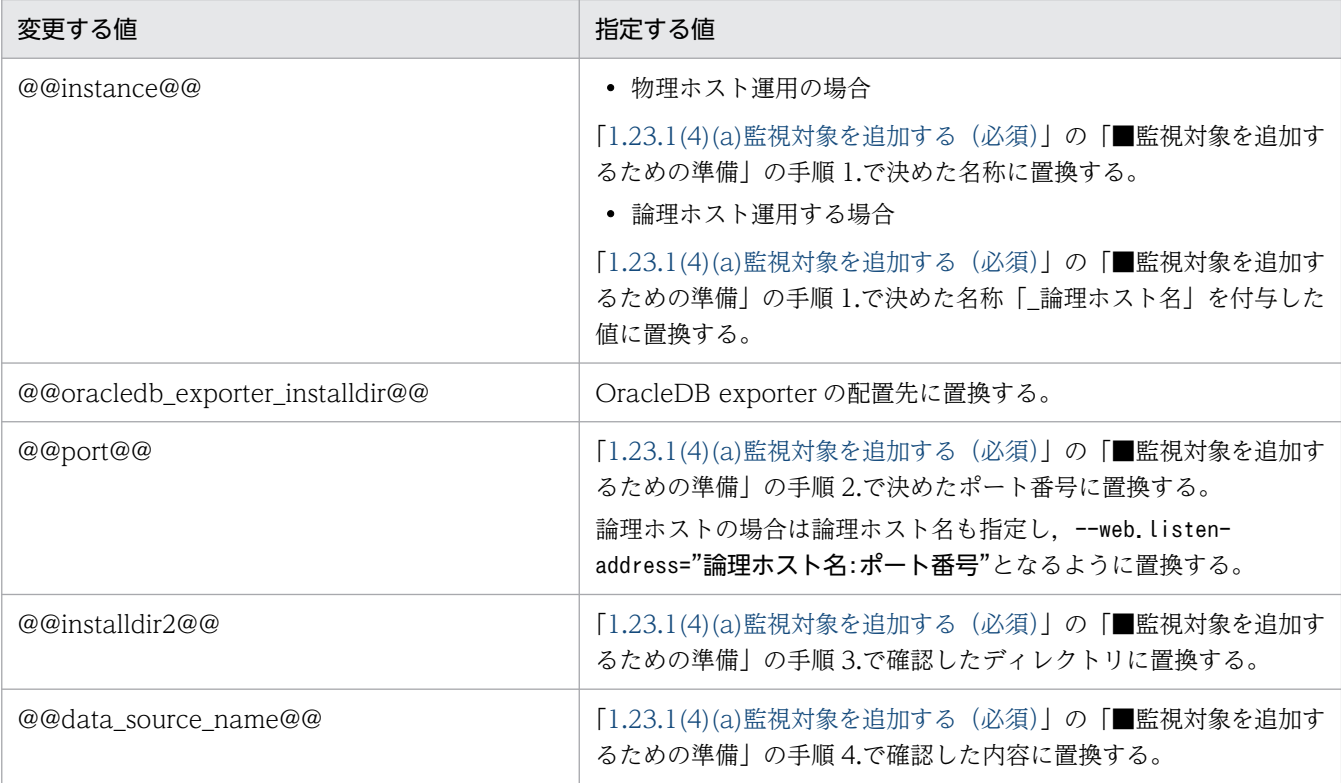

### 3. ユニット定義ファイルを systemd に登録する。

手順 2.で更新したユニット定義ファイルを次のディレクトリ配下にコピー※します。論理ホスト運用の 場合は,クラスタを構成する両ノードでコピーします。

コピー先のディレクトリ:/usr/lib/systemd/system

注※

移動ではなくコピーしてください。移動した場合, SELinux のパーミッションが正しく設定され ず,サービスが正しく起動されない場合があります。

ユニット定義ファイルをコピー先のディレクトリにコピーした後、次のコマンドを実行し、systemd をリロードします。論理ホスト運用の場合は,クラスタを構成する両ノードでコマンドを実行します。

systemctl daemon-reload

物理ホスト運用で OS 起動時に自動起動させたい場合は,次のコマンドを実行します。論理ホスト運用 の場合は,自動起動させません。

systemctl enable サービス名

#### 4. ログディレクトリを作成する。

OracleDB exporter の配置先にログディレクトリを作成します。 作成したディレクトリのオーナーおよびオーナーグループは root,アクセス権は 700 にします。

- 物理ホスト運用の場合 OracleDB exporter の配置先/oracledb exporter\_linux/jp1ima/logs/oracledb\_exporter/インス タンス名※
- 論理ホスト運用の場合

OracleDB exporter の配置先/oracledb exporter\_linux/jp1ima/logs/oracledb\_exporter/インス  $9$ ンス名※ 論理ホスト名

注※

インスタンス名は,「[1.23.1\(4\)\(a\)監視対象を追加する\(必須\)](#page-216-0)」の「■監視対象を追加するための 準備」で決めた名称を指定します。

#### 5. Oracle Database への接続に使用するユーザーのパスワードを登録する。

Oracle Database への接続に使用するユーザーのパスワードをjimasecret コマンドで登録します。

• 物理ホスト運用の場合

jimasecret -add -key OracleDB.user.ユーザー名 -s パスワード

- 論理ホスト運用の場合
	- jimasecret -add -key OracleDB.user.ユーザー名 -s パスワード -l 共有ディレクトリ

同一ユーザー名でパスワードが異なるユーザーを登録したい場合は,ホスト名とサービス名を含むキー を使用することができます。

jimasecret コマンドの詳細については,マニュアル「JP1/Integrated Management 3 - Manager コ マンド・定義ファイル・API リファレンス」の「jimasecret」(1. コマンド)を参照してください。

#### 6. クラスタソフトにサービスを登録する。

クラスタ構成の場合は,クラスタソフトにサービスを登録します。

#### 7. OracleDB exporter サービスを起動する。

systemctl start コマンドで OracleDB exporter のサービスを起動します。

クラスタ構成の場合はクラスタソフトからサービスを起動します。

#### 8. OracleDB exporter で性能情報が取得できることを確認する。

curl コマンドやブラウザーで次の URL にアクセスし、性能情報が取得できているか確認してください。

http://ホスト名:ポート/metrics

ホスト名には OracleDB exporter を起動しているホスト, ポートには OracleDB exporter のリッス ンポートを指定します。

### ■ Prometheus の設定

Windows の場合と共通です。[「1.23.1\(4\)\(a\)監視対象を追加する\(必須\)](#page-216-0)」の「■Prometheus の設定」を 参照してください。

### ■ インテリジェント統合管理基盤の設定

Windows の場合と共通です。「[1.23.1\(4\)\(a\)監視対象を追加する\(必須\)」](#page-216-0)の「■インテリジェント統合管 理基盤の設定」を参照してください。

## (b) OracleDB exporter のポートを変更する(オプション)

Windows の場合と共通です。「[1.23.1\(4\)\(b\)OracleDB exporter のポートを変更する\(オプション\)](#page-222-0)」を 参照してください。

## (c) 接続のためのパスワードを変更する(オプション)

Windows の場合と共通です。「[1.23.1\(4\)\(c\)接続のためのパスワードを変更する\(オプション\)](#page-223-0)」を参照し てください。

## (d) 監視対象を削除する(オプション)

### ■ Prometheus の設定

Windows の場合と共通です。[「1.23.1\(4\)\(d\)監視対象を削除する\(オプション\)」](#page-224-0)の「■Prometheus の設 定」を参照してください。

### ■ Prometheus の設定

Windows の場合と共通です。[「1.23.1\(4\)\(d\)監視対象を削除する\(オプション\)](#page-224-0)」の「■クラスタソフトか ら OracleDB exporter を削除」を参照してください。

### ■ OracleDB exporter の設定

- 1. 削除する監視対象の OracleDB exporter サービスを停止する。 systemctl start コマンドで OracleDB exporter のサービスを停止します。
- 2. ユニット定義ファイルを削除する。

次に示すユニット定義ファイルを削除します。

- 物理ホスト運用の場合 oracledb exporter インスタンス名 service
- 論理ホスト運用の場合

oracledb\_exporter\_インスタンス名\_論理ホスト名\_service

論理ホスト運用の場合はクラスタを構成する両ノードで削除してください。

#### 3. systemctl を更新する。

次のコマンドを実行し、systemctl を更新します。

systemctl daemon-reload 論理ホスト運用の場合はクラスタを構成する両ノードで削除してください

#### 4. Oracle Database への接続に使用するユーザーのパスワードを削除する。

ほかの OracleDB exporter で同じユーザーを使用していない場合は,登録済みのパスワードを jimasecret コマンドで削除します。

• 物理ホスト運用の場合

jimasecret -rm -key OracleDB.user.ユーザー名

- 論理ホスト運用の場合
	- jimasecret -rm -key OracleDB.user.ユーザー名 -s パスワード -l 共有ディレクトリ

ホスト名やリスナー名を含むキーを指定して登録した場合は,そのキーを指定してください。

## (e) OracleDB exporter の死活監視を設定する(オプション)

Windows の場合と共通です。「[1.23.1\(4\)\(e\)OracleDB exporter の死活監視を設定する\(オプション\)」](#page-225-0) を参照してください。

## (f) 接続のためのユーザーを変更する(オプション)

1. Oracle Database に新しいユーザーを追加する。

- 2. OracleDB exporter を停止する。
- 3. 変更前のユーザーのパスワードを削除する。

Oracle Database への接続に使用するユーザーのパスワードをjimasecret コマンドで削除する。

• 物理ホスト運用の場合

jimasecret -rm -key OracleDB.user.旧ユーザー名

• 論理ホスト運用の場合

jimasecret -rm -key OracleDB.user.旧ユーザー名 -l 共有ディレクトリ

同一ユーザー名でパスワードが異なるユーザーを登録したい場合は,ホスト名とサービス名を含むキー を使用してください。

#### 4. 変更後のユーザーのパスワードを登録する。

Oracle Database への接続に使用するユーザーのパスワードをjimasecret コマンドで登録します。

• 物理ホスト運用の場合

jimasecret -add -key OracleDB.user.新ユーザー名 -s パスワード

• 論理ホスト運用の場合

jimasecret -add -key OracleDB.user.新ユーザー名 -s パスワード -l 共有ディレクトリ

同一ユーザー名でパスワードが異なるユーザーを登録したい場合は,ホスト名とサービス名を含むキー を使用することができます。
## 5. 環境変数 DATA\_SOURCE\_NAME を修正する。

ユニット定義ファイルをテキストエディターで開き,環境変数 DATA\_SOURCE\_NAME に記載され ているユーザー名を新しいユーザー名に変更して保存します。

- 6. OracleDB exporter を起動する。
- 7. Oracle Database から変更前のユーザーを削除する。

変更前のユーザーが不要な場合, Oracle Database から変更前のユーザーを削除してください。

# (5) クラスタ環境

Windows の場合と共通です。「[1.23.1\(5\)クラスタ環境](#page-226-0)」を参照してください。

# 2.21.2 Node exporter for AIX の設定

Windows の場合と同じです。「[1.23.2 Node exporter for AIX の設定」](#page-226-0)を参照してください。

# 2.21.3 SAP システム監視の設定

Windows の場合と同じです。「[1.23.3 SAP システム監視の設定](#page-240-0)」を参照してください。

# 2.22 マニュアルの組み込み手順 (UNIX の場合)

所定のディレクトリに HTML マニュアルを格納することで、各画面の [ヘルプ] ボタンからマニュアルを 参照できます。

HTML マニュアルの組み込み手順を次に示します。

1. プログラムプロダクトに標準添付されているマニュアル提供媒体を用意する。

2. マニュアル提供媒体に格納されている対象データを JP1/IM - Manager に格納する。

マニュアル提供媒体の格納先ディレクトリ配下に格納されているすべての対象データを,マニュアルご とに JP1/IM - Manager の格納先ディレクトリに格納してください。

すべてのマニュアルを正しく配置することで,マニュアルの目次ページを表示できるようになります。 データを誤って配置している状態や一部のデータだけを配置している状態で「ヘルプ]−[目次]を選 択すると,エラーダイアログボックス(KAVB8550-E)が表示されます。

- 格納されている対象データ(HTML マニュアル) CSS ファイル,HTM ファイル,GRAPHICS フォルダ
- マニュアル提供媒体側の格納先(UNIX マシンのドライブにマニュアル提供媒体をセットした場合) 「マニュアル提供媒体のマウントポイント/MAN/3021/」配下に資料番号フォルダ単位でマニュアルが 格納されています。ここに格納されているマニュアルがどの製品に対応するかを確認する場合は, 資料番号フォルダ配下の INDEX.HTM を参照してください。
- JP1/IM Manager 側の格納先

「/opt/jp1cons/www/manual/ja/」配下

「/opt/jp1imm/public/manual/ja」配下

各資料番号のフォルダに,マニュアル提供媒体の資料番号フォルダ配下に格納されているすべての 対象データを格納してください。

ファイルを FTP で転送する場合は、バイナリ転送してください。

すでに HTML マニュアルが IP1/IM - Manager の格納先ディレクトリに格納されている場合は、格納 されている HTML マニュアルを削除してから格納してください。

ここでは,JP1/IM - Manager および JP1/IM - Agent をアンインストールする手順について説明します。 なお,アンインストール作業を行うユーザーは,root 権限が必要です。

# 2.23.1 アンインストール手順 (UNIX の場合)

JP1/IM - Manager および JP1/IM - Agent をアンインストールする手順について説明します。

なお. IM データベース (統合監視 DB および IM 構成管理 DB) およびインテリジェント統合管理データ ベースを使用している場合は,JP1/IM - Manager をアンインストールする前に IM データベースおよび インテリジェント統合管理データベースを削除する必要があります。

また、インテリジェント統合管理データベースサービスがセットアップされている場合,Hitachi PP Installer の端末上に「Deletion failed.」と表示され、アンインストールに失敗します。その場合、最新の 更新日時の JP1/IM - Manager のインストーラーのログ(/tmp/HITACHI\_JP1\_INST\_LOG/jp1imm\_inst{1|2| 3|4|5}.log) に, KAVB9944-E メッセージ (物理ホストのとき) または KAVB9945-E メッセージ (論 理ホストのとき)が出力されていることを確認してください。

KAVB9944-E メッセージまたは KAVB9945-E メッセージが出力されている場合は,アンセットアップ コマンド (jimgndbunsetup コマンド)で,インテリジェント統合管理データベースサービスをアンセッ トアップしたあと,再度 JP1/IM - Manager をアンインストールしてください。KAVB9946-E メッセー ジが出力されている場合は,KAVB9946-E メッセージの対処に従ってください。

# (1) インテリジェント統合管理データベースの削除の手順

環境を再構築するためにインテリジェント統合管理データベースを削除する場合は,事前にバックアップ を取得してください。バックアップの方法については,マニュアル「JP1/Integrated Management 3 - Manager 運用ガイド」の「1.2 データベースの管理」を参照してください。

次の手順でインテリジェント統合管理データベースを削除します。

## 1. JP1/IM - Manager を停止する。

JP1/IM - Manager を停止してください。

## 2. インテリジェント統合管理データベースを削除する。

次のコマンドを実行してください。

• 物理ホスト運用の場合

jimgndbunsetup [-q]

• 論理ホスト運用で実行系ホストの場合

#### jimgndbunsetup -h 論理ホスト名 -c online [-q]

<sup>2.</sup> インストールとセットアップ (UNIX の場合)

• 論理ホスト運用で待機系ホストの場合

jimgndbunsetup -h <mark>論理ホスト名</mark> -c standby [-q]

3. マシンを再起動する。

# (2) IM データベースの削除の手順

環境を再構築するために IM データベースを削除する場合は,事前にバックアップを取得してください。 バックアップの方法については,マニュアル「JP1/Integrated Management 3 - Manager 運用ガイド」 の「1.2 データベースの管理」を参照してください。

各コマンドの詳細については,マニュアル「JP1/Integrated Management 3 - Manager コマンド・定義 ファイル・API リファレンス」を参照してください。

次の手順で IM データベースを削除します。

#### 1. JP1/IM - Manager を停止する。

JP1/IM - Manager を停止してください。JP1/IM - MO を使用している場合は,接続元の JP1/IM - MO の JP1/IM - Message Optimizer サービスも停止してください。

#### 2. 統合監視 DB または IM 構成管理 DB を削除する場合,次のサービスの状態を確認する。

- 物理ホストの場合 IMデータベースサービス (JP1/IM3-Manager DB Server)が開始している。
- 物理ホストの場合に,統合監視 DB または IM 構成管理 DB がセットアップ済み, かつ IM データ ベースを使用しているとき
	- JP1/IM Manager のサービス (JP1/IM3-Manager) が停止している。
- 論理ホストの場合 論理ホストの IM データベースサービス (JP1/IM3-Manager DB Server\_論理ホスト名) が開始し ている。
- 論理ホストの場合に,統合監視 DB または IM 構成管理 DB がセットアップ済み,かつ IM データ ベースを使用しているとき

JP1/IM - Manager のサービス (JP1/IM3-Manager\_論理ホスト名)が停止している。

## 3. 統合監視 DB を削除する場合, jcoimdef コマンドを実行する。

jcoimdef -db OFF

統合監視 DB が無効になります。

4. 統合監視 DB を削除する場合, jcodbunsetup コマンドを実行する。

jcodbunsetup

統合監視 DB が削除されます。

#### 5. IM 構成管理 DB を削除する場合, jcoimdef コマンドを実行する。

2. インストールとセットアップ (UNIX の場合)

jcoimdef -cf OFF IM 構成管理サービス(jcfmain)が無効になります。

## 6. IM 構成管理 DB を削除する場合, jcfdbunsetup コマンドを実行する。

jcfdbunsetup

IM 構成管理 DB が削除されます。

## 7. 次の物理ホストのファイルおよびディレクトリを削除する。

/var/opt/jp1imm/data/imcf/imconfig 以下のファイル

/var/opt/jp1imm/data/imcf/profiles 以下のファイルおよびディレクトリ

8. マシンを再起動する。

# (3) JP1/IM - Manager のアンインストールの手順

次の手順でアンインストールします。この作業には、root 権限が必要です。

なお, JP1/IM - Manager をアンインストールすると, JP1/IM - Agent を利用するための統合エージェ ント管理基盤もアンインストールされます。

## 1. プログラムを終了する。

アンインストールする前に,JP1/IM - Manager を前提とするプログラムを停止してください。また, 接続中の JP1/IM - View がある場合は停止してください。

## 2. ユーザーファイルをバックアップする。

JP1/IM - Manager のアンインストールでは,定義ファイルやログファイルなども含めて,フォルダご と削除されますので,必要に応じてバックアップしてください。

## 3. Hitachi PP Installer を実行する。

Hitachi PP Installer の指示に従ってアンインストールしてください。

## 4. ユーザーファイルを削除する。

ファイルを使用中のプロセスがあった場合などには,ファイルが残ることがあります。次のディレクト リを確認して手動で削除してください。

- /opt/jp1imm/
- /var/opt/jp1imm/
- /etc/opt/jp1cons/
- /opt/jp1cons/
- /var/opt/jp1cons/
- /etc/opt/jp1scope/
- /opt/jp1scope/

2. インストールとセットアップ (UNIX の場合)

• /var/opt/ip1scope/

なお, JP1/IM - Manager のアンインストール時にインストーラーのログとして次のファイルが作成さ れます。これはアンインストールが異常終了した場合の保守資料です。アンインストールが正常終了し たあとに削除してください。

• /tmp/HITACHI JP1 INST LOG/jp1imm inst{1|2|3|4|5}.log

# (4) JP1/IM - Agent のアンインストールの手順

次の手順でアンインストールします。この作業には、root 権限が必要です。

JP1/IM - Agent のアンインストールでは、定義ファイルやログファイルなども含めて、フォルダごと削除 されますので,必要に応じてバックアップしてください。

## 1. JP1/IM - Agent のサービスを停止する。

2. JP1/IM - Agent サービス削除を実行する。

サービスの削除方法については,[「2.19.1\(1\)\(b\) アドオンプログラムの無効化](#page-336-0)」を参照してください。

- 3. Hitachi PP Installer を起動し, JP1/IM Agent を削除します。
- 4. 削除が完了したら、統合マネージャーの統合オペレーション・ビューアーにログインし、削除したホス トの統合エージェント情報が削除されていることを確認します。削除されていない場合は,手動で削除 します。

統合エージェント情報の削除手順については、マニュアル「JP1/Integrated Management 3 - Manager 画面リファレンス」の「2.2.1 [統合エージェント一覧]画面」を参照してください。

# 重要

論理ホストのサービスを起動している場合は,サービスを停止したのち論理ホストのサービ スを削除してから実行してください。論理ホストのサービス起動中にアンインストールを実 行すると,論理ホストのサービスで使用するファイルが削除され,サービスが異常終了する 可能性があります。論理ホストのサービスを削除せずアンインストールを実行した場合は, アンインストール後に論理ホストのサービスを削除してください。

# 2.23.2 アンインストール時の注意事項(UNIX の場合)

# (1) OS 環境への設定

JP1/IM - Manager のアンインストール時に,services ファイルに設定された,マニュアル「JP1/ Integrated Management 3 - Manager 導入・設計ガイド」の「付録 C ポート番号」のポート番号が削 除されます。

# (2) JP1/Base のアンインストールについて

JP1/Base をアンインストールすると, JP1/IM - Manager の定義情報も削除されます。JP1/Base を再イ ンストールしても, IP1/IM - Manager は動作しません。このような場合. jp1cc\_setup コマンド. jp1cs setup コマンド,およびjp1cf setup コマンドを実行して環境設定を行う必要があります。

# (3) アンインストール後の確認について

JP1/IM - Manager のアンインストール後、次のディレクトリが残っていないか確認し、残っている場合 は削除してください。

- /etc/opt/ip1cons
- /opt/jp1cons
- /var/opt/jp1cons
- /etc/opt/jp1scope
- /opt/jp1scope
- /var/opt/jp1scope

JP1/IM - Manager をアンインストールすると,監視オブジェクト DB およびホスト情報 DB は削除され ます。

# (4) 物理ホストで IM データベースを手動アンインストールする場合の手順

物理ホストで,IM データベースを手動でアンインストールする場合,次に示す手順を実施してください。

1. スーパーユーザーでログインします。

2. JP1/IM - Manager が起動している場合は停止します。

- 3. 下記のファイルを削除します。
	- /usr/lib/systemd/system/2248-PDxx-start.service
	- /usr/lib/systemd/system/2248-PDxx-stop.service
	- /usr/lib/systemd/system/2248-PDxx.service
	- /usr/lib/systemd/system/2248-pexx.service

ファイル名のxx 部分は 01 からの通番となります。上記ファイルに以下の内容が記載されていることを 確認してから削除してください。誤ったファイルを削除すると例えば論理ホストの IM データベースが 正常に動作しなくなる,などの影響がありますので,十分に注意してください。

#### 確認内容

#### <IMDBENVDIR>/JM0

<IMDBENVDIR>:削除対象の物理ホストの統合監視 DB,IM 構成管理 DB 構築時に指定したセット アップ情報ファイル(jimdbsetupinfo.conf)のIMDBENVDIR パラメーターに指定したパスです。

2. インストールとセットアップ (UNIX の場合)

4. 下記のシンボリックリンクファイルを削除します。

- /etc/systemd/system/multi-user.target.wants/2248-PDxx-start.service
- /etc/systemd/system/multi-user.target.wants/2248-PDxx-stop.service
- /etc/systemd/system/multi-user.target.wants/2248-PDxx.service
- /etc/systemd/system/multi-user.target.wants/2248-pexx.service

ファイル名のxx 部分は 01 からの通番となります。上記ファイルに以下の内容が記載されていることを 確認してから削除してください。誤ったファイルを削除すると例えば論理ホストの IM データベースが 正常に動作しなくなる,などの影響がありますので,十分に注意してください。

#### 確認内容

<IMDBENVDIR>/JM0

<IMDBENVDIR>:削除対象の物理ホストの統合監視 DB,IM 構成管理 DB 構築時に指定したセット アップ情報ファイル(jimdbsetupinfo.conf)のIMDBENVDIR パラメーターに指定したパスです。

#### 5. 以下の手順で IM データベースの設定ファイルを更新してください。

- /etc/opt/jp1imm/conf/imdb/system/dbconf/JM0 を削除する。
- /etc/opt/jp1imm/conf/imdb/system/dbconf/jimdbsetuplist.conf をテキストエディタで開き,以 下のように編集してJP1\_DEFAULT を削除して,上書き保存する。

編集前

\_JM0=JP1\_DEFAULT

編集後

\_JM0=

- 6. OS を再起動してください。
- 7. 次に示すディレクトリが存在する場合は削除してください。
	- <IMDBDIR>/imdb
	- <IMDBENVDIR>/JM0

<IMDBDIR>:削除対象の物理ホストの統合監視 DB,IM 構成管理 DB 構築時に指定したセットアッ プ情報ファイル(jimdbsetupinfo.conf)のIMDBDIR パラメーターに指定したパスです。 <IMDBENVDIR>:削除対象の物理ホストの統合監視 DB,IM 構成管理 DB 構築時に指定したセット アップ情報ファイル(jimdbsetupinfo.conf)のIMDBENVDIR パラメーターに指定したパスです。

# (5) クラスタシステムで IM データベースを手動アンインストールする場合 の手順

- 1. 実行系ホストにスーパーユーザーでログインします。
- 2. 実行系ホストにおいて、JP1/IM Manager が起動している場合は停止します。

<sup>2.</sup> インストールとセットアップ (UNIX の場合)

## 3. 実行系ホストにおいて,下記のファイルを削除します。

- /usr/lib/systemd/system/2248-PDxx-start.service
- /usr/lib/systemd/system/2248-PDxx-stop.service
- /usr/lib/systemd/system/2248-PDxx.service
- /usr/lib/systemd/system/2248-pexx.service

ファイル名のxx 部分は 01 からの通番となります。上記ファイルに下記が記載されていることを確認し てから削除してください。誤ったファイルを削除すると例えば物理ホストの IM データベースが正常に 動作しなくなるなどの影響がありますので,十分にご注意ください。

## 確認内容

## <IMDBENVDIR>/JM<n>

<IMDBENVDIR>:削除対象の論理ホストの統合監視 DB,IM 構成管理 DB 構築時に指定したクラスタ セットアップ情報ファイル(jimdbclustersetupinfo.conf)のIMDBENVDIR パラメーターに指定した パスです。

<n>:削除対象の論理ホストの統合監視 DB,IM 構成管理 DB 構築時に指定したクラスタセットアッ プ情報ファイル(jimdbclustersetupinfo.conf)のLOGICALHOSTNUMBER パラメーターに指定した値 です。

## 4. 実行系ホストにおいて,下記のシンボリックリンクファイルを削除します。

- /etc/systemd/system/multi-user.target.wants/2248-PDxx-start.service
- /etc/systemd/system/multi-user.target.wants/2248-PDxx-stop.service
- /etc/systemd/system/multi-user.target.wants/2248-PDxx.service
- /etc/systemd/system/multi-user.target.wants/2248-pexx .service

ファイル名のxx 部分は 01 からの通番となります。上記ファイルに下記が記載されていることを確認し てから削除してください。誤ったファイルを削除すると例えば物理ホストの IM データベースが正常に 動作しなくなるなどの影響がありますので,十分にご注意ください。

## 確認内容

## <IMDBENVDIR>/JM<n>

<IMDBENVDIR>:削除対象の物理ホストの統合監視 DB,IM 構成管理 DB 構築時に指定したセット アップ情報ファイル(imdbsetupinfo.conf)のIMDBENVDIR パラメーターに指定したパスです。 <n>:削除対象の論理ホストの統合監視 DB,IM 構成管理 DB 構築時に指定したクラスタセットアッ プ情報ファイル(jimdbclustersetupinfo.conf)のLOGICALHOSTNUMBER パラメーターに指定した値 です。

## 5. 実行系ホストにおいて, 以下の手順で IM データベースの設定ファイルを更新してください。

- /etc/opt/jp1imm/conf/imdb/system/dbconf/JM<n>を削除する。
- /etc/opt/jp1imm/conf/imdb/system/dbconf/jimdbsetuplist.conf をテキストエディタで開き, n+1 行目を以下のように編集して論理ホスト名を削除して,上書き保存する。

編集前 jimdbsetuplist.conf n+1行目

\_JM<n>=論理ホスト名

編集後 jimdbsetuplist.conf n+1行目

\_JM<n>=

<n>:削除対象の論理ホストの統合監視 DB,IM 構成管理 DB 構築時に指定したクラスタセットアップ 情報ファイル(jimdbclustersetupinfo.conf)のLOGICALHOSTNUMBER パラメーターに指定した値です。

6. 実行系ホストにおいて, OS を再起動してください。

7. 実行系ホストにおいて,次に示すディレクトリが存在する場合は削除してください。

- <IMDBDIR>/imdb
- <SHAREDBDIR>/imdb
- <IMDBENVDIR>/JM<n>

<IMDBDIR>:削除対象の論理ホストの統合監視 DB,IM 構成管理 DB 構築時に指定したクラスタセット アップ情報ファイル(jimdbclustersetupinfo.conf)のIMDBDIR パラメーターに指定したパスです。 <SHAREDBDIR>:削除対象の論理ホストの統合監視 DB,IM 構成管理 DB 構築時に指定したクラスタセッ トアップ情報ファイル(jimdbclustersetupinfo.conf)のSHAREDBDIR パラメーターに指定したパスです。 <IMDBENVDIR>:削除対象の論理ホストの統合監視 DB,IM 構成管理 DB 構築時に指定したクラスタセッ トアップ情報ファイル (jimdbclustersetupinfo.conf) のIMDBENVDIR パラメーターに指定したパスです。 <n>:削除対象の論理ホストの統合監視 DB,IM 構成管理 DB 構築時に指定したクラスタセットアップ 情報ファイル(jimdbclustersetupinfo.conf)のLOGICALHOSTNUMBER パラメーターに指定した値です。

8. 待機系ホストにスーパーユーザーでログインします。

## 9. 待機系ホストにおいて,JP1/IM - Manager が起動している場合は停止します。

## 10. 待機系ホストにおいて,下記のファイルを削除します。

- /usr/lib/systemd/system/2248-PDxx-start.service
- /usr/lib/systemd/system/2248-PDxx-stop.service
- /usr/lib/systemd/system/2248-PDxx.service
- /usr/lib/systemd/system/2248-pexx.service

ファイル名のxx 部分は 01 からの通番となります。上記ファイルに下記が記載されていることを確認し てから削除してください。誤ったファイルを削除すると例えば物理ホストの IM データベースが正常に 動作しなくなるなどの影響がありますので,十分にご注意ください。

## 確認内容

## <IMDBENVDIR>/JM<n>

<IMDBENVDIR>:削除対象の論理ホストの統合監視 DB,IM 構成管理 DB 構築時に指定したクラスタ セットアップ情報ファイル(jimdbclustersetupinfo.conf)のIMDBENVDIR パラメーターに指定した パスです。

2. インストールとセットアップ (UNIX の場合)

<n>:削除対象の論理ホストの統合監視 DB,IM 構成管理 DB 構築時に指定したクラスタセットアッ プ情報ファイル(jimdbclustersetupinfo.conf)のLOGICALHOSTNUMBER パラメーターに指定した値 です。

11. 待機系ホストにおいて,下記のシンボリックリンクファイルを削除します。

- /etc/systemd/system/multi-user.target.wants/2248-PDxx-start.service
- /etc/systemd/system/multi-user.target.wants/2248-PDxx-stop.service
- /etc/systemd/system/multi-user.target.wants/2248-PDxx.service
- /etc/systemd/system/multi-user.target.wants/2248-pexx.service

ファイル名のxx 部分は 01 からの通番となります。上記ファイルに下記が記載されていることを確認し てから削除してください。誤ったファイルを削除すると例えば論理ホストの IM データベースが正常に 動作しなくなるなどの影響がありますので,十分にご注意ください。

#### 確認内容

<IMDBENVDIR>/JM<n>

<IMDBENVDIR>:削除対象の物理ホストの統合監視 DB,IM 構成管理 DB 構築時に指定したセット アップ情報ファイル(jimdbsetupinfo.conf)のIMDBENVDIR パラメーターに指定したパスです。 <n>:削除対象の論理ホストの統合監視 DB,IM 構成管理 DB 構築時に指定したクラスタセットアッ プ情報ファイル(jimdbclustersetupinfo.conf)のLOGICALHOSTNUMBER パラメーターに指定した値 です。

12. 待機系ホストにおいて,以下の手順で IM データベースの設定ファイルを更新してください。

- /etc/opt/jp1imm/conf/imdb/system/dbconf/JM<n>を削除する。
- /etc/opt/jp1imm/conf/imdb/system/dbconf/jimdbsetuplist.conf をテキストエディタで開き,n+1 行目を以下のように編集して論理ホスト名を削除して,上書き保存する。

編集前 jimdbsetuplist.conf n+1行目

\_JM<n>=論理ホスト名

編集後 jimdbsetuplist.conf n+1行目

\_JM<n>=

<n>:削除対象の論理ホストの統合監視 DB,IM 構成管理 DB 構築時に指定したクラスタセットアップ 情報ファイル (jimdbclustersetupinfo.conf) のLOGICALHOSTNUMBER パラメーターに指定した値です。

13. 待機系ホストにおいて,OS を再起動してください。

14. 待機系ホストにおいて, 次に示すディレクトリが存在する場合は削除してください。

- $\langle$ IMDBDIR>/imdb
- <SHAREDBDIR>/imdb
- <IMDBENVDIR>/JM<n>

2. インストールとセットアップ (UNIX の場合)

<IMDBDIR>:削除対象の論理ホストの統合監視 DB,IM 構成管理 DB 構築時に指定したクラスタセット アップ情報ファイル(jimdbclustersetupinfo.conf)のIMDBDIR パラメーターに指定したパスです。 <SHAREDBDIR>:削除対象の論理ホストの統合監視 DB,IM 構成管理 DB 構築時に指定したクラスタセッ トアップ情報ファイル (jimdbclustersetupinfo.conf) のSHAREDBDIR パラメーターに指定したパスです。 <IMDBENVDIR>:削除対象の論理ホストの統合監視 DB,IM 構成管理 DB 構築時に指定したクラスタセッ トアップ情報ファイル (jimdbclustersetupinfo.conf) のIMDBENVDIR パラメーターに指定したパスです。 <n>:削除対象の論理ホストの統合監視 DB,IM 構成管理 DB 構築時に指定したクラスタセットアップ 情報ファイル (jimdbclustersetupinfo.conf) のLOGICALHOSTNUMBER パラメーターに指定した値です。

2. インストールとセットアップ(UNIX の場合)

# 2.24 インストールとセットアップの注意事項 (UNIX の場合)

# 重要

CentOS 8 以降, Linux 8 以降でコンテナ環境を作成する場合は Docker を Podman に読み替 えてください。

• JP1/IM は,ServerConductor/DeploymentManager および JP1/ServerConductor/Deployment Manager のディスク複製インストールには適合していません。また、仮想化プラットフォームが提供 するイメージファイル化による複製機能にも対応していません。

ディスク複製インストールまたは仮想化プラットフォームによる複製を実施する前に、JP1/IM をアン インストールし,ディスク複製インストールまたは仮想化プラットフォームによる複製後に,改めて JP1/IM をインストールし直してください。

ディスク複製インストールの操作・運用方法については、ServerConductor/DeploymentManager および JP1/ServerConductor/Deployment Manager のマニュアルを参照してください。仮想化プ ラットフォームの複製機能については,仮想化ソフトウェアのマニュアルを参照してください。

- Docker 環境上のコンテナをエージェントホストとして監視する場合の注意事項
	- コンテナ上に JP1/Base がインストールされている必要があります。JP1/Base がサポートする Docker 環境については JP1/Base のリリースノートを参照してください。
	- コンテナ上の JP1/Base が使用するポート番号に対して、JP1/IM Manager ホストから TCP/IP 通信できるようにしてください。
	- コンテナから外部への通信に NAT(ネットワークアドレス変換)が使用されているため,通常と同 様に,コンテナ上の JP1/Base から発行されたイベントの「発行元 IP アドレス」には正確な値が表 示されません。JP1/IM - Manager の各機能の条件に,「発行元 IP アドレス」に表示される IP アド レスを使用しないでください。
- Docker 環境上のコンテナをリモート監視ホストとして監視する場合の注意事項 コンテナ上に SSH がインストールされている必要があります。 コンテナに対して JP1/IM - Manager ホストから SSH 接続できるようにしてください。 リモート監視機能がサポートしている Docker 環境は次のとおりです。

Docker ホストの OS

- リモート監視機能がサポートしている OS のうち, 以下の OS をサポートします。
- ・Red Hat Enterprise Linux Server 7.1 以降
- ・Cent OS 7.1 以降

#### Docker バージョン

・Docker ホストの OS がサポートするバージョン

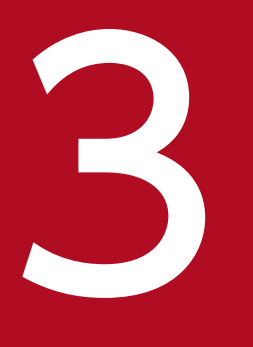

# **3 IM 構成管理によるシステムの階層構成の設定**

この章では,IM 構成管理を使用する場合のシステムの階層構成 (IM 構成)の設定について説明 します。

IM 構成管理にホストを登録するためには、IM 構成管理・ビューアーを操作します。ここでは、ホストを 登録したりホスト情報に含まれる属性を変更したりする場合の注意事項を示します。IM 構成管理にホスト を登録する手順については,「3.1.1 ホストを登録する」を参照してください。

- マネージャーによって管理される管理対象ホストのホスト名を指定します。
- ホスト名は,半角英数字および記号("-"," .")で指定します。
- リモートの監視対象ホストでは,JP1/IM Manager にリモートの監視対象ホストでログ監視をするた めの設定が完了している必要があります。
- ホスト名には. hosts ファイルや DNS に登録してあるホスト名. jp1hosts またはjp1hosts2 に定義し ているホスト名を指定してください。リモート監視構成では、jp1hosts またはjp1hosts2 の設定は参照 されません。hosts ファイルや DNS に登録してあるホスト名を指定してください。
- ホスト名は,JP1/IM Manager のインストールパス長との合計が 235 文字以下となるようにしてく ださい。235 文字を超える場合,その監視対象ホストからプロファイルを収集できません。
- ホストをエイリアス名で定義する場合,同一ホストのエイリアス名を複数設定しないでください。同一 ホストであっても,それぞれ別ホストとして扱われます。
- システムの階層構成に登録するホスト名には,IP アドレス,およびエイリアス名を入力しないでくださ い。
- エージェント監視の場合は,IM 構成管理に登録するホスト名と,登録するホストの JP1/Base のイベ ントサーバ名を同じにする必要があります。同様に,ホスト名の形式(ショートネーム形式,または FQDN 形式)も同じにする必要があります。FQDN 形式のホストを登録する場合については、マニュ アル「JP1/Integrated Management 3 - Manager 導入・設計ガイド」の「14.3.10 FQDN 形式の ホスト名の監視対象ホストを管理する場合のシステム構成」を参照してください。イベントサーバ名の 変更手順については,マニュアル「JP1/Base 運用ガイド」の DNS を使ったシステムでのイベントサー バの設定について記述されている個所を参照してください。

# 3.1.1 ホストを登録する

IM 構成管理 DB に、新しくホストを登録する手順を次に示します。

1. [IM 構成管理] 画面の[ホスト一覧]タブをクリックする。

[ホスト一覧]ページが表示されます。

- 2. 次に示すどちらかの方法で[ホスト登録]画面を表示する。
	- [ホスト一覧] ページのツリー表示領域の [ホスト一覧] を選択し, メニューバーから [編集] − [ホスト登録]を選択する。
	- [ホスト一覧] ページのツリー表示領域の [ホスト一覧] を選択し, 右クリックして表示されるポッ プアップメニューから[ホスト登録]を選択する。

<sup>3.</sup> IM 構成管理によるシステムの階層構成の設定

#### 3.[ホスト登録]画面に表示される項目を指定して,新しいホストを登録する。

[ホスト登録]画面に表示される項目の詳細については,マニュアル「JP1/Integrated Management 3 - Manager 画面リファレンス」の「5.2 [ホスト登録]画面」を参照してください。

4. [OK] ボタンをクリックする。

# 3.1.2 リモートの監視対象ホストを登録する

リモートの監視対象ホストを登録する場合,リモート接続用の通信設定をする必要があります。マネー ジャーホストと監視対象ホストの OS に応じて,必要となる通信設定が異なります。

また,通信設定はシステム共通で設定する方法と,監視対象ホストごとに設定する方法の両方を使用でき ます。通信設定をシステム共通で設定する場合,システムで共通の設定項目を[システム共通設定]画面 で別途設定することで,[リモート監視設定]画面で監視対象ホストごとに設定する項目が削減されます。

#### 1.[IM 構成管理]画面の[ホスト一覧]タブをクリックする。

[ホスト一覧]ページが表示されます。

#### 2. 次に示すどちらかの方法で「ホスト登録」画面を表示する。

- [ホスト一覧] ページのツリー表示領域の「ホスト一覧] を選択し, メニューバーから「編集] − [ホスト登録]を選択する。
- •[ホスト一覧]ページのツリー表示領域の[ホスト一覧]を選択し,右クリックして表示されるポッ プアップメニューから[ホスト登録]を選択する。
- 3.[ホスト登録]画面に表示される項目を指定して,新しいホストを登録する。

[ホスト登録]画面に表示される項目の詳細については,マニュアル「JP1/Integrated Management 3 - Manager 画面リファレンス」の「5.2 [ホスト登録]画面」を参照してください。

4. マネージャーホストが Windows の場合, [システム共通設定]画面の [IM ホストアカウント] ペー ジで IM ホストアカウントを設定する。

[IM 構成管理]画面のメニューバーから[編集]−[システム共通設定]を選択すると,[システム共 通設定]画面が表示されます。

[システム共通設定]画面の[IM ホストアカウント]ページで,IM ホストアカウントを設定してくだ さい。

[システム共通設定]画面に表示される項目の詳細については,マニュアル「JP1/Integrated Management 3 - Manager 画面リファレンス」の「5.20 [システム共通設定]画面」を参照してく ださい。

#### 5. 監視対象ホストが Windows の場合, WMI/NetBIOS の設定をする。

通信の設定をシステム共通で設定する場合,次の(a)(b)の両方を, 監視対象ホストごとに設定する場 合,次の(b)を設定してください。

(a) システムで共通の設定項目

<sup>3.</sup> IM 構成管理によるシステムの階層構成の設定

[IM 構成管理]画面のメニューバーから[編集]−[システム共通設定]を選択すると,[システム共 通設定 | 画面が表示されます。「システム共通設定 | 画面の「WMI/NetBIOS」ページで, WMI/ NetBIOS の設定をしてください。

[システム共通設定]画面に表示される項目の詳細については,マニュアル「JP1/Integrated Management 3 - Manager 画面リファレンス」の「5.20 [システム共通設定]画面」を参照してく ださい。

#### (b) 監視対象ホストごとの設定項目

[ホスト登録]画面の「リモート通信設定]の「設定]ボタンをクリックすると,「リモート監視設定] 画面が表示されます。[リモート監視設定]画面の[リモート通信種別]に WMI/NetBIOS を指定し てください。

監視対象ホストごとに通信の設定をする場合、[リモート監視設定]画面の[設定方法]に個別を指定 してください。

システム共通で通信の設定をする場合,[リモート監視設定]画面の[設定方法]に共通を指定してく ださい。

[リモート監視設定]画面に表示される項目の詳細については,マニュアル「JP1/Integrated

Management 3 - Manager 画面リファレンス」の「5.7 [リモート監視設定]画面」を参照してくだ さい。

#### 6. 監視対象ホストが UNIX の場合. SSH の設定をする。

通信の設定をシステム共通で設定する場合,次の(a)(b)の両方を,監視対象ホストごとに設定する場 合,次の(b)を設定してください。

(a) システムで共通の設定項目

[IM 構成管理]画面のメニューバーから[編集]−[システム共通設定]を選択すると,[システム共 通設定]画面が表示されます。[システム共通設定]画面の [SSH] ページで, SSH の設定をしてくだ さい。

[システム共通設定]画面に表示される項目の詳細については,マニュアル「JP1/Integrated Management 3 - Manager 画面リファレンス」の「5.20 [システム共通設定]画面」を参照してく ださい。

(b) 監視対象ホストごとの設定項目

[リモート通信設定]の「設定]ボタンをクリックすると.「リモート監視設定]画面が表示されます。 [リモート監視設定]画面の[リモート通信種別]に SSH を指定してください。

監視対象ホストごとに通信の設定をする場合, [リモート監視設定]画面の [設定方法] に個別を指定 してください。

システム共通で通信の設定をする場合,[リモート監視設定]画面の[設定方法]に共通を指定してく ださい。

[リモート監視設定]画面に表示される項目の詳細については,マニュアル「JP1/Integrated

Management 3 - Manager 画面リファレンス」の「5.7 [リモート監視設定]画面」を参照してくだ さい。

7. [OK] ボタンをクリックする。

<sup>3.</sup> IM 構成管理によるシステムの階層構成の設定

# <span id="page-377-0"></span>3.1.3 ホストから情報を収集する

ホスト情報の収集では,指定したホストからホスト情報を収集します。ホストを登録した直後,または次 に示すように,ホスト自身の情報やインストールされているソフト情報が更新された場合にだけ実行して ください。

- OS の入れ替え
- IP アドレスの変更
- ソフトウェアの入れ替え
	- ソフトウェアのインストールやアンインストール
	- ソフトウェアのバージョンアップ

なお,ホスト情報の収集を実行すると,プロファイルリストはクリアされます。ホスト情報を収集したあ とは,[プロファイル表示/編集]画面を起動した際に,最新のプロファイルリストを取得し直します。そ のため、サーバで保存している IP1/Base の未反映のプロファイルはすべて削除されます。

IM 構成管理 DB からホストの情報を収集する手順を次に示します。

1. [IM 構成管理]画面の「ホスト一覧]タブまたは [IM 構成] タブをクリックする。

[ホスト一覧] ページまたは [IM 構成] ページが表示されます。

2. [ホスト一覧] ページまたは [IM 構成] ページのツリー表示領域からホストを選択する。

選択したホストに下位のホストがある場合, [下位ホスト情報] ボタンをクリックして表示される [下 位ホスト情報]のリストからも,ホストを選択できます。この場合は,複数のホストを同時に選択でき ます。

- 3. 次に示すどちらかの方法でホストの情報を収集する。
	- メニューバーから[操作]−[ホスト情報収集]を選択する。
	- 右クリックして表示されるポップアップメニューから[ホスト情報収集]を選択する。

選択したホストの情報を収集するかどうかを確認するメッセージが出力されるので、[はい]ボタンを クリックします。選択したホストの情報収集が実行されます。選択したホストでリモート監視ログファ イルトラップまたはリモート監視イベントログトラップが稼働している場合にホスト情報を収集する と、確認メッセージの回答に従ってホスト情報を収集します。ホスト情報の収集時に、監視対象ホスト から情報を取得できない場合,および前回までに収集されていた OS 名が異なる場合は,リモート監視 は停止します。

複数のホストを選択した場合は,実行結果を[実行結果]画面で確認できます。

なお,VMware ESX および日立サーバ論理分割機構には JP1/Base をインストールできないので,[ホ スト情報収集]を実行するとエラーになります。また,ホスト情報にリモート通信種別が設定されてい るホストでは,システムの階層構成(IM 構成)にホスト情報が登録されるまで,JP1/Base からのホ スト情報の収集とリモートによるホスト情報の収集の両方をします。そのため,システムの階層構成 (IM 構成)に登録されていないホストで,かつ JP1/Base がインストールされていないホストに対して [ホスト情報収集]を実行すると,JP1/Base に接続できないために警告が出力されます。

<sup>3.</sup> IM 構成管理によるシステムの階層構成の設定

ホスト情報の収集を実行したあとのホストの状態は,「ホスト一覧]ページで確認できます。収集に失敗し た場合. [ホスト一覧] ページではツリー表示領域のホストアイコンがグレー表示されます。詳細は. [ホ ストー覧]ページのノード情報表示領域で「基本情報」ボタンをクリックすると参照できます。

# 3.1.4 ホスト情報を表示する

IM 構成管理 DB に登録したホストの情報を表示する手順を次に示します。基本情報以外のホスト情報を表 示する場合は、事前にホスト情報を収集している必要があります。ホスト情報を収集する手順については、 「[3.1.3 ホストから情報を収集する」](#page-377-0)を参照してください。

#### 1.[IM 構成管理]画面の[ホスト一覧]タブをクリックする。

[ホスト一覧]ページが表示されます。

[ホスト一覧]ページについては,マニュアル「JP1/Integrated Management 3 - Manager 画面リ ファレンス」の「5.1.1 [ホスト一覧]ページ」を参照してください。

#### 2. ホスト一覧を選択する。

ツリー表示領域から[ホスト一覧]を選択すると,ノード情報表示領域に下位ホスト情報としてホスト 一覧が表示されます。

ホストの情報を参照する場合は,次の操作を行ってください。

基本情報を表示する場合

ツリー表示領域またはノード情報表示領域からホストを選択し,[基本情報]ボタンをクリックする と,ノード情報表示領域に基本情報と詳細情報が表示されます。

#### 製品情報を表示する場合

ツリー表示領域またはノード情報表示領域からホストを選択し,[製品情報]ボタンをクリックする と,ノード情報表示領域に製品情報と詳細情報が表示されます。

サービス情報を表示する場合

ツリー表示領域またはノード情報表示領域からホストを選択し,[サービス情報]ボタンをクリック すると,ノード情報表示領域にサービス情報と詳細情報が表示されます。

# 3.1.5 ホスト情報の属性を変更する

IM 構成管理 DB に登録されているホスト情報の属性を変更する手順を次に示します。

1.[IM 構成管理]画面の[ホスト一覧]タブをクリックする。

[ホスト一覧]ページが表示されます。

#### 2.[ホスト一覧]ページのツリー表示領域からホストを選択する。

選択したホストに下位のホストがある場合、「下位ホスト情報]ボタンをクリックして表示される「下 位ホスト情報】のリストからも、ホストを選択できます。

<sup>3.</sup> IM 構成管理によるシステムの階層構成の設定

#### 3. 次に示すどちらかの方法で「ホスト属性編集]画面を表示する。

- メニューバーから「編集] [ホスト属性編集] を選択する。
- 右クリックして表示されるポップアップメニューから[ホスト属性編集]を選択する。
- 4.[ホスト属性編集]画面に表示される項目の指定を変更して,ホスト情報を変更する。

[ホスト属性編集]画面に表示される項目の詳細については,マニュアル「JP1/Integrated Management 3 - Manager 画面リファレンス」の「5.4 [ホスト属性編集]画面」を参照してください。

## 5. リモートの監視対象ホストのホスト情報の属性を変更する場合、次のどちらかの方法でリモート接続用 の通信設定を変更する。

• OS 通信設定の情報を個別に設定する場合

[リモート通信設定]の[設定]ボタンをクリックすると, [リモート監視設定]画面が表示されます。 [ホスト登録]画面に表示される項目の詳細については,マニュアル「JP1/Integrated Management 3 - Manager 画面リファレンス」の「5.7 [リモート監視設定]画面」を参照してください。

• OS 通信設定の情報をシステム共通設定として保存・管理する場合 [IM 構成管理]画面のメニューバーから[編集]−[システム共通設定]を選択すると,[システム 共通設定]画面が表示されます。

[システム共通設定]画面に表示される項目の詳細については,マニュアル「JP1/Integrated Management 3 - Manager 画面リファレンス」の「5.20 [システム共通設定]画面」を参照して ください。

なお、リモート接続用の通信には、Windows の場合は WMI/NetBIOS (NetBIOS over TCP/IP) 接続,UNIX の場合は SSH 接続が使用されます。

## 6. [OK] ボタンをクリックする。

なお,エージェント構成に含まれるホストのホスト名を変更すると,システムの階層構成のホスト名も変 更されます。このとき, [IM 構成] ページのツリー表示領域で, システムの階層構成がグレー表示されます。

ホスト名の変更は実ホストでホスト名を変更した場合に実行してください。

ホスト名を変更した場合は,再度ホスト情報の収集を実行してください。ホスト情報を収集する方法につ いては,「[3.1.3 ホストから情報を収集する」](#page-377-0)を参照してください。

エージェント構成に含まれるホストのホスト名を変更した場合は,エージェント構成を反映してください。 反映する方法については,[「3.2.4\(3\) システムの階層構成を IM 構成管理が管理するシステムに反映する](#page-388-0)」 を参照してください。

# 3.1.6 ホストを削除する

IM 構成管理 DB からホストを削除する手順を次に示します。

## 1.[IM 構成管理]画面の[ホスト一覧]タブをクリックする。

<sup>3.</sup> IM 構成管理によるシステムの階層構成の設定

[ホスト一覧]ページが表示されます。

2.[ホスト一覧]ページのツリー表示領域からホストを選択する。

選択したホストに下位のホストがある場合, [下位ホスト情報] ボタンをクリックして表示される [下 位ホスト情報]のリストからも,ホストを選択できます。この場合は,複数のホストを同時に選択でき ます。

- 3. 次に示すどちらかの方法でホストを削除する。
	- メニューバーから[編集]−[ホスト削除]を選択する。
	- 右クリックして表示されるポップアップメニューから[ホスト削除]を選択する。

選択したホストを削除するかどうかを確認するメッセージが出力されるので、「はい〕ボタンをクリッ クします。

選択したホストが IM 構成管理 DB から削除されます。削除に失敗した場合は,エラーメッセージが出 力されます。

<sup>3.</sup> IM 構成管理によるシステムの階層構成の設定

# 3.2 システムの階層構成の設定

ここでは、JP1/IM のシステム構築時に、IM 構成管理でシステムの階層構成(IM 構成)を設定する手順 について説明します。

# 3.2.1 システムの階層構成を取得する

システムの階層構成(IM 構成)を取得する手順を次に示します。

- 1.[IM 構成管理]画面の[ホスト一覧]タブまたは[IM 構成]タブをクリックする。 [ホスト一覧] ページまたは [IM 構成] ページが表示されます。
- 2. [ホスト一覧] ページまたは [IM 構成] ページのメニューバーから[操作]− [IM 構成取得]を選択 する。

構成定義情報を取得するかどうかを確認するメッセージが出力されるので,[はい]ボタンをクリック します。取得した構成定義情報が,IM 構成管理が動作するマネージャーに保存されます。

- 取得した構成定義情報に,IM 構成管理に登録されていないホストが含まれている場合は,自動的に IM 構成管理 DB に登録されます。ただし、ホスト情報は取得されません。ホスト情報の取得は, [IM 構成管理]画面の[ホスト一覧]ページまたは[IM 構成]ページで実行します。
- 取得した構成定義情報に,同一のホスト名が複数存在する場合は,エラーメッセージが表示されて, IM 構成管理 DB が保持する構成定義情報には反映されません。
- 取得した構成定義情報に同一ホスト名が複数存在する場合は,取得した構成定義情報が破棄されて, [IM 構成]ページで,IM 構成ツリーがグレー表示されます。
- 取得した構成定義情報(エージェント構成)が,IM 構成管理 DB が保持する構成定義情報と不一致 の場合は, [IM 構成] ページのツリー表示領域で, システムの階層構成がグレー表示されます。
- IM 構成管理が動作するマネージャーの JP1/Base が保持する構成定義情報が削除されていた場合 は,メッセージ「KNAN20230-Q」が表示されます。 [はい]ボタンをクリックすると,IM 構成管理 DB が保持する構成定義情報が削除され,エージェ ント構成が未定義となります。そのため,[IM 構成]ページのツリー表示領域で,システムの階層 構成がグレー表示されます。[いいえ]ボタンをクリックすると,IM 構成管理 DB が保持する構成 定義情報は削除されないで,[IM 構成]ページのツリー表示領域で,システムの階層構成がグレー 表示されます。
- エージェント構成の場合に,[IM 構成]ページのツリー表示領域でシステムの階層構成がグレー表 示となったとき,構成定義情報(エージェント構成)を見直してからエージェント構成を反映して ください。反映する方法については,「[3.2.4\(3\) システムの階層構成を IM 構成管理が管理するシ](#page-388-0) [ステムに反映する](#page-388-0)」を参照してください。

<sup>3.</sup> IM 構成管理によるシステムの階層構成の設定

# 3.2.2 システムの階層構成を表示する

システムの階層構成(IM 構成)は、[IM 構成管理]画面の [IM 構成]ページで参照します。[IM 構成管 理]画面の[ホスト一覧]ページを表示する手順を次に示します。

1.[IM 構成管理]画面の[IM 構成]タブをクリックする。

[IM 構成]ページが表示されます。

[IM 構成]ページについては,マニュアル「JP1/Integrated Management 3 - Manager 画面リファ レンス」の「5.1.2 [IM 構成]ページ」を参照してください。

#### 2. [下位ホスト情報] ボタンを選択する。

ツリー表示領域からホストを選択し,[下位ホスト情報]ボタンをクリックすると,ノード情報表示領 域に下位ホスト情報が表示されます。

# 3.2.3 システムの階層構成を検証する

システムを構成するすべてのホストから取得できる構成定義情報と,IM 構成管理が保持している構成定義 情報の内容が一致しているかどうかを検証する手順を次に示します。

1.[IM 構成管理]画面の[ホスト一覧]タブまたは[IM 構成]タブをクリックする。

[ホスト一覧] ページまたは [IM 構成] ページが表示されます。

2. [ホスト一覧] ページまたは [IM 構成] ページのメニューバーから[操作]− [IM 構成検証]を選択 する。

構成定義情報を検証するかどうかを確認するメッセージが出力されるので,[はい]ボタンをクリック します。

構成定義情報の検証を実行すると,選択したホストの構成定義情報が取得され,IM 構成管理が保持してい る構成定義情報と内容が一致しているかどうかの検証が実行されます。

IM 構成管理が動作するマネージャーの IP1/Base が保持する構成定義情報(エージェント構成)と, IM 構成管理 DB が保持する構成定義情報の内容が不一致の場合は,[IM 構成管理]画面の[IM 構成]ペー ジで,ツリー表示領域のホストアイコンに,エラーの状態を示すアイコンが表示されます。

検証に失敗した場合は,[IM 構成管理]画面の[IM 構成]ページで,ツリー表示領域のホストアイコン に,エラーの状態を示すアイコンが表示されます。

ホストで動作する IP1/Base のバージョンがバージョン 9 より前の場合は、システムの階層構成(IM 構 成)の検証に対応していません。そのため, [IM 構成管理]画面の [IM 構成] ページで, ツリー表示領域 のホストアイコンに,構成状態が不明なことを示すアイコンが表示されます。

なお,マネージャーの構成定義情報が存在しない場合,または構成定義情報が不一致になっている場合に は, マネージャーの検証がエラーとなり, 処理が中断され [IM 構成] ページのツリー表示領域で, システ ムの階層構成がグレー表示されます。

<sup>3.</sup> IM 構成管理によるシステムの階層構成の設定

# <span id="page-383-0"></span>3.2.4 システムの階層構成を編集する

システムの階層構成(IM 構成)は、次の手順で設定·変更します。

1. IM 構成管理・ビューアーでエージェント構成およびリモート監視構成を編集する。

2. 更新権を取得する。

3. システムの階層構成を反映する。

4. 更新権を解除する。

それぞれの手順について説明します。

# (1) IM 構成管理・ビューアーでエージェント構成およびリモート監視構成を 編集する

エージェント構成およびリモート監視構成を編集する手順について説明します。

エージェント構成は、ホストを追加、移動、削除することで構成を変更します。リモート監視構成は、ホ ストを追加,削除することで構成を変更します。

エージェント構成およびリモート監視構成は,次の画面で編集します。

エージェント構成を編集する場合

[エージェント構成編集]画面で編集します。[エージェント構成編集]画面については,マニュアル 「JP1/Integrated Management 3 - Manager 画面リファレンス」の「5.6 [エージェント構成編集] 画面」を参照してください。

リモート監視構成を編集する場合

[リモート監視構成編集]画面で編集します。[リモート監視構成編集]画面については,マニュアル 「JP1/Integrated Management 3 - Manager 画面リファレンス」の「5.8 [リモート監視構成編集] 画面」を参照してください。

## (a) ホストを追加する

ホストを追加する手順を次に示します。

1. [IM 構成管理]画面の「ホスト一覧]タブまたは「IM 構成]タブをクリックする。

[ホスト一覧] ページまたは [IM 構成] ページが表示されます。

#### 2. 編集画面を表示する。

エージェント構成を編集する場合

[IM 構成管理]画面のメニューバーから[編集]−[エージェント構成編集]を選択して[エージェ ント構成編集]画面を表示します。

<sup>3.</sup> IM 構成管理によるシステムの階層構成の設定

リモート監視構成を編集する場合

[IM 構成管理]画面のメニューバーから[編集]−[リモート監視構成編集]を選択して[リモー ト監視構成編集]画面を表示します。

3. ツリー表示領域で,追加するホストの上位ホストを選択する。

[下位ホスト情報]には、選択したホストの下位にあるホストの情報が表示されます。[ホスト一覧]に は,選択したホストへ追加できるホストの情報が表示されます。

#### 4. 次のどれかの方法でホストを登録する。

- 編集画面の[ホスト一覧]から追加するホストを選択し,ツリー表示領域へドラッグ&ドロップする。
- 編集画面のメニューバーから[編集]−[ホスト追加]を選択する。 [ホスト選択]画面が表示されます。[選択候補ホスト]に表示されるホスト一覧から追加するホス トを選択し.「選択済みホスト]の一覧へ追加してください。選択が終わったら. [OK] ボタンをク リックしてください。
- 編集画面の追加したいホスト(アイコン)上で右クリックして表示されるポップアップメニューか ら[ホスト追加]を選択する。 [ホスト選択]画面が表示されます。[選択候補ホスト]に表示されるホスト一覧から追加するホス トを選択し、「選択済みホスト」の一覧へ追加してください。選択が終わったら、「OKI ボタンをク リックしてください。

[ホスト選択]画面については,マニュアル「JP1/Integrated Management 3 - Manager 画面リファ レンス」の「5.5 [ホスト選択]画面」を参照してください。

## (b) ホストを移動する

マネージャーとエージェントの階層構成を設定するために,エージェント構成のホストを移動する手順を 次に示します。リモート監視構成の場合,ホストの移動はできません。

1.[IM 構成管理]画面で[ホスト一覧]タブまたは[IM 構成]タブをクリックする。

[ホスト一覧] ページまたは [IM 構成] ページが表示されます。

2. エージェントのホストを移動する場合は、メニューバーから[編集]−[エージェント構成編集]を選 択する。

[エージェント構成編集]画面が表示されます。

- 3.[エージェント構成編集]画面のツリー表示領域で、移動するホストを選択し、次のどれかの方法でホ ストを移動する。
	- ドラッグ&ドロップでツリー表示領域の別な階層に移動する。
	- メニューバーから [編集] [切り取り] を選択したあと、ツリー表示領域で移動先の上位ホスト を選択し,[編集]−[貼り付け]を選択する。

<sup>3.</sup> IM 構成管理によるシステムの階層構成の設定

• ツリー表示領域で右クリックして表示されるポップアップメニューから[切り取り]を選択したあ と,ツリー表示領域で移動先の上位ホストを選択し,右クリックして表示されるポップアップメ ニューから「貼り付け】を選択する。

上位のホストを移動すると,下位のホストも同時に移動します。 選択したホストの種類によって移動先のホストが限定されます。選択できるホストの範囲については, マニュアル「JP1/Integrated Management 3 - Manager 導入・設計ガイド」の「8.2.5 システムの 階層構成の編集」を参照してください。

## (c) ホストを削除する

ホストを削除する手順を次に示します。

1.[IM 構成管理]画面で[ホスト一覧]タブまたは[IM 構成]タブをクリックする。

[ホスト一覧] ページまたは [IM 構成] ページが表示されます。

#### 2. 編集画面を表示する。

エージェント構成を編集する場合

メニューバーから[編集]−[エージェント構成編集]を選択して[エージェント構成編集]画面 を表示します。

リモート監視構成を編集する場合

メニューバーから[編集]−[リモート監視構成編集]を選択して[リモート監視構成編集]画面 を表示します。

#### 3. 編集画面のツリー表示領域で,削除するホストを選択し,次のどれかの方法でホストを削除する。

- ツリー表示領域から削除するホストを選択し,[ホスト一覧]へドラッグ&ドロップする。
- メニューバーから[編集]−[ホスト削除]を選択する。
- ツリー表示領域で右クリックして表示されるポップアップメニューから,[ホスト削除]を選択する。 JP1/IM の構成定義情報から選択したホストが削除されます。

上位のホストを削除すると,下位のホストも同時に削除されます。

なお,エージェント構成からホストを削除して反映すると,サーバで保存している JP1/Base のプロファ イルリストをクリアし,エージェントで稼働しているプロファイルツリーを再取得します。そのため,サー バで保存している未反映のプロファイルはすべて削除されます。また,リモート監視構成からホストを削 除して反映すると,リモート監視のプロファイルはすべて削除されます。

システムの階層構成から対象ホストを削除する場合は,システムの階層構成を反映する前に,プロファイ ルから対象ホストのイベント転送情報の設定を変更し, JP1 イベントが転送されない設定に変更してくだ さい。この設定を変更しないと,システムの階層構成の反映後にもエージェントが保持する構成情報が残っ ているため,エージェントで発生する JP1 イベントが上位ホストに転送され続けます。

JP1 イベントが転送されない設定に変更する方法を次に示します。

<sup>3.</sup> IM 構成管理によるシステムの階層構成の設定

- 1. システムの階層構成を反映する前に,IM 構成管理のプロファイルからイベント転送情報の設定ファイ ルについて. IP1 イベントが転送されないようにコメントを挿入するなどの方法で変更する。
- 2.システムの階層構成を変更する前,または反映したあとにエージェントでjbsrt\_del コマンドを実行す る。

なお,システムの階層構成の反映方式が一括配布方式(構成削除あり)の場合は,システムの階層構成を いったん削除してから,システムの階層構成を反映します。システムの階層構成の反映方式については, マニュアル「JP1/Integrated Management 3 - Manager 導入・設計ガイド」の「8.2.6 システムの階 層構成の反映」を参照してください。

## (d) ホストを交換する

ホストを交換する手順を次に示します。

1.[IM 構成管理]画面で[ホスト一覧]タブまたは[IM 構成]タブをクリックする。

[ホスト一覧] ページまたは [IM 構成] ページが表示されます。

## 2. 編集画面を表示する。

エージェント構成を編集する場合

メニューバーから[編集]−[エージェント構成編集]を選択して[エージェント構成編集]画面 を表示します。

リモート監視構成を編集する場合

メニューバーから[編集]−[リモート監視構成編集]を選択して[リモート監視構成編集]画面 を表示します。

- 3. 編集画面のツリー表示領域で、交換するホストを選択し、次のどちらかの方法で [ホスト交換] ダイア ログを表示する。
	- メニューバーから[編集]−[ホスト交換]を選択する。
	- ツリー表示領域で右クリックして表示されるポップアップメニューから,[ホスト交換]を選択する。 選択したホストは[ホスト交換]ダイアログに[交換前ホスト]として表示されます。
- 4.[ホスト交換]ダイアログで,[交換後ホスト]を入力する。

3.で選択した [交換前ホスト] と [交換後ホスト] が交換されます。

#### (e) 拠点マネージャーを設定する

ホストを拠点マネージャーとして設定する手順を次に示します。

#### ■ 統合マネージャーホストでの設定

1.[IM 構成管理]画面で[ホスト一覧]タブまたは[IM 構成]タブをクリックする。 [ホスト一覧] ページまたは [IM 構成] ページが表示されます。

<sup>3.</sup> IM 構成管理によるシステムの階層構成の設定

#### 2. メニューバーから「編集] − 「エージェント構成編集] を選択する。

[エージェント構成編集]画面が表示されます。

#### 3. ツリー表示領域で,拠点マネージャーとして設定するホストを選択する。

- 4. 次のどちらかの方法でホストを拠点マネージャーとして設定する。
	- 編集画面のメニューバーから[編集]−[拠点マネージャー設定]を選択する。
	- 編集画面のツリー表示領域で右クリックして表示されるポップアップメニューから[拠点マネー ジャー設定]を選択する。

#### ■ 拠点マネージャーホストでの設定

- 1. [IM 構成管理]画面で [ホスト一覧] タブまたは [IM 構成] タブをクリックする。 [ホスト一覧] ページまたは [IM 構成] ページが表示されます。
- 2. メニューバーから「編集] 「エージェント構成編集]を選択する。 [エージェント構成編集]画面が表示されます。
- 3.[エージェント構成編集]画面のツリー表示領域で,接続先ホストを選択する。
- 4. 次のどちらかの方法でホストを拠点マネージャーとして設定する。
	- 編集画面のメニューバーから[編集]−[拠点マネージャー設定]を選択する。
	- 編集画面のツリー表示領域で右クリックして表示されるポップアップメニューから[拠点マネー ジャー設定]を選択する。

## (f) 拠点マネージャーを解除する

ホストの拠点マネージャーの設定を解除する手順を次に示します。

## ■ 統合マネージャーホストでの設定

1. [IM 構成管理]画面で「ホスト一覧]タブまたは[IM 構成]タブをクリックする。 [ホスト一覧] ページまたは [IM 構成] ページが表示されます。

#### 2. メニューバーから「編集]−「エージェント構成編集]を選択する。

[エージェント構成編集]画面が表示されます。

#### 3. ツリー表示領域で,拠点マネージャーとして設定するホストを選択する。

#### 4. 次のどちらかの方法でホストの拠点マネージャーの設定を解除する。

- 編集画面のメニューバーから[編集]−[拠点マネージャー解除]を選択する。
- 編集画面のツリー表示領域で右クリックして表示されるポップアップメニューから[拠点マネー ジャー解除]を選択する。

<sup>3.</sup> IM 構成管理によるシステムの階層構成の設定

#### <span id="page-388-0"></span>■ 拠点マネージャーホストでの設定

- 1. [IM 構成管理]画面で「ホスト一覧]タブまたは [IM 構成] タブをクリックする。 [ホスト一覧]ページまたは[IM 構成]ページが表示されます。
- 2. メニューバーから [編集] [エージェント構成編集]を選択する。 [エージェント構成編集]画面が表示されます。

3.[エージェント構成編集]画面のツリー表示領域で,接続先ホストを選択する。

4. 次のどちらかの方法でホストの拠点マネージャーの設定を解除する。

- 編集画面のメニューバーから[編集]−[拠点マネージャー解除]を選択する。
- 編集画面のツリー表示領域で右クリックして表示されるポップアップメニューから[拠点マネー ジャー解除]を選択する。

# (2) 更新権を取得する

更新権を取得する手順を次に示します。

エージェント構成を編集した場合

[エージェント構成編集]画面で[更新権取得]チェックボックスをチェックする。

リモート監視構成を編集した場合

[リモート監視構成編集]画面で[更新権取得]チェックボックスをチェックする。

システムの階層構成(IM 構成)を反映できるようになります。なお、更新権を取得して編集している間, ほかのユーザーはシステムの階層構成を反映できません。

## (3) システムの階層構成を IM 構成管理が管理するシステムに反映する

システムの階層構成を IM 構成管理が管理するシステムに反映する手順を次に示します。エージェント構 成を反映する場合は,反映するエージェントおよび削除するエージェントの JP1/Base がすべて起動して いる必要があります。

エージェント構成を編集した場合

[エージェント構成編集]画面のメニューバーから[操作]−[エージェント構成の反映]を選択する。 [エージェント構成編集]画面で編集した構成定義情報がマネージャーとエージェントに配布されます。 リモート監視構成を編集した場合

[リモート監視構成編集]画面のメニューバーから[操作]−[リモート監視構成の反映]を選択する。 [リモート監視構成編集]画面で編集した構成定義情報で構成を更新します。

リモート監視構成は統合マネージャーまたは拠点マネージャーで構成を管理しているため,各ホストに はアクセスしません。

<sup>3.</sup> IM 構成管理によるシステムの階層構成の設定

システムの階層構成の反映結果は,ダイアログに表示されます。また,反映を実行したあとのシステムの 階層構成は, [IM 構成管理]画面の [IM 構成] ページで確認できます。反映に失敗した場合は. マニュア ル「JP1/Integrated Management 3 - Manager 運用ガイド」の「12.5.3(36) IM 構成管理でシステム の階層構成の反映に失敗した場合の対処方法」を参照して再度反映してください。再度反映した結果、反 映に失敗した場合. [IM 構成] ページで. ツリー表示領域のホストアイコンに. エラーの状態を示すアイ コンが表示されます。詳細は. [IM 構成] ページのノード情報表示領域で「基本情報]ボタンをクリック すると参照できます。

リモート監視構成を反映しても,エージェント構成が反映されていない場合は,[IM 構成]ページのツリー 表示領域で,システムの階層構成がグレー表示されます。リモート監視構成を使用する場合は,エージェ ント構成を反映してください。

なお,拠点マネージャーで拠点ごとに管理する場合は次の手順で設定・変更します。

1. 拠点マネージャーで,[エージェント構成の反映],[リモート監視構成の反映]を実行する。

2. 統合マネージャーで,[エージェント構成の反映],[リモート監視構成の反映]を実行する。

3. 統合マネージャーで, [IM 構成の同期]を実行する。

4. 拠点マネージャーで. 「IM 構成の取得】を実行する。

また,拠点マネージャー配下のエージェント構成およびリモート監視構成を変更する場合は,次の手順で 設定・変更します。

1. 拠点マネージャーで,[エージェント構成の反映],[リモート監視構成の反映]を実行する。

2. 統合マネージャーで, [IM 構成の同期]を実行する。

3. 拠点マネージャーで, [IM 構成の取得]を実行する。

ただし,手順 1 で[エージェント構成の反映]を実行していない場合は必要ありません。

上記の手順を実行しない場合、拠点マネージャー上のホストで JP1/Base が保持する構成定義情報と不一 致になるため,[IM 構成検証]または JP1/IM - Manager のサービス再起動でツリーがグレー表示されま す。

また.システムの階層構成の反映方式が一括配布方式(構成削除あり)の場合は,拠点マネージャーで [エージェント構成の反映]を実行すると,拠点マネージャーが保持しているシステムの階層構成を削除し てから反映するため,イベント転送されなくなります。

統合マネージャーで IM 構成の反映を実行したあとに、拠点マネージャーで IM 構成の反映を実行する場 合,次の手順で実行してください。

1. 統合マネージャーから,IM 構成の同期を実行する。

2. 拠点マネージャーで, jevreload コマンドを実行する。

3. 拠点マネージャーから,IM 構成の収集を実行する。

<sup>3.</sup> IM 構成管理によるシステムの階層構成の設定

エージェント構成の反映には、差分配布方式、一括配布方式(構成削除あり)、および一括配布方式(構成 削除なし)があります。システムの階層構成の反映方式については,マニュアル「JP1/Integrated Management 3 - Manager 導入・設計ガイド」の「8.2.6 システムの階層構成の反映」を参照してくだ さい。

# (4) 更新権を解除する

更新権を解除する手順を次に示します。

エージェント構成を編集した場合

[エージェント構成編集]画面で[更新権取得]チェックボックスのチェックを外す。

リモート監視構成を編集した場合

[リモート監視構成編集]画面で[更新権取得]チェックボックスのチェックを外す。

ほかのユーザーがシステムの階層構成を反映できるようになります。

# 3.2.5 システムの階層構成の同期を取る

システムの階層構成 (IM 構成)の同期を取る手順を次に示します。

1.[IM 構成管理]画面の[ホスト一覧]タブまたは[IM 構成]タブをクリックする。 [ホスト一覧] ページまたは [IM 構成] ページが表示されます。

2. メニューバーから[操作]− [IM 構成同期]を選択する。

統合マネージャーと拠点マネージャー間で,構成定義情報の同期が実行されます。 統合マネージャーの下位に拠点マネージャーが定義されていない場合は,システム構成定義情報の同期 は実行されません。

# 3.3 仮想化システム構成の設定

ここでは、JP1/IM のシステム構築時に、IM 構成管理で仮想化システム構成を設定する手順について説明 します。

# 3.3.1 IM 構成管理で仮想化構成を管理する

ここでは,IM 構成管理で仮想化構成を管理するための設定について説明します。

# (1) 仮想化構成を管理するための前提条件

仮想化構成を管理するために必要な前提条件を次に示します。

# (a) 管理できる仮想化構成の条件

KVMを管理する場合は、仮想化環境管理ソフトウェアがなくても仮想化システム構成を管理できます。 KVM以外の仮想化ソフトウェアを管理する場合は、次に示す仮想化環境管理ソフトウェアのうちのどれ かが,仮想化システム管理ホストにインストールされている必要があります。

- vCenter
- JP1/SC/CM
- SCVMM
- HCSM

それぞれの仮想化環境管理ソフトウェアおよび KVM を利用するために必要な条件を次に示します。

## 表 3-1 仮想化環境管理ソフトウェアに必要な条件

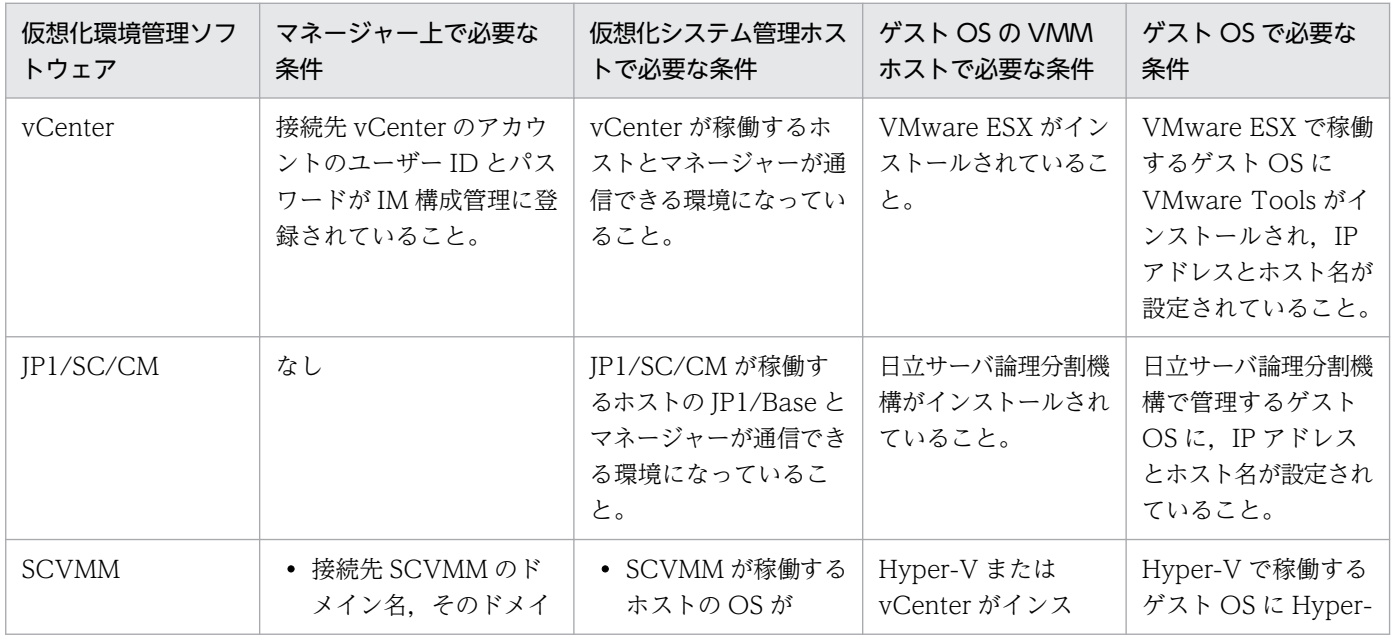

3. IM 構成管理によるシステムの階層構成の設定

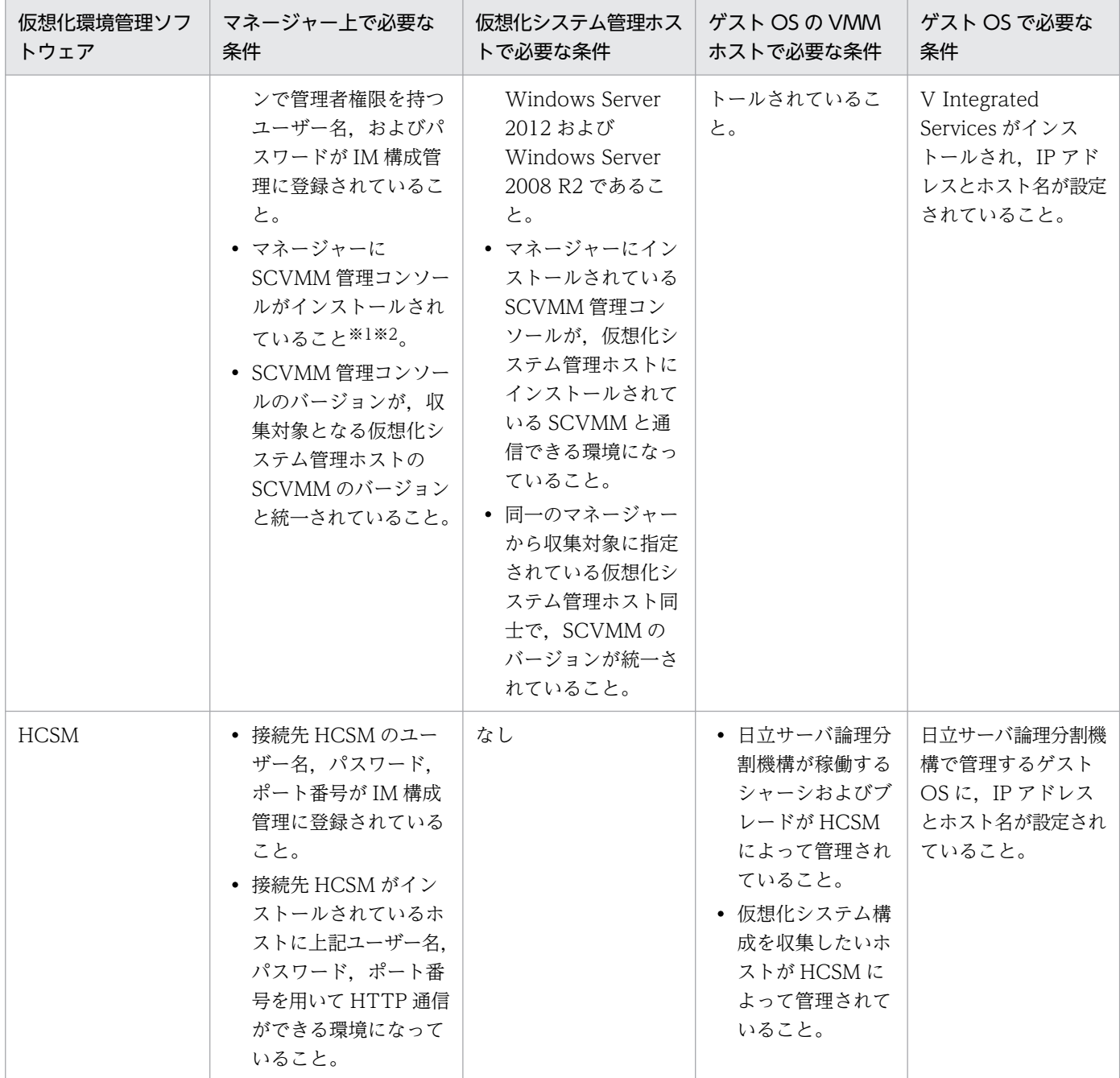

注※1 異なるバージョンの SCVMM 管理コンソールを、同一のマネージャーにインストールしないでください。

注※2 事前に SCVMM 管理コンソールをインストールするための前提 OS を確認してください。

# 表 3-2 KVM に必要な条件

| マネージャー上で必要な条件                                                                                                    | 仮想ホストの VMM ホス<br>トで必要な条件                     | ゲスト OS で必要な条件                                                                                                    |
|----------------------------------------------------------------------------------------------------|----------------------------------------------|----------------------------------------------------------------------------------------------------|
| • KVM がインストールされている接続先ホストの OS<br>ユーザー名, 秘密鍵のパス, ポート番号が IM 構成管理<br>に登録されていること。<br>• IM 構成管理に登録されている情報を基に、KVM がイ<br>ンストールされている接続先ホストと SSH 接続できる<br>こと。 | マネージャーと SSH 接続<br>するために必要な公開鍵<br>が配布されていること。 | • KVM で管理するゲスト OS に,<br>IP アドレスとホスト名が設定さ<br>れていること。<br>• KVM で管理するゲスト OS が,<br>自ホストの IP アドレスとホスト<br>名を名前解決できること。 |

<sup>3.</sup> IM 構成管理によるシステムの階層構成の設定

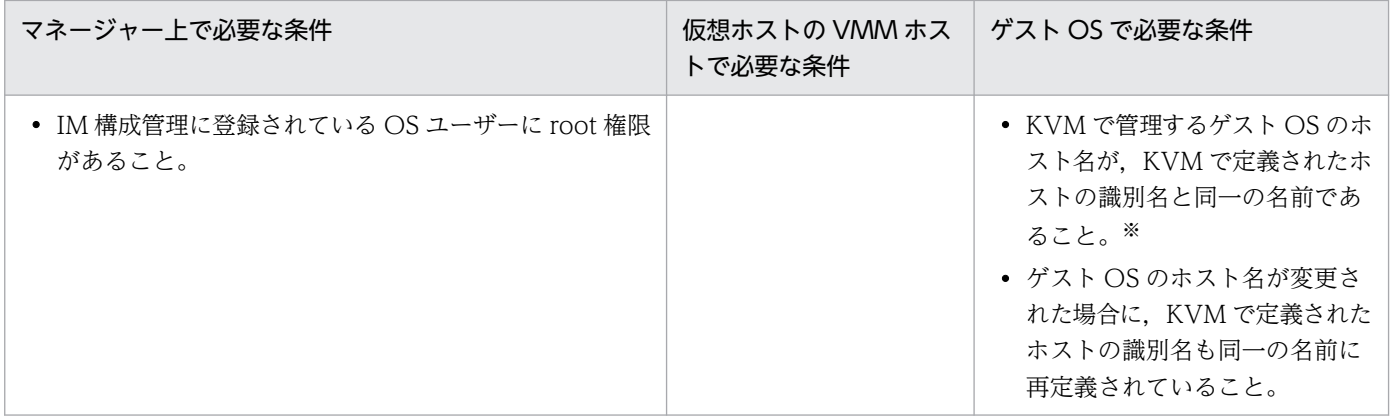

注※ KVM の仮想化構成情報を収集する場合,仮想ホストのホスト名として,KVM で定義されたホストの識別名(KVM では ドメイン名と呼ばれる,virsh list コマンドを実行したときId Name に表示される名前)を収集します。

詳細は,マニュアル「JP1/Integrated Management 3 - Manager 導入・設計ガイド」の「8.3 仮想化 システム構成の管理」を参照してください。

# (b) 仮想化構成を管理するための JP1/Base の条件

次に示す JP1/Base の設定が、仮想化構成を管理するために必要な前提条件を満たしているか確認してく ださい。

• JP1 権限レベル

IM 構成管理で仮想化構成を管理するには、次のどちらかの JP1 権限レベルで操作してください。

- JP1 CF Admin
- JP1\_CF\_Manager

なお, IM 構成管理・ビューアーから仮想化システム構成をセントラルスコープへ反映する場合, IM 構 成管理・ビューアーにログインしている JP1 ユーザーに次の権限が必要です。

- IP1 資源グループ: IP1 Console
- JP1 権限レベル: JP1 Console Admin
- ホストを登録するときの条件
	- 仮想化構成情報で取得したホストをそのまま IM 構成管理に登録する場合は,登録するホストの JP1/ Base のイベントサーバ名の設定を次のとおり確認する。

・ショートネーム形式のホスト名を登録するとき,登録するホストの JP1/Base のイベントサーバ 名がショートネームかどうか

・FQDN 形式のホスト名を登録するとき,登録するホストの JP1/Base のイベントサーバ名が FQDN 形式かどうか

• 仮想化構成情報で取得したホスト名と IM 構成に登録したいホスト名が異なる場合は,IM 構成に登 録したいホスト名のホストをホスト管理に新たに登録する。

<sup>3.</sup> IM 構成管理によるシステムの階層構成の設定

# (2) 仮想化構成情報を設定する

次のどちらかの方法で. IP1/IM のシステムに追加する仮想ホストに関する情報を設定します。

## (a) [ホスト登録]画面から登録する

[IM 構成管理]画面から[ホスト登録]画面を呼び出して,新しい仮想ホストを登録します。

#### 1.[IM 構成管理]画面の[ホスト一覧]タブをクリックして,[ホスト一覧]ページを表示する。

#### 2. 次のどちらかの方法で [ホスト登録]画面を表示する。

- ツリー表示領域の [ホスト一覧] を選択し, メニューバーから [編集] [ホスト登録] を選択する。
- ツリー表示領域内の「ホスト一覧」を右クリックして表示されるポップアップメニューから「ホス ト登録】を選択する。

#### 3.[ホスト登録]画面に表示される項目を指定して,新しいホストを登録する。

[ホスト種別]に「物理ホスト」または「仮想ホスト」を選択する。

[ホスト種別]に「物理ホスト」を選択した場合

[仮想化管理設定]画面で該当ホストの仮想化管理種別を指定する。

[ホスト種別]に「仮想ホスト」を選択した場合

[VMM ホスト]に仮想マシンモニターが動作しているホストのホスト名を指定する。 [仮想化管理種別]に該当ホストの仮想化管理種別を指定する。

#### (b) 仮想化システム管理ホストから仮想化構成情報を収集する

仮想化システム管理ホストから仮想化構成情報を収集して,管理下のホストの仮想化構成情報を IM 構成 管理に設定します。

仮想化システム管理ホストから仮想化構成情報を収集する方法については,「[3.3.2 仮想化システムの構](#page-408-0) [成情報を収集する](#page-408-0)」を参照してください。

# (3) 仮想ホストをシステムの階層構成に追加する

IM 構成管理・ビューアーを操作して,「3.3.1(2) 仮想化構成情報を設定する」で登録した仮想ホストを, システムの階層構成(IM 構成)に追加します。IP1/IM のシステム構成にホストを追加する方法について は,「[3.2.4 システムの階層構成を編集する」](#page-383-0)を参照してください。

# (4) システムの階層構成をシステムに反映する

IM 構成管理・ビューアーを操作して,「3.3.1(3) 仮想ホストをシステムの階層構成に追加する」で設定 したシステムの階層構成(IM 構成)を、システムに反映します。システムの階層構成をシステムに反映す る方法については,「[3.2.4\(3\) システムの階層構成を IM 構成管理が管理するシステムに反映する」](#page-388-0)を参 照してください。

<sup>3.</sup> IM 構成管理によるシステムの階層構成の設定

反映後,[IM 構成管理]画面の[IM 構成]ページで,物理ホストと仮想ホストの階層関係を表示できるよ うになります。

# (5) 証明書を組み込む

vCenter および VMware ESX の仮想化構成情報を取得する場合に使用する通信方法には,SSL を使う方 法(https)と SSL を使わない方法(http)の2種類があります。

# 重要

仮想化構成情報を取得する場合の通信種別は vCenter,VMware ESX の仕様によりバージョ ン 5.5 および 6 では https のみのサポートとなります。

また、他のバージョンにつきましても、vCenter, VMware ESX の仕様により http 接続を利 用できない場合があります。http 接続を利用できない場合は,JP1/IM - Manager と vCenter, VMware ESX との接続プロトコルは https をご使用ください。vCenter, VMware ESX の接続プロトコルのサポート状況については,ご購入元にご確認ください。

vCenter または VMware ESX との通信に SSL を使用する場合は,通信先の vCenter ホストまたは VMware ESX ホストの証明書を JP1/IM - Manager が動作するマネージャーに組み込む必要があります。 証明書の組み込みは,通信する vCenter または VMware ESX の件数分だけ実施してください。

ここでは、vCenter ホストまたは VMware ESX ホストの証明書を組み込む手順の概要を説明します。詳 細については,vCenter または VMware ESX が提供するドキュメントを参照してください。

# (a) 証明書を入手する

VMware ESX から SSL 証明書を入手するには、Microsoft Edge を使用する方法と、証明書ファイルを直 接入手する方法があります。vCenter から SSL 証明書を入手するには、Microsoft Edge を使用します。 それぞれの手順を次に示します。

# 重要

入手した証明書ファイルが管理者権限の無い OS ユーザーにアクセスされないよう. 適切なア クセス権限を付与してください。

## ■ Microsoft Edge を使用する場合

Microsoft Edge を使用して VMware ESX または vCenter から SSL 証明書を入手する場合は, Microsoft Edge のヘルプを参照してください。

## ■ 証明書ファイルを直接入手する場合

VMware ESX 3.5 の場合は,VMware ESX ホストの/etc/vmware/ssl/rui.crt に証明書のファイルが格 納されています。

<sup>3.</sup> IM 構成管理によるシステムの階層構成の設定
## <span id="page-396-0"></span>(b) 証明書を IM 構成管理に組み込む

入手した証明書を次の手順で,IM 構成管理に組み込みます。

#### ■ Windows の場合

この作業は、Administrators 権限を持つユーザーで実施してください。

- 1. コマンドプロンプトを開き, Manager パス\bin\jdk\bin に移動する。
- 2. Keytool コマンドを実行して, 証明書を IM 構成管理に組み込む。

keytool -import -file 証明書ファイル名 -alias ホスト名 -

keystore ..\..\..\data\imcf\vmware.keystore

注:論理ホストに証明書を組み込む場合は、"..\*..\*.."を"共有ディレクトリ¥JP1IMM"に読み替えてくだ さい。

証明書ファイル名には,[「3.3.1\(5\)\(a\) 証明書を入手する」](#page-395-0)で取得した証明書ファイルをパスを含めて 指定します。

ホスト名には,証明書取得先の vCenter または VMware ESX のホスト名を指定します。

3. キーストアのパスワード (ユーザー任意) を入力する。

証明書を複数組み込む場合は,同じパスワードを入力してください。

- 4. 証明書を信頼するかどうかを確認するメッセージが表示されるので,「yes」を入力する。 証明書が IM 構成管理に組み込まれます。
- 5. 手順 1 から手順 4 の作業を vCenter または VMware ESX のホストの件数分だけ繰り返す。

#### ■ UNIX の場合

この作業は,スーパーユーザー権限を持つユーザーで実施してください。

- 1. コンソールまたはターミナルを開き,cd /opt/jp1imm/bin/jdk/bin を実行する。
- 2. Keytool コマンドを実行して、証明書を IM 構成管理に組み込む。

./keytool -import -file 証明書ファイル名 -alias ホスト名 -keystore /var/opt/jp1imm/data/ imcf/vmware.keystore

注:論理ホストに証明書を組み込む場合は、"/var/opt/jp1imm"を"共有ディレクトリ/jp1imm"に読み替 えてください。

証明書ファイル名には,[「3.3.1\(5\)\(a\) 証明書を入手する」](#page-395-0)で取得した証明書ファイルをパスを含めて 指定します。

ホスト名には、証明書取得先の vCenter または VMware ESX のホスト名を指定します。

3. キーストアのパスワード (ユーザー任意) を入力する。

証明書を複数組み込む場合は,同じパスワードを入力してください。

#### 4. 証明書を信頼するかどうかを確認するメッセージが表示されるので,「yes」を入力する。

<sup>3.</sup> IM 構成管理によるシステムの階層構成の設定

証明書が IM 構成管理に組み込まれます。

5. 手順 1 から手順 4 の作業を vCenter または VMware ESX のホストの件数分だけ繰り返す。

### (c) 証明書を IM 構成管理から削除する

証明書を IM 構成管理から削除する場合の手順を次に示します。

### ■ Windows の場合

1. コマンドプロンプトを開き, Manager パス¥bin¥jdk¥bin に移動する。

2. Keytool コマンドを実行して、証明書を IM 構成管理理から削除する。 keytool -delete -alias ホスト名 -keystore ..\.\.\\.\\Adata\imcf\vmware.keystore 注:論理ホストの証明書を削除する場合は, "..\.\..\...\.."を"共有ディレクトリ\JP1IMM"に読み替えてくだ さい。

ホスト名には,削除する証明書に該当する vCenter または VMware ESX のホスト名を指定します。

3.[「3.3.1\(5\)\(b\) 証明書を IM 構成管理に組み込む」](#page-396-0)で設定したパスワードを入力する。 指定した vCenter または VMware ESX のホストの証明書が IM 構成管理から削除されます。

#### ■ UNIX の場合

- 1. コンソールまたはターミナルを開き,cd /opt/jp1imm/bin/jdk/bin を実行する。
- 2. Keytool コマンドを実行して、証明書を IM 構成管理から削除する。

./keytool -delete -alias ホスト名 -keystore /var/opt/jp1imm/data/imcf/vmware.keystore 注:論理ホストの証明書を削除する場合は,"/var/opt/jp1imm"を"共有ディレクトリ/jp1imm"に読み替 えてください。 ホスト名には,削除する証明書に該当する vCenter または VMware ESX のホスト名を指定します。

3.[「3.3.1\(5\)\(b\) 証明書を IM 構成管理に組み込む」](#page-396-0)で設定したパスワードを入力する。

指定した vCenter または VMware ESX のホストの証明書が IM 構成管理から削除されます。

# (6) VMware ESX の通信種別を変更する

jcfcolvmesx コマンドは, VMware Infrastructure SDK のインターフェースを使って VMware ESX と通 信し,仮想化構成情報を取得できます。

デフォルトでは、SSL を使う通信(https)だけを許可する設定になっています。

ここでは、VMware Infrastructure SDK が許可する通信種別を変更する手順の概要を説明します。ただ し、VMware ESX のバージョンによっては、次に示す手順と異なる場合があります。詳細については, VMware ESX が提供するドキュメントを参照してください。

#### 1. VMware ESX のサービスコンソールに,スーパーユーザー権限でログインする。

<sup>3.</sup> IM 構成管理によるシステムの階層構成の設定

2. /etc/vmware/hostd に移動する。

3. proxy.xml ファイルをテキストエディターで開く。

4. proxy.xml ファイルの<EndpointList>タグにある,VMware Infrastructure SDK の項目を変更して, ファイルを保存する。 次の定義例の太字部分を,使用する通信種別に合わせて変更します。

...

```
\langle e \rangle id="1">
```
<\_type>vim.ProxyService.NamedPipeServiceSpec</\_type>

<accessMode>httpsWithRedirect</accessMode>

```
<pipeName>/var/rum/vmware/proxy-sdk</pipeName>
```
<serverNamespace>/sdk</serverNamespace>

 $\langle$ /e>

...

- SSL を使用する方法 (https) だけを許可する場合は, httpsWithRedirect を指定します。
- SSL を使用しない方法(http)だけを許可する場合は、http0nly を指定します。
- SSL を使用する方法(https)と SSL を使用しない方法(http)の両方を許可する場合は, httpAndHttps を指定します。
- 5. 次のコマンドを実行し,vmware-hostd プロセスを再起動する。

service mgmt-vmware restart

# (7) vCenter の通信種別を変更する

jcfcolvmvc コマンド,または IM 構成管理画面上の vCenter ホストに対する仮想化構成収集機能は, VMware Infrastructure SDK のインターフェースを使って vCenter と通信し、仮想化構成情報を取得で きます。

デフォルトでは、SSL を使う通信(https)だけを許可する設定になっています。

ここでは、VMware Infrastructure SDK が許可する通信種別を変更する手順の概要を説明します。ただ し、vCenter のバージョンによっては、次に示す手順と異なる場合があります。詳細については、vCenter が提供するドキュメントを参照してください。

1. vCenter ホストに、Administrator 権限でログインする。

- 2. C:\Documents and Settings\All Users\Application Data\VMware\VMware VirtualCenterに移動す る。
- 3. proxy.xml ファイルをテキストエディターで開く。

<sup>3.</sup> IM 構成管理によるシステムの階層構成の設定

4. proxy.xml ファイルの<EndpointList>タグにある,VMware Infrastructure SDK の項目を変更して, ファイルを保存する。

次の定義例の太字部分を,使用する通信種別に合わせて変更します。

```
...
\langle e \rangle id="5">
<_type>vim.ProxyService.LocalServiceSpec</_type>
<accessMode>httpsWithRedirect</accessMode>
<port>8085</port>
<serverNamespace>/sdk</serverNamespace>
\langle/e\rangle...
```
- SSL を使用する方法 (https) だけを許可する場合は, httpsWithRedirect を指定します。
- SSL を使用しない方法(http)だけを許可する場合は、http0nly を指定します。
- SSL を使用する方法(https)と SSL を使用しない方法(http)の両方を許可する場合は, httpAndHttps を指定します。

5. コマンドラインまたは Windows サービス コントロール パネルから vCenter Service を再起動します。

# (8) KVM が起動するホストとの SSH 接続を設定する(Windows 環境の場 合)

ここでは,JP1/IM - Manager ホストが Windows 環境である場合の,SSH の設定について説明します。 なお、SSH の認証には、公開鍵認証方式を使用します。

SSH で接続するには次の設定が必要となります。

- SSH サーバを設定する KVM がインストールされているホストで設定します。
- 鍵を作成する KVM がインストールされているホストで設定します。
- 秘密鍵を JP1/IM Manager ホストに配置する KVM がインストールされているホストから JP1/IM - Manager ホストに配置します。
- 公開鍵を監視対象ホストに配置する KVM がインストールされているホストに配置します。

### 重要

対話環境が前提である stty, tty, tset, script コマンドなどは、SSH 接続ユーザーのログイン スクリプトに記載しないでください。記載されている場合は,KVM がインストールされてい

<sup>3.</sup> IM 構成管理によるシステムの階層構成の設定

<span id="page-400-0"></span>るホスト用に SSH 接続ユーザーを新たに作成するか,これらのコマンドを実行しないように SSH 接続ユーザーのログインスクリプトを変更してください。

### (a) SSH サーバを設定する

SSH サーバを設定するための手順を次に示します。

- 1. KVM がインストールされているホストに root 権限のユーザーでログインする。
- 2. /etc/ssh/sshd\_config を開く。
- 3. PubkeyAuthentication の値を yes に設定する※1。
- 4. UseDNS を no に設定する※1,※2。
- 5. PermitRootLogin を yes に設定する※1。

#### 6. 次のコマンドを実行し, sshd サービスを再起動する。

/etc/rc.d/init.d/sshd restart

なお、このコマンドは、OS のバージョンによって異なる可能性があります。詳細は、各 OS のマニュ アルを参照してください。

注※1

sshd\_config の設定項目および設定方法については、使用する SSH サーバのマニュアルを参照してく ださい。

#### 注※2

設定しない場合は,KVM がインストールされているホストで次の名前解決ができるように設定してく ださい。

- マネージャーホストの IP アドレスからマネージャーホスト名を解決できる
- マネージャーホストのホスト名の解決先 IP アドレスが、マネージャーホストの IP アドレスと一致する 名前解決に DNS を使用していて DNS サーバに接続できない場合, KVM からの仮想化構成情報の収 集が遅延することがあります。また、遅延によってタイムアウトしてしまい、起動や収集が失敗するこ とがあります。そのため,UseDNS やLookupClientHostnames をno に設定することを推奨します。

### (b) 鍵を作成する(初めて鍵を作成する場合)

KVM がインストールされているホストに KVM からの仮想化構成情報の収集で使用するユーザーでログ インし, ssh-keygen コマンドを実行して鍵を作成します。なお、この手順は、初めて鍵を作成する場合だ けに必要な作業です。

鍵の種類は RSA 暗号と DSA 暗号のどちらかを選択できます。

<sup>3.</sup> IM 構成管理によるシステムの階層構成の設定

作業を始める前に.ssh ディレクトリの上位ディレクトリのパーミッションに所有者以外の書き込み権限が 設定されていないことを確認してください。所有者以外の書き込み権限が設定されていると SSH の接続に 失敗します。

- 1. KVM がインストールされているホストに KVM からの仮想化構成情報の収集で使用するユーザーでロ グインする。
- 2. ssh-keygen コマンドを実行する。

次のように入力してコマンドを実行してください。

- RSA 鍵を作成する場合:ssh-keygen -t rsa
- DSA 鍵を作成する場合:ssh-keygen -t dsa
- 3. 秘密鍵の出力先と名前を決める。

マルチバイト文字を含まないパスとファイル名を指定してください。デフォルトは「~/.ssh/id\_rsa」 が設定されます。

4. リターンキーを 2 回押す。

秘密鍵のパスフレーズの入力を求められるため,何も入力しないでリターンキーを押します。再入力を 求められるので,何も入力しないで再度リターンキーを押します。 ssh-keygen -t rsa コマンドの実行例を次に示します。 [root@HOST]\$ ssh-keygen -t rsa Generating public/private rsa key pair. Enter file in which to save the key (/home/ssh-user/.ssh/id\_rsa): Enter passphrase (empty for no passphrase): Enter same passphrase again: Your identification has been saved in /home/ssh-user/.ssh/id\_rsa. Your public key has been saved in /home/ssh-user/.ssh/id\_rsa.pub. The key fingerprint is: ax:xx:xx:xx:xx:bx:xx:xc:xx:xx:xx:xd:xd:xa:ed:xx root@HOST

5. cat コマンドを実行し, 公開鍵ファイルの内容を認証鍵ファイルに追加する。

6. chmod コマンドを実行し,認証鍵ファイルの属性を 600 に変更する。 cat コマンドおよびchmod コマンドの実行例を次に示します。 [ClientUser@TargetHost .ssh]\$ cat id\_rsa.pub >> authorized\_keys [ClientUser@TargetHost .ssh]\$ chmod 600 authorized\_keys

7.「/etc/ssh/sshd\_config」の「AuthorizedKeysFile」を設定する。 デフォルトでは「~/.ssh/authorized\_keys」または「.ssh/authorized\_keys」が設定されています。手 順6で作成した認証鍵のパスを変更した場合は、AuthorizedKeysFile の値を見直してください。なお, sshd\_config の設定を変更した場合は、スーパーユーザーでsshd サービスを再起動してください。

<sup>3.</sup> IM 構成管理によるシステムの階層構成の設定

- <span id="page-402-0"></span>• 秘密鍵の情報は厳重に管理してください。
- 鍵(公開鍵と秘密鍵のペア)の作成は環境やツールには依存しないため,どのような環境やツール でも問題ありません。ただし,鍵の作成後は,秘密鍵と公開鍵を適切に配置する必要があります。

### (c) 秘密鍵を JP1/IM - Manager ホストに配置する(初めて鍵を作成する場合)

JP1/IM - Manager ホストが Windows の場合は,[「3.3.1\(8\)\(b\) 鍵を作成する\(初めて鍵を作成する場](#page-400-0) [合\)」](#page-400-0)で作成した秘密鍵を Windows の JP1/IM - Manager ホストに配置します。秘密鍵を配置するパス には,マルチバイト文字を含まないようにしてください。配置した秘密鍵ファイルが管理者権限の無い OS ユーザーにアクセスされないよう,適切なアクセス権限を付与してください。なお,この手順は,初めて 鍵を作成する場合だけに必要な作業です。

# (d) 公開鍵を KVM がインストールされたホストに配置する(すでに鍵を作成している場 合)

「[3.3.1\(8\)\(b\) 鍵を作成する\(初めて鍵を作成する場合\)](#page-400-0)」で作成した公開鍵を KVM がインストールされ ているホストに配置します。配置する手順を次に示します。なお,この手順は,すでに別のホストで鍵を 作成している場合だけに必要な作業です。

作業を始める前に.ssh ディレクトリの上位ディレクトリのパーミッションに所有者以外の書き込み権限が 設定されていないことを確認してください。所有者以外の書き込み権限が設定されていると SSH の接続に 失敗します。

- 1. KVM がインストールされているホストに KVM からの仮想化構成情報の収集で使用するユーザーでロ グインする。
- 2. .ssh ディレクトリに移動する。

KVM からの仮想化構成情報の収集で使用するユーザーのホームディレクトリ配下に.ssh ディレクトリ がない場合は作成してください。ディレクトリの属性は 700 を設定してください。

3. scp コマンドを実行し,公開鍵ファイルを KVM がインストールされているホストにコピーする。

[「3.3.1\(8\)\(b\) 鍵を作成する\(初めて鍵を作成する場合\)](#page-400-0)」で作成済みの公開鍵ファイルを監視対象ホス トにコピーします。公開鍵のコピー先は,KVM からの仮想化構成情報の収集で使用するユーザーの ホームディレクトリの.ssh ディレクトリです。

4. cat コマンドを実行し,公開鍵ファイルの内容を認証鍵ファイルに追加する。

- 5. コピーした公開鍵ファイルを削除する。
- 6. chmod コマンドを実行し、認証鍵ファイルの属性を 600 に変更する。
- 7.「/etc/ssh/sshd\_config」の「AuthorizedKeysFile」を設定する。

<sup>3.</sup> IM 構成管理によるシステムの階層構成の設定

デフォルトでは「~/.ssh/authorized\_keys」または「.ssh/authorized\_keys」が設定されています。手 順6で作成した認証鍵のパスを変更した場合は、AuthorizedKeysFile の値を見直してください。なお. sshd\_config の設定を変更した場合は、スーパーユーザーでsshd サービスを再起動してください。

scp コマンド, cat コマンド, およびchmod コマンドの実行例を次に示します。ここでは, [3.3.1(8)(b) [鍵を作成する\(初めて鍵を作成する場合\)」](#page-400-0)で鍵を作成したホストのホスト名を IMHost としています。

• コマンドの実行例

[ClientUser@TargetHost ]\$ cd .ssh [ClientUser@TargetHost .ssh]\$ scp root@IMHost:/home/ssh-user/.ssh/id\_rsa.pub ./ root@IMHost's password: <パスワードを入力> id\_rsa 100% 233 0.2KB/s 00:00 [ClientUser@TargetHost .ssh]\$ cat id rsa.pub >> authorized keys [ClientUser@TargetHost .ssh]\$ rm id rsa.pub [ClientUser@TargetHost .ssh]\$ chmod 600 authorized\_keys

## (e) 接続を確認する

Windows 環境の JP1/IM - Manager ホストに SSH クライアントソフトがインストールされている場合 は,[「3.3.1\(8\)\(c\) 秘密鍵を JP1/IM - Manager ホストに配置する\(初めて鍵を作成する場合\)」](#page-402-0)で配置し た秘密鍵を用いて,KVM がインストールされているホストに SSH 接続ができることを確認してくださ い。また、SSH 接続するときに、パスワードおよびパスフレーズの入力が不要であることを確認してくだ さい。

エラーが発生した場合や,パスワードおよびパスフレーズの入力を要求された場合は,手順どおり正しく 設定できているかどうかを見直してください。また, OS の設定を見直し, SSH 接続ができる環境である か確認してください。

KVM からの仮想化構成情報の収集では,KVM がインストールされているホストで次のコマンドを実行し ます。KVM からの仮想化構成情報の収集で使用するユーザーで次のコマンドが実行できることを確認し てください。実行できない場合は,KVM が正常にインストールされているか,コマンドのパスが設定さ れているか確認してください。

- virsh version
- virsh list --all

# (9) KVM が起動するホストとの SSH 接続を設定する(UNIX の場合)

ここでは, JP1/IM - Manager ホストが UNIX 環境である場合の, SSH の設定について説明します。な お,SSH の認証には,公開鍵認証方式を使用します。

SSH で接続するには次の設定が必要となります。

<sup>3.</sup> IM 構成管理によるシステムの階層構成の設定

- SSH サーバを設定する KVM がインストールされているホストで設定します。
- 鍵を作成する UNIX 環境の JP1/IM - Manager ホストで設定します。
- 公開鍵を監視対象ホストに配置する KVM がインストールされているホストで設定します。

# 重要

対話環境が前提であるstty, tty, tset, script コマンドなどは, SSH 接続ユーザーのログイ ンスクリプトに記載しないでください。記載されている場合は,KVM からの仮想化構成情報 の収集用に SSH 接続ユーザーを新たに作成するか,これらのコマンドを実行しないように SSH 接続ユーザーのログインスクリプトを変更してください。

# (a) SSH サーバを設定する

SSH サーバを設定するための手順を次に示します。

1. KVM がインストールされているホストに root 権限のユーザーでログインする。

2. /etc/ssh/sshd\_config を開く。

3. PubkeyAuthentication の値を yes に設定する※1。

4. UseDNS を no に設定する※1,※2。

5. PermitRootLogin を yes に設定する※1。

6. 次のコマンドを実行し, sshd サービスを再起動する。

/etc/rc.d/init.d/sshd restart

なお、このコマンドは、OS のバージョンによって異なる可能性があります。詳細は、各 OS のマニュ アルを参照してください。

#### 注※1

sshd\_config の設定項目および設定方法については,使用する SSH サーバのマニュアルを参照してく ださい。

注※2

設定しない場合は,KVM がインストールされているホストで次の名前解決ができるように設定してく ださい。

- マネージャーホストの IP アドレスからマネージャーホスト名を解決できる
- マネージャーホストのホスト名の解決先 IP アドレスが, マネージャーホストの IP アドレスと一致する

<span id="page-405-0"></span>名前解決に DNS を使用していて DNS サーバに接続できない場合、KVM からの仮想化構成情報の収 集が遅延することがあります。また、遅延によってタイムアウトしてしまい、起動や収集が失敗するこ とがあります。そのため,UseDNS やLookupClientHostnames をno に設定することを推奨します。

### (b) 鍵を作成する(初めて鍵を作成する場合)

UNIX 環境の IP1/IM - Manager ホストに root 権限のユーザーでログインし. ssh-keygen コマンドを実 行して鍵を作成します。なお,この手順は,初めて鍵を作成する場合だけに必要な作業です。

鍵の種類は RSA 暗号と DSA 暗号のどちらかを選択できます。

#### 1. root 権限のユーザーでログインする。

#### 2. ssh-keygen コマンドを実行する。

次のように入力してコマンドを実行してください。

- RSA 鍵を作成する場合:ssh-keygen -t rsa
- DSA 鍵を作成する場合:ssh-keygen -t dsa

#### 3. 秘密鍵の出力先と名前を決める。

マルチバイト文字を含まないパスとファイル名を指定してください。デフォルトは「~/.ssh/id\_rsa」 が設定されます。

#### 4. リターンキーを 2 回押す。

秘密鍵のパスフレーズの入力を求められるため,何も入力しないでリターンキーを押します。再入力を 求められるので,何も入力しないで再度リターンキーを押します。

ssh-keygen -t rsa コマンドの実行例を次に示します。

[root@HOST]\$ ssh-keygen -t rsa

Generating public/private rsa key pair.

Enter file in which to save the key (/home/ssh-user/.ssh/id rsa):

Enter passphrase (empty for no passphrase):

Enter same passphrase again:

Your identification has been saved in /home/ssh-user/.ssh/id rsa.

Your public key has been saved in /home/ssh-user/.ssh/id rsa.pub.

The key fingerprint is:

ax:xx:xx:xx:xx:bx:xx:xc:xx:xx:xx:xd:xd:xa:ed:xx root@HOST

#### 注意事項

- 秘密鍵の情報は厳重に管理してください。また,秘密鍵ファイルが管理者権限の無い OS ユーザー にアクセスされないよう,適切なアクセス権限を付与してください。
- 鍵(公開鍵と秘密鍵のペア)の作成は環境やツールには依存しないため,どのような環境やツール でも問題ありません。ただし,鍵の作成後は,秘密鍵と公開鍵を適切に配置する必要があります。

<sup>3.</sup> IM 構成管理によるシステムの階層構成の設定

# (c) 公開鍵を KVM がインストールされたホストに配置する

「[3.3.1\(9\)\(b\) 鍵を作成する\(初めて鍵を作成する場合\)](#page-405-0)」で作成した公開鍵を KVM がインストールされ ているホストに配置します。配置する手順を次に示します。

なお,作業を始める前に.ssh ディレクトリの上位ディレクトリのパーミッションに所有者以外の書き込み 権限が設定されていないことを確認してください。所有者以外の書き込み権限が設定されていると SSH の 接続に失敗します。

- 1. KVM がインストールされたホストに KVM からの仮想化構成情報の収集で使用するユーザーでログイ ンする。
- 2. .ssh ディレクトリに移動する。

KVM からの仮想化構成情報の収集で使用するユーザーのホームディレクトリ配下に.ssh ディレクトリ がない場合は作成してください。ディレクトリの属性は 700 を設定してください。

3. scp コマンドを実行し,公開鍵ファイルを KVM がインストールされたホストにコピーする。

[「3.3.1\(9\)\(b\) 鍵を作成する\(初めて鍵を作成する場合\)」](#page-405-0)で作成済みの公開鍵ファイルを KVM がイン ストールされたホストにコピーします。公開鍵のコピー先は、KVM からの仮想化構成情報の収集で使 用するユーザーのホームディレクトリの.ssh ディレクトリです。

4. cat コマンドを実行し、公開鍵ファイルの内容を認証鍵ファイルに追加する。

- 5. コピーした公開鍵ファイルを削除する。
- 6. chmod コマンドを実行し,認証鍵ファイルの属性を 600 に変更する。
- 7.「/etc/ssh/sshd\_config」の「AuthorizedKeysFile」を設定する。

デフォルトでは「~/.ssh/authorized\_keys」または「.ssh/authorized\_keys」が設定されています。手 順6で作成した認証鍵のパスを変更した場合は、AuthorizedKeysFile の値を見直してください。なお, sshd config の設定を変更した場合は、スーパーユーザーでsshd サービスを再起動してください。

scp コマンド, cat コマンドおよびchmod コマンドの実行例を次に示します。ここでは, [3.3.1(9)(b) 鍵 [を作成する\(初めて鍵を作成する場合\)](#page-405-0)」で鍵を作成した JP1/IM - Manager ホストのホスト名を IMHost としています。

• コマンドの実行例

[ClientUser@TargetHost ]\$ cd .ssh [ClientUser@TargetHost .ssh]\$ scp root@IMHost:/home/ssh-user/.ssh/id\_rsa.pub ./ root@IMHost's password: <パスワードを入力> id\_rsa.pub 100% 233 0.2KB/s 00:00 [ClientUser@TargetHost .ssh]\$ cat id\_rsa.pub >> authorized\_keys [ClientUser@TargetHost .ssh]\$ rm id\_rsa.pub [ClientUser@TargetHost .ssh]\$ chmod 600 authorized\_keys

<sup>3.</sup> IM 構成管理によるシステムの階層構成の設定

# (d) 接続を確認する

JP1/IM - Manager ホストと KVM がインストールされたホストが接続できるかどうかを確認する手順に ついて説明します。

1. JP1/IM - Manager ホストに root 権限のユーザーでログインする。

2. 作成した秘密鍵を利用し,KVM がインストールされたホストに対してssh コマンドを実行する。

何も入力しないで接続に成功したら,SSH の設定は完了です。

エラーが発生した場合や,パスワードおよびパスフレーズの入力を要求された場合は,手順どおり正しく 設定できているかどうかを見直してください。また、OS の設定を見直し、SSH 接続ができる環境である か確認してください。

接続を確認するときのssh コマンドの実行例を次に示します。

ここでは、IP1/IM - Manager ホストのホスト名を IMHost としています。また、監視対象ホストのホス ト名を TargetHost, KVM からの仮想化構成情報の収集で使用するユーザー名を ssh-user としています。

• コマンドの実行例

[root@IMHost]\$ /usr/bin/ssh -i /home/ssh-user/.ssh/id\_rsa -p 22 ssh-user@TargetHost The authenticity of host 'TargetHost (xxx.xxx.xxx,xxx)' can't be established. RSA key fingerprint is xx:xx:xx:xx:xx:xx:xx:xx:xx:xx:xx:xx:xx:xx:xx:xx. Are you sure you want to continue connecting (yes/no)? yes Warning: Permanently added 'TargetHost,xxx.xxx.xxx.xxx' (RSA) to the list of known hosts. Last login: Mon Mar 23 17:17:52 2011 from xxx.xxx.xxx.xxx

[ssh-user@TargetHost ~]\$ exit

logout

Connection to TargetHost closed.

[root@IMHost]\$

KVM からの仮想化構成情報の収集では、KVM がインストールされているホストで次のコマンドを実行し ます。KVM からの仮想化構成情報の収集で使用するユーザーで次のコマンドが実行できることを確認し てください。実行できない場合は,KVM が正常にインストールされているか,コマンドのパスが設定さ れているか確認してください。

- virsh version
- virsh list --all

<sup>3.</sup> IM 構成管理によるシステムの階層構成の設定

# <span id="page-408-0"></span>3.3.2 仮想化システムの構成情報を収集する

仮想化システムの構成情報を収集する(インポート)手順には,画面を使った方法と,コマンドを使った 方法があります。それぞれについて説明します。

# (1) 画面を使って仮想化システムの構成情報を収集する

1.[IM 構成管理]画面から仮想化システム管理ホストが登録されていることを確認する。

仮想化システム管理ホストが登録されていない場合は,登録してください。登録手順は,[「3.3.1\(2\)](#page-394-0) [\(a\) \[ホスト登録\]画面から登録する」](#page-394-0)を参照してください。

- 2. 次のどちらかの方法で仮想化システムの構成情報を収集する。
	- 情報を一括収集する場合は,[IM 構成管理]画面のメニューから「仮想化構成一括収集」を選択する。
	- 特定のホストの情報を収集する場合は,[IM 構成管理]画面で情報を収集するホストを選択して, メニューから[仮想化構成収集]を選択する。

収集が完了すると,[IM 構成管理]画面のホスト一覧にホスト名が追加されます。

なお,仮想ホストはマネージャーに登録された順番で表示されます。参照したい仮想ホストを探す場合の 手順を次に示します。

- 1. 「ホスト一覧】ページを開き, 「下位ホスト情報】ボタンをクリックする。
- 2. 下位ホスト情報の中で参照したいホストを特定できる項目名(ホスト名,IP アドレス, ホスト種別な ど)をクリックしてソートする。

指定したホストの管理する仮想化構成が変更された場合は,手順 2 を再実施してください。

# (2) コマンドを使って仮想化システムの構成情報を収集する(仮想化構成情 報をインポートする)

仮想化ソフトウェアおよび仮想化環境管理ソフトウェアから取得した仮想化構成情報を IM 構成管理が動 作するマネージャーにインポートして,新しい仮想ホストを登録します。

- 1. jcsdbexport コマンドを実行して,セントラルスコープの監視ツリー情報をエクスポートする。 エクスポートした情報は,ツリー構成ファイルに出力されます。
- 2. jcfcolvmesx コマンドを実行して,VMware ESX から仮想化構成情報を取得する。

jcfcolvmesx コマンドには、次のオプションを指定してください。

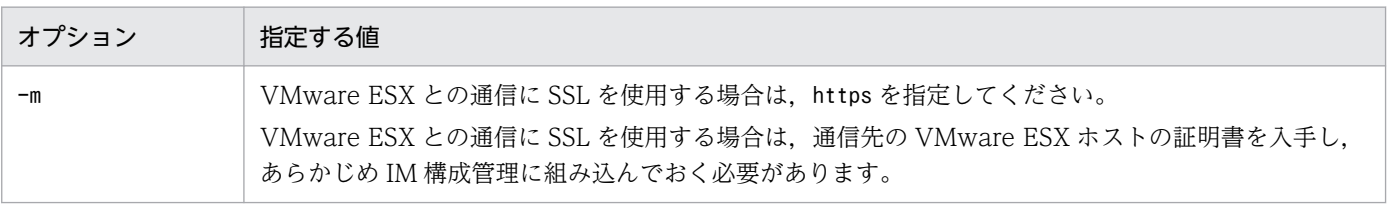

3. IM 構成管理によるシステムの階層構成の設定

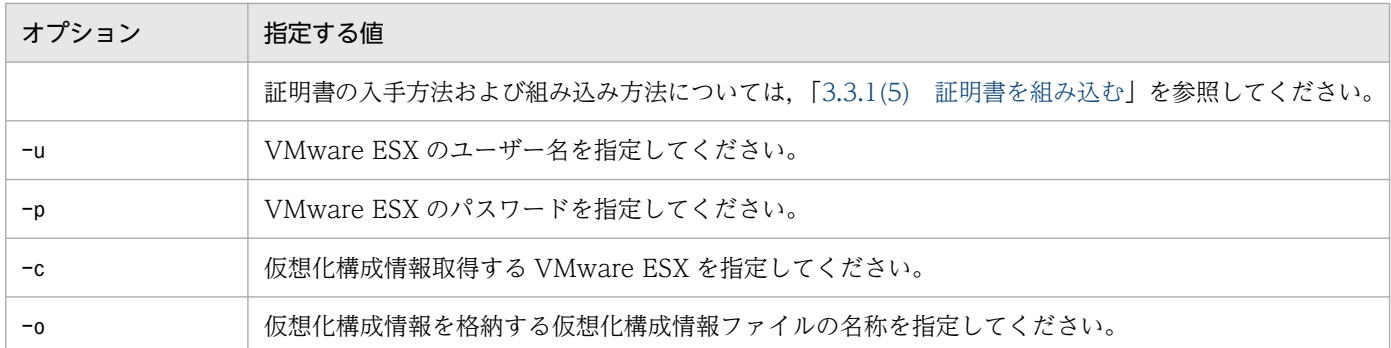

このコマンドを実行すると,KNAN24030-I,KNAN24031-I のメッセージが表示され,仮想化構成 情報が取得されます。

#### 3. jcfexport コマンドを実行して,IM 構成管理の管理情報をエクスポートする。

IM 構成管理が動作するマネージャーで, jcfexport コマンドを実行します。 IM 構成管理 DB に登録された IM 構成管理の管理情報(ホスト入力情報ファイル (host input data.csv)) をエクスポートします。 エクスポートできる IM 構成管理の管理情報については、マニュアル「JP1/Integrated Management 3 - Manager 導入・設計ガイド」の「8.8.1 IM 構成管理でエクスポート・インポートの対象となる

情報」を参照してください。 4. IM 構成管理が動作するマネージャーでjcfmkhostsdata コマンドを実行して, 仮想化構成情報を反映し

# たホスト入力情報ファイルを作成する。

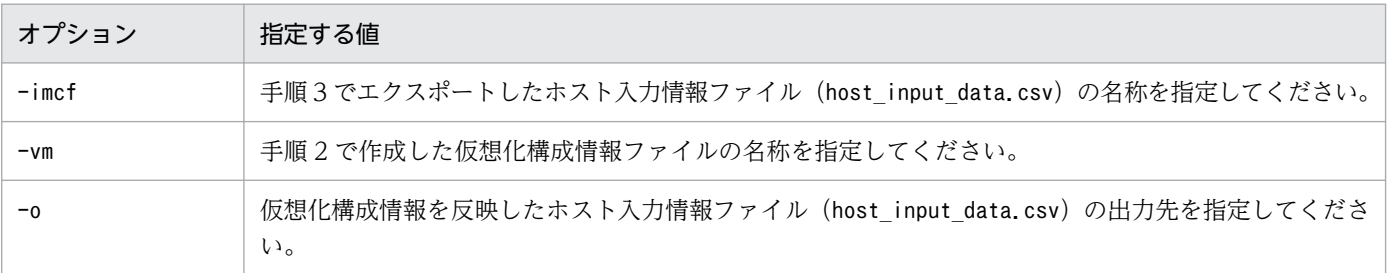

jcfmkhostsdata コマンドのオプションは、次のとおり指定してください。

### 5. 手順 3 でエクスポートしたホスト入力情報ファイルを手順 4 で作成したホスト入力情報ファイルで上 書きする。

### 6. jcfimport コマンドを実行して,手順 5 で作成したホスト入力情報ファイルを IM 構成管理にインポー トする。

jcfimport コマンドを実行すると, IM 構成管理が持つホスト, システムの階層構成 (IM 構成), およ びプロファイルの 3 種類の情報は削除されます。プロファイルを管理するには,インポート後にこの 3 種類の情報を収集する必要があります。3 種類の情報を収集する手順を次に示します。

1. [IM 構成管理] 画面の「ホスト一覧] ページを表示する。

2.ツリー表示領域の [ホスト一覧] を選択し, [下位ホスト情報] に表示されるホストをすべて選択する。 3.メニューバーから [操作] - [ホスト情報収集] を選択する。

4.メニューバーから「操作] - 「IM 構成取得] を選択する。

<sup>3.</sup> IM 構成管理によるシステムの階層構成の設定

5.メニューバーから[操作]−[プロファイル一括収集]を選択する。

プロファイルの一括収集が実行されます。

# 3.3.3 セントラルスコープで仮想化構成を監視するために監視ツリーを設定 する

ここでは、セントラルスコープで仮想化構成を監視するために監視ツリーを設定する手順について説明しま す。

# (1) 前提となるセントラルスコープの監視ツリーの条件

仮想化構成を監視する場合,セントラルスコープの監視ツリーに表示されている監視対象のホストのツリー 部分を、仮想化構成でグルーピングします。その結果、仮想化構成の監視ツリーが生成されます。そのた め、仮想化構成の監視ツリーを生成するためには、生成元のセントラルスコープの監視ツリーは、監視オ ブジェクトがサーバ単位でグルーピングされているサーバ指向の監視ツリーである必要があります。

サーバ指向ではない監視ツリーを基に仮想化構成の監視ツリーを生成する場合,生成した仮想化構成の監 視ツリーを修正する必要があります。

# (2) セントラルスコープの監視ツリーに仮想化構成情報を反映する

次のどちらかの方法で,セントラルスコープの監視ツリーに仮想化構成情報を反映します。

### (a) [IM 構成管理]画面から反映する

1.[IM 構成管理]画面のメニューバーから[操作]−[仮想化構成]−[セントラルスコープ監視ツリー 反映]を選択する。

セントラルスコープの監視ツリーに仮想化構成情報が反映されます。

### (b) 仮想化構成情報をインポートする

仮想化システムの構成情報を収集したあと、次の手順を実施して仮想化構成情報をインポートしてくださ い。仮想化システムの構成情報を収集する手順については,「[3.3.2 仮想化システムの構成情報を収集す](#page-408-0) [る](#page-408-0)」を参照してください。

ここで説明するコマンドの詳細については,マニュアル「JP1/Integrated Management 3 - Manager コ マンド・定義ファイル・API リファレンス」の次に示す各コマンドを参照してください。

- jcfexport コマンド:「jcfexport」(1. コマンド)
- jcfmkcsdata コマンド:「jcfmkcsdata」(1. コマンド)
- jcsdbimport コマンド:「jcsdbimport」(1. コマンド)
- jcsdbexport コマンド:「jcsdbexport」(1. コマンド)

<sup>3.</sup> IM 構成管理によるシステムの階層構成の設定

### 1. jcfexport コマンドを実行して,IM 構成管理の管理情報をエクスポートする。

エクスポートした情報は、ホスト入力情報ファイル (host\_input\_data.csv) に出力されます。 エクスポートできる IM 構成管理の管理情報については、マニュアル「JP1/Integrated Management 3 - Manager 導入・設計ガイド」の「8.8.1 IM 構成管理でエクスポート・インポートの対象となる 情報」を参照してください。

2. jcfmkcsdata コマンドを実行して,IM 構成管理の管理情報を反映したツリー構成ファイルを作成する。 jcfmkcsdata コマンドのオプションは、次のとおりに指定してください。

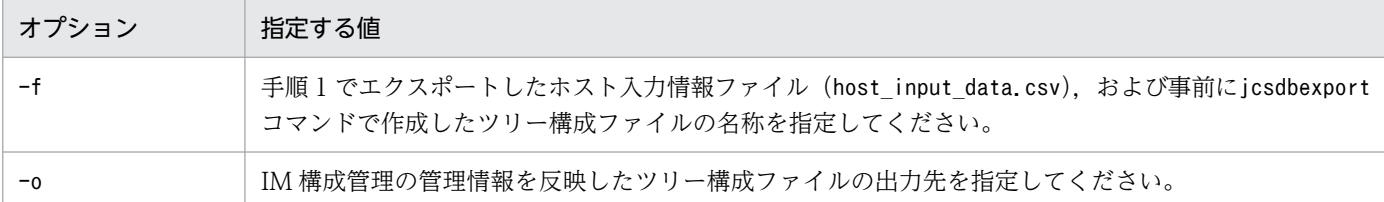

3. jcsdbimport コマンドを実行して,手順 2 で作成したツリー構成ファイルをセントラルスコープにイン ポートする。

jcsdbimport コマンドを実行すると、監視ツリーの状態がすべて削除されます。

# 3.3.4 仮想化構成収集を行う場合の注意事項

- 仮想化構成収集を行う場合は,収集したホストの IP アドレスは設定されません。
- JP1/IM Manager がサポートしていないバージョンの仮想化環境管理ソフトウェアに対し仮想化構成 収集を行う場合,次のメッセージが出力されて収集に失敗することがあります。 KNAN22066-E ホスト(ホスト名)と通信できなかったため、仮想化構成の収集に失敗しました サポートしている仮想化環境管理ソフトウェアについては,リリースノートを参照してください。
- JP1/SC/CM から仮想化構成を収集する場合,VMM ホスト名には HVM IP アドレスが設定されます。
- SCVMM. vCenter から仮想化構成収集を行う場合, SCVMM の VMM サーバが管理コンソールとの 通信に使用するポート, vCenter Server が使用するポートは、デフォルトのポート(SCVMM VMM Server:8100, vCenter Server HTTP:80, vCenter Server HTTPS:443)以外を指定しないでください。
	- SCVMM の場合 デフォルト以外のポートを指定した場合,仮想化構成収集はできません。
	- vCenter の場合 HTTP, HTTPS のいずれかのポートを変更し、他方のポートがデフォルトのままの場合, JP1/IM - Manager からは,デフォルトのままになっているポート(通信種別)を指定して通信を行ってくだ さい。両方のポートをデフォルト以外のものに変更した場合,仮想化構成収集はできません。
- 同一ホストに複数の仮想化環境管理ソフトウェア(SCVMM, vCenter, JP1/SC/CM)を稼働させ, JP1/IM - Manager から仮想化構成を収集する場合は、以下の手順に従って設定を行ってください。

<sup>3.</sup> IM 構成管理によるシステムの階層構成の設定

(1) JP1/IM - Manager が稼働するホストに,複数の仮想化環境管理ソフトウェアが稼働するホストの エイリアスを,仮想化環境管理ソフトウェアの数分設定する。 (2) JP1/IM - Manager に(1)で設定したホストのエイリアスをすべて登録し,それぞれのホストに各仮 想化環境管理ソフトウェアの情報を設定する。 仮想化構成収集は通常と同様に,ホストごとの収集,または一括収集を実行してください。

注 IM 構成には(1)で定義したエイリアスを使用しないでください。

- 同一ホストに Hyper-V と仮想化環境管理ソフトウェア(SCVMM, vCenter, JP1/SC/CM のいずれか) を稼働させる構成は、JP1/IM - Manager のサポート対象外です。JP1/IM - Manager から仮想化構成 収集を行う場合は、Hyper-V と仮想化環境管理ソフトウェアを別ホストで稼働させてください。
- SCVMM(Hyper-V)と vCenter(VMWare ESX)がサポートしていないゲスト OS を使用した場合,ゲ スト OS の情報は JP1/IM - Manager で収集できません。

<sup>3.</sup> IM 構成管理によるシステムの階層構成の設定

# 3.4 業務グループの設定

業務グループを設定するには,次の前提条件を満たす必要があります。

- IM データベース (統合監視 DB および IM 構成管理 DB) が有効である IMデータベースを有効にする方法については、Windows の場合, 「1.4 IMデータベースの構築 [\(Windows の場合\)」](#page-52-0),UNIX の場合,「[2.4 IM データベースの構築\(UNIX の場合\)」](#page-276-0)を参照してく ださい。
- 業務グループを管理するための JP1 ユーザーが準備されている 業務グループの JP1 ユーザーについては、マニュアル「JP1/Integrated Management 3 - Manager 導入・設計ガイド」の「13.5.4 業務グループの検討」を参照してください。

### 重要

業務グループを使用する場合はインストール後に次の設定を実施してください。

Windows の場合

• 発生元ホストのマッピングを使用しない場合

コマンドプロンプトから次のコマンドを実行して jp1cf\_treedefaultpolicy\_default.csv を ip1cf\_treedefaultpolicy.csv に上書きコピーによるファイルの置き換えを実施してく ださい。

copy Managerパス\conf\imcf\jp1cf\_treedefaultpolicy\_default.csv Managerパス ¥conf¥imcf¥jp1cf treedefaultpolicy.csv

• 発生元ホストのマッピングを使用する場合

コマンドプロンプトから次のコマンドを実行して

jp1cf\_treedefaultpolicy\_hostmapping.csv を jp1cf\_treedefaultpolicy.csv に上書き コピーによるファイルの置き換えを実施してください。

copy Managerパス\conf\imcf\jp1cf\_treedefaultpolicy\_hostmapping.csv Managerパス \conf\imcf\jp1cf\_treedefaultpolicy.csv

Unix の場合

• 発生元ホストのマッピングを使用しない場合

シェルのプロンプトから次のコマンドを実行して jp1cf\_treedefaultpolicy\_default.csv を jp1cf\_treedefaultpolicy.csv に上書きコピーによるファイルの置き換えを実施してく ださい。

# cp /etc/opt/jp1imm/conf/imcf/jp1cf\_treedefaultpolicy\_default.csv

/etc/opt/jp1imm/conf/imcf/jp1cf\_treedefaultpolicy.csv

• 発生元ホストのマッピングを使用する場合

シェルのプロンプトから次のコマンドを実行して

jp1cf\_treedefaultpolicy\_hostmapping.csv を jp1cf\_treedefaultpolicy.csv に上書き コピーによるファイルの置き換えを実施してください。

# cp /etc/opt/jp1imm/conf/imcf/jp1cf\_treedefaultpolicy\_hostmapping.csv /etc/opt/jp1imm/conf/imcf/jp1cf\_treedefaultpolicy.csv

この節では、次の設定について説明します。

- 業務グループを新規に構築する
- 業務グループにホストを追加する
- 業務グループからホストを削除する
- セントラルスコープで業務グループを監視する

# 3.4.1 業務グループを新規に構築する

業務グループを新規に構築する手順を説明します。

# (1) 業務グループを設定する

業務グループを作成し、作成した業務グループにホストを割り当てます。業務グループの設定は、次の作 業を組み合わせて実施します。

- 業務グループの作成
- 業務グループのプロパティの編集
- 業務グループの削除
- 業務グループに所属するホストの登録または登録解除
- 業務グループに所属するホストの一覧表示

# (a) 業務グループの作成

業務グループを新規に作成する手順を次に示します。

- 1.[IM 構成管理]画面の[業務グループ]タブをクリックする。 [業務グループ]ページが表示されます。
- 2.[業務グループ]ページで [更新権取得] チェックボックスをチェックする。
- 3.[業務グループ]ページのツリー表示領域に表示されているルートノードを選択し、右クリックして表 示されるポップアップメニューから[新規作成]を選択する。

[業務グループの新規作成]画面が表示されます。

<sup>3.</sup> IM 構成管理によるシステムの階層構成の設定

- 4.「業務グループの新規作成]画面の「業務グループ名].「割り当て JP1 資源グループ名]. [コメント] を入力する。
- 5. [OK] ボタンをクリックする。

業務グループが新規に作成されます。

[業務グループの新規作成]画面については,マニュアル「JP1/Integrated Management 3 - Manager 画面リファレンス」の「5.14 [業務グループの新規作成]画面」を参照してください。

### (b) 業務グループのプロパティの編集

業務グループのプロパティを編集する手順を次に示します。

- 1. [IM 構成管理]画面の [業務グループ] タブをクリックする。 [業務グループ]ページが表示されます。
- 2.[業務グループ]ページで [更新権取得] チェックボックスをチェックする。
- 3.[業務グループ]ページのツリー表示領域に表示されているノードを選択し、右クリックして表示され るポップアップメニューから[基本情報編集]を選択する。 [業務グループ基本情報編集]画面が表示されます。
- 4. [業務グループ基本情報編集]画面の [業務グループ名], [割り当て JP1 資源グループ名]. 「コメン ト]を編集する。
- 5. [OK] ボタンをクリックする。

業務グループの編集内容が登録されます。

[業務グループ基本情報編集]画面については,マニュアル「JP1/Integrated Management 3 - Manager 画面リファレンス」の「5.15 [業務グループ基本情報編集]画面」を参照してください。

### (c) 業務グループの削除

業務グループを削除する手順を次に示します。

- 1.[IM 構成管理]画面の[業務グループ]タブをクリックする。 [業務グループ]ページが表示されます。
- 2.[業務グループ]ページで [更新権取得] チェックボックスをチェックする。
- 3.[業務グループ]ページのツリー表示領域に表示されているノードを選択し、右クリックして表示され るポップアップメニューから[削除]を選択する。 業務グループとその下の階層の監視グループがすべて削除されます。

[IM 構成管理]画面については,マニュアル「JP1/Integrated Management 3 - Manager 画面リファレ ンス」の「5.1 [IM 構成管理]画面」を参照してください。

<sup>3.</sup> IM 構成管理によるシステムの階層構成の設定

## <span id="page-416-0"></span>(d) 業務グループに所属するホストの登録または登録解除

業務グループに所属するホストを登録または登録解除する手順を次に示します。

- 1.[IM 構成管理]画面の[業務グループ]タブをクリックする。 [業務グループ]ページが表示されます。
- 2.[業務グループ]ページで「更新権取得]チェックボックスをチェックする。
- 3.[業務グループ]ページのツリー表示領域に表示されている,ホストを登録または登録解除したい業務 グループのノードを選択し,右クリックして表示されるポップアップメニューから[所属ホストの登 録/解除]を選択する。

[所属ホストの登録/登録解除]画面が表示されます。

4.[所属ホストの登録/登録解除]画面の[登録候補ホスト]リストから登録したいホストを選択し,[登 録] ボタンをクリックする。登録解除したいときは [登録済みホスト] リストから登録解除したいホス トを選択し, [解除] ボタンをクリックする。

選択したホストが登録または登録解除されます。

[所属ホストの登録/登録解除]画面については,マニュアル「JP1/Integrated Management 3 - Manager 画面リファレンス」の「5.18 [所属ホストの登録/登録解除]画面」を参照してください。

### (e) 業務グループに所属するホストの一覧表示

業務グループに所属するホストを一覧表示する手順を次に示します。

- 1.[IM 構成管理]画面の[業務グループ]タブをクリックする。 [業務グループ]ページが表示されます。
- 2.[業務グループ]ページのツリー表示領域に表示されているノードの中から所属ホストの一覧を表示し たい業務グループのノードを選択する。
- 3.[業務グループ] ページのノード情報表示領域の[所属ホスト一覧]ボタンをクリックする。 選択した業務グループに所属しているホストの一覧が表示されます。基本情報を表示したいときは「基 本情報]ボタンをクリックします。

[IM 構成管理]画面については,マニュアル「JP1/Integrated Management 3 - Manager 画面リファレ ンス」の「5.1 [IM 構成管理]画面」を参照してください。

# (2) 監視グループを設定する

システム全体を監視する管理者は,業務システムを監視する管理者にヒアリングして業務グループ内のホ ストをグルーピングします。グルーピングした内容を監視グループとして登録します。監視グループは, 次に示す手順で設定します。

• 監視グループの作成

<sup>3.</sup> IM 構成管理によるシステムの階層構成の設定

- 監視グループのプロパティの編集
- 監視グループの削除
- 監視グループのコピー
- 監視グループの切り取り
- 監視グループの貼り付け
- 監視グループに所属するホストの登録または登録解除
- 監視グループに所属するホストの一覧表示

### (a) 監視グループの作成

監視グループを新規に作成する手順を次に示します。

- 1. [IM 構成管理]画面の [業務グループ] タブをクリックする。 [業務グループ]ページが表示されます。
- 2.[業務グループ]ページで「更新権取得]チェックボックスをチェックする。
- 3.[業務グループ]ページのツリー表示領域に表示されている業務グループのノードを選択し、右クリッ クして表示されるポップアップメニューから[新規作成]を選択する。 [監視グループの新規作成]画面が表示されます。
- 4. [監視グループの新規作成]画面の [監視グループ名]. [コメント] を入力する。
- 5. [OK] ボタンをクリックする。

選択した業務グループの下の階層に新規に監視グループが作成されます。監視グループを選択した場合 は,選択した監視グループの下の階層に新規に監視グループが作成されます。

[監視グループの新規作成]画面については,マニュアル「JP1/Integrated Management 3 - Manager 画面リファレンス」の「5.16 [監視グループの新規作成]画面」を参照してください。

### (b) 監視グループのプロパティの編集

監視グループのプロパティを編集する手順を次に示します。

1.[IM 構成管理]画面の[業務グループ]タブをクリックする。

[業務グループ]ページが表示されます。

- 2.[業務グループ]ページで「更新権取得]チェックボックスをチェックする。
- 3.[業務グループ]ページのツリー表示領域に表示されているノードを選択し、右クリックして表示され るポップアップメニューから[基本情報編集]を選択する。 [監視グループ基本情報編集]画面が表示されます。
- 4.[監視グループ基本情報編集]画面の[監視グループ名],[コメント]を編集する。

<sup>3.</sup> IM 構成管理によるシステムの階層構成の設定

#### 5.[OK]ボタンをクリックする。

監視グループの編集内容が登録されます。

[監視グループ基本情報編集]画面については,マニュアル「JP1/Integrated Management 3 - Manager 画面リファレンス」の「5.17 [監視グループ基本情報編集]画面」を参照してください。

### (c) 監視グループの削除

監視グループを削除する手順を次に示します。

- 1. [IM 構成管理]画面の [業務グループ] タブをクリックする。 [業務グループ]ページが表示されます。
- 2.[業務グループ]ページで「更新権取得]チェックボックスをチェックする。
- 3.[業務グループ]ページのツリー表示領域に表示されているノードを選択し、右クリックして表示され るポップアップメニューから [削除] を選択する。 監視グループとその下の階層の監視グループがすべて削除されます。

## (d) 監視グループのコピー

監視グループをコピーする手順を次に示します。

- 1.[IM 構成管理]画面の[業務グループ]タブをクリックする。 [業務グループ]ページが表示されます。
- 2.[業務グループ]ページのツリー表示領域に表示されているノードを選択し、右クリックして表示され るポップアップメニューから[コピー]を選択する。 監視グループとその下の階層の監視グループがすべてコピーされます。

### (e) 監視グループの切り取り

監視グループを切り取る手順を次に示します。

- 1. [IM 構成管理]画面の[業務グループ]タブをクリックする。 [業務グループ]ページが表示されます。
- 2.[業務グループ]ページのツリー表示領域に表示されているノードを選択し、右クリックして表示され るポップアップメニューから「切り取り】を選択する。 監視グループとその下の階層の監視グループがすべて切り取られます。

### (f) 監視グループの貼り付け

「3.4.1(2)(d) 監視グループのコピー」または「3.4.1(2)(e) 監視グループの切り取り」で操作をした内容 を貼り付けます。貼り付け先に指定できるのは,同じ業務グループのノードだけです。

監視グループを貼り付ける手順を次に示します。

<sup>3.</sup> IM 構成管理によるシステムの階層構成の設定

JP1/Integrated Management 3 - Manager 構築ガイド 419

<span id="page-419-0"></span>1.[業務グループ]ページのツリー表示領域に表示されているノードを選択し、右クリックして表示され るポップアップメニューから[貼り付け]を選択する。

右クリックで選択したノードの下にコピーまたは切り取りをした監視グループが貼り付けられます。貼 り付け先に同じ名前の監視グループまたはホストが見つかった場合, [監視グループ名の変更] 画面が 表示されるので,名称を変更してください。

### (g) 監視グループに所属するホストの登録または登録解除

監視グループに所属するホストを登録または登録解除する手順を次に示します。なお,監視グループに所 属させるホストは,業務グループにあらかじめ登録しておいてください。

- 1.[IM 構成管理]画面の[業務グループ]タブをクリックする。 [業務グループ]ページが表示されます。
- 2.[業務グループ]ページで [更新権取得] チェックボックスをチェックする。
- 3. [業務グループ] ページのツリー表示領域に表示されているノードの中からホストを登録または登録解 除したい監視グループのノードを選択し、右クリックして表示されるポップアップメニューから[所属 ホストの登録/解除]を選択する。

[所属ホストの登録/登録解除]画面が表示されます。

4.[所属ホストの登録/登録解除]画面の[登録候補ホスト]リストから登録したいホストを選択し,[登 録]ボタンをクリックする。登録解除したいときは「登録済みホスト】リストから登録解除したいホス トを選択し,[解除]ボタンをクリックする。

選択したホストが登録または登録解除されます。

[所属ホストの登録/登録解除]画面については,マニュアル「JP1/Integrated Management 3 - Manager 画面リファレンス」の「5.18 [所属ホストの登録/登録解除]画面」を参照してください。

### (h) 監視グループに所属するホストの一覧表示

監視グループに所属するホストを一覧表示する手順を次に示します。

- 1.[IM 構成管理]画面の[業務グループ]タブをクリックする。 [業務グループ]ページが表示されます。
- 2.[業務グループ]ページのツリー表示領域に表示されているノードの中から所属ホストの一覧を表示し たい監視グループのノードを選択する。
- 3.[業務グループ]ページのノード情報表示領域の「所属ホスト一覧]ボタンをクリックする。 選択した監視グループに所属しているホストの一覧が表示されます。基本情報を表示したいときは「基 本情報]ボタンをクリックします。

<sup>3.</sup> IM 構成管理によるシステムの階層構成の設定

# (3) 業務グループを反映する

編集した業務グループと監視グループを,次の手順で IM 構成管理 DB およびセントラルコンソールに反 映します。

業務グループや監視グループを反映すると,セントラルコンソールの次の定義に指定された業務グループ・ 監視グループの名称が最新の名称に変更されます。なお,業務グループや監視グループを削除した場合, セントラルコンソールで指定していた業務グループ・監視グループの名称が"/"となり,無効になります。

- 重要イベント定義
- イベント検索条件
- イベント取得フィルター(拡張モードの共通除外条件)
- ユーザーフィルター
- 表示フィルター
- 相関イベント発行定義
- 自動アクション定義
- アクション結果更新条件
- コマンドボタン定義
- 重大度変更定義
- 表示メッセージ変更定義
- 発生元ホストマッピング定義

反映する手順を次に示します。

- 1.[IM 構成管理]画面の[業務グループ]タブをクリックする。 [業務グループ]ページが表示されます。
- 2.[業務グループ]ページで[更新権取得]チェックボックスをチェックする。
- 3. メニューバーから[操作]−[業務グループ]−[業務グループ反映]を選択する。 [業務グループ]画面の表示内容でホスト情報が更新され,構成定義情報が最新の状態になります。
- 4.[業務グループ]ページで「更新権取得]チェックボックスのチェックを外す。

# (4) 業務グループの参照・操作制限を設定する

システム管理者は,業務システムを監視する管理者に業務グループの参照・操作制限を設定できます。参 照·操作制限を設定する方法については[「5.19 業務グループの参照・操作制限の設定](#page-554-0)」を参照してくだ さい。

<sup>3.</sup> IM 構成管理によるシステムの階層構成の設定

以上の作業で業務システムを監視する管理者は,自分の業務システムについてだけ参照・操作ができるよ うになります。

# 3.4.2 業務グループにホストを追加する

業務グループにホストを追加する手順を説明します。

# (1) 業務グループに監視対象のホストを追加する

システム全体を監視する管理者は,業務システムを監視する管理者からの依頼に基づき業務グループに監 視対象のホストを追加します。業務グループに監視対象のホストを追加する手順については,「[3.4.1\(1\)](#page-416-0) [\(d\) 業務グループに所属するホストの登録または登録解除](#page-416-0)」を参照してください。

# (2) 監視グループに監視対象のホストを追加する

業務システムを監視する管理者からの依頼内容が「監視グループに監視対象のホストを追加する」であっ た場合,システム全体を監視する管理者は,監視グループに監視対象のホストを追加します。監視グルー プに監視対象のホストを追加する手順については,[「3.4.1\(2\)\(g\) 監視グループに所属するホストの登録ま](#page-419-0) [たは登録解除](#page-419-0)」を参照してください。

# 3.4.3 業務グループからホストを削除する

### (1) 業務グループから監視対象のホストの割り当てを登録解除する

システム全体を監視する管理者は,業務システムを監視する管理者から監視対象のホストの割り当てを登 録解除する依頼があった場合,業務グループから監視対象のホストの割り当てを登録解除します。業務グ ループから監視対象のホストの割り当てを登録解除する手順については,「[3.4.1\(1\)\(d\) 業務グループに所](#page-416-0) [属するホストの登録または登録解除](#page-416-0)」を参照してください。

# 3.4.4 セントラルスコープで業務グループを監視する

ここでは,セントラルスコープで業務グループを監視するための設定について説明します。業務グループ をセントラルスコープに反映する場合は,サーバ指向ツリーにだけ反映できます。

# (1) 前提条件

業務グループ情報および監視グループ情報を,セントラルスコープの監視ツリーに反映するための前提条 件を次に示します。

<sup>3.</sup> IM 構成管理によるシステムの階層構成の設定

- セントラルスコープが有効であり,かつセントラルスコープの監視オブジェクト DB のデータバージョ ンが 081000 以降であること
- 業務グループが反映済みであること
- IM 構成管理のログインユーザーに, JP1 Console 資源グループの JP1 CF Admin 権限と JP1\_Console\_Admin 権限の両方が設定されていること

# (2) セントラルスコープの監視ツリーに業務グループ情報および監視グルー プ情報を反映する

次のどちらかの方法で,セントラルスコープの監視ツリーに業務グループ情報および監視グループ情報を 反映します。

なお,業務グループと監視グループの階層構成をセントラルスコープの監視ツリーに反映する場合,ホス トの表示順が変更になる場合があります。

### 重要

業務グループ定義のセントラルスコープへの反映 (View 及び jcfmkcsdata コマンド)で一度 反映後に,ホストマッピング機能の有効無効を変更して,デフォルト監視定義を変更して,再 度,セントラルスコープに反映する場合,監視定義は最初に反映した際に作成された監視定義 が引き継がれます。新しいデフォルト監視定義でご使用になりたい場合は,反映の前にセント ラルスコープの業務ツリーを削除してから反映操作を実施してください。

### (a) [IM 構成管理]画面から反映する

1.[IM 構成管理]画面メニューバーから[操作]−[業務グループ]−[セントラルスコープ監視ツリー 反映]を選択する。

業務グループ情報および監視グループ情報がセントラルスコープの監視ツリーに反映されます。

### (b) 業務グループ情報および監視グループ情報をインポートする

1. 業務グループ情報および監視グループ情報をエクスポートする。

IM 構成管理が動作するマネージャーで, jcfexport コマンドを実行し, IM 構成管理 DB に登録された 業務グループ情報および監視グループ情報をエクスポートします。

- 業務グループ情報および監視グループ情報だけをエクスポートする場合 jcfexport コマンドを-g オプションを指定して実行してください。
- IM 構成管理の管理情報のすべての情報をエクスポートする場合

jcfexport コマンドを-a オプションを指定して実行してください。

エクスポートできる IM 構成管理の管理情報については、マニュアル「JP1/Integrated Management 3 - Manager 導入・設計ガイド」の「8.8.1 IM 構成管理でエクスポート・インポートの対象となる 情報」を参照してください。

<sup>3.</sup> IM 構成管理によるシステムの階層構成の設定

#### 2. セントラルスコープの監視ツリー情報をエクスポートする。

同じマネージャーで、jcsdbexport コマンドを実行して、セントラルスコープの監視ツリー情報をエク スポートします。

3. エクスポートした業務グループ情報および監視グループ情報とセントラルスコープの監視ツリー情報を マージする。

同じマネージャーで,jcfmkcsdata コマンドを-g オプションを指定して実行して,エクスポートした業 務グループ情報および監視グループ情報とセントラルスコープの監視ツリー情報をマージします。

#### 4. 手順 3 でマージした情報をセントラルスコープにインポートする。

同じマネージャーで,jcsdbimport コマンドを実行して,エクスポートされた業務グループ情報および 監視グループ情報をインポートします。セントラルスコープの監視ツリーに,業務グループおよび監視 グループの監視ツリーが追加されます。

<sup>3.</sup> IM 構成管理によるシステムの階層構成の設定

# 3.5 プロファイルの設定

ここでは、IP1/IM のシステム構築時に、監視対象のホストで動作するプロファイルを設定する方法につ いて説明します。新規に監視対象のホストを追加したときにプロファイルを設定して監視できるようにしま す。

監視対象がエージェント構成のホストか,リモート監視構成のホストかでプロファイルの設定の流れが異 なります。構成ごとにプロファイル設定作業を説明します。

# 3.5.1 エージェント構成のホストにプロファイルを設定する

設定できるプロファイルには,設定ファイルがあります。設定ファイルの内容を次に示します。

• プロファイル (設定ファイル)

エージェントに保存されている設定ファイルです。各サービスは,この設定ファイルに記述されている 設定情報を使用していません。定義ファイルの情報を編集したあとにサービスに反映していない場合, 有効設定情報と設定ファイルの情報が異なります。

作業ごとに処理できるプロファイル種別と設定ファイルを次に示します。

表 3‒3 プロファイル種別と設定ファイル

| 作業内容                                         | プロファイル種別                                                          | 設定ファイル                                               |
|----------------------------------------------|-------------------------------------------------------------------|------------------------------------------------------|
| プロファイルの追加、削除                                 | ログファイルトラップ情報                                                      | • ログファイルトラップ動作定義ファ<br>イル<br>• ログファイルトラップ起動定義ファ<br>イル |
| プロファイルの編集・保存、一<br>括反映、リロードによる反映,<br>再起動による反映 | • イベント転送設定情報<br>• ログファイルトラップ情報<br>• イベントログトラップ情報<br>• ローカルアクション情報 | • ログファイルトラップ動作定義ファ<br>イル<br>• ログファイルトラップ起動定義ファ<br>イル |

なお,起動・停止できるトラップの種類は,ログファイルトラップだけです。

エージェント構成のホストにプロファイルを設定する場合の前提条件については,「[3.5.1\(8\) エージェン](#page-438-0) [トにプロファイルを設定するときの前提条件](#page-438-0)」を参照してください。

# (1) プロファイルリストを収集する

エージェントから IM 構成管理で管理するプロファイルリストを収集します。収集した情報が,[プロファ イル表示/編集]画面のツリー表示領域に表示されます。

次の操作を実行した場合に,プロファイルリストが登録されていない状態になります。

<sup>3.</sup> IM 構成管理によるシステムの階層構成の設定

- IM 構成管理の初期起動
- ホスト情報の収集
- システムの階層構成の反映
- jcfimport コマンドの実行

プロファイルリストを収集する手順を次に示します。

1.[IM 構成管理]画面の[IM 構成]タブをクリックする。

[IM 構成]ページが表示されます。

- 2.[IM 構成]ページのツリー表示領域でプロファイルリストを収集したいエージェントを選択する。
- 3. 次に示すどちらかの方法で [プロファイル表示/編集]画面を表示する。
	- メニューバーから [表示] [プロファイル表示] を選択する。
	- 右クリックして表示されるポップアップメニューから[プロファイル表示]を選択する。
- 4. ツリー表示領域から JP1 製品名 (JP1/Base) を選択し, 次に示すどちらかの方法で排他編集権を取得 する。
	- メニューバーから[編集]−[排他編集設定]を選択する。
	- 右クリックして表示されるポップアップメニューから[排他編集設定]を選択する。

すでに排他編集権を取得している場合,この操作は不要です。

- 5. ツリー表示領域から JP1 製品名 (JP1/Base) を選択し、次に示すどちらかの方法でプロファイルリス トを更新する。
	- メニューバーから「操作] − 「プロファイルツリー再構築]を選択する。

• 右クリックして表示されるポップアップメニューから[プロファイルツリー再構築]を選択する。 プロファイルツリーが再構築され,プロファイルリストが更新されます。エージェントまたはエージェ ントの JP1/Base を再起動した場合は,プロファイルの編集または反映を行う前に,プロファイルツ リーを再構築してください。

#### 注意事項

- プロファイルツリーの再構築に失敗した場合には,エラーメッセージが表示され,再構築を実行す る前のプロファイルツリーが表示されます。再構築を実行する前のプロファイル,およびエージェ ントと情報が同じプロファイルに関しては操作できますが,その後の操作に影響が出るおそれがあ ります。このため,エラー要因を取り除いたあとに,再度,プロファイルツリーの再構築を実行し てください。
- 同一の動作定義ファイルで複数のログファイルトラップを起動している場合,または異なるディレ クトリであっても,同じ名称の動作定義ファイルでログファイルトラップを起動している場合は, プロファイルリストの収集に失敗します。なお, JP1/IM - Manager の OS が Windows の場合 は,エージェントで使用する設定ファイル名の大文字小文字は区別しません。

<sup>3.</sup> IM 構成管理によるシステムの階層構成の設定

<span id="page-426-0"></span>• プロファイルツリー再構築を実行すると,マネージャーで保存しているプロファイルをすべて削除 し,エージェントのプロファイルリストを再取得します。プロファイルが未反映の場合,プロファ イルをエージェントに反映してからプロファイルツリーを再構築してください。

# (2) プロファイルを収集する

エージェントから IP1/Base のプロファイルを収集するには、収集対象の範囲の違いによって二つの方法 があります。この二つの方法の手順について説明します。

### (a) プロファイルを一括で収集する

システムの階層構成(IM 構成)で定義しているすべてのエージェントから、IP1/Base のプロファイルを 一括で収集する手順について説明します。

なお,次の場合には,プロファイルを一括収集できません。

- ほかのユーザーが排他編集権を取得している設定ファイルがある場合
- ほかのユーザーがプロファイルの一括収集を行っている場合
- ほかのユーザーが設定ファイルの編集内容の一括反映を行っている場合

プロファイルを一括で収集する手順を次に示します。

1.[IM 構成管理]画面の[ホスト一覧]タブまたは[IM 構成]タブをクリックする。 [ホスト一覧] ページまたは [IM 構成] ページが表示されます。

#### 2. メニューバーから「操作]−「プロファイル一括収集]を選択する。

プロファイルを一括収集するかどうかを確認するメッセージが出力されるので、[はい]ボタンをクリッ クします。プロファイルの一括収集が実行されて,IM 構成管理が動作するマネージャーに保存されま す。実行の結果は,[実行結果]画面に出力されます。

一括収集を実行したあとのプロファイルの状態は,[プロファイル表示/編集]画面で確認できます。収集 に失敗したプロファイルがある場合. ノード情報表示領域の「設定内容]が非活性表示され. [状態]にプ ロファイルの状態が表示されます。

プロファイルの一括収集を実行したあとのエージェントの状態は. [IM 構成管理]画面の [IM 構成] ペー ジで確認できます。収集に失敗したプロファイルがある場合. [IM 構成] ページのツリー表示領域のホス トアイコンに,エラーの状態を示すアイコンが表示されます。詳細は,[IM 構成]ページのノード情報表 示領域で「基本情報」ボタンをクリックすると参照できます。

### (b) エージェントごとにプロファイルを収集する

エージェントごとにプロファイルを収集する手順について説明します。

エージェントごとのプロファイルは,[プロファイル表示/編集]画面から収集します。

<sup>3.</sup> IM 構成管理によるシステムの階層構成の設定

なお,ほかのユーザーが排他編集権を取得している設定ファイルがある場合,エージェントごとのプロファ イルは収集できません。

エージェントごとのプロファイルを収集する手順を次に示します。

- 1.[IM 構成管理]画面の[IM 構成]タブをクリックする。 [IM 構成]ページが表示されます。
- 2.[IM 構成]ページのツリー表示領域でプロファイルを収集したいエージェントを選択する。
- 3.次に示すどちらかの方法で「プロファイル表示/編集]画面を表示する。
	- メニューバーから「表示] 「プロファイル表示] を選択する。
	- 右クリックして表示されるポップアップメニューから「プロファイル表示]を選択する。
- 4. ツリー表示領域から JP1 製品名 (JP1/Base) を選択し、次に示すどちらかの方法で排他編集権を取得 する。
	- メニューバーから[編集]−[排他編集設定]を選択する。
	- 右クリックして表示されるポップアップメニューから[排他編集設定]を選択する。

すでに排他編集権を取得している場合,この操作は不要です。

5. [設定ファイル] ボタンをクリックする。

[設定ファイル]ページが表示されます。

なお,一度も設定ファイルを収集していない場合,[設定ファイル]ボタンをクリックすると,自動的 に設定ファイルが収集されます。

- 6. [設定ファイル] ページのツリー表示領域から収集対象のプロファイルを選択し, 次に示すどちらかの 方法でプロファイルを収集する。
	- メニューバーから「操作] − 「プロファイル収集] を選択する。
	- 右クリックして表示されるポップアップメニューから[プロファイル収集]を選択する。

エージェントから対象のプロファイルを収集するかどうかを確認するメッセージが出力されるので、「は い]ボタンをクリックします。プロファイルが収集されて,IM 構成管理が動作するマネージャーに保 存されます。

# (3) プロファイルを表示する

IM 構成管理が動作するマネージャーに格納されているプロファイルを表示するには,表示する情報の違い によって二つの方法があります。この二つの方法の手順について説明します。

### (a) 有効設定情報を表示する

エージェントごとに有効設定情報を表示する手順を次に示します。

#### 1. [IM 構成管理] 画面の[IM 構成]タブをクリックする。

<sup>3.</sup> IM 構成管理によるシステムの階層構成の設定

[IM 構成]ページが表示されます。

#### 2.[IM 構成]ページのツリー表示領域で有効設定情報を表示したいエージェントを選択する。

#### 3.次に示すどちらかの方法で「プロファイル表示/編集]画面を表示する。

- メニューバーから「表示] 「プロファイル表示]を選択する。
- 右クリックして表示されるポップアップメニューから「プロファイル表示]を選択する。

### 4.[プロファイル表示/編集]画面のツリー表示領域から有効設定情報を表示したい表示項目を選択する。

#### 5. [有効設定情報] ボタンをクリックする。

表示される有効設定情報の内容は,[プロファイル表示/編集]画面のツリー表示領域で選択した表示項目 によって異なります。選択する項目と表示される情報の関係については,マニュアル「JP1/Integrated Management 3 - Manager 画面リファレンス」の「5.9.1 [有効設定情報]ページ」を参照してください。

### (b) 設定ファイルを表示する

エージェントごとに設定ファイルを表示する手順について説明します。エージェントごとの設定ファイル は,[プロファイル表示/編集]画面に表示されます。

#### 1.[IM 構成管理]画面の[IM 構成]タブをクリックする。

[IM 構成]ページが表示されます。

2.[IM 構成]ページのツリー表示領域で設定ファイルを表示したいエージェントを選択する。

### 3. 次に示すどちらかの方法で [プロファイル表示/編集] 画面を表示する。

- メニューバーから [表示] [プロファイル表示] を選択する。
- 右クリックして表示されるポップアップメニューから[プロファイル表示]を選択する。

### 4.[プロファイル表示/編集]画面のツリー表示領域から設定ファイルを表示したい表示項目を選択する。

### 5. [設定ファイル] ボタンをクリックする。

表示される設定ファイルの内容は,[プロファイル表示/編集]画面のツリー表示領域で選択した表示項目 によって異なります。詳細については、マニュアル「JP1/Integrated Management 3 - Manager 画面リ ファレンス」の「5.9.2 [設定ファイル]ページ」を参照してください。

設定ファイルに表示される情報は,項目によって編集できるものと,編集できないものがあります。設定 ファイルを編集する方法については,「[3.5.1\(5\) 設定ファイルを編集する](#page-431-0)」を参照してください。

# (4) プロファイルを追加または削除する

IM 構成管理が動作するマネージャーに収集したプロファイルの情報を追加したり,削除したりできます。

<sup>3.</sup> IM 構成管理によるシステムの階層構成の設定

# (a) プロファイルを追加する

プロファイルを追加する手順について説明します。

- 1.[IM 構成管理]画面の[IM 構成]タブをクリックする。 [IM 構成]ページが表示されます。
- 2.[IM 構成]ページのツリー表示領域でプロファイルを追加したいエージェントを選択する。
- 3. 次に示すどちらかの方法で [プロファイル表示/編集] 画面を表示する。
	- メニューバーから「表示] 「プロファイル表示]を選択する。
	- 右クリックして表示されるポップアップメニューから「プロファイル表示]を選択する。
- 4. ツリー表示領域から JP1 製品名(JP1/Base)を選択し,次に示すどちらかの方法で排他編集権を取得 する。
	- メニューバーから[編集]−[排他編集設定]を選択する。
	- 右クリックして表示されるポップアップメニューから[排他編集設定]を選択する。

すでに排他編集権を取得している場合,この操作は不要です。

5. [設定ファイル] ボタンをクリックする。

[設定ファイル]ページが表示されます。

6.[設定ファイル]ページのツリー表示領域からログファイルトラップ情報を選択する。

#### 7. 次に示すどちらかの方法で「プロファイル追加】画面を表示する。

- メニューバーから「編集] 「プロファイル追加]を選択する。
- 右クリックして表示されるポップアップメニューから「プロファイル追加]を選択する。

#### 8. 次に示す項目を設定する。

• 監視名

すでに指定している監視名やログファイルトラップ動作定義ファイルと同じ名称の監視名は、指定 できません。詳細については,マニュアル「JP1/Integrated Management 3 - Manager 画面リ ファレンス」の「5.10 [プロファイル追加]画面」を参照してください。

クラスタ用のログファイルトラップを設定する場合,待機系サーバの物理ホストに,実行系サーバ の物理ホストで指定した監視名と同じ名称の監視名を指定してください。この項目は必ず指定して ください。

• クラスタ ID

クラスタ用のログファイルトラップを設定する場合,実行系サーバの物理ホストでクラスタ ID を 有効に設定し,クラスタ ID を入力してください。

また. 待機系サーバの物理ホストに. 実行系サーバの物理ホストで指定したクラスタ ID と同じク ラスタ ID を入力してください。この項目の指定は省略できます。

<sup>3.</sup> IM 構成管理によるシステムの階層構成の設定

#### 9. [OK] ボタンをクリックする。

追加したログファイルトラップの監視名が,ツリー表示領域に表示されます。 ログファイルトラップの設定ファイルを編集する手順については,[「3.5.1\(5\) 設定ファイルを編集す](#page-431-0) [る」](#page-431-0)を参照してください。 ログファイルトラップのプロファイルを新規で追加した場合,ログファイルトラップは起動していませ

ん。そのため,ツリー表示領域では,監視名がグレーで表示されます。ログファイルトラップを起動す る手順については,[「3.5.1\(7\)\(a\) ログファイルトラップを起動する」](#page-436-0)を参照してください。

### (b) プロファイルを削除する

プロファイルを削除する手順について説明します。

なお,次の場合には,プロファイルが削除できません。

• 選択したプロファイルに対応するログファイルトラップが起動している場合 ログファイルトラップが起動している場合は,ログファイルトラップを停止してください。ログファイ ルトラップを停止する手順については,[「3.5.1\(7\)\(b\) ログファイルトラップを停止する](#page-437-0)」を参照して ください。

プロファイルを削除する手順を次に示します。

- 1.[IM 構成管理]画面の[IM 構成]タブをクリックする。 [IM 構成]ページが表示されます。
- 2.[IM 構成]ページのツリー表示領域でプロファイルを削除したいエージェントを選択する。
- 3. 次に示すどちらかの方法で [プロファイル表示/編集] 画面を表示する。
	- メニューバーから「表示] 「プロファイル表示] を選択する。
	- 右クリックして表示されるポップアップメニューから[プロファイル表示]を選択する。
- 4. ツリー表示領域から JP1 製品名 (JP1/Base) を選択し, 次に示すどちらかの方法で排他編集権を取得 する。
	- メニューバーから[編集]−[排他編集設定]を選択する。
	- 右クリックして表示されるポップアップメニューから[排他編集設定]を選択する。 すでに排他編集権を取得している場合,この操作は不要です。
- 5. [設定ファイル] ボタンをクリックする。

[設定ファイル]ページが表示されます。

6.[設定ファイル]ページのツリー表示領域からログファイルトラップの監視名を選択する。

ツリー表示領域のログファイルトラップ情報の下位に,ログファイルトラップの監視名が一覧表示され ます。削除したいログファイルトラップの監視名を選択してください。

<sup>3.</sup> IM 構成管理によるシステムの階層構成の設定

<span id="page-431-0"></span>7. 次に示すどちらかの方法でプロファイルの監視名を削除する。

• メニューバーから「編集] - 「プロファイル削除]を選択する。

• 右クリックして表示されるポップアップメニューから[プロファイル削除]を選択する。 削除してよいかを確認するメッセージが表示されるので,[はい]ボタンをクリックします。 ログファイルトラップの監視名が削除されます。

# (5) 設定ファイルを編集する

「[3.5.1\(2\) プロファイルを収集する](#page-426-0)」の操作で収集した設定ファイルを編集して,保存する手順について 説明します。設定ファイルは,[プロファイル表示/編集]画面で編集・保存できます。

設定ファイルを編集・保存する手順を次に示します。

1.[IM 構成管理]画面の[IM 構成]タブをクリックする。 [IM 構成]ページが表示されます。

2.[IM 構成]ページのツリー表示領域で設定ファイルを編集したいエージェントを選択する。

#### 3. 次に示すどちらかの方法で「プロファイル表示/編集]画面を表示する。

- メニューバーから[表示]−[プロファイル表示]を選択する。
- 右クリックして表示されるポップアップメニューから[プロファイル表示]を選択する。
- 4. ツリー表示領域から JP1 製品名 (JP1/Base) を選択し, 次に示すどちらかの方法で排他編集権を取得 する。

設定ファイルの文字列を切り取りまたは貼り付けする場合は,必ず排他編集権を取得してください。

- メニューバーから[編集]−[排他編集設定]を選択する。
- 右クリックして表示されるポップアップメニューから[排他編集設定]を選択する。

すでに排他編集権を取得している場合,および設定ファイルの文字列をコピーする場合,この操作は不 要です。

- 5.[プロファイル表示/編集]画面のツリー表示領域で編集したい設定ファイルを選択する。
- 6.[プロファイル表示/編集]画面のノード情報表示領域で [設定ファイル] ボタンをクリックする。 IM 構成管理が動作するマネージャーに保存されている編集・保存対象のプロファイルの設定ファイル の内容が表示されます。編集項目の詳細については,マニュアル「JP1/Integrated Management 3 - Manager 画面リファレンス」の「5.9.2 [設定ファイル]ページ」を参照してください。
- 7. 編集が終了したら,メニューバーから[操作]−[プロファイル保存/反映]−[サーバに保存]を選 択する。

編集した設定ファイルの内容が,IM 構成管理が動作するマネージャーに保存されます。

<sup>3.</sup> IM 構成管理によるシステムの階層構成の設定
ただし,IM 構成管理が動作するマネージャーに保存された設定ファイルの内容は,エージェントには 転送されません。エージェントへ転送し,反映する方法については,「3.5.1(6) 設定ファイルの編集 内容を反映する」を参照してください。

IM 構成管理が動作するマネージャーに設定ファイルの内容を保存したあと,エージェントからプロファ イルを収集すると,収集した内容で上書き保存されてしまいます。設定ファイルをエージェントへ反映 したい場合は,プロファイルの収集前にエージェントへの反映を済ませてください。

# (6) 設定ファイルの編集内容を反映する

設定ファイルの編集内容は,反映対象の範囲の違いによって,一括反映またはエージェントごとに反映で きます。

反映を実行したあとの設定ファイルの状態は,[プロファイル表示/編集]画面の[設定ファイル]ページ で確認できます。反映に成功すると「反映済み」,失敗すると「反映失敗」の状態となります。サーバで保 存している設定ファイルを使用していない場合,「空白」(未反映)となります。また,サーバに設定ファ イルがあり、対象となるホストで使用していない場合、「サーバ保存済み」の状態となります。

設定ファイルの状態が「反映失敗」または「サーバ保存済み」の場合,「設定ファイル]ページのツリー表 示領域に,編集中の状態を示すアイコンが表示されます。

なお, IP1/Base がバージョン 9 の場合, 設定ファイルの反映に失敗すると, エージェントの設定ファイ ルは元の設定ファイルにロールバックされます。

反映を実行したあとのホストの状態は,[IM 構成管理]画面の[IM 構成]ページで確認できます。「反映 失敗」や「サーバ保存済み」の設定ファイルがある場合,ツリー表示領域のホストアイコンに,エラーの 状態を示すアイコンが表示されます。詳細は, [IM 構成] ページのノード情報表示領域で [基本情報] ボ タンをクリックすると参照できます。

### (a) 設定ファイルの編集内容を一括で反映する

設定ファイルの編集内容を,システムの階層構成(IM 構成)に登録されているすべてのエージェントへ一 括で反映する手順について説明します。

なお,次の場合には,設定ファイルの編集内容を一括反映できません。

- ほかのユーザーが排他編集権を取得している設定ファイルがある場合
- ほかのユーザーがプロファイルの一括収集を行っている場合
- ほかのユーザーが設定ファイルの編集内容の一括反映を行っている場合

設定ファイルの編集内容を一括で反映する手順を次に示します。

1.[IM 構成管理]画面の[ホスト一覧]タブまたは[IM 構成]タブをクリックする。 [ホスト一覧] ページまたは [IM 構成] ページが表示されます。

#### 2. メニューバーから[操作]−[プロファイル一括反映]を選択する。

<sup>3.</sup> IM 構成管理によるシステムの階層構成の設定

<span id="page-433-0"></span>プロファイルの一括反映が実行されます。実行の結果は,[実行結果]画面に出力されます。 設定ファイルを一括反映するかどうかを確認するメッセージが出力されるので, [はい] ボタンをクリッ クします。IM 構成管理が動作するマネージャーに保存されていた設定ファイルの内容が,すべてのエー ジェントに反映されます。なお,サーバに設定ファイルが存在しないときは,KNAN22497-I のメッ セージが表示されて,反映されません。

### (b) エージェントごとに設定ファイルの編集内容を反映する

エージェントごとに設定ファイルの編集内容を反映する手順を 3 種類説明します。

#### ■ リロードして反映する

設定ファイルの編集内容を,リロードして反映する手順について説明します。

なお,次の場合には,リロードして反映できません。

• ログファイルトラップのプロファイルを反映時に,選択したログファイルトラップが停止している場合 設定ファイルの編集内容をリロードして反映する手順を次に示します。

1.[IM 構成管理]画面の[IM 構成]タブをクリックする。

[IM 構成]ページが表示されます。

- 2.[IM 構成]ページのツリー表示領域で設定ファイルをリロードして反映したいエージェントを選択する。
- 3. 次に示すどちらかの方法で [プロファイル表示/編集]画面を表示する。
	- メニューバーから[表示]−[プロファイル表示]を選択する。
	- 右クリックして表示されるポップアップメニューから[プロファイル表示]を選択する。
- 4. ツリー表示領域から JP1 製品名 (JP1/Base) を選択し, 次に示すどちらかの方法で排他編集権を取得 する。
	- メニューバーから[編集]−[排他編集設定]を選択する。
	- 右クリックして表示されるポップアップメニューから[排他編集設定]を選択する。

すでに排他編集権を取得している場合,この操作は不要です。

- 5. ツリー表示領域から反映するプロファイルを選択し, [設定ファイル] ボタンをクリックする。 [設定ファイル]ページが表示されます。 反映したいプロファイルの設定ファイルに対して編集している場合,この操作は必要ありません。
- 6.[設定ファイル]ページのノード情報表示領域の「設定内容の保存/反映]で次の二つの項目をチェック し, [実行] ボタンをクリックする。
	- 反映する
	- リロード

プロファイルの反映が実行されます。

<sup>3.</sup> IM 構成管理によるシステムの階層構成の設定

設定ファイルの内容を反映するかどうかを確認するメッセージが出力されるので, [はい] ボタンをク リックします。

#### ■ 再起動して反映する

設定ファイルの編集内容を,ログファイルトラップを再起動して反映する手順について説明します。

なお,次の場合には,再起動での反映はできません。

- 選択したログファイルトラップが停止している場合
- 選択したログファイルトラップがログファイルトラップ起動定義ファイルに指定されていない場合
- クラスタ ID が指定されている場合

再起動して反映する手順を次に示します。

- 1. [IM 構成管理] 画面の [IM 構成] タブをクリックする。 [IM 構成]ページが表示されます。
- 2.[IM 構成]ページのツリー表示領域で設定ファイルを再起動して反映したいエージェントを選択する。
- 3. 次に示すどちらかの方法で「プロファイル表示/編集]画面を表示する。
	- メニューバーから「表示] 「プロファイル表示] を選択する。
	- 右クリックして表示されるポップアップメニューから「プロファイル表示]を選択する。
- 4. ツリー表示領域から JP1 製品名(JP1/Base)を選択し,次に示すどちらかの方法で排他編集権を取得 する。
	- メニューバーから「編集] − [排他編集設定] を選択する。
	- 右クリックして表示されるポップアップメニューから[排他編集設定]を選択する。

すでに排他編集権を取得している場合,この操作は不要です。

5. ツリー表示領域で反映するログファイルトラップの監視名を選択し, [設定ファイル] ボタンをクリッ クする。

[設定ファイル]ページが表示されます。

反映したいプロファイルの設定ファイルに対して編集している場合,この操作は必要ありません。

- 6.[設定ファイル]ページのノード情報表示領域の[設定内容の保存/反映]で次の二つの項目をチェック する。
	- 反映する
	- 再起動

設定ファイルの内容を反映するかどうかを確認するメッセージが出力されるので、[はい]ボタンをク リックします。プロファイルの反映が実行されます。

<sup>3.</sup> IM 構成管理によるシステムの階層構成の設定

### ■ ファイルを送付して反映する

設定ファイルを送付して反映する手順について説明します。

ファイルの送付による反映先は,次のパターンがあります。

- エージェントから収集した設定ファイルをファイルの送付で反映する。
- IM 構成管理から追加した設定ファイルをファイルの送付で反映する。

IM 構成管理は次に示すエージェントのフォルダから設定ファイルを収集できます。収集した設定ファイル を対象にファイルの送付を実行すると,収集時と同じフォルダに設定ファイルが反映されます。

### 表 3–4 設定ファイルの送付先(エージェントから収集した設定ファイルをファイルの送付で反 映する場合)

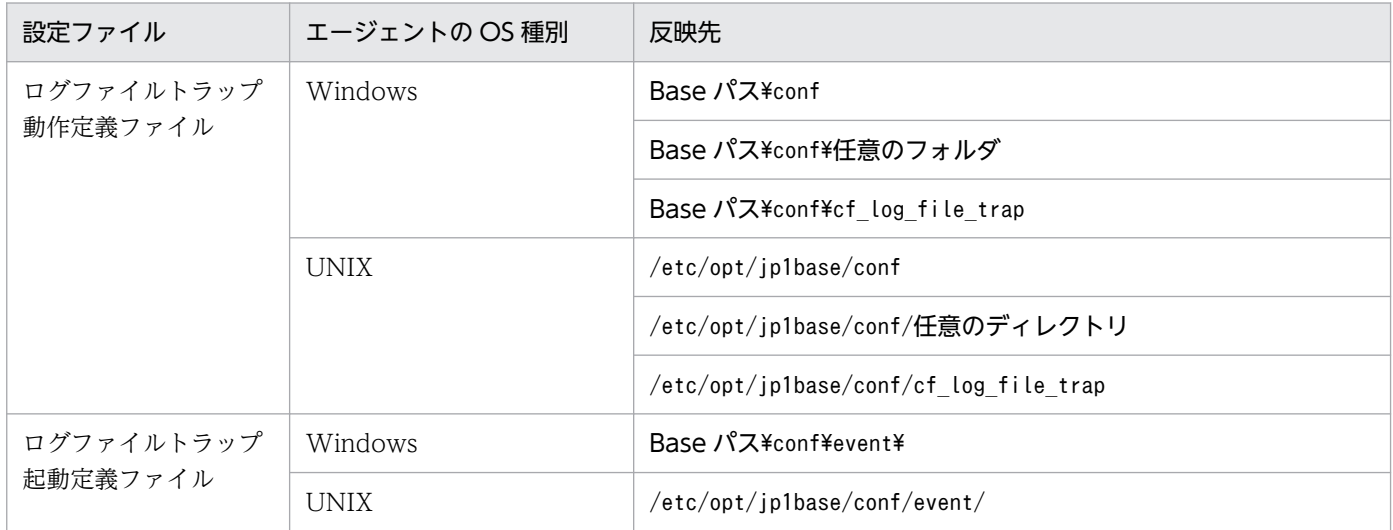

IM 構成管理から追加した設定ファイルをファイルの送付で反映する場合、設定ファイルは次に示すフォル ダに送付されます。

### 表 3-5 設定ファイルの送付先(IM 構成管理から追加した設定ファイルをファイルの送付で反映 する場合)

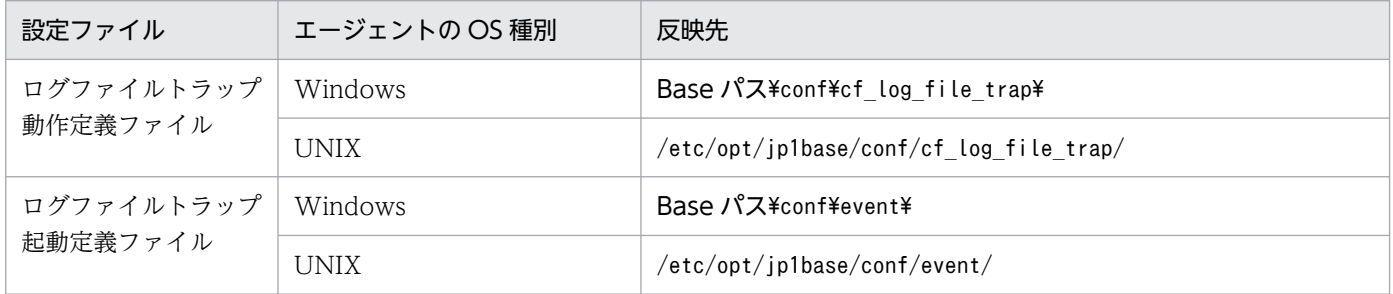

次の場合には,設定ファイルを送付して反映できません。

- エージェントの JP1/Base のバージョンが 09-10 より前の場合
- 選択したログファイルトラップがエージェントで起動している場合

<sup>3.</sup> IM 構成管理によるシステムの階層構成の設定

- <span id="page-436-0"></span>• エージェントの JP1/Base のバージョンが 11-10 より前で,クラスタ ID が指定されていない場合 設定ファイルを送付して反映する手順を次に示します。
- 1.[IM 構成管理]画面の[IM 構成]タブをクリックする。
	- [IM 構成]ページが表示されます。
- 2.[IM 構成]ページのツリー表示領域で設定ファイルを反映したいエージェントを選択する。
- 3. 次に示すどちらかの方法で [プロファイル表示/編集] 画面を表示する。
	- メニューバーから[表示]−[プロファイル表示]を選択する。
	- 右クリックして表示されるポップアップメニューから[プロファイル表示]を選択する。
- 4. ツリー表示領域から JP1 製品名 (JP1/Base) を選択し, 次に示すどちらかの方法で排他編集権を取得 する。
	- メニューバーから[編集]−[排他編集設定]を選択する。
	- 右クリックして表示されるポップアップメニューから[排他編集設定]を選択する。

すでに排他編集権を取得している場合,この操作は不要です。

5. ツリー表示領域でログファイルトラップの監視名を選択し, [設定ファイル]ボタンをクリックする。 [設定ファイル]ページが表示されます。

反映したいプロファイルの設定ファイルに対して編集している場合,この操作は必要ありません。

- 6.[設定ファイル]ページのノード情報表示領域の[設定内容の保存/反映]で次の二つの項目をチェック し,[実行]ボタンをクリックする。
	- 反映する
	- ファイルの送付

プロファイルの反映が実行されます。

設定ファイルの内容を反映するかどうかを確認するメッセージが出力されるので, [はい] ボタンをク リックします。フォルダにファイルが送付されます。

# (7) ログファイルトラップを起動または停止する

エージェントのログファイルトラップを起動したり停止したりできます。

# (a) ログファイルトラップを起動する

ログファイルトラップを起動する手順について説明します。

なお,次の場合には,ログファイルトラップを起動できません。

- 選択したログファイルトラップが起動している場合
- JP1/Base のバージョンが 09-10 より前のとき

3. IM 構成管理によるシステムの階層構成の設定

• クラスタ ID が指定されているとき

ログファイルトラップを起動する手順を次に示します。

- 1.[IM 構成管理]画面の[IM 構成]タブをクリックする。 [IM 構成]ページが表示されます。
- 2.[IM 構成]ページのツリー表示領域でログファイルトラップを起動したいエージェントを選択する。
- 3. 次に示すどちらかの方法で [プロファイル表示/編集] 画面を表示する。
	- メニューバーから[表示]−[プロファイル表示]を選択する。
	- 右クリックして表示されるポップアップメニューから[プロファイル表示]を選択する。
- 4. ツリー表示領域から JP1 製品名 (JP1/Base) を選択し, 次に示すどちらかの方法で排他編集権を取得 する。
	- メニューバーから[編集]−[排他編集設定]を選択する。
	- 右クリックして表示されるポップアップメニューから[排他編集設定]を選択する。

すでに排他編集権を取得している場合,この操作は不要です。

- 5. ツリー表示領域でログファイルトラップの監視名を選択する。
- 6. 次に示すどちらかの方法でログファイルトラップを起動する。
	- メニューバーから「操作] 「プロセス起動] を選択する。
	- 右クリックして表示されるポップアップメニューから[プロセス起動]を選択する。

ログファイルトラップを起動するかどうかを確認するメッセージが出力されるので, [はい] ボタンを クリックします。ログファイルトラップが起動します。

### (b) ログファイルトラップを停止する

ログファイルトラップを停止する手順について説明します。

なお,次の場合には,ログファイルトラップを停止できません。

- エージェントの JP1/Base のバージョンが 09-10 より前のとき
- 選択したログファイルトラップが停止している場合
- クラスタ ID が指定されているとき

ログファイルトラップを停止する手順を次に示します。

- 1.[IM 構成管理]画面の[IM 構成]タブをクリックする。 [IM 構成]ページが表示されます。
- 2.[IM 構成]ページのツリー表示領域でログファイルトラップを停止したいエージェントを選択する。

<sup>3.</sup> IM 構成管理によるシステムの階層構成の設定

#### <span id="page-438-0"></span>3. 次に示すどちらかの方法で「プロファイル表示/編集]画面を表示する。

- メニューバーから「表示] 「プロファイル表示]を選択する。
- 右クリックして表示されるポップアップメニューから[プロファイル表示]を選択する。
- 4. ツリー表示領域から JP1 製品名(JP1/Base)を選択し, 次に示すどちらかの方法で排他編集権を取得 する。
	- メニューバーから[編集]−[排他編集設定]を選択する。
	- 右クリックして表示されるポップアップメニューから「排他編集設定]を選択する。

すでに排他編集権を取得している場合,この操作は不要です。

#### 5. ツリー表示領域でログファイルトラップの監視名を選択する。

#### 6. 次に示すどちらかの方法でプロセスを停止する。

- メニューバーから「操作] 「プロセス停止] を選択する。
- 右クリックして表示されるポップアップメニューから[プロセス停止]を選択する。

ログファイルトラップを停止するかどうかを確認するメッセージが出力されるので, [はい] ボタンを クリックします。ログファイルトラップが停止します。

### (c) クラスタ用のログファイルトラップの設定

クラスタ用のログファイルトラップを起動したり停止したりするときに,クラスタソフトに次のコマンド を登録してください。

- jevlogstart(クラスタ運用限定)コマンド
- jevlogstop(クラスタ運用限定)コマンド

各コマンドの詳細については,マニュアル「JP1/Base 運用ガイド」のコマンドを説明している章を参照 してください。

# (8) エージェントにプロファイルを設定するときの前提条件

- IM 構成管理のプロファイル管理と JP1/Base のプロファイル管理を併用する場合 エージェントの JP1/Base のバージョンが 11-10 以降である必要があります。
- ログファイルトラップの操作をする場合 次の操作をする場合,エージェントの JP1/Base のバージョンが 09-10 以降である必要があります。
	- [3.5.1\(4\) プロファイルを追加または削除する](#page-428-0)
	- [3.5.1\(6\)\(b\) エージェントごとに設定ファイルの編集内容を反映する](#page-433-0)
		- ・再起動して反映する
		- ・ファイルを送付して反映する
	- [3.5.1\(7\) ログファイルトラップを起動または停止する](#page-436-0)

3. IM 構成管理によるシステムの階層構成の設定

エージェントの JP1/Base のバージョンが 09-10 より前の場合は,09-10 以降に上書きインストール してください。上書きインストールの詳細については,マニュアル「JP1/Base 運用ガイド」のインス トールとセットアップの章の説明を参照してください。また、IP1/Base のバージョンを 09-10 より前 のバージョンから 09-10 以降に上書きインストールした場合、次の操作を実行してください。

- 起動順序定義ファイルまたはjbs\_start コマンドでログファイルトラップを起動するように定義し ているときは,ログファイルトラップの定義をログファイルトラップ起動定義ファイルに移行する。 参照先:マニュアル「JP1/Base 運用ガイド」のインストール・アンインストール時の注意事項
- IM 構成管理でエージェントから情報を収集する。 参照先:「[3.1.3 ホストから情報を収集する」](#page-377-0)
- プロファイルリストおよびプロファイルの操作をする場合 次の操作をする場合,エージェントの JP1/Base のバージョンがバージョン 9 以降である必要がありま す。
	- プロファイルリストを収集する
	- プロファイルを収集する
	- プロファイルを表示する

また、JP1/Base のバージョンがバージョン 9 の場合、設定ファイルの反映に失敗すると、エージェン トの設定ファイルは元の設定ファイルにロールバックされます。

• ログファイルトラップの定義をしている場合

エージェントの IP1/Base のバージョンを 09-10 より前のバージョンから 09-10 以降にした場合,起 動順序定義ファイルまたはjbs\_start コマンドでログファイルトラップを起動するように定義している ときは,ログファイルトラップの定義をログファイルトラップ起動定義ファイルに移行する必要があり ます。移行する方法については,マニュアル「JP1/Base 運用ガイド」のインストール・アンインス トール時の注意事項の説明を参照してください。

- クラスタ用のログファイルトラップを設定する場合
	- 待機系サーバの設定ファイルを実行系サーバと同じ内容に編集してください。
	- 実行系サーバおよび待機系サーバの設定ファイルをエージェントの JP1/Base に送付して反映する 必要があります。設定ファイルを送付して反映する方法については,「[3.5.1\(6\)\(b\) エージェントご](#page-433-0) [とに設定ファイルの編集内容を反映する」](#page-433-0)の「ファイルを送付して反映する」を参照してください。
	- クラスタソフトでコマンドを実行してログファイルトラップを起動したり停止したりします。詳細 については,「[3.5.1\(7\)\(c\) クラスタ用のログファイルトラップの設定」](#page-438-0)を参照してください。

# 3.5.2 リモート監視構成のホストにプロファイルを設定する

プロファイルには,有効設定情報と設定ファイルの二つがあります。それぞれの内容を次に示します。

• プロファイル (有効設定情報)

<sup>3.</sup> IM 構成管理によるシステムの階層構成の設定

リモート監視の各サービスで,現在使用されている設定情報です。各サービスが正常に起動した際に, リモート監視構成のホスト(リモートの監視対象ホスト)から収集されます。収集した情報を有効設定 情報として表示できます。

• プロファイル (設定ファイル)

IM 構成管理が動作するマネージャーに保存されている設定ファイルです。IM 構成管理がリモートの監 視対象ホストに対して収集するための設定情報は,この設定ファイルに記述されている設定情報を必ず しも使用して稼働しているわけではありません。定義ファイルの情報を編集した際に,IM 構成管理へ のリロードや再起動による反映が行われていない場合,有効設定情報と設定ファイルの情報が異なりま す。

作業ごとに処理できるプロファイル種別と設定ファイルを次に示します。

表 3‒6 プロファイル種別と設定ファイル

| 作業内容                                                  | プロファイル種別                                             | 設定ファイル                                                           |
|-------------------------------------------------------|------------------------------------------------------|------------------------------------------------------------------|
| プロファイルの追加・削除                                          | リモート監視ログファイルトラップ情報                                   | リモート監視ログファイルトラップ動作<br>定義ファイル                                     |
| • プロファイルの編集・保存<br>• 一括反映<br>• リロードによる反映<br>• 再起動による反映 | • リモート監視ログファイルトラップ<br>情報<br>• リモート監視イベントログトラップ<br>情報 | ● リモート監視ログファイルトラップ動<br>作定義ファイル<br>• リモート監視イベントログトラップ動<br>作定義ファイル |

リモートの監視対象ホストで起動・停止できるトラップの種類は,リモート監視ログファイルトラップと リモート監視イベントログトラップです。

「リロードによる反映」は,リモート監視が監視対象ホストに接続してログを収集している場合,即時に適 用されません。次の収集時に適用されます。ログを収集している間は,「リロードによる反映」をしないで 待機するため,ログの収集に時間が掛かる場合,「リロードによる反映」に時間が掛かることがあります。 プロファイルを早急に反映したい場合は,「再起動」で反映してください。リモートの監視対象ホストにプ ロファイルを設定する場合の前提条件については,[「3.5.2\(6\) リモートの監視対象ホストにプロファイル](#page-449-0) [を設定する場合の前提条件](#page-449-0)」を参照してください。

# (1) プロファイルを追加または削除する

IM 構成管理が動作するマネージャーに収集したプロファイルの情報を追加したり削除したりできます。

### (a) プロファイルを追加する

プロファイルを追加する手順について説明します。

1.[IM 構成管理]画面の[IM 構成]タブをクリックする。

[IM 構成]ページが表示されます。

2.[IM 構成]ページのツリー表示領域でプロファイルを追加したいリモートの監視対象ホストを選択する。

<sup>3.</sup> IM 構成管理によるシステムの階層構成の設定

#### 3. 次に示すどちらかの方法で「プロファイル表示/編集]画面を表示する。

- メニューバーから「表示] 「プロファイル表示]を選択する。
- 右クリックして表示されるポップアップメニューから[プロファイル表示]を選択する。
- 4. ツリー表示領域からリモート監視のプロファイル(リモート監視)を選択し, 次に示すどちらかの方法 で排他編集権を取得する。
	- メニューバーから[編集]−[排他編集設定]を選択する。
	- 右クリックして表示されるポップアップメニューから「排他編集設定」を選択する。

すでに排他編集権を取得している場合,この操作は不要です。

- 5. ツリー表示領域からログファイルトラップ情報を選択する。
- 6. 次に示すどちらかの方法で「プロファイル追加】画面を表示する。
	- メニューバーから「編集] 「プロファイル追加] を選択する。
	- 右クリックして表示されるポップアップメニューから[プロファイル追加]を選択する。

#### 7. 次に示す項目を設定する。

• 監視名

すでに指定している監視名やリモート監視ログファイルトラップ動作定義ファイルと同じ名称の監 視名は、指定できません。この項目は必ず指定してください。詳細については、マニュアル「IP1/ Integrated Management 3 - Manager 画面リファレンス」の「5.10 [プロファイル追加]画面] を参照してください。

#### 8. [OK] ボタンをクリックする。

追加したリモート監視ログファイルトラップのプロファイルの監視名が,ツリー表示領域に表示されま す。

リモート監視ログファイルトラップの設定ファイルを編集する手順については,[「3.5.1\(5\) 設定ファ](#page-431-0) [イルを編集する」](#page-431-0)を参照してください。

リモート監視ログファイルトラップのプロファイルを新規で追加した場合,リモート監視ログファイル トラップは起動していません。そのため,ツリー表示領域では,監視名がグレーで表示されます。リ モート監視ログファイルトラップを起動する手順については,[「3.5.2\(3\) 設定ファイルを編集する」](#page-443-0) を参照してください。

### (b) プロファイルを削除する

プロファイルを削除する手順について説明します。

なお,次の場合には,プロファイルが削除できません。

• 選択したプロファイルに対応するリモート監視ログファイルトラップが起動している場合

<sup>3.</sup> IM 構成管理によるシステムの階層構成の設定

リモート監視ログファイルトラップが起動している場合は,リモート監視ログファイルトラップを停止 してください。リモート監視ログファイルトラップを停止する手順については,[「3.5.2\(5\)\(b\) リモー](#page-449-0) [ト監視ログファイルトラップを停止する」](#page-449-0)を参照してください。

#### プロファイルを削除する手順を次に示します。

#### 1.[IM 構成管理]画面の[IM 構成]タブをクリックする。

[IM 構成]ページが表示されます。

#### 2.[IM 構成]ページのツリー表示領域でプロファイルを削除したいリモートの監視対象ホストを選択する。

#### 3. 次に示すどちらかの方法で [プロファイル表示/編集] 画面を表示する。

- メニューバーから [表示] [プロファイル表示] を選択する。
- 右クリックして表示されるポップアップメニューから[プロファイル表示]を選択する。

### 4. ツリー表示領域からリモート監視のプロファイル (リモート監視) を選択し, 次に示すどちらかの方法 で排他編集権を取得する。

- メニューバーから「編集] − [排他編集設定] を選択する。
- 右クリックして表示されるポップアップメニューから[排他編集設定]を選択する。

すでに排他編集権を取得している場合,この操作は不要です。

#### 5. ツリー表示領域からログファイルトラップの監視名を選択する。

ツリー表示領域のログファイルトラップ情報の下位に,リモート監視ログファイルトラップの監視名が 一覧表示されます。削除したいリモート監視ログファイルトラップの監視名を選択してください。

#### 6. 次に示すどちらかの方法でプロファイルの監視名を削除する。

- メニューバーから「編集] [プロファイル削除] を選択する。
- 右クリックして表示されるポップアップメニューから[プロファイル削除]を選択する。

削除してよいかを確認するメッセージが表示されるので,[はい]ボタンをクリックします。

リモート監視ログファイルトラップのプロファイルの監視名が削除されます。

# (2) プロファイルを表示する

IM 構成管理が動作するマネージャーに格納されているプロファイルを表示するには、表示する情報の種類 によって表示方法が異なります。これらの手順について説明します。

### (a) 有効設定情報を表示する

リモートの監視対象ホストごとに有効設定情報を表示する手順について説明します。

#### 1.[IM 構成管理]画面の[IM 構成]タブをクリックする。

[IM 構成]ページが表示されます。

<sup>3.</sup> IM 構成管理によるシステムの階層構成の設定

<span id="page-443-0"></span>2.[IM 構成]ページのツリー表示領域で有効設定情報を表示したいリモートの監視対象ホストを選択する。

3. 次に示すどちらかの方法で「プロファイル表示/編集]画面を表示する。

- メニューバーから「表示] 「プロファイル表示] を選択する。
- 右クリックして表示されるポップアップメニューから[プロファイル表示]を選択する。

#### 4.[プロファイル表示/編集]画面のツリー表示領域から有効設定情報に表示したい表示項目を選択する。

#### 5. 「有効設定情報】ボタンをクリックする。

表示される有効設定情報の内容は,[プロファイル表示/編集]画面のツリー表示領域で選択した表示項目 によって異なります。選択する項目と表示される情報の関係については,マニュアル「JP1/Integrated Management 3 - Manager 画面リファレンス」の「5.9.1 [有効設定情報]ページ」を参照してください。

### (b) 設定ファイルを表示する

リモートの監視対象ホストごとに設定ファイルを表示する手順について説明します。リモートの監視対象 ホストごとの設定ファイルは,[プロファイル表示/編集]画面に表示されます。

1.[IM 構成管理]画面の[IM 構成]タブをクリックする。

[IM 構成]ページが表示されます。

#### 2.[IM 構成]ページのツリー表示領域で設定ファイルを表示したいリモートの監視対象ホストを選択する。

3. 次に示すどちらかの方法で [プロファイル表示/編集] 画面を表示する。

- メニューバーから「表示] 「プロファイル表示]を選択する。
- 右クリックして表示されるポップアップメニューから[プロファイル表示]を選択する。

#### 4.[プロファイル表示/編集]画面のツリー表示領域から設定ファイルに表示したい表示項目を選択する。

5.[設定ファイル] ボタンをクリックする。

表示される設定ファイルの内容は,[プロファイル表示/編集]画面のツリー表示領域で選択した表示項目 によって異なります。詳細については,マニュアル「JP1/Integrated Management 3 - Manager 画面リ ファレンス」の「5.9.2 [設定ファイル]ページ」を参照してください。

設定ファイルに表示される情報は,項目によって編集できるものと,編集できないものがあります。

# (3) 設定ファイルを編集する

IM 構成管理が動作しているマネージャーが収集した設定ファイルを編集して,保存する手順について説明 します。設定ファイルは,[プロファイル表示/編集]画面で編集・保存できます。

設定ファイルを編集・保存する手順を次に示します。

1.[IM 構成管理]画面の[IM 構成]タブをクリックする。

<sup>3.</sup> IM 構成管理によるシステムの階層構成の設定

[IM 構成]ページが表示されます。

- 2.[IM 構成]ページのツリー表示領域で設定ファイルを編集したいリモートの監視対象ホストを選択する。
- 3.次に示すどちらかの方法で「プロファイル表示/編集]画面を表示する。
	- メニューバーから「表示] 「プロファイル表示]を選択する。
	- 右クリックして表示されるポップアップメニューから「プロファイル表示]を選択する。
- 4. ツリー表示領域からリモート監視のプロファイル(リモート監視)を選択し, 次に示すどちらかの方法 で排他編集権を取得する。

設定ファイルの文字列を切り取るまたは貼り付ける場合は,必ず排他編集権を取得してください。

- メニューバーから[編集]−[排他編集設定]を選択する。
- 右クリックして表示されるポップアップメニューから[排他編集設定]を選択する。

すでに排他編集権を取得している場合,および設定ファイルの文字列をコピーする場合,この操作は不 要です。

- 5.[プロファイル表示/編集]画面のツリー表示領域で編集したい設定ファイルを選択する。
- 6.[プロファイル表示/編集]画面のノード情報表示領域で[設定ファイル]ボタンをクリックする。

IM 構成管理が動作するマネージャーに保存されている編集・保存対象のプロファイルの設定ファイル の内容が表示されます。編集項目の詳細については,マニュアル「JP1/Integrated Management 3 - Manager 画面リファレンス」の「5.9.2 [設定ファイル] ページ], マニュアル「JP1/Integrated Management 3 - Manager コマンド・定義ファイル・API リファレンス」の「リモート監視ログファ イルトラップ動作定義ファイル」(2. 定義ファイル),および「リモート監視イベントログトラップ動 作定義ファイル」(2. 定義ファイル)を参照してください。

7. 編集が終了したら,メニューバーから [操作] − [プロファイル保存/反映] − [サーバに保存]を選 択する。

編集した設定ファイルの内容が,IM 構成管理が動作するマネージャーに保存されます。

### (4) 設定ファイルの編集内容を反映する

設定ファイルの編集内容は,反映対象の範囲の違いによって二つの方法で反映できます。

反映を実行したあとの設定ファイルの状態は,[プロファイル表示/編集]画面の[設定ファイル]ページ で確認できます。反映に成功すると「反映済み」,失敗すると「反映失敗」の状態となります。サーバで保 存している設定ファイルを使用していない場合,「空白」(未反映)となります。また,サーバに設定ファ イルがあり,対象となるホストで使用していない場合,「サーバ保存済み」の状態となります。

設定ファイルの状態が「反映失敗」または「サーバ保存済み」の場合,[設定ファイル]ページのツリー表 示領域に,編集中の状態を示すアイコンが表示されます。

<sup>3.</sup> IM 構成管理によるシステムの階層構成の設定

反映を実行したあとのリモートの監視対象ホストの状態は,[IM 構成管理]画面の[IM 構成]ページで確 認できます。「反映失敗」や「サーバ保存済み」の設定ファイルがある場合,ツリー表示領域のホストアイ コンに,エラーの状態を示すアイコンが表示されます。詳細は,[IM 構成]ページのノード情報表示領域 で「基本情報]ボタンをクリックすると参照できます。

### (a) 設定ファイルの編集内容を一括で反映する

設定ファイルの編集内容を,システムの階層構成に登録されているすべてのリモートの監視対象ホストへ 一括で反映する手順について説明します。

なお,次の場合には,設定ファイルの編集内容を一括反映できません。

- ほかのユーザーが排他編集権を取得している設定ファイルがある場合
- ほかのユーザーがプロファイルの一括収集を行っている場合
- ほかのユーザーが設定ファイルの編集内容の一括反映を行っている場合
- JP1/IM Manager が起動していない場合
- リモート監視構成下に監視対象のホストが存在しない場合
- リモートの監視対象ホストのホスト情報が収集済みでない場合
- JP1/IM Manager とリモートの監視対象ホストの OS がともに Windows であり、WMI でイベント ログを監視している場合,DCOM の設定がされていないとき
- イベントログトラップが起動していない場合

設定ファイルの編集内容を一括で反映する手順を次に示します。

#### ■ リモート監視ログファイルトラップの設定ファイル

1. jcfallogdef コマンドを実行して複数の稼働中のリモート監視ログファイルトラップの設定ファイルを 上書きする。

稼働中のリモート監視ログファイルトラップの設定ファイルが上書きされます。

2. jcfallogreload コマンドを実行して複数の設定ファイルを一括でリロードする。 複数のリモート監視ログファイルトラップの設定ファイルが一括でリロードされます。

#### ■ リモート監視イベントログトラップの設定ファイル

1. jcfaleltdef コマンドを実行して複数の稼働中のリモート監視イベントログトラップの設定ファイルを 上書きする。

このコマンドは JP1/IM - Manager の OS が Windows の場合に実行できます。 稼働中のリモート監視イベントログトラップの設定ファイルが上書きされます。

2. jcfaleltreload コマンドを実行して複数の設定ファイルを一括でリロードする。

このコマンドは JP1/IM - Manager の OS が Windows の場合に実行できます。 複数のリモート監視イベントログトラップの設定ファイルが一括でリロードされます。

<sup>3.</sup> IM 構成管理によるシステムの階層構成の設定

### (b) リモートの監視対象ホストごとに設定ファイルの編集内容を反映する

リモートの監視対象ホストごとに設定ファイルの編集内容を反映する手順を 2 種類説明します。

#### ■ リロードして反映する

設定ファイルの編集内容を,リロードして反映する手順について説明します。

なお,次の場合には,リロードして反映できません。

● リモート監視ログファイルトラップのプロファイル反映時に, 選択したリモート監視ログファイルト ラップが停止している場合

設定ファイルの編集内容をリロードして反映する手順を次に示します。

- 1.[IM 構成管理]画面の[IM 構成]タブをクリックする。 [IM 構成]ページが表示されます。
- 2.[IM 構成]ページのツリー表示領域で設定ファイルをリロードして反映したいリモートの監視対象ホス トを選択する。
- 3. 次に示すどちらかの方法で [プロファイル表示/編集] 画面を表示する。
	- メニューバーから「表示] 「プロファイル表示]を選択する。
	- 右クリックして表示されるポップアップメニューから[プロファイル表示]を選択する。
- 4. ツリー表示領域からリモート監視のプロファイル(リモート監視)を選択し, 次に示すどちらかの方法 で排他編集権を取得する。
	- メニューバーから「編集] − [排他編集設定] を選択する。
	- 右クリックして表示されるポップアップメニューから[排他編集設定]を選択する。

すでに排他編集権を取得している場合,この操作は不要です。

- 5. ツリー表示領域から反映するプロファイルを選択し, [設定ファイル] ボタンをクリックする。 [設定ファイル]ページが表示されます。 反映したいプロファイルの設定ファイルに対して編集している場合,この操作は必要ありません。
- 6.[設定ファイル]ページのノード情報表示領域の「設定内容の保存/反映]で次の二つの項目をチェック し,[実行]ボタンをクリックする。
	- 反映する
	- リロード

設定ファイルの内容を反映するかどうかを確認するメッセージが出力されるので、「はい」ボタンをク リックします。プロファイルの反映が実行されます。

<sup>3.</sup> IM 構成管理によるシステムの階層構成の設定

#### ■ 再起動して反映する

設定ファイルの編集内容を,リモート監視ログファイルトラップを再起動して反映する手順について説明 します。

なお,次の場合には,再起動での反映はできません。

- 選択したリモート監視ログファイルトラップが停止している場合
- 選択したリモート監視ログファイルトラップがリモート監視ログファイルトラップ起動定義ファイルに 指定されていない場合

設定ファイルの編集内容を再起動して反映する手順を次に示します。

- 1.[IM 構成管理]画面の[IM 構成]タブをクリックする。 [IM 構成]ページが表示されます。
- 2.[IM 構成]ページのツリー表示領域で設定ファイルを再起動して反映したいリモートの監視対象ホスト を選択する。
- 3. 次に示すどちらかの方法で「プロファイル表示/編集]画面を表示する。
	- メニューバーから「表示] 「プロファイル表示] を選択する。
	- 右クリックして表示されるポップアップメニューから「プロファイル表示]を選択する。
- 4. ツリー表示領域からリモート監視のプロファイル(リモート監視)を選択し、次に示すどちらかの方法 で排他編集権を取得する。
	- メニューバーから[編集]−[排他編集設定]を選択する。
	- 右クリックして表示されるポップアップメニューから[排他編集設定]を選択する。

すでに排他編集権を取得している場合,この操作は不要です。

5. ツリー表示領域で反映するリモート監視ログファイルトラップの監視名を選択し, [設定ファイル]ボ タンをクリックする。

[設定ファイル]ページが表示されます。

反映したいプロファイルの設定ファイルに対して編集している場合,この操作は必要ありません。

- 6.[設定ファイル]ページのノード情報表示領域の[設定内容の保存/反映]で次の二つの項目をチェック し,「実行】ボタンをクリックする。
	- 反映する
	- 再起動

設定ファイルの内容を反映するかどうかを確認するメッセージが出力されるので、「はい」ボタンをク リックします。プロファイルの反映が実行されます。

<sup>3.</sup> IM 構成管理によるシステムの階層構成の設定

# (5) リモート監視ログファイルトラップを起動または停止する

リモートの監視対象ホストのリモート監視ログファイルトラップを起動したり停止したりできます。

### (a) リモート監視ログファイルトラップを起動する

リモート監視ログファイルトラップを起動する手順について説明します。

なお,ログファイルトラップ起動定義ファイルは初期設定では提供されません。また,単独で作成・配布 できません。次の場合に,ほかの設定ファイルと同時に作成・更新されます。

- 設定ファイルの編集内容を,ログファイルトラップを再起動して反映した場合
- 設定ファイルを送付して反映した場合
- ログファイルトラップを起動した場合
- ログファイルトラップを停止した場合

なお,次の場合には,リモート監視ログファイルトラップを起動できません。

• 選択したリモート監視ログファイルトラップが起動している場合

リモート監視ログファイルトラップを起動する手順を次に示します。

- 1.[IM 構成管理]画面の[IM 構成]タブをクリックする。 [IM 構成]ページが表示されます。
- 2.[IM 構成]ページのツリー表示領域でリモート監視ログファイルトラップを起動したいリモートの監視 対象ホストを選択する。
- 3.次に示すどちらかの方法で[プロファイル表示/編集]画面を表示する。
	- メニューバーから「表示] [プロファイル表示] を選択する。
	- 右クリックして表示されるポップアップメニューから[プロファイル表示]を選択する。
- 4. ツリー表示領域からリモート監視のプロファイル(リモート監視)を選択し、次に示すどちらかの方法 で排他編集権を取得する。
	- メニューバーから[編集]−[排他編集設定]を選択する。
	- 右クリックして表示されるポップアップメニューから[排他編集設定]を選択する。

すでに排他編集権を取得している場合,この操作は不要です。

- 5. ツリー表示領域でリモート監視ログファイルトラップの監視名を選択する。
- 6. 次に示すどちらかの方法でリモート監視ログファイルトラップを起動する。
	- メニューバーから[操作]−[プロセス起動]を選択する。
	- 右クリックして表示されるポップアップメニューから[プロセス起動]を選択する。

<sup>3.</sup> IM 構成管理によるシステムの階層構成の設定

<span id="page-449-0"></span>リモート監視ログファイルトラップを起動するかどうかを確認するメッセージが出力されるので,[は い]ボタンをクリックします。リモート監視ログファイルトラップが起動します。

### (b) リモート監視ログファイルトラップを停止する

リモート監視ログファイルトラップを停止する手順について説明します。

- なお,次の場合には,リモート監視ログファイルトラップを停止できません。
- 選択したリモート監視ログファイルトラップが停止している場合

リモート監視ログファイルトラップを停止する手順を次に示します。

- 1.[IM 構成管理]画面の[IM 構成]タブをクリックする。 [IM 構成]ページが表示されます。
- 2.[IM 構成]ページのツリー表示領域でリモート監視ログファイルトラップを停止したいリモートの監視 対象ホストを選択する。

#### 3. 次に示すどちらかの方法で「プロファイル表示/編集]画面を表示する。

- メニューバーから「表示] 「プロファイル表示] を選択する。
- 右クリックして表示されるポップアップメニューから「プロファイル表示]を選択する。
- 4. ツリー表示領域からリモート監視のプロファイル(リモート監視)を選択し、次に示すどちらかの方法 で排他編集権を取得する。
	- メニューバーから[編集]−[排他編集設定]を選択する。
	- 右クリックして表示されるポップアップメニューから[排他編集設定]を選択する。

すでに排他編集権を取得している場合,この操作は不要です。

#### 5. ツリー表示領域でリモート監視ログファイルトラップの監視名を選択する。

#### 6. 次に示すどちらかの方法でプロセスを停止する。

- メニューバーから「操作] 「プロセス停止] を選択する。
- 右クリックして表示されるポップアップメニューから[プロセス停止]を選択する。

リモート監視ログファイルトラップを停止するかどうかを確認するメッセージが出力されるので,[は い]ボタンをクリックします。リモート監視ログファイルトラップが停止します。

# (6) リモートの監視対象ホストにプロファイルを設定する場合の前提条件

リモートの監視対象ホストのプロファイルを設定する場合は,IM 構成管理が動作するマネージャーの JP1/ Base のバージョンが 09-50 以降である必要があります。

<sup>3.</sup> IM 構成管理によるシステムの階層構成の設定

# 3.6 IM 構成管理の管理情報のインポート・エクスポート

ここでは、JP1/IM のシステム構築時に,IM 構成管理の管理情報をエクスポート・インポートして、シス テムの階層構成(IM 構成)を設定する手順について説明します。

インポートを実行すると IM 構成管理が保持するデータが変更されるため,インポート前にバックアップ することをお勧めします。インポート時にエラーが発生した場合は,インポート前のデータにロールバッ クされます。

#### 1. IM 構成管理の管理情報をエクスポートする。

移行元の IM 構成管理が動作するマネージャーで, jcfexport コマンドを実行し, IM 構成管理 DB に 登録された IM 構成管理の管理情報をエクスポートします。

エクスポート機能の詳細については、マニュアル「IP1/Integrated Management 3 - Manager 導入· 設計ガイド」の「8.8 IM 構成管理の管理情報のエクスポート・インポート」を参照してください。 エクスポート手順の詳細については、マニュアル「JP1/Integrated Management 3 - Manager 運用 ガイド」の「9.7.1 IM 構成管理の管理情報をエクスポートする」を参照してください。

#### 2. エクスポートした IM 構成管理の管理情報を編集する。

ホスト名を変更したい場合は,エクスポートした IM 構成管理の管理情報を編集して変更できます。

#### 3. エクスポートした IM 構成管理の管理情報をインポートする。

エクスポートされた IM 構成管理の管理情報を、移行先の IM 構成管理が動作するマネージャーで, jcfimport コマンドを実行してインポートします。

インポート機能の詳細については,マニュアル「JP1/Integrated Management 3 - Manager 導入・ 設計ガイド」の「8.8 IM 構成管理の管理情報のエクスポート・インポート」を参照してください。 インポート手順の詳細については,マニュアル「JP1/Integrated Management 3 - Manager 運用ガ イド」の「9.7.2 IM 構成管理の管理情報をインポートする」を参照してください。

#### 4. システムの階層構成を JP1/IM が運用管理するシステムに反映する。

インポートされたシステムの階層構成を,IM 構成管理・ビューアーを操作して, JP1/IM が運用管理 するシステムに反映します。システムの階層構成を反映する方法については,[「3.2.4\(3\) システムの](#page-388-0) [階層構成を IM 構成管理が管理するシステムに反映する」](#page-388-0)を参照してください。

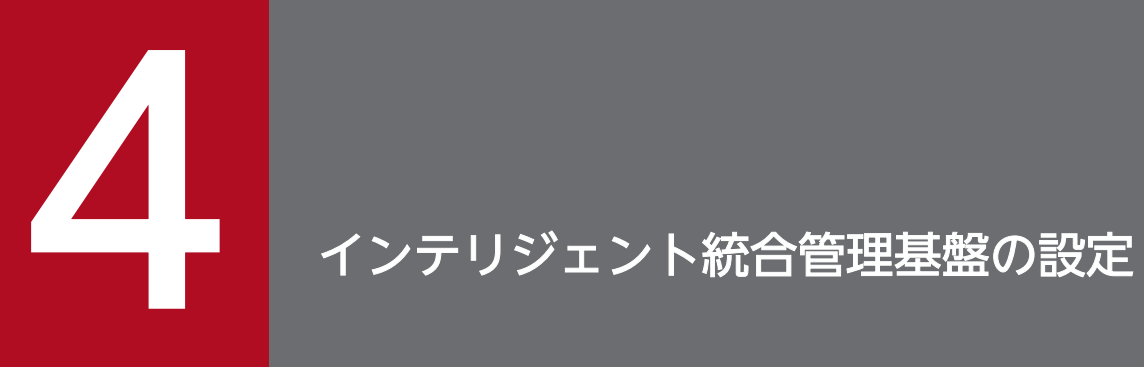

この章では,インテリジェント統合管理基盤の構成と環境構築について説明します。

# 4.1 インテリジェント統合管理基盤の環境設定の概要

インテリジェント統合管理基盤の環境設定は,連携する製品から取得したシステム構成情報を一元監視す るための管理グループの定義やホストの定義を作成する作業です。

なお,この章での説明は,インテリジェント統合管理基盤がセットアップ済みで動作していることを前提 にしています。

インテリジェント統合管理基盤のセットアップについて

参照先:[「1.19.2 インテリジェント統合管理基盤の機能を使用するための設定\(Windows の場合\)」](#page-100-0) または [2.18.4 インテリジェント統合管理基盤の機能を使用するための設定 (UNIX の場合)」

# 4.1.1 インテリジェント統合管理基盤の環境設定を始める前に

インテリジェント統合管理基盤の環境設定を始める前に,次の準備をしてください。

### JP1/IM 全般とインテリジェント統合管理基盤について知っておく

- インテリジェント統合管理基盤の使い方の概要 参照先:マニュアル「JP1/Integrated Management 3 - Manager 導入・設計ガイド」の「1. JP1/Integrated Management の概要」 参照先:マニュアル「JP1/Integrated Management 3 - Manager 導入・設計ガイド」の「2. 機 能の概要」
- インテリジェント統合管理基盤の機能について 参照先:マニュアル「JP1/Integrated Management 3 - Manager 導入・設計ガイド」の「3. イ ンテリジェント統合管理基盤による IT 運用の最適化」

#### JP1/IM の動作環境を構築する

参照先:[「1. インストールとセットアップ\(Windows の場合\)](#page-26-0)」 参照先:[「2. インストールとセットアップ\(UNIX の場合\)](#page-258-0)」

#### 監視対象製品をセットアップする

インテリジェント統合管理基盤と連携する監視対象製品を事前にセットアップします。セットアップ手 順については,各製品のマニュアルを参照してください。

連携製品のシステム構成情報を取得し、インテリジェント統合管理基盤に設定する流れを、次の図に示しま す。

### 図 4‒1 システム構成情報取得の流れ

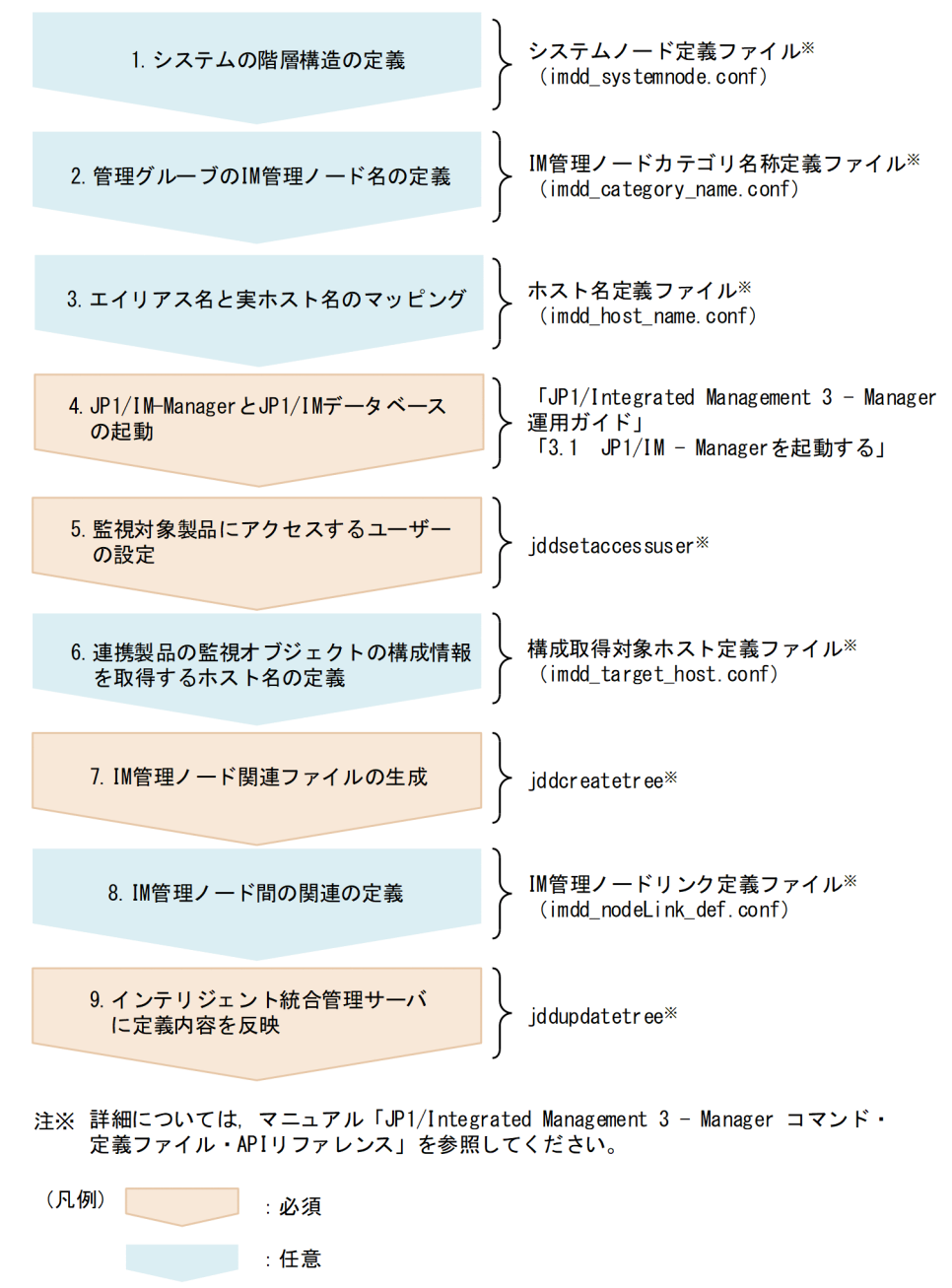

図中の番号に従って説明します。

1. システムノード定義ファイル (imdd systemnode.conf) で, システムの階層構造を定義する。(任意) システムノード定義ファイルの詳細については,マニュアル「JP1/Integrated Management 3 - Manager コマンド・定義ファイル・API リファレンス」の「システムノード定義ファイル (imdd\_systemnode.conf)」(2. 定義ファイル)を参照してください。

<sup>4.</sup> インテリジェント統合管理基盤の設定

### 2. IM 管理ノードカテゴリ名称定義ファイル (imdd category name.conf) で, 収集したデータをサンバー ストまたはツリー形式で表示する際の,管理グループの IM 管理ノード名を定義する。(任意)

IM 管理ノードカテゴリ名称定義ファイルの詳細については,マニュアル「JP1/Integrated Management 3 - Manager コマンド・定義ファイル・API リファレンス」の「IM 管理ノードカテゴ リ名称定義ファイル (imdd category name.conf)」(2. 定義ファイル)を参照してください。

3. ホスト名定義ファイル (imdd\_host\_name.conf) で, エイリアス名と実ホスト名のマッピングを定義す る。(任意)

ホスト名にエイリアス名を付けることができる製品を IM 管理ノードの構成に加える場合に必要な定義 です。

ホスト名定義ファイルの詳細については、マニュアル「JP1/Integrated Management 3 - Manager コマンド・定義ファイル・API リファレンス」の「ホスト名定義ファイル(imdd\_host\_name.conf)」 (2. 定義ファイル)を参照してください。

4. JP1/IM-Manager および JP1/IM データベースを起動する。

JP1/IM-Manager および JP1/IM データベースを起動して,システム構成管理情報を取得します。 IM データベースの起動については、マニュアル「JP1/Integrated Management 3 - Manager 運用ガ イド」の「3.1 JP1/IM - Manager を起動する」を参照してください。

5. jddsetaccessuser コマンドを実行して、システム構成情報を取得する際に、監視対象製品にアクセス するユーザーを設定する。

jddsetaccessuser コマンドの詳細については,マニュアル「JP1/Integrated Management 3 - Manager コマンド・定義ファイル・API リファレンス」の「jddsetaccessuser」(1. コマンド)を参 照してください。

6. 構成取得対象ホスト定義ファイル(imdd\_target\_host.conf)で,連携製品,および連携製品の監視オ ブジェクトの構成情報を取得するホスト名を定義する。(任意)

構成取得対象ホスト定義ファイル (imdd target host.conf) の詳細については、マニュアル「JP1/ Integrated Management 3 - Manager コマンド・定義ファイル・API リファレンス」の「構成取得 対象ホスト定義ファイル (imdd target host.conf)」(2. 定義ファイル)を参照してください。

#### 7. jddcreatetree コマンドを実行して,IM 管理ノード関連ファイルを生成する。

jddcreatetree コマンドの詳細については,マニュアル「JP1/Integrated Management 3 - Manager コマンド・定義ファイル・API リファレンス」の「jddcreatetree」(1. コマンド)を参照してくださ い。

作成した IM 管理ノード関連ファイルを開き、内容を確認します。IM 管理ノード関連ファイルについ ては,マニュアル「JP1/Integrated Management 3 - Manager 導入・設計ガイド」の IM 管理ノー ド関連ファイルについて説明している章を参照してください。

### 8. IM 管理ノードリンク定義ファイル (imdd\_nodeLink\_def.conf) で, IM 管理ノード間の関連を定義す る。(任意)

4. インテリジェント統合管理基盤の設定

IM管理ノードリンク定義ファイル (imdd nodeLink def.conf) の詳細については、マニュアル「JP1/ Integrated Management 3 - Manager コマンド・定義ファイル・API リファレンス」の「IM 管理 ノードリンク定義ファイル(imdd\_nodeLink\_def.conf)」(2. 定義ファイル)を参照してください。

### 9. jddupdatetree コマンドを実行して、定義内容をインテリジェント統合管理サーバに反映する。

jddupdatetree コマンドの詳細については,マニュアル「JP1/Integrated Management 3 - Manager コマンド・定義ファイル・API リファレンス」の「jddupdatetree」(1. コマンド)を参照してくださ い。

# ■ メモ

IM 管理ノードの構成を変更した場合は,5 以降の手順を再度実行してください。

4. インテリジェント統合管理基盤の設定

# 4.3 インテリジェント統合管理基盤で暗号化機能を使用する場合の設定

インテリジェント統合管理基盤の暗号化通信機能では,インテリジェント統合管理基盤のビューアー(統 合オペレーション・ビューアー)と JP1/IM - Manager の間の通信を暗号化します。

暗号化通信は、インテリジェント統合管理基盤定義ファイル (imdd.properties) のserver.port プロパ ティに指定したポートを使用して行います。詳細については,マニュアル「JP1/Integrated Management 3 - Manager コマンド・定義ファイル・API リファレンス」の「インテリジェント統合管理基盤定義ファ イル(imdd.properties)」(2. 定義ファイル)を参照してください。

暗号化通信の詳細については,マニュアル「JP1/Integrated Management 3 - Manager 導入・設計ガイ ド」の暗号化通信について説明している章を参照してください。

4. インテリジェント統合管理基盤の設定

# 4.4 インテリジェント統合管理基盤のクラスタ環境を構築する

クラスタシステムで運用されている JP1/IM - Manager ホストに対応する場合に,インテリジェント統合 管理基盤で行うクラスタ環境の構築については,「[7.4 インテリジェント統合管理基盤のクラスタ環境を構](#page-660-0) [築する\(Windows の場合\)」](#page-660-0)および「[8.4 インテリジェント統合管理基盤のクラスタ環境を構築する](#page-716-0) [\(UNIX の場合\)」](#page-716-0)を参照してください。

<sup>4.</sup> インテリジェント統合管理基盤の設定

# 4.5 カスタム UI 表示機能を使用する場合の設定

カスタム UI 表示機能は、ユーザーが特定の IM 管理ノードを選択した際に、あらかじめ定義した IM 管理 ノードに対応する任意の画面を[詳細表示]領域に表示する機能です。

カスタム UI 表示機能を使用する場合の設定手順を次に示します。

1. 統合オペレーション・ビューアーに表示する画面の定義ファイルを,html 形式で配置する。

配置場所は物理ホスト、論理ホストとも同じです。クラスタ構成の場合は、物理ホスト,論理ホストの 両方に同じファイルを配置してください。

次の場所にサブフォルダ,またはサブディレクトリを作成して配置します。なお,「hitachi」から始ま るサブフォルダ名,またはサブディレクトリ名は使用できません。

#### Windows の場合

Manager パス¥public¥customUI¥

#### UNIX の場合

/opt/jp1imm/public/customUI/

画面の定義ファイルの作成方法および記述例については,マニュアル「JP1/Integrated Management 3 - Manager コマンド・定義ファイル・API リファレンス」の「6. [統合オペレーション・ビュー アー]画面のカスタマイズ」を参照してください。

2. インテリジェント統合管理基盤定義ファイル(imdd.properties)を編集する。

次のプロパティを指定します。指定は省略できません。

jp1. imdd.gui.settings.contentViews. <custom UI Id>.title

jp1.imdd.gui.settings.contentViews.<custom UI Id>.url

jp1.imdd.gui.settings.contentViews.<custom UI Id>.sid

jp1.imdd.gui.settings.contentViews.<custom UI Id>.target

各プロパティの詳細については,マニュアル「JP1/Integrated Management 3 - Manager コマンド・ 定義ファイル・API リファレンス」の「インテリジェント統合管理基盤定義ファイル (imdd.properties)」(2. 定義ファイル)を参照してください。

3. 統合オペレーション・ビューアーで,インテリジェント統合管理基盤定義ファイル(imdd.properties) に定義した IM 管理ノードを選択し,画面が表示されるか確認する。

定義情報が不正な場合は,ダイアログにメッセージが表示されます。メッセージに従って対処してくだ さい。

html の配置場所は物理ホストと論理ホストで共通ですが,どの html を表示させるかはそれぞれのインテ リジェント統合管理基盤定義ファイル (imdd.properties) に定義します。このため、同じホスト上で物理 ホストと論理ホストの JP1/IM - Manager を同時に立ち上げても,それぞれ別々の html を用いたカスタ ム UI 表示を統合オペレーション・ビューアーに表示できます。作成した html で使用できるメソッドとオ ブジェクトの詳細についてはマニュアル「JP1/Integrated Management 3 - Manager コマンド・定義

<sup>4.</sup> インテリジェント統合管理基盤の設定

ファイル・API リファレンス」の「6.3 ユーザー定義画面で使用できるメソッドとオブジェクト」を参照 してください。

インテリジェント統合管理基盤定義ファイル(imdd.properties)の詳細については,マニュアル「JP1/ Integrated Management 3 - Manager コマンド・定義ファイル・API リファレンス」の「インテリジェ ント統合管理基盤定義ファイル(imdd.properties)」(2. 定義ファイル)を参照してください。

<sup>4.</sup> インテリジェント統合管理基盤の設定

# 4.6 繰り返しイベントの表示抑止機能の互換設定

JP1/IM - Manager (インテリジェント統合管理基盤)のバージョン 12-00 では、jcoimdef コマンドの繰 り返しイベントの監視抑止設定(-storm オプション)の設定がON の場合でも、繰り返しイベントの表示 が抑止されません。このため,JP1/IM - Manager(インテリジェント統合管理基盤)のバージョン 12-00 からバージョンアップした場合,繰り返しイベントの表示抑止機能を使用にするには,繰り返しイベント の表示抑止機能の互換設定を無効(false)にする必要があります。

なお,バージョン 12-10 以降を新規インストールした場合,繰り返しイベントの表示抑止機能の互換設定 はあらかじめ無効(false)に設定されています。

繰り返しイベントの互換表示の設定は,インテリジェント統合管理基盤定義ファイル(imdd.properties) のjp1.imdd.event.stormCompatible プロパティで設定します。

インテリジェント統合管理基盤の繰り返しイベントの表示抑止機能が有効となる条件を、次の表に示します。

| - storm の設定値 | jp1. imdd.event.stormCompatibleの設定値 | 繰り返しイベントの表示抑止機能 |
|--------------|-------------------------------------|-----------------|
| on (有効)      | true (バージョン 12-00 互換設定)             | 無効              |
|              | false(無効)                           | 有効              |
| (無効)<br>off  | true (バージョン 12-00 互換設定)             | 無効              |
|              | false(無効)                           | 無効              |

表 4‒1 繰り返しイベントの表示抑止機能が有効となる条件

jcoimdef コマンドの詳細については、マニュアル「JP1/Integrated Management 3 - Manager コマン ド・定義ファイル・API リファレンス」の「jcoimdef」(1. コマンド)を参照してください。

インテリジェント統合管理基盤定義ファイルの詳細については,マニュアル「JP1/Integrated Management 3 - Manager コマンド・定義ファイル・API リファレンス」の「インテリジェント統合管理基盤定義ファ イル(imdd.properties)」(2. 定義ファイル)を参照してください。

# 4.7 関連性の定義の設定

JP1/IM が製品標準で定義している関連性に対して、新たに関連性を定義したい場合は、IM 管理ノードリ ンク定義ファイル(imdd\_nodeLink\_def.conf)で IM 管理ノード間の関連の定義が必要です。

IM管理ノードリンク定義ファイル (imdd\_nodeLink\_def.conf) の詳細については、マニュアル「JP1/ Integrated Management 3 - Manager コマンド・定義ファイル・API リファレンス」の「IM 管理ノー ドリンク定義ファイル (imdd nodeLink def.conf)」(2. 定義ファイル)を参照してください。

<sup>4.</sup> インテリジェント統合管理基盤の設定

# 4.8 業務影響アイコンの設定

統合オペレーション・ビューアーの「業務フロー」タブでは、ルートジョブネット間のつながりを確認す ることによって,先行ルートジョブネットに問題が発生した際の後続ルートジョブネットへの影響範囲を 把握できます。ただし,先行ルートジョブネットで実行に失敗したジョブによっては,後続のルートジョ ブネットに影響しない場合もあります。このため,ルートジョブネット間のつながりに,先行ルートジョ ブネットの障害が後続のルートジョブネットに影響するかどうかを,アイコン(業務影響アイコン)で表 示します。

後続ルートジョブネットへ影響があるかどうかは,先行ルートジョブネットの連携ユニットのステータス の取得によって判定されます。業務影響アイコンは,ツリーで選択した IM 管理ノードが先行ルートジョ ブネット,または後続ルートジョブネットに当たる関連情報に対して表示されます。影響がない場合は, アイコンは表示されません。

表示される業務影響アイコンの種類と表示条件を次の表に示します。

#### 表 4‒2 業務影響アイコンの種類と表示条件

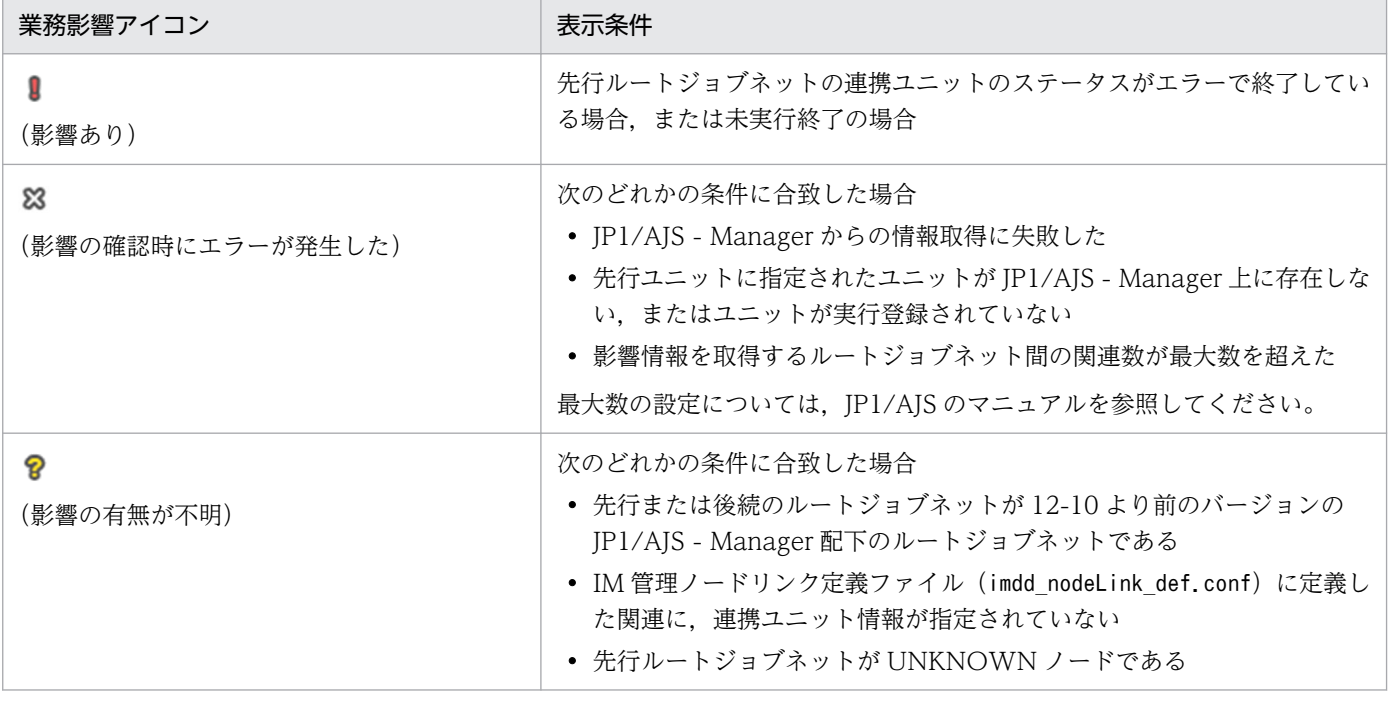

一つのルートジョブネット間のつながりに対して複数のユニット情報が存在し,それぞれへの影響が異な る場合は. ■ (影響あり). 83 (影響の確認時にエラーが発生した). ? (影響の有無が不明). 表示な しの順位で表示されます。

アイコンを表示するかどうかは,インテリジェント統合管理基盤定義ファイル(imdd.properties)の jp1.imdd.gui.linkedUnit.impact.unKnownDisplay プロパティで設定します。デフォルトは表示する設定 です。表示しない設定とした場合は,空欄が表示されます。

連携ユニットの情報は、IM 管理ノードリンク定義ファイル (imdd\_nodeLink\_def.conf) のvalue パラメー ターのunit で設定します。JP1/IM - Manager(インテリジェント統合管理基盤)を 12-00 からバージョ ンアップした場合は、type パラメーターの種別がrootJobnetExecutionOrder (ルートジョブネット実行順 序)のリンク定義に, value パラメーターのunit の定義の追加が必要です。定義が追加されていない場合 は、 ? アイコンまたは空欄が表示されます。

詳細については,マニュアル「JP1/Integrated Management 3 - Manager コマンド・定義ファイル・ API リファレンス」の「IM 管理ノードリンク定義ファイル (imdd\_nodeLink\_def.conf)」(2. 定義ファイ ル)および「インテリジェント統合管理基盤定義ファイル(imdd.properties)」(2. 定義ファイル)を参 照してください。

<sup>4.</sup> インテリジェント統合管理基盤の設定

インテリジェント統合管理基盤のモニター起動の設定については,「[5.17 連携製品のモニター起動の設](#page-545-0) [定](#page-545-0)」を参照してください。

<sup>4.</sup> インテリジェント統合管理基盤の設定

# 4.10 システムの状況に応じた対処アクションの提案機能の設定

システムの状況に応じた対処アクションの提案機能は,システム管理者が運用手順書に基づいて設定します。 提案機能の設定手順を説明します。

#### 1. 最初に,提案定義ファイルを作成する。

作成時に定義する内容を次に示します。

- 対処アクションを表示する条件 どの IM 管理ノードに対処アクションを表示するかを定義します。
- 対処アクションを表示するユーザーの条件 どのユーザーに対して対処アクションを表示するかを紐づけします。
- 対処アクションを提案する条件 JP1 イベントの条件や時系列データの個数の条件,コマンドの実行結果の条件など,対処アクショ ンをどんな時に提案するかを定義します。
- 対処アクションの内容 REST API の実行や製品プラグイン関数の実行,イベントの対処状況の変更など,何をするかを定 義します。
- 2. 作成した提案定義ファイルを iddupdatesuggestion コマンドで, JP1/IM Manager (インテリジェン ト統合管理基盤)に反映する。

[統合オペレーション・ビューアー]画面のツリーに、定義した IM 管理ノードに提案があることを示 す提案アイコンが表示されるようになります。定義した対処アクションの表示条件と一致した場合は, [統合オペレーション・ビューアー]画面の[提案]タブに,対処アクションの内容や前回実行時の情 報が表示されます。

提案定義ファイルの詳細については、マニュアル「JP1/Integrated Management 3 - Manager コマン ド・定義ファイル・API リファレンス」の「提案定義ファイル」(2. 定義ファイル)を参照してください。

# 4.11 OpenID プロバイダとシングルサインオン連携するための設定(外部 製品との連携)

OpenID プロバイダで認証を行う JP1 製品以外の外部製品と,シングルサインオン連携するための設定に ついて説明します。

# 4.11.1 OpenID プロバイダとシングルサインオン連携する

OpenID プロバイダとシングルサインオン連携する手順について説明します。

なお, OpenID 認証の設定は JP1/IM - Manager を再起動したあとに反映されます。JP1/IM - Manager を起動した状態で設定した場合,手順 6.まで実施した時点では設定は反映されません。

また, OpenID プロバイダと JP1/IM - Manager ホストの時刻に差異がある場合, OpenID 認証に失敗 することがあります。

そのような場合には,OpenID プロバイダと JP1/IM - Manager ホストの時刻を秒単位の精度で合わせて ください。許容される時刻の差異は,OpenID プロバイダの仕様や設定に依存します。

1. 連携先の OpenID プロバイダにインテリジェント統合管理基盤を登録し,インテリジェント統合管理 基盤クライアント情報のクライアント ID,クライアントシークレットを取得する。

クライアントの登録方法については,連携する OpenID プロバイダの仕様を確認してください。

- インテリジェント統合管理基盤の REST API の認証方法に OpenID 認証を使用する場合は,JP1 ユーザー名と OpenID プロバイダに登録されているユーザー名をマッピングする際のアクセストー クンに、ログインユーザー名が必要です。このため、OpenID 認証を使用する場合は、アクセス トークンのpreferred username クレームに OpenID プロバイダのログインユーザー名を含めるよ う,連携先の OpenID プロバイダの設定をしてください。OpenID 認証については,「JP1/ Integrated Management 3 - Manager コマンド・定義ファイル・API リファレンス」の「5.2.8 REST API の認証方法」を参照してください。
- OpenID プロバイダのログインまたはログアウトが成功したあと、Web ブラウザーはインテリジェ ント統合管理基盤にリダイレクトします。このため,インテリジェント統合管理基盤のjp1.imdd.oidc. < OpenID プロバイダのキー名>.redirect-uri に設定するリダイレクト URL の URI と,インテ リジェント統合管理基盤ログイン URI のリダイレクトを,許可に設定してください。

### 2. インテリジェント統合管理基盤定義ファイル(imdd.properties)に連携先の OpenID プロバイダの情 報を定義する。

定義するプロパティの詳細についてはマニュアル「JP1/Integrated Management 3 - Manager コマ ンド・定義ファイル・API リファレンス」の「インテリジェント統合管理基盤定義ファイル (imdd.properties)」(2. 定義ファイル)を参照してください。

<sup>4.</sup> インテリジェント統合管理基盤の設定

なお,プロパティに設定する OpenID プロバイダの設定値は,OpenID プロバイダの構成情報を取得 して設定してください。OpenID プロバイダは OpenID Connect の仕様に基づき、次に示す URIの パスで OpenID プロバイダの構成情報を提供します。

/.well-known/openid-configuration

詳細は,連携する OpenID プロバイダの仕様を確認してください。

3. インテリジェント統合管理基盤で使用する JP1 ユーザーを, jddsetaccessuser コマンドで設定する。 すでに設定済みの場合は,この操作は不要です。

jddsetaccessuser コマンドについては,マニュアル「JP1/Integrated Management 3 - Manager コ マンド・定義ファイル・API リファレンス」の「jddsetaccessuser」(1. コマンド)を参照してくだ さい。

4. 手順 1.で取得した OpenID プロバイダに登録したクライアント ID とクライアントシークレットを, jddsetopinfo コマンドで設定する。

jddsetopinfo コマンドについては、マニュアル「JP1/Integrated Management 3 - Manager コマン ド・定義ファイル・API リファレンス」の「jddsetopinfo」(1. コマンド)を参照してください。

5. インテリジェント統合管理基盤から OpenID プロバイダに接続する際に、プロキシサーバを通して接 続する場合は,インテリジェント統合管理基盤定義ファイル(imdd.properties)にプロキシ情報を定 義する。

プロキシサーバがない環境では設定する必要はありません。プロキシサーバのユーザー認証が必要な場 合は,手順 6.の設定をしてください。

6. プロキシサーバのユーザー認証が必要な場合,インテリジェント統合管理基盤定義ファイル (imdd.properties)でユーザー情報を, jddsetproxyuser コマンドで認証情報を設定する。 プロキシサーバのユーザー認証が不要な場合は設定する必要はありません。

jddsetproxyuser コマンドについては,マニュアル「JP1/Integrated Management 3 - Manager コ マンド・定義ファイル・API リファレンス」の「jddsetproxyuser」(1. コマンド)を参照してくださ い。

7. JP1/IM - Manager サービスを起動する。

すでに起動中の場合は,再起動してください。

8. シングルサインオンマッピング定義ファイルに OpenID プロバイダに登録されているユーザー名と JP1/Base に登録されている JP1 ユーザー名のマッピングを定義する。

シングルサインオンマッピング定義ファイルについては,マニュアル「JP1/Integrated Management 3 - Manager コマンド・定義ファイル・API リファレンス」の「シングルサインオンマッピング定義 ファイル(imdd\_sso\_mapping.properties)」(2. 定義ファイル)を参照してください。」

9. jddupdatessomap コマンドまたはシングルサインオンマッピング定義反映 API (im\_api\_v1\_updateSsoMap)で定義を反映する。
jddupdatessomap コマンドについては,マニュアル「JP1/Integrated Management 3 - Manager コ マンド・定義ファイル・API リファレンス」の「jddupdatessomap」(1. コマンド)を参照してくださ い。

シングルサインオンマッピング定義反映 API (im\_api\_v1\_updateSsoMap) については、マニュアル 「JP1/Integrated Management 3 - Manager コマンド・定義ファイル・API リファレンス」の 「5.14.1 シングルサインオンマッピング定義反映」を参照してください。

# 4.11.2 シングルサインオンマッピング定義ファイル (imdd sso mapping.properties) のリロード手順

シングルサインオンマッピング定義ファイル (imdd sso\_mapping.properties) のリロード手順について説 明します。

シングルサインオンマッピング定義ファイル(imdd\_sso\_mapping.properties)については,マニュアル 「JP1/Integrated Management 3 - Manager コマンド・定義ファイル・API リファレンス」の「シング ルサインオンマッピング定義ファイル (imdd sso\_mapping.properties)」(2. 定義ファイル)を参照して ください。

1. シングルサインオンマッピング定義ファイル (imdd sso\_mapping.properties)で, OpenID プロバイ ダに登録されているユーザー名と JP1/Base に登録されている JP1 ユーザー名のマッピングを編集する。

#### 2. jddupdatessomap コマンドまたはシングルサインオンマッピング定義反映 API (im\_api\_v1\_updateSsoMap)で定義を反映する。

jddupdatessomap コマンドについては、マニュアル「JP1/Integrated Management 3 - Manager コ マンド・定義ファイル・API リファレンス」の「jddupdatessomap」(1. コマンド)を参照してくださ  $V_{\alpha}$ 

シングルサインオンマッピング定義反映 API(im\_api\_v1\_updateSsoMap)については,マニュアル 「JP1/Integrated Management 3 - Manager コマンド・定義ファイル・API リファレンス」の 「5.14.1 シングルサインオンマッピング定義反映」を参照してください。

# 4.11.3 OpenID プロバイダとの連携解除手順

OpenID プロバイダとの連携を解除する手順について説明します。

- 1. JP1/IM Manager サービスを停止する。
- 2. 連携先の OpenID プロバイダに登録済みのインテリジェント統合管理基盤情報を削除する。
- 3. jddsetopinfo コマンドで OpenID プロバイダに登録したクライアント ID とクライアントシークレッ トを削除する。

<sup>4.</sup> インテリジェント統合管理基盤の設定

jddsetopinfo コマンドについては,マニュアル「JP1/Integrated Management 3 - Manager コマン ド・定義ファイル・API リファレンス」の「jddsetopinfo」(1. コマンド)を参照してください。

4. jddsetproxyuser コマンドでインテリジェント統合管理基盤に設定されているプロキシサーバ認証情報 を削除する。

インテリジェント統合管理基盤の OpenID 認証以外の通信でプロキシサーバを使用している場合,こ の手順は不要です。

jddsetproxyuser コマンドについては,マニュアル「JP1/Integrated Management 3 - Manager コ マンド・定義ファイル・API リファレンス」の「jddsetproxyuser」(1. コマンド)を参照してくださ い。

5. インテリジェント統合管理基盤定義ファイル (imdd.properties) を編集し, 登録済みの連携先の OpenID プロバイダのプロパティを削除する。プロキシ情報を定義している場合もプロパティを削除す る。

インテリジェント統合管理基盤定義ファイル (imdd.properties) については、マニュアル「IP1/ Integrated Management 3 - Manager コマンド・定義ファイル・API リファレンス」の「インテリ ジェント統合管理基盤定義ファイル(imdd.properties)」(2. 定義ファイル)を参照してください。

- 6. インテリジェント統合管理基盤シングルサインオンマッピング定義ファイルを編集し、マッピング定義 をすべて削除する。
- 7. JP1/IM Manager サービスを起動する。
- 8. jddupdatessomap コマンドまたはシングルサインオンマッピング定義反映 API (im\_api\_v1\_updateSsoMap)で定義を反映する。

シングルサインオンマッピング定義をクリアすることが目的のため, KAJY52031-W メッセージが出 力されます。

jddupdatessomap コマンドについては,マニュアル「JP1/Integrated Management 3 - Manager コ マンド・定義ファイル・API リファレンス」の「jddupdatessomap」(1. コマンド)を参照してくださ  $V_{\alpha}$ 

シングルサインオンマッピング定義反映 API (im\_api\_v1\_updateSsoMap) については、マニュアル 「JP1/Integrated Management 3 - Manager コマンド・定義ファイル・API リファレンス」の 「5.14.1 シングルサインオンマッピング定義反映」を参照してください。

# 4.12 ダイレクトアクセス URL の設定

ダイレクトアクセスするための URL には,目的の画面を表示するための情報をクエリパラメーターとし て含めます。各機能のクエリパラメーターは,[統合オペレーション・ビューアー]画面のindex の後ろに 指定します。

URL の形式を次に示します。

http://インテリジェント統合管理サーバのホスト名:ポート番号/index?<query parameters>=<value>& <query parameters>=<value>&eou=1

注 SSL 通信の場合はhttps を使用します。

# 4.12.1 ダイレクトアクセス URL

ダイレクトアクセス URL で指定するクエリパラメーターを次に示します。なお、各クエリパラメーター には URL エンコードした値を指定してください。

表 4-3 ダイレクトアクセス URL のクエリパラメーター

| 項番             | クエリパラメー<br>ター | 指定規則 | 説明                                                                                                    |
|----------------|---------------|------|----------------------------------------------------------------------------------------------------|
| $\mathbf{1}$   | segno         | 任意   | イベント DB 内通し番号を指定します。                                                                                                    |
| $\mathcal{L}$  | sid           | 任意   | 選択状熊で表示するノードのツリー SID を指定します。<br>指定が省略された場合は、ツリーの先頭の [All Systems] のツリー SID が仮定さ<br>れます。<br>seqno が指定されている場合は、sid が指定済みかどうかに関わらず、イベント<br>DB内通し番号に対応するsidを取得して、値を上書きします。                                                                                                    |
| 3              | dialog        | 仟意   | detail が指定されている場合[イベント詳細]ダイアログを表示します。<br>指定が省略された場合,不正な値が指定されている場合は,JP1 イベントの SID<br>は取得されません。                                                                                                    |
| $\overline{4}$ | tab           | 任意   | ダイレクトアクセスで表示するタブを指定します。次の値を指定できます。<br>• HITACHIJP1PFMWC<br>「パフォーマンス] タブを表示します。<br>• custom UI $Id^{\mathcal{K}}$<br>[カスタム UI] タブを表示します。Id にはカスタム UI 表示機能のプロパティ<br>jp1.imdd.gui.settings.contentViews. <custom id="" ui="">に指定した値を指定して<br/>ください。<br/>• suggestion<br/>「提案]タブを表示します。<br/><math>\bullet</math> job<br/>[業務フロー] タブを表示します。<br/>• relation</custom> |

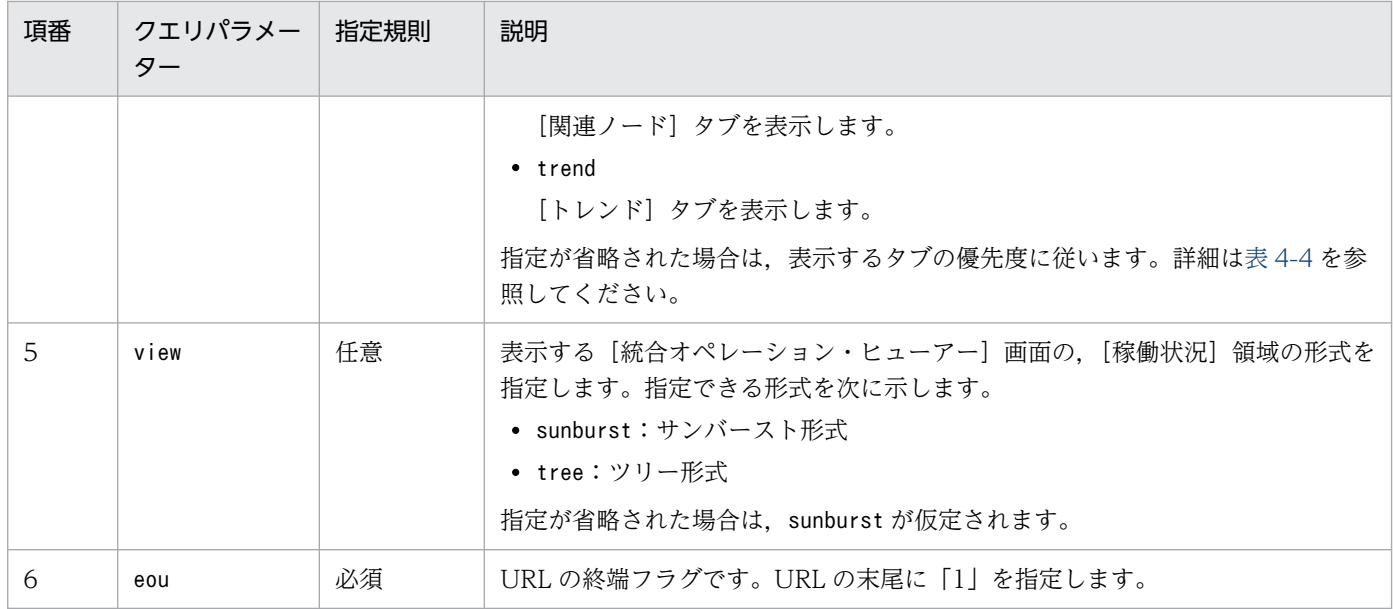

注※

カスタム UI 表示機能のプロパティjp1.imdd.gui.settings.contentViews.<custom UI Id>については,マニュアル「JP1/ Integrated Management 3 - Manager コマンド・定義ファイル・API リファレンス」の「6.2 [統合オペレーション・ビュー アー]画面のカスタマイズの定義情報」を参照してください。

#### 表 4‒4 表示するタブの優先度

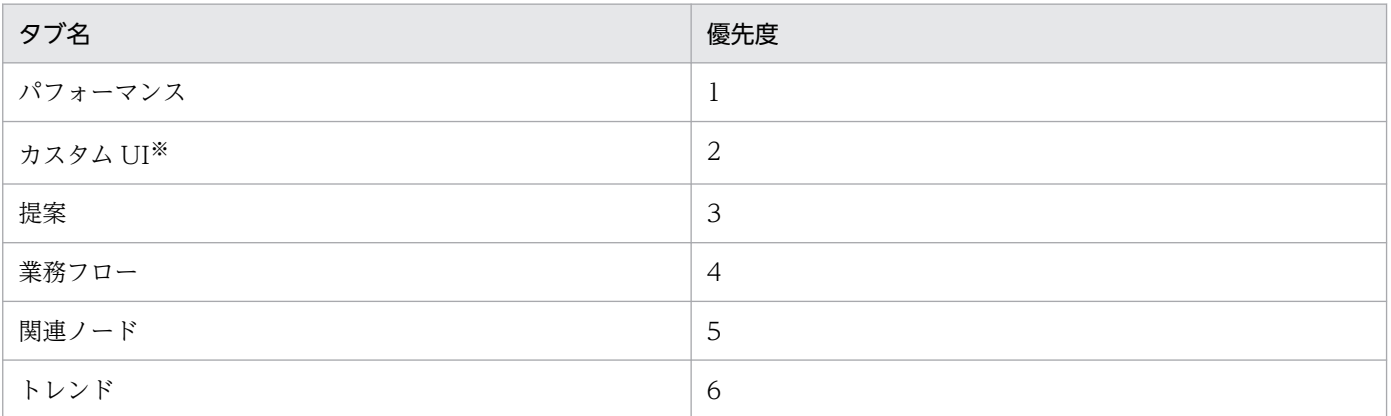

注※

ユーザーが定義した [カスタム UI] タブは、定義した数に応じた個数が表示されます。なお,[カスタム UI] タブの表示順 は、インテリジェント統合管理基盤定義ファイル (imdd.properties)に定義された順序で表示されます。詳細は、マニュアル 「JP1/Integrated Management 3 - Manager コマンド・定義ファイル・API リファレンス」の「インテリジェント統合管理 基盤定義ファイル(imdd.properties)」(2. 定義ファイル)を参照してください。

# 重要

• サーバリプレースやディスク障害などでイベント DB 内通し番号が変更された場合は, JP1/IM - Manager の統合監視 DB でイベント DB の通し番号が重複する可能性がありま す。イベント DB 内通し番号が重複した場合は、seqno パラメーターで引き当てるイベント 情報は最新のイベントとなります。このため,古いインシデントの情報からイベント DB 内 通し番号をseqno パラメーターに指定した場合などは,目的と異なるイベントを引き当てる

おそれがあります。イベント DB 内通し番号が変更された場合は,パラメーターを指定する 際に,インシデントの内容とイベントの内容が合致しているかを確認してください。

• seqno パラメーターに指定したイベント DB 内通し番号は,イベント DB 内通し番号に対応 するsid を引き当てたあとにリダイレクトされるため,Web ブラウザーのアドレスバーに は残りません。そのため,呼び出し元でイベント DB 内通し番号を保持しておき,イベント 情報を確認できるようにしてください。

# 4.12.2 ノード選択のダイレクトアクセス URL 取得

ノード選択のダイレクトアクセスの URL は,[統合オペレーション・ビューアー]画面の[操作メ ニュー]−[ツリーの URL をコピー]で取得します。

詳細については,マニュアル「JP1/Integrated Management 3 - Manager 画面リファレンス」の「2.1 [統合オペレーション・ビューアー]画面の概要」を参照してください。

[ツリーの URL をコピー]で生成されるダイレクトアクセス URL の形式を次に示します。

http://<mark>サーバのホスト名:ポート番号</mark>/index?sid=<sid>&view=<view>&eou=1

クエリパラメーターに設定されている値の意味は,次のとおりです。

#### 表 4‒5 ノード選択のダイレクトアクセス URL 取得のクエリパラメーター

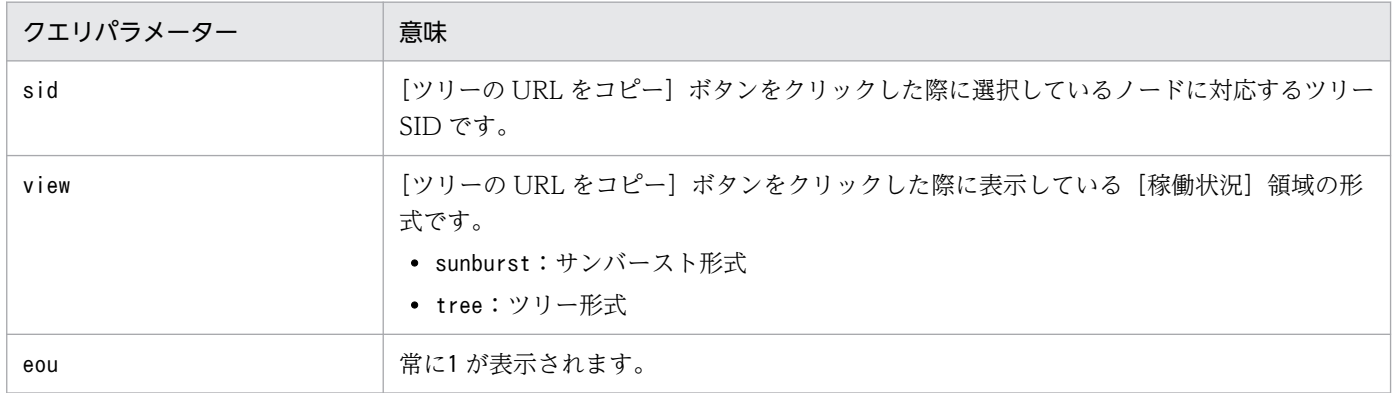

サンバースト形式を表示している際に,システム「SYSTEM01」の所属ホスト「HOSTB」のノードを選 択している状態の場合に、「ツリーの URL をコピー]ボタンで取得されるダイレクトアクセス URL の例 を,次に示します。

http://HOSTA:20703/index?sid=%5FROOT%5FAllSystems%2F%5FSYSTEM%5FSYSTEM01%2F%5FHOST%5FHOSTB&v iew=sunburst&eou=1

#### 4. インテリジェント統合管理基盤の設定

# 4.12.3 OpenID 認証ダイレクトアクセス URL

OpenID 認証ダイレクトアクセス URL は、ダイレクトアクセス URL 機能を OpenID 認証でのシングル サインオンで利用できるようにする機能です。ダイレクトアクセス URL のクエリパラメーターと同時に 指定できます。

クエリパラメーターに指定するパラメーターを次に示します。なお,各パラメーターには URL エンコー ドした値を指定してください。

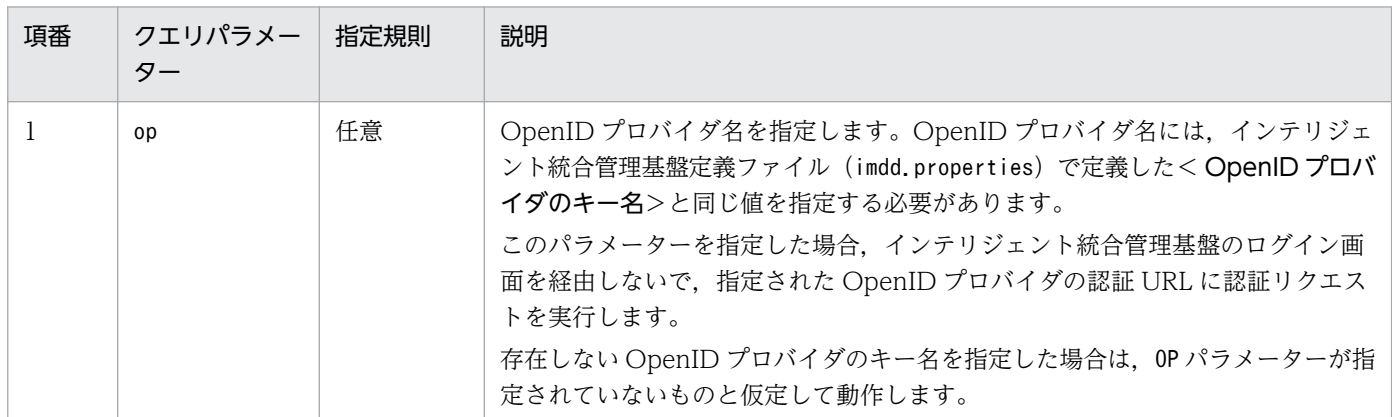

### 表 4-6 OpenID 認証のダイレクトアクセス URL のクエリパラメーター

op パラメーターの指定有無と、インテリジェント統合管理基盤定義ファイル (imdd.properties)の jp1. imdd. jp1LoginForm パラメーター,および OpenID プロバイダ定義機能に定義した OpenID プロバイ ダ定義数による OpenID 認証ダイレクトアクセス URL 機能の動作を次の表に示します。

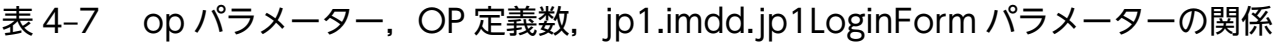

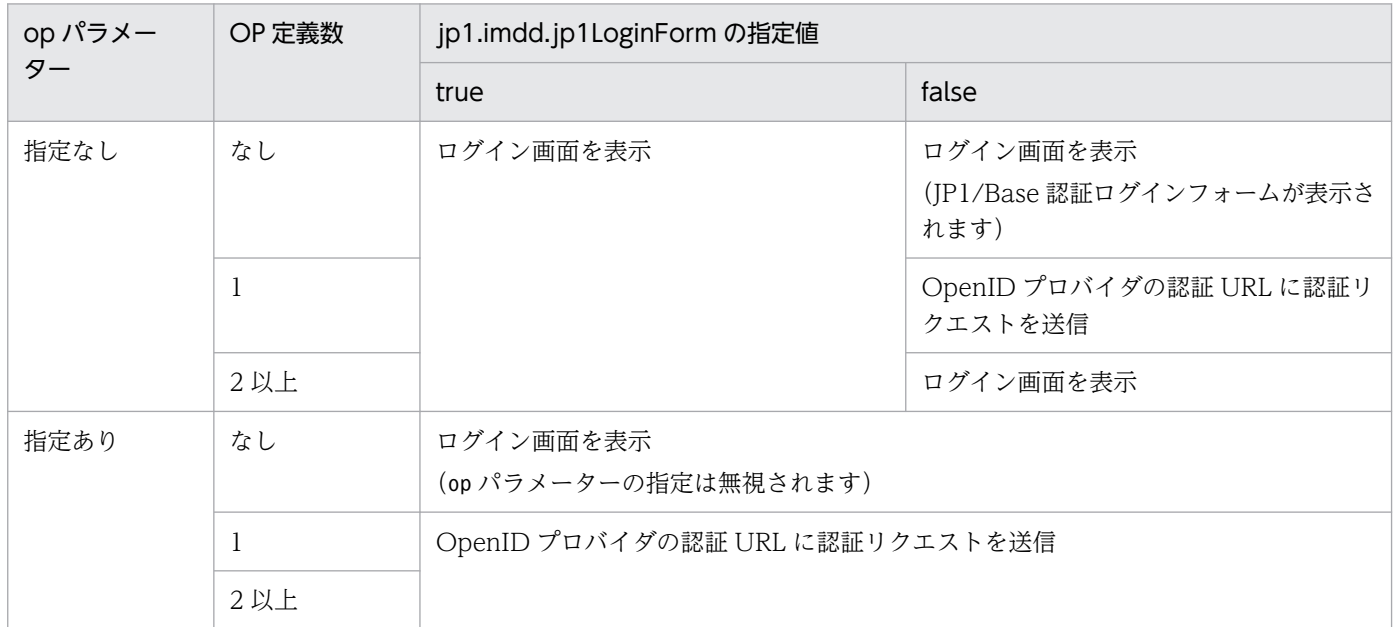

なお、jp1.imdd.jp1LoginForm パラメーターにfalse を指定し、かつ OpenID プロバイダの定義が一つだ けの場合は、op パラメーターを省略したときでも、定義した OpenID プロバイダに直接認証します。

<sup>4.</sup> インテリジェント統合管理基盤の設定

### 重要

[統合オペレーション・ビューアー]画面の[操作メニュー]−[ツリーの URL をコピー]で 取得した URL には、op パラメーターは付与されません。

次の条件の場合のダイレクトアクセス URL の指定例を示します。

- システム「SYSTEM01」の所属ホスト「HOSTB」のノードを選択している状態の[統合オペレーショ ン・ビューアー]画面を表示する
- okta 認証
- 表示形式:サンバースト

http://インテリジェント統合管理サーバのホスト名:ポート番号/index?op=okta&sid=%5FR00T%5FAllSy stems%2F%5FSYSTEM%5FSYSTEM01%2F%5FHOST%5FHOSTB&view=sunburst&eou=1

# 4.12.4 ダイレクトアクセス URL の指定例

ダイレクトアクセス URL の指定例について説明します。

なお,インテリジェント統合管理基盤サービスで,HTTP 通信を受け付けるポート番号を変更している場 合は、定義例のポート番号「20703」を変更後のポート番号に変更してください。また、JP1/IM - Manager の通信暗号化機能を使用して,Web ブラウザーとインテリジェント統合管理基盤の間の通信を https で暗 号化する場合は、http を https にしてください。

# (1) [イベント詳細] ダイアログを指定してアクセスする場合

URL

http://**サーバのホスト名:ポート番号**/index?seqno=3611&dialog=detail&eou=1

表示される画面

seqno (イベント DB 内通し番号) に対応する IM 管理ノードが選択された状態で, [イベント詳細] ダ イアログが表示されます。

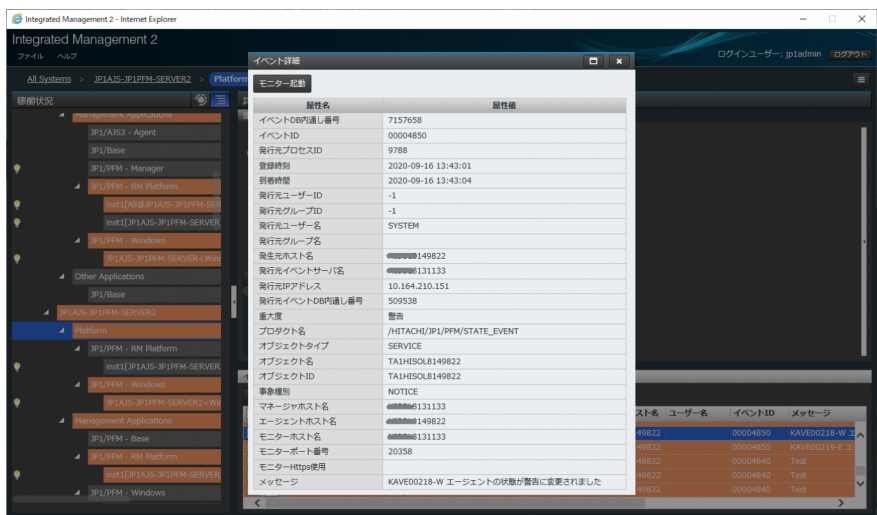

# (2) タブを指定してアクセスする場合

URL

http://<mark>サーバのホスト名:ポート番号</mark>/index?seqno=3611&tab=relation&eou=1

表示される画面

seqno (イベント DB 内通し番号) に対応する IM 管理ノードが選択された状態で、指定したタブが表 示されます。

上記の URL は [関連ノード] タブを指定しています。

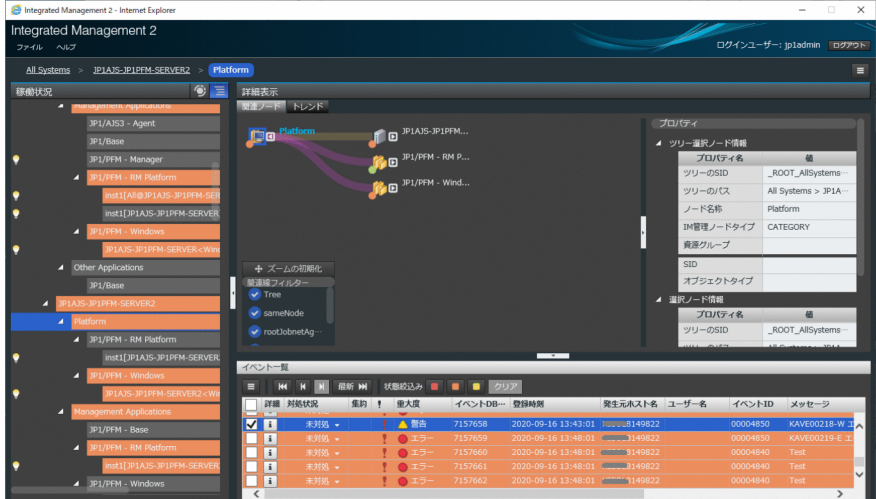

# (3) タブと[イベント詳細]ダイアログを指定してアクセスする場合

URL

http://<mark>サーバのホスト名:ポート番号</mark>/index?seqno=3611&dialog=detail&tab=trend&eou=1

表示される画面

seqno(イベント DB 内通し番号)に対応する IM 管理ノードが選択された状態で指定したタブを表示 し,さらに[イベント詳細]ダイアログが表示されます。

上記の URL は「トレンド〕タブを指定しています。

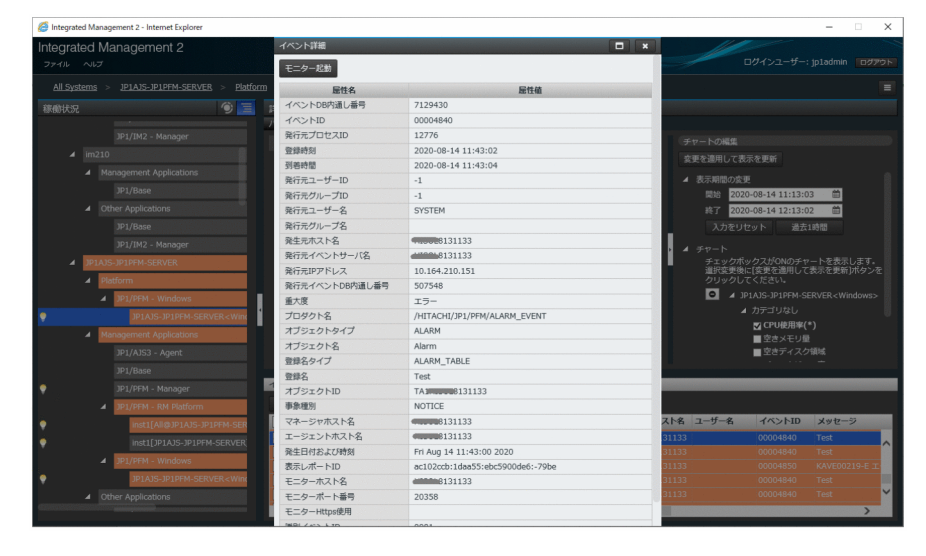

# (4) 自動アクションの定義例

白動アクション機能でダイレクトアクセス URL を使用する場合の例を、説明します。

例 1

[統合オペレーション・ビューアー]画面で,特定の IM 管理ノードの業務インパクトを確認するため の URL を、自動アクションで担当者 (userA) にメール通知する。

メール受信者がメール本文の URL をクリックすると、ダイレクトアクセス URL 機能によって, [業務 フロー]タブを開いた状態で[統合オペレーション・ビューアー]画面が表示される。

メールの定義

送信元(From):admin@xxxxx.com

送信先(To):userA@xxxxx.com

メールの主題:業務インパクト確認

メールの本文:http://インテリジェント統合管理サーバのホスト名:20703/index?

seqno=73&tab=job&eou=1

コマンドの定義例

jimmail.exe -to userA@xxxxx.com -s "業務インパクト確認" -b "http://<mark>\$ACTHOST</mark>:20703/inde x?seqno=<mark>\$EVSEQNO</mark>&tab=<mark>iob</mark>&eou=1"

例 2

自動アクションで、障害発生時にインテリジェント統合管理の「統合オペレーション・ビューアー]画 面で,該当ノードの [イベント詳細] ダイアログを確認するための URL を,担当者 (userA) にメー ル通知する。

メール受信者がメール本文の URL をクリックすると、ダイレクトアクセス URL 機能によって、[イベ ント詳細]ダイアログを開いた状態で[統合オペレーション・ビューアー]画面を表示する。

#### メールの定義

送信元(From):admin@xxxxx.com

送信先(To):userA@xxxxx.com

メールの主題:[重大度:Error]障害発生通知

メールの本文:http://インテリジェント統合管理サーバのホスト名:20703/index?

seqno=74&detail=1&eou=1

コマンドの定義例

jimmail.exe -to userA@xxxxx.com -s "[<mark>重大度:\$EVSEV</mark>] 障害発生通知" -b "http://<mark>\$ACTHOST</mark>: 20703/index?seqno=<mark>\$EVSEQNO</mark>&dialog=detail&eou=1"

4. インテリジェント統合管理基盤の設定

# 4.13 システム構成情報反映方式の設定

システム構成情報は、統合オペレーション・ビューアー (WebGUI) から参照、管理できます。また、統 合オペレーション・ビューアーから,マネージャーおよびエージェントの定義ファイルをダウンロード/ アップロードして設定を変更できる機能や,IM 管理ノードのツリー情報を生成,反映できる機能も提供し ています。

詳細については,マニュアル「JP1/Integrated Management 3 - Manager 導入・設計ガイド」の「3.6 WebGUI(統合オペレーション・ビューアー)を使用した運用」を参照してください。

ここでは,システム構成情報反映方式の設定について説明します。

システムの構成情報の反映方式を,jddupdatetree コマンドのオプションで指定します。なお, jddupdatetree コマンドで反映方式のオプションを指定しなかった場合は,インテリジェント統合管理基 盤定義ファイル (imdd.properties) のjp1.imdd.simt.updateMode プロパティの定義に従います。

次の場合は「新規・再構築モード」を指定します。

- 新規構築する場合
- 構築ミスを修正する場合
- IM データベースをバックアップ(jimdbbackup コマンド)し,リカバリー(jimdbrecover コマンド) した場合
- 統合監視 DB をアンセットアップ(jcodbunsetup コマンド)し,再セットアップ(jcodbsetup コマン ド)した場合
- インテリジェント統合管理基盤を利用している環境で,JP1/IM Manager をバージョンアップした場合

次の場合は「構成変更モード」を指定します。

• 構築ミスの修正以外に,インテリジェント統合管理基盤の管理対象の追加・削除・変更を反映する場合

なお,jddupdatetree コマンドについては,マニュアル「JP1/Integrated Management 3 - Manager コ マンド・定義ファイル・API リファレンス」の「jddupdatetree」(1. コマンド),インテリジェント統合 管理基盤定義ファイル (imdd.properties) については、マニュアル「JP1/Integrated Management 3 -Manager コマンド・定義ファイル・API リファレンス」の「インテリジェント統合管理基盤定義ファイ ル(imdd.properties)」(2. 定義ファイル)を参照してください。

# 4.14 IM 管理ノードリンク定義ファイルの移行手順

JP1/IM と JP1/AJS をバージョン 12-50 以降にアップデートする際に, [連携ユニット] ダイアログの [連 携予定日時]に表示される情報を,ルートジョブネットの関連付けで自動的に関連付けした場合の情報に 統一したいときの手順について説明します。移行手順の対象となるのは,IM 管理ノードリンク定義ファイ ル (imdd nodeLink def.conf) で、待ち合わせ条件やジョブネットコネクタを定義している環境の場合だ けです。

IM 管理ノードリンク定義ファイル (imdd\_nodeLink\_def.conf) については、マニュアル「IP1/Integrated Management 3 - Manager コマンド・定義ファイル・API リファレンス」の「IM 管理ノードリンク定 義ファイル (imdd nodeLink def.conf)| (2. 定義ファイル) を参照してください。[連携ユニット] ダイ アログについては,マニュアル「JP1/Integrated Management 3 - Manager 導入・設計ガイド」の 「3.14.2 業務インパクトの判断支援」を参照してください。

- 1. IM 管理ノードリンク定義ファイル(imdd\_nodeLink\_def.conf)が存在するか確認する。
- 2. IM 管理ノードリンク定義ファイルの「type」(処理対象種別)に「rootJobnetExecutionOrder」(ルー トジョブネット実行順序の関連)を指定しているか確認する。
- 3.「rootJobnetExecutionOrder」の定義内容が,次に示す項目と一致しているか確認する。 該当しない場合は,手順 4.以降は不要です。
	- 次の待ち合わせ条件を使用したユニットの関連を定義している。 from:待ち合わせ対象ユニット to:待ち合わせ条件付きユニット
	- 次のジョブネットコネクタを使用した関連を定義している。 from:接続先ルートジョブネット,またはジョブネットコネクタ to:ジョブネットコネクタ,または接続先ルートジョブネット
- 4. IM管理ノードリンク定義ファイルから設定内容を削除する。

手順 3.で該当した定義を削除します。

5. jddcreatetree コマンドを実行する。

jddcreatetree コマンドを実行し,構成情報を取得します。jddcreatetree コマンドについては,「JP1/ Integrated Management 3 - Manager コマンド・定義ファイル・API リファレンス」の 「jddcreatetree」(1. コマンド)を参照してください。

6. jddupdatetree コマンドを実行する。

jddupdatetree コマンドを実行し, IM 管理ノードのツリー情報とリンク情報を作成します。 jddupdatetree コマンドについては,「JP1/Integrated Management 3 - Manager コマンド・定義 ファイル・API リファレンス」の「jddupdatetree」(1. コマンド)を参照してください。

<sup>4.</sup> インテリジェント統合管理基盤の設定

# 4.15 統合オペレーション・ビューアーを使用するための Web ブラウザー の設定手順

統合オペレーション・ビューアーを使用する場合は、次の手順に従ってください。インテリジェント統合 管理基盤を使用するために,次に示す Web ブラウザーの設定が必要です。設定方法の詳細については, 使用する Web ブラウザーのドキュメントを参照してください。

- JavaScript を有効にする
- Cookie を有効にする
- 画像 (GIF データ)の表示を有効にする
- ポップアップブロックの設定

ポップアップブロックの設定が有効になっているとダイアログボックスの表示がブロックされる場合が ありますので,許可するサイトに統合オペレーション・ビューアーのアドレスを追加してください。

JP1/IM - Manager の通信暗号化機能を使用する場合(Web ブラウザーとインテリジェント統合管理基 盤の間の通信を https で暗号化する場合), Web ブラウザーの SSL/TLS の設定を有効にする必要があり ます。

また,ルート証明書(サーバ証明書を発行した認証局のもの)がインポートされていない場合,ルート証 明書をインポートしてください。

<sup>4.</sup> インテリジェント統合管理基盤の設定

## 4.16 ダッシュボードの設定

統合オペレーション・ビューアーの「ダッシュボード]画面,および「ダッシュボード]タブに表示する 内容を,運用に合わせて設定できます。

監視対象システムに適したダッシュボードを設定することで,IT システムの健全性の可視化ができます。

### 4.16.1 自動生成ダッシュボードをカスタマイズする

統合オペレーション・ビューアーは, [稼働状況] 領域で選択した IM 管理ノードごとに, 自動生成ダッ シュボードを「ダッシュボード」タブにデフォルトで表示します。

この自動生成ダッシュボードをカスタマイズする手順を、次に示します。

- 1.[ダッシュボード]タブの操作メニューから[ダッシュボード複製]メニューを選択する。
- 2.[ダッシュボード]タブの編集画面で,任意のダッシュボード名を入力する。
- 3. パネルの追加や編集を実施したあと, [保存] ボタンをクリックし, [編集終了] ボタンをクリックして 終了する。

カスタマイズしたダッシュボードを編集したい場合は,[編集]メニューから編集できます。

### 4.16.2 ダッシュボードを新規に作成する

統合オペレーション・ビューアーでは、特定の IM 管理ノードには依存しない任意のダッシュボードを新 規に作成できます。作成したダッシュボードは、ダッシュボードの URL をコピーして、独立した「ダッ シュボード]画面として利用できます。

さらに,作成したダッシュボードをお気に入りに登録しておくことで,どの IM 管理ノードを選択しても [ダッシュボード] タブのサイドメニューから表示できるようになります。

ダッシュボードを新規に作成する手順を,次に示します。

- 1.[統合オペレーション・ビューアー]画面のメニューから [表示] − [ダッシュボード一覧] を選択する。
- 2. [ダッシュボード一覧] ダイアログで, [新規追加] ボタンをクリックする。
- 3. 編集画面で任意のダッシュボード名を入力する。
- 4. パネルの追加を実施したあと, [保存] ボタンをクリックし, [編集終了] ボタンをクリックして終了す る。

### 4.16.3 ダッシュボードを編集する

[ダッシュボード一覧] ダイアログで. 新規に作成したダッシュボードや, 自動生成ダッシュボードをカス タマイズしたダッシュボードを編集できます。

ダッシュボードを編集する手順を,次に示します。

- 1.[ダッシュボード一覧]ダイアログで,編集対象のダッシュボードを確認し,[編集]ボタンをクリック する。
- 2. 編集画面で, ダッシュボード名やパネルの編集を実施したあと, [保存] ボタンをクリックし, [編集終 了]ボタンをクリックして終了する。

### 4.16.4 [ダッシュボード]画面を共有する

自動生成ダッシュボードや新規作成したダッシュボードは,[ダッシュボード]画面として独立した画面で 表示できます。

この画面の URL を取得するための手順を、次に示します。URL を共有することで、複数のユーザーやシ ステムで[ダッシュボード]画面を共有できます。

- 1. 新規作成したダッシュボードを共有する場合は, [ダッシュボード一覧] ダイアログで, 対象のダッシュ ボードを確認し,公開範囲列で[共有]に変更する。
- 2. ダッシュボード一覧で対象のタイトルを選択してダッシュボードを表示する、または、統合オペレー ション・ビューアーで IM 管理ノードを選択し,[ダッシュボード]タブに対象のダッシュボードを表 示する。

3. 表示されたダッシュボードの操作メニューから「ダッシュボードの URL をコピー]メニューを選択する。

4. [ダッシュボード URL コピー]ダイアログで, [クリップボードにコピー]ボタンをクリックする。

### 4.16.5 ダッシュボードを削除する

自動生成ダッシュボードからカスタマイズしたダッシュボードや,新規作成したダッシュボードを削除で きます。

ダッシュボードを削除する手順を,次に示します。なお,ダッシュボードを削除して,IM 管理ノードに関 連付いているダッシュボードが無くなった場合は,自動生成ダッシュボードが再度表示されるようになりま す。

1.[ダッシュボード一覧]ダイアログで, 削除対象のダッシュボードを確認し, [削除]ボタンをクリック する。

<sup>4.</sup> インテリジェント統合管理基盤の設定

2. [ダッシュボード削除]ダイアログで, 削除内容を確認し, [OK] ボタンをクリックする。

4. インテリジェント統合管理基盤の設定

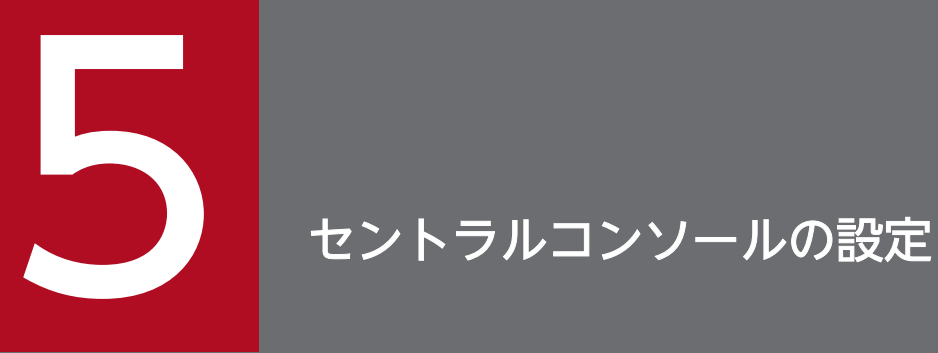

この章では、セントラルコンソールの機能である JP1 イベントのフィルタリング, 自動アクショ ンなどの設定手順について説明します。

# 5.1 JP1/IM のイベント取得時の動作設定

JP1/IM - Manager がイベントサービスに登録された JP1 イベントを取得するときのイベント取得フィル ターの条件や,マネージャーのメモリー上に JP1 イベントをバッファリングするバッファーサイズ,ログ イン時に統合監視 DB から取得するイベントの範囲などを設定します。

通常は,デフォルトの設定で運用できますが,必要に応じて設定をカスタマイズしてください。設定する 項目を次に示します。

- イベント取得フィルターの設定
- IP1 イベントを抽出して、マネージャー上にバッファリングするときのイベント件数の上限(イベント バッファー)
- イベントサービスと再接続するときのリトライ回数およびリトライ間隔
- jcochstat コマンドの使用許可
- ログイン時のイベント取得範囲の設定

設定は、IP1/IM - View の [システム環境設定]画面を使用します。なお、ここで設定した内容はマネー ジャーの JP1/IM - Manager に保存されます。このため,同じ JP1/IM - Manager に接続しているすべて の JP1/IM - View で見え方が同じになります。

イベント取得時の動作を設定する手順を次に示します。

1.[システム環境設定]画面を起動する。

[イベントコンソール]画面で[オプション]−[システム環境設定]を選択します。

2. パラメーターを調整する。

必要に応じて,イベントバッファーの件数やイベントサービスとの接続リトライ数などのパラメーター を調整してください。

[システム環境設定]画面については,マニュアル「JP1/Integrated Management 3 - Manager 画面リ ファレンス」の「3.11 [システム環境設定]画面」を参照してください。

### 重要

システムプロファイル(.system)にも上記の設定についての定義内容が記述されていますが, 直接編集することは推奨しません。設定を誤ると JP1/IM - Manager の動作が不正になること があります。

# 5.1.1 ログイン時のイベント取得範囲を指定してイベントを表示する

ログイン時のイベント取得範囲に、重要イベントの対処までに必要な日数を設定すると、IP1/IM にログ インするだけで,対処済み以外の重要イベント,および最新のイベントを表示できます。指定方法は,日 数指定または時間指定のどちらかです。

日数指定または時間指定によって,イベント取得開始位置の指定方法が異なります。設定した日数とログ イン時のセントラルコンソールが稼働するホストの時刻,および基準時刻を使用して指定します。

指定する手順を次に示します。

- 1.[イベントコンソール]画面のメニューから[オプション]−[システム環境設定]を選択する。 [システム環境設定]画面が表示されます。
- 2.[表示] [[イベント監視]ページで有効にする],または [[重要イベント]ページで有効にする]の チェックボックスをチェックする。

[イベント取得の範囲]が活性となります。

3. [基準時刻] および [日分], または [時間分] を指定する。

[基準時刻]は,1 日の区切りとする時刻を 00:00〜23:59 の範囲で指定できます。デフォルトは, 09:00 です。

#### 目 メモ

ログイン時にセントラルコンソールが稼働しているホストの基準時刻と現在時刻の大小関係 によって,イベントの表示範囲が変わります。それぞれの場合の JP1 イベントの表示範囲に ついて次に示します。

- ログイン時にセントラルコンソールが稼働しているホストの現在時刻が現在日の基準時 刻より大きい場合 (現在日-(設定した日数-1))の日付の基準時刻を,イベント取得開始位置とする。
- ログイン時にセントラルコンソールが稼働しているホストの現在時刻が現在日の基準時 刻より小さい場合 (現在日-設定した日数)の基準時刻をイベント取得開始位置とする。

ログイン時に,イベント取得開始位置から最新のイベントが表示されます。その後は,イベントが発生 するごとに表示されます。

例えば,取得範囲を「2 日分」,基準時刻に「09:30」を指定した場合,6 月 23 日「09:15」にログイ ンすると 6 月 21 日の「09:30」から最新までの JP1 イベントの一覧を表示されます。

[日分]は,過去何日分の JP1 イベントを表示するか 1〜31 日の範囲で指定できます。デフォルトは, 1 日です。

[時間分]は,ログイン時に最新のイベントから何時間分のイベントを取得するか 1〜744 の範囲で指 定できます。デフォルトは 1 です。

#### 4.[OK]をクリックする。

設定した内容(ログイン時のイベント取得範囲)が有効となり,[システム環境設定]画面が閉じます。 次回ログイン時から [イベントコンソール]画面に、指定した期間の JP1 イベントが表示されます。

ログイン時にセントラルコンソールが稼働しているホストの現在時刻が現在日の基準時刻より大きい場合 など,1 日分で指定した範囲が,24 時間分とならない場合があります。基準時刻をまたいで引き継ぎを行 う場合, 前任者の監視範囲も引き継ぎ対象とするには、監視範囲を+1日するか、スライダーを使用してイ ベントを表示してください。

ログイン時のイベント取得範囲の詳細については,マニュアル「JP1/Integrated Management 3 - Manager 導入・設計ガイド」の「4.17 ログイン時のイベント取得範囲」を参照してください。

# 5.2 JP1 イベントのフィルタリングの設定

[イベントコンソール]画面に表示する JP1 イベントの種類を制限するためにフィルターを設定できます。 これによって、監視の目的に合った JP1 イベントだけを表示することができます。[イベントコンソール] 画面から設定できるフィルターには,次の 4 種類があります。

• 表示フィルター

[イベントコンソール]画面の [イベント監視] ページ, または [重要イベント] ページに表示する JP1 イベントの条件をユーザーが設定します。各 IP1 ユーザーにつき、50 個まで定義できます。

- ユーザーフィルター ユーザーが監視できる JP1 イベントの種類をシステム管理者が設定します。ユーザーフィルターは 128 個まで定義できます。
- 重要イベントフィルター [イベントコンソール]画面の [重要イベント]ページに表示する重要イベントを定義します。

• イベント取得フィルター※

IP1/IM - Manager (イベント基盤サービス)が IP1/Base (イベントサービス)からイベントを取得 するときのフィルター条件を設定します。マネージャーごとに、50個まで定義できます。

注※

イベント取得フィルター (互換用) の場合, JP1/IM - Manager の一制御 (イベントコンソールサー ビス)が IP1/IM - Manager の一制御(イベント基盤サービス)からイベントを取得するときの フィルター条件となります。

次に各フィルターの設定手順について説明します。

### 5.2.1 表示フィルターを設定する

[イベントコンソール]画面の [イベント監視] ページ, または [重要イベント] ページに表示する JP1 イ ベントの条件を設定します。

### (1) 表示フィルターを新規に作成する

表示フィルターを新規に作成する手順を次に示します。

- 1. イベント一覧に表示されている JP1 イベントの属性値を表示条件として利用する場合は,イベント一 覧から JP1 イベントを選択する。
- 2.[イベントコンソール]画面から[表示] − [表示フィルター一覧]を選択する。 [表示フィルター一覧]画面が表示されます。この画面にはフィルター名が表示されます。
- 3. 新規に作成する場合は[追加]ボタンをクリック,既存フィルターを流用する場合は[複製]ボタンを クリックしたあと[編集]ボタンをクリックする。

[追加]ボタンをクリックすると,[表示フィルター設定]画面が表示されます。

「複製]ボタンをクリックすると,「コピー 表示フィルター名」がフィルターに追加されます。この場 合は「コピー表示フィルター名」を選択し, [編集] ボタンをクリックして [表示フィルター設定]画 面を表示します。

4.[表示フィルター設定]画面でフィルターの設定をする。

[表示フィルター設定]画面では次の設定を行います。

• フィルター名の入力

設定条件を区別するために,フィルターに名前を付けます。

• 条件群の設定

フィルターの通過条件,および除外条件を区別するために,条件群に名前を付けます。

条件群は,通過条件群,除外条件群それぞれ最大 5 件設定でき,条件群同士の関係は OR 条件とな ります。

なお, 条件群の設定は [一覧表示] ボタンをクリックして [一覧] を表示状態にしておく必要があ ります。

条件群の追加: [追加] ボタンをクリックすると、定義していない名称「条件群 n| (n は数字) が 追加されます。

条件群の複製:条件群を選択し、[複製]ボタンをクリックすると、「コピー選択した条件群名」が 追加されます。

条件群の削除:条件群を選択し,[削除]ボタンをクリックすると,選択した条件群が削除されます。 条件群のリネーム:条件群を選択すると,選択した条件群の名前が[条件群名]に表示されます。 これを編集し,フォーカスを移動すると,条件群の名前が変更されます。

• 条件の設定(各条件群の詳細設定)

フィルターの通過条件,または除外条件を設定します。

条件は,複数の条件を組み合わせて設定でき,条件同士の関係は AND 条件となります。

設定できる項目は、発生元ホスト名<sup>※1</sup>,登録ホスト名、重大度、オブジェクトタイプ、オブジェク ト名,登録名タイプ,登録名,事象種別,ユーザー名,メッセージ,プロダクト名,イベント ID, 対処状況,アクション,および固有の拡張属性です。

統合監視 DB を使用する場合は、設定できる項目に、メモ<sup>※2</sup>,重大大度変更<sup>※4</sup>,重大度(変更前)<sup>※3</sup>, 表示メッセージ変更<sup>※4</sup>, メッセージ(変更後)<sup>※4</sup>, 繰り返しイベント<sup>※5</sup>, および監視抑止 ID<sup>※5</sup>が追 加されます。

注※1 発生元ホストのマッピングを有効にした場合に設定できる項目です。

注※2 メモ機能を有効にした場合に設定できる項目です。

注※3 重大度変更機能を有効にした場合に設定できる項目です。

注※4 表示メッセージ機能を有効にした場合に設定できる項目です。

注※5 繰り返しイベントの監視抑止機能を有効にした場合に設定できる項目です。

[イベントコンソール]画面で選択した JP1 イベントの属性値を条件一覧に反映させたいときは, [選 択イベント条件入力]ボタンをクリックします。

繰り返しイベントの監視抑止機能を有効にした場合,「選択イベントの監視抑止 ID 入力]ボタンが 表示されます。[イベントコンソール]画面で選択した繰り返しイベントの監視抑止 ID を条件一覧 の「監視抑止 ID」に反映させたいときは、「選択イベントの監視抑止 ID 入力]ボタンをクリック します。一つの集約イベントに集約されている繰り返しイベントには同じ監視抑止 ID が設定され ているため,一つの集約イベントに集約されている繰り返しイベント(選択した繰り返しイベント と同じ監視抑止 ID の繰り返しイベント)をフィルタリングする際に使用します。

5. [OK] ボタンをクリックする。

[表示フィルター設定]画面が閉じ,[表示フィルター一覧]画面に戻ります。

6. [OK] ボタンをクリックする。

設定した内容(フィルターの追加)が有効になり,[表示フィルター一覧]画面が閉じます。

### (2) 表示フィルターを変更する

既存の表示フィルターの内容を変更する手順を次に示します。

- 1. イベント一覧に表示されている JP1 イベントの属性値を表示条件として利用する場合は,イベント一 覧から JP1 イベントを選択する。
- 2.[表示フィルター設定]画面を表示する。

次に示すどちらかの方法で「表示フィルター設定]画面を表示します。

- •[イベントコンソール]画面から[表示]−[表示フィルター一覧]を選択し,[表示フィルター一 覧]画面を表示する。 次に,[表示フィルター一覧]画面で変更したい表示フィルターを選択し,[編集]ボタンをクリッ クする。
- [イベントコンソール] 画面の [イベント監視] ページ, または [重要イベント] ページの [フィル ター名]リストボックスから変更したい表示フィルターを選択し,[表示フィルター編集]ボタンを クリックまたはメニューバーから[表示]−[表示フィルター編集]を選択する。
- 3.[表示フィルター設定]画面でフィルターの設定内容を編集する。

「イベントコンソール]画面で選択した JP1 イベントの属性値を条件一覧に反映させたいときは, [選択 イベント条件入力]ボタンをクリックします。

[イベントコンソール]画面で選択した繰り返しイベントの監視抑止 ID を条件一覧の[監視抑止 ID] に反映させたいときは. [選択イベントの監視抑止 ID 入力] ボタンをクリックします。一つの集約イ ベントに集約されている繰り返しイベントには同じ監視抑止 ID が設定されているため,選択した繰り 返しイベントと関連する繰り返しイベントをフィルタリングする際に使用します。

4. [OK] ボタンをクリックする。

[表示フィルター設定]画面が閉じ,[表示フィルター設定]画面を呼び出した画面に戻ります。[表示 フィルター一覧]画面に戻った場合は[OK]ボタンをクリックして設定した内容(フィルターの変更) を有効にしてください。

### (3) 表示フィルターを削除する

既存の表示フィルターを削除する手順を次に示します。

- 1.[イベントコンソール]画面から[表示]−[表示フィルター一覧]を選択する。 [表示フィルター一覧]画面が表示されます。この画面にはフィルター名が表示されます。
- 2. 削除したい表示フィルターを選択して, [削除] ボタンをクリックする。 選択した表示フィルターが削除されます。
- 3. [OK] ボタンをクリックする。

設定した内容(フィルターの削除)が有効になり,[表示フィルター一覧]画面が閉じます。

### 5.2.2 ユーザーフィルターを設定する

[イベントコンソール]画面でユーザーが監視できる IP1 イベントを制限します。設定内容は, [ユーザー フィルター設定]画面で[適用]ボタンをクリックしたあとに JP1/IM - View に配信するイベントが対象 となります。ユーザーフィルターが設定されていないユーザーは,すべての JP1 イベントを監視できます。

ユーザーフィルターを設定するには、JP1 Console Admin 権限が必要です。また、業務グループの参照・ 操作制限を設定している場合、IP1 資源グループと IP1 権限レベルの組み合わせによっては操作できない ことがあります。詳細については、マニュアル「JP1/Integrated Management 3 - Manager 導入・設計 ガイド」の「4.1.4(2) JP1 ユーザーに対する JP1 資源グループと JP1 権限レベルの割り当て」を参照し てください。

### (1) ユーザーフィルターを新規に作成する

ユーザーフィルターを新規に作成する手順を次に示します。

- 1. イベント一覧に表示されている JP1 イベントの属性値を条件として利用する場合は,イベント一覧か ら JP1 イベントを選択する。
- 2.[イベントコンソール]画面から [オプション] − [ユーザーフィルター設定] を選択する。 [ユーザーフィルター設定]画面が表示されます。 この画面には,フィルター名と対象ユーザー名が表示されます。
- 3. [追加] ボタンをクリックする。

[ユーザーフィルター詳細設定]画面が表示されます。

- 4.[ユーザーフィルター詳細設定]画面でフィルターの設定をする。 [ユーザーフィルター詳細設定]画面では次の設定を行います。
	- フィルター名の入力 設定条件を区別するために,フィルターに名前を付けます。
- 5. セントラルコンソールの設定

• フィルターの対象ユーザー名の入力 フィルターによって制限を受けるユーザー名を入力します。複数のユーザー名を入力する場合は, ユーザー名をコンマで区切って入力します。

一人のユーザーを複数のフィルターの対象ユーザーにすることはできません。

• 条件群の設定

フィルターの通過条件,および除外条件を区別するために,条件群に名前を付けます。

条件群は,通過条件群,除外条件群それぞれ最大 30 件設定でき,条件群同士の関係は OR 条件と なります。

なお、条件群の設定は [一覧表示] ボタンをクリックして [一覧] を表示状態にしておく必要があ ります。

条件群の追加: [追加] ボタンをクリックすると, 定義していない名称「条件群 n| (n は数字) が 追加されます。

条件群の複製:条件群を選択し、「複製」ボタンをクリックすると、「コピー 選択した条件群名」が 追加されます。

条件群の削除:条件群を選択し,[削除]ボタンをクリックすると,選択した条件群が削除されます。 条件群のリネーム:条件群を選択すると,選択した条件群の名前が[条件群名]に表示されます。 これを編集し,フォーカスを移動すると,条件群の名前が変更されます。

• 条件の設定(各条件群の詳細設定)

フィルターの通過条件,または除外条件を設定します。

条件は,複数の条件を組み合わせて設定でき,条件同士の関係は AND 条件となります。

設定できる項目は,登録ホスト名,重大度,オブジェクトタイプ,オブジェクト名,登録名タイプ, 登録名,事象種別,ユーザー名,メッセージ,プロダクト名,イベント ID,対処状況の状態,アク ションの状態,および固有の拡張属性です。発生元ホストのマッピングを有効にした場合は,設定 できる項目に発生元ホスト名が追加されます。

「イベントコンソール]画面で選択した JP1 イベントの属性値を条件一覧に反映させたいときは, [選 択イベント条件入力】ボタンをクリックします。

5. [OK] ボタンをクリックする。

[ユーザーフィルター詳細設定]画面が閉じ,[ユーザーフィルター設定]画面に戻ります。

6. [適用] ボタンをクリックする。

設定した内容が適用されます。

### (2) ユーザーフィルターを変更する

ユーザーフィルターの内容を変更する手順を次に示します。

- 1. イベント一覧に表示されている JP1 イベントの属性値を条件として利用する場合は,イベント一覧か ら JP1 イベントを選択する。
- 2.[イベントコンソール]画面から[オプション]−[ユーザーフィルター設定]を選択する。

[ユーザーフィルター設定]画面が表示されます。

3.[ユーザーフィルター設定]画面で変更したいユーザーフィルターを選択して、[編集]ボタンをクリッ クする。

[ユーザーフィルター詳細設定]画面が表示されます。

4.[ユーザーフィルター詳細設定]画面でフィルターの設定内容を編集する。

[イベントコンソール]画面で選択した JP1 イベントの属性値を条件一覧に反映させたいときは, [選択 イベント条件入力]ボタンをクリックします。

5. [OK] ボタンをクリックする。

[ユーザーフィルター詳細設定]画面が閉じ,[ユーザーフィルター設定]画面に戻ります。

6.[適用]ボタンをクリックする。

設定した内容が適用されます。

### (3) ユーザーフィルターを削除する

ユーザーフィルターを削除する手順を次に示します。

- 1.[イベントコンソール]画面から [オプション] − [ユーザーフィルター設定] を選択する。 [ユーザーフィルター設定]画面が表示されます。
- 2.[ユーザーフィルター設定]画面で変更したいユーザーフィルターを選択して,[削除]ボタンをクリッ クする。

選択したユーザーフィルターが削除されます。

3. [適用] ボタンをクリックする。

設定した内容が適用されます。

### 5.2.3 重要イベントフィルターを設定する

[イベントコンソール]画面の [重要イベント]ページに表示する重要イベントの条件を設定します。重要 イベントフィルターを設定することで,どの JP1 イベントを重要イベントとするかを定義できます。

設定した内容はマネージャーの JP1/IM - Manager に保存されます。このため,同じ JP1/IM - Manager に接続しているすべての JP1/IM - View で見え方が同じになります。

重要イベントフィルターを設定するには、JP1 Console Admin 権限が必要です。また,業務グループの 参照・操作制限を設定している場合. IP1 資源グループと IP1 権限レベルの組み合わせによっては操作で きないことがあります。詳細については,マニュアル「JP1/Integrated Management 3 - Manager 導 入・設計ガイド」の「4.1.4(2) JP1 ユーザーに対する JP1 資源グループと JP1 権限レベルの割り当て」 を参照してください。

<sup>5.</sup> セントラルコンソールの設定

重要イベントフィルターを設定する手順を次に示します。

- 1. イベント一覧に表示されている JP1 イベントの属性値を重要イベントの定義条件とする場合は,イベ ント一覧から JP1 イベントを選択する。
- 2.[イベントコンソール]画面で, [オプション] − [重要イベント定義] を選択する。 [重要イベント定義]画面が表示されます。
- 3.[重要イベント定義]画面で重要イベントの定義を設定する。

[重要イベント定義]画面では次の設定を行います。

• 条件群の設定

フィルターの通過条件,および除外条件を区別するために,条件群に名前を付けます。

条件群は,通過条件群,除外条件群それぞれ最大 30 件設定でき,条件群同士の関係は OR 条件と なります。

なお、条件群の設定は [一覧表示] ボタンをクリックして [一覧] を表示状態にしておく必要があ ります。

条件群の追加: [追加] ボタンをクリックすると, 定義していない名称「条件群 n」(n は数字) が 追加されます。

条件群の複製:条件群を選択し.「複製]ボタンをクリックすると,「コピー 選択した条件群名」が 追加されます。

条件群の削除:条件群を選択し, [削除] ボタンをクリックすると, 選択した条件群が削除されます。 条件群のリネーム:条件群を選択すると,選択した条件群の名前が[条件群名]に表示されます。 これを編集し,フォーカスを移動すると,条件群の名前が変更されます。

• 条件の設定(各条件群の詳細設定)

フィルターの通過条件,または除外条件を設定します。

条件は,複数の条件を組み合わせて設定でき,条件同士の関係は AND 条件となります。

設定できる項目は,登録ホスト名,重大度,オブジェクトタイプ,オブジェクト名,登録名タイプ, 登録名,事象種別,ユーザー名,メッセージ,プロダクト名,イベント ID,アクションの状態,お よび固有の拡張属性です。発生元ホストのマッピングを有効にした場合は,設定できる項目に発生 元ホスト名が追加されます。

「イベントコンソール]画面で選択した IP1 イベントの属性値を条件一覧に反映させるには, [選択 イベント条件入力]ボタンをクリックします。

#### 4. [OK] ボタンをクリックする。

設定した定義が有効になり,[重要イベント定義]画面が閉じます。

### 重要

重要イベントの定義は,マネージャーごとに一つだけ定義できます。同じマネージャーの JP1/IM - Manager に接続しているすべての JP1/IM - View で同じ見え方になります。設定内 容を十分検討してから設定してください。

# <span id="page-495-0"></span>5.2.4 イベント取得フィルターを設定する

イベント取得フィルターの設定方法を,一つだけ設定する場合,切り替えて設定する場合に分けてそれぞ れ説明します。イベント取得フィルターは,統合監視 DB を使用する場合または使用しない場合に関係な く設定されます。

ここで設定するイベント取得フィルターは,JP1/IM - Manager のすべてのサービスに配信する JP1 イベ ントを制限するフィルターです。

なお,イベント取得フィルター(互換用)の設定については,[「5.2.4\(4\) イベント取得フィルター\(互換](#page-501-0) [用\)を設定する](#page-501-0)」を参照してください。

### (1) イベント取得フィルターを一つだけ設定する

JP1/IM - Manager が JP1/Base のイベント DB からイベントを取得するときのフィルター条件を一つだ け設定する場合の方法を示します。設定手順は,次のとおりです。なお,[システム環境設定]画面を起動 するには、IP1 Console Admin 権限が必要です。また、業務グループの参照・操作制限を設定している 場合, IP1 資源グループと IP1 権限レベルの組み合わせによっては操作できないことがあります。詳細に ついては,マニュアル「JP1/Integrated Management 3 - Manager 導入・設計ガイド」の「4.1.4(2) JP1 ユーザーに対する JP1 資源グループと JP1 権限レベルの割り当て」を参照してください。

- 1. イベント一覧に表示されている JP1 イベントの属性値を条件として利用する場合は,イベント一覧か ら JP1 イベントを選択する。
- 2. [イベントコンソール]画面で [オプション] − [システム環境設定] を選択する。 [システム環境設定]画面が表示されます。
- 3.[システム環境設定]画面の [適用中のフィルター]の [設定] ボタンをクリックする。

[イベント取得条件設定]画面が表示されます。

設定済みのイベント取得フィルターを編集する場合は、[イベント取得条件]のドロップダウンリスト からイベント取得フィルターを選択したあと,[設定]ボタンをクリックします。[イベント取得条件設 定]画面に選択したイベント取得フィルターの内容が表示され,設定内容を編集できます。

#### 4.[イベント取得条件設定]画面でフィルターの設定をする。

[イベント取得条件設定]画面では次の設定を行います。

• フィルター名とフィルター ID

新規でイベント取得フィルターを作成する場合,フィルター名を入力します。フィルター ID は, イベント取得条件一覧の中で,未使用のフィルター ID が数値の小さい順に自動的に割り振られます。 イベント取得フィルターを編集する場合,編集するイベント取得フィルターのフィルター名および フィルター ID が表示されます。フィルター名やフィルター ID を編集すると,フィルター名やフィ ルター ID が編集した内容に変更されます。新しいイベント取得フィルターが作成されるわけでは ありませんので,注意してください。また,すでに指定されているフィルター名やフィルター ID を重複して指定できません。

• 条件群の設定

フィルターの通過条件,および除外条件を区別するために,条件群に名前を付けます。なお,通過 条件群と除外条件群に同じ名前は付けられません。

- 条件群は,通過条件群,除外条件群それぞれ最大 30 件設定でき,条件群同士の関係は OR 条件と なります。
- なお、条件群の設定は [一覧表示] ボタンをクリックして [一覧] を表示状態にしておく必要があ ります。

条件群の追加: [追加] ボタンをクリックすると, 定義していない名称「条件群 n」(n は数字) が 追加されます。

条件群の複製:条件群を選択し, [複製] ボタンをクリックすると, 「コピー 選択した条件群名」が 追加されます。

条件群の削除:条件群を選択し, [削除] ボタンをクリックすると, 選択した条件群が削除されます。 条件群のリネーム:条件群を選択すると,選択した条件群の名前が[条件群名]に表示されます。 これを編集し,フォーカスを移動すると,条件群の名前が変更されます。

• 条件の設定(各条件群の詳細設定)

フィルターの通過条件,または除外条件を設定します。

条件は,複数の条件を組み合わせて設定でき,条件同士の関係は AND 条件となります。 設定できる項目は、登録ホスト名, 重大度 (または IP1/SES イベント), オブジェクトタイプ, オ ブジェクト名,登録名タイプ,登録名,事象種別,ユーザー名,メッセージ,プロダクト名,アク ション,およびイベント ID です。

「イベントコンソール]画面で選択した JP1 イベントの属性値を条件一覧に反映させるには, [選択 イベント条件入力】ボタンをクリックします。

#### 5. [OK] ボタンをクリックする。

[イベント取得条件設定]画面が閉じ,[システム環境設定]画面に戻ります。

6.[適用]ボタンをクリックする。

設定した内容が有効になります。

### (2) イベント取得フィルターを切り替えて設定する

JP1/IM - Manager が JP1/Base のイベント DB からイベントを取得するときのフィルター条件を切り替 えて設定する場合の方法を示します。

イベント取得フィルターを切り替えて設定する場合,[システム環境設定]画面から[イベント取得条件一 覧]画面を表示して,イベント取得フィルターを設定します。この方法では,新規のイベント取得フィル ターの作成や設定済みのイベント取得フィルターの編集,複製,および削除ができます。

設定手順は、次のとおりです。なお、「システム環境設定]画面を起動するには、JP1 Console Admin 権 限が必要です。また、業務グループの参照·操作制限を設定している場合、IP1 資源グループと IP1 権限 レベルの組み合わせによっては操作できないことがあります。詳細については,マニュアル「JP1/Integrated Management 3 - Manager 導入・設計ガイド」の「4.1.4(2) JP1 ユーザーに対する JP1 資源グループ と JP1 権限レベルの割り当て」を参照してください。

- 1.[イベントコンソール]画面で[オプション]−[システム環境設定]を選択する。 [システム環境設定]画面が表示されます。
- 2. [イベント取得条件]の[一覧編集]ボタンをクリックする。 [イベント取得条件一覧]画面が表示されます。
- 3.イベント取得フィルターを編集・複製・削除する場合は,[イベント取得条件一覧]画面の[フィルター 一覧]から編集したいイベント取得フィルターを選択する。
- 4.設定する内容にあわせて, [追加] ボタン・[編集] ボタン・[複製] ボタン・[削除] ボタンをクリック する。
	- [追加] ボタンをクリックした場合
		- [イベント取得条件設定]画面が表示され,新しいイベント取得フィルターを設定できます。
	- [編集]ボタンをクリックした場合

[イベント取得条件設定]画面が表示され,手順 3 で選択したイベント取得フィルターの設定を編集 できます。[イベント取得条件設定]画面で設定する内容の概要については,[「5.2.4\(1\) イベント](#page-495-0) [取得フィルターを一つだけ設定する](#page-495-0)」を参照してください。

[複製]ボタンをクリックした場合

選択したイベント取得フィルターが複製され, [フィルター一覧]に追加されます。複製されたイベ ント取得フィルターは,名称の文頭に「コピー 」が追加されます。ここでは,複製されたイベント 取得フィルターの名称は変更できません。

イベント取得フィルターの名称を変更したい場合は, [編集] ボタンをクリックして表示される [イ ベント取得条件設定]画面で編集してください。

[削除] ボタンをクリックした場合

選択したイベント取得フィルターが削除されます。

5. [OK] ボタンをクリックする。

[イベント取得条件一覧]画面が閉じ,[システム環境設定]画面に戻ります。

6.[適用]ボタンをクリックする。

設定した内容が有効になります。

### (3) 共通除外条件を設定する

一時的にメンテナンス対象ホストの発行する JP1 イベントを取得対象外または自動アクションの実行対象 外とするための,共通除外条件を設定する方法を示します。共通除外条件の動作モードには,基本モード と拡張モードの 2 種類があります。jcochcefmode コマンドで共通除外条件の動作モードを基本モードと拡 張モードに切り替えて使用します。IP1 イベントを自動アクションの実行対象外とする共通除外条件を使 用する場合は,拡張モードにする必要があります。

共通除外条件を設定するには、基本モードの場合は「共通除外条件設定」画面、拡張モードの場合は「共 通除外条件設定(拡張)]画面を使用します。拡張モードの場合には,共通除外条件拡張定義ファイルと jcochfilter コマンドの-ef オプションを使用して設定することもできます。共通除外条件の有効・無効を 切り替える方法については,マニュアル「JP1/Integrated Management 3 - Manager 運用ガイド」の 「6.5.3 適用するイベント取得フィルターを切り替える」を参照してください。

また,共通除外条件が拡張モードの場合,[イベントコンソール]画面で監視したくない JP1 イベントを選 択し、右クリックして表示されるポップアップメニューから [共通除外条件で除外] を選択すると,共通 除外条件として登録できます。

登録した共通除外条件は,追加共通除外条件として,[システム環境設定]画面に表示されます。共通除外 条件が基本モードの場合は,「5.2.4(3)(a) 共通除外条件の基本モードと拡張モードの切り替え」を参照し て拡張モードに切り替えてください。そのあと,追加共通除外条件を設定してください。追加共通除外条 件の設定方法については,マニュアル「JP1/Integrated Management 3 - Manager 運用ガイド」の 「6.5.4 追加共通除外条件を設定して JP1 イベントを監視またはアクション実行の対象外にする」を参照 してください。

追加共通除外条件の編集方法は,共通除外条件の編集方法と同じです。「[5.2.4\(3\)\(b\) 共通除外条件の設定](#page-499-0) [\(\[共通除外条件設定\]画面または\[共通除外条件設定\(拡張\)\]画面を使用する場合\)」](#page-499-0)を参考に編集してく ださい。

#### (a) 共通除外条件の基本モードと拡張モードの切り替え

共通除外条件の動作モードを切り替える方法を次に示します。

- 1. JP1/IM Manager を停止する。
- 2. 共通除外条件の動作モードを基本モードから拡張モードに変更する場合は,JP1/Base の正規表現を拡 張正規表現に変更する。

拡張正規表現については,マニュアル「JP1/Base 運用ガイド」の使用する正規表現を拡張する説明を している個所を参照してください。

共通除外条件の動作モードを拡張モードから基本モードに変更する場合は,手順 3 に進んでください。

- 3. 次のコマンドを実行する。
	- 基本モードから拡張モードに変更する場合 jcochcefmode -m extended
	- 拡張モードから基本モードに変更する場合 jcochcefmode -m normal

共通除外条件の動作モードが切り替わります。

#### 4. JP1/IM - Manager を起動する。

なお, jcochcefmode コマンドの詳細については、マニュアル「JP1/Integrated Management 3 - Manager コマンド・定義ファイル・API リファレンス」の「jcochcefmode」(1. コマンド)を参照してください。

### <span id="page-499-0"></span>(b) 共通除外条件の設定([共通除外条件設定]画面または[共通除外条件設定(拡張)] 画面を使用する場合)

[共通除外条件設定]画面(基本モードの場合), [共通除外条件設定(拡張)]画面(拡張モードの場合)を 使用して,共通除外条件を設定する方法を次に示します。

なお,[システム環境設定]画面を起動するには,JP1\_Console\_Admin 権限が必要です。また,業務グ ループの参照・操作制限を設定している場合,JP1 資源グループと JP1 権限レベルの組み合わせによって は操作できないことがあります。詳細については,マニュアル「JP1/Integrated Management 3 - Manager 導入・設計ガイド」の「4.1.4(2) JP1 ユーザーに対する JP1 資源グループと JP1 権限レベルの 割り当て」を参照してください。

- 1.[イベントコンソール]画面で[オプション]−[システム環境設定]を選択する。 [システム環境設定]画面が表示されます。
- 2. 設定済みの共通除外条件を編集する場合は, 「システム環境設定]画面の対象の共通除外条件群名を選 択して,[共通除外条件群一覧]の[設定]ボタンをクリックする。 [共通除外条件設定]画面が表示されます。手順 4 に進みます。
- 3. 新たに共通除外条件を定義する場合は,[システム環境設定]画面の[一覧編集]ボタンをクリックする。 [イベント取得条件一覧]画面が表示されます。

[イベント取得条件一覧]画面では,共通除外条件を追加,編集,複製,削除できます。基本モードの 場合,共通除外条件群は最大 30 件設定できます。拡張モードの場合,共通除外条件群は最大 2,500 件 設定できます。条件群同士の関係は OR 条件となります。

- 条件群の追加:[追加]ボタンをクリックすると,共通除外条件設定の画面が表示され,新規の共通 除外条件群を設定できます。
- 条件群の編集:共通除外条件群を選択し,[編集]ボタンをクリックすると,共通除外条件設定の画 面が表示され,選択した共通除外条件群を編集できます。
- 条件群の複製:共通除外条件群を選択し,[複製]ボタンをクリックすると,「コピー 選択した条件 群名」が追加されます。
- 条件群の削除:共通除外条件群を選択し,[削除]ボタンをクリックすると,選択した条件群が削除 されます。
- 4. 共通除外条件設定の画面で条件を設定する。

• 共通除外条件群 ID

共通除外条件群 ID をドロップダウンリストから選択します。

共通除外条件を追加する場合,共通除外条件群一覧の中で未使用の共通除外条件群 ID が, 数値の 小さい順に自動的に割り振られます。

共通除外条件を編集する場合,共通除外条件群一覧から選択した共通除外条件群 ID が表示されます。 すでに指定されている共通除外条件群 ID を重複して指定できません。

追加共通除外条件を編集する場合は,共通除外条件 ID を指定できません。

• 共通除外条件群名

共通除外条件群の名称を入力します。 既存の共通除外条件群を選択した状態で名称を変更した場合は,新しく指定した名称で上書きされ ます。

- 除外対象([共通除外条件設定(拡張)]画面の場合だけ) 共通除外条件群(拡張)の除外対象を指定します。 共通除外条件に一致する IP1 イベントを取得対象外にする場合は、「イベントを取得対象外にする] を選択します。共通除外条件に一致する JP1 イベントを自動アクションの実行対象外にする場合は, [イベントを取得しアクションの実行対象外にする]を選択します。
- 条件の設定(各条件群の詳細設定) 取得対象外としたい JP1 イベントの条件を設定します。 条件は,複数の条件を組み合わせて設定でき,条件同士の関係は AND 条件となります。設定でき る項目は,次のとおりです。

#### 基本モードの場合

登録ホスト名, 重大度 (または IP1/SES イベント), オブジェクトタイプ, オブジェクト名, 登録 名タイプ,登録名,事象種別,ユーザー名,メッセージ,プロダクト名,およびイベント ID です。

#### 拡張モードの場合

イベント ID. 登録要因,発行元プロセス ID. 登録時刻,到着時刻,発行元ユーザー ID. 発行元グ ループ ID, 発行元ユーザー名, 発行元グループ名, 登録ホスト名, 発行元 IP アドレス, メッセー ジ,重大度,ユーザー名,プロダクト名,オブジェクトタイプ,オブジェクト名,登録名タイプ, 登録名,オブジェクト ID,事象種別,開始時刻,終了時刻,終了コード,発生元ホスト名,および 固有の拡張属性です。

なお、重大度変更機能を有効にした場合、[重大度]は [重大度(変更前)] と表示されます。

[イベントコンソール]画面で選択した IP1 イベントの属性値を条件一覧に反映させるには, [選択 イベント条件入力]ボタンをクリックします。

#### 5. [OK] ボタンをクリックする。

共通除外条件設定の画面が閉じ,[システム環境設定]画面に戻ります。

#### 6. 設定した共通除外条件を有効にしたい場合は,[適用]の各チェックボックスをチェックする。

#### 7.[適用]ボタンをクリックする。

設定した内容が有効になります。

なお,[システム環境設定]画面,[共通除外条件設定]画面,[共通除外条件設定(拡張)]画面について は,マニュアル「JP1/Integrated Management 3 - Manager 画面リファレンス」の次の個所を参照して ください。

#### •[システム環境設定]画面

参照先:3.11 [システム環境設定]画面

- <span id="page-501-0"></span>•[共通除外条件設定]画面 参照先:3.15 [共通除外条件設定]画面
- •[共通除外条件設定(拡張)]画面 参照先:3.16 [共通除外条件設定(拡張)]画面

### (c) 共通除外条件の設定(共通除外条件拡張定義ファイルおよび jcochfilter コマンドを 使用する場合)

拡張モードの場合,共通除外条件を共通除外条件拡張定義ファイルおよびjcochfilter コマンドの-ef オプ ションを使用して設定できます。設定する方法を次に示します。

1. 共通除外条件拡張定義ファイルで,条件群を定義する。

2. icochfilter コマンドを実行し、定義した条件群を一括で反映する。

次のようにコマンドを入力します。

jcochfilter -ef 共通除外条件拡張定義ファイル名

共通除外条件拡張定義ファイルについては、マニュアル「JP1/Integrated Management 3 - Manager コ マンド・定義ファイル・API リファレンス| の「共通除外条件拡張定義ファイル| (2. 定義ファイル) を 参照してください。

jcochfilter コマンドについては、マニュアル「JP1/Integrated Management 3 - Manager コマンド・ 定義ファイル・API リファレンス」の「jcochfilter」(1. コマンド)を参照してください。

### (4) イベント取得フィルター(互換用)を設定する

イベントコンソールサービスがイベント基盤サービスからイベントを取得するときのフィルター条件を設 定します。なお,ここで示す設定はイベント取得フィルター(互換用)を使用している場合だけ実施できま す。

なお,イベント取得フィルター(互換用)を設定すると,統合監視 DB を使用してもイベント取得フィル ター(互換用)が使用されます。

設定手順は,次のとおりです。なお,[システム環境設定]画面を起動するには,JP1\_Console\_Admin 権 限が必要です。また,業務グループの参照・操作制限を設定している場合,JP1 資源グループと JP1 権限 レベルの組み合わせによっては操作できないことがあります。詳細については,マニュアル「JP1/Integrated Management 3 - Manager 導入・設計ガイド」の「4.1.4(2) JP1 ユーザーに対する JP1 資源グループ と JP1 権限レベルの割り当て」を参照してください。

- 1.[イベントコンソール]画面で[オプション]−[システム環境設定]を選択する。 [システム環境設定]画面が表示されます。
- 2.[システム環境設定]画面の [イベント取得条件] の [設定] ボタンをクリックする。 [イベント取得条件設定]画面(互換用)が表示されます。
- 5. セントラルコンソールの設定

#### 3. イベントサービスからイベントを取得するときのフィルター条件を設定する。

JP1/SES のイベントを[イベントコンソール]画面に表示する場合は,[イベント取得条件設定]画面 (互換用)の [JP1/SES イベント]の [取得する] チェックボックスをチェックします。

IP1 イベントの重大度を指定する場合は、「イベント取得条件設定]画面(互換用)の「重大度]チェッ クボックスをチェックしたあと,緊急,警戒,致命的,エラー,警告,通知,情報,デバッグの中から 必要な項目をチェックします。[重大度]チェックボックスにチェックがない場合は、重大度が定義さ れているすべてのイベントが対象になります。

イベント ID を指定したい場合は. 「イベント取得条件設定]画面 (互換用)の [イベント ID] チェッ クボックスをチェックしたあと,JP1 イベントの ID を指定します。複数のイベント ID を指定したい 場合は,コンマで区切って指定します。

ここで設定した各条件は. 「IP1/SES イベントとイベント ID の AND 条件 l. または「重大度とイベン ト ID の AND 条件」としてイベントサービスに渡されます。

#### 4. [OK] ボタンをクリックする。

[システム環境設定]画面に戻ります。

#### 5. [適用] ボタンをクリックする。

設定した内容が有効になります。

# 5.3 繰り返しイベントの監視抑止の設定

繰り返しイベントの監視抑止を使用するための手順を説明します。繰り返しイベントの監視抑止は、統合 監視 DB を使用している場合に利用できます。統合監視 DB の設定方法については、次の個所を参照して ください。

#### • Windows の場合

[「1.4.2 統合監視 DB の設定\(Windows の場合\)](#page-53-0)」

• UNIX の場合

[「2.4.2 統合監視 DB の設定\(UNIX の場合\)」](#page-277-0)

なお,繰り返しイベントの監視抑止を有効にすると,繰り返しイベントの集約表示が無効になります。

#### 1. 繰り返しイベントの監視抑止を有効にする。

jcoimdef -storm ON を実行します。

jcoimdef コマンドの詳細については、マニュアル「JP1/Integrated Management 3 - Manager コマ ンド・定義ファイル・API リファレンス」の「jcoimdef」(1. コマンド)を参照してください。

#### 2. JP1/IM - Manager を再起動する。

3. JP1/IM - View を再起動する。

繰り返しイベントの監視抑止が有効になります。

<sup>5.</sup> セントラルコンソールの設定
# 5.4 JP1 イベントの表示色の設定

イベント一覧に表示されるイベントの表示色を重大度ごとに設定できます。この設定は,システムカラー 定義ファイルで定義したあと,[ユーザー環境設定]画面からユーザーごとに有効にします。なお,イベン トの表示色の設定は,システム単位です。ユーザー単位では設定できません。

JP1 イベントの表示色を設定する手順を次に示します。

1. システムカラー定義ファイル(systemColor.conf)を編集する。

システムカラー定義ファイルの定義内容については、マニュアル「JP1/Integrated Management 3 -Manager コマンド・定義ファイル・API リファレンス」の「システムカラー定義ファイル (systemColor.conf)」(2. 定義ファイル)を参照してください。

- 2.[イベントコンソール]画面で [オプション] − [ユーザー環境設定] を選択する。 [ユーザー環境設定]画面が表示されます。 [ユーザー環境設定]画面については,マニュアル「JP1/Integrated Management 3 - Manager 画面 リファレンス」の「3.24 [ユーザー環境設定]画面」を参照してください。
- 3. カラーリング項目の「有効」チェックボックスをチェックする。「重要イベント]ページに表示色を設 定したい場合は, [[重要イベント]ページを対象とする] ラジオボタンを選択する。
- 4. [OK] ボタンをクリックする。 設定した内容が有効になります。

# 5.5 自動アクションの設定

自動アクション機能を使用するための設定について説明します。

## 5.5.1 自動アクション機能の実行環境の設定

自動アクションの実行環境は,自動アクション環境定義ファイル(action.conf.update)を編集して設定 します。自動アクション環境定義ファイルには,自動アクションを実行する標準ユーザーや,自動アクショ ン機能で使用する正規表現などを記述します。

自動アクションの実行環境を設定する手順を次に示します。

1. モデルファイルをコピーして、定義ファイル名 (action.conf) にリネームしたあと、定義内容を編集 する。

自動アクション実行環境の定義ファイルのモデルファイルをコピーして、リネームしたあと、定義ファ イル(action.conf)を編集します。次を実施してください。

#### Windows の場合

cd Console パス

copy default\action.conf.update conf\action.conf

notepad conf¥action.conf

#### UNIX の場合

- cd /etc/opt/jp1cons
- cp -p default/action.conf.update conf/action.conf

vi conf/action.conf

自動アクション環境定義ファイルの定義内容については,マニュアル「JP1/Integrated Management 3 - Manager コマンド・定義ファイル・API リファレンス」の「自動アクション環境定義ファイル (action.conf.update)」(2. 定義ファイル)を参照してください。

### 2. JP1/IM - Manager を停止する。

#### 3. jbssetcnf コマンドを実行して定義を反映する。

#### Windows の場合

ibssetcnf Console パス¥conf¥action.conf

### UNIX の場合

/opt/jp1base/bin/jbssetcnf /etc/opt/jp1cons/conf/action.conf

jbssetcnf コマンドを実行すると, JP1 共通定義情報へ自動アクション機能の実行環境の設定が反映さ れます。jbssetcnf コマンドについては,マニュアル「JP1/Base 運用ガイド」を参照してください。

### 4. JP1/IM - Manager を起動する。

# 5.5.2 自動アクションの実行条件および実行内容の設定

自動アクションの実行条件および実行内容は、IP1/IM - View の GUI または定義ファイルで設定できま す。それぞれの手順について説明します。

### 注意事項

11-10 以前のバージョンからセントラルコンソールをバージョンアップした場合、定義ファイルを更新 する必要があります。

更新の手順については,[「1.19.7\(2\) 自動アクション定義ファイルの更新」](#page-120-0)(Windows)または,

[「2.18.11\(3\) 自動アクション定義ファイルの更新](#page-331-0)」(UNIX)を参照してください。なお,11-10 以前 のバージョンの定義ファイルを使用したい場合は,更新する必要はありません。

## (1) JP1/IM - View の GUI を使って設定する

手順を次に示します。

1.[イベントコンソール]画面で[オプション]−[自動アクション設定]を選択する。

[アクション設定]画面が表示されます。

2. 設定する内容にあわせて「追加], [編集] または「削除]のボタンをクリックする。

新規に自動アクションを設定したい場合

[追加]ボタンをクリックします。[アクション詳細設定]画面で,自動アクションの実行条件や実 行内容を設定します。

[OK]ボタンをクリックすると,[アクション設定]画面に戻ります。

既存の自動アクションの条件を変更したい場合

一覧から変更したい自動アクションを選択して[編集]ボタンをクリックします。[アクション詳細 設定]画面で,既存の自動アクションの実行条件や実行内容を変更します。

[OK]ボタンをクリックすると,[アクション設定]画面に戻ります。

既存の自動アクションの条件を削除したい場合

一覧から削除したい自動アクションを選択して[削除]ボタンをクリックします。

### 3. 設定した自動アクションの条件を無効にしたい場合は、[適用]の各チェックボックスのチェックを外す。

### 4. [適用] ボタンをクリックする。

設定した内容が有効になります。

[アクション設定]画面の詳細については,マニュアル「JP1/Integrated Management 3 - Manager 画 面リファレンス」の「3.32 [アクション設定]画面」を参照してください。

[アクション詳細設定]画面の詳細については,マニュアル「JP1/Integrated Management 3 - Manager 画面リファレンス」の「3.33.1 [アクション詳細設定]画面」を参照してください。

# (2) 定義ファイルを編集して設定する

手順を次に示します。

1. 自動アクション定義ファイル(actdef.conf)を編集する。

自動アクション定義ファイルの格納先を次に示します。

表 5-1 自動アクション定義ファイルの格納先

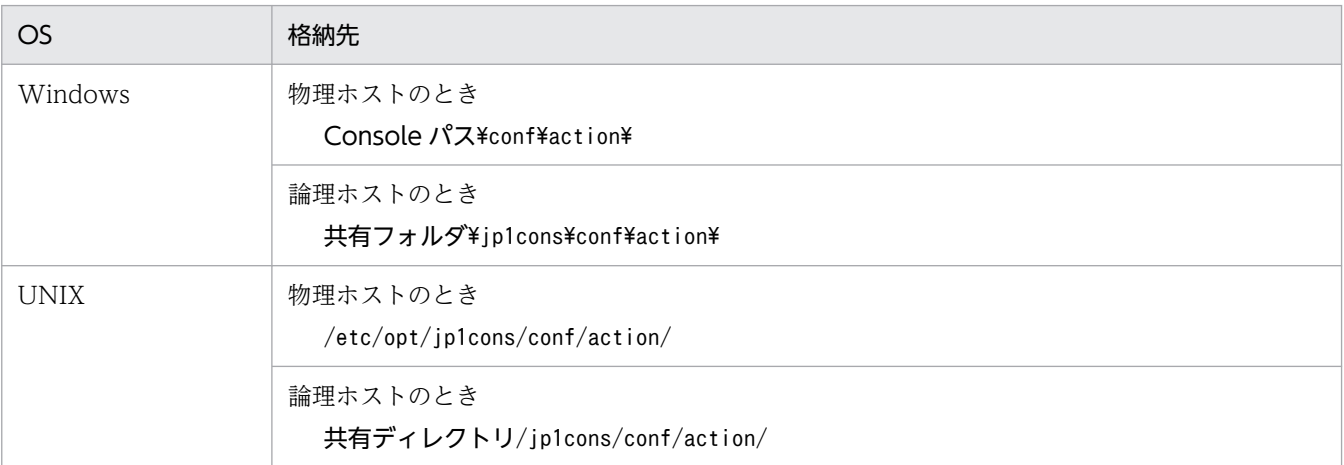

自動アクション定義ファイルの内容に不正がないか確認したい場合は、jcamakea コマンドを実行して ください。

### 2. 編集した内容を有効にする。

自動アクション定義ファイルの編集内容を有効にするため,次のどれかを実施します。

- JP1/IM Manager を再起動する。
- jcachange コマンドを実行する。
- JP1/IM View の[アクション設定]画面で[適用]ボタンをクリックする。

自動アクション定義ファイル(actdef.conf)の詳細については,マニュアル「JP1/Integrated Management 3 - Manager コマンド・定義ファイル・API リファレンス」の「自動アクション定義ファ イル(actdef.conf)」(2. 定義ファイル)を参照してください。

## 5.5.3 自動アクションの実行状況監視の設定

自動アクションの実行状況の監視には,状態監視および遅延監視があります。また,状態監視および遅延 監視で異常を検知したときに JP1 イベントを発行したり、通知コマンドを実行したりして自動アクション の異常を通知できます。

それぞれの設定について説明します。

<sup>5.</sup> セントラルコンソールの設定

## (1) 自動アクションの状態監視および遅延監視の設定

自動アクションの実行状況監視は、IP1/IM - View の GUI または定義ファイルで設定できます。

### JP1/IM - View の GUI を使って設定する

状態監視は [アクション設定]画面, 遅延監視は [アクション詳細設定] 画面で設定します。なお, [ア クション設定]画面,[アクション詳細設定]画面の詳細については,次を参照してください。

- マニュアル「JP1/Integrated Management 3 Manager 画面リファレンス」の「3.32 [アクショ ン設定]画面」を参照してください。
- マニュアル「JP1/Integrated Management 3 Manager 画面リファレンス」の「3.33.1 [アク ション詳細設定]画面」を参照してください。

### 定義ファイルを編集して設定する

状態監視. 遅延監視のどちらも自動アクション定義ファイル (actdef.conf) を編集して設定します。 詳細については,マニュアル「JP1/Integrated Management 3 - Manager コマンド・定義ファイル・ API リファレンス」の「自動アクション定義ファイル(actdef.conf)」(2. 定義ファイル)を参照し てください。

## (2) 状態監視および遅延監視で異常を検知した場合の通知の設定

状態監視および遅延監視で異常を検知した場合の通知は,自動アクション通知定義ファイル (actnotice.conf)を編集して設定します。

詳細については,マニュアル「JP1/Integrated Management 3 - Manager コマンド・定義ファイル・ API リファレンス」の「自動アクション通知定義ファイル(actnotice.conf)」(2. 定義ファイル)を参 照してください。

## 5.5.4 自動アクションの実行抑止の設定

自動アクションの実行抑止は、自動アクション一つ一つに対して設定します。実行抑止は、JP1/IM - View の GUI または定義ファイルで設定できます。

## (1) JP1/IM - View の GUI を使って設定する

自動アクションの実行抑止は[アクション詳細設定]画面で設定します。

詳細については,マニュアル「JP1/Integrated Management 3 - Manager 画面リファレンス」の 「3.33.1 [アクション詳細設定]画面」を参照してください。

## (2) 定義ファイルを編集して設定する

自動アクションの実行抑止は,自動アクション定義ファイル(actdef.conf)を編集して設定します。

詳細については,マニュアル「JP1/Integrated Management 3 - Manager コマンド・定義ファイル・ API リファレンス」の「自動アクション定義ファイル(actdef.conf)」(2. 定義ファイル)を参照してく ださい。

## 5.5.5 メール送信の設定

JP1/IM - Manager のメール通知機能を使用するための設定の手順を示します。

1. 通信環境を設定する。

- メールサーバホストの名前解決 SMTP サーバ名および POP3 サーバ名のホスト名解決ができるように、次のどれかのファイルを設 定します。 ファイルは,次の順序で参照されます。 ・マネージャーホスト上の JP1/Base のjp1hosts ファイル
	- ・マネージャーホスト上の JP1/Base のjp1hosts2 ファイル
	- ・hosts ファイルまたは DNS

メールサーバの IP アドレスは,IPv4 アドレスだけを指定できます。

• ファイアウォールの設定

jimmail コマンドとメールサーバが SMTP/POP3 通信できるようにするため,ファイアウォールの 通過方向を設定します。

ファイアウォールの設定の詳細については,「[9.3.1 ファイアウォールの基礎知識」](#page-749-0)を参照してく ださい。

2. 通知メールを定義する。

通知するメールを作成するために、jimmail コマンドのコマンドラインを定義します。 自動アクションに通知メールを定義する場合の例を次に示します。

jimmail.exe -to user@hitachi.com -s "[重大度:\$EVSEV] 障害発生通知" -b "業務サーバで障害が 発生しました。\n---\nイベントDB内通し番号=\$EVSEQNO\nイベント発生日時=\$EVDATE \$EVTIME\nイ ベントID=\$EVIDBASE\n重大度=\$EVSEV\nプロダクト名=\$EV"PRODUCT\_NAME"\nメッセージ=\$EVMSG\n---\nFrom:IM-Mホスト(\$ACTHOST)"

jimmail コマンドの詳細については,「JP1/Integrated Management 3 - Manager コマンド・定義 ファイル・API リファレンス」の「jimmail(Windows 限定)」(1. コマンド)を参照してください。

3. メール環境定義ファイルをテキストエディターで開く。

• 物理ホストのとき

Console パス¥conf¥mail¥jimmail.conf

• 論理ホストのとき

共有フォルダ\JP1Cons\conf\mail\jimmail.conf

### 4. メール環境定義ファイルに次の表に示す項目を設定する。

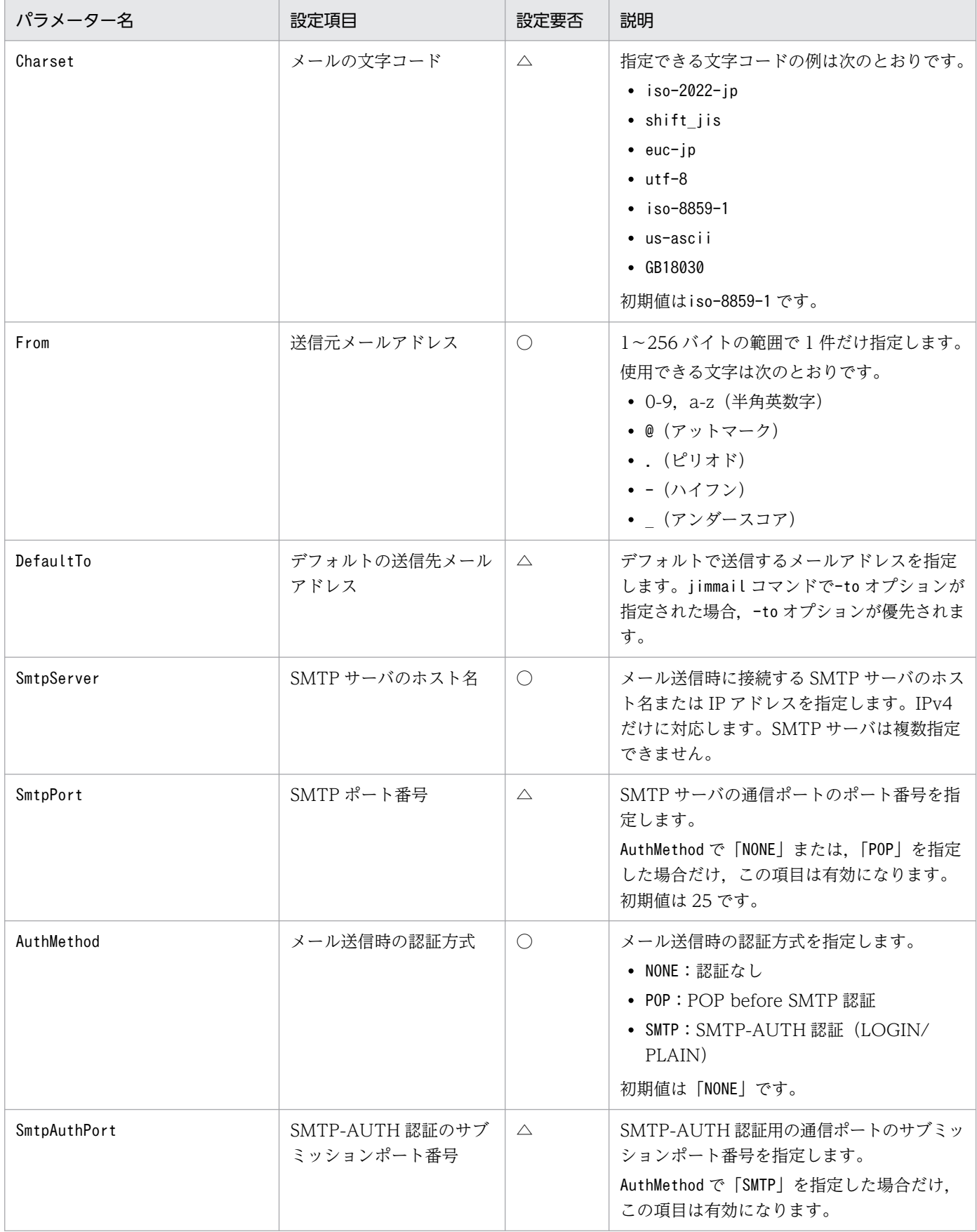

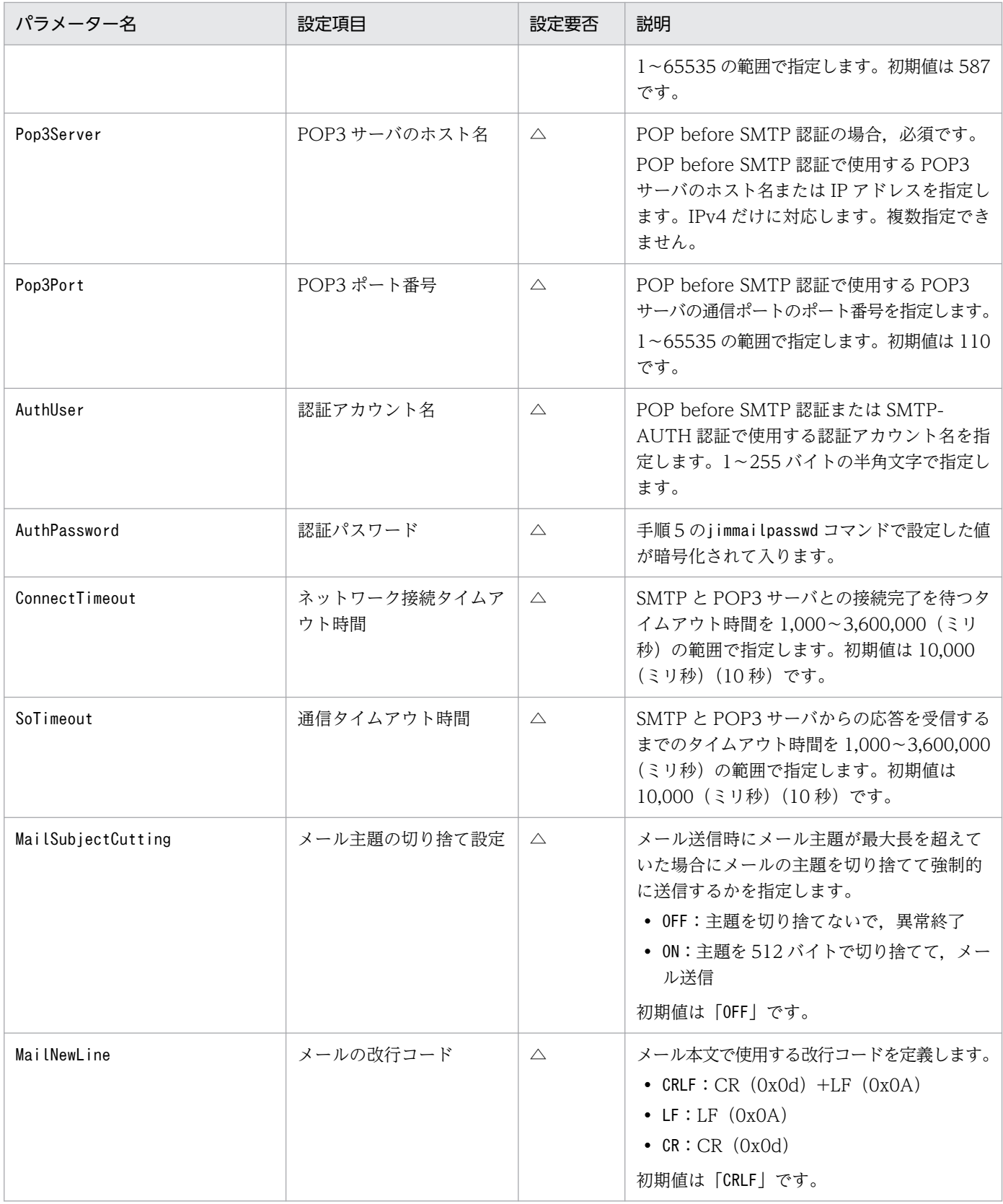

(凡例)

○:必須

△:任意

メール環境定義ファイルの詳細については,「JP1/Integrated Management 3 - Manager コマンド・ 定義ファイル・API リファレンス」の「メール環境定義ファイル(jimmail.conf)」(2. 定義ファイ ル)を参照してください。

### 5. jimmailpasswd コマンドで認証パスワードを設定する。

メール環境定義ファイルのメール送信時の認証方式が「POP before SMTP 認証」,または「SMTP-AUTH 認証」の場合, jimmailpasswd コマンドで POP3 認証パスワード, または SMTP 認証パスワー ドをメール環境定義ファイルに設定します。

jimmailpasswd コマンドの詳細については,「JP1/Integrated Management 3 - Manager コマンド・ 定義ファイル・API リファレンス」の「jimmailpasswd(Windows 限定)」(1. コマンド)を参照し てください。

### 6. メール送信のテストをする。

メール送信の環境が正しく設定されたか,jimmail コマンドを実行してメール送信のテストをします。 コマンドプロンプト上で,テストメールを送信して,jimmail コマンドが正常終了すること,および送 信先ユーザーがメールを受信できることを確認してください。

user@hitachi.com にメール送信する例を次に示します。

\$ jimmail -to user@hitachi.com -s IMTestMail -b IMTestMail

# 5.6 相関イベント発行の設定

相関イベントを発行するために必要な設定項目を次に示します。

- 相関イベント発行機能の起動設定
- 相関イベント発行履歴ファイルのサイズおよび面数の設定
- 起動オプションの設定
- 相関イベント発行定義の作成および反映

### 5.6.1 相関イベント発行機能の起動設定

相関イベント発行機能を起動するための設定手順を次に示します。

### 1. 相関イベント発行機能の起動コマンドを実行する。

jcoimdef -egs ON

### 統合監視 DB を使用しない場合

JP1/IM - Manager の起動時に,相関イベント発行サービスが自動で起動するようになります。

#### 統合監視 DB を使用する場合

JP1/IM - Manager の起動時に,イベント基盤サービスの相関イベント発行機能が自動で起動するよう になります。

jcoimdef コマンドの詳細については、マニュアル「JP1/Integrated Management 3 - Manager コマン ド・定義ファイル・API リファレンス」の「jcoimdef」(1. コマンド)を参照してください。

## 5.6.2 相関イベント発行履歴ファイルのサイズおよび面数の設定

相関イベント発行履歴ファイルのサイズ,および面数を設定する手順について説明します。なお,デフォ ルトの設定で問題ない場合,ここで説明する手順を実施する必要はありません。

相関イベント発行履歴ファイルのサイズ,および面数のデフォルト値を次に示します。

### 表 5-2 相関イベント発行履歴ファイルのデフォルト値

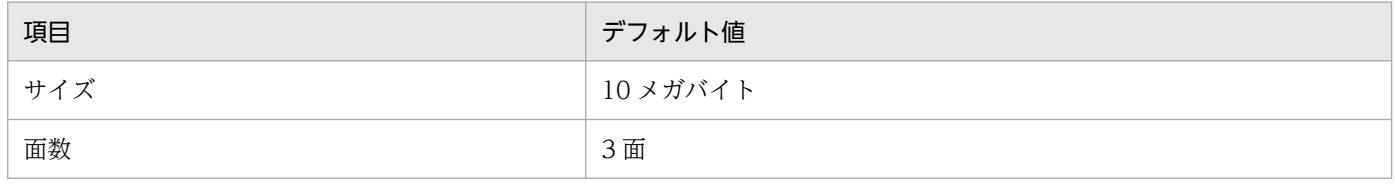

サイズおよび面数を設定する手順を次に示します。

<sup>5.</sup> セントラルコンソールの設定

### 1. 相関イベント発行環境定義ファイルを作成する。

相関イベント発行環境定義ファイルは,任意のファイルで作成します。

相関イベント発行環境定義ファイルに記述するパラメーターや、設定できる値の詳細については、マ ニュアル「JP1/Integrated Management 3 - Manager コマンド・定義ファイル・API リファレンス」 の「相関イベント発行環境定義ファイル」(2. 定義ファイル)を参照してください。

なお,作成した相関イベント発行環境定義ファイルは,次に示すディレクトリに格納しておくことをお 勧めします。

### 表 5‒3 相関イベント発行環境定義ファイルを格納するディレクトリ

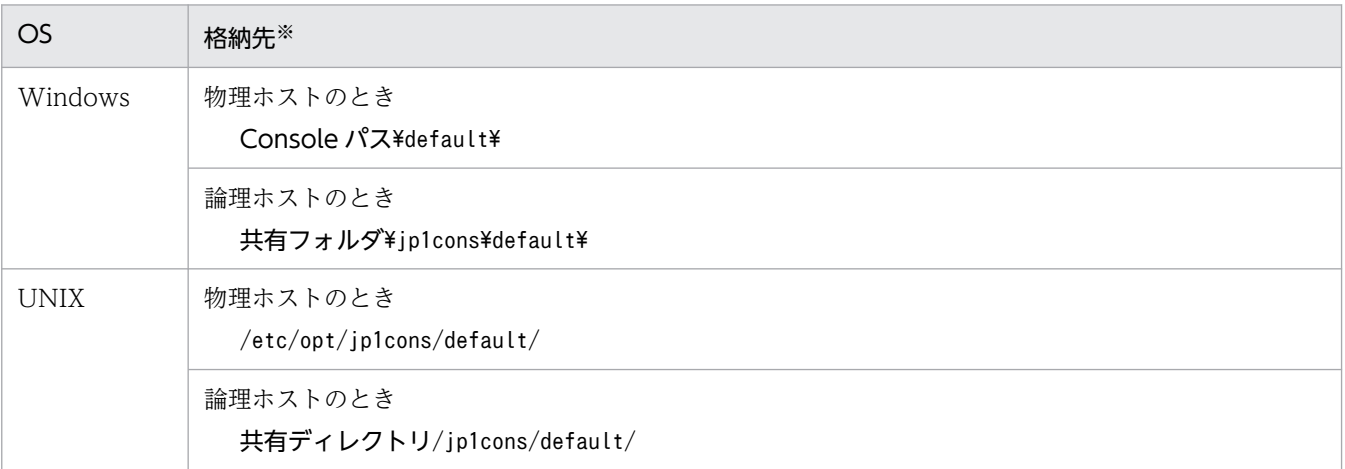

注※

相関イベント発行環境定義ファイルを上記のディレクトリに格納しておくことで,ほかの定義ファイルと同様に資料採取 ツールで自動採取できます。

### 2. jbssetcnf コマンドを実行する。

作成した相関イベント発行環境定義ファイルを引数にして、jbssetcnf コマンドを実行します。 jbssetcnf コマンドを実行すると、IP1 共通定義情報へ相関イベント発行環境定義ファイルの設定が反 映されます。jbssetcnf コマンドについては,マニュアル「JP1/Base 運用ガイド」を参照してください。

### 3. jco\_spmd\_reload コマンドを実行するか, JP1/IM - Manager を再起動する。

定義した内容が有効になります。jco\_spmd\_reload コマンドについては,マニュアル「JP1/Integrated Management 3 - Manager コマンド・定義ファイル・API リファレンス」の「jco\_spmd\_reload」(1. コマンド)を参照してください。

## 5.6.3 相関イベント発行機能の起動オプションの設定

相関イベント発行機能の起動オプションを設定する手順を次に示します。

### 1. 相関イベント発行システムプロファイル(egs\_system.conf)を編集する。

相関イベント発行システムプロファイル(egs\_system.conf)については,マニュアル「JP1/Integrated Management 3 - Manager コマンド・定義ファイル・API リファレンス」の「相関イベント発行シス テムプロファイル (egs\_system.conf)」(2. 定義ファイル)を参照してください。

### 2. jco\_spmd\_reload コマンドを実行するか, JP1/IM - Manager を再起動する。

定義した内容が有効になります。

jco\_spmd\_reload コマンドについては,マニュアル「JP1/Integrated Management 3 - Manager コ マンド・定義ファイル・API リファレンス」の [jco\_spmd\_reload] (1. コマンド) を参照してくださ い。

## 5.6.4 相関イベント発行定義の作成および反映

相関イベント発行定義の作成および反映する手順を次に示します。

### 1. 相関イベント発行定義ファイルを作成する。

相関イベント発行定義ファイルは,任意のファイルで作成します。ただし,ファイル名,拡張子は次に 従ってください。

### 表 5-4 相関イベント発行定義ファイルの命名規則

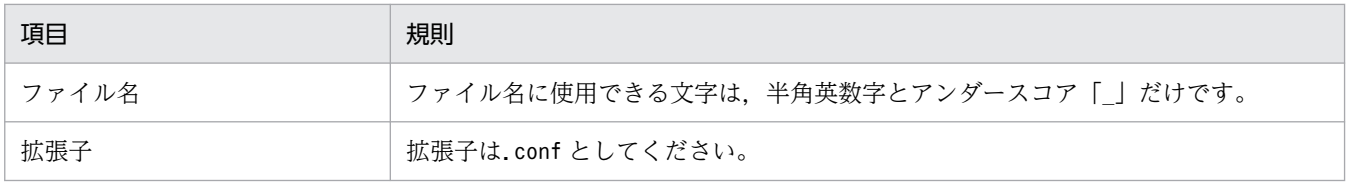

相関イベント発行定義ファイルに記述する定義内容の詳細については,マニュアル「JP1/Integrated Management 3 - Manager コマンド・定義ファイル・API リファレンス」の「相関イベント発行定義 ファイル」(2. 定義ファイル)を参照してください。

なお,作成した相関イベント発行定義ファイルは,次に示すディレクトリに格納しておくことをお勧め します。

### 表 5-5 相関イベント発行定義ファイルを格納するディレクトリ

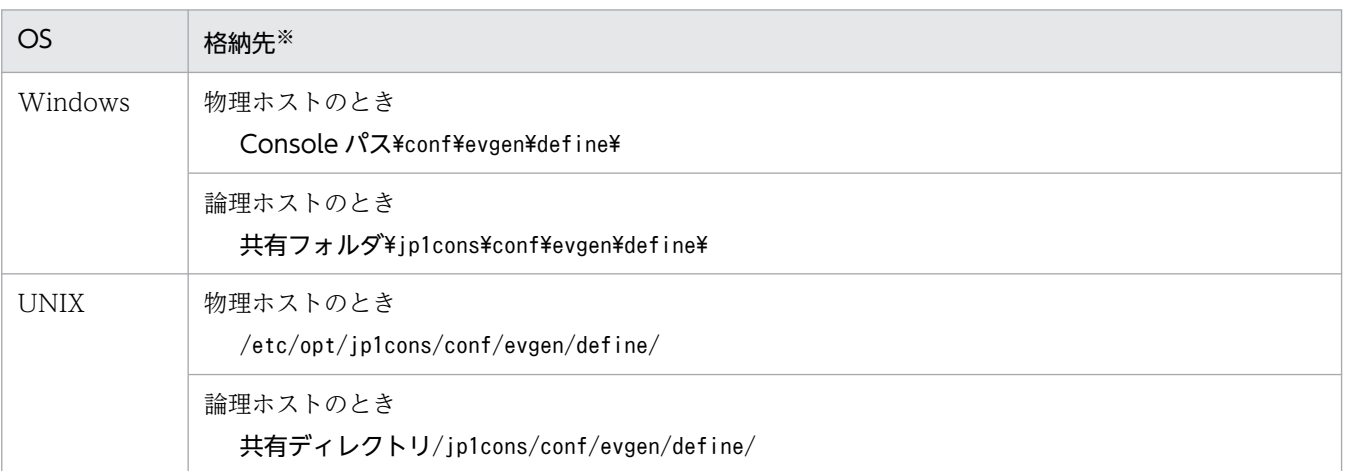

注※

相関イベント発行定義ファイルを上記のディレクトリに格納しておくことで,ほかの定義ファイルと同様に資料採取ツー ルで自動採取できます。また,クラスタ運用時は実行系,待機系の動作を同じにするため,相関イベント発行定義ファイ ルを共有ディスク上に格納してください。

### 2. jcoegscheck コマンドを実行して、相関イベント発行定義に定義不正がないかどうか確認する。

jcoegscheck コマンドについては、マニュアル「JP1/Integrated Management 3 - Manager コマン ド・定義ファイル・API リファレンス」の「jcoegscheck」(1. コマンド)を参照してください。

### 3. jcoegschange コマンドを実行する。

定義した内容が有効になります。

なお, JP1/IM - Manager が停止中の場合, 次回の起動時にjcoegschange コマンドで反映した定義内 容が有効になります。

jcoegschange コマンドについては,マニュアル「JP1/Integrated Management 3 - Manager コマン ド・定義ファイル・API リファレンス」の「jcoegschange」(1. コマンド)を参照してください。

# 5.7 メモ情報の設定

ここでは,メモ情報の設定機能を有効にする手順について説明します。メモ情報を編集するには, JP1\_Console\_Admin 権限または JP1\_Console\_Operator 権限が必要です。

メモ情報は,すべてのユーザーが参照できます。

### 1. メモ情報の設定機能を有効にする。

jcoimdef -memo ON を実行します。

2. JP1/IM - Manager を再起動する。

jcoimdef コマンドに-i オプションを指定して実行すると, JP1/IM - Manager を再起動する必要はあ りません。

### 3. JP1/IM - View を再起動する。

メモ情報の設定が反映されます。

### 4.[ユーザー環境設定]画面で「メモ」を表示項目に指定する。

[ユーザー環境設定]画面の詳細については,マニュアル「JP1/Integrated Management 3 - Manager 画面リファレンス」の「3.24 [ユーザー環境設定]画面」を参照してください。

メモ情報の編集方法は,マニュアル「JP1/Integrated Management 3 - Manager 運用ガイド」の 「6.2.1 JP1 イベントのメモ情報を編集する」を参照してください。

# 5.8 イベントガイド情報の編集

イベントガイド情報は、システム監視中に問題が発生したときに、JP1 イベントの [イベント詳細] 画面 に表示する情報です。イベントガイド情報として、問題の調査事例、対策事例などを表示することで、シ ステム管理者の負担を軽減できます。また,問題対策での実績や対処記録などを,運用ノウハウとして蓄 積できます。

イベントガイド情報として表示する内容は、JP1/IM - Manager のホストにあるイベントガイド情報ファ イルに設定します。

ここでは,イベントガイド情報の編集手順について説明します。

イベントガイド情報として設定する内容や,考え方,またイベントガイド機能については,下記を参照し てください。

### イベントガイド情報の編集,設定について

- イベントガイド機能について 参照先:マニュアル「JP1/Integrated Management 3 - Manager 導入・設計ガイド」の「4.10 イベントガイド機能」
- イベントガイドの考え方について 参照先:マニュアル「JP1/Integrated Management 3 - Manager 導入・設計ガイド」の 「13.1.10 イベントガイドの検討」
- イベントガイド情報ファイルの書式について 参照先:マニュアル「JP1/Integrated Management 3 - Manager コマンド・定義ファイル・API リファレンス」の「イベントガイド情報ファイル (jco\_guide.txt)」(2. 定義ファイル)

## 5.8.1 イベントガイド情報の編集の手順

編集手順を次に示します。なお,イベントガイド情報ファイルを編集した場合は,[イベント詳細]画面を 表示し直すことで,編集内容が更新されます。

1. イベントガイド情報ファイルのサンプルファイル (sample jco guide ja.txt または sample\_jco\_guide\_en.txt)をコピーして,ファイル名を jco\_guide.txt に変更する。

なお. イベントガイド情報ファイル (jco\_guide.txt) は、次に示すイベントガイド情報ファイルのサ ンプルファイルと,同じディレクトリに格納してください。

### 表 5‒6 イベントガイド情報ファイルのサンプルファイルのディレクトリ

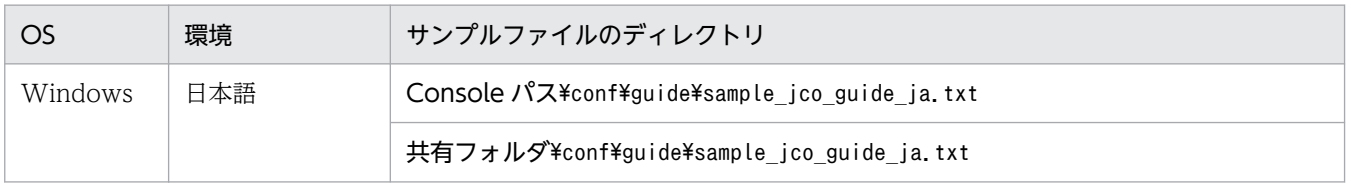

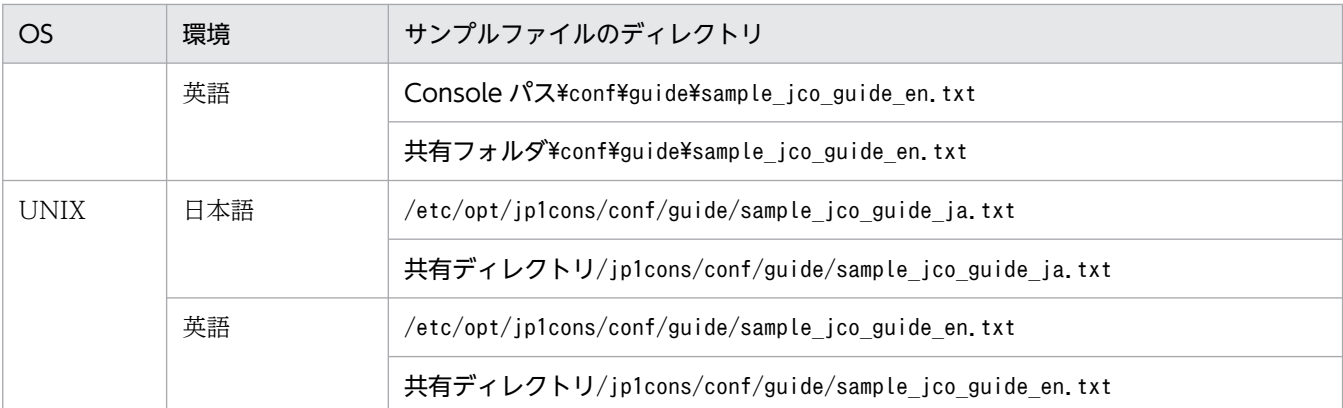

### 2. イベントガイド情報ファイル(jco\_guide.txt)を編集する。

イベントガイド情報ファイルは,TXT 形式のファイルです。テキストエディターで開き,編集してく ださい。なお,イベントガイド情報ファイルは JP1/IM - Manager の動作する言語コードで記述して ください。

イベントガイドメッセージファイルを利用する場合は,テキストエディターなどを使ってイベントガイ ドメッセージファイルを作成してください。

### 3. イベントガイド情報の設定内容を有効にする。

イベントガイド情報ファイルは、JP1/IM - Manager をリロードまたは再起動したときに読み込まれま す。

次のどちらかをしてください。

- jco\_spmd\_reload コマンドを実行して、JP1/IM をリロードする。
- JP1/IM Manager を再起動する。

また、JP1/IM - View を再起動してください。

### 4. イベントガイド情報の読み込みが成功したことを確認する。

JP1/IM - Manager がイベントガイド情報ファイルを読み込むときに,イベントガイド情報ファイルに 記述誤りがあるとエラーが発生します。統合トレースログを確認して,イベントガイド情報ファイルの 読み込みが成功したことを確認してください。

### 表 5‒7 統合トレースログのディレクトリ

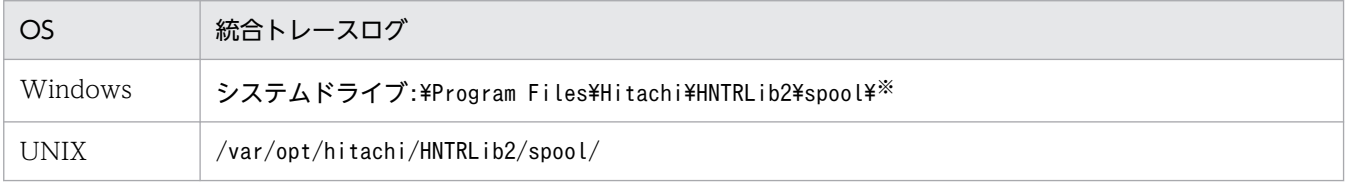

注※ Windows の場合,「システムドライブ:\Program Files」と表記している部分は、インストール時の OS 環境変数に よって決定されるため,環境によって異なる場合があります。

- イベントガイド情報ファイルの読み込みが成功した場合 「KAVB1585-I」のメッセージが統合トレースログに出力されます。このメッセージが出力されて いることを確認してください。
- イベントガイド情報ファイルの読み込みでエラーがあった場合

「KAVB1586-W」「KAVB1587-E」のメッセージが統合トレースログに出力されます。エラーが発 生している場合は,メッセージの示すエラー要因を見直して修正してください。そのあと,再度 JP1/IM - Manager をリロードまたは再起動してください。

# 5.9 対処状況変更時の JP1 イベント発行の設定

JP1 イベントの対処状況変更による JP1 イベント (3F11)の発行は、対処状況イベント定義ファイル (processupdate.conf)で設定します。

1. 対処状況イベント定義ファイル(processupdate.conf)をテキストエディターなどで編集する。

2. JP1/IM - Manager を起動する。

起動後に設定内容が反映されます。

JP1 イベント発行の設定について

• 対処状況イベント定義ファイル(processupdate.conf)について 参照先:マニュアル「JP1/Integrated Management 3 - Manager コマンド・定義ファイル・API リファレンス」の「対処状況イベント定義ファイル(processupdate.conf)」(2. 定義ファイル)

5. セントラルコンソールの設定

# 5.10 固有の属性付加の設定

JP1 イベントに固有の属性を付加するための手順を説明します。

1. JP1/Base の属性付加設定ファイルにイベントの属性付加の定義を記述する。 属性付加設定ファイルには,属性を付加するための条件と条件成立時に付加する拡張属性を定義します。 属性付加条件の指定形式は、JP1/Base のイベントフィルターで指定します。 拡張属性名の先頭 7 バイトは「JP1ADD | から始まる名称を指定します。 属性付加設定ファイルの詳細については,マニュアル「JP1/Base 運用ガイド」を参照してください。 属性付加設定ファイルに設定する内容の例 # Event : Extended attribute adding setting add filter # input Event-filter B.ID IN 111 end-filter # input Extended-attribute E.JP1ADD\_SYSTEMNAME SystemA end-add

2. JP1/Base を起動,またはjevextreload コマンドを実行する。 ievextreload [-h イベントサーバ名] {-recv | -send} 属性付加設定ファイルが有効になります。

3. 拡張属性のE.JP1ADD\_SYSTEMNAME を自動アクションや各種フィルターなどの条件にする。

なお,属性付加設定ファイル,およびjevextreload コマンドの詳細については,マニュアル「IP1/Base 運用ガイド」を参照してください。

# 5.11 固有の拡張属性の表示および指定の設定

[イベントコンソール]画面のイベント一覧や[イベント詳細]画面に固有の拡張属性を任意の項目名で表 示したり,イベント条件に固有の拡張属性を任意の項目名で指定したりするための設定手順を説明します。

### 1. イベント拡張属性定義ファイル(拡張ファイル)のファイル名を変更する。

JP1/IM - Manager をインストールすると、イベント拡張属性定義ファイル(拡張ファイル)のテンプ レートとなるファイルが格納されます。イベント拡張属性定義ファイル(拡張ファイル)は、JP1/IM - Manager の動作言語ごとに定義します。該当する言語のファイル名から先頭の「template」を削除 して,ファイル名を変更します。

イベント拡張属性定義ファイル(拡張ファイル)の格納先を次に示します。

### 表 5–8 イベント拡張属性定義ファイル(拡張ファイル)の格納先

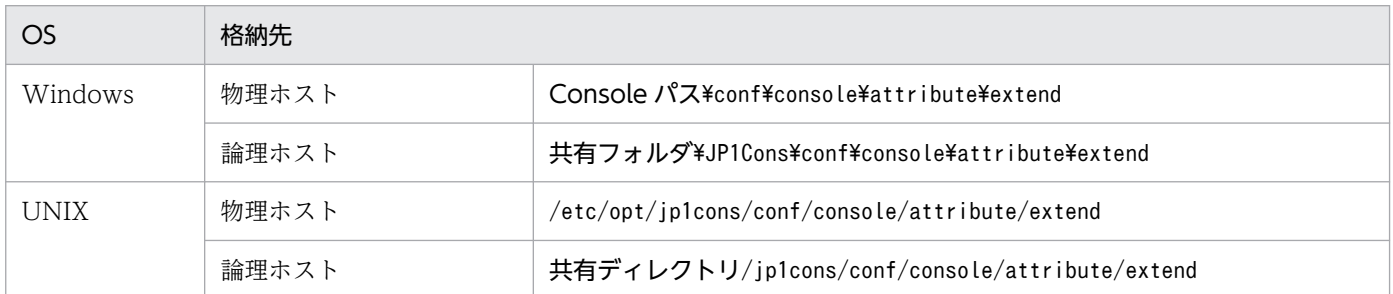

動作言語ごとのファイル名と変更後のファイル名を次に示します。

### 表 5-9 イベント拡張属性定義ファイル(拡張ファイル)のファイル名

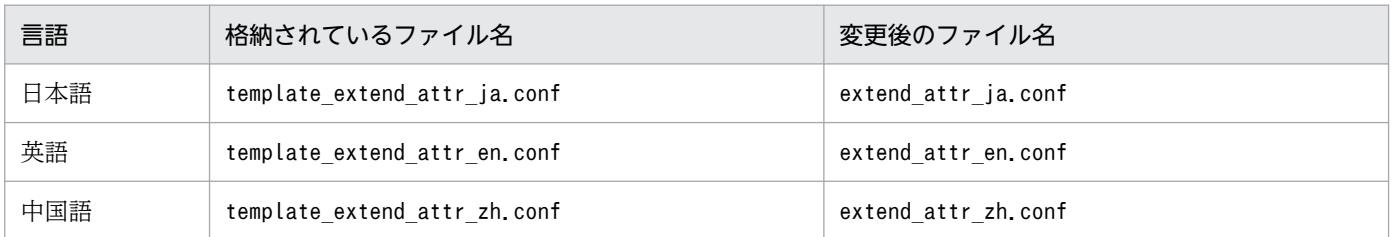

### 2. 拡張属性定義ファイル(拡張ファイル)を編集する。

JP1/IM - Manager のイベント拡張属性定義ファイル (拡張ファイル)に、固有の拡張属性の項目名を 定義します。編集が必要なパラメーターを次に示します。

### attr name="E.属性名", title="項目名";

定義例を次に示します。

```
@encode UTF-8
@file type="extended-attributes-definition", version="0300";
@define-block type="event-attr-def";
attr name="E.SYSTEM", title="<mark>システム名</mark>";
attr name="E.ROLE ",  title="<mark>サーバ用途</mark>";
@define-block-end;
```
イベント拡張属性定義ファイル(拡張ファイル)の詳細については,マニュアル「JP1/Integrated Management 3 - Manager コマンド・定義ファイル・API リファレンス」の「イベント拡張属性定義 ファイル(拡張ファイル)」(2. 定義ファイル)を参照してください。 なお、JP1/IM には、イベント拡張属性定義ファイル(拡張ファイル)の記述内容をチェックするため のコマンド「jcoattrfcheck」が用意されています。このコマンドの詳細については、マニュアル「JP1/ Integrated Management 3 - Manager コマンド・定義ファイル・API リファレンス」の

「jcoattrfcheck」(1. コマンド)を参照してください。

3. jco\_spmd\_reload コマンドを実行して、イベント拡張属性定義ファイル (拡張ファイル) を JP1/IM -Manager に反映する。

IP1/IM - Manager が起動している場合は. jco\_spmd\_reload コマンドを実行して. イベント拡張属性 定義ファイル(拡張ファイル)を JP1/IM - Manager に反映してください。JP1/IM - Manager が起 動していない場合は、JP1/IM - Manager が起動するタイミングで反映されます。

jco\_spmd\_reload コマンドの詳細については、マニュアル「JP1/Integrated Management 3 - Manager コマンド・定義ファイル・API リファレンス」の「jco\_spmd\_reload」(1. コマンド)を参照してくだ さい。

4. JP1/IM - View から JP1/IM - Manager (セントラルコンソール)にログインする。

JP1/IM - View から JP1/IM - Manager (セントラルコンソール) にログインすると, IP1/IM -Manager に定義したイベント拡張属性定義ファイル(拡張ファイル)の内容が JP1/IM - View の画面 に反映されます。JP1/IM - Manager にイベント拡張属性定義ファイル(拡張ファイル)を反映したタ イミングで,JP1/IM - View を接続している場合は,JP1/IM - View の再起動が必要です。

なお,ここで設定した固有の拡張属性の項目名をイベント一覧に表示するには,[ユーザー環境設定]画面 で表示項目に追加する必要があります。詳細については,マニュアル「JP1/Integrated Management 3 - Manager 運用ガイド」の「6.9.1 JP1 イベントの固有の拡張属性を表示する(固有の拡張属性表示)」を 参照してください。

## 目 メモ

イベント拡張属性定義ファイル(拡張ファイル)に固有の拡張属性を定義した場合,イベント レポート出力で CSV 出力する際に、基本属性、共通の拡張属性、および IM 属性と同じように 1 件の固有の拡張属性に一つの列を割り当てて出力できます。1 件の固有の拡張属性に一つの 列を割り当てて出力する機能を有効にするかどうかは,イベントレポート出力環境定義ファイ ル (evtreport.conf) のPROGRAM SPECIFIC EX ATTR COLUMN パラメーターで指定します。なお, 新規にインストールした場合は有効です。10-50 以前からバージョンアップした場合は無効で す。必要に応じて,イベントレポート出力環境定義ファイルを設定してください。

イベントレポート出力環境定義ファイルの詳細については,マニュアル「JP1/Integrated Management 3 - Manager コマンド・定義ファイル・API リファレンス」の「イベントレポー ト出力環境定義ファイル(evtreport.conf)」(2. 定義ファイル)を参照してください。

# 5.12 ユーザー独自のイベント属性(拡張属性の固有情報)を表示する手順

ユーザー独自のイベント属性(拡張属性の固有情報)を表示するための作業手順を示します。

なお. IP1/IM で作業に入る前に. IP1/Base で独自イベントを発行できるようにするための作業が必要で す。JP1/Base での独自イベントを発行できるようにする方法については,マニュアル「JP1/Base 関数リ ファレンス」を参照してください。

また、独自イベントは、JP1/Base でjevsend およびjevsendd コマンドを使用して発行することもできま す。その場合にも,イベント拡張属性定義ファイルの設定などが必要になることがあります。JP1/Base でjevsend およびjevsendd コマンドを使用して独自イベントを発行できるようにする方法については,マ ニュアル「JP1/Base 運用ガイド」を参照してください。

JP1/IM での作業の流れは次のとおりです。

### 1. 定義ファイルを作成する。

JP1/IM - Manager がインストールされたマシン上に,次の定義ファイルを作成します。

- イベント拡張属性定義ファイル 表示したいユーザー独自のイベント属性を定義します。
- オブジェクトタイプ定義ファイル ユーザー独自のイベント属性を JP1/IM - View の画面のどの表示項目に表示するかを定義します。

### 2. 定義ファイルを有効にする。

それぞれの作業の詳細を次項から説明します。例として次に示す JP1 イベントを仮定し,そのイベント属 性を表示するための定義ファイルの作成方法を説明します。

### 例として取り上げる JP1 イベント

Windows 上で動作する「SAMPLE」という名称のアプリケーションが,起動・停止時に発行する開始イ ベントと異常終了イベントを例として取り上げます。

それぞれのイベントの詳細を次に示します。

### 表示する JP1 イベントの種類

- SAMPLE アプリケーションの開始時に発行される JP1 イベント(開始イベント) イベント ID:0x00000001 メッセージ:「SAMPLE アプリケーションを開始します。」
- SAMPLE アプリケーションの異常終了時に発行される JP1 イベント(異常終了イベント) イベント ID:0x00000002

メッセージ:「SAMPLE アプリケーションが異常終了しました。」

### 開始イベントのイベント属性定義(拡張属性(extattrs))

SAMPLE アプリケーションの開始イベントには、次の属性が定義されています。

## 表 5‒10 開始イベントの属性

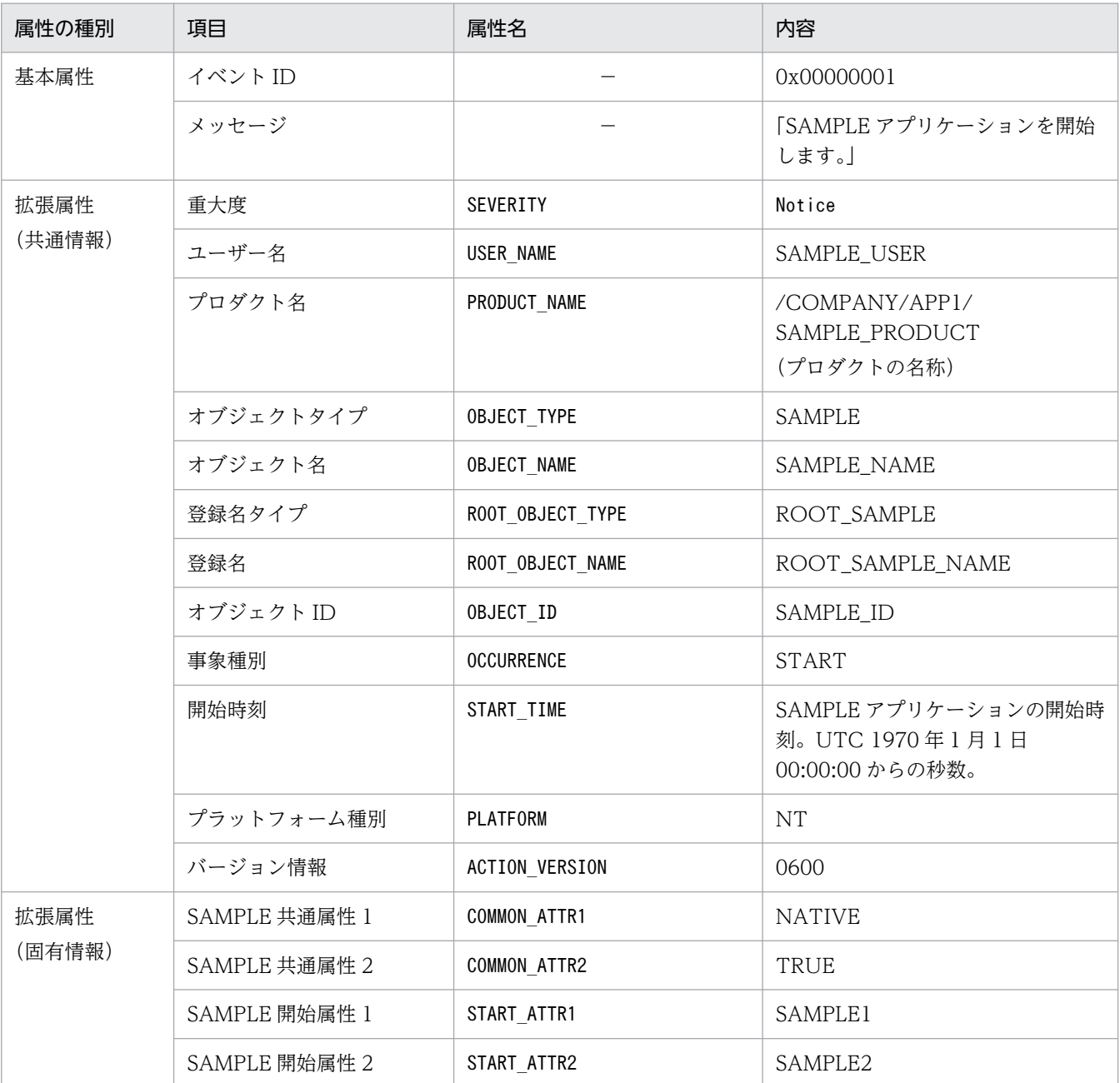

(凡例)

−:なし

### 異常終了イベントのイベント属性定義(拡張属性(extattrs))

SAMPLE アプリケーションの異常終了イベントには、次の属性が定義されています。

## 表 5‒11 異常終了イベントの属性

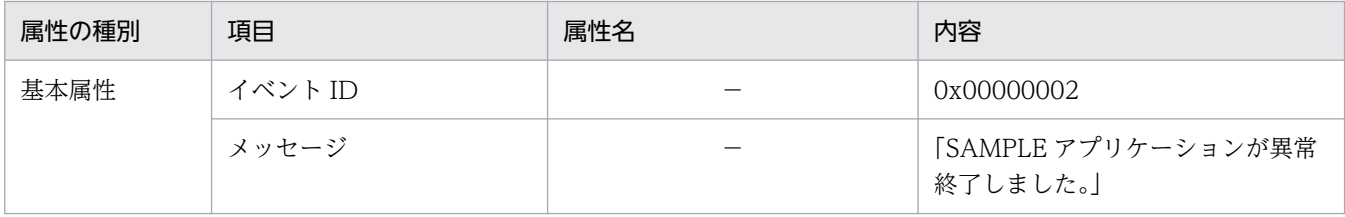

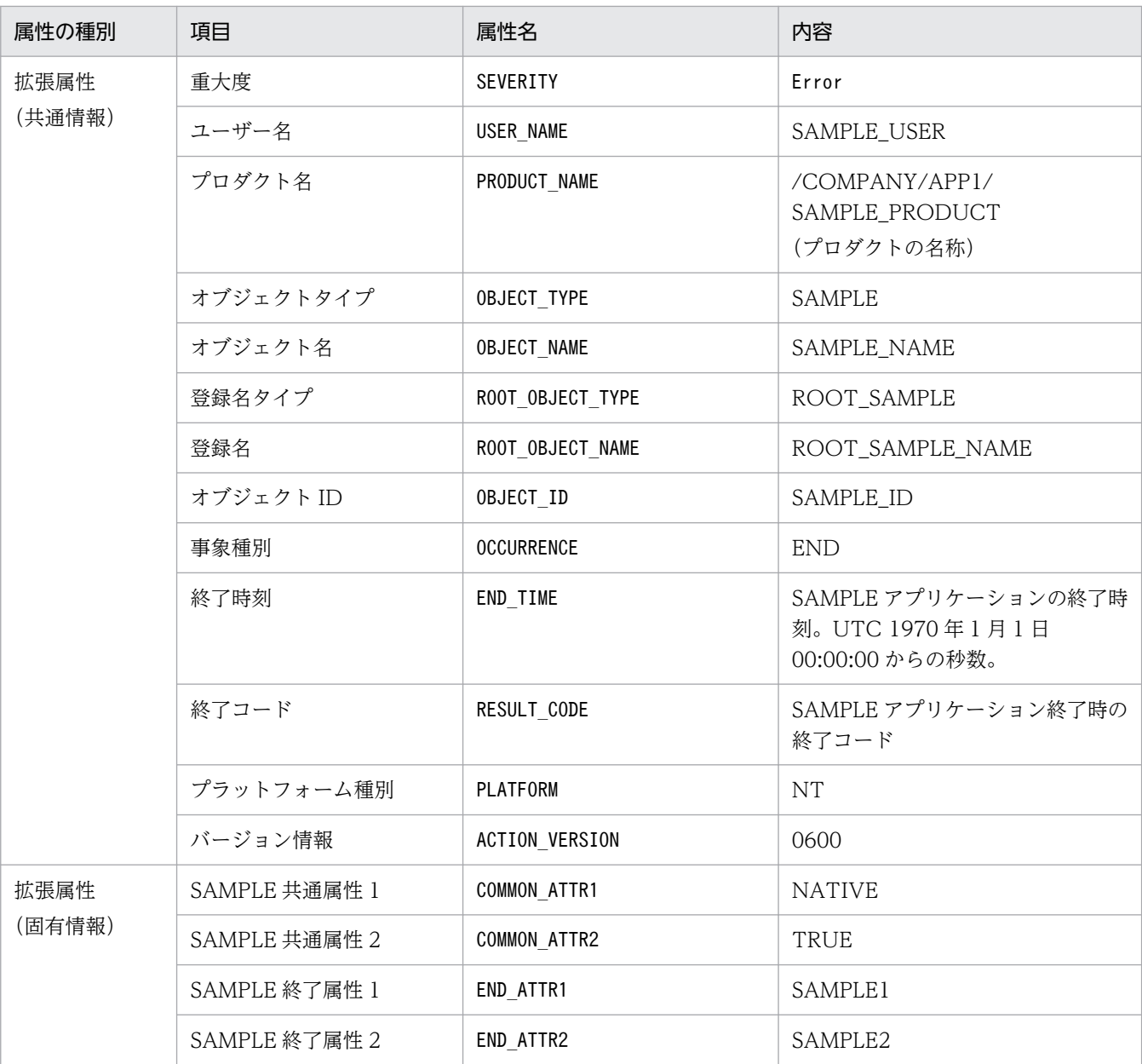

(凡例)

−:なし

## 5.12.1 定義ファイルを作成する

ユーザー独自のイベント属性を表示する際,イベント拡張属性定義ファイルおよびオブジェクトタイプ定 義ファイルを作成する必要があります。ここでは,それぞれのファイルについて説明します。

# (1) イベント拡張属性定義ファイル

イベント拡張属性定義ファイルでは、表示したい独自イベントに設定されているイベント属性のうち、詳 細情報として表示したいイベント属性だけを定義します。基本属性,および拡張属性の共通情報部分は自

動的に設定されるため,定義の必要はありません。固有情報部分だけを定義します。イベント拡張属性定 義ファイルの格納先を次に示します。

Windows の場合

Console パス\conf\console\attribute\

クラスタ運用の場合は、共有フォルダ\jp1cons\conf\console\attribute\となります。

UNIX の場合

/etc/opt/jp1cons/conf/console/attribute/

クラスタ運用の場合は,共有ディレクトリ/jp1cons/conf/console/attribute/となります。

定義の反映時期

JP1/IM - Manager を再起動したあとに有効になります。

イベント拡張属性定義ファイルの詳細については,マニュアル「JP1/Integrated Management 3 - Manager コマンド・定義ファイル・API リファレンス」の「イベント拡張属性定義ファイル」(2. 定義 ファイル)を参照してください。

なお、IP1/IM には、イベント拡張属性定義ファイルの記述内容をチェックするためのコマンド 「jcoattrfcheck」が用意されています。このコマンドの詳細については,マニュアル「JP1/Integrated Management 3 - Manager コマンド・定義ファイル・API リファレンス」の「jcoattrfcheck」(1. コ マンド)を参照してください。

### 定義例

前述の「SAMPLE」というアプリケーションが発行する独自イベントについてイベント拡張属性定義 ファイルに定義をする例を示します。この定義ファイルでは,一つのアプリケーションが発行するすべ ての JP1 イベントの属性をまとめて定義します。この例では,SAMPLE アプリケーションが発行する イベント ID 00000001 および 00000002 の JP1 イベントの属性をまとめて記述してあります。 この例では次のファイル名を使用します。

company\_sample\_attr\_ja.conf

このファイル名は,「company」という会社の SAMPLE アプリケーションであることを表します。 イベント拡張属性定義ファイルの定義例を次に示します。

## 図 5‒1 イベント拡張属性定義ファイルの定義例

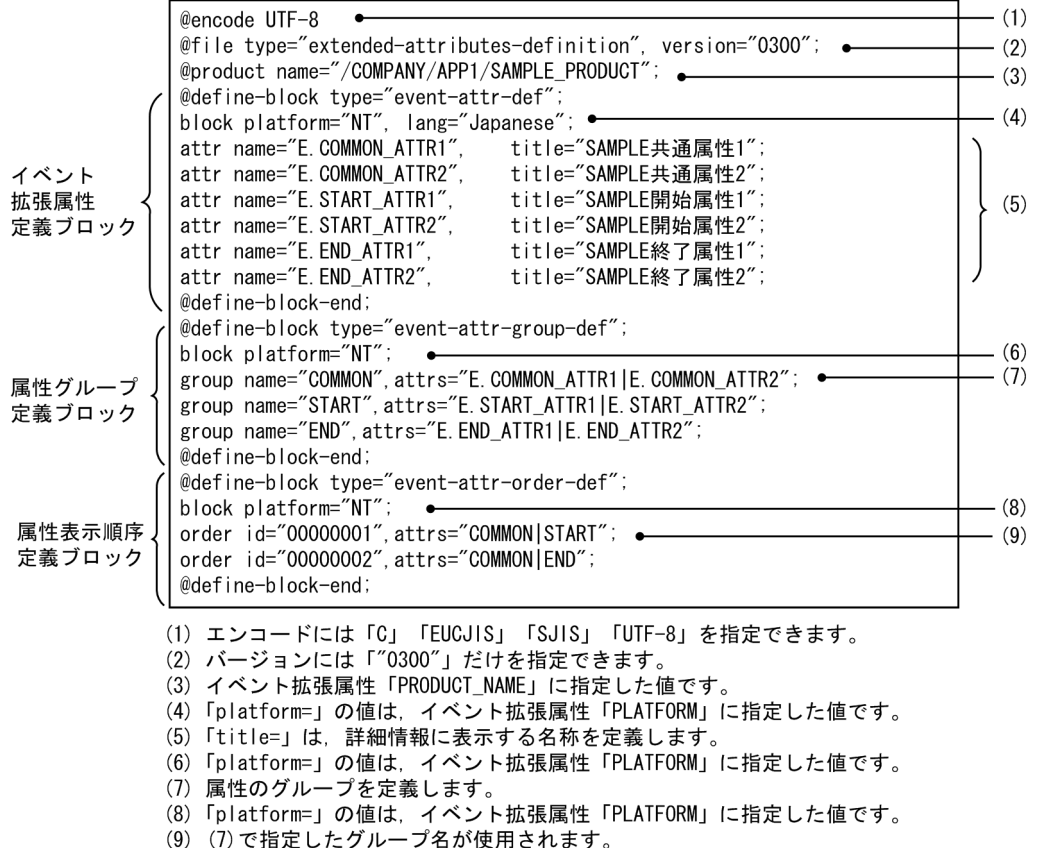

# (2) オブジェクトタイプ定義ファイルの作成

オブジェクトタイプ定義ファイルには、表示したい独自イベントの拡張属性値、および JP1/IM - View の 画面 ([重要イベント定義] 画面, [イベント取得条件設定] 画面など) の [オブジェクトタイプ] および 「登録名タイプ]に表示される項目を定義します。この定義ファイルは, IP1 イベントの詳細情報を表示す るために必要です。オブジェクトタイプ定義ファイルの格納先を次に示します。

Windows の場合

Console パス\conf\console\object\_type\

クラスタ運用の場合は,共有フォルダ\jp1cons\conf\console\object\_type\となります。

UNIX の場合

/etc/opt/jp1cons/conf/console/object\_type/

クラスタ運用の場合は、共有ディレクトリ/jp1cons/conf/console/object\_type/となります。

### 反映時期

JP1/IM - View を再起動したあとに有効になります。

オブジェクトタイプ定義ファイルの詳細については,マニュアル「JP1/Integrated Management 3 - Manager コマンド・定義ファイル・API リファレンス」の「オブジェクトタイプ定義ファイル」(2. 定 義ファイル)を参照してください。

前述の「SAMPLE」というアプリケーションが発行する独自イベントについてオブジェクトタイプ定 義ファイルに定義をする例を示します。この例では、ROOT\_OBJECT\_TYPE と OBJECT\_TYPE に 新しい定義を追加しているので,オブジェクト定義ファイルに定義する必要があります。 この例では次のファイル名を使用します。

### company\_sample\_obj.ja

このファイル名は,「company」という会社の SAMPLE アプリケーションであることを表します。 オブジェクトタイプ定義ファイルの定義例を次に示します。

[ObjectType]

# 拡張属性値, リスト表示文字列, コメント

ROOT SAMPLE, ROOT SAMPLE //サンプルのルートオブジェクト名

SAMPLE, SAMPLE //サンプルのオブジェクト名

[End]

# 5.12.2 定義ファイルを有効にする

定義ファイルが有効になる契機は,ファイルによって異なります。有効になる契機を次に示します。

### 表 5-12 定義ファイルが有効になる契機

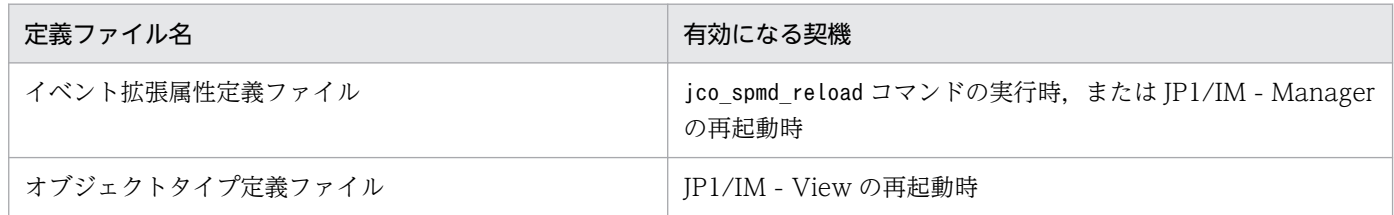

# 5.13 重大度変更機能の設定

重大度変更機能を設定するための手順を説明します。なお,重大度変更機能は,統合監視 DB を使用する 場合の機能です。手順を次に示します。

## 5.13.1 [重大度変更定義設定]画面から設定する手順

### (1) 重大度変更定義を新規に作成する

重大度変更定義を新規に作成する手順を次に示します。

1. イベントの重大度変更機能が有効になっていることを確認する。

jcoimdef コマンドを実行し、-chsev オプションを確認してください。無効になっている場合は, jcoimdef コマンドを使用し,イベントの重大度変更機能を有効にしてください。デフォルトは無効で す。重大度変更機能を有効にした場合は,JP1/IM - Manager を再起動してください。jcoimdef コマ ンドについては,マニュアル「JP1/Integrated Management 3 - Manager コマンド・定義ファイル・ API リファレンス」の「jcoimdef」(1. コマンド)を参照してください。

- 2.[イベントコンソール]画面から[オプション]−[重大度変更定義]を選択する。 [重大度変更定義一覧]画面が表示されます。
- 3. 新規に作成する場合は「追加]ボタンをクリック,既存の重大度変更定義を流用する場合は「複製]ボ タンをクリックしたあと[編集]ボタンをクリックする。

[追加]ボタンをクリックすると,[重大度変更定義設定]画面が表示されます。

[複製]ボタンをクリックすると,「コピー 重大度変更定義名」がフィルターに追加されます。この場 合は「コピー 重大度変更定義名」を選択し,[編集]ボタンをクリックして[重大度変更定義設定]画 面を表示します。

4.[重大度変更定義設定]画面で,重大度の設定をする。

重大度を変更するイベント条件の設定をします。そのあと,[変更後の重大度]から変更後の重大度を 選択して. [OK] ボタンをクリックします。

5.[重大度変更定義一覧]画面で,[適用]ボタンをクリックして有効にする。

[重大度変更定義設定]画面で設定した重大度変更定義を, [重大度変更定義一覧]画面から選択して, [適用]チェックボックスをチェックして有効にします。複数の重大度変更定義を設定したい場合は, 手順 3〜5 を繰り返します。

6. 確認のダイアログボックスで [はい] ボタンをクリックする。

## (2) 重大度変更定義を変更する

既存の重大度変更定義の内容を変更する手順を次に示します。

### 1. イベントの重大度変更機能が有効になっていることを確認する。

jcoimdef コマンドを実行し、-chsev オプションを確認してください。無効になっている場合は, jcoimdef コマンドを使用し,イベントの重大度変更機能を有効にしてください。デフォルトは無効で す。重大度変更機能を有効にした場合は,JP1/IM - Manager を再起動してください。jcoimdef コマ ンドについては,マニュアル「JP1/Integrated Management 3 - Manager コマンド・定義ファイル・ API リファレンス」の「jcoimdef」(1. コマンド)を参照してください。

- 2.[イベントコンソール]画面の[オプション]−[重大度変更定義]を選択する。 [重大度変更定義一覧]画面が表示されます。
- 3. [重大度変更定義一覧] 画面で変更したい重大度変更定義を選択して, [編集] ボタンをクリックする。 [重大度変更定義設定]画面が表示されます。
- 4.[重大度変更定義設定]画面で,重大度を変更する。 重大度を変更するイベント条件の設定をします。そのあと,[変更後の重大度]から変更後の重大度を 選択して, [OK] ボタンをクリックします。
- 5.[重大度変更定義一覧]画面で,[適用]チェックボックスをチェックして有効にする。

[重大度変更定義設定]画面で、設定した重大度変更定義を「重大度変更定義一覧]画面から選択して, [適用]チェックボックスをチェックして有効にします。

複数のイベントを設定したい場合は,手順 3〜5 を繰り返します。

6. 確認のダイアログボックスで [はい] ボタンをクリックする。

## (3) 重大度変更定義を削除する

既存の重大度変更定義を削除する手順を次に示します。

1. イベントの重大度変更機能が有効になっていることを確認する。

jcoimdef コマンドを実行し、-chsev オプションを確認してください。無効になっている場合は, jcoimdef コマンドを使用し,イベントの重大度変更機能を有効にしてください。デフォルトは無効で す。重大度変更機能を有効にした場合は,JP1/IM - Manager を再起動してください。jcoimdef コマ ンドについては,マニュアル「JP1/Integrated Management 3 - Manager コマンド・定義ファイル・ API リファレンス」の「jcoimdef」(1. コマンド)を参照してください。

- 2.[イベントコンソール]画面の[オプション]−[重大度変更定義]を選択する。 [重大度変更定義一覧]画面が表示されます。
- 3. [重大度変更定義一覧] 画面で削除したい重大度変更定義を選択して, [削除] ボタンをクリックする。 選択した重大度変更定義が削除されます。
- 4.確認のダイアログボックスで [はい] ボタンをクリックする。

# 5.13.2 重大度変更定義ファイルから設定する手順

### 1. イベントの重大度変更機能が有効になっていることを確認する。

jcoimdef コマンドを実行し、-chsev オプションを確認してください。無効になっている場合は, jcoimdef コマンドを使用し,イベントの重大度変更機能を有効にしてください。デフォルトは無効で す。重大度変更機能を有効にした場合は,JP1/IM - Manager を再起動してください。jcoimdef コマ ンドについては,マニュアル「JP1/Integrated Management 3 - Manager コマンド・定義ファイル・ API リファレンス」の「jcoimdef」(1. コマンド)を参照してください。

### 2. 重大度変更定義ファイルを編集する。

編集する内容については,マニュアル「JP1/Integrated Management 3 - Manager 運用ガイド」の 「6.9.4 JP1 イベントの重大度を変更する」を参照してください。

### 3. jco\_spmd\_reload コマンドを実行するか, JP1/IM - Manager を再起動する。

手順 1 で重大度変更機能を無効から有効に変更した場合は、IP1/IM - Manager を再起動する必要が あります。

重大度変更機能が有効になっている状態で、重大度変更定義ファイルを編集した場合は、jco\_spmd\_reload コマンドを実行することで定義を反映できます。jco\_spmd\_reload コマンドについては,マニュアル 「JP1/Integrated Management 3 - Manager コマンド・定義ファイル・API リファレンス」の [jco\_spmd\_reload] (1. コマンド) を参照してください。

# 5.14 表示メッセージ変更機能の設定

表示メッセージ変更機能を設定するための手順を説明します。なお,表示メッセージ変更機能は,統合監 視 DB を使用する場合の機能です。

表示メッセージ変更機能を設定する方法には、GUI で設定する方法と、表示メッセージ変更定義ファイル で定義し. jco\_spmd\_reload コマンドを実行して設定を反映する方法があります。

## 重要

ただし,GUI からの設定と定義ファイルからの設定を同時にしないでください。GUI からの定 義を更新中にユーザーがテキストエディターなどでファイルを更新した場合に、定義ファイル とメモリーに持っているデータが不一致になることがあります。

それぞれの手順を次に示します。

## 5.14.1 [表示メッセージ変更定義設定]画面から設定する手順

## (1) 表示メッセージ変更定義を新規に作成する

表示メッセージ変更定義を新規に作成する手順を次に示します。

- 1. イベントの表示メッセージ変更機能が有効になっていることを確認する。
	- [イベントコンソール]画面で「オプション]−「表示メッセージ変更定義]が表示されるかどうかを 確認してください。表示されない場合,統合監視 DB を有効にすると表示メッセージ変更機能が有効に なります。表示メッセージ変更機能を有効にした場合は,JP1/IM - Manager を再起動してください。 また、10-50 以前からバージョンアップインストール後に、jimdbupdate コマンドで IM データベース を更新していない場合は,IM データベースを更新してください。jimdbupdate コマンドについては, マニュアル「JP1/Integrated Management 3 - Manager コマンド・定義ファイル・API リファレン ス」の「jimdbupdate」(1. コマンド)を参照してください。
- 2.[イベントコンソール]画面から [オプション] − [表示メッセージ変更定義] を選択する。 [表示メッセージ変更定義一覧]画面が表示されます。
- 3. 新規に作成する場合は[追加]ボタンをクリック, 既存の表示メッセージ変更定義を流用する場合は [複製]ボタンをクリックしたあと[編集]ボタンをクリックする。 [追加]ボタンをクリックすると,[表示メッセージ変更定義設定]画面が表示されます。 [複製]ボタンをクリックすると,「コピー 複製元の表示メッセージ変更定義名」がフィルターに追加 されます。この場合は「コピー 複製元の表示メッセージ変更定義名」を選択し、[編集] ボタンをク リックして[表示メッセージ変更定義設定]画面を表示します。
- 4.[表示メッセージ変更定義設定]画面で,表示メッセージ変更の設定をする。

表示メッセージを変更するイベント条件の設定をします。そのあと,[表示変更後のメッセージ]で変 更後のメッセージの形式を設定します。イベント引き継ぎ情報の変換機能を指定すると,メッセージの 文字や数値の表示形式を見やすく統一できます。イベント引き継ぎ情報の変換機能の詳細については, マニュアル「JP1/Integrated Management 3 - Manager コマンド・定義ファイル・API リファレン ス」の「表示メッセージ変更定義ファイル(jcochmsg.conf)」(2. 定義ファイル)を参照してくださ い。設定後に [OK] ボタンをクリックします。

5. [表示メッセージ変更定義一覧]画面で, [適用] ボタンをクリックして有効にする。

[表示メッセージ変更定義設定]画面で設定した表示メッセージ変更定義を,[表示メッセージ変更定義 一覧]画面から選択して,[適用]チェックボックスをチェックして有効にします。複数の表示メッセー ジ変更定義を設定したい場合は,手順 3〜5 を繰り返します。

6.確認のダイアログボックスで [はい] ボタンをクリックする。

# (2) 表示メッセージ変更定義を変更する

既存の表示メッセージ変更定義の内容を変更する手順を次に示します。

1. イベントの表示メッセージ変更機能が有効になっていることを確認する。

[イベントコンソール]画面で [オプション] − [表示メッセージ変更定義] が表示されるかどうかを 確認してください。表示されない場合,統合監視 DB を有効にすると表示メッセージ変更機能が有効に なります。表示メッセージ変更機能を有効にした場合は,JP1/IM - Manager を再起動してください。

- 2.[イベントコンソール]画面の[オプション]−[表示メッセージ変更定義]を選択する。 [表示メッセージ変更定義一覧]画面が表示されます。
- 3.[表示メッセージ変更定義一覧]画面で変更したい表示メッセージ変更定義を選択して,[編集]ボタン をクリックする。

[表示メッセージ変更定義設定]画面が表示されます。

4.[表示メッセージ変更定義設定]画面で,表示メッセージを変更する。

表示メッセージを変更するイベント条件の設定をします。そのあと,[表示変更後のメッセージ]で変 更後のメッセージの形式を設定します。イベント引き継ぎ情報の変換機能を指定すると,メッセージの 文字や数値の表示形式を見やすく統一できます。イベント引き継ぎ情報の変換機能の詳細については, マニュアル「JP1/Integrated Management 3 - Manager コマンド・定義ファイル・API リファレン ス」の「表示メッセージ変更定義ファイル(jcochmsg.conf)」(2. 定義ファイル)を参照してくださ い。設定後に [OK] ボタンをクリックします。

- 5.[表示メッセージ変更定義一覧]画面で, [適用] チェックボックスをチェックして有効にする。 [表示メッセージ変更定義設定]画面で設定した表示メッセージ変更定義を,[表示メッセージ変更定義 一覧]画面から選択して,[適用]チェックボックスをチェックして有効にします。複数のイベントを 設定したい場合は,手順 3〜5 を繰り返します。
- 6. 確認のダイアログボックスで [はい] ボタンをクリックする。

## (3) 表示メッセージ変更定義を削除する

既存の表示メッセージ変更定義を削除する手順を次に示します。

1. イベントの表示メッセージ変更機能が有効になっていることを確認する。

[イベントコンソール]画面で「オプション]−「表示メッセージ変更定義]が表示されるかどうかを 確認してください。表示されない場合,統合監視 DB を有効にすると表示メッセージ変更機能が有効に なります。表示メッセージ変更機能を有効にした場合は,JP1/IM - Manager を再起動してください。

- 2.[イベントコンソール]画面の「オプション]−「表示メッセージ変更定義]を選択する。 [表示メッセージ変更定義一覧]画面が表示されます。
- 3.[表示メッセージ変更定義一覧]画面で削除したい表示メッセージ変更定義を選択して,[削除]ボタン をクリックする。 選択した表示メッセージ変更定義が削除されます。
- 4.確認のダイアログボックスで「はい〕ボタンをクリックする。

### 5.14.2 表示メッセージ変更定義ファイルから設定する手順

1. イベントの表示メッセージ変更機能が有効になっていることを確認する。

「イベントコンソール]画面で [オプション] − [表示メッセージ変更定義] が表示されるかどうかを 確認してください。表示されない場合,統合監視 DB を有効にすると表示メッセージ変更機能が有効に なります。表示メッセージ変更機能を有効にした場合は,JP1/IM - Manager を再起動してください。 また、10-50 以前からバージョンアップインストール後に、jimdbupdate コマンドで IM データベース を更新していない場合は,IM データベースを更新してください。jimdbupdate コマンドの詳細につい ては,マニュアル「JP1/Integrated Management 3 - Manager コマンド・定義ファイル・API リファ レンス」の「jimdbupdate」(1. コマンド)を参照してください。

2. 表示メッセージ変更定義ファイルを編集する。

編集する内容については,マニュアル「JP1/Integrated Management 3 - Manager 運用ガイド」の 「6.9.5(2) 表示メッセージ変更定義ファイルから表示メッセージ変更定義を設定する」を参照してく ださい。

### 3. jco\_spmd\_reload コマンドを実行するか, JP1/IM - Manager を再起動する。

表示メッセージ変更機能が有効になっている状態で,表示メッセージ変更定義ファイルを編集した場合 は,jco\_spmd\_reload コマンドを実行することで定義を反映できます。jco\_spmd\_reload コマンドの詳 細については,マニュアル「JP1/Integrated Management 3 - Manager コマンド・定義ファイル・ API リファレンス」の「jco\_spmd\_reload」(1. コマンド)を参照してください。

4. JP1/IM - View から JP1/IM - Manager(セントラルコンソール)にログインする。

IP1/IM - View から IP1/IM - Manager (セントラルコンソール) にログインすると, IP1/IM -Manager に定義した表示メッセージ変更定義ファイルの内容が JP1/IM - View の画面に反映されま す。IP1/IM - View を接続して. 「表示メッセージ変更定義設定]画面,または「表示メッセージ変更 定義一覧]画面を表示中に,表示メッセージ変更定義ファイルを反映した場合は,[表示メッセージ変 更定義設定]画面では「キャンセル]ボタン,「表示メッセージ変更定義一覧]画面では「閉じる]ボ タンで閉じて,再度画面を開いてください。

# 5.14.3 表示メッセージ変更後のイベントを発行する手順

表示メッセージ変更後イベントを発行するための設定手順を次に示します。

### 1. 表示メッセージ変更後イベント環境定義ファイルを編集する。

"SEND\_CHANGE\_MESSAGE\_EVENT"=dword:に「00000001」を指定します。

表示メッセージ変更後イベント環境定義ファイルの詳細については、マニュアル「IP1/Integrated Management 3 - Manager コマンド・定義ファイル・API リファレンス」の「表示メッセージ変更後 イベント環境定義ファイル(chmsgevent.conf)」(2. 定義ファイル)を参照してください。

### 2. jbssetcnf コマンドを実行する。

JP1/Base のjbssetcnf コマンドで,表示メッセージ変更後イベント環境定義ファイルの内容を JP1 共 通定義情報に反映します。jbssetcnf コマンドについては,マニュアル「JP1/Base 運用ガイド」を参 照してください。

### 3. JP1/IM - Manager を再起動する。

表示メッセージ変更後にイベントが発行されるようになります。なお,表示メッセージ変更後にイベン トを発行する場合は,イベントを再取得しないように,イベント取得フィルターでイベント ID が 00006400 のイベントを除外条件に設定してください。イベント取得フィルターの詳細については, [「5.2.4 イベント取得フィルターを設定する](#page-495-0)」を参照してください。

# 5.15 発生元ホストのマッピングの設定

発生元ホストをマッピングするための手順を説明します。発生元ホストのマッピングは,統合監視 DB を 使用している場合に利用できます。

発生元ホストのマッピングを設定する手順を次に示します。

### 1. 発生元ホストのマッピングを有効にする。

jcoimdef -hostmap ON

jcoimdef コマンドの詳細については、マニュアル「JP1/Integrated Management 3 - Manager コマ ンド・定義ファイル・API リファレンス」の「jcoimdef」(1. コマンド)を参照してください。

### 2. 発生元ホストマッピング定義ファイルを編集する。※

発生元ホストマッピング定義ファイルを編集します。この定義ファイルには,1,000 個まで定義を指定 できます。

なお、発生元ホストのマッピングを有効にすると次の表の JP1 イベントが自動的にマッピングされま す。次の表以外の IP1 イベントについては個別に設定する必要があります。また、発生元ホストマッピ ング定義ファイルに次の表に該当するイベントを定義しても,次の表のマッピングが優先されます。

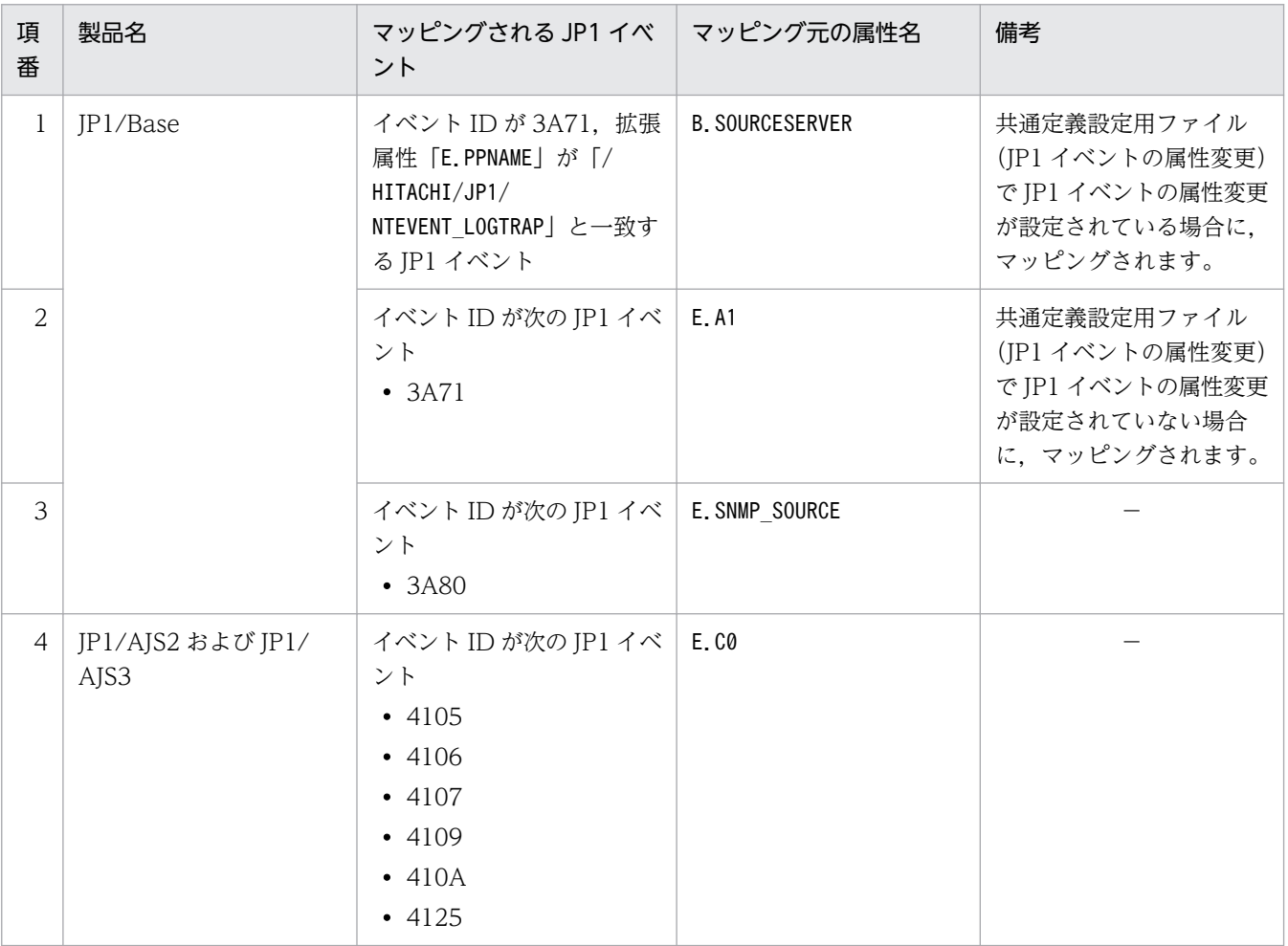

### 表 5‒13 マッピングされる JP1 イベント

5. セントラルコンソールの設定

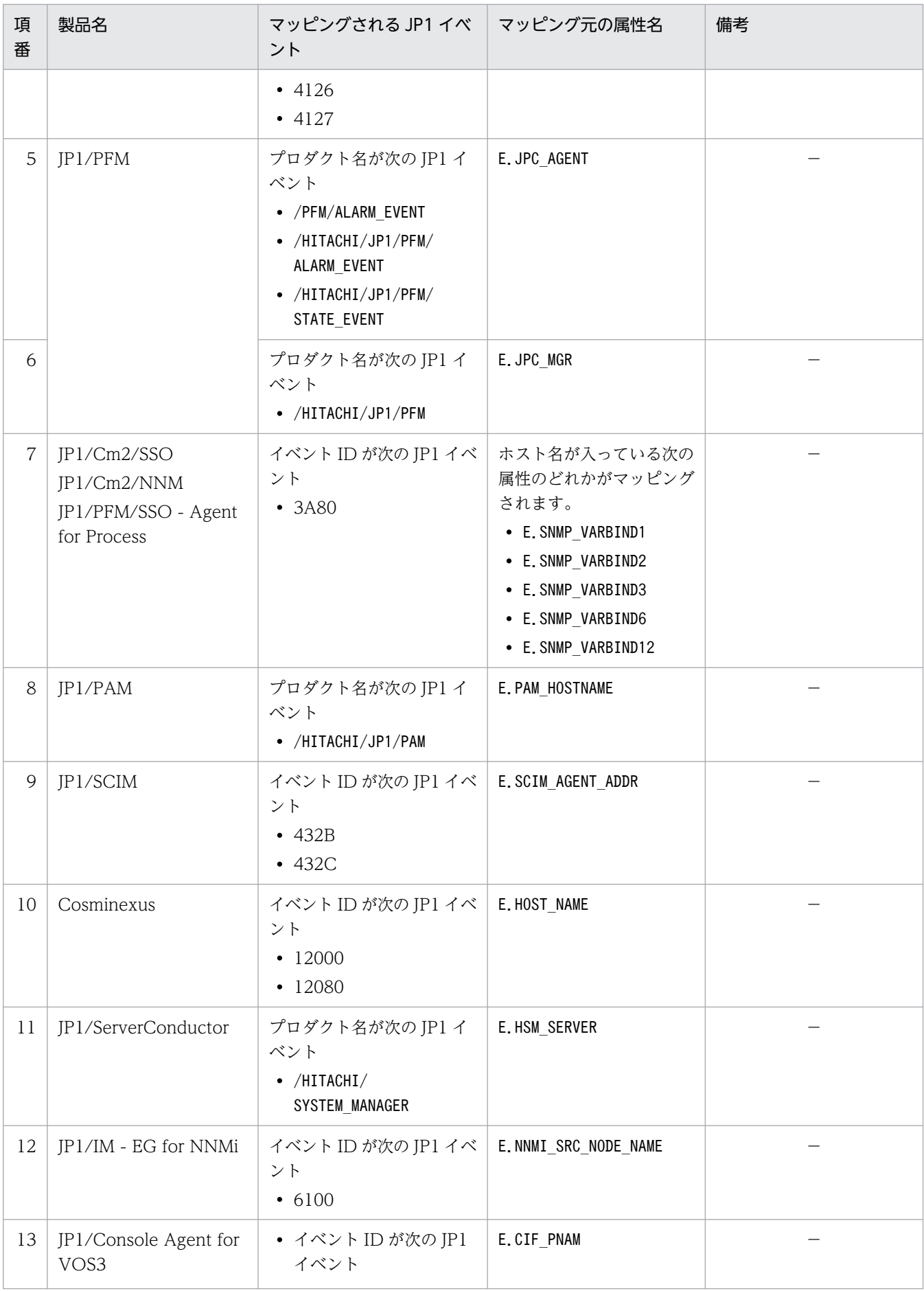
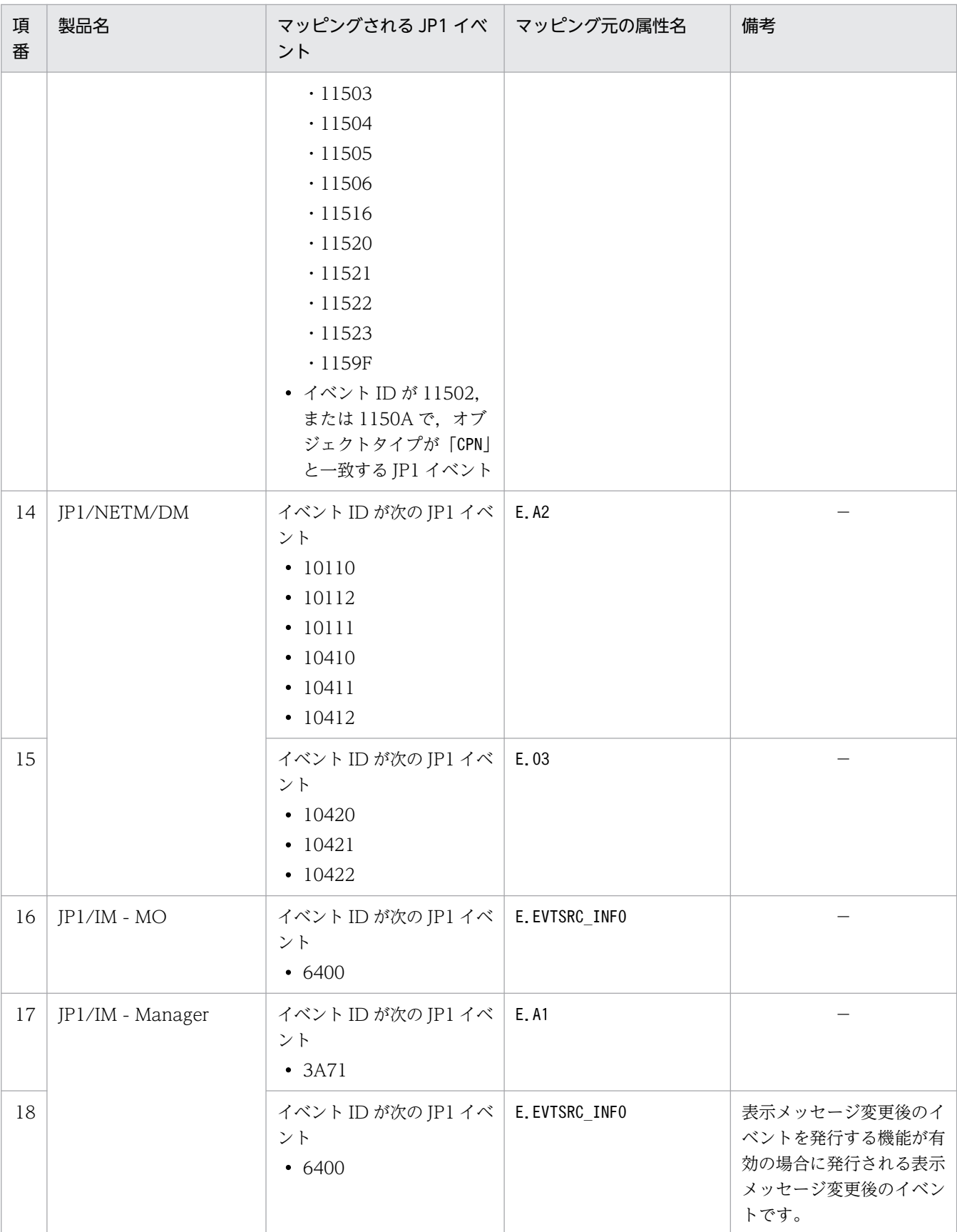

(凡例)

−:なし

編集する内容については、マニュアル「IP1/Integrated Management 3 - Manager コマンド・定義 ファイル・API リファレンス」の「発生元ホストマッピング定義ファイル(user\_hostmap.conf)」(2. 定義ファイル)を参照してください。

注※

リモート監視ログファイルトラップの場合は設定に関係なく、発生元ホスト名 (E.JP1 SOURCEHOST) が設定されます。このため,発生元ホストマッピング定義ファイルを編集する必要はありません。

### 3. JP1/IM - Manager を再起動する。

手順 1 で発生元ホストのマッピングを無効から有効に変更した場合は,JP1/IM - Manager を再起動 する必要があります。

発生元ホストのマッピングを有効にしている状態で,発生元ホストマッピング定義ファイルを編集した 場合は、jco\_spmd\_reload コマンドを実行することで定義を反映できます。

jco\_spmd\_reload コマンドについては、マニュアル「JP1/Integrated Management 3 - Manager コ マンド・定義ファイル・API リファレンス」の「jco\_spmd\_reload」(1. コマンド)を参照してくださ  $V_{\alpha}$ 

# 5.16 ログインユーザーごとの JP1/IM - View の設定

JP1/IM - Manager にログインする JP1 ユーザーごとに, JP1/IM - View の GUI 環境を設定します。 ビューアーのメモリー上に JP1 イベントをバッファリングするバッファーサイズや,イベントの表示項目 などを設定できます。

# 5.16.1 JP1/IM - View の設定項目

必要に応じて設定をカスタマイズしてください。設定する項目を次に示します。

- 表示内容を自動更新するかどうか,および自動更新をする場合の更新間隔 表示できない JP1 イベントがある場合は、間隔を短くします。
- •[イベントコンソール]画面に表示できる JP1 イベントの数(スクロールバッファー) 表示できない IP1 イベントがある場合は、数を増やします。 使用するメモリー量を減らしたい場合は,数を減らします。
- •[イベントコンソール]画面の更新時のイベント取得件数
- 検索時のイベント取得件数
- イベント一覧の表示項目

イベント一覧の列に表示する項目を,追加・削除できます。

設定できる項目は,重大度,登録時刻,登録ホスト名,ユーザー名,メッセージ,オブジェクトタイ プ, イベント ID, 開始時刻, 終了時刻, プロダクト名, オブジェクト名, 登録名タイプ, 登録名, 到 着時刻, アクション, 事象種別, イベント DB 内通し番号, 発行元プロセス ID, 発行元ユーザー ID, 発行元グループ ID,発行元ユーザー名,発行元グループ名,発行元イベント DB 内通し番号,種別, アクション種別,重大度(変更前),重大度変更,メッセージ(変更後),表示メッセージ変更,表示メッ セージ変更定義名,発生元ホスト名,メモ,固有の拡張属性です。重大度変更機能が無効な場合,重大 度(変更前),重大度変更は表示できません。表示メッセージ変更機能が無効な場合,メッセージ(変更 後),表示メッセージ変更,表示メッセージ変更定義名は表示できません。またメモ情報の設定が無効 な場合、メモは表示できません。発生元ホストのマッピングを有効にしていない場合は、発生元ホスト 名が表示できません。固有の拡張属性は,イベント拡張属性定義ファイル(拡張ファイル)に定義した 項目名が表示されます。

- •[イベントコンソール]画面で表示しているページの状態を保存するかどうか [イベントコンソール]画面で選択中のページ ([イベント監視] ページ, [重要イベント] ページ) の 表示フィルター,および表示フィルターチェックボックスの状態を JP1/IM - View のログアウト時に 保存し,ログイン時に復元するかどうかを設定できます。
- •[イベントコンソール]画面のイベント一覧に表示される項目の列幅を保存するかどうか イベント一覧に表示される項目の列幅は,マウスでドラッグすることによって任意の幅に変更できま す。一つのページ(例:[イベント監視]ページ)で列幅を変更すると,ほかの二つのページ(例:[重

要イベント]ページおよび「イベント検索]ページ)の列幅も変更されます。ログアウト時にそのとき の列幅の大きさを保存するかどうかを設定できます。

- •[イベントコンソール]画面のイベント一覧の文字のフォントサイズ イベント一覧に表示される文字のフォントサイズを 12〜72 ポイントの範囲で変更できます。フォント サイズを大きくすると,大画面モニターを離れて見るような運用でも文字が見やすくなります。フォン トサイズを変更できるのは、イベント一覧の [イベント監視] ページ, [重要イベント] ページおよび [イベント検索]ページに表示されるイベント一覧の文字です。
- •[イベントコンソール]画面のイベント一覧に表示される特定のイベントに背景色を付けるかどうか [イベント監視]ページ,[重要イベント]ページおよび [イベント検索] ページに表示される特定のイ ベントに背景色が付くように設定できます。

背景色が付く対象となるイベントは,重大度が「緊急(Emergency)」,「警戒(Alert)」,「致命的 (Critical)」,「エラー(Error)」,「警告(Warning)」,「通知(Notice)」,「情報(Information)」およ び「デバッグ(Debug)」のイベントです。

なお,イベントの文字色と背景色は,システムカラー定義ファイル(systemColor.conf)で変更できま す。詳細については,マニュアル「JP1/Integrated Management 3 - Manager コマンド・定義ファ イル・API リファレンス」の「システムカラー定義ファイル(systemColor.conf)」(2. 定義ファイ ル)を参照してください。

• 繰り返しイベントを集約して表示するかどうか

繰り返しイベントの集約表示機能を使用して,短時間に大量に発生した同一内容のイベントを集約して [イベントコンソール]画面に表示するかどうかを設定できます。

[集約表示]の[有効]チェックボックスをチェックして、集約中イベントのタイムアウト時間を設定 してください。

[集約表示]の設定を変更する場合,設定が有効になったあと受信したイベントから新しい設定でイベ ント集約が開始されます。また,設定を変更したあと再ログインすると,新しい設定でイベント集約が 開始されます。

なお,繰り返しイベントの監視抑止機能を有効にした場合,繰り返しイベントの集約表示機能は使用で きません。

- •[コマンド実行]画面での実行結果表示行数
- 指定期間のイベント表示

# 5.16.2 JP1/IM - View の設定手順

設定は JP1/IM - View の[ユーザー環境設定]画面を使用します。なお,ここで設定した内容は JP1/IM - Manager にログインする JP1 ユーザーごとに保持されます。手順を次に示します。

1.[ユーザー環境設定]画面を起動する。

[イベントコンソール]画面で [オプション] − [ユーザー環境設定] を選択します。

### 2. パラメーターを調整する。

必要に応じて,各パラメーターを調整してください。

設定できるパラメーターについては,次の説明を参照してください。

### JP1 ユーザー環境の設定について

•[ユーザー環境設定]画面について 参照先:マニュアル「JP1/Integrated Management 3 - Manager 画面リファレンス」の「3.24 [ユーザー環境設定]画面」

# 重要

ユーザープロファイルにも上記の設定についての定義内容が記述されていますが、マニュ アル「JP1/Integrated Management 3 - Manager コマンド・定義ファイル・API リ ファレンス」の「ユーザープロファイル (defaultUser | profile ユーザー名)」「記述 内容」に記載がない属性および属性値についてはユーザープロファイルから直接変更し ないでください。変更した場合、IP1/IM - View は正しく動作しないことがあります。

# 5.17 連携製品のモニター起動の設定

モニター起動とは,[イベントコンソール]画面および[統合オペレーション・ビューアー]画面に表示さ れている JP1 イベントから,その JP1 イベントに関連するアプリケーションの画面を起動する機能です。 モニター起動によってほかの製品と連携する場合には,その製品の稼働環境(サポート OS やブラウザー など)を事前に確認してください。

# 重要

連携製品によっては,連携製品側で定義ファイルを用意していることがあります。各製品がモ ニター起動に対応しているかどうかや設定手順の詳細については,各製品のマニュアルを参照 して確認してください。

なお、連携製品側で提供している定義ファイルについても、配置先の IP1/IM - Manager が動 作する文字コードを使用してください。

# 5.17.1 モニター画面を呼び出す手順

モニター画面呼び出しをするための作業手順を示します。作業の流れは次のとおりです。

1. モニター画面呼び出しをするための画面を決める。

### 2. 定義ファイルを作成する。

次の定義ファイルを作成します。

- モニター画面呼び出し定義ファイル この定義ファイルでは,どの JP1 イベントが発行されたときにどの画面を呼び出すかを定義します。 この定義ファイルは、IP1/IM - Manager がインストールされたマシン上に作成します。 この定義ファイルの詳細については,マニュアル「JP1/Integrated Management 3 - Manager コ マンド・定義ファイル・API リファレンス」の「モニター画面呼び出し定義ファイル」(2. 定義 ファイル)を参照してください。
- アプリケーション実行定義ファイル この定義ファイルでは,モニター画面呼び出し定義ファイルで定義されたアプリケーション実行定 義識別子とパスの関連づけを定義します。この定義ファイルは、IP1/IM - View がインストールさ れたマシン上に作成します。

この定義ファイルの詳細については,マニュアル「JP1/Integrated Management 3 - Manager コ マンド・定義ファイル・API リファレンス」の「アプリケーション実行定義ファイル」(2. 定義 ファイル)を参照してください。

3. jco\_spmd\_reload コマンドを実行して、モニター画面呼び出し定義ファイルを JP1/IM - Manager に 反映する。

JP1/IM - Manager が起動している場合は, jco\_spmd\_reload コマンドを実行して、モニター画面呼び 出し定義ファイルを JP1/IM - Manager に反映してください。JP1/IM - Manager が起動していない 場合は. IP1/IM - Manager が起動するタイミングで反映されます。jco\_spmd\_reload コマンドの詳細 については,マニュアル「JP1/Integrated Management 3 - Manager コマンド・定義ファイル・API リファレンス| の [jco\_spmd\_reload] (1. コマンド) を参照してください。

4. JP1/IM - View から JP1/IM - Manager(セントラルコンソール)にログインする。([イベントコン ソール]画面からモニター起動する場合)

JP1/IM - View を起動したタイミングで,アプリケーション実行定義ファイルの内容が JP1/IM - View に反映されます。また、JP1/IM - Manager にモニター画面呼び出し定義ファイルを反映したタイミン グで, JP1/IM - View を接続している場合は, JP1/IM - View の再起動が必要です。

5. Web ブラウザーから JP1/IM - Manager(インテリジェント統合管理基盤)にログインする。([統合 オペレーション・ビューアー]画面からモニター起動する場合)

Web ブラウザーのアドレスバーに (URL 入力エリア)に, ログイン画面の URL を入力して, [統合 オペレーション・ビューアー]画面を表示します。すでにログインしている場合は,いったんログアウ トしてからログインし直してください。なお,JP1/IM - Manager(インテリジェント統合管理基盤) を再起動する必要はありません。

それぞれの作業の詳細を次項から説明します。

# 5.17.2 モニター画面呼び出しをするための画面の決定

モニター画面呼び出しをするためには、どの JP1 イベントが発行されたときにどの画面を呼び出すか、お よびその画面を起動するときにどんな引数を指定するかを決める必要があります。モニター画面呼び出し は,ある JP1 イベントを発行したジョブやアプリケーションの詳細画面を呼び出したり,その詳細画面か ら直接、該当するジョブやアプリケーションを操作したりできるようにすることを目的としています。こ の目的に適した画面を選んでください。

また, 画面起動時に必要な情報はすべて JP1 イベントの属性値から引き継ぐことになるので, JP1 イベン トの属性もあわせて考慮する必要があります。

なお,モニター画面呼び出しによって起動されたアプリケーションのログイン認証などは共通化できない ため、必要であればログインを省略するなどの方法(画面起動コマンドのオプション化)をアプリケーショ ンごとにとる必要があります。

# 5.17.3 定義ファイルの作成

ここでは、モニター画面呼び出し定義ファイルおよびアプリケーション実行定義ファイルに定義する内容. 格納場所および定義例を説明します。

<sup>5.</sup> セントラルコンソールの設定

# (1) モニター画面呼び出し定義ファイルの作成

モニター画面呼び出し定義ファイルでは、モニター画面呼び出しをする JP1 イベントの ID や属性などを 定義します。

JP1 イベントの属性は,イベント拡張属性定義ファイルの定義と対応させる必要があります。

イベント拡張属性定義ファイルの詳細については,マニュアル「JP1/Integrated Management 3 - Manager コマンド・定義ファイル・API リファレンス」の「イベント拡張属性定義ファイル」(2. 定義 ファイル)を参照してください。

また,この定義ファイルでは,呼び出す画面,および画面を呼び出すときの引数を定義します。呼び出す 画面を定義するために,アプリケーション実行定義識別子を指定します。アプリケーション実行定義識別 子は,モニター画面呼び出し定義ファイルで定義した画面を JP1/IM - View 側で識別するためのもので す。したがって、モニター画面呼び出し定義ファイルで指定するアプリケーション実行定義識別子を、ア プリケーション実行定義ファイルに定義する必要があります。指定したアプリケーション実行定義識別子 は,アプリケーション実行定義ファイルによってパスが解決されます。また,実行ファイルの起動時には, モニター画面呼び出し定義ファイルで指定した引数が渡されます。モニター画面呼び出し定義ファイルの 詳細については,マニュアル「JP1/Integrated Management 3 - Manager コマンド・定義ファイル・ API リファレンス」の「モニター画面呼び出し定義ファイル」(2. 定義ファイル)を参照してください。

なお、IP1/IM には、モニター画面呼び出し定義ファイルの記述内容をチェックするためのコマンド 「jcomonitorfcheck」が用意されています。このコマンドの詳細については,マニュアル「JP1/Integrated Management 3 - Manager コマンド・定義ファイル・API リファレンス」の「jcomonitorfcheck」(1. コマンド)を参照してください。

# (2) アプリケーション実行定義ファイルの作成

アプリケーション実行定義ファイルには,モニター画面呼び出し定義ファイルで定義されたアプリケーショ ン実行定義識別子とパスの関連づけを定義します。

アプリケーション実行定義ファイルの詳細については,マニュアル「JP1/Integrated Management 3 - Manager コマンド・定義ファイル・API リファレンス」の「アプリケーション実行定義ファイル」(2. 定義ファイル)を参照してください。

なお、JP1/IM には、アプリケーション実行定義ファイルの記述内容をチェックするためにjcoappexecfcheck (Windows 限定)コマンドが用意されています。このコマンドの詳細については,マニュアル「JP1/ Integrated Management 3 - Manager コマンド・定義ファイル・API リファレンス」の 「jcoappexecfcheck(Windows 限定)」(1. コマンド)を参照してください。

# 5.18 統合機能メニューの設定

[統合機能メニュー]画面から連携製品の GUI (アプリケーション画面)や, WWW ページを起動する設 定をします。

# 5.18.1 統合機能メニューから連携製品の GUI を起動するための設定

JP1/IM - Manager と連携する製品の幾つかは,デフォルトで[統合機能メニュー]画面に表示されてい ます。この場合, JP1/IM - View と同ホストに連携製品をインストールすると [統合機能メニュー]画面 から連携製品の GUI (アプリケーション画面)を起動できます。詳細については、マニュアル「JP1/ Integrated Management 3 - Manager 運用ガイド」の「8.3.2 [統合機能メニュー]画面から操作でき る機能」を参照してください。

表示されていない製品を新規に登録したい場合に,次からの説明を参照してください。

「統合機能メニュー]画面から連携製品の GUI (アプリケーション画面)を起動するための設定手順を次 に示します。

1.[統合機能メニュー]画面から起動するアプリケーションを決める。

#### 2. 定義ファイルを作成する。

JP1/IM - View がインストールされたホストに次の定義ファイルを作成します。

- 統合機能メニュー定義ファイル
- アプリケーション実行定義ファイル 統合機能メニュー定義ファイルおよびアプリケーション実行定義ファイルは,次のフォルダに作成 します。

View パス¥conf¥function¥ia¥

#### 3. JP1/IM - View を再起動する。

なお,上記の手順の詳細については,[「5.18.4 定義ファイルの作成](#page-550-0)」を参照してください。設定のための 前提条件,設定例などについて説明しています。

### 重要

連携製品によっては,上記と異なった手順が必要になる場合があります。設定手順の詳細につ いては,各製品のマニュアルも参照してください。

# 5.18.2 新規メニューを追加する手順

[統合機能メニュー]画面に新規メニューを追加するための作業手順を示します。作業の流れは次のとおり です。

1. [統合機能メニュー]画面から起動する画面を決める。

### 2. 定義ファイルを作成する。

JP1/IM - View がインストールされたマシン上に,次の定義ファイルを作成します。

- 統合機能メニュー定義ファイル この定義ファイルでは,追加する新規メニューの情報,新規メニューから起動する画面などを定義 します。
- アプリケーション実行定義ファイル この定義ファイルでは,統合機能メニュー定義ファイルで定義されたアプリケーションのパスを JP1/IM - View で解決するための定義をします。

### 3. 定義ファイルを有効にする。

それぞれの作業の詳細を次項から説明します。

# 5.18.3 [統合機能メニュー]画面から起動する画面の決定

[統合機能メニュー]画面から起動する画面は,システムやアプリケーションを管理するための画面です。 この目的に適した画面を選んでください。

なお、ログイン認証などは共通化できないため、必要であればログインを省略するなどの方法(画面起動 コマンドのオプション化)をアプリケーションごとにとる必要があります。

[統合機能メニュー]画面から起動する画面を決める手順を次に示します。

#### 1.[統合機能メニュー]画面に表示する名称と使用する ID を決める。

ID はメニュー識別子です。「会社名\_製品名」の形式で指定します。ID は,メニュー全体でユニークに してください。

### 2.[統合機能メニュー]画面に表示するときのフォルダを決める。

既存のフォルダに適切なものがない場合は,フォルダの名称と使用する ID を決めます。ID は,「会社 名 製品名」の形式で指定します。ID は、メニュー全体でユニークにしてください。

3. [統合機能メニュー]画面に表示するアイコンを準備する。

アイコンは,16×16 ピクセルの GIF ファイルとして作成します。アイコンを指定しない場合は,デ フォルトのアイコンが使用されます。

# <span id="page-550-0"></span>5.18.4 定義ファイルの作成

ここでは、統合機能メニュー定義ファイルおよびアプリケーション実行定義ファイルに定義する内容、格 納場所および定義例を説明します。

# (1) 統合機能メニュー定義ファイルの作成

統合機能メニュー定義ファイルには、メニューから起動する画面、メニューツリーの上位ノード、メニュー に表示するときの名称などを定義します。

### (a) 定義する内容

メニューから起動する画面を定義するために,アプリケーション実行定義識別子を指定します。アプリケー ション実行定義識別子は,統合機能メニュー定義ファイルで定義した画面を JP1/IM - View で識別するた めのものです。したがって,統合機能メニュー定義ファイルで指定するアプリケーション実行定義識別子 を,アプリケーション実行定義ファイルに定義する必要があります。指定したアプリケーション実行定義 識別子は,アプリケーション実行定義ファイルによってパスが解決され,それによってメニューから画面 を起動できるようになります。統合機能メニュー定義ファイルの詳細については、マニュアル「IP1/ Integrated Management 3 - Manager コマンド・定義ファイル・API リファレンス」の「統合機能メ ニュー定義ファイル」(2. 定義ファイル)を参照してください。アプリケーション実行定義ファイルの詳 細については,マニュアル「JP1/Integrated Management 3 - Manager コマンド・定義ファイル・API リファレンス」の「アプリケーション実行定義ファイル」(2. 定義ファイル)を参照してください。

なお, JP1/IM には、統合機能メニュー定義ファイルの記述内容をチェックするためのコマンド 「jcofuncfcheck(Windows 限定)」が用意されています。このコマンドの詳細については,マニュアル 「JP1/Integrated Management 3 - Manager コマンド・定義ファイル・API リファレンス」の 「jcofuncfcheck(Windows 限定)」(1. コマンド)を参照してください。

# (b) 格納場所

この定義ファイルは、ビューアー上の次のディレクトリに格納します。定義は、JP1/IM - View を再起動 したあとに有効になります。

View パス¥conf¥function¥ja¥

# (c) 定義例

ここでは、次の例を示します。

アプリケーション

COMPANY 社の SAMPLE という名称の製品

フォルダの名称と ID

[SAMPLE 管理], ID ="company sample management"

メニューの名称と ID

[SAMPLE 管理画面 (アプリケーション)」, ID="company\_sample\_naitive"

[SAMPLE 管理画面 (WWW) ], ID="company sample web"

アイコンファイル

sample\_icon.gif

### 実行ファイル

sample.exe

### URL

http://host1/company/sample\_url.html

この例では、次のファイル名を使用します。

company\_sample\_tree.conf

統合機能メニュー定義ファイルの定義例を次に示します。

# 図 5-2 統合機能メニュー定義ファイルの定義例

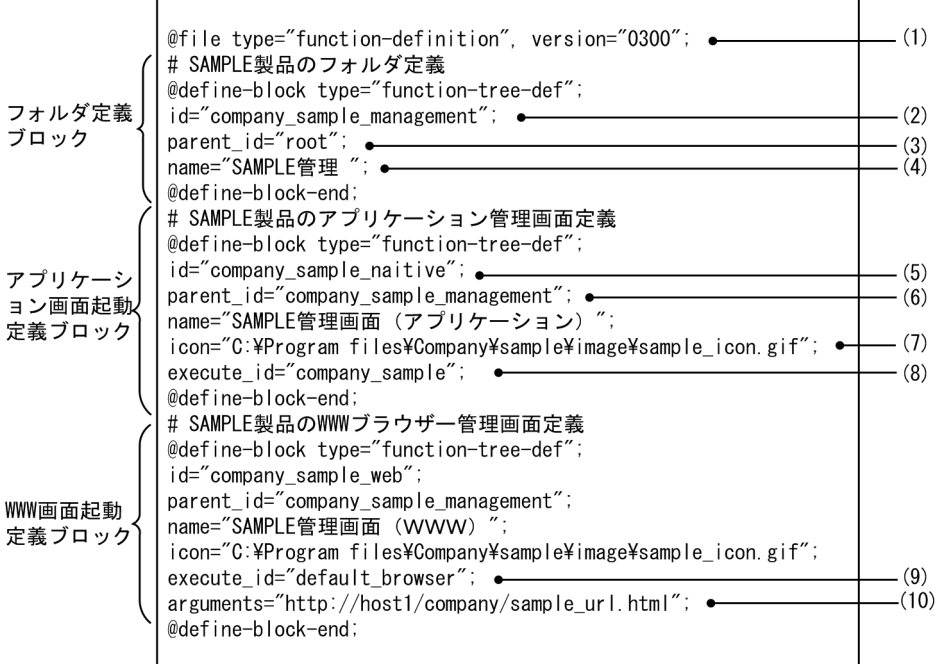

- 
- 
- (1) バージョンは「"0300"」だけを指定できます。<br>(2) フォルダのIDを指定します。<br>(3) 親フォルダを指定します。「root」は最上位のフォルダです。
- 、<br>(4) フォルダの名称を指定します。<br>(5) メニューのIDを指定します。
- (6) 親フォルダを指定します。
- (7) アイコンファイルを指定します。
- 
- 、。<br>(8) アプリケーション実行定義識別子を指定します。<br>(9) デフォルトのWWWブラウザーを使用することを指定します。
- (10) 起動するWWWページのURLを指定します。

この定義によって,[統合機能メニュー]画面のツリー上では,「SAMPLE 管理」という名称のフォルダの 下に「SAMPLE 管理画面(アプリケーション)」および「SAMPLE 管理画面(WWW)」という名称のメ ニューが定義した順序で表示されるようになります。

# (2) アプリケーション実行定義ファイルの作成

アプリケーション実行定義ファイルには,統合機能メニュー定義ファイルで定義されたアプリケーション 実行定義識別子とパスの関連づけを定義します。

### (a) 定義する内容

アプリケーション実行定義ファイルの詳細については,マニュアル「JP1/Integrated Management 3 - Manager コマンド・定義ファイル・API リファレンス」の「アプリケーション実行定義ファイル」(2. 定義ファイル)を参照してください。

なお、IP1/IM には、アプリケーション実行定義ファイルの記述内容をチェックするためのコマンド 「jcoappexecfcheck(Windows 限定)」が用意されています。このコマンドの詳細については,マニュア ル「JP1/Integrated Management 3 - Manager コマンド・定義ファイル・API リファレンス」の 「jcoappexecfcheck(Windows 限定)」(1. コマンド)を参照してください。

# (b) 格納場所

この定義ファイルは、ビューアー上の次のディレクトリに格納します。定義は、JP1/IM - View を再起動 したあとに有効になります。

### View パス¥conf¥appexecute¥ja¥

### (c) 定義例

ここでは、モニター画面呼び出しをする場合と同じ例を使用します。この例では、次のファイル名を使用 します。

#### company\_sample\_app.conf

アプリケーション実行定義ファイルの定義例を次に示します。

# 図 5-3 アプリケーション実行定義ファイルの定義例

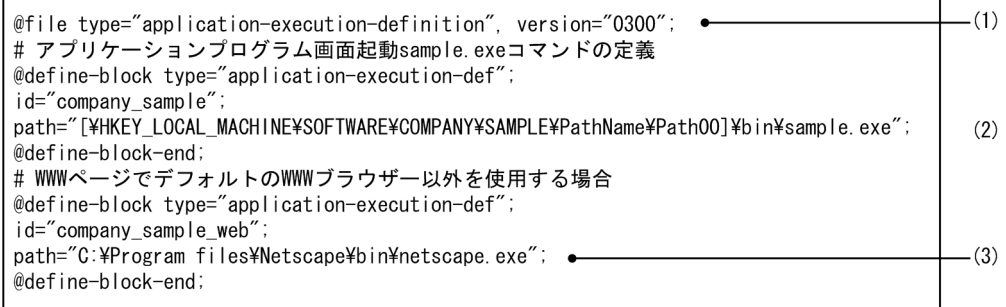

- (1) バージョンは「"0300"」だけを指定できます。
- (2) []で囲まれた部分をレジストリーキーから解決します。
- (3) レジストリー情報にパスがない場合は、フルパスを指定します。

# 5.18.5 統合機能メニューから連携製品の WWW ページを起動するための 設定

JP1/IM - View の統合機能メニューから連携製品の WWW ページを表示させる場合,WWW ページ呼 び出し定義ファイル (hitachi\_jp1 製品名.html) を編集して表示させる WWW ページの URL を設定す る必要があります。手順を次に示します。

### 1. WWW ページ呼び出し定義ファイル(hitachi\_jp1\_製品名.html)を編集する。

WWW ページ呼び出し定義ファイルの格納フォルダは次のとおりです。

### View パス¥conf¥webdata¥ja¥

WWW ページ呼び出し定義ファイルをテキストエディターなどで開きます。ファイル内の<META>タグ を検索し, CONTENT 属性の URL に, 起動する WWW ページの URL を指定します。

### 2. 編集した WWW ページ呼び出し定義ファイルを上書き保存する。

### 3. JP1/IM - View を再起動する。

なお,統合機能メニュー定義ファイルを作成することで,WWW ページ呼び出し定義ファイルが提供さ れていない製品についても WWW ページを起動できます。

### WWW ページの URL の設定について

• WWW ページ呼び出し定義ファイルについて 参照先:マニュアル「JP1/Integrated Management 3 - Manager コマンド・定義ファイル・API リファレンス」の「WWWページ呼び出し定義ファイル (hitachi\_jp1 製品名.html)」(2. 定義 ファイル)

上記の URL の設定をしないで、WWW ページを表示しようとした場合、設定手順を記述した画面を表示 します。画面の記述に従って設定してください。この画面は WWW ページを表示しようとした製品名(画 面名)ごとに内容が異なります。

# 5.19 業務グループの参照・操作制限の設定

業務グループの参照・操作制限を設定する方法を説明します。JP1 ユーザーに割り当てる JP1 資源グルー プおよび JP1 権限レベルの設定を検討してから設定してください。

なお,業務グループの参照・操作制限を有効にする場合,統合監視 DB,IM 構成管理 DB および発生元ホ ストのマッピングが有効となっている必要があります。

業務グループの参照・操作制限を設定する手順を次に示します。

1. 業務グループの参照・操作制限を有効にする。

jcoimdef -bizmonmode ON

jcoimdef コマンドの詳細については,マニュアル「JP1/Integrated Management 3 - Manager コマ ンド・定義ファイル・API リファレンス」の「jcoimdef」(1. コマンド)を参照してください。

2. JP1/IM - Manager を再起動する。

#### 3. JP1/IM - View を再起動する。

IP1/IM - View を再起動するまで、設定前の状態が保持されます。業務グループの参照・操作制限を 有効から無効または無効から有効に変更した場合は,必ず JP1/IM - View を再起動してください。

#### 4. 業務グループの内容をセントラルコンソールに反映する。

IM 構成管理ビューアーから反映します。業務グループの内容をセントラルコンソールに反映する手順 については,[「3.4.1\(3\) 業務グループを反映する」](#page-420-0)を参照してください。

JP1 資源グループおよび JP1 権限レベル,業務グループ,統合監視 DB, IM 構成管理 DB および発生元ホ ストのマッピングについては,各項目を参照してください。

### JP1 資源グループおよび JP1 権限レベルについて

- 業務グループの JP1 資源グループおよび JP1 権限レベルの組み合わせについて 参照先:マニュアル「JP1/Integrated Management 3 - Manager 導入・設計ガイド」の「4.1.4 業務グループの参照・操作制限の仕組み」
- JP1 資源グループおよび JP1 権限レベルの設定方法について 参照先:マニュアル「JP1/Base 運用ガイド」のユーザー管理の設定の章

### 業務グループについて

- 業務グループの概要について 参照先:マニュアル「JP1/Integrated Management 3 - Manager 導入・設計ガイド」の「8.4 業務グループの管理」
- 業務グループの設定方法について 参照先:「[3.4 業務グループの設定」](#page-413-0)

### 統合監視 DB について

• 統合監視 DB の設定方法について 参照先: Windows の場合[「1.4.2 統合監視 DB の設定\(Windows の場合\)」](#page-53-0) UNIX の場合 [2.4.2 統合監視 DB の設定 (UNIX の場合)」

### IM 構成管理 DB について

• IM 構成管理 DB の設定方法について 参照先: Windows の場合 [1.4.3 IM 構成管理 DB の設定 (Windows の場合)」 UNIX の場合「2.4.3 IM 構成管理 DB の設定 (UNIX の場合)

### 発生元ホストのマッピングについて

- 発生元ホストのマッピングの概要について 参照先:マニュアル「JP1/Integrated Management 3 - Manager 導入・設計ガイド」の「4.9 発生元ホストのマッピング」
- 発生元ホストのマッピングの設定方法について 参照先:「[5.15 発生元ホストのマッピングの設定」](#page-538-0)

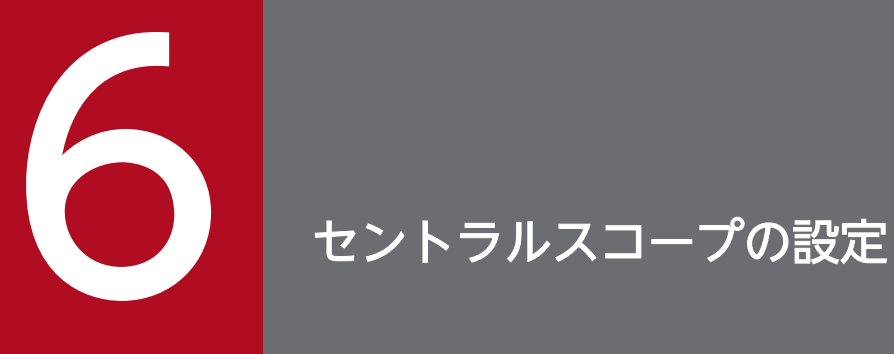

セントラルスコープでは,[監視ツリー]画面と[ビジュアル監視]画面によってシステムを管理 者の目的に合わせた視点で監視できます。

この章では,これらの監視画面の環境を設定する手順について説明します。

# 6.1 セントラルスコープの環境設定の概要

セントラルスコープの環境設定は,管理者の目的に合わせた視点でシステムを監視するために,稼働して いるシステムの構成とその監視目的に合わせて,セントラルスコープの監視画面を作成する作業です。

まず,実際のシステム構成を,監視目的に合わせたツリー形式で[監視ツリー]画面に設定します。その あとで、重点的に監視が必要なポイントをマップ形式で「ビジュアル監視]にまとめます。

なお,この章での説明は,セントラルスコープがセットアップ済みで動作していることを前提にしています。

# 6.1.1 セントラルスコープの環境設定を始める前に

セントラルスコープの環境設定を始める前に,次の準備をしてください。

#### JP1/IM 全般とセントラルスコープについて知っておく

- セントラルスコープの使い方の概要 参照先:マニュアル「JP1/Integrated Management 3 - Manager 導入・設計ガイド」の「1. JP1/Integrated Management の概要」 参照先:マニュアル「JP1/Integrated Management 3 - Manager 導入・設計ガイド」の「2. 機 能の概要」
- セントラルスコープの機能について 参照先:マニュアル「JP1/Integrated Management 3 - Manager 導入・設計ガイド」の「5. セ ントラルスコープによる目的指向型のシステム監視」

### JP1/IM の動作環境を構築する

• JP1/IM のインストールとセットアップをする 参照先:「[1. インストールとセットアップ\(Windows の場合\)」](#page-26-0) 参照先:「[2. インストールとセットアップ\(UNIX の場合\)」](#page-258-0)

# 6.2 ホスト情報の登録

セントラルスコープ用のホスト情報をホスト情報 DB に登録します。

- 1. ホスト情報ファイル (jcs\_hosts) を作成, 編集する。
- 2. jcshostsimport コマンドを実行する。
- 3. ホスト情報ファイルの内容を有効にする。

次の場合にホスト情報ファイルの内容が有効になります。

- jco spmd reload コマンドを実行する。
- JP1/IM Manager を再起動する。

ホスト情報の設定については,次の説明を参照してください。

### ホスト情報の設定について

• ホスト情報について

参照先:マニュアル「JP1/Integrated Management 3 - Manager 導入・設計ガイド」の「5.11.2 ホスト情報」

• ホスト情報ファイルの書式について 参照先:マニュアル「JP1/Integrated Management 3 - Manager コマンド・定義ファイル・API リファレンス」の「ホスト情報ファイル (jcs\_hosts)」(2. 定義ファイル)

• jcshostsimport コマンドについて 参照先:マニュアル「JP1/Integrated Management 3 - Manager コマンド・定義ファイル・API リファレンス」の「jcshostsimport」(1. コマンド)

ここでは,監視オブジェクトを監視するための監視ツリーを GUI で作成する手順について説明します。 作業の流れを次に示します。

図 6‒1 監視ツリーを GUI で作成する作業の流れ

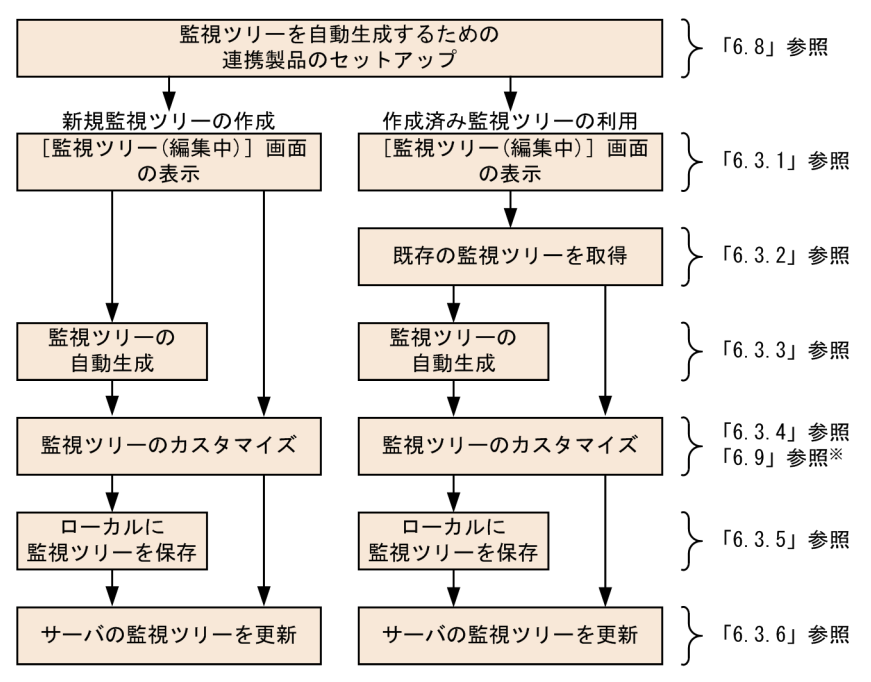

注※ 監視オブジェクトの作成例について説明しています。

# 6.3.1 監視ツリーの編集画面の起動

監視ツリーは. [監視ツリー(編集中)]画面から編集します。

1.[監視ツリー(編集中)]画面を起動する。

次のどれかの手順で起動します。

- スタートメニューから [すべてのプログラム] − [JP1\_Integrated Management 3 View] − [監視ツリー編集]を選択する。
- jcoview コマンドを実行する。

jcoview -e

• システムを監視中の「監視ツリー]画面のメニューバーから, [オプション] − [ツリー編集] を選 択する。

なお,[監視ツリー(編集中)]画面を起動した直後は,なにも表示されていない(監視ツリーの情報がな い)状態です。

6. セントラルスコープの設定

### ログイン情報の保持

[監視ツリー(編集中)]画面で,[ログイン情報を保持する]機能の設定ができます。この設定は,[監 視ツリー(編集中)]画面からログインが必要な操作をする際,一度目のログイン時にユーザー名・パス ワード・接続ホスト名を保持します。このため,二度目以降のログイン操作が不要になります。

• [監視ツリー(編集中)] 画面から, [ファイル] - [ログイン情報を保持する] をチェックする。

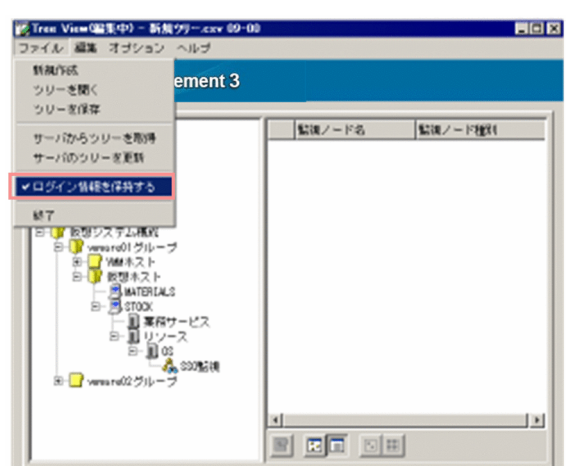

図 6‒2 [ログイン情報を保持する]メニュー

ログインが必要な操作を次に示します。

### 表 6-1 ログインを必要とする操作一覧

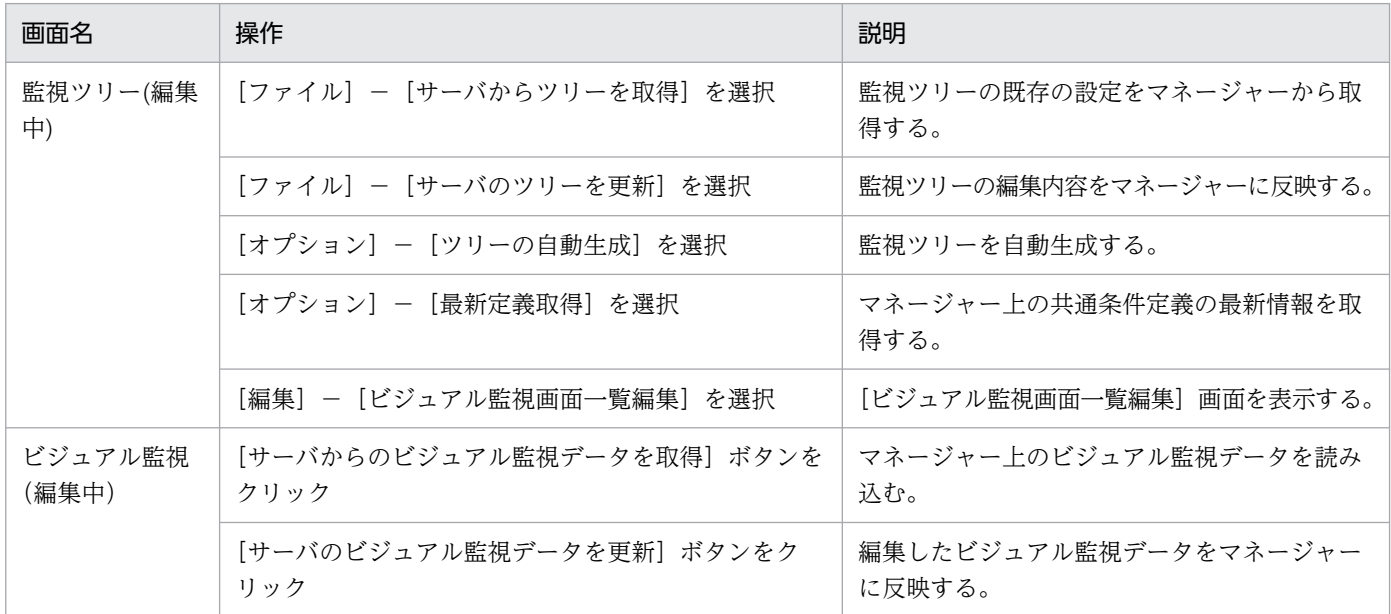

[ログイン情報を保持する]へのチェック状態は,[監視ツリー(編集中)]画面の終了時に保存されま す。次回,[監視ツリー(編集中)]画面の起動時に,その状態が反映されます。

# 6.3.2 既存の監視ツリーの取得

すでに監視ツリーを作成して運用している場合は,まず,マネージャーに接続して,既存の設定を取得しま す。

[監視ツリー(編集中)]画面でサーバから、またはローカルホストの CSV ファイルから監視ツリーを取得 します。[監視ツリー(編集中)]画面のタイトルバーには、サーバの JP1/IM - Manager (セントラルス コープ)のバージョン,または取得したファイルのバージョンが表示されます。

# 重要

ローカルホストの CSV ファイルから監視ツリーを取得した場合, [監視ツリー(編集中)] 画面 のタイトルバーに表示されるファイルバージョンが古い場合, [監視ツリー(編集中)] 画面で編 集した情報をマネージャーに反映できません。

# (1) サーバからの監視ツリーの取得

1.[サーバからツリーを取得]を選択する。

[監視ツリー(編集中)]画面から,[ファイル]−[サーバからツリーを取得]を選択します。

### 2. サーバにログインする。

JP1/IM - Manager(セントラルスコープ)にログインするための[ログイン]画面が表示されます。 IP1 ユーザー名とパスワードを入力します。IP1 ユーザーは、IP1 資源グループが IP1 Console で, JP1\_Console\_Admin 権限を持っている必要があります。接続先ホスト名には,監視ツリーを取得する JP1/IM - Manager のホスト名を入力します。

ログインが成功すると,監視ツリーのデータを取得し,[監視ツリー(編集中)]画面に表示します。

または、ローカルに保存している監視ツリーの設定 (CSV ファイル) がある場合は、それを使用すること もできます。

# (2) ローカルに保存した監視ツリー(CSV ファイル)の取得

1.[ツリーを開く]を選択する。

[監視ツリー(編集中)]画面から, [ファイル] - [ツリーを開く]を選択します。 ファイルを選択する [ツリーを開く]画面が表示されます。

2. 監視ツリー(CSV ファイル)を指定する。

[ツリーを開く]画面で,利用する監視ツリー(CSV ファイル)を選択し,[開く]ボタンをクリック します。

確認ダイアログボックスが表示されるので, [はい] ボタンをクリックしてください。

# 6.3.3 監視ツリーの自動生成

監視ツリーを自動生成します。

なお,他製品と連携して監視ツリーを自動生成する場合,連携製品のセットアップ(JP1 イベントを発行 する設定や,アダプタコマンドの実行など)を事前にしておく必要があります。「[6.8 連携製品のセット](#page-596-0) [アップ](#page-596-0)」を参照して自動生成前にセットアップを終えておいてください。

運用上の理由で jp1admin ユーザーを削除している場合は,連携製品の定義情報にアクセスできる権限レ ベルを持つ JP1 ユーザーでログインし、自動生成を行ってください。例えば、JP1/AJS のジョブネット情 報を取得するには,ジョブネットにアクセスできる権限レベルが必要です。

また,監視ツリーの自動生成機能の詳細は,次の説明を参照してください。

### 監視ツリーの自動生成について

- 監視ツリーの自動生成機能について 参照先:マニュアル「JP1/Integrated Management 3 - Manager 導入・設計ガイド」の「5.2 監視ツリー」 参照先:マニュアル「JP1/Integrated Management 3 - Manager 導入・設計ガイド」の「5.3 監視ツリーの自動生成」
- 自動生成で作成される監視ツリーのモデルについて 参照先:マニュアル「JP1/Integrated Management 3 - Manager コマンド・定義ファイル・API リファレンス」の「9. 監視ツリーモデル(セントラルスコープ用)」

次に監視ツリー自動生成の手順を示します。

# 図 6‒3 監視ツリーの自動生成の手順

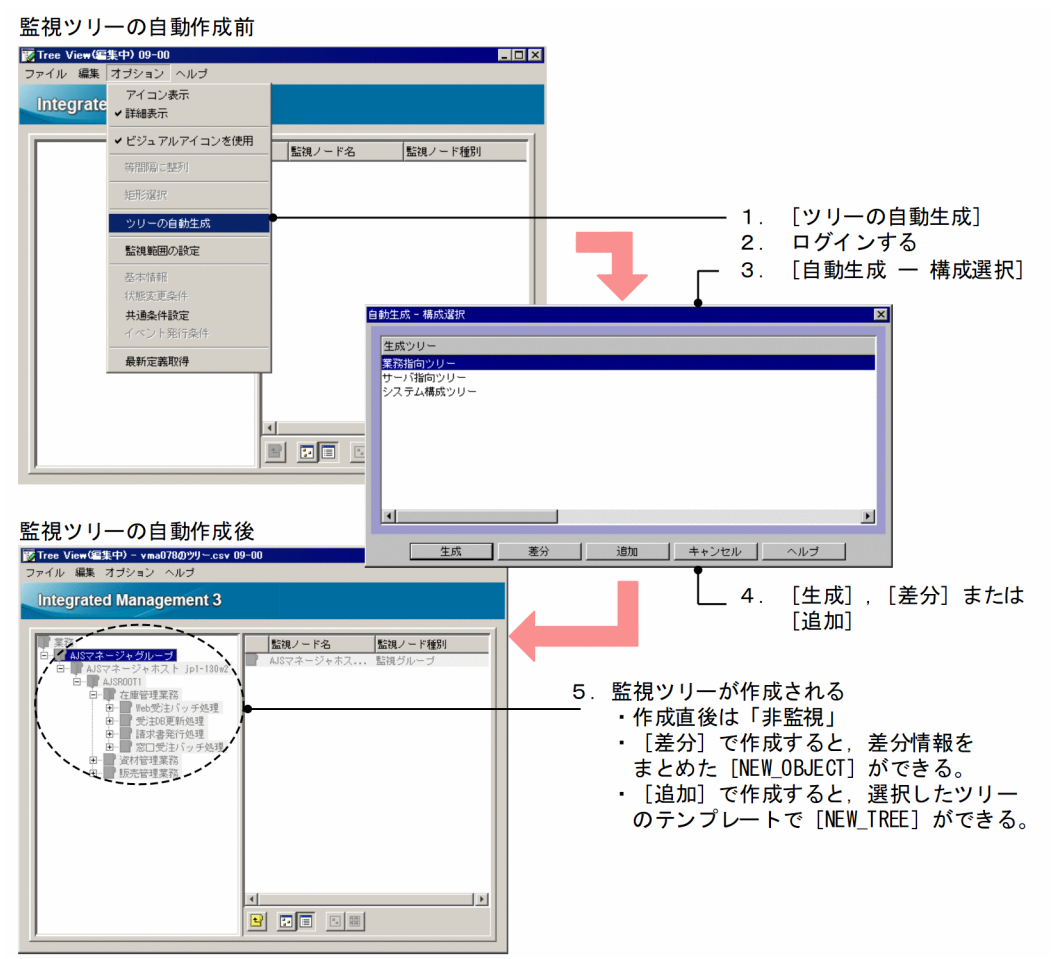

1.[ツリーの自動生成]を選択する。

[監視ツリー(編集中)]画面から,[オプション]−[ツリーの自動生成]を選択します。 なお,すでに監視ツリーを編集中だった場合は,「編集中のツリー構成情報を置き換えますか?」のよ うに確認されます。ここで[はい]を選択すると,編集中の情報は,自動生成した情報で置き換えられ ます。

### 2. サーバにログインする。

JP1/IM - Manager(セントラルスコープ)にログインするための[ログイン]画面が表示されます。 jp1admin ユーザーでログインしてください。

接続ホスト名には,ログインする JP1/IM - Manager があるホストの名称を指定します。ビューアー で定義されているホスト名か,IP アドレスを指定してください。

3.[自動生成-構成選択]画面で,監視ツリーのモデルを選択する。

自動生成する監視ツリーのモデルを選択します。

- 業務指向ツリー
- サーバ指向ツリー
- 4. [生成], [差分] または [追加] のボタンをクリックする。

6. セントラルスコープの設定

- •[生成]…新しい監視ツリーを,収集した定義情報から作成します。
- •[差分]…編集画面の監視ツリーと収集した定義情報との差分情報(監視オブジェクトと監視グルー プを含む)から新規の監視ツリーを作成します。なお、新規の監視ツリーは [NEW OBJECT] と いう監視グループに作成されます。
- •[追加]…編集画面の監視ツリーから新規の監視ツリーを作成します。なお,新規の監視ツリーは [NEW TREE] という監視グループに作成されます。

5. 監視ツリーが自動的に生成される。

IP1/IM が管理する各ホストから定義情報を収集し、監視ツリーを自動生成します。しばらくお待ちく ださい。

なお,生成される監視ノードの状態は,最初は非監視の状態になっています。

自動生成した監視ツリーは,監視方法に合わせてカスタマイズしてから運用を始めてください。

# 6.3.4 監視ツリーのカスタマイズ

[監視ツリー(編集中)]画面では,監視ツリーを新規作成したり,既存の監視ツリーをカスタマイズしたり できます。監視ツリーに関してできる操作を次に示します。

- 監視ノードの追加
- 監視ノードの属性設定
- 監視ノードの削除
- 監視ノードの移動
- 監視範囲の設定
- マップ表示設定

ここでは、監視ツリーに関してできる操作、および作成済み監視ノードの検索について説明します。

なお,監視ツリーをカスタマイズするには,監視ツリーの機能や設定内容を知っておく必要があります。 次の説明を参照してください。

### 監視ツリーの機能や設定内容について

- 監視ツリーの機能について 参照先:マニュアル「JP1/Integrated Management 3 - Manager 導入・設計ガイド」の「5.2 監視ツリー」 参照先:マニュアル「JP1/Integrated Management 3 - Manager 導入・設計ガイド」の「5.3 監視ツリーの自動生成」 参照先:マニュアル「JP1/Integrated Management 3 - Manager 導入・設計ガイド」の「5.4 監視ツリーの編集」
- 6. セントラルスコープの設定

参照先:マニュアル「JP1/Integrated Management 3 - Manager 導入・設計ガイド」の「5.11 セントラルスコープの仕組み」

- 監視ツリーの設定項目について 参照先:マニュアル「JP1/Integrated Management 3 - Manager 導入・設計ガイド」の「5.2 監視ツリー」
- 基本的な設定が定義済みのシステム監視オブジェクトについて 参照先:マニュアル「JP1/Integrated Management 3 - Manager コマンド・定義ファイル・API リファレンス|の「8. システム監視オブジェクト一覧(セントラルスコープ用)」

なお,監視ノードの属性設定で「共通条件」を設定する,かつ,設定済みの共通条件を利用する場合は, 次の操作によって,共通条件を取得しておいてください。

ツリー構成ファイル(CSV ファイル)使用時にはツリー構成ファイルが保持する共通条件,新規監視ツ リー作成時には JP1/IM - View が保持する共通条件を利用できます。

1.[監視ツリー(編集中)]画面のメニューバーの [オプション] − [最新定義取得] を選択する。

# (1) 監視ノードの追加

監視ノードを追加する手順を説明します。

# 図 6‒4 監視ノードの追加の手順

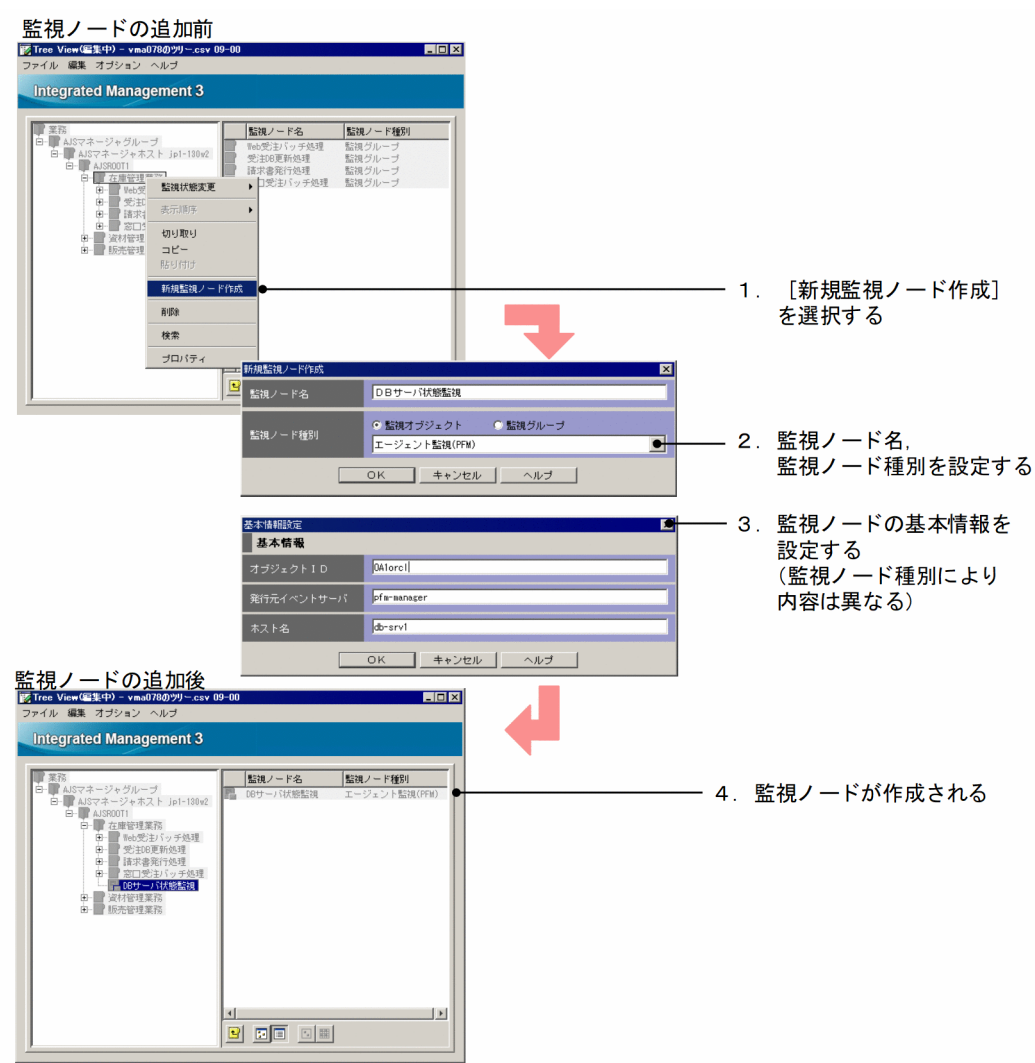

1.[新規監視ノード作成]画面を開く。

次のどれかの操作により画面を開いてください。

- 監視グループを選択し,右クリックしてポップアップメニューから[新規監視ノード作成]を選択 する。
- 監視グループを選択し,メニューバーから[編集]−[新規監視ノード作成]を選択する。
- 詳細表示領域から画面を開く場合は,監視ノード非選択状態で右クリックし,ポップアップメニュー から[新規監視ノード作成]を選択する。

なお,監視ノードが一つもない場合は,メニューバー,または監視ツリー領域の右クリックで表示され るポップアップメニューから操作をしてください。

2. 監視ノード種別を設定する。

[新規監視ノード作成]画面で,次の項目を設定します。

• 監視ノード名

任意の名称を指定します。

```
6. セントラルスコープの設定
```
• 監視ノード種別

監視ノードの種別を選択します。

「監視グループ」,または「監視オブジェクト」とその種類を選択します。

監視オブジェクトの種類を選択する場合は,システム監視オブジェクトから選ぶことができます。 これは、JP1/IM のシステムが標準で用意している監視オブジェクトで、JP1/IM と連携する JP1 シ リーズ製品ごとに基本的な項目があらかじめ設定されています。

監視オブジェクトの種類で「汎用オブジェクト」を選ぶと、汎用監視オブジェクトが作成されます ので、後述する監視ノードの [プロパティ] 画面で属性を設定してください。

なお,ここで「監視グループ」または「監視オブジェクト」の「汎用オブジェクト」を選択した場 合は,次の基本情報の設定は必要なく,監視ノードが作成されます。

### 3. 監視ノードの基本情報を設定する。

[基本情報設定]画面で、監視ノードの種類に合わせた基本情報を設定します。

基本情報は,監視オブジェクトが監視している対象を特定するための情報を設定します。監視ノード種 別で指定したシステム監視オブジェクトの種類によって,設定する値は異なります。詳しくは次の説明 を参照してください。

参照先:マニュアル「JP1/Integrated Management 3 - Manager コマンド・定義ファイル・API リ ファレンス」の「8. システム監視オブジェクト一覧(セントラルスコープ用)」

### 4. 監視ノードが作成される。

設定した内容で,監視ノードが作成されます。

なお. 既存の監視オブジェクトをコピー&ペーストすることもできます。

### 既存の監視オブジェクトをコピー&ペーストする

次の手順でコピー&ペーストしてください。

### 1. 監視ノードを選択し,コピーする。

- 右クリックしてポップアップメニューから[コピー]を選択する。
- メニューバーの「編集] − [コピー] を選択する。

### 2. 貼り付け先の監視グループを選択する。

### 3. 監視ノードをペーストする。

- 右クリックしてポップアップメニューから[貼り付け]を選択する。
- メニューバーの「編集] − [貼り付け] を選択する。

# (2) 監視ノードの属性設定

監視ノードの属性を設定する手順を説明します。

なお、監視ノードの属性を設定するには、それぞれの設定項目の意味を知る必要があります。ここでは、 設定手順と簡単な例だけを説明します。設定内容の詳細は,この項のはじめに説明している参照先で確認 してください。

1. 監視ノードの [プロパティ]画面を開く。

監視ノードを選択して、次のどれかの方法で [プロパティ]画面を開きます。

- ダブルクリックする(監視オブジェクトの場合だけ有効)。
- 右クリックしてポップアップメニューから「プロパティ]を選択する。
- メニューバーから[編集]−[プロパティ]を選択する。
- メニューバーから「オプション]−「基本情報], [状態変更条件], または「イベント発行条件] を 選択する。
- 2. [全般] ページを設定する。

監視ノード名, 使用するアイコン, 使用するビジュアルアイコン<sup>※1</sup>, 背景画像設定(監視グループ限 定),監視状態,および JP1 資源グループ※2 を設定します。

3.[基本情報]ページを設定する。

監視ノードの基本情報を設定します。

- 4.[状態変更条件]ページを設定する。
	- 監視オブジェクト選択時

JP1/IM - Manager がどのような JP1 イベントを受信したときに,監視ノードの状態を変更するか を設定します。

監視オブジェクトの状態変更条件に設定する内容については,マニュアル「JP1/Integrated Management 3 - Manager コマンド・定義ファイル・API リファレンス」の「8. システム監視 オブジェクト一覧(セントラルスコープ用)」を参考にしてください。

- 監視グループ選択時 監視グループの下位の監視ノードがどのような状態になったときに,監視グループの状態を変更す るかを設定します。
- 5. [イベント発行条件] ページを設定する。

監視ノードがどの状態になったときに、IP1 イベントを発行するかを設定します。

なお,監視ノードの状態により自動アクションをする場合は,この[イベント発行条件]を設定して, イベント ID が 00003FB0 の JP1 イベントに対して自動アクションをするよう設定してください。

6.[OK]ボタンまたは[適用]ボタンをクリックする。

注※1 ビジュアルアイコンを使用するためには,フォルダ作成やファイルの格納など準備が必要です。詳 細については,「[6.3.4\(7\) ビジュアルアイコンを使用するための設定](#page-572-0)」を参照してください。

注※2 監視ツリーの監視範囲設定が有効な場合、設定できる項目です。監視ツリーの監視範囲設定につい ては,「[6.3.4\(6\) 監視範囲の設定](#page-572-0)」を参照してください。

次に,プロパティの設定の例について説明します。

### 図 6-5 [全般] ページにより、監視ノードの監視状態を「監視」にする例

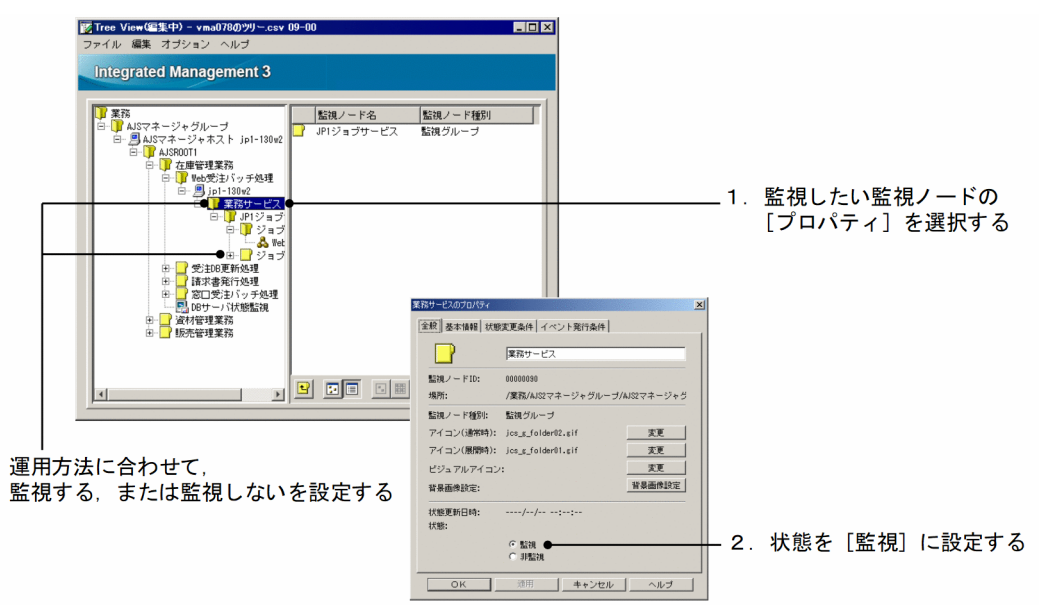

### 図 6‒6 [基本情報]ページの設定例

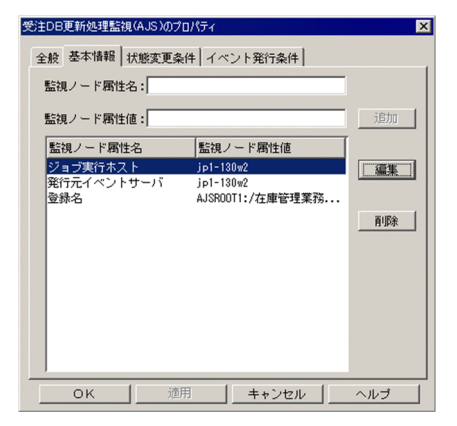

6. セントラルスコープの設定

### 図 6-7 [状態変更条件] ページにより、監視ノードの状態変更条件を設定する例

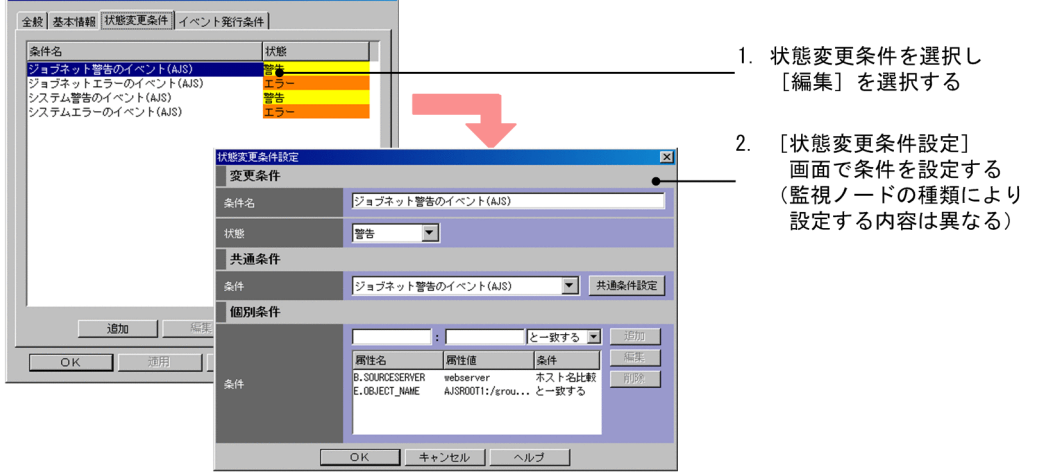

### 図 6-8 [イベント発行条件] ページにより, JP1 イベント発行の設定をする例

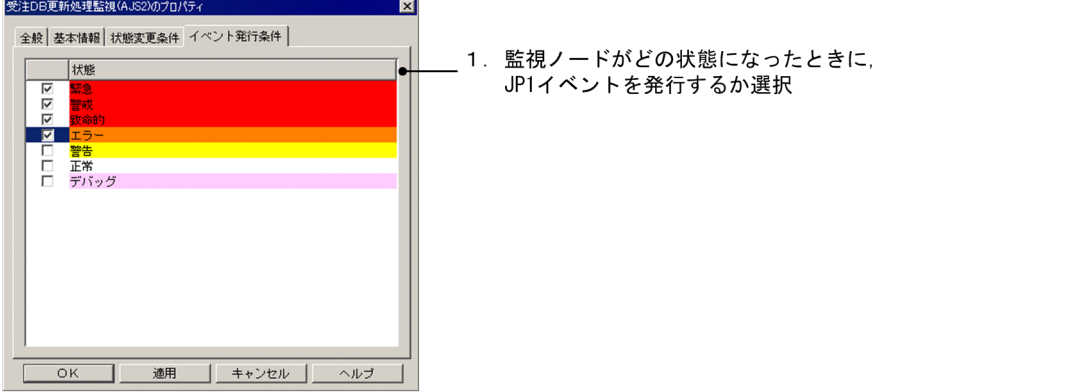

# (3) 監視ノードの削除

監視ノードを削除する手順について説明します。

監視グループを削除する場合,配下の監視ノードも削除されるため注意してください。

1. 監視ノードを選択する。

### 2. 監視ノードを削除する。

- メニューバーから「編集] [削除]を選択する。
- 右クリックしてポップアップメニューから「削除]を選択する。

「削除確認」ダイアログボックスが表示されます。削除してよろしければ、「はい」ボタンをクリックし ます。

なお,すべての監視ノードを,次の手順で削除することもできます。

### 1. メニューバーの[編集]−[すべて削除]を選択する。

確認ダイアログボックスが表示されます。削除してよければ [はい] ボタンをクリックします。

6. セントラルスコープの設定

# (4) 監視ノードの移動

監視ノードは,監視ツリー上の別の位置に移動することができます。

移動は,ドラッグ&ドロップ,またはカット&ペーストで行います。

### (a) ドラッグ&ドロップで移動する

1. 監視ノードをドラッグ(左クリック)して、監視グループにドロップする。

ドラッグ(左クリック)はツリー表示領域,詳細表示領域どちらでもできます。ドロップはツリー表示 領域で行ってください。

### (b) カット&ペーストで移動する

1. 監視ノードを選択する。

2. 監視ノードをカット (切り取り)する。

- 右クリックしてポップアップメニューから[切り取り]を選択する。
- メニューバーの「編集] − [切り取り] を選択する。

#### 3. 貼り付け先の監視グループを選択する。

4 ペースト (貼り付け) する。

- 右クリックしてポップアップメニューから[貼り付け]を選択する。
- メニューバーの「編集] − [貼り付け] を選択する。

# (5) マップ表示設定

マップ表示設定は,[監視ツリー]画面の詳細表示領域に表示される監視ノードをマップ形式で表示したい 場合に設定します。

設定手順を次に示します。

1. メニューバーから[表示]−[アイコン表示]を選択する,または 20 をクリックする。

詳細表示領域がマップ表示設定できる状態に変わります。

2.[背景画像設定]を開く。

次に示すどちらかの操作で[背景画像設定]画面を表示します。

- 詳細表示領域上の何もないところ(監視ノード非選択状態)で右クリックし,ポップアップメニュー から[背景画像設定]を選択して[背景画像設定]画面を表示する。
- 監視グループの [プロパティ] 画面を開き, [全般] ページの [背景画像設定] ボタンをクリックす る。

6. セントラルスコープの設定

### <span id="page-572-0"></span>3. 背景画像を選択する。

[背景画像設定]画面で,背景にする画像ファイル名を選択して,[OK]ボタンをクリックします。背 景画像には,次のフォルダにある,次のフォーマットのファイルが使用できます。

- 画像ファイルのフォルダ: View パス\image\map\
- 使用できる画像ファイルのフォーマット:JPEG,GIF,PNG

なお,背景を無地(白色)のまま使うこともできます。

この場合は,ファイル選択で[背景画像なし]を選んでください。

選択すると、確認ダイアログボックスが表示されるので「はい」ボタンをクリックします。

### 4. 監視ノードを,ドラッグ&ドロップする。

背景画像の設定が済んだ詳細表示領域上で監視ノードをドラッグ&ドロップし,任意の場所に配置しま す。配置をリセットしたいときは, ■ をクリックするか, メニューバーから [表示] − [等間隔に整 列]を選択してください。確認ダイアログボックスが表示されるので[はい]ボタンをクリックします。

# (6) 監視範囲の設定

JP1 資源グループで監視範囲を設定する方法について,手順を次に示します。

- 1. メニューから[オプション]−[監視範囲の設定]をチェックする。 監視ツリーの監視範囲設定が有効になります。
- 2. 監視ノードの「プロパティ]画面を開く。

監視ノードを選択して、次のどれかの方法で [プロパティ] 画面を開きます。

- ダブルクリックする(監視オブジェクトの場合だけ有効)。
- 右クリックしてポップアップメニューから[プロパティ]を選択する。
- メニューバーから「編集] − [プロパティ] を選択する。
- 3.[全般]ページの JP1 資源グループを設定する。

監視範囲にあわせて. IP1 資源グループを指定してください。

4. [OK] ボタンまたは [適用] ボタンをクリックする。

# (7) ビジュアルアイコンを使用するための設定

監視ノードのアイコンにビジュアルアイコンを使用するための設定について,手順を次に示します。なお, ビジュアルアイコンは標準提供されていません。事前にビジュアルアイコンとして使用するファイルを作 成しておいてください。

- 1. メニューバーから[オプション]−[ビジュアルアイコンを使用]を選択し,チェックする。 ビジュアルアイコンを表示できるようにします。
- 2. ビジュアルアイコンの格納フォルダを作成する。
- 6. セントラルスコープの設定

次に示すように. View パス\image\フォルダの下にvisual フォルダを作成します。 View  $\sqrt{X}$ image\visual

- 3. ビジュアルアイコンとして使用したい画像ファイルを,手順 2 で作成したフォルダに格納する。 使用できる画像の形式,サイズは次のとおりです。
	- 画像の形式:JPEG,GIF,PNG
	- 画像のサイズ:最小 24×24 ピクセル,最大 2,048×2,048 ピクセル

なお,ビジュアルアイコンとする画像ファイルは,監視ノードの状態によって背景の色が変わることを 考慮した上で,選択または作成してください。

インストール時点での,監視ノードの状態と色(状態色)の対応を次の表に示します。

### 表 6‒2 監視ノードの状態と状態色の対応

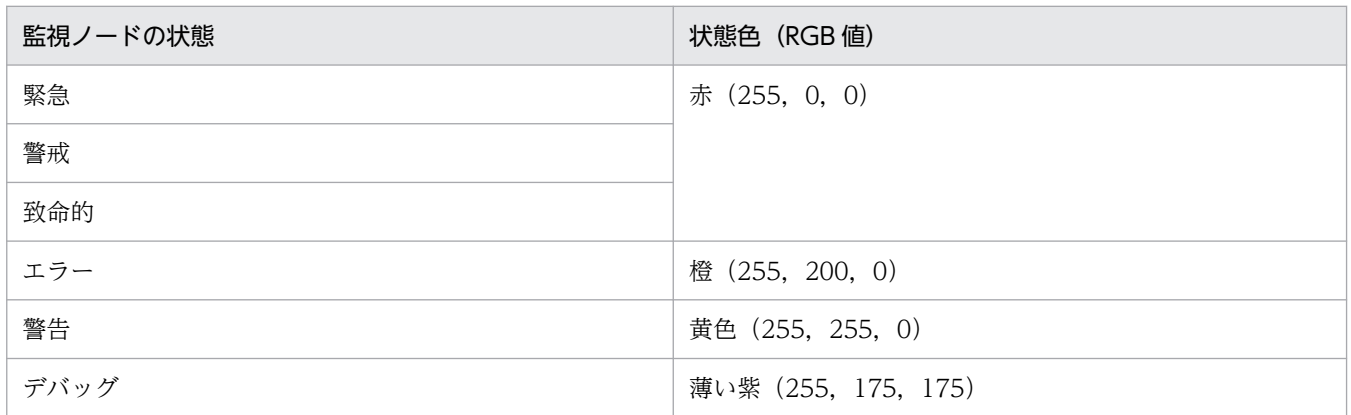

画像ファイルに状態色と同じ色を使わないようにすることをお勧めします。

### 4. 監視ノードの「プロパティ]画面を開く。

監視ノードを選択して、次のどれかの方法で [プロパティ] 画面を開きます。

- ダブルクリックする(監視オブジェクトの場合だけ有効)。
- 右クリックしてポップアップメニューから[プロパティ]を選択する。
- メニューバーから「編集] [プロパティ] を選択する。
- 5.[全般]ページで「ビジュアルアイコン」の[変更]ボタンをクリックする。

[ビジュアルアイコン選択]画面が表示されます。

### 6. ビジュアルアイコンを選択する。

[ビジュアルアイコン選択]画面で, 使用する画像ファイル名を選択して, [OK] ボタンをクリックし ます。

7.[全般]ページで [OK] ボタンまたは [適用] ボタンをクリックする。

#### 6. セントラルスコープの設定

# (8) 監視ノードの検索

監視ノードの検索は,階層の深い監視ツリーから目的の監視ノードを探すときに利用できます。手順を次 に示します。

1. 監視ノードを選択する。

検索対象となる監視ノードは,選択した監視ノードおよびその下層の監視ノードとなります。

2.[検索]画面を表示する。

- 右クリックしてポップアップメニューから[検索]を選択する。
- または、メニューバーから「編集] [検索] を選択する。
- 3. 検索条件を入力し, [検索] ボタンをクリックする。

検索条件に一致する監視ノードが一覧表示されます。

4. 表示したい監視ノードをダブルクリックする。

検索結果に一覧表示された監視ノードをダブルクリックすると、その監視ノードを選択した状態で「監 視ツリー(編集中)]画面が表示されます。

# 6.3.5 カスタマイズした監視ツリーのローカルホストへの保存

[監視ツリー(編集中)] 画面でカスタマイズした監視ツリーは, CSV ファイルとして, ローカルホストに 保存できます。監視ツリーの作成を中断したいときや,バックアップ用データとして保管しておきたいと きにローカルホストに保存してください。

1.[ツリーを保存]を選択する。

[監視ツリー(編集中)] 画面のメニューバーから「ファイル] − [ツリーを保存] を選択します。

2. 任意のフォルダに任意のファイル名で保存する。

[ツリーを保存]画面が表示されるので,任意のフォルダ名,任意のファイル名を指定して,保存して ください。

# 6.3.6 カスタマイズした監視ツリーのマネージャーへの反映

[監視ツリー(編集中)]画面でカスタマイズした監視ツリーは,マネージャーに反映すると,システムの運 用監視で使用できるようになります。なお,マネージャーへの反映の際に, [監視ツリー(編集中)] 画面で 監視ツリーの監視範囲設定を有効にしていると,マネージャーでも監視範囲設定が有効になります。

マネージャーへの反映手順を次に示します。

### 図 6‒9 サーバのツリーを更新

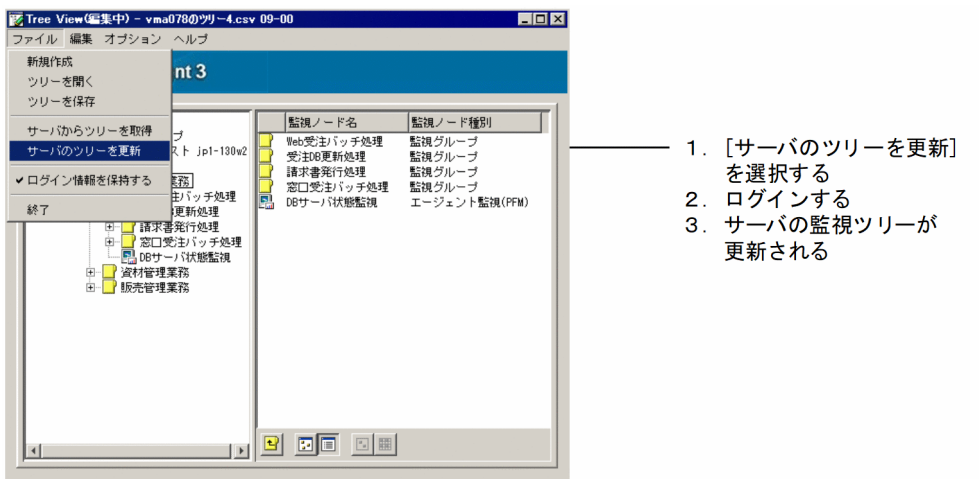

1.[サーバのツリーを更新]を選択する。

[監視ツリー(編集中)]画面のメニューバーから [ファイル] − [サーバのツリーを更新] を選択します。 確認ダイアログボックスが表示されるので、更新してよければ [はい]ボタンをクリックします。

### 2. サーバにログインする。

JP1/IM - Manager(セントラルスコープ)にログインするための[ログイン]画面が表示されます。 JP1 ユーザー名とパスワードを入力します。JP1 ユーザーは,JP1 資源グループが JP1\_Console で, JP1\_Console\_Admin 権限を持っている必要があります。 接続先ホスト名には,監視ツリーを更新する JP1/IM - Manager のホスト名を入力します。

### 3. カスタマイズした監視ツリーがサーバに反映される。

反映中にはダイアログボックスが表示され,反映が完了するとダイアログボックスが閉じます。 なお, 反映した監視ツリーを確認するには、JP1/IM - Manager (セントラルスコープ)にログインし て[監視ツリー]画面により確認してください。
# 6.4 [ビジュアル監視]画面を GUI で作成する

ここでは,[ビジュアル監視]画面を GUI で作成する手順について説明します。

作業の流れを次に示します。

図 6‒10 [ビジュアル監視]画面を GUI で作成する作業の流れ

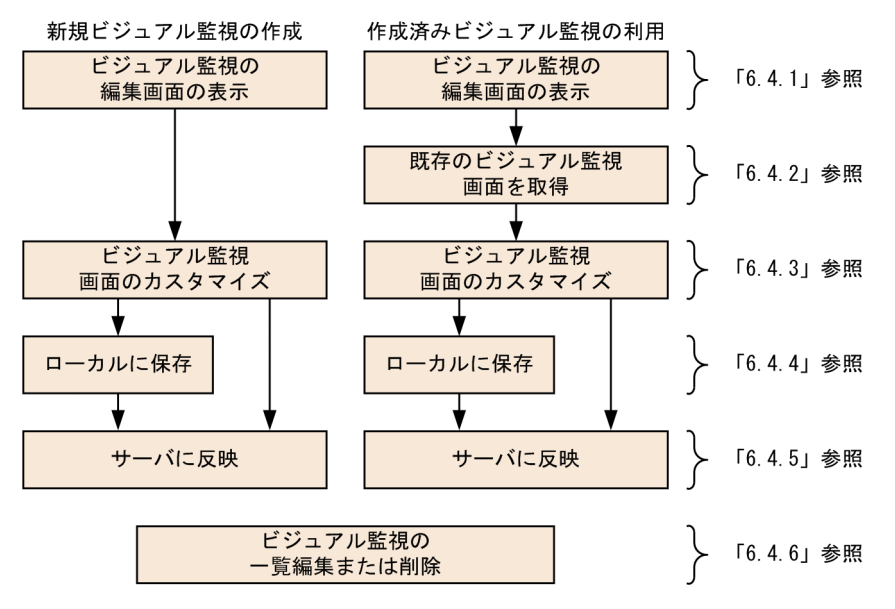

# 6.4.1 [ビジュアル監視]画面の編集画面の起動

[ビジュアル監視]画面は. [ビジュアル監視(編集中)]画面により編集します。この画面は, [監視ツリー (編集中)]画面から起動します。

### 図 6–11 [ビジュアル監視(編集中)]画面

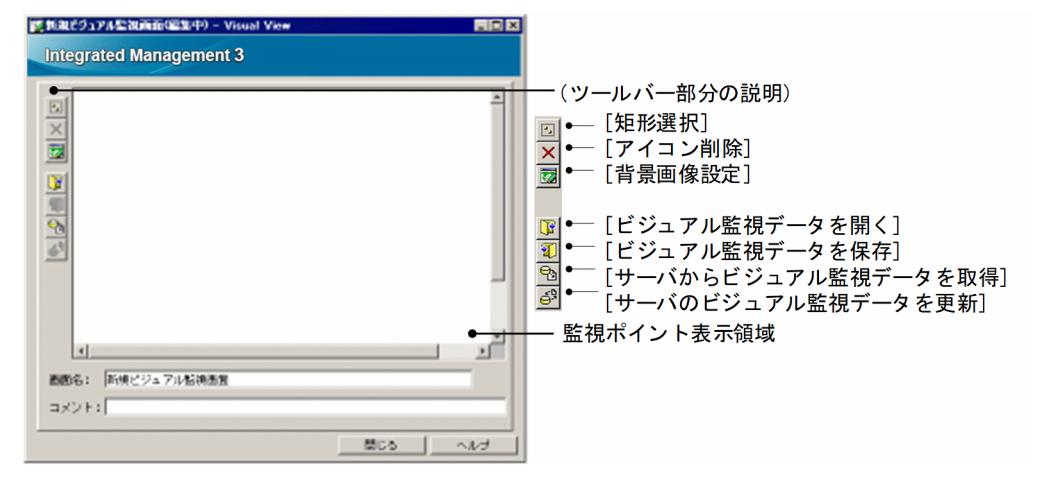

1.[監視ツリー(編集中)]画面のメニューバーから[編集]−[新規ビジュアル監視画面作成]を選択する。 [ビジュアル監視(編集中)]画面が起動されます。

# 6.4.2 既存の [ビジュアル監視] 画面の取得

すでに「ビジュアル監視]画面を作成して運用している場合は、まず、マネージャーに接続して、既存の 設定を取得します。または、ローカルに保存している「ビジュアル監視]画面の設定(CSV ファイル)が ある場合は,それを使用することもできます。

## (1) サーバからの「ビジュアル監視]画面の取得

1.[サーバからビジュアル監視データを取得]を選択する。

[ビジュアル監視(編集中)]画面のツールバーにある, 「ゃをクリックします。

2. サーバにログインする。

JP1/IM - Manager(セントラルスコープ)にログインするための[ログイン]画面が表示されます。 JP1 ユーザー名とパスワードを入力します。JP1 ユーザーは,JP1 資源グループが JP1\_Console で, JP1\_Console\_Admin 権限を持っている必要があります。

接続先ホスト名には,ビジュアル監視データを取得する JP1/IM - Manager のホスト名を入力します。

3. 取得する「ビジュアル監視]画面を選択する。

ログインが成功すると、「ビジュアル監視画面を開く]画面が表示されます。データを取得する [ビジュ アル監視]画面を選択して,[OK]ボタンをクリックしてください。

# (2) ローカルに保存した [ビジュアル監視]画面 (CSV ファイル) の取得

1.[ビジュアル監視データを開く]画面を開く。

[ビジュアル監視(編集中)]画面のツールバーにある, B をクリックします。

[ビジュアル監視データを開く]画面が表示されます。

2.[ビジュアル監視]画面の設定(CSV ファイル)を指定する。

[ビジュアル監視データを開く]画面で,利用する [ビジュアル監視]画面の設定 (CSV ファイル) を 選択し, [開く] ボタンをクリックします。

確認ダイアログボックスが表示されるので,[はい]ボタンをクリックしてください。

# 6.4.3 [ビジュアル監視]画面のカスタマイズ

[ビジュアル監視(編集中)]画面では, [ビジュアル監視]画面を新規作成したり, 既存の [ビジュアル監 視]画面をカスタマイズしたりできます。[ビジュアル監視]画面に関してできる操作を次に示します。

- 背景画像の設定
- 監視ノードの追加
- 監視ノードの削除

6. セントラルスコープの設定

- 監視ノードの属性設定
- 監視ノードの監視状態変更
- 監視ノードの検索

## (1) [ビジュアル監視]画面の背景画像の設定

[ビジュアル監視]画面の背景に表示される画像を設定します。なお,背景画像には,次のフォルダにあ る,次のフォーマットのファイルが使用できます。

- 画像ファイルのフォルダ:View パス\image\map\
- 使用できる画像ファイルのフォーマット:JEPG,GIF,PNG

#### 図 6‒12 背景画像設定

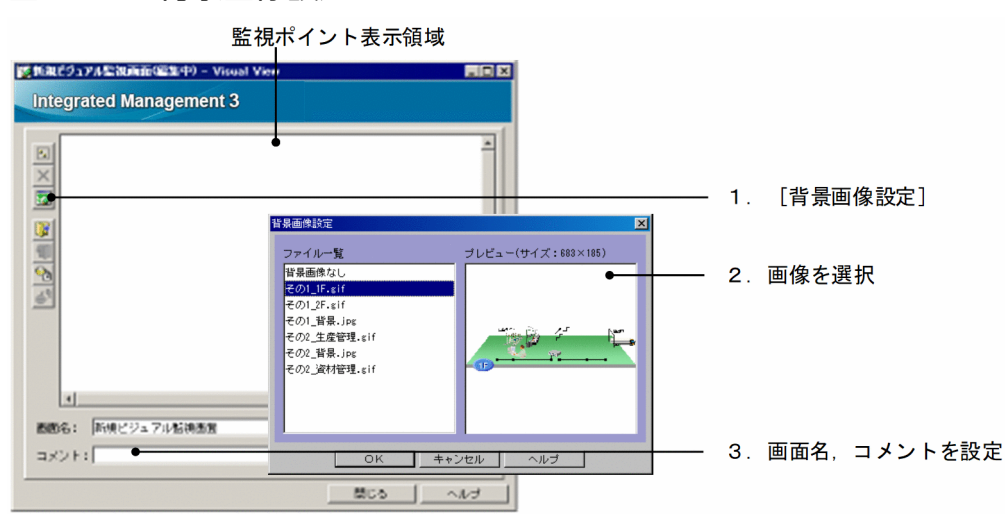

### 1.[背景画像設定]を開く。

次のどちらかの操作をして [背景画像設定] 画面を表示します。

- •[ビジュアル監視(編集中)]画面のツールバーにある, 図をクリックする。
- 監視ポイント表示領域上の何もないところ(監視ノード非選択状態)で右クリックし,ポップアッ プメニューから[背景画像設定]を選択する。

### 2. 背景画像を選択する。

[背景画像設定]画面で,背景にする画像ファイル名を選択して,[OK]ボタンをクリックします。 なお,背景を無地(白色)のまま[ビジュアル監視]画面を使うこともできます。この場合は,ファイ ル選択で[背景画像なし]を選んでください。

選択すると,確認ダイアログボックスが表示されるので[はい]ボタンをクリックします。

3. [ビジュアル監視]画面に名前を付ける。

背景画像が決まったら,[ビジュアル監視]画面に名前を付けます。 [画面名]と[コメント]の欄に,監視目的や画像にあわせて名前とコメントを入力します。 画面名は[ビジュアル監視]画面のタイトルバー部分に,コメントは背景画像の下の部分に表示されま す。

[ビジュアル監視]画面の操作のヒント

監視ポイント表示領域で背景画像を選択した状態でドラッグすると,背景画像がマウスの動きにあわせ てスクロールします。

## (2) [ビジュアル監視]画面への監視ノードの追加

[ビジュアル監視]画面の背景画像の上に,監視ノードのアイコンを追加します。監視ノードの追加は,[監 視ツリー]画面から [ビジュアル監視]画面へ, 監視ノードのアイコンをドラッグ&ドロップすることで 行います。

### 図 6-13 [ビジュアル監視]画面への監視ノードの追加

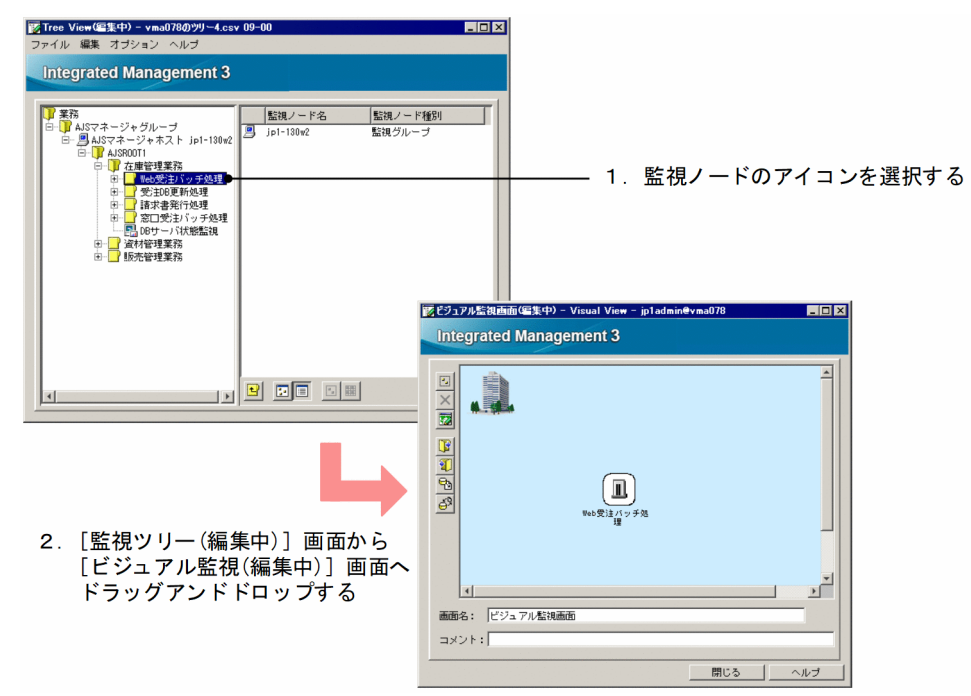

### 1. 監視ツリー上の監視ノードを選択する。

[監視ツリー(編集中)]画面で,[ビジュアル監視]画面により監視したい監視ノードを表示し,選択し ます。

2. 監視ノードを, [ビジュアル監視]画面へドラッグ&ドロップする。

監視ノードのアイコンを,「監視ツリー(編集中)]画面でドラッグ(左クリック)して,「ビジュアル監 視(編集中)]画面へドロップします。

上記の手順で追加した監視ノードのアイコンは,監視ツリー上の監視ノードの状態と連動して,状態色(障 害のときは赤色など)が表示されるようになります。

なお,[監視ツリー]画面の表示は,少し経ってから[ビジュアル監視]画面に反映されます。

# (3) [ビジュアル監視]画面からの監視ノードの削除

[ビジュアル監視]画面から監視ノードを削除するには,次のようにします。

#### 1. 監視ノードのアイコンを選択し、削除する。

次のどちらかの操作をします。なお、複数のアイコンを一括削除する場合は、 図 を利用して複数選択 してください。

- アイコンを選択して, [ビジュアル監視(編集中)] 画面のツールバーにある X をクリックする。
- アイコンを選択して右クリックして,ポップアップメニューから[アイコン削除]を選択する。 確認ダイアログボックスが表示されるので「はい]ボタンをクリックします。

## (4) 監視ノードの属性設定

[ビジュアル監視(編集中)]画面に配置した監視ノードに対し,属性を設定する手順を説明します。

なお、[ビジュアル監視(編集中)]画面で監視ノードの属性を設定した場合、その設定内容は「監視ツリー (編集中)]画面の該当する監視ノードに反映されます。

### 1. 監視ノードの [プロパティ]画面を開く。

監視ノードを選択して、次の方法で [プロパティ] 画面を開きます。

• 右クリックしてポップアップメニューから[プロパティ]を選択する。

#### 2.[全般]ページを設定する。

監視ノード名, 使用するアイコン, 使用するビジュアルアイコン<sup>※1</sup>, 背景画像設定(監視グループ限 定), 監視状態, JP1 資源グループ※2 を設定します。

#### 3.[基本情報]ページを設定する。

監視ノードの基本情報について設定します。

#### 4.[状態変更条件]ページを設定する。

JP1/IM - Manager がどのような JP1 イベントを受信したときに,監視ノードの状態を変更するかを 設定します。

状態変更条件に設定する内容については,マニュアル「JP1/Integrated Management 3 - Manager コマンド・定義ファイル・API リファレンス」の「8. システム監視オブジェクト一覧(セントラルス コープ用)」を参考にしてください。

### 5. [イベント発行条件] ページを設定する。

監視ノードがどの状態になったときに、JP1 イベントを発行するかを設定します。 なお,監視ノードの状態により自動アクションをする場合は,この[イベント発行条件]を設定して, イベント ID が 00003FB0 の JP1 イベントに対して自動アクションをするよう設定してください。

### 6. [OK] ボタンまたは [適用] ボタンをクリックする。

注※1 ビジュアルアイコンを使用する場合,準備が必要です。手順については,[「6.3.4\(7\) ビジュアル](#page-572-0) [アイコンを使用するための設定](#page-572-0)」を参照してください。

注※2 監視ツリーの監視範囲設定が有効な場合、設定できる項目です。

プロパティの設定例については,「[6.3.4\(2\) 監視ノードの属性設定](#page-567-0)」を参照してください。

### (5) 監視ノードの監視状態変更

[ビジュアル監視(編集中)]画面に配置した監視ノードに対し,監視状態を変更する手順を説明します。

なお, [ビジュアル監視(編集中)] 画面で監視ノードの監視状態を変更した場合, その変更は [監視ツリー (編集中)]画面の該当する監視ノードに反映されます。

#### 1. 監視ノードを選択する。

2. 右クリックしてポップアップメニューから [監視状態変更] を選択し, ユーザーが意図する監視状態に 変更する。

確認ダイアログボックスが表示されます。

3. 確認ダイアログボックスで「はい〕ボタンをクリックする。

## (6) 監視ノードの検索

監視ノードの検索は,階層の深い監視ツリーから目的の監視ノードを探すときに利用できます。手順を次 に示します。

#### 1. 監視ノードを選択する。

検索対象となる監視ノードは,選択した監視ノードおよびその下層の監視ノードとなります。

2.[検索]画面を表示する。

右クリックしてポップアップメニューから[検索]を選択します。

- 3. 検索条件を入力し, [検索] ボタンをクリックする。 検索条件に一致する監視ノードが一覧表示されます。
- 4. 一覧表示された監視ノードから「ビジュアル監視]画面で監視したい監視ノードを選択し, 「ビジュア ル監視(編集中)]画面にドラッグ&ドロップする。

## 6.4.4 カスタマイズした「ビジュアル監視]画面のローカルホストへの保存

[ビジュアル監視(編集中)]画面でカスタマイズした [ビジュアル監視]画面は、CSV ファイルとして, ローカルホストに保存できます。[ビジュアル監視]画面の作成を中断したいときや,バックアップ用デー タとして保管しておきたいときにローカルホストに保存してください。

<sup>6.</sup> セントラルスコープの設定

### 1.[ビジュアル監視データを保存]を選択する。

[ビジュアル監視(編集中)]画面のツールバーにある, 20 をクリックします。

### 2. 任意のフォルダに任意のファイル名で保存する。

[ビジュアル監視データを保存]画面が表示されるので,任意のフォルダ名,任意のファイル名を指定 して,保存してください。

## 6.4.5 カスタマイズした「ビジュアル監視]画面のマネージャーへの反映

[ビジュアル監視(編集中)]画面でカスタマイズした [ビジュアル監視]画面は、マネージャーに反映する と,システムの運用監視で使用できるようになります。マネージャーへの反映手順を次に示します。

### 図 6‒14 サーバのビジュアル監視データを更新

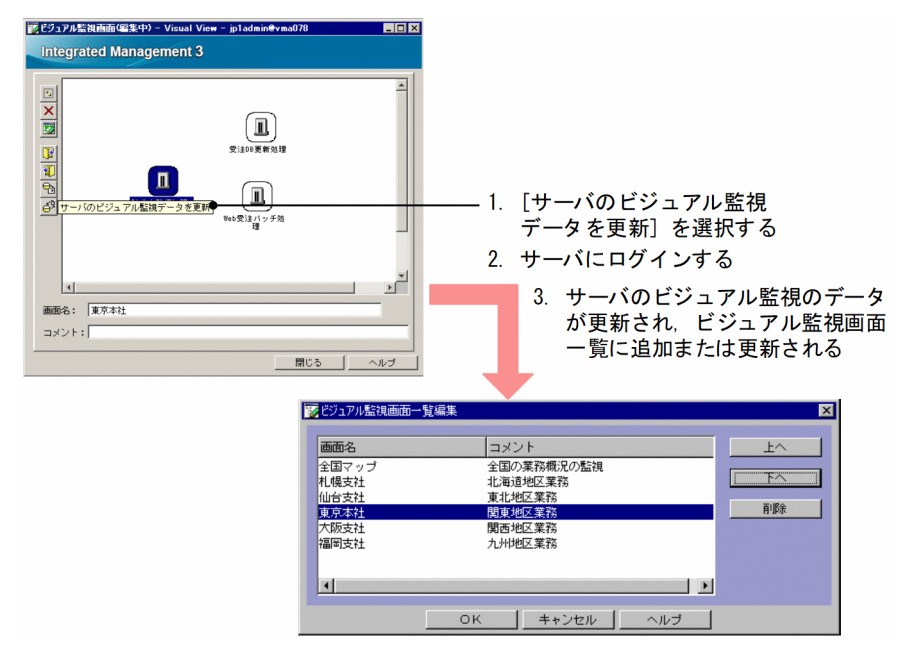

### 1.[サーバのビジュアル監視データを更新]を選択する。

[ビジュアル監視(編集中)]画面のツールバーにある, 88 をクリックします。 確認ダイアログボックスが表示されるので「はい」ボタンをクリックします。

### 2. サーバにログインする。

JP1/IM - Manager(セントラルスコープ)にログインするための[ログイン]画面が表示されます。 IP1 ユーザー名とパスワードを入力します。IP1 ユーザーは、IP1 資源グループが IP1 Console で, IP1 Console Admin 権限を持っている必要があります。

接続先ホスト名には、JP1/IM - Manager のホスト名を入力します。

### 3. カスタマイズした「ビジュアル監視]画面がサーバに反映される。

反映中にはダイアログボックスが表示され,反映が完了するとダイアログボックスが閉じます。反映が 終わると,[ビジュアル監視]画面は,ビジュアル画面一覧に追加または更新されます。 なお, 反映した [ビジュアル監視]画面を確認するには, JP1/IM - Manager (セントラルスコープ) にログインして[ビジュアル監視]画面により確認してください。

## 6.4.6 [ビジュアル監視]画面の一覧の編集および削除

[ビジュアル監視画面一覧編集]画面により,[ビジュアル監視]画面の一覧を編集する手順,および[ビ ジュアル監視]画面を削除する手順を説明します。

### 図 6-15 「ビジュアル監視]画面の一覧の編集および削除

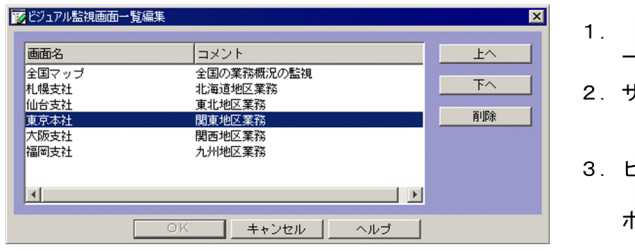

- 1. [ビジュアル監視画面 一覧編集]を開く
- 2. サーバにログインする
- 3. ビジュアル監視画面を選択し [上へ] [下へ] または [削除] ボタンをクリックする
- 1.[ビジュアル監視画面一覧編集]を開く。

[監視ツリー(編集中)]画面のメニューバーから [編集] - [ビジュアル監視画面一覧編集] を選択しま す。

### 2. サーバにログインする。

JP1/IM - Manager(セントラルスコープ)にログインするための[ログイン]画面が表示されます。 IP1 ユーザー名とパスワードを入力します。IP1 ユーザーは、IP1 資源グループが IP1 Console で, IP1 Console Admin 権限を持っている必要があります。 接続先ホスト名には,JP1/IM - Manager のホスト名を入力します。

3.[ビジュアル監視]画面を選択し,表示位置の移動または削除する。

[ビジュアル監視画面一覧編集]画面で, [ビジュアル監視]画面の画面名を選択して, [上へ] や [下 へ]、または [削除] ボタンをクリックします。この時点では、まだ編集画面の表示が変更されただけ で、サーバ上のデータは変更されていません。変更をやめるには「キャンセル]をクリックします。 [OK]ボタンが,非活性状態から活性状態になっているので,クリックします。この時点で,一覧画面 の表示が更新され, [削除] ボタンをクリックした場合は [ビジュアル監視] 画面のデータがサーバ上 から消えます。

# 6.5 保存した CSV ファイルを編集して [監視ツリー]画面を作成

ローカルに保存した CSV ファイルを編集することで、多くの監視ノードの環境設定をまとめて変更できま す。

設定手順については,次の説明を参照してください。

CSV ファイルによる監視画面 ([監視ツリー]画面) の作成

- CSV ファイルとして監視画面の設定の保存 参照先:「[6.3.5 カスタマイズした監視ツリーのローカルホストへの保存」](#page-574-0)
- CSV ファイルからの監視画面の作成 参照先:「[6.3.4 監視ツリーのカスタマイズ」](#page-564-0)
- ツリー構成ファイルの詳細 参照先:マニュアル「JP1/Integrated Management 3 - Manager コマンド・定義ファイル・API リファレンス」の「ツリー構成ファイル」(2. 定義ファイル)

<sup>6.</sup> セントラルスコープの設定

# 6.6 ガイド情報の編集

ガイド情報は,システム監視中に問題が発生したときに[ガイド]画面に表示する情報です。ガイド情報 として,問題の対処方法のアドバイスなどを表示することで,問題が発生したときの初動対応でのシステ ム管理者の負担を軽減することができます。また,その監視ノードが,どの業務の何を監視しているもの かを説明するためのガイドとしても利用できます。

ガイド情報として表示する内容は、JP1/IM - Manager のホストにあるガイド情報ファイルに設定します。

ここでは、ガイド情報の編集方法について説明します。

ガイド情報として設定する内容や,ガイド機能については,下記を参照してください。

#### ガイド情報の機能,設定について

- ガイド情報について設定する内容,ガイド機能について 参照先:マニュアル「JP1/Integrated Management 3 - Manager 導入・設計ガイド」の「5.8 ガイド機能」
- ガイド情報ファイルの書式について 参照先:マニュアル「JP1/Integrated Management 3 - Manager コマンド・定義ファイル・API リファレンス|の「ガイド情報ファイル (jcs\_guide\_xxx.txt)| (2. 定義ファイル)

## 6.6.1 ガイド情報の編集の手順

編集手順を次に示します。

1. ガイド情報ファイルを編集する。

ガイド情報ファイルは,TXT 形式のファイルです。次のファイルをテキストエディターで開き,編集 してください。

### 表 6‒3 JP1/IM - Manager の動作する言語コードとガイド情報ファイルの対応

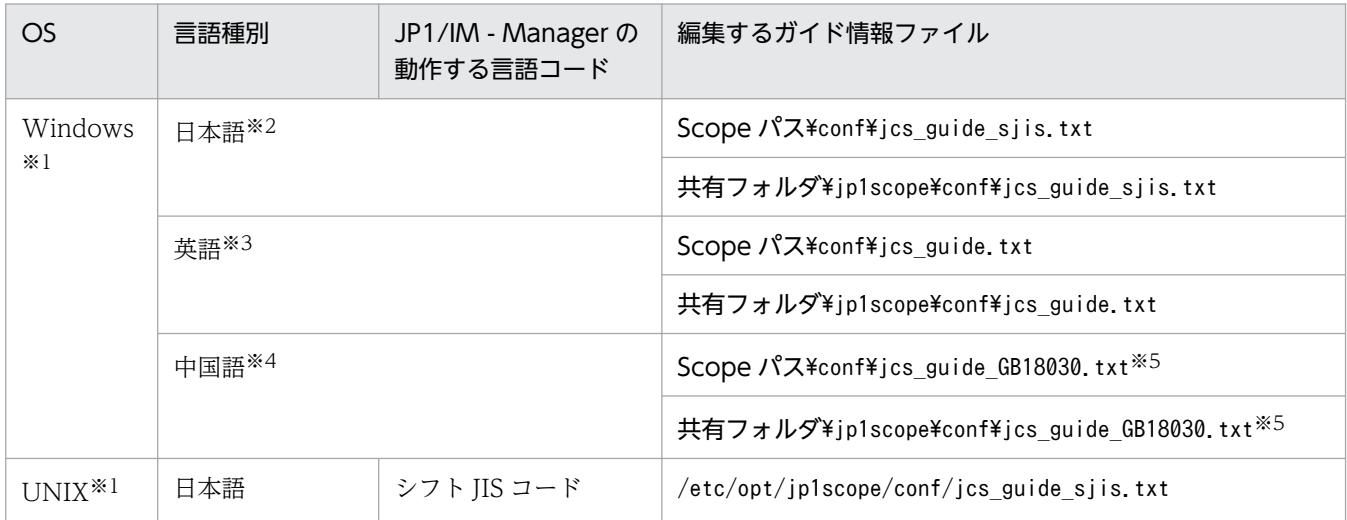

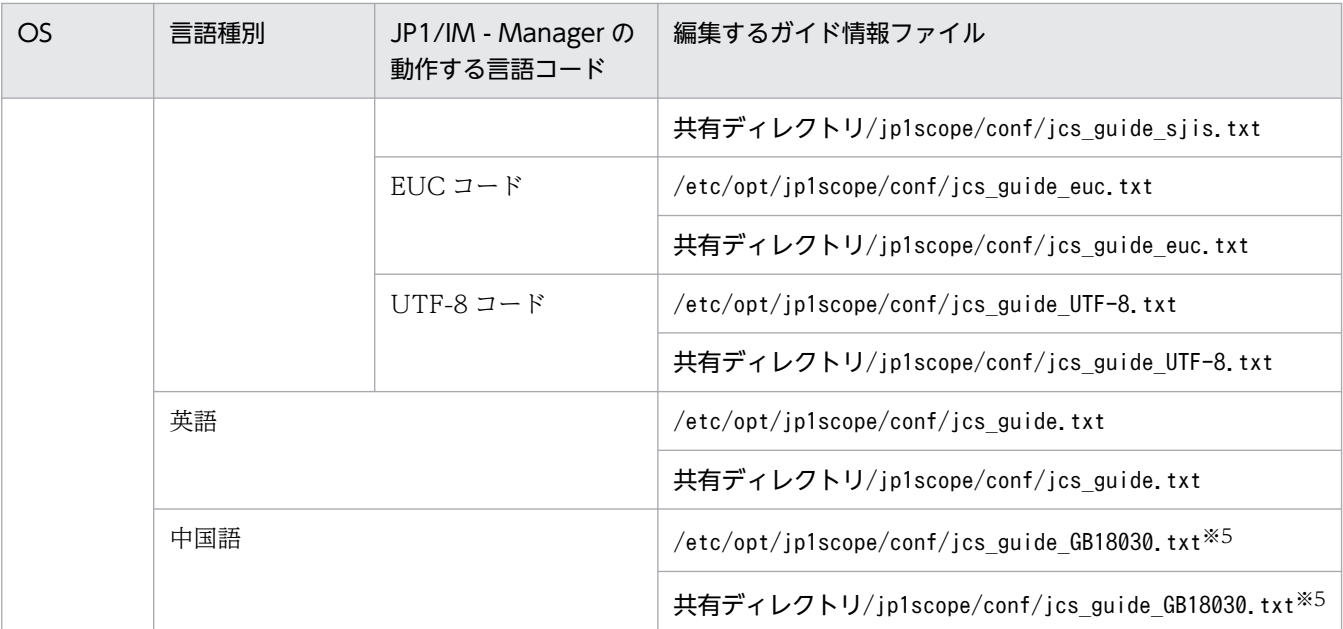

注※1

JP1/IM - Manager の動作する言語コードによって,編集するガイド情報ファイルが異なります。言語コードに対応した ガイド情報ファイルを編集してください。なお,非サポートの言語コードに対応するガイド情報ファイルは同梱されてい ません。

また,ガイドメッセージファイルを利用する場合は,テキストエディターなどを使ってガイドメッセージファイルを作成 してください。

注※2

日本語 OS では、この言語コードで動作します。

注※3

英語 OS では,この言語コードで動作します。

注※4

中国語 OS では,この言語コードで動作します。

注※5

ユーザー自身で作成するファイルです。インストール時に作成されません。

#### 2. JP1/IM - Manager をリロードまたは再起動して,ガイド情報の設定内容を有効にする。

ガイド情報ファイルは、JP1/IM - Manager をリロードまたは起動したときに読み込まれます。次のど ちらかをしてください。

- jco\_spmd\_reload コマンドを実行して、JP1/IM Manager をリロードする。
- JP1/IM Manager を停止して,起動する。
- 3. ガイド情報の読み込みが成功したことを確認する。

JP1/IM - Manager がガイド情報ファイルを読み込むときに,ガイド情報ファイルに記述誤りがあると エラーが発生します。統合トレースログを参照して,ガイド情報ファイルの読み込みが成功したことを 確認してください。

### 表 6‒4 統合トレースログのディレクトリ

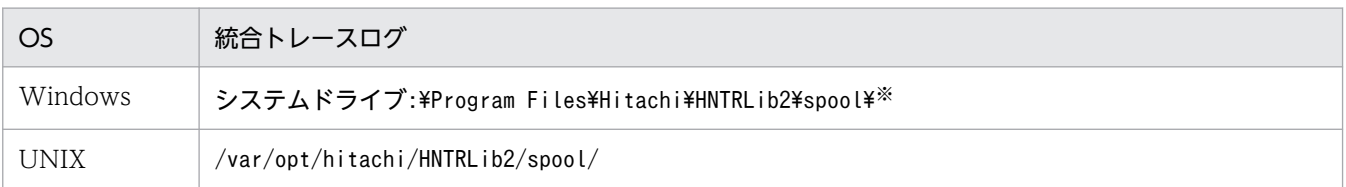

注※ Windows の場合,「システムドライブ:\Program Files」と表記している部分は、インストール時の OS 環境変数に よって決定されるため,環境によって異なる場合があります。

ガイド情報ファイルの読み込みが成功した場合は,次のメッセージが統合トレースに記録されます。こ のメッセージが記録されていることを確認してください。

- KAVB7393-I(再起動した場合)
- KAVB7394-I(リロードした場合)

ガイド情報ファイルにエラーがあった場合は,KAVB7377-W から KAVB7392-W のメッセージが統 合トレースに記録されます。エラーが発生している場合は,メッセージの示すエラーを見直して修正し てください。そのあと,再度 JP1/IM - Manager をリロードまたは再起動してください。

<sup>6.</sup> セントラルスコープの設定

# 6.7 セントラルスコープの動作環境の設定

ここでは,セントラルスコープの動作環境の設定手順について説明します。

## 6.7.1 状態変更イベント件数の上限監視の設定

監視オブジェクトの状態変更イベントが上限(100 件)を超えると,警告の JP1 イベントが発行されます。

JP1/IM - Manager を新規インストールした場合は、有効(JP1 イベントを発行する)になっています。 バージョンアップ時は,バージョンアップ前に設定を無効にしていた場合は,無効(JP1 イベントを発行 しない)になっています。運用にあわせて,設定を変更してください。

#### 1. JP1/IM - Manager を停止する。

#### 2. 次のファイルを引数に jbssetcnf コマンドを実行する。

状態変更イベントの件数が上限を超えた場合に、JP1 イベントを発行する: evhist warn event on.conf 状態変更イベントの件数が上限を超えた場合に、IP1 イベントを発行しない:

evhist warn event off.conf

jbssetcnf コマンドを実行すると、JP1 共通定義情報に設定内容が反映されます。 jbssetcnf コマンドについては,マニュアル「JP1/Base 運用ガイド」を参照してください。

### ファイルの設定内容について

ファイルの設定内容については,マニュアル「JP1/Integrated Management 3 - Manager コマン ド・定義ファイル・API リファレンス」の「状態変更イベント件数の上限監視設定ファイル (evhist warn event XXX.conf)」(2. 定義ファイル)を参照してください。

### 3. JP1/IM - Manager を起動する。

## 6.7.2 対処済み連動機能の設定

対処済み連動機能は、IP1 イベントの対処状況に応じて、監視オブジェクトの状態を自動的に変更する機 能です。

JP1 イベントの対処状況に連動して,監視オブジェクトの状態が変わるため,監視オブジェクト,監視グ ループの状態を手動で変更する手間が省け,セントラルスコープでの操作がより簡易になります。

JP1/IM - Manager を新規インストールした場合は,有効になっています。バージョンアップ時は,バー ジョンアップ前に設定を無効にしていた場合は,無効になっています。運用にあわせて,設定を変更して ください。

### 1. JP1/IM - Manager を停止する。

### 2. 次のファイルを引数に jbssetcnf コマンドを実行する。

対処済み連動機能を有効にする:action\_complete\_on.conf

対処済み連動機能を無効にする:action\_complete\_off.conf

jbssetcnf コマンドを実行すると、JP1 共通定義情報に設定内容が反映されます。

jbssetcnf コマンドについては,マニュアル「JP1/Base 運用ガイド」を参照してください。

### ファイルの設定内容について

ファイルの設定内容については,マニュアル「JP1/Integrated Management 3 - Manager コマン ド・定義ファイル・API リファレンス」の「対処済み連動設定ファイル (action complete xxx.conf)」(2. 定義ファイル)を参照してください。

3. JP1/IM - Manager を起動する。

# 6.7.3 JP1 イベントの対処済み時に状態変更イベントを自動で削除するため の設定

JP1 イベントの対処済み時に,監視オブジェクトの状態変更イベントを自動で削除するための設定です。

JP1/IM - Manager を新規インストールした場合は,無効になっています。バージョンアップ時は,バー ジョンアップ前に設定を有効にしていた場合は,有効になっています。運用にあわせて,設定を変更して ください。

- 1. 次のどれかの方法で監視ツリー中のすべての状態変更イベントを削除する。
	- •[監視ツリー]画面からの操作またはjcshstat コマンドで,監視ツリー中のすべての監視ノードを 初期状態にする。
	- [監視ツリー(編集中)]画面から [ファイル] [サーバのツリーを更新] を実行し、監視ツリーを 更新する。
	- jcsdbimport コマンドで,監視ツリーを更新する。
- 2. JP1/IM Manager を停止する。
- 3. 状態変更イベント自動削除設定ファイルを作成する。

### ファイルの設定内容について

ファイルの設定内容については,マニュアル「JP1/Integrated Management 3 - Manager コマン ド・定義ファイル・API リファレンス」の「状態変更イベント自動削除設定ファイル」(2. 定義 ファイル)を参照してください。

### 4. 手順 3 で設定したファイルを引数に jbssetcnf コマンドを実行する。

jbssetcnf コマンドを実行すると、IP1 共通定義情報に設定内容が反映されます。 jbssetcnf コマンドについては、マニュアル「JP1/Base 運用ガイド」を参照してください。

5. JP1/IM - Manager を起動する。

# 6.7.4 JP1 イベント受信時に監視オブジェクトを初期化するための設定

JP1 イベント受信時に監視オブジェクトを初期化するための設定です。

JP1/IM - Manager を新規インストールした場合は,無効になっています。バージョンアップ時は,バー ジョンアップ前に設定を有効にしていた場合は、有効になっています。運用にあわせて、設定を変更して ください。

#### 1. JP1/IM - Manager を停止する。

#### 2. 監視オブジェクト初期化設定ファイルを作成する。

#### ファイルの設定内容について

ファイルの設定内容については,マニュアル「JP1/Integrated Management 3 - Manager コマン ド・定義ファイル・API リファレンス」の「監視オブジェクト初期化設定ファイル」(2. 定義ファ イル)を参照してください。

#### 3. 2 で設定したファイルを引数に jbssetcnf コマンドを実行する。

jbssetcnf コマンドを実行すると、JP1 共通定義情報に設定内容が反映されます。 jbssetcnf コマンドについては,マニュアル「JP1/Base 運用ガイド」を参照してください。

4. JP1/IM - Manager を起動する。

## 6.7.5 状態変更条件メモリー常駐機能の設定

状態変更条件をメモリーに常駐させる機能の設定です。

JP1/IM - Manager を新規インストールした場合は,有効になっています。バージョンアップ時は,バー ジョンアップ前に設定を無効にしていた場合は,無効になっています。運用にあわせて,設定を変更して ください。

#### 1. JP1/IM - Manager を停止する。

#### 2. 状態変更条件メモリー常駐機能の設定ファイルを作成する。

#### ファイルの設定内容について

ファイルの設定内容については,マニュアル「JP1/Integrated Management 3 - Manager コマン ド・定義ファイル・API リファレンス」の「状態変更条件メモリー常駐機能の設定ファイル」(2. 定義ファイル)を参照してください。

#### 3. 2 で設定したファイルを引数に jbssetcnf コマンドを実行する。

jbssetcnf コマンドを実行すると、JP1 共通定義情報に設定内容が反映されます。 jbssetcnf コマンドについては,マニュアル「JP1/Base 運用ガイド」を参照してください。

### 4. JP1/IM - Manager を起動する。

<sup>6.</sup> セントラルスコープの設定

# 6.7.6 [監視ツリー]画面のツールバーのカスタマイズ

[監視ツリー]画面をカスタマイズして,ツールバーにプログラム(アイコン)を追加する手順を次に示し ます。

なお、カスタマイズ内容は、次に JP1/IM - Manager (セントラルスコープ)にログインしたときから有 効になります。

1. アイコンを次のフォルダに格納する。

View パス¥image¥sovtool

- 2. アイコンから起動するプログラムを任意のフォルダに格納する。
- 3.起動プログラム定義ファイル (!JP1 CS APP0.conf) を編集する。 起動プログラム定義ファイル (!JP1 CS APP0.conf) は次のフォルダに格納されています。  $View / \& \times$ conf\sovtoolexec\ia\
- 4.ツールバー定義ファイル (!JP1 CS FTOOL0.conf) を編集する。 ツールバー定義ファイル (!JP1 CS FTOOLO.conf) は次のフォルダに格納されています。 View パス\conf\sovtoolitem\ja\
- 5. アイコン動作定義ファイル (!JP1 CS FTREE0.conf) を編集する。

アイコン動作定義ファイル (!JP1 CS FTREE0.conf) は次のフォルダに格納されています。 View パス¥conf¥sovtoolitem¥ia¥

[監視ツリー]画面のカスタマイズについて

- 起動プログラム定義ファイル (!JP1 CS APP0.conf) について 参照先:マニュアル「JP1/Integrated Management 3 - Manager コマンド・定義ファイル・API リファレンス」の「起動プログラム定義ファイル (!JP1 CS\_APP0.conf)」(2. 定義ファイル)
- ツールバー定義ファイル (!JP1 CS FTOOL0.conf) について 参照先:マニュアル「JP1/Integrated Management 3 - Manager コマンド・定義ファイル・API リファレンス」の「ツールバー定義ファイル (!JP1 CS FTOOL0.conf)」(2. 定義ファイル)
- アイコン動作定義ファイル (!JP1 CS FTREE0.conf) について 参照先:マニュアル「JP1/Integrated Management 3 - Manager コマンド・定義ファイル・API リファレンス」の「アイコン動作定義ファイル (!JP1 CS FTREE0.conf)」(2. 定義ファイル)

# 6.7.7 監視ノード名および監視ノードアイコン余白の表示を抑止するための 設定

監視ノードのアイコンの監視ノード名,およびアイコン余白の表示を抑止する手順を,反映したい画面ご とに示します。

# (1) 監視ノード名および監視ノードアイコン余白の表示を抑止する([監視ツ リー1画面のマップ表示および「ビジュアル監視1画面の場合)

[監視ツリー]画面のマップ表示,および[ビジュアル監視]画面で,監視ノード名,およびアイコン余白 の表示を抑止する手順を示します。この設定は、JP1/IM - Manager (セントラルスコープ)にログイン したときから有効になります。

- 1. システムプロファイル(セントラルスコープ)(jcs\_sysprofile\_xxx.def)をテキストエディターで開く。 システムプロファイル(セントラルスコープ)(jcs\_sysprofile\_xxx.def) は次のフォルダに格納され ています。
	- Windows の場合(物理ホストのとき) Scope パス¥conf
	- Windows の場合 (論理ホストのとき) 共有フォルダ¥ip1scope¥conf
	- UNIX の場合(物理ホストのとき) /etc/opt/jp1scope/conf
	- UNIX の場合(論理ホストのとき) 共有ディレクトリ/jp1scope/conf
- 2. FrameVisible パラメーターの内容を編集する。

### ファイルの設定内容について

ファイルの設定内容については,マニュアル「JP1/Integrated Management 3 - Manager コマン ド・定義ファイル・API リファレンス」の「システムプロファイル(セントラルスコープ) (jcs sysprofile XXX.def)」(2. 定義ファイル)を参照してください。

# (2) 監視ノード名および監視ノードアイコン余白の表示を抑止する([監視ツ リー(編集中)]画面のマップ表示および [ビジュアル監視(編集中)]画面 の場合)

[監視ツリー(編集中)] 画面のマップ表示,および [ビジュアル監視(編集中)] 画面で監視ノード名,およ びアイコン余白の表示を抑止する手順を示します。この設定は、[監視ツリー(編集中)]画面,または [ビ ジュアル監視(編集中)]画面を表示したときから有効になります。

1. システムプロファイル(セントラルスコープ・ビューアー)(system.conf)をテキストエディターで開 く。

システムプロファイル(セントラルスコープ・ビューアー)(system.conf)は次のフォルダに格納され ています。

• 日本語 OS の場合

### View パス¥conf¥sovsystem¥ja

• 英語 OS の場合

View パス¥conf¥sovsystem¥en

• 中国語 OS の場合

View パス¥conf¥sovsystem¥zh

### 2. FrameVisible パラメーターの内容を編集する。

### ファイルの設定内容について

ファイルの設定内容については,マニュアル「JP1/Integrated Management 3 - Manager コマン ド・定義ファイル・API リファレンス」の「システムプロファイル(セントラルスコープ・ビュー アー)(system.conf)」(2. 定義ファイル)を参照してください。

# 6.7.8 監視ノード名の状態色および監視ノードの状態色の設定

監視ノード名の状態色および監視ノードの状態色を設定する手順を,反映したい画面ごとに示します。

# (1) 監視ノード名の状態色および監視ノードの状態色を設定する([監視ツ リー1画面および「ビジュアル監視1画面の場合)

[監視ツリー]画面,および[ビジュアル監視]画面で,監視ノード名の状態色および監視ノードの状態色 を設定する手順を説明します。この設定は、JP1/IM - Manager (セントラルスコープ) にログインした ときから有効になります。

- 1. システムプロファイル(セントラルスコープ)(jcs\_sysprofile\_xxx.def)をテキストエディターで開く。 システムプロファイル (セントラルスコープ) (jcs\_sysprofile\_xxx.def) は次のフォルダに格納され ています。
	- Windows の場合(物理ホストのとき) Scope パス¥conf
	- Windows の場合(論理ホストのとき) 共有フォルダ¥jp1scope¥conf
	- UNIX の場合(物理ホストのとき) /etc/opt/jp1scope/conf
	- UNIX の場合(論理ホストのとき) 共有ディレクトリ/jp1scope/conf
- 2. 状態色を変更したい状態について定義された[ColorItem]〜[End]の内容を編集する。 監視ノード名の状態色を設定したい場合は,[TEXT]〜[End]の RGB 値を編集します。 監視ノードの状態色を設定したい場合は,[Label]〜[End]の RGBA 値を編集します。

ファイルの設定内容について

ファイルの設定内容については,マニュアル「JP1/Integrated Management 3 - Manager コマン ド・定義ファイル・API リファレンス」の「システムプロファイル(セントラルスコープ) (jcs sysprofile XXX.def)」(2. 定義ファイル)を参照してください。

# (2) 監視ノード名の状態色および監視ノードの状態色を設定する([監視ツ リー(編集中)]画面および [ビジュアル監視(編集中)] 画面の場合)

[監視ツリー(編集中)]画面,および[ビジュアル監視(編集中)]画面で監視ノード名の状態色,および監 視ノードの状態色を設定する手順を示します。この設定は、[監視ツリー(編集中)]画面,または [ビジュ アル監視(編集中)]画面を表示したときから有効になります。なお,初期状態に対する状態色の設定だけ が画面に反映されます。

1. システムプロファイル(セントラルスコープ・ビューアー)(system.conf)をテキストエディターで開 く。

システムプロファイル(セントラルスコープ・ビューアー)(system.conf)は次のフォルダに格納され ています。

• 日本語 OS の場合

View パス¥conf¥sovsystem¥ia

- 英語 OS の場合 View パス¥conf¥sovsystem¥en
- 中国語 OS の場合 View パス¥conf¥sovsystem¥zh

2. 初期状態について定義された[ColorItem]〜[End]の内容を編集する。

監視ノード名の状態色を設定したい場合は,[TEXT]〜[End]の RGB 値を編集します。 監視ノードの状態色を設定したい場合は,[Label]〜[End]の RGBA 値を編集します。

ファイルの設定内容について

ファイルの設定内容については,マニュアル「JP1/Integrated Management 3 - Manager コマン ド・定義ファイル・API リファレンス」の「システムプロファイル(セントラルスコープ・ビュー アー)(system.conf)」(2. 定義ファイル)を参照してください。

# 6.7.9 監視ノードのアイコンの移動を抑止するための設定

[監視ツリー]画面のマップ表示,および[ビジュアル監視]画面で,監視ノードのアイコンの移動を抑止 する手順を説明します。この設定は、JP1/IM - Manager (セントラルスコープ)にログインしたときか ら有効になります。

1. システムプロファイル (セントラルスコープ) (jcs\_sysprofile\_xxx.def) をテキストエディターで開く。

<sup>6.</sup> セントラルスコープの設定

システムプロファイル (セントラルスコープ) (jcs\_sysprofile\_xxx.def) は次のフォルダに格納され ています。

- Windows の場合(物理ホストのとき) Scope パス¥conf
- Windows の場合(論理ホストのとき) 共有フォルダ\jp1scope\conf
- UNIX の場合(物理ホストのとき) /etc/opt/jp1scope/conf
- UNIX の場合(論理ホストのとき) 共有ディレクトリ/jp1scope/conf

### 2. Movable パラメーターの内容を編集する。

ファイルの設定内容について

ファイルの設定内容については,マニュアル「JP1/Integrated Management 3 - Manager コマン ド・定義ファイル・API リファレンス」の「システムプロファイル(セントラルスコープ) (jcs\_sysprofile\_xxx.def)」(2. 定義ファイル)を参照してください。

# 6.8 連携製品のセットアップ

ここでは,セントラルスコープと連携するための連携製品のセットアップについて説明します。

セントラルスコープでは,各製品との連携を容易にするため,システム監視オブジェクト(監視に必要な 基本的な定義をあらかじめ設定している監視オブジェクト)および監視ツリーの自動生成機能を提供して います。

このシステム監視オブジェクトを使って、各製品を監視する場合、および監視ツリーを自動生成により作 成する場合には,ここで説明するセットアップをしてください。

なお,連携製品は,すでにインストールされているものとして説明します。

#### 各製品と連携セットアップの概要

各製品と連携するためのセットアップ作業について,概要を説明します。

- システムの階層構成(IM 構成)を定義する IM 構成管理を使用している場合は,IM 構成管理・ビューアーを操作して,連携製品を実行するホスト を JP1/IM の管理対象として登録します。 IM 構成管理を使用していない場合は,コマンドを実行して,連携製品を実行するホストを JP1/IM の 管理対象として登録します。
- 連携製品で,JP1 イベント発行を有効にする(連携製品の設定) JP1/IM では JP1 イベントによりシステムを監視するため,各連携製品が JP1 イベントを発行するよう に,連携製品で設定します。
- SNMP トラップ変換を設定する(JP1/Base の設定) 連携する製品がバージョン 8 以前の JP1/Cm2/SSO やバージョン 8 以前の JP1/Cm2/NNM の場合, IP1 イベントは発行せずに SNMP トラップを発行します。IP1/IM で監視できるように、SNMP トラッ プを JP1 イベントに変換するように,JP1/Base で設定します。
- 連携用プログラムをセットアップする(連携製品の設定) 監視ツリーの自動生成に対応している製品では,自動生成のときに定義情報を収集する機能(連携用プ ログラム)を、連携製品でセットアップします。

## 6.8.1 JP1/AJS との連携でのセットアップ

## (1) システム監視オブジェクトで監視するためのセットアップ

IP1/AIS のシステム監視オブジェクトを使用するためには、IP1/AIS が IP1 イベントを発行するように セットアップする必要があります。

連携のセットアップについては,次のマニュアルを参照してください。

<sup>6.</sup> セントラルスコープの設定

• JP1/AJS の説明

参照先:マニュアル「JP1/Automatic Job Management System 3 連携ガイド」の JP1/IM を使った 監視の章

# (2) 監視ツリーを自動生成するためのセットアップ

JP1/AJS は,監視ツリーの自動生成に対応しています。自動生成の連携を有効にするには,連携用プログ ラムをセットアップします。

連携のセットアップについては、次のマニュアルもあわせて参照してください。

• JP1/AJS の説明

参照先:マニュアル「JP1/Automatic Job Management System 3 連携ガイド」の JP1/IM を使った 監視の章

## (a) JP1/AJS - Manager のホストの場合

1. JP1/AJS の連携用プログラムをセットアップする。

監視ツリーの自動生成をするときに、JP1/AJS から定義情報を収集できるようするため、次のコマンド を実行します。

ais adapter setup -i (自動生成の連携を有効にする場合)

上記のセットアップをしていない場合は,監視ツリーの自動生成をしても JP1/AJS の監視オブジェク トは生成されません。

また,次のコマンドを実行すると連携を解除することができます。

ajs\_adapter\_setup -u (自動生成の連携を解除する場合)

### (b) JP1/AJS - Agent のホストの場合

JP1/AJS - Agent のホストでは,連携用プログラムのセットアップは不要です。JP1/AJS - Manager で セットアップをしておけば,セントラルスコープで監視ツリーの自動生成をしたときに収集するジョブネッ トの定義により,ジョブ実行ホストを抽出して自動的に監視ツリーにします。

# 6.8.2 JP1/Cm2/SSO との連携でのセットアップ

ここでは,バージョン 8 以前の JP1/Cm2/SSO と連携する場合のセットアップについて説明します。

# (1) システム監視オブジェクトで監視するためのセットアップ

バージョン 8 以前の JP1/Cm2/SSO と連携するには、JP1/Cm2/SSO がバージョン 8 以前の JP1/Cm2/NNM 経由で発行する SNMP トラップを JP1 イベントに変換して,それをセントラルスコープ で監視できるように設定します。

連携のセットアップについては、次のマニュアルもあわせて参照してください。

- バージョン 8 以前の JP1/Cm2/SSO の説明 参照先:マニュアル「JP1/Cm2/SNMP System Observer」
- バージョン 8 以前の JP1/Cm2/NNM の説明 参照先:マニュアル「JP1/Cm2/Network Node Manager ネットワーク管理ガイド」
- SNMP トラップの JP1 イベントへの変換の説明 参照先:マニュアル「JP1/Base 運用ガイド」のイベント変換機能の設定の説明

## (a) JP1/Cm2/SSO のホストの場合

バージョン 8 以前の JP1/Cm2/SSO (およびバージョン 8 以前の JP1/Cm2/NNM) がインストールされ ているマネージャーでは,次のようにセットアップします。

### 1. JP1/Base の SNMP トラップ変換機能を設定する。

SNMP トラップを IP1 イベントに変換するため、IP1/Base の SNMP トラップ変換機能の設定をしま す。JP1/Base の SNMP トラップ変換機能の設定は、バージョン 8 以前の JP1/Cm2/NNM と連携す る場合と同じです。

SNMPトラップ変換機能の設定手順については、マニュアル「JP1/Base 運用ガイド」のイベント変換 機能の設定の章を参照してください。

設定手順の概要を次に示します。

- NNM と JP1/Base の連携を設定 (imevtgw\_setup を実行)する
- NNM の URL を設定する
- JP1 イベントの送信先を設定する
- フィルター定義ファイル(snmpfilter.conf)を設定する
- 2. JP1/Base の SNMP トラップ変換機能のフィルター定義ファイルを編集する。

JP1/Base の SNMP トラップ変換機能のフィルター定義ファイル(snmpfilter.conf)に,セントラル スコープで扱う SNMP トラップを変換するための設定を記述したサンプルファイル (snmpfilter\_im\_sample.conf)の内容を追加します。 ファイル名は次のとおりです。

• SNMP トラップ変換機能のフィルター定義ファイル

Windows の場合:

Base パス¥conf¥evtgw¥snmpfilter.conf

UNIX の場合:

/etc/opt/jp1base/conf/evtgw/snmpfilter.conf

• セントラルスコープのサンプルファイル

Windows の場合:

Scope パス\conf\snmpfilter\_im\_sample.conf UNIX の場合:

## 重要

- サンプルファイルの行頭にある[+]は SNMP トラップのバリアブルバインディングを JP1 イベントに取り込む設定です。外さないでください。
- フィルター定義ファイルのサイズには制限があります。そのため,サンプルファイル の定義のうち,お客様の環境で監視対象とする SNMP トラップに関する定義だけを フィルター定義ファイルに追加してください。 フィルター定義ファイルのサイズの制限については,マニュアル「JP1/Base 運用ガ イド」を参照してください。
- 3. JP1/Cm2/SSO のデーモン動作定義ファイルを設定する。

バージョン 8 以前の JP1/Cm2/SSO のデーモン動作定義ファイル(ssoapmon.def および ssocolmng.def)の設定を編集し,SNMP トラップにセントラルスコープが必要とする情報を含まれる ように設定します。

次の二つのファイルを設定してください。

- 設定するファイル JP1/Cm2/SSO のインストール先フォルダ\conf\ssoapmon.def
- 設定内容

プロセス状態変更イベント発行(threshold-event)の設定,およびバリアブルバインディングに ソース名を取り込む(source-name)設定をします。

threshold-event: on

source-name: on

- 設定するファイル JP1/Cm2/SSO のインストール先フォルダ\conf\ssocolmng.def
- 設定内容

リソースしきい値監視状態変更イベント発行の設定をします。 threshold-event: on

# (2) 監視ツリーを自動生成するためのセットアップ

バージョン 8 以前の IP1/Cm2/SSO は、監視ツリーの自動生成に対応しています。自動生成の連携を有効 にするには,連携用プログラムをセットアップします。

連携のセットアップについては、次のマニュアルもあわせて参照してください。

- バージョン 8 以前の JP1/Cm2/SSO の説明 参照先:マニュアル「JP1/Cm2/SNMP System Observer」
- バージョン 8 以前の JP1/Cm2/NNM の説明

参照先:マニュアル「JP1/Cm2/Network Node Manager ネットワーク管理ガイド」

• SNMP トラップの JP1 イベントへの変換の説明 参照先:マニュアル「JP1/Base 運用ガイド」のイベント変換機能の設定の説明

## (a) JP1/Cm2/SSO のホストの場合

1. JP1/Cm2/SSO の連携用プログラムをセットアップする。

監視ツリーの自動生成をするときに,バージョン 8 以前の JP1/Cm2/SSO から定義情報を収集できる ようにするため,次のコマンドを実行します。

ssoimsetup -install (自動生成の連携を有効にする場合) 上記のセットアップをしていない場合は,監視ツリーの自動生成をしてもバージョン 8 以前の JP1/Cm2/SSO の監視オブジェクトは生成されません。

また,次のコマンドを実行すると連携を解除することができます。

ssoimsetup -uninstall (自動生成の連携を解除する場合)

なお,監視ツリーの自動生成で,バージョン 8 以前の JP1/Cm2/SSO の監視オブジェクトを自動生成する には,次の条件があります。

- バージョン 8 以前の IP1/Cm2/SSO の自動生成を行う場合には、SSO の [リソース収集条件設定] 画 面および [プロセス監視条件設定]画面を閉じておく必要があります。画面を開いていると, SSO の 定義情報取得に失敗します。
- バージョン 8 以前の JP1/Cm2/SSO の自動生成で取得する定義情報は,収集状態が「収集中」となっ ているリソース情報です。

# 6.8.3 JP1/PFM との連携でのセットアップ

# (1) システム監視オブジェクトで監視するためのセットアップ

JP1/PFM のシステム監視オブジェクトを使用するには, JP1/PFM が JP1 イベントを発行するように, 次 の設定をしてください。また、JP1/PFM は、監視ツリーの自動生成に対応しています。自動生成の連携を 有効にするには,連携用プログラムをセットアップしてください。

連携のセットアップについては、次のマニュアルもあわせて参照してください。

• JP1/PFM の説明

参照先:マニュアル「JP1/Performance Management 運用ガイド」の JP1/IM との連携の説明

## (a) JP1/PFM - Manager のホストの場合

JP1/PFM - Manager がインストールされているマネージャーでは,次のようにセットアップします。

### 1. JP1/PFM の JP1 イベント発行を有効にする。

<sup>6.</sup> セントラルスコープの設定

アラームの定義の,コマンド実行のアクションで JP1 イベントを発行するように設定してください。

- IP1 イベントを発行するjpcimevt コマンドの引数で、設定している属性を外したり、属性値にデフォル トとは異なる値を入れたりすると,システム監視オブジェクトの状態を監視できなくなります。
- •[アラームレベルを重大度に設定する]チェックボックスのチェックを外した場合,システム監視オブ ジェクトの状態を監視できなくなります。

## (2) 監視ツリーを自動生成するためのセットアップ

JP1/PFM は,監視ツリーの自動生成に対応しています。自動生成の連携を有効にするには,連携用プログ ラムをセットアップします。

連携のセットアップについては、次のマニュアルもあわせて参照してください。

• JP1/PFM の説明

参照先:マニュアル「JP1/Performance Management 運用ガイド」の JP1/IM との連携の説明

### (a) JP1/PFM - Manager のホストの場合

JP1/PFM - Manager がインストールされているマネージャーでは,次のようにセットアップします。

1. JP1/PFM の連携用プログラムをセットアップする。

監視ツリーの自動生成をするときに, JP1/PFM から定義情報を収集できるようするため,次のコマン ドを実行します。

jpcimsetup -i (自動生成の連携を有効にする場合)

上記のセットアップをしていない場合は,監視ツリーの自動生成をしても JP1/PFM の監視オブジェク トは生成されません。

また,次のコマンドを実行すると連携を解除することができます。

jpcimsetup -u (自動生成の連携を解除する場合)

## 6.8.4 JP1/Cm2/NNM との連携でのセットアップ

ここでは、バージョン 8 以前の JP1/Cm2/NNM と連携する場合のセットアップについて説明します。 JP1/IM - EG for NNMi を使用して JP1/NNMi と連携する場合のセットアップについては,マニュアル 「JP1/Integrated Management - Event Gateway for Network Node Manager i」を参照してください。

# (1) システム監視オブジェクトで監視するためのセットアップ

バージョン 8 以前の JP1/Cm2/NNM と連携するには,JP1/Cm2/NNM が発行する SNMP トラップを JP1 イベントに変換して,それをセントラルスコープで監視できるように設定します。

連携のセットアップについては、次のマニュアルもあわせて参照してください。

- バージョン 8 以前の JP1/Cm2/NNM の説明 参照先:マニュアル「JP1/Cm2/Network Node Manager ネットワーク管理ガイド」
- SNMP トラップの JP1 イベントへの変換の説明 参照先:マニュアル「JP1/Base 運用ガイド」のイベント変換機能の設定の説明

## (a) JP1/Cm2/NNM のホストの場合

バージョン 8 以前の JP1/Cm2/NNM がインストールされているマネージャーでは、次のようにセット アップします。

1. JP1/Base の SNMP トラップ変換機能を設定する。

SNMP トラップを IP1 イベントに変換するため、IP1/Base の SNMP トラップ変換機能の設定をしま す。JP1/Base の SNMP トラップ変換機能の設定は,バージョン 8 以前の JP1/Cm2/SSO と連携する 場合と同じです。

SNMPトラップ変換機能の設定手順については、マニュアル「JP1/Base 運用ガイド」のイベント変換 機能の設定の章を参照してください。

設定手順の概要を次に示します。

- NNM と JP1/Base の連携を設定(imevtgw\_setup を実行)する
- NNMの URL を設定する
- JP1 イベントの送信先を設定する
- フィルター定義ファイル(snmpfilter.conf)を設定する
- 2. JP1/Base の SNMP トラップ変換機能のフィルター定義ファイルを編集する。

JP1/Base の SNMP トラップ変換機能のフィルター定義ファイル(snmpfilter.conf)に,セントラル スコープで扱う SNMP トラップを変換するための設定を記述したサンプルファイル (snmpfilter\_im\_sample.conf)の内容を追加します。 ファイル名は次のとおりです。

• SNMP トラップ変換機能のフィルター定義ファイル Windows の場合:

Base パス\conf\evtgw\snmpfilter.conf

UNIX の場合:

/etc/opt/jp1base/conf/evtgw/snmpfilter.conf

• セントラルスコープのサンプルファイル

Windows の場合:

Scope パス\conf\snmpfilter\_im\_sample.conf

UNIX の場合:

/etc/opt/jp1scope/conf/snmpfilter\_im\_sample.conf

## 重要

- サンプルファイルの行頭にある[+]は SNMP トラップのバリアブルバインディングを JP1 イベントに取り込む設定です。外さないでください。
- フィルター定義ファイルのサイズには制限があります。そのため,サンプルファイル の定義のうち,お客様の環境で監視対象とする SNMP トラップに関する定義だけを フィルター定義ファイルに追加してください。 フィルター定義ファイルのサイズの制限については,マニュアル「JP1/Base 運用ガ
	- イド」を参照してください。

# 6.8.5 JP1/NETM/DM との連携でのセットアップ

# (1) システム監視オブジェクトで監視するためのセットアップ

IP1/NETM/DM のシステム監視オブジェクトを使用するには、IP1/NETM/DM が IP1 イベントを発行 するように設定をしてください。

連携のセットアップについては、次のマニュアルもあわせて参照してください。

• JP1/NETM/DM の説明

参照先:マニュアル「JP1/NETM/DM 構築ガイド(Windows(R)用)」

## (a) JP1/NETM/DM Manager のホストの場合

JP1/NETM/DM Manager がインストールされているマネージャーでは、次のようにセットアップします。

### 1. JP1/NETM/DM で JP1 イベント発行を有効にする。

JP1/NETM/DM セットアップ画面を起動し,イベントサービスパネルを選択して[イベントサービス 機能を使用する]チェックボックスをチェックしてください。 セントラルスコープと連携を行う場合は [サーバダウンイベント] チェックボックスと [指令エラー終

了]チェックボックスをチェックしてください。

# 6.8.6 JP1/PAM との連携でのセットアップ

# (1) システム監視オブジェクトで監視するためのセットアップ

IP1/PAM のシステム監視オブジェクトを使用するには、IP1/PAM が IP1 イベントを発行するように設定 をしてください。

連携のセットアップについては、次のマニュアルもあわせて参照してください。

• JP1/PAM の説明 参照先:マニュアル「JP1/Performance Management - Analysis」

## (a) JP1/PA - Manager のホストの場合

JP1/PA - Manager がインストールされているマネージャーでは、次のようにセットアップします。

1. JP1/PAM の JP1 イベント発行を有効にする。

JP1/PAM の JP1 イベント発行定義ファイル(pamjp1ev.conf)を次のように設定してください。

- 設定するファイル pamjp1ev.conf
- 設定内容

IP1 イベント発行の有無 (jp1evt flag), およびイベントごとの IP1 イベント発行の有無 (metricNW など)にYを設定します。イベントごとの IP1 イベント発行の有無については、すべてYを設定し てください。

jp1evt\_flag=Y

metricNW=Y

:

# 6.8.7 Cosminexus との連携でのセットアップ

# (1) システム監視オブジェクトで監視するためのセットアップ

Cosminexus のシステム監視オブジェクトを使用するには,Cosminexus 側で次の設定してください。

• JP1 イベントの発行設定

JP1/IM で Cosminexus のシステム環境を監視するには,Cosminexus で JP1 イベントを発行するよ う,設定する必要があります。

また, JP1/IM - View から Cosminexus の運用管理ポータル画面を表示するには, Cosminexus が提供 する Cosminexus モニター起動コマンドおよび設定ファイルを使って、モニター起動の設定をする必要が あります。

連携のセットアップについては、次のマニュアルもあわせて参照してください。

• Cosminexus の説明

参照先:マニュアル「Cosminexus アプリケーションサーバ V8 システム構築・運用ガイド」

# (2) 監視ツリーを自動生成するためのセットアップ

監視ツリーの自動生成により Cosminexus と連携する場合は,Cosminexus 側で次の設定してください。

• アダプタコマンドのセットアップ

JP1/IM で Cosminexus のシステム環境の情報を収集するには,Cosminexus が提供する Cosminexus アダプタコマンド (mngsvr\_adapter\_setup) によってセットアップを行う必要があります。

連携のセットアップについては、次のマニュアルもあわせて参照してください。

• Cosminexus の説明

参照先:マニュアル「Cosminexus アプリケーションサーバ V8 システム構築・運用ガイド」

#### 注意事項

IP1/IM で Cosminexus のシステム環境の情報を収集し、監視するには、次のことに注意してください。

• 自動生成でサーバ指向ツリーを作成する場合,運用管理サーバと業務サーバすべてを JP1/IM のシ ステム構成に含める必要があります。

# 6.8.8 HiRDB との連携でのセットアップ

HiRDB のシステム監視オブジェクトを使用するには, HiRDB が出力するイベントを, JP1 イベントとし て JP1/IM に通知するように設定をしてください。

連携のセットアップについては、次のマニュアルもあわせて参照してください。

- HiRDB の説明
	- JP1/IM へのイベント通知

参照先:マニュアル「HiRDB Version 8 システム導入・設計ガイド(Windows(R)用)」 参照先:マニュアル「HiRDB Version 8 システム導入・設計ガイド(UNIX(R)用)」

JP1/IM へのイベント通知の設定詳細

参照先:マニュアル「HiRDB Version 8 システム定義(Windows(R)用)」

参照先:マニュアル「HiRDB Version 8 システム定義(UNIX(R)用)」

# 6.8.9 JP1/ServerConductor との連携でのセットアップ

JP1/ServerConductor のシステム監視オブジェクトを使用するには,JP1/ServerConductor が検知した アラートを,JP1 イベントとして JP1/IM に通知するように設定してください。

連携のセットアップについては、次のマニュアルもあわせて参照してください。

• JP1/ServerConductor の説明

参照先:マニュアル「JP1/Server Conductor/Blade Server Manager 系 設計・構築ガイド」

監視オブジェクトを手動で作成する例について説明します。

# 6.9.1 システム監視オブジェクトの作成例(JP1/AJS のジョブネット監視)

JP1/AJS のジョブネット「AJSROOT:/Group1/受注処理」の実行状態を監視するシステム監視オブジェ クトを作成する例を示します。

### 図 6‒16 システム監視オブジェクトの作成例

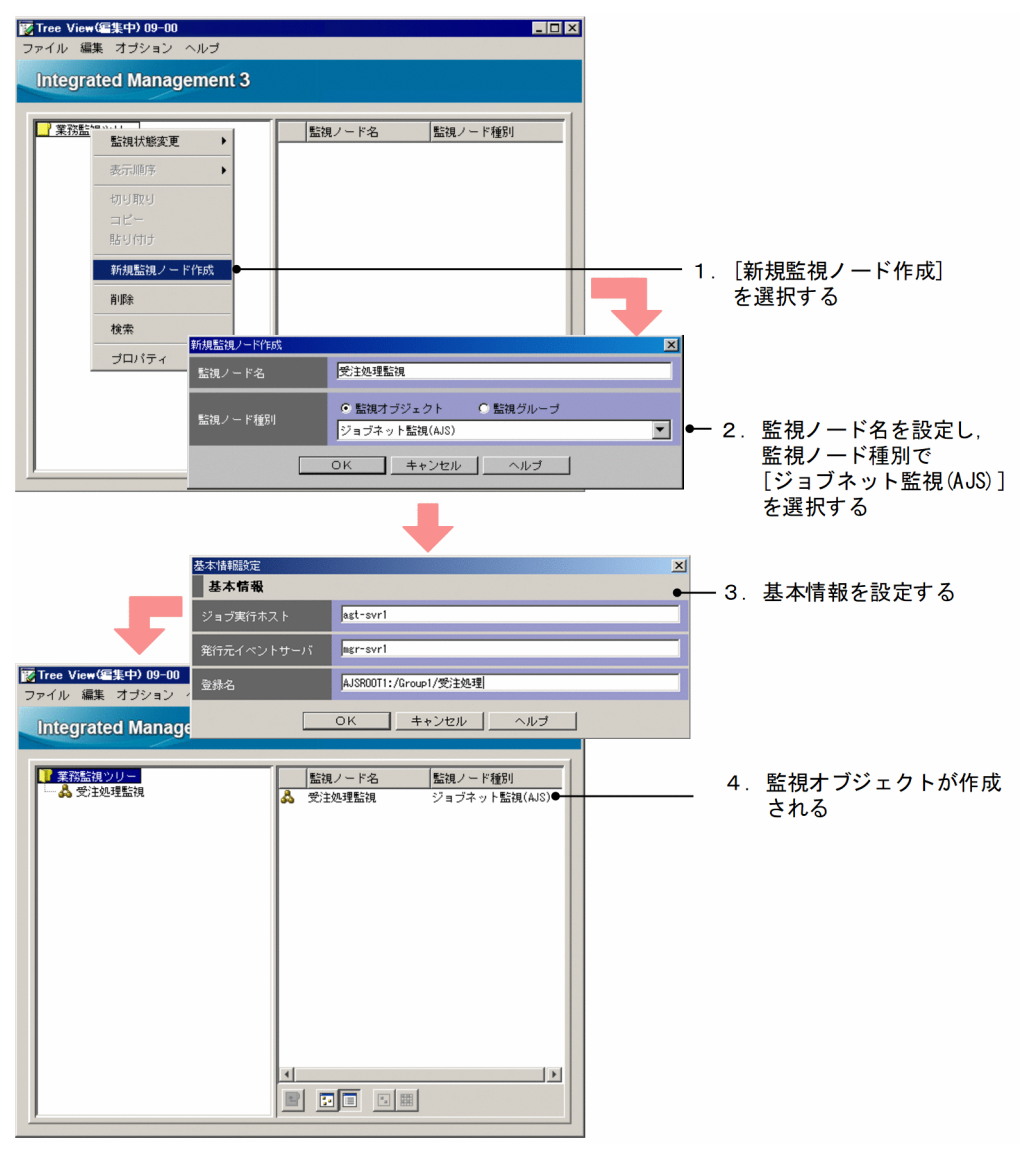

### 1.[新規監視ノード作成]画面を開く。

次のどれかの操作により画面を開いてください。

• 監視グループを選択し,右クリックしてポップアップメニューから[新規監視ノード作成]を選択 する。

- 監視グループを選択し,メニューバーから[編集]−[新規監視ノード作成]を選択する。
- 詳細表示領域から画面を開く場合は,監視ノード非選択状態で右クリックし,ポップアップメニュー から[新規監視ノード作成]を選択する。

なお,監視ノードが一つもない場合は,メニューバー,または監視ツリー領域の右クリックで表示され るポップアップメニューから操作をしてください。

2. 監視ノード名を入力し, 監視ノード種別で [ジョブネット監視(AJS)] を選択する。

[新規監視ノード作成]画面で次の項目を設定します。

• 監視ノード名

任意の名称を指定します。

• 監視ノード種別

[ジョブネット監視(AJS)]を選択します。

### 3. 監視ノードの基本情報を設定する。

[基本情報設定]画面で次のように設定します。

### 表 6‒5 監視ノードの基本情報の設定例

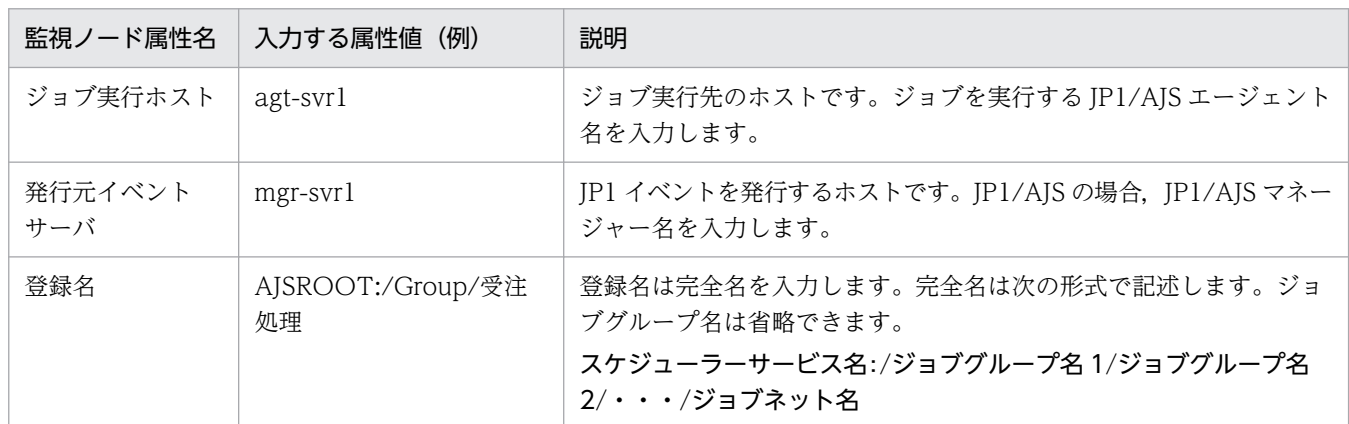

### 4. 監視オブジェクトが作成される。

JP1/AJS のジョブネット「AJSROOT:/Group/受注処理」の実行状態を監視する監視オブジェクトが 作成されます。

# 6.9.2 汎用監視オブジェクトの作成例(JP1/Cm2/SSO による CPU 監視)

バージョン 8 以前の IP1/Cm2/SSO の CPU 監視など、監視ツリーの自動生成でサポートしていない対象 を監視したい場合には,監視オブジェクトを手動で作成する必要があります。

# (1) 前提知識

バージョン 8 以前の JP1/Cm2/SSO のように SNMP トラップを出力する製品を JP1/IM で監視する場合, まず. SNMP トラップを IP1 イベントに変換する必要があります。これは、セントラルスコープが IP1 イ ベントの属性名と属性値をキーにして,監視オブジェクトを監視しているためです。

JP1/Base の SNMP トラップ変換機能を使うことで, SNMP トラップを JP1 イベントに変換できます。 SNMPトラップ変換機能を使えば、SNMP の各フィールドを JP1 イベントの属性にマッピングすること ができます。

変換後の JP1 イベントの属性と, SNMP トラップの各フィールドの対応を次の表に示します。

### 表 6-6 JP1 イベントの属性と SNMP トラップの各フィールドの対応

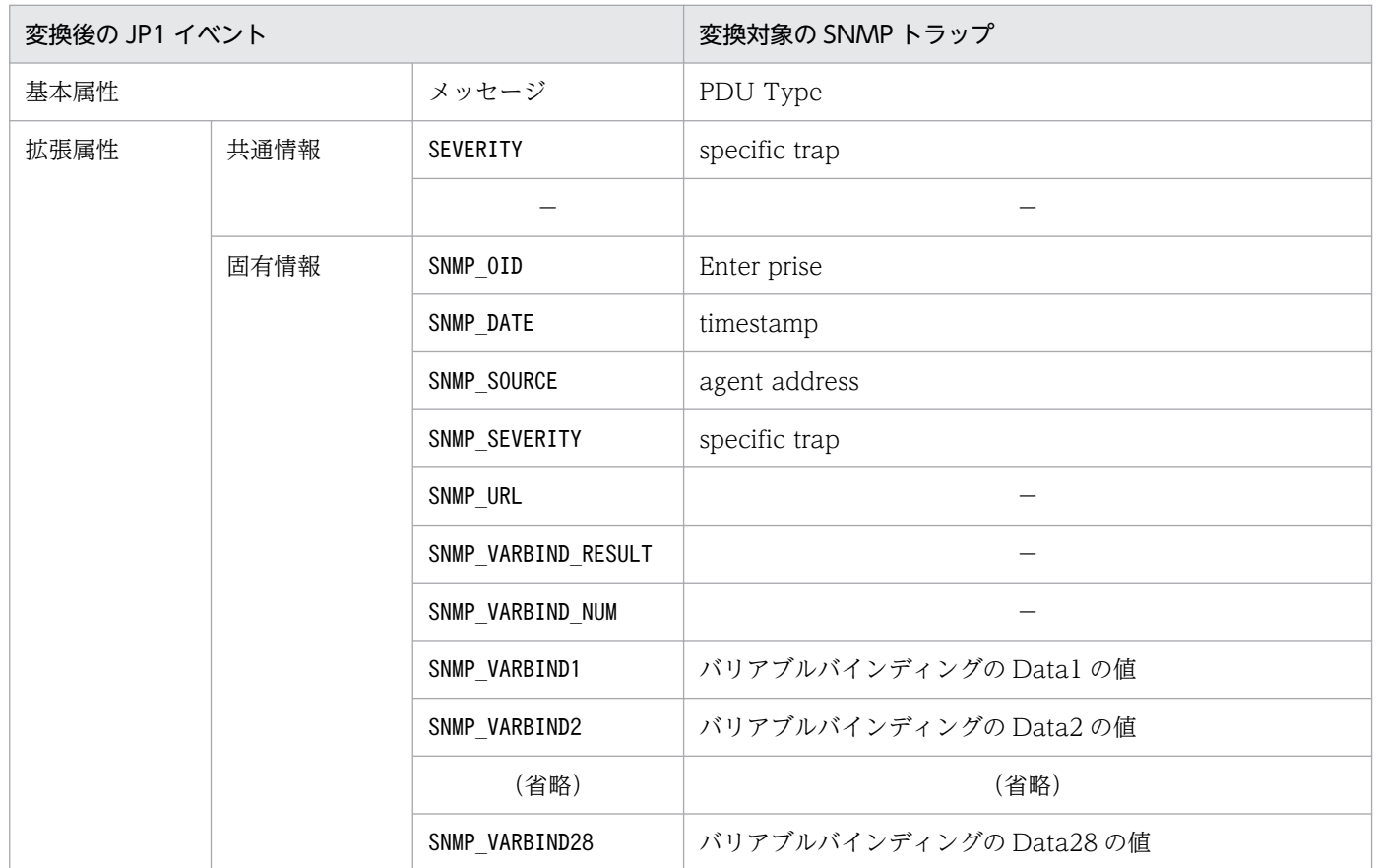

(凡例)

−:メッセージの固有情報に該当する情報がない

なお、SNMPトラップ変換機能の詳細については、マニュアル「IP1/Base 運用ガイド」を参照してくだ さい。

# (2) 監視オブジェクト作成前の確認

CPU 監視をする監視オブジェクトを作成する前に,次の 2 点を確認してください。

• エージェントでバージョン 8 以前の JP1/Cm2/SSO の設定が完了していて,マネージャーに JP1 イベ ントが送信されている。

セントラルコンソールの[イベントコンソール]画面で,バージョン 8 以前の JP1/Cm2/SSO の CPU 監視のイベントが表示されていることを確認してください。

• バージョン 8 以前の JP1/Cm2/SSO の CPU 監視をするエージェントで,セントラルスコープとの連 携の設定が完了している。

セントラルスコープの監視ツリーの自動生成で,「SSO 監視」の監視オブジェクトが生成され, JP1 イ ベントの受信によって状態が変わることを確認してください。

# (3) 監視オブジェクトの作成(CPU の監視)

図 6-17 汎用監視オブジェクトの作成

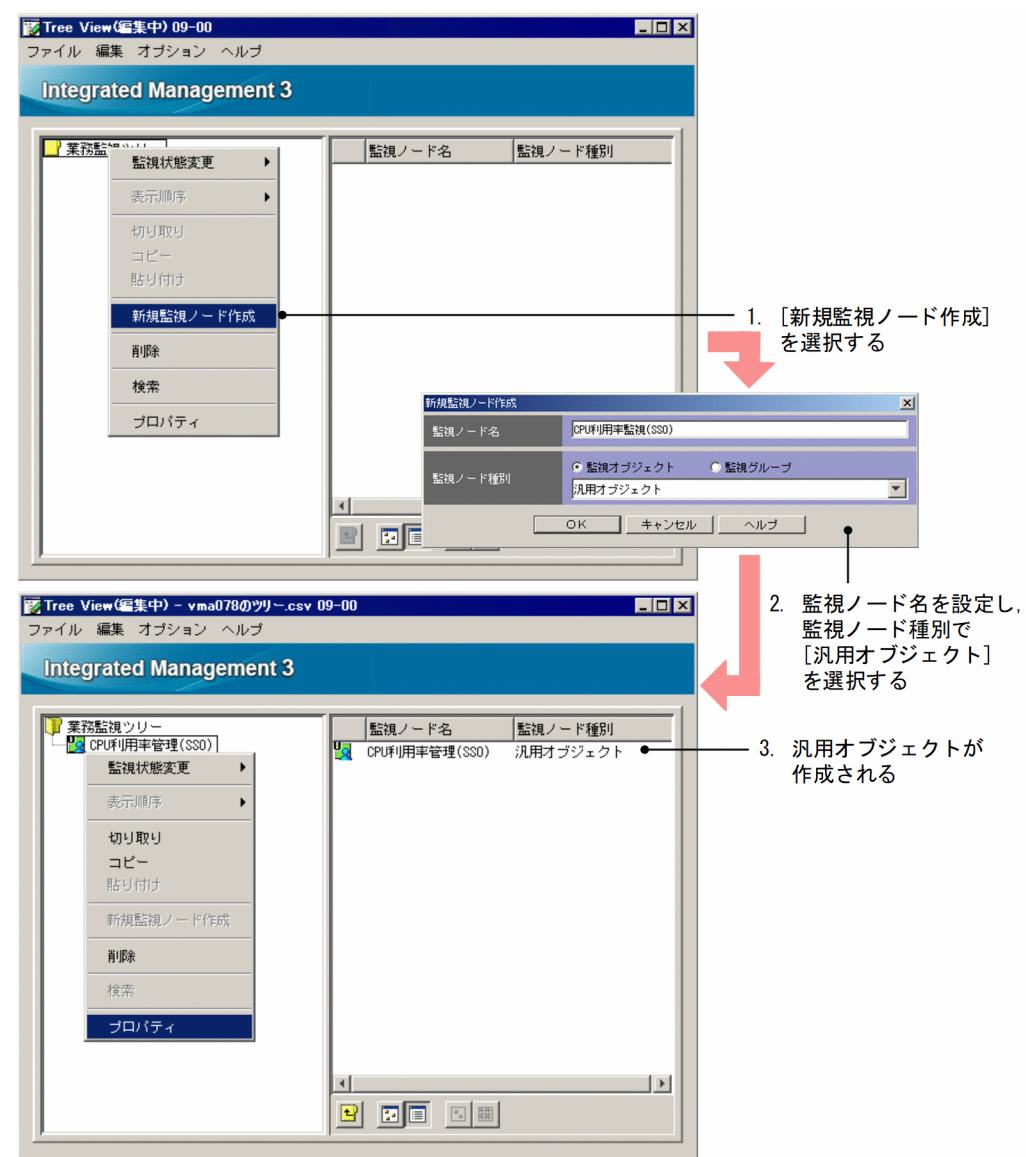

作成手順を次に示します。

1. [監視ツリー(編集中)]画面で, [編集] - [新規監視ノード作成]を選択する。

[新規監視ノード作成]画面が表示されます。

2. 次の内容を入力して, [OK] ボタンをクリックする。

表 6‒7 監視ノード名と監視ノード種別の設定内容

| 設定項目    | 設定内容                                                                   |
|---------|------------------------------------------------------------------------|
| 監視ノード名  | 任意の名称を入力します。<br>管理しやすい名称にすることをお勧めします。この例では、「CPU 利用率監視(SSO)」と入<br>力します。 |
| 監視ノード種別 | 「監視オブジェクト」をラジオボタンで選択し、「汎用オブジェクト」をリストボックスから選<br>択します。                   |

監視ツリーに,監視オブジェクト「CPU 利用率監視(SSO)」が追加されます。

# (4) 監視オブジェクトの設定(CPU の監視)

図 6-18 汎用監視オブジェクトの設定(状態変更条件の追加 その 1)

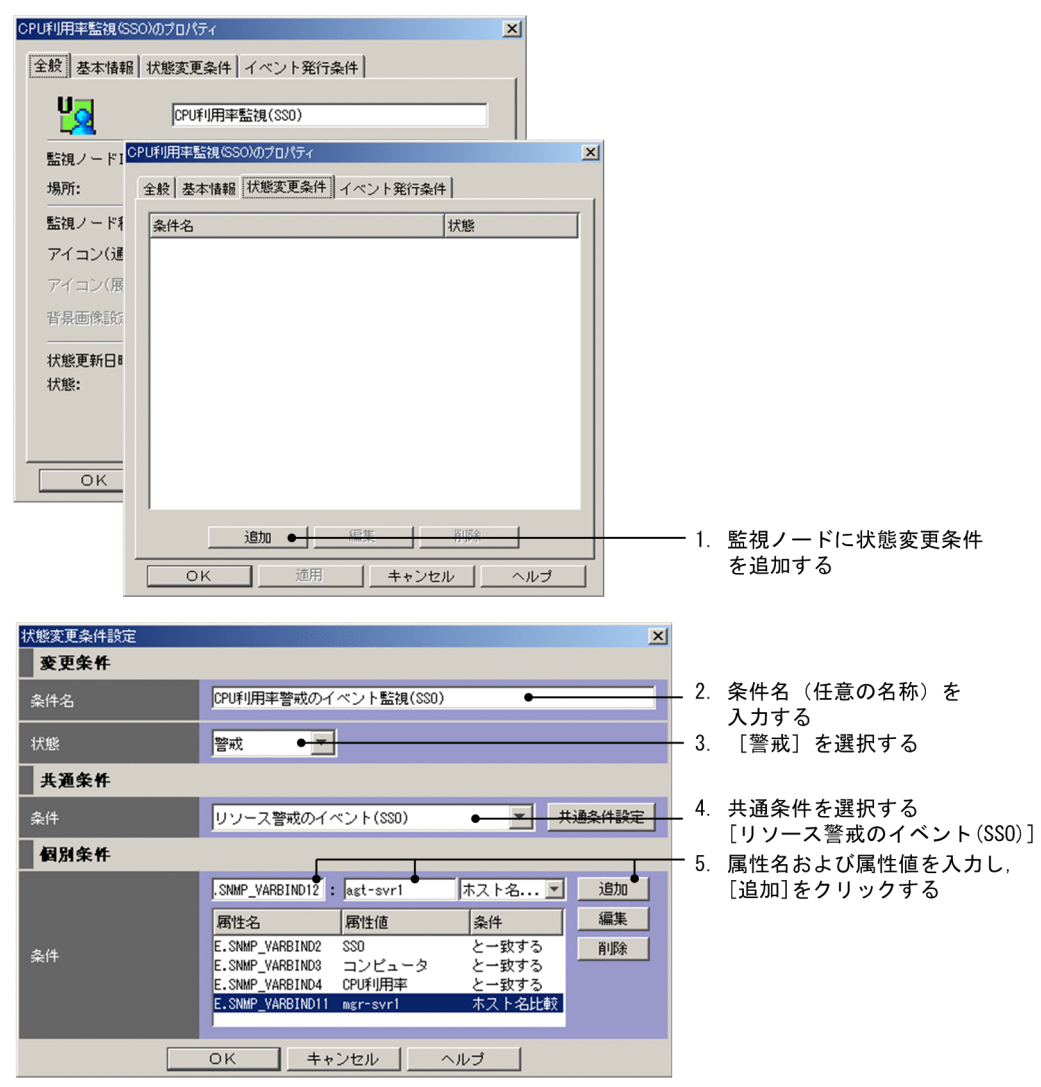

### 図 6-19 汎用監視オブジェクトの設定(状態変更条件の追加 その 2)

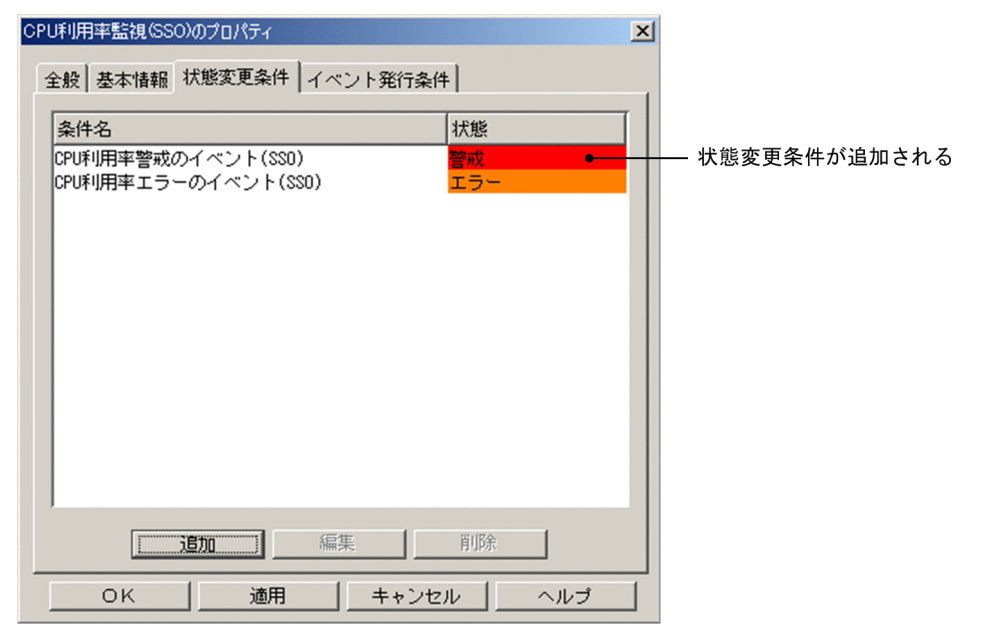

設定手順を次に示します。

1. 作成した監視オブジェクト (「CPU 利用率監視 (SSO)」) を選択し, [編集] - [プロパティ] を選択 する。

[プロパティ]画面が表示されます。

2.[プロパティ]画面で[状態変更条件]ページを選択し,[追加]ボタンをクリックする。 [状態変更条件設定]画面が表示されます。

### 3.[状態変更条件設定]画面で条件設定する。

JP1/IM - Manager が,どのような JP1 イベントを受信したときに,監視ノードの状態を変更するか を設定します。

状態変更条件を入力後. [OK] ボタンをクリックします ([OK] ボタンをクリックすると「状態変更 条件]ページへ戻ります)。続けて状態変更条件を入力する場合は,再度[追加]ボタンをクリックし, [状態変更条件設定]画面で条件を入力します。

状態変更条件は,次のように設定します。

### 表 6‒8 状態変更条件の設定例

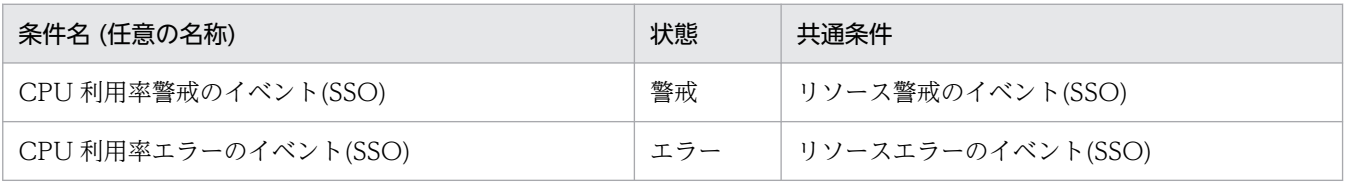

それぞれの条件での個別条件は次のように設定します。個別条件を追加するときは,一つの個別条件を 入力するごとに「追加」を選択してください。
### 表 6‒9 状態変更条件(個別条件)の設定例

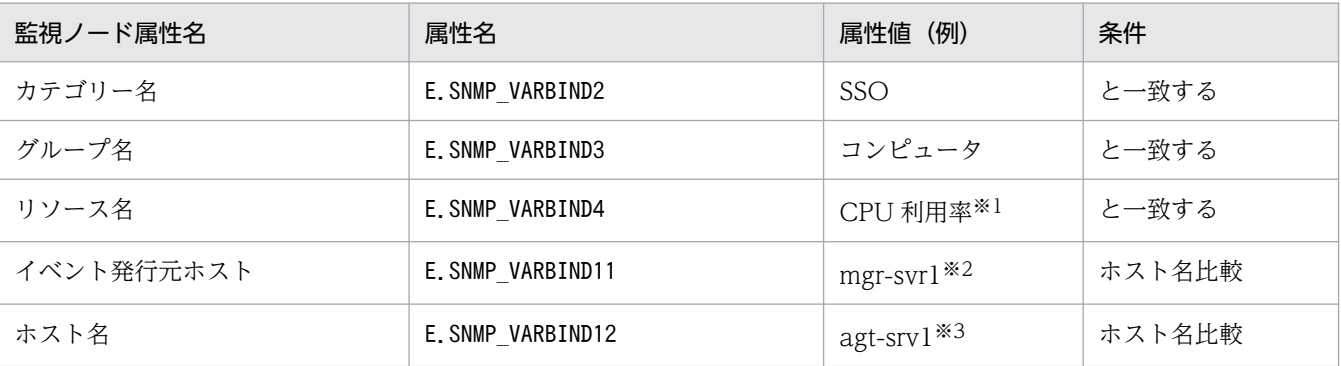

注※1 バージョン 8 以前の JP1/Cm2/SSO で監視対象となっているリソース名を設定します。

• CPU 監視の場合:CPU 利用率

• メモリー監視の場合:メモリー使用率

注※2 イベント発行ホスト名を設定します。gethostname で取得したホスト名です。hostname コマンドで表示されるホスト 名の形式で指定してください。

注※3 監視先ホスト名を設定します。gethostbyaddr で取得したホスト名です。DNS が設定されている場合は、ホスト名に DNS のsuffix が付加された名称を指定してください。DNS が設定されていない場合は、hosts ファイルに書かれているホス ト名の形式で指定してください。

#### 4. [状態変更条件] ページでの設定が完了したら, [OK] ボタンをクリックする。

サーバのツリーを更新して,監視ツリーに作成した監視ノードが追加されているか確認してください。

バージョン 8 以前の JP1/Cm2/SSO のリソース名「CPU 利用率」の状態を監視する監視オブジェクトは, システム監視オブジェクト「カテゴリー監視(SSO)」を利用して作ることもできます。カテゴリー監視 (SSO)のシステム監視オブジェクト作成後,不足している個別条件をすべての状態変更条件に追加してく ださい。

## 重要

バージョン 8 以前の JP1/Cm2/SSO を監視するには,エージェントの JP1/Cm2/SSO および JP1/Base をバージョン 7 またはバージョン 8 にする必要があります。

エージェントのJP1/Cm2/SSO, JP1/Base がバージョン 6 の場合は, 監視することはできま すが,自動での情報収集ができないため,これまでの手順に加えて多くの手作業が発生します。 このため,推奨しません。

なお, IP1/Cm2/SSO の製品名称は, バージョン 7 は IP1/PFM/SSO, バージョン 6 は JP1/SSO です。

# 6.9.3 汎用監視オブジェクトの作成例(HiRDB の監視)

ここでは、バージョン 6の HiRDB を監視するための監視オブジェクトの作成および設定手順について説 明します。なお,監視オブジェクトの状態変更条件には,HiRDB が出力するメッセージログイベント (JP1/SES イベント:0x00010C03)を利用すると仮定します。

## 目前 メモ

HiRDB のバージョンが 07-02 以降の場合は、IP1/SES イベントでなく IP1 イベントを出力で きます(HiRDB 側で出力設定が別途必要)。この場合は,セントラルスコープが提供するシス テム監視オブジェクトを使って HiRDB 用の監視オブジェクトを作成してください。

## (1) 監視オブジェクト (HiRDB 監視)の作成

- 1. [監視ツリー]画面から [オプション] − [ツリー編集] を選択する。 [監視ツリー(編集中)]画面が表示されます。
- 2.[監視ツリー(編集中)]画面で [ファイル] − [ツリーを開く] を選択する。 HiRDB の監視オブジェクトを追加する監視ツリーを開きます。
- 3.[ツリー表示領域]で HiRDB の監視オブジェクトを追加したい場所を選択する。
- 4. [編集] − [新規ノード作成] を選択する。 [新規監視ノード作成]画面が表示されます。
	- 図 6-20 「新規監視ノード作成」画面

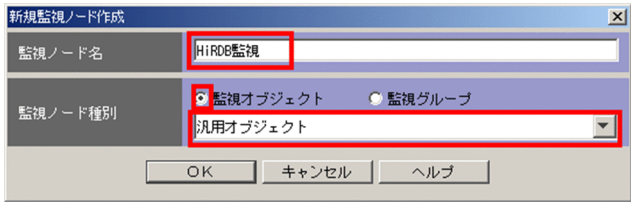

[新規監視ノード作成]画面の設定内容は次のとおりです。

表 6‒10 [新規監視ノード作成]画面の設定内容

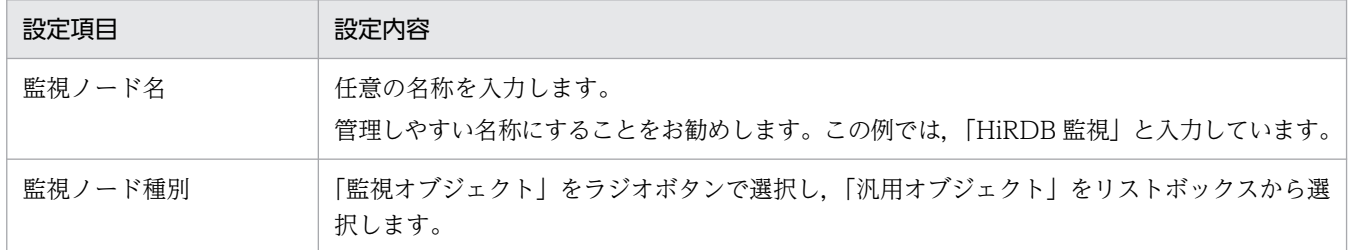

### 5. [OK] ボタンをクリックする。

監視ツリーに,監視オブジェクト「HiRDB 監視」が追加されます。

## (2) 監視オブジェクト (HiRDB 監視)の設定

## (a) 監視オブジェクトの基本情報を設定する

1. 新規作成した監視オブジェクトを選択する。

2.[編集]−[プロパティ]を選択する。

[プロパティ]画面が表示されます。

3.[プロパティ]画面で[基本情報]ページを選択する。

図 6‒21 [基本情報]ページ

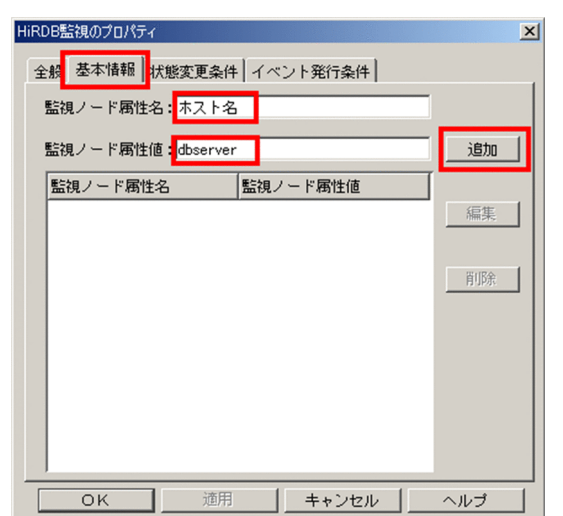

[基本情報]ページの設定内容は次のとおりです。

### 表 6-11 「基本情報】ページの設定内容

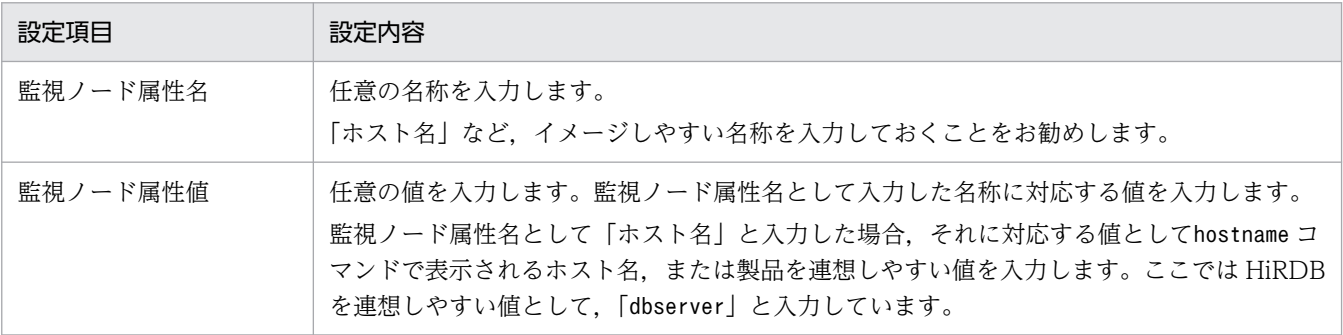

注 ここで指定した監視ノードの基本情報は,監視ノードを検索する際の検索条件に指定することができます。なお,基本情 報は監視オブジェクトの状態遷移には影響しません。

#### 4. [追加] ボタンをクリックする。

監視オブジェクトに,基本情報が設定されます。

## (b) 監視オブジェクトの状態変更条件を設定する

1. 新規作成した監視オブジェクトを選択する。

2.[編集]−[プロパティ]を選択する。

[プロパティ]画面が表示されます。

3.[プロパティ]画面で [状態変更条件] ページを選択する。

## 図 6-22 [状態変更条件] ページ

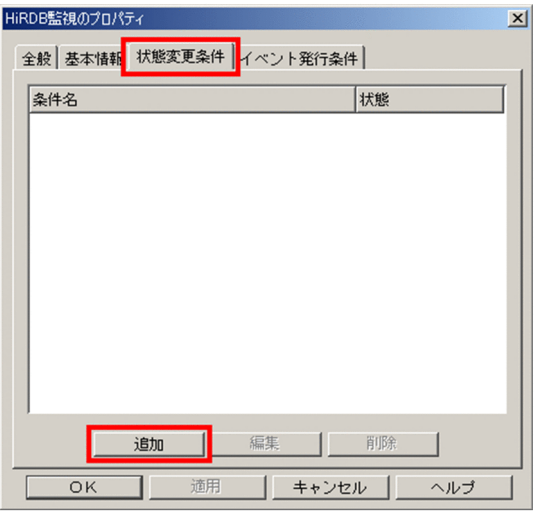

4. [追加] ボタンをクリックする。

[状態変更条件設定]画面が表示されます。

### 図 6‒23 [状態変更条件設定]画面

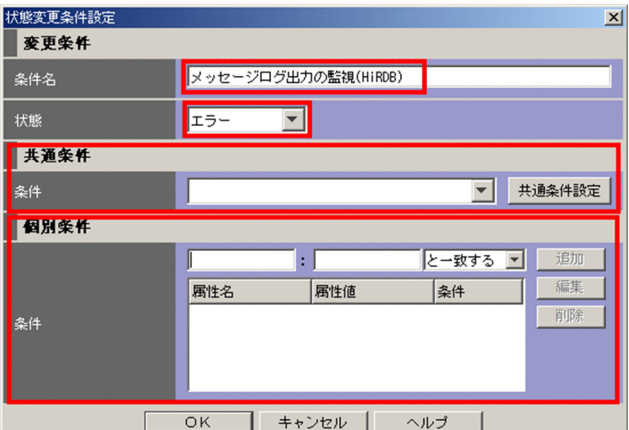

[状態変更条件設定]画面の設定内容は次のとおりです。

## 表 6-12 「状態変更条件設定】画面の設定内容

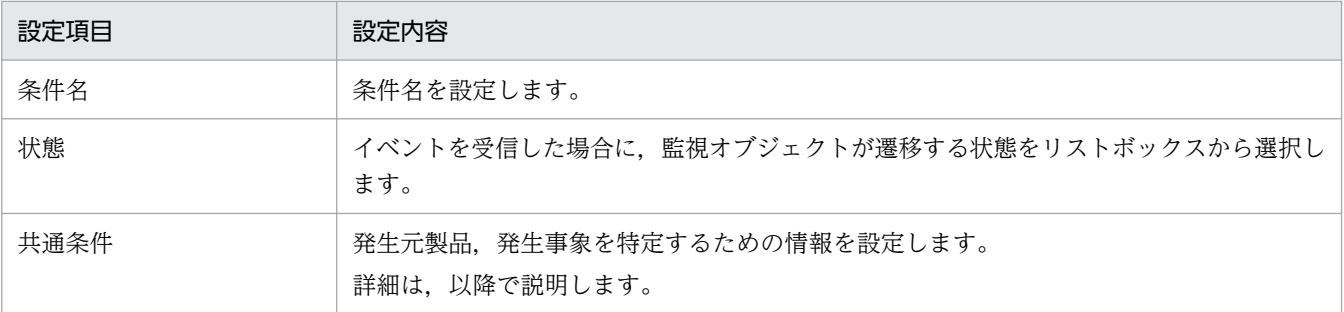

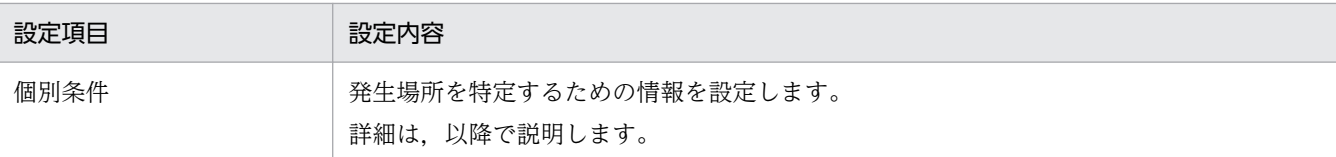

5. 条件名,状態,共通条件および個別条件を入力したら, [OK] ボタンをクリックする。

#### 共通条件の設定

共通条件には,発生元製品,発生事象を特定するための情報を設定します。

- 1. [共通条件設定] ボタンをクリックする。 [共通条件設定]画面が表示されます。
- 2. [共通条件設定] 画面の [追加] ボタンをクリックする。 [共通条件詳細設定]画面が表示されます。
	- 図 6‒24 [共通条件詳細設定]画面

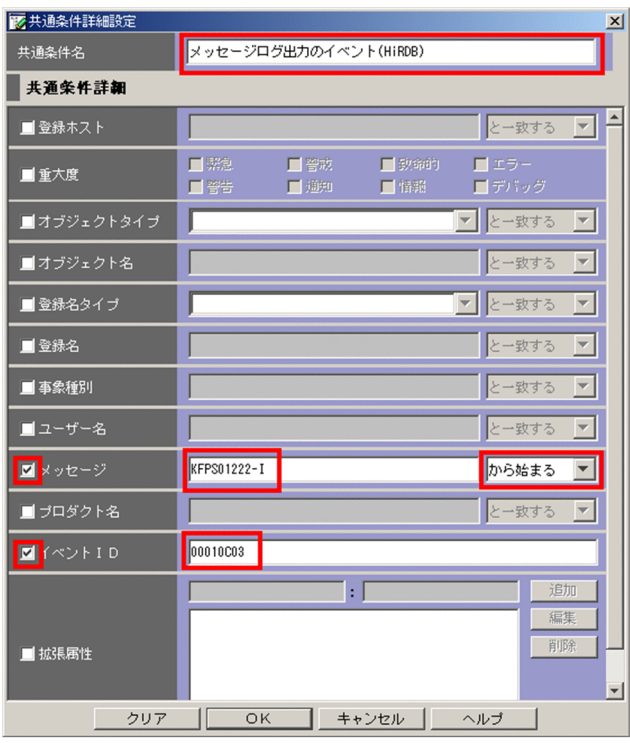

[共通条件詳細設定]画面の設定内容は次のとおりです。

### 表 6‒13 [共通条件詳細設定]画面の設定内容

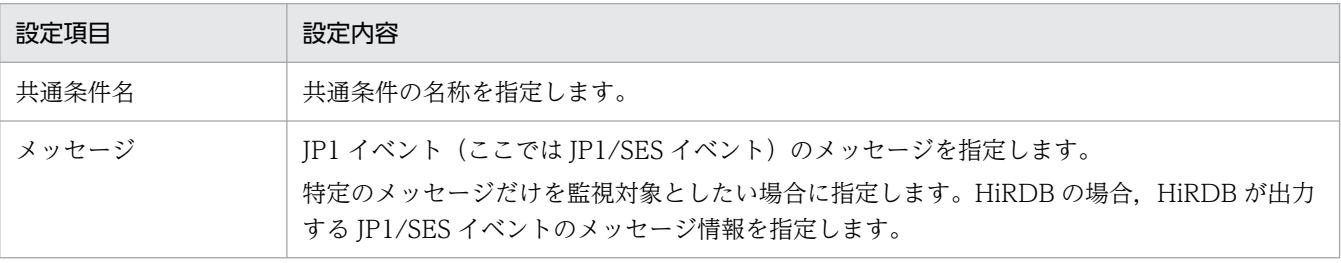

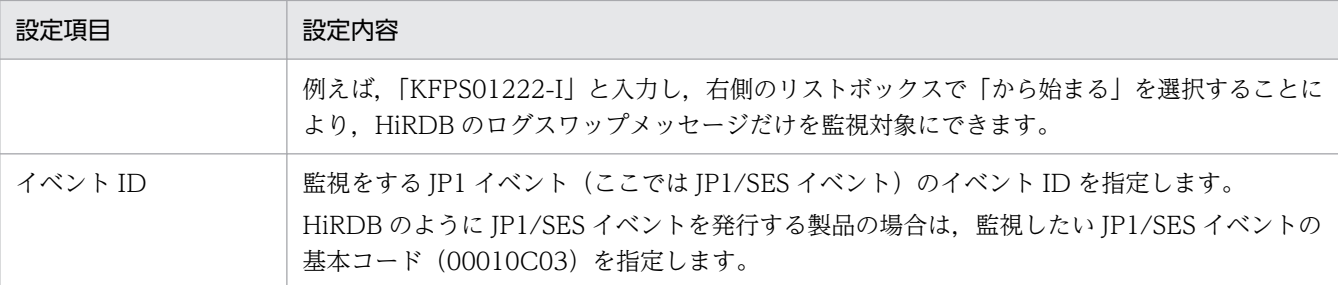

## 3. [OK] ボタンをクリックする。

[共通条件設定]画面に戻ります。

#### 4. [閉じる] ボタンをクリックする。

[共通変更条件設定]画面に戻ります。

#### 5. 作成した共通条件を選択する。

作成した共通条件がリストボックスに追加されています。作成した共通条件を選択してください。

#### 個別条件の設定

個別条件には,障害発生ホスト名など,事象の発生個所を特定するための条件を設定します。

#### 1. 属性名および属性値を入力し, [追加] ボタンをクリックする。

個別条件が追加されます。個別条件を追加する回数,上記手順を繰り返してください。 個別条件の設定内容は次のとおりです。

### 表 6‒14 個別条件の設定内容

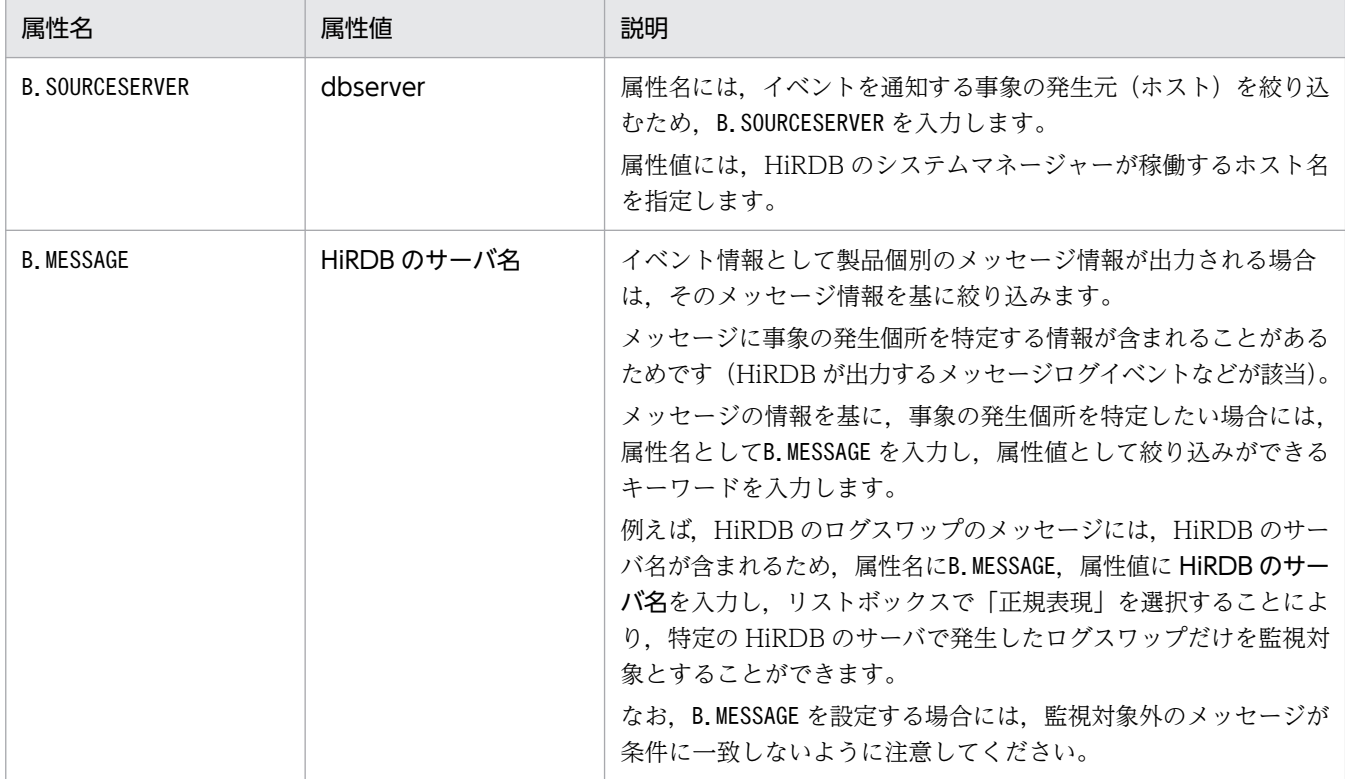

なお,状態変更条件に JP1/SES イベントの詳細情報を指定することはできません。

## (c) 編集した監視ツリーの更新

編集した監視ツリーを更新して,監視に使えるようにします。

1.[監視ツリー(編集中)]画面で, [ファイル] − [サーバのツリーを更新] を選択する。 HiRDB の監視ノードがセントラルスコープの監視オブジェクト DB に追加されます。

# 6.9.4 汎用監視オブジェクトの作成例(JP1/Cm2/SSO による Cosminexus 業務のリソース監視)

Cosminexus で定義した J2EE アプリケーションおよび一部の論理サーバは、バージョン 8 以前の JP1/Cm2/SSO を使って稼働性能を監視することができます。

セントラルスコープでは,Cosminexus およびバージョン 8 以前の JP1/Cm2/SSO ともにセットアップ コマンドによる連携(監視ツリーの自動生成)ができるため、次の条件を満たす場合は、IP1/Cm2/SSO で監視している J2EE アプリケーションおよび論理サーバのリソース状態変化により発行される JP1 イベ ントを監視する監視オブジェクト(汎用オブジェクト)を自動生成できます(Cosminexus + JP1/Cm2/SSO 連携)。

#### 自動生成の条件

- Cosminexus のバージョンが 06-00 以降、IP1/Cm2/SSO のバージョンがバージョン 7 またはバー ジョン 8(バージョン 7 の JP1/Cm2/SSO の製品名称は JP1/PFM/SSO)
- 連携製品がセットアップ済みである(Cosminexus,JP1/Cm2/SSO)
- JP1/IM 連携用セットアップコマンドが実行済みである (Cosminexus, JP1/Cm2/SSO)
- バージョン 8 以前の JP1/Cm2/SSO で,Cosminexus で定義した J2EE アプリケーションまたは論理 サーバを監視している
- 監視ツリーの自動生成で「業務指向ツリー」を生成(サーバ指向ツリーでは生成されない)

Cosminexus + JP1/Cm2/SSO 連携で自動生成できる監視オブジェクトを次の表に示します。

### 表 6-15 Cosminexus + SSO 連携で白動生成できる監視オブジェクト

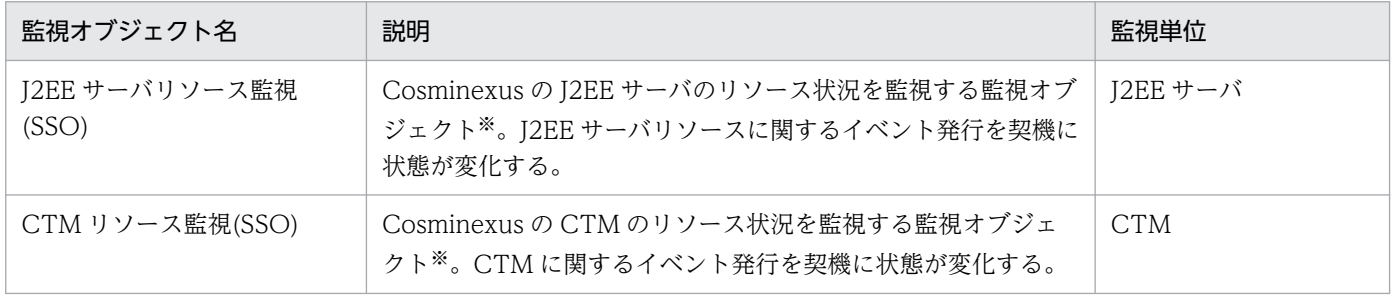

<span id="page-619-0"></span>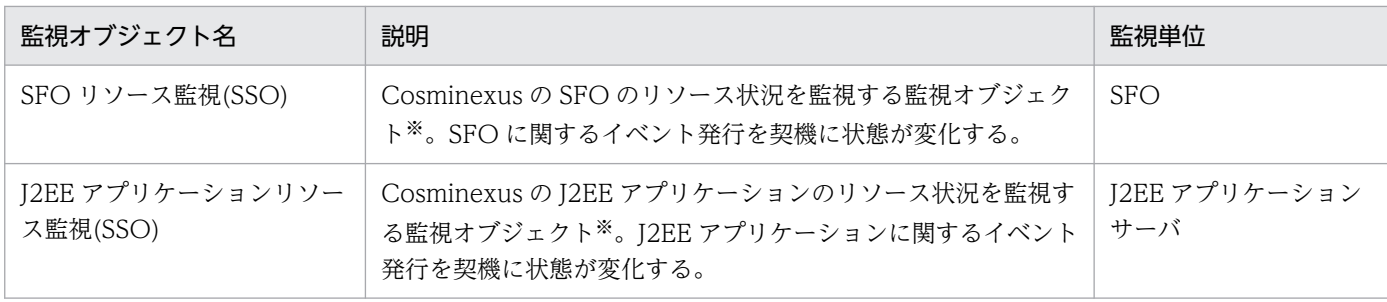

注※ 重要度が「Warning」以上の SNMP トラップが監視オブジェクトの監視対象イベントになります。

自動生成の条件に一致しない Cosminexus 環境のリソース状況を監視したい場合には、ユーザーは手動で 監視オブジェクトを作成する必要があります。

以降,手動で監視オブジェクトを作成する方法について説明します。なお,以降の説明では,次表に示す Cosminexus の J2EE サーバ, CTM, SFO, および J2EE アプリケーションのリソース状況を監視すると 仮定して説明します。

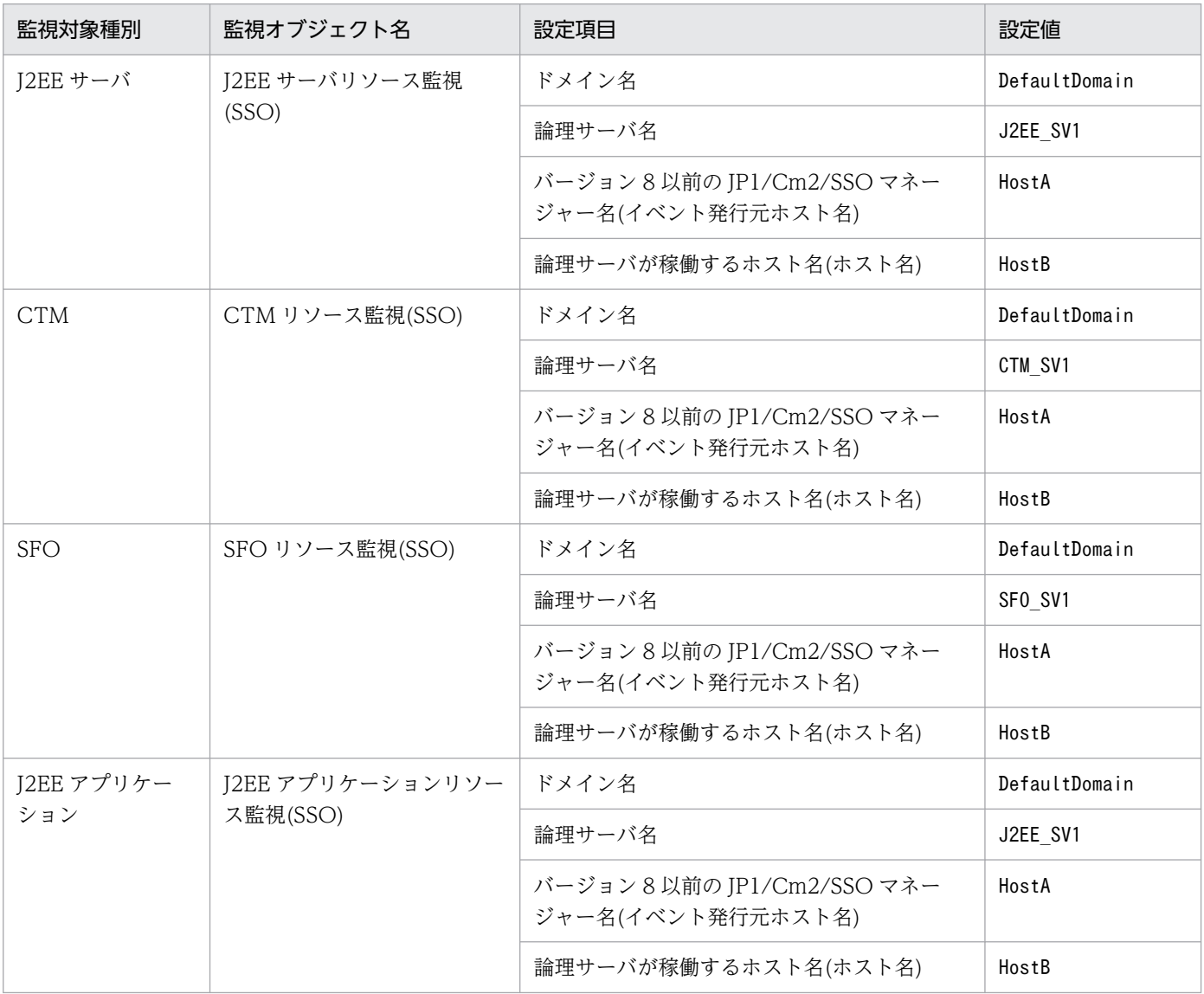

## 表 6-16 監視対象となる Cosminexus のサーバ、アプリケーション情報

6. セントラルスコープの設定

上記表に示したサーバ,アプリケーションのリソース状態を監視する監視オブジェクトを作成する場合, 幾つかの項目はユーザーが入力する必要があります。ユーザーが監視条件として入力する項目,値を次の 表に示します。なお,ユーザーが入力する必要があるのは,次表の下線を引いた個所です。

## 表 6-17 監視条件として入力する必要がある項目, 値

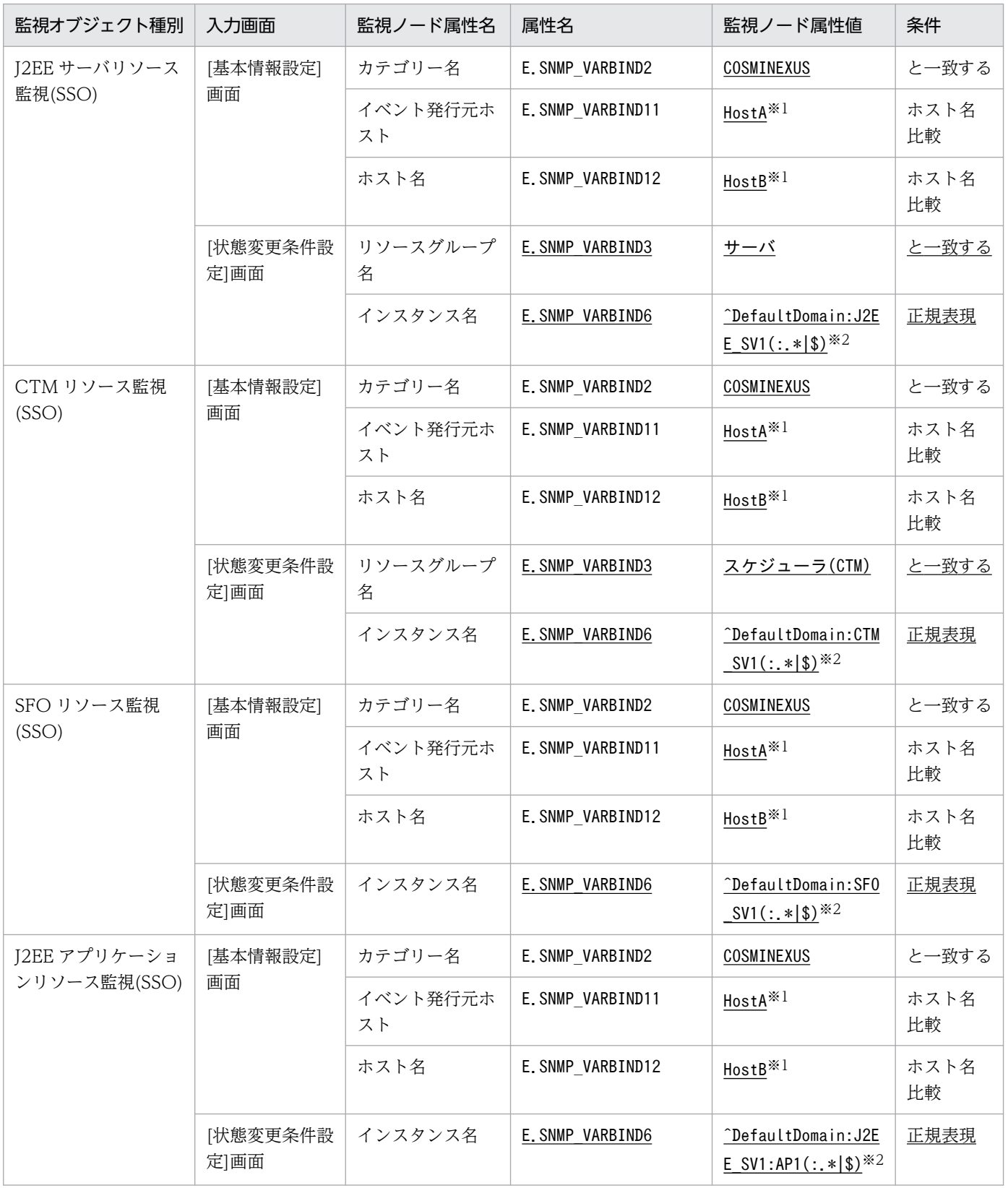

6. セントラルスコープの設定

注※1 ホスト名については、Cosminexus で使用しているホスト名とバージョン 8 以前の JP1/Cm2/SSO で使用しているホス ト名の対応付けができるようあらかじめ設定しておく必要があります。

注※2 インスタンス名(サブリソース名)については、マニュアル「JP1/Cm2/SNMP System Observer」のリソースの取得対象 と収集する MIB オブジェクトの説明を参照してください。

J2EE サーバリソース監視(SSO)の設定手順を次に示します。なお,ほかの CTM リソース監視(SSO), SFO リソース監視(SSO)および J2EE アプリケーションリソース監視(SSO)については,手順 7 で入力す る値が異なるだけであるため,省略します(手順 7 で入力する値を,「[表 6-16 監視対象となる](#page-619-0) [Cosminexus のサーバ,アプリケーション情報」](#page-619-0)を参考に読み替えてください)。

### 図 6‒25 J2EE サーバリソース監視(SSO)の監視オブジェクト作成手順(手順 1〜4)

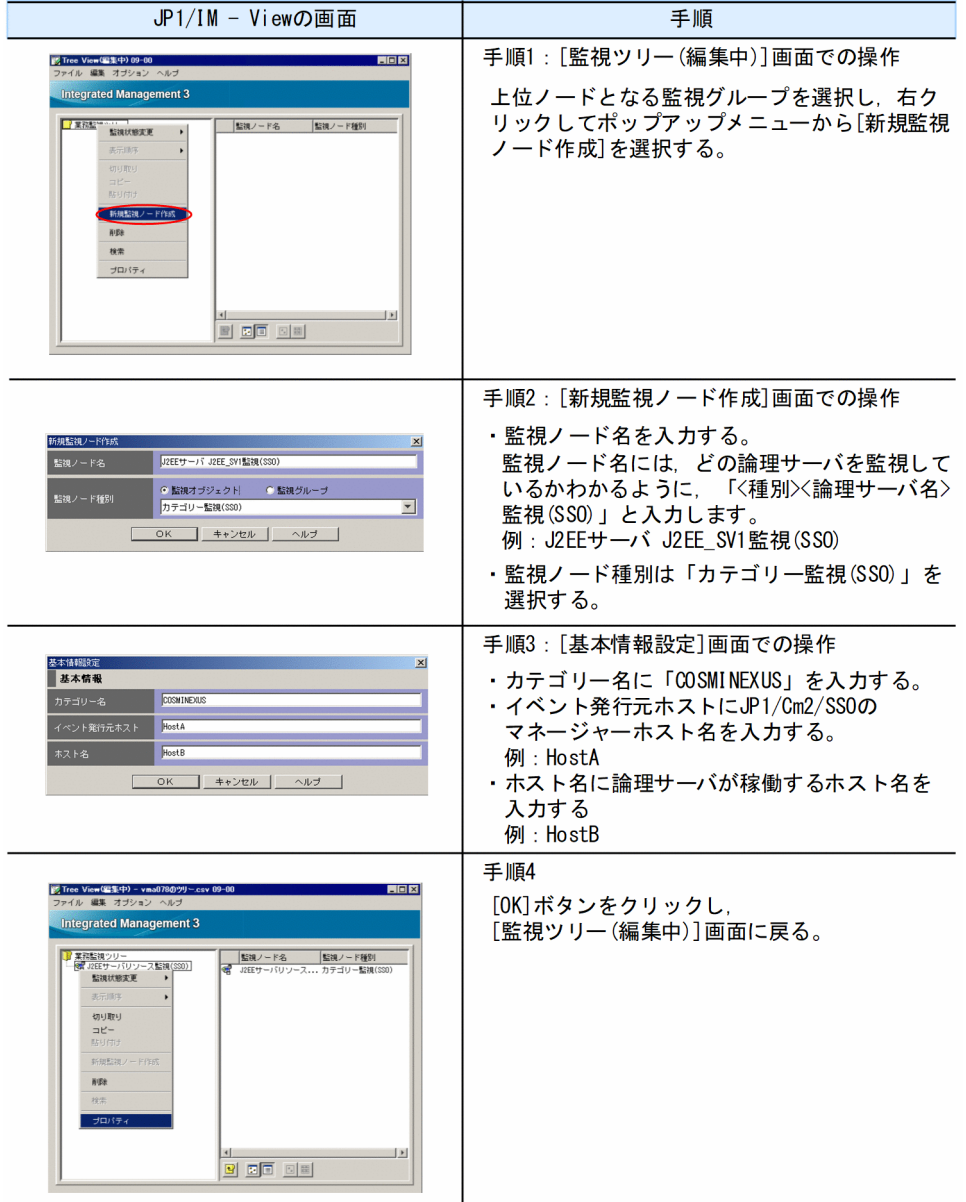

## 図 6‒26 J2EE サーバリソース監視(SSO)の監視オブジェクト作成手順(手順 5〜8)

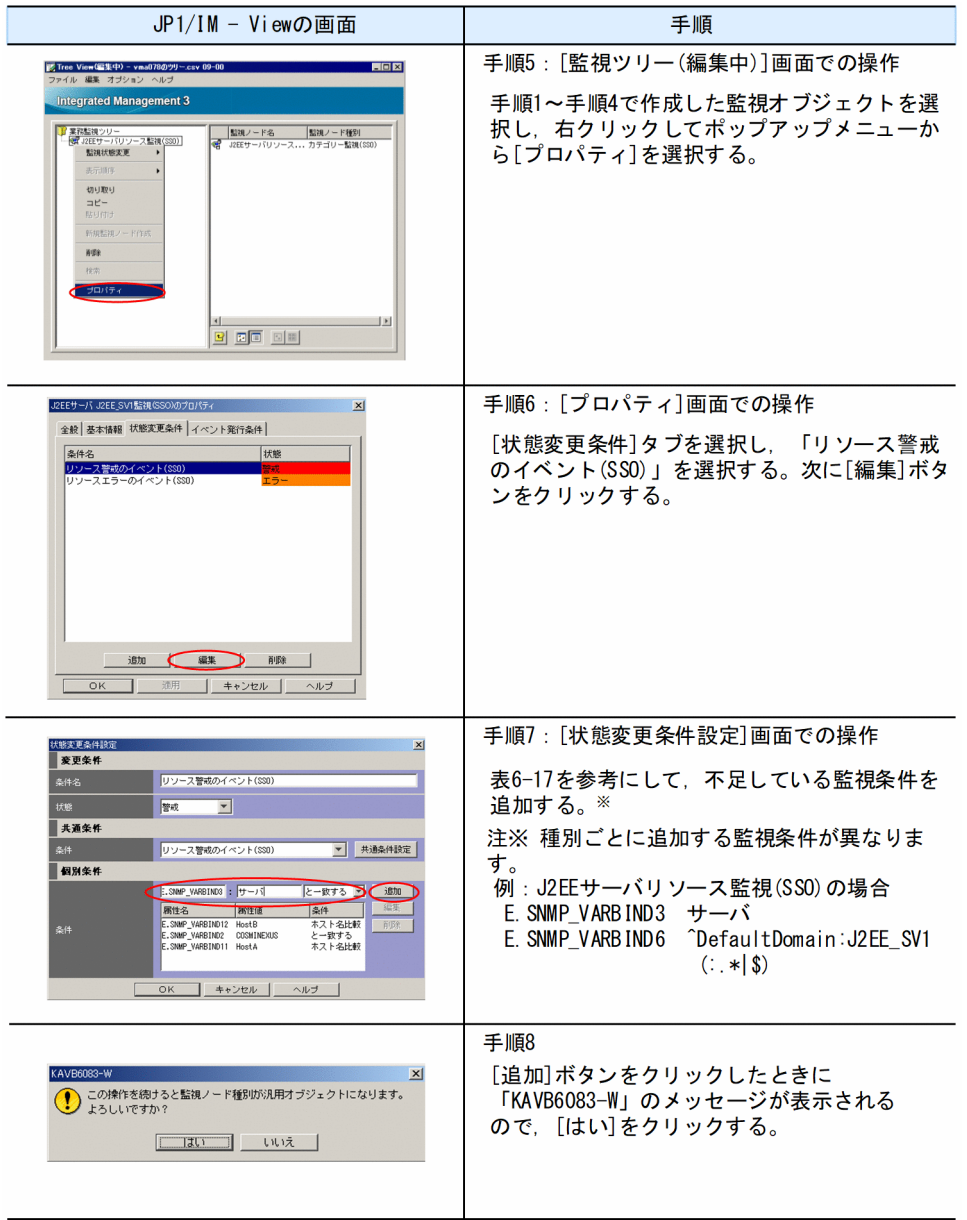

## 図 6‒27 J2EE サーバリソース監視(SSO)の監視オブジェクト作成手順(手順 9〜12)

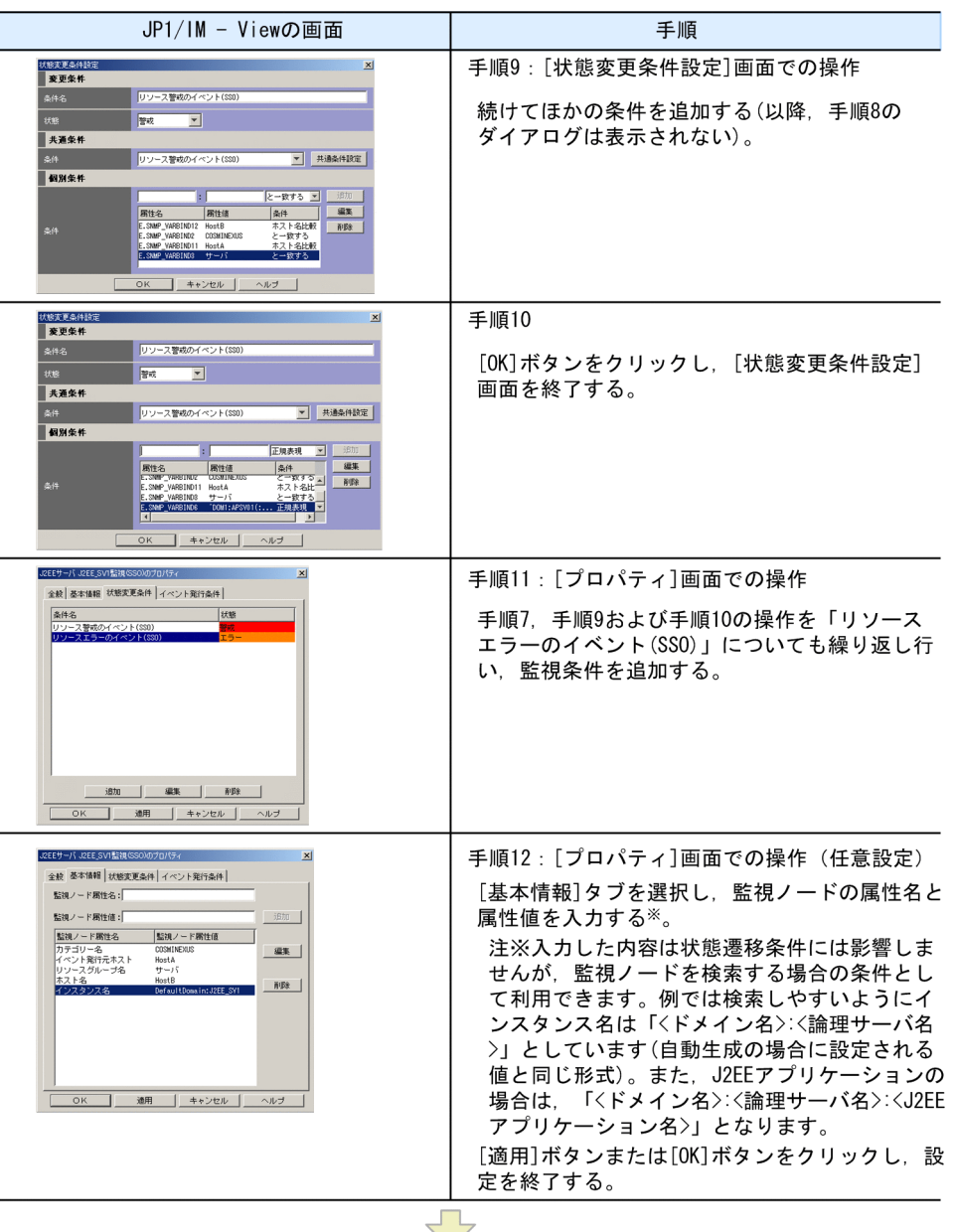

設定終了後, 監視ツリーに反映([サーバのツリーを更新]を実行)

6. セントラルスコープの設定

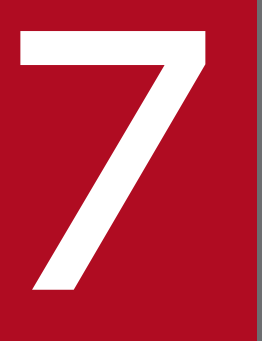

# 7 クラスタシステムでの運用と環境構築(Windows の場合)

JP1/IM - Manager は,クラスタシステムでの運用に対応しています。JP1/IM - Manager をク ラスタ運用することによって,サーバ障害などが発生しても実行系から待機系に処理を引き継ぎ, システム統合管理を継続できます。

この章では, Windows の場合の JP1/IM - Manager のクラスタ運用およびセットアップ方法に ついて説明します。セットアップ後に JP1/IM - Manager を起動する手順については,マニュア ル「JP1/Integrated Management 3 - Manager 運用ガイド」の「3. JP1/IM - Manager の 起動と終了」を参照してください。

なお,この機能については,ご使用になるクラスタソフトに JP1/IM - Manager が対応している ことをご確認の上,ご使用ください。

# 7.1 クラスタ運用の概要(Windows の場合)

JP1/IM - Manager は,クラスタシステムでの運用に対応しています。JP1/IM - Manager をクラスタ運 用することによって,サーバ障害などが発生した場合でも実行系から待機系に処理を引き継いで,システ ム運用管理を継続できます。

なお,クラスタシステムとは,これまで JP1 のマニュアルで「系切り替えシステム」と呼ばれていたもの と同じです。

クラスタシステムで JP1/IM - Manager を運用する場合は,次のような構成で運用します。

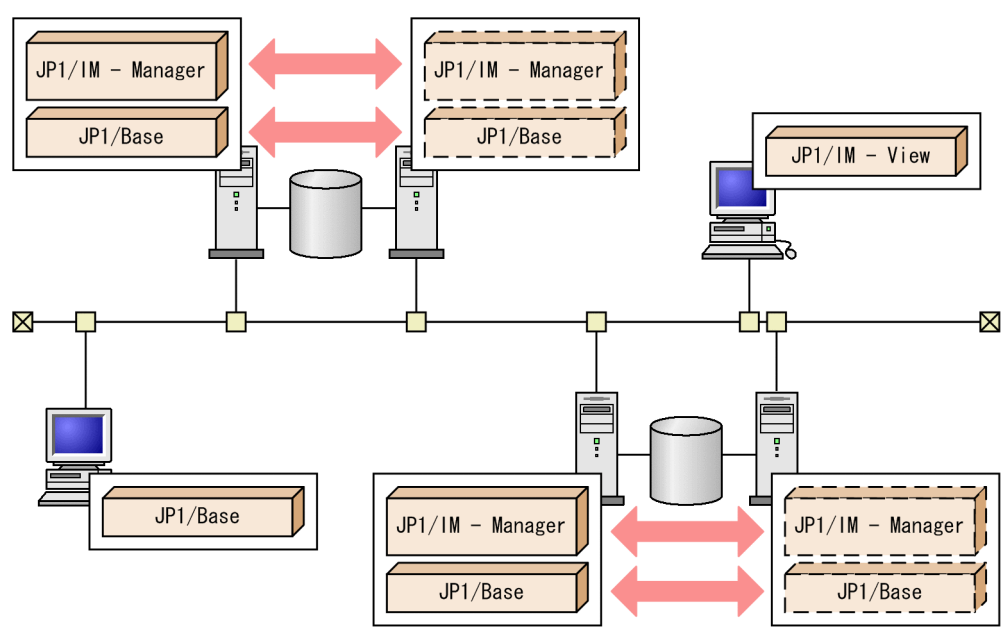

図 7‒1 クラスタシステムでの JP1/IM の構成例

ここでは、JP1/IM - Manager のクラスタシステムでの運用について、クラスタシステムの概要から JP1/IM - Manager の機能について順に説明します。

JP1/IM - Manager をクラスタ運用する場合,JP1/IM - Manager と JP1/Base を同じ論理ホスト環境で 実行する必要があります。

JP1/Base のクラスタ運用については,マニュアル「JP1/Base 運用ガイド」のクラスタシステムで運用す る場合の設定に関する説明を参照してください。

なお、この節では高可用性 (HA:High Availability)の実現を目的としたクラスタシステムについて説 明します。負荷分散などを目的としたクラスタシステムについては説明しません。

IP1/IM - Agent をクラスタ運用する場合、マネージャーで動作するモジュールについては、IP1/IM -Manager での対応と同じです。また,エージェントとして動作する JP1/IM - Agent がサポートするクラ スタ構成については,マニュアル「JP1/Integrated Management 3 - Manager 導入・設計ガイド」の 「14.3.7(2) JP1/IM - Agent をクラスタシステムで運用する場合の構成」を参照してください。

<sup>7.</sup> クラスタシステムでの運用と環境構築(Windows の場合)

# 7.1.1 クラスタシステムの概要(Windows の場合)

クラスタシステムは処理を実行する実行系サーバと,障害が発生したときに処理を引き継げるように待機 している待機系サーバで構成します。障害発生時は,実行系から待機系に処理を引き継いで業務の停止を 防ぎ,可用性を向上させることができます。この障害時に処理を引き継ぐことを「フェールオーバー」と いいます。

クラスタシステム全体を制御するソフトウェアを「クラスタソフト」といいます。クラスタソフトは,シ ステムが正常に動作しているかを監視し、異常を検知した場合にはフェールオーバーを行って業務が止ま ることを防ぎます。

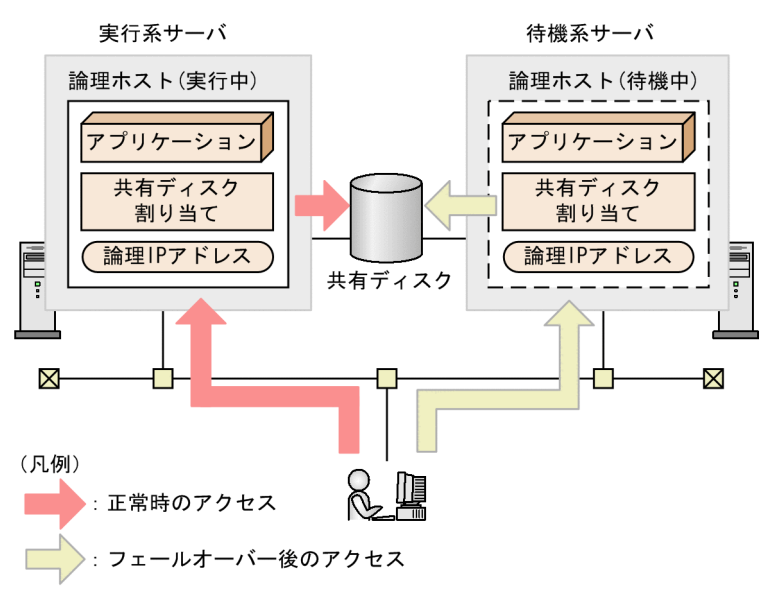

図 7-2 正常時, フェールオーバー後のアクセス

JP1/IM - Manager のようなアプリケーションがフェールオーバーできるようにするには「論理ホスト」 で運用します。論理ホストは,クラスタソフトに制御された,フェールオーバーする際の単位となる論理 的なサーバのことです。論理ホストは,ホスト名として「論理ホスト名」を使い,実行系から待機系に引 き継ぎができる「共有ディスク」と「論理 IP アドレス」を持ちます。論理ホストで実行するアプリケー ションは、共有ディスクにデータを格納し、論理 IP アドレスで通信することによって、物理的なサーバに 依存しないで,フェールオーバーして実行することができます。

JP1/IM - Manager を,クラスタシステムの論理ホスト環境で運用することを「クラスタ運用」といいます。

## 目 メモ

「論理ホスト」という用語

このマニュアルではフェールオーバーの単位を意味する用語として「論理ホスト」を使います が,クラスタソフトやアプリケーションによっては「グループ」や「パッケージ」などの用語 が使われています。クラスタソフトのマニュアルなどを参照し,対応する用語を確認してくだ さい。

<sup>7.</sup> クラスタシステムでの運用と環境構築(Windows の場合)

<span id="page-627-0"></span>なお,フェールオーバーの単位となる論理的なサーバを論理ホストというのに対して,物理的なサーバを 「物理ホスト」といいます。物理ホストが使うホスト名 (hostname コマンドを実行したときに表示される ホスト名)を「物理ホスト名」、物理ホスト名に対応した IP アドレスを「物理 IP アドレス」といいます。 また,ディスクは「ローカルディスク」を使います。これらはサーバ固有のものであり,ほかのサーバに 引き継ぐことはできません。

## 7.1.2 クラスタ運用の前提条件(Windows の場合)

JP1/IM - Manager は,クラスタシステムでは論理ホスト環境で動作し,フェールオーバーに対応します。 論理ホスト環境で実行する場合の JP1/IM - Manager の前提条件は、共有ディスクや論理 IP アドレスの 割り当て・削除・動作監視がクラスタソフトによって正常に制御されていることです。

## 重要

JP1/IM - Manager がサポートしているクラスタソフトであっても,システム構成や環境設定 によってはここで説明する前提条件を満たさない場合があります。前提条件を満たすよう、シ ステム構成や環境設定を検討してください。

## (1) 論理ホスト環境の前提条件

IP1/IM - Manager を論理ホスト環境で実行する場合,論理 IP アドレスと共有ディスクについて,次に示 す前提条件があります。

### 表 7‒1 論理ホスト環境の前提条件

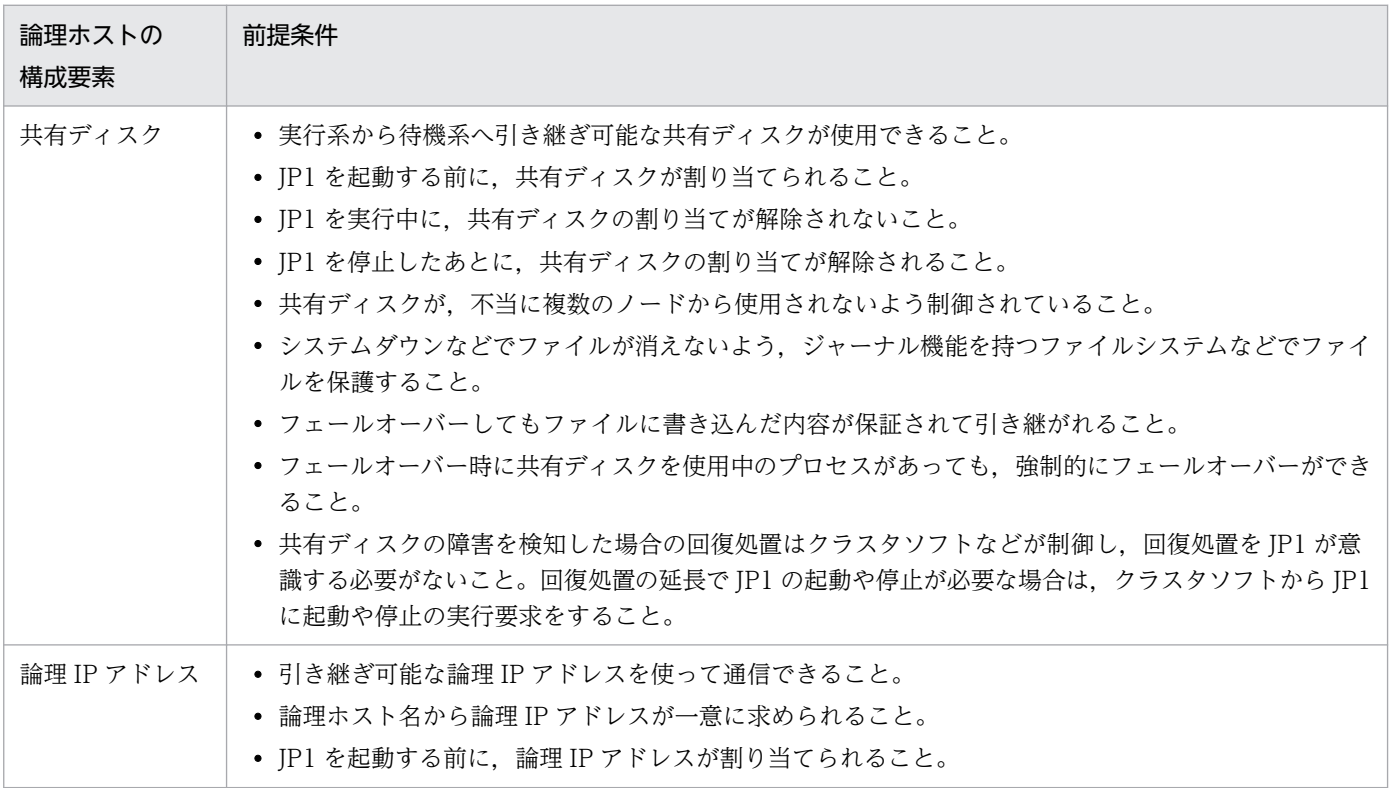

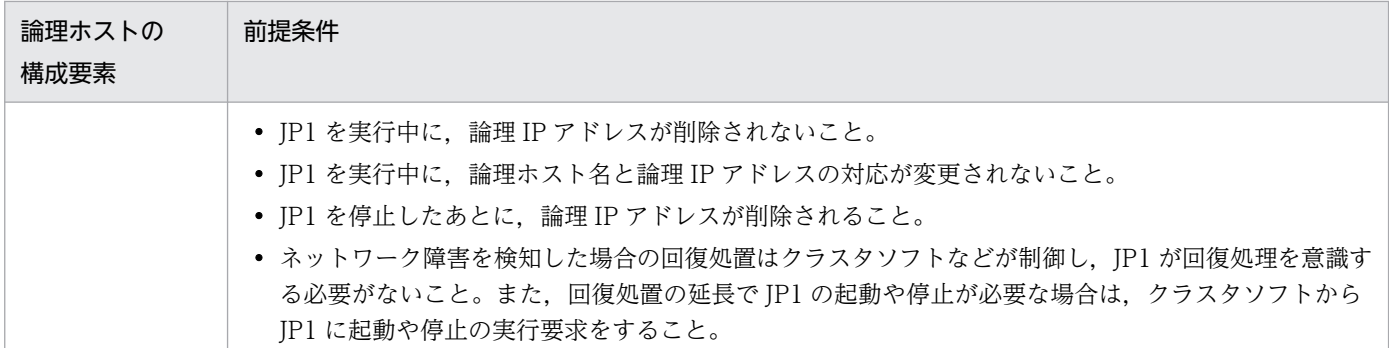

上記の条件が満たされていない場合は、JP1 の動作に問題が起きることがあります。例えば、次のような 問題が発生します。

- 実行系で書き込んだデータが,フェールオーバーした時に壊れてしまう場合 JP1 でエラー・データ消失・起動失敗などの問題が発生し、正常に動作できません。
- LAN ボード障害が発生しても回復処理がされない場合

クラスタソフトなどの制御によって LAN ボードが切り替えられるか,または他サーバへフェールオー バーするまで,通信エラーが発生し JP1 は正常に動作できません。

## (2) 物理ホスト環境の前提条件

JP1/IM - Manager を論理ホストで運用するクラスタシステムでは,各サーバの物理ホスト環境が次に示 す前提条件を満たしている必要があります。

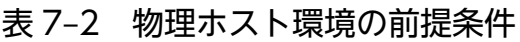

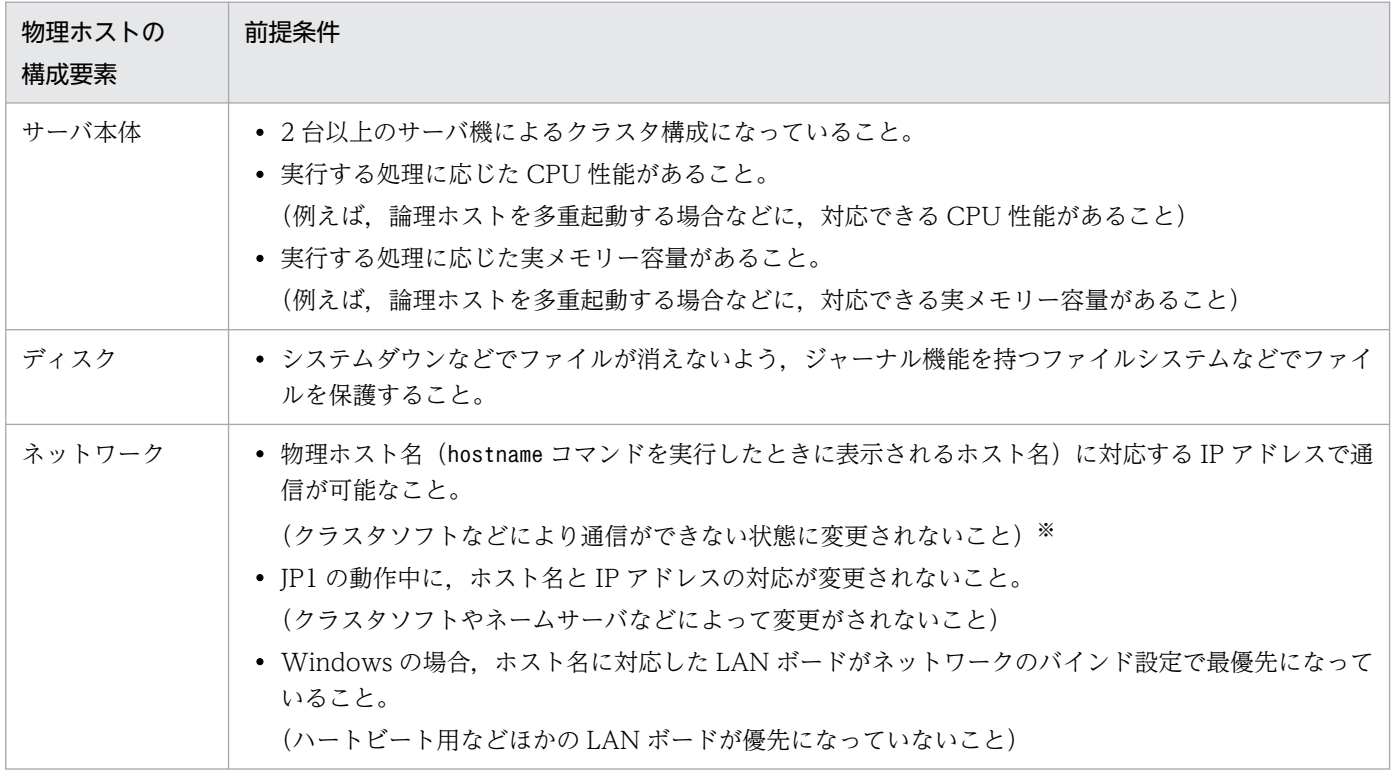

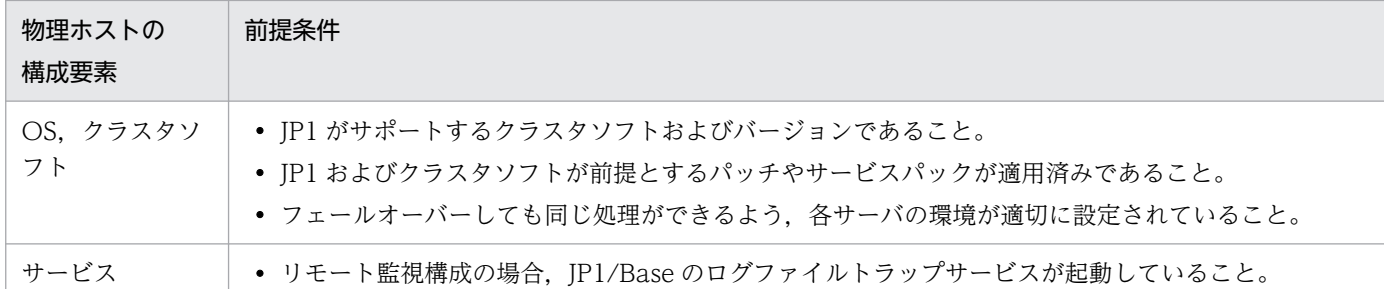

注※

クラスタソフトによっては,物理ホスト名(hostname コマンドを実行したときに表示されるホスト名)に対応する IP アドレ スで通信ができなくなる構成の場合があります。この場合,物理ホスト環境の JP1 は動作できません。論理ホスト環境の JP1 だけを使用してください。

## (3) JP1 がサポートする範囲

クラスタシステムで論理ホストの IP1 を運用する場合、IP1 が制御する範囲は、IP1 自身の動作だけです。 論理ホスト環境(共有ディスクおよび論理 IP アドレス)の制御,および JP1 の起動や停止の契機はクラス タソフトの制御に依存します。

前述の論理ホスト環境および物理ホスト環境の前提条件が満たされていない,または論理ホスト環境の制 御に問題がある場合は,JP1 の動作に発生した問題もサポートの対象外となります。この場合は,論理ホ スト環境を制御しているクラスタソフトや OS で問題に対処してください。

## (4) 物理ホスト名

物理ホスト名は,IM データベースを使用する場合,半角英数字,-,および.(ピリオド)で構成される 32 文字以内の文字列で指定してください。

## (5) 論理ホスト名

JP1/IM - Manager で論理ホスト名を指定する場合,次の点について確認してください。

- hosts ファイルやネームサーバに設定されていて,TCP/IP 通信ができること。
- 前提である JP1/Base で扱える論理ホスト名であること。詳細については,マニュアル「JP1/Base 運 用ガイド」を参照してください。
- IM データベースを使用するときは,半角英数字,および半角ハイフン(-)で構成される 32 文字以内 の文字列であること。

JP1/IM - Agent で論理ホスト名を指定する場合,次の点について確認してください。

- hosts ファイルやネームサーバに設定されていて,TCP/IP 通信ができること。
- 論理ホスト名は,半角英数字,および半角ハイフン(-)で構成される 63 文字以内の文字列であること。

# (6) そのほかの条件

JP1/IM - Agent を使用する場合,次の点に注意してください。

- Windows 環境の場合,実行系サーバと待機系サーバに JP1/IM Agent をインストールするときは, インストール先を同一フォルダにすること。
- 実行系サーバと待機系サーバに JP1/IM Agent をインストールするときは,バージョンを同じにする こと。
- SAP システムのログ抽出コマンドをインストールする場合、実行系サーバと待機系サーバで同様のセッ トアップを実施すること。SAP システムのログ抽出コマンドの入出力ファイル※は共有ディスク上に配 置すること。

#### 注※

コマンドの入出力ファイルは次のとおりです。

- 環境パラメーター設定ファイル
- SAP システムのログ抽出コマンドのログファイル
- SAP システムのログ抽出コマンドのトレースファイル
- RFC ライブラリが出力するトレースファイル

## 7.1.3 クラスタシステムでの JP1/IM の構成(Windows の場合)

クラスタシステムで JP1/IM - Manager を運用するには,クラスタソフトの制御により論理ホストの JP1/IM - Manager および JP1/Base を実行し,フェールオーバーに対応します。このときの JP1/IM の 構成は次のようになります。

## (1) クラスタ運用での JP1/IM の構成の概要

### 表 7‒3 クラスタシステムでの JP1/IM の構成

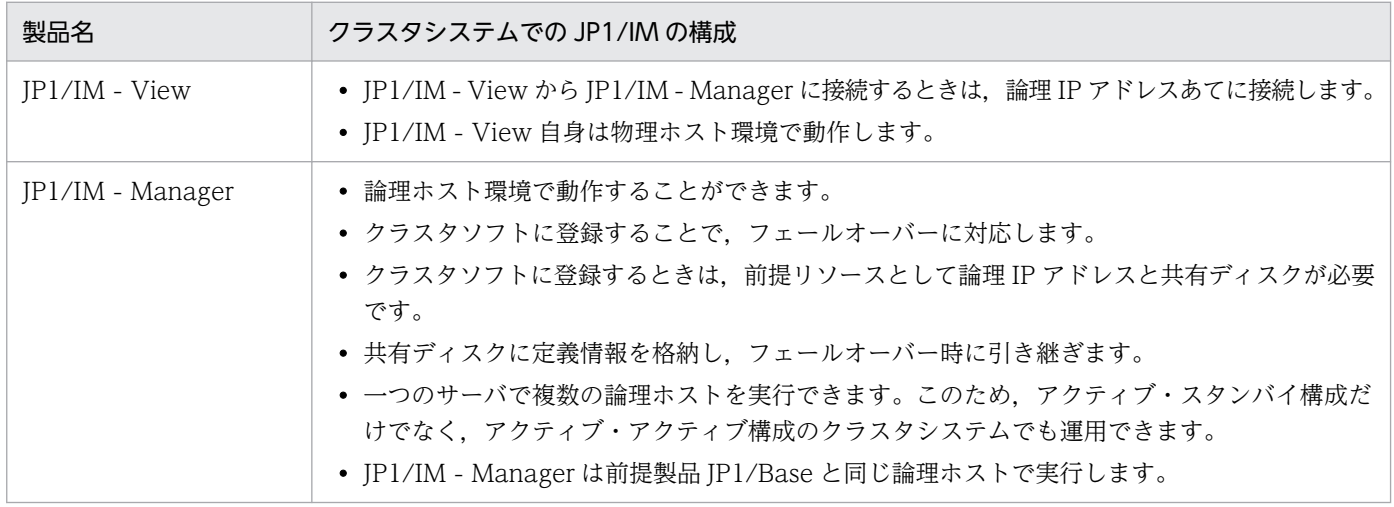

# (2) 共有ディスク上のファイル構成

論理ホスト環境の JP1/IM - Manager をセットアップすると、共有ディスク上に次のファイルが作成され ます。これらは,論理ホストで JP1/IM - Manager を実行するために必要なファイルです。

表 7-4 共有ディスク上のファイル構成 (Windows)

| 機能                     | 共有ファイルの種別                  | フォルダ名                                                                                                    |
|------------------------|----------------------------|----------------------------------------------------------------------------------------------------|
| セントラルコンソール             | 定義ファイル                     | 共有フォルダ¥jp1cons¥conf¥                                                                                                    |
|                        | ログファイル                     | 共有フォルダ¥jp1cons¥log¥                                                                                                    |
|                        | 一時ファイル                     | 共有フォルダ¥jp1cons¥tmp¥                                                                                                    |
|                        | 履歴ファイル※                    | 共有フォルダ¥jp1cons¥operation¥                                                                                                    |
| セントラルスコープ              | 定義ファイル                     | 共有フォルダ¥jp1scope¥conf¥                                                                                                    |
|                        | ログファイル                     | 共有フォルダ¥jp1scope¥log¥                                                                                                    |
|                        | 一時ファイル                     | 共有フォルダ¥jp1scope¥tmp¥                                                                                                    |
|                        | データベース                     | 共有フォルダ¥jp1scope¥database¥                                                                                                    |
| IM 構成管理                | 定義ファイル                     | 共有フォルダ¥JP1IMM¥conf¥imcf¥                                                                                                    |
|                        | ログファイル                     | 共有フォルダ\JP1IMM\log\\imcf\                                                                                                    |
|                        | 一時ファイル                     | 共有フォルダ¥JP1IMM¥tmp¥                                                                                                    |
|                        | IM 構成のデータおよびプロファ<br>イルのデータ | 共有フォルダ¥JP1IMM¥data¥imcf¥                                                                                                    |
| IMデータベース               | データベース                     | 共有ディスク上のユーザーが指定したフォルダ¥imdb                                                                                                    |
| インテリジェント統合管理データ<br>ベース | 実行ファイル                     | マニュアル「JP1/Integrated Management 3 -<br>Manager 導入・設計ガイド」の [2.7.1(1)(d) 関連<br>ファイルの格納先」の「■インテリジェント統合管理<br>データベースの実行ファイルの格納先」を参照してく<br>ださい。             |
|                        | ログファイル                     | マニュアル「JP1/Integrated Management 3 -<br>Manager 導入・設計ガイド」の [2.7.1(1)(d) 関連<br>ファイルの格納先」の「■運用コマンドの個別ログの<br>格納先」および「■トレンドデータ管理サービスのロ<br>グの格納先」を参照してください。 |
|                        | データファイル                    | マニュアル「JP1/Integrated Management 3 -<br>Manager 導入・設計ガイド」の [2.7.1(1)(d) 関連<br>ファイルの格納先」の「■インテリジェント統合管理<br>データベースのデータファイルの格納先」を参照して<br>ください。            |

注※ 相関イベント発行サービスの処理,共通除外条件による除外処理,および共通除外条件定義の更新処理が履歴として出力さ れます。

<sup>7.</sup> クラスタシステムでの運用と環境構築(Windows の場合)

# (3) JP1/IM - Manager のサービスおよびプロセス

クラスタ運用での JP1/IM - Manager は、論理ホストのサービスまたはプロセスを実行します。

論理ホスト環境の JP1/IM - Manager をセットアップすると, 次のサービスが Windows に登録されま す。このサービスをクラスタソフトに登録して実行します。

### 表 7–5 JP1/IM - Manager のサービス(Windows)

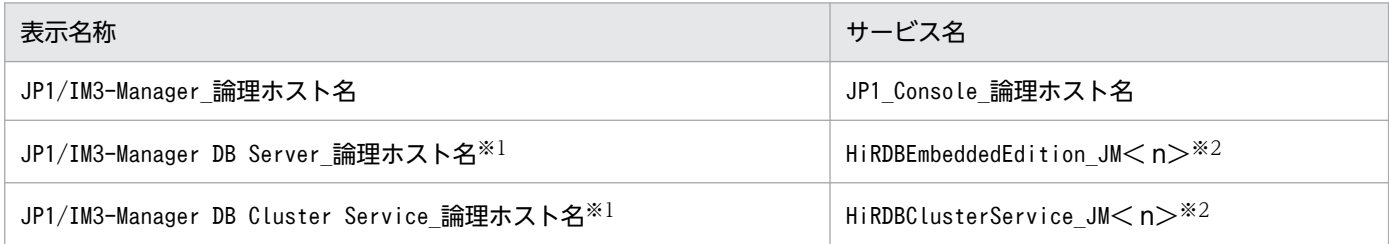

注※1

IM データベースを使用する場合に登録されます。

注※2

<n>は1~9の数字です。この数字は、クラスタセットアップ情報ファイルでLOGICALHOSTNUMBER に指定した値と一致しま す。詳細については,マニュアル「JP1/Integrated Management 3 - Manager コマンド・定義ファイル・API リファレン ス」の「クラスタセットアップ情報ファイル(jimdbclustersetupinfo.conf)」(2. 定義ファイル)を参照してください。

表示名称の欄は、「コントロールパネル]−「管理ツール]−「サービス]で表示される名前です。また. クラスタソフトからサービスをnet コマンド(net start やnet stop)で制御する場合は,この名前をnet コマンドに指定します。

サービス名の欄は,クラスタソフトに登録する場合の名前です。これを WSFC(Windows Server(R) Failover Cluster)の「サービス名」の設定項目に指定します。

## (4) 通信方式

論理ホストの JP1/IM - Manager をセットアップすると, JP1/IM - Manager の通信方式を IP バインド 方式と呼ぶ方式に設定します。IP バインド方式に変更するのは,論理ホストと物理ホストの両方の環境が 対象です。

通信方式には,IP バインド方式と ANY バインド方式の 2 種類があります。これは,通信するときに使用 する IP アドレスを、内部処理で割り当て(バインド)をする方法をきめます。

通信方式については,マニュアル「JP1/Base 運用ガイド」の JP1/Base の通信方式に関する説明を参照 してください。JP1/IM - Manager は、JP1/Base と同じ通信方式で通信をします。

## (5) 共通定義情報の設定

論理ホストの JP1/IM - Manager をセットアップすると、共通定義情報に、論理ホスト用の設定情報が設 定されます。

<sup>7.</sup> クラスタシステムでの運用と環境構築(Windows の場合)

共通定義情報とは、IP1 の設定情報を格納するデータベースで、IP1/Base が管理しています。設定情報の データは,各サーバのローカルディスク上に,次のような形式で格納されています。

図 7‒3 共通定義情報

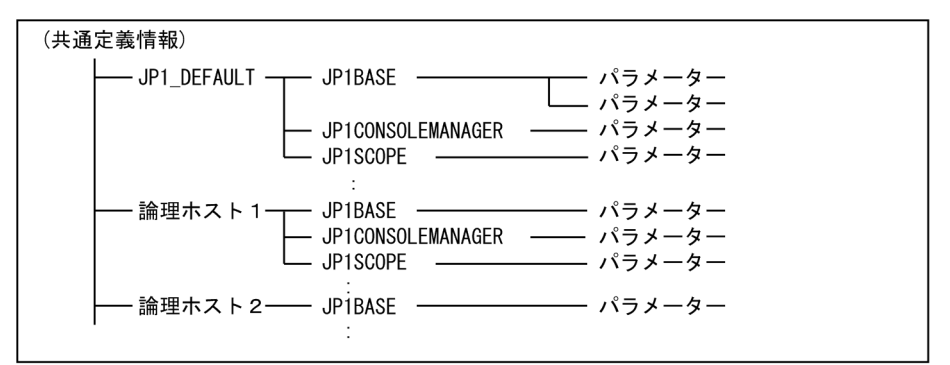

共通定義情報は、物理ホスト(JP1 DEFAULT)および論理ホストごとに分かれて格納されています。物理ホ ストおよび論理ホスト単位に,jbssetcnf コマンドで設定し,jbsgetcnf コマンドで読み出します。

論理ホストの共通定義情報は,各サーバで同じ内容になるようにします。セットアップ時および設定変更 時は,設定をした実行系サーバの共通定義情報を,待機系サーバへコピーして設定します。

なお, 共通定義情報は, JP1/IM - Manager, JP1/Base, JP1/AJS, および JP1/Power Monitor (06-02 以降)が設定情報を格納するために使用しています。

# 7.2 クラスタ運用の環境設定の流れ(Windows の場合)

クラスタ運用に対応するための JP1/IM - Manager および JP1/IM - Agent の環境設定について説明しま す。セットアップの作業の流れを示します。

なお,インテリジェント統合管理基盤のクラスタシステムの設定については[「7.4 インテリジェント統合](#page-660-0) [管理基盤のクラスタ環境を構築する\(Windows の場合\)」](#page-660-0)を参照してください。

図 7-4 セットアップ作業の流れ (新規に環境設定する場合 (JP1/IM - Manager))

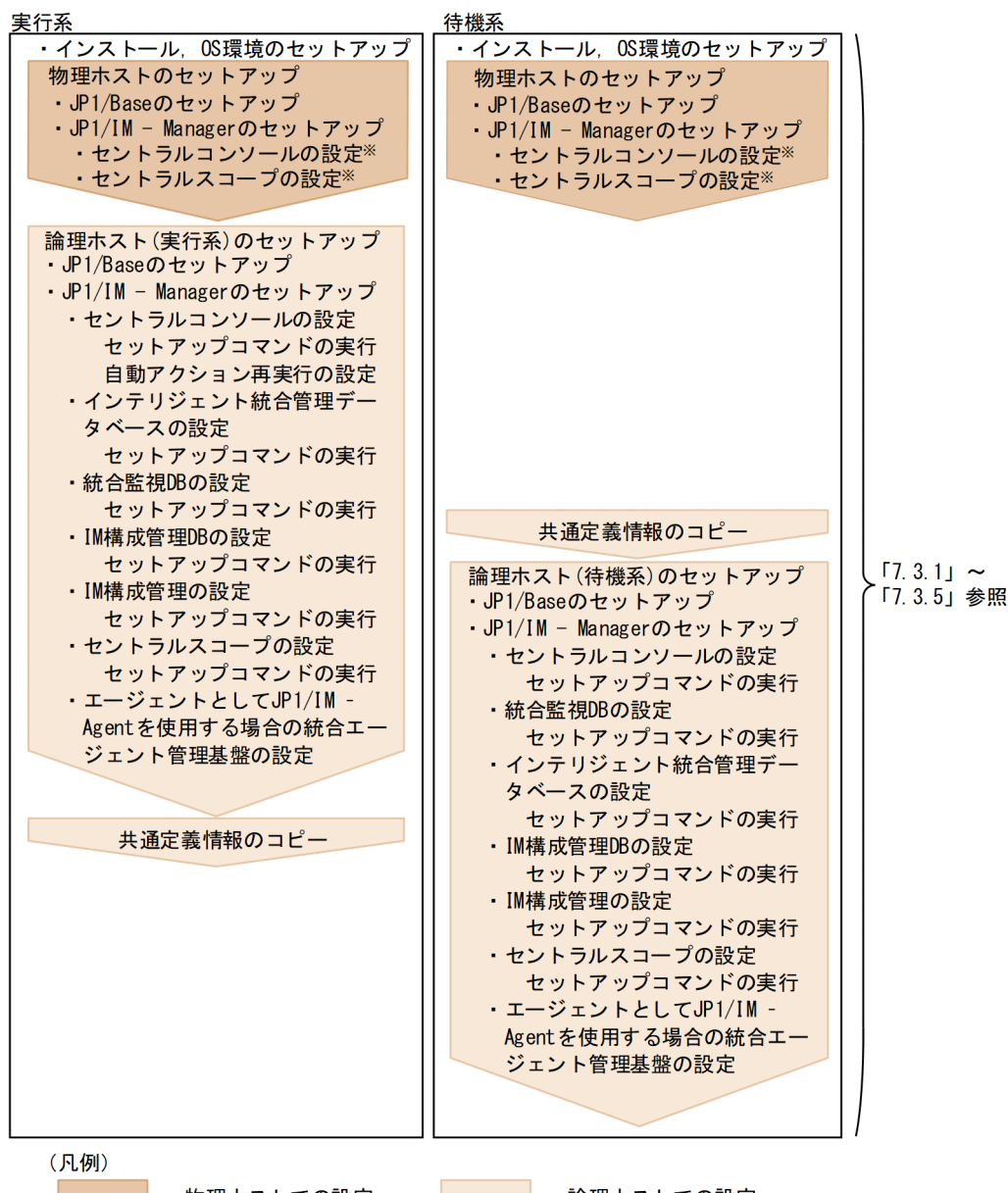

: 物理ホストでの設定

: 論理ホストでの設定

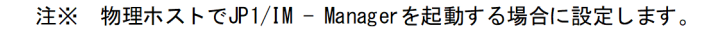

図 7‒5 セットアップ作業の流れ(新規に環境設定する場合(JP1/IM - Agent))

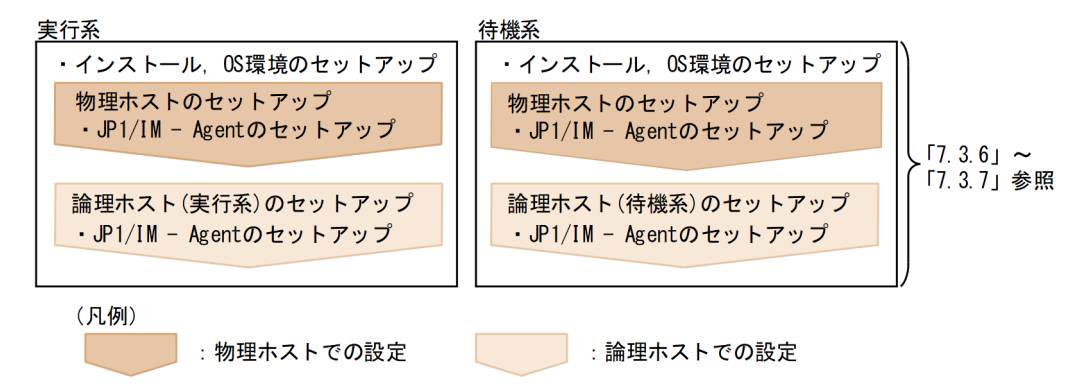

図 7-6 セットアップ作業の流れ(既存の論理ホスト環境をバージョンアップする場合(JP1/IM - Manager))

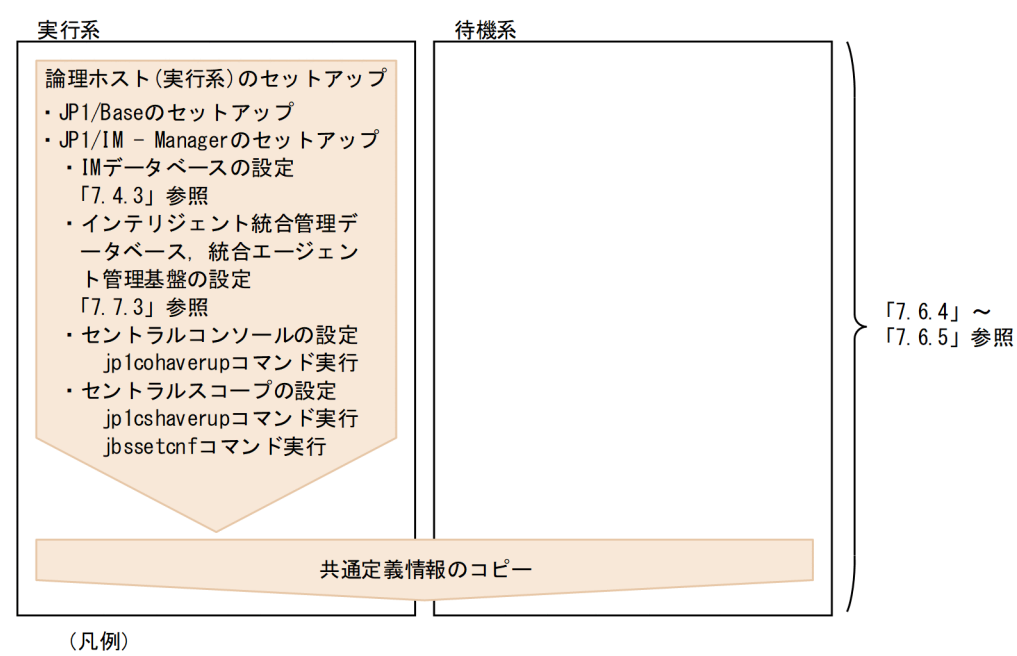

: 論理ホストでの設定

## 7.3 論理ホストの新規インストール・セットアップ(Windows の場合)

JP1/IM - Manager および JP1/IM - Agent の論理ホストの新規インストールおよびセットアップについ て説明します。なお,JP1/IM - Manager と同じ論理ホストに JP1/Base をセットアップする必要がある ため,あわせて説明します。

作業を始める前に,クラスタシステムについて次の情報を確認してください。

#### 表 7–6 論理ホストのインストール・セットアップ前の確認(Windows)

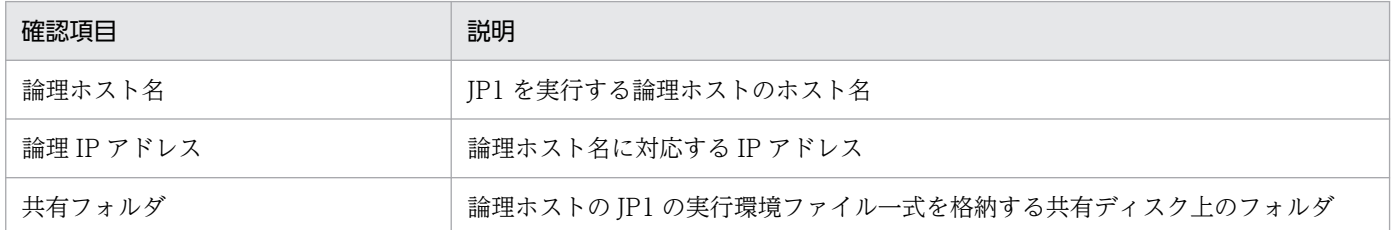

また,これらが[「7.1.2 クラスタ運用の前提条件\(Windows の場合\)」](#page-627-0)を満たしていることを確認して ください。

確認ができたら,インストール・セットアップを始めます。

なお、論理ホスト名は、英大文字・英小文字を区別します。論理ホスト名には、JP1/Base で設定した論 理ホスト名を英大文字・英小文字を含めて正確に指定してください。誤った論理ホスト名を指定し、論理 ホストのインストール・セットアップを行ってしまった場合は,IM データベースと論理ホストを削除して から,再度,論理ホストのインストール・セットアップを行ってください。IM データベースと論理ホスト の削除については,「[7.7.1 論理ホストの削除\(Windows の場合\)](#page-673-0)」を参照してください。

## 7.3.1 JP1/Base および JP1/IM - Manager の新規インストール (Windows の場合)

実行系サーバ,待機系サーバそれぞれのローカルディスク上に JP1/IM - Manager および JP1/Base をイ ンストールしてください。

なお, JP1/IM - Manager をインストールすると, JP1/IM - Agent を利用するための統合エージェント 管理基盤もインストールされます。

1. JP1/Base をインストールする。

2. JP1/IM - Manager をインストールする。

実行系サーバ・待機系サーバとも,同じ名称のドライブおよびフォルダにインストールしてください。

また,共有ディスク上には,インストールしないでください。

<sup>7.</sup> クラスタシステムでの運用と環境構築(Windows の場合)

<span id="page-637-0"></span>統合エージェント管理基盤と統合エージェント制御基盤で暗号化通信を行う場合は、統合エージェント管 理基盤に関する次の手順を実施します。

#### 1. サーバ証明書とサーバ証明書のキーファイルを配置する。

暗号通信(HTTPS)を有効にする場合は,クラスタ環境のサーバ証明書とキーファイル(秘密鍵ファ イル)を共有ディレクトリに配置する。

# 7.3.2 JP1/IM - Manager の新規インストール時の物理ホスト環境のセット アップ(Windows の場合)

実行系サーバ, 待機系サーバそれぞれで, JP1/Base および JP1/IM - Manager をインストール後, JP1/ Base および JP1/IM - Manager の物理ホスト環境のセットアップをしてください。

なお, JP1/IM - Manager をインストールすると, JP1/IM - Agent を利用するための統合エージェント 管理基盤もインストールされます。

1. JP1/Base の物理ホスト環境をセットアップする。

2. JP1/IM - Manager の物理ホスト環境をセットアップする。

JP1/Base のセットアップ手順については,マニュアル「JP1/Base 運用ガイド」を参照してください。

JP1/IM - Manager のセットアップ手順は,クラスタ運用ではない場合と同じ手順です。手順については, 「[1. インストールとセットアップ\(Windows の場合\)」](#page-26-0)を参照してください。なお,物理ホストの JP1/IM - Manager を使わない場合は,セットアップの必要はありません。

# 7.3.3 JP1/IM - Manager の新規インストール時の論理ホスト環境(実行 系)のセットアップ (Windows の場合)

## (1) セットアップの前準備

1. JP1/IM と JP1/Base のサービスが停止していることを確認する。

物理ホストおよびすべての論理ホストの,JP1/IM と JP1/Base のサービスが停止していることを確認 してください。JP1/IM - MO を使用している場合は,接続元の JP1/IM - MO の JP1/IM - Message Optimizer サービスも停止してください。

2. 共有ディスクが使用可能なことを確認する。

## (2) JP1/Base のセットアップ

1. JP1/Base の論理ホスト(実行系)をセットアップする。

<sup>7.</sup> クラスタシステムでの運用と環境構築(Windows の場合)

<span id="page-638-0"></span>手順の詳細については、マニュアル「IP1/Base 運用ガイド」を参照してください。

2. JP1/Base のコマンド実行環境を設定する。

jcocmddef コマンドを実行して、JP1/Base のコマンド実行環境を設定します。jcocmddef コマンドの 詳細については,マニュアル「JP1/Base 運用ガイド」を参照してください。

## (3) JP1/IM - Manager (セントラルコンソール)の設定

1. JP1/IM - Manager(セントラルコンソール)の論理ホストの設定画面を起動する。

Console パス¥bin¥jp1cohasetup.exe を実行すると、クラスタ構成の設定画面(実行系)が表示されま す。

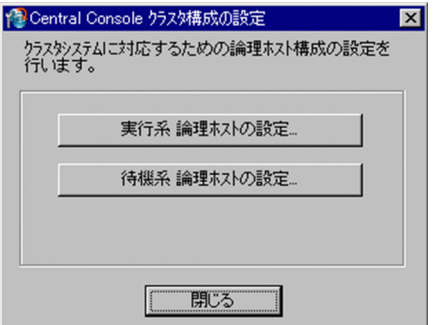

2. [実行系論理ホストの設定] ボタンをクリックする。

論理ホストの設定画面が表示されます。

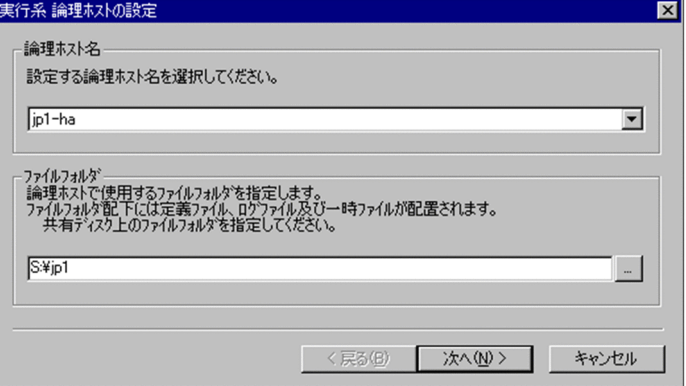

論理ホスト名と,ファイルフォルダを指定します。

• 論理ホスト名

JP1/Base で作成した論理ホスト名が表示されますので,選択します。

• ファイルフォルダ

共有ディスク上のフォルダを指定してください。「指定したフォルダ名\jp1cons\」フォルダ下に, 論理ホストの JP1/IM - Manager のファイル一式が作成されます。

設定したら [次へ] ボタンをクリックします。

### 3. 設定内容を確認する。

<sup>7.</sup> クラスタシステムでの運用と環境構築(Windows の場合)

次の画面が表示されます。

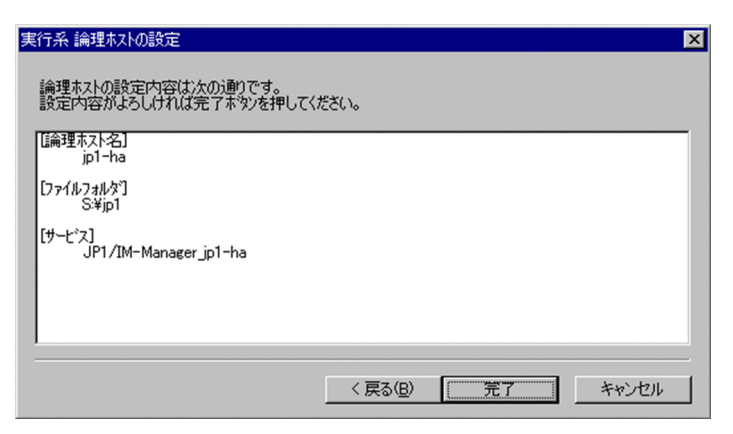

設定内容を確認してください。設定内容が正しければ,[完了]ボタンをクリックしてください。 なお,論理ホストの JP1/IM - Manager の環境設定は,物理ホストの設定値を引き継ぎます。必要に 応じて,jcoimdef コマンド(-h オプション)で論理ホストの環境設定をカスタマイズしてください。 jcoimdef コマンドについては、マニュアル「JP1/Integrated Management 3 - Manager コマンド・ 定義ファイル・API リファレンス」の「jcoimdef」(1. コマンド)を参照してください。 続けて,フェールオーバー時に自動アクションの再実行が適切に動作するように論理ホストの JP1/IM

- Manager (セントラルコンソール)の環境設定をカスタマイズします。

#### 4. 自動アクションの再実行の設定をする。

次のコマンドを実行して,フェールオーバー時の自動アクションの再実行について設定をします。コマ ンドに指定するシステム環境の設定情報は,物理ホストの定義情報を引き継ぎます。物理ホストのシス テム環境の設定情報を確認し,必要に応じて論理ホストのシステム環境を設定してください。

#### jcoimdef -r { EXE | OUTPUT | OFF } -h 論理ホスト名

フェールオーバー時に次の状態となっているアクションに対する動作を設定できます。

- 送信待機
- 送信待機(キャンヤル中)
- 送信待機(キャンセル失敗)
- 送信中
- 送信中(キャンセル中)
- 送信中(キャンセル失敗)
- キューイング
- キューイング(キャンセル中)
- キューイング (キャンセル失敗)
- 実行中
- 実行中(キャンセル中)
- 実行中(キャンセル失敗)

<sup>7.</sup> クラスタシステムでの運用と環境構築(Windows の場合)

<span id="page-640-0"></span>EXE を指定するとアクションを再実行し、OUTPUT を指定するとアクションの一覧をファイルに出力し, OFF を指定すると処理を行いません。システム設計時の検討内容に従って設定してください。この設定 は任意です。

jcoimdef コマンドについては,マニュアル「JP1/Integrated Management 3 - Manager コマンド・ 定義ファイル・API リファレンス」の「jcoimdef」(1. コマンド)を参照してください。

## (4) JP1/IM - Manager (統合監視 DB) の設定(必須)

JP1/IM - Manager(統合監視 DB)を使用する場合に設定します。統合監視 DB を使用して JP1 イベン トを管理するためには,統合監視 DB を構築する必要があります。

### 1. クラスタセットアップ情報ファイルを編集する。

統合監視 DB を構築するために必要なデータベース領域のサイズやデータベース格納ディレクトリの情 報を記述したクラスタセットアップ情報ファイルを準備します。

クラスタセットアップ情報ファイルの設定内容については,マニュアル「JP1/Integrated Management 3 - Manager コマンド・定義ファイル・API リファレンス」の「クラスタセットアップ情報ファイル (jimdbclustersetupinfo.conf)」(2. 定義ファイル)を参照してください。

### 2. jcodbsetup コマンドを実行し, 統合監視 DB を作成する。

jcodbsetup -f クラスタセットアップ情報ファイル名 -h 論理ホスト名 -c online [-q] 引数により,クラスタセットアップ情報ファイル名,論理ホスト名,セットアップ種別を指定します。

- クラスタセットアップ情報ファイル名(-f オプション) 手順 1.で作成したクラスタセットアップ情報ファイル名を指定します。
- 論理ホスト名(-h オプション) 実行系サーバでセットアップした論理ホスト名を指定します。 論理ホスト名には、JP1/Base で設定した論理ホスト名を、大文字・小文字を含めて正確に指定し てください。JP1/Base のセットアップについては,[「7.3.3\(2\) JP1/Base](#page-637-0) のセットアップ」を参照 してください。
- セットアップ種別(-c オプション) 実行系ホストのセットアップ種別(online)を指定します。 [online] を指定する場合は、共有ディスクをマウントし、論理ホストと通信できる状態にしてくだ さい。

jcodbsetup コマンドについては,マニュアル「JP1/Integrated Management 3 - Manager コマン ド・定義ファイル・API リファレンス」の「jcodbsetup」(1. コマンド)を参照してください。

3. jcoimdef コマンドを実行して、統合監視 DB を有効にする。

### jcoimdef -db ON -h 論理ホスト名

jcoimdef コマンドについては、マニュアル「JP1/Integrated Management 3 - Manager コマンド・ 定義ファイル・API リファレンス」の「jcoimdef」(1. コマンド)を参照してください。

<sup>7.</sup> クラスタシステムでの運用と環境構築(Windows の場合)

# (5) JP1/IM - Manager(インテリジェント統合管理データベース)の設定

インテリジェント統合管理データベースを使用している場合の,インテリジェント統合管理データベース (トレンドデータ管理 DB)の論理ホスト環境の構築手順を、次に示します。

#### 1. JP1/IM - Manager の論理ホスト環境を構築する。

インテリジェント統合管理データベースの論理ホスト環境の構築では,作成済みの JP1/IM - Manager の論理ホスト環境を参照する必要があるため,インテリジェント統合管理データベースの論理ホスト環 境を構築する前に,JP1/IM - Manager(セントラルコンソール)の論理ホスト環境を構築します。ま た、統合オペレーション・ビューアーの前提機能であるインテリジェント統合管理基盤の構築、統合監 視 DB の設定も行う必要があります。すでに構築済みの場合は,次の手順に進みます。

JP1/IM - Manager(セントラルコンソール)の論理ホスト環境の構築手順については,「[7.3.3\(3\)](#page-638-0) [JP1/IM - Manager\(セントラルコンソール\)の設定」](#page-638-0)を参照してください。また,インテリジェント 統合管理基盤の構築については、[「4.4 インテリジェント統合管理基盤のクラスタ環境を構築する](#page-457-0)」。統 合監視 DB の設定については,「 [7.3.3\(4\) JP1/IM - Manager\(統合監視 DB\)の設定\(必須\)](#page-640-0)」を参照 してください。

#### 2. クラスタ環境インテリジェント統合管理データベースセットアップ情報ファイルを準備する。

クラスタ環境インテリジェント統合管理データベースセットアップ情報ファイルに,データディレクト リ,ポート番号などの必要な定義を記述します。

マニュアル「JP1/Integrated Management 3 - Manager コマンド・定義ファイル・API リファレン ス」の「クラスタ環境インテリジェント統合管理データベースセットアップ情報ファイル (jimgndbclustersetupinfo.conf)」(2. 定義ファイル)を参照して,インテリジェント統合管理デー タベースセットアップ情報ファイルを編集してください。

#### 3. jimgndbsetup コマンドを実行する。

次のコマンドを実行します。

jimgndbsetup -f クラスタ環境インテリジェント統合管理データベースセットアップ情報ファイル -h 論理ホスト名 -c online

#### 4. サービスの依存関係を設定する。

JP1/IM - Manager をクラスタ運用するには,論理ホストの JP1/IM - Manager および JP1/Base を クラスタソフトに登録して,クラスタソフトからの制御で起動・停止するように設定します。 JP1/IM - Manager をクラスタに登録する設定内容は、次のとおりです。

#### 表 7-7 クラスタソフトに登録する設定内容 (Windows)

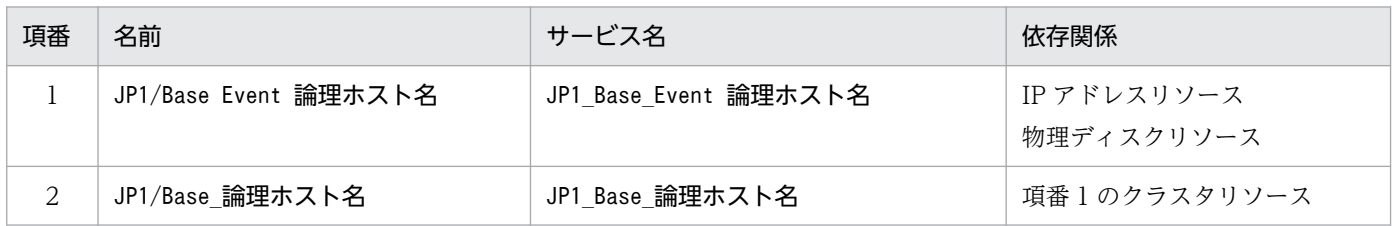

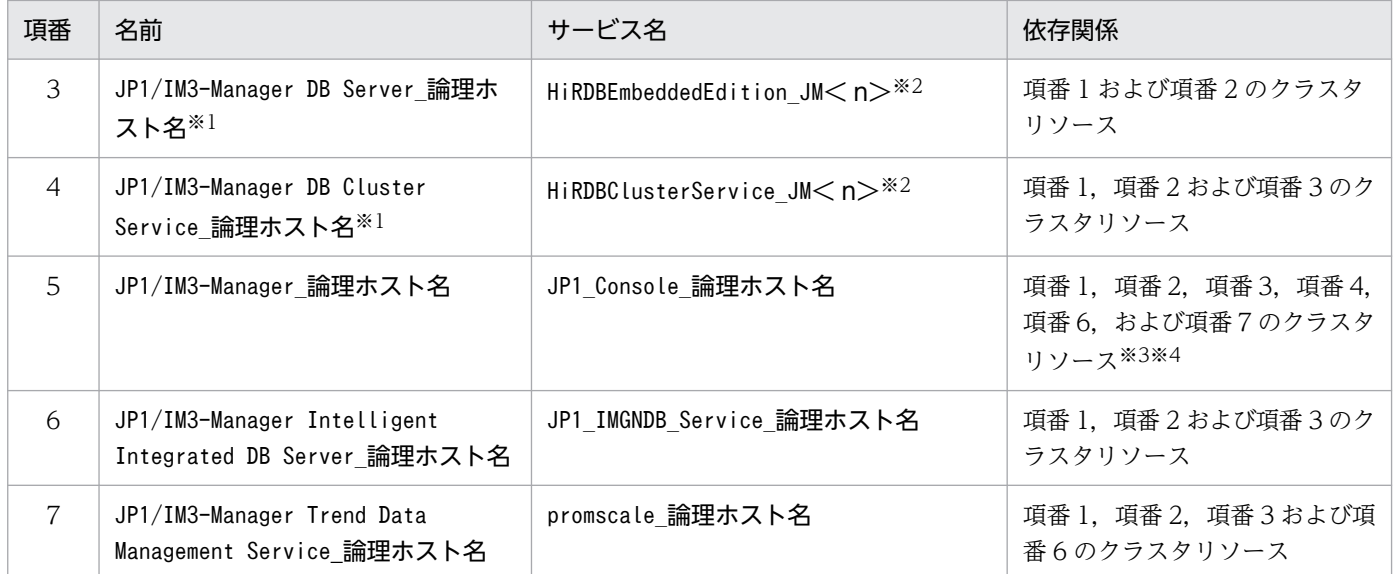

### 5. クラスタソフトから JP1/IM - Manager のサービスを起動する

クラスタソフトから次のサービスを起動します。

JP1/IM3-Manager Intelligent Integrated DB Server\_論理ホスト名

JP1/IM3-Manager Trend Data Management Service\_論理ホスト名

## (6) JP1/IM - Manager (IM 構成管理 DB) の設定 (任意)

JP1/IM - Manager(IM 構成管理 DB)を使用する場合に設定します。IM 構成管理 DB を使用してシス テムの階層構成(IM 構成)を管理するためには,IM 構成管理 DB を構築する必要があります。

### 1. クラスタセットアップ情報ファイルを編集する。

IM 構成管理 DB を構築するために必要なデータベース領域のサイズやデータベース格納ディレクトリ の情報を記述したクラスタセットアップ情報ファイルを準備します。

クラスタセットアップ情報ファイルの設定内容については,マニュアル「JP1/Integrated Management 3 - Manager コマンド・定義ファイル・API リファレンス」の「クラスタセットアップ情報ファイル (jimdbclustersetupinfo.conf)」(2. 定義ファイル)を参照してください。

#### 2. jcfdbsetup コマンドを実行して,IM 構成管理 DB を作成する。

jcfdbsetup -f クラスタセットアップ情報ファイル名 -h 論理ホスト名 -c online [-q] 引数により,クラスタセットアップ情報ファイル名,論理ホスト名,セットアップ種別を指定します。

- クラスタセットアップ情報ファイル名(-f オプション) 手順 1 で作成したクラスタセットアップ情報ファイル名を指定します。
- 論理ホスト名(-h オプション) 実行系サーバでセットアップした論理ホスト名を指定します。 論理ホスト名には、JP1/Base で設定した論理ホスト名を、大文字・小文字を含めて正確に指定し てください。JP1/Base のセットアップについては,[「7.3.3\(2\) JP1/Base](#page-637-0) のセットアップ」を参照 してください。

<sup>7.</sup> クラスタシステムでの運用と環境構築(Windows の場合)

• セットアップ種別(-c オプション) 実行系ホストのセットアップ種別(online)を指定します。 [online] を指定する場合は、共有ディスクをマウントし、論理ホストと通信できる状態にしてくだ さい。

jcfdbsetup コマンドについては、マニュアル「JP1/Integrated Management 3 - Manager コマン ド・定義ファイル・API リファレンス」の「jcfdbsetup」(1. コマンド)を参照してください。

#### 3. jcoimdef コマンドを実行して,IM 構成管理 DB を有効にする。

jcoimdef -cf ON -h 論理ホスト名

jcoimdef コマンドについては、マニュアル「JP1/Integrated Management 3 - Manager コマンド・ 定義ファイル・API リファレンス」の「jcoimdef」(1. コマンド)を参照してください。

## (7) JP1/IM - Manager (IM 構成管理)の設定(任意)

JP1/IM - Manager (IM 構成管理) を使用する場合に設定します。なお,表示される設定画面は, タイト ルバーに Configuration Management と表示される以外は、JP1/IM - Manager (セントラルコンソー ル)の場合と同じです。

# 1. JP1/IM - Manager(IM 構成管理)の論理ホストの設定画面を起動する。

Manager パス\bin\imcf\jp1cfhasetup.exe コマンドを実行します。

#### 2.[実行系論理ホストの設定] ボタンをクリックする。

[実行系論理ホストの設定]画面で,論理ホスト名と,ファイルフォルダを指定します。

• 論理ホスト名

JP1/Base で作成した論理ホスト名が表示されますので,選択します。

• ファイルフォルダ

共有ディスク上のフォルダを指定してください。「指定したフォルダ名\jp1imm\」フォルダ下に、論 理ホストの JP1/IM - Manager のファイル一式が作成されます。

設定したら[次へ]ボタンをクリックします。

### 3. 設定内容を確認する。

確認画面が表示されますので、設定内容を確認してください。設定内容が正しければ、[完了]ボタン をクリックしてください。

## (8) JP1/IM - Manager (セントラルスコープ)の設定(任意)

JP1/IM - Manager(セントラルスコープ)を使用する場合に設定します。なお,表示される設定画面は, タイトルバーに Central Scope と表示される以外は,JP1/IM - Manager(セントラルコンソール)の場 合と同じです。

### 1. JP1/IM - Manager(セントラルスコープ)の論理ホストの設定画面を起動する。

Scope パス¥bin¥jp1cshasetup.exe を実行する。

<sup>7.</sup> クラスタシステムでの運用と環境構築(Windows の場合)

#### 2.「実行系論理ホストの設定】ボタンをクリックする。

[実行系論理ホストの設定]画面で,論理ホスト名と,ファイルフォルダを指定します。

- 論理ホスト名 JP1/Base で作成した論理ホスト名が表示されますので、選択します。
- ファイルフォルダ

共有ディスク上のフォルダを指定してください。「指定したフォルダ名\jp1scope\」フォルダ下に, 論理ホストの JP1/IM - Manager のファイル一式が作成されます。

設定したら [次へ] ボタンをクリックします。

#### 3. 設定内容を確認する。

確認画面が表示されますので、設定内容を確認してください。設定内容が正しければ、[完了]ボタン をクリックしてください。

## (9) エージェントとして JP1/IM - Agent を使用する場合の設定

### (a) 統合エージェント管理基盤の設定変更

統合エージェント管理基盤 (imbase, imbaseproxy) の設定変更の手順を、次に示します。

#### ■ 統合エージェント管理基盤のポートを変更する

次の手順を実施します。

- 1. 統合エージェント管理基盤を停止する。
- 2. 統合エージェント管理基盤のリッスンポート番号を変更する。

待ち受けポート番号の設定は、統合エージェント管理基盤の imbase 設定ファイル (jpc\_base.json) と imbaseproxy 設定ファイル(jpc\_baseproxy.json)の port メンバーに設定されています。これを 新しいポート番号に変更します。

imbase 設定ファイルと imbaseproxy 設定ファイルの詳細については、マニュアル「JP1/Integrated Management 3 - Manager コマンド・定義ファイル・API リファレンス」の該当するファイル(2. 定義ファイル)を参照してください。

3. 統合エージェント管理基盤を開始する。

#### ■ 証明書を設定する

次の手順を実施します。

- 1. 統合エージェント管理基盤を停止する。
- 2. 統合エージェント管理基盤のサーバ証明書およびキーファイルを変更する。

リッスンポート番号は、imbase 設定ファイル (jpc\_imbase.json) や imbaseproxy 設定ファイル (jpc\_imbaseproxy.json)の cert\_file や key\_file のメンバーに設定されています。

<sup>7.</sup> クラスタシステムでの運用と環境構築(Windows の場合)

<span id="page-645-0"></span>cert file や key file の設定値,または、設定しているファイル自体を更新します。

imbase 設定ファイルと imbaseproxy 設定ファイルの詳細については、マニュアル「JP1/Integrated Management 3 - Manager コマンド・定義ファイル・API リファレンス」の「2. 定義ファイル」の, 該当するファイルの説明を参照してください。

3. 統合エージェント管理基盤を開始する。

# 7.3.4 JP1/IM - Manager の新規インストール時の共通定義情報のコピー (Windows の場合)

実行系サーバの共通定義情報を,待機系サーバにコピーします。

共通定義情報には,論理ホストの JP1/IM - Manager および JP1/Base を実行するための設定情報が記録 されています。次の手順でコピーしてください。

1. 実行系サーバで,共通定義情報を退避する。

実行系でjbsgetcnf コマンドを実行し、共通定義情報を退避します。

jbsgetcnf -h 論理ホスト名 > 共通定義情報退避ファイル名

なお、論理ホスト名は、大文字・小文字を区別します。論理ホスト名には、JP1/Base で設定した論理 ホスト名を,大文字・小文字を含めて正確に指定してください。

- 2. 退避ファイルを、実行系サーバから待機系サーバにコピーする。 FTP など任意の方法でコピーしてください。
- 3. 待機系サーバで、共通定義情報を設定する。

待機系サーバに,実行系サーバからコピーした退避ファイルを使って,共通定義情報を設定します。 jbssetcnf 共通定義情報退避ファイル名

# 7.3.5 JP1/IM - Manager の新規インストール時の論理ホスト環境(待機 系) のセットアップ (Windows の場合)

## (1) セットアップの前準備

1. JP1/IM と JP1/Base のサービスが停止していることを確認する。

物理ホストおよびすべての論理ホストの,JP1/IM と JP1/Base のサービスが停止していることを確認 してください。JP1/IM - MO を使用している場合は,接続元の JP1/IM - MO の JP1/IM - Message Optimizer サービスも停止してください。

<sup>7.</sup> クラスタシステムでの運用と環境構築(Windows の場合)

2. 実行系サーバで IM データベースをセットアップした場合は、実行系サーバで使用したクラスタセット アップ情報ファイルを待機系サーバにコピーする(実行系サーバで IM データベースをセットアップし ていない場合は不要)。

コピーしたファイルは, Manager パス\conf\imdb\setup に格納してください。

なお,待機系サーバでは,共有ディスクが使用可能である必要はありません。

## (2) JP1/Base のセットアップ

- 1. JP1/Base の論理ホスト(待機系)をセットアップする。 手順の詳細については,マニュアル「JP1/Base 運用ガイド」を参照してください。
- 2. JP1/Base のコマンド実行環境を設定する。

jcocmddef コマンドを実行して、IP1/Base のコマンド実行環境を設定します。jcocmddef コマンドの 詳細については,マニュアル「JP1/Base 運用ガイド」を参照してください。

## (3) JP1/IM - Manager (セントラルコンソール)の設定

1. JP1/IM - Manager (セントラルコンソール) 論理ホストの設定画面を起動する。

Console パス¥bin¥jp1cohasetup.exe コマンドを実行すると、クラスタ構成の設定画面(待機系)が表 示されます。

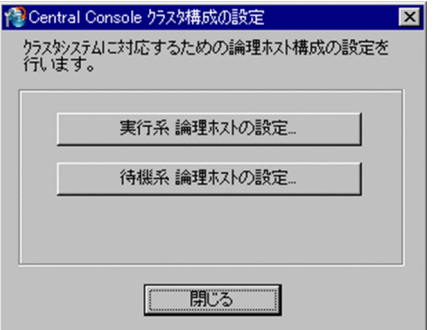

2.「待機系論理ホストの設定]ボタンをクリックする。

論理ホストの設定画面が表示されます。

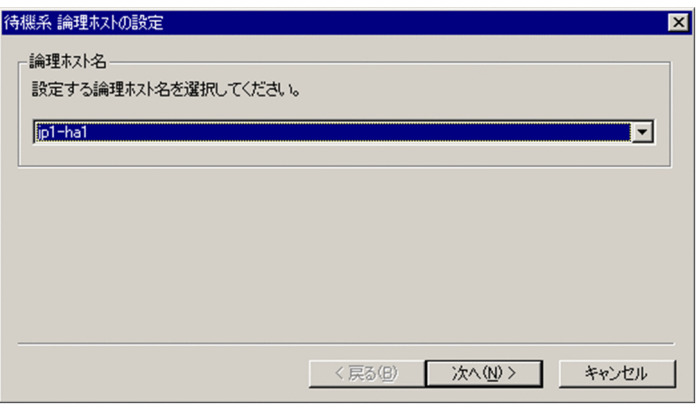

論理ホスト名を指定します。

• 論理ホスト名

実行系サーバでセットアップした論理ホストを選択します。

設定したら [次へ] ボタンをクリックします。

#### 3. 設定内容を確認する。

次の画面が表示されます。

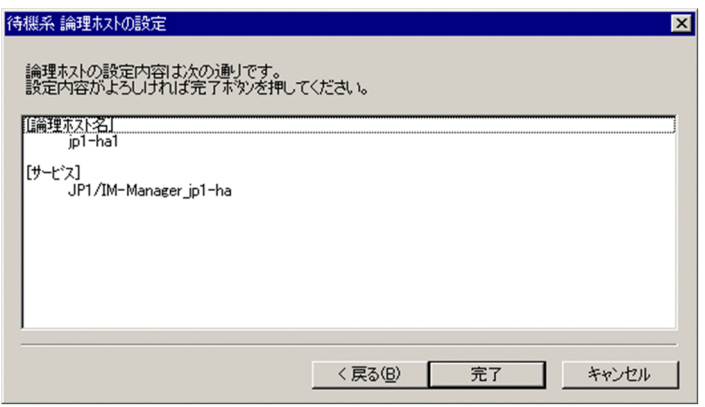

設定内容を確認してください。設定内容が正しければ,[完了]ボタンをクリックしてください。

## (4) JP1/IM - Manager (統合監視 DB) の設定 (必須)

JP1/IM - Manager(統合監視 DB)を使用する場合に設定します。統合監視 DB を使用して JP1 イベン トを管理するためには,統合監視 DB を構築する必要があります。

1. クラスタセットアップ情報ファイルを確認する。

統合監視 DB を構築するために必要なデータベース領域のサイズやデータベース格納ディレクトリの情 報を記述したクラスタセットアップ情報ファイルを準備します。[「7.3.5\(1\) セットアップの前準備」](#page-645-0) で実行系のホストからコピーしたクラスタセットアップ情報ファイルの内容を確認してください。クラ スタセットアップ情報ファイルは、実行系で指定した設定内容と同一である必要があります。 クラスタセットアップ情報ファイルの設定内容については,マニュアル「JP1/Integrated Management 3 - Manager コマンド・定義ファイル・API リファレンス」の「クラスタセットアップ情報ファイル (jimdbclustersetupinfo.conf)」(2. 定義ファイル)を参照してください。

2. icodbsetup コマンドを実行し、統合監視 DB を作成する。

jcodbsetup -f クラスタセットアップ情報ファイル名 -h 論理ホスト名 -c standby [-q] 引数により,クラスタセットアップ情報ファイル名,論理ホスト名,セットアップ種別を指定します。

- クラスタセットアップ情報ファイル名(-f オプション) 手順 1 で作成したクラスタセットアップ情報ファイル名を指定します。
- 論理ホスト名(-h オプション) 実行系サーバでセットアップした論理ホスト名を指定します。
- セットアップ種別(-c オプション)

<sup>7.</sup> クラスタシステムでの運用と環境構築(Windows の場合)
<span id="page-648-0"></span>待機系ホストのセットアップ種別(standby)を指定します。

jcodbsetup コマンドについては,マニュアル「JP1/Integrated Management 3 - Manager コマン ド・定義ファイル・API リファレンス」の「jcodbsetup」(1. コマンド)を参照してください。

# (5) JP1/IM - Manager(インテリジェント統合管理データベース)の設定

インテリジェント統合管理データベースを使用している場合の,インテリジェント統合管理データベース (トレンドデータ管理 DB)の論理ホスト環境の構築手順を,次に示します。

### 1. JP1/IM - Manager の論理ホスト環境を構築する。

インテリジェント統合管理データベースの論理ホスト環境の構築では,作成済みの JP1/IM - Manager の論理ホスト環境を参照する必要があるため,インテリジェント統合管理データベースの論理ホスト環 境を構築する前に,JP1/IM - Manager(セントラルコンソール)の論理ホスト環境を構築します。ま た、統合オペレーション・ビューアーの前提機能であるインテリジェント統合管理基盤の構築、統合監 視 DB の設定も行う必要があります。すでに構築済みの場合は,次の手順に進みます。

JP1/IM - Manager(セントラルコンソール)の論理ホスト環境の構築手順については,「[7.3.5\(3\)](#page-646-0) [JP1/IM - Manager\(セントラルコンソール\)の設定」](#page-646-0)を参照してください。また,インテリジェント 統合管理基盤の構築については,[「4.4 インテリジェント統合管理基盤のクラスタ環境を構築する](#page-457-0)」,統 合監視 DB の設定については,「 [7.3.5\(4\) JP1/IM - Manager\(統合監視 DB\)の設定\(必須\)](#page-647-0)」を参照 してください。

### 2. クラスタ環境インテリジェント統合管理データベースセットアップ情報ファイルを準備する。

クラスタ環境インテリジェント統合管理データベースセットアップ情報ファイルに,データディレクト リ,ポート番号などの必要な定義を記述します。

マニュアル「JP1/Integrated Management 3 - Manager コマンド・定義ファイル・API リファレン ス」の「クラスタ環境インテリジェント統合管理データベースセットアップ情報ファイル (jimgndbclustersetupinfo.conf)」(2. 定義ファイル)を参照して,インテリジェント統合管理デー

#### 3. jimgndbsetup コマンドを実行する。

次のコマンドを実行します。

jimgndbsetup -f クラスタ環境インテリジェント統合管理データベースセットアップ情報ファイル -h <mark>論理ホスト名</mark> -c standby

### 4. サービスの依存関係を設定する。

JP1/IM - Manager をクラスタ運用するには,論理ホストの JP1/IM - Manager および JP1/Base を クラスタソフトに登録して,クラスタソフトからの制御で起動・停止するように設定します。 JP1/IM - Manager をクラスタに登録する設定内容については,「[7.5 新規インストール・セットアッ](#page-665-0) [プでのクラスタソフトへの登録\(Windows の場合\)](#page-665-0)」を参照してください。

### 5. クラスタソフトから JP1/IM - Manager のサービスを起動する

タベースセットアップ情報ファイルを編集してください。

クラスタソフトから次のサービスを起動します。

<sup>7.</sup> クラスタシステムでの運用と環境構築(Windows の場合)

JP1/IM3-Manager Intelligent Integrated DB Server\_論理ホスト名

JP1/IM3-Manager Trend Data Management Service\_論理ホスト名

## (6) JP1/IM - Manager (IM 構成管理 DB) の設定 (任意)

JP1/IM - Manager(IM 構成管理 DB)を使用する場合に設定します。IM 構成管理 DB を使用してシス テムの階層構成(IM 構成)を管理するためには,IM 構成管理 DB を構築する必要があります。

1. クラスタセットアップ情報ファイルを確認する。

IM 構成管理 DB を構築するために必要なデータベース領域のサイズやデータベース格納ディレクトリ の情報を記述したクラスタセットアップ情報ファイルを準備します。[「7.3.5\(1\) セットアップの前準](#page-645-0) [備」](#page-645-0)で実行系のホストからコピーしたクラスタセットアップ情報ファイルの内容を確認してください。 クラスタセットアップ情報ファイルは,実行系で指定した設定内容と同一である必要があります。 クラスタセットアップ情報ファイルの設定内容については,マニュアル「JP1/Integrated Management 3 - Manager コマンド・定義ファイル・API リファレンス」の「クラスタセットアップ情報ファイル (jimdbclustersetupinfo.conf)」(2. 定義ファイル)を参照してください。

2. jcfdbsetup コマンドを実行して,IM 構成管理 DB を作成する。

jcfdbsetup - f セットアップ情報ファイル名 - h 論理ホスト名 -c standby [-q] 引数により,クラスタセットアップ情報ファイル名,論理ホスト名,セットアップ種別を指定します。

- クラスタセットアップ情報ファイル名 (-f オプション) 手順 1 で作成したクラスタセットアップ情報ファイル名を指定します。
- 論理ホスト名(-h オプション) 実行系サーバでセットアップした論理ホスト名を指定します。
- セットアップ種別(-c オプション) 待機系ホストのセットアップ種別(standby)を指定します。

jcfdbsetup コマンドについては,マニュアル「JP1/Integrated Management 3 - Manager コマン ド・定義ファイル・API リファレンス」の「jcfdbsetup」(1. コマンド)を参照してください。

# (7) JP1/IM - Manager (IM 構成管理)の設定(任意)

JP1/IM - Manager (IM 構成管理) を使用する場合に設定します。なお、表示される設定画面は、タイト ルバーに Configuration Management と表示される以外は,JP1/IM - Manager(セントラルコンソー ル)の場合と同じです。

1. JP1/IM - Manager (IM 構成管理)の論理ホストの設定画面を起動する。

Manager パス¥bin¥imcf¥jp1cfhasetup.exe コマンドを実行します。

- 2. [待機系論理ホストの設定] ボタンをクリックする。 [待機系論理ホストの設定]画面で,論理ホスト名を指定します。
	- 論理ホスト名

<sup>7.</sup> クラスタシステムでの運用と環境構築(Windows の場合)

実行系サーバでセットアップした論理ホストを選択します。

設定したら[次へ]ボタンをクリックします。

#### 3. 設定内容を確認する。

確認画面が表示されますので、設定内容を確認してください。設定内容が正しければ、[完了]ボタン をクリックしてください。

## (8) JP1/IM - Manager (セントラルスコープ)の設定(任意)

JP1/IM - Manager (セントラルスコープ)を使用する場合に設定します。なお、表示される設定画面は, タイトルバーに Central Scope と表示される以外は,JP1/IM - Manager(セントラルコンソール)の場 合と同じです。

1. JP1/IM - Manager(セントラルスコープ)の論理ホストの設定画面を起動する。 Scope パス¥bin¥jp1cshasetup.exe コマンドを実行します。

#### 2. [待機系論理ホストの設定] ボタンをクリックする。

[待機系論理ホストの設定]画面で,論理ホスト名を指定します。

• 論理ホスト名

実行系サーバでセットアップした論理ホストを選択します。

設定したら [次へ] ボタンをクリックします。

#### 3. 設定内容を確認する。

確認画面が表示されますので、設定内容を確認してください。設定内容が正しければ、[完了]ボタン をクリックしてください。

## (9) エージェントとして JP1/IM - Agent を使用する場合の設定

実行系サーバで実施する手順と同じです。手順については,[「7.3.3\(9\)エージェントとして](#page-644-0) JP1/IM - Agent [を使用する場合の設定](#page-644-0)」を参照してください。

# 7.3.6 統合エージェントホストでの JP1/IM - Agent の新規インストール (Windows の場合)

実行系サーバ,待機系サーバそれそれのローカルディスク上に JP1/IM - Agent をインストールしてくださ い。

#### 1. JP1/IM - Agent を新規インストールする。

インストール方法については,[「1.3.1\(3\)JP1/IM - Agent](#page-36-0) のインストールの手順」を参照してください。 インストール時のインストールモードは「通常インストールモード」を選択します。 実行系サーバと待機系サーバの両方で実施します。

<sup>7.</sup> クラスタシステムでの運用と環境構築(Windows の場合)

Windows の場合は、実行系サーバと待機系サーバでインストール先フォルダを同じパスにする必要が あります。

物理ホストの JP1/IM - Agent のサービスは起動しないでください。起動している場合はすべて停止し てください。

### 2. 論理ホスト用のフォルダを共有ディスクに作成する。

共有ディスクに作成する論理ホスト用のフォルダを「共有フォルダ」と呼びます。次に規則に従って作 成してください。

- 共有ディスクのパスの長さは 63 バイト以内です。
- 共有ディスクのパスに使用できる文字は,半角英数字,半角スペース,半角ハイフン,半角アンダー スコア,半角ピリオド,半角のパスの区切り文字,および半角コロンです。
- 論理ホストを複数作成する場合は,ほかの論理ホストの共有フォルダと重複しないようにします。

### 3. 共有フォルダの中身を作成する。

■物理ホストでまだ運用を開始していない場合の手順

1. 物理ホストの下記のフォルダを共有フォルダにコピーする。

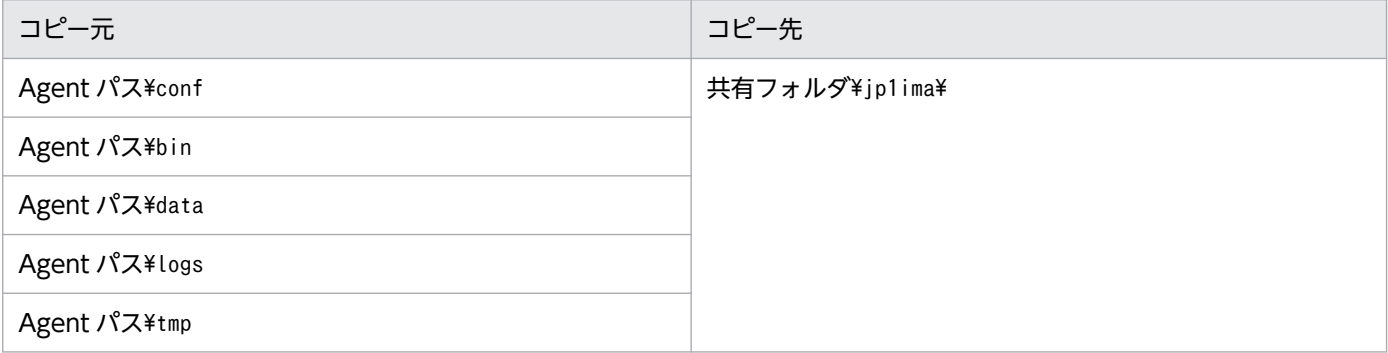

2. bin フォルダの中身を空にする。

共有フォルダ\jp1ima\bin フォルダ下に存在するファイルをすべて削除してください。

bin フォルダは残す必要があります。

3. 物理ホスト用の定義ファイルを削除する。

共有フォルダ\jp1ima\conf に存在するファイルのうち, 拡張子が「.model」および「.update」以 外のファイルは,物理ホスト用の定義ファイルであるため削除します。

■物理ホストですでに運用を開始済みの場合の手順

1. 共有フォルダに下記のフォルダを作成する。

コマンドプロンプトで共有フォルダに移動してから,次のコマンドを実行します。

```
mkdir ip1ima
mkdir jp1ima¥conf
mkdir jp1ima\conf\secret
mkdir jp1ima\conf\user
mkdir jp1ima¥conf¥user¥cert
mkdir ip1ima\conf\user\secret
mkdir ip1ima\conf\ipc file sd config off
```
<sup>7.</sup> クラスタシステムでの運用と環境構築(Windows の場合)

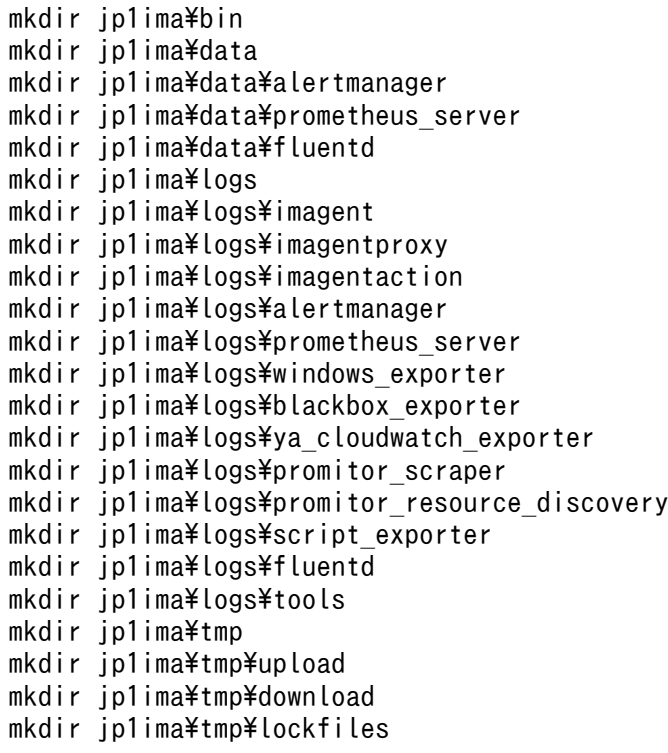

2. 定義ファイルを共有フォルダにコピーする。

実行系サーバの Agent パス¥conf に存在する拡張子が「.model」と「.update」のファイルを,共 有フォルダ¥jp1ima¥conf にコピーします。

3. 初期シークレットを登録する。

初期シークレットを,シークレット管理コマンドで登録します。コマンドラインを次に示します。 jimasecret -add -key immgr.initial\_secret -s "初期シークレット" -l 共有フォルダ

4. 統合エージェント制御基盤のプロキシのパスワードを設定する。

- エージェントホストからマネージャーホストに接続する際に認証が必要なプロキシを経由する場 合,プロキシの認証 ID をパスワードを設定する必要があります。
- プロキシの認証 ID の設定については,「[1.21.2\(2\)\(e\)プロキシ認証の認証 ID とパスワードを設](#page-135-0) [定する\(Windows の場合\)\(オプション\)」](#page-135-0)を参照してください。定義ファイルが共有フォルダ 下のファイルである点に注意してください。
- プロキシのパスワードは,シークレット管理コマンドで設定します。コマンドラインを次に示し ます。

jimasecret -add -key immgr.proxy\_user.認証 ID -s "プロキシのパスワード" -l 共有フォルダ

4. 定義ファイルのファイル名から「.model」または「.update」を除去する。

共有フォルダ¥jp1ima¥conf にコピーしたすべての定義ファイルに対して、ファイル名の末尾に付与さ れている「.model」または「.update」を除去します。

## 5. TLS の設定を行う。

TLS を有効にして運用する場合は、共有フォルダ\jp1ima\conf\user\cert に CA 証明書ファイルを配 置してください。

また. 共有フォルダ\jp1ima\conf\jpc\_imagentcommon.json のimmgr.tls\_config.ca\_file に CA 証明書 のフルパスを記入してください。

## 6. 定義ファイル内に記載されている変数を書き換える。

共有フォルダ¥jp1ima¥conf にコピーした定義ファイルには、下記の表に示す変数名が記載されていま す。各変数名で検索して、該当する個所をすべて下記の表のとおりに書き換えます。

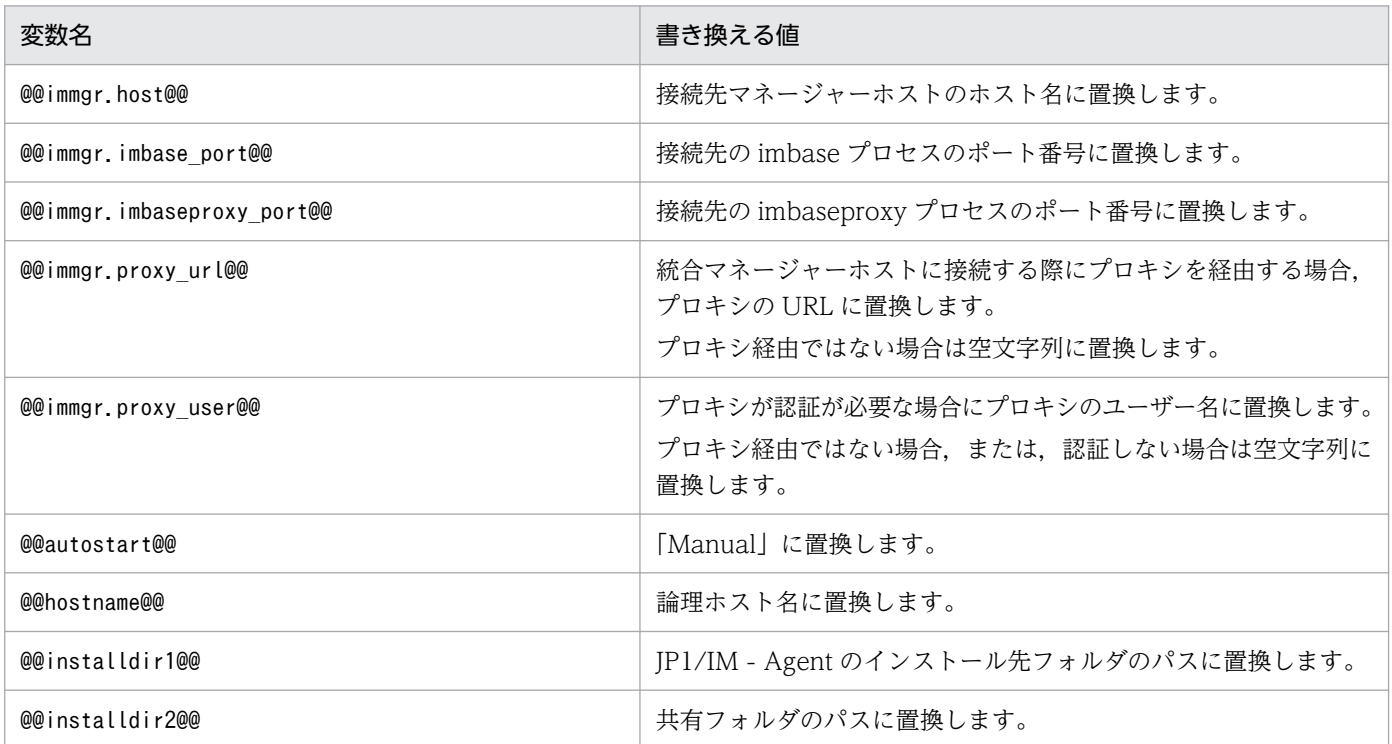

## 7. IP バインド方式に変更する。

物理ホストと論理ホストの両方で設定する必要があります。

物理ホストについては,両ノードで設定が必要です。物理ホストについては設定変更後にサービスの再 起動が必要となります。

物理ホストでは,下記の定義ファイルの変更個所に,物理ホスト名を設定します。

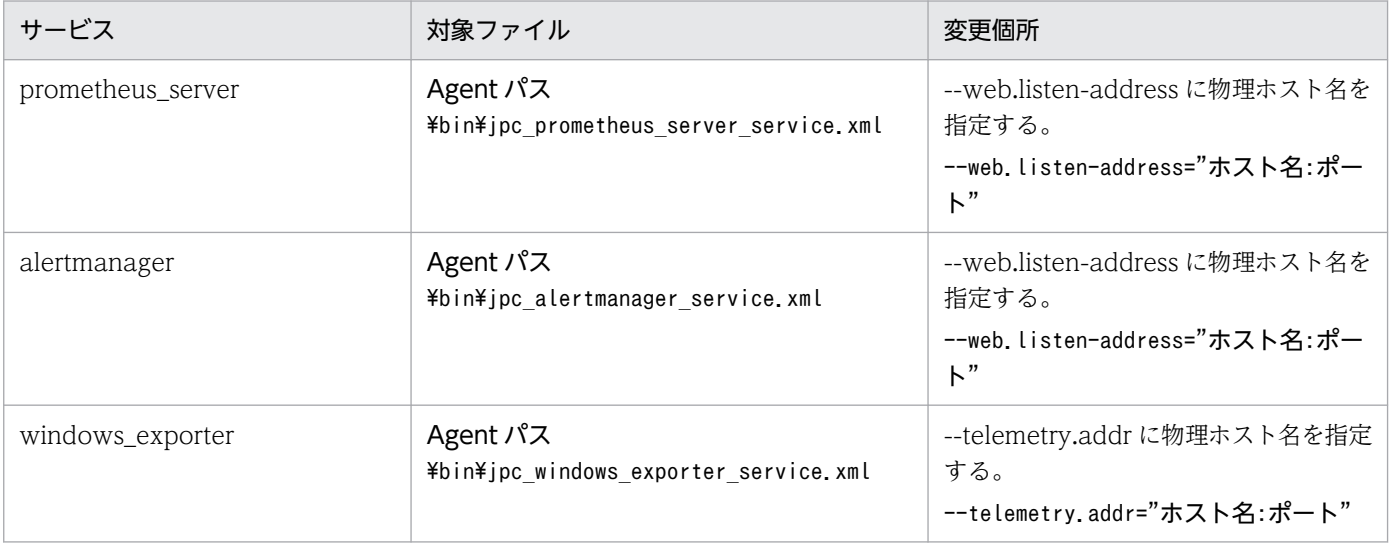

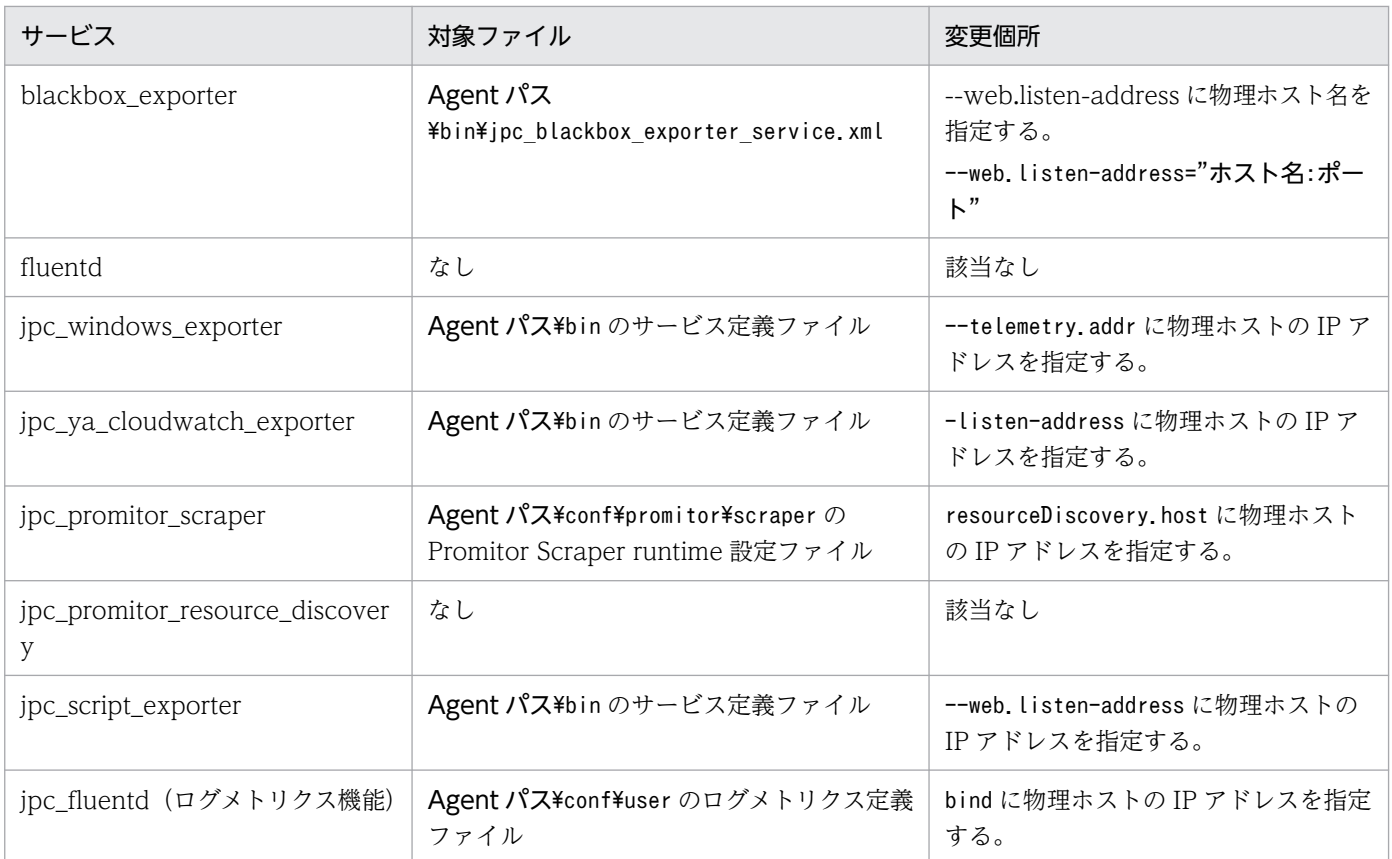

また,下記の定義ファイルの変更個所に"IP"を設定します。

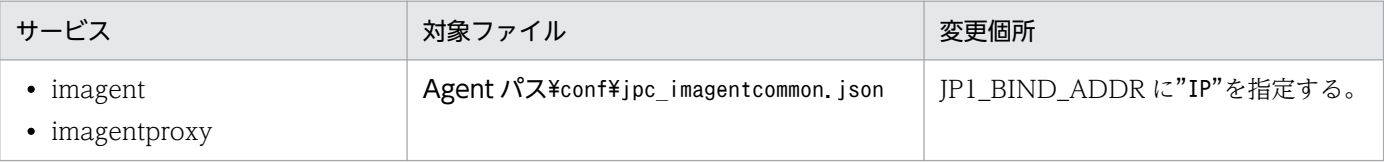

論理ホストでは,下記の定義ファイルの変更個所に論理ホスト名を設定します。

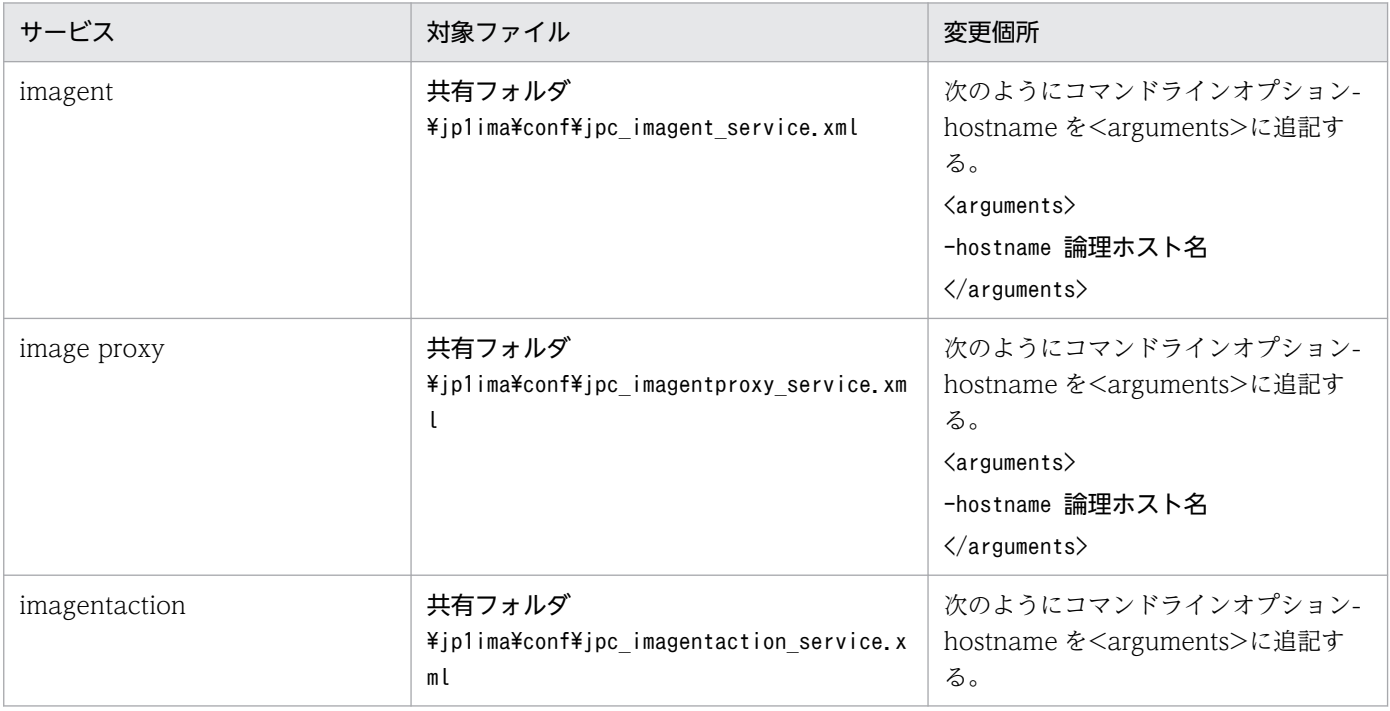

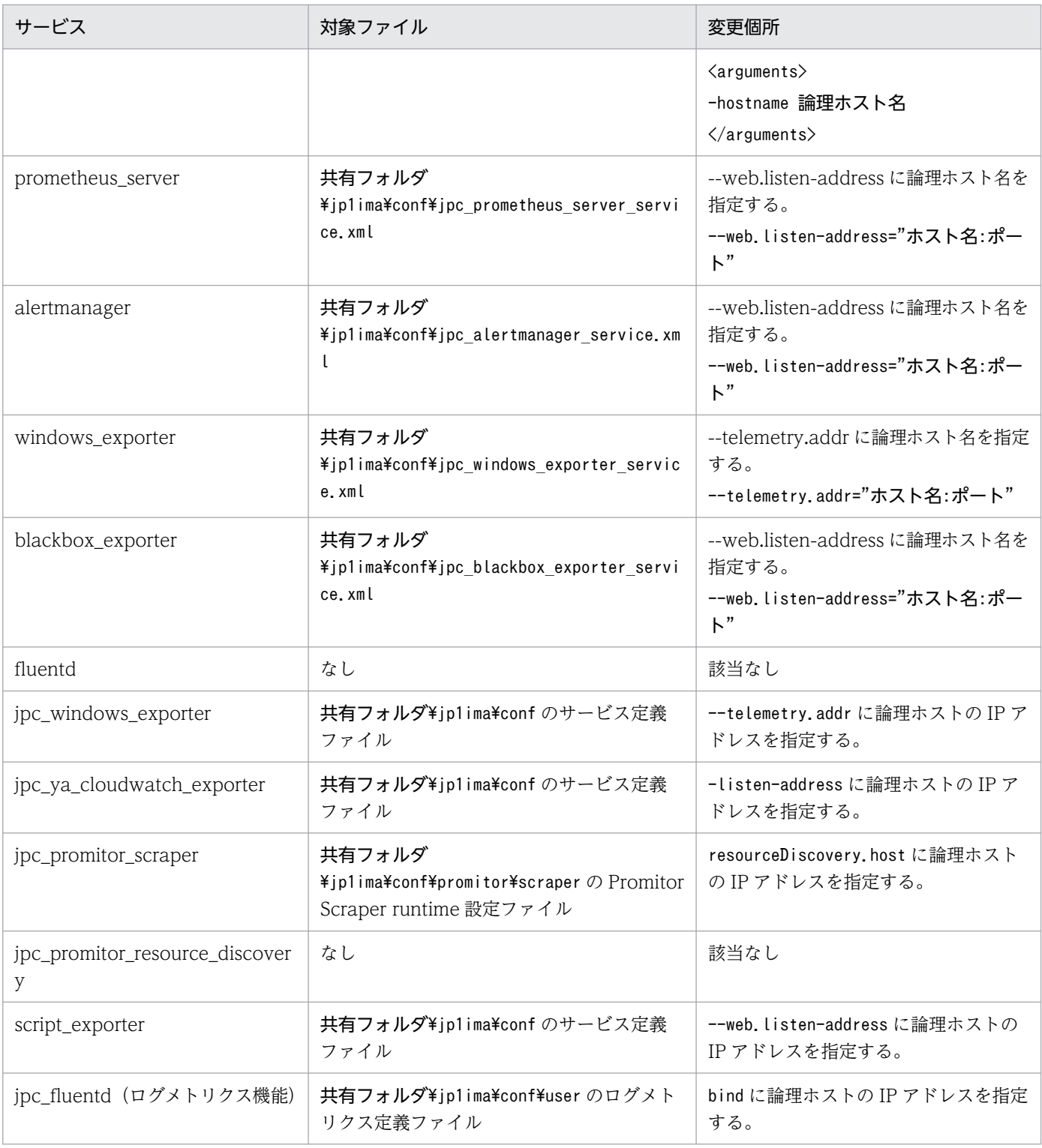

## また,下記の定義ファイルの変更個所に"IP"を設定します。

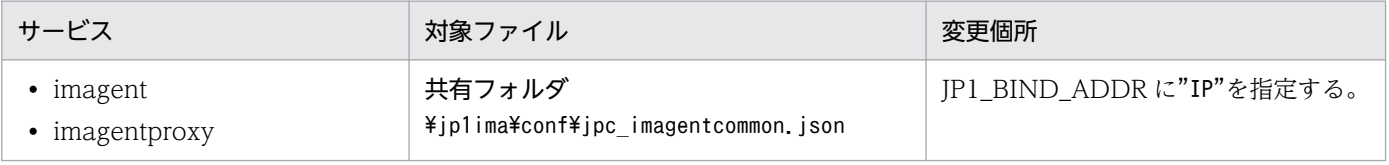

promitor\_scraper, promitor\_resource\_discovery については、論理ホスト用に新しくポートを用意 します。

<sup>7.</sup> クラスタシステムでの運用と環境構築(Windows の場合)

次に示す定義ファイルの個所に,用意したポート番号を設定します。

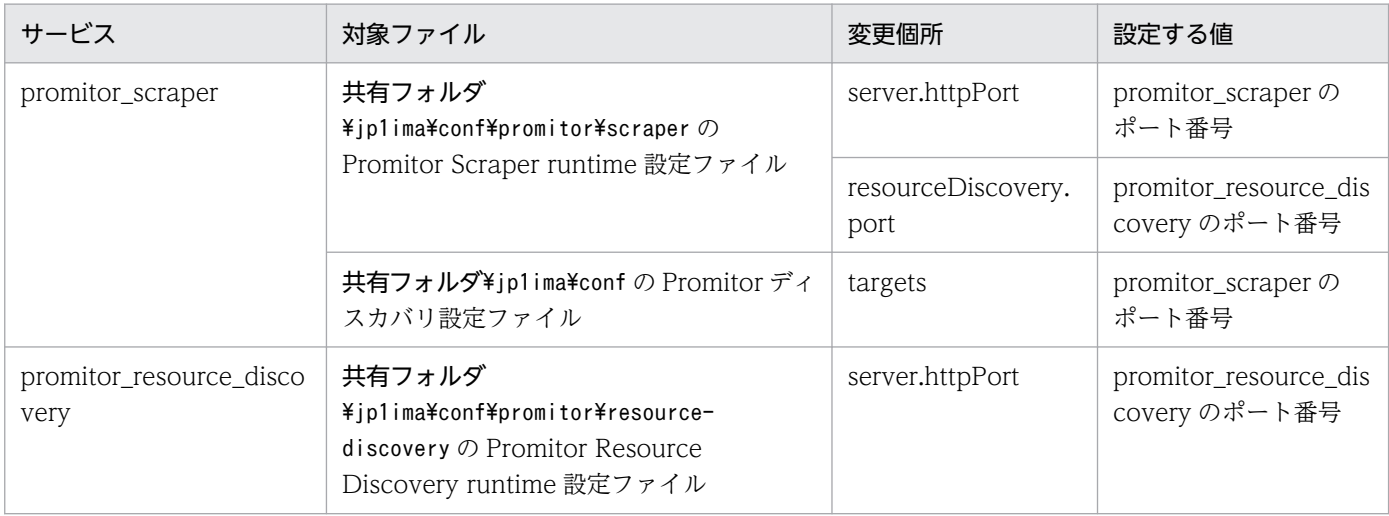

## 8. サービス定義ファイルのサービス ID と表示名に論理ホスト名を付与する。

共有フォルダ¥jp1ima¥conf にあるすべてのサービス定義ファイルに対して、ファイル内に記載されて いるくid>と<name>に論理ホスト名を付与します。

サービス定義ファイルのファイル名: jpc サービス名 service.xml

使用しないサービスに対しても実施してください。

jpc alertmanager service.xml の場合の編集例を次に示します。

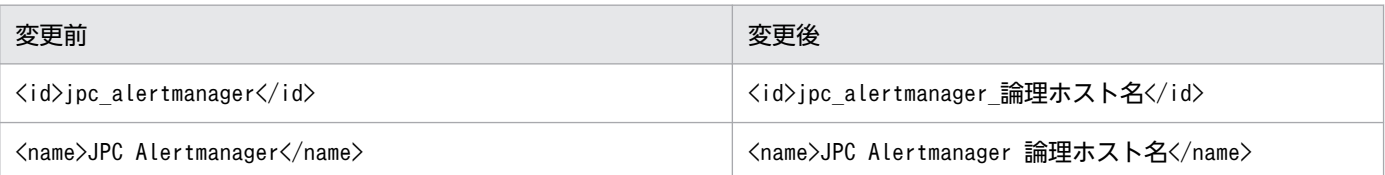

### 9. サービス定義ファイルのファイル名に論理ホスト名を付与する。

共有フォルダ¥jp1ima¥conf 下にあるサービス定義ファイルのファイル名に論理ホスト名を付与します。 変更前のファイル名:jpc\_サービス名\_service.xml

変更後のファイル名: jpc サービス名 service 論理ホスト名.xml

使用しないサービスに対しても実施してください。

jpc\_alertmanager\_service.xml の場合の例を次に示します。

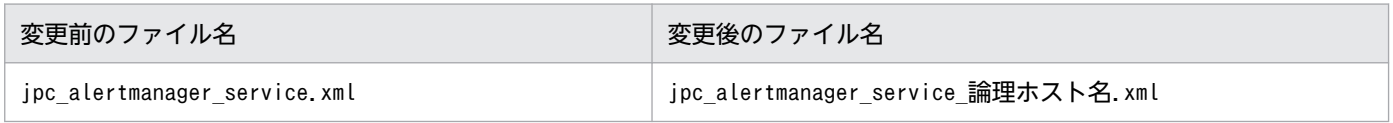

## 10. サービス定義ファイルをインストール先フォルダにコピーする。

共有フォルダ¥jp1ima¥conf下にあるサービス定義ファイル(手順 8 でファイル名を変更したファイル) を、実行系サーバと待機系サーバの両方の Agent パス¥bin にコピーします。

### 11. 共有フォルダにあるサービス定義ファイルを削除する。

共有フォルダ¥jp1ima¥conf下にあるサービス定義ファイル(手順9のコピー元ファイル)は不要である ため、削除します。

<sup>7.</sup> クラスタシステムでの運用と環境構築(Windows の場合)

## 12. 論理ホスト用の Windows サービス化プログラムを生成する。

実行系サーバと待機系サーバの両方で、Agent パス¥bin にある Windows サービス化プログラムをコ ピーして,論理ホスト用の Windows サービス化プログラムを作成します。 ファイル名を変更するのではなく,コピーする点に注意してください。コピー元のファイルも残してく ださい。

コピー元のファイル名:jpc\_サービス名\_service.exe

コピー先のファイル名:jpc サービス名 service 論理ホスト名.exe

使用しないサービスに対しても実施してください。

jpc\_alertmanager\_service.exe の場合の例を次に示します。

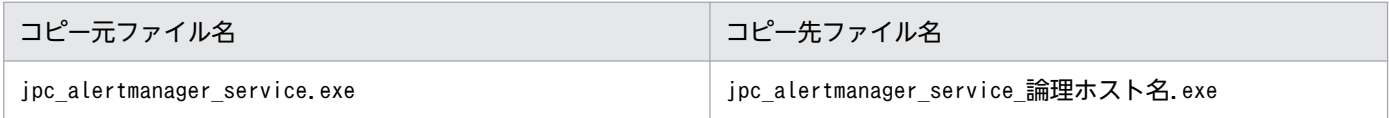

### 13. 論理ホスト用のサービスを Windows に登録する。

論理ホストで使用するサービスについて,実行系サーバと待機系サーバの両方で,論理ホスト用のサー ビスを Windows に登録します。

論理ホストのサービスの登録には,次のコマンドを使用します。

Agentパス\tools\jpc\_service -on サービスキー -h 論理ホスト名

Alertmanager のサービスを登録する場合の例を次に示します。

Agentパス\tools\jpc\_service -on jpc\_alertmanager -h 論理ホスト名

また、論理ホストで使用しないサービスについて、次に示すディスカバリ設定ファイルを、共有フォル ダ\jp1ima\conf フォルダから共有フォルダ\jp1ima\conf\jpc\_file\_sd\_config\_off フォルダに移動しま す。

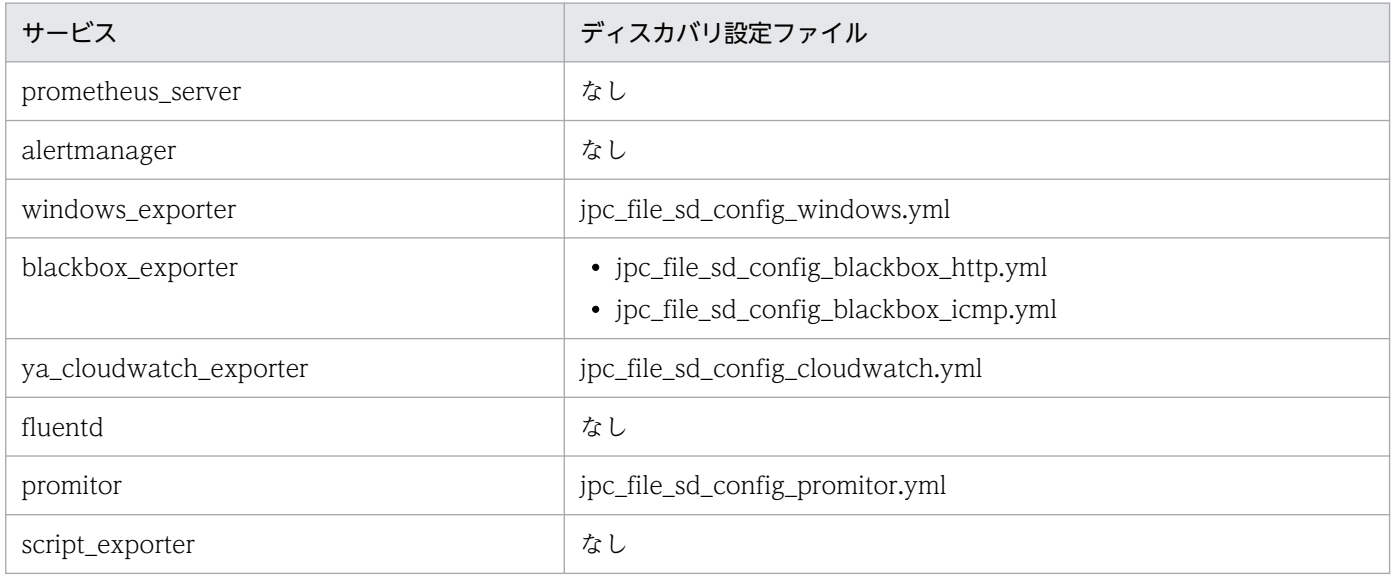

## 14. Windows サービスが登録されたことを確認する。

<sup>7.</sup> クラスタシステムでの運用と環境構築(Windows の場合)

実行系サーバと待機系サーバの両方で. Windows サービスを表示して. 論理ホスト用のサービスが登 録されたことを確認します。

論理ホスト用のサービスの名称は,手順 7 で<name>に設定した名称となります。

### 15. 必要な設定を行う。

「7.3.7 統合エージェントホストでの JP1/IM - Agent の新規インストール時のセットアップ(Windows の場合)」,[「1.21.2 JP1/IM - Agent の設定」](#page-131-0)を参照して必要な設定変更を行います。

## 16. クラスタソフトに論理ホスト用のサービスを登録する。

JP1/IM - Agent のサービスのクラスタソフトへの登録については,[「7.5 新規インストール・セット](#page-665-0) [アップでのクラスタソフトへの登録\(Windows の場合\)](#page-665-0)」を参照してください。

また,次に示すサービスについて,使用するサービスだけをクラスタソフトに登録します。

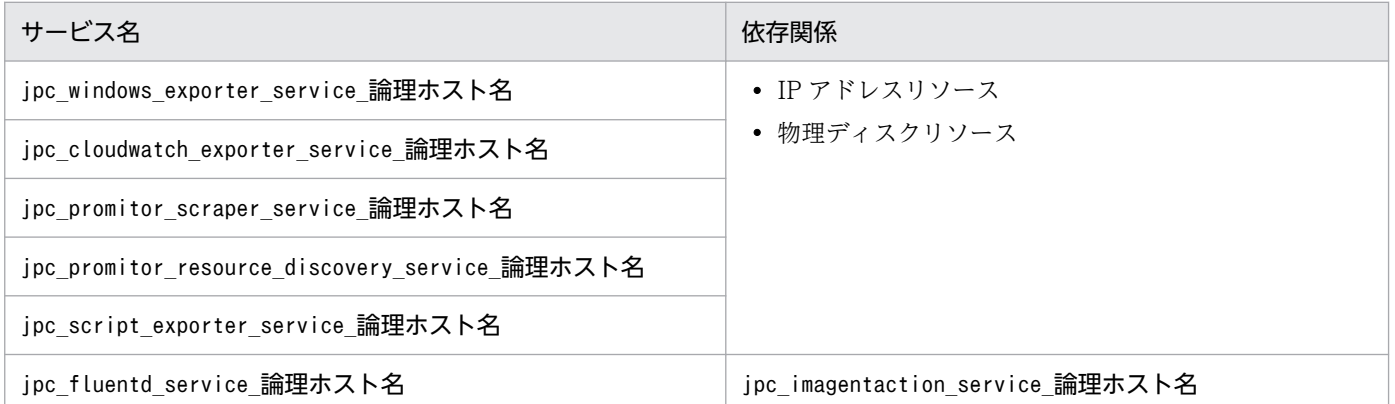

### 17. クラスタの設定で JP1/IM - Agent のサービスが停止したと判定する期間を 1 分に設定する。

統合オペレーション・ビューアーに定義ファイルをアップロードすると、定義ファイルを配置した後に サービスの再起動が行われることがあります。また,アップロードした定義ファイルの内容が不正で サービスの起動に失敗した場合,定義ファイルを元に戻してサービスを起動します。

上記のように,一時的にサービスが停止することがあるため,クラスタが一時的なサービス停止を検知 しないように設定する必要があります。

### 18. 動作に問題がないか確認する。

- クラスタソフトからサービスを起動します。
- フェールオーバーさせます。

# 7.3.7 統合エージェントホストでの JP1/IM - Agent の新規インストール時 のセットアップ(Windows の場合)

クラスタ構成では,次の点に注意してください。

• JP1/IM - Agent のファイルやフォルダについて、共有ディスク上のファイルやフォルダが対象になる 場合があります。

<sup>7.</sup> クラスタシステムでの運用と環境構築(Windows の場合)

- 統合エージェントホストでの JP1/IM Agent のサービスの起動と停止は,クラスタソフトから行いま す。
- サービス定義ファイルの設定変更を行う場合は,実行系サーバと待機系サーバの両方で行う必要があり ます。また,設定する値も同じ値を設定する必要があります。
- セキュリティ製品の除外設定では、共有フォルダ¥jp1ima も除外対象にする必要があります。

## (1) 自動起動の設定

クラスタソフトで制御するため,OS 起動時のサービス自動起動の設定は行いません。

## (2) OS シャットダウン時の自動停止の設定

クラスタソフトで制御するため,OS シャットダウン時のサービス停止の設定は行いません。

## (3) その他の設定

クラスタ構成での設定変更の手順については,通常ホストの設定変更と基本的に同じです。通常ホストの 設定変更については,「1.21 JP1/IM - Agent [のセットアップ\(Windows の場合\)](#page-127-0)」を参照してください。

<sup>7.</sup> クラスタシステムでの運用と環境構築(Windows の場合)

# 7.4 インテリジェント統合管理基盤のクラスタ環境を構築する(Windows の場合)

クラスタシステムで運用されている JP1/IM - Manager ホストに対応する場合に,インテリジェント統合 管理基盤で行うクラスタ環境の構築について説明します。

なお、インテリジェント統合管理基盤のクラスタ環境を構築すると、JP1/IM - Manager サービスの起動 時間が延びます。クラスタソフトで JP1/IM - Manager サービスの起動時間を監視している場合や JP1/ Base の起動管理機能で JP1/IM - Manager サービスを起動している場合は,クラスタソフトのタイムア ウト値を見直す必要があります。インテリジェント統合管理基盤を設定したあとでサービスの起動時間を 確認し、タイムアウト値を調整してください。

インテリジェント統合管理基盤の共有ディスク上のファイル構成を,次の表に示します。

表 7‒8 共有ディスク上のファイル構成

| OS      | 共有ファイル種別    | フォルダ名                                                |
|---------|-------------|------------------------------------------------------|
| Windows | 定義ファイル      | 共有フォルダ\jp1imm\conf\imdd\<br>共有フォルダ¥jp1imm¥conf¥ssl¥※ |
|         | ログファイル      | 共有フォルダ\p1imm\log\imdd\                               |
|         | プラグイン       | 共有フォルダ\jp1imm\plugin\imdd\                           |
|         | データファイル     | 共有フォルダ\jp1imm\data\imdd\                             |
|         | 対処アクション実行履歴 | 共有フォルダ\jp1imm\log\suggestion                         |

注※ ssl フォルダは,通信暗号化機能を有効にして JP1/IM3-Manager サービスを起動すると作成されます。

## 7.4.1 クラスタ環境を新規構築する(Windows の場合)

インテリジェント統合管理基盤のクラスタ環境の新規構築手順を次に示します。

セットアップ後に JP1/IM - Manager を起動する手順については,マニュアル「JP1/Integrated Management 3 - Manager 運用ガイド」の「3. JP1/IM - Manager の起動と終了」を参照してください。

なお、次の手順を行う前に、セントラルコンソールと統合監視 DB のクラスタ環境の構築が完了している ことを確認してください。

#### 1. JP1/IM - Manager を停止する。

物理ホスト環境,論理ホスト環境すべての JP1/IM - Manager を停止してください。

#### 2. 定義ファイルのフォルダをコピーする。

物理ホストの定義ファイルのimdd フォルダを、共有フォルダにコピーします。次のコマンドを実行しま す。

<sup>7.</sup> クラスタシステムでの運用と環境構築(Windows の場合)

xcopy Managerパス\conf\imdd 共有フォルダ\jp1imm\conf\imdd /s/e/i

3. プラグインのフォルダをコピーする。

物理ホストのプラグインのplugin フォルダを,共有フォルダにコピーします。次のコマンドを実行しま す。

xcopy Managerパス¥plugin 共有フォルダ\jp1imm\plugin /s/e/i

4. データファイル出力先フォルダを作成する。

データファイル出力先フォルダとして「共有フォルダ\jp1imm\data\imdd\」を作成します。次のコマン ドを実行します。

mkdir 共有フォルダ\jp1imm\data\imdd\

5. インテリジェント統合管理基盤定義ファイル(imdd.properties)を編集します。

論理ホストの統合監視 DB のセットアップ時に使用したクラスタセットアップ情報ファイル (jimdbclustersetupinfo.conf)のLOGICALHOSTNUMBER パラメーターとIMDBPORT パラメーターに指定し た値をインテリジェント統合管理基盤定義ファイルに指定します。

jp1.im.db.DEFAULT.logicalHostNum=<mark>LOGICALHOSTNUMBERの設定値</mark> ip1.im.db.DEFAULT.portNo=IMDBPORTの設定値

詳細については,マニュアル「JP1/Integrated Management 3 - Manager コマンド・定義ファイル・ API リファレンス」の「クラスタセットアップ情報ファイル(jimdbclustersetupinfo.conf)」(2. 定 義ファイル)を参照してください。

6. 次のjcoimdef コマンドを実行して,インテリジェント統合管理基盤を有効にします。

Consoleパス\bin\icoimdef -dd ON -hostmap ON -h 論理ホスト名

jcoimdef コマンドについては、マニュアル「JP1/Integrated Management 3 - Manager コマンド・ 定義ファイル・API リファレンス」の「jcoimdef」(1. コマンド)を参照してください。

## 7. 操作履歴出力先フォルダを作成する。

操作履歴出力先フォルダとして「共有フォルダ\jp1imm\operation\imdd\suggestion\」を作成します。 次のコマンドを実行します。

mkdir <mark>共有フォルダ</mark>\ip1imm\operation\imdd\suggestion\

### 8. インテリジェント統合管理データベースをセットアップする。

インテリジェント統合データベースの論理ホスト環境を構築します。

• 実行系ホストの場合

構築手順については,「[7.3.3\(5\) JP1/IM - Manager\(インテリジェント統合管理データベース\)の](#page-641-0) [設定](#page-641-0)」を参照してください。

• 待機系ホストの場合

<sup>7.</sup> クラスタシステムでの運用と環境構築(Windows の場合)

構築手順については,「[7.3.5\(5\) JP1/IM - Manager\(インテリジェント統合管理データベース\)の](#page-648-0) [設定](#page-648-0)」を参照してください。

## 9. サービスを起動する。

クラスタソフトから次のサービスを起動します。

- JP1/IM3-Manager\_論理ホスト名
- JP1/IM3-Manager DB Server\_論理ホスト名
- JP1/IM3-Manager DB Cluster Service 論理ホスト名
- JP1/IM3-Manager Intelligent Integrated DB Server\_論理ホスト名
- JP1/IM3-Manager Trend Data Management Service 論理ホスト名

## 7.4.2 修正版を適用したクラスタ環境を構築する(Windows の場合)

修正版を適用したクラスタ環境の構築手順について説明します。クラスタ環境に修正版を適応した場合は, プラグインの再配置が必要です。

1. JP1/IM - Manager を停止する。

物理ホスト環境,論理ホスト環境すべての JP1/IM - Manager を停止してください。

2. プラグインのフォルダをコピーする。

物理ホストのプラグインのplugin フォルダを,共有フォルダにコピーします。次のコマンドを実行しま す。

xcopy Managerパス\plugin 共有フォルダ\jp1imm\plugin /s/e/i

3. サービスを起動する。

クラスタソフトから JP1/IM-Manager 論理ホスト名のサービスを起動します。

## 7.4.3 バージョンアップしてクラスタ環境を構築する(Windows の場合)

インテリジェント統合管理基盤をクラスタ環境で使用している場合に,バージョンアップする手順につい て説明します。なお,手順を実行しない場合,旧バージョンから追加された機能は使用できません。

また,連携製品のバージョンアップも同時に実施する場合は,手順 9 を実行する前に連携製品のバージョ ンアップを実施してください。

### 1. JP1/IM - Manager を停止する。

物理ホスト環境,論理ホスト環境すべての JP1/IM - Manager を停止してください。

2. プラグインのフォルダをコピーする。

<sup>7.</sup> クラスタシステムでの運用と環境構築(Windows の場合)

物理ホストのプラグインのplugin フォルダを,共有フォルダにコピーします。次のコマンドを実行しま す。

xcopy Managerパス\plugin 共有フォルダ\jp1imm\plugin /s/e/i

## 3. 定義ファイルをコピーする。

物理ホストの定義ファイルを,共有フォルダにコピーします。次のコマンドを実行します。

robocopy Managerパス¥conf\imdd 共有フォルダ\jp1imm\conf\imdd /e /xn /xo /xc xcopy Managerパス\conf\imdd\\*.model 共有フォルダ\jp1imm\conf\imdd /y xcopy Managerパス\conf\imdd\system\\*.model 共有フォルダ\ip1imm\conf\imdd\system /y xcopy Managerパス\conf\imdd\system\\*.update 共有フォルダ\jp1imm\conf\imdd\system /y xcopy Managerパス\pconf\imdd\system\fileoperation\\*.update <mark>共有フォルダ</mark>\jp1imm\conf\imdd\s ystem\fileoperation /y xcopy Managerパス\conf\imdd\responseaction\\*.model 共有フォルダ\ip1imm\conf\imdd\response action /y xcopy Managerパス\ponf\imdd\fileoperation\\*.model <mark>共有フォルダ</mark>\jp1imm\conf\imdd\fileopera tion /y xcopy Managerパス\ponf\imdd\suggestion\\*.model 共有フォルダ\jp1imm\conf\imdd\suggestion / y xcopy Managerパス\conf\imdd\plugin <mark>共有フォルダ</mark>\jp1imm\conf\imdd\plugin /s/e/i/y echo f | xcopy 共有フォルダ\jp1imm\conf\imdd\system\imdd\_system.properties.update 共有 フォルダ\jp1imm\conf\imdd\system\imdd\_system.properties /y echo f | xcopy <mark>共有フォルダ</mark>\jp1imm\conf\imdd\system\fileoperation\imdd\_product\_deffile\_li st.json.update <mark>共有フォルダ</mark>\ip1imm\conf\imdd\system\fileoperation\imdd<sup>\_</sup>product\_deffile\_li st.json /y

### 4. インテリジェント統合管理データベースをセットアップする。

インテリジェント統合データベースの論理ホスト環境を構築します。

• 実行系ホストの場合

構築手順については,「[7.3.3\(5\) JP1/IM - Manager\(インテリジェント統合管理データベース\)の](#page-641-0) [設定](#page-641-0)| を参照してください。

• 待機系ホストの場合

構築手順については,「[7.3.5\(5\) JP1/IM - Manager\(インテリジェント統合管理データベース\)の](#page-648-0) [設定](#page-648-0)」を参照してください。

### 5. 新しい設定値を追加する。

利用する機能に合わせて,新しく追加された設定値を追加します。

### 6. サービスの依存関係を設定する。

統合エージェント管理基盤とインテリジェント統合管理データベースのサービスをクラスタソフトに登 録して,クラスタソフトからの制御で起動・停止するように設定します。

依存関係の設定内容については,[「7.3.5\(5\) JP1/IM - Manager\(インテリジェント統合管理データベー](#page-648-0) [ス\)の設定」](#page-648-0)を参照してください。

### 7. サービスを起動する。

クラスタソフトから次のサービスを起動します。

- JP1/IM3-Manager 論理ホスト名
- JP1/IM3-Manager Intelligent Integrated DB Server\_論理ホスト名
- JP1/IM3-Manager Trend Data Management Service\_論理ホスト名
- JP1/IM3-Agent Base Server 論理ホスト名
- JP1/IM3-Agent Base Proxy Server\_論理ホスト名

## 8. jddcreatetree コマンドを実行して,IM 管理ノード関連ファイルを生成する。

jddcreatetree コマンドの詳細については,マニュアル「JP1/Integrated Management 3 - Manager コマンド・定義ファイル・API リファレンス」の「jddcreatetree」(1. コマンド)を参照してくださ  $V_{\alpha}$ 

9. jddupdatetree コマンドを新規·再構築モードで実行して、定義内容をインテリジェント統合管理サー バに反映する。

jddupdatetree コマンドの詳細については,マニュアル「JP1/Integrated Management 3 - Manager コマンド・定義ファイル・API リファレンス」の「jddupdatetree」(1. コマンド)を参照してくださ い。

<sup>7.</sup> クラスタシステムでの運用と環境構築(Windows の場合)

# <span id="page-665-0"></span>7.5 新規インストール・セットアップでのクラスタソフトへの登録 (Windows の場合)

新規にインストール・セットアップする場合, JP1/IM - Manager をクラスタ運用するには、論理ホスト の JP1/IM - Manager, JP1/Base, および JP1/IM - Agent をクラスタソフトに登録して、クラスタソフ トからの制御で起動・停止するように設定します。

起動については、リソース、JP1/Base, JP1/IM - Manager, JP1/IM - Agent の順番でサービスを起動 してください。

JP1/IM - Manager をクラスタソフトに登録する設定内容は、次のとおりです。

次の表の項番 1〜4 の順番でサービスを起動してください(JP1/Base, JP1/IM - Manager の順番で起動 する)。

## 表 7-9 JP1/IM - Manager をクラスタソフトに登録する設定内容 (Windows)

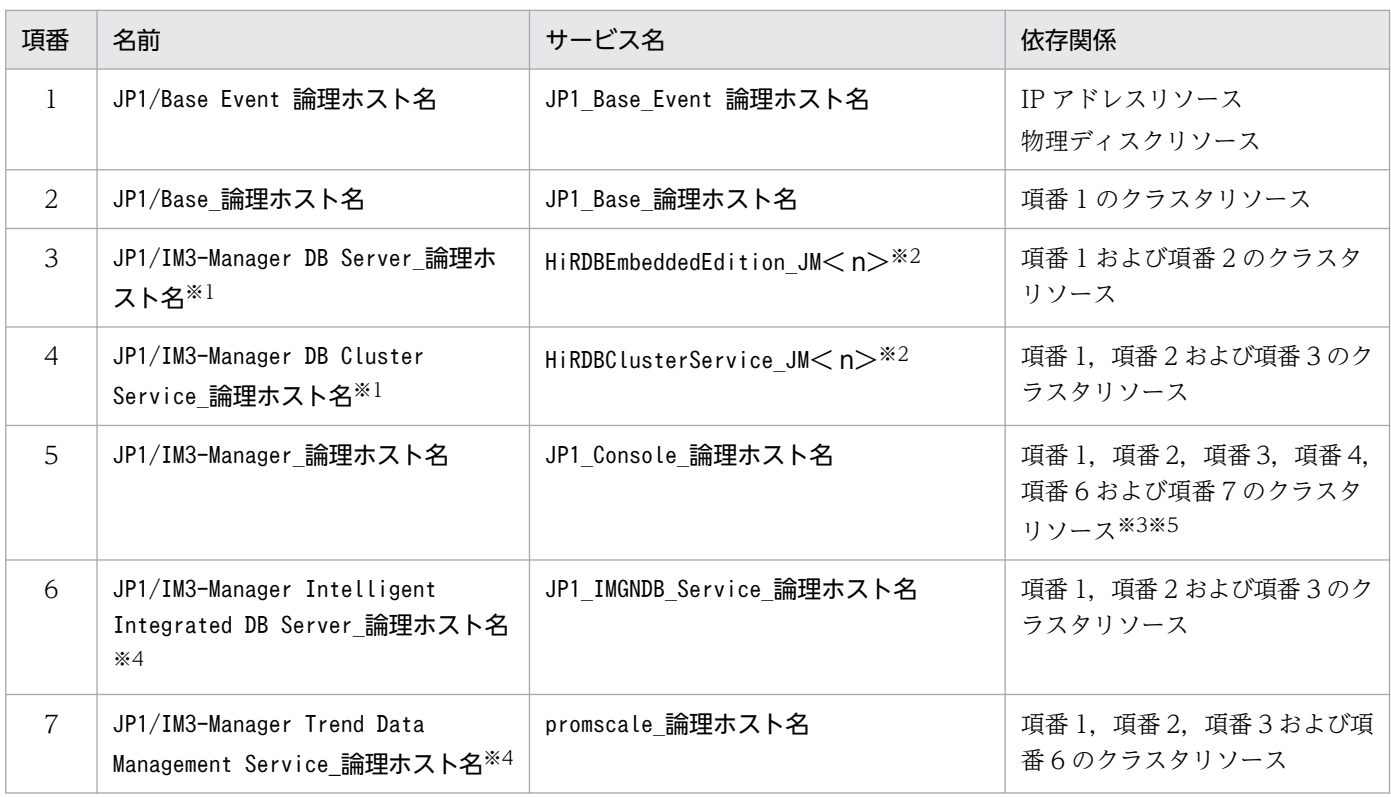

注※1

IMデータベースを使用する場合だけ、クラスタソフトに登録してください。

注※2

< n>は 1〜9 の数字です。この数字は,クラスタセットアップ情報ファイルでLOGICALHOSTNUMBER に指定した値と一致しま す。詳細については,マニュアル「JP1/Integrated Management 3 - Manager コマンド・定義ファイル・API リファレン ス」の「クラスタセットアップ情報ファイル(jimdbclustersetupinfo.conf)」(2. 定義ファイル)を参照してください。

### 注※3

IM データベースを使用しない場合は,項番 3 および項番 4 のクラスタリソースを依存関係から除いてください。

注※4

インテリジェント統合管理データベースを使用する場合だけ,クラスタソフトに登録してください。

注※5

インテリジェント統合管理データベースを使用しない場合は,項番 6 および項番 7 のクラスタリソースを依存関係から除いて ください。

JP1/IM - Agent をクラスタソフトに登録する設定内容は、次のとおりです。

クラスタソフトに登録するときは,次の依存関係となるように設定します。使用するサービスだけをクラ スタソフトに登録します。

## 表 7-10 JP1/IM - Agent をクラスタソフトに登録する設定内容 (Windows)

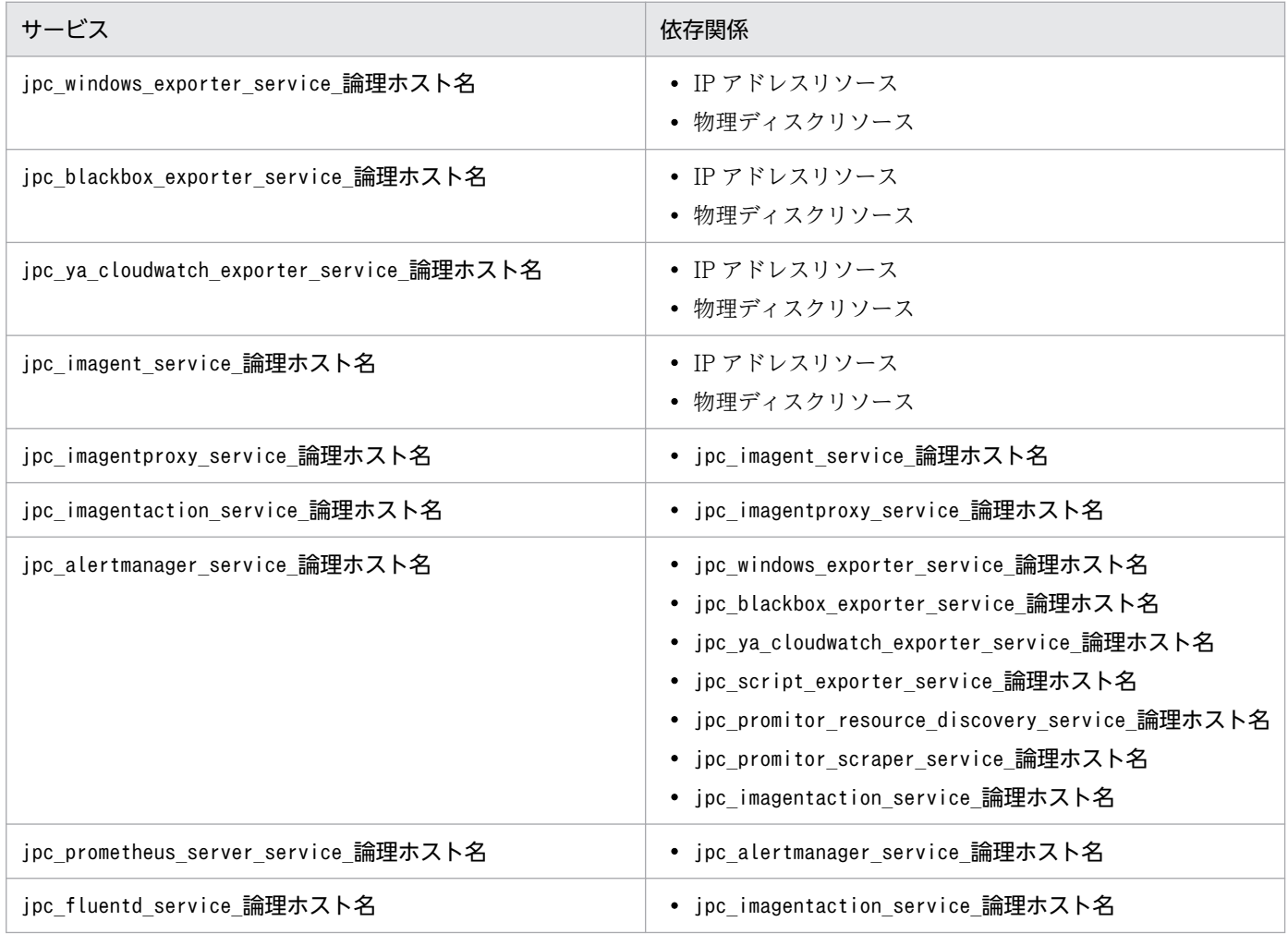

# 7.5.1 クラスタソフトへの登録(Windows の場合)

# (1) MSCS(Microsoft Cluster Service)または WSFC(Windows Server Failover Cluster) の場合

JP1/IM - Manager および JP1/Base のサービスを, MSCS または WSFC のリソースとして登録します。 各リソースの設定は次のようにします。次の「I は、MSCS の設定項目です。WSFC の設定方法について は,WSFC のマニュアルを参照してください。

- •[リソースの種類]は「汎用サービス」として登録する。
- •[名前][依存関係][サービス名]を表のとおりに設定する。 なお,名前はサービスを表示するときの名称で,サービス名は MSCS から制御するサービスを指定す るときの名称です。
- 「起動パラメータ]および「レジストリ複製]は、設定しない。
- プロパティの [詳細設定] ページを, JP1/IM Manager の障害時にフェールオーバーするかしないか の運用に合わせて設定する。 例えば. IP1/IM - Manager の障害時に、フェールオーバーするように設定するには、「再開する] チェックボックスと[グループに適用する]チェックボックスをチェックし,3 回を目安に再起動試行 回数の[しきい値]を設定してください。

## (2) サービスの起動停止コマンドを登録する場合

JP1/IM - Manager および JP1/Base のサービスを、起動・停止するようクラスタソフトに登録してくだ さい。例えば,表の「名前」の項目で示すサービスを,net コマンドで起動停止するように設定してくださ い。

なお, JP1/IM - Manager および JP1/Base の動作確認する場合は, 次のコマンドを使ってください。

• jco spmd status

JP1/IM - Manager(IM データベースを除く)の動作確認をする場合

- jimdbstatus IM データベースを使用時に IM データベースの動作確認をする場合
- jbs\_spmd\_status

JP1/Base の動作確認をする場合

• jevstat

JP1/Base イベントサービスの動作確認をする場合

これらのコマンドの使い方については、各コマンドのリファレンスを参照してください。また「[8.5 新規](#page-721-0) [インストール・セットアップでのクラスタソフトへの登録\(UNIX の場合\)」](#page-721-0)の説明を参考にしてください。

<sup>7.</sup> クラスタシステムでの運用と環境構築(Windows の場合)

# 7.5.2 リソースの起動停止順序の設定(Windows の場合)

論理ホストの JP1/IM - Manager および JP1/Base を実行するには、共有ディスクおよび論理 IP アドレ スが使用可能になっている必要があります。

クラスタソフトの制御によって次のように起動停止の順序または依存関係を設定してください。

• 論理ホストの起動時

1. 共有ディスクおよび論理 IP アドレスを割り当てて使用可能にする。

2. IP1/Base, JP1/IM - Manager の順に起動する。

• 論理ホストの停止時

1. JP1/IM - Manager, JP1/Base の順に停止する。

2. 共有ディスクおよび論理 IP アドレスの割り当てを解除する。

<sup>7.</sup> クラスタシステムでの運用と環境構築(Windows の場合)

# 7.6 論理ホストのバージョンアップインストール・セットアップ(Windows の場合)

JP1/IM - Manager および JP1/IM - Agent の論理ホストのバージョンアップインストールおよびセット アップについて説明します。なお,JP1/IM - Manager と同じ論理ホストに JP1/Base をセットアップす る必要がありますので,あわせて説明します。

作業を始める前に,クラスタシステムについて次の情報を確認してください。

表 7–11 論理ホストのインストール・セットアップ前の確認(Windows)

| 確認項目       | 説明                                      |
|------------|-----------------------------------------|
| 論理ホスト名     | JP1 を実行する論理ホストのホスト名                     |
| 論理 IP アドレス | 論理ホスト名に対応する IP アドレス                     |
| 共有フォルダ     | 論理ホストの JP1 の実行環境ファイル一式を格納する共有ディスク上のフォルダ |

また,これらが[「7.1.2 クラスタ運用の前提条件\(Windows の場合\)」](#page-627-0)を満たしていることを確認して ください。

確認ができたら,インストール・セットアップを始めます。

なお、論理ホスト名は、英大文字・英小文字を区別します。論理ホスト名には、JP1/Base で設定した論 理ホスト名を英大文字・英小文字を含めて正確に指定してください。誤った論理ホスト名を指定し、論理 ホストのインストール・セットアップを行ってしまった場合は,IM データベースと論理ホストを削除して から,再度,論理ホストのインストール・セットアップを行ってください。IM データベースと論理ホスト の削除については,「[7.7.1 論理ホストの削除\(Windows の場合\)](#page-673-0)」を参照してください。

# 7.6.1 JP1/Base および JP1/IM - Manager のバージョンアップインストー ル(Windows の場合)

実行系サーバ,待機系サーバそれぞれのローカルディスク上に JP1/IM - Manager および JP1/Base をイ ンストールしてください。

1. 設定情報とデータベースをバックアップする。

バックアップの方法は,過去のバージョンのマニュアルを参照してください。

## 2. JP1/Base をインストールする。

3. JP1/IM - Manager をインストールする。

<sup>7.</sup> クラスタシステムでの運用と環境構築(Windows の場合)

## 重要

IMデータベースをセットアップ済みの環境で, JP1/IM - Manager をバージョンアップし た場合,jimdbupdate コマンドを実行して IM データベースを更新してください。IM データ ベースを更新していない場合は、JP1/IM - Manager を起動したときに警告メッセージが表 示されます。

# 7.6.2 JP1/IM - Agent のバージョンアップインストール(Windows の場合)

実行系サーバ,待機系サーバそれぞれのローカルディスク上に JP1/IM - Agent をインストールしてくださ  $\mathcal{U}$ 

1. JP1/IM - Agent のサービスを停止する。

クラスタソフトから論理ホストの JP1/IM - Agent のサービスを停止します。 物理ホストでも運用している場合は,物理ホストの JP1/IM - Agent のサービスを停止します。

## 2. JP1/IM - Agent をバージョンアップインストールする。

インストール方法については,[「1.3.1\(3\) JP1/IM - Agent](#page-36-0) のインストールの手順」を参照してください。 実行系サーバと待機系サーバの両方で実施します。

## 3. 論理ホスト用の Windows サービス化プログラムをコピーしなおす。

Agent パス¥jp1ima¥bin にある Windows サービス化プログラムをコピーします。コピー後に論理ホス ト用の Windows サービス化プログラムを上書きします。

実行系サーバと待機系サーバの両方で実施します。

ファイル名の変更ではなく,コピーを実施し,コピー元のファイルも残してください。

### コピー元のファイル名:jpc\_サービス名\_service.exe

コピー先のファイル名: jpc サービス名 service 論理ホスト名.exe

jpc\_alertmanager\_service.exe の場合の例を以下に示します。

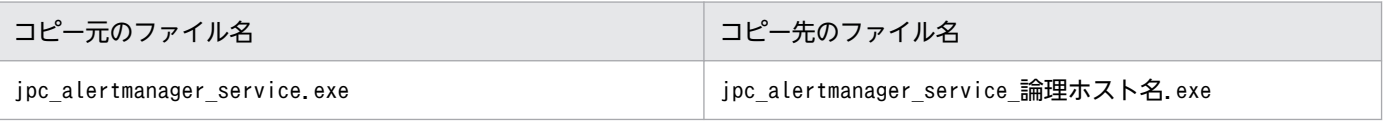

## 4. JP1/IM - Agent のサービスを起動する。

クラスタソフトから論理ホストの JP1/IM - Agent のサービスを起動します。 物理ホストでも運用している場合は,物理ホストの JP1/IM - Agent のサービスを起動します。

# 7.6.3 バージョンアップインストール時の物理ホスト環境のセットアップ (Windows の場合)

物理ホストの JP1/IM - Manager を使う場合は,「[1.19.7 バージョンアップ時の設定\(Windows の場](#page-119-0) [合\)」](#page-119-0)の手順に従ってセットアップを行ってください。

# 7.6.4 バージョンアップインストール時の論理ホスト環境(実行系)のセッ トアップ(Windows の場合)

セントラルスコープの機能を使用する場合は,手順 5 から手順 7 が必要になります。セントラルスコープ の機能を使用しない場合は,手順 5 から手順 7 を飛ばしてください。

1. JP1/IM - Manager を停止する。

物理ホスト環境,論理ホスト環境すべての JP1/IM - Manager を停止してください。

2. JP1/Base の論理ホスト環境をセットアップする。

JP1/Base をバージョンアップした場合には,マニュアル「JP1/Base 運用ガイド」のインストール・ アンインストール時の注意事項の説明を参照し,セットアップをしてください。JP1/Base をバージョ ンアップしなかった場合にはセットアップの必要はありません。

- 3. 共有ディスクが使用可能なことを確認する。
- 4. jp1cohaverup コマンドを実行する。

jp1cohaverup -h 論理ホスト名

5. ディスクの空き容量を確認する。

JP1/IM - Manager をバージョンアップするには、共有フォルダ\JP1Scope\database\下のディスク容 量分の空き容量が,ハードディスクに必要です。

6. jp1cshaverup.bat コマンドを実行する。

jp1cshaverup.bat -h 論理ホスト名 -w 作業フォルダ

## 7. jbssetcnf コマンドを実行する。

次に示す機能の有効,無効は旧バージョンの JP1/IM - Manager またはセントラルスコープの設定に 依存します。

- 状態変更イベントの上限監視
- 対処済み連動機能
- 状態変更イベントの自動削除
- 監視オブジェクトの初期化
- 状態変更条件メモリー常駐機能

<sup>7.</sup> クラスタシステムでの運用と環境構築(Windows の場合)

機能の有効,無効を設定したい場合,次の表に示すファイルを引数にjbssetcnf コマンドを実行してく ださい。

## 表 7-12 機能の有効,無効を設定するためのファイル

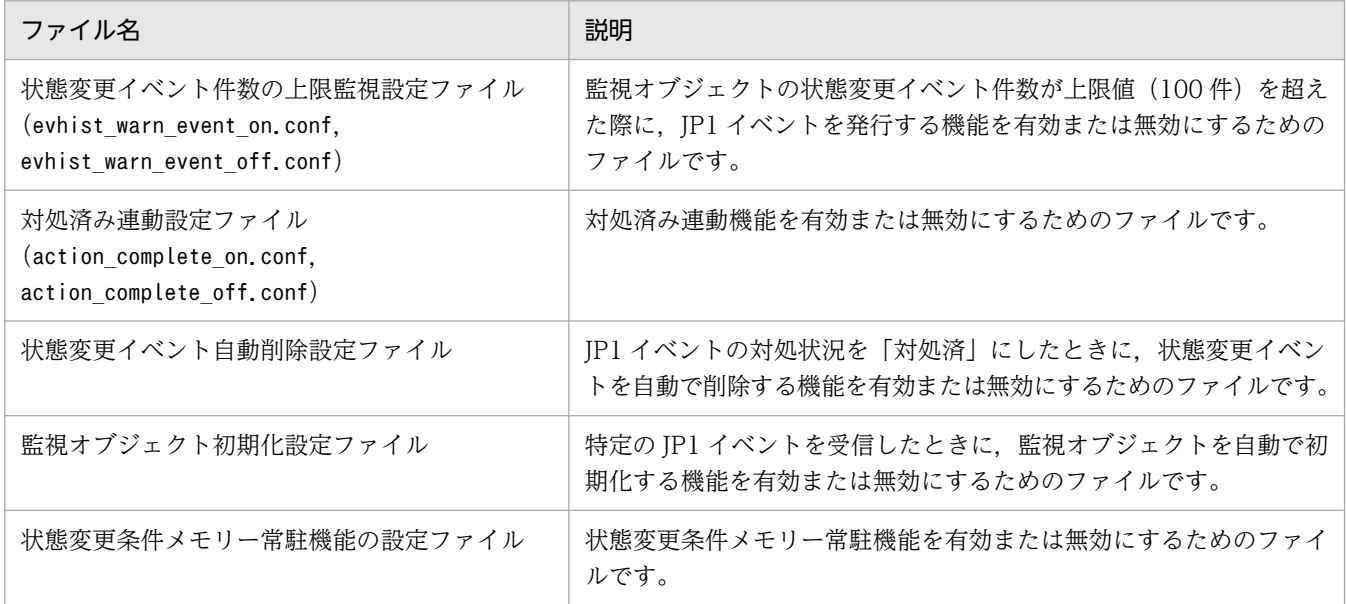

### 8. 共通定義情報を退避する。

jbsgetcnf -h 論理ホスト名 > 共通定義情報退避ファイル名

# 7.6.5 バージョンアップインストール時の共通定義情報のコピー(Windows の場合)

## 1. JP1/IM - Manager を停止する。

物理ホスト環境,論理ホスト環境すべての JP1/IM - Manager を停止してください。

2. 実行系で退避した共通定義情報退避ファイルを待機系にコピーする。 FTP など任意の方法でコピーしてください。

## 3. 共通定義情報を設定する。

jbssetcnf 共通定義情報退避ファイル名

# <span id="page-673-0"></span>7.7 論理ホストのアンインストール(Windows の場合)

JP1/IM - Manager および JP1/IM - Agent の論理ホストのアンインストールについて説明します。まず, 論理ホストを削除する手順について説明します。次に,実行系サーバ,待機系サーバそれぞれのローカル ディスク上の JP1/IM - Manager, JP1/Base, および JP1/IM - Agent のアンインストール手順について 説明します。

## 7.7.1 論理ホストの削除(Windows の場合)

論理ホストを削除するための手順を次に示します。実行系サーバおよび待機系サーバで削除を行ってくださ い。

IM データベース(統合監視 DB および IM 構成管理 DB)を使用している場合は,論理ホストを削除する 前,または削除したあとに IM データベースを削除する必要があります。

## (1) IM データベースの削除

IM データベース(統合監視 DB および IM 構成管理 DB)を使用している場合の手順です。

環境を再構築するために IM データベースを削除する場合は,事前にバックアップを取得してください。 バックアップの方法については,マニュアル「JP1/Integrated Management 3 - Manager 運用ガイド」 の「1.2 データベースの管理」を参照してください。

## 1. サービスを起動、停止する。

物理ホスト環境,論理ホスト環境の JP1/IM - Manager が起動している場合はすべての JP1/IM - Manager のサービス (JP1/IM3-Manager および JP1/IM3-Manager 論理ホスト名) を停止してくだ さい。論理ホスト環境の場合はクラスタソフトの操作で停止してください。 接続中の JP1/IM - View はログアウトして切断してください。 JP1/IM - MO を使用している場合は,接続元の JP1/IM - MO の JP1/IM - Message Optimizer サー ビスも停止してください。

## 2. 論理ホストの IM データベースのサービスの状態を変更する。

次のとおり変更してください。

- 論理ホストの JP1/IM Manager DB Cluster Service サービス(JP1/IM3-Manager DB Cluster Service 論理ホスト名) 停止にしてください。
- 論理ホストの IM データベースサービス(JP1/IM3-Manager DB Server\_論理ホスト名) 開始にしてください。

# 3. jcodbunsetup コマンドを実行し、統合監視 DB を削除する。

jcodbunsetup -h 論理ホスト名 -c {online|standby} [-q]

<sup>7.</sup> クラスタシステムでの運用と環境構築(Windows の場合)

引数により,論理ホスト名,アンセットアップ種別を指定します。

- 論理ホスト名(-h オプション) 実行系サーバでセットアップした論理ホスト名を指定します。
- アンセットアップ種別(-c オプション) 実行系ホストでの統合監視 DB を削除する場合は「online」, 待機系ホストでの統合監視 DB を削除 する場合は「standby」を指定します。 jcodbunsetup コマンドについては、マニュアル「JP1/Integrated Management 3 - Manager コ マンド・定義ファイル・API リファレンス」の「jcodbunsetup」(1. コマンド)を参照してくださ  $V_{\alpha}$
- 4. jcfdbunsetup コマンドを実行し,IM 構成管理 DB を削除する。

jcfdbunsetup -h 論理ホスト名 -c {online|standby} [-q]

引数により,論理ホスト名,アンセットアップ種別を指定します。

- 論理ホスト名(-h オプション) 実行系サーバでセットアップした論理ホスト名を指定します。
- アンセットアップ種別(-c オプション) 実行系ホストでの IM 構成管理 DB を削除する場合は「online」, 待機系ホストでの IM 構成管理 DB を削除する場合は「standby」を指定します。 jcfdbunsetup コマンドについては、マニュアル「JP1/Integrated Management 3 - Manager コ

マンド・定義ファイル・API リファレンス」の「jcfdbunsetup」(1. コマンド)を参照してくださ  $\mathcal{U}$ 

5. 次のファイルおよびフォルダを削除する。

共有フォルダ\data\imcf\imconfig 以下のファイル

共有フォルダ¥data¥imcf¥profiles 以下のファイルおよびフォルダ

## (2) インテリジェント統合管理データベースの削除

インテリジェント統合管理データベースを使用している場合, jimgndbunsetup コマンドを実行して、論理 ホストのインテリジェント統合管理データベース(トレンドデータ管理 DB)を削除します。

jimgndbunsetup コマンドの詳細については,マニュアル「JP1/Integrated Management 3 - Manager コマンド・定義ファイル・API リファレンス」の「jimgndbunsetup」(1. コマンド)を参照してくださ い。

また,論理ホスト全体の削除については,「[7.7.1\(3\) 論理ホストの削除](#page-675-0)」を参照してください。

なお,クラスタソフトを利用していて,インテリジェント統合管理データベースだけを削除する場合は, インテリジェント統合管理データベースが停止してもフェールオーバーが発生しないように,クラスタソ フトの設定を見直してください。

<sup>7.</sup> クラスタシステムでの運用と環境構築(Windows の場合)

# <span id="page-675-0"></span>(3) 論理ホストの削除

Windows で論理ホストを削除する場合は、IP1/Base のjp1bshasetup.exe コマンドを使用します。

1. jp1bshasetup.exe コマンドを実行する。

2.[Base クラスタ構成の設定] 画面の [論理ホストの削除] ボタンをクリックする。

3. 削除したい論理ホスト名を選択する。

4. [次へ] ボタンをクリックする。

5. 削除内容を確認し, [完了] ボタンをクリックする。

これによって、論理ホストが削除されます。なお、論理ホストを削除すると、JP1/Base, JP1/IM -Manager, JP1/AJS, JP1/Power Monitor (06-02 以降) が一括して削除されます。

共有ディスク上の共有ファイル,共有フォルダは削除されません。手作業で削除してください。

# (4) 論理ホストから JP1/IM - Manager および IM データベースだけを削除 する手順

JP1/Base, JP1/IM - Manager, JP1/AJS, JP1/Power Monitor (06-02 以降) をインストールしている 論理ホストから JP1/IM - Manager および IM データベースだけを削除する手順を次に示します。

1. 停止前に,接続中の JP1/IM - View はログアウトして切断する。

- 2. JP1/IM Manager, JP1/Base を順にクラスタソフトの操作で停止する。
- 3. IM データベースを使用している場合は,「7.7.1(1) IM [データベースの削除」](#page-673-0)の手順で IM データベー スを削除する。
- 4. 実行系/待機系のマシンで次のコマンドを実行して共通定義を削除する。
	- •「論理ホスト名\JP1CONSOLEMANAGER\】キー jbsunsetcnf -h 論理ホスト名 -c JP1CONSOLEMANAGER
	- [論理ホスト名\JP1SCOPE\] キー jbsunsetcnf -h 論理ホスト名 -c JP1SCOPE
	- 「論理ホスト名\JP1CONFIG\」キー jbsunsetcnf -h 論理ホスト名 -c JP1CONFIG

5. JP1/IM - Manager の共有ファイル,共有フォルダを削除する。

6. クラスタソフトから,論理ホストの JP1/IM - Manager の設定を削除する。

## 7. 実行系/待機系のマシンで次のコマンドを実行して論理ホストの JP1/IM - Manager のサービスを削除 する。

## 7.7.2 JP1/IM - Manager および JP1/Base のアンインストール (Windows の場合)

実行系サーバ,待機系サーバそれぞれのローカルディスク上の JP1/IM - Manager および JP1/Base をア ンインストールしてください。

なお, JP1/IM - Manager をアンインストールすると, JP1/IM - Agent を利用するための統合エージェ ント管理基盤もアンインストールされます。

1. JP1/IM - Manager をアンインストールする。

2. JP1/Base をアンインストールする。

## 7.7.3 JP1/IM - Agent のアンインストール(Windows の場合)

実行系サーバ,待機系サーバそれぞれのローカルディスク上の JP1/IM - Agent をアンインストールして ください。

1. 論理ホストで稼働している JP1/IM - Agent のサービスを停止する。

クラスタソフトから論理ホストで稼働しているサービスを停止します。

2. クラスタソフトに登録されたサービスを解除する。

サービスを解除する方法については,クラスタソフトのドキュメントを確認してください。

#### 3. Windows に登録されたサービスを解除する。

論理ホストで使用するサービスについて,稼働系と待機系の両方で論理ホスト用のサービスを Windows から解除します。

論理ホストのサービスの解除には,次のコマンドを使用します。

### Agentパス¥tools¥jpc\_service -off サービスキー -h 論理ホスト名

Alertmanager のサービスを登録する場合の例を次に示します。

Agentパス\tools\jpc\_service -off jpc\_alertmanager -h 論理ホスト名

#### 4. 論理ホスト用のサービス定義ファイルを削除する。

Agent パス¥bin 下にある論理ホスト用のサービス定義ファイルを削除します。 削除するファイル名: jpc サービス名 service 論理ホスト名.xml Alertmanager の場合の例を次に示します。

<sup>7.</sup> クラスタシステムでの運用と環境構築(Windows の場合)

削除するファイル名

jpc alertmanager service 論理ホスト名.xml

5. 論理ホスト用の Windows サービス化プログラムを削除する。 Agent パス¥bin 下にある論理ホスト用の Windows サービス化プログラムを削除します。 削除するファイル名:jpc\_サービス名\_service\_論理ホスト名.exe

Alertmanager の場合の例を次に示します。

削除するファイル名

jpc\_alertmanager\_service\_論理ホスト名.exe

6. 共有フォルダを削除する。

# 7.8 設定変更時の作業(Windows の場合)

クラスタシステムでの運用開始後に実行系サーバの設定を変更した場合には,その内容を待機系サーバに も反映して同期をとる必要があります。同期をとらないと,フェールオーバーしたときに実行系サーバの 動作と待機系サーバの動作が変わってしまうことがあります。

次に示す場合には,実行系サーバおよび待機系サーバの両サーバでの設定変更をしてください。

## 7.8.1 ファイルでの設定変更(Windows の場合)

次のファイルを編集し、jbssetcnf コマンドで設定を有効にした場合には、実行系サーバから待機系サー バに共通定義情報をコピーする必要があります。

- 自動アクション環境定義ファイル(action.conf.update)
- 通信環境定義ファイル(console.conf.update)
- 状態変更イベント件数の上限監視設定ファイル(evhist\_warn\_event\_xxx.conf)
- 対処済み連動設定ファイル(action\_complete\_xxx.conf)
- 状態変更イベント自動削除設定ファイル
- 監視オブジェクト初期化設定ファイル
- 監視オブジェクト DB の自動バックアップ・リカバリー設定ファイル(auto\_dbbackup\_xxx.conf)
- 相関イベント発行環境定義ファイル
- 状態変更条件メモリー常駐機能の設定ファイル
- IM 構成反映方式設定ファイル(jp1cf\_applyconfig.conf)
- リモートログトラップ環境定義ファイル(jp1cf\_remote\_logtrap.conf)
- 表示メッセージ変更後イベント環境定義ファイル(chmsgevent.conf)
- イベントレポート出力環境定義ファイル(evtreport.conf)
- 操作ログ定義ファイル(imm\_operationlog.conf)
- プロファイル管理環境定義ファイル(jp1cf\_profile\_manager.conf)

セットアップ手順の[「7.3.4 JP1/IM - Manager の新規インストール時の共通定義情報のコピー](#page-645-0) [\(Windows の場合\)](#page-645-0)」で説明した手順で,共通定義情報をコピーするようにしてください。

なお. 共通定義情報には IP1/Base. IP1/IM - Manager. IP1/AIS. および IP1/Power Monitor (06-02 以降)の設定情報が格納されています。論理ホストにこれらの製品がセットアップされている場合は、設 定情報が一緒にコピーされます。

<sup>7.</sup> クラスタシステムでの運用と環境構築(Windows の場合)

# 7.8.2 コマンドでの設定変更(Windows の場合)

jcochafmode コマンド, jcochcefmode コマンド,およびjcocmddef コマンドを実行して、設定を変更した 場合には,実行系サーバおよび待機系サーバの両サーバで同様の設定をする必要があります。

### • jcochafmode コマンドを実行した場合

-h オプションを指定して、イベント取得フィルターの位置を変更した場合には、実行系サーバから待 機系サーバに共通定義情報をコピーする必要があります。 セットアップ手順の「[7.3.4 JP1/IM - Manager の新規インストール時の共通定義情報のコピー](#page-645-0) [\(Windows の場合\)」](#page-645-0)で説明した手順で,共通定義情報をコピーするようにしてください。

- jcochcefmode コマンドを実行した場合 -h オプションを指定して、共通除外条件の動作モードを変更した場合には、実行系サーバから待機系 サーバに共通定義情報をコピーする必要があります。 セットアップ手順の「[7.3.4 JP1/IM - Manager の新規インストール時の共通定義情報のコピー](#page-645-0) [\(Windows の場合\)」](#page-645-0)で説明した手順で,共通定義情報をコピーするようにしてください。
- jcocmddef コマンドを実行した場合 -host オプションを指定して、実行系サーバの設定を変更した場合には、待機系サーバでも同様の設定 をしてください。なお,jcocmddef コマンドは共有ディスクがマウントされていなくても実行できます。

## 7.8.3 クラスタ環境での IM データベースの更新(Windows の場合)

クラスタ環境で JP1/IM - Manager をバージョンアップまたは JP1/IM - Manager の修正版を適用した場 合に IM データベースを使用しているときは,クラスタ環境の IM データベースの更新処理が必要になりま す。次に示す手順に従い,IM データベースを更新してください。

ここでは、論理ホストの JP1/IM - Manager が動作しているホストを実行系ホストとし、動作していない ホストを待機系ホストとします。

### 1. サービスの状態を確認する。

次の状態と異なる場合は,サービスを停止してください。

- JP1/IM MO を使用している場合は,接続元の JP1/IM MO の JP1/IM Message Optimizer サービスが停止している。
- JP1/OA で JP1/IM Manager から JP1 イベントを取得している場合は,接続元の JP1/OA が停 止している。

## 2. 実行系ホストで、クラスタソフトの操作で次のサービスをオフラインにし、次の順でサービスを停止す る。

- 論理ホストの JP1/IM Manager サービス (サービス表示名:JP1/IM3-Manager\_論理ホスト名)
- 論理ホストの JP1/IM Manager DB Cluster Service サービス(サービス表示名:JP1/IM3-Manager DB Cluster Service 論理ホスト名)

<sup>7.</sup> クラスタシステムでの運用と環境構築(Windows の場合)

- 論理ホストの IM データベースサービス(サービス表示名:JP1/IM3-Manager DB Server\_論理ホス ト名)
- 3. 実行系ホストに割り当てられた共有ディスクおよび論理 IP アドレスを待機系ホストに引き継ぎ, 論理 ホストで共有ディスクおよび論理 IP アドレスを使用できる状態にする。
- 4. 待機系ホストで OS のサービス画面から, 次の順で次のサービスを起動する。
	- 論理ホストの IM データベースサービス(サービス表示名:JP1/IM3-Manager DB Server\_論理ホス ト名)
	- 論理ホストの JP1/IM Manager DB Cluster Service サービス(サービス表示名:JP1/IM3-Manager DB Cluster Service 論理ホスト名)
- 5. 待機系ホストでjimdbstatus コマンドを実行し, IM データベースサービスが稼働中であることを確認 する。
	- IM データベースサービスが稼働中の場合,KNAN11182-I メッセージが出力されます。 KNAN11182-I IM データベースサービスは稼動中です
	- IM データベースサービスが稼働中でない場合は,10 秒ごと程度でjimdbstatus コマンドを実行し, 稼働中になるまで待ちます。 jimdbstatus -h 論理ホスト名
- 6. 待機系ホストでjimdbstop コマンドを実行し,IM データベースを停止する。 jimdbstop -h 論理ホスト名
- 7. 待機系ホストで OS のサービス画面から,次のサービスを停止する。 論理ホストの JP1/IM - Manager DB Cluster Service サービス(サービス表示名:JP1/IM3-Manager DB Cluster Service\_論理ホスト名)
- 8. 待機系ホストに割り当てられた共有ディスクおよび論理 IP アドレスを実行系ホストに引き継ぎ, 論理 ホストで共有ディスクおよび論理 IP アドレスを使用できる状態にする。
- 9. 待機系ホストでjimdbupdate コマンドを実行する。
	- jimdbupdate -h 論理ホスト名
	- 次のメッセージが出力された場合は,手順 11 以降を実行してください。 KNAN11201-I IM データベースサービスは最新の状態です
	- 次のどれかのメッセージが出力された場合は,手順 10 以降の手順を実行してください。 KNAN11202-I IM データベースサービスの上書きインストールが必要です KNAN11211-I IM データベースサービスの設定ファイルの更新が必要です

なお,待機系ホストでは次のメッセージが出力されますが,問題はありません。 KNAN11210-W 共有ディスクにアクセスできないため,テーブルスキーマを確認できませんでした

### 10. 待機系ホストでjimdbupdate コマンドを実行し,IM データベースを更新する。

<sup>7.</sup> クラスタシステムでの運用と環境構築(Windows の場合)

jimdbupdate -h 論理ホスト名 -i

なお,待機系ホストでは次のメッセージが出力されますが,問題はありません。 KNAN11210-W 共有ディスクにアクセスできないため,テーブルスキーマを確認できませんでした

- 11. 待機系ホストで OS のサービス画面から, 次のサービスを停止する。 論理ホストの IM データベースサービス(サービス表示名:JP1/IM3-Manager DB Server 論理ホスト名)
- 12. 実行系ホストで OS のサービス画面から, 次のサービスを起動する。 論理ホストの IM データベースサービス(サービス表示名:JP1/IM3-Manager DB Server 論理ホスト名)
- 13. 実行系ホストでjimdbupdate コマンドを実行する。
	- jimdbupdate -h 論理ホスト名
	- 次のメッセージが出力された場合は,手順 16 を実行してください。 KNAN11201-I IM データベースサービスは最新の状態です
	- 次のどれかのメッセージが出力された場合は,手順 14 以降を実行してください。 KNAN11202-I IM データベースサービスの上書きインストールが必要です KNAN11207-I IM データベースサービスのテーブルスキーマの更新が必要です KNAN11211-I IM データベースサービスの設定ファイルの更新が必要です
- 14. 実行系ホストでjimdbbackup コマンドを実行し,IM データベースをバックアップする。 jimdbbackup -h 論理ホスト名 -o バックアップファイル名 -m MAINT
- 15. 実行系ホストでjimdbupdate コマンドを実行し,IM データベースを更新する。 jimdbupdate -h 論理ホスト名 -i
- 16. 実行系ホストで OS のサービス画面から,次のサービスを停止する。 論理ホストの IM データベースサービス(サービス表示名:JP1/IM3-Manager DB Server\_論理ホスト名)
- 17. 実行系ホストでクラスタソフトの操作で次のサービスをオンラインにし,次の順でサービスを起動する。
	- 論理ホストの IM データベースサービス(サービス表示名:JP1/IM3-Manager DB Server\_論理ホス ト名)
	- 論理ホストの JP1/IM Manager DB Cluster Service サービス(サービス表示名:JP1/IM3-Manager DB Cluster Service\_論理ホスト名)
	- 論理ホストの JP1/IM Manager サービス (サービス表示名:JP1/IM3-Manager\_論理ホスト名)
- 18. 手順 1 で停止したサービスを開始する。

## 重要

jimdbupdate コマンドを実行する前に取得した IM データベースの更新前のバックアップデー タは,jimdbupdate コマンド実行後の IM データベースにリカバリーしないでください。

<sup>7.</sup> クラスタシステムでの運用と環境構築(Windows の場合)

jimdbupdate コマンドを実行したあとは、再度jimdbbackup コマンドでバックアップを取得 してください。

# 7.9 クラスタ運用時の注意事項(Windows の場合)

- クラスタシステムで多重起動を行う場合,多重起動する論理ホストの数だけ,システムのリソースが必 要となります。
- クラスタシステムで JP1/IM Manager の設定を行う場合は,物理ホストで動作している JP1/IM Manager を必ず停止してください。物理ホストの JP1/IM - Manager を停止しないまま、クラスタシ ステムの設定を行った場合,論理ホストのサービスが正常に動作しなくなります。サーバを再起動し て,回復してください。
- クラスタシステムで起動する場合,論理ホストで使用する認証サーバを必ず設定してから JP1/IM Manager を起動してください。認証サーバの設定方法については,マニュアル「JP1/Base 運用ガイ ド」を参照してください。また, JP1/IM - Manager を起動する際は,設定した認証サーバが起動して いることを確認してから,JP1/IM - Manager を起動してください。
- 論理ホストの認証サーバの設定およびユーザー登録を行う場合,必ず実行系のホストで操作をしてくだ さい。また,ユーザー登録を行う場合は,必ず論理ホストのサービスを起動してから行ってください。
- ログイン中に系切り替えで認証サーバが切り替わった場合, JP1/IM Manager では、通信障害が発生 し,系切り替え後に回復します。 IP1/IM - Manager の動作に問題がある場合は、認証サーバをクラスタシステム以外の場所に設置して おくことで,回避できます。
- 実行系の定義を退避するときにjbsgetcnf コマンドに指定する論理ホスト名には、論理ホストを定義し たときに指定した名称と,大文字・小文字が同じになるように指定してください。 誤って異なる指定を行った場合は,論理ホストを削除してから再度設定を行ってください。
- IM 構成管理を使用していない場合,クラスタシステムで構成定義情報を配布する場合は,構成定義ファ イルを次の名称で作成してください。

共有フォルダ\jp1base\conf\route\jbs\_route.conf

- JP1/IM Manager の起動中に,クラスタソフトの機能などでホスト名を変更しないでください。 ホスト名を変更した場合は,マニュアル「JP1/Integrated Management 3 - Manager 運用ガイド」 の「2.2.4 クラスタシステムで論理ホスト名を変更する場合の作業」を参照し,必要な作業を行って ください。
- クラスタシステムで論理ホストを作成する場合,またはバインド方式を変える場合は,物理ホストで動 作している「JP1/IM3-Manager」サービスを必ず停止してください。物理ホストのサービスを停止せ ずに,論理ホストの作成,またはバインド方式を変える設定を行った場合,論理ホストのサービスが正 常に動作しなくなります。この場合,設定内容を確認した後,サーバマシンのリブートを行って回復し てください。
- 物理ホストの JP1/Base を使用し、物理ホストの JP1/IM Manager の起動をしないのであれば、JP1/ Base の起動順序定義ファイル (Base パス¥JP1Base¥conf¥boot¥JP1SVPRM.DAT)から JP1/IM -Manager の定義を削除(コメントアウト)してください。
- クラスタ運用の待機系ホストで"jbsrt\_get -h 論理ホスト"を実行すると、共有ディレクトリがオフライ ンのため, 「KAVB3113-I 定義情報が存在しませんでした」メッセージを出力します。この場合, 実行 系ホストで,"jbsrt\_get -h 論理ホスト"を実行してください。
- クラスタソフトの対応状況および注意事項につきましては,以下のページをご参照ください。

http://www.hitachi.co.jp/Prod/comp/soft1/jp1/products/environments/cluster/index.html

<sup>7.</sup> クラスタシステムでの運用と環境構築(Windows の場合)

## 7.10 非クラスタシステムでの論理ホストの運用と環境構築(Windows の 場合)

フェールオーバーしない論理ホストの構築および運用についての概要を説明します。

JP1/IM - Manager の操作,バックアップやリカバリーなど,フェールオーバーしない論理ホストの運用 方法は,クラスタシステムで運用する論理ホストと同じです。ただし,クラスタソフトと連動してフェー ルオーバーすることを除きます。

## 7.10.1 非クラスタシステムで論理ホストを運用する場合の構成の検討 (Windows の場合)

複数の論理ホストで JP1/IM - Manager を起動すると,それぞれの JP1/IM - Manager がシステムリソー ス(メモリー・ディスク・プロセス・セマフォなど)を使用します。同時に起動する JP1/IM - Manager の数に合わせて,リソース量も見積もってください。

または,システムの性能に合わせて,同時に起動する JP1/IM - Manager の数を調整してください。複数 の JP1/IM - Manager を同時に実行してリソースが不足すると,システムが正常に動作しません。同時に 起動する論理ホストの数は 2〜3 を目安にしてください。

なお. メモリー所要量およびディスク占有量の見積もりについては、JP1/IM - Manager のリリースノー トを参照してください。

# 7.10.2 非クラスタシステムで論理ホストを運用する場合の環境設定 (Windows の場合)

フェールオーバーしない論理ホスト環境で,JP1/IM - Manager を運用する手順を次に示します。

### (1) 論理ホスト環境の準備

論理ホスト環境を作成するために,論理ホスト用のディスク領域および IP アドレスを用意してください。

- 論理ホスト用のディスク領域 物理ホストやほかの論理ホストの JP1 が使用しているものとは別に,論理ホストの JP1/IM - Manager が専用で使用するファイルの格納先ディレクトリを,ローカルディスクに作成してください。
- 論理ホスト用の IP アドレス 論理ホストの JP1/IM - Manager が使用する IP アドレスを,OS で割り当ててください。 IP アドレスの割り当ては、実 IP でもエイリアス IP でもかまいません。ただし、論理ホスト名から一 意に特定できる IP アドレスにしてください。

<sup>7.</sup> クラスタシステムでの運用と環境構築(Windows の場合)

これらに対する前提条件は,クラスタシステムでの運用の場合と同じです。ただし,フェールオーバー しない運用方法のため「サーバ間で引き継がれる」などの条件は除きます。

なお, [「7. クラスタシステムでの運用と環境構築\(Windows の場合\)」](#page-624-0)で、共有ディスク・論理 IP アド レスと説明している部分は,上記で割り当てた論理ホスト用のディスク領域・IP アドレスに読み替えてく ださい。

• 性能の見積もり

次のような観点でシステムとして動作できるか見積もってください。

• システム内で複数の JP1/IM - Manager が起動できるリソースを割り当てられるかどうかを見積 もってください。リソースが十分に割り当てられないと,正しく動作しなかったり,十分な性能が 確保できなかったりします。

### (2) 論理ホスト環境の JP1 のセットアップ

クラスタシステムの実行系サーバと同じ手順で,論理ホスト環境の JP1 をセットアップしてください。な お,クラスタシステムではフェールオーバーする両側のサーバに対してセットアップする必要があります が,フェールオーバーしない論理ホストでは,動作するサーバだけセットアップしてください。

### (3) 論理ホスト環境の自動起動および自動停止の設定

論理ホスト環境の JP1 のセットアップ時に,自動起動および自動停止の設定はされません。論理ホスト環 境の自動起動および自動停止をする場合は,マニュアル「JP1/Integrated Management 3 - Manager 運 用ガイド」の「3.3 非クラスタシステムの論理ホスト運用での自動起動および自動停止の設定例」を参照 してください。

# 7.10.3 非クラスタシステムで論理ホストを運用する場合の注意事項 (Windows の場合)

### (1) 論理ホストの JP1 に対する操作

論理ホストに作成した JP1 に対してコマンドを実行する場合は,クラスタシステムで動作する論理ホスト と同様に論理ホスト名を明示して実行してください。

### (2) 論理ホストの引き継ぎ

非クラスタシステム環境の論理ホストでは共有ディスク上の管理情報が引き継がれないため,フェールオー バーに対応していません。複数のホストで論理ホスト IP を引き継ぐ運用はしないでください。

7. クラスタシステムでの運用と環境構築(Windows の場合)

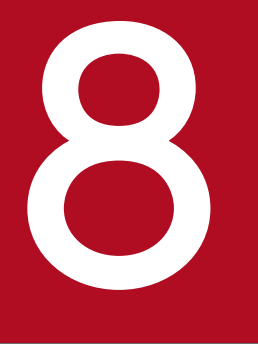

# クラスタシステムでの運用と環境構築(UNIX の場合)

JP1/IM - Manager は,クラスタシステムでの運用に対応しています。JP1/IM - Manager をク ラスタ運用することによって,サーバ障害などが発生しても実行系から待機系に処理を引き継ぎ, システム統合管理を継続できます。

この章では,UNIX の場合の JP1/IM - Manager のクラスタ運用およびセットアップ方法につい て説明します。セットアップ後に JP1/IM - Manager を起動する手順については,マニュアル 「JP1/Integrated Management 3 - Manager 運用ガイド」の「3. JP1/IM - Manager の起動 と終了」を参照してください。

なお,この機能については,ご使用になるクラスタソフトに JP1/IM - Manager が対応している ことをご確認の上,ご使用ください。

## 8.1 クラスタ運用の概要(UNIX の場合)

クラスタ運用の概要は, Windows の場合と同じです。詳細については、「[7.1 クラスタ運用の概要](#page-625-0) [\(Windows の場合\)](#page-625-0)」を参照してください。

### 8.1.1 クラスタシステムの概要 (UNIX の場合)

クラスタシステムの概要は,Windows の場合と同じです。詳細については,「[7.1.1 クラスタシステム](#page-626-0) [の概要\(Windows の場合\)」](#page-626-0)を参照してください。

### 8.1.2 クラスタ運用の前提条件(UNIX の場合)

クラスタ運用の前提条件は、Windows の場合と同じです。詳細については、「[7.1.2 クラスタ運用の前](#page-627-0) [提条件\(Windows の場合\)」](#page-627-0)を参照してください。

## 8.1.3 クラスタシステムでの JP1/IM の構成 (UNIX の場合)

クラスタシステムで JP1/IM - Manager を運用するには,クラスタソフトの制御により論理ホストの JP1/IM - Manager および JP1/Base を実行し,フェールオーバーに対応します。このときの JP1/IM の 構成は次のようになります。

### (1) クラスタ運用での JP1/IM の構成の概要

### 表 8‒1 クラスタシステムでの JP1/IM の構成

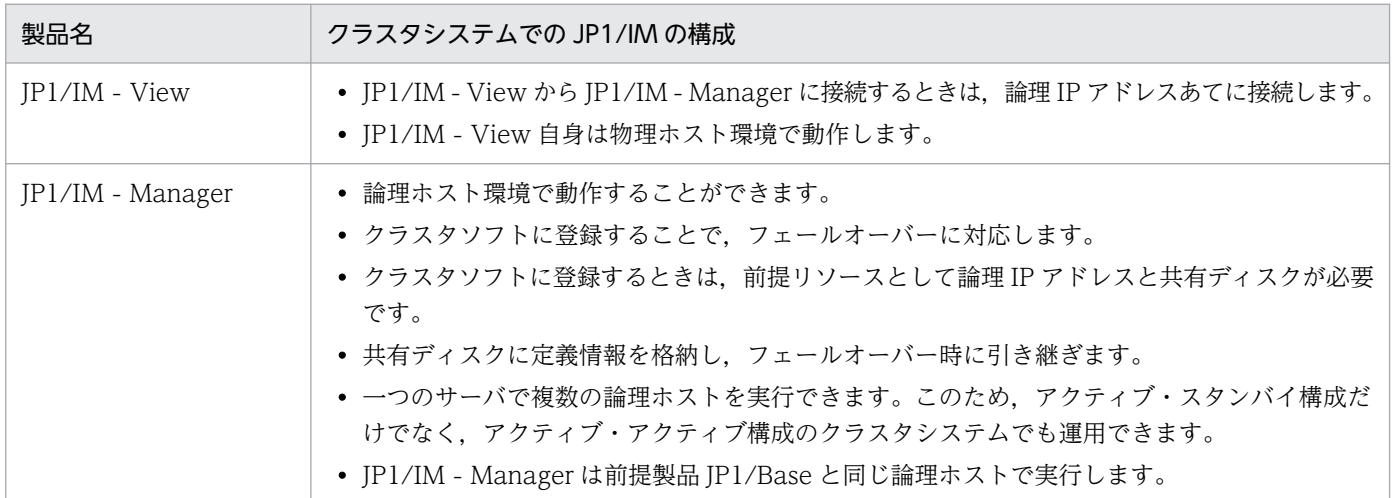

# (2) 共有ディスク上のファイル構成

論理ホスト環境の JP1/IM - Manager をセットアップすると、共有ディスク上に次のファイルが作成され ます。これらは,論理ホストで JP1/IM - Manager を実行するために必要なファイルです。

表 8-2 共有ディスク上のファイル構成 (UNIX)

| 機能                     | 共有ファイルの種別                  | ディレクトリ名                                                                                                    |
|------------------------|----------------------------|----------------------------------------------------------------------------------------------------|
| セントラルコンソール             | 定義ファイル                     | 共有ディレクトリ/jp1cons/conf/                                                                                                    |
|                        | ログファイル                     | 共有ディレクトリ/jp1cons/log/                                                                                                    |
|                        | 一時ファイル                     | 共有ディレクトリ/jp1cons/tmp/                                                                                                    |
|                        | 履歴ファイル※                    | 共有ディレクトリ/jp1cons/operation/                                                                                                    |
| セントラルスコープ              | 定義ファイル                     | 共有ディレクトリ/jp1scope/conf/                                                                                                    |
|                        | ログファイル                     | 共有ディレクトリ/jp1scope/log/                                                                                                    |
|                        | 一時ファイル                     | 共有ディレクトリ/jp1scope/tmp/                                                                                                    |
|                        | データベース                     | 共有ディレクトリ/jp1scope/database/                                                                                                    |
| IM 構成管理                | 定義ファイル                     | 共有ディレクトリ/jp1imm/conf/imcf/                                                                                                    |
|                        | ログファイル                     | 共有ディレクトリ/jp1imm/log/imcf/                                                                                                    |
|                        | 一時ファイル                     | 共有ディレクトリ/jp1imm/tmp/                                                                                                    |
|                        | IM 構成のデータおよびプロファ<br>イルのデータ | 共有ディレクトリ/jp1imm/data/imcf/                                                                                                    |
| IMデータベース               | データベース                     | 共有ディスク上のユーザーが指定したディレクトリ/<br>imdb                                                                                                    |
| インテリジェント統合管理データ<br>ベース | 実行ファイル                     | マニュアル「JP1/Integrated Management 3 -<br>Manager 導入・設計ガイド」の [2.7.1(1)(d) 関連<br>ファイルの格納先」の「■インテリジェント統合管理<br>データベースの実行ファイルの格納先」を参照してく<br>ださい。             |
|                        | ログファイル                     | マニュアル「JP1/Integrated Management 3 -<br>Manager 導入・設計ガイド」の [2.7.1(1)(d) 関連<br>ファイルの格納先」の「■運用コマンドの個別ログの<br>格納先」および「■トレンドデータ管理サービスのロ<br>グの格納先」を参照してください。 |
|                        | データファイル                    | マニュアル「JP1/Integrated Management 3 -<br>Manager 導入・設計ガイド」の [2.7.1(1)(d) 関連<br>ファイルの格納先」の「■インテリジェント統合管理<br>データベースのデータファイルの格納先」を参照して<br>ください。            |

注※ 相関イベント発行サービスの処理,共通除外条件による除外処理,および共通除外条件定義の更新処理が履歴として出力さ れます。

<sup>8.</sup> クラスタシステムでの運用と環境構築(UNIX の場合)

# (3) JP1/IM - Manager のサービスおよびプロセス

クラスタ運用での JP1/IM - Manager は、論理ホストのサービスまたはプロセスを実行します。

論理ホストの JP1/IM - Manager を実行すると, 論理ホストに対応したプロセスが動作します。

プロセス名は、引数に論理ホスト名が付加された名称になります。プロセス名については、マニュアル 「JP1/Integrated Management 3 - Manager 導入・設計ガイド」の「付録 B プロセス一覧」を参照し てください。

### (4) 通信方式

論理ホストの JP1/IM - Manager をセットアップすると, JP1/IM - Manager の通信方式を IP バインド 方式と呼ぶ方式に設定します。IP バインド方式に変更するのは,論理ホストと物理ホストの両方の環境が 対象です。

通信方式には,IP バインド方式と ANY バインド方式の 2 種類があります。これは,通信するときに使用 する IP アドレスを、内部処理で割り当て(バインド)をする方法をきめます。

通信方式については、マニュアル「IP1/Base 運用ガイド」の IP1/Base の通信方式に関する説明を参照 してください。JP1/IM - Manager は, JP1/Base と同じ通信方式で通信をします。

### (5) 共通定義情報の設定

論理ホストの JP1/IM - Manager をセットアップすると, 共通定義情報に, 論理ホスト用の設定情報が設 定されます。

共通定義情報とは、JP1 の設定情報を格納するデータベースで、JP1/Base が管理しています。設定情報の データは,各サーバのローカルディスク上に,次のような形式で格納されています。

### 図 8‒1 共通定義情報

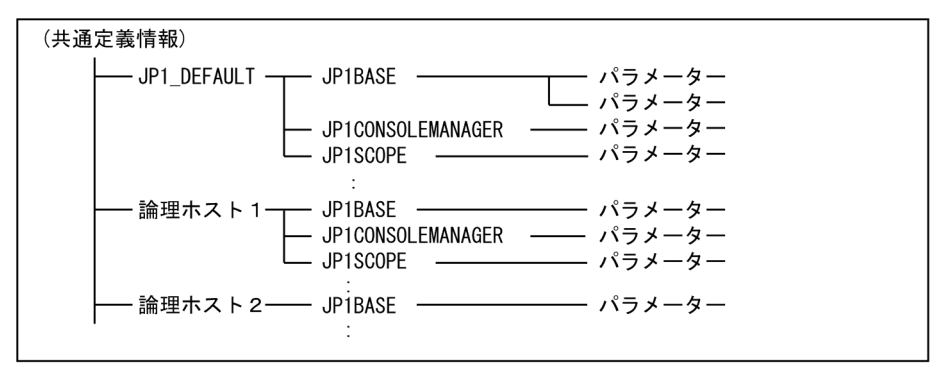

共通定義情報は、物理ホスト (JP1 DEFAULT) および論理ホストごとに分かれて格納されています。物理ホ ストおよび論理ホスト単位に、jbssetcnf コマンドで設定し、jbsgetcnf コマンドで読み出します。

論理ホストの共通定義情報は,各サーバで同じ内容になるようにします。セットアップ時および設定変更 時は,設定をした実行系サーバの共通定義情報を,待機系サーバへコピーして設定します。

<sup>8.</sup> クラスタシステムでの運用と環境構築(UNIX の場合)

なお, 共通定義情報は, JP1/IM - Manager, JP1/Base, JP1/AJS, および JP1/Power Monitor (06-02 以降)が設定情報を格納するために使用しています。

8. クラスタシステムでの運用と環境構築(UNIX の場合)

# 8.2 クラスタ運用の環境設定の流れ(UNIX の場合)

クラスタ運用に対応するための JP1/IM - Manager および JP1/IM - Agent の環境設定について説明しま す。セットアップの作業の流れを示します。

なお,インテリジェント統合管理基盤のクラスタシステムの設定については[「8.4 インテリジェント統合](#page-716-0) [管理基盤のクラスタ環境を構築する\(UNIX の場合\)](#page-716-0)」を参照してください。

図 8‒2 セットアップ作業の流れ(新規に環境設定する場合(JP1/IM - Manager))

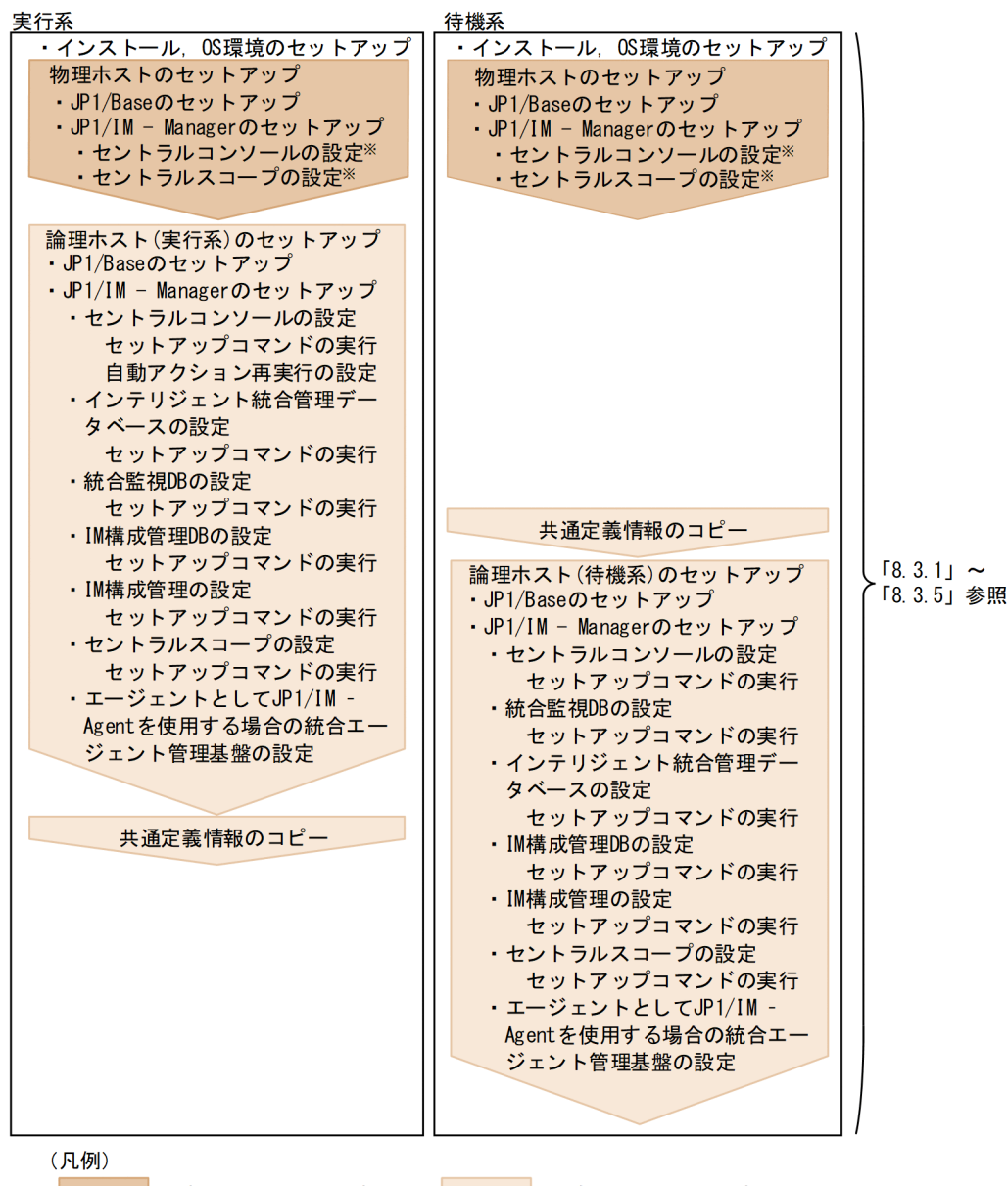

: 物理ホストでの設定

:論理ホストでの設定

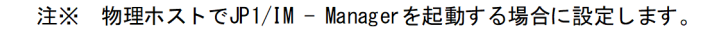

図 8‒3 セットアップ作業の流れ(新規に環境設定する場合(JP1/IM - Agent))

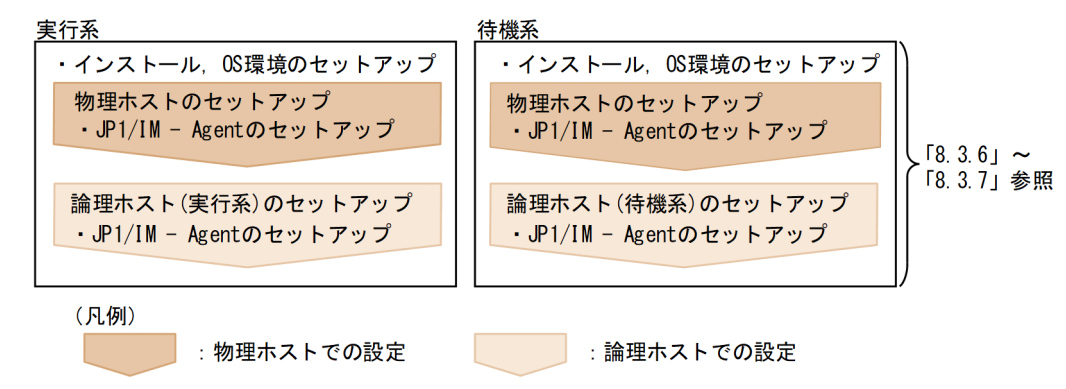

図 8‒4 セットアップ作業の流れ(既存の論理ホスト環境をバージョンアップする場合(JP1/IM - Manager))

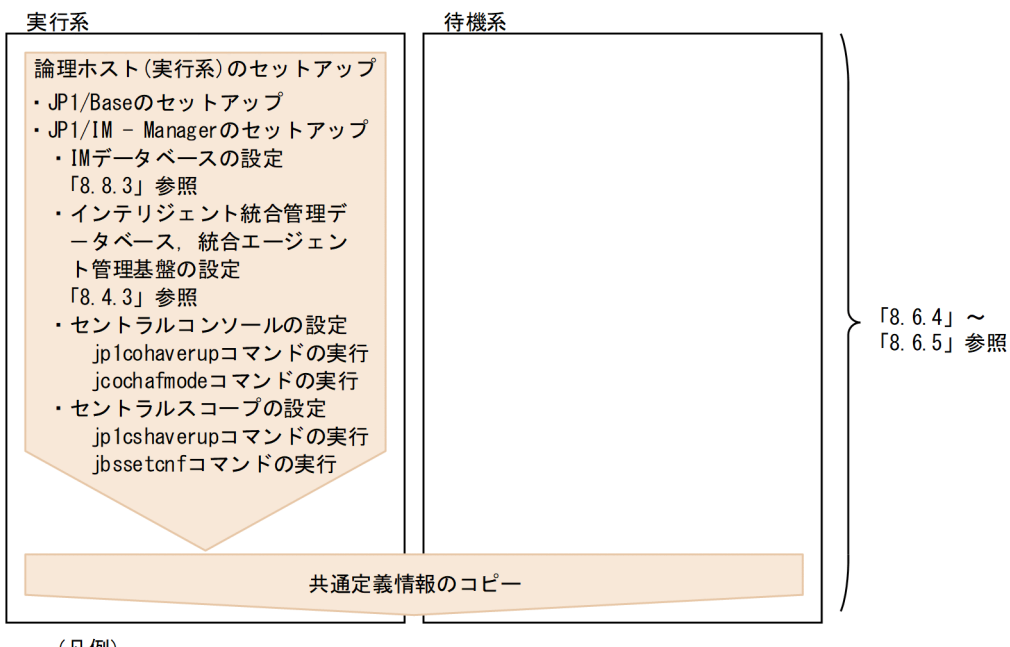

(凡例)

: 論理ホストでの設定

### 8.3 論理ホストの新規インストール・セットアップ(UNIX の場合)

JP1/IM - Manager および JP1/IM - Agent の論理ホストの新規インストールおよびセットアップについ て説明します。なお,JP1/IM - Manager と同じ論理ホストに JP1/Base をセットアップする必要がある ため,あわせて説明します。

作業を始める前に,クラスタシステムについて次の情報を確認してください。

#### 表 8–3 論理ホストのインストール・セットアップ前の確認(UNIX)

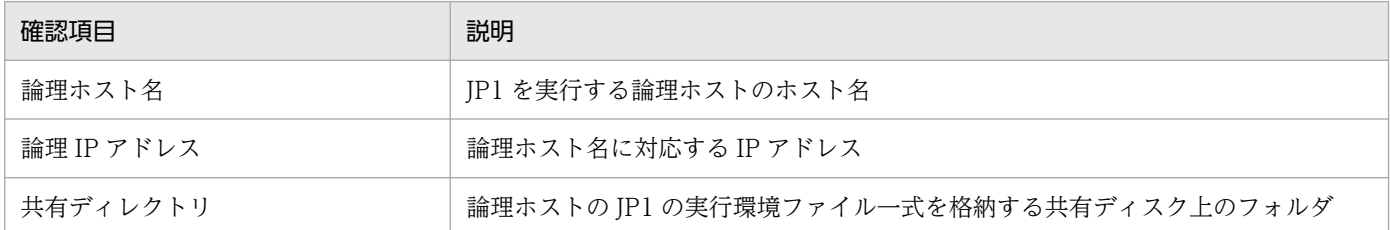

また,これらが[「7.1.2 クラスタ運用の前提条件\(Windows の場合\)」](#page-627-0)を満たしていることを確認して ください。

確認ができたら,インストール・セットアップを始めます。

なお、論理ホスト名は、英大文字・英小文字を区別します。論理ホスト名には、JP1/Base で設定した論 理ホスト名を英大文字・英小文字を含めて正確に指定してください。誤った論理ホスト名を指定し、論理 ホストのインストール・セットアップを行ってしまった場合は,IM データベースと論理ホストを削除して から,再度,論理ホストのインストール・セットアップを行ってください。IM データベースと論理ホスト の削除については、「[8.7.1 論理ホストの削除\(UNIX の場合\)」](#page-730-0)を参照してください。

# 8.3.1 JP1/Base および JP1/IM - Manager の新規インストール (UNIX の 場合)

実行系サーバ,待機系サーバそれぞれのローカルディスク上に JP1/IM - Manager および JP1/Base をイ ンストールしてください。

なお, JP1/IM - Manager をインストールすると, JP1/IM - Agent を利用するための統合エージェント 管理基盤もインストールされます。

バージョンアップする場合は,インストールする前に設定情報とデータベースのバックアップをしてくだ さい。バックアップの方法は,過去のバージョンのマニュアルを参照してください。

### 1. JP1/Base をインストールする。

#### 2. JP1/IM - Manager をインストールする。

なお,共有ディスク上には,インストールしないでください。

<sup>8.</sup> クラスタシステムでの運用と環境構築(UNIX の場合)

統合エージェント管理基盤と統合エージェント制御基盤で暗号化通信を行う場合は、統合エージェント管 理基盤に関する次の手順を実施します。

### 1. サーバ証明書とサーバ証明書のキーファイルを配置する。

暗号通信(HTTPS)を有効にする場合は,クラスタ環境のサーバ証明書とキーファイル(秘密鍵ファ イル)を共有ディレクトリに配置する。

# 8.3.2 JP1/IM - Manager の新規インストール時の物理ホスト環境のセット アップ(UNIX の場合)

実行系サーバ, 待機系サーバそれぞれで, JP1/Base および JP1/IM - Manager をインストール後, JP1/ Base および JP1/IM - Manager の物理ホスト環境のセットアップをしてください。

なお, JP1/IM - Manager をインストールすると, JP1/IM - Agent を利用するための統合エージェント 管理基盤もインストールされます。

1. JP1/Base の物理ホスト環境をセットアップする。

#### 2. JP1/IM - Manager の物理ホスト環境をセットアップする。

JP1/Base のセットアップ手順については,マニュアル「JP1/Base 運用ガイド」を参照してください。

JP1/IM - Manager のセットアップ手順は,クラスタ運用ではない場合と同じ手順です。手順については, [「2. インストールとセットアップ\(UNIX の場合\)](#page-258-0)」を参照してください。なお,物理ホストの JP1/IM - Manager を使わない場合は,セットアップの必要はありません。

## 8.3.3 JP1/IM - Manager の新規インストール時の論理ホスト環境(実行 系)のセットアップ (UNIX の場合)

### (1) セットアップの前準備

### 1. JP1/IM と JP1/Base のサービスが停止していることを確認する。

物理ホストおよびすべての論理ホストの,JP1/IM と JP1/Base のプロセスが停止していることを確認 してください。JP1/IM - MO を使用している場合は,接続元の JP1/IM - MO の JP1/IM - Message Optimizer サービスも停止してください。

#### 2. 共有ディスクが使用可能なことを確認する。

共有ディスクがマウントされていることをmount コマンドを実行して確認してください。

## <span id="page-696-0"></span>(2) JP1/Base のセットアップ

1. JP1/Base の論理ホスト(実行系)をセットアップする。

手順の詳細については,マニュアル「JP1/Base 運用ガイド」を参照してください。

2. JP1/Base のコマンド実行環境を設定する。

jcocmddef コマンドを実行して、IP1/Base のコマンド実行環境を設定します。jcocmddef コマンドの 詳細については,マニュアル「JP1/Base 運用ガイド」を参照してください。

### (3) JP1/IM - Manager (セントラルコンソール)の設定

1. JP1/IM - Manager(セントラルコンソール)の論理ホストのセットアップコマンドを実行する。 /opt/jp1cons/bin/jp1cc\_setup\_cluster -h 論理ホスト名 -d 共有ディレクトリ名 引数により,論理ホスト名と共有ディレクトリ名を指定します。

- 論理ホスト名(-h オプション) JP1/Base で設定した論理ホスト名を指定します。
- 共有ディレクトリ名(-d オプション) 共有ディスク上のディレクトリを指定してください。

「指定したディレクトリ名/jp1cons/」ディレクトリが作成され、論理ホストの JP1/IM - Manager (セントラルコンソール)のファイル一式が作成されます。

なお,論理ホストの JP1/IM - Manager の環境設定は,物理ホストの設定値を引き継ぎます。必要に 応じて,jcoimdef コマンド(-h オプション)で論理ホストの環境設定をカスタマイズしてください。 コマンドの詳細については,マニュアル「JP1/Integrated Management 3 - Manager コマンド・定 義ファイル・API リファレンス」の「jp1cc\_setup\_cluster (UNIX 限定)」(1. コマンド) および 「jcoimdef」(1. コマンド)を参照してください。

続けて,フェールオーバー時に適切に動作するよう,論理ホストの JP1/IM - Manager の環境設定を カスタマイズします。

2. 自動アクションの再実行の設定をする。

次のコマンドを実行して,フェールオーバー時の自動アクション再実行について設定をします。コマン ドに指定するシステム環境の設定情報は,物理ホストの定義情報を引き継ぎます。物理ホストのシステ ム環境の設定情報を確認し,必要に応じて論理ホストのシステム環境を設定してください。

/opt/jp1cons/bin/jcoimdef -r { EXE | OUTPUT | OFF } -h 論理ホスト名

フェールオーバー時に次の状態となっているアクションに対する動作を設定できます。

- 送信待機
- 送信待機(キャンセル中)
- 送信待機(キャンセル失敗)
- 送信中
- <span id="page-697-0"></span>• 送信中(キャンセル中)
- 送信中(キャンセル失敗)
- キューイング
- キューイング(キャンセル中)
- キューイング (キャンセル失敗)
- 実行中
- 実行中(キャンセル中)
- 実行中(キャンセル失敗)

EXE を指定するとアクションを再実行し、OUTPUT を指定するとアクションの一覧をファイルに出力し, OFF を指定すると処理を行いません。システム設計時の検討内容に従って設定してください。この設定 は任意です。

jcoimdef コマンドについては、マニュアル「JP1/Integrated Management 3 - Manager コマンド・ 定義ファイル・API リファレンス」の「jcoimdef」(1. コマンド)を参照してください。

### (4) JP1/IM - Manager (統合監視 DB) の設定 (必須)

JP1/IM - Manager(統合監視 DB)を使用する場合に設定します。統合監視 DB を使用して JP1 イベン トを管理するためには,統合監視 DB を構築する必要があります。

### 1. クラスタセットアップ情報ファイルを編集する。

統合監視 DB を構築するために必要なデータベース領域のサイズやデータベース格納ディレクトリの情 報を記述したクラスタセットアップ情報ファイルを準備します。

クラスタセットアップ情報ファイルの設定内容については,マニュアル「JP1/Integrated Management 3 - Manager コマンド・定義ファイル・API リファレンス」の「クラスタセットアップ情報ファイル (jimdbclustersetupinfo.conf)」(2. 定義ファイル)を参照してください。

2. jcodbsetup コマンドを実行し、統合監視 DB を作成する。

jcodbsetup -f クラスタセットアップ情報ファイル名 -h 論理ホスト名 -c online [-q] 引数により,クラスタセットアップ情報ファイル名,論理ホスト名,セットアップ種別を指定します。

- クラスタセットアップ情報ファイル名 (-f オプション) 手順 1 で作成したクラスタセットアップ情報ファイル名を指定します。
- 論理ホスト名(-h オプション) 実行系サーバでセットアップした論理ホスト名を指定します。 論理ホスト名には、JP1/Base で設定した論理ホスト名を、大文字・小文字を含めて正確に指定し てください。JP1/Base のセットアップについては,[「8.3.3\(2\) JP1/Base](#page-696-0) のセットアップ」を参照 してください。
- セットアップ種別(-c オプション) 実行系ホストのセットアップ種別(online)を指定します。

8. クラスタシステムでの運用と環境構築(UNIX の場合)

<span id="page-698-0"></span>「online」を指定する場合は,共有ディスクをマウントし,論理ホストと通信できる状態にしてくだ さい。

jcodbsetup コマンドについては,マニュアル「JP1/Integrated Management 3 - Manager コマン ド・定義ファイル・API リファレンス」の「jcodbsetup」(1. コマンド)を参照してください。

#### 3. jcoimdef コマンドを実行して、統合監視 DB を有効にする。

#### jcoimdef -db ON -h 論理ホスト名

jcoimdef コマンドについては、マニュアル「JP1/Integrated Management 3 - Manager コマンド・ 定義ファイル・API リファレンス」の「jcoimdef」(1. コマンド)を参照してください。

以上で,実行系サーバでの論理ホストのセットアップは完了です。

共有ディスクに論理ホストの JP1/IM - Manager のファイルが作成されていることを確認し、必要に応じ て共有ディスクをアンマウントしてください。

### (5) JP1/IM - Manager(インテリジェント統合管理データベース)の設定

インテリジェント統合管理データベースを使用している場合の,インテリジェント統合管理データベース (トレンドデータ管理 DB)の論理ホスト環境の構築手順を、次に示します。

#### 1. JP1/IM - Manager の論理ホスト環境を構築する。

インテリジェント統合管理データベースの論理ホスト環境の構築では,作成済みの JP1/IM - Manager の論理ホスト環境を参照する必要があるため,インテリジェント統合管理データベースの論理ホスト環 境を構築する前に,JP1/IM - Manager(セントラルコンソール)の論理ホスト環境を構築します。ま た.統合オペレーション・ビューアーの前提機能であるインテリジェント統合管理基盤の構築.統合監 視 DB の設定も行う必要があります。すでに構築済みの場合は, 次の手順に進みます。

JP1/IM - Manager(セントラルコンソール)の論理ホスト環境の構築手順については,「[8.3.3\(3\)](#page-696-0) [JP1/IM - Manager\(セントラルコンソール\)の設定」](#page-696-0)を参照してください。また,インテリジェント 統合管理基盤の構築については、[「4.4 インテリジェント統合管理基盤のクラスタ環境を構築する](#page-457-0)」,統 合監視 DB の設定については,「 [8.3.3\(4\) JP1/IM - Manager\(統合監視 DB\)の設定\(必須\)](#page-697-0)」を参照 してください。

### 2. root 以外の OS ユーザーを作成する。

インテリジェント統合管理基盤データベース(PostgreSQL)を起動する root 以外の OS ユーザー (root 以外のログイン可能なユーザー)が必要です。

必要に応じて. OS の useradd コマンドでユーザーを作成してください。すでに作成済みの場合は、次 の手順に進んでください。

ユーザー「imsrvuser」を作成する場合の useradd コマンドの実行例を次に示します。

useradd imsrvuser

すでに作成済みの場合は,次の手順に進みます。

### 3. クラスタ環境インテリジェント統合管理データベースセットアップ情報ファイルを準備する。

<sup>8.</sup> クラスタシステムでの運用と環境構築(UNIX の場合)

クラスタ環境インテリジェント統合管理データベースセットアップ情報ファイルに,データディレクト リ,ポート番号などの必要な定義を記述します。

マニュアル「JP1/Integrated Management 3 - Manager コマンド・定義ファイル・API リファレン ス」の「クラスタ環境インテリジェント統合管理データベースセットアップ情報ファイル (jimgndbclustersetupinfo.conf)」(2. 定義ファイル)を参照して,インテリジェント統合管理デー タベースセットアップ情報ファイルを編集してください。

### 4. jimgndbsetup コマンドを実行する。

次のコマンドを実行します。

jimgndbsetup -f クラスタ環境インテリジェント統合管理データベースセットアップ情報ファイル -h 論理ホスト名 -c online

5. クラスタソフトから JP1/IM - Manager のサービスを起動する

クラスタソフトから次のサービスを起動します。

jp1 cons 論理ホスト名.service

## (6) JP1/IM - Manager (IM 構成管理 DB) の設定 (任意)

JP1/IM - Manager(IM 構成管理 DB)を使用する場合に設定します。IM 構成管理 DB を使用してシス テムの階層構成(IM 構成)を管理するためには,IM 構成管理 DB を構築する必要があります。

#### 1. クラスタセットアップ情報ファイルを編集する。

IM 構成管理 DB を構築するために必要なデータベース領域のサイズやデータベース格納ディレクトリ の情報を記述したクラスタセットアップ情報ファイルを準備します。

クラスタセットアップ情報ファイルの設定内容については,マニュアル「JP1/Integrated Management 3 - Manager コマンド・定義ファイル・API リファレンス」の「クラスタセットアップ情報ファイル (jimdbclustersetupinfo.conf)」(2. 定義ファイル)を参照してください。

2. jcfdbsetup コマンドを実行して,IM 構成管理 DB を作成する。

jcfdbsetup -f クラスタセットアップ情報ファイル名 -h 論理ホスト名 -c online [-q] 引数により,クラスタセットアップ情報ファイル名,論理ホスト名,セットアップ種別を指定します。

- クラスタセットアップ情報ファイル名(-f オプション) 手順 1 で作成したクラスタセットアップ情報ファイル名を指定します。
- 論理ホスト名(-h オプション) 実行系サーバでセットアップした論理ホスト名を指定します。 論理ホスト名には、JP1/Base で設定した論理ホスト名を、大文字・小文字を含めて正確に指定し てください。JP1/Base のセットアップについては,[「8.3.3\(2\) JP1/Base](#page-696-0) のセットアップ」を参照 してください。
- セットアップ種別(-c オプション) 実行系ホストのセットアップ種別(online)を指定します。

8. クラスタシステムでの運用と環境構築(UNIX の場合)

「online」を指定する場合は,共有ディスクをマウントし,論理ホストと通信できる状態にしてくだ さい。

jcfdbsetup コマンドについては,マニュアル「JP1/Integrated Management 3 - Manager コマン ド・定義ファイル・API リファレンス」の「jcfdbsetup」(1. コマンド)を参照してください。

### 3. jcoimdef コマンドを実行して,IM 構成管理 DB を有効にする。

### jcoimdef -cf ON -h 論理ホスト名

jcoimdef コマンドについては、マニュアル「JP1/Integrated Management 3 - Manager コマンド・ 定義ファイル・API リファレンス」の「jcoimdef」(1. コマンド)を参照してください。

以上で,実行系サーバでの論理ホストのセットアップは完了です。

共有ディスクに論理ホストのJP1/IM - Manager のファイルが作成されていることを確認し、必要に応じ て共有ディスクをアンマウントしてください。

## (7) JP1/IM - Manager (IM 構成管理)の設定(任意)

JP1/IM - Manager (IM 構成管理)を使用する場合に設定します。

- 1. JP1/IM Manager(IM 構成管理)の論理ホストのセットアップコマンドを実行する。 /opt/jp1imm/bin/imcf/jp1cf\_setup\_cluster -h 論理ホスト名 -d 共有ディレクトリ名 引数により,論理ホスト名と共有ディレクトリ名を指定します。
	- 論理ホスト名(-h オプション) JP1/Base で設定した論理ホスト名を指定します。
	- 共有ディレクトリ名(-d オプション) 共有ディスク上のディレクトリを指定してください。

jp1cf\_setup\_cluster を実行すると、次のディレクトリが作成されます。

- 共有ディレクトリ/jp1imm/conf/imcf
- 共有ディレクトリ/jp1imm/tmp
- 共有ディレクトリ/jp1imm/log/imcf
- 共有ディレクトリ/jp1imm/data/imcf

なお,コマンドの詳細については,マニュアル「JP1/Integrated Management 3 - Manager コマン ド・定義ファイル・API リファレンス| の「ip1cf\_setup\_cluster(UNIX 限定)| (1. コマンド)を 参照してください。

# (8) JP1/IM - Manager (セントラルスコープ)の設定(任意)

JP1/IM - Manager(セントラルスコープ)を使用する場合に設定します。

1. JP1/IM - Manager(セントラルスコープ)の論理ホストのセットアップコマンドを実行する。

<span id="page-701-0"></span>/opt/jp1scope/bin/jp1cs\_setup\_cluster -h 論理ホスト名 -d 共有ディレクトリ名 引数により,論理ホスト名と共有ディレクトリ名を指定します。

- 論理ホスト名(-h オプション) JP1/Base で設定した論理ホスト名を指定します。
- 共有ディレクトリ名(-d オプション) 共有ディスク上のディレクトリを指定してください。 「指定したディレクトリ名/jp1scope/」ディレクトリが作成され、論理ホストのJP1/IM - Manager (セントラルスコープ)のファイル一式が作成されます。

なお,コマンドの詳細については,マニュアル「JP1/Integrated Management 3 - Manager コマン ド・定義ファイル・API リファレンス」の「jp1cs\_setup\_cluster(UNIX 限定)」(1. コマンド)を 参照してください。

## (9) エージェントとして JP1/IM - Agent を使用する場合の設定

### (a) 統合エージェント管理基盤の設定変更

統合エージェント管理基盤 (imbase, imbaseproxy) の設定変更の手順を、次に示します。

### ■ 統合エージェント管理基盤のポートを変更する

次の手順を実施します。

1. 統合エージェント管理基盤を停止する。

### 2. 統合エージェント管理基盤のリッスンポート番号を変更する。

待ち受けポート番号の設定は、統合エージェント管理基盤の imbase 設定ファイル (jpc\_base.json) と imbaseproxy 設定ファイル(jpc\_baseproxy.json)の port メンバーに設定されています。これを 新しいポート番号に変更します。

imbase 設定ファイルと imbaseproxy 設定ファイルの詳細については、マニュアル「JP1/Integrated Management 3 - Manager コマンド・定義ファイル・API リファレンス」の該当するファイル(2. 定義ファイル)を参照してください。

### 3. 統合エージェント管理基盤を開始する。

### ■ 証明書を設定する

次の手順を実施します。

- 1. 統合エージェント管理基盤を停止する。
- 2. 統合エージェント管理基盤のサーバ証明書およびキーファイルを変更する。

リッスンポート番号は、imbase 設定ファイル (ipc\_imbase.json) や imbaseproxy 設定ファイル (jpc\_imbaseproxy.json)の cert\_file や key\_file のメンバーに設定されています。 cert\_file や key\_file の設定値,または、設定しているファイル自体を更新します。

<sup>8.</sup> クラスタシステムでの運用と環境構築(UNIX の場合)

<span id="page-702-0"></span>imbase 設定ファイルと imbaseproxy 設定ファイルの詳細については,マニュアル「JP1/Integrated Management 3 - Manager コマンド・定義ファイル・API リファレンス」の「2. 定義ファイル」の, 該当するファイルの説明を参照してください。

3. 統合エージェント管理基盤を開始する。

# 8.3.4 JP1/IM - Manager の新規インストール時の共通定義情報のコピー (UNIX の場合)

実行系サーバの共通定義情報を,待機系サーバにコピーします。

共通定義情報には,論理ホストの JP1/IM - Manager および JP1/Base を実行するための設定情報が記録 されています。次の手順でコピーしてください。

1. 実行系サーバで,共通定義情報を退避する。

実行系でjbsgetcnf コマンドを実行し,共通定義情報を退避します。

/opt/jp1base/bin/jbsgetcnf -h 論理ホスト名 > 共通定義情報退避ファイル名

なお、論理ホスト名は、大文字・小文字を区別します。論理ホスト名には、IP1/Base で設定した論理 ホスト名を,大文字・小文字を含めて正確に指定してください。

2. 退避ファイルを、実行系サーバから待機系サーバにコピーする。

FTP など任意の方法でコピーしてください。

3. 待機系サーバで、共通定義情報を設定する。

待機系サーバに,実行系サーバからコピーした退避ファイルを使って,共通定義情報を設定します。 /opt/jp1base/bin/jbssetcnf 共通定義情報退避ファイル名

# 8.3.5 JP1/IM - Manager の新規インストール時の論理ホスト環境(待機 系) のセットアップ (UNIX の場合)

## (1) セットアップの前準備

1. JP1/IM と JP1/Base のサービスが停止していることを確認する。

物理ホストおよびすべての論理ホストの. IP1/IM と IP1/Base のプロセスが停止していることを確認 してください。JP1/IM - MO を使用している場合は,接続元の JP1/IM - MO の JP1/IM - Message Optimizer サービスも停止してください。

2. 実行系サーバで IM データベースをセットアップした場合は、実行系サーバで使用したクラスタセット アップ情報ファイルを待機系サーバにコピーする(実行系サーバで IM データベースをセットアップし ていない場合は不要)。

<sup>8.</sup> クラスタシステムでの運用と環境構築(UNIX の場合)

コピーしたファイルは,/etc/opt/jp1imm/conf/imdb/setup/に格納してください。

なお,待機系サーバでは,共有ディスクが使用可能である必要はありません。

### (2) JP1/Base のセットアップ

1. JP1/Base の論理ホスト(待機系)をセットアップする。

手順の詳細については、マニュアル「IP1/Base 運用ガイド」を参照してください。

2. JP1/Base のコマンド実行環境を設定する。

jcocmddef コマンドを実行して, JP1/Base のコマンド実行環境を設定します。jcocmddef コマンドの 詳細については,マニュアル「JP1/Base 運用ガイド」を参照してください。

## (3) JP1/IM - Manager (セントラルコンソール)の設定

1. JP1/IM - Manager(セントラルコンソール)の論理ホストのセットアップコマンドを実行する。 /opt/jp1cons/bin/jp1cc\_setup\_cluster -h 論理ホスト名

引数により,論理ホスト名を指定します。

• 論理ホスト名(-h オプション)

実行系サーバでセットアップした論理ホスト名を指定します。

なお,コマンドの詳細については,マニュアル「JP1/Integrated Management 3 - Manager コマン ド・定義ファイル・API リファレンス」の「jp1cc\_setup\_cluster (UNIX 限定)」(1. コマンド)を 参照してください。

# (4) JP1/IM - Manager (統合監視 DB) の設定(必須)

JP1/IM - Manager(統合監視 DB)を使用する場合に設定します。統合監視 DB を使用して JP1 イベン トを管理するためには,統合監視 DB を構築する必要があります。

### 1. クラスタセットアップ情報ファイルを編集する。

統合監視 DB を構築するために必要なデータベース領域のサイズやデータベース格納ディレクトリの情 報を記述したクラスタセットアップ情報ファイルを準備します。[「8.3.5\(1\) セットアップの前準備」](#page-702-0) で実行系のホストからコピーしたクラスタセットアップ情報ファイルの内容を確認してください。クラ スタセットアップ情報ファイルは、実行系で指定した設定内容と同一である必要があります。 クラスタセットアップ情報ファイルの設定内容については,マニュアル「JP1/Integrated Management 3 - Manager コマンド・定義ファイル・API リファレンス」の「クラスタセットアップ情報ファイル (jimdbclustersetupinfo.conf)」(2. 定義ファイル)を参照してください。

2. jcodbsetup コマンドを実行し、統合監視 DB を作成する。

jcodbsetup -f クラスタセットアップ情報ファイル名 -h 論理ホスト名 -c standby [-q] 引数により,クラスタセットアップ情報ファイル名,論理ホスト名,セットアップ種別を指定します。

• クラスタセットアップ情報ファイル名 (-f オプション)

<sup>8.</sup> クラスタシステムでの運用と環境構築(UNIX の場合)

<span id="page-704-0"></span>手順 1 で作成したクラスタセットアップ情報ファイル名を指定します。

- 論理ホスト名(-h オプション) 実行系サーバでセットアップした論理ホスト名を指定します。
- セットアップ種別(-c オプション) 待機系ホストのセットアップ種別(standby)を指定します。

jcodbsetup コマンドについては、マニュアル「JP1/Integrated Management 3 - Manager コマン ド・定義ファイル・API リファレンス」の「jcodbsetup」(1. コマンド)を参照してください。

## (5) JP1/IM - Manager(インテリジェント統合管理データベース)の設定

インテリジェント統合管理データベースを使用している場合の,インテリジェント統合管理データベース (トレンドデータ管理 DB)の論理ホスト環境の構築手順を、次に示します。

1. JP1/IM - Manager の論理ホスト環境を構築する。

インテリジェント統合管理データベースの論理ホスト環境の構築では,作成済みの JP1/IM - Manager の論理ホスト環境を参照する必要があるため,インテリジェント統合管理データベースの論理ホスト環 境を構築する前に,JP1/IM - Manager(セントラルコンソール)の論理ホスト環境を構築します。ま た、統合オペレーション・ビューアーの前提機能であるインテリジェント統合管理基盤の構築、統合監 視 DB の設定も行う必要があります。すでに構築済みの場合は, 次の手順に進みます。

JP1/IM - Manager(セントラルコンソール)の論理ホスト環境の構築手順については,「[8.3.3\(3\)](#page-696-0) [JP1/IM - Manager\(セントラルコンソール\)の設定」](#page-696-0)を参照してください。また,インテリジェント 統合管理基盤の構築については、[「4.4 インテリジェント統合管理基盤のクラスタ環境を構築する](#page-457-0)」,統 合監視 DB の設定については,「 [8.3.3\(4\) JP1/IM - Manager\(統合監視 DB\)の設定\(必須\)](#page-697-0)」を参照 してください。

### 2. root 以外の OS ユーザーを作成する。

インテリジェント統合管理基盤データベース(PostgreSQL)を起動する root 以外の OS ユーザー (root 以外のログイン可能なユーザー)が必要です。

必要に応じて. OS の useradd コマンドでユーザーを作成してください。すでに作成済みの場合は、次 の手順に進んでください。

ユーザー「imsrvuser」を作成する場合の useradd コマンドの実行例を次に示します。

useradd imsrvuser

すでに作成済みの場合は,次の手順に進みます。

### 3. クラスタ環境インテリジェント統合管理データベースセットアップ情報ファイルを準備する。

クラスタ環境インテリジェント統合管理データベースセットアップ情報ファイルに,データディレクト リ,ポート番号などの必要な定義を記述します。

マニュアル「JP1/Integrated Management 3 - Manager コマンド・定義ファイル・API リファレン ス」の「クラスタ環境インテリジェント統合管理データベースセットアップ情報ファイル

(jimgndbclustersetupinfo.conf)」(2. 定義ファイル)を参照して,インテリジェント統合管理デー タベースセットアップ情報ファイルを編集してください。

4. jimgndbsetup コマンドを実行する。

次のコマンドを実行します。

iimgndbsetup -f クラスタ環境インテリジェント統合管理データベースセットアップ情報ファイル -h 論理ホスト名 -c standby

5. クラスタソフトから JP1/IM - Manager のサービスを起動する

クラスタソフトから次のサービスを起動します。

jp1\_cons\_論理ホスト名.service

### (6) JP1/IM - Manager (IM 構成管理 DB) の設定 (任意)

JP1/IM - Manager(IM 構成管理 DB)を使用する場合に設定します。IM 構成管理 DB を使用してシス テムの階層構成(IM 構成)を管理するためには,IM データベースを構築する必要があります。

### 1. クラスタセットアップ情報ファイルを編集する。

IM 構成管理 DB を構築するために必要なデータベース領域のサイズやデータベース格納ディレクトリ の情報を記述したクラスタセットアップ情報ファイルを準備します。[「8.3.5\(1\) セットアップの前準](#page-702-0) [備」](#page-702-0)で実行系のホストからコピーしたクラスタセットアップ情報ファイルの内容を確認してください。 クラスタセットアップ情報ファイルは,実行系で指定した設定内容と同一である必要があります。

クラスタセットアップ情報ファイルの設定内容については,マニュアル「JP1/Integrated Management 3 - Manager コマンド・定義ファイル・API リファレンス」の「クラスタセットアップ情報ファイル (jimdbclustersetupinfo.conf)」(2. 定義ファイル)を参照してください。

2. jcfdbsetup コマンドを実行して、IM 構成管理 DB を作成する。

jcfdbsetup -f クラスタセットアップ情報ファイル名 -h 論理ホスト名 -c standby [-q] 引数により,クラスタセットアップ情報ファイル名,論理ホスト名,セットアップ種別を指定します。

- クラスタセットアップ情報ファイル名 (-f オプション) 手順 1 で作成したクラスタセットアップ情報ファイル名を指定します。
- 論理ホスト名(-h オプション) 実行系サーバでセットアップした論理ホスト名を指定します。
- セットアップ種別(-c オプション)

待機系ホストのセットアップ種別(standby)を指定します。

jcfdbsetup コマンドについては、マニュアル「JP1/Integrated Management 3 - Manager コマン ド・定義ファイル・API リファレンス」の「jcfdbsetup」(1. コマンド)を参照してください。

## (7) JP1/IM - Manager (IM 構成管理) の設定 (任意)

JP1/IM - Manager(IM 構成管理)を使用する場合に設定します。

8. クラスタシステムでの運用と環境構築(UNIX の場合)

1. JP1/IM - Manager(IM 構成管理)の論理ホストのセットアップコマンドを実行する。 /opt/jp1imm/bin/imcf/jp1cf\_setup\_cluster -h 論理ホスト名

引数により,論理ホスト名を指定します。

• 論理ホスト名(-h オプション)

JP1/Base で設定した論理ホスト名を指定します。

なお,コマンドの詳細については,マニュアル「JP1/Integrated Management 3 - Manager コマン ド・定義ファイル・API リファレンス」の「jp1cf\_setup\_cluster (UNIX 限定)」(1. コマンド)を 参照してください。

## (8) JP1/IM - Manager (セントラルスコープ)の設定(任意)

JP1/IM - Manager(セントラルスコープ)を使用する場合に設定します。

1. JP1/IM - Manager(セントラルスコープ)の論理ホストのセットアップコマンドを実行する。 /opt/jp1scope/bin/jp1cs\_setup\_cluster -h 論理ホスト名

引数により,論理ホスト名を指定します。

• 論理ホスト名(-h オプション) 実行系サーバでセットアップした論理ホスト名を指定します。

なお,コマンドの詳細については,マニュアル「JP1/Integrated Management 3 - Manager コマン

ド・定義ファイル・API リファレンス」の「jp1cs\_setup\_cluster(UNIX 限定)」(1. コマンド)を 参照してください。

## (9) エージェントとして JP1/IM - Agent を使用する場合の設定

実行系サーバで実施する手順と同じです。手順については,[「8.3.3\(9\)エージェントとして](#page-701-0) JP1/IM - Agent [を使用する場合の設定](#page-701-0)」を参照してください。

# 8.3.6 統合エージェントホストでの JP1/IM - Agent の新規インストール (UNIX の場合)

実行系サーバ,待機系サーバそれそれのローカルディスク上に JP1/IM - Agent をインストールしてくださ い。

1. JP1/IM - Agent を新規インストールする。

インストール方法については,[「2.3.1\(2\)JP1/IM - Agent のインストールの手順](#page-264-0)」参照してください。 インストール時のインストールモードは「通常インストールモード」を選択します。

実行系サーバと待機系サーバの両方で実施します。

物理ホストの JP1/IM - Agent のサービスは起動しないでください。起動している場合はすべて停止し てください。

<sup>8.</sup> クラスタシステムでの運用と環境構築(UNIX の場合)

### 2. 論理ホスト用のディレクトリを共有ディスクに作成する。

共有ディスクに作成する論理ホスト用のディレクトリを「共有ディレクトリ」と呼びます。次に規則に 従って作成してください。

- 共有ディスクのパスの長さは 63 バイト以内です。
- 共有ディスクのパスに使用できる文字は,半角英数字,半角ハイフン,半角アンダースコア,半角 ピリオド,および半角のパスの区切り文字です。
- 論理ホストを複数作成する場合は,ほかの論理ホストの共有ディレクトリと重複しないようにします。

### 3. 共有ディレクトリの中身を作成する。

■物理ホストでまだ運用を開始していない場合の手順

1. 物理ホストの下記ディレクトリを共有ディレクトリにコピーする。 コピーする際には,オーナー,オーナーグループ,パーミッションを引き継いでコピーします。

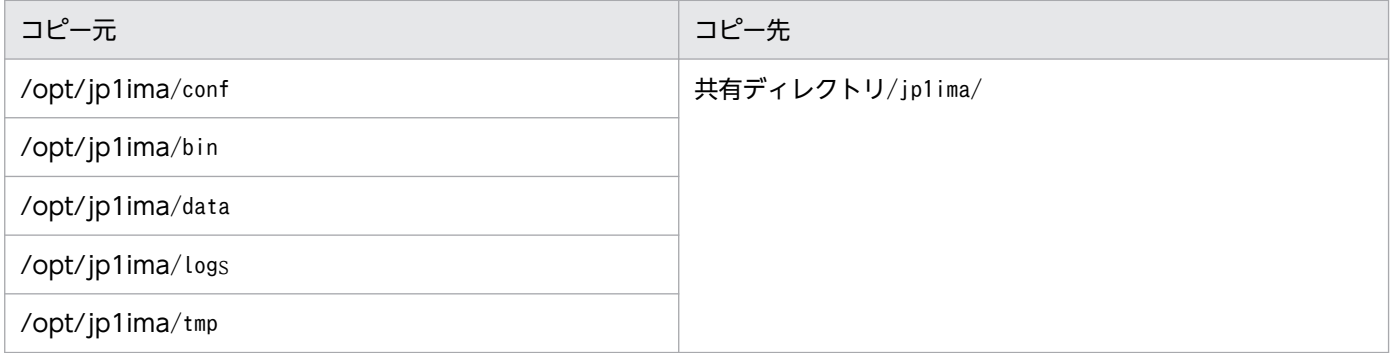

2. bin ディレクトリの中身を空にする。

共有ディレクトリ/jp1ima/bin ディレクトリ下に存在するファイルをすべて削除してください。 bin ディレクトリは残す必要があります。

3. 物理ホスト用の定義ファイルを削除する。

共有ディレクトリ/jp1ima/conf に存在するファイルのうち,拡張子が「.model」および「.update」 以外のファイルは,物理ホスト用の定義ファイルであるため削除します。

■物理ホストですでに運用を開始済みの場合の手順

- 1. 共有ディレクトリに下記のディレクトリを作成します。
	- コマンドプロンプトで共有ディレクトリに移動してから,次のコマンドを実行します。

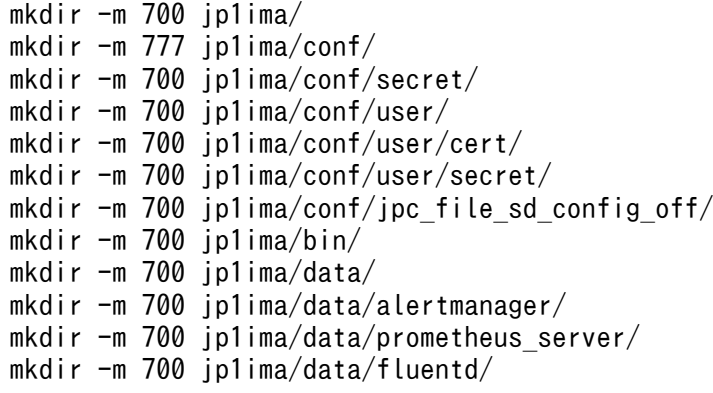

8. クラスタシステムでの運用と環境構築(UNIX の場合)

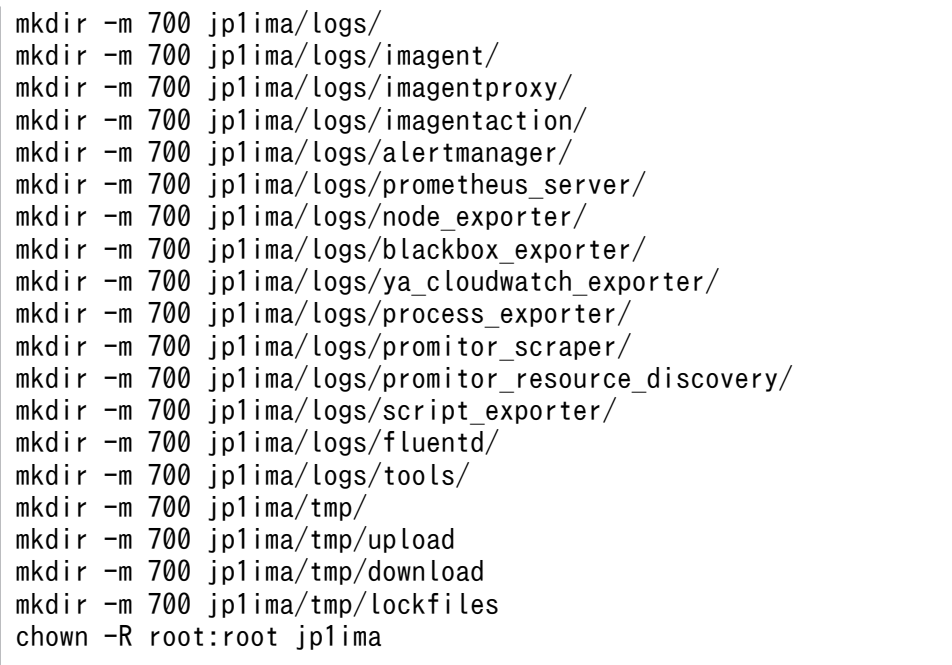

2. 定義ファイルを共有ディレクトリにコピーする。

実行系サーバの/opt/jp1ima/conf に存在する拡張子が「.model」と「.update」のファイルを,共 有ディレクトリ/jp1ima/conf にコピーします。

コピーする際には,オーナー,オーナーグループ,パーミッションを引き継いでコピーしてください。 3. 初期シークレットを登録する。

初期シークレットを,シークレット管理コマンドで登録します。コマンドラインを次に示します。 jimasecret -add -key immgr.initial\_secret -s "初期シークレット" -l 共有ディレクトリ

4. 統合エージェント制御基盤のプロキシのパスワードを設定する。

エージェントホストからマネージャーホストに接続する際に認証が必要なプロキシを経由する場合, プロキシの認証 ID をパスワードを設定する必要があります。

プロキシの認証 ID の設定については,[「2.19.2\(2\)\(e\)プロキシ認証の認証 ID](#page-340-0) とパスワードを設定す [る\(Linux の場合\)\(オプション\)](#page-340-0)」を参照してください。定義ファイルが共有ディレクトリ下のファ イルである点に注意してください。

プロキシのパスワードは,シークレット管理コマンドで設定します。コマンドラインを次に示します。 jimasecret -add -key immgr.proxy\_user.認証 ID -s "プロキシのパスワード" -l 共有ディレク トリ

4. 定義ファイルのファイル名から「.model」または「.update」を除去する。

共有ディレクトリ/jp1ima/conf にコピーしたすべての定義ファイルに対して,ファイル名の末尾に付 与されている「.model」または「.update」を除去します。

5. TLS の設定を行う。

TLS を有効にして運用する場合は、共有ディレクトリ/jp1ima/conf/user/cert に CA 証明書ファイル を配置してください。

また. 共有ディレクトリ/jp1ima/conf/jpc\_imagentcommon.json のimmgr.tls\_config.ca\_file に CA 証 明書のフルパスを記入してください。

### 6. 定義ファイル内に記載されている変数を書き換える。

共有ディレクトリ/jp1ima/conf にコピーした定義ファイルには、下記の表に示す変数名が記載されて います。各変数名で検索して、該当する個所をすべて下記の表のとおりに書き換えます。

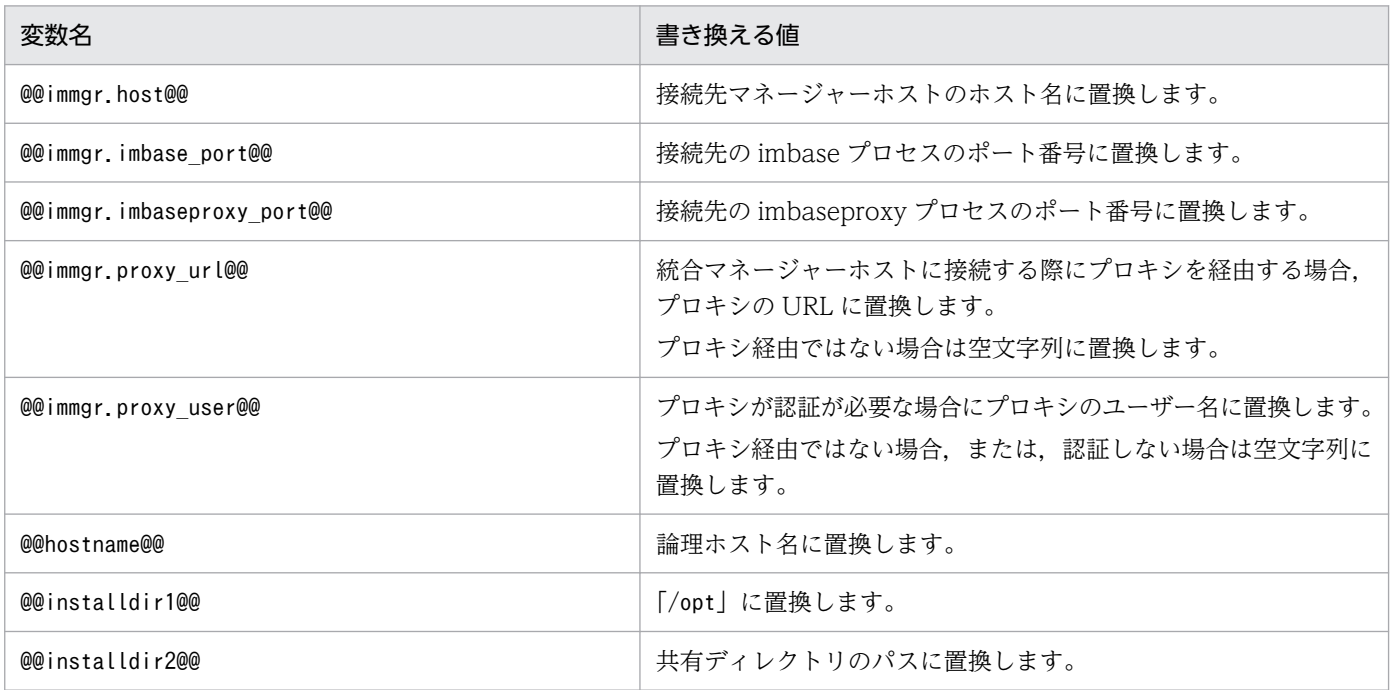

### 7. IP バインド方式に変更する。

物理ホストと論理ホストの両方で設定する必要があります。

物理ホストについては,両ノードで設定が必要です。物理ホストについては設定変更後にサービスの再 起動が必要となります。

物理ホストでは,下記の定義ファイルの変更個所に,物理ホスト名を設定します。

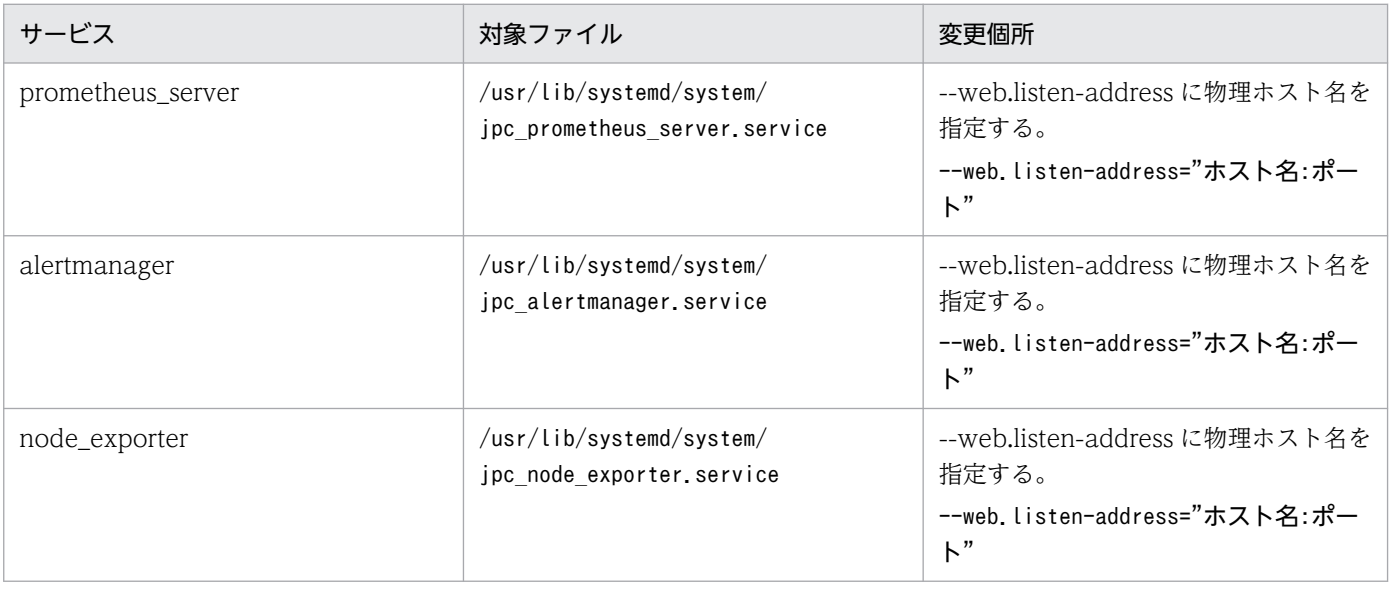

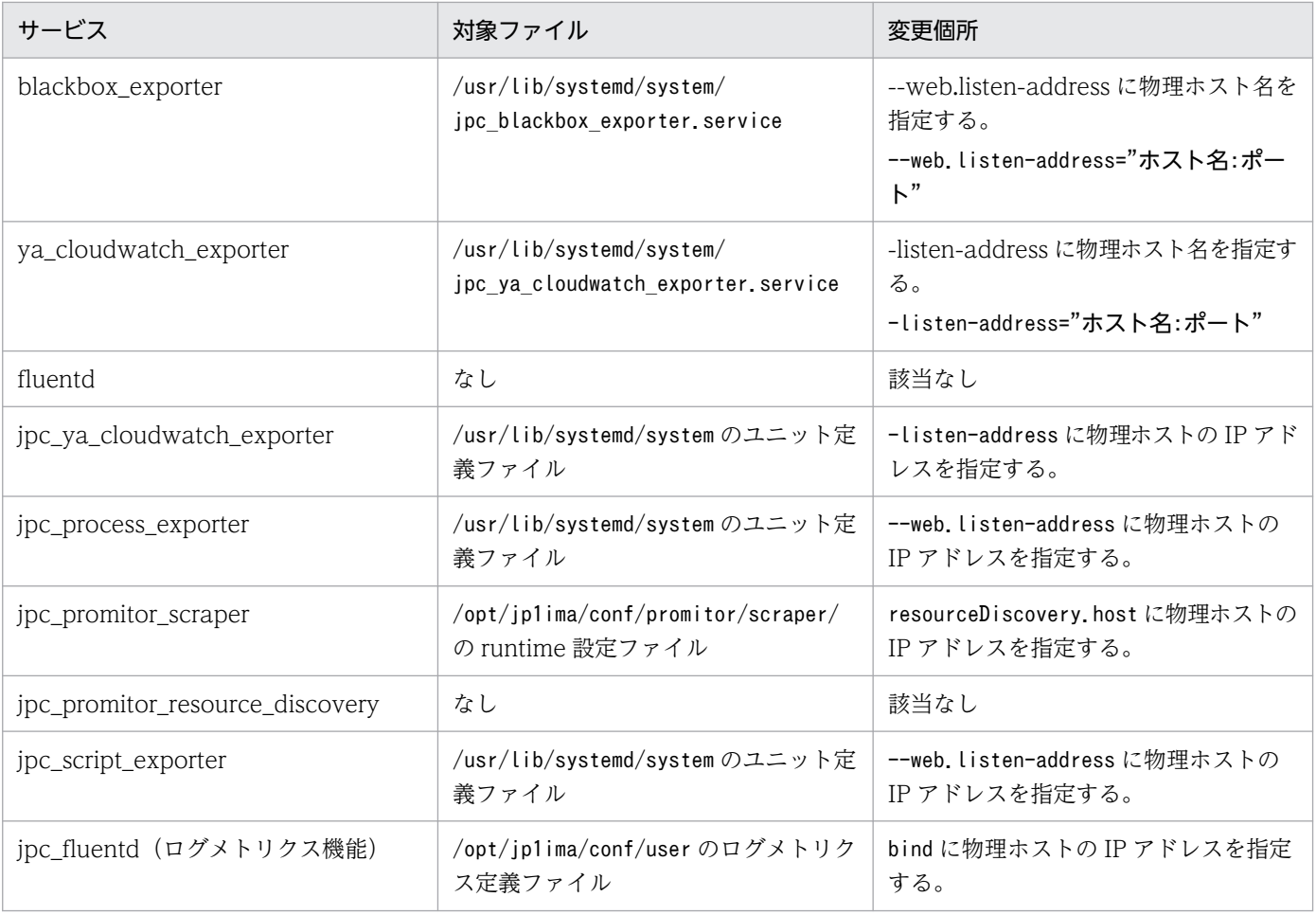

また,下記の定義ファイルの変更個所に"IP"を設定します。

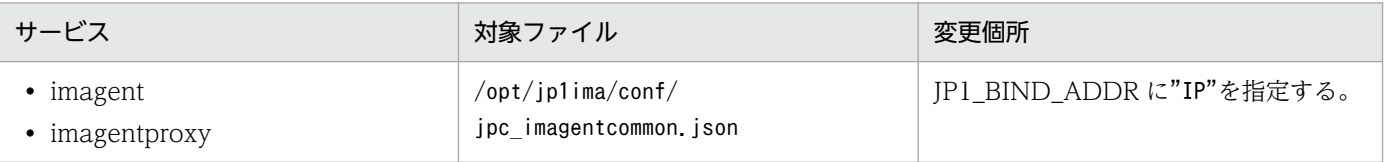

### 論理ホストでは,下記の定義ファイルの変更個所に論理ホスト名を設定します。

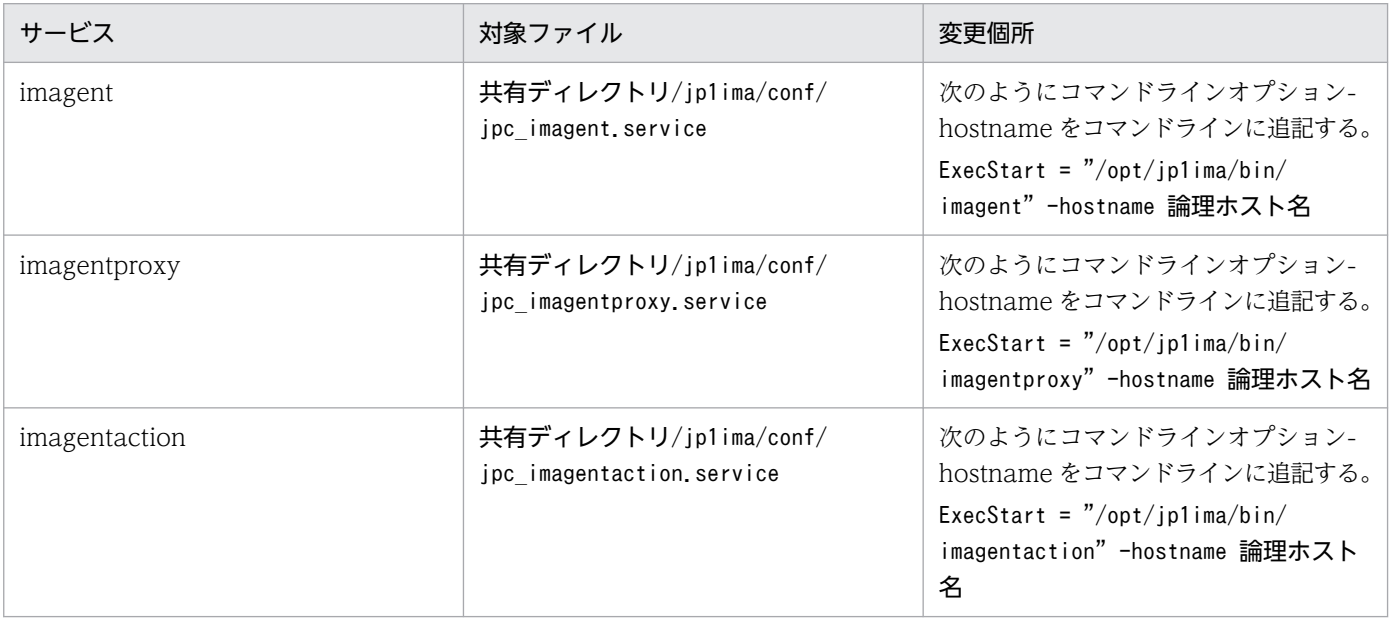

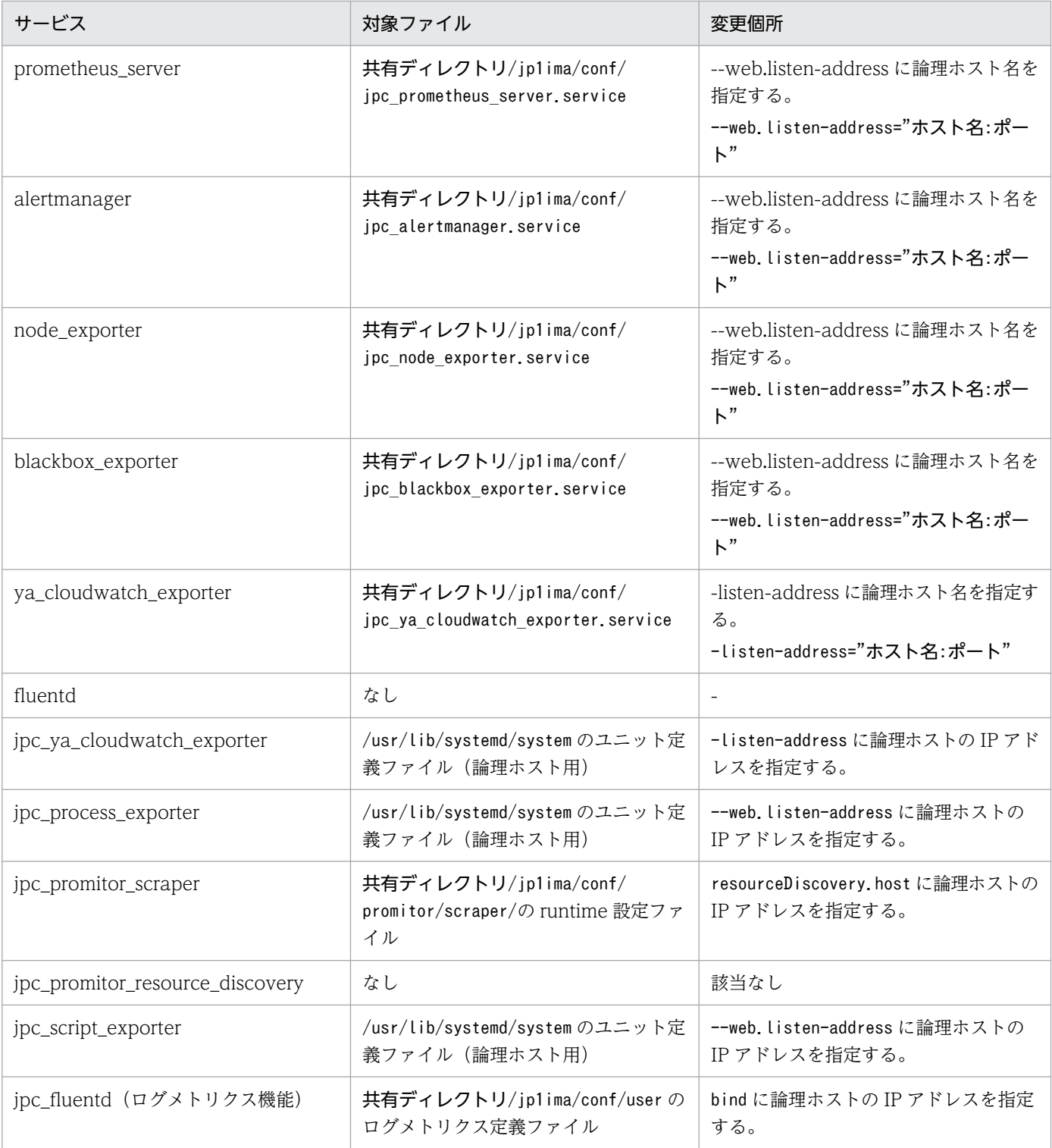

### また,下記の定義ファイルの変更個所に"IP"を設定します。

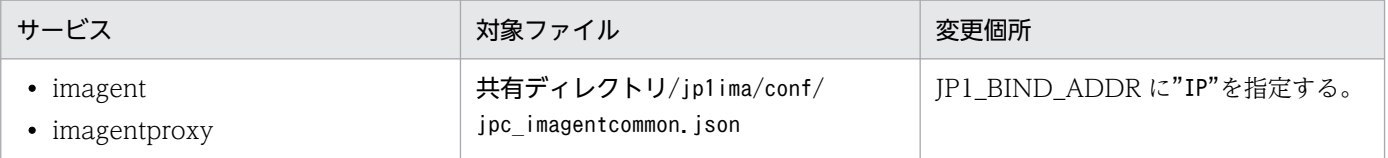

promitor\_scraper, promitor\_resource\_discovery については、論理ホスト用に新しくポートを用意 します。

<sup>8.</sup> クラスタシステムでの運用と環境構築(UNIX の場合)

次に示す定義ファイルの個所に,用意したポート番号を設定します。

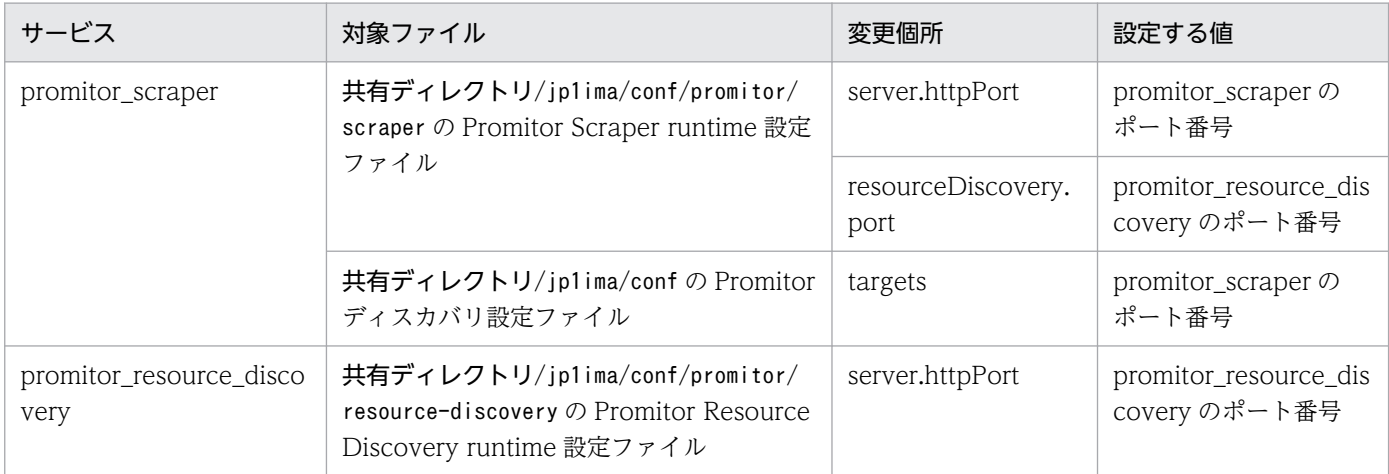

### 8. ユニット定義ファイルの Description に論理ホスト名を付与する。

共有ディレクトリ/jp1ima/conf 下にあるすべてのユニット定義ファイルに対して,ファイル内に記載 されている Description に論理ホスト名を付与します。

ユニット定義ファイルのファイル名:jpc サービス名.service

使用しないサービスに対しても実施してください。

jpc\_alertmanager.service の場合の編集例を以下に示します。

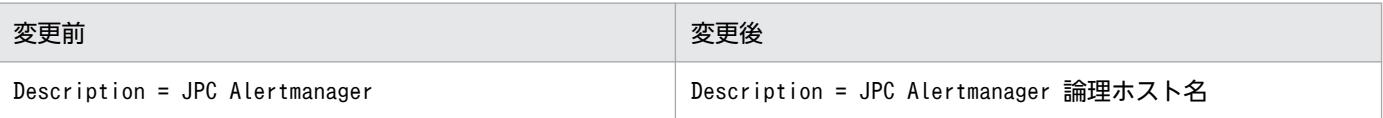

9. ユニット定義ファイルのファイル名に論理ホスト名を付与する。

共有ディレクトリ/jp1ima/conf 下にあるユニット定義ファイルのファイル名に論理ホスト名を付与し ます。

変更前のファイル名:jpc サービス名.service

変更後のファイル名:jpc サービス名 論理ホスト名.service

使用しないサービスに対しても実施してください。

jpc\_alertmanager.service の場合の例を以下に示します。

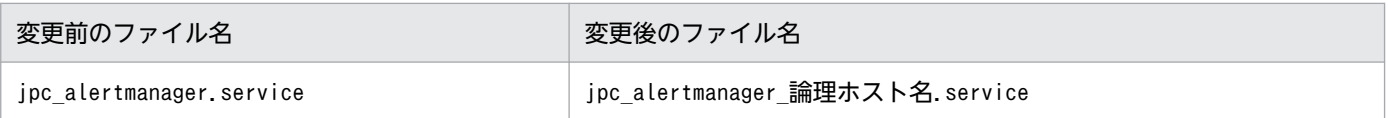

10. ユニット定義ファイルを/usr/lib/systemd/system にコピーする。

共有ディレクトリ/jp1ima/conf 下にあるユニット定義ファイル(手順 9 でファイル名を変更したファ イル)を、実行系サーバと待機系サーバの両方の/usr/lib/systemd/system にコピーします。

必ず/usr/lib/systemd/system にコピーしてください。ファイルの移動にしてしまうと SELinux の場 合に適切なコンテキストがユニット定義ファイルに設定されず, systemd が認識できないことがありま す。

コピーしたユニット定義ファイルはパーミッション644,オーナーroot:root を設定してください。

<sup>8.</sup> クラスタシステムでの運用と環境構築(UNIX の場合)

/usr/lib/systemd/system に配置したあとでユニット定義ファイルの内容を修正した場合は,下記のコ マンドを実行してsystemd をリロードしてください。

# systemctl daemon-reload

#### 11. 共有ディレクトリにあるユニット定義ファイルを削除する。

共有ディレクトリ/jp1ima/conf 下にあるユニット定義ファイル(手順9のコピー元ファイル)は不要 であるため,削除します。

#### 12. 使用しない論理ホスト用のサービスを無効にする。

論理ホストで使用するサービスについて,実行系サーバと待機系サーバの両方で,使用しない論理ホス ト用のサービスを無効にしてください。

論理ホストのサービスを無効にするには,次のコマンドを使用します。

/opt/jp1ima/tools/jpc\_service -off サービスキー -h 論理ホスト名

Alertmanager のサービスを無効にする場合の例を次に示します。

/opt/jp1ima/tools/jpc\_service -off jpc\_alertmanager -h <mark>論理ホスト名</mark>

また、論理ホストで使用しないサービスについて、次に示すディスカバリ設定ファイルを、共有ディレ クトリ/jp1ima/conf ディレクトリから共有ディレクトリ/jp1ima/conf/jpc\_file\_sd\_config\_off ディレ クトリに移動します。

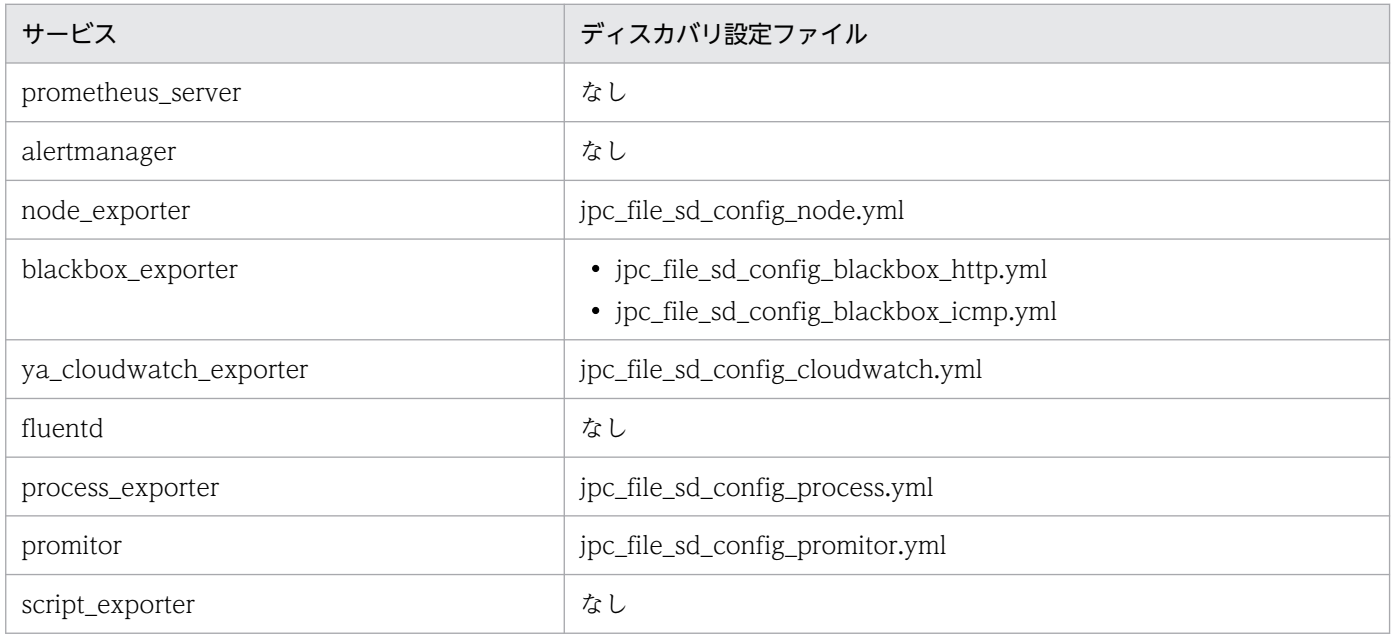

### 13. systemd にサービスが登録されたことを確認する。

実行系サーバと待機系サーバの両方で, systemd のサービス一覧を表示して、論理ホスト用のサービ スが登録されたことを確認します。

論理ホスト用のサービスの名称は,ユニット定義ファイルのファイル名となります。

14. 必要な設定を行う。

<sup>8.</sup> クラスタシステムでの運用と環境構築(UNIX の場合)

「8.3.7 統合エージェントホストでの JP1/IM - Agent の新規インストール時のセットアップ(UNIX の場合)」,[「2.19.2 JP1/IM - Agent の設定」](#page-339-0)を参照して必要な設定変更を行います。

### 15. クラスタソフトに論理ホスト用のサービスを登録する。

JP1/IM - Agent のサービスのクラスタソフトへの登録については,[「8.5 新規インストール・セット](#page-721-0) [アップでのクラスタソフトへの登録\(UNIX の場合\)」](#page-721-0)を参照してください。

また,次に示すサービスについて,使用するサービスだけをクラスタソフトに登録します。

- jpc\_ya\_cloudwatch\_exporter
- jpc\_process\_exporter
- jpc promitor scraper
- jpc\_promitor\_resource\_discovery
- jpc\_script\_exporter
- jpc\_fluentd

16. クラスタの設定で JP1/IM - Agent のサービスが停止したと判定する期間を 1 分に設定する。

統合オペレーション・ビューアーに定義ファイルをアップロードすると、定義ファイルを配置した後に サービスの再起動が行われることがあります。

また,アップロードした定義ファイルの内容が不正でサービスの起動に失敗した場合,定義ファイルを 元に戻してサービスを起動します。

上記のように,一時的にサービスが停止することがあるため,クラスタが一時的なサービス停止を検知 しないように設定する必要があります。

### 17. 動作に問題がないか確認する。

- クラスタソフトからサービスを起動します。
- フェールオーバーさせます。

# 8.3.7 統合エージェントホストでの JP1/IM - Agent の新規インストール時 のセットアップ (UNIX の場合)

クラスタ構成では,次の点に注意してください。

- JP1/IM Agent のファイルやディレクトリについて、共有ディスク上のファイルやディレクトリが対 象になる場合があります。
- 統合エージェントホストでの JP1/IM Agent のサービスの起動と停止は,クラスタソフトから行いま す。
- ユニット定義ファイルの設定変更を行う場合は、実行系サーバと待機系サーバの両方で行う必要があり ます。また,設定する値も同じ値を設定する必要があります。
- セキュリティ製品の除外設定では,共有ディレクトリ/jp1ima も除外対象にする必要があります。

<sup>8.</sup> クラスタシステムでの運用と環境構築(UNIX の場合)

# (1) 自動起動の設定

クラスタソフトで制御するため,OS 起動時のサービス自動起動の設定は行いません。

### (2) OS シャットダウン時の自動停止の設定

クラスタソフトで制御するため,OS シャットダウン時のサービス停止の設定は行いません。

## (3) その他の設定

クラスタ構成での設定変更の手順については,通常ホストの設定変更と基本的に同じです。通常ホストの 設定変更については,「[2.19 JP1/IM - Agent のセットアップ\(UNIX の場合\)」](#page-335-0)を参照してください。

8. クラスタシステムでの運用と環境構築(UNIX の場合)

# <span id="page-716-0"></span>8.4 インテリジェント統合管理基盤のクラスタ環境を構築する(UNIX の場合)

クラスタシステムで運用されている JP1/IM - Manager ホストに対応する場合に,インテリジェント統合 管理基盤で行うクラスタ環境の構築について説明します。

なお、インテリジェント統合管理基盤のクラスタ環境を構築すると、IP1/IM - Manager サービスの起動 時間が延びます。クラスタソフトで JP1/IM - Manager サービスの起動時間を監視している場合や JP1/ Base の起動管理機能で JP1/IM - Manager サービスを起動している場合は,クラスタソフトのタイムア ウト値を見直す必要があります。インテリジェント統合管理基盤を設定したあとでサービスの起動時間を 確認し、タイムアウト値を調整してください。

インテリジェント統合管理基盤の共有ディスク上のファイル構成を,次の表に示します。

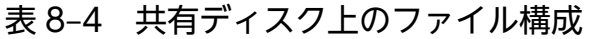

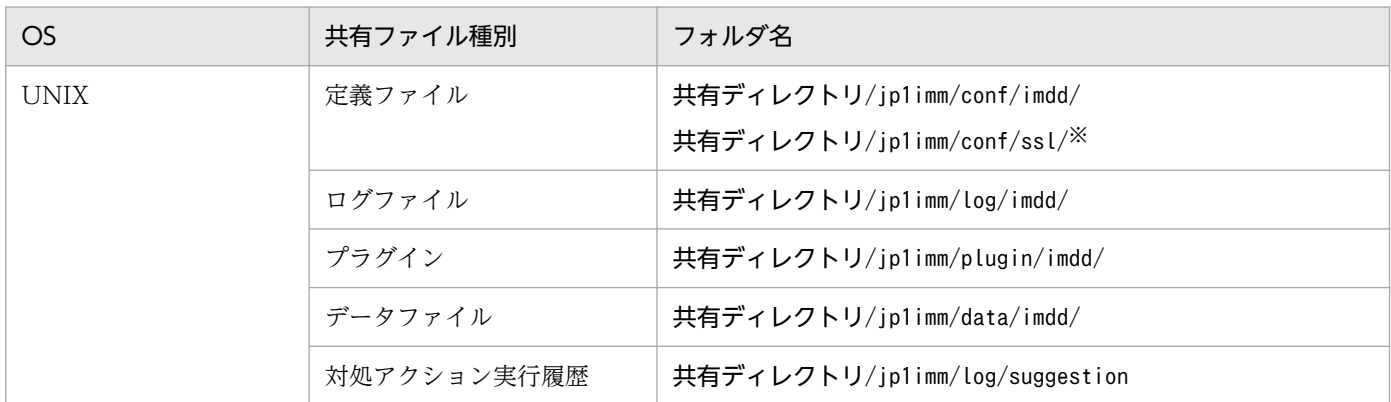

注※ ssl フォルダは,通信暗号化機能を有効にして JP1/IM3 - Manager サービスを起動すると作成されます。

## 8.4.1 クラスタ環境を新規構築する (UNIX の場合)

インテリジェント統合管理基盤のクラスタ環境の新規構築手順を次に示します。

セットアップ後に JP1/IM - Manager を起動する手順については,マニュアル「JP1/Integrated Management 3 - Manager 運用ガイド」の「3. JP1/IM - Manager の起動と終了」を参照してください。

なお、次の手順を行う前に、セントラルコンソールと統合監視 DB のクラスタ環境の構築が完了している ことを確認してください。

#### 1. JP1/IM - Manager を停止する。

物理ホスト環境,論理ホスト環境すべての JP1/IM - Manager を停止してください。

2. 定義ファイルのディレクトリをコピーする。

物理ホストの定義ファイルのimdd ディレクトリを、共有ディレクトリにコピーします。次のコマンド を実行します。

#### cp -a /etc/opt/jp1imm/conf/imdd <mark>共有ディレクトリ</mark>/jp1imm/conf/

<sup>8.</sup> クラスタシステムでの運用と環境構築(UNIX の場合)

### 3. プラグインのディレクトリをコピーする。

物理ホストのプラグインのplugin ディレクトリを、共有ディレクトリにコピーします。次のコマンド を実行します。

cp -a /etc/opt/jp1imm/plugin 共有ディレクトリ/jp1imm/

### 4. データファイル出力先ディレクトリを作成する。

データファイル出力先ディレクトリとして「共有ディレクトリ/jp1imm/data/imdd/| を作成します。次 のコマンドを実行します。

mkdir -p <mark>共有ディレクトリ</mark>/jp1imm/data/imdd/

#### 5. インテリジェント統合管理基盤定義ファイル(imdd.properties)を編集します。

論理ホストの統合監視 DB のセットアップ時に使用したクラスタセットアップ情報ファイル (jimdbclustersetupinfo.conf)のLOGICALHOSTNUMBER パラメーターとIMDBPORT パラメーターに指定し た値をインテリジェント統合管理基盤定義ファイルに指定します。

jp1.im.db.DEFAULT.logicalHostNum=LOGICALHOSTNUMBERの設定値 jp1.im.db.DEFAULT.portNo=IMDBPORTの設定値

詳細については,マニュアル「JP1/Integrated Management 3 - Manager コマンド・定義ファイル・ API リファレンス」の「クラスタセットアップ情報ファイル(jimdbclustersetupinfo.conf)」(2. 定 義ファイル)を参照してください。

#### 6. 次のjcoimdef コマンドを実行して,インテリジェント統合管理基盤を有効にします。

/opt/jp1cons/bin/jcoimdef -dd ON -hostmap ON -h <mark>論理ホスト名</mark>

jcoimdef コマンドについては,マニュアル「JP1/Integrated Management 3 - Manager コマンド・ 定義ファイル・API リファレンス」の「jcoimdef」(1. コマンド)を参照してください。

7. 操作履歴出力先ディレクトリを作成する。

操作履歴出力先ディレクトリとして「共有ディレクトリ/jp1imm/operation/imdd/suggestion/」を作成 します。次のコマンドを実行します。

mkdir -p <mark>共有ディレクトリ</mark>/jp1imm/operation/imdd/suggestion/

### 8. インテリジェント統合管理データベースをセットアップする。

インテリジェント統合データベースの論理ホスト環境を構築します。

• 実行系ホストの場合

構築手順については,「[8.3.3\(5\) JP1/IM - Manager\(インテリジェント統合管理データベース\)の](#page-698-0) [設定](#page-698-0)」を参照してください。

• 待機系ホストの場合 構築手順については,「[8.3.5\(5\) JP1/IM - Manager\(インテリジェント統合管理データベース\)の](#page-704-0) [設定](#page-704-0)」を参照してください。

### 9. サービスを起動する。

クラスタソフトから次のサービスを起動します。

• JP1/IM3-Manager\_論理ホスト名

### 8.4.2 修正版を適用したクラスタ環境を構築する(UNIX の場合)

修正版を適用したクラスタ環境の構築手順について説明します。クラスタ環境に修正版を適応した場合は, プラグインの再配置が必要です。

#### 1. JP1/IM - Manager を停止する。

物理ホスト環境,論理ホスト環境すべての JP1/IM - Manager を停止してください。

#### 2. プラグインのディレクトリをコピーする。

物理ホストのプラグインのplugin ディレクトリを、共有ディレクトリにコピーします。次のコマンド を実行します。

cp -a /etc/opt/jp1imm/plugin <mark>共有ディレクトリ</mark>/jp1imm/

#### 3. サービスを起動する。

クラスタソフトから JP1/IM3-Manager を起動します。

### 8.4.3 バージョンアップしてクラスタ環境を構築する (UNIX の場合)

インテリジェント統合管理基盤をクラスタ環境で使用している場合に,バージョンアップする手順につい て説明します。なお,手順を実行しない場合,旧バージョンから追加された機能は使用できません。

また,連携製品のバージョンアップも同時に実施する場合は,手順 8 を実行する前に連携製品のバージョ ンアップを実施してください。

1. JP1/IM - Manager を停止する。

物理ホスト環境,論理ホスト環境すべての JP1/IM - Manager を停止してください。

### 2. プラグインのディレクトリをコピーする。

物理ホストのプラグインのplugin ディレクトリを、共有ディレクトリにコピーします。次のコマンド を実行します。

cp -a /etc/opt/jp1imm/plugin <mark>共有ディレクトリ</mark>/jp1imm/

### 3. 定義ファイルをコピーする。

物理ホストの定義ファイルを,共有ディレクトリにコピーします。次のコマンドを実行します。

cp -a -n /etc/opt/jp1imm/conf/imdd/ <mark>共有ディレクトリ</mark>/jp1imm/conf/imdd/ cp -a /etc/opt/jp1imm/conf/imdd/\*.model <mark>共有ディレクトリ</mark>/jp1imm/conf/imdd/ cp -a /etc/opt/jp1imm/conf/imdd/system/\*.model <mark>共有ディレクトリ</mark>/jp1imm/conf/imdd/system/ cp -a /etc/opt/jp1imm/conf/imdd/system/\*.update <mark>共有ディレクトリ</mark>/jp1imm/conf/imdd/system/ cp -a /etc/opt/jp1imm/conf/imdd/system/fileoperation/\*.update <mark>共有ディレクトリ</mark>/jp1imm/con f/imdd/system/fileoperation cp -a /etc/opt/jp1imm/conf/imdd/responseaction/\*.model <mark>共有ディレクトリ</mark>/jp1imm/conf/imdd/ responseaction cp -a /etc/opt/jp1imm/conf/imdd/fileoperation/\*.model <mark>共有ディレクトリ</mark>/jp1imm/conf/imdd/f ileoperation cp -a /etc/opt/jp1imm/conf/imdd/suggestion/\*.model <mark>共有ディレクトリ</mark>/jp1imm/conf/imdd/sugg estion cp -a /etc/opt/jp1imm/conf/imdd/plugin <mark>共有ディレクトリ</mark>/jp1imm/conf/imdd/ cp <mark>共有ディレクトリ</mark>/jp1imm/conf/imdd/system/imdd\_system.properties.update <mark>共有ディレクト</mark> リ/jp1imm/conf/imdd/system/imdd\_system.properties cp <mark>共有ディレクトリ</mark>/jp1imm/conf/imdd/system/fileoperation/imdd\_product\_deffile\_list.json. update <mark>共有ディレクトリ</mark>/jp1imm/conf/imdd/system/fileoperation/imdd\_product\_deffile\_list.j son

### 4. インテリジェント統合管理データベースをセットアップする。

インテリジェント統合データベースの論理ホスト環境を構築します。

• 実行系ホストの場合

構築手順については,「[8.3.3\(5\) JP1/IM - Manager\(インテリジェント統合管理データベース\)の](#page-698-0) [設定](#page-698-0)」を参照してください。

• 待機系ホストの場合

構築手順については,「[8.3.5\(5\) JP1/IM - Manager\(インテリジェント統合管理データベース\)の](#page-704-0) [設定](#page-704-0)」を参照してください。

### 5. 新しい設定値を追加する。

利用する機能に合わせて,新しく追加された設定値を追加します。

### 6. サービスを起動する。

クラスタソフトから次のサービスを起動します。

- JP1/IM3-Manager 論理ホスト名
- JP1/IM3-Manager Intelligent Integrated DB Server 論理ホスト名
- JP1/IM3-Manager Trend Data Management Service 論理ホスト名
- JP1/IM-Agent Base Server 論理ホスト名
- IP1/IM-Agent Base Proxy Server 論理ホスト名

### 7. jddcreatetree コマンドを実行して,IM 管理ノード関連ファイルを生成する。

jddcreatetree コマンドの詳細については,マニュアル「JP1/Integrated Management 3 - Manager コマンド・定義ファイル・API リファレンス」の「jddcreatetree」(1. コマンド)を参照してくださ い。

### 8. jddupdatetree コマンドを新規·再構築モードで実行して、定義内容をインテリジェント統合管理サー バに反映する。

<sup>8.</sup> クラスタシステムでの運用と環境構築(UNIX の場合)
jddupdatetree コマンドの詳細については,マニュアル「JP1/Integrated Management 3 - Manager コマンド・定義ファイル・API リファレンス」の「jddupdatetree」(1. コマンド)を参照してくださ  $V_{\alpha}$ 

8. クラスタシステムでの運用と環境構築(UNIX の場合)

# 8.5 新規インストール・セットアップでのクラスタソフトへの登録 (UNIX の場合)

新規にインストール・セットアップする場合, JP1/IM - Manager をクラスタ運用するには、論理ホスト の JP1/IM - Manager, JP1/Base, および JP1/IM - Agent をクラスタソフトに登録して、クラスタソフ トからの制御で起動・停止するように設定します。

起動については、リソース、JP1/Base, JP1/IM - Manager, JP1/IM - Agent の順番でサービスを起動 してください。

JP1/IM - Agent の対象のサービスは次のとおりです。使用するサービスのみクラスタに登録します。

- jpc\_node\_exporter
- jpc\_blackbox\_exporter
- jpc\_ya\_cloudwatch\_exporter
- jpc\_imagent
- jpc\_imagentproxy
- jpc\_imagentaction
- jpc\_alertmanager
- jpc\_prometheus\_server
- jpc\_fluentd

クラスタに登録したあとの操作については次のとおりです。

• 起動

次のコマンドでサービスを起動します。

/opt/jp1ima/tools/jpc\_service\_start -s <mark>サービスキー</mark> -h **論理ホスト名** 

• 停止

次のコマンドでサービスを停止します。

/opt/jp1ima/tools/jpc\_service\_stop -s サービスキー -h 論理ホスト名

• 強制停止

次のコマンドでサービスを強制停止します。

/opt/jp1ima/tools/jpc\_service\_stop -s サービスキー -h 論理ホスト名 -f

• 動作監視

次のコマンドでサービスのステータスをチェックします。

systemctl is-active サービスキー\_論理ホスト名

<sup>8.</sup> クラスタシステムでの運用と環境構築(UNIX の場合)

# 8.5.1 クラスタソフトに登録するスクリプトの作成 (UNIX の場合)

UNIX のクラスタソフトでは,通常,スクリプトなどによりアプリケーションを制御するツールを作成し て、クラスタソフトに登録します。このときのスクリプトには一般的に、起動、停止、動作監視、強制停 止の機能が必要です。

ここでは,スクリプト設計に必要な JP1/IM - Manager の情報を次に説明します。この情報を基に,クラ スタソフトの仕様に合わせて, JP1/IM - Manager を制御するスクリプトを作成し、クラスタソフトに登 録してください。

### 表 8-5 クラスタ登録でのスクリプト設計のための詳細情報

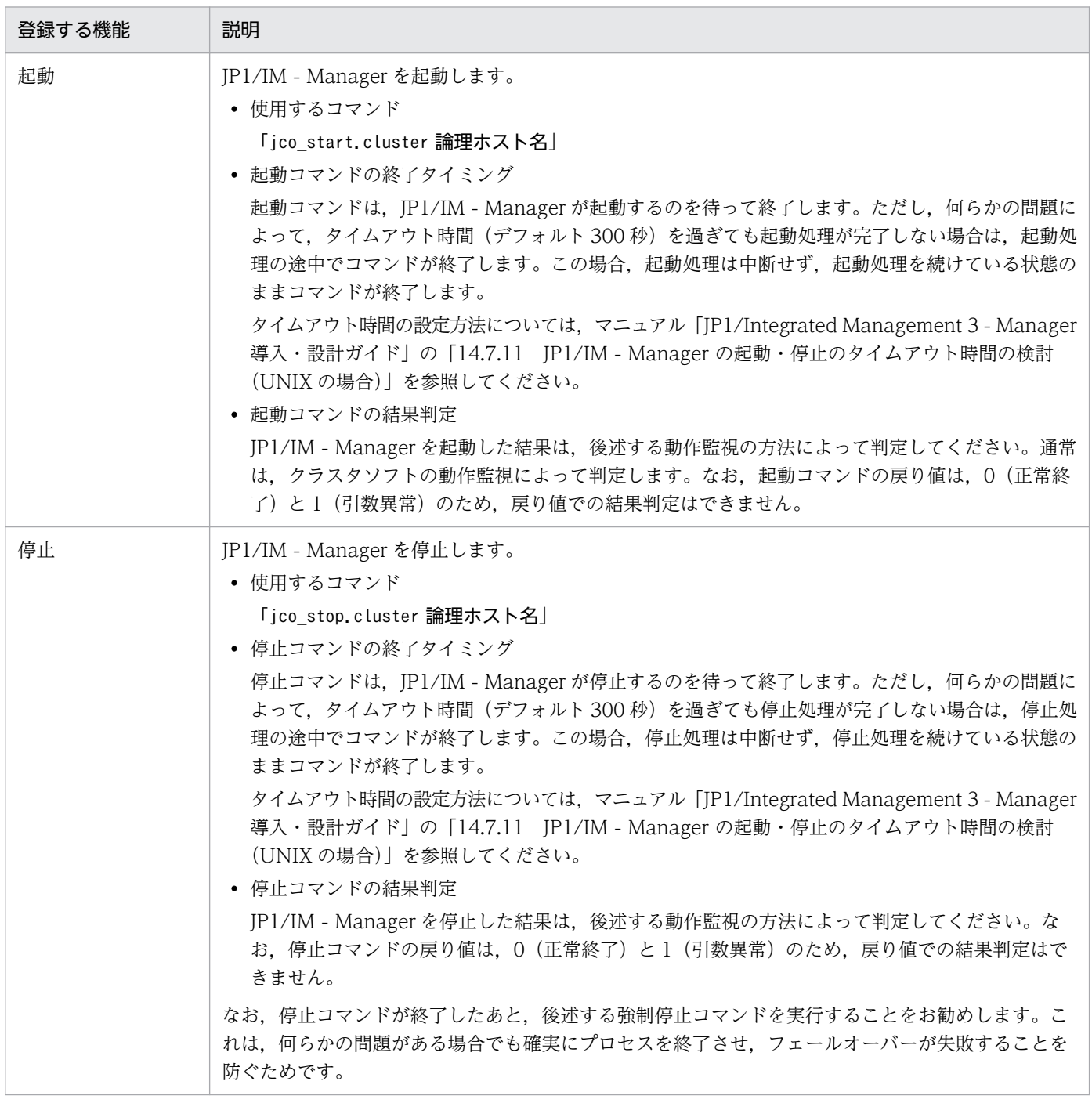

8. クラスタシステムでの運用と環境構築(UNIX の場合)

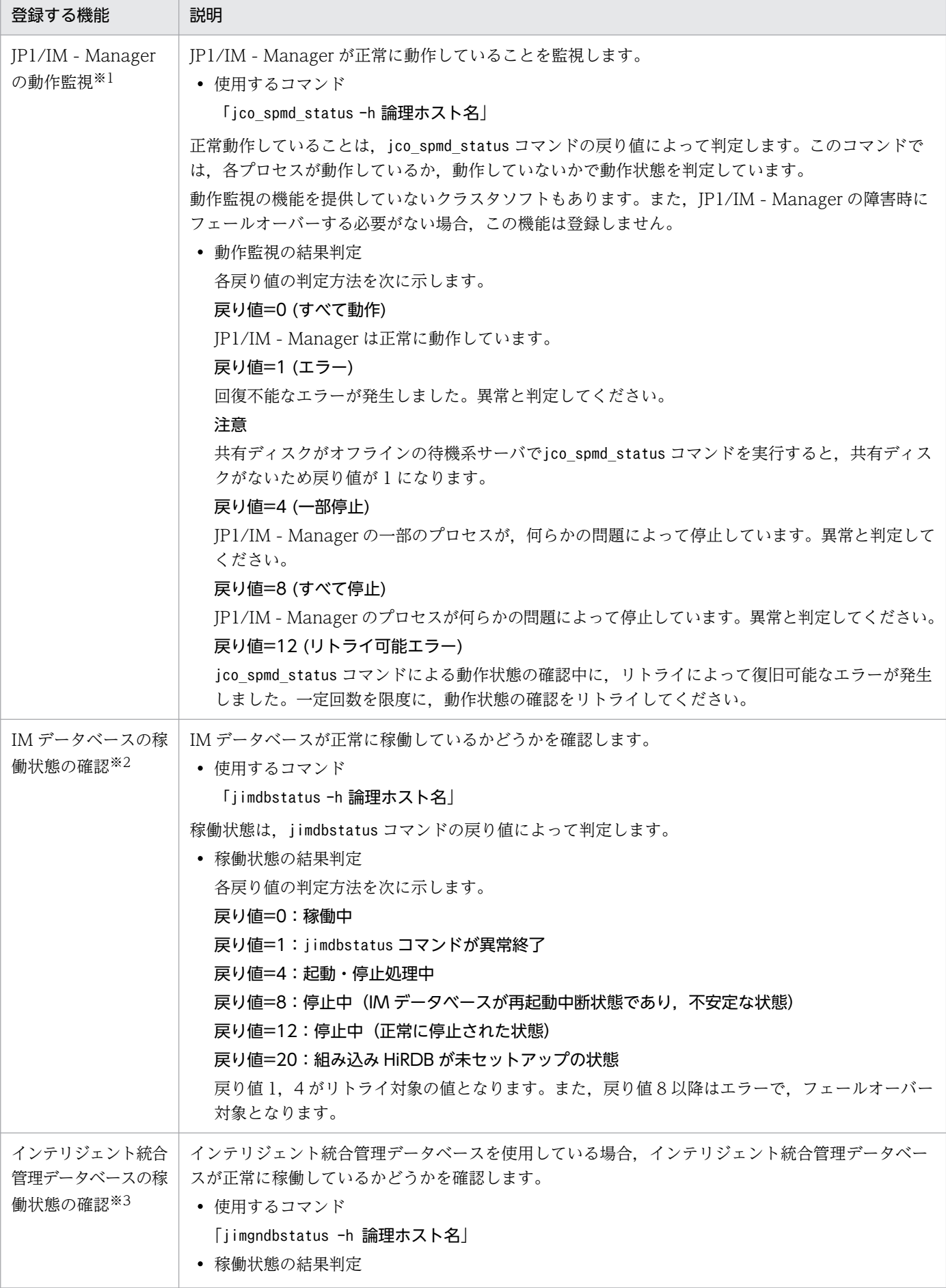

8. クラスタシステムでの運用と環境構築(UNIX の場合)

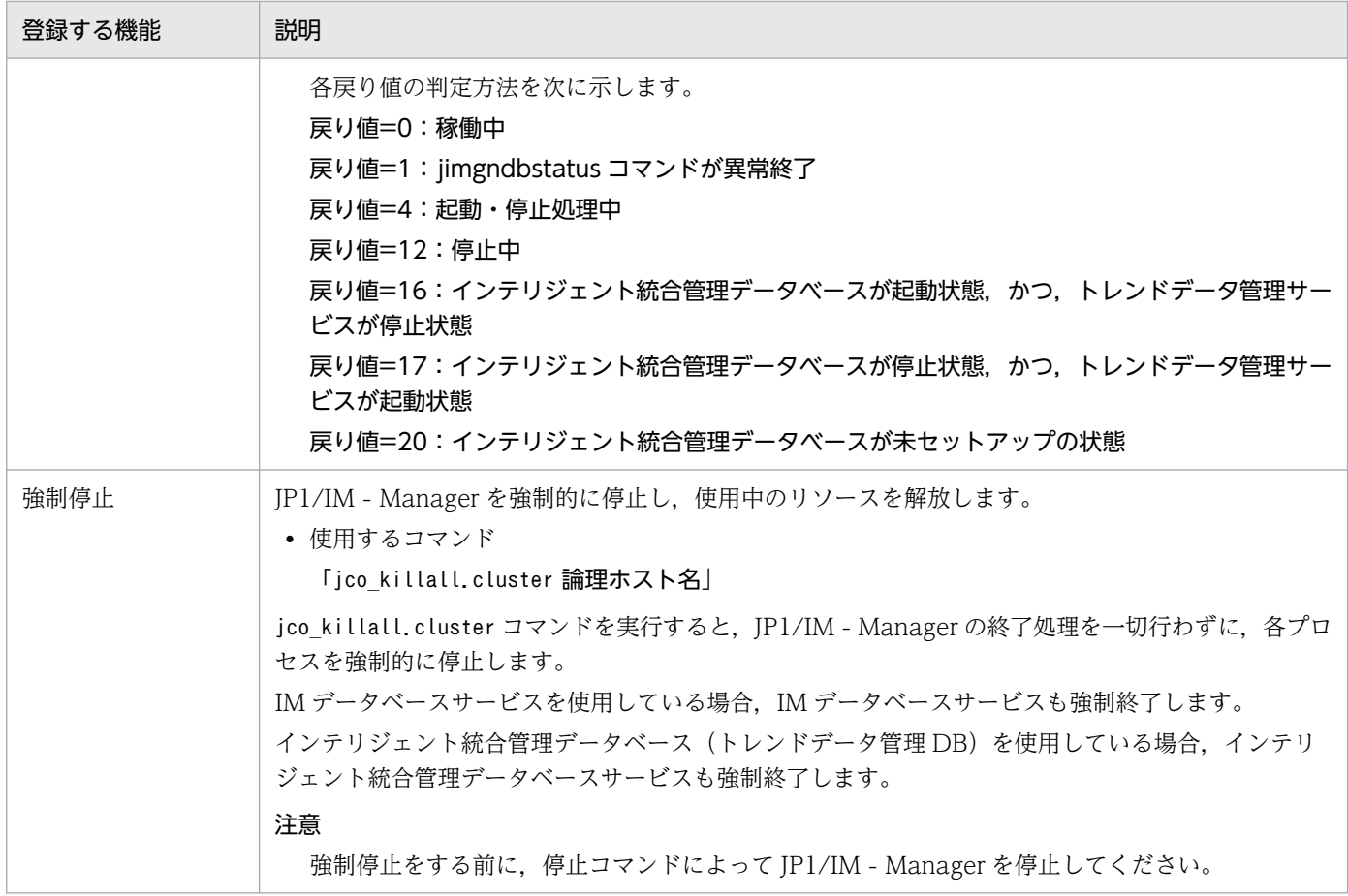

#### 注※1

動作確認に関する JP1 の動作について,ここで説明している UNIX の場合と,Windows の場合は,使用するコマンドは同じ ですが動作は異なりますので注意してください。

Windows の場合は, Windows のサービス制御との関連によって, UNIX の場合とは動作が異なります。Windows では, プロセスの一部が停止すると,JP1 のプロセス管理が自動的にすべての各プロセスを停止して,サービスを停止状態にします。 サービスの停止によって異常と判定するか,jco\_spmd\_status コマンドなどの戻り値が 8 になるのを待ってから異常と判定し てください。

注※2

IM データベースを使用している場合に実行します。

注※3

インテリジェント統合管理データベースを使用している場合に実行します。

### 骨 メモ

JP1 の再起動について

クラスタ運用の JP1 の障害を検知した場合に、待機系サーバにフェールオーバーする前に,同 じサーバで JP1 を再起動して回復を試みる場合があります。

この場合は、JP1 のプロセス管理による再起動を使用しないでください。

クラスタソフトは JP1 の障害検知後に再起動を試みるため,障害の内容によっては JP1 の再起 動機能が影響を受け,正常に動作できない可能性があります。より確実に再起動を行うために, クラスタソフトからの制御で JP1 を再起動してください。

# 8.5.2 リソースの起動停止順序の設定 (UNIX の場合)

論理ホストの JP1/IM - Manager および JP1/Base を実行するには、共有ディスクおよび論理 IP アドレ スが使用可能になっている必要があります。

クラスタソフトの制御により,次のように動作するように起動停止の順序またはリソースの依存関係を設 定してください。

• 論理ホストの起動時

1. 共有ディスクおよび論理 IP アドレスを割り当てて使用可能にする。

2. JP1/Base, JP1/IM - Manager の順に起動する。

• 論理ホストの停止時

1. JP1/IM - Manager, JP1/Base の順に停止する。

2. 共有ディスクおよび論理 IP アドレスの割り当てを解除する。

8. クラスタシステムでの運用と環境構築(UNIX の場合)

# 8.6 論理ホストのバージョンアップインストール・セットアップ (UNIX の 場合)

JP1/IM - Manager および JP1/IM - Agent の論理ホストのバージョンアップインストールおよびセット アップについて説明します。なお,JP1/IM - Manager と同じ論理ホストに JP1/Base をセットアップす る必要がありますので,あわせて説明します。

作業を始める前に,クラスタシステムについて次の情報を確認してください。

#### 表 8–6 論理ホストのインストール・セットアップ前の確認(UNIX)

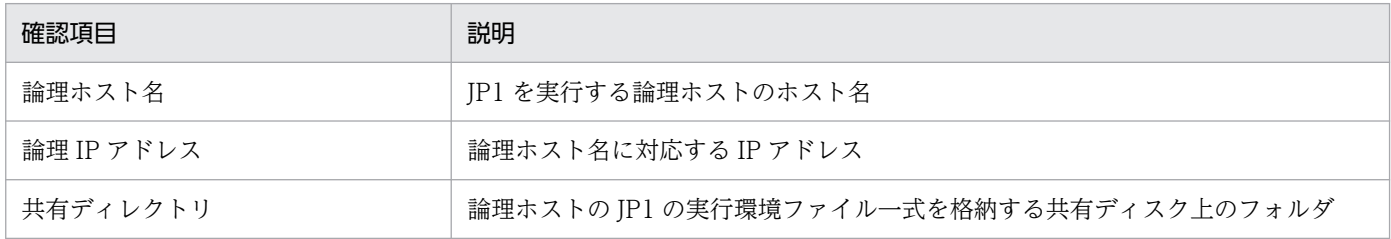

また,これらが[「7.1.2 クラスタ運用の前提条件\(Windows の場合\)」](#page-627-0)を満たしていることを確認して ください。

確認ができたら,インストール・セットアップを始めます。

なお、論理ホスト名は、英大文字・英小文字を区別します。論理ホスト名には、JP1/Base で設定した論 理ホスト名を英大文字・英小文字を含めて正確に指定してください。誤った論理ホスト名を指定し、論理 ホストのインストール・セットアップを行ってしまった場合は,IM データベースと論理ホストを削除して から,再度,論理ホストのインストール・セットアップを行ってください。IM データベースと論理ホスト の削除については、「[8.7.1 論理ホストの削除\(UNIX の場合\)」](#page-730-0)を参照してください。

# 8.6.1 JP1/Base および JP1/IM - Manager のバージョンアップインストー ル(UNIX の場合)

実行系サーバ,待機系サーバそれぞれのローカルディスク上に JP1/IM - Manager および JP1/Base をイ ンストールしてください。

1. 設定情報とデータベースをバックアップする。

バックアップの方法は,過去のバージョンのマニュアルを参照してください。

2. JP1/Base をインストールする。

3. JP1/IM - Manager をインストールする。

<sup>8.</sup> クラスタシステムでの運用と環境構築(UNIX の場合)

# 重要

IMデータベースをセットアップ済みの環境で, JP1/IM - Manager をバージョンアップし た場合,jimdbupdate コマンドを実行して IM データベースを更新してください。IM データ ベースを更新していない場合は、IP1/IM - Manager を起動したときに警告メッセージが表 示されます。

# 8.6.2 JP1/IM - Agent のバージョンアップインストール (UNIX の場合)

実行系サーバ,待機系サーバそれぞれのローカルディスク上に JP1/IM - Agent をインストールしてくださ い。

1. JP1/IM - Agent のサービスを停止する。

クラスタソフトから論理ホストの JP1/IM - Agent のサービスを停止します。物理ホストでも運用して いる場合は,物理ホストの JP1/IM - Agent のサービスを停止します。

2. JP1/IM - Agent をバージョンアップインストールする。

インストール方法については,[「2.3.1\(2\) JP1/IM - Agent](#page-264-0) のインストールの手順」を参照してください。 実行系サーバと待機系サーバの両方で実施します。

3. JP1/IM - Agent のサービスを起動する。

クラスタソフトから論理ホストの JP1/IM - Agent のサービスを起動します。 物理ホストでも運用している場合は,物理ホストの JP1/IM - Agent のサービスを起動します。

# 8.6.3 バージョンアップインストール時の物理ホスト環境のセットアップ (UNIX の場合)

物理ホストの JP1/IM - Manager を使う場合は,[「2.18.11 バージョンアップ時の設定\(UNIX の場合\)](#page-330-0)」 の手順に従ってセットアップを行ってください。

# 8.6.4 バージョンアップインストール時の論理ホスト環境(実行系)のセッ トアップ (UNIX の場合)

セントラルスコープの機能を使用する場合は,手順 6 から手順 8 が必要になります。セントラルスコープ の機能を使用しない場合は,手順 6 から手順 8 を飛ばしてください。

#### 1. JP1/IM - Manager を停止する。

物理ホスト環境,論理ホスト環境すべての JP1/IM - Manager を停止してください。

### 2. JP1/Base の論理ホスト環境をセットアップする。

JP1/Base をバージョンアップした場合には,マニュアル「JP1/Base 運用ガイド」のインストール・ アンインストール時の注意事項の説明を参照し,セットアップをしてください。JP1/Base をバージョ ンアップしなかった場合にはセットアップの必要はありません。

### 3. 共有ディスクが使用可能なことを確認する。

#### 4. jp1cohaverup コマンドを実行する。

/opt/jp1cons/bin/jp1cohaverup -h 論理ホスト名

### 5. イベント取得フィルターの位置をイベント基盤サービスに変更する場合は jcochafmode コマンドを実 行する。

/opt/jp1cons/bin/jcochafmode -h 論理ホスト名

#### 6. ディスクの空き容量を確認する。

JP1/IM - Manager をバージョンアップするには、/var/opt/jp1scope/database/下のディスク容量分 の空き容量が、ハードディスクに必要です。

### 7. jp1cshaverup コマンドを実行する。

/opt/jp1scope/bin/jp1cshaverup -h 論理ホスト名 -w 作業フォルダ

#### 8. jbssetcnf コマンドを実行する。

次に示す機能の有効,無効は旧バージョンの JP1/IM - Manager またはセントラルスコープの設定に 依存します。

- 状態変更イベントの上限監視
- 対処済み連動機能
- 状態変更イベントの自動削除
- 監視オブジェクトの初期化
- 状態変更条件メモリー常駐機能

機能の有効,無効を設定したい場合,次の表に示すファイルを引数にjbssetcnf コマンドを実行してく ださい。

### 表 8-7 機能の有効,無効を設定するためのファイル

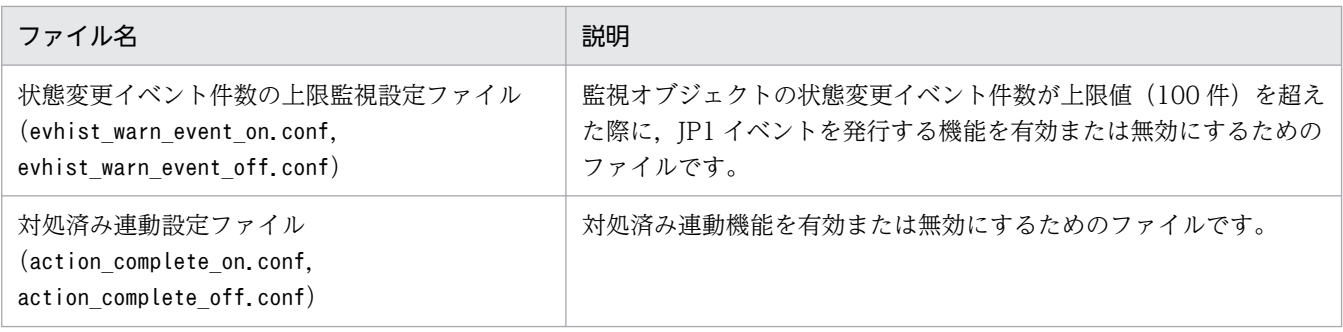

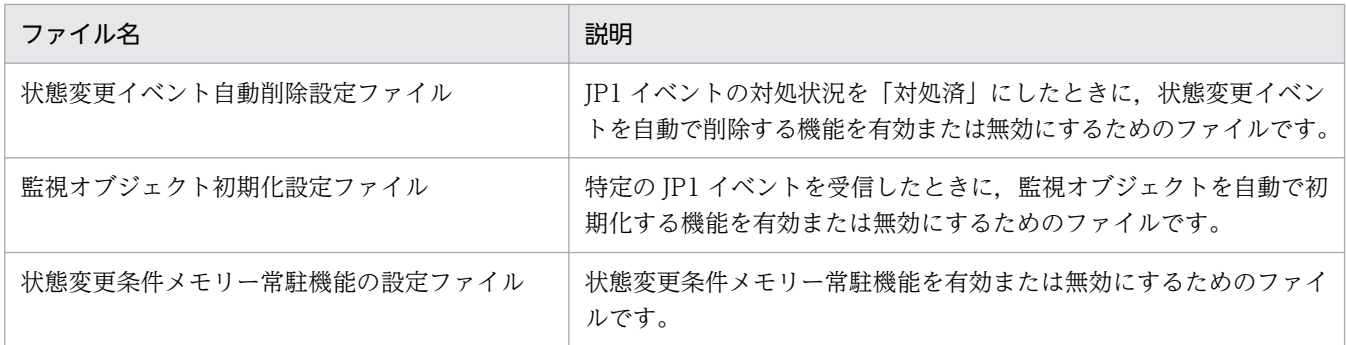

### 9. 共通定義情報を退避する。

/opt/jp1base/bin/jbsgetcnf -h 論理ホスト名 > 共通定義情報退避ファイル名

# 8.6.5 バージョンアップインストール時の共通定義情報のコピー(UNIX の 場合)

### 1. JP1/IM - Manager を停止する。

物理ホスト環境,論理ホスト環境すべての JP1/IM - Manager を停止してください。

- 2. 実行系で退避した共通定義情報退避ファイルを待機系にコピーする。 FTP など任意の方法でコピーしてください。
- 3. 共通定義情報を設定する。

/opt/jp1base/bin/jbssetcnf 共通定義情報退避ファイル名

8. クラスタシステムでの運用と環境構築(UNIX の場合)

# <span id="page-730-0"></span>8.7 論理ホストのアンインストール (UNIX の場合)

JP1/IM - Manager および JP1/IM - Agent の論理ホストのアンインストールについて説明します。まず, 論理ホストを削除する手順について説明します。次に,実行系サーバ,待機系サーバそれぞれのローカル ディスク上の JP1/IM - Manager, JP1/Base, および JP1/IM - Agent のアンインストール手順について 説明します。

# 8.7.1 論理ホストの削除 (UNIX の場合)

論理ホストを削除するための手順を次に示します。実行系サーバおよび待機系サーバで削除を行ってくださ い。

IM データベース(統合監視 DB および IM 構成管理 DB)を使用している場合は,論理ホストを削除する 前,または削除したあとに IM データベースを削除する必要があります。

# (1) IM データベースの削除

IM データベース(統合監視 DB および IM 構成管理 DB)を使用している場合の設定手順です。

環境を再構築するために IM データベースを削除する場合は,事前にバックアップを取得してください。 バックアップの方法については,マニュアル「JP1/Integrated Management 3 - Manager 運用ガイド」 の「1.2 データベースの管理」を参照してください。

### 1. JP1/IM - Manager を停止する。

物理ホスト環境,論理ホスト環境すべての JP1/IM - Manager を停止してください。論理ホスト環境 の場合はクラスタソフトの操作で停止してください。

接続中の JP1/IM - View はログアウトして切断してください。

JP1/IM - MO を使用している場合は,接続元の JP1/IM - MO の JP1/IM - Message Optimizer サー ビスも停止してください。

2. jcodbunsetup コマンドを実行し、統合監視 DB を削除する。

jcodbunsetup -h 論理ホスト名 -c {online|standby} [-q]

引数により,論理ホスト名,アンセットアップ種別を指定します。

- 論理ホスト名(-h オプション) 実行系サーバでセットアップした論理ホスト名を指定します。
- アンセットアップ種別(-c オプション)

実行系ホストでの統合監視 DB を削除する場合は「online」, 待機系ホストでの統合監視 DB を削除 する場合は「standby」を指定します。

jcodbunsetup コマンドについては、マニュアル「JP1/Integrated Management 3 - Manager コ マンド・定義ファイル・API リファレンス」の「jcodbunsetup」(1. コマンド)を参照してくださ い。

### 3. jcfdbunsetup コマンドを実行し,IM 構成管理 DB を削除する。

jcfdbunsetup -h 論理ホスト名 -c {online|standby} [-q] 引数により,論理ホスト名,アンセットアップ種別を指定します。

- 論理ホスト名(-h オプション) 実行系サーバでセットアップした論理ホスト名を指定します。
- アンセットアップ種別(-c オプション) 実行系ホストでの IM 構成管理 DB を削除する場合は「online」,待機系ホストでの IM 構成管理 DB を削除する場合は「standby」を指定します。 jcfdbunsetup コマンドについては,マニュアル「JP1/Integrated Management 3 - Manager コ マンド・定義ファイル・API リファレンス」の「jcfdbunsetup」(1. コマンド)を参照してくださ  $\mathcal{U}$
- 4. 次のファイルおよびディレクトリを削除する。

共有ディレクトリ/data/imcf/imconfig 以下のファイル 共有ディレクトリ/data/imcf/profiles 以下のファイルおよびディレクトリ

# (2) インテリジェント統合管理データベースの削除

インテリジェント統合管理データベースを使用している場合. jimgndbunsetup コマンドを実行して、論理 ホストのインテリジェント統合管理データベース(トレンドデータ管理 DB)を削除します。

jimgndbunsetup コマンドの詳細については,マニュアル「JP1/Integrated Management 3 - Manager コマンド・定義ファイル・API リファレンス」の「jimgndbunsetup」(1. コマンド)を参照してくださ い。

また,論理ホスト全体の削除については,「8.7.1(3) 論理ホストの削除」を参照してください。

なお,クラスタソフトを利用していて,インテリジェント統合管理データベースだけを削除する場合は, インテリジェント統合管理データベースが停止してもフェールオーバーが発生しないように,クラスタソ フトの設定を見直してください。

# (3) 論理ホストの削除

UNIX で論理ホストを削除する場合は,JP1/Base のjbsunsetcnf コマンドを使用します。次のコマンドを 実行してください。

/opt/jp1base/bin/jbsunsetcnf -i -h 論理ホスト名

jbsunsetcnf コマンドの詳細については、マニュアル「IP1/Base 運用ガイド」を参照してください。

これによって、論理ホストが削除されます。なお、論理ホストを削除すると、JP1/Base, JP1/IM -Manager, JP1/AJS, JP1/Power Monitor (06-02 以降) が一括して削除されます。

共有ディスク上の共有ファイル,共有ディレクトリは削除されません。手作業で削除してください。

<sup>8.</sup> クラスタシステムでの運用と環境構築(UNIX の場合)

# (4) 論理ホストから JP1/IM - Manager および IM データベースだけを削除 する手順

JP1/Base, JP1/IM - Manager, JP1/AJS, JP1/Power Monitor (06-02 以降) をインストールしている 論理ホストから JP1/IM - Manager および IM データベースだけを削除する手順を次に示します。

1. 停止前に,接続中の JP1/IM - View はログアウトして切断する。

2. JP1/IM - Manager, JP1/Base を順にクラスタソフトの操作で停止する

3. IM データベースを使用している場合は,「8.7.1(1) IM [データベースの削除」](#page-730-0)の手順で IM データベー スを削除する。

4. 実行系/待機系のマシンで次のコマンドを実行して共通定義を削除する。

- [論理ホスト名\JP1CONSOLEMANAGER\]キー /opt/jp1base/bin/jbsunsetcnf -h 論理ホスト名 -c JP1CONSOLEMANAGER
- [論理ホスト名\JP1SCOPE\]キー /opt/jp1base/bin/jbsunsetcnf -h 論理ホスト名 -c JP1SCOPE
- 「論理ホスト名\JP1CONFIG\]キー /opt/jp1base/bin/jbsunsetcnf -h 論理ホスト名 -c JP1CONFIG
- 5. JP1/IM Manager の共有ファイル,共有ディレクトリを削除する。

6. クラスタソフトで,起動スクリプト(jco\_start.cluster)を実行しないように設定を確認する。

# 8.7.2 JP1/IM - Manager および JP1/Base のアンインストール(UNIX の 場合)

実行系サーバ,待機系サーバそれぞれのローカルディスク上の JP1/IM - Manager および JP1/Base をア ンインストールしてください。

なお, JP1/IM - Manager をアンインストールすると, JP1/IM - Agent を利用するための統合エージェ ント管理基盤もアンインストールされます。

1. JP1/IM - Manager をアンインストールする。

2. JP1/Base をアンインストールする。

8. クラスタシステムでの運用と環境構築(UNIX の場合)

# 8.7.3 JP1/IM - Agent のアンインストール (UNIX の場合)

実行系サーバ,待機系サーバそれぞれのローカルディスク上の JP1/IM - Agent をアンインストールして ください。

1. 論理ホストで稼働している JP1/IM - Agent のサービスを停止する。

クラスタソフトから論理ホストで稼働しているサービスを停止します。

### 2. クラスタソフトに登録されたサービスを解除する。

サービスを解除する方法については,クラスタソフトのドキュメントを確認してください。

#### 3. systemd に登録されたサービスを解除するために有効化する。

論理ホストで使用するサービスについて,稼働系と待機系の両方で論理ホスト用のサービスを systemd から解除するために有効化します。

論理ホストのサービスの有効化には,次のコマンドを使用します。

/opt/jp1ima/tools/jpc\_service -on <mark>サービスキー</mark> -h 論理ホスト名

Alertmanager のサービスを有効化する場合の例を次に示します。

/opt/jp1ima/tools/jpc\_service -on jpc\_alertmanager -h 論理ホスト名

### 4. 論理ホスト用のユニット定義ファイルを削除します。

/usr/lib/systemd/system 下にあるユニット定義ファイルを削除します。

削除するファイル名:jpc\_サービス名\_論理ホスト名.service

Alertmanager の場合の例を以下に示します。

削除するファイル名

jpc\_alertmanager\_論理ホスト名.service

#### 5. systemd を更新する。

次のコマンドを実行して systemd を更新します。

# systemctl daemon-reload

6. 共有ディレクトリを削除する。

# 8.8 設定変更時の作業(UNIX の場合)

クラスタシステムでの運用開始後に実行系サーバの設定を変更した場合には,その内容を待機系サーバに も反映して同期をとる必要があります。同期をとらないと,フェールオーバーしたときに実行系サーバの 動作と待機系サーバの動作が変わってしまうことがあります。

次に示す場合には,実行系サーバおよび待機系サーバの両サーバでの設定変更をしてください。

# 8.8.1 ファイルでの設定変更(UNIX の場合)

次のファイルを編集し、jbssetcnf コマンドで設定を有効にした場合には、実行系サーバから待機系サー バに共通定義情報をコピーする必要があります。

- 自動アクション環境定義ファイル(action.conf.update)
- 通信環境定義ファイル(console.conf.update)
- 状態変更イベント件数の上限監視設定ファイル(evhist\_warn\_event\_xxx.conf)
- 対処済み連動設定ファイル(action\_complete\_xxx.conf)
- 状態変更イベント自動削除設定ファイル
- 監視オブジェクト初期化設定ファイル
- 監視オブジェクト DB の自動バックアップ・リカバリー設定ファイル(auto\_dbbackup\_xxx.conf)
- 相関イベント発行環境定義ファイル
- 状態変更条件メモリー常駐機能の設定ファイル
- IM 構成反映方式設定ファイル(jp1cf\_applyconfig.conf)
- リモートログトラップ環境定義ファイル(jp1cf\_remote\_logtrap.conf)
- 表示メッセージ変更後イベント環境定義ファイル(chmsgevent.conf)
- イベントレポート出力環境定義ファイル(evtreport.conf)
- 操作ログ定義ファイル(imm\_operationlog.conf)
- プロファイル管理環境定義ファイル(jp1cf\_profile\_manager.conf)

セットアップ手順の「[8.3.4 JP1/IM - Manager の新規インストール時の共通定義情報のコピー\(UNIX](#page-702-0) [の場合\)」](#page-702-0)で説明した手順で,共通定義情報をコピーするようにしてください。

なお. 共通定義情報には IP1/Base. IP1/IM - Manager. IP1/AIS. および IP1/Power Monitor (06-02 以降)の設定情報が格納されています。論理ホストにこれらの製品がセットアップされている場合は、設 定情報が一緒にコピーされます。

# 8.8.2 コマンドでの設定変更(UNIX の場合)

jcochafmode コマンド, jcochcefmode コマンド,およびjcocmddef コマンドを実行して、設定を変更した 場合には,実行系サーバおよび待機系サーバの両サーバで同様の設定をする必要があります。

#### • jcochafmode コマンドを実行した場合

-h オプションを指定して、イベント取得フィルターの位置を変更した場合には、実行系サーバから待 機系サーバに共通定義情報をコピーする必要があります。 セットアップ手順の「8.3.4 JP1/IM - Manager [の新規インストール時の共通定義情報のコピー\(UNIX](#page-702-0) [の場合\)](#page-702-0)」で説明した手順で、共通定義情報をコピーするようにしてください。

- jcochcefmode コマンドを実行した場合 -h オプションを指定して,共通除外条件の動作モードを変更した場合には,実行系サーバから待機系 サーバに共通定義情報をコピーする必要があります。 セットアップ手順の「8.3.4 JP1/IM - Manager [の新規インストール時の共通定義情報のコピー\(UNIX](#page-702-0) [の場合\)](#page-702-0)」で説明した手順で,共通定義情報をコピーするようにしてください。
- jcocmddef コマンドを実行した場合 -host オプションを指定して、実行系サーバの設定を変更した場合には、待機系サーバでも同様の設定 をしてください。なお,jcocmddef コマンドは共有ディスクがマウントされていなくても実行できます。

# 8.8.3 クラスタ環境での IM データベースの更新 (UNIX の場合)

クラスタ環境で JP1/IM - Manager をバージョンアップまたは JP1/IM - Manager の修正版を適用した場 合に IM データベースを使用しているときは,クラスタ環境の IM データベースの更新処理が必要になりま す。次に示す手順に従い,IM データベースを更新してください。

ここでは、論理ホストの JP1/IM - Manager が動作しているホストを実行系ホストとし、動作していない ホストを待機系ホストとします。

#### 1. サービスの状態を確認する。

次の状態と異なる場合は,サービスを停止してください。

- JP1/IM MO を使用している場合は,接続元の JP1/IM MO の JP1/IM Message Optimizer サービスが停止している。
- JP1/OA で JP1/IM Manager から JP1 イベントを取得している場合は,接続元の JP1/OA が停 止している。

#### 2. 実行系ホストで,クラスタソフトの操作で論理ホストの JP1/IM - Manager を停止する。

3. 実行系ホストに割り当てられた共有ディスクおよび論理 IP アドレスを待機系ホストに引き継ぎ,論理 ホストで共有ディスクおよび論理 IP アドレスを使用できる状態にする。

<sup>8.</sup> クラスタシステムでの運用と環境構築(UNIX の場合)

4. 待機系ホストで/opt/jp1imm/bin/imdb にあるjimdbstart コマンドを実行し,IM データベースを起動す る。

jimdbstart -h 論理ホスト

- 5. 待機系ホストでjimdbstatus コマンドを実行し,IM データベースサービスが稼働中であることを確認 する。
	- IM データベースサービスが稼働中の場合,KNAN11182-I メッセージが出力されます。 KNAN11182-I IM データベースサービスは稼動中です
	- IM データベースサービスが稼働中でない場合は,10 秒ごと程度でjimdbstatus コマンドを実行し, 稼働中になるまで待ちます。 jimdbstatus -h 論理ホスト名

- 6. 待機系ホストでjimdbstop コマンドを実行し,IM データベースを停止する。 jimdbstop -h 論理ホスト名
- 7. 待機系ホストに割り当てられた共有ディスクおよび論理 IP アドレスを実行系ホストに引き継ぎ,論理 ホストで共有ディスクおよび論理 IP アドレスを使用できる状態にする。

8. 待機系ホストでjimdbupdate コマンドを実行する。

jimdbupdate -h 論理ホスト名

- 次のメッセージが出力された場合は,手順 10 以降を実行してください。 KNAN11201-I IM データベースサービスは最新の状態です
- 次のどれかのメッセージが出力された場合は,手順 9 以降の手順を実行してください。 KNAN11202-I IM データベースサービスの上書きインストールが必要です KNAN11211-I IM データベースサービスの設定ファイルの更新が必要です

なお,待機系ホストでは次のメッセージが出力されますが,問題はありません。 KNAN11210-W 共有ディスクにアクセスできないため,テーブルスキーマを確認できませんでした

### 9. 待機系ホストでjimdbupdate コマンドを実行し,IM データベースを更新する。

#### jimdbupdate -h 論理ホスト名 -i

なお,待機系ホストでは次のメッセージが出力されますが,問題はありません。

KNAN11210-W 共有ディスクにアクセスできないため,テーブルスキーマを確認できませんでした

#### 10. 実行系ホストでjimdbupdate コマンドを実行する。

#### jimdbupdate -h 論理ホスト名

- 次のメッセージが出力された場合は、手順13を実行してください。 KNAN11201-I IM データベースサービスは最新の状態です
- 次のどれかのメッセージが出力された場合は,手順 11 以降を実行してください。 KNAN11202-I IM データベースサービスの上書きインストールが必要です

<sup>8.</sup> クラスタシステムでの運用と環境構築(UNIX の場合)

KNAN11207-I IM データベースサービスのテーブルスキーマの更新が必要です KNAN11211-I IM データベースサービスの設定ファイルの更新が必要です

- 11. 実行系ホストでjimdbbackup コマンドを実行し,IM データベースをバックアップする。 jimdbbackup -h 論理ホスト名 -o バックアップファイル名 -m MAINT
- 12. 実行系ホストでjimdbupdate コマンドを実行し,IM データベースを更新する。 jimdbupdate -h 論理ホスト名 -i
- 13. 実行系ホストでクラスタソフトの操作で論理ホストの JP1/IM Manager を起動する。

14. 手順 1 で停止したサービスを開始する。

## 重要

jimdbupdate コマンドを実行する前に取得した IM データベースの更新前のバックアップデー タは,jimdbupdate コマンド実行後の IM データベースにリカバリーしないでください。

jimdbupdate コマンドを実行したあとは、再度jimdbbackup コマンドでバックアップを取得 してください。

<sup>8.</sup> クラスタシステムでの運用と環境構築(UNIX の場合)

# 8.9 クラスタ運用時の注意事項(UNIX の場合)

- クラスタシステムで多重起動を行う場合,多重起動する論理ホストの数だけ,システムのリソースが必 要となります。
- クラスタシステムで JP1/IM Manager の設定を行う場合は,物理ホストで動作している JP1/IM Manager を必ず停止してください。物理ホストの JP1/IM - Manager を停止しないまま,クラスタシ ステムの設定を行った場合,論理ホストのサービスが正常に動作しなくなります。サーバを再起動し て,回復してください。
- クラスタシステムで起動する場合,論理ホストで使用する認証サーバを必ず設定してから JP1/IM Manager を起動してください。認証サーバの設定方法については,マニュアル「JP1/Base 運用ガイ ド」を参照してください。また, JP1/IM - Manager を起動する際は,設定した認証サーバが起動して いることを確認してから,JP1/IM - Manager を起動してください。
- 論理ホストの認証サーバの設定およびユーザー登録を行う場合,必ず実行系のホストで操作をしてくだ さい。また,ユーザー登録を行う場合は,必ず論理ホストのサービスを起動してから行ってください。
- ログイン中に系切り替えで認証サーバが切り替わった場合, JP1/IM Manager では、通信障害が発生 し,系切り替え後に回復します。 IP1/IM - Manager の動作に問題がある場合は、認証サーバをクラスタシステム以外の場所に設置して おくことで,回避できます。
- 実行系の定義を退避するときにjbsgetcnf コマンドに指定する論理ホスト名には、論理ホストを定義し たときに指定した名称と,大文字・小文字が同じになるように指定してください。 誤って異なる指定を行った場合は,論理ホストを削除してから再度設定を行ってください。
- IM 構成管理を使用していない場合,クラスタシステムで構成定義情報を配布する場合は,構成定義ファ イルを次の名称で作成してください。

共有ディレクトリ/jp1base/conf/route/jbs\_route.conf

- JP1/IM Manager の起動中に,クラスタソフトの機能などでホスト名を変更しないでください。 ホスト名を変更した場合は,マニュアル「JP1/Integrated Management 3 - Manager 運用ガイド」 の「2.2.4 クラスタシステムで論理ホスト名を変更する場合の作業」を参照し,必要な作業を行って ください。
- クラスタシステムで論理ホストを作成する場合,またはバインド方式を変える場合は,物理ホストで動 作している JP1/IM-Manager のデーモンを必ず停止してください。物理ホストのデーモンを停止せず に,論理ホストの作成,またはバインド方式を変える設定を行った場合,論理ホストのデーモンが正常 に動作しなくなります。この場合,サーバマシンのリブートを行って回復してください。
- 物理ホストで JP1/IM Manager を使用しない場合,必ず自動起動・停止スクリプトの設定をはずし ておいてください。
- クラスタ運用の待機系ホストで"ibsrt\_get -h 論理ホスト"を実行すると、共有ディレクトリがオフライ ンのため、「KAVB3113-I 定義情報が存在しませんでした」メッセージを出力します。この場合、実行 系ホストで,"jbsrt\_get -h 論理ホスト"を実行してください。
- クラスタソフトの対応状況および注意事項につきましては,以下のページをご参照ください。

<sup>8.</sup> クラスタシステムでの運用と環境構築(UNIX の場合)

http://www.hitachi.co.jp/Prod/comp/soft1/jp1/products/environments/cluster/index.html

8. クラスタシステムでの運用と環境構築(UNIX の場合)

# 8.10 非クラスタシステムでの論理ホストの運用と環境構築 (UNIX の場合)

フェールオーバーしない論理ホストの構築および運用についての概要を説明します。

JP1/IM - Manager の操作,バックアップやリカバリーなど,フェールオーバーしない論理ホストの運用 方法は,クラスタシステムで運用する論理ホストと同じです。ただし,クラスタソフトと連動してフェー ルオーバーすることを除きます。

# 8.10.1 非クラスタシステムで論理ホストを運用する場合の構成の検討 (UNIX の場合)

複数の論理ホストで JP1/IM - Manager を起動すると,それぞれの JP1/IM - Manager がシステムリソー ス(メモリー・ディスク・プロセス・セマフォなど)を使用します。同時に起動する JP1/IM - Manager の数に合わせて,リソース量も見積もってください。

または,システムの性能に合わせて,同時に起動する JP1/IM - Manager の数を調整してください。複数 の JP1/IM - Manager を同時に実行してリソースが不足すると,システムが正常に動作しません。同時に 起動する論理ホストの数は 2〜3 を目安にしてください。

なお. メモリー所要量およびディスク占有量の見積もりについては、JP1/IM - Manager のリリースノー トを参照してください。

# 8.10.2 非クラスタシステムで論理ホストを運用する場合の環境設定 (UNIX の場合)

フェールオーバーしない論理ホスト環境で,JP1/IM - Manager を運用する手順を次に示します。

### (1) 論理ホスト環境の準備

論理ホスト環境を作成するために,論理ホスト用のディスク領域および IP アドレスを用意してください。

- 論理ホスト用のディスク領域 物理ホストやほかの論理ホストの JP1 が使用しているものとは別に,論理ホストの JP1/IM - Manager が専用で使用するファイルの格納先ディレクトリを,ローカルディスクに作成してください。
- 論理ホスト用の IP アドレス 論理ホストの JP1/IM - Manager が使用する IP アドレスを,OS で割り当ててください。 IP アドレスの割り当ては、実 IP でもエイリアス IP でもかまいません。ただし、論理ホスト名から一 意に特定できる IP アドレスにしてください。 これらに対する前提条件は,クラスタシステムでの運用の場合と同じです。ただし,フェールオーバー しない運用方法のため「サーバ間で引き継がれる」などの条件は除きます。

<sup>8.</sup> クラスタシステムでの運用と環境構築(UNIX の場合)

なお. 「8. クラスタシステムでの運用と環境構築 (UNIX の場合)」で、共有ディスク・論理 IP アドレス と説明している部分は,上記で割り当てた論理ホスト用のディスク領域・IP アドレスに読み替えてくださ い。

• 性能の見積もり

次のような観点でシステムとして動作できるか見積もってください。

• システム内で複数の JP1/IM - Manager が起動できるリソースを割り当てられるかどうかを見積 もってください。リソースが十分に割り当てられないと,正しく動作しなかったり,十分な性能が 確保できなかったりします。

### (2) 論理ホスト環境の JP1 のセットアップ

クラスタシステムの実行系サーバと同じ手順で、論理ホスト環境の JP1 をセットアップしてください。な お,クラスタシステムではフェールオーバーする両側のサーバに対してセットアップする必要があります が,フェールオーバーしない論理ホストでは,動作するサーバだけセットアップしてください。

### (3) 論理ホスト環境の自動起動および自動停止の設定

論理ホスト環境の JP1 のセットアップ時に,自動起動および自動停止の設定はされません。論理ホスト環 境の自動起動および自動停止をする場合は,マニュアル「JP1/Integrated Management 3 - Manager 運 用ガイド」の「3.3 非クラスタシステムの論理ホスト運用での自動起動および自動停止の設定例」を参照 してください。

# 8.10.3 非クラスタシステムで論理ホストを運用する場合の注意事項(UNIX の場合)

### (1) 論理ホストの JP1 に対する操作

論理ホストに作成した JP1 に対してコマンドを実行する場合は,クラスタシステムで動作する論理ホスト と同様に論理ホスト名を明示して実行してください。

# (2) 論理ホストの引き継ぎ

非クラスタシステム環境の論理ホストでは共有ディスク上の管理情報が引き継がれないため,フェールオー バーに対応していません。複数のホストで論理ホスト IP を引き継ぐ運用はしないでください。

<sup>8.</sup> クラスタシステムでの運用と環境構築(UNIX の場合)

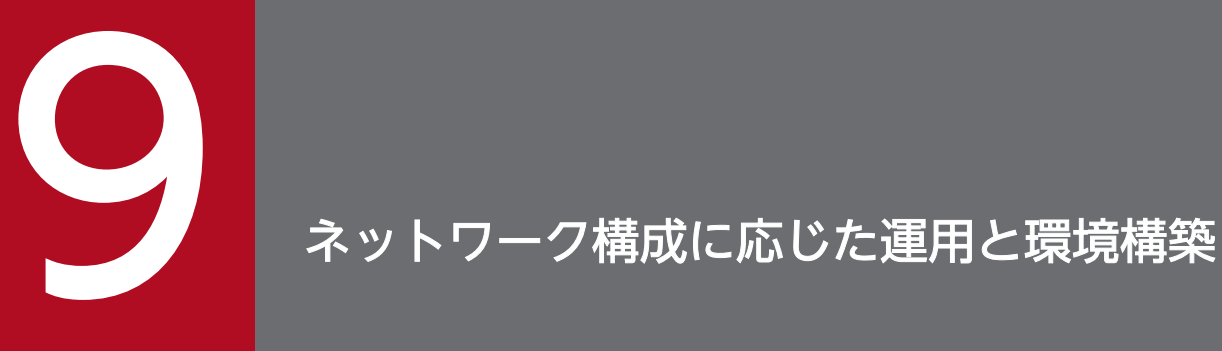

この章では,ネットワーク構成に応じた運用と環境構築について説明します。

JP1/IM - Manager のホストが複数のネットワークに接続された構成や,ファイアウォールを経 由した構成などの場合は,ネットワークの構成に応じた JP1/IM - Manager および JP1/Base の 設定や運用検討が必要です。

# 9.1 JP1/Base による通信の制御

JP1/IM - Manager は、前提製品である JP1/Base の通信設定に依存して動作します。

例えば,複数 LAN(複数のネットワークに接続された構成)での通信の設定や,クラスタシステムで運用 する場合の IP バインド方式などの通信方式は、JP1/Base の通信制御の機能を使って動作しています。

通信方式および設定内容については,マニュアル「JP1/Base 運用ガイド」の次の説明を参照してください。

- •「JP1/Base の機能詳細」の章の JP1/Base の通信方式
- •「ネットワーク構成に応じた JP1/Base の通信設定」の章

# 9.2 複数ネットワークでの運用

ここでは、複数 LAN (複数のネットワークに接続された構成)でのシステム構成例とその構成例を基に必 要な通信設定について説明します。

なお、複数 LAN に関する設定は、JP1/Base と共通です。JP1/Base で設定すると、その設定にあわせて JP1/IM - Manager が動作します。

### 9.2.1 構成例 1(クラスタ運用なし,JP1/IM - View 接続)

クラスタ運用していない状態で,マネージャーが互いにルーティングできない二つの LAN に接続されて おり,それぞれの LAN から JP1/IM - View を接続する場合の例を次に示します。

図 9‒1 複数 LAN 環境での JP1/IM - View 接続(クラスタ運用なし)

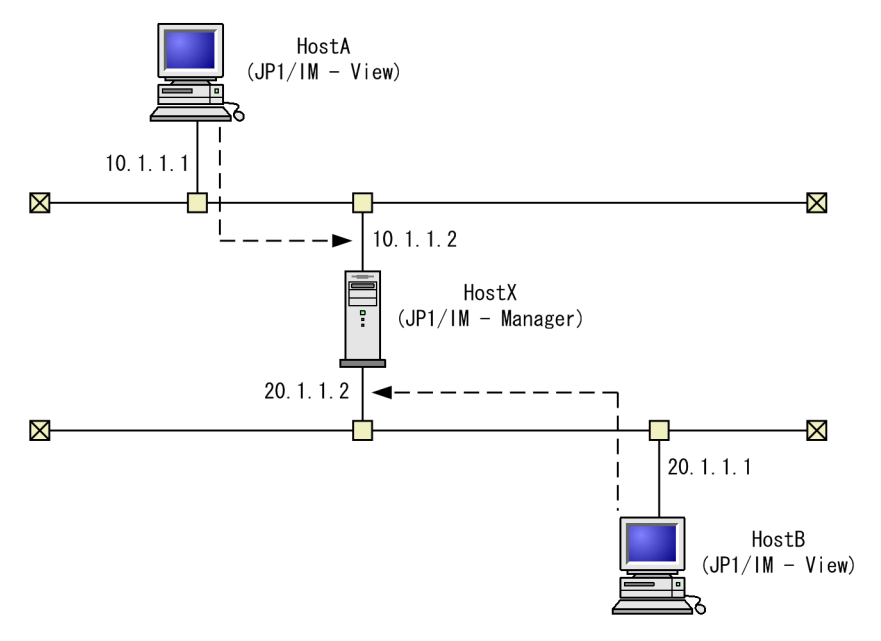

この場合の各ホストの設定を次の表に示します。

### 表 9-1 HostX の設定 (JP1/IM - Manager)

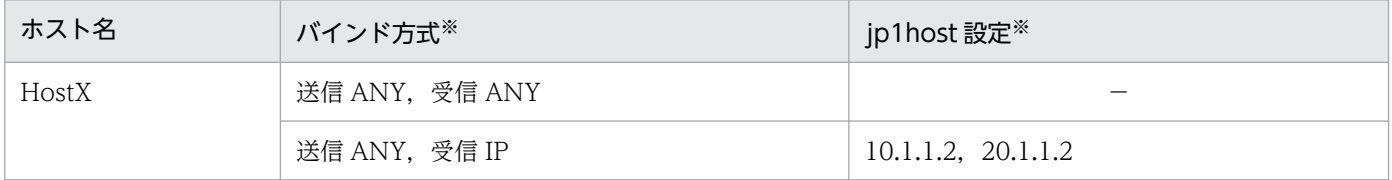

(凡例)

−:設定不要

注※ どちらの設定でも接続できます。

JP1/Base の通信設定を変更しなくても問題なく動作します(クラスタ運用しない場合,送受信ともに ANY バインド方式で動作します)。

<sup>9.</sup> ネットワーク構成に応じた運用と環境構築

### 表 9-2 HostA, HostB の設定 (JP1/IM - View)

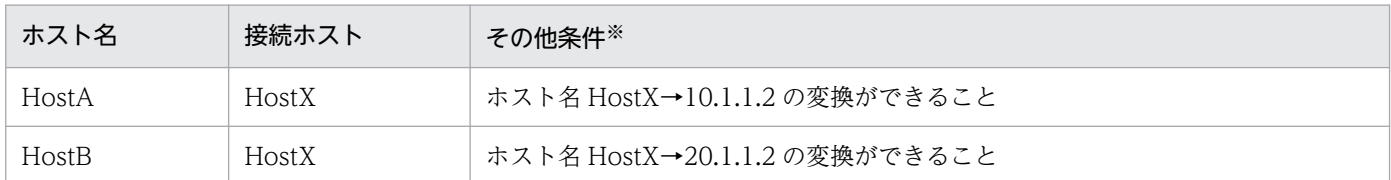

注※ JP1/IM - View はjp1hosts ファイルおよびjp1hosts2 ファイルの設定を参照しないため、ホスト名の名前解決はhosts ファ イルや DNS で設定してください。

# 9.2.2 構成例 2 (クラスタ運用なし、コマンド実行)

クラスタ運用していない状態で,マネージャーが互いにルーティングできない二つの LAN に接続されて おり,一方の LAN から JP1/IM - View でマネージャーに接続し,もう一方にあるホスト上でコマンドを 実行する場合の例を次に示します。

図 9-2 複数 LAN 環境でのコマンド実行(クラスタ運用なし)

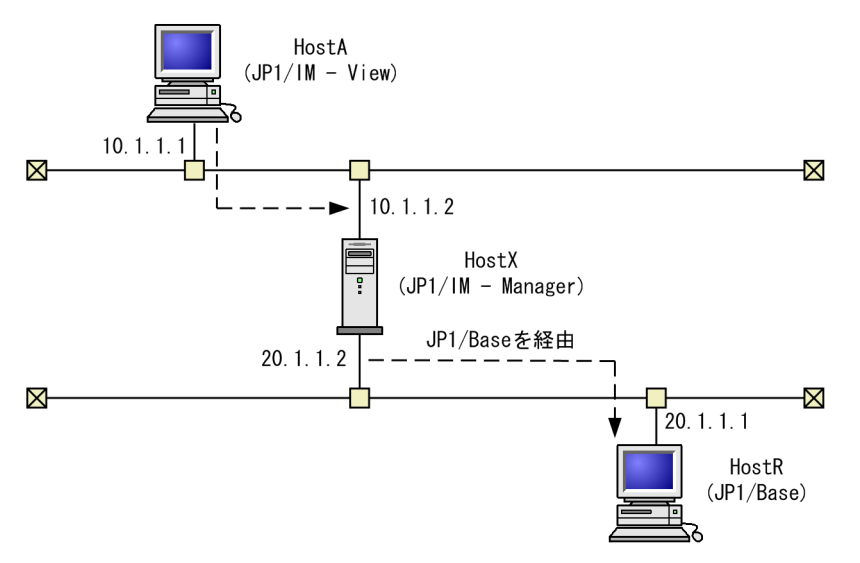

この場合の各ホストの設定を次の表に示します。

### 表 9-3 HostX の設定 (JP1/IM - Manager)

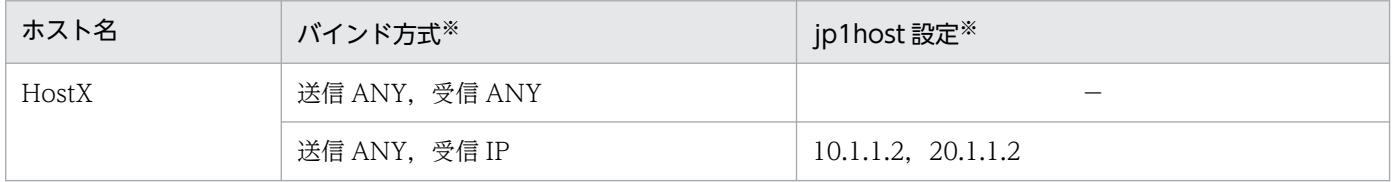

(凡例)

−:設定不要

注※ どちらの設定でも接続できます。

JP1/Base の通信設定を変更しなくても問題なく動作します(クラスタ運用しない場合,送受信ともに ANY バインド方式で動作します)。

<sup>9.</sup> ネットワーク構成に応じた運用と環境構築

### 表 9-4 HostA の設定 (JP1/IM - View)

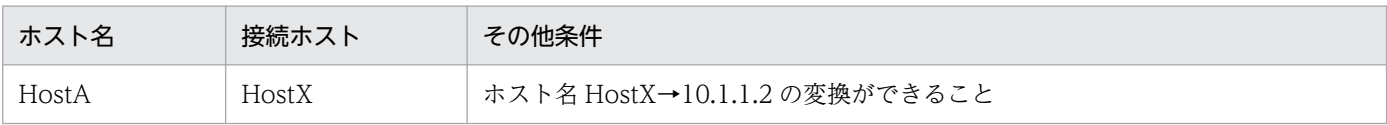

# 9.2.3 構成例 3 (クラスタ運用, JP1/IM - View 接続)

マネージャーが互いにルーティングできない二つの LAN に接続され、クラスタ運用されているとき、そ れぞれの LAN から JP1/IM - View を接続する場合の例を次に示します。

図 9‒3 複数 LAN 環境での JP1/IM - View 接続(クラスタ運用)

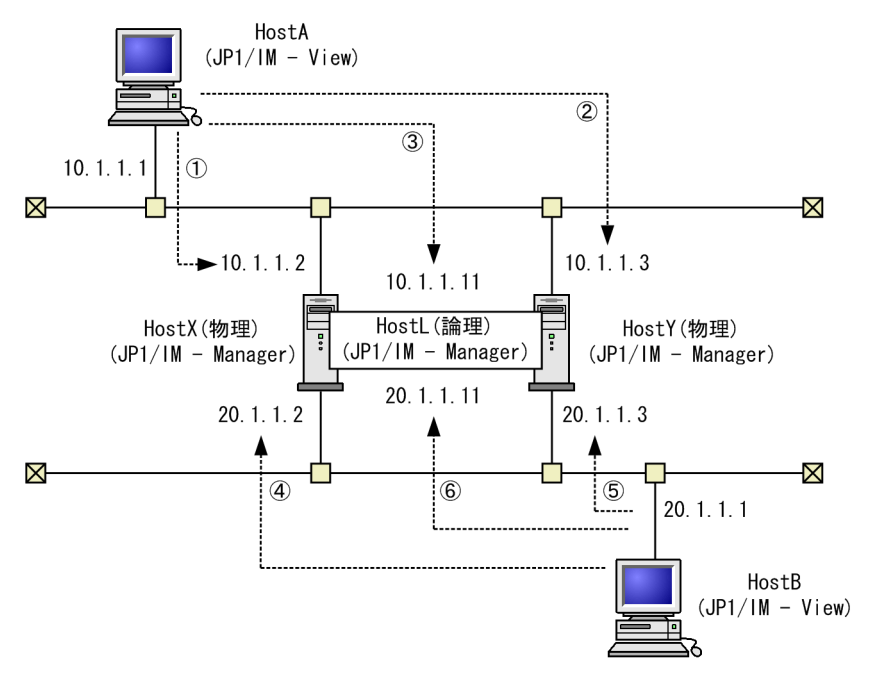

この場合の各ホストの設定を次の表に示します。

### 表 9-5 HostX, HostY, HostL の設定 (JP1/IM - Manager)

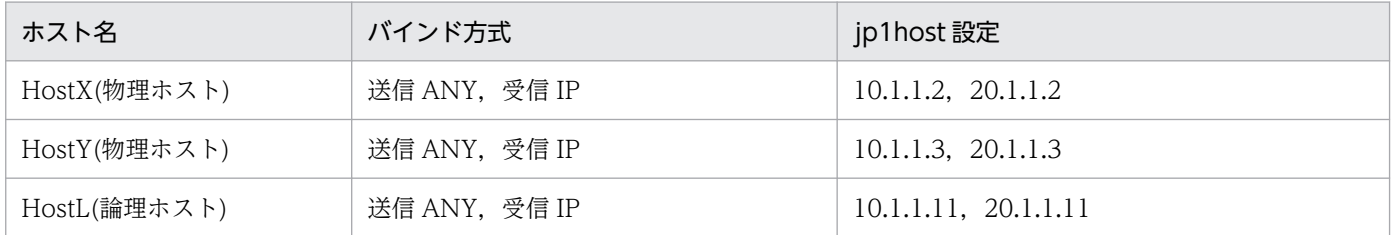

なお, JP1/Base の通信設定が必要になります。設定の詳細については、マニュアル「JP1/Base 運用ガイ ド」のネットワーク構成に応じた JP1/Base の通信設定の章を参照してください。

表 9-6 HostA の設定 (JP1/IM - View)

| ホスト名  | 接続<br>ホスト | その他条件                          | 図中の丸付き<br>数字との対応 |
|-------|-----------|--------------------------------|------------------|
| HostA | HostX     | ホスト名 HostX→10.1.1.2 の変換ができること  |                  |
|       | HostY     | ホスト名 HostY→10.1.1.3 の変換ができること  | 2                |
|       | HostL     | ホスト名 HostL→10.1.1.11 の変換ができること | 3                |
| HostB | HostX     | ホスト名 HostX→20.1.1.1 の変換ができること  | $\overline{A}$   |
|       | HostY     | ホスト名 HostY→20.1.1.2 の変換ができること  | 5                |
|       | HostL     | ホスト名 HostL→20.1.1.11の変換ができること  | 6                |

# 9.2.4 構成例 4(クラスタ運用,コマンド実行)

マネージャーが互いにルーティングできない二つの LAN に接続され,クラスタ運用されているとき,一 方の LAN から JP1/IM - View でマネージャーに接続し,もう一方にあるホスト上でコマンドを実行する 場合の例を次に示します。

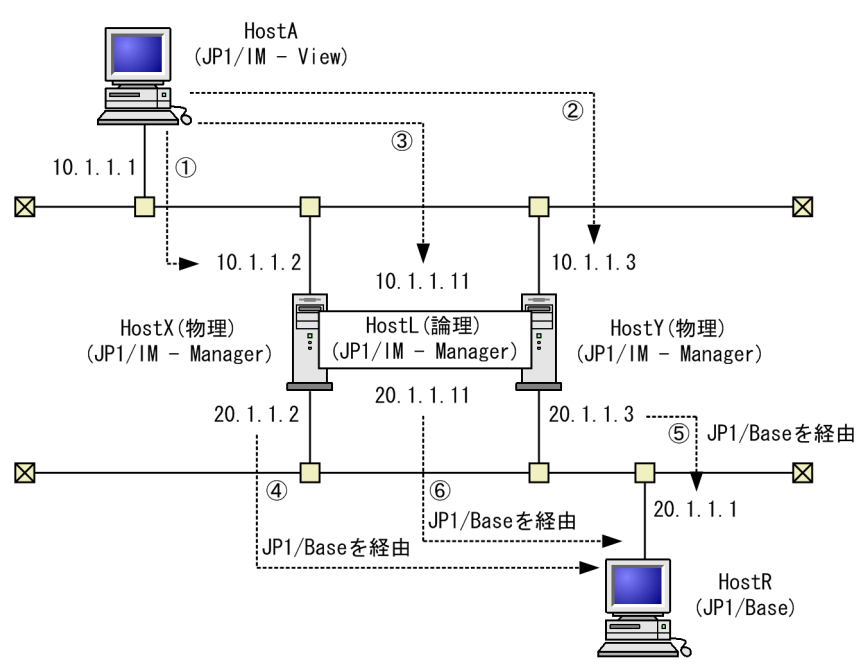

図 9-4 複数 LAN 環境でのコマンド実行(クラスタ運用)

この場合の各ホストの設定を次の表に示します。

### 表 9-7 HostX, HostY, HostL の設定 (JP1/IM - Manager)

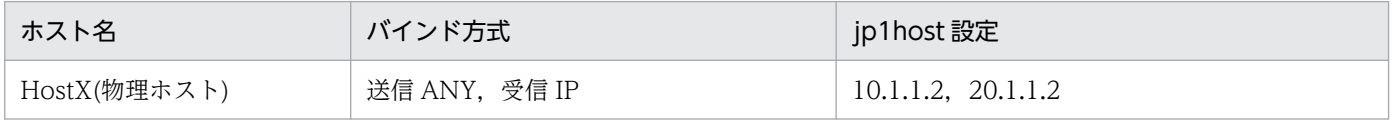

<sup>9.</sup> ネットワーク構成に応じた運用と環境構築

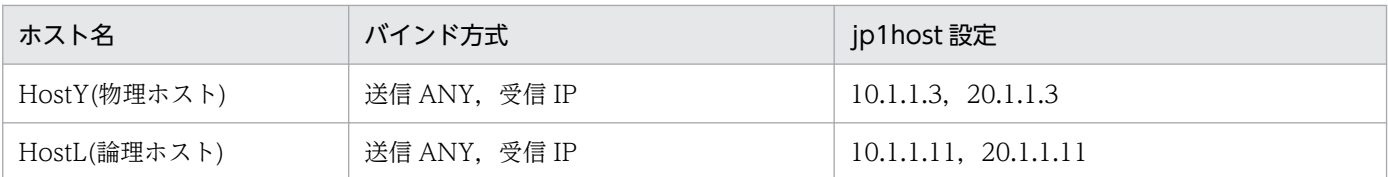

なお,JP1/Base の通信設定が必要になります。設定の詳細については,マニュアル「JP1/Base 運用ガイ ド」のネットワーク構成に応じた JP1/Base の通信設定の章を参照してください。

## 表 9-8 HostA の設定 (JP1/IM - View)

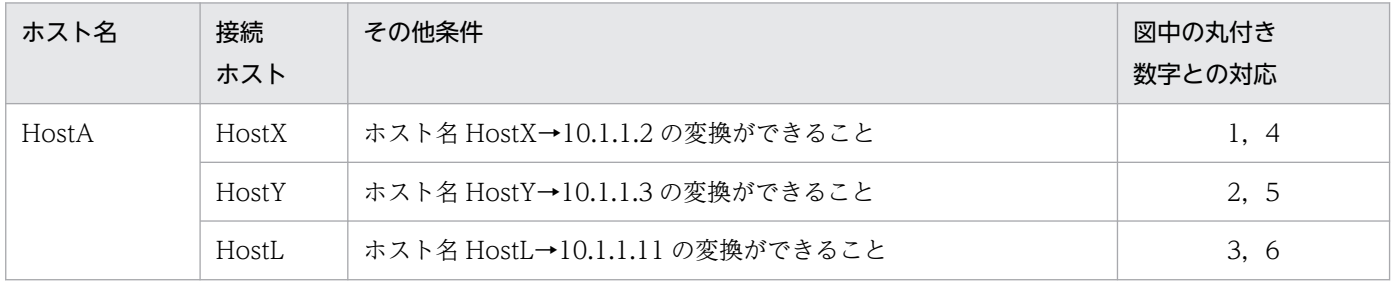

9. ネットワーク構成に応じた運用と環境構築

# 9.3 ファイアウォール環境での運用

ここでは,ファイアウォールを含むネットワーク環境で JP1/IM を運用する場合について説明します。 JP1/IM ではファイアウォールを介したシステム構成に対応しています。

### 9.3.1 ファイアウォールの基礎知識

ファイアウォール環境での運用について説明する前に,まず,ファイアウォールの基礎知識について説明 します。

ファイアウォールを含むネットワーク環境で IP1 を運用する場合. ファイアウォールの機能のうち. 次の 二つについて対応を検討する必要があります。

- パケット・フィルタリング (アクセスの制限) 必要な通信だけを許可し,許可していない不正な通信を防ぐ。
- NAT(アドレスの変換)

IP アドレスを変換し,直接接続できない異なるアドレスのネットワークと接続する。また,IP アドレ スを変換するマシンの存在を外部から隠す。

これらを検討し環境を設定するためには,ファイアウォールが通信を制御する方法を理解する必要がありま す。

### 重要

ここで説明する内容は,ファイアウォールの基礎を理解していただくための概要であり,実際 にファイアウォールの検討や設定をするためには十分ではありません。実際にファイアウォー ルを設置する場合は,必ずファイアウォールのマニュアルやセキュリティの専門書を参照し十 分に理解した上で,検討や環境設定をしてください。

# (1) パケット・フィルタリング

パケット・フィルタリングは,ファイアウォール経由で使用できるアプリケーションを,特定のアプリケー ションだけに制限するための機能です。ファイアウォールを通過する通信パケットを一つずつ確認し、あ らかじめ指定した通過条件に一致しないパケットを破棄することで,不正な通信がファイアウォールを通 過することを防ぎます。これによって,通過条件に指定されたアプリケーションだけがファイアウォール 経由で使用できます。

JP1/IM は,パケット・フィルタリングに対応しています。

### (a) パケット・フィルタリングを設定するには

パケット・フィルタリングを設定するには,次の作業が必要です。

### 1. アプリケーションが使用するポート番号など通信の方式を調べる。

ファイアウォールの通過条件として設定するポート番号や IP アドレスおよび通過方向を確認します。 JP1/IM の場合,この章の説明とマニュアル「JP1/Integrated Management 3 - Manager 導入・設 計ガイド」の「付録 C ポート番号」の説明を参照して,通信方式を確認してください。

#### 2. ファイアウォールに通過条件を設定する。

まず,すべての通過を禁止してから,特定のアプリケーションの通信だけがファイアウォールを通過で きるよう通過条件を設定します。

JP1/IMの場合,先の手順で確認した JP1/IM の通信がファイアウォールを通過できるように設定して ください。

### (b) JP1/IM の場合の設定例

ここでは、JP1/IM - View と JP1/IM - Manager の間にファイアウォールがある環境を例に、パケット・ フィルタリングの設定について説明します。

例:JP1/IM - View をファイアウォール経由で JP1/IM - Manager に接続します。

- JP1/IM View のマシンの IP アドレスは 192.168.19.37 とする。
- JP1/IM Manager のマシンの IP アドレスは 172.16.100.24 とする。
- ポート番号は,JP1 の標準のポート番号を使う。

#### 図 9‒5 パケット・フィルタリングの設定例

 $JPI/IM - View \rightarrow JPI/IM - Manager$ 

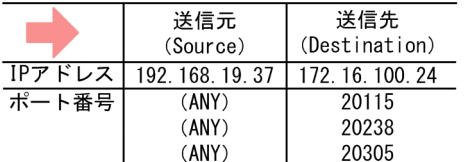

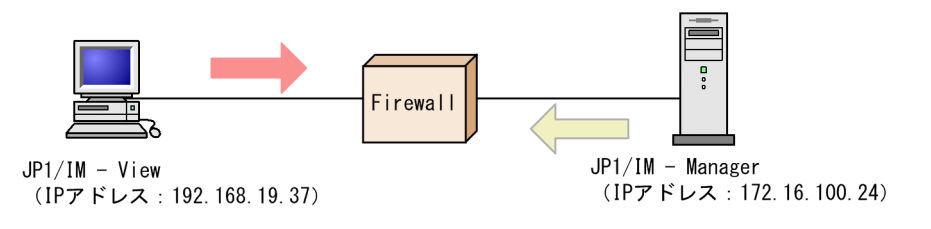

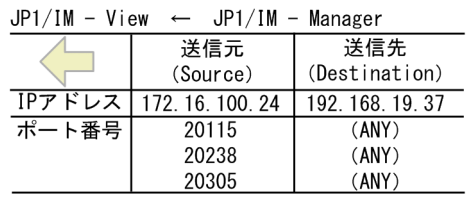

#### 1. JP1 の通信の方法を調べる。

まず、パケット・フィルタリング設定に必要な情報である,JP1の通信の方法を調べます。マニュアル 「JP1/Integrated Management 3 - Manager 導入・設計ガイド」の「付録 C.2 ファイアウォールの 通過方向」の説明を参照すると. IP1/IM が使用するポート番号について次のような表で説明されてい ます。

### 表 9‒9 ファイアウォールの通過方向

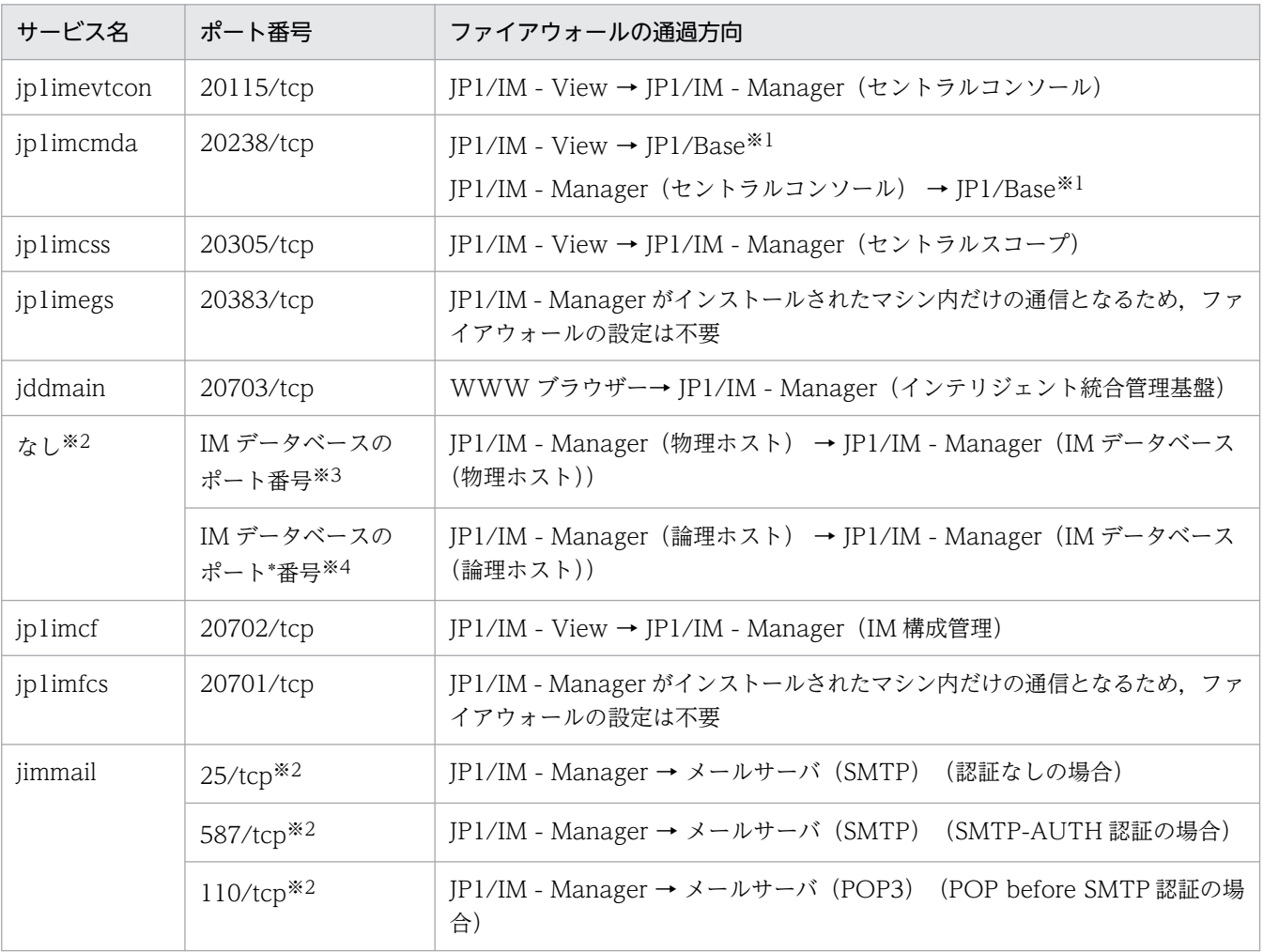

(凡例)

→ :コネクション確立時の接続方向を示す

注※1 マネージャーの JP1/Base が対象です。

注※2 services ファイルには登録しません。

注※3 物理ホストの IM データベースのセットアップ時にセットアップ情報ファイルで設定した IM データベース(物理ホス ト)のポート番号です。

注※4 論理ホストの IM データベースのセットアップ時にクラスタセットアップ情報ファイルで設定した IM データベース (論理ホスト)のポート番号です。

注※5 接続先ポート番号は,接続先サーバの使用するポートによって変わる場合があります。

注※6 HTTP サーバの設定によっては異なる場合があります。

この表は、次のような通信の方法を意味しています。

• サービス名とポート番号の欄

JP1 が通信で使用するサービス名とポート番号です。JP1/IM - View と JP1/IM - Manager の通信 は、ポート番号 20115 (サービス名 jp1imevtcon), ポート番号 20238 (サービス名 jp1imcmda),

およびポート番号 20305(サービス名 jp1imcss)を使い,通信のプロトコルは TCP であることが わかります。

• ファイアウォールの通過方向の欄

この欄は、接続開始時(コネクション確立時)の通信方向を意味しており、表中の矢印に接続しま す。接続開始時の方向は,ファイアウォール通過を許可する方向を制限したいときに必要な情報で す。例えば、この表の項番 1 からは、JP1/IM - View から JP1/IM - Manager (セントラルコン ソール)への方向で接続することがわかります。

• その他

表には直接書かれていませんが,表の情報と TCP の通信の仕様から考えると次のことがわかります。 TCP は双方向の通信であるため、行き (JP1/IM - View→JP1/IM - Manager) と帰り (JP1/IM -View←JP1/IM - Manager)の通信があります。通信での行きと帰りのパケットでは、送信元 IP アドレス (Source IP アドレス)と送信先 IP アドレス (Destination IP アドレス)が入れ替わり ます。

#### 2. パケット・フィルタリングを設定する。

確認した JP1/IM - View と JP1/IM - Manager の通信の方法を基に,この通信だけがファイアウォー ルを通過できるように設定します。

パケット・フィルタリングの通過条件は次のようになります。

(例)フィルタリング条件:JP1/IM - View と JP1/IM - Manager の場合

| 項<br>番         | 送信元 IP アドレス   | 送信先 IP アドレス   | プロト<br>コル  | 送信元ポー<br>$\mathsf{P}$ | 送信先ポート | 制御     |
|----------------|---------------|---------------|------------|-----------------------|--------|--------|
| $\perp$        | 192.168.19.37 | 172.16.100.24 | <b>TCP</b> | (ANY)                 | 20115  | accept |
| 2              | 192.168.19.37 | 172.16.100.24 | <b>TCP</b> | (ANY)                 | 20238  | accept |
| 3              | 192.168.19.37 | 172.16.100.24 | <b>TCP</b> | (ANY)                 | 20305  | accept |
| $\overline{4}$ | 172.16.100.24 | 192.168.19.37 | <b>TCP</b> | 20115                 | (ANY)  | accept |
| .5             | 172.16.100.24 | 192.168.19.37 | TCP        | 20238                 | (ANY)  | accept |
| 6              | 172.16.100.24 | 192.168.19.37 | TCP        | 20305                 | (ANY)  | accept |
| 7              | (ANY)         | (ANY)         | (ANY)      | (ANY)                 | (ANY)  | reject |

表 9‒10 パケット・フィルタリングの通過条件

この表は,パケットを確認する条件と条件に一致した場合の制御を示しています。

制御の列は,ファイアウォールがパケットの通過を許可(accept)するか,拒否(reject)するかの指 定です。(ANY)は,OS によって割り当てられる任意の空きポート番号を使用するという意味です。 この表のフィルタリング条件に合わせて,ファイアウォールのパケット・フィルタリングを設定します。 なお,具体的な設定方法はファイアウォールによって異なります。ご使用のファイアウォールのマニュ アルを参照してください。

# (2) NAT (アドレス変換)

NAT (Network Address Translator:アドレス変換)は、プライベートな IP アドレスと、グローバル な IP アドレスとを相互に変換する機能です。アドレス変換をすることで、プライベート側のアドレスが外 部から隠され,内部のマシンのセキュリティを高めることができます。なお,NAT は,ファイアウォール だけではなく,ルーターの機能として提供されている場合もあります。

JP1 は、スタティック・モード(あらかじめ決められたルールに従ってアドレスを変換する方法)の NAT にだけ対応しています。

### (a) NAT を設定するには

NAT を設定するには、次の作業が必要です。

### 1. 使用する IP アドレスを確認する。

まず,アプリケーションが使用する IP アドレスを確認します。IP アドレスを一つしか使っていないマ シンの場合は単純ですが、複数のネットワークアダプターがある(つまり複数の IP アドレスがある) 場合や,クラスタシステムで論理 IP アドレスを使う場合などは,アプリケーションによってどの IP ア ドレスを使用するかが異なります。

JP1/IM の場合,JP1/Base で通信の設定をしている場合や,クラスタ運用で論理 IP アドレスを使用す る場合など、設定によって使用する IP アドレスが異なります。

2. アドレスの変換ルールを検討し設定する。

アプリケーションが使用する IP アドレスが確認できたら,変換後の IP アドレスを決めます。 アドレスの変更ルールが決まったら,NAT に設定します。

### (b) JP1/IM の場合の設定例

ここでは、JP1/IM - View と JP1/IM - Manager の間にファイアウォールがある環境を例に、NAT の設 定について説明します。

例:JP1/IM - View からアドレス変換した JP1/IM - Manager に接続します。

• JP1/IM - View のマシンの IP アドレスは 192.168.19.37 とする。

• JP1/IM - Manager のマシンの IP アドレスは 172.16.100.24 とする。

この JP1/IM - Manager の IP アドレスを, JP1/IM - Manager'の IP アドレス 192.168.100.24 に 変換する。

JP1/IM - View からは変換後の 192.168.100.24 に接続する。

### 図 9‒6 NAT の設定例

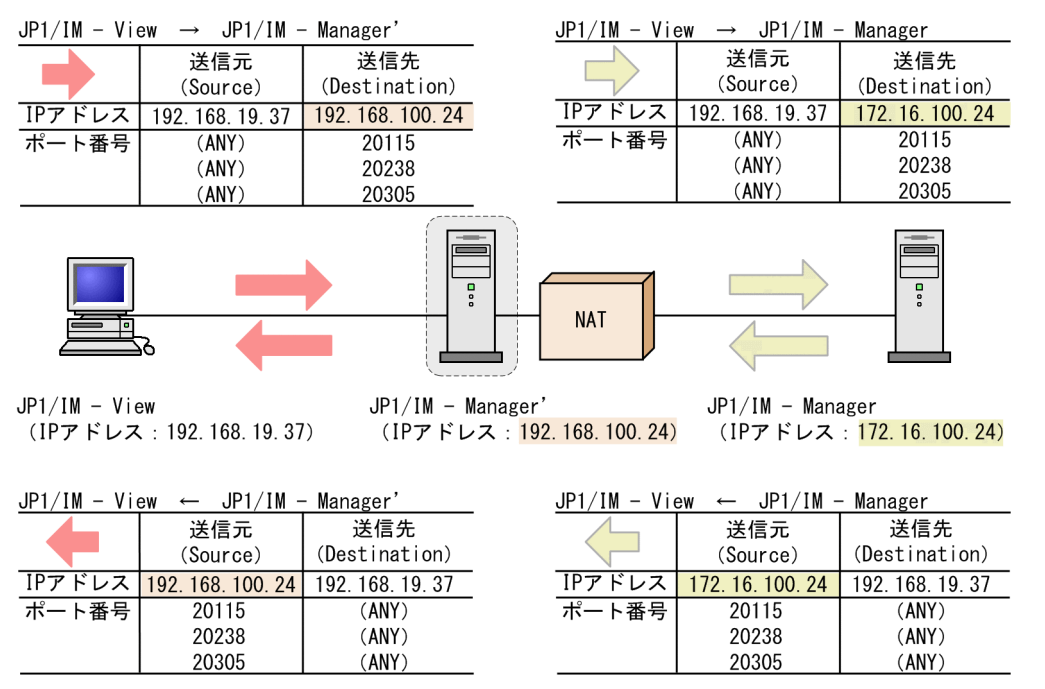

注意:これは NAT でのアドレス変換の例であり,ほかの変換方法の場合もあります。

### 1. 使用する IP アドレスを確認する。

まず, NAT の設定に必要な情報である, JP1 が使用する IP アドレスを調べます。 今回の例では、ホスト名 (hostname コマンドを実行したときに表示されるホスト名)に対応する IP ア ドレスを使って通信します。

#### 2. アドレス変換ルールを検討し設定する。

JP1/IM - Manager のマシンの IP アドレスを NAT によって 172.16.100.24 から 192.168.100.24 へ アドレス変換するよう変換ルールを決めます。

(例)アドレス変換ルール:172.16.100.24 を 192.168.100.24 に変換

### 表 9‒11 アドレス変換ルール

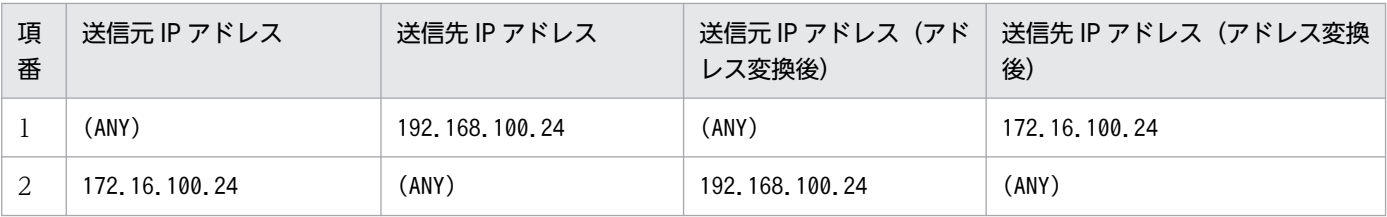

この表は,元のパケットと,アドレス変換したパケット(アドレス変換後)との対応を示しています。 このアドレス変換ルールをファイアウォールの NAT 設定に定義します。

なお,具体的な設定方法はファイアウォールやルーターによって異なりますので,ご使用の製品のマ ニュアルを参照してください。

JP1/IM - View がアクセスするのは,実際の JP1/IM - Manager のマシンのアドレス(172.16.100.24) ではなく,アドレス変換したあとのアドレス(192.168.100.24)となります。

このため. IP1/IM - View からは. あたかもアドレス (192.168.100.24) のホスト IP1/IM - Manager' にアクセスしているように見えます。

# (3) ファイアウォール環境での運用する JP1 の通信設定

ファイアウォールを経由するネットワーク環境で IP1 を運用する場合は、IP1 の通信方式を IP バインド方 式に設定することと,複数 LAN 接続の設定による影響を考慮してください。

ファイアウォール環境で JP1 を運用するには,これまで説明したようにパケット・フィルタリングや NAT に,IP アドレスとポート番号による条件を設定する必要があります。

このため, JP1 が使用する IP アドレスを明確にする必要があり, JP1 の使用する IP アドレスが JP1 の設 定によって決められる IP バインド方式が適しています。

例えば、IP1 を実行するサーバが、複数の LAN に接続されている構成やクラスタシステム構成では、使用 する IP アドレスが OS によって決められる場合があり,意図しない IP アドレスが使われることがありま す。この場合は、IP1 の通信方式を IP バインド方式に設定し、IP1 の環境設定で指定した IP アドレスを 使って通信することで対処できます。

## 9.3.2 JP1/IM の通信

JP1/IM の通信について,ポート番号,IP アドレス,アドレス変換(NAT)の対応を説明します。

なお, JP1/IM の機能には, 前提製品 JP1/Base の機能を使用しているため, JP1/IM と JP1/Base の通信 をまとめて説明します。

### (1) ポート番号

### (a) ポート番号

JP1/IM および JP1/Base が使用するポート番号と,ファイアウォールの通過方向(コネクション確立の方 向)は,次の説明を参照してください。

- JP1/Base のポート番号:マニュアル「JP1/Base 運用ガイド」のポート番号の説明
- JP1/IM のポート番号:マニュアル「JP1/Integrated Management 3 Manager 導入・設計ガイド」 の「付録 C ポート番号」

### (b) システム構成例と通信

システム構成の例によって、使用するポート番号とファイアウォール通過方向(コネクション確立の方向) を説明します。

#### 9. ネットワーク構成に応じた運用と環境構築
# 重要

ファイアウォールのホストで JP1 を使用する場合、自ホスト内の通信については、JP1 が使う すべてのポートを通過できるよう設定してください。これは、JP1 のプロセス同士の通信にポー トを使用するためです。

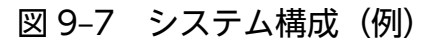

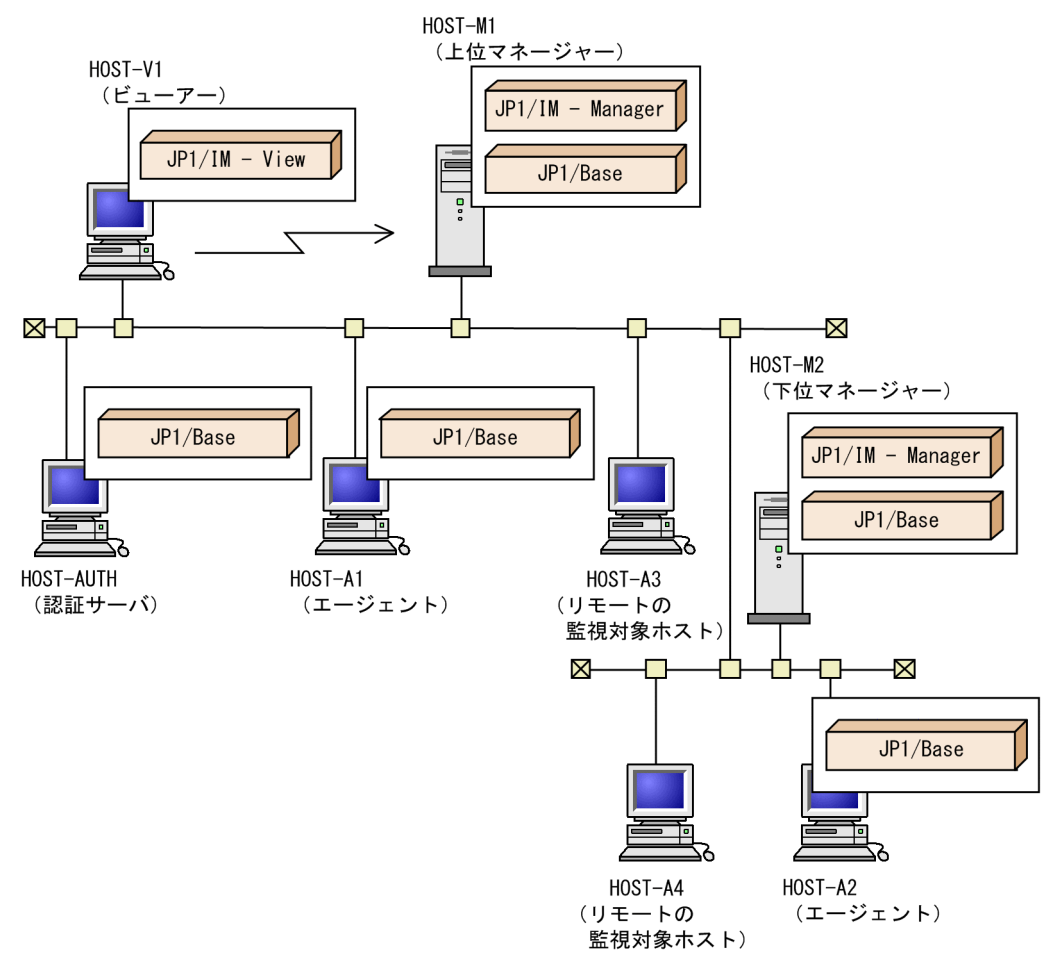

- 1. HOST-M1 に、HOST-V1 の JP1/IM View で接続する。
- 2. HOST-M1 の下位に HOST-M2 を設置する。
- 3. HOST-M1 の下に HOST-A1, HOST-M2 の下に HOST-A2 をエージェントとして設置する。
- 4. HOST-M1 の下に HOST-A3, HOST-M2 の下に HOST-A4 をリモートの監視対象ホストとして設置 する。
- 5. HOST-M1 の認証サーバを, HOST-AUTH に設定する。
- 認証サーバと,マネージャーおよびエージェントの通信

| マネージャーまたはエージェント<br>(JP1/Base) | 通過方向          | 認証サーバ<br>(JP1/Base)   |
|-------------------------------|---------------|-----------------------|
| (ANY)                         | $\rightarrow$ | 20240/tcp (jp1bsuser) |

<sup>9.</sup> ネットワーク構成に応じた運用と環境構築

この表はシステム構成例の,各ホストと HOST-AUTH の通信に相当します。

#### • マネージャーとリモートの監視対象ホストの通信

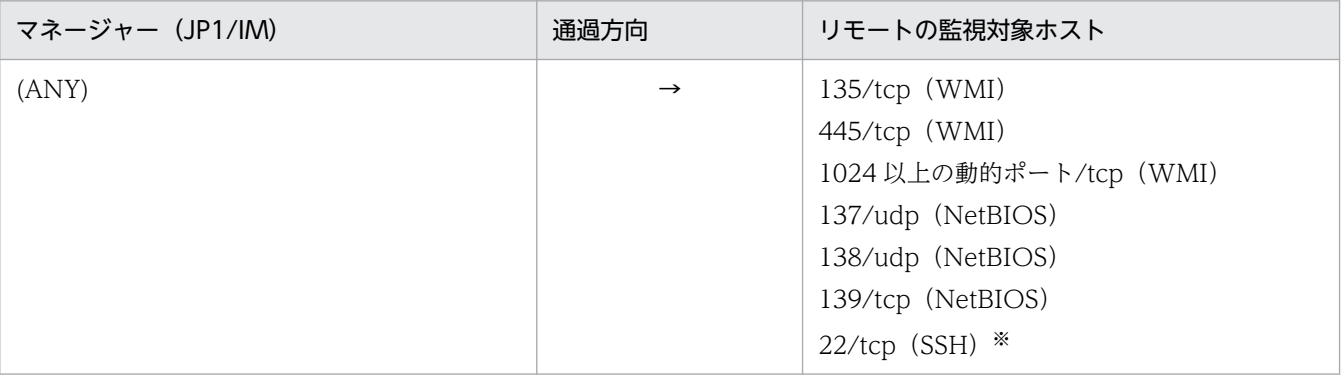

注※ SSH サーバの設定によっては異なる場合があります。

#### • ビューアーとマネージャーの通信

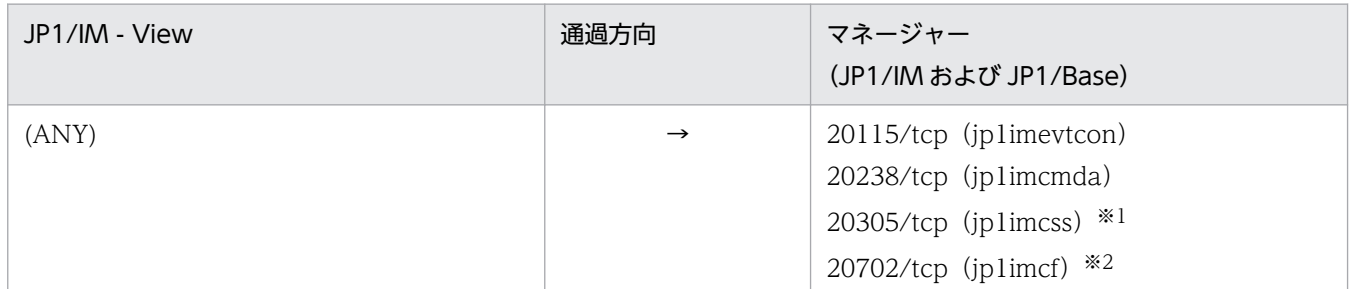

注※1 jplimcss のポートは, JP1/IM - Manager(セントラルスコープ)を使用する場合だけ使用します。

注※2 jp1imcf のポートは、JP1/IM - Manager (IM 構成管理)を使用する場合だけ使用します。

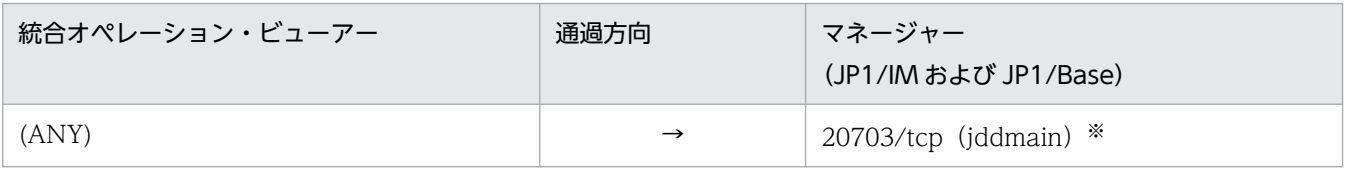

注※ jddmain のポートは, JP1/IM - Manager (インテリジェント統合管理基盤)を使用する場合だけ使用します。

この表はシステム構成例の,HOST-V1 と HOST-M1 の通信に相当します。

• JP1/IM - View とエージェントの通信

JP1/IM - View とエージェント(JP1/Base)の通信はありません。

• 上位マネージャーと下位マネージャーの通信

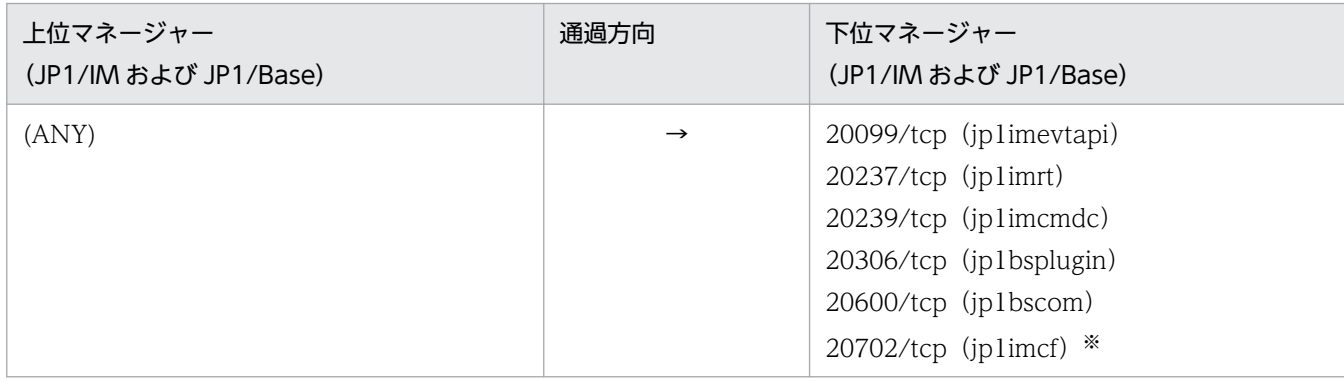

9. ネットワーク構成に応じた運用と環境構築

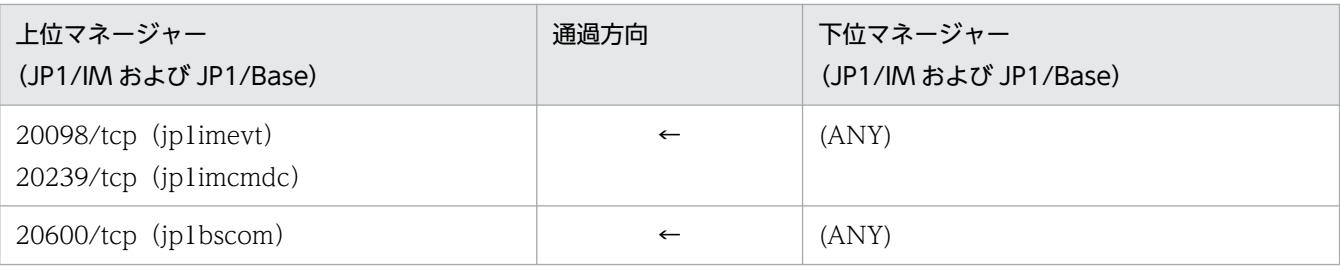

注※ jplimcf のポートは, JP1/IM - Manager (IM 構成管理)を使用する場合だけ使用します。

この表はシステム構成例の、HOST-M1 と HOST-M2 の通信に相当します。

なお,イベント転送は下位から上位だけ,コマンド実行は上位から下位だけであることを前提にしてい ます。

• マネージャーとエージェントの通信

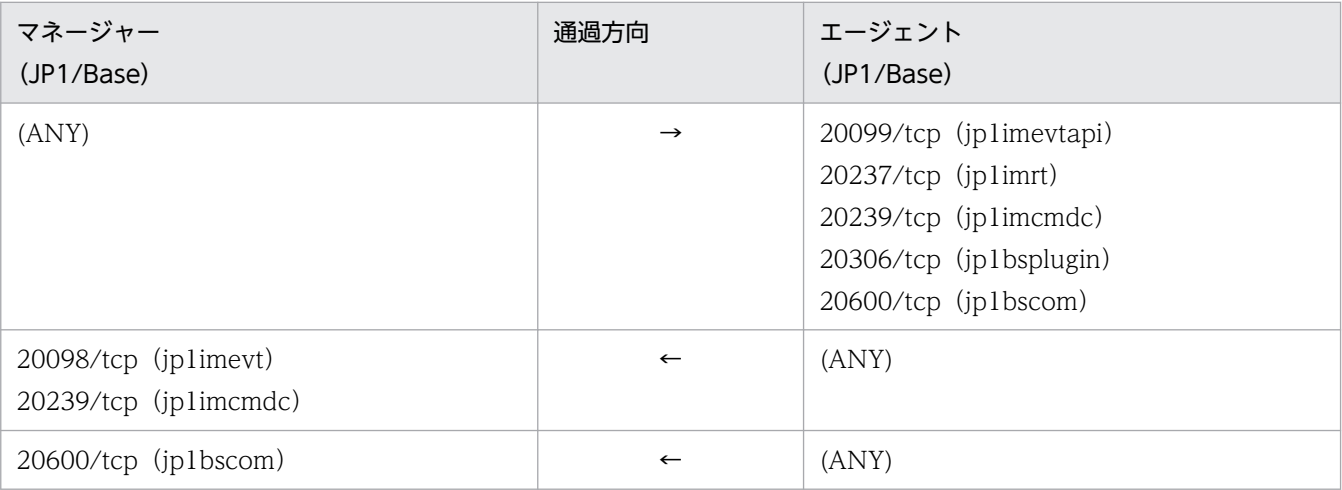

この表はシステム構成例の,HOST-M1 と HOST-A1 や HOST-A2,および HOST-M2 と HOST-A2 の通信に相当します。

#### • マネージャー(インテリジェント統合管理基盤)と連携製品ホストの通信

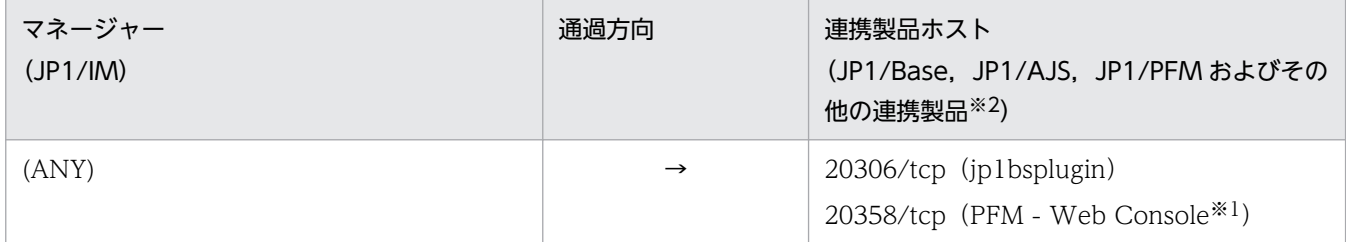

注※1 JP1/PFM - Manager と連携する場合に使用します。

注※2 その他の連携製品ホストと連携するためのポート番号の設定については,各連携製品のマニュアルの JP1/IM との連 携方法について書かれた個所を参照してください。その際, IP1/PFM は、バージョン 12-10 以降のマニュアルを参照してく ださい。

#### JP1/SES イベントを使用する場合

なお, JP1/SES 形式の JP1 イベントを扱う場合は、これまでの説明に加えて、次の設定が必要です。

<sup>9.</sup> ネットワーク構成に応じた運用と環境構築

- <span id="page-759-0"></span>• サービス名 IP1AutoJob (Windows の場合) または iesrd (UNIX の場合) で任意のポート番号を定 義する。
- 定義したポート番号で,JP1/SES イベントを扱う製品と JP1/Base の間が,双方向で通過できるよう に,ファイアウォールに設定する。

詳細については、マニュアル「IP1/Base 運用ガイド」を参照してください。

# (2) IP アドレス

JP1/IM および JP1/Base が使う IP アドレスについて説明します。

IP アドレスは,JP1/IM - View と JP1/IM - Manager との間では IPv4 アドレス形式のアドレスを使用で きます。JP1/Base と JP1/IM - Manager との間では,IPv4 アドレス形式または IPv6 アドレス形式のア ドレスを使用できます。

IP アドレスでフィルタリングする場合や,アドレス変換(NAT)をする場合は,ここで説明する IP アドレ スを指定してください。

なお、IP1/IM は、前提製品 IP1/Base の機能を使って通信方式を制御しています。

設定の詳細については,マニュアル「JP1/Base 運用ガイド」のネットワーク構成に応じた JP1/Base の 通信設定の章を参照してください。

### (a) 通常のシステムの場合

クラスタではない通常のシステムで,論理ホストのセットアップをしていない場合に使用する IP アドレス を説明します。

#### • 受信側 IP アドレス(受信側が ANY バインドの場合)

JP1 のサービスが接続を受け付ける IP アドレスです。

ホスト名 (hostname コマンドを実行したときに表示されるホスト名)に対応する IP アドレスを使いま す。

#### • 送信側 IP アドレス(送信側が ANY バインドの場合)

JP1 のサービスへ接続する側が使う IP アドレスです。

IP1 では自 IP アドレスを指定せずにコネクション要求 (connect 関数を実行) します。この場合. OS の仕様に依存し、接続先に対応した IP アドレスが OS によって割り当てられます。一般に、接続先 IP アドレスへパケットを送るときに使われる NIC に対応した IP アドレスが割り当てられますが、詳細に ついては OS の TCP/IP 制御の仕様を確認してください。

### (b) クラスタシステムの場合

クラスタシステムで論理ホスト環境のセットアップをしている場合,通常のシステムと異なり,次の IP ア ドレスを使用します。

• 受信側 IP アドレス(受信側が IP バインドの場合)

<sup>9.</sup> ネットワーク構成に応じた運用と環境構築

<span id="page-760-0"></span>JP1 のサービスが接続を受け付ける IP アドレスです。

物理ホスト環境は,物理ホスト名(hostname コマンドを実行したときに表示されるホスト名)に対応 した IP アドレスを使います。論理ホスト環境は、論理ホスト名に対応した論理 IP アドレスを使います。

#### • 送信側 IP アドレス (送信側が IP バインドの場合)

JP1 のサービスへ接続する側が使う IP アドレスです。

物理ホスト環境は,物理ホスト名(hostname コマンドを実行したときに表示されるホスト名)に対応 した IP アドレスを使います。論理ホスト環境は、論理ホスト名に対応した論理 IP アドレスを使います。

### (c) 通信設定をカスタマイズしている場合の注意

[「9.3.2\(2\)\(a\) 通常のシステムの場合」](#page-759-0)および[「9.3.2\(2\)\(b\) クラスタシステムの場合」](#page-759-0)の説明は,JP1 を セットアップしたままの標準的な通信設定の場合の動作です。IP1/Base でip1hosts 情報またはjp1hosts2 情報を定義するなど複数 LAN 接続の設定をカスタマイズしている場合は、受信側・送信側の通信方式 (ANY バインド,IP バインド)の組み合わせによって動作が決まりますので注意してください。

受信側:IP バインド,送信側: ANY バインドになるようにカスタマイズしている場合は、受信側は 「[9.3.2\(2\)\(b\) クラスタシステムの場合」](#page-759-0)の説明の動作,送信側は「[9.3.2\(2\)\(a\) 通常のシステムの場合](#page-759-0)」 の説明の動作になります。

また. jp1hosts 情報またはjp1hosts2 情報を設定している場合. jp1hosts 情報またはjp1hosts2 情報に定 義されたホスト名および IP アドレスに関しては、hosts ファイルの定義は参照されませんので注意してく ださい。

例えば,jp1hosts 情報に次のように定義されていると仮定します。

hostA 100.0.0.10 200.0.0.10

また, hosts ファイルに次のように定義されていると仮定します。

100.0.0.10 hostA hostB

200.0.0.10 hostC

この場合, hostA, IP アドレス 100.0.0.10, および IP アドレス 200.0.0.10 に関しては, hosts ファイル は参照されません。このため.jp1hosts 情報に定義されていない hostB および hostC を構成定義ファイ ルに指定しても,システム構成を定義することはできません。

### (d) JP1/IM - Manager メール通知機能を使用する場合の注意

JP1/IM - Manager メール通知機能は,IPv4 形式の IP アドレスでメールサーバと通信します。そのため, IPv4 形式の IP アドレスを持ったメールサーバを用意してください。IPv6 形式の IP アドレスを使った通 信はできません。

# (3) アドレス変換(NAT)の対応

JP1/IM は,スタティック・モードでのアドレス変換(NAT)に対応しています。

IP1/IM が使用する IP アドレスを. 適切に変換できるよう. NAT に設定してください。

# 9.3.3 Windows ファイアウォールの注意事項

# (1) Windows ファイアウォールの設定

- Windows ファイアウォールを「有効」に設定した環境で JP1/IM View から統合管理を行う場合に は,プログラムまたはポート番号を必要に応じて Windows ファイアウォール経由の通信を許可する ように登録する必要があります。設定については, IP1 の Web サイトに公開しているドキュメントの 「JP1/Integrated Management - Manager ファイアウォール設定ガイド」を参照してください。
- Windows ファイアウォールを「有効」に設定した環境でセントラルスコープをご使用になる場合に は,上記の設定に加えて,統合スコープのプログラムあるいはポート番号を必要に応じて,Windows ファイアウォール経由の通信を許可するように登録する必要があります。設定については、JP1 の Web サイトに公開しているドキュメントの「JP1/Integrated Management - Manager ファイアウォール 設定ガイド」を参照してください。
- Windows ファイアウォールを「有効」に設定した環境で IM 構成管理をご使用になる場合には,上記 の設定に加えて,IM 構成管理のプログラムあるいはポート番号を必要に応じて Windows ファイア ウォール経由の通信を許可するように登録する必要があります。設定については、JP1 の Web サイト に公開しているドキュメントの「JP1/Integrated Management - Manager ファイアウォール設定ガ イド」を参照してください。
- セキュリティの強化された Windows ファイアウォールで,規則に一致しない送信接続を許可してい る環境(OS のデフォルト)で,JP1/IM - View または統合オペレーション・ビューアーを使用する場合

• 次のポート番号の送信をブロックしないでください。

- 20115/tcp
- 20238/tcp
- 20305/tcp
- 20702/tcp
- 20703/tcp
- 22301/tcp
- 22302/tcp
- 22303/tcp
- 22304/tcp
- 次のプログラムの送信をブロックしないでください。

#### View パス¥bin¥jdk¥bin¥java.exe

- 接続先の JP1/IM Manager の IP アドレスに対する送信をブロックしないでください。
- セキュリティの強化された Windows ファイアウォールで,規則に一致しない送信接続をブロックし ている環境で,JP1/IM - View を使用する場合

<sup>9.</sup> ネットワーク構成に応じた運用と環境構築

[コントロールパネル]−[管理ツール]−[セキュリティが強化された Windows ファイアウォー ル]を選択し, [送信の規則]の[新規の送信の規則ウィザード]から, 以下のプログラムの接続を許 可してください。

ファイル名: View パス¥bin¥jdk¥bin¥java.exe

# (2) Windows ファイアウォールからの削除

本製品をアンインストールする場合には,Windows ファイアウォールから登録情報を削除する必要があ ります。削除方法については、IP1 の Web サイトに公開しているドキュメントの「IP1/Integrated Management - Manager ファイアウォール設定ガイド」を参照してください。

# (3) Windows ファイアウォールの一時無効化

Windows ファイアウォールから登録情報を一時無効化したい場合は、Windows ファイアウォールの [プ ログラムおよびサービス(P)]に表示されている項目のチェックをオフにしてください。

9. ネットワーク構成に応じた運用と環境構築

# <span id="page-763-0"></span>9.4 暗号化通信の構築

ここでは,通信暗号化機能を新規,変更,中止で使用する場合の設定,通信暗号化機能の JP1/IM - Manager での設定,および通信暗号化機能の設定確認について説明します。

# 重要

- 通信暗号化機能を使用する場合,以前の構成では接続できないことがあります。詳細につい ては,マニュアル「JP1/Integrated Management 3 - Manager 導入・設計ガイド」の 「14.10.7 通信暗号化機能の有効・無効と製品バージョン間の接続性」,「付録 H 下位バー ジョンとの接続性」を参照してください。
- 秘密鍵,サーバ証明書,およびルート証明書は復旧できるように,管理者がバックアップを 取得してください。バックアップ対象については,マニュアル「JP1/Integrated Management 3 - Manager 運用ガイド」の「1.1.1(1)バックアップ(Windows の場合)」, 「1.1.1(3)バックアップ(UNIX の場合)」を参照してください。

# 9.4.1 新規に通信暗号化機能を使用する

通信暗号化機能を初めて使用するユーザーが,マネージャーホストとビューアーホストで設定する手順を 説明します。JP1/IM - Manager で設定する手順はありません。なお,マネージャーホストが複数ある場 合はそれぞれで実施してください。システム構成については,マニュアル「JP1/Integrated Management 3 - Manager 導入・設計ガイド」の「14.10.6 システム構成」を参照してください。

マネージャーホストで使用する秘密鍵,CSR,各証明書,および SSL 通信定義ファイル(jp1bs\_ssl.conf) を基に設定する共通定義情報は,JP1/IM - Manager,JP1/AJS3,および JP1/Base の通信暗号化機能で 使用します。

新規に通信暗号化機能を使用する場合の手順を図に示すと、次のようになります。

### 図 9‒8 新規に通信暗号化機能を使用する場合の手順

|               | JP1/Base                | $JPI/IM$ – Manager | $JPI/IM - View$ | 他マネージャーホスト<br>JP1/Base |
|---------------|-------------------------|--------------------|-----------------|------------------------|
|               | 秘密鍵の作成                  |                    |                 |                        |
| $\circled{2}$ | CSRの作成                  |                    |                 |                        |
| ③             | CAにCSRを送付して<br>証明書を取得   |                    |                 |                        |
| $\circled{4}$ | 取得したサーバ証明書<br>/中間証明書の配置 |                    |                 |                        |
|               | 取得したルート証明書<br>の配置       |                    |                 |                        |
| $\circledS$   | 通信暗号化機能の<br>有効化         |                    |                 |                        |
| $^{\circ}$    |                         |                    | ルート証明書を配置       |                        |
| ന-            |                         |                    | 定義ファイルを<br>編集   |                        |
| $\circledS$ - |                         |                    |                 | ルート証明書を配置              |

注※ 詳細については、マニュアル「JP1/Base 運用ガイド」を参照してください。

<sup>9.</sup> ネットワーク構成に応じた運用と環境構築

### 図 9‒9 ユーザーが操作するファイルの概要

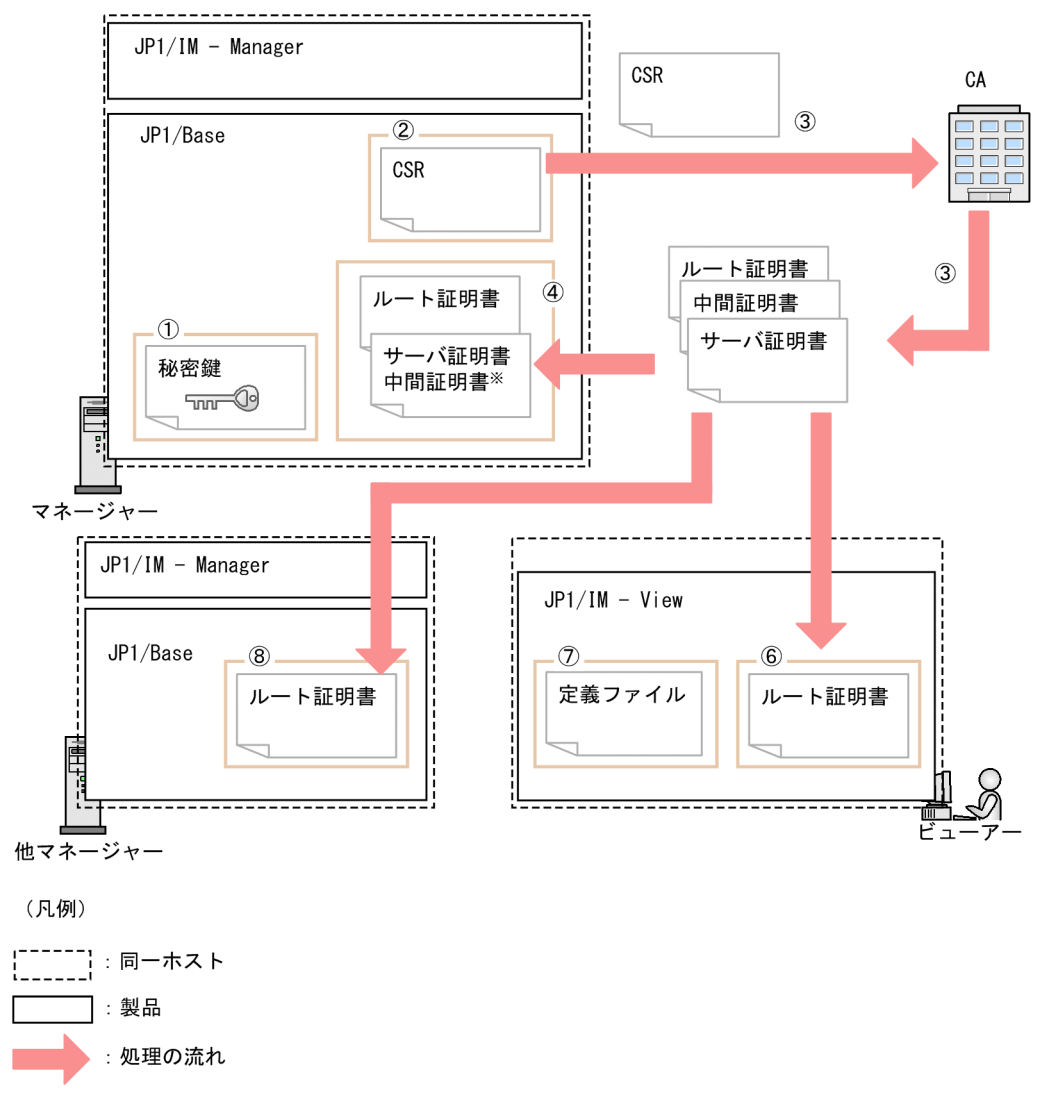

注※ 中間証明書を使用する場合は、サーバ証明書と結合します。

図中の番号に従って説明します(図中の丸付き番号は,次に示す番号にそれぞれ対応しています)。

1. JP1/Base で秘密鍵を作成する。※1

秘密鍵にパスフレーズを設定しないでください。パスフレーズ付きの秘密鍵は使用できません。

### 2. JP1/Base で CSR (証明書署名要求)を作成する。※1

手順1で作成した秘密鍵を指定し、CSR を作成します。CN (Common Name) にマネージャーホス ト名を設定してください。CN のマネージャーホスト名は、サーバ証明書のホスト名の検証(CN およ び SAN の検証)で使用します。

サーバ証明書のホスト名の検証 (CN および SAN の検証)については、マニュアル「IP1/Integrated Management 3 - Manager 導入・設計ガイド」の「14.10.4(2) サーバ証明書のホスト名の検証(CN および SAN の検証)」を参照してください。

#### 3. CA(認証局)に手順 2 で作成した CSR を送付し,各証明書を発行してもらう。※1

手順 2 で作成した CSR を CA に送付し,サーバ証明書とルート証明書を発行してもらいます。 中間 CA 証明書がある場合は,中間 CA 証明書を取得します。 なお,CA から署名を受けた証明書ではなく,自己署名証明書を使用する場合は CSR を CA に送付し ません。

#### 4. JP1/Base に秘密鍵,各証明書を配置する。※1※2

手順 1 で作成した秘密鍵,手順 3 で発行されたサーバ証明書およびルート証明書をサーバ側の任意の フォルダに配置します。

中間 CA 証明書がある場合は,サーバ証明書に証明書の階層構造に従って中間 CA 証明書をテキストエ ディターなどで結合します。

結合後のサーバ証明書は次のようになります。

#### -----BEGIN CERTIFICATE-----

#### サーバ証明書の内容

-----END CERTIFICATE-----

-----BEGIN CERTIFICATE-----

#### 中間 CA 証明書の内容

-----END CERTIFICATE-----

#### 5. JP1/Base で通信暗号化機能を有効にする。※1

通信暗号化機能の設定手順を次に示します。

1. SSL 通信定義ファイル (jp1bs\_ssl.conf) を定義する。 SSL 通信定義ファイルに、SSL 通信を有効にするかどうか. およびサーバ証明書のファイル名やルー ト証明書の格納先など、SSL 通信の設定情報を定義します。 SSL 通信定義ファイルの詳細については、マニュアル「IP1/Base 運用ガイド」の SSL 通信定義ファ イルについて説明している章を参照してください。

2. SSL 通信定義ファイルを引数にjbssetcnf コマンドを実行する。

jbssetcnf コマンドを実行すると、共通定義情報に設定内容が反映されます。反映される設定内容 は, JP1/IM - Manager, JP1/AJS3, および JP1/Base で通信暗号化機能を実行するための設定情 報です。

jbssetcnf コマンドについては,マニュアル「JP1/Base 運用ガイド」を参照してください。

#### 6. JP1/IM - View に手順 3 で発行されたルート証明書を配置する。※2

• ルート証明書の格納場所

#### View パス¥conf¥ssl¥rootcer

JP1/IM - View はルート証明書のファイルを複数配置できます。

JP1/IM - View へのルート証明書の配置については,ユーザーは配置するルート証明書が,どのマネー ジャーホストに対応するルート証明書か区別する必要があります。詳細については,マニュアル「JP1/ Integrated Management 3 - Manager 導入・設計ガイド」の「14.10.3(1) マネージャーホストと ビューアーホスト間の暗号化」を参照してください。

#### 7. 非暗号化通信するホストを設定するファイルを編集する。

非暗号化通信ホスト設定ファイルは,非暗号化通信をするホストを設定するファイルです。初期設定で は、すべてのホストで非暗号化通信となる設定がされています。詳細については、マニュアル「JP1/ Integrated Management 3 - Manager コマンド・定義ファイル・API リファレンス」の「非暗号化 通信ホスト設定ファイル (nosslhost.conf)」(2. 定義ファイル)を参照してください。

8. 次の場合、他マネージャーホストにルート証明書を配置する。※2

- 他マネージャーホストからjcochstatコマンドの-hオプションで対処状況を変更する場合 他マネージャーホストで通信暗号化機能を使用していない場合は、通信暗号化機能を有効にし、他 マネージャーホストのルート証明書ファイルに手順 3 で発行されたルート証明書を追加してください。
- 上位マネージャーで IM 構成管理機能を使用する場合

上位マネージャーとなる他マネージャーホストの JP1/Base に,手順 3 で発行されたルート証明書 を配置します。他マネージャーホストの JP1/Base に、ルート証明書の格納場所 (共通定義情報の CACERTIFICATEFILE)を設定する作業は必要ですが,通信暗号化機能を有効にする必要はありません。

他マネージャーホストで通信暗号化機能を使用している場合は,他マネージャーホストのルート証明書 ファイルに手順 3 で発行されたルート証明書を追加してください。

他マネージャーホストにルート証明書を追加する場合は,追加するルート証明書をテキストエディター などで結合します。

結合後のルート証明書ファイルは次のようになります。

-----BEGIN CERTIFICATE-----

- ルート証明書の内容
- -----END CERTIFICATE-----
- -----BEGIN CERTIFICATE-----
- ルート証明書の内容
- -----END CERTIFICATE-----
- 注※1 詳細については,マニュアル「JP1/Base 運用ガイド」を参照してください。
- 注※2 複数の証明書を結合する場合は,テキストエディターで証明書を開き,証明書を結合してください。

### 重要

JP1/IM - Manager および JP1/Base の起動中は、通信暗号化機能の設定は変更できません。 有効期限切れに伴うサーバ証明書やルート証明書の入れ替えなどで,通信暗号化機能の設定を 変更する場合は、JP1/IM - Manager および JP1/Base を停止してから変更してください。

設定後,通信暗号化機能が正しく設定できているかどうかを確認してください。確認手順については, 「[9.4.6 通信暗号化機能が正しく設定できているか確認する」](#page-774-0)を参照してください。

# <span id="page-768-0"></span>9.4.2 設定済みの証明書を変更する

設定済みの証明書を変更する場合,ユーザーがマネージャーホストとビューアーホストで変更する手順は 次のとおりです。なお,マネージャーホストが複数ある場合はそれぞれで実施してください。

### 図 9‒10 証明書を変更する場合の手順

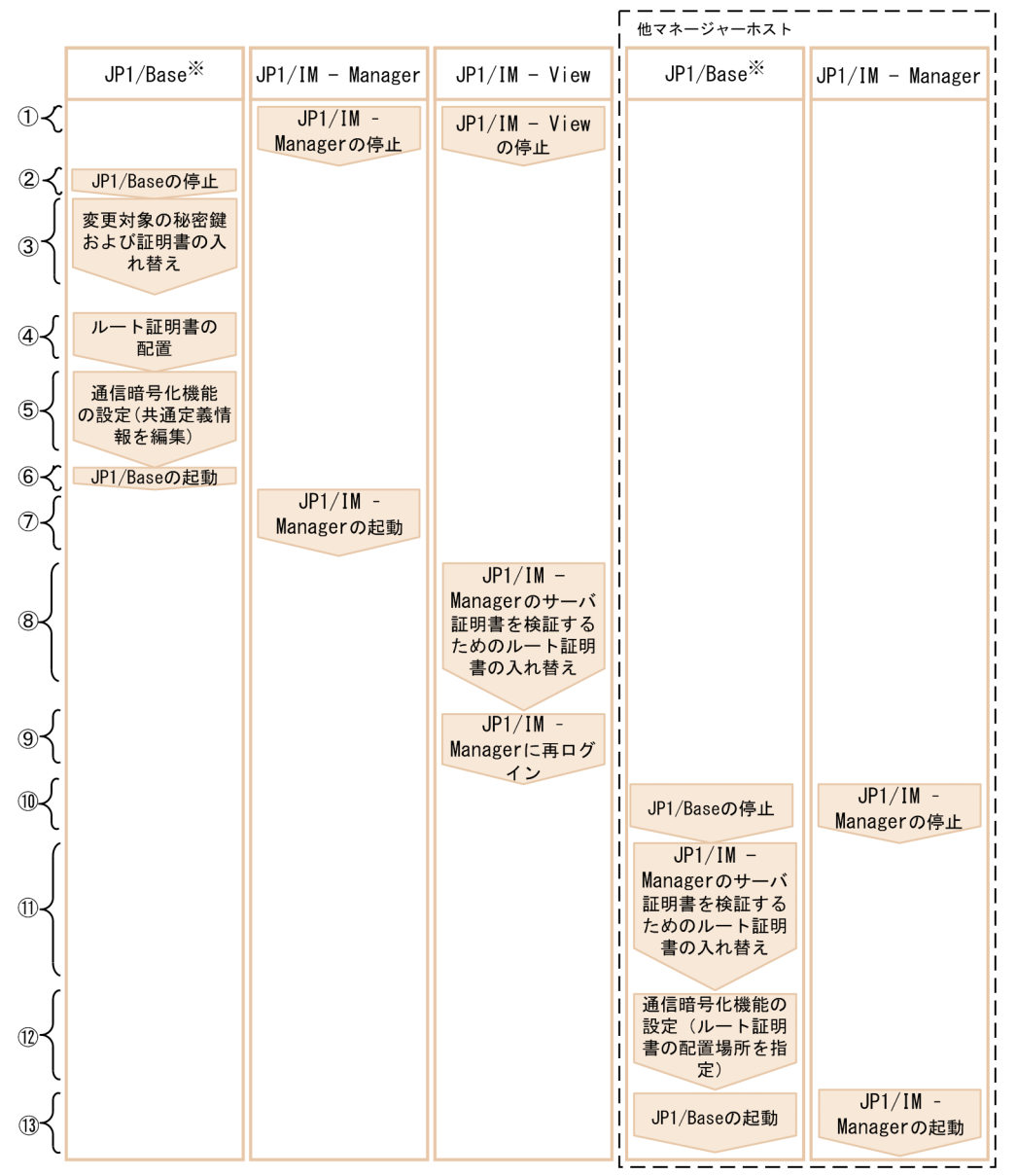

(凡例)  $\Gamma$  | | | 同一ホスト

注※詳細については、マニュアル「JP1/Base 運用ガイド」を参照してください。

図中の番号に従って説明します(図中の丸付き番号は,次に示す番号にそれぞれ対応しています)。

1. JP1/IM - View, JP1/IM - Manager を停止する。

2. JP1/Base を停止する。

#### 3. 変更対象の秘密鍵, およびサーバ証明書を入れ替える。

- 4. 手順 3 で入れ替えたサーバ証明書に対応するルート証明書に変更がある場合は,JP1/Base のルート証 明書を入れ替える。
- 5. 秘密鍵, 証明書のファイル名, または格納場所を変更した場合は, JP1/Base で通信暗号化機能の設定 をする(共通定義情報を編集する)。※1
- 6. JP1/Base を起動する。
- 7. JP1/IM Manager を起動する。
- 8. JP1/IM View のルート証明書に変更がある場合は,JP1/IM Manager のサーバ証明書を検証する ためのルート証明書を入れ替える。※2※3
	- ルート証明書の格納場所

View パス¥conf¥ssl¥rootcer

- 9. JP1/IM View から JP1/IM Manager に再ログインする。
- 10. 次の場合, 他マネージャーホストの JP1/IM Manager, および JP1/Base を停止する。
	- 他マネージャーホストからjcochstat コマンドの-h オプションで対処状況を変更する場合
	- 上位マネージャーで IM 構成管理機能を使用する場合
- 11. 次の場合, 他マネージャーホストのルート証明書を入れ替える。<sup>※3</sup>
	- 他マネージャーホストからjcochstat コマンドの-h オプションで対処状況を変更する場合
	- 上位マネージャーで IM 構成管理機能を使用する場合

ルート証明書に変更がある場合は、JP1/IM - Manager のサーバ証明書を検証するためのルート証明書 を入れ替えます。なお,ルート証明書が結合されている場合は,対応するルート証明書だけ入れ替えま す。

- 12. 次の場合, ルート証明書のファイル名, または格納場所を変更するときは, 他マネージャーホストの JP1/Base で通信暗号化機能を設定する(共通定義情報を編集する)。※1
	- 他マネージャーホストからjcochstat コマンドの-h オプションで対処状況を変更する場合
	- 上位マネージャーで IM 構成管理機能を使用する場合

#### 13. 次の場合,他マネージャーホストの JP1/IM - Manager, および JP1/Base を起動する。

- 他マネージャーホストからjcochstat コマンドの-h オプションで対処状況を変更する場合
- 上位マネージャーで IM 構成管理機能を使用する場合
- 注※1 詳細については,マニュアル「JP1/Base 運用ガイド」を参照してください。

注※2 詳細については,マニュアル「JP1/Integrated Management 3 - Manager 導入・設計ガイド」 の「14.10.3(1) マネージャーホストとビューアーホスト間の暗号化」を参照してください。

注※3 証明書を編集する場合は,テキストエディターで証明書を開き,編集してください。

設定後,通信暗号化機能が正しく設定できているかどうかを確認してください。確認手順については, 「[9.4.6 通信暗号化機能が正しく設定できているか確認する」](#page-774-0)を参照してください。

### 9.4.3 通信暗号化機能の使用を中止する

通信暗号化機能の使用を中止する場合,ユーザーがマネージャーホストとビューアーホストで変更する手 順は次のとおりです。機能の使用を一時的にやめる場合は,手順 4,手順 7,および手順 11 は不要です。 なお,マネージャーホストが複数ある場合はそれぞれで実施してください。

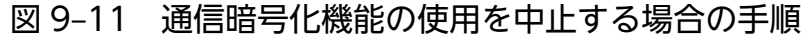

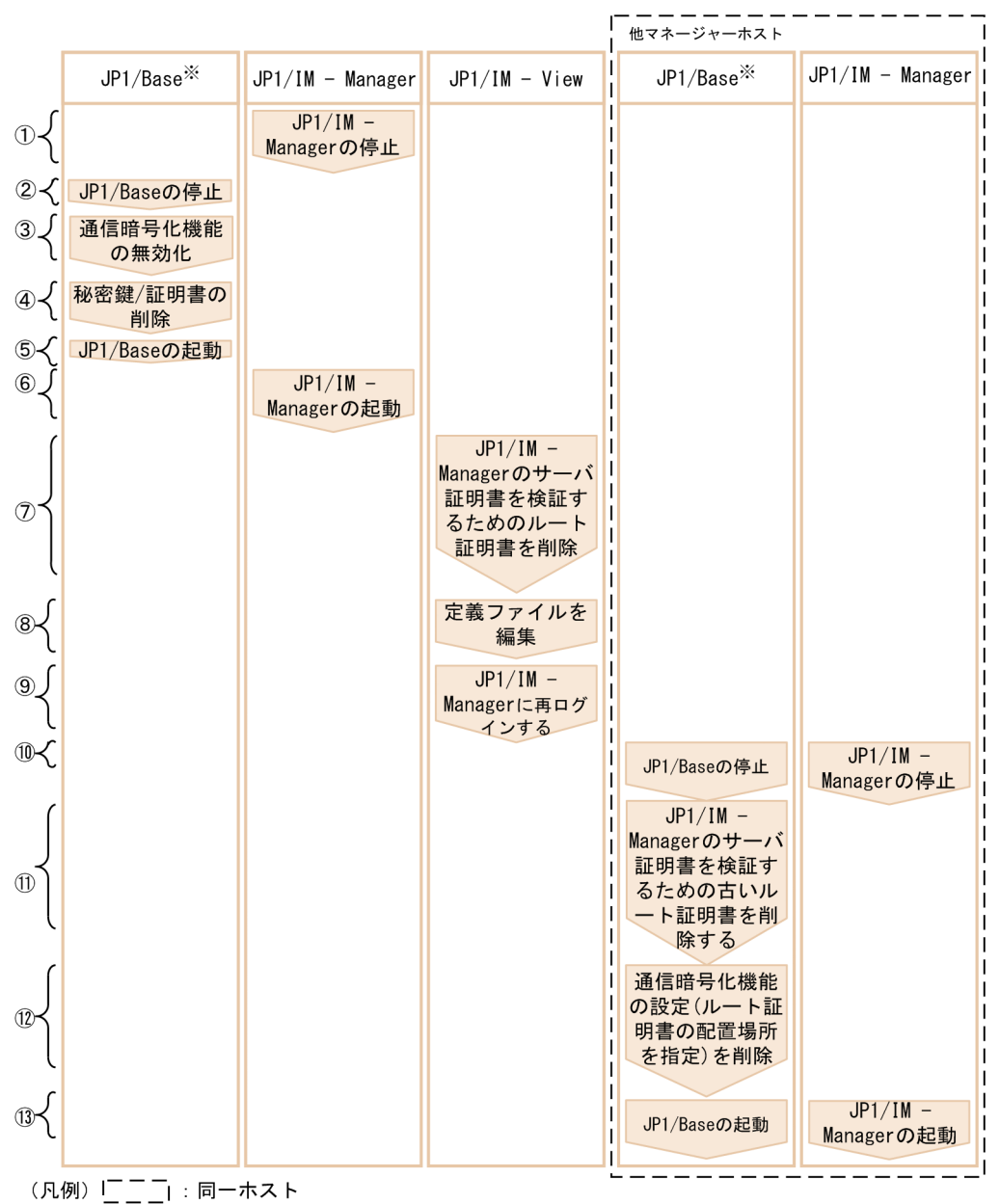

注※詳細については、マニュアル「JP1/Base 運用ガイド」を参照してください。

図中の番号に従って説明します(図中の丸付き番号は,次に示す番号にそれぞれ対応しています)。

1. JP1/IM - Manager を停止する。

2. JP1/Base を停止する。

- 3. JP1/Base で通信暗号化機能を無効にする。※1
- 4. JP1/Base で秘密鍵,および証明書を削除する。
- 5. JP1/Base を起動する。
- 6. JP1/IM Manager を起動する。
- 7. JP1/IM View で,通信暗号化機能の使用を中止する JP1/IM Manager のサーバ証明書を検証する ためのルート証明書を削除する。※2

JP1/IM - View のルート証明書の削除については,ユーザーは削除するルート証明書が,どのマネー ジャーホストに対応するルート証明書か区別する必要があります。詳細については、マニュアル「IP1/ Integrated Management 3 - Manager 導入・設計ガイド」の「14.10.3(1) マネージャーホストと ビューアーホスト間の暗号化」を参照してください。

• ルート証明書の格納場所

View パス¥conf¥ssl¥rootcer

8. 機能の使用を中止するマネージャーホストに非暗号化通信する場合は,JP1/IM - View の定義ファイ ルに非暗号化通信するマネージャーホストのホスト名を記載する。

詳細については,マニュアル「JP1/Integrated Management 3 - Manager コマンド・定義ファイル・ API リファレンス」の「非暗号化通信ホスト設定ファイル (nosslhost.conf)」(2. 定義ファイル)を 参照してください。

9. JP1/IM - View から JP1/IM - Manager に再ログインする。

#### 10. 次の場合,他マネージャーホストの JP1/IM - Manager,および JP1/Base を停止する。

- 他マネージャーホストからjcochstat コマンドの-h オプションで対処状況を変更する場合
- 上位マネージャーで IM 構成管理機能を使用する場合

#### 11. 次の場合,他マネージャーホストのルート証明書を削除する。※2

- 他マネージャーホストからjcochstat コマンドの-h オプションで対処状況を変更する場合
- 上位マネージャーで IM 構成管理機能を使用する場合

通信暗号化機能の使用を中止する JP1/IM - Manager のサーバ証明書を検証するためのルート証明書 を削除します。なお,ルート証明書が結合されている場合は,対応するルート証明書だけ削除します。

### 12. 次の場合,配置してあるルート証明書をすべて削除したときは, JP1/Base で通信暗号化機能の設定を 削除する。(共通定義情報を編集する)※1

<sup>9.</sup> ネットワーク構成に応じた運用と環境構築

- <span id="page-772-0"></span>• 他マネージャーホストからjcochstat コマンドの-h オプションで対処状況を変更する場合
- 上位マネージャーで IM 構成管理機能を使用する場合

13. 次の場合,他マネージャーホストの JP1/IM - Manager と JP1/Base を起動する。

- 他マネージャーホストからjcochstat コマンドの-h オプションで対処状況を変更する場合
- 上位マネージャーで IM 構成管理機能を使用する場合

注※1 詳細については,マニュアル「JP1/Base 運用ガイド」を参照してください。

注※2 証明書を編集する場合は,テキストエディターで証明書を開き,編集してください。

設定後,通信暗号化機能が正しく設定できているかどうかを確認してください。確認手順については, 「[9.4.6 通信暗号化機能が正しく設定できているか確認する」](#page-774-0)を参照してください。

# 9.4.4 JP1/IM - Manager の設定

JP1/IM - Manager での通信暗号化機能の有効・無効の設定,および証明書の配置の設定について説明し ます。

# (1) 通信暗号化機能の有効・無効

通信暗号化機能の有効·無効は、JP1/Base で設定する共通定義情報を参照します。

JP1/IM - Manager は起動時に, JP1/Base で設定した共通定義情報を参照し起動します。JP1/Base で設 定する共通定義情報については,マニュアル「JP1/Base 運用ガイド」の SSL 通信定義ファイルについて 説明している章を参照してください。

また, JP1/IM - Manager の起動時に JP1/Base (マネージャーホスト)と通信暗号化機能の有効・無効 が同じことを確認するためのメッセージを出力します。機能が有効の場合は,統合トレースログに 「KAVB8810-I」のメッセージが出力され,機能が無効の場合は,統合トレースログに「KAVB8811-I」 のメッセージが出力されます。通信暗号化機能の有効・無効の確認手順の詳細については,「[9.4.6 通信](#page-774-0) [暗号化機能が正しく設定できているか確認する](#page-774-0)」を参照してください。

# (2) SSL のバージョンや証明書の配置先の設定

SSL のバージョン,および証明書の配置先は JP1/Base で設定する共通定義情報を参照します。JP1/Base で設定する共通定義情報については,マニュアル「JP1/Base 運用ガイド」の SSL 通信定義ファイルにつ いて説明している章を参照してください。

# (3) JP1/IM - Manager 用キーストア

秘密鍵または JP1/IM - Manager 用のキーストアを入手した場合, 通信データを暗号化しても解読される おそれがあるため,秘密鍵と JP1/IM - Manager 用のキーストアは,JP1/IM - Manager の管理者が厳重 <span id="page-773-0"></span>に管理してください。秘密鍵または JP1/IM - Manager 用のキーストアを格納しているフォルダは,一般 ユーザーは参照できないように設定してください。

JP1/IM - Manager 用のキーストアは, JP1/IM - Manager が暗号化通信のために使用し,次のデータを 格納しているファイルです。

- 秘密鍵
- サーバ証明書
- 中間 CA 認証局証明書(使用する場合)

格納先は,マネージャーホストで次のとおりに設定されています。

- 物理ホストの場合 Windows の場合: Manager パス¥conf¥ssl¥server.keystore UNIX の場合:/etc/opt/jp1imm/conf/ssl/server.keystore
- 論理ホストの場合 Windowsの場合: 共有フォルダ\JP1IMM\conf\ssl\server.keystore UNIX の場合:共有ディレクトリ/jp1imm/conf/ssl/server.keystore

# 9.4.5 JP1/IM - Agent (統合エージェント制御基盤)の設定

統合エージェント管理基盤と統合エージェント制御基盤の間の通信を暗号化する場合に、次の設定が必要で す。

## (1) 統合エージェント管理基盤のサーバー証明書を検証する場合

#### 1. CA 証明書を配置する。

接続先の imbase のサーバー証明書を発行した認証局の CA 証明書を、次のディレクトリに配置します。

• Windows の場合

Agent パス¥conf¥cert¥

- Linux の場合 /opt/jp1ima/conf/cert/
- 2. imagent 設定ファイル (jpc\_imagent.json) と imagentproxy 設定ファイル (jpc\_imagentproxy.json)に CA 証明書のパスを記載する。
- 3. imagent と imagentproxy を再起動する。

<sup>9.</sup> ネットワーク構成に応じた運用と環境構築

# <span id="page-774-0"></span>(2) 統合エージェント管理基盤のサーバー証明書を検証しない場合

- 1. imagent 設定ファイル(jpc\_imagent.json)と imagentproxy 設定ファイル (jpc\_imagentproxy.json)の tls\_config.insecure\_skip\_verify に「true」を設定する。
- 2. imagent と imagentproxy を再起動する。

# 9.4.6 通信暗号化機能が正しく設定できているか確認する

通信暗号化機能が有効になっていること,または無効になっていることは次の手順で確認してください。 なお,マネージャーホストが複数ある場合はそれぞれで実施してください。

#### 1. マネージャーホストの統合トレースログを確認する。

- 通信暗号化機能が有効になっていることを確認する場合は,統合トレースログに「KAVB8810-I」 のメッセージが出力されていることを確認してください。
- 通信暗号化機能が無効になっていることを確認する場合は,統合トレースログに「KAVB8811-I」 のメッセージが出力されていることを確認してください。

#### 2. WWW ブラウザーから JP1/IM - Manager に接続できることを確認する。

インテリジェント統合管理基盤を使用する場合は,インテリジェント統合管理基盤にログインできるこ とを確認してください。

ログインする手順はマニュアル「JP1/Integrated Management 3 - Manager 運用ガイド」の「4. JP1/IM - Manager へのログインとログアウト」を参照してください。

#### 3. JP1/IM - View から JP1/IM - Manager に接続できることを確認する。

セントラルコンソールにログインできることを確認してください。

セントラルスコープを使用する場合は,セントラルスコープにログインできることを確認してください。 IM 構成管理を使用する場合は、IM 構成管理にログインできることを確認してください。

ログインする手順はマニュアル「JP1/Integrated Management 3 - Manager 運用ガイド」の「4. JP1/IM - Manager へのログインとログアウト」を参照してください。

#### 4. コマンド実行および自動アクションによるコマンド実行ができることを確認する。

マネージャーホストに対して JP1/IM - View の[コマンド実行]画面からコマンドを実行し,[実行結 果]に実行終了を通知するメッセージ「KAVB2013-I」が表示されることを確認してください。

マネージャーホストに対して自動アクションよるコマンド実行をし,JP1/IM - View の[アクション 結果]画面,または[アクション結果一覧]画面で,実行したアクションの状態が終了であることを確 認してください。

コマンド実行の手順については,マニュアル「JP1/Integrated Management 3 - Manager 運用ガイ ド」の「8.1 コマンドを実行する」を参照してください。

自動アクションによるコマンド実行をする手順については,「[5.5 自動アクションの設定](#page-505-0)」を参照して ください。

<sup>9.</sup> ネットワーク構成に応じた運用と環境構築

### 5. IM 構成同期ができることを確認する。

IM 構成管理を使用して拠点マネージャーを管理する場合は, [IM 構成管理]画面から IM 構成同期を 実行し,リモート監視構成の情報を収集できることを確認してください。 IM 構成同期を実行する手順については「[3.2.5 システムの階層構成の同期を取る](#page-390-0)」を参照してくださ い。

<span id="page-776-0"></span>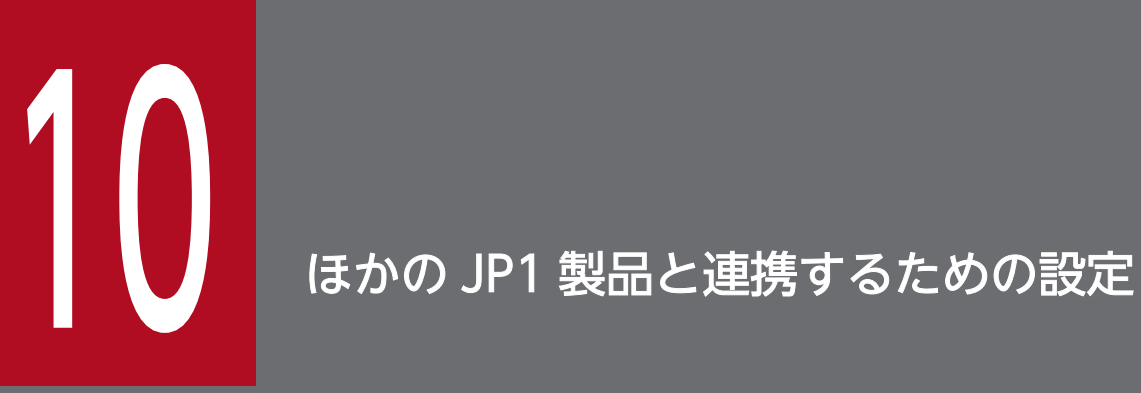

この章では,JP1/IM とほかの JP1 製品を連携する場合の環境設定について説明します。

# <span id="page-777-0"></span>10.1 JP1/Service Support と連携する

JP1/Service Support と連携する場合には,JP1/Service Support 画面呼び出しを設定する必要があります。

# 10.1.1 JP1/Service Support 画面呼び出し設定

JP1/IM - View から JP1/Service Support の[登録先プロセスワークボード選択]画面を呼び出す場合, JP1/IM - View のログイン先の JP1/IM - Manager(セントラルコンソール)が管理するインシデント手 動登録定義ファイル(incident.conf)を編集する必要があります。また,インシデントの登録モードを 3 に設定した場合, 任意の JP1 イベントの属性や文字列をインシデントとして引き継ぐために, インシデン ト引き継ぎ情報設定ファイル (incident info.conf) を編集する必要があります。

JP1/Service Support 画面の呼び出し設定をする手順を次に示します。

- 1. インシデント手動登録定義ファイル(incident.conf)をテキストエディターなどで編集する。
- 2. インシデントの登録モードを 3 に設定した場合,インシデント引き継ぎ情報設定ファイル (incident\_info.conf)をテキストエディターなどで編集する。
- 3. インシデント手動登録定義ファイル (incident.conf) のSS URL=に指定したポート番号について, ファ イアウォールを通過できるよう設定する。

IP1/IM - View のマシンから, IP1/Service Support のマシンに対して、ファイアウォールを通過で きるようにします。

- 4. jco\_spmd\_reload コマンドを実行するか,JP1/IM Manager を再起動する。
- 5. JP1/IM View から JP1/IM Manager(セントラルコンソール)に再ログインする。 定義した内容が有効になります。

JP1/Service Support を呼び出す際の URL の最大長は 2,046 文字です。インシデントの登録モードを 2 に設定した場合イベント ID を引き継ぐため、登録モードを1に設定した場合より、引き継げるメッセー ジが短くなります。メッセージが途中で切れている場合は,[イベント詳細]画面に表示されているメッ セージを JP1/Service Support にコピー&ペーストしてください。

インシデント手動登録定義ファイル(incident.conf)の詳細については,マニュアル「JP1/Integrated Management 3 - Manager コマンド・定義ファイル・API リファレンス」の「インシデント手動登録定 義ファイル(incident.conf)」(2. 定義ファイル)を参照してください。

インシデント引き継ぎ情報設定ファイル (incident info.conf) の詳細については、マニュアル「IP1/ Integrated Management 3 - Manager コマンド・定義ファイル・API リファレンス」の「インシデント 引き継ぎ情報設定ファイル (incident info.conf)| (2. 定義ファイル) を参照してください。

#### 10. ほかの JP1 製品と連携するための設定

<span id="page-778-0"></span>JP1/Navigation Platform と連携する場合には,イベントガイド情報ファイルの,イベントガイドメッ セージファイルの URL を設定する必要があります。

イベントガイド情報ファイルの詳細については,マニュアル「JP1/Integrated Management 3 - Manager コマンド・定義ファイル・API リファレンス|の「イベントガイド情報ファイル (ico\_guide.txt)| (2. 定義ファイル)を参照してください。URL の設定の詳細については、JP1/Navigation Platform のマニュ アルの JP1 製品からナビゲーションプラットフォームを呼び出すための URL について説明されている個 所を参照してください。

シングルサインオンで業務コンテンツ (運用手順) を参照するためには、JP1/IM - Manager と JP1/ Navigation Platform の認証サーバを同一にしてください。また,認証サーバの JP1/Base のバージョン は,10-10 以降を指定してください。

シングルサインオンで業務コンテンツ(運用手順)を参照できる場合の組み合わせを次の表に示します。

### 表 10-1 シングルサインオンで業務コンテンツ (運用手順) を参照できる場合の組み合わせ

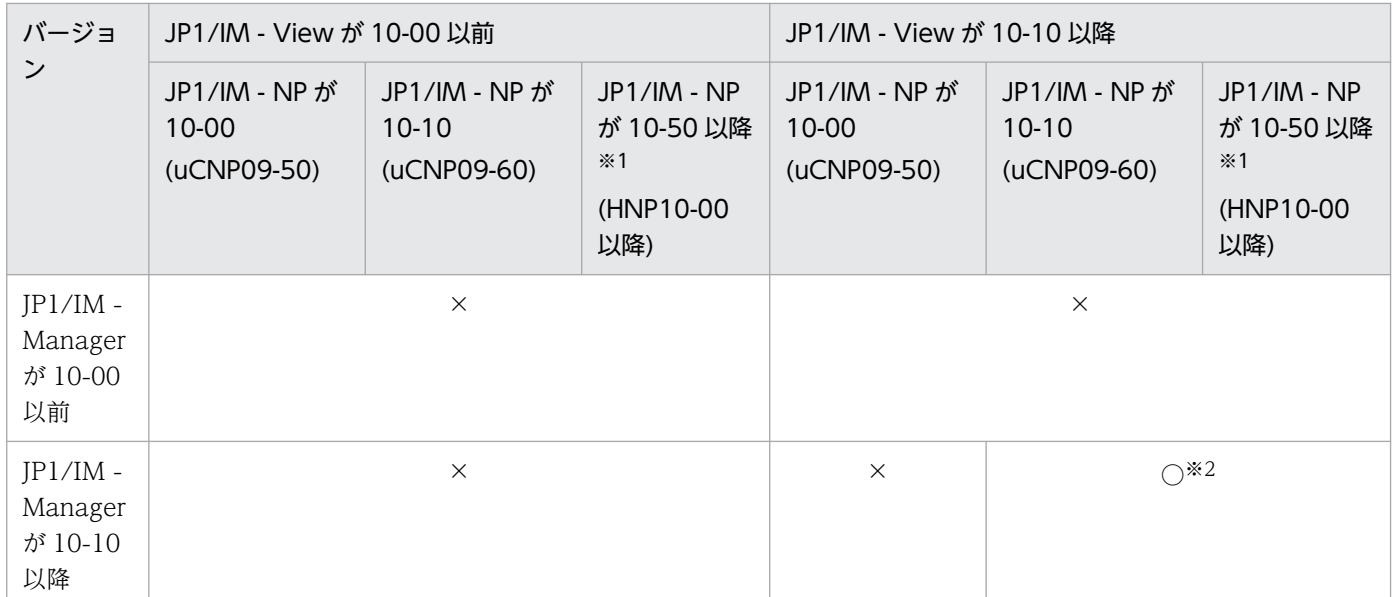

(凡例)

○:シングルサインオンで業務コンテンツ(運用手順)を表示できる

×:シングルサインオンで業務コンテンツ(運用手順)を表示できない(JP1/IM - Navigation Platform のログイン画面が表 示される)

注※1

JP1/IM - NP の製品名称は,11-00 以降,JP1/Navigation Platform に変更になります。

#### 注※2

セントラルコンソールのイベントガイドメッセージファイルに,シングルサインオン対応 URL を記述しておく必要があります。

# <span id="page-779-0"></span>10.3 JP1/AJS と連携する

JP1/AJS と連携する場合の設定について説明します。

### 10.3.1 モニター起動で JP1/AJS の画面を起動するための設定

モニター起動の設定については,「[5.17 連携製品のモニター起動の設定」](#page-545-0)および JP1/AJS のマニュアル を参照してください。

### 10.3.2 [統合機能メニュー]画面から JP1/AJS の画面を起動するための設定

JP1/AJS - View は,デフォルトで[統合機能メニュー]画面に表示されています。JP1/IM - View と同 ホストに JP1/AJS - View をインストールすると[統合機能メニュー]画面から JP1/AJS - View を起動 できます。詳細については,マニュアル「JP1/Integrated Management 3 - Manager 運用ガイド」の 「8.3.2 [統合機能メニュー]画面から操作できる機能」を参照してください。また,統合機能メニューの 設定については,「[5.18 統合機能メニューの設定」](#page-548-0)を参照してください。

# 10.3.3 イベントガイド情報からモニター画面を表示するための設定

イベントガイド情報の URL から JP1/AJS - Web Console のモニター画面を表示する場合は, JP1/AJS -Web Console 連携用の URL をイベントガイドメッセージファイルに記載する必要があります。

設定の詳細については, JP1/AJS のマニュアルを参照してください。

### 10.3.4 自動アクションの送信メールからモニター画面を表示するための設定

自動アクションの送信メールからモニター画面を表示する場合は,JP1/AJS - Web Console のモニター 画面の URL をメール本文に記載する必要があります。

設定の詳細については. IP1/AIS のマニュアルを参照してください。

# 10.3.5 インテリジェント統合管理基盤でルートジョブネットの関連や構成 情報を確認するための設定

インテリジェント統合管理基盤を使用して IP1/AIS のルートジョブネットを監視する場合は、IP1/AIS の システム構成管理情報を取得する必要があります。JP1/AJS と連携する場合の設定の詳細については, JP1/AJS のマニュアルを参照してください。

JP1/AJS からは、次の情報を取得します。

- JP1/AJS Manager がインストールされているホスト名
- ホストの中の JP1/AJS Manager
- スケジューラーサービス名
- ジョブグループ名
- ルートジョブネット名
- JP1/AJS Manager 配下の JP1/AJS Agent がインストールされているホスト名
- ホストの中の JP1/AJS Manager 配下の JP1/AJS Agent

なお, JP1/AJS3 - Manager ホストからは、実行登録済みのルートジョブネットだけを取得します。

# <span id="page-781-0"></span>10.4 JP1/PFM と連携する

JP1/PFM と連携する場合の設定について説明します。

### 10.4.1 モニター起動で JP1/PFM の画面を起動するための設定

モニター起動の設定については,[「5.17 連携製品のモニター起動の設定](#page-545-0)」および JP1/PFM のマニュアル を参照してください。

### 10.4.2 [統合機能メニュー]画面から JP1/PFM の画面を起動するための設定

統合機能メニューの設定については,[「5.18 統合機能メニューの設定](#page-548-0)」および JP1/PFM のマニュアルを 参照してください。

### 10.4.3 事象発生元ホストの性能レポートを表示する場合の設定

事象発生元ホストの性能レポート表示機能を使用するには,性能レポート表示定義ファイルに接続先の JP1/PFM - Web Console の URL を定義する必要があります。

設定の詳細については、JP1/PFM のマニュアルを参照してください。

# 10.4.4 インテリジェント統合管理基盤で稼働情報を確認するための設定

インテリジェント統合管理基盤を使用して JP1/PFM の稼働情報を監視する場合は,JP1/PFM のシステム 構成管理情報を構成取得アダプタコマンド,および他製品連携用のプラグインを利用して取得する必要が あります。JP1/PFM と連携する場合の設定の詳細については、JP1/PFM のマニュアルを参照してくださ い。

JP1/PFM のシステム構成管理情報を取得する場合の前提条件を次に示します。

- JP1/IM Manager, JP1/PFM Manager, および JP1/PFM Web Console のバージョンが 12-00 以降であること
- JP1/IM Manager と連携先の JP1/PFM Web Console の認証サーバが同一であること
- 連携先の JP1/PFM の認証モードが、JP1/Base で一元管理する JP1 認証モードであること
- JP1/IM Manager のホストから連携先の JP1/PFM Web Console にログインできること
- JP1/IM Manager にログインしている JP1 ユーザーが、JP1/PFM の操作権限を持っていること

IP1/PFM からは、次の情報を取得します。

- JP1/PFM Manager がインストールされているホスト名
- ホストの中の JP1/PFM Manager
- JP1/PFM Manager 配下の JP1/PFM Agent または JP1/PFM RM がインストールされているホ スト名, および JP1/PFM - RM の監視対象ホスト名
- JP1/PFM Manager 配下の JP1/PFM Agent または JP1/PFM RM がインストールされているホ ストにインストールされている JP1/PFM - Base
- JP1/PFM Manager 配下の JP1/PFM Agent または JP1/PFM RM のサービス ID
- JP1/PFM Manager 配下の JP1/PFM Agent または JP1/PFM RM のサービス

構成取得アダプタコマンド,および他製品連携用のプラグインの詳細については,マニュアル「JP1/ Integrated Management 3 - Manager コマンド・定義ファイル・API リファレンス」の「4. ユーザー 作成プラグイン」を参照してください。

統合オペレーション・ビューアーを使用する場合は、マニュアル「JP1/Performance Management 設 計・構築ガイド」の,監視コンソールを使用するための Web ブラウザーの設定手順について説明してい る個所を参照してください。

# 索引

#### 数字

1 回の監視間隔で収集できるログのサイズの設定 (UNIX の場合) [313](#page-312-0)

1 回の監視間隔で収集できるログのサイズの設定 (Windows の場合) [99](#page-98-0)

#### C

Cosminexus

連携用のセットアップ [605](#page-604-0)

CSV ファイルを編集して [監視ツリー]画面を作成 [585](#page-584-0)

### H

HiRDB 汎用監視オブジェクトの作成例 [614](#page-613-0) 連携用のセットアップ [606](#page-605-0) Hitachi PP Installer (UNIX の場合) [268](#page-267-0) Hitachi PP Installer の起動 [268](#page-267-0) Hitachi PP Installer の使用方法 (UNIX の場合) [268](#page-267-0)

#### I

IM 管理ノードリンク定義ファイルの移行手順 [480](#page-479-0) IM 構成管理 仮想化システム構成の設定 [392](#page-391-0) 管理情報のインポート・エクスポート [451](#page-450-0) 機能を使用するための設定(UNIX の場合) [281](#page-280-0) 機能を使用するための設定 (Windows の場合) [58](#page-57-0) システムの階層構成の設定 [374](#page-373-0) ホストの登録 [375](#page-374-0) IM 構成管理 DB の設定 (UNIX の場合) [280](#page-279-0) IM 構成管理 DB の設定(Windows の場合) [56](#page-55-0) [IM 構成管理]画面, [IM 構成編集]画面, および [プロファイル表示/編集]画面起動時の画面表示設定 履歴機能の使用可否 [126](#page-125-0) IM 構成管理で仮想化構成を管理する [392](#page-391-0) IM 構成管理の[ログイン]画面の接続先ホスト入力 履歴数 [126](#page-125-0)

IM 構成管理の[ログイン]画面の接続ユーザー入力 履歴数 [126](#page-125-0) IM 構成管理を使用しない場合の JP1 イベントの転送 設定 (UNIX の場合) [299](#page-298-0) IM 構成管理を使用しない場合の JP1 イベントの転送 設定 (Windows の場合) [76](#page-75-0) IM 構成管理を使用しない場合のイベントサービスの 定義情報の収集と配布(UNIX の場合) [301](#page-300-0) IM 構成管理を使用しない場合のイベントサービスの 定義情報の収集と配布(Windows の場合) [78](#page-77-0) IM 構成管理を使用しない場合のシステムの階層構成 の設定 (UNIX の場合) [294](#page-293-0) IM 構成管理を使用しない場合のシステムの階層構成 の設定 (Windows の場合) [71](#page-70-0) IM 構成管理を使用する場合の JP1 イベントの転送設 定(UNIX の場合) [298](#page-297-0) IM 構成管理を使用する場合の JP1 イベントの転送設 定(Windows の場合) [75](#page-74-0) IM 構成管理を使用する場合のイベントサービスの定 義情報の収集と配布(UNIX の場合) [300](#page-299-0) IM 構成管理を使用する場合のイベントサービスの定 義情報の収集と配布 (Windows の場合) [77](#page-76-0) IM 構成管理を使用する場合のシステムの階層構成の 設定 (UNIX の場合) [290](#page-289-0) IM 構成管理を使用する場合のシステムの階層構成の 設定 (Windows の場合) [67](#page-66-0) IM 構成管理・ビューアーのセットアップ [125](#page-124-0) IM 構成管理・ビューアーのセットアップ(Windows の場合) [125](#page-124-0) IM 構成管理・ビューアーの動作カスタマイズ [126](#page-125-0) IM データベースの更新(UNIX の場合) [282](#page-281-0) IM データベースの更新(Windows の場合) [58](#page-57-0) IM データベースの構築 (UNIX の場合) [277](#page-276-0) IM データベースの構築 (Windows の場合) [53](#page-52-0) IM データベースを構築するための準備 (UNIX の場 合) [277](#page-276-0) IM データベースを構築するための準備(Windows の場合) [53](#page-52-0) IP アドレス [760](#page-759-0)

### J

jcfview.conf [126](#page-125-0) JP1/AJS システム監視オブジェクトの作成例 [607](#page-606-0) 連携用のセットアップ [597](#page-596-0) JP1/AJS と連携する [780](#page-779-0) JP1/Base JP1 ユーザーの操作権限の設定 (UNIX の場合) [287](#page-286-0) JP1 ユーザーの操作権限の設定(Windows の場 合) [64](#page-63-0) JP1 ユーザーの登録 (UNIX の場合) [287](#page-286-0) JP1 ユーザーの登録(Windows の場合) [64](#page-63-0) イベントサービス機能の設定 (UNIX の場合) [297](#page-296-0) イベントサービス機能の設定 (Windows の場合) [74](#page-73-0) イベントサービスの登録ホスト名を FQDN 形式で 利用する場合の設定(UNIX の場合) [304](#page-303-0) イベントサービスの登録ホスト名を FQDN 形式で 利用する場合の設定(Windows の場合) [81](#page-80-0) インストール [32,](#page-31-0) [262](#page-261-0) 言語環境設定の確認 [271](#page-270-0) コマンド実行環境の設定(UNIX の場合) [302](#page-301-0) コマンド実行環境の設定(Windows の場合) [79](#page-78-0) サービスの起動順序の設定 (Windows の場合) [62](#page-61-0) 障害に備えた設定(UNIX の場合) [289](#page-288-0) 障害に備えた設定 (Windows の場合) [66](#page-65-0) 通信の制御 [744](#page-743-0) 認証サーバの指定 (UNIX の場合) [287](#page-286-0) 認証サーバの指定 (Windows の場合) [64](#page-63-0) プライマリー認証サーバの設定情報のコピー(UNIX の場合) [288](#page-287-0) プライマリー認証サーバの設定情報のコピー (Windows の場合) [64](#page-63-0) ユーザー認証の設定(UNIX の場合) [286](#page-285-0) ユーザー認証の設定(Windows の場合) [63](#page-62-0) ユーザーマッピングの設定(UNIX の場合) [286](#page-285-0) ユーザーマッピングの設定 (Windows の場合) [63](#page-62-0) JP1/Base および JP1/IM - Manager の起動 [272](#page-271-0)

JP1/Base および JP1/IM - Manager の新規インス **トール (UNIX の場合) [695](#page-694-0)** JP1/Base および JP1/IM - Manager の新規インス トール (Windows の場合) [637](#page-636-0) JP1/Base および JP1/IM - Manager のバージョン アップインストール(UNIX の場合) [727](#page-726-0) JP1/Base および JP1/IM - Manager のバージョン アップインストール(Windows の場合) [670](#page-669-0) JP1/Cm2/NNM 連携用のセットアップ [602](#page-601-0) JP1/Cm2/SSO 汎用監視オブジェクトの作成例 [608](#page-607-0) 汎用監視オブジェクトの作成例(Cosminexus 業務 のリソース監視) [619](#page-618-0) 連携用のセットアップ [598](#page-597-0) JP1/IM IM 構成管理・ビューアーのセットアップ (Windows の場合) [125](#page-124-0) IM データベースの構築 (UNIX の場合) [277](#page-276-0) IM データベースの構築(Windows の場合) [53](#page-52-0) JP1/Base による通信の制御 [744](#page-743-0) JP1/IM - Agent のセットアップ(UNIX の場合) [336](#page-335-0) JP1/IM - Agent のセットアップ(Windows の場 合) [128](#page-127-0) JP1/IM - Manager のセットアップ(UNIX の場 合) [314](#page-313-0) JP1/IM - Manager のセットアップ(Windows の 場合) [100](#page-99-0) JP1/IM - View のセットアップ(Windows の場 合) [124](#page-123-0) JP1/IM のイベント取得時の動作設定 [486](#page-485-0) JP1 イベントのフィルタリングの設定 [489](#page-488-0) アンインストール(UNIX の場合) [363](#page-362-0) アンインストール(Windows の場合) [249](#page-248-0) イベントガイド情報の編集 [519](#page-518-0) インストール(UNIX の場合) [264](#page-263-0) インストール(Windows の場合) [33](#page-32-0) インストールとセットアップ(UNIX の場合) [259](#page-258-0) インストールとセットアップ(Windows の場合) [27](#page-26-0)

インストールとセットアップの流れ(UNIX の場 合) [260](#page-259-0) インストールとセットアップの流れ(Windows の 場合) [28](#page-27-0) インストール前に必要な作業(UNIX の場合) [262](#page-261-0) インストール前に必要な作業(Windows の場合) [31](#page-30-0) インテリジェント統合管理データベースの構築 (UNIX の場合) [284](#page-283-0) インテリジェント統合管理データベースの構築 (Windows の場合) [60](#page-59-0) ガイド情報の編集 [586](#page-585-0) 監視ツリーを GUI で作成する [560](#page-559-0) クラスタ運用時の注意事項(UNIX の場合) [739](#page-738-0) クラスタ運用時の注意事項(Windows の場合) [684](#page-683-0) クラスタ運用の概要(UNIX の場合) [689](#page-688-0) クラスタ運用の概要(Windows の場合) [626](#page-625-0) クラスタ運用の環境設定の流れ(UNIX の場合) [693](#page-692-0) クラスタ運用の環境設定の流れ(Windows の場 合) [635](#page-634-0) クラスタシステムでの運用と環境構築(UNIX の場 合) [688](#page-687-0) クラスタシステムでの運用と環境構築(Windows の場合) [625](#page-624-0) システムの階層構成の設定 [374](#page-373-0) 自動アクションの設定 [506](#page-505-0) セットアップ内容の設計(UNIX の場合) [262](#page-261-0) セットアップ内容の設計(Windows の場合) [31](#page-30-0) セントラルコンソールの設定 [485](#page-484-0) セントラルスコープの環境設定の概要 [558](#page-557-0) セントラルスコープの設定 [557](#page-556-0) セントラルスコープの動作環境の設定 [589](#page-588-0) 相関イベント発行の設定 [514](#page-513-0) 対処状況変更時の JP1 イベント発行の設定 [522](#page-521-0) 通信 [756](#page-755-0) 統合機能メニューの設定 [549](#page-548-0) ネットワーク構成に応じた運用と環境構築 [743](#page-742-0) [ビジュアル監視]画面を GUI で作成する [577](#page-576-0) ファイアウォール環境での運用 [750](#page-749-0)

複数ネットワークでの運用 [745](#page-744-0) ほかの JP1 製品と連携するための設定 [777](#page-776-0) ホスト情報の登録 [559](#page-558-0) 保存した CSV ファイルを編集して [監視ツリー] 画面を作成 [585](#page-584-0) 連携製品のモニター起動の設定 [546](#page-545-0) ログインユーザーごとの JP1/IM - View の設定[543](#page-542-0) JP1/IM - Agent アンインストール(UNIX の場合) [363](#page-362-0) アンインストール(Windows の場合) [249](#page-248-0) インストール(UNIX の場合) [264](#page-263-0) インストール(Windows の場合) [33](#page-32-0) セットアップ(UNIX の場合) [336](#page-335-0) セットアップ(Windows の場合) [128](#page-127-0) JP1/IM - Manager SELinux に関する設定 (UNIX の場合) [320](#page-319-0) アンインストール(UNIX の場合) [363](#page-362-0) アンインストール(Windows の場合) [249](#page-248-0) インストール(UNIX の場合) [264](#page-263-0) インストール(Windows の場合) [33](#page-32-0) サービスおよびプロセス(クラスタシステム) [633](#page-632-0), [691](#page-690-0) 自動起動(UNIX の場合) [314](#page-313-0) 自動終了(UNIX の場合) [314](#page-313-0) 障害に備えた設定 (UNIX の場合) [325](#page-324-0) 障害に備えた設定(Windows の場合) [116](#page-115-0) セットアップ(UNIX の場合) [314](#page-313-0) セットアップ(Windows の場合) [100](#page-99-0) セットアッププログラムの実行 (UNIX の場合) [314](#page-313-0) JP1/IM - Manager の設定 [773](#page-772-0) JP1/IM - View JP1/IM - View の動作カスタマイズ(Windows の場合) [124](#page-123-0) アンインストール(Windows の場合) [249](#page-248-0) インストール(Windows の場合) [33](#page-32-0) 障害に備えた設定(Windows の場合) [124](#page-123-0) セットアップ(Windows の場合) [124](#page-123-0) JP1/IM - View の動作カスタマイズ(Windows の 場合) [124](#page-123-0)

JP1/IM - Agent (統合エージェント制御基盤)の設定 [774](#page-773-0) JP1/IM - Agent のアンインストール (UNIX の場合) [734](#page-733-0) JP1/IM - Agent のアンインストール(Windows の 場合) [677](#page-676-0) JP1/IM - Agent のコンテナ環境の構築 (UNIX の場 合) [355](#page-354-0) JP1/IM - Agent のコンテナ環境の構築(Windows の場合) [203](#page-202-0) JP1/IM - Agent のサービスの設定 [128,](#page-127-0) [336](#page-335-0) JP1/IM - Agent の設定 [132,](#page-131-0) [340](#page-339-0) JP1/IM - Agent のバージョンアップインストール (UNIX の場合) [728](#page-727-0) JP1/IM - Agent のバージョンアップインストール (Windows の場合) [671](#page-670-0) JP1/IM - Agent のパッケージの登録(UNIX の場合) [318](#page-317-0) JP1/IM - Agent のパッケージの登録(Windows の 場合) [114](#page-113-0) JP1/IM - Manager および JP1/Base のアンインス **トール (UNIX の場合) [733](#page-732-0)** JP1/IM - Manager および JP1/Base のアンインス トール (Windows の場合) [677](#page-676-0) JP1/Manager の新規インストール時の共通定義情報 のコピー(UNIX の場合) [703](#page-702-0) JP1/Manager の新規インストール時の共通定義情報 のコピー (Windows の場合) [646](#page-645-0) JP1/Manager の新規インストール時の物理ホスト環 境のセットアップ(UNIX の場合) [696](#page-695-0) JP1/Manager の新規インストール時の物理ホスト環 境のセットアップ(Windows の場合) [638](#page-637-0) JP1/Manager の新規インストール時の論理ホスト環 境(実行系)のセットアップ(UNIX の場合) [696](#page-695-0) JP1/Manager の新規インストール時の論理ホスト環 境(実行系)のセットアップ(Windows の場合) [638](#page-637-0) JP1/Manager の新規インストール時の論理ホスト環 境(待機系)のセットアップ(UNIX の場合) [703](#page-702-0) JP1/Manager の新規インストール時の論理ホスト環 境(待機系)のセットアップ(Windows の場合) [646](#page-645-0)

JP1/IM - Manager の設定ファイルの編集について (UNIX の場合) [316](#page-315-0) JP1/IM - Manager の設定ファイルの編集について (Windows の場合) [100](#page-99-0) JP1/IM - View の設定項目 [543](#page-542-0) JP1/IM - View の設定手順 [544](#page-543-0) JP1/Navigation Platform と連携する [779](#page-778-0) JP1/NETM/DM リモートインストール(UNIX) [267](#page-266-0) リモートインストール(Windows) [44](#page-43-0) 連携用のセットアップ [604](#page-603-0) JP1/PAM 連携用のセットアップ [604](#page-603-0) JP1/PFM 連携用のセットアップ [601](#page-600-0) JP1/PFM と連携する [782](#page-781-0) JP1/ServerConductor 連携用のセットアップ [606](#page-605-0) JP1/Service Support と連携する [778](#page-777-0) jp1cohasetup.exe [639](#page-638-0) jp1cshasetup.exe [644](#page-643-0) JP1 イベント 表示手順 [526](#page-525-0) JP1 イベントの表示色の設定 [505](#page-504-0) JP1 イベントのフィルタリングの設定 [489](#page-488-0) JP1 がサポートする範囲 (クラスタ運用) [630](#page-629-0) JP1 ユーザー 操作権限の設定 (UNIX の場合) [287](#page-286-0) 操作権限の設定(Windows の場合) [64](#page-63-0) **登録 (UNIX の場合) [287](#page-286-0)** 登録 (Windows の場合) [64](#page-63-0)

### K

KVM が起動するホストとの SSH 接続を設定する (UNIX の場合) [404](#page-403-0) KVM が起動するホストとの SSH 接続を設定する (Windows 環境の場合) [400](#page-399-0)

### N

NAT [754](#page-753-0)

NetBIOS (NetBIOS over TCP/IP) の設定 (Windows の場合) [90](#page-89-0)

### O

OpenID プロバイダとシングルサインオン連携する (外部製品との連携) [467](#page-466-0) OS の環境構築 [31,](#page-30-0) [262](#page-261-0)

### S

SSH の設定 (UNIX の場合) [306](#page-305-0) SSH の設定 (Windows の場合) [92](#page-91-0)

#### T

tuning.conf [125](#page-124-0)

V

vCenter の通信種別を変更する [399](#page-398-0) VMware ESX の通信種別を変更する [398](#page-397-0)

### W

WMI の設定 (Windows の場合) [83](#page-82-0) WWW ブラウザーの起動パスの設定 [125](#page-124-0)

あ

[アクション結果一覧]画面起動可否の設定 [125](#page-124-0) アドレス変換(NAT)の対応 [761](#page-760-0) アンインストール UNIX [363](#page-362-0) Windows [249](#page-248-0) アンインストール(Windows の場合) Windows [249](#page-248-0) アンインストール時の注意事項(UNIX の場合) [366](#page-365-0) アンインストール時の注意事項(Windows の場合) [253](#page-252-0) アンインストール手順(UNIX の場合) [363](#page-362-0) アンインストール手順(Windows の場合) [249](#page-248-0) 暗号化機能を使用する場合の設定 [457](#page-456-0) 暗号化通信の構築 [764](#page-763-0)

い

イベントガイド情報 編集 [519](#page-518-0) イベントガイド情報からモニター画面を表示するため の設定 [780](#page-779-0) イベントガイド情報の編集の手順 [519](#page-518-0) [イベントコンソール]画面起動時の「アクション結 果一覧]画面起動可否の設定 [125](#page-124-0) [イベントコンソール]画面起動時の「統合機能メ ニュー]画面起動可否の設定 [125](#page-124-0) イベントサービス 設定 (UNIX の場合) [297](#page-296-0) 設定 (Windows の場合) [74](#page-73-0) イベントサービスの登録ホスト名を FQDN 形式で利 用する場合の設定(UNIX の場合) [304](#page-303-0) イベントサービスの登録ホスト名を FQDN 形式で利 用する場合の設定(Windows の場合) [81](#page-80-0) イベント取得フィルター 共通除外条件を設定する [498](#page-497-0) 切り替えて設定する [497](#page-496-0) 設定する [496](#page-495-0) バージョンアップ時の設定をする [331](#page-330-0) 一つだけ設定する [496](#page-495-0) イベント取得フィルター(互換用)を設定する [502](#page-501-0) イベント取得フィルターの位置の変更 [331](#page-330-0) イベントレポート出力の出力形式の指定 [121](#page-120-0), [333](#page-332-0) インストーラーで使用する初期設定用環境変数 [40](#page-39-0) インストール UNIX [264](#page-263-0) 作業の流れ(UNIX の場合) [260](#page-259-0) 作業の流れ(Windows の場合) [28](#page-27-0) 前提作業(UNIX の場合) [262](#page-261-0) 前提作業(Windows の場合) [31](#page-30-0) 前提プログラム(UNIX の場合) [262](#page-261-0) 前提プログラム(Windows の場合) [32](#page-31-0) 手順 (UNIX の場合) [264](#page-263-0) 手順(Windows の場合) [33](#page-32-0) インストール(Windows の場合) Windows [33](#page-32-0) インストール時の注意事項(UNIX の場合) [272](#page-271-0)

インストール時の注意事項(Windows の場合) [46](#page-45-0) インストール直後に必要な設定(UNIX の場合) [270](#page-269-0) インストール直後に必要な設定(Windows の場合) [45](#page-44-0) インストール時の資料採取方法(Windows の場合) [51](#page-50-0) インストールとセットアップの流れ (UNIX の場合) [260](#page-259-0) インストールとセットアップの流れ(Windows の場 合) [28](#page-27-0) インテリジェント統合管理基盤 IM 管理ノードリンク定義ファイルの移行手順 [480](#page-479-0) OpenID プロバイダとシングルサインオン連携する ための設定(外部製品との連携) [467](#page-466-0) 暗号化機能を使用する場合の設定 [457](#page-456-0) カスタム UI 表示機能の設定 [459](#page-458-0) 環境設定の概要 [453](#page-452-0) 環境設定を始める前に [453](#page-452-0) 関連性の定義の設定 [462](#page-461-0) 機能を使用するための設定(Windows の場合) [101](#page-100-0) 業務影響アイコンの設定 [463](#page-462-0) クラスタ環境の構築 [458](#page-457-0) クラスタ環境の構築(UNIX の場合) [717](#page-716-0) クラスタ環境の構築(Windows の場合) [661](#page-660-0) クラスタ環境の構築(新規)(UNIX の場合) [717](#page-716-0) クラスタ環境の構築(新規)(Windows の場合) [661](#page-660-0) クラスタ環境の構築(バージョンアップ)(UNIX の場合) [719](#page-718-0) クラスタ環境の構築(バージョンアップ) (Windows の場合) [663](#page-662-0) 繰り返しイベントの表示抑止機能の互換設定 [461](#page-460-0) システム構成情報の設定 [454](#page-453-0) システム構成情報反映方式の設定 [479](#page-478-0) システムの状況に応じた対処アクションの提案機能 の設定 [466](#page-465-0) 修正版を適用したクラスタ環境の構築(UNIX の場 合) [719](#page-718-0) 修正版を適用したクラスタ環境の構築(Windows の場合) [663](#page-662-0)

ダイレクトアクセス URL の設定 [471](#page-470-0) インテリジェント統合管理基盤で稼働情報を確認する ための設定 [782](#page-781-0) インテリジェント統合管理基盤でルートジョブネット の関連や構成情報を確認するための設定 [780](#page-779-0) インテリジェント統合管理基盤の環境設定の概要 [453](#page-452-0) インテリジェント統合管理基盤の環境設定を始める 前に [453](#page-452-0) インテリジェント統合管理基盤の機能を使用するため の設定(UNIX の場合) [316](#page-315-0) インテリジェント統合管理基盤の設定 [452](#page-451-0) インテリジェント統合管理データベースの構築(UNIX の場合) [284](#page-283-0) インテリジェント統合管理データベースの構築 (Windows の場合) [60](#page-59-0) インテリジェント統合管理データベースの設定(UNIX の場合) [284](#page-283-0) インテリジェント統合管理データベースの設定 (Windows の場合) [60](#page-59-0) インテリジェントう統合管理データベースを構築する ための準備(UNIX の場合) [284](#page-283-0) インテリジェントう統合管理データベースを構築する ための準備 (Windows の場合) [60](#page-59-0)

#### え

エージェントとして JP1/IM - Agent を使用する場合 の設定 [102](#page-101-0), [317](#page-316-0) エージェントのプロファイル更新通知機能 [122](#page-121-0), [334](#page-333-0) エクスポート・インポート機能によるシステム構成の 設定 (UNIX の場合) [292](#page-291-0)

#### お

オートスケール機能と連携する方法(Windows の場 合) [51](#page-50-0)

#### か

ガイド情報 編集 [586](#page-585-0) 編集の手順 [586](#page-585-0) 各種インストールについて(Windows の場合) [43](#page-42-0) 確認する

JP1/Base の言語環境設定の確認 [271](#page-270-0) カスタマイズした監視ツリーのマネージャーへの反映 [575](#page-574-0) カスタマイズした監視ツリーのローカルホストへの 保存 [575](#page-574-0) 仮想化システム構成の管理および監視のための設定 (UNIX の場合) [293](#page-292-0) 仮想化システムの構成情報を収集する [409](#page-408-0) 環境変数ファイルの設定 [270](#page-269-0) 監視オブジェクト 作成例 [607](#page-606-0) 監視オブジェクト DB 自動バックアップ・リカバリー設定 [119](#page-118-0), [330](#page-329-0) 監視ツリー CSV ファイルを編集して [監視ツリー]画面を作成 [585](#page-584-0) GUI で作成する [560](#page-559-0) カスタマイズしたツリーをマネージャーへ反映する [575](#page-574-0) カスタマイズしたツリーをローカルホストへ保存 する [575](#page-574-0) カスタマイズする [565](#page-564-0) 監視範囲の設定をする [573](#page-572-0) 既存の設定を取得する [562](#page-561-0) サーバからの取得 [562](#page-561-0) 自動生成する [563](#page-562-0) ビジュアルアイコンを使用するための設定 [573](#page-572-0) 編集画面の起動 [560](#page-559-0) 連携製品のセットアップ [597](#page-596-0) ローカルに保存した (CSV ファイル) の取得 [562](#page-561-0) [監視ツリー]画面のツールバーのカスタマイズ [592](#page-591-0) 監視ノード 監視ツリーから削除 [571](#page-570-0) 監視ツリーでの移動 [572](#page-571-0) 監視ツリーでの検索 [575](#page-574-0) 監視ツリーでの属性設定 [568](#page-567-0) 監視ツリーへ追加 [566](#page-565-0) [ビジュアル監視]画面から削除 [581](#page-580-0) [ビジュアル監視]画面での監視状態変更 [582](#page-581-0) [ビジュアル監視]画面での検索 [582](#page-581-0)

[ビジュアル監視]画面での属性設定 [581](#page-580-0) [ビジュアル監視]画面へ追加 [580](#page-579-0) 監視ノードのアイコンの移動を抑止するための設定 [595](#page-594-0) 監視ノード名および監視ノードアイコン余白の表示を 抑止するための設定 [592](#page-591-0) 監視ノード名の状態色および監視ノードの状態色の 設定 [594](#page-593-0) 監視範囲の設定 [573](#page-572-0) 管理対象ホストのコマンド実行機能の設定(UNIX の 場合) [302](#page-301-0) 管理対象ホストのコマンド実行機能の設定(Windows の場合) [79](#page-78-0)

#### き

既存の監視ツリーの取得 [562](#page-561-0) 共通除外条件の基本モードと拡張モードの切り替え [499](#page-498-0) 共通除外条件の設定(共通除外条件拡張定義ファイル および jcochfilter コマンドを使用する場合) [502](#page-501-0) 共通除外条件の設定([共通除外条件設定]画面また は[共通除外条件設定(拡張)]画面を使用する場合) [500](#page-499-0) 共通除外条件を設定する [498](#page-497-0) 共通定義情報 [633](#page-632-0), [691](#page-690-0) 共通定義情報の設定(クラスタシステム) [633](#page-632-0), [691](#page-690-0) 共通定義への言語環境設定 [271](#page-270-0) 業務影響アイコン [463](#page-462-0) 業務グループ 参照・操作制限の設定 [555](#page-554-0) 業務グループからホストを削除する [422](#page-421-0) 業務グループにホストを追加する [422](#page-421-0) 業務グループの参照・操作制限の設定 [555](#page-554-0) 業務グループの設定 [414](#page-413-0) 共有ディスク [627](#page-626-0) 共有ディスク上のファイル構成 [632](#page-631-0), [690](#page-689-0) 前提条件 [628](#page-627-0)

### く

クライアントアプリケーションの実行環境の設定 (UNIX の場合) [303](#page-302-0)

クライアントアプリケーションの実行環境の設定 (Windows の場合) [80](#page-79-0) クラスタ運用時の注意事項(UNIX の場合) [739](#page-738-0) クラスタ運用時の注意事項(Windows の場合) [684](#page-683-0) クラスタ運用での JP1/IM の構成の概要 [631,](#page-630-0) [689](#page-688-0) クラスタ環境での IM データベースの更新(UNIX の 場合) [736](#page-735-0) クラスタ環境での IM データベースの更新(Windows の場合) [680](#page-679-0) クラスタ環境を構築する [458](#page-457-0) クラスタ環境を構築する(UNIX の場合) [717](#page-716-0) クラスタ環境を構築する(Windows の場合) [661](#page-660-0) クラスタシステム JP1/IM の構成 (UNIX の場合) [689](#page-688-0) JP1/IM の構成(Windows の場合) [631](#page-630-0) 概要(UNIX の場合) [689](#page-688-0) 概要(Windows の場合) [627](#page-626-0) クラスタ運用 [627](#page-626-0) クラスタ運用時の注意事項(UNIX の場合) [739](#page-738-0) クラスタ運用時の注意事項(Windows の場合) [684](#page-683-0) クラスタ運用の概要(UNIX の場合) [689](#page-688-0) クラスタ運用の概要(Windows の場合) [626](#page-625-0) クラスタ運用の環境設定の流れ(UNIX の場合) [693](#page-692-0) クラスタ運用の環境設定の流れ(Windows の場 合) [635](#page-634-0) クラスタ運用の前提条件(UNIX の場合) [689](#page-688-0) クラスタ運用の前提条件(Windows の場合) [628](#page-627-0) クラスタシステムでの運用と環境構築(UNIX の場 合) [688](#page-687-0) クラスタシステムでの運用と環境構築(Windows の場合) [625](#page-624-0) クラスタソフト [627](#page-626-0) クラスタソフトへの登録(新規インストール・セッ トアップ)(Windows の場合) [666](#page-665-0) 新規インストール・セットアップでのクラスタソフ トへの登録(UNIX の場合) [722](#page-721-0) 論理ホスト [627](#page-626-0) 論理ホストの新規インストール・セットアップ (UNIX の場合) [695](#page-694-0)

論理ホストの新規インストール・セットアップ (Windows の場合) [637](#page-636-0) 論理ホストのバージョンアップインストール・セッ トアップ(UNIX の場合) [727](#page-726-0) 論理ホストのバージョンアップインストール・セッ トアップ(Windows の場合) [670](#page-669-0) クラスタソフトに登録するスクリプトの作成(UNIX の場合) [723](#page-722-0) 繰り返しイベントの監視抑止の設定 [504](#page-503-0) 繰り返しイベントの集約 設定 [544](#page-543-0) クリップボードへのコピー可否の設定 [125](#page-124-0)

#### け

言語コード [270](#page-269-0) 検索時のイベント取得件数 [543](#page-542-0)

#### こ

更新間隔 [543](#page-542-0) 更新時のイベント取得件数 [543](#page-542-0) 構成定義 情報の削除(UNIX の場合) [295](#page-294-0) 情報の削除 (Windows の場合) [72](#page-71-0) 情報の設定での注意事項(UNIX の場合) [295](#page-294-0) 情報の設定での注意事項(Windows の場合) [72](#page-71-0) 情報の変更(UNIX の場合) [295](#page-294-0) 情報の変更(Windows の場合) [72](#page-71-0) 構成定義情報の設定での注意事項(UNIX の場合) [295](#page-294-0) 構成定義情報の設定での注意事項(Windows の場 合) [72](#page-71-0) 構成例 1(クラスタ運用なし,JP1/IM - View 接続) [745](#page-744-0) 構成例 2(クラスタ運用なし,コマンド実行) [746](#page-745-0) 構成例 3(クラスタ運用,JP1/IM - View 接続) [747](#page-746-0) 構成例 4(クラスタ運用,コマンド実行) [748](#page-747-0) コマンド実行 実行環境の設定をする(UNIX の場合) [302](#page-301-0) 実行環境の設定をする(Windows の場合) [79](#page-78-0) コマンドでの設定変更(UNIX の場合) [736](#page-735-0)

コマンドでの設定変更(Windows の場合) [680](#page-679-0) 固有の拡張属性の表示および指定の設定 [524](#page-523-0) 固有の属性付加の設定 [523](#page-522-0)

#### さ

サーバ応答待ちのタイムアウト時間 [126](#page-125-0) サーバからの監視ツリーの取得 [562](#page-561-0) サーバからの「ビジュアル監視]画面の取得 [578](#page-577-0) サービスの起動順序の設定(Windows の場合) [62](#page-61-0) 作業の流れ インストールとセットアップ(UNIX の場合) [260](#page-259-0) インストールとセットアップ(Windows の場合) [28](#page-27-0)

参照・操作制限の設定 [555](#page-554-0)

#### し

事象発生元ホストの性能レポートを表示する場合の 設定 [782](#page-781-0) システム環境 構築(UNIX の場合) [262](#page-261-0) 構築(Windows の場合) [31](#page-30-0) システム監視オブジェクト 作成例(JP1/AJS のジョブネット監視) [607](#page-606-0) システム構成情報反映方式の設定 [479](#page-478-0) システム構成定義情報の削除 (UNIX の場合) [295](#page-294-0) システム構成定義情報の削除(Windows の場合) [72](#page-71-0) システム構成定義情報の設定 (UNIX の場合) [294](#page-293-0) システム構成定義情報の設定(Windows の場合) [71](#page-70-0) システム構成定義情報の変更(UNIX の場合) [295](#page-294-0) システム構成定義情報の変更(Windows の場合) [72](#page-71-0) システム構成の設定 (IM 構成管理を使用する場合) 仮想化システム構成の管理および監視のための設定 (Windows の場合) [70](#page-69-0) システム構成の設定 (IM 構成管理を使用する場合) (UNIX の場合) IM 構成管理・ビューアーによるシステム構成の設 定(UNIX の場合) [290](#page-289-0) システム構成の設定 (IM 構成管理を使用する場合) (Windows の場合)

IM 構成管理・ビューアーによる設定(Windows の場合) [67](#page-66-0) エクスポート・インポート機能による設定 (Windows の場合) [70](#page-69-0) システムの階層構成の反映応答待ちタイムアウト時間 [126](#page-125-0) システムの状況に応じた対処アクションの提案機能 [466](#page-465-0) システムログ(syslog)に出力するメッセージの抑止 [324](#page-323-0) 自動アクション 実行環境の設定をする [506](#page-505-0) 実行状況監視の設定をする [508](#page-507-0) 実行条件の設定をする [507](#page-506-0) 実行内容の設定をする [507](#page-506-0) 実行抑止の設定をする [509](#page-508-0) 設定する [506](#page-505-0) 自動アクション定義ファイルの更新 [121](#page-120-0), [332](#page-331-0) 自動アクションの送信メールからモニター画面を表示 するための設定 [780](#page-779-0) 自動起動(UNIX の場合) [314](#page-313-0) 自動終了(UNIX の場合) [314](#page-313-0) 自動生成ダッシュボードをカスタマイズする [482](#page-481-0) 重大度変更機能の設定 [532](#page-531-0) 集約 繰り返しイベントの集約設定 [544](#page-543-0) 重要イベントフィルター 設定する [494](#page-493-0) 障害発生時の資料採取の準備 [116](#page-115-0), [325](#page-324-0) 状態変更イベント 状態変更イベント件数の上限監視の設定 [589](#page-588-0) 証明書を組み込む [396](#page-395-0) 新規に通信暗号化機能を使用する [764](#page-763-0)

### せ

正規表現

選択(設定) [506](#page-505-0) セキュリティ製品の除外設定(UNIX の場合) [285](#page-284-0) セキュリティ製品の除外設定(Windows の場合) [61](#page-60-0) 設定済みの証明書を変更する [769](#page-768-0)
設定する JP1/Base の障害に備えた設定 (UNIX の場合) [289](#page-288-0) JP1/Base の障害に備えた設定(Windows の場 合) [66](#page-65-0) JP1/IM - Manager の障害に備えた設定(UNIX の 場合) [325](#page-324-0) JP1/IM - Manager の障害に備えた設定 (Windows の場合) [116](#page-115-0) JP1/IM - View の障害に備えた設定(Windows の場合) [124](#page-123-0) JP1/IM - View の動作(Windows の場合) [124](#page-123-0) JP1/IM のイベント取得時の動作設定 [486](#page-485-0) JP1/IM の各プログラムのアンインストール(UNIX の場合) [363](#page-362-0) JP1/IM の各プログラムのアンインストール (Windows の場合) [249](#page-248-0) JP1/IM の各プログラムのインストール(UNIX の 場合) [264](#page-263-0) JP1/IM の各プログラムのインストール(Windows の場合) [33](#page-32-0) JP1 イベント受信時に監視オブジェクトを初期化す るための設定 [591](#page-590-0) JP1 イベントの対処済み時に状態変更イベントを自 動で削除する [590](#page-589-0) JP1 イベントのフィルタリング [489](#page-488-0) SELinux に関する設定 (UNIX の場合) [320](#page-319-0) WWW ブラウザーの起動パス [125](#page-124-0) イベントガイド機能 [519](#page-518-0) [イベントコンソール]画面起動時の [アクション 結果一覧]画面起動可否 [125](#page-124-0) [イベントコンソール]画面起動時の [統合機能メ ニュー]画面起動可否 [125](#page-124-0) イベントサービス機能 (JP1/Base) (UNIX の場 合) [297](#page-296-0) イベントサービス機能 (JP1/Base) (Windows の 場合) [74](#page-73-0) イベント取得フィルター [496](#page-495-0) イベント取得フィルターの位置の変更 [331](#page-330-0) インテリジェント統合管理基盤の機能を使用するた めの設定 (UNIX の場合 [316](#page-315-0)

インテリジェント統合管理基盤の機能を使用するた めの設定 (Windows の場合) [101](#page-100-0) ガイド情報の編集 [586](#page-585-0) カスタマイズした監視ツリーをマネージャーへ反映 [575](#page-574-0) カスタマイズした監視ツリーをローカルホストへ 保存 [575](#page-574-0) カスタマイズした [ビジュアル監視]画面をマネー ジャーへ反映 [583](#page-582-0) カスタマイズした「ビジュアル監視]画面をローカ ルホストへ保存 [582](#page-581-0) 監視オブジェクト DB の自動バックアップ・リカバ リー [119](#page-118-0), [330](#page-329-0) [監視ツリー]画面のツールバーのカスタマイズ [592](#page-591-0) 監視ツリーから監視ノードの削除 [571](#page-570-0) 監視ツリーでの監視ノードの検索 [575](#page-574-0) 監視ツリーでの監視ノードの属性 [568](#page-567-0) 監視ツリーのカスタマイズ [565](#page-564-0) 監視ツリーの監視ノードの移動 [572](#page-571-0) 監視ツリーの自動生成 [563](#page-562-0) 監視ツリーの編集画面の起動 [560](#page-559-0) 監視ツリーへの監視ノードの追加 [566](#page-565-0) 監視ノードのアイコンの移動を抑止するための設定 [595](#page-594-0) 監視ノード名および監視ノードアイコン余白の表示 を抑止するための設定 [592](#page-591-0) 監視ノード名の状態色および監視ノードの状態色の 設定 [594](#page-593-0) 監視範囲 [573](#page-572-0) 既存の監視ツリーの取得 [562](#page-561-0) 既存の[ビジュアル監視]画面の取得 [578](#page-577-0) クラスタ運用環境(UNIX の場合) [693](#page-692-0) クラスタ運用環境(Windows の場合) [635](#page-634-0) クラスタ運用環境の設定変更(UNIX の場合) [735](#page-734-0) クラスタ運用環境の設定変更(Windows の場合) [679](#page-678-0) クリップボードへのコピー可否 [125](#page-124-0) コマンド実行環境 (JP1/Base) (UNIX の場合) [302](#page-301-0) コマンド実行環境(JP1/Base)(Windows の場 合) [79](#page-78-0)

サービスの起動順序 (JP1/Base) (Windows の場 合) [62](#page-61-0) 自動アクション [506](#page-505-0) 自動アクション機能の実行環境 [506](#page-505-0) 自動アクションの実行条件および実行内容 [507](#page-506-0) 自動起動(UNIX の場合) [314](#page-313-0) 自動終了(UNIX の場合) [314](#page-313-0) 重要イベントフィルター [494](#page-493-0) 状態変更イベント件数の上限監視 [589](#page-588-0) 状態変更条件メモリー常駐機能 [591](#page-590-0) 資料採取の準備 [116](#page-115-0), [325](#page-324-0) セントラルコンソール [485](#page-484-0) セントラルスコープ [557](#page-556-0) セントラルスコープの機能を使用するための設定 (UNIX の場合) [320](#page-319-0) セントラルスコープの機能を使用するための設定 (Windows の場合) [115](#page-114-0) セントラルスコープの動作環境 [589](#page-588-0) 相関イベント発行の設定 [514](#page-513-0) 対処状況変更時の JP1 イベントの発行 [522](#page-521-0) 対処済み連動機能 [589](#page-588-0) 統合機能メニュー [549](#page-548-0) バージョンアップ時(UNIX の場合) [331](#page-330-0) バージョンアップ時(Windows の場合) [120](#page-119-0) ビジュアルアイコン [573](#page-572-0) [ビジュアル監視]画面からの監視ノードの削除 [581](#page-580-0) [ビジュアル監視]画面の一覧の編集および削除 [584](#page-583-0) [ビジュアル監視]画面のカスタマイズ [578](#page-577-0) [ビジュアル監視]画面の編集画面の起動 [577](#page-576-0) [ビジュアル監視] 画面への監視ノードの追加 [580](#page-579-0) 表示フィルター [489](#page-488-0) プライマリー認証サーバの設定情報のコピー(JP1/ Base) (UNIX の場合) [288](#page-287-0) プライマリー認証サーバの設定情報のコピー(JP1/ Base) (Windows の場合) [64](#page-63-0) プロセス異常検知時の JP1 イベントの発行 [118](#page-117-0), [329](#page-328-0) プロセス異常終了時の再起動 [117](#page-116-0), [328](#page-327-0) ヘルスチェック機能 [118](#page-117-0), [329](#page-328-0) ホスト情報 [559](#page-558-0)

メモ情報の設定 [518](#page-517-0) モニター起動 [546](#page-545-0) ユーザー認証 (JP1/Base) (UNIX の場合) [286](#page-285-0) ユーザー認証(JP1/Base)(Windows の場合) [63](#page-62-0) ユーザーフィルター [492](#page-491-0) ユーザーマッピング (JP1/Base) (UNIX の場合) [286](#page-285-0) ユーザーマッピング (JP1/Base) (Windows の場 合) [63](#page-62-0) 連携製品のセットアップ(セントラルスコープ用) [597](#page-596-0) [ログイン]画面の接続先ホスト入力履歴数 [124](#page-123-0) ログインユーザーごとの JP1/IM - View の設定[543](#page-542-0) 設定ファイルの編集内容を反映する(エージェント構 成) [433](#page-432-0) 設定ファイルの編集内容を反映する(リモート監視構 成) [445](#page-444-0) セットアップ JP1/IM - Agent (UNIX の場合) [336](#page-335-0) JP1/IM - Agent (Windows の場合) [128](#page-127-0) JP1/IM - Manager (UNIX の場合) [314](#page-313-0) JP1/IM - Manager (Windows の場合) [100](#page-99-0) 作業の流れ(UNIX の場合) [260](#page-259-0) 作業の流れ(Windows の場合) [28](#page-27-0) セットアップ JP1/IM - View [124](#page-123-0) セットアッププログラムの実行 JP1/IM - Manager (UNIX の場合) [314](#page-313-0) 前提プログラム インストール(UNIX の場合) [262](#page-261-0) インストール(Windows の場合) [32](#page-31-0) セントラルコンソール 設定 [485](#page-484-0) セントラルコンソール・ビューアーおよびセントラル スコープ・ビューアーの動作カスタマイズ(Windows の場合) [124](#page-123-0) セントラルスコープ 環境設定の概要 [558](#page-557-0) 環境設定を始める前に [558](#page-557-0)

機能を使用するための設定(UNIX の場合) [320](#page-319-0) 機能を使用するための設定(Windows の場合) [115](#page-114-0) 設定 [557](#page-556-0) 動作環境の設定 [589](#page-588-0) バージョンアップコマンドの実行 [120](#page-119-0), [331](#page-330-0) ホスト情報の登録 [559](#page-558-0) 連携製品のセットアップ [597](#page-596-0) セントラルスコープで業務グループを監視する [422](#page-421-0) セントラルスコープの監視ツリーに業務グループ情報 および監視グループ情報を反映する [423](#page-422-0)

#### そ

相関イベントの発行 サービスの起動設定 [514](#page-513-0) 設定する [514](#page-513-0) 発行定義の作成および反映 [516](#page-515-0) 発行履歴ファイルのサイズおよび面数の設定 [514](#page-513-0) 相関イベント発行機能の起動オプションの設定 [515](#page-514-0)

#### た

対処状況の変更 対処状況変更時の JP1 イベント発行の設定 [522](#page-521-0) 対処済み連動 設定する [589](#page-588-0) ダイレクトアクセス URL の設定 [471](#page-470-0) [ダッシュボード]画面を共有する [483](#page-482-0) ダッシュボードの設定 [482](#page-481-0) ダッシュボードを削除する [483](#page-482-0) ダッシュボードを新規に作成する [482](#page-481-0) ダッシュボードを編集する [483](#page-482-0)

#### ち

注意事項

クラスタ運用時(UNIX の場合) [739](#page-738-0) クラスタ運用時(Windows の場合) [684](#page-683-0) 構成定義情報の設定(UNIX の場合) [295](#page-294-0) 構成定義情報の設定(Windows の場合) [72](#page-71-0) 注意事項(UNIX の場合) アンインストール [366](#page-365-0)

インストール [272](#page-271-0) 注意事項(Windows の場合) アンインストール [253](#page-252-0) インストール [46](#page-45-0)

## つ

通信 JP1/Base による通信の制御 [744](#page-743-0) ポート番号,IP アドレス,アドレス変換(NAT) の対応 [756](#page-755-0) 通信暗号化機能が正しく設定できているか確認する [775](#page-774-0) 通信暗号化機能の使用を中止する [771](#page-770-0) 通信方式の設定(クラスタシステム) [633](#page-632-0), [691](#page-690-0)

## と

統合エージェントホストでの JP1/Agent の新規イン ストール(Windows の場合) [651](#page-650-0) 統合エージェントホストでの JP1/Agent の新規イン ストール(UNIX の場合) [707](#page-706-0) 統合エージェントホストでの JP1/IM - Agent の新規 インストール時のセットアップ(UNIX の場合) [715](#page-714-0) 統合エージェントホストでの JP1/IM - Agent の新規 インストール時のセットアップ(Windows の場合) [659](#page-658-0) [統合オペレーション・ビューアー]画面 Web ブラウザーの設定手順 [481](#page-480-0) 統合監視 DB の設定 (UNIX の場合) [278](#page-277-0) 統合監視 DB の設定 (Windows の場合) [54](#page-53-0) 統合機能メニュー 設定する [549](#page-548-0) 連携製品の GUI を起動するための設定 [549](#page-548-0) 連携製品の WWW ページを起動するための設定 [554](#page-553-0) [統合機能メニュー]画面 起動する画面の決定 [550](#page-549-0) 新規メニューの追加手順 [550](#page-549-0) 定義ファイルを作成する [551](#page-550-0) [統合機能メニュー]画面から JP1/AJS の画面を起動 するための設定 [780](#page-779-0)

[統合機能メニュー]画面から JP1/PFM の画面を起 動するための設定 [782](#page-781-0) [統合機能メニュー]画面起動可否の設定 [125](#page-124-0)

#### に

認証サーバの指定 (UNIX の場合) [287](#page-286-0) 認証サーバの指定 (Windows の場合) [64](#page-63-0)

#### ね

ネットワーク ネットワーク構成に応じた運用と環境構築 [743](#page-742-0) ファイアウォール環境での運用 [750](#page-749-0) 複数ネットワークでの運用 [745](#page-744-0)

#### は

バージョンアップインストール時の共通定義情報のコ ピー(UNIX の場合) [730](#page-729-0) バージョンアップインストール時の共通定義情報のコ ピー(Windows の場合) [673](#page-672-0) バージョンアップインストール時の論理ホスト環境 (実行系)のセットアップ(UNIX の場合) [728](#page-727-0) バージョンアップインストール時の論理ホスト環境 (実行系)のセットアップ(Windows の場合) [672](#page-671-0) バージョンアップ時の設定(UNIX の場合) [331](#page-330-0) バージョンアップ時の設定(Windows の場合) [120](#page-119-0) バージョン情報の表示 [269](#page-268-0) パケット・フィルタリング [750](#page-749-0) 発生元ホストのマッピングの設定 [539](#page-538-0) バリアブルバインディング JP1 イベントに取り込む [600](#page-599-0) 汎用監視オブジェクト 作成例 (HiRDB の監視) [614](#page-613-0) 作成例(JP1/Cm2/SSO による Cosminexus 業務 のリソース監視) [619](#page-618-0) 作成例(JP1/Cm2/SSO による CPU 監視) [608](#page-607-0)

#### ひ

非クラスタシステム 論理ホスト運用の注意事項(UNIX の場合) [742](#page-741-0)

論理ホスト運用の注意事項(Windows の場合) [687](#page-686-0) 論理ホストの運用と環境構築(UNIX の場合) [741](#page-740-0) 論理ホストの運用と環境構築(Windows の場合) [686](#page-685-0) 論理ホストを運用する場合の環境設定(UNIX の場 合) [741](#page-740-0) 論理ホストを運用する場合の環境設定(Windows の場合) [686](#page-685-0) 論理ホストを運用する場合の構成の検討(UNIX の 場合) [741](#page-740-0) 論理ホストを運用する場合の構成の検討 (Windows の場合) [686](#page-685-0) ビジュアル監視 GUI で作成する [577](#page-576-0) 一覧の編集および削除 [584](#page-583-0) カスタマイズ [578](#page-577-0) カスタマイズした画面をマネージャーへ反映 [583](#page-582-0) カスタマイズした画面をローカルホストへ保存 [582](#page-581-0) 既存の設定を取得する [578](#page-577-0) 編集画面の起動 [577](#page-576-0) [ビジュアル監視]画面からの監視ノードの削除 [581](#page-580-0) [ビジュアル監視]画面の背景画像の設定 [579](#page-578-0) 「ビジュアル監視]画面への監視ノードの追加 [580](#page-579-0) 表示フィルター 削除する [492](#page-491-0) 新規に作成する [489](#page-488-0) 設定する [489](#page-488-0) 変更する [491](#page-490-0) 表示メッセージ変更機能の設定 [535](#page-534-0) [表示メッセージ変更定義設定]画面から設定する手順 [535](#page-534-0) 表示メッセージ変更定義ファイルから設定する手順 [537](#page-536-0)

#### ふ

ファイアウォール JP1/IM の通信 [756](#page-755-0) JP1 の通信設定 [756](#page-755-0) NAT [754](#page-753-0)

## 基礎知識 [750](#page-749-0) パケット・フィルタリング [750](#page-749-0) ファイアウォール環境での運用 [750](#page-749-0) ファイルでの設定変更(UNIX の場合) [735](#page-734-0) ファイルでの設定変更(Windows の場合) [679](#page-678-0) フィルター 設定する [489](#page-488-0) フェールオーバー [627](#page-626-0) 複数 LAN 対応 通信設定 [745](#page-744-0) 複数ネットワークでの運用 [745](#page-744-0) 物理ホスト [628](#page-627-0) 物理ホスト環境の前提条件(クラスタシステム) [629](#page-628-0) プライマリー認証サーバ 設定情報のコピー(UNIX の場合) [288](#page-287-0) 設定情報のコピー (Windows の場合) [64](#page-63-0) プロセス異常検知時の JP1 イベントの発行の設定 [118](#page-117-0), [329](#page-328-0) プロセス異常終了時の再起動の設定 [117](#page-116-0), [328](#page-327-0) プロファイルの管理 収集する [427](#page-426-0) 設定ファイルを編集する (エージェント構成) [432](#page-431-0) 設定ファイルを編集する(リモート監視構成) [444](#page-443-0) 表示する(エージェント構成) [428](#page-427-0) 表示する(リモート監視構成) [443](#page-442-0) プロファイルリストを収集する(エージェント構成) [425](#page-424-0) プロファイルを削除する(エージェント構成) [431](#page-430-0) プロファイルを削除する(リモート監視構成) [442](#page-441-0) プロファイルを追加する(エージェント構成) [430](#page-429-0) プロファイルを追加する(リモート監視構成) [441](#page-440-0) プロファイルを追加または削除する(エージェント構 成) [429](#page-428-0) プロファイルを追加または削除する(リモート監視構 成) [441](#page-440-0)

## へ

ヘルスチェック機能 設定 [118](#page-117-0), [329](#page-328-0)

## ほ

ポート番号(JP1/IM の通信) [756](#page-755-0) ほかの JP1 製品と連携するための設定 [777](#page-776-0) ホスト情報 登録 [559](#page-558-0) 保存した CSV ファイルを編集して [監視ツリー]画 面を作成 [585](#page-584-0)

## ま

マッピング 発生元ホスト [539](#page-538-0) マップ表示設定 [572](#page-571-0) マニュアルの組み込み手順(UNIX の場合) [362](#page-361-0) マニュアルの組み込み手順(Windows の場合) [247](#page-246-0)

#### め

メモ情報の設定 [518](#page-517-0)

## も

モニター画面 定義ファイルの作成 [547](#page-546-0) 呼び出しをするための画面の決定 [547](#page-546-0) 呼び出すための設定手順 [546](#page-545-0) モニター起動 設定する [546](#page-545-0) モニター起動で JP1/AJS の画面を起動するための設定 [780](#page-779-0) モニター起動で JP1/PFM の画面を起動するための 設定 [782](#page-781-0)

#### ゆ

ユーザー独自のイベント属性 定義ファイルを作成する [528](#page-527-0) 定義ファイルを有効にする [531](#page-530-0) 表示する手順 [526](#page-525-0) ユーザー独自のイベント属性(拡張属性の固有情報) を表示する手順 [526](#page-525-0) ユーザー認証 設定 (UNIX の場合) [286](#page-285-0) 設定 (Windows の場合) [63](#page-62-0)

ユーザーフィルター 削除する [494](#page-493-0) 新規に作成する [492](#page-491-0) 設定する [492](#page-491-0) 変更する [493](#page-492-0) ユーザーマッピング 設定 (UNIX の場合) [286](#page-285-0) 設定 (Windows の場合) [63](#page-62-0) ユーザーマッピングの設定(UNIX の場合) [288](#page-287-0) ユーザーマッピングの設定(Windows の場合) [65](#page-64-0)

#### り

リモートインストール(UNIX) [267](#page-266-0) リモートインストール(Windows) [44](#page-43-0) リモート監視が停止中のログの監視設定 [122](#page-121-0), [334](#page-333-0) リモート監視構成のホストにプロファイルを設定する [440](#page-439-0) リモートの監視対象ホストでログ監視をするための設 定(UNIX の場合) [306](#page-305-0) リモートの監視対象ホストでログ監視をするための設 定 (Windows の場合) [83](#page-82-0)

## れ

連携製品

モニター起動の設定 [546](#page-545-0) 連携製品のセットアップ(セントラルスコープ用) [597](#page-596-0)

## ろ

ローカルに保存した監視ツリー (CSV ファイル)の 取得 [562](#page-561-0) ローカルに保存した [ビジュアル監視]画面 (CSV ファイル)の取得 [578](#page-577-0) ログイン JP1 ユーザー名の表示を抑止 [125](#page-124-0) ログイン JP1 ユーザー名の表示を抑止する [124](#page-123-0), [126](#page-125-0) [ログイン]画面の接続先ホスト入力履歴数の設定 [124](#page-123-0) ログイン情報の保持 [561](#page-560-0) ログイン時のイベント取得範囲を指定してイベントを 表示する [487](#page-486-0) ログインユーザーごとの JP1/IM - View の設定 [543](#page-542-0)

[ログファイルトラップサービスが起動したときに自 動でプロセス起動する]チェックボックスの表示 [122](#page-121-0), [334](#page-333-0) ログファイルトラップを起動する [437](#page-436-0) ログファイルトラップを起動または停止する [437](#page-436-0) ログファイルトラップを停止する [438](#page-437-0) 論理 IP アドレス [627](#page-626-0) 前提条件 [628](#page-627-0) 論理ホスト [627](#page-626-0) クラスタソフトに登録するスクリプトの作成(UNIX の場合) [723](#page-722-0) クラスタソフトへの登録(Windows の場合) [668](#page-667-0) 削除(UNIX の場合) [731](#page-730-0) 削除(Windows の場合) [674](#page-673-0) 新規インストール・セットアップ (UNIX の場合) [695](#page-694-0) 新規インストール・セットアップ(Windows の場 合) [637](#page-636-0) バージョンアップインストール・セットアップ (UNIX の場合) [727](#page-726-0) バージョンアップインストール・セットアップ (Windows の場合) [670](#page-669-0) リソースの起動停止順序の設定 (UNIX の場合) [726](#page-725-0) リソースの起動停止順序の設定(Windows の場 合) [669](#page-668-0) 論理ホスト環境の前提条件 [628](#page-627-0) 論理ホストのアンインストール(UNIX の場合) [731](#page-730-0) 論理ホストのアンインストール(Windows の場合) [674](#page-673-0)

# © 株式会社 日立製作所

〒 100‒8280 東京都千代田区丸の内一丁目 6 番 6 号